AutoCAD<sup>®</sup> 2007

# Руководство пользователя

Autodesk<sup>®</sup>

Май **2006**

### Авторские права © 2006 Autodesk, Inc.

#### С сохранением всех прав

Данная публикация или какая-либо ее часть не могут быть воспроизведены в каком бы то ни было виде, независимо от способа и целей копирования.

**КОРПОРАЦИЯ AUTODESK НЕ ПРЕДОСТАВЛЯЕТ КАКИХ-ЛИБО ГАРАНТИЙ, ВЫРАЖЕННЫХ В ЯВНОЙ ФОРМЕ ИЛИ ПОДРАЗУМЕВАЕМЫХ, КОТОРЫЕ ВКЛЮЧАЮТ В СЕБЯ (НО НЕ ОГРАНИЧИВАЮТСЯ ИМИ) ГАРАНТИИ ПРИГОДНОСТИ ДАННЫХ МАТЕРИАЛОВ ДЛЯ ПРОДАЖИ ИЛИ ДЛЯ ДРУГИХ КОНКРЕТНЫХ ЦЕЛЕЙ, И ПРЕДОСТАВЛЯЕТ ЭТИ МАТЕРИАЛЫ ИСКЛЮЧИТЕЛЬНО НА УСЛОВИЯХ КАК ЕСТЬ.** 

**НИ ПРИ КАКИХ ОБСТОЯТЕЛЬСТВАХ КОРПОРАЦИЯ AUTODESK НЕ НЕСЕТ ОТВЕТСТВЕННОСТИ ПЕРЕД КЕМ-ЛИБО ЗА ПРЯМЫЕ, ПОБОЧНЫЕ, СЛУЧАЙНЫЕ ИЛИ ОПОСРЕДОВАННЫЕ УБЫТКИ, ПОНЕСЕННЫЕ В СВЯЗИ С ПРИОБРЕТЕНИЕМ ИЛИ ИСПОЛЬЗОВАНИЕМ ЭТИХ МАТЕРИАЛОВ. ЕДИНСТВЕННАЯ И ИСКЛЮЧИТЕЛЬНАЯ ОТВЕТСТВЕННОСТЬ ФИРМЫ AUTODESK, INC., НЕЗАВИСИМО ОТ ФОРМЫ ДЕЯТЕЛЬНОСТИ, НЕ БУДЕТ ПРЕВЫШАТЬ ПРОДАЖНУЮ ЦЕНУ ОПИСАННЫХ ЗДЕСЬ МАТЕРИАЛОВ.** 

Корпорация Autodesk оставляет за собой право вносить в свою продукцию изменения и усовершенствования по собственному усмотрению. Данное руководство описывает продукт по состоянию на момент публикации, поэтому может не отражать последующие изменения продукта.

#### Товарные знаки Autodesk

Следующие названия являются товарными знаками корпорации Autodesk в США и в других странах: 3D Studio, 3D Studio MAX, 3D Studio VIZ, 3ds Max, ActiveShapes, Actrix, ADI, AEC-X, ATC, AUGI, AutoCAD, AutoCAD LT, Autodesk, Autodesk Envision, Autodesk Inventor, Autodesk Map, Autodesk MapGuide, Autodesk Streamline, Autodesk WalkThrough, Autodesk World, AutoLISP, AutoSketch, Backdraft, Bringing information down to earth, Buzzsaw, CAD Overlay, Character Studio, Cinepak, Cinepak (логотип), Civil 3D, Cleaner, Combustion, Design Your World, Design Your World (логотип), EditDV, Education by Design, Gmax, Heidi, HOOPS, i-drop, IntroDV, Lustre, Mechanical Desktop, ObjectARX, Powered with Autodesk Technology (логотип), ProjectPoint, RadioRay, Reactor, Revit, Visual, Visual Construction, Visual Drainage, Visual Hydro, Visual Landscape, Visual Roads, Visual Survey, Visual Toolbox, Visual Tugboat, Visual LISP, Volo, *WHIP*! è *WHIP*! (логотип).

Следующие названия являются товарными знаками корпорации Autodesk в США и в других странах: AutoCAD Learning Assistance, AutoCAD Simulator, AutoCAD SQL Extension, AutoCAD SQL Interface, AutoSnap, AutoTrack, Built with ObjectARX (логотип), Burn, CAiCE, Cinestream, Cleaner Central, ClearScale, Colour Warper, Content Explorer, Dancing Baby (изображение), DesignCenter, Design Doctor, Designer's Toolkit, DesignKids, DesignProf, DesignServer, Design Web Format, DWF, DWFit, DWG Linking, DWG TrueConvert, DWG TrueView, DXF, Extending the Design Team, GDX Driver, Gmax (логотип), Gmax ready (логотип), Heads-up Design, Incinerator, jobnet, LocationLogic, ObjectDBX, Plasma, PolarSnap, Productstream, RealDWG, Real-time Roto, Render Queue, Topobase, Toxik, Visual Bridge, Visual Syllabus и Wiretap.

#### Товарные знаки компании Autodesk Canada Co.

В США, Канаде и/или других странах товарными знаками корпорации Autodesk Canada Co. являются: Discreet, Fire, Flame, Flint, Flint RT, Frost, Glass, Inferno, MountStone, Riot, River, Smoke, Sparks, Stone, Stream, Vapour, Wire.

В США, Канаде и/или других странах товарными знаками корпорации Autodesk Canada Co. являются: Backburner, Multi-Master Editing.

#### Товарные знаки других фирм

Все остальные названия и товарные знаки принадлежат соответствующим владельцам.

#### Использованные программные продукты других фирм

#### ACIS Copyright © 1989-2001 Spatial Corp. Portions Copyright © 2002 Autodesk, Inc.

AnswerWorks 4.0 ©; 1997-2003 WexTech Systems, Inc. Частично авторские права на данное программное обеспечение принадлежат компании Vantage-Knexys. С сохранением всех прав.

Copyright © 1997 Microsoft Corporation. С сохранением всех прав.

Copyright © 1988-1997 Sam Leffler.

Copyright © 1991-1997 Silicon Graphics, Inc.

AutoCAD ® 2007 и AutoCAD LT ® 2007 использует лицензию на данные, получаемые с помощью DIC Color Guide ® производства Dainippon Ink and Chemicals, Inc. Copyright © Dainippon Ink and Chemicals, Inc. С сохранением всех прав. DIC и DIC Color Guide являются зарегистрированными товарными знаками компании Dainippon Ink and Chemicals, Inc.

International CorrectSpell™ Spelling Correction System © 1995 by Lernout & Hauspie Speech Products, N.V. С сохранением всех прав.

InstallShield™ 3.0. Copyright © 1997 InstallShield Software Corporation. С сохранением всех прав.

Macromedia ® and Flash ® являются охраняемыми товарными знаками компаний Adobe Systems Incorporated в США и других странах.

Цвета PANTONE ® , изображаемые на экране и в документации к программным продуктам, могут слегка отличаться от определенных в стандартах PANTONE. Точность отображения цвета следует проверять по подлинным публикациям цветов компании PANTONE.

PANTONE ® и другие товарные знаки Pantone, Inc. принадлежат компании Pantone, Inc. © Pantone, Inc., 2002

Корпорация Pantone является владельцем авторских прав на программное обеспечение и/или на данные по цветопередаче, лицензия на которые предоставлена корпорации Autodesk только на условиях их распространения для использования исключительно в сочетании с определенными программными продуктами Autodesk. Компания Pantone, Inc. является владельцем авторских прав на цветовые данные и/или программное обеспечение, которые переданы по лицензии компании Autodesk, Inc., для распространения и использования только с определенными программными продуктами компании Autodesk.

Частично авторские права принадлежат © Arthur D. Applegate , 1991-1996 гг.

Данное программное обеспечение частично основано на разработках независимой группы JPEG.

RAL DESIGN © RAL, Sankt Augustin, 2002

RAL CLASSIC © RAL, Sankt Augustin, 2002

Отображение с передачей цветов RAL выполнено с разрешения RAL Deutsches Institut fr Gtesicherung und Kennzeichnung e.V. (Немецкого Института RAL по сертификации и поддержке качества, бывшей Assoc.), D-53757 Sankt Augustin.

Гарнитуры шрифтов из библиотеки гарнитур Bitstream ®, 1992 г.

Гарнитуры шрифтов от Payne Loving Trust, © 1996 г © 1996.

Печатное руководство и справка выполнены с помощью Idiom WorldServer™.

#### ИСПОЛЬЗОВАНИЕ В ГОСУДАРСТВЕННЫХ УЧРЕЖДЕНИЯХ

Использование, копирование или разглашение государственными учреждениями США допускаются в рамках применимых ограничений, сформулированных в FAR 12.212 (Ограничения в правах на программное обеспечение для коммерческих компьютеров) и DFAR 227.7202 (Права на технические данные и программное обеспечение компьютеров).

# **Содержание**

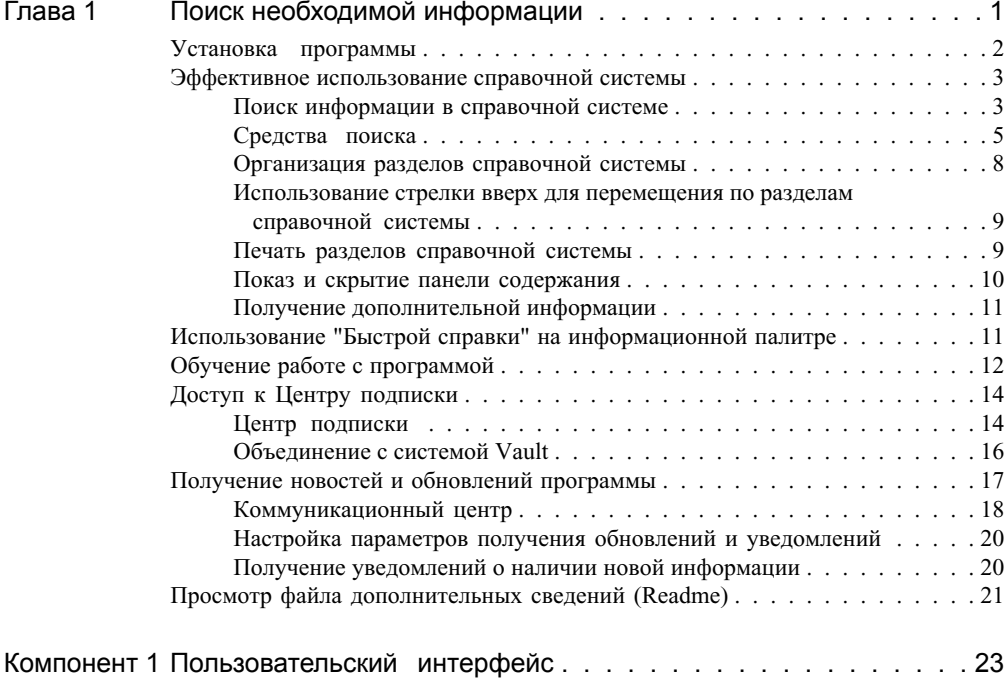

由

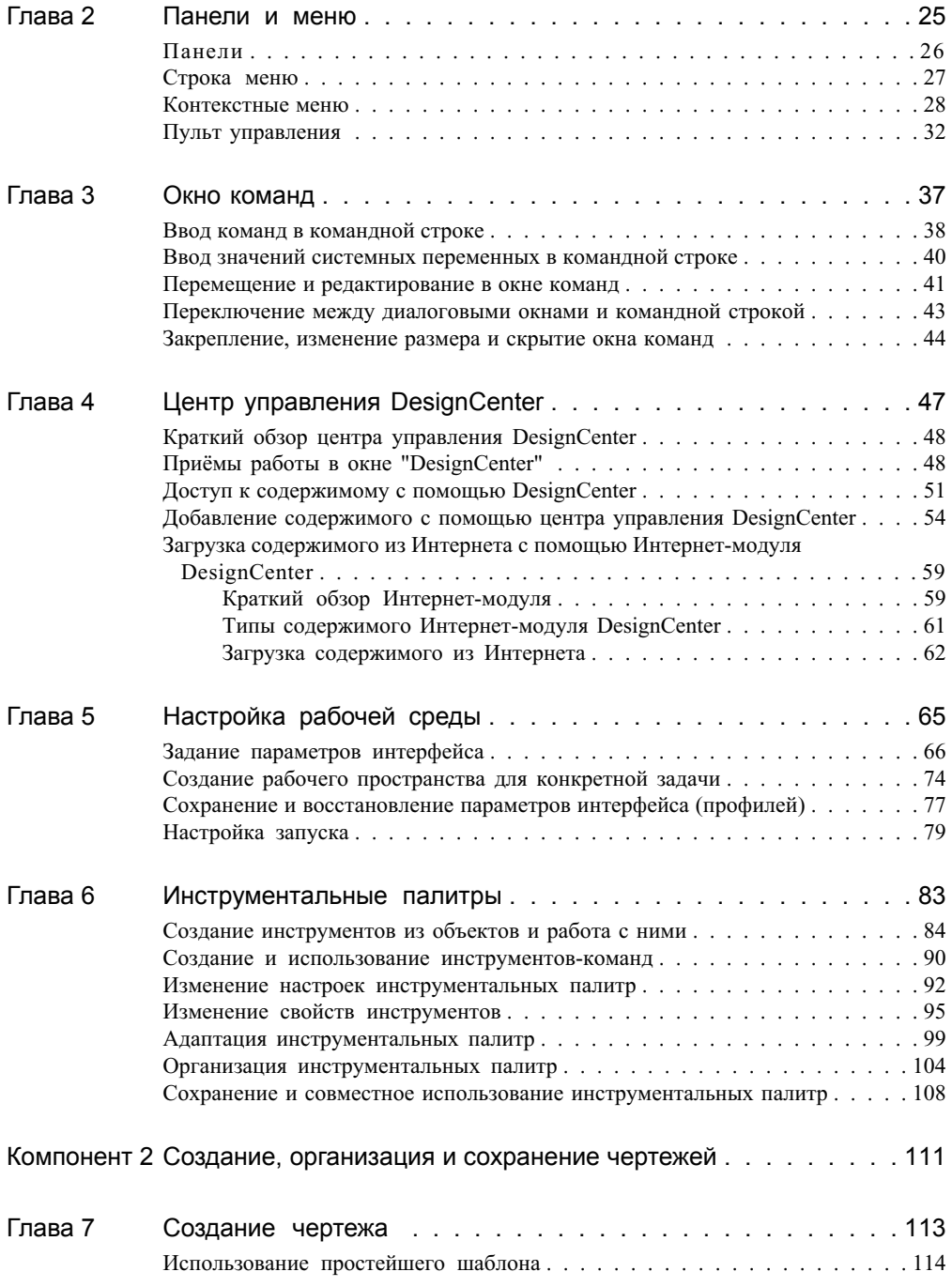

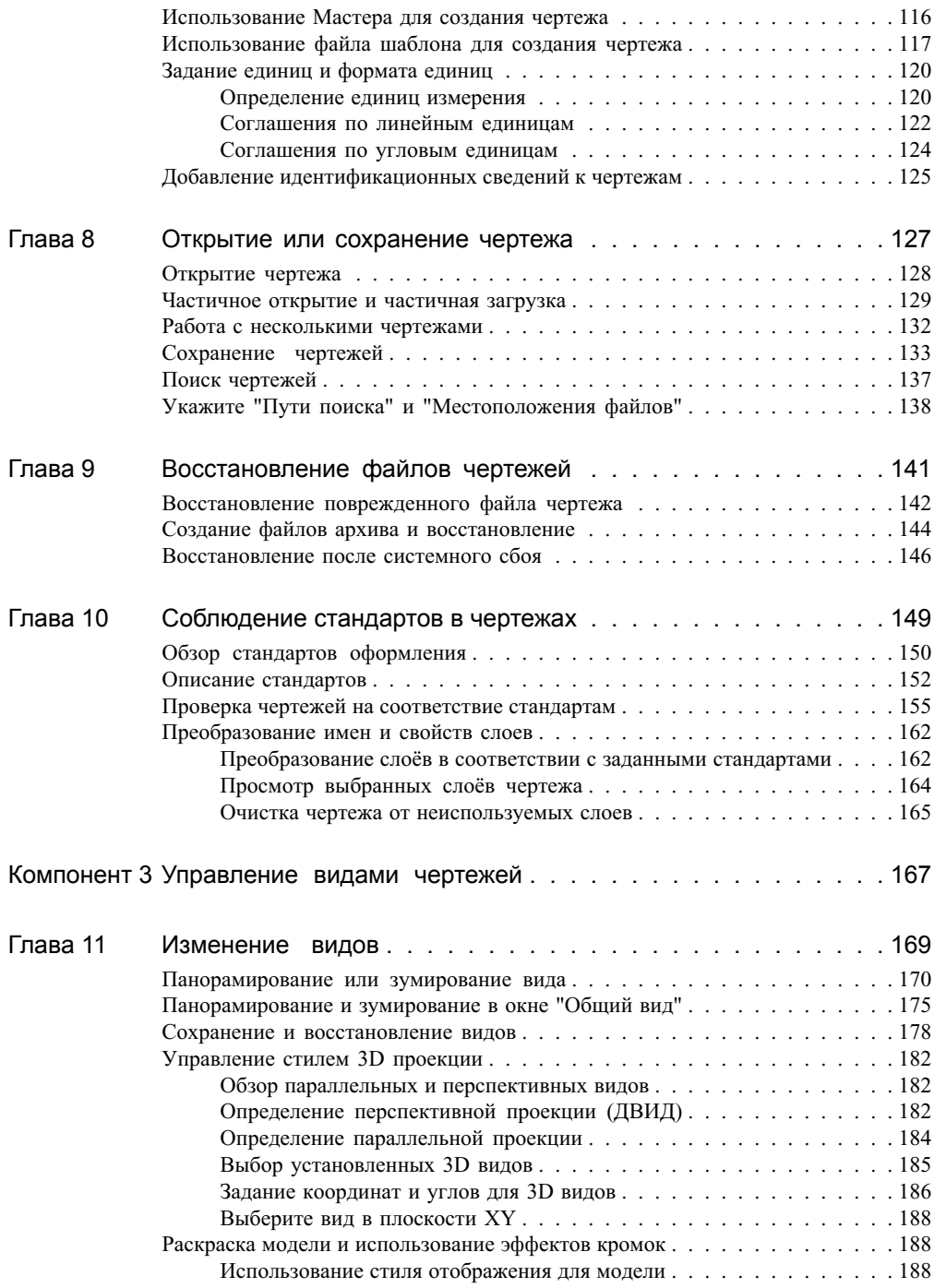

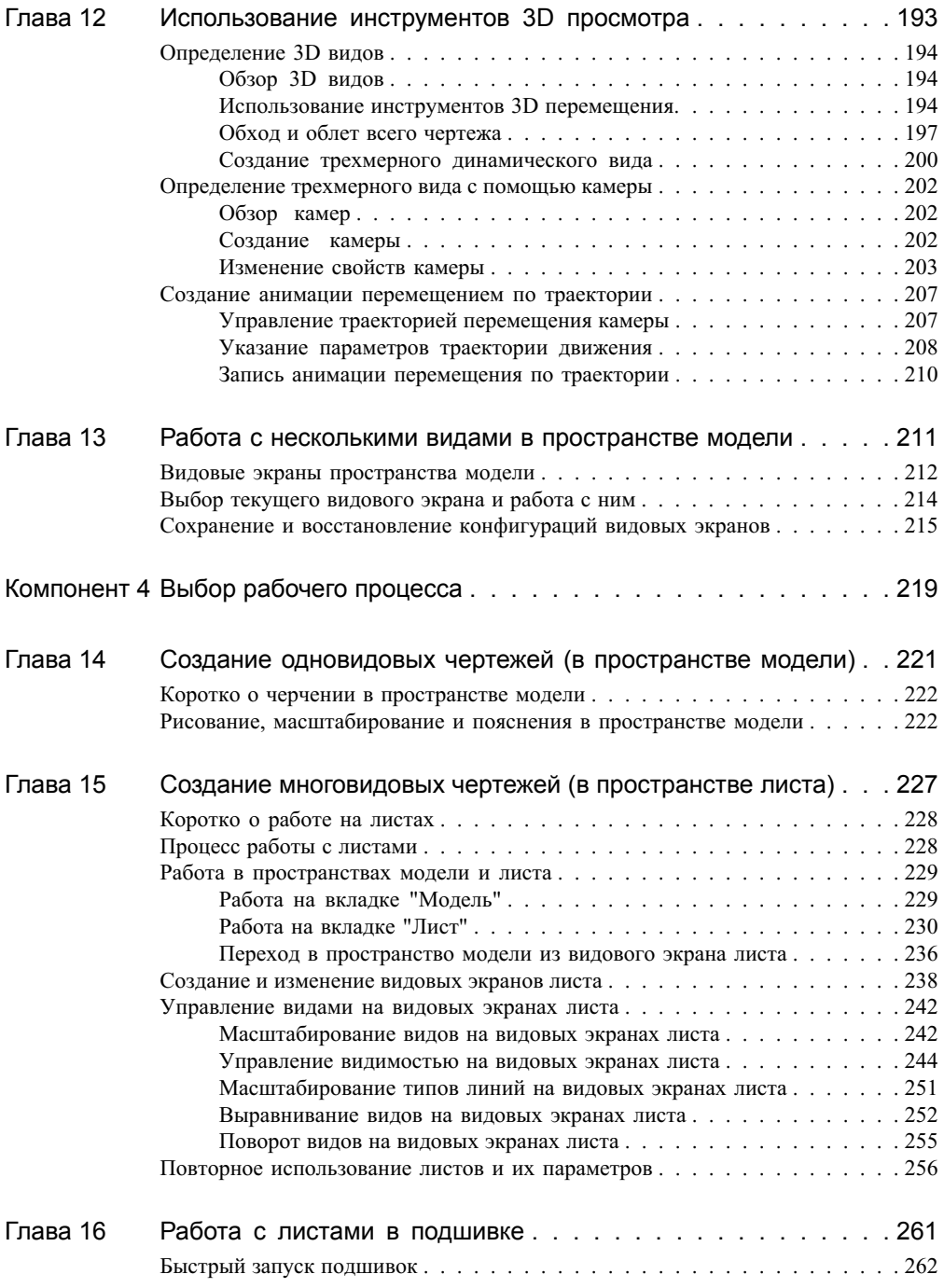

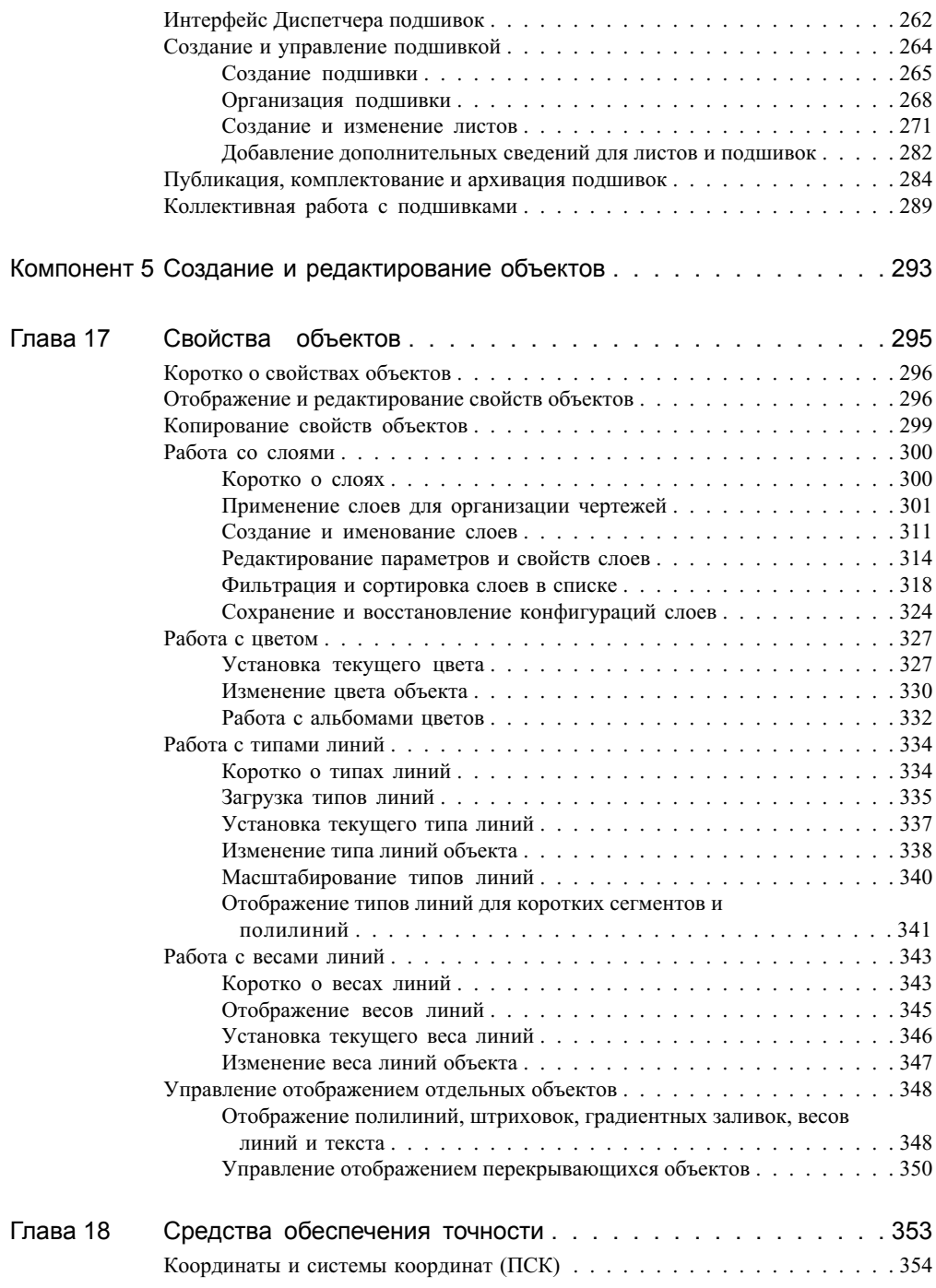

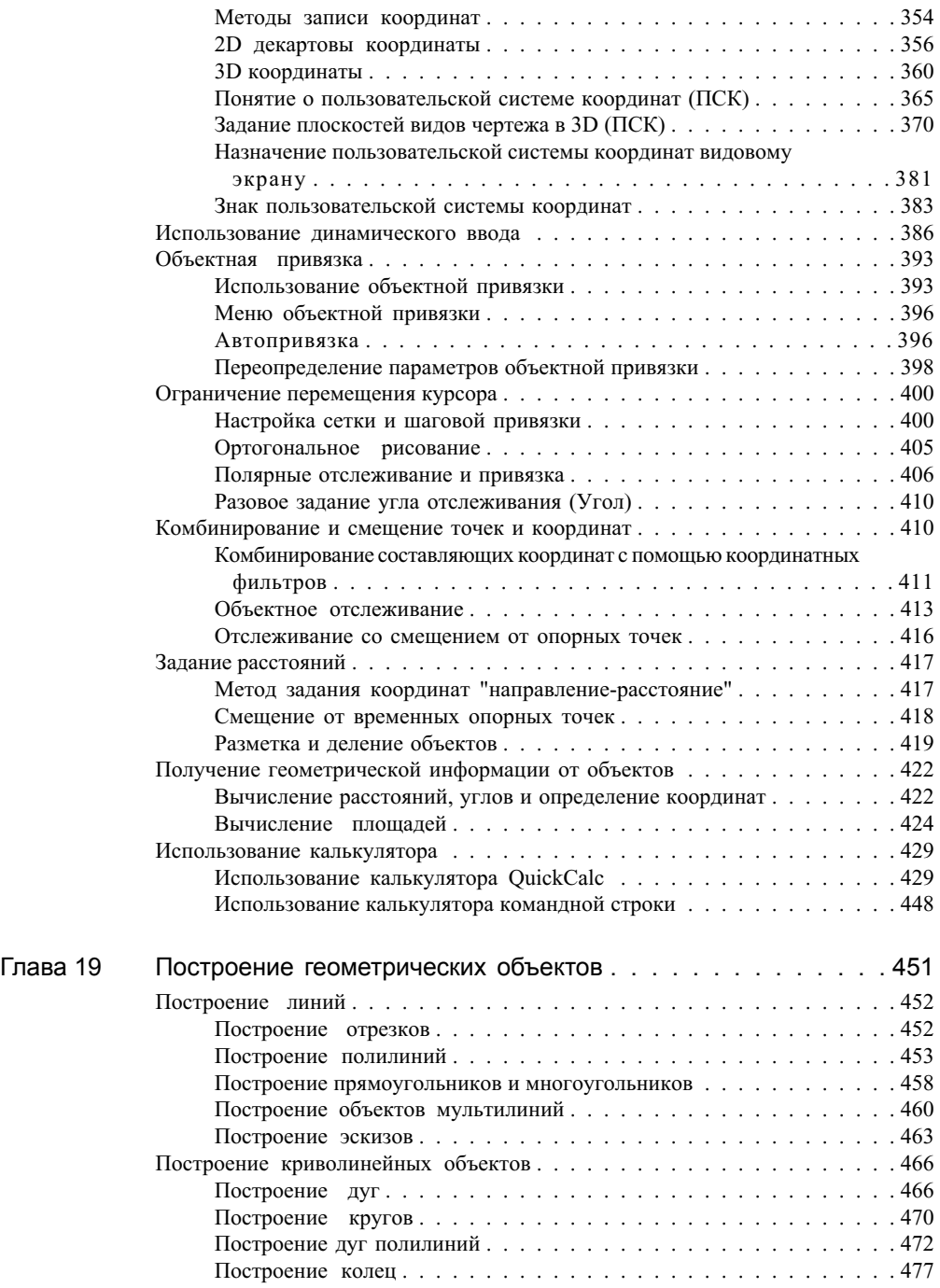

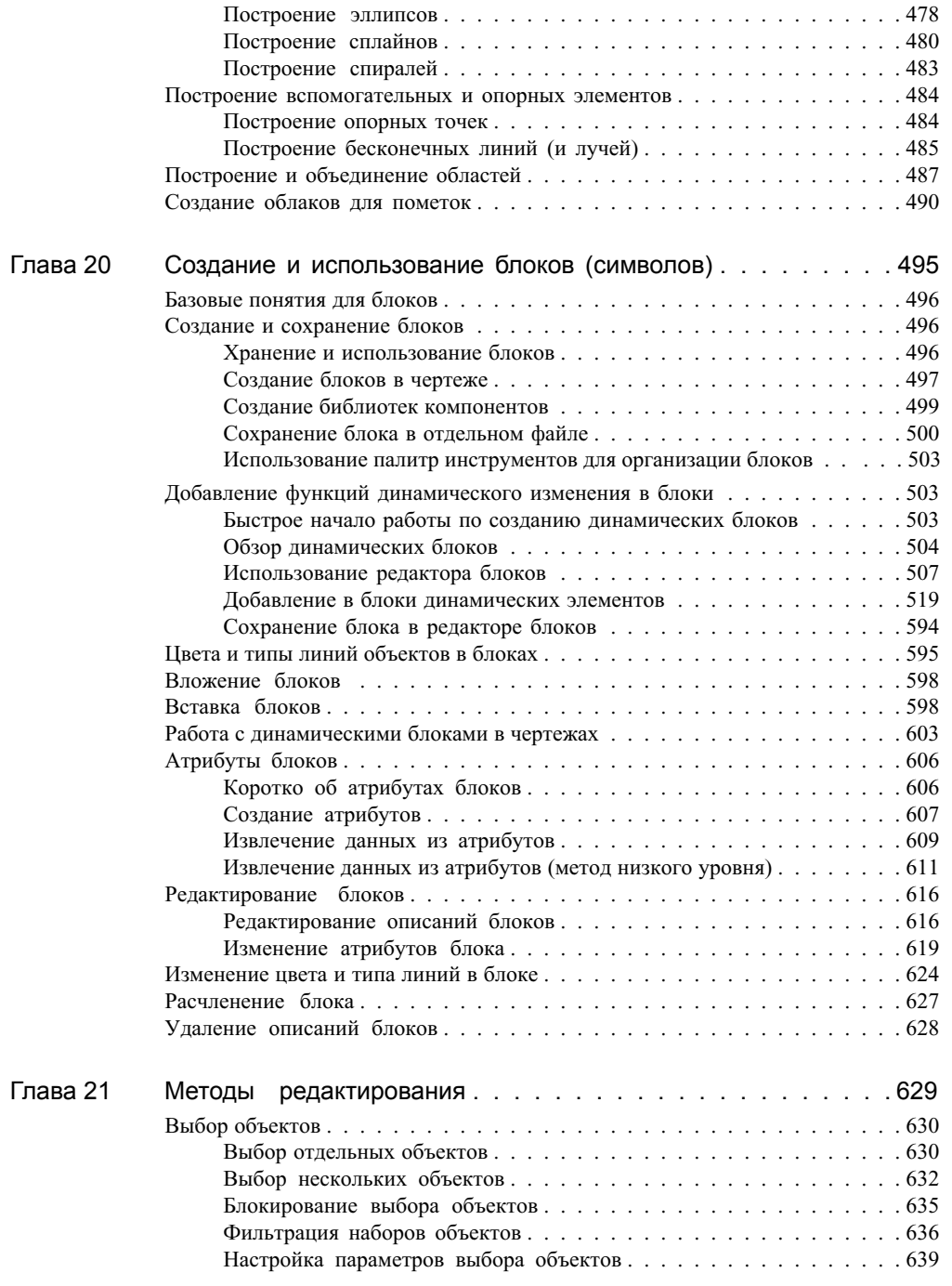

Содержание | **xi**

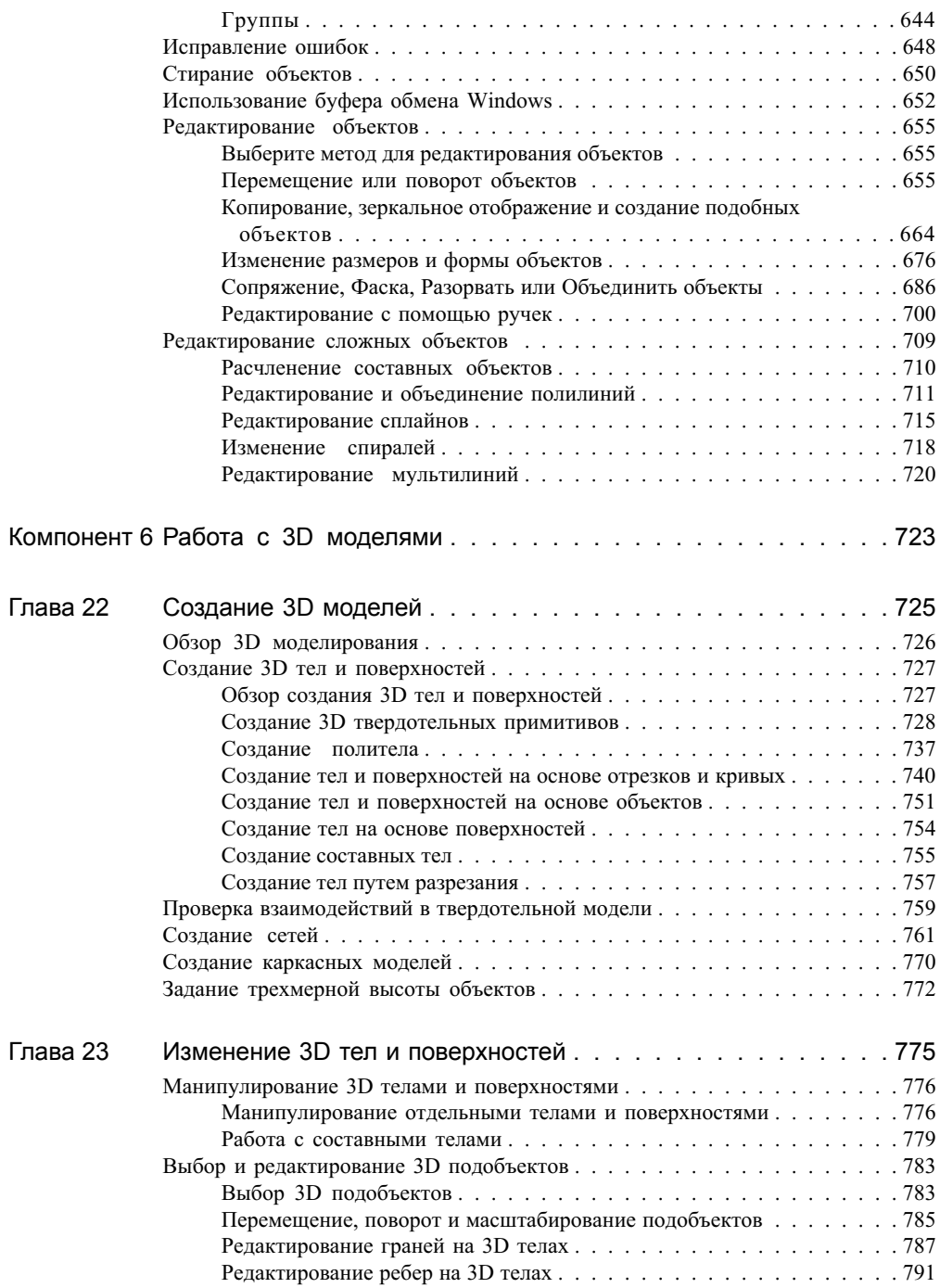

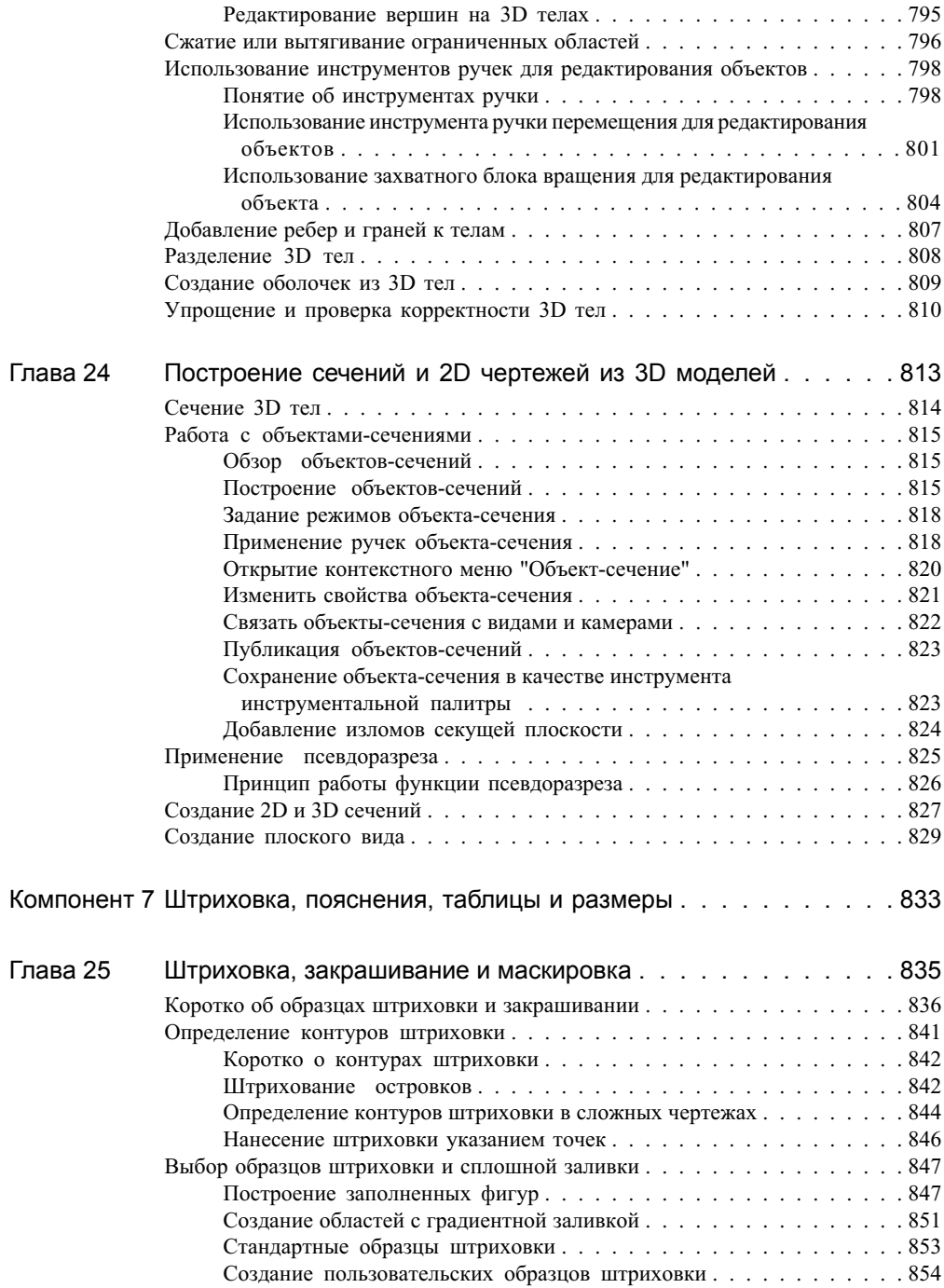

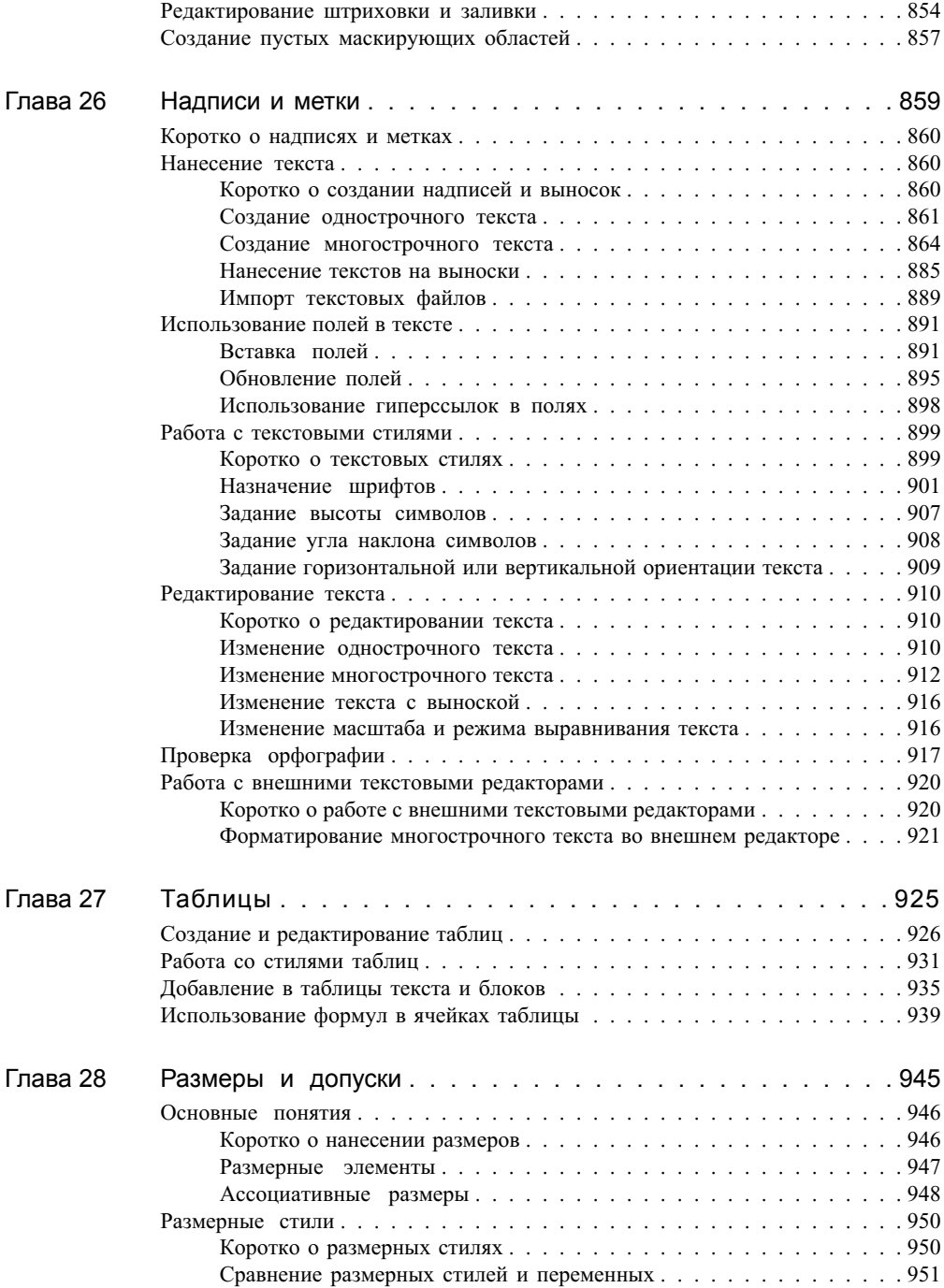

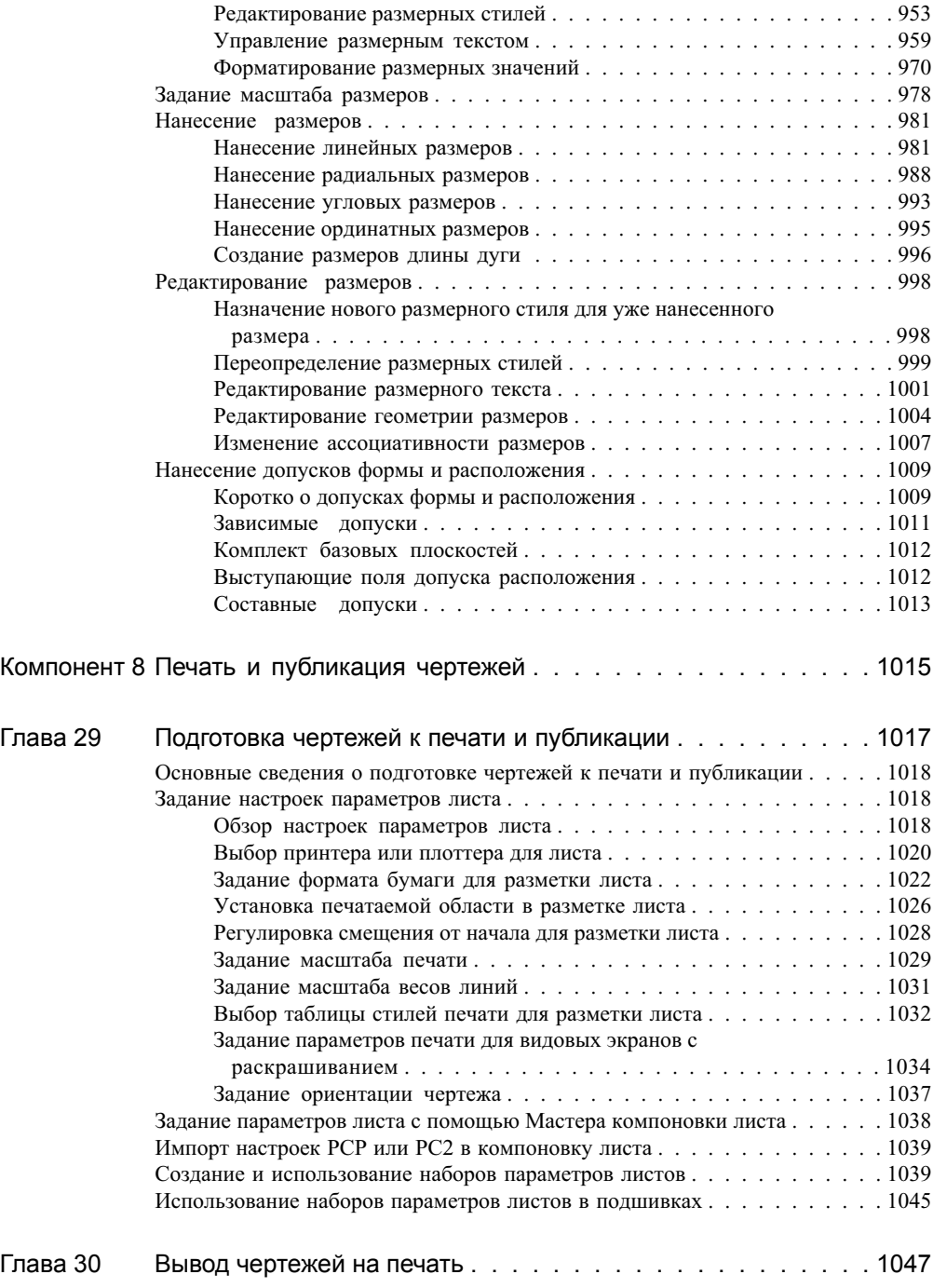

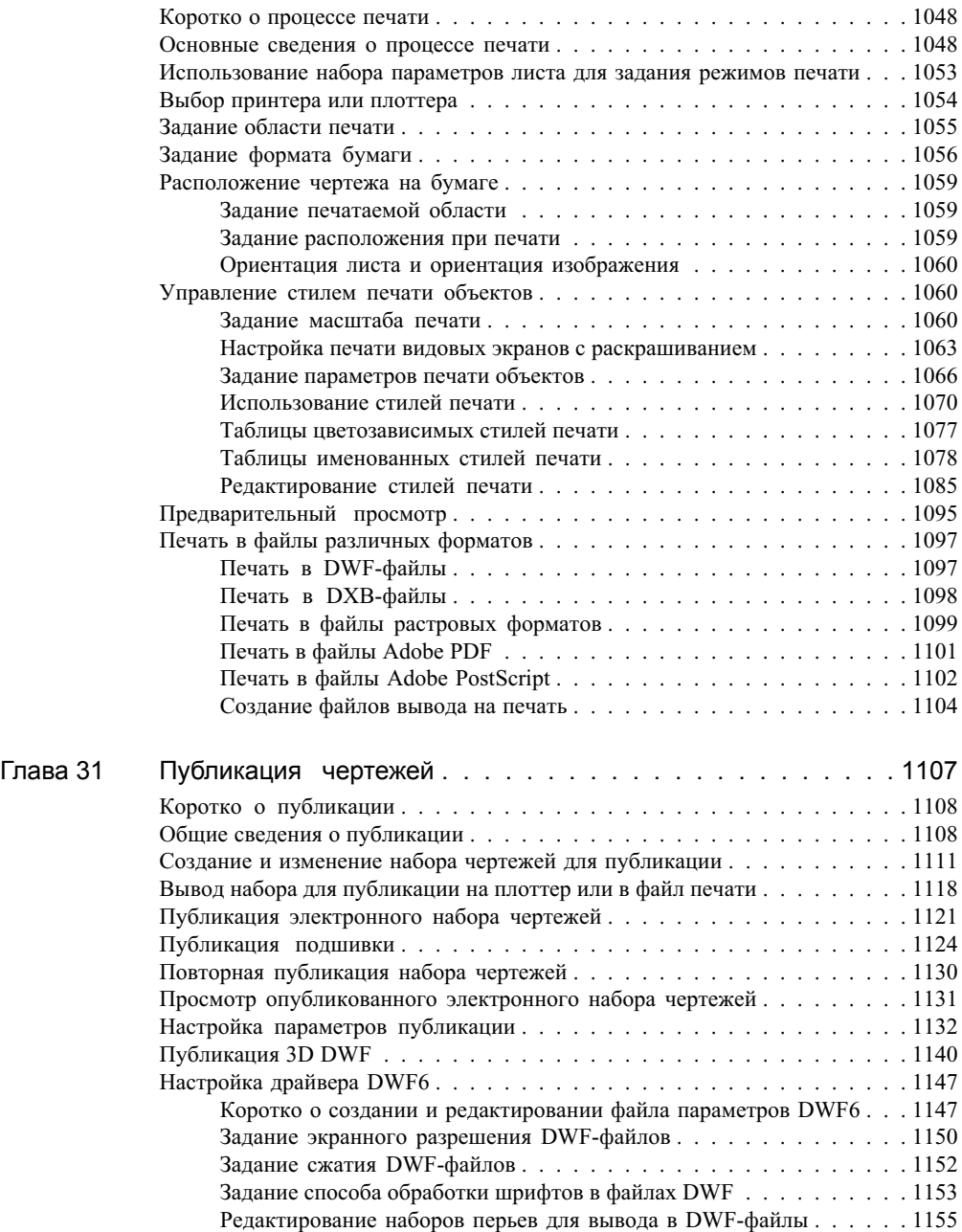

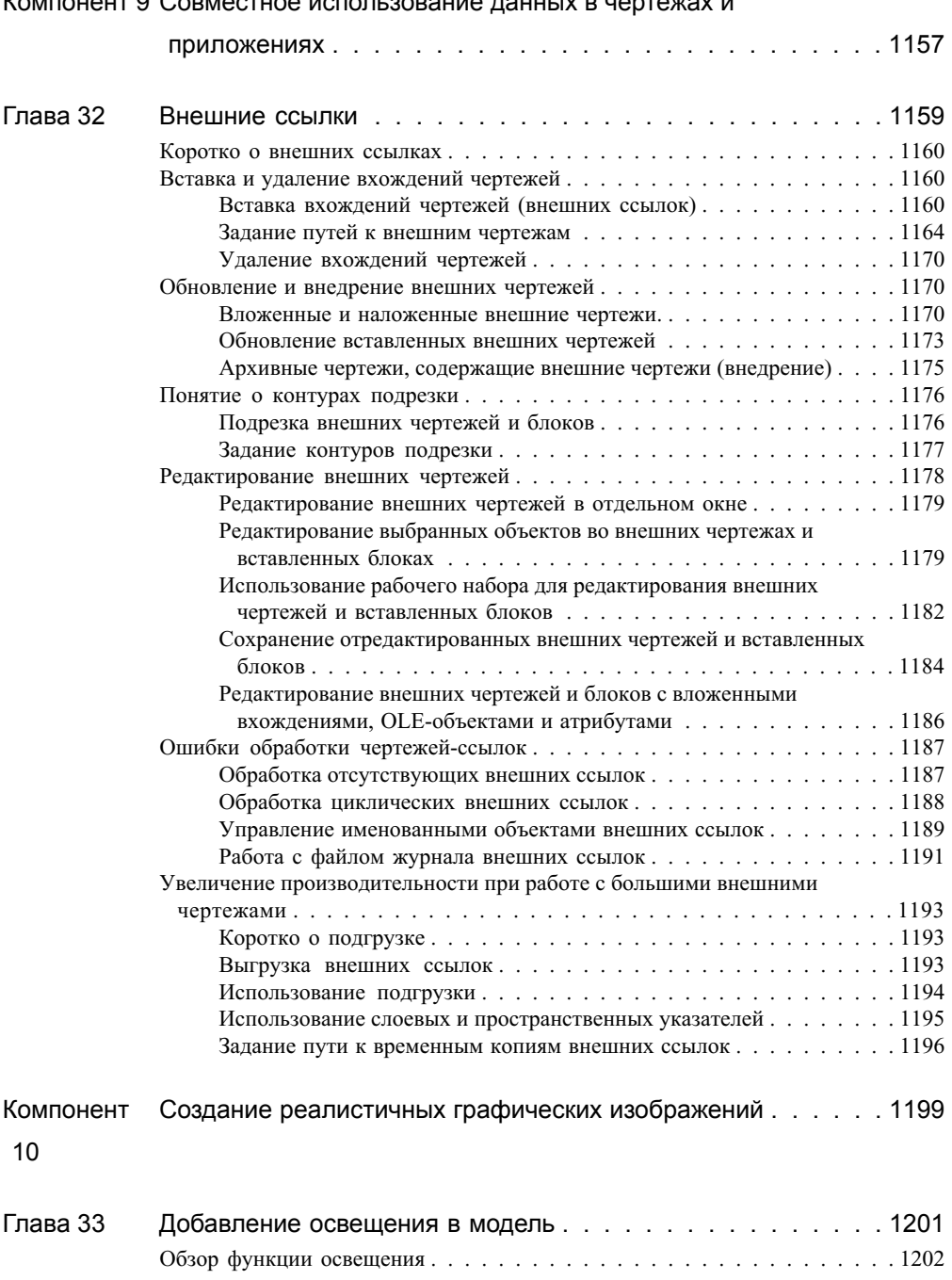

### $V$

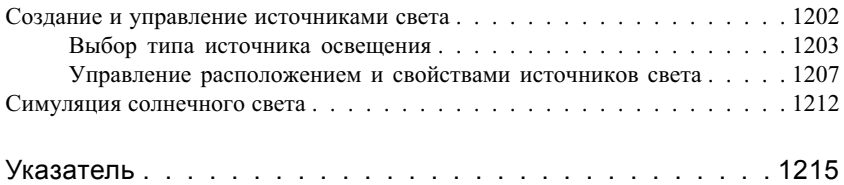

# <span id="page-18-0"></span>**Поиск необходимой информации**

Справочная система организована так, чтобы можно было легко найти нужный раздел.

Эта программа является мощным программным приложением с инструментами, обеспечивающими высокий уровень эффективности работы. Программа устанавливается на компьютер с помощью мастера установки, которая запускается автоматически при установке дистрибутивного компакт-диска в устройство чтения.

В основном взаимодействие с приложением происходит на интуитивном уровне, но при необходимости можно легко и быстро получить необходимую информацию в справочной системе. Справочная система организована так, чтобы можно было легко найти нужный раздел.

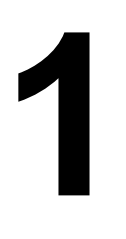

### **В этой главе**

- Установка [программы](#page-19-1)
- Эффективное [использование](#page-20-2) [справочной](#page-20-2) системы
- [Использование "Быстрой](#page-28-2) справки" на [информационной](#page-28-2) [палитре](#page-28-2)
- [Обучение](#page-29-1) работе с [программой](#page-29-1)
- Доступ к Центру [подписки](#page-31-2)
- **[Получение](#page-34-1) новостей и** [обновлений](#page-34-1) программы
- [Просмотр](#page-38-1) файла [дополнительных](#page-38-1) сведений [\(Readme\)](#page-38-1)

### <span id="page-19-0"></span>**Установка программы**

<span id="page-19-1"></span>Программа легко устанавливается на автономном компьютере.

Вставить установочный компакт-диск в устройство чтения. Затем в обозревателе диска на вкладке "Установка" выберите элемент "Отдельная установка". Нажмите кнопку "Установка". Запускается "Мастер установки", который направляет дальнейшие действия по установке программы. В обозревателе диска отображаются также инструкции по сетевой установке и получению доступа к информации о технической поддержке и лицензировании.

Подробную информацию об автономной установке AutoCAD®, можно найти в *Руководстве по автономной установке*. Чтобыоткрыть данное руководство, выберите вкладку "Документация" в обозревателе диска. Далее выберите файл *Stand-Alone Installation Guide* (*PDF*).

Дополнительную информацию о развертывании этой программы в сети см. в *Руководстве сетевого администратора*. Чтобы открыть данное руководство, выберите вкладку "Документация" в обозревателе диска. Далее выберите файл Network Administrator's Guide (*PDF*).

После того как программа установлена, в справочной системе можно открыть *Руководство по однопользовательской установке* или *Руководство сетевого администратора*.

#### Утилиты переноса

Утилиты переноса помогают пользователю сохранить при обновлении программы свои наработки, выполненные в прежней версии. Их можно загрузить с веб-сайта Autodesk, где они доступны на нескольких языках.

ПРИМЕЧАНИЕ Отдельные настройки и файлы можно перенести из прежней версии при помощи диалогового окна "Перенос пользовательских настроек". Для получения дополнительных сведений о диалоговом окне "Перенос пользовательских настроек" см. Содережанре ие ежУеиестверкнпстадег оанкУердп.

В число утилит переноса входят:

- Утилита преобразования конфигураций слоёв (Layer State Converter)
- DWG TrueConvert
- Утилита анализа совместимости AutoLISP (AutoLISP Compatibility Analyzer)
- ScriptPro

На веб-сайте Autodesk® *<http://www.autodesk.com>* выполните поиск по ключевой фразе "Утилиты переноса".

<span id="page-20-2"></span>ПРИМЕЧАНИЕ Поскольку утилиты переноса являются общедоступными, их поддержка предоставляется только на уровне групп пользователей Autodesk.

### <span id="page-20-0"></span>**Эффективное использование справочной системы**

Умение эффективно использовать справочную систему может быть полезным при использовании программы.

Справка содержит полную информацию об этой программе. Для выбора темы служит левая область окна справочной системы. С помощью вкладок в верхней части левой области можно выбирать способ поиска информации. В правой области окна выводится справочная информация по выбранной теме.

### <span id="page-20-1"></span>**Поиск информации в справочной системе**

Поиск информации может выполняться различными способами в зависимости от того, какая вкладка активна в левой области окна.

Чтобы найти определенное слово или фразу в текущем разделе, выберите раздел и нажмите сочетание клавиш CTRL+F.

### Вкладка "Содержание"

- На этой вкладке представлен список глав и разделов, дающий общее представление о содержании справочной системы.
- Перемещение по темам осуществляется путем выбора и разворачивания разделов.
- Благодаря структурированности содержания пользователь не теряет ориентации и может быстро найти нужный раздел.

### Вкладка "Указатель"

- На этой вкладке представлен алфавитный список ключевых слов для всех разделов, перечисленных на вкладке "Содержание".
- Эта вкладка позволяет быстро получить информацию, если известно название функции, команды или операции или понятно, какое действие необходимо выполнить в программе.

Вкладка "Поиск" (функция поиска Microsoft)

- Обеспечивает полнотекстовый поиск по всем разделам справочной системы.
- Позволяет найти все вхождения заданного слова или выражения.
- Результатом поиска является отсортированный список разделов, в которых встречаются заданные слова.

Вкладка "Поиск" (поиск на естественном языке)

- Предоставляется возможность поиска информации по запросам, составленным на обычном разговорном языке.
- Результатом поиска является отсортированный список разделов, соответствующих введенному пользователем вопросу.
- Существует возможность переадресации поиска, т.е. вовлечения в него поисковых машин из Интернета.

ПРИМЕЧАНИЕ В зависимости от версии языка продукта, на вкладке "Поиск" предоставляется либо традиционная функция поиска Microsoft, выполняющая поиск ключевых слов и точных фраз, либо функция поиска с использованием естественного языка, выполняющая анализ фраз или вопросов.

### Вызов справочной системы

■ Выберите "Справка" "Справка" или нажмите клавишу F1.

Для получения доступа к документации для разработчиков выберите "Справка" "Дополнительные ресурсы" "Документация для разработчиков".

ПРИМЕЧАНИЕ Для получения справки по текущей операции можно нажмите F1 во время работы в командной строке или при открытом диалоговом окне.

Использование панели содержания справочной системы

- 1 Если требуется, нажмите кнопку "Показать" для отображения левой области окна справочной системы. Затем для отображения содержания справочной системы выберите вкладку "Содержание".
- 2 Чтобы развернуть список разделов по какой-либо теме, применяется любой из перечисленных ниже способов:
	- Дважды нажмите на значке закрытой книги или рядом с ним на значке "+".
- Нажмите правую кнопку мыши на панели содержания справки. Выберите "Открыть все".
- 3 Чтобы свернуть список разделов, можно применить любой из перечисленных ниже способов:
	- Дважды нажмите на значке открытой книги или рядом с ним на значке "-".
	- Нажмите правую кнопку мыши на панели содержания справки. Выберите "Закрыть все".
- 4 Чтобы просмотреть раздел, можно применить любой из перечисленных ниже способов:
	- В содержании справочной системы нажмите на имени раздела.
	- Внутри раздела нажмите на любой подчеркнутый текст синего цвета.

### <span id="page-22-0"></span>**Средства поиска**

Для поиска тем, относящихся к введённому слову или фразе, используется вкладка "Поиск".

В зависимости от версии языка продукта, на вкладке "Поиск" предоставляется либо традиционная функция поиска Microsoft, выполняющая поиск ключевых слов и точных фраз, либо функция поиска с использованием естественного языка, выполняющая анализ фраз или вопросов.

Вариант используемой продуктом версии определяется по цвету фона и типу подсказки.

- Для поиска на естественном языке используется синий цвет фона и предложение ввести вопрос.
- В традиционной функции поиска Microsoft используется серый цвет фона и предложение ввести одно или несколько слов.

#### Вкладка поиска на естественном языке

Эта вкладка предоставляет возможность поиска информации по запросам, составленным на естественном языке.

Запрос на естественном языке вводится в форме вопроса, слова или фразы. Например, можно ввести: **Как создать лист?**

Если среди нескольких первых тем нет нужной информации, попытаться переформулировать свой вопрос. Запрос на обычном языке можно переадресовать в Интернет.

Эффективное использование справочной системы | **5**

#### Вкладка традиционной функции поиска Microsoft

Для простого поиска существуют следующие правила:

- Запрос на поиск можно вводить как в нижнем, так и в верхнем регистре; поиск производится без учета регистра.
- Можно использовать любую комбинацию из букв (a-z) и цифр (0-9).
- Не следует использовать знаки препинания, такие как точка, двоеточие, точка с запятой, запятая, дефис и одинарные кавычки; они игнорируются при поиске.
- Чтобы поиск проводился по отдельным словам, а не по целой фразе, каждое слово следует заключить в двойные кавычки или скобки.

ПРИМЕЧАНИЕ При использовании вкладки "Поиск" отображается список всех разделов, в которых встречается введенный текст. Это относится не только к тексту внутри раздела, но и к тексту в названиях разделов.

Для расширенного поиска можно использовать логические операторы и символы-шаблоны. При этом область поиска можно сужать, ограничивая её результатами предыдущего поиска, похожими словами или только заголовками разделов. Если в искомом тексте несколько слов, и требуется найти их вхождения именно в таком порядке, текст необходимо заключить в двойные кавычки. Например, для поиска разделов, в которых содержится фраза **"задающий единицы измерения"**, следует ввести данные слова именно в этом порядке. Если вокруг этого текста не поставить кавычек, отыскиваются все разделы, в которых встречается любое из перечисленных слов, т.е. все разделы, содержащие "задающий", все разделы, содержащие "единицы" и все разделы, содержащие "измерения".

Более точно условия поиска можно задать с помощью логических операторов И, ИЛИ, НЕ и БЛИ. Правила и примеры использования операторов приведены в таблице. Если оператор не задан, подразумевается И. Например, запрос "отступ границы печать" эквивалентен запросу "отступ И границы И печать".

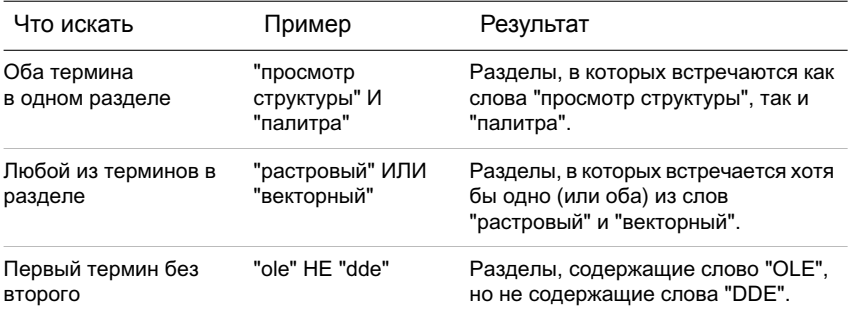

### **6** | Глава 1 Поиск необходимой информации

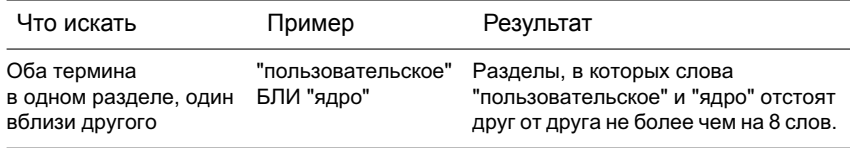

ПРИМЕЧАНИЕ Символы |, & и ! не являются логическими операторами. Необходимо использовать И, ИЛИ либо НЕ.

Поиск информации в справочной системе (поиск на естественном языке)

- 1 На вкладке "Поиск" ввести вопрос, на который нужно получить ответ. Вместо вопроса можно ввести фразу или отдельное слово.
- 2 Чтобы ограничить область поиска, выберите конкретный документ или совокупность документов из списка "Список компонентов для поиска".
- 3 Нажмите на имени раздела, который предполагается просмотреть.

ПРИМЕЧАНИЕ С советами по грамотному составлению запросов можно ознакомиться, нажав кнопку мыши на ссылке "Советы по составлению запросов" вкладки "Поиск".

Перенаправление запросов в Интернет (поиск на естественном языке)

- 1 Если в результатах запроса на естественном языке нет требуемой информации, прокрутить до конца список соответствующих разделов, найденных по запросу.
- 2 Нажмите на ссылке "Поиск в Интернете" в нижней части списка.

На экране отображаются результаты поиска в Интернете.

ПРИМЕЧАНИЕ С советами по грамотному составлению запросов можно ознакомиться, нажав кнопку мыши на ссылке "Советы по составлению запросов" вкладки "Поиск".

Поиск информации в справочной системе (функция поиска Microsoft )

- 1 Выберите вкладку "Поиск". Ввести искомое слово или фразу.
- 2 (Не обязательно) Уточнить поисковый запрос с помощью логических операторов:
	- Нажмите

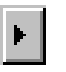

Эффективное использование справочной системы | **7**

, чтобы добавить логические операторы в поисковый запрос.

■ Введите слово или фразу, которые должны следовать после логического оператора.

(Не обязательно) Детализируйте поиск, установив флажки внизу вкладки "Поиск":

- **Искать в результатах предыдущего поиска.**Уточняет поиск, применяя новые критерии поиска к результатам предыдущего поиска.
- **Похожие слова.** Границы поиска расширяются: поиск производится также по схожим с критериями поиска словам, не ограничиваясь точными совпадениями.
- **Искать только заголовки.** Поиск производится только в заголовках разделов, а их содержимое не просматривается.
- 3 Нажмите "Список разделов" и выберите нужный раздел. Нажмите кнопку "Показать".
- 4 Для сортировки результатов по названию, расположению и значимости нажмите соответственно на заголовке столбца "Название", "Местонахождение" или "Ранг".

<span id="page-25-0"></span>Чтобы ознакомиться только с процедурами, нажмите заголовок столбца "Название" и прокрутить список вниз до элементов, начинающихся со слова "Для."

### **Организация разделов справочной системы**

В большинстве разделов справки в верхней части правой панели окна справки есть три вкладки. На вкладках отображаются различные виды информации.

На вкладках отображаются различные виды информации.

- **Вкладка "Понятия".** Содержит описание элемента или функции. Если выберите вкладку "Понятия", в левой панели окна справки откроется список разделов, а текущий раздел будет выделен. На вкладке "Содержание" отображается структура справочной системы по данному разделу. Нажав кнопку мыши на соседних с выбранным разделах, можно отобразить их структуру.
- Вкладка "Процедуры". Содержит пошаговые инструкции для выполнения стандартных процедур, относящихся к текущему разделу. После вывода на экран процедуры очередное нажатие кнопки мыши на вкладке "Процедуры" отображает текущий список процедур.

**■ Вкладка "Команды".** Содержит список команд и системных переменных, относящихся к данному разделу, со ссылками на подробное описание команд. Если нажмите на запись на вкладке "Команды", *Справочник команд* откроется на выбранной команде или переменной.

При смене вкладки не происходит перехода к другому разделу; Изменяется только тип отображаемой информации—понятия, процедуры или ссылки на команды—.

### Структура вкладки "Понятия"

На вкладке "Понятия" отображаются два типа информации: *навигационный текст* и *конечный текст*. Навигационный текст представляет собой ссылки с краткими описаниями. Навигационный текст помогает выполнить пошаговый переход к необходимой информации. Ссылки на навигационных страницах ведут к более глубоко расположенным навигационным страницам справочной системы до тех пор, пока не будет достигнута искомая страница. В каждой последующей ссылке содержится более подробная информация.

### Структура вкладок "Процедуры" и "Команды"

При переходе на каждый следующий уровень справки на вкладке "Содержание" информация на вкладках "Процедуры" и "Команды", соответствующая запросу, становится более конкретной, а количество отображаемых записей уменьшается.

#### Смена типа отображаемой справочной информации

<span id="page-26-0"></span>■ Для изменения типа отображаемой информации на правой панели окна справки следует выберите вкладку "Понятия", "Процедуры" или "Команды".

### **Использование стрелки вверх для перемещения по разделам справочной системы**

<span id="page-26-1"></span>В правом верхнем углу раздела может отображаться символ стрелки вверх.

Следует нажмите на эту стрелку, чтобы перейти из текущего раздела на уровень выше, содержащий более широкий круг информации.

### **Печать разделов справочной системы**

Самый простой способ печати текущего раздела - нажмите на нем правую кнопку мыши и выберите "Печать".

Эффективное использование справочной системы | **9**

Кнопка "Печать" на панели инструментов предоставляет следующие возможности:

- Печать выбранного раздела (рекомендуется).
- Печать выбранного раздела и всех вложенных разделов.

ПРИМЕЧАНИЕ Если текущий раздел имеет много вложенных, выбор второго варианта может привести к печати большого числа страниц.

Печать раздела справочной системы

- 1 Выведите раздел, который нужно напечатать.
- 2 Нажмите правую кнопку мыши на панели раздела. выберите "Печать".
- 3 Нажмите кнопку "Печать" в диалоговом окне вывода на печать.

Печать выбранного раздела и всех вложенных разделов

- 1 Выведите раздел, который нужно напечатать, и убедитесь, что вкладка "Содержание" активна.
- 2 На панели инструментов окна справочной системы нажмите кнопку "Печать".
- 3 В диалоговом окне "Печать разделов" выберите "Печать выбранного раздела и всех подразделов".
- <span id="page-27-0"></span>4 Нажмите "OK".

### **Показ и скрытие панели содержания**

Кнопкой "Скрыть" на панели инструментов справочной системы окно справки уменьшается до компактных размеров за счёт исчезновения панели, содержащей вкладки "Содержание", "Указатель" и "Поиск".

Такой размер окна предпочтителен для отображения процедур во время работы.

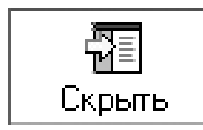

Кнопкой "Показать" окно справки увеличивается для отображения панели, содержащей вкладки "Содержание", "Указатель" и "Поиск". Такой размер окна предпочтителен при поиске информации.

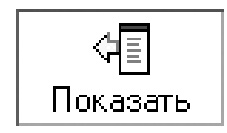

### <span id="page-28-0"></span>**Получение дополнительной информации**

Существует ряд дополнительных способов получения справочной информации.

- **Нажать клавишу F1 в процессе выполнения команды, работы с системной переменной или в диалоговом окне.** Отображается полная информация из *Справочника команд*.
- **Нажать имеющуюся вомногих диалоговых окнах кнопку с вопросительным знаком.** Отображается описание выбранного параметра диалогового окна.
- **Получить информацию из раздела "Дополнительные сведения" справки (Readme).** Отображаются последние сведения об этом продукте.
- **Отобразить "Быструю справку" на информационной палитре.**Отображаются процедуры, соответствующие текущей команде на небольшой по размеру палитре.

Информацию о продуктах Autodesk и помощь при работе с данной программой можно получить с помощью других ресурсов.

- **Веб-сайт компании Autodesk.** См. *<http://www.autodesk.com>* .
- <span id="page-28-2"></span>■ **Местная служба поддержки.** Обратитесь к дилеру или в региональный офис Autodesk.

### <span id="page-28-1"></span>**Использование "Быстрой справки" на информационной палитре**

"Быстрая справка" располагается на "Информационной палитре" и является удобным средством получения информации из справочной системы. С помощью "Быстрой справки" можно отобразить процедуры на компактной палитре, занимающей немного места в области рисования.

При выполнении любой команды "Быстрая справка" отображает список процедур, соответствующих текущей команде. С помощью "Быстрой справки" можно выберать процедуру для отображения на информационной палитре, имеющей небольшие размеры и занимающей немного места в области рисования.

Этой информации часто бывает достаточно для начала работы с незнакомыми или редко используемыми командами.

Обычно информация "Быстрой справки", отображаемая на информационной палитре, обновляется при запуске новых команд. Однако при необходимости зафиксировать отображаемую информацию информационную палитру можно заблокировать.

### Вывод "Быстрой справки"

■ Выберите меню "Справка" "Информационная палитра". Командная строка: ПОМОЩНИК

### Перемещение по разделам "Быстрой справки"

- 1 Нажмите правую кнопку мыши в пределах информационной палитры.
- 2 Для перемещения по разделам нажмите "Домашняя", "Назад" или "Вперед", так же, как в обозревателе Интернета.

#### Командная строка: ПОМОЩНИК

### Печать "Быстрой справки"

- 1 Выведите на экран информацию "Быстрой справки" для распечатки.
- 2 Нажмите правую кнопку мыши в пределах информационной палитры. Нажмите кнопку "Печать".
- 3 Нажмите "OK" в диалоговом окне вывода на печать.

### Фиксирование раздела "Быстрой справки"

- 1 Выведите на экран нужную информацию "Быстрой справки".
- 2 Нажмите правую кнопку мыши в пределах информационной палитры. Нажмите кнопку "Блокировать".

<span id="page-29-1"></span>Отображаемая информация "Быстрой справки" остаётся в текущем месте до тех пор, пока пользователь не разблокирует её. Командная строка: ПОМОЩНИК

### <span id="page-29-0"></span>**Обучение работе с программой**

#### Авторизованные учебные центры Autodesk

Сеть учебных центров Autodesk® Authorized Training Center (ATC®) предоставляет авторизованный курс обучения с инструктором для профессиональных конструкторов, использующих программное обеспечение Autodesk. В авторизованных учебных

центрах Autodesk преподают опытные и знающие специалисты. Во всем мире насчитывается более 1200 Авторизованных учебных центров для организации профильного локального обучения.

Для получения сведений о ближайшем учебном центре обратитесь в местный офис Autodesk или посетите веб-сайт *<http://www.autodesk.com/atc>* .

#### Официальные учебные материалы Autodesk

Официальные учебные материалы Autodesk (Autodesk Official Training Courseware; AOTC) являются пособием по техническому обучению, разработанным в Autodesk. Пособие AOTC, ориентированное на обучение длительностью от 1/2 до 5 дней в классе под руководством преподавателя и применяемое авторизованными центрами обучения и другими партнерами Autodesk, хорошо адаптируется к нужным темпам индивидуального обучения. В пособиях излагаются ключевые понятия и функциональные возможности программного обеспечения на практических примерах пошаговой работы в реальном окружении. Официальные учебные материалы (AOTC) можно приобрести у местного торгового посредника или дистрибьютора или заказать в Интернет-магазине Autodesk по адресу *[http://www.autodesk.com/aotc](http://www.autodesk.com/atc)* .

### Обучение через Интернет (e-Learning)

Обучение через Интернет для пользователей службы подписки на Autodesk организовано в виде интерактивных уроков, приводимых в каталогах на продукты. В течение каждого урока продолжительностью от 20 до 40 минут пользователь выполняет практические упражнения на программном продукте или в режиме эмулирования. Интерактивный оценочный инструмент позволяет пользователю выявлять пробелы в его подготовке, определять наиболее насущные для него упражнения и оценивать свои успехи.

Если пользователь является подписчиком Autodesk, то с помощью используемого продукта Autodesk можно получить доступ к электронным учебникам e-Learning и другим услугам, предоставляемым по подписке. Дополнительную информацию о получении доступа к электронным учебникам e-Learning в программе см. в разделе "Доступ к Центру [подписки](#page-31-0)" на стр.14. Информацию о том, как стать подписчиком Autodesk, см. по адресу *<http://www.autodesk.com/subscription>* .

#### Autodesk Developer Network

Программа Autodesk Developer (ADN) для подписчиков ADN является средством поддержки профессиональных разработчиков, специализирующихся на создании программного обеспечения на основе продуктов Autodesk. Подписчику ADN предоставляются деловые инструменты, программы, поддержка и обучение, необходимые для решения его задач. Разработчики могут посетить веб-сайт *[http://www.autodesk.com/adn](http://www.autodesk.com/subscription)* .

### Autodesk Consulting

Autodesk Consulting предоставляет услуги по организации процессов обучения, включая обучение по критическим предметам, способствующее повышению производительности с целью получения прибыли за счет ценности выпускаемых изделий. Дополнительную информацию по вопросам общего консультирования, системной интеграции или услуг по обучению можно найти на веб-сайте *[http://www.autodesk.com/consulting](http://www.autodesk.com/subscription)* .

#### Услуги и программные продукты партнёров

<span id="page-31-2"></span>Autodesk работает по всему миру совместно с тысячами партнёров, выпускающими программные продукты. Партнёрские компании предоставляют профессиональным конструкторам программы и услуги, расширяющие возможности программного обеспечения Autodesk. На веб-сайте "Услуги и программные продукты партнёров" по адресу *<http://www.autodesk.com/partnerproducts>* можно найти список доступных ресурсов по программам Autodesk и различным отраслям.

### <span id="page-31-0"></span>**Доступ к Центру подписки**

<span id="page-31-1"></span>Подписчики могут обращаться в Центр подписки непосредственно из программы. Если пользователь является подписчиком Autodesk, получить доступ к услугам, предоставляемым по подписке, можно, выбрав раздел справки "Ресурсыпо подписке". Информацию о том, как стать подписчиком Autodesk, см. по адресу [http://www.autodesk.com/subscription.](http://www.autodesk.com/subscription)

### **Центр подписки**

Программа подписки Autodesk обеспечивает доступ к последним версиям программных продуктов, программам-расширениям, технической поддержке для оформивших подписку и электронному обучению (e-Learning). Услуги по подписке предоставляются только подписчикам.

Через меню "Cправка" подписчики могут получить доступ к следующим ресурсам:

- **Каталог электронных учебников e-Learning по подписке.** Интерактивные уроки по функциональным возможностям программ, организованные в каталоги, соответствующие конкретным программам. Продолжительность каждого урока от 15 до 30 минут; в урок включены практические упражнения, которые можно выполнять, используя эмуляцию приложения. Спомощью интерактивного средства оценки результатов пользователь может выявить пробелы в своей подготовке, определить, какие ему необходимы упражнения и оценить свои успехи.
- **Создать запрос о поддержке.** Обеспечивается прямое общение со специалистами технической поддержки Autodesk. Пользователь быстро получает исчерпывающие ответы на вопросы по установке, настройке и устранению неполадок программы.
- **Просмотр запросов о поддержке.** Обеспечивается возможность отслеживания и управления вопросами и ответами с помощью современной системы поддержки Autodesk.
- **Изменение профиля центра подписки.** Предоставляется возможность создавать учетную запись подписки и управлять ею.

### Ресурсы по подписке и конфиденциальная информация

По подписке через Интернет можно получить интерактивные компоненты продукта. Каждый раз при обращении к ресурсам по подписке (например электронным учебникам или службе технической поддержки) из меню "Cправка" программы Autodesk информация о программе (серийный номер, версия, язык и идентификационный номер договора подписки) отправляется в Autodesk для проверки, обслуживается ли данная программа по подписке.

Autodesk ведет статистику информации, отправляемой при обращении к ресурсам по подписке для контроля их использования и определения направления их усовершенствования. Autodesk использует информацию, предоставленную пользователем или полученную от него, в соответствии с политикой конфиденциальности Autodesk, с которой можно ознакомиться на веб-сайте <http://www.autodesk.com/privacy-rus>

### Включение ресурсов по подписке

Для включения и отключения ресурсов по подписке в меню "Справка" можно использовать утилиту "Диспетчер Интернет-компонентов". Подробнее об установке утилиты см. в "Установка "Центра [подписки" \(компонент](#page-32-0) утилиты "Диспетчер [Интернет-компонентов"\)"](#page-32-0). Дополнительную информацию об использовании программы после её установки можно получить, выбрав "Справка" в окне утилиты "Диспетчер Интернет-компонентов".

### Вызов "Центра подписки" из программы

1 Выберите "Справка", затем выберите требуемый ресурс, предоставляемый по подписке.

<span id="page-32-0"></span>ПРИМЕЧАНИЕ Не все пользователи программы могут обращаться в "Центр подписки". Если ресурсы по подписке недоступны в меню "Справка" используемой программы, это означает, что данная программа не обслуживается по подписке.

Установка "Центра подписки" (компонент утилиты "Диспетчер Интернет-компонентов")

1 Нажмите кнопку мыши два раза на файле *setup.exe* на компакт-диске продукта.

- 2 В обозревателе диска на вкладке "Установка" выберите либо пункт "Автономная установка на несколько пользователей", либо пункт "Сетевое развертывание".
- 3 В разделе "Установка дополнительных средств" выберите "Autodesk CAD Manager Tools 4.0".
- 4 На открывшейся странице "Autodesk CAD Manager Tools 4.0" нажмите кнопку "Установка".

После установки утилиты "Диспетчер Интернет-компонентов" его можно вызывать через меню "Пуск" Windows.

### <span id="page-33-0"></span>**Объединение с системой Vault**

Для пользователя службы подписки утилита управления файлами Autodesk Vault является хранилищем, в котором можно хранить документы и файлы и управлять ими. Система Vault предоставляет мощные средства управления файлами и отслеживания их изменений. Поддерживается архив копий главных файлов, что облегчает возврат к более ранним версиям файлов. Предусмотрена возможность выборки файлов для внесения изменений и последующего возврата их в архив. Главная копия недоступна для непосредственного редактирования. Во время процедуры возврата файла его можно снабдить комментариями, относящимися к внесённым изменениям, для информирования других пользователей о выполненных изменениях. Это обеспечивает возможность быстро ознакомиться с этапами разработки проекта и его журналом.

Autodesk Vault содержит два необходимых компонента: сервер Vault Data Management и клиент Vault. Дополнительно можно установить Vault Office Add-in.

За информацией об использовании системы Vault обратитесь к справочной системе Vault.

ПРИМЕЧАНИЕ Возможна загрузка омновных компонентов для Autodesk Vault из узла Autodesk Subscription.

#### Сервер Vault Data Management

На сервере Vault Data Management хранятся главные копии всех пользовательских документов и проектов. Благодаря централизованному хранению всех данных в одном месте группа пользователей получает удобную возможность совместного использования информации и управления ею.

### Клиент Vault

В клиентское ПО Vault входит средство Autodesk Vault Explorer. Vault Explorer является автономным приложением, предоставляющим инструменты для доступа к данным, хранящимся в сервере Autodesk Data Management. Работая в программе

### **16** | Глава 1 Поиск необходимой информации

AutoCAD, можно войти в систему Vault, открыть в ней файлы, вставить их и выйти из Vault. Предусмотрена также возможность доступа к Vault с помощью Vault Explorer. С помощью Vault Explorer можно выполнять следующие действия:

- 1 Управлять системой Vault.
- 2 Управлять учётными записями пользователей Vault.
- 3 Задавать рабочие папки.
- 4 Создавать папки в системе Vault.
- 5 Добавлять, извлекать и возвращать файлы (включая файлы, отличные от файлов Inventor и DWG; исключением являются файлы AutoCAD Electrical)
- 6 Перемещать файлы в системе Vault.
- 7 Переименовывать файлы в системе Vault.
- 8 Просматривать журнал учёта изменений в проекте.
- 9 Создавать объединения файлов в рамках системы Vault, связывая два или более файлов.
- 10 Выбирать самую последнюю версию файла.
- 11 Упаковывать файлы с помощью команд "Упаковать" и "Выполн".

Vault Office Add-in (возможное дополнение)

<span id="page-34-1"></span>Дополнительный компонент обеспечивает доступ из системы Vault в продукты пакета программ Microsoft® Office (Word, Excel). Доступ из системы Vault в программы Microsoft Office осуществляется аналогично доступу из AutoCAD. Для использования этого компонента необходимо произвести установку клиента Vault.

### <span id="page-34-0"></span>**Получение новостей и обновлений программы**

Коммуникационный центр обеспечивает доступ с экрана компьютера к последним сведениям о программном продукте, обновлениям программ, новостям службы технической поддержки и т.д. Тип и регулярность получения информации могут регулироваться в зависимости от требований пользователя.

### <span id="page-35-0"></span>**Коммуникационный центр**

С помощью Коммуникационного центра можно получать следующую информацию:

- **Вставки техобслуживания для обновлений по сети** Получение автоматических уведомлений о новых вставках техобслуживания, выпускаемых Autodesk.
- **Общие сведения о программном продукте.** Новости о компании Autodesk и её программах; имеется возможность обратной связи с компанией Autodesk.
- **Информация о подписке и объявления о выходе расширенных версий.** Уведомления и новости о программах по подписке, если выявляетесь подписчиком Autodesk (доступно только в странах и регионах, где предоставляется подписка).
- **Статьи и советы.** Уведомления о появлении свежих статей и советов на веб-сайте Autodesk.
- Информация о поддержке программы. Последние новости от службы технической поддержки Autodesk.

При первом запуске "Коммуникационный центр" для страны/региона пользователя настраивается с помощью Мастера. При этом можно выберите регулярность получения обновлений и каналы информации.

Для открытия Коммуникационного центра нужно нажмите кнопку мыши на его значке, который расположен в области уведомлений в правой части строки состояния.

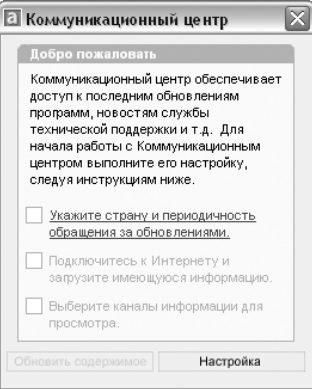

### Политика конфиденциальности в Коммуникационном центре

Для получения последней информации Коммуникационный центр должен быть подключен к Интернету. При подключении к Интернету Коммуникационный центр посылает данные в компанию Autodesk, для того чтобы получаемая в ответ информация была более конкретной. При этом частные права владельца экземпляра
программного продукта не нарушаются, так как обмен информацией происходит анонимно.

В Autodesk отправляются следующие сведения:

- **Название программы.** Название программы, частью которой является Коммуникационный центр.
- **Номер версии программы.** Номер версии устанавливаемого продукта
- **Язык пользовательского интерфейса.** Код языка пользовательского интерфейса установленной программы.
- **Страна/Регион.** Страна или регион, выбранные при настройке Коммуникационного центра.
- **Номер договора подписки.** Эта информация отправляется в Autodesk, если она была введена в диалоговом окне "Отчет об ошибке".

Autodesk ведет статистику информации, передаваемой Коммуникационным центром для контроля его использования и определения направлений его усовершенствования. Autodesk использует информацию, предоставленную пользователем или полученную от него, в соответствии с политикой конфиденциальности Autodesk, с которой можно ознакомиться на веб-сайте [http://www.autodesk.com/privacy-rus.](http://www.autodesk.com/privacy-rus)

## Включение и отключение Коммуникационного центра

Коммуникационный центр включается и отключается с помощью утилиты "Диспетчер Интернет-компонентов". Например, в случае отсутствия необходимости посылать информацию в Autodesk Коммуникационный центр рекомендуется отключить. Для получения информации о том, как использовать утилиту "Диспетчер Интернет-компонентов", необходимо установить его, а затем выбрать в его окне пункт "Справка".

Установка сервисной программы Коммуникационный центр (часть программы "Диспетчер Интернет-компонентов")

- 1 Нажмите два раза кнопку мыши на файле *setup.exe* на компакт-диске программы.
- 2 В обозревателе диска на вкладке "Установка" выберите либо пункт "Автономная установка на несколько пользователей", либо пункт "Сетевое развертывание".
- 3 В разделе "Установка дополнительных средств" выберите "Autodesk CAD Manager Tools 4.0".
- 4 На открывшейся странице "Autodesk CAD Manager Tools 4.0" нажмите кнопку "Установка".

После установки утилиты "Диспетчер Интернет-компонентов" её можно вызывать через меню "Пуск" (Windows).

# **Настройка параметров получения обновлений и уведомлений**

После установки программы Autodesk необходимо настроить "Коммуникационный центр" для задания типа получаемой из Интернета информации.

- Страна/Регион. Страна/регион указывается для того, чтобы "Коммуникационный центр" мог предоставлять данные, предназначенные именно для территории местонахождения пользователя.
- **Проверка обновлений.** Задает частоту синхронизации "Коммуникационного центра" с серверами Autodesk.
- Всплывающие уведомления. Включает всплывающие уведомления Коммуникационного центра, так что при получении нового уведомления они отображаются над строкой состояния. Если всплывающие уведомления отключены при настройке области уведомлений, то сделанная в "Коммуникационном центре" настройка для всплывающих уведомлений игнорируется.
- **Каналы.** Указываются данные для отображения в "Коммуникационном центре".

### Настройка параметров "Коммуникационного центра"

- 1 Нажмите кнопку мыши на значке "Коммуникационный центр" в области уведомлений в правой части строки состояния.
- 2 В окне "Коммуникационный центр" нажмите кнопку "Настройка".
- 3 В диалоговом окне "Параметры" выберите требуемые значения параметров. Нажмите кнопку "Применить".
- 4 Нажмите "OK" для выхода из диалогового окна "Параметры". Затем закройте окно "Коммуникационный центр".

# **Получение уведомлений о наличии новой информации**

При появлении новой информации "Коммуникационный центр" выводит уведомление над строкой состояния.

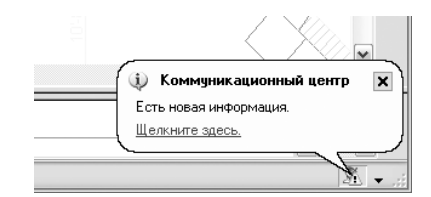

Для открытия окна "Коммуникационный центр" нажмите на всплывающем сообщении. Если всплывающие уведомления отключены в настройке, о наличии новой информации сигнализирует значок "Коммуникационного центра".

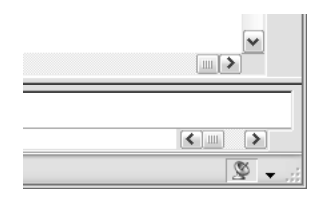

Если в строке состояния не выводится значок "Коммуникационного центра", необходимо связаться с сетевым администратором.

Открытие окна "Коммуникационный центр"

■ Нажмите кнопку мыши на значке "Коммуникационный центр" в области уведомлений в правой части строки состояния.

# **Просмотр файла дополнительных сведений (Readme)**

Последние сведения об этой программе см. в файле *Readme*.

Рекомендуется прочитать файл *Readme* для получения обновленных инструкций по установке, сведений о требуемом аппаратном обеспечении и об известных неполадках программы.

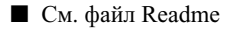

Просмотр файла дополнительных сведений (Readme) | **21**

# **Компонент 1 Пользовательский интерфейс**

Глава 2 [Панели](#page-42-0) и меню Глава 3 Окно [команд](#page-54-0) Глава 4 Центр [управления DesignCenter](#page-64-0) Глава 5 [Настройка](#page-82-0) рабочей среды Глава 6 Устройства указания

# <span id="page-42-0"></span>**Панели и меню**

Для доступа к часто используемым командам, параметрам и режимам

предусмотрен набор меню, контекстных меню и панелей

инструментов.

# **2**

П

# **В этой главе**

- [Панели](#page-43-0)
- [Строка](#page-44-0) меню
- [Контекстные](#page-45-0) меню
- Пульт [управления](#page-49-0)

# **Панели**

<span id="page-43-0"></span>Кнопки панелей используются для выполнения команд, вызова подменю и отображения всплывающих подсказок. Пользователь может выводить на экран и скрывать панели инструментов, закреплять их, изменять размер панелей.

Панели инструментов содержат кнопки, которые служат для запуска команд. Если на кнопку панели навести курсор мыши или другое устройство указания, выводится всплывающая подсказка с именем указанной кнопки. С кнопками, имеющими в своем правом нижнем углу маленький черный треугольник, связаны подменю, содержащие наборы родственных команд. Для вызова подменю необходимо подвести курсор к кнопке панели, связанной с подменю, и удерживать нажатой левую кнопку мыши.

По умолчанию панель "Стандартная" располагается сверху над областью построения чертежа. Эта панель аналогична панелям программ Microsoft® Office. Она содержит такие часто используемые команды Auto $\widehat{CAD}^{\circledR}$ , как СВОЙСТВА, ПАНОРАМИРОВАНИЕ и ПОКАЗАТЬ, а также такие стандартные команды Microsoft Office, как Создать, Открыть и Сохранить.

Отображение, скрытие, закрепление и изменение размеров панелей

В AutoCAD первоначально отображаются несколько панелей, например:

- Стандартная
- Стили
- Слои

Возможно отображение или скрытие этих панелей и дополнительных панелей, и возможно сохранение выбираемых пользователем панелей в качестве рабочего пространства. Существует также возможность создания новых панелей.

Панель инструментов может быть *плавающей* или *закрепленной*. Плавающая панель может находиться в любом месте области рисования, её можно перемещать в пределах этой области, изменять её размеры или закреплять её положение. Закреплённые панели примыкают к одному из краев области построения чертежа. Закреплённую панель можно перетаскивать в другие зоны закрепления.

См. также:

Создание рабочего [пространства](#page-91-0) для конкретной задачи "Настройка панелей инструментов" в документе Руководство по адаптации

# Отображение панели

1 Нажмите правую кнопку мыши на любой панели инструментов и выберите панель в контекстном меню.

# Закрепление панели

- 1 Поместите курсор на заголовок панели или в любом свободном от кнопок месте. Нажмите и удерживайте нажатой кнопку устройства указания.
- 2 Перетащите панель в одну иззон закрепления вверху, внизу окна или у любого края области рисования.
- 3 Когда контур панели появится в зоне закрепления, отпустите кнопку.

Для перемещения панели в область закрепления без выполнения закрепления нужно во время перетаскивания удерживать нажатой клавишу CTRL.

# Открепление панели

- 1 Поместите курсор на ручку переноса на краю панели, нажмите и удерживайте нажатой кнопку устройства указания.
- 2 Перетащите панель из места закрепления, затем отпустите кнопку.

# Изменение размеров панели

- 1 Поместите курсор на край плавающей панели таким образом, чтобы курсор принял форму горизонтальной или вертикальной двойной стрелки.
- 2 Удерживайте нажатой кнопку устройства указания и перемещайте курсор, пока панель не примет требуемые размеры.

# <span id="page-44-0"></span>Закрытие панели

- 1 Если панель закреплена, то открепите ее.
- 2 Нажмите кнопку "Закрыть" в верхнем правом углу панели.

# **Строка меню**

В строке меню можно различными способами открывать выпадающие меню. Предусмотрена возможность создания альтернативных меню.

Доступ к меню можно получить из строки меню, расположенной наверху в области построения чертежа AutoCAD.

Меню, которые должны отображаться в программе, можно указать в настройках файла НПИ при загрузке его в программу.

См. также:

"Создание раскрывающихся и контекстных меню" в документе Руководство по адаптации

### Использование меню

Действуйте одним из следующих способов:

- В строке меню выберите имя меню для открытия списка пунктов. В меню либо выберите один из пунктов, либо с помощью значкаСТРЕЛКА ВНИЗ переместитесь вниз по списку, затем нажмите клавишу ENTER.
- <span id="page-45-0"></span>■ Нажмите клавишу ALT и клавишу с буквой, подчёркнутой в имени меню; затем нажмите подчёркнутую букву в имени пункта. Например, для открытия нового чертежа нажмите клавишу ALT и "Ф", чтобыоткрыть меню "Файл"; затем нажмите "Н" для выбора пункта "Новый".

# **Контекстные меню**

Контекстные меню используются для быстрого доступа к командам, относящимся к текущим операциям.

Контекстные меню вызываются нажатием правой кнопки мыши в различных зонах экрана, таких как:

- область построения чертежа с выбранными объектами или без них
- область построения во время выполнения команд
- текстовое окно и окно команд
- области и значки центра управления DesignCenter
- область текстового редактора вхождения, включая текст
- Панель инструментов или инструментальная палитра
- Вкладки "Модель" или "Разметка листа"
- Строка состояния или кнопки строки состояния
- Некоторые диалоговые окна

Как правило, контекстные меню предлагают следующие действия:

- повтор последней команды
- прерывание текущей команды
- отображение списка последних команд, введенных пользователем
- вырезание, копирование и вставка из буфера обмена
- выбор различных вариантов команды
- вызов диалоговых окон, таких как "Настройка" или "Адаптация"
- отмена результата действия последней выполненной команды

Существует возможность настройки реакции системы на длительность нажатия правой кнопки мыши, чтобы быстрое нажатие (щелчок) срабатывало так же, как нажатие клавиши ENTER, а более длительное нажатие приводило к отображению контекстного меню.

Контекстные меню можно адаптировать с помощью файла адаптации (НПИ). Оосновной файл НПИ (CUI) именуется по умолчанию *acad.cui*.

# См. также:

"Создание подменю" в документе Руководство по адаптации

# Вызов контекстного меню

- 1 В ответ на подсказку "Команда" поместите курсор в нужной области экрана.
- 2 Нажмите правую кнопку мыши или нажмите эквивалентную кнопку на устройстве указания.

Тип контекстного меню зависит от местонахождения курсора при вызове меню. Если меню вызвано в области построения с выделенными объектами, то в контекстном меню предлагаются функции редактирования. Контекстное меню можно вызвать также при работе в режиме "Панорамирование" или "Зумирование".

### Отключение вызова контекстных меню в области построения чертежа

- 1 Выберите "Сервис" "Настройка".
- 2 В диалоговом окне "Настройка" выберите вкладку "Пользовательские". В разделе "Соответствие стандартам Windows" снимите флажок "Контекстные меню в области рисования".
- 3 Чтобы по отдельности управлять контекстными меню, такими как "По умолчанию", "Редактирование" и "Команды", установите флажок "Контекстные меню в области рисования". Выберите "Настройка правой кнопки мыши..."
- 4 В диалоговом окне "Настройка правой кнопки мыши" в группе "Режим по умолчанию" или группе "Режим редактирования" выберите один из указанных вариантов реакции программы на нажатие правой кнопки мыши в области чертежа в тот момент, когда системой не выполняются никакие команды:
	- **Повтор последней команды.** Повторяется последняя команда. При выборе этого варианта отключается возможность вызова контекстных меню "По умолчанию" и "Редактирование". Кратковременное нажатие правой кнопки мыши соответствует нажатию клавиши ENTER.
	- Контекстное меню. Включается возможность вызова контекстного меню обычного режима и режима редактирования.
- 5 В группе "Командный режим" для задания реакции на нажатие правой кнопки мыши, осуществленного в области построения чертежа, выберите один из следующих вариантов:
	- **Ввод .** Отключается возможность вызова контекстного меню командного режима. Кратковременное нажатие правой кнопки мыши соответствует нажатию клавиши ENTER.
	- **Контекстное меню: всегда доступно .** Включается возможность вызова контекстного меню командного режима.
	- **Контекстное меню: доступно, если у команды есть параметры .** Контекстное меню командного режима вызывается только в том случае, если в текущий момент в командной строке доступныкакие-либо параметры. В командной строке параметры команд заключаются в квадратные скобки. Если параметров нет, нажатие правой кнопки мыши соответствует нажатию клавиши ENTER.

Кроме включения/отключения контекстных меню режима по умолчанию, режима редактирования и командного режима, можно настраивать перечень режимов, доступных в этих меню. Например, в контекстное меню режима редактирования можно добавить функции, которые отображаются только при выборе объектов-окружностей.

# Включение вариативности реакции на нажатие правой кнопки мыши в зависимости от длительности нажатия

- 1 Выберите "Сервис" "Настройка".
- 2 В диалоговом окне "Настройка" выберите вкладку "Пользовательские". В разделе "Соответствие стандартам Windows" нажмите "Настройка правой кнопки мыши...".

3 В диалоговом окне "Настройка правой кнопки мыши" установите флажок "Учитывать длительность нажатия".

Можно задать продолжительность нажатия, при которой оно считается долгим. По умолчанию действует значение 250 миллисекунд.

- 4 Выберите "Принять".
- 5 В диалоговом окне "Настройка" нажмите "OK".

Командная строка: НАСТРОЙКА

Для управления выводом значков и уведомлений в лотке строки состояния

- 1 Нажмите на стрелке, расположенной у правого края строки состояния, затем в контекстном меню выберите пункт "Установки области уведомлений".
- 2 В диалоговом окне "Установки области уведомлений" установите или снимите следующие флажки:
	- **Показывать значки служб.** Подключается отображение области уведомлений в правой части строки состояния и отображение в ней значков служб. Если этот флажок снят, область уведомлений не отображается.
	- **Показывать уведомления от служб.** Подключается вывод уведомлений, получаемых от служб, например от Коммуникационного центра. Если флажок "Показывать значки служб" снят, данная возможность не доступна.
- 3 Если флажок "Показывать уведомления от служб" установлен, следует задать время отображения уведомлений, или выбрать "До явного закрытия".
- 4 Нажмите "ОК".

Контекстное меню: Нажмите правую кнопку в незаполненной части строки состояния. Выберите "Установки области уведомлений".

Командная строка: ЛОТОКНАСТР

Управление отображением кнопок в строке состояния

■ Для изменения статуса отображения кнопки нажмите на стрелке на правом краю строки состояния, а затем на имени кнопки.

В строке состояния отображаются элементы, около имен которых стоят галочки в меню.

Контекстное меню: Нажмите правую кнопку мыши в незаполненной части строки состояния. Нажмите на имени кнопки.

# Отображение координат в строке состояния

■ Нажмите на стрелке на правом краю строки состояния и выберите "Координаты курсора".

В строке состояния отображаются элементы, около имен которых стоят галочки в меню.

Контекстное меню: Нажмите правую кнопку мыши в незаполненной части строки состояния. Нажмите "Координаты курсора".

Управление отображением последних введенных команд

- 1 В командной строке введите **inputhistorymode**.
- 2 Введите сумму из одного или нескольких указанных значений:
	- 0. Последние введенные команды не отображаются.
	- 1. Последние введенные команды отображаются в командной строке; просматривать и выбирать их можно с помощью клавиш СТРЕЛКА ВВЕРХ, СТРЕЛКА ВНИЗ.
	- 2. Последняя введенная текущая команда отображается в контекстном меню.
	- 4. Все последние введенные команды в текущем сеансе отображаются в контекстном меню.
	- 8. Маркеры для последнего ввода местоположений точки отображаются на чертеже.

По умолчанию используется значение 15.

- 3 (Дополнительно) В командной строке введите **cmdinputhistorymax**.
- <span id="page-49-0"></span>4 Введите значение, задающее число уникальных значений, введенных в командной строке, которые система будет запоминать и отображать как последние введенные команды.

# **Пульт управления**

Пульт управления представляет собой специальную палитру, на которой отображаются кнопки и элементы управления, связанные с задачно ориентированным рабочим пространством. Пульт управления используется в основном для 3D моделирования, просмотра и тонирования.

# Обзор

На пульте управления представлен элемент единственного интерфейса для операций моделирования и тонирования. Это избавляет от необходимости отображать избыточные панели и уменьшает загромождённость окна приложения. Таким образом, для работы в режиме 3D можно высвободить максимальное пространство и пользоваться единственным интерфейсом, что ускоряет работу и делает её более удобной.

При использовании рабочего пространства 3D моделирования пульт управления отображается автоматически. Возможно отображение пульта управления вручную путем выбора меню "Сервис" "Палитры" или путем ввода ПУЛЬТУПР по запросу команды.

# Структура пульта управления и работа с ним

Пульт управления организован в виде набора управляющих панелей. На каждой управляющей панели имеются соответствующие инструменты и элементы управления, аналогичные инструментам панелей и элементам управления диалоговых окон.

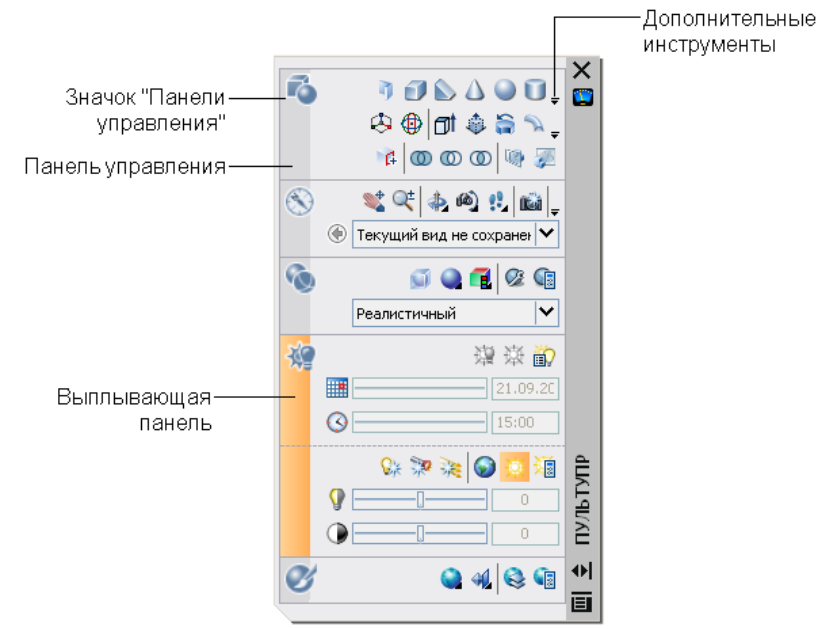

Большие значки, отображаемые на пульте слева, называются значками управляющей панели. Каждый значок управляющей панели обозначает назначение управляющей панели, и при нажатии значка открывается всплывающая панель с дополнительными инструментами и элементами управления. Открытая всплывающая панель

автоматически закрывается при нажатии другого значка управляющей панели. Невозможно отобразить более одной всплывающей панели.

С каждой управляющей панелью можно связать группу инструментальных палитр. Для отображения соответствующей группы инструментальных палитр выберите инструмент или откройте всплывающую панель.

## Настройка пульта управления

Существуют следующие способы настройки пульта управления:

- Пользователь может выбрать, должны ли конкретные управляющие панели отображаться после нажатия правой кнопкой мыши на пульте управления и после выбора или отмены выбора имён управляющих панелей с помощью контекстного меню.
- С каждой панелью пульта управления можно связать адаптируемую группу инструментальных палитр. По нажатию на управляющей панели правой кнопки мыши отображается список существующих групп инструментальных палитр.
- Предусмотрено изменение размера пульта управления по горизонтали. Если не хватает места для отображения всех инструментов в один ряд, отображается чёрный значок "стрелка-вниз", который называется элементом управления переполнением.
- В контекстном меню пульта управления можно управлять характеристиками автоматического скрытия, закрепления и якорной привязки.

*Якорная привязка* пульта управления приводит к тому, что пульт управления отображается в виде узкой (для экономии пространства) полоски вдоль левой или правой кромки области чертежа. Подробнее о палитрах и окнах закрепления и якорной привязки см. Задание параметров [интерфейса](#page-83-0).

Отображение пульта управления

■ Выберите "Сервис" "Палитры" "Пульт управления".

Командная строка: ПУЛЬТУПР

Изменение режима разворачивания/сворачивания пульта управления

■ Нажмите кнопку "Авто-скрытие" внизу заголовка окна "Пульт управления".

Режим разворачивания/сворачивания включён.

ID

Режим разворачивания/сворачивания отключен.

ПРИМЕЧАНИЕ Режим разворачивания/сворачивания доступен только при откреплённом окне "Пульт управления", или если оно закреплено якорем.

# Отображение или скрытие управляющей панели

■ Нажмите правую кнопку мыши в любой точке окна "Пульт управления". В контекстном меню в пункте "Панели управления" выберите или отмените выбор управляющей панели.

# Отображение или скрытие выплывающей панели

■ Нажмите на значке управляющей панели слева на пульте управления.

Связывание группы инструментальных палитр с управляющей панелью

- 1 Нажмите правую кнопку мыши на значке управляющей панели на пульте управления.
- 2 Выберите пункт "Группа инструментальных палитр" и выберите в списке одну из имеющихся групп инструментальных палитр.

# <span id="page-54-0"></span>**Окно команд**

Команды, значения системных переменных, параметры, сообщения и подсказки отображаются в *окне команд*, которое можно закреплять и изменять его размеры. Нижняя строка окна команд называется *командной строкой*. В командной строке отображается выполняемая операция и точная информация о текущих действиях программы.

# **3**

Æ

# **В этой главе**

- Ввод команд в [командной](#page-55-0) [строке](#page-55-0)
- **Ввод значений [системных](#page-57-0)** [переменных](#page-57-0) в командной [строке](#page-57-0)
- **[Перемещение](#page-58-0) и** [редактирование](#page-58-0) в окне [команд](#page-58-0)
- **[Переключение](#page-60-0) между** [диалоговыми](#page-60-0) окнами и [командной](#page-60-0) строкой
- [Закрепление, изменение](#page-61-0) [размера](#page-61-0) и скрытие окна [команд](#page-61-0)

# **Ввод команд в командной строке**

<span id="page-55-0"></span>Команда вызывается с помощью клавиатуры. Некоторые команды имеют также сокращённые *псевдонимы*.

Для ввода команды с клавиатуры наберите полное имя команды в командной строке и нажмите клавишу ENTER или ПРОБЕЛ.

ПРИМЕЧАНИЕ Когда включён параметр "Динамический ввод" и подключено отображение динамических подсказок, можно ввести несколько команд из подсказок рядом с курсором.

Некоторые команды имеют также сокращённые имена. Например, вместо того, чтобы вводить слово **отрезок** для выполнения команды ОТРЕЗОК, можно ввести **l**. Сокращенные имена команд называются *псевдонимами* и расшифровываются в файле *acad.pgp*.

Подробнее о создании новых псевдонимов команд см. раздел "Псевдоимена команд" в документе *Руководство по адаптации*.

Чтобы найти команду, введите букву в командной строке и нажмите клавишу TAB для циклического переключения между всеми командами, начинающимися с этой буквы. Нажмите клавишу ENTER или ПРОБЕЛ. Повторно запустите недавно использованную команду нажатием правой кнопкой мыши в командной строке.

# Задание параметров команд

При вводе команд в командной строке отображается либо набор параметров, либо диалоговое окно. Например, при вводе команды **круг** в командной строке отображается подсказка следующего вида:

Центр круга или [3Т/2Т/ККР (кас, кас, радиус)]: Для задания центра круга можно ввести значения координат *X,Y* или указать нужную точку на экране с помощью устройства указания.

Выбор другого параметра выполняется вводом соответствующих прописных букв, перечисленных в квадратных скобках. Эти буквы можно вводить в любом регистре. Например, для выбора параметра "три точки" (3Т) введите **3р**.

### Выполнение команд

Для выполнения команды нажмите клавишу ПРОБЕЛ или ENTER или нажмите правую кнопку устройства указания после ввода имени команды или ответов на запросы. В инструкциях справочной системы подразумевается выполнение этих действий пользователем и отсутствует напоминание о необходимости нажатия клавиши ENTER после каждого ввода.

## Повтор и отмена команд

Для повторного вызова последней команды нажмите клавишу ENTER или ПРОБЕЛ или нажмите правую кнопку устройства указания на индикаторе подсказки команды.

Кроме того, для повтора команды можно ввести **нескольк** и, через пробел, имя нужной команды так, как это показано в следующем примере:

### Команда: **нескольк круг**

Для отмены выполняющейся команды нажмите клавишу ESC.

# Прерывание выполнения команды вводом другой команды или изменением значения системной переменной

Многие команды можно использовать в прозрачном режиме, т.е. вызывать их в ходе выполнения другой команды. Прозрачные команды, например СЕТКА или ПОКАЗАТЬ, обычно предназначены для изменения параметров чертежа или параметров отображения. В *Справочнике команд* прозрачные команды отмечены апострофом перед именем команды.

Для использования команды в прозрачном режиме нужно нажать соответствующую кнопку на панели инструментов или перед вводом команды в ответ на любую из подсказок программы введите апостроф ('). В командной строке перед подсказками, которые отображаются для прозрачных команд, выводятся двойные угловые скобки (>>). После завершения прозрачной команды возобновляется работа исходной. Например, для включения сетки с интервалом в 1 единицу в ходе рисования отрезка нужно ввести:

Команда: **отрезок** Первая точка: **'сетка** >>Интервал сетки (X) или [Вкл/Откл/Шаг/Аспект] <0,000>: **1** Возобновляется команда ОТРЕЗОК Первая точка:

Как правило, в прозрачном режиме можно пользоваться командами, которые *не* выполняют выбора объектов, не создают новых объектов или не завершают сеанс работы. В прозрачном режиме можно открывать некоторые из диалоговых окон, но произведённые с их помощью изменения не вступают в силу до завершения приостановленной команды. Точно так же, если при выполнении некоторой команды в прозрачном режиме изменяется значение системной переменной, её новое значение проявляется только в следующей команде.

# См. также:

"Задание клавиш быстрого вызова и временной замены" в документе Руководство по адаптации

### Копирование недавно использованной команды

- 1 Нажмите на командной строке правую кнопку мыши. Выберите "Журнал последних команд".
- <span id="page-57-0"></span>2 Выберите нужную команду.

# **Ввод значений системных переменных в командной строке**

Значения системных переменных определяют характер работыопределённых команд.

С их помощью осуществляется включение и отключение различных режимов, например "Шаг", "Сетка" или "Орто". Они задают используемые по умолчанию масштабы для образцов штриховки. Они используются для хранения сведений о текущем чертеже или настройке программы. Системные переменные могут использоваться для изменения настроек или для отображения информации о текущем состоянии.

Например, изменение значения системной переменной GRIDMODE приводит к включению и отключению режима отображения сетки в виде точек. В этом случае воздействие, оказываемое системной переменной GRIDMODE, эквивалентно команде СЕТКА. DATE, являясь системной переменной, допускает только чтение и предназначена для хранения текущей даты. Значение даты можно вывести, но нельзя изменить.

Проверять или изменять значения системной переменной можно в прозрачном режиме, т.е. во время выполнения другой команды; однако новые значения вступают в силу только после завершения приостановленной команды.

## Изменение значения системной переменной

- 1 В командной строке введите имя системной переменной. Например, для переключения режима сетки введите **gridmode**.
- 2 Для изменения состояния переменной GRIDMODE введите **1** , чтобы включить сетку, или **0** для её отключения. Для сохранения текущего значения системной переменной нажмите клавишу ENTER.

## Вывод списка всех системных переменных

- 1 В командной строке введите **устперем**.
- 2 В ответ на запрос имени переменной введите **?**.

3 В ответ на подсказку "Список переменных для вывода" нажмите клавишу ENTER.

<span id="page-58-0"></span>Командная строка: УСТПЕРЕМ

# **Перемещение и редактирование в окне команд**

В окне команд можно перемещаться и выполнять редактирование текста для исправления и повторного ввода команд.

Для этого используются стандартные клавиши:

- СТРЕЛКИ ВВЕРХ, ВНИЗ, ВЛЕВО и ВПРАВО
- **INSERT, DELETE**
- PAGE UP, PAGE DOWN
- HOME, END
- ПРОБЕЛ

Допускается повторение любых команд, использованных в текущем сеансе, путем циклического прохода по командам в окне команд с помощью клавиш СТРЕЛКА ВВЕРХ, СТРЕЛКА ВНИЗ и ENTER. По умолчанию нажатием сочетания клавиш CTRL+C выполняется копирование выделенного текста в буфер обмена. При нажатии сочетания клавиш CTRL+V текст из буфера обмена вставляется в текстовое или командное окно.

При нажатии правой кнопки мыши в области окна команд или текстового окна отображается контекстное меню, в котором содержатся шесть недавно использованных команд, можно скопировать выделенный текст или весь протокол команд, вставить текст, а также открыть диалоговое окно "Настройка".

Для большинства команд вполне достаточно видеть в командном окне текущую командную строку и две-три предыдущих (так называемый протокол команд). Перемещаясь по окну команд, можно просматривать несколько строк протокола команд. Размеры окна команд изменяются путем растягивания его рамки. Для команд, осуществляющих вывод текстовой информации, например СПИСОК, можно увеличить размер окна команд или, нажав клавишу F2, направить вывод в текстовое окно.

### Использование текстового окна

Текстовое окно подобно окну команд; в нём также можно вводить команды и наблюдать подсказки и сообщения. В текстовом окне отображается полный протокол

Перемещение и редактирование в окне команд | **41**

команд текущего сеанса работы. Текстовое окно используется для просмотра результатов работы команд с большим объёмом вывода, таких как СПИСОК, в котором приводится подробная информация о выбранных объектах. Для перемещения по протоколу команд служат стрелки для прокрутки на правом краю окна.

Выделение текста выполняется с помощью клавиши SHIFT и стандартных клавиш перемещения. Например, комбинация клавиш SHIFT+HOME позволяет выделить текст от позиции курсора до начала строки.

Для копирования в буфер обмена всего содержимого текстового окна используется команда КПРОТОКОЛ.

См. также:

"[Закрепление,](#page-61-1) изменение размера и скрытие окна команд" на стр.44 [Использование](#page-403-0) динамического ввода

Открытие текстового окна

■ Находясь в области построения чертежа, нажмите клавишу F2.

Текстовое окно отображается перед областью построения.

Командная строка: ТЕКСТЭКР

Закрытие текстового окна

■ Находясь в текстовом окне, нажмите клавишу F2.

Текстовое окно закрывается. Для этих же целей можно использовать и стандартные средства Windows.

Командная строка: ГРАФЭКР

Копирование текста из текстового окна в командную строку

- 1 Если текстовое окно ещё не открыто, нажмите для его открытия клавишу F2.
- 2 Выделите текст, который нужно скопировать.
- 3 Нажмите правую кнопку мыши в пределах окна команд или текстового окна. Выберите "Вставить в командную строку".

Текст копируется в буфер обмена, а затем вставляется в командную строку. После нажатия клавиши ENTER команды выполняются по порядку, как сценарий. Для копирования и вставки текста используются также сочетания клавиш CTRL+C и CTRL+V.

Командная строка: КБУФЕР, ВСТБУФЕР

# <span id="page-60-0"></span>**Переключение между диалоговыми окнами и командной строкой**

С некоторыми командами можно работать как в командной строке, так в диалоговых окнах. Эта возможность особенно полезна при использовании сценариев.

С некоторыми командами можно работать как в командной строке, так в диалоговых окнах. Для многих команд отмена открытия диалогового окна и переход к работе в командной строке осуществляется путем ввода дефиса перед именем команды. Например, ввод команды **слой** в командной строке приводит к открытию диалогового окна "Диспетчер свойств слоев". Если же ввести **-слой**, эквивалентный набор параметров для управления свойствами слоёв выводится в командной строке. Подавление вывода диалоговых окон полезно для обеспечения совместимости с более ранними версиями AutoCAD® и для использования пакетных файлов. Параметры, отображаемые в диалоговом окне, могут незначительно отличаться от выводимых в командной строке.

Следующие системные переменные оказывают влияние на открытие диалоговых окон:

- ATTDIA указывает, должно ли использоваться диалоговое окно для ввода атрибутов команды ВСТАВКА.
- CMDNAMES задаёт вывод имён (английских) текущей активной команды и прозрачной команды.
- EXPERT указывает, нужно ли выводить диалоговые окна с предупреждениями.
- FILEDIA управляет появлением диалоговых окон для чтения и записи файлов. Например, если для переменной FILEDIA задано значение 1, при выполнении командыСОХРАН В открывается диалоговое окно "Сохранение чертежа". Если для переменной FILEDIA задано значение 0, выполнение команды СОХРАН В приводит к отображению подсказки в командной строке. При описании процедур в этом документе предполагается, что переменная FILEDIA равна 1. Даже если FILEDIA равна 0, можно открыть диалоговое окно, введя тильду (~) в ответ на первую подсказку.

Переменные FILEDIA и EXPERT полезны при выполнении команд с помощью сценариев.

# Выполнение команд в режиме командной строки

- Для большинства команд нужно вводить знак минус (-) перед именем команды.
- Для работы с диалоговыми окнами, в которых выполняется открытие и сохранение файлов, системная переменная FILEDIA должна иметь значение 0.

Переключение между диалоговыми окнами и командной строкой | **43**

# <span id="page-61-1"></span><span id="page-61-0"></span>**Закрепление, изменение размера и скрытие окна команд**

Необходимость открытия окна команд и изменения его положения определяется характером работы пользователя.

# Закрепление окна команд

По умолчанию окно команд закреплено. Ширина закреплённого окна команд совпадает с шириной окна AutoCAD. Если текстовая строка не помещается в командной строке, то выводится всплывающее окошко с полным содержимым строки.

Открепление окна команд (оно становится плавающим) выполняется путем его перетаскивания из зоны закрепления. Зоной закрепления является кромка окна приложения AutoCAD, к которой можно прикреплять панель инструментов, палитру или окно команд. Плавающее окно можно перемещать в любое место экрана; пользователь может произвольно изменять его ширину и высоту.

Повторное закрепление окна команд выполняется путем его перетаскивания в зону закрепления окна AutoCAD.

## Якорная привязка окна команд

Возможна якорная привязка окна команд к левой или правой стороне окна AutoCAD. После якорной привязки окно команд остается на экране (но в минимизированном состоянии), что позволяет при необходимости восстановить его. Это способствует также увеличению видимой области рисования. Перед выбором стороны якорной привязки необходимо обеспечить плавающее состояние окна команд. Перед якорной привязкой окна команд необходимо убедиться в его плавающем состоянии, далее нажать правую кнопку мыши на его заголовке и выбрать опцию "Якорь слева" или "Якорь справа".

## Изменение размера окна команд

Возможно изменение размера окна команд по вертикали путем перетаскивания разделительной черты, расположенной на верхней кромке окна, когда окно команд закреплено внизу, и на нижней кромке окна, когда окно закреплено вверху.

# Скрытие окна команд

Для скрытия командной строки выберите "Сервис" "Командная строка" (или нажмите сочетание клавиш CTRL+9). Если скрыть командную строку, ввод команд по-прежнему возможен. Однако для некоторых команд и системных переменных в командную строку выводятся значения, поэтому в этих случаях может потребоваться отобразить командную строку. Для отображения скрытой командной строки выберите "Сервис" "Командная строка" (или нажмите сочетание клавиш CTRL+9).

ПРИМЕЧАНИЕ Сведения о режимах отображения (таких как автоматическое скрытие или прозрачность) закрепляемых окон см. раздел [Задание](#page-83-0) параметров [интерфейса](#page-83-0) в документе "Управление отображением закрепляемых окон".

### Открепление окна команд

■ Нажмите на ручке переноса (двойная полоса) на левом ребре закреплённого окна команд и перетаскивайте его из области закрепления до тех пор, пока не появится утолщённая контурная рамка. Расположите окно команд в области построения окна AutoCAD.

### Включение режима прозрачности плавающего окна команд

- 1 Нажмите правую кнопку мыши в плавающем окне команд. Выберите "Прозрачность".
- 2 В диалоговом окне "Прозрачность" переместите указатель шкалы влево, чтобы сделать окно команд менее прозрачным или вправо, чтобы сделать его более прозрачным.

Степень прозрачности окна может варьироваться от полной непрозрачности до полной прозрачности. Окно команд нельзя сделать прозрачным, если включён режим "Отключить режим прозрачности окна".

## Закрепление окна команд

■ Нажмите на заголовке окна команд и, удерживая кнопку, перетащите его в верхнюю или нижнюю зону закрепления окна AutoCAD. Когда окно команд сравнивается по ширине с окном AutoCAD, отпустите кнопку мыши для закрепления окна.

Зоной закрепления является кромка окна приложения AutoCAD, что позволяет закреплять панель, палитру или окно команд.

■ Нажмите правую кнопку мыши на заголовке окна "Команда" и выберите "Разрешить закрепление".

ПРИМЕЧАНИЕ Для управления закреплением окна команд можно нажать правую кнопку мыши на заголовке окна команд и далее нажать левую кнопку на "Разрешить закрепление".

### Изменение размеров закрепленного окна команд

1 Расположите курсор на горизонтальной разделительной черте, чтобы курсор принял форму двойной черты со стрелками.

2 Перетащите разделительную черту по вертикали, пока не будет достигнут нужный размер.

# Скрытие окна команд

■ В меню "Сервис" выберите "Командная строка".

ПРИМЕЧАНИЕ Для некоторых команд и системных переменных в командную строку выводятся значения, поэтому в этих случаях может потребоваться отобразить командную строку. Для отображения скрытой командной строки нажмите сочетание клавиш CTRL+9 или выберите "Сервис" ➤ "Командная строка".

# <span id="page-64-0"></span>**Центр управления DesignCenter**

DesignCenter обеспечивает доступ к блокам, штриховкам, внешним ссылкам и другим элементам содержимого чертежа. С его помощью можно перетащить в текущий чертёж содержимое из любого другого чертежа. Чертежи, блоки и штриховки можно также перемещать на инструментальную палитру. Чертёж, из которого осуществляется перенос содержимого, может как находиться на локальном компьютере, так и на веб-узле. Кроме того, если в сеансе открыто несколько чертежей, DesignCenter даёт возможность ускорить процесс рисования за счёт копирования и вставки таких элементов, как слои, листы и текстовые стили, из одного чертежа в другой.

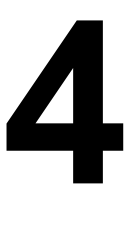

4

# **В этой главе**

- **[Краткий](#page-65-0) обзор центра** [управления DesignCenter](#page-65-0)
- **[Приёмы](#page-65-1) работы в окне** ["DesignCenter"](#page-65-1)
- Доступ к [содержимому](#page-68-0) с [помощью DesignCenter](#page-68-0)
- Добавление [содержимого](#page-71-0) с помощью центра [управления](#page-71-0) **[DesignCenter](#page-71-0)**
- Загрузка [содержимого](#page-76-0) из [Интернета](#page-76-0) с помощью [Интернет-модуля](#page-76-0) **[DesignCenter](#page-76-0)**

# <span id="page-65-0"></span>**Краткий обзор центра управления DesignCenter**

DesignCenter даёт возможность:

- Просматривать содержимое чертежей, включая библиотеки компонентов, на локальном диске, сетевом диске и веб-страницах.
- Просматривать таблицы описаний таких именованных объектов, как блоки и слои в любом файле чертежа; вставлять и копировать эти описания в текущий чертеж.
- Обновлять (переопределять) описания блоков.
- Создавать ярлыки для часто используемых чертежей, папок и Интернет-адресов.
- Дополнять содержимое чертежа блоками, внешними ссылками, образцами штриховки и т.п.
- Открывать файлы чертежей в новом окне.
- <span id="page-65-1"></span>■ Перетаскивать чертежи, блоки и штриховки на инструментальные палитры для быстрого доступа к ним.

# **Приёмы работы в окне "DesignCenter"**

Пользователь может управлять размерами, местоположением и видом окна "DesignCenter".

Структура окна "DesignCenter"

Окно "DesignCenter" состоит из двух частей. Левая часть называется областью структуры, правая часть - областью содержимого. В области структуры отображаются всевозможные источники содержимого. Для добавления элементов в чертёж или на инструментальную палитру используется правая часть окна.

Незакреплённое окно "DesignCenter" имеет следующий вид.

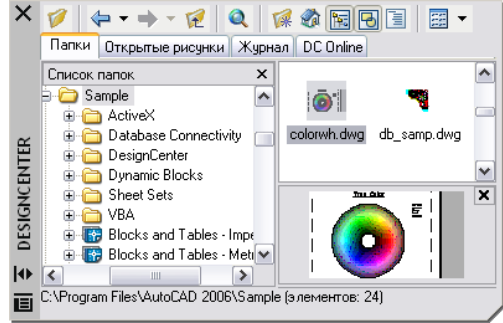

В части окна, расположенной под областью содержимого, можно просматривать образец и пояснение к выбранному чертёжу, блоку, штриховке или внешней ссылке. Панель инструментов вверху окна предоставляет доступ к набору режимов и операций.

# Изменение размеров и местоположения окна "DesignCenter"

Пользователь может изменять размеры и местоположение окна "DesignCenter", а также включать и отключать его. Многие из этих параметров настраиваются с помощью контекстного меню, вызываемого правой кнопкой мыши, и выбора в нём одной из возможностей.

- Размеры окна "DesignCenter" изменяются путём перетаскивания разделителя между областью содержимого и областью дерева папок или с помощью перетаскивания края окна.
- Для закрепления окна "DesignCenter" нужно перетаскивать его в левую или правую область закрепления до тех пор, пока оно не окажется в зафиксированном положении. Можно также дважды нажать кнопку мыши на заголовке плавающего окна "DesignCenter" .
- $\blacksquare$  Для открепления окна "DesignCenter" нажмите кнопку мыши в области над панелью инструментов окна и перетащите окно за пределы зоны закрепления. Нажатие клавиши CTRL в процессе перетаскивания предотвращает закрепление.
- Привязка окна "DesignCenter" осуществляется выбором в контекстном меню пункта "Прикрепить якорем справа" или "Прикрепить якорем слева". Когда курсор пересекает привязанное окно, оно разворачивается или сворачивается. Содержимое открытого прикрепленного якорем окна "DesignCenter" перекрывает область рисования. Не существует настройки, позволяющей держать открытым такое окно.
- чтобы плавающее окно "DesignCenter" сворачивалось и разворачивалось при пересечении его курсором, используется настройка "Auto-hide".

# Панель инструментов DesignCenter

С помощью панели осуществляется навигация внутри окна "DesignCenter" и просмотр информации в области структуры и области содержимого. Подробнее о возможностях панели см. команду ЦУВКЛ . Точно такие же режимы навигации и отображения присутствуют в контекстном меню. Для открытия меню нажмите правую кнопку мыши в области содержимого окна "DesignCenter".

# Изменение режима разворачивания/сворачивания окна "DesignCenter"

- 1 Если окно "DesignCenter" ещё не открыто, выберите "Сервис" "DesignCenter".
- 2 Нажмите правую кнопку мыши на заголовке окна "DesignCenter". Выберите "Авто-скрытие".

Если режим разворачивания/сворачивания включен, окно "DesignCenter" исчезает при уходе курсора из него; видимым остается только заголовок. Окно центра управления восстанавливается при возврате курсора в строку заголовка.

Панель "Стандартная"

Командная строка: ЦУВКЛ

Для запрета закрепления окна "DesignCenter"

- 1 Если окно "DesignCenter" ещё не открыто, выберите "Сервис" "DesignCenter".
- 2 На заголовке центра управления нажмите кнопку мыши и удерживайте её нажатой. Начав перемещение мыши, нажмите клавишу CTRL.

## Панель "Стандартная"

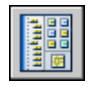

Командная строка: ЦУВКЛ

Отображение и скрытие области структуры центра управления

- 1 Если окно "DesignCenter" ещё не открыто, выберите "Сервис" "DesignCenter".
- 2 На панели окна "DesignCenter" нажмите кнопку "Область структуры".

Панель "Стандартная"

# **50** | Глава 4 Центр управления DesignCenter

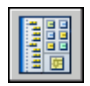

Командная строка: ЦУВКЛ

<span id="page-68-0"></span>Контекстное меню: Нажмите правую кнопку мыши в незаполненной части области содержимого и выберите из контекстного меню пункт "Область структуры".

# **Доступ к содержимому с помощью DesignCenter**

Область структуры в левой части окна "DesignCenter" и четыре вкладки DesignCenter позволяют находить и заносить элементы в область содержимого.

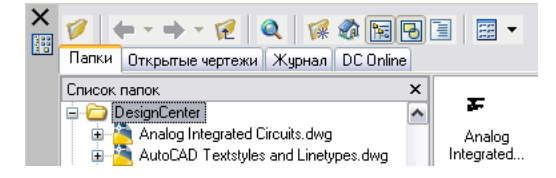

# Вкладка "Папки"

На вкладке "Папки" отображается дерево иерархической структуры папок, по которой можно передвигаться. В структуре отображаются значки следующих элементов:

- сети и компьютеры
- веб-адреса
- диски компьютера
- папки
- чертежи и связанные с ними вспомогательные файлы
- внешние ссылки, листы, стили штриховок и именованные объекты, включая блоки, слои, типы линий, текстовые стили и стили размеров, а также стили печати, хранимые внутри чертежей

Содержимое выбранного мышью в области структуры элемента отображается в области содержимого. Нажатие на знаке "плюс" (+) или "минус" (-) соответственно разворачивает и сворачивает вложенные уровни структуры. Развернуть один вложенный уровень можно также двойным нажатием кнопки мыши на имени элемента. Нажатие правой кнопкой мыши в области структуры открывает контекстное меню, содержащее несколько соответствующих режимов.

# Вкладки "Открытые чертежи", "Журнал" и "Интернет-модуль центра управления"

Вкладки центра управления - "Открытые чертежи", "Журнал" и "Интернет-модуль" - предоставляют альтернативные способы размещения содержимого.

- **Открытые чертежи.** Отображение списка чертежей, открытых в текущий момент. Для загрузки элементов в область содержимого необходимо выбрать файл чертежа, а затем выбрать из списка одну из таблиц описаний.
- **Журнал.** Список последних файлов, открывавшихся с помощью DesignCenter. Двойное нажатие в списке на файле чертежа открывает этот чертёж во вкладке "Папки" и загружает его элементы в область содержимого.
- **Интернет-модуль центра управления.** Обеспечивается доступ к содержимому на веб-страницах, включая блоки, библиотеки компонентов, библиотеки разработчиков и Интернет-каталоги.

# Обеспечение быстрого доступа к часто используемому содержимому

Центр управления DesignCenter позволяет упростить обращение к элементам содержимого, требующим регулярного и быстрого доступа. Как в области структуры, так и в области содержимого предусмотрены режимы, позволяющие работать с папкой "*Избранное*". В папке "*Избранное*" можно хранить ярлыки для доступа к содержимому, находящемуся на локальных и сетевых дисках, а также в Интернете.

Если в центре управления выделить папку, чертёж или другой элемент содержимого и выбрать в контекстном меню пункт "Добавить в Избранное", ярлык для доступа к этому элементу заносится в папку "*Избранное*". При этом физического перемещения файлов и папок не происходит; в папке "*Избранное* " хранятся только ярлыки. Ярлыки, сохранённые в папке "*Избранное*", можно перемещать, копировать или удалять с помощью программы Windows® Explorer.

## Изменение источника содержимого, отображаемого в окне "DesignCenter"

- 1 Если окно "DesignCenter" ещё не открыто, выберите "Сервис" "DesignCenter".
- 2 В окне центра управления перейдите на одну из вкладок:
	- **Папки**. Отображается перечень локальных и сетевых дисков.
	- **Открытые чертежи**. Отображается перечень чертежей, открытых в текущий момент.
	- **Журнал**. Отображается перечень последних 20 элементов, открытых с помощью центра управления.
	- **Интернет-модуль**. Отображается перечень содержимого из Интернета.

Панель "Стандартная"

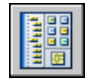

Командная строка: ЦУВКЛ

Изменение папки, назначенной в центре управления DesignCenter для кнопки "Вернуть"

- 1 Если окно "DesignCenter" ещё не открыто, выберите "Сервис" "DesignCenter".
- 2 В области структуры центра управления найдите папку, которую требуется сделать основной.
- 3 Нажмите правую кнопку мыши на папке. Выберите "Сделать основной папкой".

При нажатии кнопки "Вернуть" центр управления DesignCenter будет автоматически переходить в эту папку.

Панель "Стандартная"

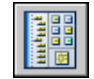

Командная строка: ЦУВКЛ

Добавление элементов в папку "Избранное" в центре управления DesignCenter

- 1 Если окно "DesignCenter" ещё не открыто, выберите "Сервис" "DesignCenter".
- 2 Нажмите правую кнопку мыши на элементе в области структуры или области содержимого центра управления. Выберите "Добавить в Избранное".

Панель "Стандартная"

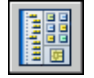

Командная строка: ЦУВКЛ

Отображение содержимого папки "Избранное" в центре управления **DesignCenter** 

- 1 Если окно "DesignCenter" ещё не открыто, выберите "Сервис" "DesignCenter".
- 2 В центре управления нажмите кнопку "Избранное".

В области структуры переход к папке "*Избранное*" осуществляется с помощью вкладки "Папки".

Доступ к содержимому с помощью DesignCenter | **53**

Панель "Стандартная"

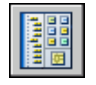

Командная строка: ЦУВКЛ

Упорядочение элементов в папке "Избранное" центра управления **DesignCenter** 

- 1 Если окно "DesignCenter" ещё не открыто, выберите "Сервис" "DesignCenter".
- 2 В центре управления нажмите кнопку "Избранное".
- 3 Нажмите правую кнопку мыши в области содержимого. Выберите "Упорядочить Избранное".

В окне откроется папка "Autodesk", вложенная в папку "*Избранное*".

Панель "Стандартная"

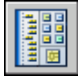

<span id="page-71-0"></span>Командная строка: ЦУВКЛ

# **Добавление содержимого с помощью центра управления DesignCenter**

Правая область окна "DesignCenter" предназначена для работы с отображаемым содержимым.

Двойным нажатием на элементе в области содержимого разворачиваются вложенные уровни, детализирующие данный элемент. Например, после двойного нажатия на значке чертежа появляются значки элементов содержимого - "Блоки" и др. Далее двойное нажатие на значке "Блоки" приводит к выводу изображений всех блоков в чертеже.

## Добавление содержимого в чертеж

Существует несколько способов добавления элементов из области содержимого в текущий чертеж:

- Для вставки содержимого с параметрами по умолчанию (если они есть) элемент нужно перетащить в графическую область чертежа.
- Нажатием правой кнопки на элементе в области содержимого вызывается контекстное меню, содержащее несколько вариантов действий.

# **54** | Глава 4 Центр управления DesignCenter
■ Для отображения диалогового окна "Вставка" дважды нажмите кнопку мыши на блоке; для отображения диалогового окна "Штриховка контура и закрашивание" дважды нажмите на штриховке.

В области содержимого можно просматривать такие графические элементы содержимого, как чертежи, внешние ссылки и блоки, включая имеющиеся текстовые пояснения к ним.

#### Обновление описаний блоков с помощью центра управления DesignCenter

В отличие от внешних ссылок, описания блоков, вставленных в чертеж, не обновляются автоматически при изменении описания блока в файле источника. Однако с помощью центра управления можно применить изменения в описании блока к текущему чертежу. Источником описания блока может быть файл чертежа или вложенный блок, размещенный в библиотеке компонентов чертежа.

Нажав правую кнопку мыши на блоке или файле чертежа в области содержимого, выберите в контекстном меню "Переопределить" или "Вставить с переопределением" для обновления выбранного блока.

#### Открытие чертежей с помощью центра управления DesignCenter

В окне "DesignCenter" можно открыть чертёж из области содержимого, используя контекстное меню, перетаскивая чертёж при нажатой клавише CTRL, или перетаскивая значок чертежа в любое место за пределами графической области. Имя загружаемого чертежа сохраняется в журнале центра управления для быстрого доступа к нему в дальнейшем.

#### Добавление элементов в инструментальные палитры с помощью центра управления DesignCenter

Из центра управления можно перетаскивать чертежи, блоки и штриховки на текущую инструментальную палитру.

- На текущую инструментальную палитру из области содержимого центра управления можно перетащить один или несколько элементов.
- Нажмите правую кнопку мыши в области структуры центра управления, затем с помощью контекстного меню создайте новую палитру из текущей папки, файла чертежа или значка блока.

Если на инструментальную палитру добавляются чертежи, то при перетаскивании их из палитры в текущий чертёж они вставляются в виде блоков.

ПРИМЕЧАНИЕ Блоки или штриховки можно добавлять на инструментальную палитру целыми группами.

Создание инструментальной палитры из содержимого центра управления **DesignCenter** 

- 1 Если окно "DesignCenter" ещё не открыто, выберите "Сервис" "DesignCenter".
- 2 Выполните *одно* из следующих действий:
	- Нажмите правую кнопку мыши на элементе в области структуры центра управления. Выберите "Создать инструментальную палитру". Новая палитра содержит чертежи, блоки или штриховки из выбранного элемента.
	- Нажмите правую кнопку мыши в незаполненной части области содержимого центра управления. Выберите "Создать инструментальную палитру". Новая палитра содержит чертежи, блоки или штриховки из области содержимого центра управления.
	- Нажмите правую кнопку мыши на чертеже в области структуры или содержимого центра управления. Выберите "Создать палитру блоков". Новая палитра содержит блоки из выбранного чертежа.

Впоследствии на палитру можно перетащить другие чертежи, блоки или штриховки из области содержимого центра управления.

Панель "Стандартная"

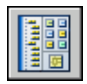

Командная строка: ЦУВКЛ

Загрузка области содержимого из диалогового окна "Поиск" центра управления **DesignCenter** 

- 1 Если окно "DesignCenter" ещё не открыто, выберите "Сервис" "DesignCenter".
- 2 Воспользуйтесь одним из следующих способов:
	- Перетащите элемент из списка результатов поиска в область содержимого.
	- Дважды нажмите на элементе в списке результатов поиска.
	- Нажмите правую кнопку мыши на элементе в списке результатов поиска. Выберите "Загрузить в содержимое".
- 3 Дважды нажмите на значке "Блоки" в области содержимого центра управления.

Панель "Стандартная"

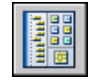

Командная строка: ЦУВКЛ

Загрузка библиотеки компонентов в область содержимого центра управления **DesignCenter** 

- 1 Если окно "DesignCenter" ещё не открыто, выберите "Сервис" "DesignCenter".
- 2 На панели центра управления нажмите кнопку "Вернуть".
- 3 В области содержимого дважды нажмите на чертеже библиотеки компонентов, которую необходимо загрузить в центр управления, затем дважды нажмите кнопку мыши на значке "Блоки".

Библиотека компонентов загружается в область содержимого центра управления.

ПРИМЕЧАНИЕ Любую папку, содержащую библиотеку компонентов, можно сделать основной. Если задан другой путь к основной папке, перейдите в папку, содержащую чертежи библиотеки компонентов, и дважды нажмите на ней мышью. Выберите "Сделать основной папкой".

Панель "Стандартная"

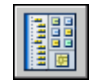

Командная строка: ЦУВКЛ

Загрузка образцов штриховки в область содержимого центра управления **DesignCenter** 

- 1 Если окно "DesignCenter" ещё не открыто, выберите "Сервис" "DesignCenter".
- 2 На панели центра управления нажмите кнопку "Поиск".
- 3 В диалоговом окне "Поиск" откройте список "Что искать". Выберите "Файлы образцов штриховки".
- 4 На вкладке "Файлы образцов штриховки" в поле "Искать имя" введите **\***.
- 5 Нажмите кнопку "Поиск".
- 6 Нажмите два раза кнопку мыши на одном из найденных файлов образцов штриховки.

Выбранный файл с образцами штриховки загружается в центр управления.

Панель "Стандартная"

Добавление содержимого с помощью центра управления DesignCenter | **57**

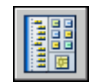

Командная строка: ЦУВКЛ

#### Открытие чертежа из центра управления DesignCenter

- 1 Если окно "DesignCenter" ещё не открыто, выберите "Сервис" "DesignCenter".
- 2 Воспользуйтесь одним из следующих способов:
	- Нажмите правую кнопку мыши на значке чертежа в области содержимого центра управления. Выберите "Открыть в окне приложения".
	- Нажмите клавишу CTRL и перетащите значок из области содержимого центра управления в область рисования.
	- Перетащите значок чертежа из области содержимого центра управления за пределы графической области в окне приложения. (При перемещении значка чертежа в область рисования он вставляется в текущий чертёж как блок.)

Панель "Стандартная"

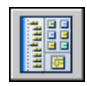

Командная строка: ЦУВКЛ

Обновление описания блока с помощью центра управления DesignCenter

- 1 Если окно "DesignCenter" ещё не открыто, выберите "Сервис" "DesignCenter".
- 2 Нажмите правую кнопку мыши на блоке в области содержимого центра управления. Выберите "Переопределить" или "Вставить с переопределением".

ПРИМЕЧАНИЕ Если источником блока, который необходимо обновить, является целый файл чертежа, а не описание отдельного блока в файле чертежа, нажмите правую кнопку мыши на значке чертежа в области содержимого центра управления. Выберите "Вставить как блок".

Панель "Стандартная"

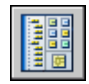

Командная строка: ЦУВКЛ

## **Загрузка содержимого из Интернета с помощью Интернет-модуля DesignCenter**

Вкладка центра управления "Интернет-модуль центра управления" предоставляет доступ к таким элементам содержимого, как блоки, библиотеки компонентов, каталоги производителей и Интернет-каталоги.

## **Краткий обзор Интернет-модуля**

Вкладка центра управления "Интернет-модуль" предоставляет доступ к таким элементам содержимого, как блоки, библиотеки компонентов, каталоги производителей и Интернет-каталоги. Эти элементы могут использоваться при коллективной разработке проекта, что повышает эффективность процесса создания чертежей.

Для доступа к модулю DesignCenter нужно перейти в центре управления на вкладку "Интернет-модуль". После открытия окна "Интернет-модуль центра управления", можно просматривать, искать и загружать содержимое в чертёж.

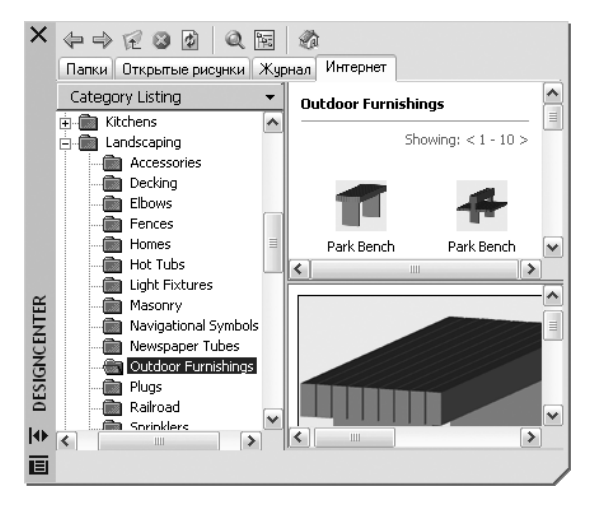

В окне "Интернет-модуль" отображаются две панели—правая и левая. Правая область называется *областью содержимого*. В ней отображаются элементы или папки, выбранные в левой области. Левая область может иметь четыре вида:

■ **Список по категориям.** Папки, содержащие библиотеки стандартных деталей, специализированное содержимое и каталоги поставщиков.

Загрузка содержимого из Интернета с помощью Интернет-модуля DesignCenter | **59**

- **Поиск.** Поиск содержимого в Интернете. Можно задать запрос с помощью логических операций или строк поиска их нескольких слов.
- **Установки.** Управление количеством категорий и элементов, отображаемых на каждой странице при поиске или навигации по папкам.
- Коллекции. Задание содержимого для различных отраслей, отображаемого в модуле DesignCenter.

Вид выбирается нажатием кнопки мыши в верхней части левой области.

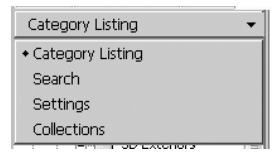

После выбора папки в левой области все её элементы загружаются в область содержимого. В области содержимого можно выбрать элемент и загрузить его в область предварительного просмотра. Элементы из области предварительного просмотра можно перетаскивать мышью в область построения или на инструментальные палитры, а также сохранять их на диске компьютера.

ПРИМЕЧАНИЕ Если в центре управления отсутствует вкладка "Интернет-модуль", необходимо обратиться к сетевому администратору или администратору САПР.

Политика конфиденциальности при использовании Интернет-модуля **DesignCenter** 

Для обновления информации и содержимого Интернет-модуля DesignCenter его необходимо подключить к Интернету. При подключении к Интернету центр управления посылает некоторые данные в компанию Autodesk, для того чтобы получаемая в ответ информация была более конкретной. При этом частные права владельца экземпляра программного продукта никоим образом не нарушаются, так как обмен информацией происходит анонимно.

В Autodesk отправляются следующие сведения:

- **Название программного продукта.** Название программного продукта, в котором используется Интернет-модуль DesignCenter
- **Номер версии продукта.** Версия продукта
- **Язык пользовательского интерфейса.** Код языка пользовательского интерфейса установленной программы

■ **Идентификационный код.** Интернет-Модуль DesignCenter присваивает каждому пользователю идентификационный код в виде псевдослучайного числа. Код помогает выбрать необходимые для пользователя наборы данных и настройки.

На основе информации, посылаемой из Интернет-модуля, компания Autodesk ведет статистический учёт использования модуля с целью его усовершенствования. Autodesk использует информацию, предоставленную пользователем или полученную от него, в соответствии с политикой конфиденциальности Autodesk, с которой можно ознакомиться на веб-сайте [http://www.autodesk.com/privacy-rus .](http://www.autodesk.com/privacy-rus)

#### Включение и отключение вкладки "Интернет-модуль центра управления"

Включение и отключение вкладки "Интернет-модуль" окна "DesignCenter" выполняется с помощью утилиты "Диспетчер Интернет-компонентов". Для получения информации об использовании утилиты "Диспетчер Интернет-компонентов" необходимо её установить и запустить, а затем выбрать пункт "Справка" в окне утилиты.

#### Установка утилиты "Диспетчер Интернет-компонентов"

- 1 Нажмите два раза кнопку мыши на файле *setup.exe* на компакт-диске программы.
- 2 В обозревателе диска на вкладке "Установка" выберите либо элемент "Автономная установка на несколько пользователей", либо элемент "Сетевое развертывание".
- 3 В разделе "Установка дополнительных средств" выберите Autodesk CAD Manager Tools 4.0.
- 4 На открывшейся странице "Autodesk CAD Manager Tools 4.0" нажмите кнопку "Установка".

После установки утилиты "Диспетчер Интернет-компонентов" её можно вызывать через меню "Пуск" (Windows).

## **Типы содержимого Интернет-модуля DesignCenter**

Вмодуле содержимое распределено по отдельным папкам в зависимости от категории.

Из папок Интернет-модуля DesignCenter можно загружать содержимое для различных отраслей. Содержимое включает в себя следующее:

■ **Стандартные детали.** Стандартные детали, которые часто используются в проектировании. Эти детали включают в себя архитектурные, машиностроительные и ГИС-блоки.

#### Загрузка содержимого из Интернета с помощью Интернет-модуля DesignCenter | **61**

- **Каталоги производителей.** Блоки и 3D модели, которые можно найти и загрузить, перейдя по ссылке на сайт производителя.
- **Каталоги поставщиков**. Список библиотек поставщиков коммерческих каталогов, в которых можно найти детали и блоки.

Чтобы выбрать категории Интернет-содержимого для отображения в списке категорий, используйте вид "Коллекции".

Просмотр папок Интернет-содержимого в списке категорий

■ Нажмите кнопку мыши на заголовке в верхней части левой области Интернет-модуля DesignCenter, затем выберите "Список категорий".

Папки категорий отображаются в левой области окна.

### **Загрузка содержимого из Интернета**

Можно загружать содержимое из Интернета и использовать его для чертежей.

#### Обзор содержимого

При активном виде "Список категорий" в правой части окна можно просмотреть содержимое папок из левой области. В эти папки могут вкладываться другие папки.

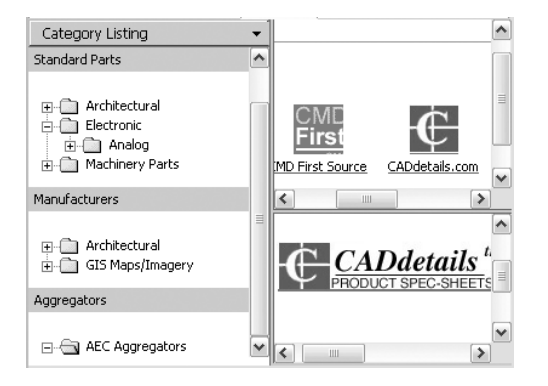

Нажатие кнопки мыши на папке или элементе внутри папки позволяет увидеть то, чем она наполнена, в области содержимого. Нажатие кнопки мыши на блоке приводит к отображению информации графического или описательного характера о нём в области предварительного просмотра.

#### **62** | Глава 4 Центр управления DesignCenter

#### Поиск содержимого

При поиске содержимого в Интернете с помощью Интернет-модуля DesignCenter можно в окне "Поиск" задавать критерии поиска с использованием логических операторов и строк, состоящих из нескольких слов. Доступ к функции поиска осуществляется через кнопку в виде лупы или посредством выбора пункта "Поиск" в раскрывающемся заголовке вверху левой области окна модуля.

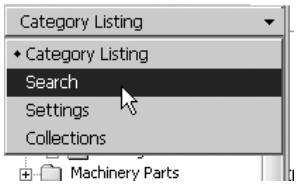

#### Управление количеством категорий и элементов на странице

С помощью вида "Параметры" можно управлять количеством категорий и элементов, отображаемых при поиске или навигации по папкам на каждой странице.

#### Коллекции

Можно выбирать тип содержимого для навигации и поиска. Тип содержимого, отображаемого в Интернет-модуле DesignCenter, можно задавать в области "Коллекции". Например, при использовании архитектурных блоков в чертежах можно выбирать коллекции архитектурных элементов. Указанные при выборе категории отображаются всякий раз при открытии модуля.

#### Загрузка содержимого

Для загрузки содержимого из Интернета следует выбрать папку, содержащую необходимую информацию. Далее нажмите кнопку мыши на образце изображения содержимого в области содержимого. В области предварительного просмотра появится содержимое и информация о нем. Из области предварительного просмотра можно перетащить блок непосредственно в чертёжили на инструментальную палитру, либо сохранить его на диске компьютера для использования в дальнейшем.

#### Поиск содержимого в Интернет-модуле DesignCenter

- 1 В окне Интернет-модуля DesignCenter нажмите кнопку мыши на заголовке вверху левой области, затем выберите "Поиск".
- 2 Введите в строку поиска слово или словосочетание.

ПРИМЕЧАНИЕ Более подробная информация о поиске, включая примеры с поиском логических операторов, дана в справочной системе.

#### Загрузка содержимого из Интернета с помощью Интернет-модуля DesignCenter | **63**

#### Задание коллекций содержимого

- 1 Нажмите кнопку мыши на заголовке вверху левой области окна модуля DesignCenter Online, затем выберите "Коллекции".
- 2 В окне "Коллекции" выберите нужные коллекции.
- 3 Нажмите кнопку "Обновить коллекции".

Выбранные категории отображаются в левой области.

#### Загрузка содержимого на компьютер

- 1 Нажмите кнопку мыши на заголовке вверху левой области окна Интернет-модуля DesignCenter, затем выберите "Список категорий".
- 2 В папке категорий выберите элемент содержимого.
- 3 В области предварительного просмотра под изображением элемента содержимого выберите "Сохранить этот символ как".
- 4 В диалоговом окне сохранения файла задайте имя файла и путь к нему.
- 5 Нажмите кнопку "Сохранить".

Содержимое загружается на компьютер.

#### Загрузка содержимого в чертеж

- 1 Нажмите кнопку мыши на заголовке вверху части левой области окна Интернет-модуля DesignCenter, затем выберите "Список категорий".
- 2 Для отображения элемента содержимого в области предварительного просмотра выберите его мышью в папке категорий.
- 3 Перетащите изображение из области предварительного просмотра в чертёж или на инструментальную палитру.

## **Настройка рабочей среды**

В диалоговом окне "Настройка" предусмотрена возможность изменения различных параметров окон и рабочей среды. Например, можно изменить интервал автоматического сохранения временного файла и указать в программе пути для часто используемых папок с файлами. Можно создавать рабочие пространства для настройки удобной для работы рабочей среды. Перед тем как приступить к работе, рекомендуется поэкспериментировать с различными настройками среды, чтобы найти для себя наиболее приемлемое их сочетание.

## **5**

H

#### **В этой главе**

- Задание [параметров](#page-83-0) [интерфейса](#page-83-0)
- [Создание](#page-91-0) рабочего [пространства](#page-91-0) для конкретной [задачи](#page-91-0)
- Сохранение и [восстановление](#page-94-0) параметров [интерфейса](#page-94-0) [\(профилей\)](#page-94-0)
- **[Настройка](#page-96-0) запуска**

## **Задание параметров интерфейса**

<span id="page-83-0"></span>Пользователь может настраивать интерфейс приложения в соответствии с характером работы.

Доступ ко различным настройкам обеспечивается контекстными меню и диалоговым окном "Настройка". Некоторые элементы рабочего пространства, такие как вид и положение панелей и палитр, задаются и сохраняются с помощью диалогового окна "Настройка интерфейса пользователя".

#### Настройка области построения чертежа

Некоторые параметры определяют способ работы в области черчения:

- **Цвет фона (диалоговое окно "Настройка", вкладка "Экран", "Цвета").** Пользователь задает цвета фона для использования в пространстве модели, на листах и в редакторе блоков. Цвета фона на вкладке "Модель" меняются, указывая на вариант работы с проектом: 2D моделирование, 3D моделирование с параллельным проецированием или 3D моделирование с перспективным проецированием.
- **Значок ПСК и курсор в виде перекрестия (диалоговое окно "Настройка", вкладка "3D моделирование").** Пользователь указывает, что опции 3D отображения и метки для знака ПСК могут быть заданы во вкладке "3D моделирование" диалогового окна "Настройка".
- **Назначение цвета для осей X, Y, и Z (диалоговое окно "Настройка", вкладка "Экран", "Цвета").** На 3D видах в любых элементах интерфейса, связанных с *X*-, *Y*- и *Z*-осью ПСК, используются специальные назначения цвета. Оси *X* назначается красный цвет или оттенок, ось *Y* имеет зеленый, а ось *Z* - синий цвет или оттенок. Включение и отключение использования этих оттенков выполняется в диалоговом окне "Цветовая гамма окна чертежа".
- **Очистить экран.** Для разворачивания области отображения чертежа выберите "Вид" "Очистить экран", чтобы отображались только строка меню, строка состояния и окно команд. Рядом с параметром отображается флажок. Нажмите "Очистить экран" ещё раз, чтобы восстановить предыдущий вид. Кнопка очистки экрана находится в правом нижнем углу окна приложения.
- **Просмотр переходов.** При панорамировании, зумировании или смены одного вида на другой (команда ПАРАМЕТРЫПВ) можно задавать характер перехода: плавный или мгновенный. По умолчанию используется плавный переход.
- **Всплывающие подсказки.** Всплывающие подсказки сообщают информацию о различных вспомогательных средствах построения, например объектной привязке и динамическом вводе. Включение и отключение вывода этой информации регулируется системной переменной TOOLTIPS. Системная переменная TOOLTIPMERGE позволяет объединить выводимую информацию в одной

всплывающей подсказке. Общий внешний вид всплывающих подсказок можно настроить в Диалоговое окно "Внешний вид подсказок"

- 3D моделирование с перспективным проецированием
- **Опущенная нулевая плоскость (диалоговое окно "Настройка", вкладка "Экран", "Цвета").** Если включено перспективное проецирование, плоскость ПСК XY отображается в виде *опущенной нулевой плоскости* с градиентным цветом. На опущенной нулевой плоскости отображается градиент от *опущенного дальнего плана* до *опущенного ближнего плана*.
- **Цвет неба (диалоговое окно "Настройка", вкладка "Экран", "Цвета").** Область, не покрытая опущенной нулевой плоскостью, является *небом*, на котором отображается градиентный цвет от *дальнего плана неба* до *ближнего плана неба*.
- **Поднятая нулевая плоскость(диалоговое окно "Настройка", вкладка "Экран", "Цвета").** Если опущенная нулевая плоскость рассматривается снизу, на ней отображается градиент от *поднятого дальнего плана* до *поднятого ближнего плана*.
- **Сетка опущенной нулевой плоскости (диалоговое окно "Настройка", вкладка "Экран", "Цвета").** Если перспективное проецирование включено, сетка отображается в виде *сетки опущенной нулевой плоскости*. Цвета задаются для линий главной сетки, линий малой сетки и линий осей.

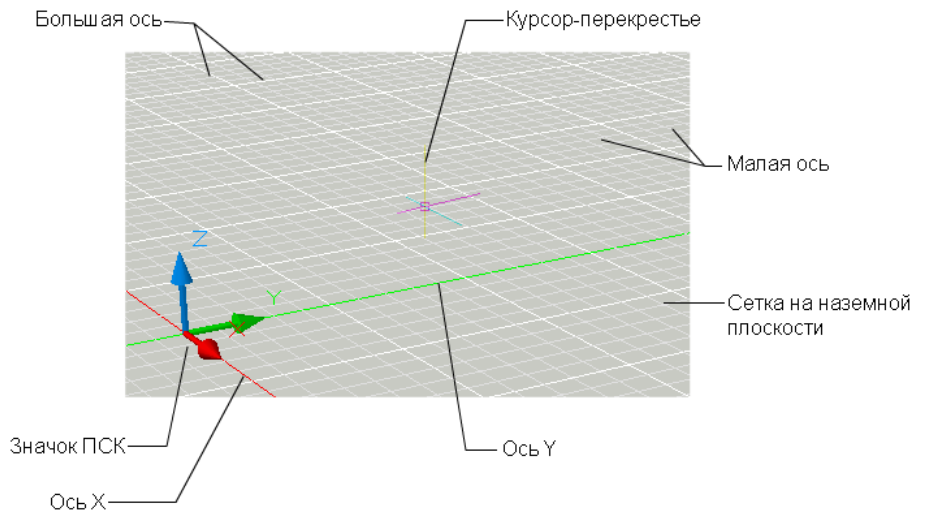

#### Переключение между режимами "Пространство модели" и "Листы"

Пользователь имеет возможность переключения между пространством модели и одной или несколькими разметками листа. Классический интерфейс содержит вкладку

Задание параметров интерфейса | **67**

"Модель" и одну или несколько вкладок разметки листа. Для оптимального использования области рисования можно отключить эти вкладки и пользоваться эквивалентными кнопками в строке состояния. Элемент управления для переключения между двумя вариантами интерфейса включён одним из пунктов в контекстное меню вкладок "Модель" и "Разметки листа", а также в контекстное меню кнопки "Модель/Разметка листа" в строке состояния.

ПРИМЕЧАНИЕ Доступ ко всем опциям контекстного меню возможен только из вкладок.

#### Задание шрифтов приложения

■ **Шрифт (диалоговое окно "Настройка", вкладка "Экран")**. Изменение шрифтов, используемых в окне приложения и в текстовом окне. Данная настройка не влияет на отображение текста внутри чертежа.

#### Управление отображением закрепляемых окон

Закрепляемыми являются многие окна, включая палитру "Свойства", палитру инструментов и DesignCenter. Это означает, что их можно закреплять, прикреплять якорями или откреплять.

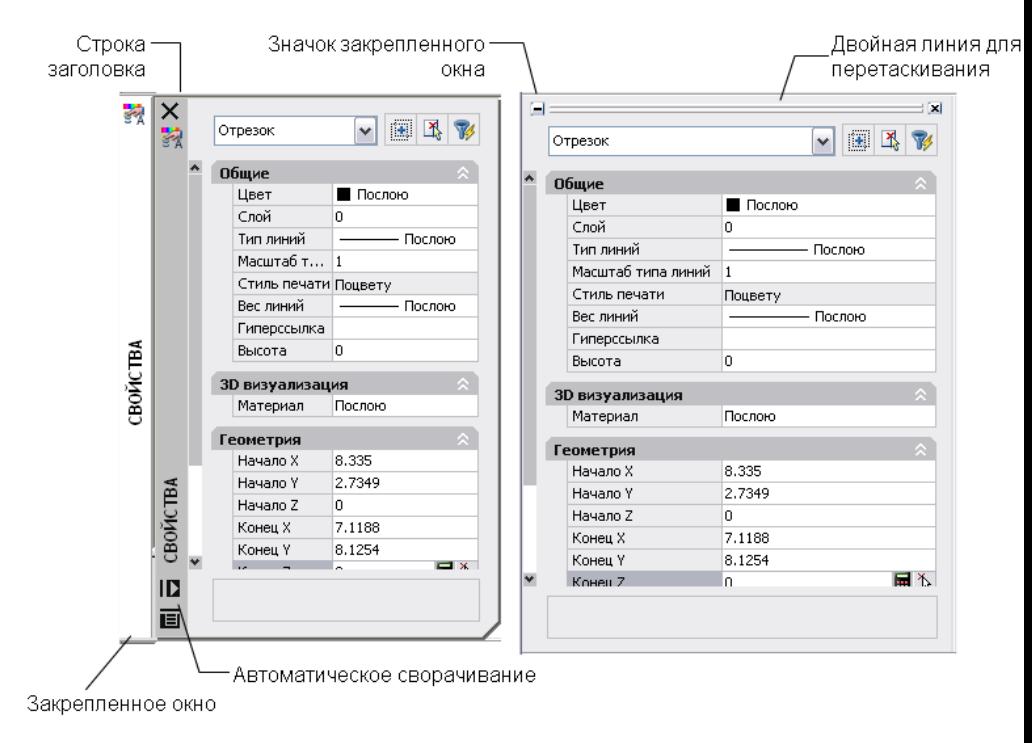

Плавающая палитра свойств

Закрепленная палитра свойств

Изменения настроек для этих и других режимов обычно выполняются в контекстном меню, открывающемся нажатием правой кнопки на заголовке палитры или окна.

- **Изменение размера** Чтобы изменить размер окна, перетащите кромку панели. Если окно разделено на области, то для изменения их размера перетаскивается разделитель областей.
- **Разрешить закрепление**. Выберите этот вариант, если требуется закрепить или прикрепить якорем окно. Закреплённое окно присоединяется к одной стороне окна приложения, приводя к необходимости изменения размеров области рисования.
- **Привязать.** Закрепление или прикрепление якорем окна или палитры к левой или правой стороне области рисования. Прикрепляемое якорем окно сворачивается и разворачивается, когда его пересекает курсор. Когда прикрепленное якорем окно открыто, его содержимое перекрывает область рисования. Не существует настройки, позволяющей держать открытым прикрепленное якорем окно. Перед тем как прикрепить якорем окно, необходимо выбрать режим "Разрешить закрепление").
- **Автоскрытие**. Плавающее окно открывается и закрывается по мере перемещения по нему курсора. Если этот режим отменён, окно всё время остаётся открытым.
- **Прозрачность**. Окно становится прозрачным, и через него видны находящиеся под ним объекты. Этот параметр доступен не для всех окон.

#### Управление отображением панелей

Чтобы отобразить или скрыть панели инструментов, нажмите правую кнопку мыши на любой из панелей инструментов для отображения их списка. Если после имени панели инструментов стоит флажок, панель отображается. Нажмите на имени панели в списке, чтобы установить или снять флажок.

Панель инструментов может быть плавающей или закрепленной. Закрепленные панели примыкают к одному из краев области рисования. Открепите панель, нажав кнопку мыши на ручке переноса (двойная полоса) и перетащив её в область рисования. Нажав кнопку мыши на заголовке, можно переместить панель или закрепить её. Измените размер плавающей панели инструментов, перетащив мышью кромку панели.

#### Фиксация местоположения панелей инструментов и закрепляемых окон

После того как панели упорядочены и окна закреплены, назначены плавающими или привязаны нужным образом, можно зафиксировать их положение. Зафиксированные панели инструментов и окна могут оставаться открытыми и закрытыми, к ним можно добавлять элементы или удалять их. Чтобы временно их разблокировать, удерживайте нажатой клавишу CTRL.

#### См. также:

Настройка интерфейса пользователя в документе Руководство по адаптации

#### Настройка параметров

- 1 Выберите "Сервис" "Настройка".
- 2 В диалоговом окне "Настройка" выберите нужную вкладку.
- 3 Настройте параметры, как это требуется для работы.
- 4 Выполните одно или оба следующих действия:
	- Нажмите кнопку "Применить" для сохранения текущих настроек в системном реестре.
	- Нажмите кнопку "ОК" для сохранения текущих настроек в системном реестре и закрытия диалогового окна "Настройка".

Командная строка: НАСТРОЙКА

#### **70** | Глава 5 Настройка рабочей среды

#### Для настройки цветов элементов окна приложения

- 1 Выберите "Сервис" "Настройка".
- 2 На вкладке "Экран" диалогового окна "Настройка" выберите "Цвета".
- 3 В диалоговом окне "Цветовая гамма окна чертежа" выберите контекст, а затем элемент интерфейса, который нужно изменить.
- 4 Выберите нужный цвет в списке "Цвета".

Для задания пользовательского цвета выберите параметр "Выбор цвета..." из списка цветов.

- 5 Если требуется заменить цвета на цвета по умолчанию, выберите "Восстановить текущий элемент", "Восстановить текущий контекст" или "Восстановить все контексты"
- 6 Нажмите кнопки "Применить" и "Закрыть" для сохранения текущих настроек в системном реестре и закрытия диалогового окна.
- 7 Нажмите кнопку "OK", чтобы закрыть диалоговое окно "Настройка".

Командная строка: НАСТРОЙКА

Перевод вкладок "Модель" и "Разметка листа" в кнопки строки состояния

■ Нажмите правую кнопку мыши на вкладке "Модель" или вкладке разметки листа. Выберите опцию "Скрыть вкладки разметки листа и модели".

Включение режима использования вкладок "Модель" и "Разметка листа"

■ В строке состояния нажмите правую кнопку мыши на вкладке "Модель" или "Разметка листа". Выберите опцию "Отобразить вкладки разметки листа и модели".

#### Изменение шрифта в окне команд

- 1 Выберите "Сервис" "Настройка".
- 2 На вкладке "Экран" диалогового окна "Настройка" нажмите кнопку "Шрифты", находящуюся под элементами окна.
- 3 В диалоговом окне "Шрифт командной строки" выберите подходящий шрифт, начертание и размер.

Образец текущих настроек отображается под заголовком "Образец шрифта командной строки".

4 Нажмите кнопки "Применить" и "Закрыть" для сохранения текущих настроек в системном реестре и закрытия диалогового окна.

5 Нажмите кнопку "OK", чтобы закрыть диалоговое окно "Настройка".

Командная строка: НАСТРОЙКА

Фиксация положения и размеров панелей инструментов и закрепляемых окон

- Выберите "Окно" "Место фиксации".
- Установите флажки в одном или нескольких из следующих окошек или выберите "Все" "Зафиксировано:"
	- Плавающие панели инструментов
	- Закрепленные панели инструментов
	- Плавающие окна
	- Закрепленные окна

Значок фиксации в области уведомлений указывает, зафиксированы ли панели инструментов или закрепляемые окна. Для временной отмены их фиксации нужно удерживать нажатой клавишу CTRL.

#### Командная строка: LOCKUI

Контекстное меню: Нажмите правую кнопку мыши на значке фиксации в панели задач. Установите флажок у одного или нескольких следующих параметров или выберите "Все" "Заблокировано".

#### Привязка закрепляемого окна

- 1 Нажмите правую кнопку мыши на плавающем окне или заголовке палитры. Выберите "Разрешить закрепление".
- 2 Нажмите правую кнопку мыши на окне или заголовке палитры. Выберите "Прикрепить якорем справа" или "Прикрепить якорем слева".

#### Перевод привязанного окна в плавающее

Выполните одно из следующих действий:

- Если привязанное окно открыто, оттащите заголовок окна от базовой точки значка якоря.
- Нажмите дважды на значке якоря.
- Правую кнопку мыши нажмите на заголовке окна. Снимите флажок "Разрешить закрепление".

Окно отделяется от соответствующей стороны области рисования.

#### Изменение вида базовой точки значка якоря

Выполните одно из следующих действий:

- 1 Для представления привязанных окон в виде значка нажмите правую кнопку мыши на базовой точке значка якоря. Выберите "Только значки".
- 2 Для отображения как значка, так и текста для заякоренных окон, нажмите правую кнопку мыши на базовой точке значка якоря. Выберите "Значок и текст".

#### Закрепление окна или палитры

- 1 Нажмите правую кнопку мыши на плавающем окне или заголовке палитры. Убедитесь в том, что выбран режим "Разрешить закрепление".
- 2 Перетащите окно или палитру в место закрепления в правой или левой стороне области рисования.
- 3 Когда контур окна отобразится в области закрепления, отпустите кнопку.

ПРИМЕЧАНИЕ Для помещения панели в область закрепления без выполнения закрепления нужно во время перетаскивания удерживать нажатой клавишу CTRL.

#### Открепление окна или палитры

Воспользуйтесь одним из следующих способов:

- Дважды нажмите кнопку мыши на ручке переноса (двойная полоса) вверху или внизу окна.
- Поместите курсор на ручке переноса вверху или внизу окна, удерживайте левую кнопку устройства указания и перетащите окно из места закрепления.

#### Включение и отключение режима "Авто-скрытие" для плавающей палитры или окна.

Выполните одно из следующих действий:

- Нажмите правую кнопку мыши на плавающей палитре или окне. Выберите "Авто-скрытие".
- На заголовке плавающей палитры или окна нажмите кнопку "Авто-скрытие".

Если выбран режим "Авто-скрытие", плавающие окна разворачиваются и сворачиваются при пересечении их курсором. Если этот режим отменён, постоянно отображается полностью открытое окно.

ПРИМЕЧАНИЕ Эта процедура применима к инструментальной палитре, DesignCenter, палитре свойств и нескольким другим палитрам.

Изменение вида окна "Просмотр переходов"

- 1 В командной строке введите **параметрыпв**.
- 2 В диалоговом окне "Просмотр переходов" выберите один или несколько параметров из числа указанных ниже.
	- **Включить анимацию для перемещения и увеличения**. Включается плавный переход из одного вида в другой при панорамировании и увеличении.
	- **Включить анимацию при повороте вида**. Включается плавный переход при изменении угла обзора.
	- **Включить анимацию во время сценариев**. Включается плавный переход во время выполнения сценариев.
- 3 Задайте скорость перехода, перемещая ползунок.
- 4 Чтобы производительность не уменьшилась, установите для отображения плавной смены вида минимальную частоту кадров в секунду. Если отображение плавных переходов не поддерживает эту скорость, используется мгновенный переход.
- <span id="page-91-0"></span>5 Нажмите "ОК".

## <span id="page-91-1"></span>**Создание рабочего пространства для конкретной задачи**

Рабочие пространства представляют собой наборы меню, инструментальных панелей и палитр, сгруппированных и упорядоченных специальным образом для создания среды рисования, отвечающей целям конкретной задачи.

При использовании рабочего пространства отображаются только необходимые для конкретной задачи меню, инструментальные панели и палитры. Кроме этого в некоторых рабочих пространствах автоматически отображается пульт управления - специальная палитра с управляющими панелями, характерными для конкретной задачи.

Подробные сведения об использовании пульта управления см. в Пульт [управления.](#page-49-0)

Предусмотрено удобное переключение между рабочими пространствами. В программном продукте заранее определены следующие рабочие пространства, ориентированные на конкретную задачу:

- 3D моделирование
- Классический AutoCAD

Например, при создании 3D моделей можно использовать рабочее пространство "3D моделирование", содержащее только ориентированные на работу с 3D объектами инструментальные панели, меню и палитры. Элементы интерфейса, не являющиеся необходимыми для 3D моделирования, скрываются, максимально освобождая область экрана, доступную для работы.

После того, как в область построения чертежа внесены изменения (например перемещены, скрыты, отображены панели инструментов или группы палитр) и требуется сохранить настройки отображения для последующего использования, можно сохранить текущие параметры рабочего пространства.

#### Переключение рабочих пространств

Рабочие пространства можно переключать в зависимости от выполняемых задач.

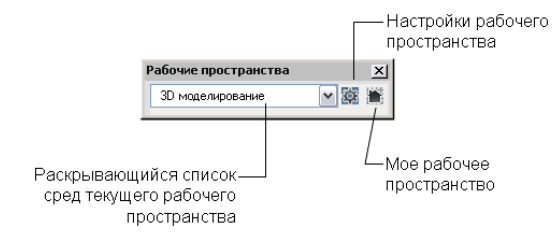

#### Создание и изменение рабочих пространств

Предусмотрена возможность создания собственных рабочих пространств и изменение рабочих пространств по умолчанию. Для создания или изменения рабочего пространства применяется любой из следующих способов:

- Выведите на экран, уберите с экрана или переупорядочите инструментальные панели и окна, затем сохраните текущее рабочее пространство из панели "Рабочие пространства" или из меню "Окно" либо с помощью команды РАБОЧЕЕ ПРОСТРАНСТВО.
- Для более обширных изменений откройте диалоговое окно "Настройка интерфейса пользователя".

В диалоговом окне "Параметры рабочих пространств" предусмотрена возможность управления порядком отображения сохранённых рабочих пространств и другими настройками.

#### Выберите "Образец рабочего пространства"

Поэкспериментируйте с образцом рабочего пространства, входящего в программный продукт. Это стандартное рабочее пространство иллюстрирует возможность использования рабочего пространства для ускорения работы.

Образец рабочего пространства находится в:

*C:\Documents and Settings\<имя пользователя>\Application Data\Autodesk\AutoCAD 2007\R17.0\<язык продукта>\Support\acadSampleWorkspaces.CUI*

Для использования образца рабочего пространства нужно сначала перенести его в главный файл настройки (НПИ). Для получения дополнительной информации о переносе рабочего пространства см. раздел Перенос и передача настроек в документе *Руководство по адаптации*.

#### Рабочие пространства и профили

Рабочие пространства работают со средствами управления средой рисования, обеспечиваемыми профилями, и дополняют эти средства.

*Рабочие пространства* управляют отображением в области рисования меню, панелей и инструментальных палитр. При включении или переключении рабочего пространства изменяется внешний вид области построения чертежа. Управление рабочими пространствами осуществляется из диалогового окна "Настройка интерфейса пользователя".

*Профили* сохраняют параметры среды, включая разные пользовательские параметры, настройки режимов рисования, пути и другие значения. Профили обновляются при каждом изменении параметра, настройки или другого значения. Управление пользовательскими профилями выполняется в диалоговом окне "Настройка".

Дополнительную информацию о профилях см. в Сохранение и [восстановление](#page-94-1) параметров [интерфейса \(профилей\).](#page-94-1)

#### Переключение рабочих пространств

- 1 Выберите "Окно" "Рабочие пространства".
- 2 Выберите из списка рабочее пространство, на которое необходимо переключиться.

Командная строка: РАБОЧЕЕ ПРОСТРАНСТВО

#### Изменение параметров рабочего пространства

- 1 Выберите "Окно" "Рабочие пространства" "Параметры рабочего пространства".
- 2 В диалоговом окне "Параметры рабочего пространства" внесите необходимые изменения в параметры.
- 3 Нажмите "ОК".

Командная строка: РАБОЧЕЕ ПРОСТРАНСТВО

Командная строка: РППАРАМЕТРЫ

Сохранение рабочего пространства

- 1 В области рисования создайте среду рисования путем перемещения, удаления или отображения тех панелей инструментов и закрепляемых окон, которые потребуются в будущем.
- 2 Выберите "Окно" "Рабочие пространства" "Сохранить текущее как".
- 3 В диалоговом окне "Сохранить рабочее пространство" введите имя нового рабочего пространства или выберите имя из раскрывающегося списка.
- 4 Нажмите кнопку "Сохранить".

<span id="page-94-0"></span>Командная строка: РАБОЧЕЕ ПРОСТРАНСТВО

Командная строка: РПСОХРАНИТЬ

## <span id="page-94-1"></span>**Сохранение и восстановление параметров интерфейса (профилей)**

В профилях хранятся параметры среды рисования. Можно создать профили для разных пользователей или проектов и организовать их совместное использование посредством импорта и экспорта их в виде файлов.

Параметры хранятся в профилях в следующем виде:

- Пути по умолчанию для поиска файлов и для файла проекта
- Местоположение файла шаблона
- Исходная папка, выбираемая в диалоговых окнах навигации к файлам
- Файл типов линий по умолчанию и файл образцов штриховки по умолчанию
- Настройки по умолчанию для принтера

Сохранение и восстановление параметров интерфейса (профилей) | **77**

Информация о профиле обычно задаётся на вкладке "Профили" диалогового окна "Настройка", хранится в системном реестре и может быть экспортирована в текстовый файл (файл ARG).

#### Применение профилей для компьютеров общего пользования или разных проектов

На вкладке "Профили" в диалоговом окне "Настройка" задайте параметры среды рисования и сохраните в качестве профиля. Различные пользователи, входящие в систему под одним именем, могут загружать свои настройки из различных профилей. Профили можно использовать также для сохранения настроек, присущих различным проектам. По умолчанию текущие параметры хранятся в профиле с именем UNNAMEDPROFILE. Имена текущего профиля и чертежа отображаются в диалоговом окне "Настройка".

#### Обмен профилями между компьютерами

Данные из сохраненного профиля можно экспортировать или импортировать в виде файла формата ARG на различные компьютеры. Это удобно для копирования, восстановления или стандартизации проектно-ориентированных рабочих сред по сети.

Если изменения, внесённые в текущий профиль в сеансе работы, нужно сохранить в файле формата ARG, необходимо выполнить повторный экспорт профиля. При экспорте профиля в текущий файл профиля файл ARG обновляется, и в него записываются новые параметры.

Подробнее о профилях см. описание команды НАСТРОЙКА в документе *Справочник команд*.

#### Назначение текущего профиля

- 1 Выберите "Сервис" "Настройка".
- 2 На вкладке "Профили" диалогового окна "Настройка" выберите профиль, который нужно сделать текущим.
- 3 Нажмите кнопку "Установить".
- 4 Нажмите "ОК".

#### Командная строка: НАСТРОЙКА

#### Сохранение профиля

- 1 Выберите "Сервис" "Настройка".
- 2 На вкладке "Профили" диалогового окна "Настройка" выберите "Добавить в список".
- 3 В диалоговом окне "Добавление профиля" введите имя профиля и его описание.
- 4 Нажмите кнопки "Применить" и "Закрыть" для сохранения текущих настроек в системном реестре и закрытия диалогового окна.
- 5 Нажмите "ОК".

Командная строка: IONS

Назначение текущего профиля до запуска программы

- 1 На рабочем столе Windows нажмите правую кнопку мыши на значке программы. Выберите "Свойства".
- 2 В поле "Объект" вкладки "Ярлык" диалогового окна "Свойства " программы AutoCAD после текущей целевой папки введите**/p текущий профиль**. Например, чтобы сделать текущим профиль User12, следует ввести в поле "Объект" следующую строку.

#### **"c:\Program Files\<имя текущей версии>\acad.exe"/p user12**

<span id="page-96-0"></span>3 Нажмите "ОК".

Указанный таким образом профиль будет текущим при каждом запуске программы.

## **Настройка запуска**

Индивидуальную процедуру запуска программы для каждого проекта можно настроить с помощью аргументов командной строки.

Параметры для запуска программы задаются с помощью аргументов командной строки. Например, можно запустить сценарий, открыть новый чертёж на основе указанного шаблона и отобразить заданный вид при открытии чертежа. При помощи аргументов командной строки можно также создать несколько ярлыков с различными параметрами запуска программы.

Аргументы командной строки являются параметрами, которые добавляются к командной строке *acad.exe*, обрабатываемой в ярлыке Microsoft® Windows® в диалоговом окне Windows "Выполнить". В одной командной строке может присутствовать несколько аргументов. Все допустимые аргументы перечислены ниже.

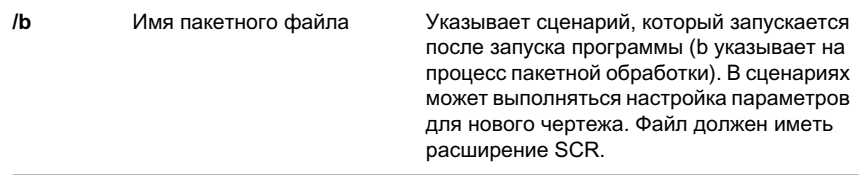

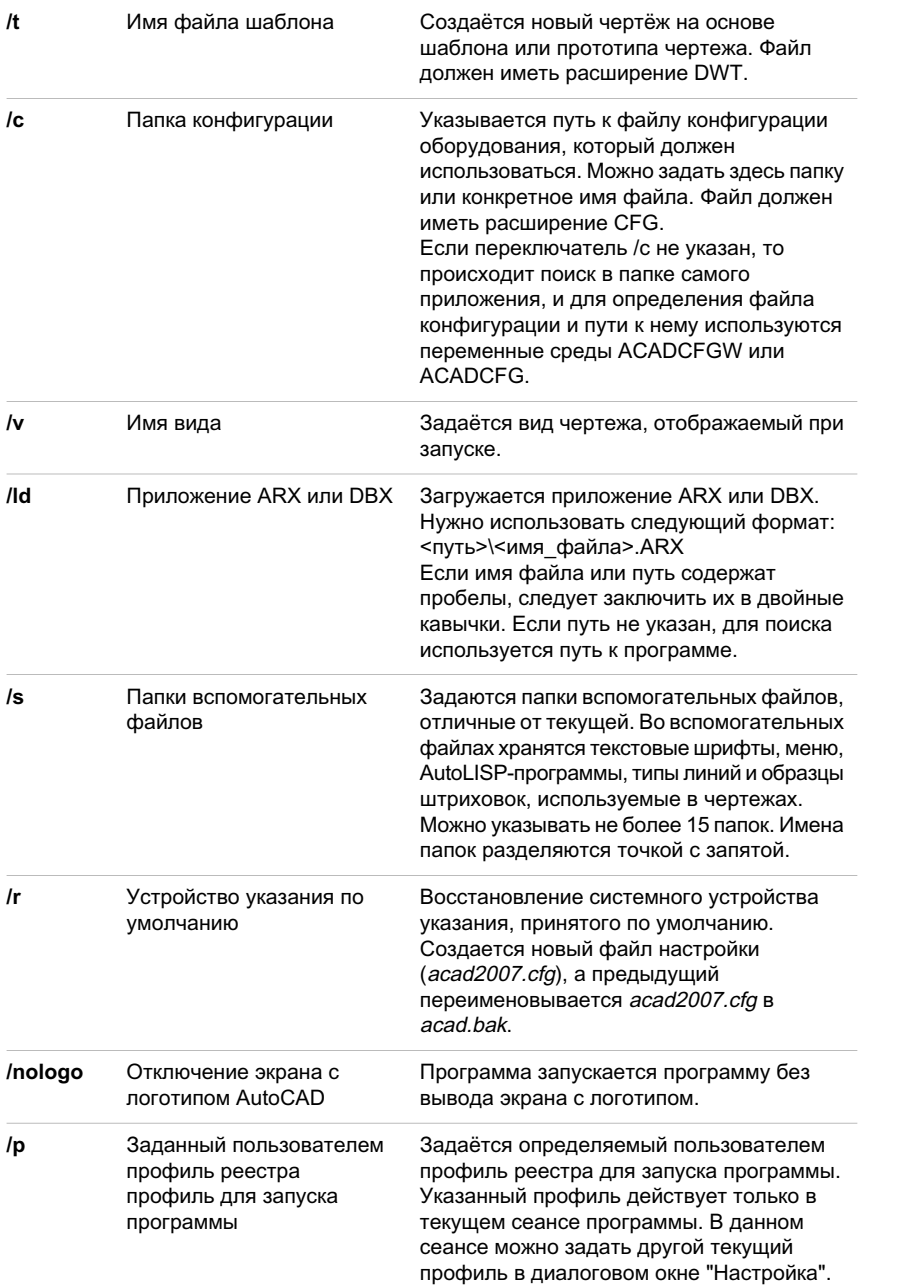

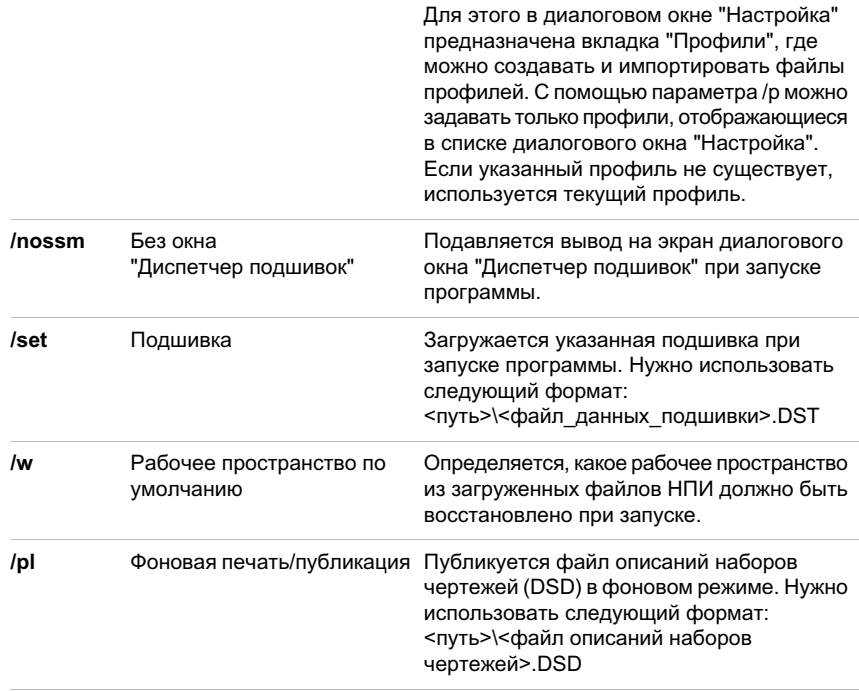

Командная строка вызова программы с использованием аргументов выглядит следующим образом:

#### "оанмеганреион $\hbar$  acad.exe" ["ыЭфлпмнпьк"] [/кмзоЭпУн ыЭф]

За каждым аргументом должен следовать символ пробела, а затем - имя файла, пути или вида в кавычках. Приведённая в следующем примере командная строка запускает программу из папки *AutoCAD 2007*, после чего открывается шаблон *arch1*.*dwt*, восстанавливается именованный вид PLAN1 и выполняется *запуск*файла сценария.*scr*.

"d:\ AutoCAD 2007\acad.exe"/t "d:\AutoCAD 2007\template\arch1" /v "plan1" /b "startup"

Параметры среды обрабатываются следующим образом:

- Если параметр задается аргументом в командной строке, то его значение имеет приоритет перед значениями, установленными в диалоговом окне "Настройка" или с помощью переменной среды.
- Если аргумент в командной строке не задан, используется значение соответствующего параметра диалогового окна "Настройка".
- Если параметр не задан ни в командной строке, ни в диалоговом окне "Настройка", то используется значение соответствующей переменной среды.

ПРИМЕЧАНИЕ Аргументы командной строки и переменные среды изменяют параметры, заданные с помощью диалогового окна "Настройка", только для текущего сеанса работы. Эти изменения не отражаются в системном реестре.

#### Запуск программы с аргументом командной строки

- 1 На рабочем столе Windows нажмите правую кнопку мыши на значке программы. Выберите "Свойства".
- 2 В поле "Объект " вкладки "Ярлык" диалогового окна "Свойства" программы AutoCAD измените параметры атрибута, используя следующий синтаксис.

"оанмеганреион $\hbar$  acad.exe" ["ыЭф лпмнпь'й [/кмзоЭпУн"ыЭф] Допустимы следующие аргументы:

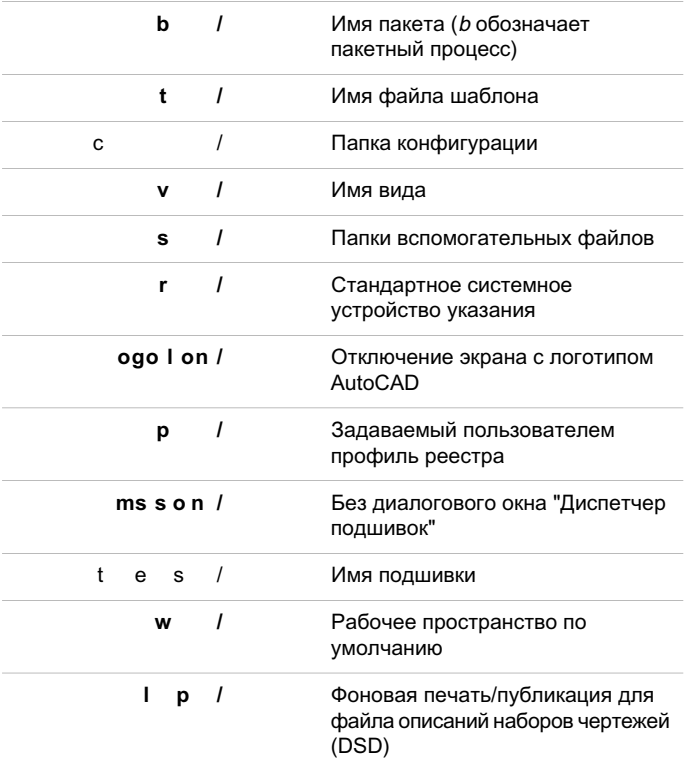

Например, введите **"d:\** AutoCAD 2007**\** *acad.exe* **" /t "d:\** AutoCAD 2007**\template\arch1" /v "plan1" /b "startup"**

3 Нажмите "ОК".

## **Инструментальные палитры**

Инструментальные палитры представлены отдельными вкладками в окне "Палитры инструментов - все палитры". Они являются эффективным средством упорядочения, распределения и размещения блоков, штриховок и других инструментов. Палитрымогут содержать инструменты, предоставленные сторонними разработчиками.

# **6**

Æ

#### **В этой главе**

- Создание [инструментов](#page-101-0) из [объектов](#page-101-0) и работа с ними
- Создание и [использование](#page-107-0) [инструментов-команд](#page-107-0)
- [Изменение](#page-109-0) настроек [инструментальных](#page-109-0) палитр
- [Изменение](#page-112-0) свойств [инструментов](#page-112-0)
- Адаптация [инструментальных](#page-116-0) [палитр](#page-116-0)
- [Организация](#page-121-0) [инструментальных](#page-121-0) палитр
- [Сохранение](#page-125-0) и совместное [использование](#page-125-0) [инструментальных](#page-125-0) палитр

## <span id="page-101-0"></span>**Создание инструментов из объектов и работа с ними**

Инструмент может быть создан простым перетаскиванием объектов из чертежа в область инструментальной палитры. С помощью такого инструмента можно впоследствии быстро строить объекты с теми же свойствами, что и исходный объект.

Инструментальные палитры представлены отдельными вкладками в специальном окне. Каждая инструментальная палитра содержит один или более *инструментов*. Инструменты можно создавать перетаскиванием объектов следующих типов (по одному объекту за одно перетаскивание):

- отрезки, круги, полилинии и другие геометрические объекты
- размеры
- блоки
- штриховки
- сплошные заливки
- градиентные заливки
- растровые изображения
- внешние ссылки

С помощью такого инструмента можно впоследствии быстро строить объекты с теми же свойствами, что и исходный объект. Примером инструмента, созданного с помощью перетаскивания объекта, может служить круг красного цвета, имеющий вес линий 0,05 мм. Так же можно создавать инструменты из имеющихся блоков и внешних ссылок.

При перетаскивании геометрического объекта или размера на палитру автоматически создается новый инструмент с соответствующим подменю. Например, инструменты, созданные на основе размеров, содержат подменю, с помощью которого можно наносить размеры различных типов. Подменю раскрываются нажатием на символе стрелки справа от значка инструмента на палитре. Независимо от того, какой инструмент выбран из подменю, построенный с его помощью объект имеет те же свойства, что и объект, по которому создано это подменю на палитре.

Для инструментов на основе блоков и внешних ссылок можно установить режим запроса угла поворота. Отсчет величины угла начинается с нуля. Запрос выводится в командной строке после того, как местоположение объекта указано мышью. В этом режиме угол поворота, заданный в диалоговом окне "Свойства инструмента", игнорируется при создании объекта в чертеже. Если пользователь перетаскивает

блок или внешнюю ссылку либо вводит команду **поворот** по начальному запросу вставки командной строки, запрос об угле поворота не отображается.

Блоки, которые пользователь перетаскивает мышью из палитры в область рисования, можно масштабировать и поворачивать после того, как они размещены на чертеже. При перетаскивании блоков из инструментальной палитры можно использовать объектную привязку; шаговая привязка при этом подавляется. Для инструментов на основе блоков и штриховок можно задать вспомогательный масштаб. (Вспомогательный масштаб умножает текущее значение масштаба на масштаб печати или масштаб размера.)

#### Автоматическое масштабирование блоков

При перетаскивании блока из инструментальной палитры в чертёж он автоматически масштабируется в соответствии с соотношением заданных единиц блока и единиц текущего чертежа. Например, если для измерения единиц данного чертежа используются метры, а для измерения единиц блока сантиметры, коэффициент пересчёта составляет 1 к 100. Соответственно, при перетаскивании блока в чертёж его размеры меняются в пропорции 1:100.

ПРИМЕЧАНИЕ В диалоговом окне "Настройка" на вкладке "Пользовательские" находятся раскрывающиеся списки "Единицы исходного чертежа" и "Единицы целевого чертежа". Выбранные в них единицы используются в том случае, если в исходном блоке или целевом чертеже для параметра "Единицы вставки" задано значение "Безразмерный".

См. также:

"Изменение свойств [инструментов](#page-112-1)" на стр.95

"Адаптация [инструментальных](#page-116-1) палитр" на стр.99

"Создание рабочего [пространства](#page-91-1) для конкретной задачи" на стр.74

"Добавление [содержимого](#page-71-0) с помощью центра управления DesignCenter" на стр.54

Открытие окна "Инструментальные палитры"

■ Выберите "Сервис" "Палитры" "Инструментальные палитры". Можно также нажать комбинацию клавиш CTRL+3.

Панель "Стандартная"

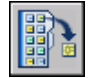

Командная строка: ИНСТРПАЛВКЛ

Создание инструментов из объектов и работа с ними | **85**

#### Создание инструмента из объекта текущего чертежа

- 1 Выберите объект в текущем чертеже, например размер, блок, штриховку, градиентную заливку, растровое изображение, внешнюю ссылку или любой геометрический объект.
- 2 Перетащите объект из области рисования на инструментальную палитру и, не отпуская кнопку мыши, укажите местоположение инструмента на палитре. Черная линия на палитре отмечает возможное местоположение инструмента.
- 3 Отпустите кнопку мыши.

Панель "Стандартная"

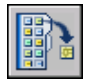

Командная строка: ИНСТРПАЛВКЛ

Использование инструмента, созданного из геометрического объекта

- 1 Нажмите кнопку мыши на инструменте-объекте, расположенном на палитре.
- 2 Следуйте подсказкам в командной строке, как если бы соответствующая команда была вызвана из меню "Рисование" или из панели инструментов.

Построенный геометрический объект имеет те же свойства, что и выбранный инструмент на палитре.

Панель "Стандартная"

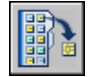

Командная строка: ИНСТРПАЛВКЛ

Использование инструмента, созданного из размера

- 1 Нажмите кнопку мыши на инструменте-размере, расположенном на палитре.
- 2 Следуйте подсказкам в командной строке, как если бы соответствующая команда была вызвана из меню "Размеры" или из панели инструментов.

Построенный размер будет иметь те же свойства и стиль, что и выбранный инструмент на палитре.

Панель "Стандартная"

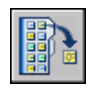

#### Командная строка: ИНСТРПАЛВКЛ

#### Использование инструмента из подменю палитры

- 1 На палитре нажмите кнопку мыши на символе стрелки справа от нужного инструмента-размера или инструмента-объекта.
- 2 Из раскрывшегося подменю выберите инструмент.
- 3 Следуйте подсказкам в командной строке, как если бы соответствующая команда была вызвана из меню или из панели инструментов.

Построенный объект будет иметь те же свойства, что и выбранный из раскрывшегося подменю инструмент.

Панель "Стандартная"

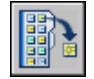

#### Командная строка: ИНСТРПАЛВКЛ

#### Добавление или удаление подменю

- 1 Нажмите правую кнопку мыши на инструменте-объекте, расположенном на палитре, к которому необходимо добавить (или удалить) подменю. Выберите "Свойства".
- 2 В диалоговом окне "Свойства инструмента" в разделе команд нажмите кнопку мыши в поле "Использование подменю".
- 3 Из раскрывающегося списка выберите "Да", если нужно добавить подменю, и "Нет", если нужно удалить его.
- 4 Нажмите "ОК".

ПРИМЕЧАНИЕ Если удалить подменю из инструмента, а затем вновь добавить его, то изображение значка, название и пояснение (всплывающая подсказка) для этого инструмента могут измениться по сравнению с исходными. В этом случае следует восстановить стандартные значения параметров: значок, название и пояснение инструмента. См. раздел "Возврат к [используемым](#page-115-0) по умолчанию [изображению, названию](#page-115-0) и пояснению для инструмента-подменю " на стр.98.

Создание инструментов из объектов и работа с ними | **87**

#### Панель "Стандартная"

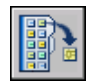

#### Командная строка: ИНСТРПАЛВКЛ

#### Настройка подменю инструмента

- 1 На палитре нажмите правую кнопку мыши на инструменте-объекте или инструменте-размере, подменю которого нужно настроить. Выберите "Свойства".
- 2 В диалоговом окне "Свойства инструмента" в разделе команд нажмите кнопку мыши в поле "Настройка". Нажмите кнопку [...].
- 3 В диалоговом окне "Параметры" выберите инструменты, которые должны отображаться в подменю. Нажмите "OK". (Необходимо выбрать хотя бы один инструмент.)
- 4 В диалоговом окне "Свойства инструмента" нажмите "ОК".

#### Панель "Стандартная"

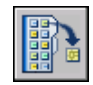

Командная строка: ИНСТРПАЛВКЛ

#### Использование инструмента, созданного из штриховки

- 1 С помощью мыши перетащите инструмент-штриховку из палитры на чертёж в пределы объекта, который необходимо заштриховать.
- 2 Отпустите кнопку мыши для выполнения штриховки объекта.

Нанесенная штриховка будет иметь те же свойства и стиль, что и выбранный инструмент на палитре.

#### Панель "Стандартная"

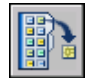

Командная строка: ИНСТРПАЛВКЛ

#### Использование инструмента, созданного из градиентной заливки

- 1 С помощью мыши перетащите инструмент градиентной заливки из палитры на чертёж в пределы объекта, к которому её следует применить.
- 2 Отпустите кнопку мыши для применения градиентной закраски к объекту чертежа.

Градиентная закраска будет иметь те же свойства и стиль, что и выбранный инструмент на палитре.

Панель "Стандартная"

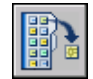

Командная строка: ИНСТРПАЛВКЛ

Использование инструмента, созданного из блока, внешней ссылки или растрового изображения

- 1 На инструментальной палитре нажмите кнопку мыши на элементе, который нужно вставить в чертёж: блоке, внешней ссылке или растровом изображении.
- 2 Перетащите блок, ссылку или растровое изображение в нужное место чертежа.
- 3 Отпустите кнопку мыши.

Вставленный блок, внешняя ссылка или растровое изображение будут иметь те же свойства, что и выбранный инструмент на палитре.

Панель "Стандартная"

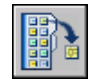

Командная строка: ИНСТРПАЛВКЛ

Запрос угла поворота при вставке блока или внешней ссылки из инструментальной палитры

- 1 Нажмите правую кнопку мыши на инструменте, созданном из блока или внешней ссылки. Выберите "Свойства".
- 2 В группе "Вставка" диалогового окна "Свойства инструмента" нажмите кнопку мыши в строке "Запрос угла поворота".
- 3 Выберите "Да" в раскрывающемся списке.
- 4 Нажмите "ОК".

Создание инструментов из объектов и работа с ними | **89**

ПРИМЕЧАНИЕ В этом режиме угол поворота, заданный в диалоговом окне "Свойства инструмента", игнорируется при создании объекта в чертеже. Если перетаскивается блок или внешняя ссылка или, в ответ на подсказку командной строки при первоначальной вставке объекта, вводится **поворот**, запрос угла поворота не выводится.

Панель "Стандартная"

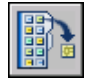

<span id="page-107-0"></span>Командная строка: ИНСТРПАЛВКЛ

## **Создание и использование инструментов-команд**

На палитрах можно создавать инструменты, выполняющие одну команду или последовательность команд.

Часто используемые команды можно помещать на инструментальную палитру. Если открыто диалоговое окно "Адаптация", инструменты можно перетаскивать на инструментальную палитру с панели инструментов или из редактора "Настройка интерфейса пользователя" (НПИ).

После того, как команда помещена на палитру в качестве инструмента, её можно вызывать нажатием кнопки мыши на инструменте. Например, можно поместить на палитру команду сохранения чертежа. Тогда эта команда при вызове с палитры будет выполняться так же, как если бы она была вызвана с помощью кнопки стандартной панели инструментов.

Можно также создать инструмент, выполняющий цепочку команд или специально настроенных команд, например процедуру на языке AutoLISP<sup>®</sup>, макрос, приложение или сценарий на языке VBA.

ПРИМЕЧАНИЕ Хотя инструменты на палитрах можно активизировать при открытом редакторе "Настройка интерфейса пользователя" (НПИ), конечные результаты могут оказаться непредсказуемыми. Рекомендуется отказаться от использования инструментов палитры на то время, пока отображается редактор "Настройка интерфейса пользователя" (НПИ).

Создание инструмента-команды на основе кнопки инструментальной панели.

1 Убедитесь, что отображена панель инструментов, содержащая команду, которую необходимо добавить в палитру.
Если требуемая панель инструментов не отображается, нажмите правую кнопку мыши на любой отображенной панели и выберите в списке другую панель.

2 Нажмите правую кнопку мыши на заголовке окна инструментальной палитры. Для открытия диалогового окна "Адаптация" выберите "Настроить палитры".

ПРИМЕЧАНИЕ Даже если во время этой процедуры не требуется выполнять никаких изменений в диалоговом окне "Адаптация", оно должно быть отображено во время добавления инструментов-команд на инструментальную палитру.

3 В программе перетащите команду (кнопку), не отпуская кнопку мыши, с панели инструментов на инструментальную палитру; поместите курсор в то место палитры, куда требуется поместить инструмент.

Черная горизонтальная линия указывает возможное местоположение инструмента.

- 4 Отпустите кнопку мыши.
- 5 В диалоговом окне "Адаптация" нажмите кнопку "Закрыть".

#### Командная строка: АДАПТАЦИЯ

Создание инструмента-команды из окна "Настройка интерфейса пользователя"

Review final design for any changes LA - 10/17/05

1 Нажмите правую кнопку мыши на заголовке окна инструментальной палитры. Для открытия диалогового окна "Настройка интерфейса пользователя" (НПИ) выберите "Адаптация команд".

Если окно "Палитры инструментов - все палитры" перекрывается, сместите в сторону окно НПИ.

2 Из области "Списка команд" перетащите команду на инструментальную палитру и, не отпуская кнопку мыши, переместите курсор в то место палитры, куда требуется поместить инструмент.

Черная горизонтальная линия указывает возможное местоположение инструмента.

- 3 Отпустите кнопку мыши.
- 4 В диалоговом окне НПИ нажмите кнопку "Закрыть".

Командная строка: НПИ

Для создания инструмента-команды, выполняющего несколько команд или специальные команды (расширенные)

- 1 Нажмите правую кнопку мыши на заголовке инструментальной палитры. Выберите "Палитры инструментов - все палитры".
- 2 В программе перетащите команду, не отпуская кнопку мыши, с панели инструментов на инструментальную палитру; поместите курсор в то место палитры, куда требуется поместить инструмент.
- 3 Отпустите кнопку мыши.
- 4 На инструментальной палитре нажмите на инструменте правую кнопку мыши. Выберите "Свойства".
- 5 В диалоговом окне "Свойства инструмента" измените имя и описание последовательности команд на подходящее имя и описание строки, процедуры AutoLISP или сценария.
- 6 В разделе команд, в поле "Командная строка", введите последовательность команд или специальные команды, такие как процедура AutoLISP, макрос или приложение VBA, или сценарий.
- 7 Нажмите "ОК".

Командная строка: АДАПТАЦИЯ

Использование инструмента-команды

- 1 Нажмите на инструменте-команде, расположенной на палитре.
- 2 Следуйте подсказкам в командной строке.

# **Изменение настроек инструментальных палитр**

Параметры и настройки инструментальных палитр могут быть изменены с помощью контекстных меню. Следует отметить, что вид контекстных меню зависит от того, в какой области инструментальной палитры нажать кнопку мыши.

Можно закрепить окно инструментальных палитр у правого или левого края окна приложения. Для того, чтобы избежать закрепления окна, при его перемещении нужно держать нажатой клавишу CTRL .

Настройки инструментальной палитры сохраняются в профиле.

К этим настройкам относятся:

- **Разрешить закрепление.** Включение/отключение возможности закрепления или привязки окон палитр. Если выбран этот режим, окно закрепляется, когда его перетаскивают в область закрепления на одной из сторон чертежа. Закреплённое окно присоединяется к одной стороне окна приложения, приводя к необходимости изменения размеров области рисования. При выборе этого режима становятся доступными пункты "Прикрепить якорем справа" и "Прикрепить якорем слева".
- **Прикрепить якорем слева** или **Прикрепить якорем справа**. Палитра прикрепляется к базовой точке значка якоря с левой или правой стороны области рисования. Палитра сворачивается и разворачивается, когда её пересекает курсор. Когда привязанная палитра открыта, её содержимое перекрывает область рисования. Не существует настройки, позволяющей держать открытой привязанную палитру.
- **Авто-скрытие.**Управление отображением плавающей палитры. Если выбран этот режим, то при уходе курсора за пределы палитры на экране остается только заголовок палитры. Если этот режим отменён, палитра всё время остаётся открытой.

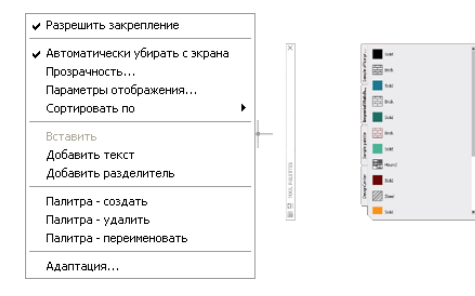

■ **Прозрачность.** Задаётся параметр прозрачности окна "Палитры инструментов все палитры", чтобы оно не скрывало находящиеся под ним объекты.

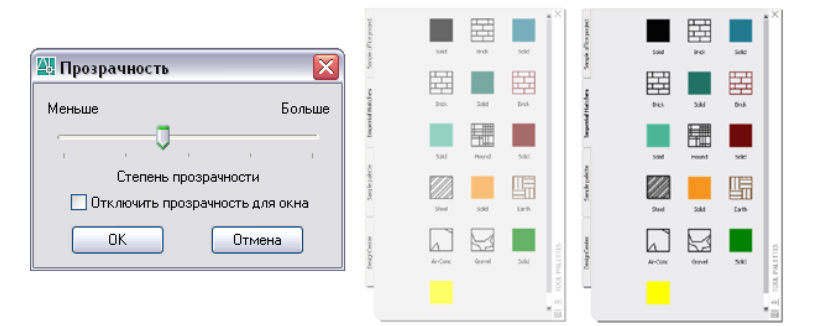

Изменение настроек инструментальных палитр | **93**

■ Виды. Изменение стиля отображения и размера значков на инструментальной палитре.

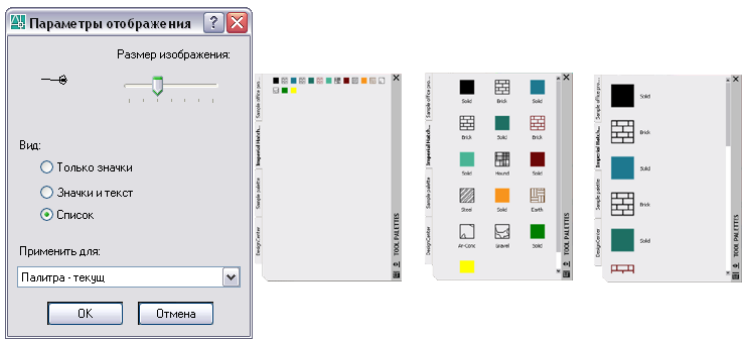

Изменение режима сворачивания и разворачивания окна инструментальных палитр

■ Нажмите кнопку "Авто-скрытие" в нижней части заголовка окна инструментальных палитр.

Режим разворачивания/сворачивания включён.

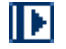

Режим разворачивания/сворачивания отключен.

kв

ПРИМЕЧАНИЕ Режим разворачивания/сворачивания доступен только в случае, когда окно инструментальных палитр не закреплено.

Изменение степени прозрачности окна инструментальных палитр

- 1 Нажмите правой кнопкой мыши на заголовке окна инструментальных палитр. Выберите "Прозрачность".
- 2 В диалоговом окне "Прозрачность" задайте степень прозрачности для окна инструментальных палитр. Нажмите "ОК".

ПРИМЕЧАНИЕ Параметр прозрачности доступен только в том случае, когда окно инструментальных палитр не закреплено.

Изменение стиля отображения значков в окне инструментальных палитр

- 1 Нажмите правую кнопку мыши в незаполненной части окна инструментальных палитр. Выберите "Параметры отображения".
- 2 В диалоговом окне "Параметры отображения" выберите вариант отображения элементов, который требуется задать. Можно также изменять размер значков.
- 3 В списке "Применить для" выберите "Палитра текущая" или "Палитры все".
- 4 Нажмите "ОК".

### **Изменение свойств инструментов**

Можно изменять свойства любого из инструментов на палитре.

После создания инструмента на палитре его свойства можно изменять. К таким свойствам, например, относятся масштаб блока при вставке в чертёж и угол поворота образца штриховки.

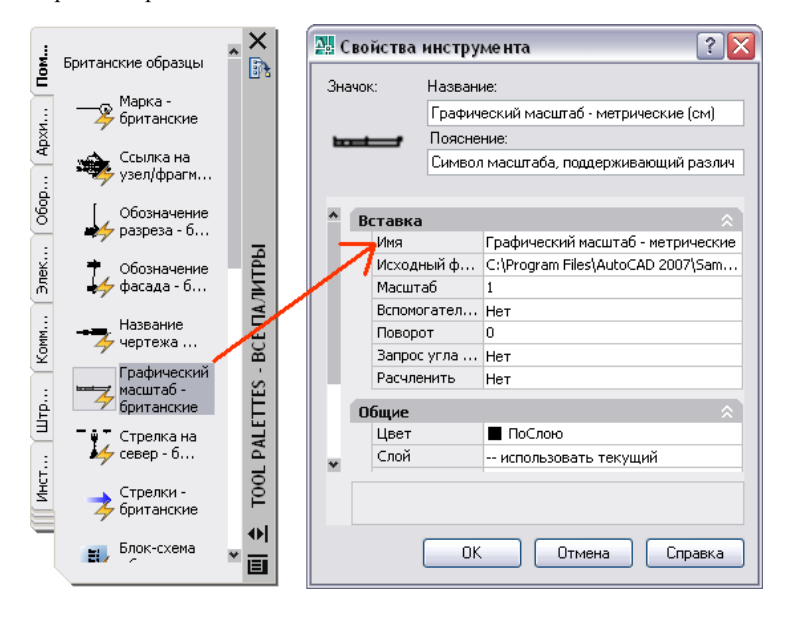

Для изменения свойств инструмента нажмите на нем правую кнопку мыши и в контекстном меню выберите пункт "Свойства объекта". Появляется диалоговое окно "Свойства инструмента". Это диалоговое окно содержит две категории свойств:

■ **Свойства вставки или образца.** Свойства, относящиеся к управлению объектом, например масштаб, поворот и угол.

■ **Общие свойства.**Отмена текущих настроек, относящихся к свойствам чертежа, например слой, цвет и тип линии.

Можно сворачивать и разворачивать категории свойств, нажимая на кнопках со стрелками.

#### Обновление значков инструментов

Значки инструментов палитры, созданных из блоков, внешних ссылок или растровых изображений, не обновляются автоматически при изменении их описаний. При изменении описания блока, ссылки или растрового изображения можно обновить и значок. Для этого нажмите правую кнопку мыши на инструменте в палитре и выберите команду "Обновить изображение инструмента". Перед обновлением изображения инструмента чертёж необходимо сохранить.

Другой способ заключается в удалении инструмента и последующей замене его с помощью модуля DesignCenter™.

#### Переопределения свойств инструментов

В некоторых случаях бывает необходимо присвоить инструменту специфические переопределения свойств. Например, может возникнуть необходимость автоматического размещения штриховки на определённом слое, независимо от того, какой слой является текущим. Эта возможность помогает сэкономить время и уменьшить количество ошибок.

С помощью диалогового окна "Свойства инструмента" можно переопределить любое свойство.

Переопределение свойств слоя может повлиять на цвет, тип линий, вес линий, стиль печати и саму печать. Переопределение свойств слоя происходит следующим образом:

- Если слой отсутствует в чертеже, то он автоматически создается.
- Если слой отключён или заморожен, то он временно включается или размораживается.

#### Вывод информации о свойствах инструмента из палитры

- 1 На инструментальной палитре нажмите на инструменте правой кнопкой мыши. Выберите "Свойства".
- 2 В диалоговом окне "Свойства инструмента", используя полосу прокрутки, просмотрите все свойства инструмента.

Можно изменять размер диалогового окна с помощью мыши или сворачивать и разворачивать категории свойств, нажимая кнопку мыши на двойных стрелках рядом с их названиями.

3 Нажмите "ОК".

#### Изменение свойства инструмента на палитре

- 1 На инструментальной палитре нажмите на инструменте правую кнопку мыши. Выберите "Свойства".
- 2 В диалоговом окне "Свойства инструмента" выберите свойство из списка и задайте новое значение.
	- Свойства, перечисленные в категории "Вставка" или "Образец", задают такие специфические свойства объекта, как масштаб, поворот и угол.
	- Свойства, перечисленные в категории "Общие", переопределяют настройки текущих свойств чертежа, таких как слой, цвет и тип линий.
	- Свойство "Вспомогательный масштаб", заданное для инструмента-блока или образца штриховки, применяется при использовании данного инструмента вместо обычного его масштаба.

Можно изменять размер диалогового окна с помощью мыши или сворачивать и разворачивать категории свойств, нажимая мышью на двойных стрелках рядом с их названиями.

3 Нажмите "ОК".

ПРИМЕЧАНИЕ Если для инструмента, имеющего подменю, задать изображение значка, название и пояснение, то они отображаются для каждого из инструментов подменю. Для восстановления стандартных изображений значка, названия и пояснения следует оставить незаполненными соответствующие текстовые поля диалогового окна "Свойства инструмента".

Панель "Стандартная"

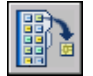

Командная строка: ИНСТРПАЛВКЛ

Обновление изображения инструмента-блока на инструментальной палитре

- 1 На инструментальной палитре нажмите на инструменте правую кнопку мыши.
- 2 Выберите "Обновить изображение инструмента".

ПРИМЕЧАНИЕ Перед обновлением изображения инструмента чертеж необходимо сохранить.

Изменение свойств инструментов | **97**

#### Панель "Стандартная"

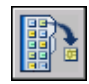

#### Командная строка: ИНСТРПАЛВКЛ

#### Изменение изображения инструмента на палитре

- 1 На инструментальной палитре нажмите на инструменте правую кнопку мыши.
- 2 Выберите "Свойства".
- 3 В диалоговом окне "Свойства инструмента" нажмите правую кнопку мыши в области изображения. Выберите "Выбрать изображение".

ПРИМЕЧАНИЕ В AutoCAD эта возможность доступна только инструментов-объектов, инструментов-размеров и инструментов-команд.

- 4 В диалоговом окне "Выбор файла изображения" выберите файл изображения для значка.
- 5 Для вставки нового изображения нажмите кнопку "Открыть".
- 6 В диалоговом окне "Свойства инструмента" нажмите "ОК".

ПРИМЕЧАНИЕ Если для инструмента, имеющего подменю, задать изображение значка, то оно отображается для каждого инструмента из подменю. Подробнее о восстановлении стандартных значков для инструментов подменю см. раздел "Возврат к [используемым](#page-115-0) по умолчанию [изображению, названию](#page-115-0) и пояснению для [инструмента-подменю](#page-115-0) " на стр.98.

Панель "Стандартная"

<span id="page-115-0"></span>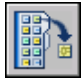

Командная строка: ИНСТРПАЛВКЛ

Возврат к используемым по умолчанию изображению, названию и пояснению для инструмента-подменю

- 1 На инструментальной палитре нажмите на инструменте правую кнопку мыши. Выберите "Свойства".
- 2 В диалоговом окне "Свойства инструмента" нажмите правую кнопку мыши в области изображения. Выберите пункт "Удалить изображение".
- 3 Поместите курсор в поле "Название" и удалите текст.
- 4 Поместите курсор в поле "Пояснение" и удалите текст.
- 5 Нажмите "ОК".

ПРИМЕЧАНИЕ Задание пустых значений в полях "Значок", "Название" и "Пояснение" диалогового окна "Свойства инструмента" вызывает возврат к стандартным значениям для значка, названия и пояснения.

Панель "Стандартная"

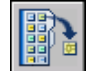

Командная строка: ИНСТРПАЛВКЛ

### **Адаптация инструментальных палитр**

Существует несколько способов добавления инструментов в палитру.

Новую палитра создаётся с помощью кнопки "Свойства" в заголовке окна "Инструментальные палитры - все палитры". Добавление инструментов в инструментальную палитру подразумевает следующие методы:

- Перетаскивание на палитру любого из следующих элементов чертежа: геометрических объектов (отрезков, кругов и полилиний), размеров, штриховок, градиентных заливок, блоков, внешних ссылок, растровых изображений.
- Перетаскивание чертежей, блоков и штриховок из центра управления DesignCenter. Если на палитру добавлен целый чертеж, то при перетаскивании его из палитры в графическую область он вставляется как блок.
- Перетаскивание команд из диалогового окна "Адаптация" на палитры (так же, как и на панели инструментов).
- Перетаскивание команд на инструментальную палитру из области "Списка команд" окна редактора "Настройка интерфейса пользователя" (НПИ).
- Копирование и перемещение инструментов с других палитр. Для этого служат пункты контекстного меню "Вырезать", "Копировать" и "Вставить".
- Управление инструментальными палитрами путём создания новых палитр с нуля, переименования, удаления или перемещения палитр с помощью контекстного меню.

ПРИМЕЧАНИЕ Не рекомендуется создавать или переименовывать инструментальные палитры, когда отображается редактор "Настройка интерфейса пользователя" (НПИ).

■ Для создания палитры, заполненной предусмотренными инструментами, нажмите правую кнопку мыши на папке, файле чертежа или блоке в области структуры центра управления DesignCenter, затем в контекстном меню выберите пункт "Создать инструментальную палитру".

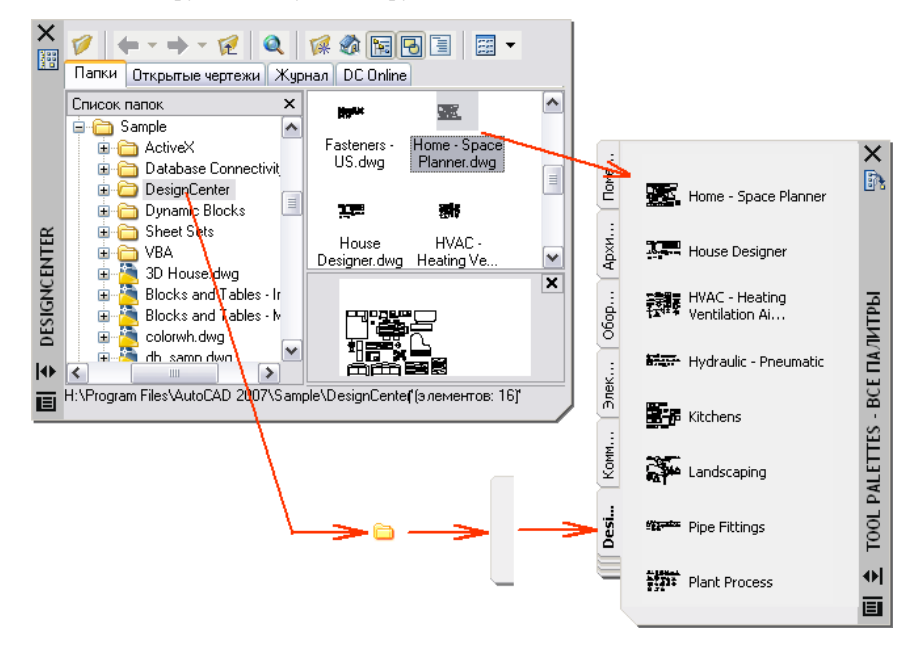

ПРИМЕЧАНИЕ Если исходный файл чертежа, из которого создан инструмент в виде блока, внешней ссылки или растрового изображения, перемещён в другую папку, необходимо изменить параметры инструмента, который ссылается на него. Для этого нажмите правую кнопку мыши на инструменте и задайте новый путь к папке исходного файла в окне "Свойства инструмента".

После того как инструменты помещены на инструментальную палитру, их можно переупорядочить. Для этого перетащите их в нужные положения или отсортируйте. В инструментальные палитры можно также добавлять текст и разделительные линии.

Любую инструментальную палитру можно перемещать вверх или вниз в последовательности вкладок с помощью контекстного меню или вкладки "Палитры инструментов - все палитры" диалогового окна "Адаптация". Инструментальные палитры, необходимость в которых отпала, можно удалить. Удаленные

инструментальные палитры легко восстанавливаются, если перед удалением они были экспортированы в файл. Путь поиска инструментальных палитр задается на вкладке "Файлы" диалогового окна "Настройка". Данный путь может вести и к сетевому источнику.

#### Инструментальные палитры только для чтения

Если файлу инструментальной палитры присвоен атрибут "только чтение", в нижнем углу палитры высвечивается значок замка. Это означает, что разрешены только изменения, ограничивающиеся заданием параметров отображения и переупорядочением значков инструментов.

Для присвоения инструментальной палитре атрибута "только чтение" нажмите правую кнопку мыши на файле инструментальной палитры (ATC) в следующей папке: *C:\documents and settings\<имя пользователя>\application data\autodesk\AutoCAD 2007\r17.0\enu\support\ToolPalette\Palettes*. В контекстном меню выберите "Свойства". На вкладке "Общие" выберите "Только для чтения" и нажмите кнопку "ОК".

#### Создание инструментальной палитры

- 1 Нажмите правую кнопку мыши в незаполненной части окна инструментальных палитр. Выберите "Новая палитра".
- 2 В текстовое поле введите имя для новой палитры.
- 3 Если нужно изменить последовательность вкладок, нажмите на вкладке правую кнопку мыши и выберите "Вверх" или "Вниз".

Панель "Стандартная"

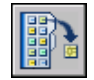

Командная строка: ИНСТРПАЛВКЛ

Создание инструментальной палитры из папки или чертежа

- 1 Если окно "DesignCenter" ещё не открыто, выберите "Сервис" "Палитры" "DesignCenter".
- 2 В области структуры или в области содержимого центра управления DesignCenter нажмите правую кнопку мыши на папке, файле чертежа или блоке. Выберите "Создать инструментальную палитру".

Создается новая палитра, включающая все блоки и штриховки, которые имелись в выбранной папке или чертеже.

Панель "Стандартная"

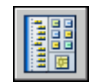

Командная строка: ЦУВКЛ

#### Переименование инструментальной палитры

- 1 Нажмите правой кнопкой мыши в незаполненной части окна инструментальных палитр. Выберите "Переименовать палитру".
- 2 В текстовое поле введите новое имя для палитры.

#### Панель "Стандартная"

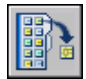

Командная строка: ИНСТРПАЛВКЛ

#### Удаление инструментальной палитры

- 1 Нажмите правую кнопку мыши в незаполненной части окна инструментальных палитр. Выберите "Удалить палитру".
- 2 Для удаления инструментальной палитры нажмите "OK" в окне сообщения "Палитра - подтверждение удаления".

ПРИМЕЧАНИЕ Отмена выполненного удаления инструментальной палитры невозможна. Перед любыми удалениями рекомендуется экспортировать инструментальную палитру. Используйте опцию "Экспорт" в диалоговом окне "Адаптация".

Панель "Стандартная"

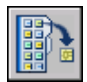

Командная строка: ИНСТРПАЛВКЛ

#### Изменение расположения инструментальной палитры

1 Нажмите правую кнопку мыши на вкладке, отображающей инструментальную палитру, которую следует переместить, в окне инструментальных палитр. Выберите "Вверх" или "Вниз".

2 Повторяйте шаг 1 до тех пор, пока инструментальная палитра не окажется на нужном месте.

ПРИМЕЧАНИЕ Порядок инструментальных палитр можно изменить также в Изменение порядка [расположения](#page-125-0) палитр внутри группы.

Панель "Стандартная"

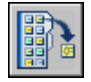

Командная строка: ИНСТРПАЛВКЛ

Добавление текста на инструментальную палитру

- 1 Нажмите правую кнопку мыши в незаполненной части окна инструментальных палитр. Выберите "Добавить текст".
- 2 В текстовое поле вставьте текст, который должен отображаться в окне.
- 3 При необходимости перетащите текст в соответствующее положение в окне.

Панель "Стандартная"

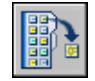

Командная строка: ИНСТРПАЛВКЛ

Добавление разделительной линии на инструментальную палитру

- 1 Нажмите правую кнопку мыши в незаполненной части окна инструментальных палитр. Выберите "Добавить разделитель".
- 2 При необходимости перетащите разделитель в соответствующее положение в окне.

Панель "Стандартная"

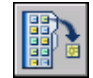

Командная строка: ИНСТРПАЛВКЛ

Адаптация инструментальных палитр | **103**

Сортировка элементов на инструментальной палитре

■ Нажмите правую кнопку мыши в незаполненной части окна инструментальных палитр. Выберите "Сортировать по" "Имя" или "Сортировать по" "Тип".

ПРИМЕЧАНИЕ Элементы сортируются по порядку, тексту, разделителю и инструменту.

Панель "Стандартная"

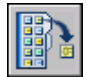

Командная строка: ИНСТРПАЛВКЛ

### **Организация инструментальных палитр**

Инструментальные палитры можно группировать по темам, а также задавать, какая группа палитр будет отображаться на экране.

Например, можно создать группу палитр "Штриховка", предназначенную для хранения образцов штриховки. Впоследствии можно добавлять новые палитры в эту группу. Если сделать группу палитр "Штриховка" активной, то окно будет содержать только палитры из этой группы.

Создание группы инструментальных палитр

- 1 Нажмите правую кнопку мыши на заголовке окна инструментальной палитры. Выберите "Настроить палитры".
- 2 В диалоговом окне "Адаптация" перейдите на вкладку "Палитры инструментов - все палитры". В разделе "Группы палитр" нажмите правую кнопку мыши в нижней, пустой области. Выберите "Новая группа".

Если в списке "Группы палитр" пока нет ни одной группы, группу можно создать путем перетаскивания инструментальной палитры из списка "Палитры инструментов - все палитры " в список "Группы палитр".

- 3 Введите имя группы.
- 4 Нажмите кнопку "Закрыть".

Командная строка: АДАПТАЦИЯ

#### Добавление инструментальной палитры в группу палитр

- 1 Нажмите правую кнопку мыши на заголовке окна инструментальной палитры. Выберите "Настроить палитры".
- 2 В диалоговом окне "Адаптация" перейдите на вкладку "Палитры инструментов - все палитры". Перетащите палитру из области "Палитры" в нужную группу в списке "Группы палитр".
- 3 Нажмите кнопку "Закрыть".

#### Командная строка: АДАПТАЦИЯ

#### Исключение инструментальной палитры из группы палитр

- 1 Нажмите правую кнопку мыши на заголовке окна инструментальной палитры. Выберите "Настроить палитры".
- 2 В диалоговом окне "Адаптация" перейдите на вкладку "Палитры инструментов - все палитры ". В списке "Группы палитр" нажмите правую кнопку мыши на названии палитры, которую нужно исключить из группы. Выберите "Исключить".

Для исключения палитры из группы можно также перетащить её обратно в область "Палитры инструментов".

3 Нажмите кнопку "Закрыть".

#### Командная строка: АДАПТАЦИЯ

#### Вывод группы инструментальных палитр на экран

- 1 Нажмите правую кнопку мыши на заголовке окна инструментальной палитры.
- 2 Выберите имя группы инструментальных палитр, которую требуется отобразить.

Это можно сделать также с помощью диалогового окна "Адаптация". В диалоговом окне "Адаптация" перейдите на вкладку "Палитры инструментов". В списке "Группы палитр" нажмите правую кнопку мыши на группе, которую требуется отобразить. Выберите "Установить".

Командная строка: АДАПТАЦИЯ

#### Удаление группы инструментальных палитр

1 Нажмите правую кнопку мыши на заголовке окна инструментальной палитры. Выберите "Настроить палитры".

2 Вдиалоговом окне "Адаптация" перейдите на вкладку "Палитрыинструментов". В списке "Группы палитр" нажмите правую кнопку мыши на названии группы палитр, которую необходимо удалить. Нажмите кнопку "Удалить".

ПРИМЕЧАНИЕ Нельзя удалить группу палитр, которая является текущей в данный момент. В этом случае сначала нужно сделать текущей другую группу.

3 Нажмите кнопку "Закрыть".

Командная строка: АДАПТАЦИЯ

Удаление всех групп инструментальных палитр

1 Нажмите правую кнопку мыши на заголовке окна инструментальной палитры. Выберите "Все палитры".

ПРИМЕЧАНИЕ Необходимо вывести на экран все палитры, чтобы ни одна группа палитр не являлась текущей.

- 2 Нажмите правую кнопку мыши на заголовке окна инструментальной палитры. Выберите "Настроить палитры".
- 3 В диалоговом окне "Адаптация" перейдите на вкладку "Палитры инструментов - все палитры ". В списке "Группы палитр" нажмите правую кнопку мыши на названии группы палитр. Нажмите кнопку "Удалить".
- 4 Повторите шаг 3 для всех групп палитр.
- 5 По завершении нажмите кнопку "Закрыть".

Командная строка: АДАПТАЦИЯ

#### Переименование группы инструментальных палитр

- 1 Нажмите правую кнопку мыши на заголовке окна инструментальной палитры. Выберите "Настроить палитры".
- 2 Вдиалоговом окне "Адаптация" перейдите на вкладку "Палитрыинструментов". В списке "Группы палитр" нажмите правую кнопку мыши на названии группы палитр, которую необходимо переименовать. Выберите "Переименовать".
- 3 Введите новое имя группы.
- 4 Нажмите кнопку "Закрыть".

Командная строка: АДАПТАЦИЯ

Переупорядочение группы палитр

- 1 Нажмите правую кнопку мыши на заголовке окна инструментальной палитры. Выберите "Настроить палитры".
- 2 В диалоговом окне "Адаптация" перейдите на вкладку "Палитры инструментов - все палитры". В списке "Группы палитр" нажмите кнопку мыши на названии группы палитр и перетащите ее в новое положение.

Все группы, вложенные в перемещаемую группу, также передвигаются на новое место.

3 Нажмите кнопку "Закрыть".

ПРИМЕЧАНИЕ Нельзя перетащить группу палитр в группу, вложенную в нее.

Командная строка: АДАПТАЦИЯ

Создание группы инструментальных палитр, вложенной в другую группу

- 1 Нажмите правую кнопку мыши на заголовке окна инструментальной палитры. Выберите "Настроить палитры".
- 2 Вдиалоговом окне "Адаптация" перейдите на вкладку "Палитрыинструментов". В списке "Группы палитр" нажмите правую кнопку мыши на названии группы палитр, в которую необходимо добавить новую группу. Выберите "Новая группа".
- 3 Введите имя для новой группы.
- 4 Нажмите кнопку "Закрыть".

Командная строка: АДАПТАЦИЯ

Копирование и вставка палитры из одной группы в другую

- 1 Нажмите правую кнопку мыши на заголовке окна инструментальной палитры. Выберите "Настроить палитры".
- 2 Вдиалоговом окне "Адаптация" перейдите на вкладку "Палитрыинструментов". В списке "Группы палитр" выберите инструментальную палитру, которую нужно скопировать.
- 3 Нажмите клавишу CTRL и, удерживая ее, перетащите выбранную палитру в другую группу.

Отпустите кнопку мыши. Копия палитры появляется в новом месте.

4 Нажмите кнопку "Закрыть".

Командная строка: АДАПТАЦИЯ

<span id="page-125-0"></span>Изменение порядка расположения палитр внутри группы

- 1 Нажмите правую кнопку мыши на заголовке окна инструментальной палитры. Выберите "Настроить палитры".
- 2 Вдиалоговом окне "Адаптация" перейдите на вкладку "Палитрыинструментов". В списке "Группы палитр" перетащите палитру в новое положение внутри группы.
- 3 Нажмите кнопку "Закрыть".

Командная строка: АДАПТАЦИЯ

Изменение порядка расположения палитр, когда все они выведены на экран

- 1 Нажмите правую кнопку мыши на заголовке окна инструментальной палитры. Выберите "Настроить палитры".
- 2 В диалоговом окне "Адаптация" перейдите на вкладку "Палитры инструментов - все палитры". В списке "Палитры инструментов" перетащите палитру в нужное положение.

Когда все палитры выведены на экран, они отображаются в том порядке, в котором они находятся в списке.

3 Нажмите кнопку "Закрыть".

Командная строка: АДАПТАЦИЯ

Вывод всех инструментальных палитр на экран

■ Нажмите правую кнопку мыши на заголовке окна инструментальной палитры. Выберите "Все палитры".

# **Сохранение и совместное использование инструментальных палитр**

Инструментальные палитры можно экспортировать и импортировать как файлы. Для импорта и экспорта инструментальной палитры нужно правую кнопку мыши нажать на палитре в диалоговом окне "Адаптация", затем выбрать "Импорт" или "Экспорт". Файлы инструментальных палитр имеют расширение *.xtp*.

В некоторых случаях при экспорте настроенной инструментальной палитры в том же месте, где и файл XTP, автоматически создаётся папка с изображениями, имеющая такое же имя, как экспортируемая инструментальная палитра. В папке с изображениями содержатся изображения значков, используемых экспортируемой инструментальной палитрой. Такая папка создаётся, если экспортируется инструментальная палитра, содержащая какой-нибудь из следующих элементов:

- созданные пользователем инструменты содержимого;
- инструменты-команды, содержащие заданные пользователем (пользовательские) значки палитры (изображения).

Чтобы на импортированной инструментальной палитре присутствовали значки, при импорте настроенной инструментальной палитры папка с изображениями должна находиться в том же месте, что и импортируемый файл XTP.

Инструментальные палитрыможно использовать только в версии AutoCAD, в которой они были созданы. Например, инструментальную палитру, созданную в AutoCAD 2007 невозможно использовать в AutoCAD 2005.

Путь к файлам инструментальных палитр по умолчанию задаётся элементом "Папки с файлами инструментальных палитр" на вкладке "Файлы" диалогового окна "Настройка".

Группы инструментальных палитр сохраняются в профилях.

При использовании в AutoCAD LT инструментальных палитр, созданных в AutoCAD, следует помнить о том, что работа некоторых инструментов в этих продуктах различается. Обратите внимание на следующие ограничения:

- цвет в инструменте должен быть задан по индексу цветов AutoCAD (ACI). Иначе при использовании инструмента в AutoCAD LT для цвета инструмента будет использоваться значение ПОСЛОЮ.
- Инструменты, созданные из градиентных закрасок, преобразуются в AutoCAD LT в инструменты-штриховки.
- Инструменты, созданные из растровых изображений, в AutoCAD LT не работают.

ПРИМЕЧАНИЕ Если файлу инструментальной палитры присвоен атрибут "только чтение", в нижнем углу палитры высвечивается значок замка. Это означает, что разрешены только изменения, ограничивающиеся заданием параметров отображения и переупорядочением значков инструментов.

См. также:

Сохранение и [восстановление](#page-94-0) параметров интерфейса (профилей)

# **Компонент 2 Создание, организация и сохранение чертежей**

Глава 7[Создание](#page-130-0) чертежа Глава 8 Открытие или [сохранение](#page-144-0) чертежа Глава 9 [Восстановление](#page-158-0) файлов чертежей Глава 10 [Соблюдение](#page-166-0) стандартов в чертежах

# <span id="page-130-0"></span>**Создание чертежа**

Новый чертёж можно создать несколькими способами: с использованием простейшего шаблона или с помощью файла шаблона. В обоих случаях можно выбрать единицы измерения и соглашения по формату единиц.

### **В этой главе**

**7**

Æ

- [Использование](#page-131-0) простейшего [шаблона](#page-131-0)
- **[Использование](#page-133-0) Мастера для** [создания](#page-133-0) чертежа
- [Использование](#page-134-0) файла шаблона для [создания](#page-134-0) [чертежа](#page-134-0)
- Задание единиц и [формата](#page-137-0) [единиц](#page-137-0)
- [Добавление](#page-142-0) [идентификационных](#page-142-0) сведений к [чертежам](#page-142-0)

# **Использование простейшего шаблона**

<span id="page-131-0"></span>Простейший шаблон позволяет быстро подготовить и начать новый чертёж со стандартными параметрами, содержащимися в файле шаблона чертежа.

Создать чертёж на основе простейшего шаблона можно с помощью диалогового окна "Создание нового чертежа" или диалогового окна "Выбор шаблона", а также без использования диалоговых окон. В любом случае можно использовать как команду НОВЫЙ, так и команду СОЗДАТЬ.

Использование диалогового окна "Создание нового чертежа"

Для вызова диалогового окна "Создание нового чертежа" необходимо:

- Системной переменной STARTUP присвоить значение 1 (Вкл).
- Системной переменной FILEDIA присвоить значение 1 (Вкл).
- Выберите пункт "Создать" из меню "Файл" или нажмите кнопку "Создать" на панели "Стандартная"; при этом в диалоговом окне "Настройка" не нужно указывать файл шаблона чертежа.

Используя диалоговое окно "Создание нового чертежа", можно создать новый чертёж несколькими способами.

При создании чертежа на основе простейшего шаблона выбирается британская или метрическая система единиц. Этим выбором определяются значения по умолчанию многих системных переменных, отвечающих за управление текстом, размерами, сеткой, шагом и файлом типа линий по умолчанию и файлом образцов штриховки.

- **Британские .** Создание нового чертежа на основе британской системы единиц измерения. При создании чертежа используются внутренние значения по умолчанию, а для контура отображения сетки, называемого *границами сетки*, устанавливаются значения, равные 12 х 9 дюймов.
- **Метрические .** Создание нового чертежа на основе метрической системы единиц измерения. При создании чертежа используются внутренние значения по умолчанию, а для контура отображения сетки по умолчанию устанавливаются значения, равные 420 х 290 миллиметров.

#### Использование диалогового окна "Выбор шаблона"

Диалоговое окно "Выбор шаблона" отображается при выполнении следующих условий:

■ Системной переменной STARTUP присвоено значение 0 (Откл).

- Системной переменной FILEDIA присвоено значение 1 (Вкл).
- Выбирается пункт "Новый" в меню "Файл" или, по умолчанию, "Создать" на стандартной панели инструментов.

В правом нижнем углу диалогового окна "Выбор шаблона" находится кнопка "Открыть" со стрелкой. Нажав на стрелку, можно выбрать один из двух стандартных шаблонов чертежа: на основе метрических единиц или на основе британских единиц.

#### Использование файла шаблона по умолчанию

С помощью файла шаблона по умолчанию можно автоматически создать новый чертеж. Диалоговые окна в данном методе не используются.

- $\blacksquare$  Системной переменной STARTUP присваивается значение 0 (Откл).
- Системной переменной FILEDIA присваивается значение 1 (Вкл).
- Файл шаблона чертежа по умолчанию задаётся в диалоговом окне "Настройка" на вкладке "Файлы". Выберите узел с ярлыком "Параметры шаблона чертежа" и укажите путь и файл шаблона чертежа.
- Нажмите кнопку "Создать" на панели "Стандартная".

Теперь чертёж будет создаваться на основе параметров из указанного файла шаблона чертежа.

Если в диалоговом окне "Настройка" не указан файл шаблона, то командой СОЗДАТЬ вызывается диалоговое окно "Выбор шаблона".

Создание чертежа на основе простейшего шаблона с помощью диалогового окна "Создание чертежа"

- 1 При необходимости системным переменным STARTUP и FILEDIA присваивается значение 1. В командной строке введите **startup** и **1**, затем введите **filedia** и **1**.
- 2 Выберите "Файл" "Новый".
- 3 Вдиалоговом окне "Создание нового чертежа" выберите "Простейший шаблон".
- 4 Установите переключатель "Единицы по умолчанию" в положение "Британские" или "Метрические".

Создаётся новый чертёж с именем *drawing1.dwg*. Имя, предлагаемое по умолчанию при создании нового чертежа, основано на его порядковом номере в последовательности начатых новых чертежей. Например, для следующего чертежа по умолчанию предлагается имя *drawing2*.*dwg*.

#### Командная строка: НОВЫЙ

Создание чертежа по простейшему шаблону с помощью файла шаблона по умолчанию

- 1 Если требуется, задайте для системной переменной STARTUP значение 0, а для системной переменноё FILEDIA - 1. В командной строке введите **startup** и **0**; затем введите **filedia** и **1**.
- 2 Выберите "Сервис" "Настройка".
- 3 В диалоговом окне "Настройка" откройте вкладку "Файлы" и в списке узлов нажмите кнопку мыши на значке "плюс" (+) рядом с элементом "Параметры шаблонов". Нажмите на значке "плюс" (+) рядом с элементом параметра "Папка для шаблона чертежа" и укажите путь к папке.
- 4 Нажмите на значке "плюс" (+) для параметра "Шаблон по умолчанию для команды БСОЗДАТЬ" и укажите имя файла с шаблоном по умолчанию.
- 5 Нажмите "ОК".
- 6 Нажмите кнопку "Создать" на панели "Стандартная".

Создается новый чертёж с именем *drawing1*.*dwg*. Имя, предлагаемое по умолчанию при создании нового чертежа, основано на его порядковом номере в последовательности начатых новых чертежей. Например, для следующего чертежа по умолчанию предлагается имя *drawing2*.*dwg*.

Панель "Стандартная"

<span id="page-133-0"></span>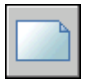

Командная строка: БСОЗДАТЬ

# **Использование Мастера для создания чертежа**

С помощью Мастера подготовки выполняется пошаговая настройка параметров создаваемого чертежа.

Существует два вида Мастеров подготовки.

- **Мастер быстрой подготовки .** Устанавливает единицы измерения, точность отображаемых единиц и границы сетки.
- **Мастер детальной подготовки .** Устанавливает единицы измерения, точность отображаемых единиц и границы сетки. Кроме того, обеспечивает задание

параметров угловых величин, таких как формат и точность представления углов, направление нулевого угла и направление отсчета углов.

Эти мастера доступны в диалоговом окне "Создание нового чертежа".

#### Создание чертежа с помощью Мастера

- 1 Если необходимо, присвойте системным переменным STARTUP и FILEDIA значение 1.
- 2 Выберите "Файл" "Создать".
- 3 В диалоговом окне "Создание нового чертежа" нажмите кнопку "Вызов мастера".
- 4 Выберите "Быстрая подготовка" или "Детальная подготовка".
- 5 Задайте нужные значения параметров, используя кнопки "Назад" и "Далее" для перехода между страницами Мастера.
- 6 На последней странице нажмите кнопку "Готово".

<span id="page-134-0"></span>Командная строка: НОВЫЙ

# **Использование файла шаблона для создания чертежа**

В файле шаблона чертежа хранятся стандартные параметры. Файл шаблона можно выбрать из комплекта поставки или создать новый.

Файл шаблона чертежа имеет расширение *.dwt*.

Изменения, вносимые в созданный на основе шаблона чертеж, на сам шаблон влияния не оказывают. Можно использовать один из файлов шаблонов, прилагаемых к программе , или создавать собственные файлы шаблонов.

#### Создание файла шаблона чертежа

Вместо того, чтобы каждый раз задавать параметры при создании однотипных чертежей, достаточно один раз создать файл шаблона. Обычно в шаблоне хранятся следующие соглашения и параметры:

- тип и точность представления единиц
- основные надписи, рамки и логотипы
- имена слоев
- значения параметров "Шаг", "Сетка" и "Орто"
- границы сетки
- размерные стили
- текстовые стили
- типы линий

По умолчанию файлы шаблонов хранятся в папке *template,* поэтому их достаточно просто найти.

#### Восстановление файла шаблонов чертежа по умолчанию

Если исходные значения по умолчанию параметров файла шаблона чертежа *acad*.*dwt* или *acadiso*.*dwt* были изменены, их можно восстановить, создав новый чертёж без шаблона, а затем сохранить его как файл шаблона чертежа, заменяя файлы *acad*.*dwt* или *acadiso*.*dwt*.

Если пользователем задано рабочее пространство 3D моделирования, то файлами шаблона чертежа по умолчанию являются *acad3d.dwt* и *acadiso3d.dwt*.

Можно создать новый чертёж с исходными параметрами по умолчанию, используя команду НОВЫЙ для вызова диалогового окна "Выбор шаблона". Для этого нажмите на стрелке у кнопки "Открыть" и выберите из списка один из вариантов "Открыть без шаблона".

#### Создание чертежа на основе выбранного шаблона

- 1 Выберите "Файл" "Создать".
- 2 В диалоговом окне "Выбор шаблона" выберите шаблон из списка.
- 3 Нажмите кнопку "Открыть".

Создаётся чертёж с именем *drawing1*.*dwg*. Имя, предлагаемое по умолчанию при создании нового чертежа, основано на его порядковом номере среди нескольких созданных чертежей. Например, имя, предложенное по умолчанию для следующего чертежа, созданного на основе шаблона, будет *drawing2*.*dwg*.

Если необходимо создать чертеж, не используя шаблон, нажмите на стрелке рядом с кнопкой "Открыть". Выберите в списке один из вариантов "без шаблона".

#### Командная строка: НОВЫЙ

#### Создание шаблона на основе чертежа

1 Выберите "Файл" "Открыть".

- 2 В диалоговом окне "Выбор файла" выберите файл, который будет использоваться в качестве шаблона.
- 3 Нажмите кнопку "OK".
- 4 Если необходимо удалить содержимое существующего файла, выберите "Редактирование" "Стереть".
- 5 На запрос "Выберите объекты" введите **all**, чтобы выбрать все объекты, затем введите **r** (для удаления) и выберите рамку и основную надпись, чтобы исключить их из набора.
- 6 Выберите "Файл" "Сохранить как".
- 7 В диалоговом окне "Сохранение чертежа" в списке "Тип файла" выберите тип файла шаблона чертежа.

DWT-файлы необходимо сохранять в формате текущей версии программы. Чтобы создать файл DWT в формате предыдущей версии, сначала сохраните чертёж в формате DWG, а затем переименуйте его, сменив расширение .dwg на .dwt.

- 8 В поле "Имя файла" введите имя шаблона.
- 9 Нажмите кнопку "Сохранить".
- 10 Введите пояснения к шаблону.
- 11 Нажмите "OK".

Созданный шаблон сохраняется в папке *template*.

Панель "Стандартная"

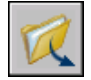

Командная строка: ОТКРЫТЬ

Восстановление параметров простейших шаблонов

- 1 Выберите "Файл" "Новый".
- 2 В диалоговом окне "Выбор шаблона" нажмите на стрелке рядом с кнопкой "Открыть". Выберите из списка один из параметров:
	- "Открыть без шаблона британские" для восстановления *acad*.*dwt*
	- "Открыть без шаблона метрические" для восстановления *acadiso*.*dwt*

Создаётся чертёж с параметрами по умолчанию.

3 Выберите "Файл" "Сохранить как".

Использование файла шаблона для создания чертежа | **119**

- 4 В диалоговом окне "Сохранение чертежа" в качестве типа файла выберите "Шаблон чертежа". Сохраните чертёж под исходным именем или под именем *acad*.*dwt* с британскими единицами измерения или *acadiso*.*dwt* - с метрическими.
- 5 Нажмите кнопку "Сохранить".

ПРИМЕЧАНИЕ Для рабочего пространства 3D моделирования файлами шаблона чертежа по умолчанию являются acad3d.dwt и acadiso3d.dwt

<span id="page-137-0"></span>Командная строка: НОВЫЙ

## **Задание единиц и формата единиц**

Прежде чем начать рисование, определите единицы измерения, которые будут использоваться для чертежа, и установите формат, точность и другие соглашения для координат и расстояний.

### **Определение единиц измерения**

Каждый создаваемый объект измеряется в единицах чертежа. Перед началом рисования необходимо указать физический смысл единицы чертежа, исходя из того, какой чертёж требуется создать. Затем на основе этого соглашения создается чертёж в натуральную величину. Например, расстояние одной единицы чертежа, как правило, соответствует одному миллиметру, сантиметру, дюйму или футу.

#### Преобразование единиц чертежа

Если чертёж создан в одной системе измерений (британской или метрической), а затем необходимо перейти в другую систему, с помощью команды МАСШТАБ измените масштаб модели с соответствующим коэффициентом преобразования, чтобы получить правильные значения расстояний и размеров.

Например, чтобы преобразовать чертеж, созданный в дюймах, в чертеж в сантиметрах, нужно изменить масштаб модели с коэффициентом 2,54. Для преобразования сантиметров в дюймы масштабный коэффициент должен быть равен 1/2,54 или 0,3937.

См. также:

"Задание [масштаба](#page-995-0) размеров" на стр.978

#### Задание формата и точности единиц

1 Выберите "Формат" "Единицы".

2 В диалоговом окне "Единицы чертежа" на вкладке "Длина" выберите формат и точность единицы.

Параметры единиц и точность иллюстрируются в группе "Пример".

3 Нажмите "ОК".

#### Командная строка: ЕДИНИЦЫ

#### Преобразование дюймов в сантиметры

- 1 Выберите "Редактирование" "Масштаб".
- 2 В ответ на запрос "Выберите объекты" введите **все**.

Выделяются все объекты чертежа для масштабирования.

3 Введите координаты базовой точки **\*0,0**.

Масштабирование выполняется относительно Мировой системы координат, и в дальнейшем базовые точки чертежа и МСК совпадают.

4 Введите масштабный коэффициент **2,54** (так как 1 дюйм равен 2,54 сантиметра).

Все объекты чертежа увеличиваются с коэффициентом 2,54 для приведения к размерам в сантиметрах.

Панель "Редактирование"

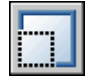

Командная строка: МАСШТАБ

#### Преобразование сантиметров в дюймы

- 1 Выберите "Редактирование" "Масштаб".
- 2 В ответ на запрос "Выберите объекты" введите **все**.

Выделяются все объекты чертежа для масштабирования.

3 Введите координаты базовой точки **\*0,0**.

Масштабирование выполняется относительно Мировой системы координат, и в дальнейшем базовые точки чертежа и МСК совпадают.

4 Введите масштабный коэффициент 0,3937 (величину, обратную значению 2,54 - количеству сантиметров в 1 дюйме ).

Все объекты чертежа уменьшаются для приведения к размерам в дюймах.

Панель "Редактирование"

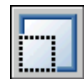

Командная строка: МАСШТАБ

### **Соглашения по линейным единицам**

Перед началом рисования необходимо установить формат и количество десятичных знаков для ввода и отображения линейных единиц.

Представление стиля отображения и точности расстояний и координат можно выбрать исходя из определенных общепринятых соглашений. Для ввода и отображения значений можно использовать десятичный формат, формат обычной дроби или другое обозначение. Эти параметры влияют на следующие элементы интерфейса

- Палитра свойств
- Динамический ввод
- Команда СПИСОК
- Команда КООРД
- Отображение координат в строке состояния
- Диалоговые окна, в которых отображаются координаты

Тип единиц и точность задаются в диалоговом окне "Единицы чертежа", с помощью Мастера быстрой подготовки или Мастера детальной подготовки.

#### Округление и точность.

При задании точности единиц значения координат и расстояний округляются. Однако внутренняя точность координат и расстояний всегда сохраняется независимо от отображаемой точности.

Например, если задается точность отображения единиц в десятичном формате, равная 1 (или 0,0), то координаты округляются до одного знака после запятой. Так координаты 0,000, 1,375 отображаются как 0,0, 1,4, но внутренняя точность при этом сохраняется.

#### Ввод значений расстояния в британском архитектурном формате

При использовании архитектурного формата для ввода футов и дюймов нужно после значения футов поставить символ апострофа ('), например, 72'3. Символ (") после значения дюймов ставить не обязательно.

ПРИМЕЧАНИЕ Формат единиц для представления размерных величин задается отдельно от форматов для построения объектов, измерения расстояний и отображения координат точек.

См. также:

"Задание [масштаба](#page-995-0) размеров" на стр.978

Задание формата и точности единиц

- 1 Выберите "Формат" "Единицы".
- 2 В диалоговом окне "Единицы чертежа" на вкладке "Длина" выберите формат и точность единицы.

Параметры единиц и точность иллюстрируются в группе "Пример".

3 Нажмите "ОК".

#### Командная строка: ЕДИНИЦЫ

#### Преобразование дюймов в сантиметры

- 1 Если необходимо, выберите вкладку "Модель", чтобы сделать её текущей.
- 2 Выберите "Редактирование" "Масштаб".
- 3 В ответ на запрос "Выберите объекты" введите **все**.

Выделяются все объекты чертежа для масштабирования.

4 Введите координаты базовой точки **\*0,0**.

Масштабирование выполняется относительно Мировой системы координат, и в дальнейшем базовые точки чертежа и МСК совпадают.

5 Введите масштабный коэффициент **2,54** (так как 1 дюйм равен 2,54 сантиметра).

Все объекты чертежа увеличиваются с коэффициентом 2,54 для приведения к размерам в сантиметрах.

Панель "Редактирование"

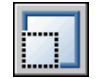

Командная строка: МАСШТАБ

#### Преобразование сантиметров в дюймы

1 Если необходимо, выберите вкладку "Модель", чтобы сделать ее текущей.

- 2 Выберите "Редактирование" "Масштаб".
- 3 В ответ на запрос "Выберите объекты" введите "all".

Выделяются все объекты чертежа для масштабирования.

4 Введите координаты базовой точки **\*0,0**.

Масштабирование выполняется относительно Мировой системы координат, и в дальнейшем базовые точки чертежа и МСК совпадают.

5 Введите масштабный коэффициент 0,3937 (величину, обратную значению 2,54 - количеству сантиметров в 1 дюйме ).

Все объекты чертежа уменьшаются для приведения к размерам в дюймах.

Панель "Редактирование"

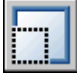

Командная строка: МАСШТАБ

### **Соглашения по угловым единицам**

Соглашения по угловым единицам определяют нулевой угол и направление измерений: по часовой стрелке или против часовой стрелки. Кроме того, следует задать тип единиц и точность представления значений.

Представление отображения углов на чертеже можно выбрать исходя из определенных общепринятых соглашений. Можно указать, что измерение положительных значений для углов производится по часовой стрелке или против часовой стрелки, а для нулевого угла может быть задано любое направление (обычно "на восток" или "на север"). Значения углов могут вводиться в градах, радианах, топографических единицах, а также в градусах, минутах и секундах.

#### Работа с топографическими углами

При использовании топографических единиц измерения углов нужно указывать буквы, обозначающие граничные направления квадранта, в котором находится румб (север, юг, восток, запад). Например, для указания относительных координат конца отрезка длиной 72 фута 8 дюймов с румбом направления N 45° 20'6"E, нужно ввести

#### **@72'8"<n45d20'6"e**

#### Для задания формата и точности измерения углов

- 1 Выберите "Формат" "Единицы".
- 2 В диалоговом окне "Единицы чертежа" на вкладке "Угол" выберите тип угла и точность.

Тип угла и точность иллюстрируются в группе "Пример".

3 Для задания направления отсчета угла нажмите кнопку "Направление".

Направление отсчета определяет точку, от которой измеряются все остальные углы, и направление, в котором они измеряются. По умолчанию нулевым считается направление вправо, а положительное значение угла - против часовой стрелки.

- 4 Выберите требуемые параметры.
- 5 Нажмите "OK" для закрытия каждого диалогового окна.

<span id="page-142-0"></span>Командная строка: ЕДИНИЦЫ

# **Добавление идентификационных сведений к чертежам**

Поиск, учет и обработку чертежей можно упростить, если добавить к ним ключевые слова или другие данные.

#### Использование проводника Windows

Свойства чертежа помогают распознать его среди остальных. Некоторые свойства чертежа хранятся в операционной системе; например, тип чертежа, его расположение и размер. В файле чертежа эти значения доступны только для чтения, а изменить их можно только из проводника Windows.

#### Использование инструмента "Найти"

Эти данные могут быть использованы для поиска с помощью инструмента "Найти" в стандартном диалоговом окне выбора файлов. Например, можно осуществлять поиск файлов по определенной дате создания или файлов, редактировавшихся накануне.

#### Использование центра управления DesignCenter

В файлах чертежей можно создавать дополнительные свойства. Файл может содержать сведения об авторе, заголовке, теме, о присвоенных ключевые словах, адресах гиперссылок или путях к папкам, а также прочие свойства. Эти свойства могут использоваться при поиске файлов с помощью вкладки "Дополнительно" окна поиска в центре управления DesignCenter. Для получения дополнительных сведений о центре управления DesignCenter см. раздел, посвященный командеЦУВКЛ, и "Доступ к содержимому с [помощью DesignCenter"](#page-68-0) на стр.51.

#### Использование свойств модуля "Диспетчер подшивок"

С помощью "Диспетчера подшивок" можно присваивать название, номер и описание любому листу в подшивке. Дополнительные информацию о подшивках см. в разделе "Добавление [дополнительных](#page-299-0) сведений для листов и подшивок" на стр.282.

#### Отображение свойств в полях

Все эти свойства чертежа могут быть заданы в поле текстового объекта. Дополнительную информацию о полях см. в разделе "[Использование](#page-908-0) полей в тексте" на стр.891.

#### Для просмотра свойств активного чертежа

- 1 Выберите "Файл" "Свойства чертежа...".
- 2 В диалоговом окне свойств чертежа для получения сведений о свойствах чертежа выберите нужную вкладку.

#### Командная строка: СВОЙСТВАРИС

#### Описание свойств чертежа

- 1 Выберите "Файл" "Свойства чертежа...".
- 2 Введите информацию о свойствах чертежа на следующих вкладках диалогового окна "Свойства чертежа":
	- **Вкладка "Документ"** *.*Введите название чертежа, тему, автора, ключевые слова, пояснения и адрес по умолчанию для гиперссылок чертежа. Например, можно указать для чертежей ключевое слово *Autodesk*, а затем найти все файлыс этим ключевым словом с помощью центра управления DesignCenter. В качестве базы гиперссылки можно указать адрес в Интернете или путь к папке на сетевом диске.
	- **Вкладка "Прочие".**Нажмите кнопку "Добавить". Вдиалоговом окне "Новое свойство" введите имя и значение для свойства, определяемого пользователем. Нажмите "OK". Новое свойство и его значение отображаются на вкладке "Прочие". Эти сведения могут использоваться для расширенного поиска с помощью центра управления DesignCenter.
- 3 Нажмите "ОК".

Командная строка: СВОЙСТВАРИС
# **Открытие или сохранение чертежа**

Существуют различные способы поиска и открытия чертежей, в том

числе поврежденных. Чертежи можно сохранять и архивировать

автоматически.

# **8**

П

### **В этой главе**

- [Открытие](#page-145-0) чертежа
- [Частичное](#page-146-0) открытие и [частичная](#page-146-0) загрузка
- Работа с [несколькими](#page-149-0) [чертежами](#page-149-0)
- **[Сохранение](#page-150-0) чертежей**
- Поиск [чертежей](#page-154-0)
- [Укажите "Пути](#page-155-0) поиска" и ["Местоположения](#page-155-0) файлов"

# **Открытие чертежа**

<span id="page-145-0"></span>Открытие чертежей выполняется так же, как и в других приложениях Windows. Кроме того, возможен выбор одного из альтернативных методов.

Для открытия чертежа можно

- Отобразить диалоговое окно "Выбор файла", воспользовавшись пунктом "Открыть" в меню "Файл".
- $\blacksquare$  Дважды нажмите на чертеже в проводнике Windows, чтобы запустить AutoCAD® и открыть чертеж. Если программа уже запущена, то чертёж откроется в текущем, а не во втором сеансе.
- Перетащите чертёж из проводника Windows в AutoCAD.

Чертёж откроется, если поместить его за пределами области рисования например, в командной строке или в пустом месте рядом с панелями инструментов—. Если же перетащить чертёж в область рисования другого, уже открытого чертежа, то произойдет его вставка в текущий чертёж в качестве блока.

- Для открытия чертежей используется центр управления DesignCenter
- Для поиска и открытия чертежей в подшивке используется модуль "Диспетчер подшивок"

#### Проверка версии формата чертежа

Если системная переменная DWGCHECK имеет значение "Вкл" (1), выполняется проверка формата файла DWG и отображается предупреждающее сообщение в следующих случаях:

- Файл чертежа имеет формат AutoCAD LT 97 или AutoCAD Release 14 или более поздних их версий *и*
- Файл был сохранен в программах, отличных от AutoCAD LT 97 или AutoCAD Release 14 или более поздних их версий

Чтобы формат чертежа не проверялся, необходимо при появлении окна с сообщением о версии формата отключить параметр "Всегда выводить это окно". Другой способ отключения проверки заключается в присвоении переменной DWGCHECK значения "Откл" (0).

#### Изменение папки чертежей, используемой по умолчанию

При работе с AutoCAD папка *Мои документы* является путем по умолчанию во всех стандартных диалоговых окнах выбора файлов. Кроме того, можно сконфигурировать

AutoCAD на постоянный выбор по умолчанию указанного пути, заменив папку чертежа по умолчанию с помощью системной переменной REMEMBERFOLDERS.

#### См. также:

"Краткий обзор центра управления [DesignCenter"](#page-65-0) на стр.48 "[Настройка](#page-96-0) запуска" на стр.79 "Работа с листами в [подшивке"](#page-278-0) на стр.261

#### Открытие чертежа

- 1 Выберите "Файл" "Открыть".
- 2 В диалоговом окне "Выбор файла" выделите один или несколько файлов. Нажмите кнопку "Открыть".

Для быстрого доступа к часто используемым файлам и папкам можно использовать значки в левой части диалогового окна. Путем перетаскивания значков можно изменять порядок их расположения. Добавление, редактирование и удаление значков выполняется с помощью контекстного меню, вызываемого щелчком правой кнопки мыши на нужном значке.

#### Панель "Стандартная"

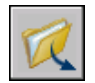

Командная строка: ОТКРЫТЬ

Изменение папки чертежей, используемой по умолчанию

- 1 В командной строке введите **rememberfolders**, а затем **0**.
- 2 На рабочем столе Windows нажмите правой кнопкой мыши на значке AutoCAD. Выберите "Свойства".
- 3 Перейдите на вкладку "Ярлык".
- <span id="page-146-0"></span>4 В поле "Рабочий каталог" введите путь, который должен устанавливаться текущим по умолчанию при открытии или сохранении чертежей.
- 5 Нажмите "ОК".

## **Частичное открытие и частичная загрузка**

Для увеличения производительности при работе с большими чертежами можно открывать только отдельные слои и виды чертежа.

При работе с большими чертежами можно пользоваться режимом "Открыть частично" команды ОТКРЫТЬ, чтобы выбрать *геометрию* вида и слоя (только графические объекты), с которыми предполагается работать в чертеже. Например, при загрузке геометрической структуры из вида ГРАНИЦЫ и слоя SITE, в чертёж загружаются все объекты этого слоя, попадающие в вид "Границы".

Редактировать можно только те объекты, которые загружены в файл чертежа, но доступны все именованные объекты частично открытого чертежа. К именованным объектам относятся слои, виды, блоки, размерные стили, текстовые стили, конфигурации видовых экранов, описания компоновки листов, ПСК и типы линий.

Разделив большой чертёж на секторы, можно загружать и редактировать отдельные части чертежа. Например, пусть на карте города необходимо отредактировать юго-восточный сектор (сектор D3 на рисунке). Задание отдельного вида для этого сектора избавляет пользователя от необходимости загружать весь чертёж целиком. Другой пример: чтобы изменить номера земельных участков на карте, можно загрузить информацию только с одного конкретного слоя.

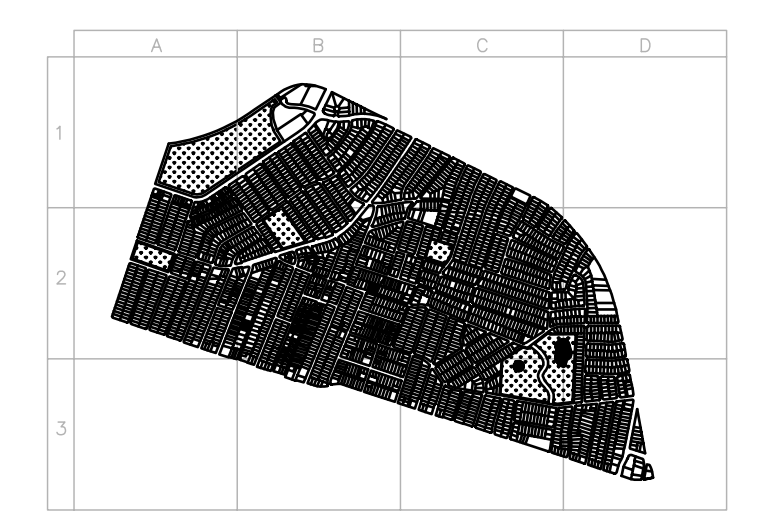

Использование команды ЗАГРЧАСТЬ позволяет загружать в частично открытый чертёж дополнительные объекты из вида, выбранной области или слоя. Частично открывать можно только чертежи формата AutoCAD 2000 и более поздних версий.

#### Частичное открытие чертежа

- 1 Выберите "Файл" "Открыть".
- 2 В диалоговом окне "Выбор файла" выберите чертеж.
- 3 Нажмите на стрелке рядом с кнопкой "Открыть". Выберите "Открыть частично".
- 4 В диалоговом окне "Частичное открытие" выберите вид. По умолчанию предлагается вид ГРАНИЦЫ.

Геометрию можно загрузить только из видов пространства модели, имеющихся в данном чертеже.

5 Выберите один или несколько слоев.

Если не выбран ни один слой, загружается только структура слоёв чертежа, но не объекты, содержащиеся в нем. Если не заданы слои, объекты не загружаются даже в том случае, если указан вид для загрузки. Следует иметь в виду, что создавая объекты на слое, геометрия с которого не загружена, пользователь может осуществлять построения поверх имеющихся, но не загруженных в чертёж объектов.

ПРИМЕЧАНИЕ Слои, зависимые от внешних ссылок, появляются в списке "Загрузка объектов по слоям", только если при сохранении выбранного чертежа системной переменной VISRETAIN было присвоено значение 1. Слои, созданные во внешнем файле после загрузки ссылки в чертеж, в этом списке не выводятся.

6 Если чертёж содержит пространственный индекс, можно установить флажок "По пространственному индексу".

Пространственный индекс - это список объектов и их положений в пространстве. Пространственный индекс используется для поиска фрагмента считываемого чертежа. Это сокращает время, необходимое для открытия чертежа.

7 Если в чертеже есть внешние ссылки, но загружать их не требуется, установите флажок "Выгрузить ссылки при открытии".

ПРИМЕЧАНИЕ Если частично открывается чертеж, содержащий внедренную внешнюю ссылку, то только загруженная ее часть (определяемая выбранным видом) связывается с частично открытым чертежом.

8 Нажмите кнопку "Открыть".

В частично открытый чертёж можно загружать дополнительную информацию.

Командная строка: ОТКРЧАСТЬ

#### Загрузка дополнительной геометрии в частично открытый чертеж

1 Выберите "Файл" "Частичная загрузка".

Пункт меню "Частичная загрузка" становится доступен только после выполнения частичного открытия текущего чертежа.

2 В диалоговом окне "Частичная загрузка" выберите вид или нажмите кнопку "Указать рамкой" для задания вида.

По умолчанию предлагается вид "Границы". Геометрию можно загрузить только из видов пространства модели, имеющихся в данном чертеже.

3 Выберите один или несколько слоев.

Если не выбрано ни одного слоя для загрузки, геометрия слоев в чертёж не загружается, но все слои присутствуют в чертеже. Если не задана геометрия слоя для загрузки в чертёж, геометрия не загружается даже в том случае, если для загрузки задана геометрия из вида. Следует иметь в виду, что создавая объекты на слое, геометрия с которого не загружена, пользователь может осуществлять построения поверх имеющейся, но не загруженной в чертёж геометрии. Выгрузить геометрию, загруженную в текущий чертеж, нельзя.

4 Нажмите кнопку "Открыть".

<span id="page-149-0"></span>Командная строка: ЗАГРЧАСТЬ

# **Работа с несколькими чертежами**

Информацию можно легко перемещать между чертежами, открытыми в одном сеансе.

При открытии нескольких чертежей в одном сеансе можно

- Быстро просматривать другие чертежи
- Копировать и вставлять элементы из одного чертежа в другой
- С помощью правой кнопки мыши перетаскивать выделенные объекты из одного чертежа в другой
- Использовать функцию "Копирование свойств" (КОПИРОВАТЬСВ) для копирования свойств из объектов одного чертежа в объекты другого
- Использовать объектные привязки, команду копирования с запоминанием базовой точки (БТКОПИРОВАТЬ), а также команду вставки из буфера с восстановлением исходных координат (ВСТИСХОД) для точного позиционирования объектов

Задайте для команды ПАНЗАДАЧ значение 1, чтобы несколько открытых чертежей отобразить в виде отдельных элементов на панели задач Windows. Далее можно нажать ALT+TAB для быстрого переключения между чертежами. Если на панели задач требуется отображать только активный чертеж, задайте для команды ПАНЗАДАЧ задач значение 0.

#### Переключение между открытыми чертежами

Для переключения между открытыми чертежами выполните одно из следующих действий:

- Нажмите в любом месте чертежа для его активации.
- Используйте сочетания клавиш CTRL+F6 или CTRL+TAB.
- Задайте для команды ПАНЗАДАЧ значение 1, чтобы несколько открытых чертежей отобразить в виде отдельных элементов на панели задач Windows. После этого быстрое переключение между чертежами осуществляется нажатием сочетания клавиш Alt+TAB.

<span id="page-150-0"></span>Командная строка: ПАНЗАДАЧ

## **Сохранение чертежей**

Сохранение чертежей для дальнейшего использования выполняется так же, как и в других приложениях Microsoft Windows. Можно установить режим автоматического сохранения файлов и резервных копий, а также сохранения только выбранных объектов.

При работе с чертежом рекомендуется периодически сохранять его. Это позволит избежать потери данных при возникновении непредвиденных ситуаций, например, при сбое питания. Если требуется создать новую версию чертежа, можно сохранить исходный чертёж под другим именем.

Расширением имени файла для файлов чертежей является *.dwg* и, пока пользователь не изменит формат файла по умолчанию, в котором сохраняются чертежи, они сохраняются в последнем заданном формате файла чертежа. Этот формат имеет высокую степень сжатия и хорошо подходит для использования в сети.

Длина имени файла DWG (включая путь) не может превышать 256 символов.

#### Сохранение части чертежа

Для сохранения части имеющегося чертежа в новом файле используются команды БЛОК и ПБЛОК. С помощью этих команд можно выделить несколько объектов или определить блок, а затем сохранить их в новом файле чертежа. Кроме того, наряду с новым чертежом можно сохранить текстовое пояснение.

#### Сохранение чертежа в различных форматах

Чертежи можно сохранять в прежних версиях формата чертежа (DWG) и формата графического обмена (DXF), а также в виде шаблонов. Формат сохраняемого файла чертежа задается в списке "Тип файла" диалогового окна "Сохранение чертежа".

#### Повышение скорости сохранения чертежей

Для повышения скорости сохранения файлов чертежей можно использовать режим сохранения изменений вместо режима полной записи. В режиме сохранения изменений обновляются только те фрагменты сохраненного файла чертежа, которые подверглись изменениям.

При использовании режима сохранения изменений файлы чертежей содержат определенный процент неиспользуемого дискового пространства. Этот процент увеличивается с каждым сохранением, пока не достигнет установленного максимума, после чего производится полное сохранение. Процент неиспользуемого дискового пространства, допустимый в файле чертежа, можно установить на вкладке "Открытие/Сохранение" диалогового окна "Настройка" или с помощью присвоения значения системной переменной ISAVEPERCENT. Если переменной ISAVEPERCENT присвоено значение 0, то файлы всегда сохраняются полностью.

Для уменьшения размера файлов чертежей рекомендуется производить полное сохранение (переменной ISAVEPERCENT должно быть присвоено значение 0) перед отправкой или архивацией файлов.

#### Международное сотрудничество

При совместном использовании файлов чертежей с иностранными компаниями имена файлов чертежей могут содержать символы, отсутствующие в других языках.

Если файл чертежа создан в версии Windows с другим языком, происходит следующее:

- Если установлена поддержка соответствующего языка, символы имени файла видны в проводнике Windows.
- Если поддержка языка *не* установлена, то символы имени файла отображаются в проводнике Windows в форме прямоугольников и на экран выводится диалоговое окно с запросом установки языкового пакета.

В *любом* случае пользователь имеет возможность открыть начало файла чертежа с помощью AutoCAD 2007 или AutoCAD LT 2007, поскольку эти продукты являются приложениями, поддерживающими кодовую таблицу Unicode.

ПРИМЕЧАНИЕ Если файлы чертежей используются совместно с компаниями, работающими с более ранними версиями продукта, предусмотрена возможность избежать проблем с именами файлов для азиатских языков и языков, использующих диакритические знаки. В этих условиях нельзя использовать символы с большими значениями кодов ASCII или значениями, равными или превышающими шестнадцатеричное значение 80, при создании имени файла.

#### См. также:

"Сохранение чертежей в форматах прежних версий" "Создание файлов в других форматах" "[Сохранение](#page-517-0) блока в отдельном файле" на стр.500 "Добавление [идентификационных](#page-142-0) сведений к чертежам" на стр.125 "Создание файлов архива и [восстановление"](#page-161-0) на стр.144 Совместное использование файлов пользователями из разных стран

#### Сохранение чертежа

1 Выберите "Файл" "Сохранить".

Если данный чертеж сохраняется не в первый раз, то все выполненные изменения сохраняются, и снова отображается командная строка. При первом сохранении вызывается диалоговое окно "Сохранение чертежа".

2 В диалоговом окне "Сохранение чертежа" в поле "Имя файла" введите имя чертежа. Ввод расширения не требуется. Нажмите кнопку "Сохранить".

#### Панель "Стандартная"

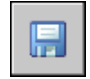

Командная строка: СОХРАНИТЬ

#### Автоматическое сохранение чертежа

- 1 Выберите "Сервис" "Настройка".
- 2 В диалоговом окне "Настройка" на вкладке "Открытие/Сохранение" установите флажок "Автосохранение".
- 3 Введите значение временного интервала сохранения в минутах.
- 4 Нажмите "ОК".

#### Сохранение резервных копий чертежей

- 1 Выберите "Сервис" "Настройка".
- 2 В диалоговом окне "Настройка" на вкладке "Открытие/Сохранение" установите флажок "Создавать резервные копии".
- 3 Нажмите "ОК".

#### Сохранение выбранных объектов в новом файле

- 1 В командной строке введите **пблок**.
- 2 В группе "Объекты" диалогового окна "Запись блока на диск" выберите параметр "Объекты".
- 3 В группе "Базовая точка" нажмите кнопку "Указать".
- 4 Выберите базовую точку в области рисования или введите значения координат в поля *X*, *Y* и *Z*.
- 5 В группе "Объекты" нажмите кнопку "Выбрать объекты".
- 6 Выберите объекты в области рисования.
- 7 В группе "Объекты" выберите вариант обработки выбранных объектов (оставить, сделать блоком или удалить из чертежа).
- 8 В поле "Имя файла" введите имя нового файла чертежа.
- 9 В поле "Размещение" укажите папку для сохранения нового файла чертежа.
- 10 В раскрывающемся списке "Единицы измерения" можно выбрать другую базовую единицу. Этот параметр позволяет автоматически задавать масштаб объектов в новом файле чертежа.
- 11 Нажмите "ОК".

Выбранные объекты сохраняются в новом файле чертежа.

#### Командная строка: ПБЛОК

#### Сохранение описания блока в новом файле чертежа

- 1 В командной строке введите **пблок**.
- 2 В диалоговом окне "Запись блока на диск" поставьте переключатель в положение "Блок".
- 3 Нажмите кнопку мыши в клетке рядом с кнопкой "Блок". Выберите описание блока, которое требуется сохранить.
- 4 В поле "Имя файла" введите имя нового файла чертежа.
- 5 В поле "Размещение" укажите папку для сохранения нового файла чертежа.
- 6 В раскрывающемся списке "Единицы измерения" можно выбрать другую базовую единицу. Этот параметр позволяет автоматически задавать масштаб объектов в новом файле чертежа.
- 7 Нажмите "ОК".

Объекты выбранного описания блока сохраняются в новом файле чертежа. Базовая точка вставки описания блока имеет в новом чертеже координаты (0, 0, 0).

<span id="page-154-0"></span>Командная строка: ПБЛОК

# **Поиск чертежей**

С помощью фильтров, задающих имя искомого файла, папку, дату, а также значения определенных свойств, таких как ключевые слова в чертежах, можно выполнять поиск чертежей или текстовых строк, содержащих определенное слово или фразу.

- Для поиска чертежей по фильтрам имён, папок и дат создания используется инструмент поиска Microsoft® Windows®. Можно также указать слово или фразу, содержащуюся в файле чертежа. Можно выполнить поиск любой текстовой информации, кроме текста в таблицах и полях, а также внешних ссылок в файлах чертежей. Поддерживаются следующие типы файлов чертежей: DWG, DWF, DWT и DWS.
- Для поиска свойств файлов Microsoft Windows используется диалоговое окно поиска центра управления DesignCenter™: например, для поиска заголовков или ключевых слов, имеющихся в чертежах.
- Для предварительного просмотра файла чертежа с помощью команды ОТКРЫТЬ используйте диалоговое окно "Выбор файла". Если системная переменная RASTERPREVIEW имеет значение "Вкл", то при сохранении чертежей автоматически создаются и сохраняются растровые изображения предварительного просмотра.
- См. также:

"Добавление [идентификационных](#page-142-0) сведений к чертежам" на стр.125 "Доступ к [содержимому](#page-68-0) с помощью DesignCenter" на стр.51 "Работа с листами в [подшивке"](#page-278-0) на стр.261

#### Поиск файлов

- 1 Выберите "Файл" "Открыть".
- 2 В диалоговом окне "Выбор файла" выберите "Сервис" "Найти".
- 3 В диалоговом окне "Поиск файлов" перейдите на вкладку "Имя и размещение" и укажите тип искомого файла, его имя и путь поиска.

Для указания имен файлов можно использовать символы-шаблоны.

4 Для выполнения поиска по дате выберите на вкладке "Дата" параметр "Все файлы" или "Найти все файлы, созданные или измененные".

Для поиска можно указать период между датами или число последних месяцев или дней.

- 5 Нажмите кнопку "Найти".
- 6 В результатах поиска выберите один или несколько файлов. Нажмите "ОК".
- 7 В окне "Выбор файла" нажмите кнопку "Открыть".

Панель "Стандартная"

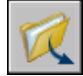

<span id="page-155-0"></span>Командная строка: ОТКРЫТЬ

# **Укажите "Пути поиска" и "Местоположения файлов"**

Имеется возможность задания путей доступа для поиска вспомогательных файлов, таких как шрифты, чертежи, типы линий, образцы штриховки и т.д. Можно также указать папку для хранения временных файлов, что важно при работе в сети.

На вкладке "Файлы" диалогового окна "Настройка" указывается путь поиска, который используется программой для поиска файлов поддержки чертежей, например шрифтов, чертежей, типов линий и образцов штриховки. В системной переменной MYDOCUMENTSPREFIX хранится путь к папке *Мои документы* для текущего пользователя.

На вкладке "Файлы" также перечисляются все пути доступа к папкам, которые существуют в текущей структуре папок локальных и сетевых дисков. Использование этих параметров позволяет увеличить эффективность загрузки файлов.

На вкладке "Файлы" диалогового окна "Настройка" задается также путь доступа к временным файлам. Временные файлы создаются на диске, а затем удаляются при выходе из программы. Временные файлы помещаются в ту же папку, где хранятся временные файлы Microsoft Windows. Если предполагается запуск этой программы из папки, защищенной от записи (например, по сети или с компакт-диска), то для временных файлов следует назначить другую папку.

Необходимо, чтобы в эту временную папку была разрешена запись. Нужно также убедиться в том, что на выбранном диске достаточно места для размещения временных файлов. Рекомендуется вручную регулярно удалять файлы из этой папки, чтобы для временных файлов всегда было достаточно свободного места на диске. Если на диске недостаточно места для временных файлов, то при работе программы могут возникать сбои и ошибки.

Если требуется использовать файл, который содержит специальные элементы интерфейса, укажите его в элементе "Файлы адаптаций" на вкладке "Файлы" диалогового окна "Настройка". По умолчанию файлом адаптации является файл *acad.cui*.

#### Изменение пути поиска

- 1 Выберите "Сервис" "Настройка".
- 2 В диалоговом окне "Настройка" на вкладке "Файлы" нажмите кнопку мыши на значке "плюс" (+) слева от заголовка пути доступа, который нужно изменить.
- 3 Выберите путь, который требуется изменить.
- 4 Нажмите "Обзор", а затем выполните поиск нужных дисков и папок.
- 5 Выберите нужный диск и папку.
- 6 Нажмите "ОК".

Командная строка: НАСТРОЙКА

# **Восстановление файлов чертежей**

В случае повреждения файла чертежа или аварийного завершения работы программы можно восстановить все данные или их часть с помощью команд, позволяющих найти и исправить ошибки или вернуться к файлу резервной копии.

# **9**

П

### **В этой главе**

- [Восстановление](#page-159-0) [поврежденного](#page-159-0) файла [чертежа](#page-159-0)
- **[Создание](#page-161-1) файлов архива и** [восстановление](#page-161-1)
- [Восстановление](#page-163-0) после [системного](#page-163-0) сбоя

# <span id="page-159-0"></span>**Восстановление поврежденного файла чертежа**

В случае повреждения файла чертежа можно восстановить все данные или их часть с помощью команд, позволяющих найти и исправить ошибки.

#### Исправление и восстановление

При возникновении ошибки диагностические сведения записываются в файл *acad.err*, который затем можно использовать для изучения проблемы.

Если обнаружены поврежденные данные или запрос на сохранение чертежа осуществляется после программного сбоя, файл чертежа помечается как поврежденный. Если повреждение незначительно, то иногда чертёж автоматически восстанавливается при следующем открытии. В противном случае можно использовать следующие команды:

- ВОССТАН. Выполняет проверку и пытается открыть любой файл чертежа.
- ПРОВЕРИТЬ. Находит и исправляет ошибки в текущем открытом файле чертежа.

#### Пример: проверка файлов

В результате проверки файла создается отчёт с описанием ошибок в файле чертежа и рекомендациями по их устранению. При запуске проверки пользователь может указать, должна ли программа пытаться исправить имеющиеся ошибки. Отчёт может выглядеть следующим образом:

Проверка заголовка ИМЯ DXF Текущее значение Проверка По умолчанию PDMODE 990 - 2040 UCSFOLLOW 811 or 0 При проверке переменных заголовка обнаружена ошибка Проверено блоков: 4 Проход 1: проверено объектов: 4 Проход 2: проверено объектов: 4 Всего найдено ошибок: 2, исправлено: 2 Если проверка выполняется без устранения ошибок, то вместо последнего блока сообщений будет выведено:

#### Всего найдено ошибок: 2, исправлено: 0

Выходные данные аудита восстановления записываются в файл регистрационного журнала аудита (ADT) в случае, если системная переменная AUDITCTL равняется 1 (Вкл).

Полное восстановление поврежденных файлов не гарантировано. Программа, насколько это возможно, восстанавливает данные поврежденных файлов.

#### Восстановление поврежденного файла чертежа

- 1 Выберите "Файл" "Утилиты" "Восстан".
- 2 В диалоговом окне "Выбор файла" выберите файл. Нажмите кнопку "Открыть".

Для удобного доступа к объектам, в которых обнаружены ошибки, команда ВОССТАН помещает их все в предыдущий набор объектов. Выходные данные аудита восстановления записываются в файл регистрационногожурнала аудита (ADT) в случае, если системная переменная AUDITCTL равняется 1 (вкл).

#### Командная строка: ВОССТАН

Восстановление файла чертежа, повреждённого в результате системного сбоя

- 1 Если программа обнаруживает ошибку и не может продолжать работу, то появляется сообщение об ошибке, а для некоторых ошибок - код ошибки. Запишите числовой код ошибки, затем, если это возможно, сохраните изменения чертежа и выйдите из программы.
- 2 Перезапустите программу.
- 3 В окне "Восстановление чертежа", в разделе "Файлы архива", дважды нажмите кнопку мыши на элементе чертежа, чтобы его развернуть. В списке дважды нажмите на одном из файлов чертежей или архива, чтобы его открыть.

Если программа обнаружит, что чертёж поврежден, появится соответствующее сообщение с запросом о продолжении работы.

4 Для продолжения введите **y**.

После попытки восстановления чертежа, предпринятой программой, появится диагностический отчёт о проверке. Выходные данные аудита восстановления записываются в файл регистрационного журнала аудита (ADT) в случае, если системная переменная AUDITCTL равняется 1 (вкл).

- 5 В зависимости от степени успеха восстановления выполните следующее:
	- Если восстановление полностью завершено, чертёжоткрывается. Сохраните файл чертежа.
	- Если программе не удастся восстановить файл, появится сообщение. В этом случае, начиная с шага 3, выберите другой файл чертежа или архива из списка "Восстановление чертежа".

Командная строка: ВОССТАН

#### Восстановление открытого чертежа

- 1 Выберите "Файл" "Утилиты" "Проверить".
- 2 По запросу "Исправить все обнаруженные ошибки?" введите **y** или **n**.

Для удобного доступа к объектам, в которых обнаружены ошибки, команда ПРОВЕРИТЬ помещает их все в предыдущий набор объектов. Выходные данные аудита восстановления записываются в файл регистрационногожурнала аудита (ADT) в случае, если системная переменная AUDITCTL равняется 1 (вкл).

ПРИМЕЧАНИЕ Если с помощью команды AUDIT не удаётся исправить ошибки в чертеже, следует воспользоваться командой ВОССТАН. Команда ВОССТАН восстанавливает любой указанный DWG-файл, не являющийся текущим файлом чертежа.

Командная строка: ПРОВЕРИТЬ

Восстановление чертежа из файла архива

- 1 С помощью Проводника Windows найдите файл резервной копии чертежа с расширением *bak*.
- 2 Нажмите правую кнопку мыши на файле архива. Выберите "Переименовать".
- <span id="page-161-1"></span>3 Введите новое имя с расширением *dwg*.
- 4 Откройте файл как обычный файл чертежа.

# <span id="page-161-0"></span>**Создание файлов архива и восстановление**

При работе над чертежом могут возникать различные сбои, вызванные неполадками оборудования или программного обеспечения, неожиданным отключением питания или неверными действиями самого пользователя. Потери данных в таких случаях можно свести к минимуму, если периодически выполнять сохранение результатов работы. При возникновении проблем можно восстановить чертёж с помощью файла архива.

#### Создание резервных копий файлов

В диалоговом окне "Настройка" на вкладке "Открытие/Сохранение" можно указать, что при сохранении чертежей должны создаваться файлы архива. В этом случае при каждом сохранении чертежа предыдущая его версия сохраняется в файле с тем же

именем с расширением *.bak*. Файл архива располагается в той же папке, что и файл чертежа.

Чтобы выполнить восстановление из архивной версии, можно переименовать .*bak*-файл в проводнике Windows в файл с расширением .*dwg*. В этом случае, если необходимо сохранить последнюю версию чертежа, резервную копию можно скопировать в другую папку.

#### Периодическое автосохранение чертежа.

Если режим автосохранения включён, чертёжсохраняется периодически по истечении установленного интервала времени. По умолчанию автосохранение происходит во временные файлы с именем в виде *имя\_a\_b\_nnnn.sv\$*.

- *Имя* это текущее название чертежа.
- $\blacksquare$  *a* это число открытых копий одного и того же файла чертежа в одном сеансе.
- $\blacksquare$  *b* это число открытых копий одного и того же чертежа в разных сеансах.
- *nnnn* произвольное число.

При успешном закрытии чертежа удаляются все временные файлы, созданные в результате автосохранения. В случае программного сбоя или перебоя в энергоснабжении эти файлы не удаляются.

Чтобы восстановить предыдущую версию чертежа из автоматически сохраненного файла, необходимо до завершения работы программы переименовать файл, используя расширение *.dwg* вместо расширения *.sv\$*.

#### См. также:

"[Восстановление](#page-163-1) после системного сбоя" на стр.146

#### Восстановление чертежа из файла архива

- 1 С помощью Проводника Windows найдите файл резервной копии чертежа с расширением .*bak*.
- 2 Выделите найденный файл. Открывать его не обязательно.
- 3 Выберите "Файл" "Переименовать".
- 4 Введите новое имя с расширением .*dwg*.
- 5 Откройте файл как обычный файл чертежа.

# <span id="page-163-1"></span>**Восстановление после системного сбоя**

<span id="page-163-0"></span>Неполадки в работе оборудования или программного обеспечения и перебои в питании могут привести к аварийному завершению работы программы. Если это случится, файлы чертежей, которые были открыты, можно восстановить.

В случае сбоя программы результаты выполненной работы могут быть сохранены в другом файле. Для этого файла используется формат *DrawingFileName\_recover.dwg*, где *DrawingFileName* - это имя файла текущего чертежа.

#### Решение проблем файлов чертежей

После программного или системного сбоя при следующем запуске AutoCAD открывается "Диспетчер восстановления чертежей". Модуль "Диспетчер восстановления чертежей" отображает список всех файлов чертежей, которые были открыты, включая файлы чертежей следующих типов.

- Файлы чертежей (DWG)
- Файлы шаблонов чертежей (DWT)
- Файлы стандартов оформления (DWS)

ПРИМЕЧАНИЕ Несохраненные чертежи, открытые в момент сбоя, модулем "Диспетчер восстановления чертежей" не отслеживаются. Обязательно сохраняйте файл после начала работы и регулярно во время работы над ним.

Для каждого чертежа можно открыть и выбрать какой-нибудь из следующих файлов, если они существуют:

- *DrawingFileName\_recover.dwg*
- *DrawingFileName\_a\_b\_nnnn.sv\$*
- *DrawingFileName*.dwg
- *DrawingFileName*.bak

ПРИМЕЧАНИЕ Файлы чертежей, архива и файлы восстановления приводятся в списке в последовательности, соответствующей времени их последнего сохранения.

Дважды нажмите на элементе чертежа верхнего уровня, указанного в разделе "Файлы архива", чтобы отобразить до четырех файлов, перечисленных выше. Нажмите

правую кнопку мыши на любом элементе в разделе "Файлы архива" для отображения параметров контекстного меню.

Если окно "Восстановление чертежа" закрыто до разрешения проблем во всех поврежденных файлах, его можно открыть позже с помощью команды ВОССТАНЧЕРТЕЖА.

#### Автоматическая отправка отчёта об ошибке в компанию Autodesk

В программе имеется возможность послать отчёт об ошибке в компанию Autodesk, где он будет использован для устранения подобных проблем в будущем. Отчёт об ошибке содержит информацию о состоянии системы на момент сбоя. Кроме того, можно ввести дополнительную информацию, например, о действиях пользователя, предшествовавших сбою. Системная переменная REPORTERROR управляет возможностью отправки в Autodesk отчётов об ошибках в работе AutoCAD.

#### Открытие модуля "Диспетчер восстановления чертежей"

■ Выберите "Файл" "Утилиты" "Диспетчер восстановления чертежей".

В разделе "Файлы архива" указаны чертежи, которые требуется восстановить после неожиданного программного или системного сбоя.

#### Командная строка: ВОССТАНЧЕРТЕЖА

#### Восстановление чертежа с помощью модуля "Диспетчер восстановления чертежей"

- 1 В случае необходимости откройте окно "Диспетчер восстановления чертежей".
- 2 В окне "Диспетчер восстановления чертежей", в разделе "Файлы архива", дважды нажмите на элементе чертежа, чтобы отобразился список всех имеющихся файлов чертежей и архива.
- 3 Дважды нажмите на файле, чтобы его открыть.

Если файл чертежа поврежден, исправления в чертеже по возможности выполняются автоматически.

#### Командная строка: ВОССТАНЧЕРТЕЖА

#### Удаление чертежа из окна "Диспетчер восстановления чертежей"

- 1 Если потребуется, выберите "Файл" "Утилиты" "Диспетчер восстановления чертежей".
- 2 Выполните *одно* из следующих действий:
	- Восстановите чертеж, а затем сохраните его.

■ Нажмите правую кнопку мыши на элементе чертежа. Выберите "Исключить".

Командная строка: ВОССТАНЧЕРТЕЖА

Развертывание или свёртывание всех элементов в окне "Диспетчер восстановления чертежей"

■ Нажмите правую кнопку мыши в области раздела "Файлыархива" ниже последнего элемента чертежа в списке. Выберите "Свернуть все".

Командная строка: ВОССТАНЧЕРТЕЖА

Для активизации/отключения возможности отправки в компанию Autodesk отчётов об ошибках

- 1 В командной строке введите **reporterror**.
- 2 Введите **0** для отключения возможности отправки отчетов об ошибках; введите **1** для активизации возможности отправки отчетов об ошибках.

# **Соблюдение стандартов в чертежах**

Для удобства чтения чертежей задаются стандарты, обеспечивающие единство их оформления. Пользователь может устанавливать стандарты для имён слоев, размерных стилей и других элементов, проверять чертежи на соответствие этим стандартам и, в случае обнаружения нарушений, изменять свойства.

# **10**

H

### **В этой главе**

- Обзор [стандартов](#page-167-0) [оформления](#page-167-0)
- Описание [стандартов](#page-169-0)
- **[Проверка](#page-172-0) чертежей на** [соответствие](#page-172-0) стандартам
- [Преобразование](#page-179-0) имен и [свойств](#page-179-0) слоев

# **Обзор стандартов оформления**

<span id="page-167-0"></span>Файл стандартов, в котором определяются общие свойства, служит для обеспечения единства оформления файлов чертежей. Спомощью стандартов определяются наборы общих свойств именованных объектов, таких как слои и текстовые стили. Пользователь или администратор может создавать, использовать и проверять стандарты, заданные в чертежах . Применение стандартов особенно рекомендуется при совместной работе коллектива над одним проектом, так как стандарты упрощают понимание чертежей другими членами коллектива.

#### Проверка именованных объектов на соответствие стандартам

Стандарты можно создавать для следующих именованных объектов:

- слои
- текстовые стили
- типы линий
- размерные стили

#### Файл стандартов

После того как стандарт определен, его следует сохранить в файле стандартов. Файл стандартов может быть связан с несколькими файлами чертежей. Чертеж, связанный с файлом стандартов, следует периодически проверять на соответствие этим стандартам.

#### Процедура проверки на соответствие стандартам

При проверке чертежа на соответствие стандартам параметры каждого именованного объекта определенного типа сравниваются с соответствующими параметрами в соответствующих файлах стандартов. Например, параметры каждого слоя чертежа проверяются на соответствие параметрам слоев, заданным в файле стандартов.

В результате проверки могут быть выявлены два типа ошибок:

- Нестандартное имя объекта в проверяемом чертеже. Например, слой с именем WALL присутствует в чертеже, но не найден ни в одном связанном файле стандартов.
- Именованный объект со стандартным именем обладает нестандартными свойствами. Например, в чертеже слой WALL имеет желтый цвет, в то время как в файле стандартов для слоя WALL задан красный цвет.

Обнаруженные элементы с нестандартными именами удаляются из чертежа. Все объекты, имевшие связь с нестандартным элементом, связываются с другим элементом, который заменяет удаляемый. Например, при обнаружении нестандартного слоя WALL можно заменить его стандартным слоем АRCH-WALL. В этом случае в режиме "Исправить" диалогового окна "Нормоконтроль" все объекты со слоя WALL переносятся на слой АRCH-WALL, затем слой WALL удаляется из чертежа.

#### Надстройки для работы со стандартами

Для проверки используются *подключаемые модули* нормоконтроля, т.е. приложения, описывающие правила проверки свойств именованных объектов. Таким образом, слои, размерные стили, типы линий и текстовые стили проверяются на соответствие стандартам, задаваемым подключаемыми модулями, соответствующими данному типу объекта. Можно указывать, какие подключаемые модули следует использовать при проверке чертежа на соответствие стандартам. Autodesk или другие разработчики имеют возможность добавлять подключаемые модули стандартов для проверки дополнительных свойств чертежа.

Все подключаемые модули (кроме подключаемого модуля проверки слоев) проверяют все свойства каждого именованного объекта на соответствие стандартам. При проверке с использованием подключаемого модуля слоёв проверяются следующие свойства слоев:

- цвет
- тип линий
- вес линий
- режим стилей печати
- $\blacksquare$  имя стиля печати (если системная переменная PSTYLEMODE равна 0)

Следующие свойства слоёв *не* проверяются подключаемым модулем проверки слоев:

- $R$  вкл/откл
- заморозить/разморозить
- блокировать
- печатать/не печатать

#### Параметры нормоконтроля

С помощью диалогового окна "Параметры нормоконтроля" менеджер по САПР может изменять множество параметров. Для вызова диалогового окна "Параметры

Обзор стандартов оформления | **151**

<span id="page-169-0"></span>нормоконтроля" следует выбрать "Параметры" в диалоговом окне "Нормоконтроль" или "Настройка стандартов".

## **Описание стандартов**

Задаваемые стандартысохраняются в виде файла стандартов, описывающего свойства слоев, размерных стилей, типов линий и текстовых стилей. Стандарты сохраняются в файле с расширением .*dws*.

В зависимости от метода организации работы над проектом для одного чертежа можно создать и назначить несколько файлов стандартов. В связи с этим, во время проверки чертежа могут возникать конфликты между параметрами в разных файлах стандартов. Например, пусть в одном файле стандартов для слоя WALL задан желтый цвет, а в другом файле - красный. В таких случаях больший приоритет имеет первый файл стандартов, связанный с чертежом. При необходимости можно поменять порядок файлов стандартов для изменения приоритета параметров.

Когда требуется проверить чертежи на соответствие стандартам с использованием определенного подключаемого модуля, можно указать этот подключаемый модуль при описании файла стандартов. Например, если последние изменения, внесённые в чертеж, касались только текста, то для экономии времени можно ограничиться проверкой чертежа с помощью подключаемых модулей слоёв и подключаемого модуля текстовых стилей. По умолчанию для проверки чертежей на соответствие стандартам используются все подключаемые модули.

#### Создание файла стандартов

- 1 Выберите "Файл" "Создать".
- 2 Введите имя файла шаблона или нажмите клавишу ENTER для продолжения.
- 3 В новом чертеже создайте необходимые слои, размерные стили, типы линий и текстовые стили, которые должны храниться в файле стандартов.
- 4 Выберите "Файл" "Сохранить как".
- 5 В поле "Имя файла" введите имя файла стандартов.
- 6 В списке "Тип файла" выберите "Стандарты оформления AutoCAD (\*.dws)".

DWS-файлы необходимо сохранять в формате текущей версии программы. Для сохранения DWS-файла в формате предыдущей версии необходимо сначала сохранить файл в DWG-формате требуемой версии, а затем переименовать его, сменив расширение .dwg на *.dws*.

7 Нажмите кнопку "Сохранить".

#### Связывание файла стандартов с текущим чертежом

- 1 В командной строке введите слово **стандарты**.
- 2 В диалоговом окне "Настройка стандартов" на вкладке "Стандарты" нажмите кнопку "+" ("Добавить файл стандартов").
- 3 В диалоговом окне "Выбор файла стандартов" найдите и выберите файл стандартов.
- 4 Нажмите кнопку "Открыть".
- 5 (Не обязательно) Повторите пункты 2 и 3, если нужно связать дополнительные файлы стандартов с текущим чертежом.
- 6 Нажмите "ОК".

Панель "Стандарты оформления"

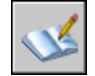

Для разрыва связи текущего чертежа с файлом стандартов

- 1 В командной строке введите слово **стандарты**.
- 2 В диалоговом окне "Настройка стандартов" на вкладке "Стандарты" выберите файл стандартов из списка "Файлы стандартов, подключенные к текущему чертежу".
- 3 Нажмите кнопку "Отключить файл стандартов".
- 4 (Не обязательно) Повторите пункты 2 и 3, если нужно разорвать связи с другими файлами стандартов.
- 5 Нажмите "ОК".

Панель "Стандарты оформления"

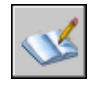

Изменение порядка файлов стандартов, связанных с текущим чертежом

- 1 В командной строке введите слово **стандарты**.
- 2 В диалоговом окне "Настройка стандартов" на вкладке "Стандарты" из списка "Файлы стандартов, подключенные к текущему чертежу" выберите файл стандартов, положение которого нужно изменить.
- 3 Выполните одно из следующих действий:
	- Нажмите кнопку со стрелкой вверх ("Вверх") для перемещения файла стандартов в списке на одну позицию вверх.
	- Нажмите кнопку со стрелкой вниз ("Вниз") для перемещения файла стандартов в списке на одну позицию вниз.
- 4 (Не обязательно) Повторите пункты 2 и 3, если нужно изменить положение в списке других файлов стандартов.
- 5 Нажмите "ОК".

Панель "Стандарты оформления"

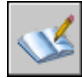

Выбор подключаемых модулей для проверки чертежей на соответствие стандартам

- 1 В командной строке введите слово **стандарты**.
- 2 Вдиалоговом окне "Настройка стандартов" на вкладке "Надстройки" выполнить одно из следующих действий:
	- Установить флажок для одного или нескольких подключаемых модулей, которые необходимо задействовать при проверке чертежей на соответствие стандартам.
	- Для выбора всех подключаемых модулей нажмите правой кнопкой мыши в списке подключаемых модулей. Выберите элемент "Выбрать все". (Для отмены выбора всех подключаемых модулей нажмите правую кнопку мыши в списке надстроек и выберите элемент "Отменить выбор".)
- 3 Нажмите "ОК".

#### **Панель "Стандарты оформления"**

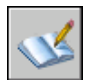

# <span id="page-172-0"></span>**Проверка чертежей на соответствие стандартам**

Файлы чертежей можно проверять на соответствие стандартам и затем корректировать, устраняя нарушения. Утилита пакетного нормоконтроля позволяет одновременно проверять несколько файлов.

Чертеж, связанный с файлом стандартов, следует периодически проверять на соответствие этим стандартам. Это особенно важно в тех случаях, когда над проектом работает целый коллектив. Например, может возникнуть ситуация, когда один из проектировщиков создаёт новые слои, которые не соответствуют стандартам, принятым его коллегами. Поэтому необходимо иметь возможность обнаружения и исправления нестандартных слоев.

Существует возможность уведомления пользователя о возникающих нарушениях стандартов непосредственно во время работы над чертежом. Эта функция позволяет исправлять нарушения стандартов сразу после их возникновения, что намного облегчает соблюдение соответствия стандартам.

#### Проверка одного чертежа

Для выявления нарушений стандартов в текущем чертеже используется команда НОРМОКОНТРОЛЬ. Перечень нестандартных объектов и варианты исправления нарушений отображаются в диалоговом окне "Нормоконтроль".

Каждое обнаруженное нарушение можно исправить или оставить без изменений. Сведения о каждом обнаруженном, но не исправленном нарушении стандартов сохраняются в чертеже. Можно отключить вывод сведений о таких проигнорированных объектах при последующих проверках чертежа.

Если для текущего нарушения стандартов нет предпочтительного варианта исправления, то в списке "Заменить на" не будет отмеченных вариантов, а кнопка "Исправить" будет недоступна. Если исправляется нарушение, которое в данный момент выведено в диалоговом окне "Нормоконтроль", то это нарушение будет отображаться в нём, пока не нажата кнопка "Исправить" или "Далее".

После того как весь чертёж проверен, отображается окно "Проверка завершена". В этом окне выводится отчёт о всех нарушениях стандартов, обнаруженных в чертеже, а также подробная информация по нарушениям: исправленным автоматически, исправленным вручную, проигнорированным.

ПРИМЕЧАНИЕ Если нестандартный слой имеет два разных нарушения стандартов (нестандартное имя и нестандартные свойства), то при выборе варианта "Исправить" оба нарушения исправляются одновременно. Это приводит к тому, что информация в окне отчёта "Проверка завершена" не соответствует информации в диалоговом окне "Нормоконтроль": в окне отчёта количество нарушений стандартов будет меньшим, чем в диалоговом окне "Нормоконтроль".

#### Проверка нескольких чертежей

Для проверки нескольких чертежей применяется утилита пакетного нормоконтроля, которая объединяет все обнаруженные нарушения стандартов в один отчёт, помещаемый в HTML-файл. Перед запуском утилиты необходимо создать файл нормоконтроля (с расширением CHX). CHX-файл предназначен для настройки и отчётности; он содержит список файлов чертежей и стандартов, а также отчёт о результатах проверки чертежей на соответствие стандартам.

По умолчанию для проверки каждого чертежа используются связанные с ним файлы стандартов. Можно также задать иной набор файлов стандартов, отличный от принятого по умолчанию.

После завершения пакетной проверки результаты можно просмотреть в HTML-файле отчёта. Кроме того, в этот отчёт можно включить комментарии. Отчёт можно экспортировать и распечатать. Подобные отчёты с комментариями передаются другим разработчикам проекта для устранения ими нарушений, имеющих отношение к данному участку проекта.

#### Использование уведомлений о нарушениях стандартов при работе над чертежом

Параметры уведомлений задаются в диалоговом окне "Параметры нормоконтроля" и с помощью системной переменной STANDARDSVIOLATION. Если в диалоговом окне "Параметры нормоконтроля" отмечен пункт "Предупреждать при нарушениях стандартов", то уведомления о нарушениях будут выводиться при обнаружении нарушений стандартов во время работы над чертежом. Если отмечен пункт "Отображать значок стандартов в строке состояния", то в строке состояния будет отображаться значок при открытии файла, связанного с файлом стандартов, и при создании или изменении нестандартных объектов.

По умолчанию, если связанный файл стандартов не найден или обнаружено нарушение стандартов во время работы, в нижнем правом углу окна программы (в строке состояния) появляется сообщение.

Перед началом использования режимов уведомления следует проверить чертёж на соответствие стандартам с помощью диалогового окна "Нормоконтроль". В этом случае предупреждающие сообщения, перешедшие из предыдущего сеанса работы, не выводятся. После того как чертёж прошел проверку и были внесены исправления, предупреждающие сообщения выводятся только при обнаружении новых нарушений стандартов.

#### Вывод предупреждающих сообщений о нарушениях стандартов для именованных объектов

Если в диалоговом окне "Параметры нормоконтроля" установлен флажок "Предупреждать при нарушениях стандартов", то уведомления о нарушениях выводятся только при работе с именованными объектами (типы линий, текстовые стили, слои, размерные стили). Уведомления не выводятся в случае появления нарушений стандартов, не относящихся к именованным объектам. Кроме того, если в диалоговом окне "Нормоконтроль" именованный объект был помечен как "игнорируемый", то относительно этого объекта также не выводятся уведомления об обнаруженных нарушениях. При изменении нестандартных именованных объектов (например, при задании нестандартного слоя текущим) предупреждающее сообщение выводится.

После появления предупреждающего сообщения можно сделать выбор: исправить нарушение или оставить его без изменений. Если выбрано исправление нарушения, то открывается диалоговое окно "Нормоконтроль". Если оно уже открыто, то исправляться будут только что обнаруженные нарушения. После исправления нарушений можно продолжить прерванную работу в диалоговом окне "Нормоконтроль". Если исправлять нарушение не требуется, то при появлении предупреждающего сообщения следует выбрать "Не исправлять".

При открытии чертежа с одним или несколькими связанными файлами стандартов в строке состояния появляется значок связи с файлом стандартов. Если связанный файл стандартов не найден, то в строке состояния появляется значок отсутствия файла стандартов. Если дважды нажать на значке отсутствия файла стандартов, а затем восстановить или разорвать связи с не найденными файлами стандартов, то вместо значка отсутствия файла стандартов появляется значок связи с файлом стандартов.

ПРИМЕЧАНИЕ Если в диалоговом окне "Нормоконтроль" выбрать режим "Предупреждать при нарушениях стандартов" и исправить нарушение, то можно вернуться к процедуре исправления на том месте, где она была прервана. Если же активна режим "Отображать значок стандартов в строке состояния", а нарушение исправляется нажатием на значке, то процедуру исправления необходимо начать сначала.

Проверка чертежа на соответствие стандартам

1 Откройте чертёж с одним или несколькими связанными файлами стандартов.

В строке состояния появляется значок связи с файлом стандартов. Если связанный файл стандартов не найден, то в строке состояния появляется значок отсутствия файла стандартов.

ПРИМЕЧАНИЕ Если нажать на значке отсутствия файла стандартов, а затем восстановить или разорвать связи с не найденными файлами стандартов, то вместо значка отсутствия файла стандартов появляется значок связи с файлом стандартов.

2 Для чертежа с одним или несколькими связанными файлами стандартов в командной строке введите слово **нормоконтроль**.

В диалоговом окне "Нормоконтроль" в группе "Нарушение" появляется сообщение о первом обнаруженном нарушении.

- 3 Выполните одно из следующих действий:
	- Если необходимо исправить нарушение, используя выделенный вариант из списка "Заменить на", то нажмите кнопку "Исправить". Если в списке "Заменить на" имеется рекомендуемый вариант исправления, то слева от него устанавливается флажок. Если рекомендуемых вариантов исправления для данного нарушения нет, то кнопка "Исправить" недоступна.

В группе "Нарушение" автоматически выводится сообщение о следующем обнаруженном нарушении стандартов.

- Исправьте вручную обнаруженное нарушение стандартов. Нажмите кнопку "Далее" для вывода информации о следующем нарушении.
- Установите флажок "Игнорировать нарушение в дальнейшем". Нажмите кнопку "Далее" для вывода информации о следующем нарушении.

Выбор значения "Игнорировать нарушение в дальнейшем" позволяет подавлять вывод сообщения о данном нарушении при очередной проверке командой НОРМОКОНТРОЛЬ.

- Нажмите кнопку "Далее" для вывода информации о следующем нарушении.
- 4 Повторяйте пункты 2 и 3, пока не будут обработаны все нарушения стандартов.
- 5 Нажмите кнопку "Закрыть".

Панель "Стандарты оформления"

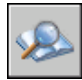

#### Включение и отключение показа проигнорированных нарушений

- 1 Для чертежа с одним или несколькими связанными файлами стандартов в командной строке введите слово **нормоконтроль**.
- 2 В диалоговом окне "Нормоконтроль" выберите "Параметры".
- 3 В диалоговом окне "Параметры нормоконтроля" установите или снимите флажок "Показывать проигнорированные нарушения".

4 Нажмите "ОК".

Панель "Стандарты оформления"

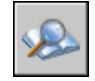

Включение и отключение показа уведомлений о нарушениях стандартов

- 1 В командной строке введите слово **стандарты**.
- 2 В диалоговом окне "Настройка стандартов" выберите "Параметры".
- 3 Выполните одно из следующих действий:
	- Для отключения уведомлений выберите "Отменить уведомления о стандартах".
	- Для включения уведомлений-предупреждений выберите "Предупреждать при нарушениях стандартов".
	- Для включения уведомлений через значок в строке состояния выберите "Отображать значок стандарта в строке состояния".
- 4 Нажмите "ОК".

Панель "Стандарты оформления"

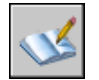

Запуск утилиты пакетного нормоконтроля

■ Выберите меню "Пуск" (Windows) "Все программы" Autodesk AutoCAD 2007 Утилита пакетного нормоконтроля.

ПРИМЕЧАНИЕ При запуске утилиты пакетного нормоконтроля из командной строки DOS командой DWGCHECKSTANDARDS можно указывать различные параметры командной строки, используемые при выполнении пакетной проверки на соответствие стандартам.

Создание файла нормоконтроля для утилиты пакетного нормоконтроля

1 Запустите утилиту пакетного нормоконтроля.

Проверка чертежей на соответствие стандартам | **159**

- 2 В окне утилиты пакетного нормоконтроля выберите "Файл" "Создать файл нормоконтроля". (Можно также нажать кнопку "Создать" на панели утилиты пакетного нормоконтроля.)
- 3 На вкладке "Чертежи" нажмите кнопку "+" ("Добавить чертеж").
- 4 В диалоговом окне "Открытие файла" выберите файл, который нужно проверить.
- 5 (Не обязательно) Повторите пункты 3 и 4, если нужно добавить другие чертежи в файл нормоконтроля.
- 6 Выберите "Файл" "Сохранить как". (Можно также нажать кнопку "Сохранить как" на панели утилиты пакетного нормоконтроля.)
- 7 В диалоговом окне "Сохранение файла" в поле "Имя файла" введите имя файла.
- 8 Нажмите кнопку "Сохранить".

#### Открытие существующего файла нормоконтроля

- 1 Запустите утилиту пакетного нормоконтроля.
- 2 В окне утилиты пакетного нормоконтроля выберите "Файл" "Открыть файл нормоконтроля". (Можно также нажать кнопку "Открыть" на панели утилиты пакетного нормоконтроля.)
- 3 В диалоговом окне "Открытие файла" найдите и выберите файл нормоконтроля.
- 4 Нажмите кнопку "Открыть".

#### Переопределение стандартов в файле нормоконтроля

- 1 Запустите утилиту пакетного нормоконтроля.
- 2 Создайте новый или откройте существующий файл нормоконтроля.
- 3 В окне утилиты пакетного нормоконтроля на вкладке "Стандарты" выберите параметр "Использовать для проверки всех чертежей следующие файлы стандартов".
- 4 Нажмите кнопку "+" ("Добавить файл стандартов").
- 5 Вдиалоговом окне "Открытие файла" выберите файл стандартов, используемых для замены. Нажмите кнопку "Открыть".
- 6 (Не обязательно) Повторите пункты 5 и 6, если нужно добавить другие файлы нормоконтроля для задания переопределений.

7 В окне утилиты пакетного нормоконтроля выберите "Файл" "Сохранить файл нормоконтроля". (Можно также нажать кнопку "Сохранить" на панели утилиты пакетного нормоконтроля.)

#### Проверка нескольких чертежей на соответствие стандартам

- 1 Запустите утилиту пакетного нормоконтроля.
- 2 Откройте существующий или создать новый файл нормоконтроля.
- 3 В окне утилиты пакетного нормоконтроля выберите "Проверка" "Начать проверку". (Можно также нажать кнопку "Сохранить" на панели утилиты пакетного нормоконтроля.)

Результаты проверки появляются в окне просмотра.

Процесс пакетной проверки можно прервать в любое время нажатием кнопки "Остановить проверку".

ПРИМЕЧАНИЕ Утилита пакетного нормоконтроля не может проверять зашифрованные файлы.

#### Добавление комментариев к отчёту

- 1 Запустите утилиту пакетного нормоконтроля.
- 2 Создайте новый или откройте существующий файл нормоконтроля.
- 3 В окне утилиты пакетного нормоконтроля на вкладке "Замечания" введите текст комментария, включаемого в отчёт.
- 4 Выберите "Файл" "Сохранить файл нормоконтроля". (Можно также нажать кнопку "Сохранить" на панели утилиты пакетного нормоконтроля.)

#### Просмотр отчёта о ранее проведённом нормоконтроле

- 1 Запустите утилиту пакетного нормоконтроля.
- 2 Откройте файл нормоконтроля, который ранее использовался для проверки.
- 3 В окне утилиты пакетного нормоконтроля выберите "Проверка" "Просмотреть отчёт". (Можно также нажать кнопку "Просмотреть отчёт" на панели утилиты пакетного нормоконтроля.)

В окне просмотра появляется отчёт.

- 4 Для задания фильтра отображения отчёта выберите один из следующих вариантов:
	- **Общие сведения.** Вывод общих данных о количестве нарушений в каждом проверяемом чертеже.
	- **Надстройки.** Вывод сведений об установленных в системе подключаемых модулей для пакетного нормоконтроля.
	- **Стандарты.** Вывод сведений о файлах стандартов, используемых для пакетного нормоконтроля.
	- **Нарушения.** Вывод подробных сведений о каждом нарушении, обнаруженном в чертежах.
	- **Проигнорированные нарушения.** Вывод подробных сведений обо всех проигнорированных нарушениях.
	- **Все.** Вывод всех имеющихся данных о проверке на соответствие стандартам.
- 5 Для показа отчёта по отдельному чертежу в списке "Включая:" выберите нужный чертеж.

Экспорт отчёта о пакетном нормоконтроле

- 1 Запустите утилиту пакетного нормоконтроля.
- 2 Создайте новый или откройте существующий файл нормоконтроля.
- <span id="page-179-0"></span>3 В окне утилиты пакетного нормоконтроля выберите "Проверка" "Экспорт отчёта". (Можно также нажать кнопку "Экспорт отчета" на панели утилиты пакетного нормоконтроля.)

# **Преобразование имен и свойств слоев**

С помощью модуля "Транслятор слоев" можно выполнять преобразования слоёв чертежа для приведения их к стандартам, устанавливаемым пользователем.

# **Преобразование слоёв в соответствии с заданными стандартами**

"Транслятор слоев" позволяет выполнять преобразования слоёв в чертеже в соответствии со стандартами, устанавливаемым пользователем.

С помощью модуля "Транслятор слоев" можно выполнять преобразования слоёв в чертеже для приведения их к стандартам, устанавливаемым пользователем. Слои
текущего чертежа можно поставить в соответствие слоям другого чертежа или файла стандартов, а затем выполнить преобразование текущих слоев. Если чертеж содержит слои с тем же именем, "Транслятор слоев" может автоматически привести свойства слоёв текущего чертежа в соответствие со свойствами этих слоев.

Заданные соответствия для преобразования слоёв можно сохранить в файле и затем повторно использовать при работе с другими чертежами.

Преобразование слоёв чертежа в соответствии с заданными стандартами

- 1 Выберите "Сервис" "Стандарты оформления" "Транслятор слоев".
- 2 В окне "Транслятор слоев" выполните одно из следующих действий:
	- Нажмите кнопку "Загрузить" для загрузки слоёв из чертежа, шаблона или файла стандартов оформления. В диалоговом окне "Выбор файла чертежа" выберите необходимый файл. Нажмите кнопку "Открыть".
	- Нажмите кнопку "Создать", чтобы задать новый слой. В диалоговом окне "Новый слой" введите имя нового слоя и выберите его свойства. Нажмите "ОК".

При необходимости, пункт 2 можно повторить несколько раз. При загрузке файлов с одноименными стандартными слоями в список "Слои назначения" для определения стандартов используются свойства слоя из файла, загруженного первым; свойства одноименных слоёв из последующих файлов игнорируются.

- 3 Для выполнения преобразований слои текущего чертежа поставьте в соответствие стандартным слоям. Можно использовать один или оба из следующих методов назначения слоев:
	- Для сопоставления всех одноименных слоёв одного списка со слоями другого списка выберите "Одноименные".
	- Для сопоставления отдельных слоёв в списке "Исходные слои" выберите один или несколько слоев. В списке "Слои назначения" выберите слой, свойства которого требуется использовать. Нажмите "Сопоставить" для выполнения сопоставления. Данный метод можно использовать для каждого слоя или группы слоев, которые необходимо преобразовать.

Для исключения сопоставления выберите соответствующий элемент в списке "Таблица соответствий слоев". Выберите "Исключить". Для исключения всех сопоставлений нажмите правой кнопкой мыши в этом списке. Выберите "Исключить все".

- 4 (Не обязательно) С помощью модуля "Транслятор слоев" можно выполнять следующие задачи:
	- Для изменения свойств назначаемого слоя в списке "Таблица соответствий слоев" выберите необходимое сопоставление. Нажмите кнопку "Изменить".

В диалоговом окне "Редактирование слоя" измените тип, цвет и толщину линий или стиль печати назначаемого слоя. Нажмите "ОК".

- Для настройки процесса преобразования слоёв нажмите кнопку "Параметры". В диалоговом окне "Параметры" выберите необходимые значения параметров. Нажмите "ОК".
- Для сохранения соответствий слоёв в файле нажмите кнопку "Сохранить". В диалоговом окне "Сохранение соответствий слоев" введите имя файла. Нажмите "ОК".
- 5 Нажмите кнопку "Преобразовать" для запуска процедуры преобразования.

Панель "Стандарты оформления"

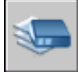

Командная строка: СЛОЙТРАНС

# **Просмотр выбранных слоёв чертежа**

С помощью модуля "Транслятор слоев" можно указывать слои, которые должны отображаться в области рисования.

Таким образом, можно просматривать объекты как на всех слоях чертежа, так и только на заданных слоях. Это позволяет визуально контролировать содержимое отдельных слоев.

Выбор слоя для отображения его в области рисования

- 1 Выберите "Сервис" "Стандарты оформления" "Транслятор слоев".
- 2 В окне "Транслятор слоев" выберите "Параметры".
- 3 В диалоговом окне "Параметры" выполнить одно из действий:
	- Для отображения объектов на выбранных слоях чертежа установите флажок "Показывать содержимое выбранного слоя". В области рисования будут отображены только те слои, которые выбраны в диалоговом окне "Транслятор слоев".
	- Для отображения объектов всех слоёв чертежа отключите режим "Показывать содержимое выбранного слоя".
- 4 Нажмите "ОК".

Панель "Стандарты оформления"

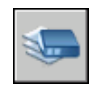

Командная строка: СЛОЙТРАНС

# **Очистка чертежа от неиспользуемых слоев**

С помощью модуля "Транслятор слоев" можно удалять из чертежа все неиспользуемые слои.

Часто так поступают со слоями, которые были созданы для каких-либо целей, но более не нужны. Уменьшение числа слоев облегчает управление ими при дальнейшей работе над чертежом.

# Очистка чертежа от всех неиспользуемых слоев

- 1 Выберите "Сервис" "Стандарты оформления" "Транслятор слоев".
- 2 В окне "Транслятор слоев" нажмите правой кнопкой мыши в списке "Исходные слои". Выберите "Удалить неиспользуемые". Все неиспользуемые слои удаляются из текущего чертежа.

Панель "Стандарты оформления"

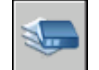

Командная строка: СЛОЙТРАНС

# **Компонент 3 Управление видами чертежей**

Глава 11 [Изменение](#page-186-0) видов

Глава 12 Использование [инструментов 3D просмотра](#page-210-0)

Глава 13 Работа с несколькими видами в [пространстве](#page-228-0) модели

# <span id="page-186-0"></span>**Изменение видов**

Можно изменять экранное увеличение выводимого изображения для

более детального его рассмотрения или перемещать чертеж по

видовому экрану. Виды, сохраненные с заданием имени,

впоследствии могут быть восстановлены на экране.

# **11**

П

# **В этой главе**

- **[Панорамирование](#page-187-0) или** [зумирование](#page-187-0) вида
- **[Панорамирование](#page-192-0) и** [зумирование](#page-192-0) в окне "Общий [вид"](#page-192-0)
- Сохранение и [восстановление](#page-195-0) [видов](#page-195-0)
- [Управление](#page-199-0) стилем 3D [проекции](#page-199-0)
- [Раскраска](#page-205-0) модели и [использование](#page-205-0) эффектов [кромок](#page-205-0)

# **Панорамирование или зумирование вида**

<span id="page-187-0"></span>Можно использовать панорамирование для перемещения вида по области рисования или зумирование для изменения экранного увеличения.

С помощью параметра "В реальном времени" команды ПАН можно просматривать различные участки чертежа, перемещая курсор в нужном направлении. Команда ПАН, как при панорамировании камерой, не изменяет расположения и абсолютных размеров объектов; изменяются лишь размеры отображаемой части чертежа, т. е. вида.

Увеличение или уменьшение вида достигается путем изменения коэффициента экранного увеличения, как и при увеличении или уменьшении камерой. ПОКАЗАТЬ не изменяет абсолютных размеров объектов; изменяется лишь кратность увеличения вида на экране, т.е. размеры отображаемого фрагмента чертежа.

При работе с мелкими деталями чертежа часто возникает необходимость уменьшить чертеж, чтобы просмотреть сделанные изменения на общем виде. Для быстрого возврата к предыдущему виду служит команда ПОКАЗАТЬ с параметром "Предыдущий".

Здесь даются описания функций, наиболее часто используемых в работе. Подробнее обо всех параметрах команды ПОКАЗАТЬ см. *Справочник команд*.

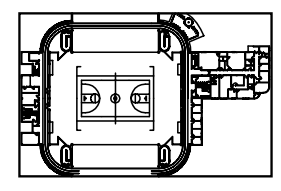

уменьшено увеличено

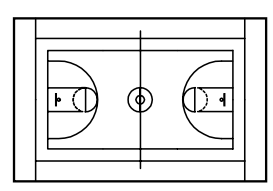

### Показ прямоугольной области крупным планом

Зумирование определенной прямоугольной области удобно выполнять, указывая два противоположных угла этой области.

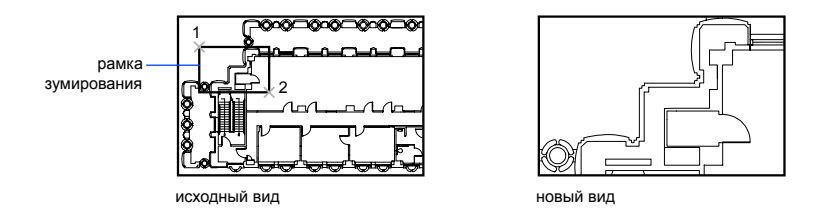

Нижний левый угол заданной области становится нижним левым углом вида. Другой указанный угол может не совпадать с углом нового вида, так как вид приобретает такие размеры, чтобы точно покрывать область видового экрана.

# Зумирование в реальном времени

С помощью функции "Реальное время" можно динамически зумировать вид, перемещая курсор вверх или вниз. Нажатием правой кнопки мыши можно вызвать контекстное меню с дополнительными параметрами управления видом.

# Показ увеличенного изображения одного или нескольких объектов

ПОКАЗАТЬ с параметром "Объекты" - вывод с максимальным возможным коэффициентом экранного увеличения всех выбранных объектов так, чтобы они заполнили графическую область или текущий видовой экран.

# Отображение всего чертежа

ПОКАЗАТЬ с параметром "Границы" - вывод с максимальным возможным коэффициентом экранного увеличения всех объектов чертежа так, чтобы они заполнили графическую область или текущий видовой экран. Расчет коэффициента выполняется с учетом объектов на отключенных слоях. Объекты на замороженных слоях не учитываются.

ПОКАЗАТЬ с параметром "Все" - вывод пользовательских лимитов чертежа или границ чертежа, в зависимости от того, какой вид больше.

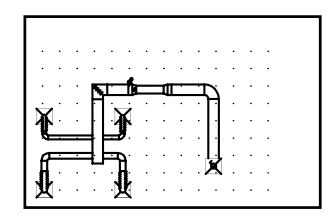

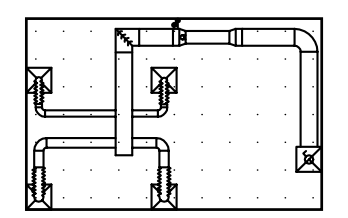

текущий вид рисунок в своих границах

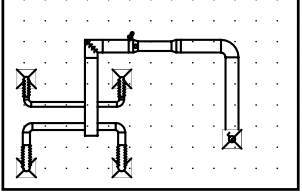

весь рисунок (опция «Все»)

# См. также:

"Кнопки устройств указания" "[Масштабирование](#page-259-0) видов на видовых экранах листа" на стр.242 "[Панели"](#page-43-0) на стр.26

# Панорамирование перетаскиванием

- 1 Выберите "Вид" "Панорамирование" "Реал вр".
- 2 Когда отображается курсор в виде кисти руки, удерживайте нажатой кнопку устройства указания при перемещении.

Для мыши с функцией прокрутки при перемещении следует удерживать в нажатом состоянии кнопку-колесико.

3 Нажмите ENTER, ESC или правую кнопку мыши для выхода.

# Панель "Стандартная"

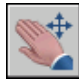

Командная строка: ПАН

Панорамирование путем указания точек

1 Выберите "Вид" "Панорамирование" "Точка"

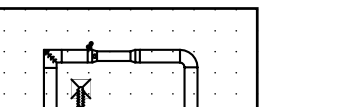

- 2 Укажите базовую точку. Эта точка будет сдвинута в новое положение.
- 3 Укажите вторую точку для выполнения панорамирования. Заданная до этого базовая точка смещается в нее.

Командная строка: ПАН

### Зумирование в реальном времени

- 1 Выберите "Вид" "Зумирование" "Реал вр".
- 2 Когда отображается курсор в виде кисти руки, удерживайте нажатой кнопку устройства указания и перемещайте его вертикально для увеличения и уменьшения.
- 3 Нажмите ENTER, ESC или правую кнопку мыши для выхода.

## Панель "Стандартная"

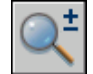

Командная строка: ПОКАЗАТЬ

Для зумирования с помощью рамки

- 1 Выберите "Вид" "Зумирование" "Рамка".
- 2 Укажите первый угол области вида.
- 3 Укажите противоположный угол.

Команда ПОКАЗАТЬ автоматически переходит в режим "Рамка", если сразу после вызова команды указать точку.

Панель "Стандартная"

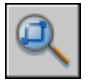

Командная строка: ПОКАЗАТЬ

Контекстное меню: Когда активна команда ПОКАЗАТЬ, нажмите правую кнопку мыши в области рисования. Нажмите "Показать рамкой".

Отображение чертежа в его границах

■ Выберите "Вид" "Зумирование" "Границы".

Панорамирование или зумирование вида | **173**

Выводятся все объекты с максимально возможным коэффициентом экранного увеличения так, чтобы заполнить графическую область или текущий видовой экран.

Панель "Стандартная"

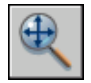

Командная строка: ПОКАЗАТЬ

Контекстное меню: Когда активна команда ПОКАЗАТЬ, нажмите правую кнопку мыши в области рисования. Нажмите "Показать в границах".

Отображение чертежа в его границах

■ Выберите "Вид" "Зумирование" "Все".

Весь чертеж в его лимитах отображается на текущем видовом экране или в графической области. Если имеются объекты, выходящие за лимиты, область вида увеличивается так, чтобы вместить и эти объекты.

Панель "Стандартная"

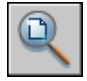

Командная строка: ПОКАЗАТЬ

Восстановление предыдущего вида

■ Выберите "Вид" "Зумирование" "Предыдущий".

Команда ПОКАЗАТЬ с параметром "Предыдущий" восстанавливает только экранное увеличение и положение вида, но не предыдущее содержимое редактируемого чертежа.

Панель "Стандартная"

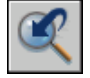

Командная строка: ПОКАЗАТЬ

Контекстное меню: Когда активна команда ПОКАЗАТЬ, нажмите правую кнопку мыши в области рисования. Выберите "Исходный вид".

# <span id="page-192-0"></span>**Панорамирование и зумирование в окне "Общий вид"**

При работе с большим чертежом для выполнения зумирования и панорамирования можно воспользоваться окном, в котором схематично отображается чертеж целиком.

Окно "Общий вид" отображает общий вид чертежа и служит для быстрого перемещения в любую его часть на текущем видовом экране. В ходе работы в окне "Общий вид" можно производить панорамирование и зумирование, не прерывая выполнения текущей команды. Кроме того, можно задавать новые виды, не прибегая к выбору вариантов меню и не вводя команд.

### Использование рамки вида для панорамирования и зумирования

Внутри окна "Общий вид" имеется рамка вида в форме жирного прямоугольника, задающая границы вида на текущем видовом экране. Изменение вида может выполняться путем изменения рамки вида в окне "Общий вид". Для увеличения видимых размеров чертежа рамка вида должна быть сделана меньше. Для уменьшения видимых размеров чертежа рамка вида должна быть сделана больше. Все действия, связанные с панорамированием и зумированием, выполняются при нажатии левой кнопки мыши. При нажатии правой кнопки мыши действия панорамирования и зумирования завершаются.

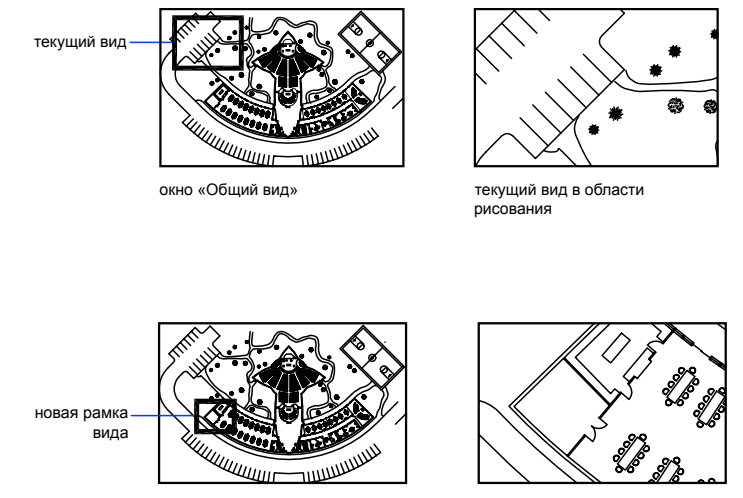

Окно «Общий вид» новый вид в области рисования

Панорамирование чертежа выполняется перемещением рамки вида.

Панорамирование и зумирование в окне "Общий вид" | **175**

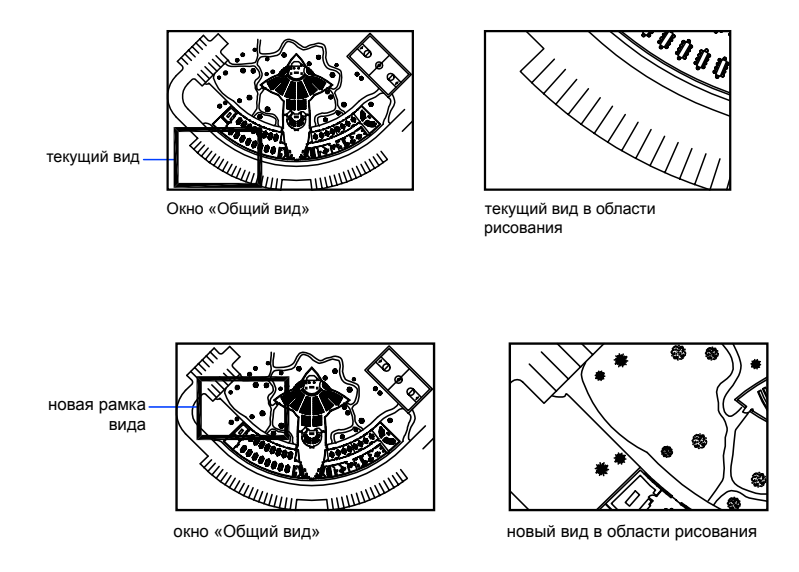

# Изменение размера изображения в окне "Общий вид"

С помощью кнопок на панели окна "Общий вид" можно изменять экранное увеличение его изображения, а также выполнять постепенное увеличение или уменьшение. Эти изменения не отражаются на виде в области построения чертежа.

# Использование окна "Общий вид" при наличии нескольких видовых экранов

В окне "Общий вид" можно управлять видом только текущего видового экрана.

Изображение окна "Общий вид" каждый раз обновляется при внесении изменений в чертеж или переключении на другой видовой экран. При работе со сложными чертежами для повышения производительности можно отключить динамическое обновление изображения в окне "Общий вид". Если отключить эту функцию, изображение "Общий вид" обновляется только при активации окна "Общий вид".

# Зумирование с помощью окна "Общий вид"

- 1 Выберите "Вид" "Общий вид".
- 2 В окне "Общий вид" нажимайте кнопку мыши внутри рамки вида до тех пор, пока не появится стрелка.
- 3 Переместите курсор вправо для уменьшения видимых размеров объектов. Переместите курсор влево для увеличения видимых размеров объектов.
- 4 Нажмите правую кнопку мыши для завершения операции зумирования.

# Командная строка: ОБЩИЙВИД

# Панорамирование с помощью окна "Общий вид"

- 1 Выберите "Вид" "Общий вид".
- 2 В окне "Общий вид" нажимайте кнопку мыши внутри рамки вида до тех пор, пока не появится перекрестье.
- 3 Переместите курсор для смены вида.
- 4 Нажмите правую кнопку мыши для завершения операции панорамирования.

# Командная строка: ОБЩИЙВИД

# Отображение всего чертежа в окне "Общий вид"

- 1 Выберите "Вид" "Общий вид".
- 2 В окне "Общий вид" откройте меню "Вид" "Глобально".

Командная строка: ОБЩИЙВИД

# Увеличение или уменьшение изображения в окне "Общий вид"

- 1 Нажмите "Вид" "Общий вид".
- 2 На панели окна "Общий вид" нажмите кнопку "Увеличить" или "Уменьшить".

ПРИМЕЧАНИЕ Если в окне "Общий вид" виден чертеж полностью, пункт меню "Уменьшить" и соответствующая кнопка панели становятся недоступны. Если текущий вид примерно совпадает с показанной в окне частью чертежа, недоступными становятся пункт и кнопка "Увеличить".

Командная строка: ОБЩИЙВИД

### Включение и отключения динамического обновления

■ В окне "Общий вид" откройте меню "Параметры" "Динамическое обновление".

Установленный флажок указывает на то, что изображение в окне "Общий вид" обновляется по мере внесения изменений в чертеж.

### Включение и отключение динамического обновления

■ В окне "Общий вид" откройте меню "Параметры" "Автоматический видовой экран".

Панорамирование и зумирование в окне "Общий вид" | **177**

<span id="page-195-0"></span>Установленный флажок указывает, что изображение в окне "Общий вид" обновляется по мере переключения видовых экранов.

# **Сохранение и восстановление видов**

При сохранении конкретных видов по имени можно восстанавливать их для разметки или распечатки либо при необходимости соотнесения их с конкретными деталями. Можно создавать и сохранять виды с помощью команд ВИД или КАМЕРА.

Именованный вид, созданный с помощью команды ВИД, содержит указанное увеличение, положение и ориентацию. В каждом сеансе работы с чертежом на любом видовом экране можно легко восстановить вид, который отображался там ранее, а также последовательно до 10 предыдущих видов.

Именованные виды и камеры сохраняются с чертежом и могут использоваться в любой момент. При компоновке листа можно восстановить именованный вид или камеру на видовом экране листа.

### Сохранение вида

При присвоении виду имени и его сохранении запоминаются следующие параметры:

- экранное увеличение вида, его центральная точка и направление взгляда;
- категория вида, назначенная виду (не обязательно);
- местоположение вида: вкладка "Модель" или вкладка определенной разметки листа;
- видимость слоев в чертеже на момент сохранения вида;
- пользовательская система координат;
- **3D перспектива;**
- псевдоразрез;
- визуальный стиль;
- фон.

### Восстановление именованного вида

Восстановление именованного вида происходит на текущем видовом экране. Именованные виды можно использовать для следующих целей:

- Компоновка листа.
- Восстановление вида, часто используемого при работе в пространстве модели.

■ Задание начального вида модели при открытии чертежа.

### Отображение предыдущего вида

■ На панели "Стандартная" нажмите кнопку "Показать предыдущий".

Командная строка: ПОКАЗАТЬ

# Отображение предыдущего вида во время панорамирования или зумирования в реальном времени

■ Нажмите правую кнопку мыши в области построения. Выберите "Исходный вид".

### Сохранение вида с присвоением имени

- 1 Выполните одно из следующих действий:
	- Если в пространстве модели используется несколько видовых экранов, нажмите кнопку мыши в пределах видового экрана, в котором содержится сохраняемый вид.
	- При работе на листе выберите видовой экран.
- 2 Нажмите "Вид" "Именованные виды".
- 3 В диалоговом окне "Диспетчер видов" нажмите "Создать".
- 4 В диалоговом окне "Новый вид" в поле "Имя вида" введите имя вида.

Если чертеж входит в подшивку, выводится список категорий видов для этой подшивки. Можно добавить новую категорию или выбрать в списке существующую.

- 5 В разделе "Границы" выберите одну из следующих функций для задания области вида:
	- **Текущий экран.** Включает всю видимую часть чертежа.
	- Задать рамкой. Сохранение части текущего вида. Диалоговое окно закрывается на время указания на чертеже двух противоположных углов вида. Для переопределения окна нажмите кнопку "Задать окно вида".
- 6 Дважды нажмите "ОК" для сохранения нового вида.

Командная строка: ВИД

Панель "3D навигация", "Предыдущий вид"

## Восстановление сохраненного вида

- 1 Выполните одно из следующих действий:
	- Если в пространстве модели используется несколько видовых экранов, нажмите кнопку мыши в пределах видового экрана, в котором содержится восстанавливаемый вид.
	- При работе с разметкой листа выберите видовой экран.
- 2 Нажмите "Вид" "Именованные виды".
- 3 В диалоговом окне "Диспетчер видов" в списке "Виды" выберите вид, который требуется восстановить.
- 4 Нажмите кнопку "Установить".
- 5 Нажмите "ОК".

Панель "Вид"

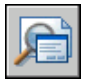

Командная строка: ВИД

Панель "3D навигация", "Предыдущий вид"

### Переименование вида

- 1 Нажмите "Вид" "Именованные виды".
- 2 В диалоговом окне "Диспетчер видов" нажмите имя вида, которое требуется изменить. Если вид не отображается, разверните соответствующий список "Вид" и нажмите имя вида.
- 3 В разделе "Общие" на панели "Свойства" выберите имя вида. Введите новое имя.
- 4 Нажмите "ОК".

Панель "Вид"

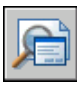

Командная строка: ВИД

Панель "3D навигация", "Предыдущий вид"

### Изменение свойств вида

- 1 Нажмите "Вид" "Именованные виды".
- 2 В диалоговом окне "Диспетчер видов" нажмите имя вида, которое требуется изменить. Если вид не отображается, разверните соответствующий список "Вид" и нажмите имя вида.
- 3 На панели "Свойства" нажмите свойство, которое требуется изменить.
- 4 Укажите новое значение свойства, введя новое значение или выбрав его в списке значений.
- 5 Нажмите "ОК".

Панель "Вид"

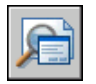

Командная строка: ВИД

Панель "3D навигация", "Предыдущий вид"

# Удаление именованного вида

- 1 Нажмите "Вид" "Именованные виды".
- 2 В диалоговом окне "Диспетчер видов" выберите вид и затем нажмите "Удалить".
- 3 Нажмите "ОК".

Панель "Вид"

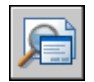

Командная строка: ВИД

Панель "3D навигация", "Предыдущий вид"

Просмотр списка конфигураций видовых экранов

■ Выберите "Вид" "Видовые экраны" "Именованные ВЭкраны".

Список сохраненных видовых экранов отображается в диалоговом окне "Видовые экраны", вкладка "Именованные ВЭкраны".

Панель "Видовые экраны"

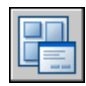

<span id="page-199-0"></span>Командная строка: ВЭКРАН

# **Управление стилем 3D проекции**

Можно просматривать как параллельную, так и перспективную проекцию 3D модели.

# **Обзор параллельных и перспективных видов**

На чертеже можно создавать реалистичные визуальные эффекты, задавая параллельные или перспективные проекции модели.

Разница между видом в перспективе и параллельной проекцией заключается в том, что для создания перспективной проекции дополнительно требуется информация о расстоянии между камерой и целью. Малое расстояние позволяет усилить эффект перспективы; и наоборот, большое расстояние снижает эффект.

На следующем рисунке показана одна и та же модель в параллельной проекции и в перспективе. Оба вида сформированы с одинаковым направлением взгляда.

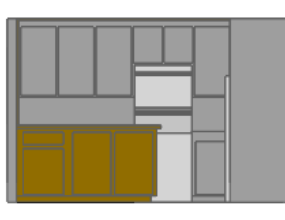

Параллельная проекция

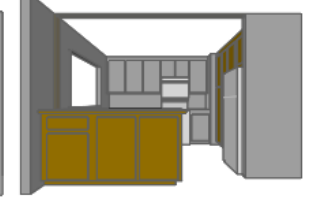

Перспективная проекция

Нет процедур для данного раздела.

# **Определение перспективной проекции (ДВИД)**

Для перспективной проекции требуется указать расстояние между камерой и целью. Малое расстояние позволяет усилить эффект перспективы; и наоборот, большое расстояние снижает эффект.

Режим перспективы можно отключить или отменить установкой иного вида.

Определение вида в перспективе 3D модели с помощью команды ДВИД

- 1 В командной строке введите **двид**.
- 2 Выберите объекты для отображения.
- 3 Введите **к** (Камера).

По умолчанию камера установлена в центре чертежа.

4 Настройте вид, указав положение и направление камеры.

Стандартная модель домика иллюстрирует текущее направление взгляда. Настройка вида может осуществляться динамически перемещением перекрестья курсора и нажатием кнопки устройства указания.

5 Для выбора режима ввода углов введите **п** (переключение).

Настройка вида выполняется в одном из двух режимов ввода углов.

 $\blacksquare$  В ответ на приглашение "Введите угол от плоскости XY" введите значение угла для установки положения камеры относительно плоскости *XY* текущей ПСК. Угол 90 градусов, принятый по умолчанию, направлен сверху вниз.

После ввода угла камера устанавливается на заданной высоте. Можно поворачивать камеру вокруг цели на углом поворота, измеренный относительно оси *X* в текущей ПСК.

- $\blacksquare$  В ответ на приглашение "Введите угол в плоскости XY от оси X" поверните камеру относительно цели, если угол поворота измерен относительно оси *X* текущей ПСК.
- 6 Для включения перспективы вида введите **d** (distance -расстояние).
- 7 Укажите расстояние или нажмите ENTER для включения перспективного вида.

Расстояние от камеры до выбранных объектов можно устанавливать на скользящей шкале или путем ввода вещественного числового значения. При близко расположенных камере и цели или при большом фокусном расстоянии после задания нового расстояния на экране может оказаться видна лишь небольшая часть чертежа.

# Командная строка: ДВИД

Отключение вида в перспективе с помощью команды ДВИД

- 1 В командной строке введите **двид**.
- 2 Выберите объекты для отображения.
- 3 Введите **о** (Откл).

Вид в перспективе отключается, и восстанавливается параллельная проекция.

Управление стилем 3D проекции | **183**

Командная строка: ДВИД

# **Определение параллельной проекции**

Задание точки зрения и направления в пространстве модели

- Выберите один из стандартных 3D видов на панели "Вид".
- Введите координаты или углы, описывающие положение точки зрения в 3D пространстве.
- Выберите вид в плане (т.е. перпендикулярно плоскости *XY*) текущей ПСК, сохраненной ПСК или МСК.
- Измените динамический 3D вид с помощью устройства указания.
- Задайте переднюю и заднюю секущие плоскости для ограничения отображаемых объектов.

Просмотр 3D проекций возможен только в пространстве модели. В пространстве листа нельзя задавать виды с помощью таких команд работы с 3D видами, как ТЗРЕНИЯ, ДВИД или ПЛАН. В пространстве листа чертеж всегда отображается в плане.

# Динамическая установка параллельной проекции

- 1 В командной строке введите **двид**.
- 2 Выполните *одно* из следующих действий:
	- Выберите объекты для отображения и нажмите ENTER.
	- Нажмите ENTER без выбора объекта; при этом стандартная модель домика иллюстрирует текущее направление взгляда.
- 3 Введите **к** (камера).

По умолчанию камера установлена в центре чертежа.

4 Настройте вид, указав положение и направление камеры.

Настройка вида может осуществляться динамически перемещением перекрестья курсора и нажатием кнопки устройства указания.

5 Для выбора режима ввода углов введите **п** (переключение угла).

Настройка вида выполняется в одном из двух режимов ввода углов.

 $\blacksquare$  В ответ на приглашение "Введите угол от плоскости XY" введите значение угла для установки положения камеры относительно плоскости *XY* текущей ПСК. Угол 90 градусов, принятый по умолчанию, направлен сверху вниз.

После ввода угла камера устанавливается на заданной высоте. Можно поворачивать камеру вокруг цели на углом поворота, измеренный относительно оси *X* в текущей ПСК.

- В ответ на приглашение "Введите угол в плоскости XY от оси X" поверните камеру относительно цели, если угол поворота измерен относительно оси *X* текущей ПСК.
- 6 По завершении установки параллельной проекции нажмите ENTER.

Командная строка: ДВИД

# **Выбор установленных 3D видов**

Существует несколько стандартных ортогональных и изометрических видов, которые можно выбирать по именам или по определениям.

Быстрый способ установки вида заключается в выборе его из числа уже имеющихся стандартных 3D видов. Существует несколько стандартных ортогональных и изометрических видов, которые можно выбирать по именам или по определениям. Ортогональные виды отображают модель в проекциях сверху, снизу, спереди, слева, справа и сзади. Изометрические видыпозволяют рассматривать следующие проекции: ЮЗ (юго-западная), ЮВ (юго-восточная), СВ (северо-восточная) и СЗ (северо-западная).

Для понимания сущности изометрических видов можно представить себе прямоугольный ящик, рассматриваемый сверху. Если, например, сместить точку зрения к нижнему левому углу ящика, получится изометрический юго-западный вид (ЮЗ). Если же сместить точку зрения к переднему верхнему углу ящика, получится изометрический северо-восточный вид (СВ).

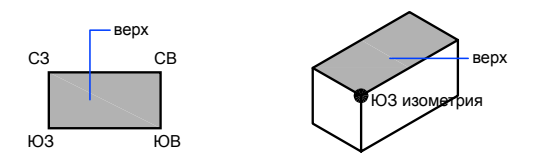

## Установка стандартного 3D вида

■ Выберите "Вид" "3D виды". Выберите стандартный вид ("Сверху", "Снизу", "Слева" и т.д.).

Панель "Вид"

Управление стилем 3D проекции | **185**

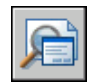

Командная строка: ВИД

# **Задание координат и углов для 3D видов**

Направление взгляда можно задать либо координатами точки зрения, либо двумя углами относительно координатных осей и плоскостей.

Точка зрения задает положение в 3D пространстве, откуда направляется взгляд при рассмотрении модели в сторону точки начала координат (0,0,0). Координаты точки зрения задаются в Мировой системе координат, если не изменено значение системной переменной WORLDVIEW. Для стандартных видов предусмотрено два стиля: архитектурный (AEC) и технический. Вархитектурном конструировании нормальный вид к плоскости *XY* - это вид сверху или план; в механическом конструировании нормальный вид к плоскости *XY* - это вид спереди.

Можно повернуть вид с помощью ДИАЛТЗР. На следующем чертеже показан вид, определенный двумя углами относительно оси *X* и плоскости *XY* МСК.

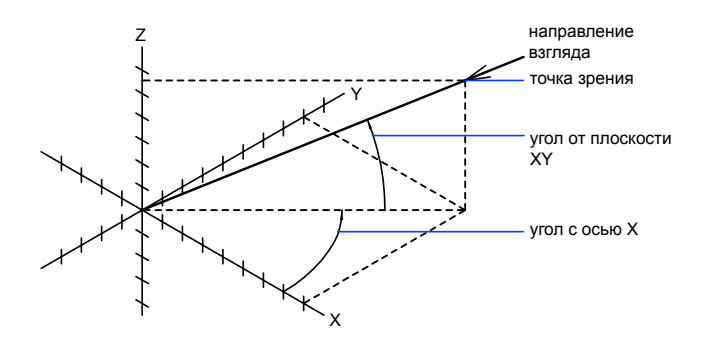

Установка вида указанием координат точки зрения

- 1 Выберите "Вид" "3D виды" "Точка зрения".
- 2 Задайте точку зрения нажав кнопку мыши внутри компаса. Заданная точка зрения определяет направление взгляда на чертеж в сторону точки (0,0,0).

Командная строка: ТЗРЕНИЯ

### Установка вида заданием двух углов поворота

- 1 В командной строке введите **тзрения**.
- 2 Введите п (повернуть) для задания нового направления двумя углами.
- 3 Введите угол с положительной осью *X* в плоскости *XY*.
- 4 Введите угол с плоскостью *XY* для указания положения при рассмотрении модели в сторону точки (0,0,0).

# Командная строка: ТЗРЕНИЯ

Установка видов командой ТЗРЕНИЯ (архитектурный стиль)

- 1 В командной строке введите **тзрения**.
- 2 Введите координаты необходимой точки зрения.
	- Введите 0,0,1 для задания вида сверху (плана).
	- **Введите 0,-1,0 для задания вида спереди.**
	- Введите 1,0,0 для задания вида справа.
	- Введите 1,-1,1 для задания изометрического вида.

Командная строка: ТЗРЕНИЯ

Установка видов командой ТЗРЕНИЯ (технический стиль)

- 1 В командной строке введите **тзрения**.
- 2 Введите координаты необходимой точки зрения.
	- Введите **0,0,1** для задания вида сверху (плана).
	- **Введите 0,-1,0 для задания вида спереди.**
	- Введите **1,0,0** для задания вида справа.
	- Введите 1,-1,1 для задания изометрического вида. Точка зрения для этого вида смещена вправо на 45 градусов и вверх на 35,267 градусов.

Командная строка: ТЗРЕНИЯ

Управление стилем 3D проекции | **187**

# **Выберите вид в плоскости XY**

Изменив положение текущей точки зрения, можно установить вид в плане текущей ПСК, предварительно сохраненной ПСК или МСК.

Вид сверху - это вид, полученный при взгляде из любой точки положительной половины оси *Z* в сторону точки начала координат (0,0,0). Полученный таким образом вид ортогонален плоскости *XY*.

Вид и систему координат, принятые по умолчанию во многих чертежах, можно восстановить с помощью установки для ориентации ПСК значения МСК, а затем установки вида сверху вместо 3D вида.

Изменение текущего вида на вид в плане XY.

- 1 Выберите "Вид" "3D виды". Нажмите "Вид сверху".
- 2 Выберите одну из следующих функций:
	- Текущая ПСК
	- $\blacksquare$  МСК
	- По имени (для сохраненного ранее вида)

ПРИМЕЧАНИЕ Команда ПЛАН изменяет направление взгляда и отключает перспективу и сечение, но не меняет текущую ПСК. Все координаты, вводимые или отображаемые после команды ПЛАН, отсчитываются относительно текущей ПСК.

<span id="page-205-0"></span>Командная строка: ПЛАН

# **Раскраска модели и использование эффектов кромок**

<span id="page-205-1"></span>Скрытие линий улучшает чертеж и проясняет конструкцию. При добавлении теней создается более реалистичное изображение модели.

# **Использование стиля отображения для модели**

Стиль отображения - это набор параметров, который управляет отображением кромок и теней на видовом экране. Вместо использования команд и установки системных

переменных можно изменять свойства стиля отображения. При применении стиля отображения или изменении параметров результат сразу виден на видовом экране.

На рисунке Диспетчер визуальных стилей показаны примеры изображений со стилями отображения, доступными на чертеже. Выбранный стиль отображения обозначается желтой рамкой, а его параметры отображаются на панели под примерами изображений.

Когда отображается пульт управления, можно непосредственно изменять наиболее часто используемые параметры, либо открыть "Диспетчер стилей отображения".

В состав продукта входит пять стилей отображения по умолчанию:

- 2D каркас. Объекты представляются в виде отрезков и кривых (как кромки граней и тел). Видны растровые и OLE-объекты, учитываются типы и веса линий.
- 3D каркас (вверху слева на рисунке) Объекты представляются в виде отрезков и кривых (как кромки граней и тел).
- 3D скрытые (вверху справа) Объекты представляются в каркасном виде; линии, относящиеся к задним граням, не отображаются.
- Реалистичные (внизу слева) Раскрашиваются объекты и сглаживаются кромки между гранями многоугольника. Отображаются материалы объектов.
- Концептуальные (внизу справа) Раскрашиваются объекты и сглаживаются кромки между гранями многоугольника. Для раскрашивания используется стиль грани Гуч с переходом не от тени к свету, а между холодным и теплым цветовыми тонами. Этот эффект менее реалистичен, но он лучше отображает подробности модели.

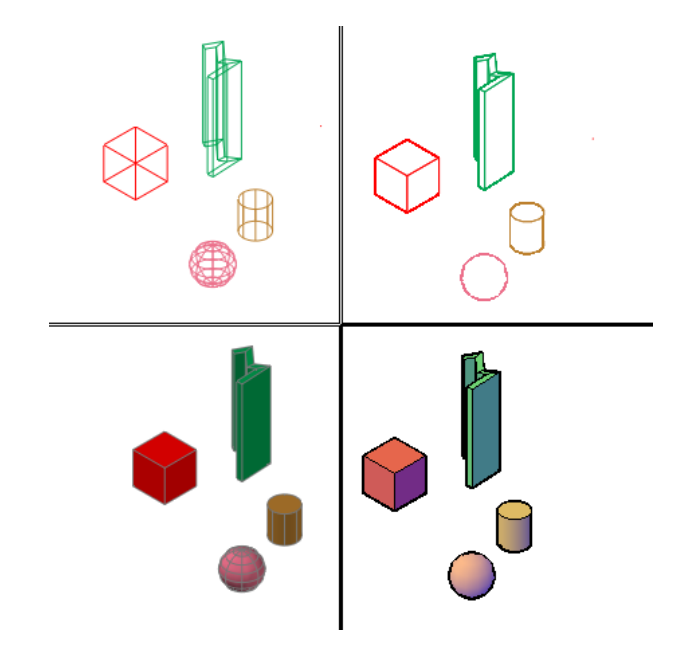

В стилях отображения с раскрашиванием грань освещается двумя удаленными источниками, которые перемещаются при изменении направления взгляда на модель. Освещение по умолчанию предназначено для такого освещения всех граней модели, чтобы они были визуально различимы. Освещение по умолчанию доступно только тогда, когда все остальные источники света, включая солнечный цвет, выключены.

В любой момент можно выбрать стиль отображения или изменить его параметры. Вносимые изменения отражаются на видовых экранах при применении этого стиля отображения. Подробнее о параметрах граней, параметрах среды и параметрах кромок см. Настройка стиля отображения. Все вносимые в стиль отображения изменения сохраняются на чертеже.

### Сохранение стиля отображения в чертеже

■ Введите **vssave** по запросу команды.

# Применение стиля отображения к видовому экрану

- 1 Нажмите "Сервис" "Палитры" "Стили отображения".
- 2 Нажмите кнопку мыши на видовом экране для установки его в качестве текущего.
- 3 В "Диспетчере стилей отображения" дважды нажмите кнопку мыши на примере изображения для требуемого стиля отображения.

Выбранный стиль отображения применяется к модели на видовом экране.

Значок на примере изображения указывает, что этот стиль отображения используется на текущем видовом экране. При изменении видового экрана значок изменяется и указывает, что этот стиль отображения используется на текущем чертеже.

Панель "Стили отображения":

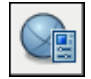

Контекстное меню: В "Диспетчере стилей отображения" выберите правой кнопкой мыши стиль отображения. Нажмите " Применить к текущему видовому экрану".

Командная строка: ВИЗСТИЛИ

Панель "Стиль отображения", "Диспетчер стилей отображения"

### Сохранение стиля отображения на панели инструментов

- 1 Нажмите "Сервис" "Палитры" "Стили отображения".
- 2 Нажмите "Сервис" "Палитры" "Инструментальные палитры".
- 3 В окне "Инструментальные палитры" выберите вкладку "Стили отображения".
- 4 В "Диспетчере стилей отображения" выберите пример изображения для требуемого стиля отображения.
- 5 Нажмите кнопку "Экспортировать выбранный визуальный стиль в инструментальную палитру" под изображениями.

Панель "Стили отображения":

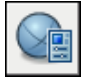

Контекстное меню: В "Диспетчере стилей отображения" выберите правой кнопкой мыши стиль отображения. Нажмите " Экспортировать в активную инструментальную палитру".

Командная строка: ВИЗСТИЛИ

Панель "Стиль отображения", "Диспетчер стилей отображения"

Использование стиля отображения в различных чертежах

- 1 Откройте чертеж со стилем отображения, который следует использовать.
- 2 Нажмите "Сервис" "Палитры" "Стили отображения".

Раскраска модели и использование эффектов кромок | **191**

- 3 Нажмите "Сервис" "Палитры" "Инструментальные палитры".
- 4 В окне "Инструментальные палитры" выберите вкладку "Стили отображения".
- 5 В "Диспетчере стилей отображения" выберите пример изображения для требуемого стиля отображения.
- 6 Нажмите кнопку "Экспортировать выбранный визуальный стиль в инструментальную палитру" под изображениями.
- 7 Откройте чертеж, в котором требуется использовать этот стиль отображения.
- 8 На панели инструментов выберите стиль отображения.
- 9 Нажмите правую кнопку мыши и нажмите "Добавить к текущему чертежу".

Панель "Стили отображения":

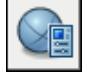

Контекстное меню: В "Диспетчере стилей отображения" выберите правой кнопкой мыши стиль отображения. Нажмите " Экспортировать в активную инструментальную палитру".

Командная строка: ВИЗСТИЛИ

Панель "Стиль отображения", "Диспетчер стилей отображения"

Восстановление исходных параметров стиля отображения по умолчанию

- 1 Нажмите "Сервис" "Палитры" "Стили отображения".
- 2 Выберите стиль отображения по умолчанию.
- 3 Нажмите правую кнопку мыши и нажмите "Восстановить значения по умолчанию".

Панель "Стили отображения":

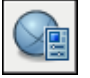

Командная строка: ВИЗСТИЛИ

Панель "Стиль отображения", "Диспетчер стилей отображения"

# <span id="page-210-0"></span>**Использование инструментов 3D просмотра**

При работе в 3D часто требуется отображение различных видов,

позволяющее просматривать и проверять 3D эффекты в

пользовательском чертеже.

# **12**

П

# **В этой главе**

- [Определение 3D видов](#page-211-0)
- [Определение](#page-219-0) трехмерного вида с [помощью](#page-219-0) камеры
- Создание [анимации](#page-224-0) [перемещением](#page-224-0) по траектории

# **Определение 3D видов**

<span id="page-211-0"></span>Можно управлять инструментами отображения 3D графики, проекции и визуализации.

# **Обзор 3D видов**

На текущем видовом экране можно создать интерактивный вид чертежа.

С помощью инструментов 3D просмотра и навигации пользователь может перемещаться по чертежу, настраивать камеру на определенный вид и создавать анимации для обеспечения параллельного доступа к своему проекту другим пользователям. Можно перемещаться по всей 3D модели в режиме движения по кругу, разворота, обхода или облета, настраивать камеру, создавать анимацию предарительного просмотра и записывать анимации траектории перемещения, которые можно передавать другим пользователям для визуального ознакомления с целями своего проекта.

# **Использование инструментов 3D перемещения.**

Инструменты 3D перемещения позволяют просматривать объекты в чертежах под различными углами, с различных высот и с различных расстояний.

Указанные ниже 3D инструменты используются для движения по кругу, разворота, корректировки расстояний, зумирования и панорамирования на 3D виде.

- **3D орбита**. Перемещение вокруг цели. Цель на изображении остается неподвижной, тогда как камера (точка зрения) перемещается. Точкой цели считается не центр совокупности рассматриваемых объектов., а центр видового экрана.
- **Ограниченная орбита**. Ограниченная 3D орбита в плоскости *XY* или вокруг оси *Z*. (3DОРБИТА)
- **Свободная орбита**. Движение по кругу в любом направлении без привязки к плоскости. Точка зрения не ограничена плоскостью *XY* или осью *Z*. (3DСОРБИТА)
- **Непрерывная орбита** Непрерывное движение по кругу. Нажмите кнопку мыши и перетащите в направлении требуемого непрерывного движения, затем отпустите кнопку мыши. Движение по кругу продолжается в этом направлении. (3DПОРБИТА)
- **Регулировка расстояния** Изменение расстояния до объектов при вертикальном перемещении курсора. Можно увеличивать и уменьшать изображение объектов и настраивать расстояние до них. (3DРАССТ)
- **Шарнир** Имитация панорамирования камерой в направлении перетаскивания. Направление обзора изменяется. Можно выполнять шарнирное перемещение камеры в плоскости *XY* или вдоль оси *Z*. (3DШАРНИР)
- **Зумирование**. Имитация приближения камеры к объекту или отдаления от объекта. При приближении объектов их видимые размеры увеличиваются. (3DПОКАЗАТЬ)

## Анимация перемещения

Возможно создание анимации предварительного просмотра Перед созданием анимации перемещения по траектории необходимо создавать образец предварительного просмотра с целью точной настройки своей анимации. Можно создавать, записывать, воспроизводить и сохранять анимации. Подробнее о предварительном просмотре анимации см. Создание анимаций предварительного просмотра Подробнее о создании анимаций перемещения по траектории см[.Создание](#page-224-1) анимации [перемещением](#page-224-1) по траектории

# Запуск 3D орбитального вида

1 Выберите один или несколько объектов, просматриваемых с помощью 3DОРБИТА, либо не выбирайте объекты, если требуется просмотр чертежа в целом.

ПРИМЕЧАНИЕ OLE-объекты и растровые объекты не отображаются на орбитальных видах.

- 2 Выберите в меню "Вид" "Орбита" "Ограниченная орбита".
- 3 Для перемещения вокруг объектов используйте один из следующих способов:
	- Для поворота в плоскости *XY* нажмите кнопку мыши на чертеже и переместите курсор влево или вправо.
	- Для поворота вокруг оси *Z* нажмите кнопку мыши на чертеже и переместите курсор вверх или вниз.
	- $\blacksquare$ Для обеспечения вращения по кругу в плоскости *XY* и вокруг оси *Z* удерживайте нажатой клавишу SHIFT во время перетаскивания курсора. Появляется орбитальное кольцо, позволяющее использовать команды режима свободной трехмерной орбиты (3DСОРБИТА).
- 4 Нажмите ENTER.

Панель инструментов 3D навигации

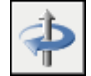

Меню "Вид": "Орбита" "Ограниченная орбита"

Командная строка: 3DОРБИТА

Панель "3D Навигация" "Ограниченная орбита"

Включение режима трехмерного перемещения

Командная строка: 3DОРБИТА

Панель "3D Навигация" "Ограниченная орбита"

# Выбор параллельной или перспективной проекции на трехмерном виде

1 Введите любую команду 3D навигации и нажмите правую кнопку мыши в области рисования. Нажмите "Параллельная" или "Перспективная".

Рядом с текущим типом проекции устанавливается флажок.

# Командная строка: 3DОРБИТА, ПЕРСПЕКТИВА

Панель "3D Навигация" "Перспективная проекция" или "Параллельная проекция"

# Изменение стиля отображения на трехмерном виде

- 1 Введите любую команду 3D навигации и нажмите правую кнопку мыши в области рисования. Нажмите "Стили отображения".
- 2 Выберите стиль отображения.

Подробнее о стилях отображения см. [Использование](#page-205-1) стиля отображения для модели.

Меню "Вид": "Стили отображения"

Командная строка: 3DОРБИТА

### Для запуска постоянного вращения по орбите

- 1 Введите любую команду 3D навигации и нажмите правую кнопку мыши в области рисования. Нажмите "Другие режимы перемещения" "Непрерывная орбита".
- 2 Нажмите кнопку мыши на чертеже и переместите курсор для запуска непрерывного движения. При отпускании курсора движение по орбите продолжается в направлении перемещения.

Командная строка: 3DПОРБИТА

Панель "3D Навигация" "Ограниченная орбита"

# Восстановление начального вида

Восстанавливается вид, который отображался перед входом в режим 3D навигации.

Командная строка: 3DОРБИТА

Использование стандартных видов

- 1 Введите любую команду 3D навигации и нажмите правую кнопку мыши в области рисования. Нажмите "Стандартные виды".
- 2 Нажмите вид.

"3D Навигация": "Управление видом"

Меню "Вид": "3D Виды"

Командная строка: 3DОРБИТА

Панель "3D Навигация" "Предыдущий вид"

# Отображение именованного вида

- 1 Введите любую команду 3D навигации и нажмите правую кнопку мыши в области рисования. Нажмите "Именованные виды".
- 2 Выберите именованный вид или камеру.

Меню "Вид": "Именованные виды"

Командная строка: 3DОРБИТА

Панель "3D Навигация" "Предыдущий вид"

# **Обход и облет всего чертежа**

Возможна имитация обхода и облета всего 3D чертежа.

Обход всей модели выполняется перемещением в плоскости XY. Облет всей модели не ограничивается перемещением в плоскости XY, поэтому создается ощущение "полета" над площадью модели.

Нажмите стрелку "Просмотр" для запуска анимации.

# Использование клавиатуры и манипуляций мышью для обхода и облета

Для обхода и облета всего чертежа можно использовать стандартный набор клавиш и манипуляций мышью. Используются четыре клавиши "стрелка" или клавиши W, A, S и В для перемещения вверх, вниз, влево или вправо. Переключение между

режимами обхода и облета осуществляется нажатием клавиши F. Чтобы указать направление вида, пользователь должен перетащить мышь в требуемом направлении просмотра.

# Отображение вида на модель сверху во время обхода или облета

AutoCAD предоставляет пользователю удобный способ отслеживания текущей позиции на 3D модели в процессе обхода или облета модели. Когда запускается команда 3DОБХОД или 3DОБЛЕТ, в окне Окно "Локатор положения" отображается вид на модель сверху. Указатель положения отображает текущую позицию в привязке к модели, а указатель цели отображает модель, по которой выполняется обход или облет. Перед запуском режима обхода или облета либо во время перемещения по модели можно редактировать установки позиции в окне "Локатор положения".

ПРИМЕЧАНИЕ Если при отображении окна "Локатор положения" замедляется работа, можно закрыть это окно.

# Задание параметров обхода и облета

Задайте параметры обхода и облета в панели управления "3D Навигация" на ПУЛЬТУПР либо в диалоговом окне Диалоговое окно "Параметры обхода и облета"Можно установить размер шага по умолчанию, количество шагов в секунду и другие параметры для отображения.

# Анимации перемещений при обходе и облете

Можно создать анимацию предварительного просмотра любого перемещения, включая обход и облет чертежа. Перед созданием анимации перемещения по траектории необходимо создать образец предварительного просмотра с целью точной настройки своей анимации. Можно создавать, записывать, воспроизводить и сохранять анимации. Подробнее о предварительном просмотре анимации см. Создание анимаций предварительного просмотра Подробнее о создании анимаций перемещения по траектории см. Создание анимации [перемещением](#page-224-1) по траектории.

# Запуск режима обхода

■ Нажмите "Вид" "Обход и облет" "Обход".

Панель инструментов 3D навигации

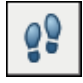

Контекстное меню: Введите любую команду 3D навигации, нажмите правую кнопку мыши в области рисования и выберите "Другие навигационные режимы" "Обход".

Командная строка: 3DОБХОД
Панель "3D Навигация" "Обход"

Запуск режима облета

■ Нажмите "Вид" "Обход и облет" "Облет".

Панель инструментов 3D навигации

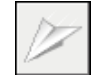

Контекстное меню: Введите любую команду 3D навигации, нажмите правую кнопку мыши в области рисования и выберите "Другие навигационные режимы" "Облет".

Командная строка: 3DОБЛЕТ

Панель "3D Навигация" "Облет"

# Задание параметров обхода или облета

Панель инструментов 3D навигации

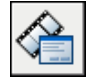

Командная строка: ОБХОДОБЛЕТНАСТР

Панель "3D Навигация" "Обход" "Параметры обхода и облета"

Изменение позиции просмотра в окне "Локатор положения"

- 1 Нажмите "Вид" "Обход и облет" "Обход или облет".
- 2 В области предварительного просмотра в окне "Локатор положения" нажмите на указатель положения (цветную точку) и перетащите его на новую позицию.
- 3 Если отображается указатель цели, нажмите на указатель и перетащите его на позицию новой цели.
- 4 В разделе "Общие" внесите требуемые изменения в текущие установки.
- 5 Продолжите обход или облет модели.

Панель инструментов 3D навигации

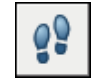

Командная строка: 3DОБХОД, 3DОБЛЕТ

Определение 3D видов | **199**

Панель "3D Навигация" "Обход" "Обход или облет"

Отключение окна "Локатор положения"

- 1 Нажмите "Вид" "Обход и облет" "Параметры обхода и облета".
- 2 В диалоговом окне "Параметры обхода и облета" снимите флажок рядом с "Локатором положения".
- 3 Нажмите "ОК".

Панель инструментов 3D навигации

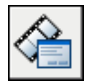

Контекстное меню: Нажмите правую кнопку мыши в любом из режимов 3D навигации. Выберите "Параметры обхода и облета"

Командная строка: ОБХОДОБЛЕТНАСТР

Панель "3D Навигация" "Обход" "Параметры обхода и облета"

# **Создание трехмерного динамического вида**

Вид можно изменять с помощью функции, объединяющей в себе панорамирование и зумирование, без прерывания текущих операций.

Динамический вид позволяет сразу же наблюдать результаты перемещения точки зрения. Для того, чтобы упростить расчет экранного представления объектов при динамической смене вида, повысив тем самым производительность, можно задать лишь отдельные объекты для рассмотрения. Если же нажать ENTER без выбора объектов, в режиме трехмерного динамического вида вместо элементов текущего чертежа отображается стандартная модель домика. Модель домика можно использовать для задания угла и расстояния для рассмотрения модели. По окончании настройки и завершении команды изменения применяются ко всей 3D модели текущего вида.

ПРИМЕЧАНИЕ Вкоманде 3DОРБИТАимеются дополнительные эффективные опции для динамического просмотра в 3D. Подробнее см. [Использование](#page-211-0) [инструментов 3D перемещения.](#page-211-0).

Задание секущих плоскостей

На видах можно устанавливать переднюю и заднюю секущие плоскости для того, чтобы отображались только объекты, расположенные в пределах определенного

расстояния от камеры. Секущие плоскости можно перемещать, сохраняя их нормальное положение относительно линии, соединяющей цель с направленной на нее камерой. Отображение объектов, которые расположены вне пространства между этими плоскостями, подавляется. Следующий чертеж иллюстрирует работу с секущими плоскостями:

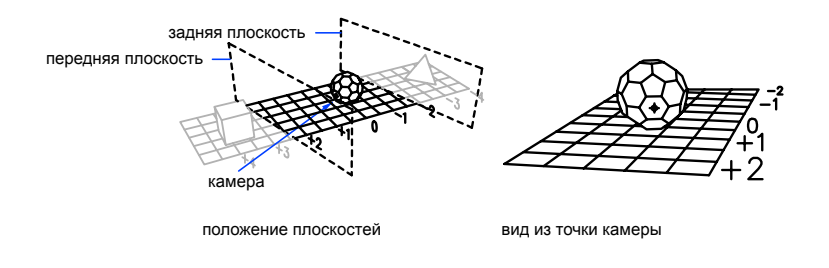

ПРИМЕЧАНИЕ Можно также задать секущие плоскости при создании изображения символа камеры. Подробнее см. [Изменение](#page-220-0) свойств камеры.

Командная строка: ДВИД

Установка секущих плоскостей (ДВИД)

- 1 В командной строке выберите **двид**.
- 2 Выбрать объекты для включения в вид.
- 3 В командной строке выберите **с**(сечение).
- 4 Введите **п** для установки передней секущей плоскости или **з** для установки задней секущей плоскости, или нажмите ENTER.
- 5 Расположить секущую плоскость с помощью бегунка или путем ввода расстояния от цели.
- 6 Для выхода из команды нажмите ENTER.

ПРИМЕЧАНИЕ Можно также задать секущие плоскости при создании изображения символа камеры. Подробнее см. [Изменение](#page-220-0) свойств [камеры.](#page-220-0)

Командная строка: ДВИД

Восстановление вида по умолчанию и ПСК

1 Выберите "Вид" "3D виды".

Определение 3D видов | **201**

- 2 Нажмите "Вид сверху".
- 3 Нажмите "МСК".

Командная строка: ПЛАН

# **Определение трехмерного вида с помощью камеры**

Для определения 3D вида поместите камеру в пространство модели и откорректируйте параметры камеры для привязки к своим потребностям.

# **Обзор камер**

Для определения трехмерного вида можно поместить камеру на чертеж.

- **Расположение**. Определяет точку, из которой рассматривается трехмерная модель.
- **Цель**. Определяет рассматриваемую точку: координаты центра вида.
- **Фокусное расстояние**. Определяет свойства объектива камеры. Чем больше фокусное расстояние объектива, тем ближе поле зрения.
- **Передняя и задняя секущие плоскости**. Указывает положение секущих плоскостей. Секущие плоскости - это границы, которые определяют (отсекают) вид. На виде камеры все объекты, расположенные между камерой и передней секущей плоскостью, не отображаются. Аналогичным образом не отображаются объекты, расположенные за задней секущей плоскостью.

По умолчанию сохраненные камеры получают имена, например Камера1, Камера2 и т. д. Для лучшего описания вида можно переименовать камеру. Диспетчер видов содержит список камер, имеющихся на чертеже, а также на других именованных видах.

Используйте Диалоговое окно "Вид обозначения камеры" служит для настройки цвета и размера изображения символа камеры.

Нет процедур для данного раздела.

# **Создание камеры**

Установка местоположения камеры и цели для создания трехмерных перспективных видов объектов.

# Создание камеры

- 1 Нажмите "Вид" "Создать камеру".
- 2 Нажмите кнопку мыши на чертеже для указания местоположения камеры.
- 3 Выполнить одно из следующих действий:
	- Если установка камеры завершена, нажмите ENTER.
	- Для определения дополнительных свойств камеры нажимайте правую кнопку мыши и выбирайте параметры в списке. Затем нажмите ENTER для завершения установки камеры.

Панель "Вид"

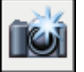

Командная строка: КАМЕРА

Панель "3D навигация" , "Создать камеру"

Создание камеры на панели инструментов

- 1 Нажмите "Сервис" "Палитры" "Инструментальные палитры".
- 2 Нажмите вкладку "Инструмент камеры" и активизируйте ее.

<span id="page-220-0"></span>Командная строка: КАМЕРА

Отображение камеры

# **Изменение свойств камеры**

Можно изменять фокусное расстояние объектива камеры, местоположение передней и задней секущей плоскости, имя камеры, а также включать и отключать отображение камер на чертеже.

При выборе камеры открывается Диалоговое окно "Предварительный просмотр камеры" для просмотра вида камеры.

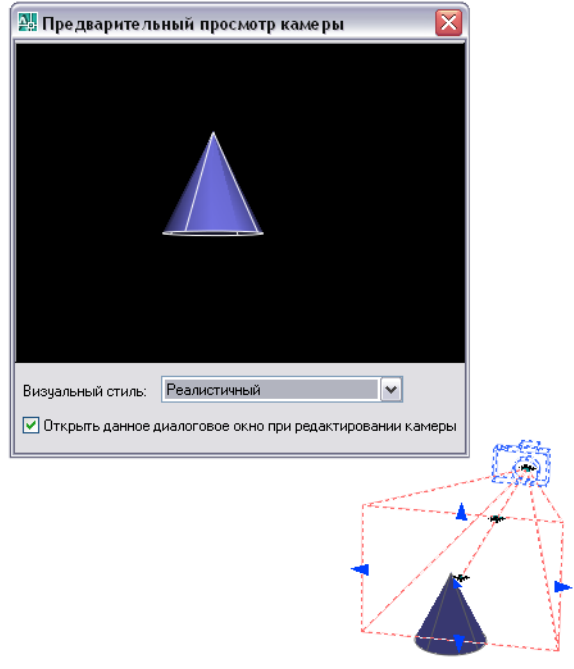

- Нажмите и перетащите ручки для изменения размера, положения, фокусного расстояния объектива или поля зрения.
- Для ввода значений координат *Х*, *Y*, *Z* служит всплывающая подсказка "Динамический ввод".

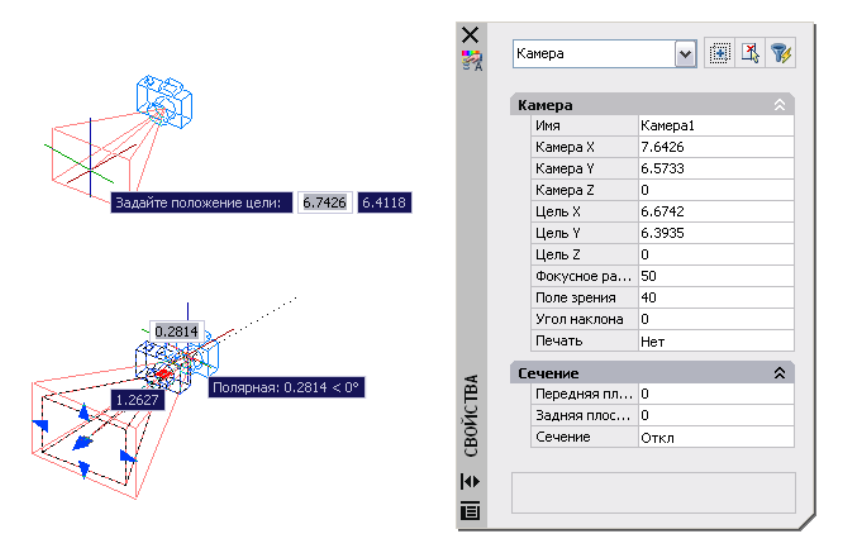

# Изменение фокусного расстояния объектива камеры

- 1 Если камерыне отображаются на чертеже, выберите "Вид" "Экран" "Камеры".
- 2 Нажмите кнопку мыши на изображении символа камеры.
- 3 Нажмите инструмент ручки "Фокусное расстояние/Поле зрения".
- 4 Переместите курсор и нажмите кнопку мыши в требуемом положении объектива.
- 5 Нажмите ENTER.

ПРИМЕЧАНИЕ Для точной настройки фокусного расстояния дважды нажмите кнопку мыши на изображении символа камеры для открытия панели "Свойства". В разделе "Камеры" введите числовое значение в поле "Фокусное расстояние (мм)".

Командная строка: КАМЕРА

Панель "3D Навигация", "Расстояние линзы"

Установка секущих плоскостей камеры

# Переименование камеры

1 Если камерыне отображаются на чертеже, выберите "Вид" "Экран" "Камеры".

- 2 Дважды нажмите кнопку мыши на изображении символа камеры.
- 3 Введите новое имя в поле "Имя", расположенное на панели "Свойства" в разделе "Общие".
- 4 Нажмите ENTER.

# Командная строка: КАМЕРА

## Изменение местоположения камеры

- 1 Если камерыне отображаются на чертеже, выберите "Вид" "Экран" "Камеры".
- 2 Нажмите кнопку мыши на изображении символа камеры, перетащите его в новое местоположение и нажмите кнопку мыши для размещения камеры.
- 3 Нажмите ENTER.

## Командная строка: КАМЕРА

Панель "3D Навигация", "Положение камеры"

## Изменение цели камеры

- 1 Если камерыне отображаются на чертеже, выберите "Вид" "Экран" "Камеры".
- 2 Нажмите кнопку мыши на изображении символа камеры, цель которой требуется изменить.
- 3 Нажмите ручку "Расстояние до цели" (синяя ручка в центре), перетащите ее в новое положение и нажмите кнопку мыши для размещения цели.
- 4 Нажмите ENTER.

## Командная строка: КАМЕРА

Панель "3D Навигация", "Положение цели"

# Указание печати изображения символа камеры

- 1 Если камерыне отображаются на чертеже, выберите "Вид" "Экран" "Камеры".
- 2 Дважды нажмите кнопку мыши на камере.
- 3 На панели "Свойства" в разделе "Камера" выберите для параметра "Печатать" значение "Да" или "Нет".

Командная строка: КАМЕРА

# **Создание анимации перемещением по траектории**

Анимации перемещением по траектории, например трехмерные анимации обхода модели, позволяют демонстрировать модель техническим специалистам и другим зрителям. Можно записывать и воспроизводить перемещение с целью динамического доведения цели своего проекта до других пользователей.

Настраивая анимацию перемещения по траектории, можно:

# **Управление траекторией перемещения камеры**

Движением камеры (а следовательно, и анимацией) можно управлять, привязывая камеру и ее цель к точке или траектории.

Для создания анимации с использованием траектории движения необходимо привязать камеру и ее цель к точке или траектории. Если камера должна быть неподвижной, необходима ее привязка к точке Если требуется перемещение камеры вдоль траектории, необходима ее привязка к траектории.

Если цель должна быть неподвижной, необходима ее привязка к точке Если требуется перемещение цели, необходима ее привязка к траектории. Одновременная привязка к точке и камеры, и цели не допускается.

Одна и та же траектория используется в том случае, когда анимационный вид должен проходить по траектории камеры. В этом случае для параметра траектории цели установите значение "Нет" в диалоговом окне "Анимация перемещением по траектории". Данная опция используется по умолчанию.

ПРИМЕЧАНИЕ Для привязки камеры или цели к траектории необходимо создать объект траектории перед созданием аномации перемещения по траектории. Траектория может представлять собой отрезок, дугу, эллиптическую дугу, окружность, полилинию, трехмерную полилинию или сплайн.

Создание анимации перемещения по траектории

1 На чертеже создайте объект траектории либо для камеры, либо для цели. Траектория может представлять собой отрезок, дугу, эллиптическую дугу, окружность, полилинию, трехмерную полилинию или сплайн.

ПРИМЕЧАНИЕ Созданная траектория не отображается в анимации.

- 2 Выберите "Вид" "Анимации перемещения по траектории".
- 3 Выполните одно из следующих действий:
	- Для обозначения новой точки камеры нажмите кнопку "Указать точку" и укажите точку на чертеже. Введите имя для точки. Нажмите "OK".
	- Для обозначения новой траектории камеры нажмите кнопку "Указать траекторию" и укажите траекторию на чертеже. Введите имя для траектории. Нажмите "ОК".
	- Для обозначения имеющейся точки или траектории камеры выберите точку или траекторию из раскрывающегося списка.
- 4 В разделе "Цель" диалогового окна "Анимация перемещения по траектории" выберите "Точку" или "Траектории".
- 5 Выполнить одно из следующих действий:
	- Для обозначения новой точки цели нажмите кнопку "Указать точку" и укажите точку на чертеже. Введите имя для точки. Нажмите "OK".
	- Для обозначения новой траектории цели нажмите кнопку "Указать траекторию" и укажите траекторию на чертеже. Введите имя для тракетории. Нажмите "ОК".
	- Для обозначения имеющейся точки или траектории цели выберите точку или траекторию из ниспадающего списка.
- 6 В разделе "Параметры анимации" откорректируйте параметры анимации с целью создания анимации в соответствии со своими потребностям.
- 7 По окончании корректировки точек, траекторий и параметров нажмите "Просмотр" для просмотра анимации или "OK" для ее сохранения.

Командная строка: АНИМТРАЕКТ

# **Указание параметров траектории движения**

Формат файла анимации перемещения по траектории определяется указанием параметров в диалоговом окне "Анимация перемещением по траектории".

Предусмотрено несколько параметров: частота кадров, длительность, разрешение, стиль отображения, формат файла и сжатие.

# Просмотр анимации обратного перемещения по траектории

- 1 Выберите "Вид" "Анимации перемещением по траектории".
- 2 В разделе "Параметры анимации" диалогового окна "Анимация перемещения по траектории" установите флажок "Обратное".
- 3 Нажмите "ОК".

# Командная строка: АНИМТРАЕКТ

## Управление скоростью и длительностью анимации.

- 1 Выберите "Вид" "Анимации перемещением по траектории".
- 2 В разделе "Параметры анимации" диалогового окна "Анимация перемещения по траектории" укажите частоту кадров (кадр/с).
- 3 Выполните одно из следующих действий:
	- Укажите число кадров.
	- Укажите длительность в секундах.
- 4 Нажмите "Просмотр" или "OK". Командная строка: АНИМТРАЕКТ

# Установка разрешения анимации

- 1 Выберите "Вид" "Анимации перемещением по траектории".
- 2 В диалоговом окне "Анимация перемещения по траектории" в разделе "Параметры анимации" укажите разрешение, выбрав его в раскрывающемся списке "Разрешение".

# Командная строка: АНИМТРАЕКТ

## Задание формата видеоотображения

- 1 Выберите "Вид" "Анимации перемещением по траектории".
- 2 В разделе "Параметры анимации" диалогового окна "Анимация перемещения по траектории" выберите видеоформат (AVI, MPG, MOV или WMV) из раскрывающегося списка "Формат".

Командная строка: АНИМТРАЕКТ

# **Запись анимации перемещения по траектории**

Перед записью анимации ее можно просмотреть и затем сохранить в требуемом формате.

Просмотр и сохранение анимации перемещения по траектории

- 1 Выберите "Вид" "Анимации перемещением по траектории".
- 2 В диалоговом окне "Анимации перемещения по траектории" выполните следующие операции:
	- Укажите точку или траекторию для камеры.
	- Укажите точку или траекторию для цели.
	- Откорректируйте любые требуемые параметры анимации.
- 3 Для просмотра анимации нажмите кнопку "Просмотр".
- 4 В окне "Предварительный просмотр анимации" просмотрите анимацию. Закончив предварительный просмотр анимации, закройте окно "Предварительный просмотр анимации".
- 5 В диалоговом окне "Анимации перемещения по траектории" нажмите "OK".
- 6 В диалоговом окне "Сохранить как" укажите имя и адрес для сохранения файла анимации.
- 7 Нажмите кнопку "Сохранить".

Командная строка: АНИМТРАЕКТ

# **Работа с несколькими видами в пространстве модели**

Для того, чтобы одновременно просматривать несколько видов одного чертежа, область построения чертежа на вкладке "Модель" можно разбить на отдельные области просмотра, называемые *видовыми экранами пространства модели*. Конфигурации видовых экранов пространства модели можно сохранять для повторного использования.

Конфигурации видовых экранов пространства модели можно сохранять для повторного использования.

# **13**

H

# **В этой главе**

- [Видовые](#page-229-0) экраны [пространства](#page-229-0) модели
- Выбор [текущего](#page-231-0) видового экрана и [работа](#page-231-0) с ним
- Сохранение и [восстановление](#page-232-0) [конфигураций](#page-232-0) видовых [экранов](#page-232-0)

# **Видовые экраны пространства модели**

<span id="page-229-0"></span>На видовых экранах отображаются различные виды модели. Графическую область на вкладке "Модель" можно разбить на несколько неперекрывающихся прямоугольных областей, называемых *видовыми экранами пространства модели*. В больших или сложных чертежах использование различных видов позволяет избежать частого выполнения операций зумирования и панорамирования. Кроме того, ошибки, незаметные на одном виде, могут быть обнаружены на другом.

Видовые экраны на вкладке "Модель" полностью занимают графическую область, не перекрывая друг друга. Во время редактирования чертежа на одном видовом экране тут же происходит обновление изображений на других видовых экранах. На следующей иллюстрации показаны три видовых экрана на вкладке "Модель".

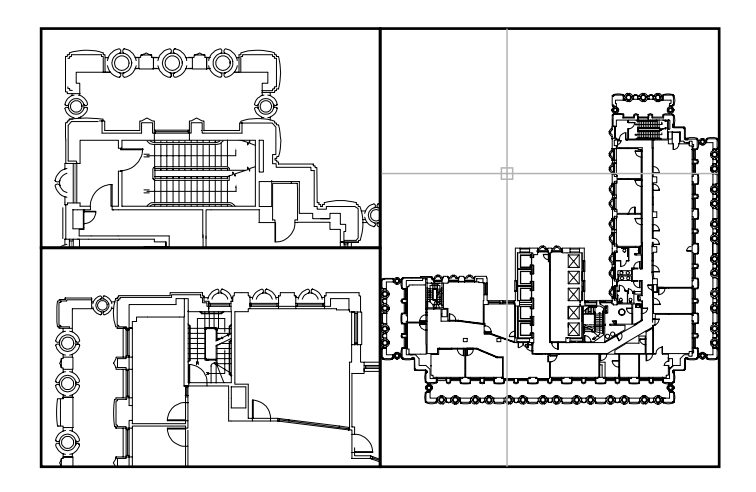

На вкладке разметки листа также можно создавать видовые экраны. Эти видовые экраны, называемые *видовыми экранами разметки листа*, используются для компоновки чертежа, выводимого на печать. Видовые экраны листа можно перемещать, можно также изменять их размеры. Возможности управления видовыми экранами на листе достаточно разнообразны. Подробнее о листах и видовых экранах листа см. "Создание [многовидовых](#page-244-0) чертежей (в пространстве листа)" на стр.227.

## Работа с видовым экраном пространства модели

На видовом экране пространства модели можно:

■ Выполнять панорамирование, зумирование, задавать режимы сетки, шаговой привязки и изображения знака ПСК, а также восстанавливать именованные виды.

- Сохранять расположение системы координат для каждого видового экрана.
- Переключаться с одного видового экрана на другой в ходе выполнения команд построения чертежа.
- Сохранять именованную конфигурацию видовых экранов и повторно использовать ее на вкладке "Модель" или применять на вкладке разметки листа.

Задание различных систем координат для отдельных видовых экранов обычно требуется при работе с трехмерными моделями. См. "Назначение [пользовательской](#page-398-0) системы [координат](#page-398-0) видовому экрану" на стр.381.

# Разделение и объединение видовых экранов пространства модели

На следующей иллюстрации показано несколько стандартных конфигураций видовых экранов пространства модели.

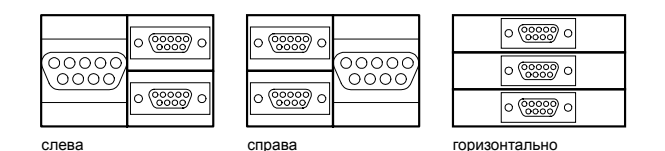

 $\circ$  ( $\frac{1}{20000}$   $\circ$ ၜၜၜၜ ၀ (၀၀၀၀)  $\overline{C}$ Ŏ ၁ (<mark>၁၁၁၁)</mark>  $\circ$  (2002)  $\circ$  ( $\overline{\text{cos}}$ ୦ (ஜීஜூ) ୦  $\circ$ вертикально сверху снизу

Видовые экраны пространства модели можно изменять, разбивая их на части и объединяя друг с другом. Объединяемые видовые экраны должны иметь общую границу одной длины.

## Разделение видового экрана пространства модели

- 1 Если имеется насколько видовых экранов, нажмите кнопку мыши внутри видового экрана, который требуется разделить.
- 2 Нажмите "Вид" "Видовые экраны", а затем "2 ВЭкрана", "3 ВЭкрана" или "4 ВЭкрана" для того, чтобы указать количество создаваемых видовых экранов в пространстве модели.

3 На запрос в командной строке укажите порядок расположения новых видовых экранов.

## Командная строка: ВЭКРАН

Объединение двух видовых экранов на вкладке "Модель"

- 1 Нажмите "Вид" "Видовые экраны" "Соединить".
- 2 Нажмите кнопку мыши на видовом экране пространства модели, содержащем сохраняемый вид.
- 3 Нажмите кнопку мыши внутри смежного видового экрана, который требуется присоединить к первому.

Командная строка: ВЭКРАН

Восстановление одного видового экрана на вкладке "Модель"

■ Нажмите "Вид" "Видовые экраны" "1 ВЭкран".

Командная строка: ВЭКРАН

Перехода со вкладки разметки листа на вкладку "Модель"

<span id="page-231-0"></span>■ Нажмите вкладку "Модель" внизу области рисования.

Командная строка: TILEMODE

# **Выбор текущего видового экрана и работа с ним**

При использовании нескольких видовых экранов один из них является *текущим*; именно он воспринимает команды управления видом и действия с применением курсора.

На текущем видовом экране курсор меняет свою форму со стрелки на перекрестье, а граница видового экрана выделена. Переключиться с одного видового экрана на другой можно в любой момент, кроме тех случаев, когда выполняется какая-либо команда работы с видами.

Для установки видового экрана текущим, нажмите кнопку мыши на нем или нажмите CTRL + R для переключения между существующими видовыми экранами.

Например, в случае построения отрезка можно указать его начало на первом видовом экране пространства модели, затем переключиться нажатием кнопки мыши на второй видовой экран и указать на нем конечную точку отрезка. Этот метод особенно удобен на больших чертежах, когда требуется построить отрезок, соединяющий удаленные точки.

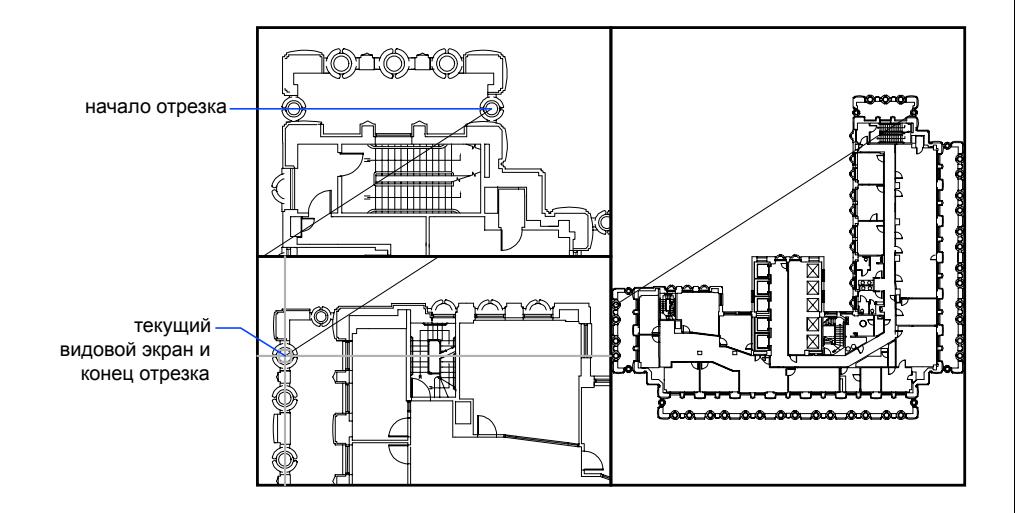

Установка видового экрана текущим

■ Нажмите кнопку мыши в пределах видового экрана.

<span id="page-232-0"></span>Циклический перебор видовых экранов без нажатия

■ Нажимайте CTRL + R.

# **Сохранение и восстановление конфигураций видовых экранов**

Конфигурации видовых экранов пространства модели можно сохранять, присваивая им имена, и впоследствии восстанавливать их.

Избегайте необходимости каждый раз заново настраивать видовые экраны и виды на чертеже. С помощью команды ВЭКРАН конфигурации видовых экранов могут

Сохранение и восстановление конфигураций видовых экранов | **215**

быть сохранены и позже восстановлены по имени. К характеристикам сохраняемых конфигураций видовых экранов относятся:

- число видовых экранов и их расположение
- виды, установленные внутри видовых экранов
- сетка и шаг привязки для каждого видового экрана
- Настройки знака ПСК для каждого видового экрана

Сохраненные конфигурации видовых экранов можно просматривать в списке, восстанавливать и удалять. Конфигурация видовых экранов, сохраненная на вкладке "Модель", может применяться и на вкладке разметки листа.

# Сохранение именованной конфигурации видовых экранов

- 1 Нажмите "Вид" "Видовые экраны" "Новые ВЭкраны".
- 2 В диалоговом окне "Видовые экраны" на вкладке "Новые ВЭкраны" введите имя сохраняемой конфигурации.

Имя должно иметь в длину не более 255 символов; оно может состоять из букв, цифр и специальных символов (знак доллара (\$), минус (-) и знак подчеркивания  $\Box$ ).

3 Нажмите "ОК".

ПРИМЕЧАНИЕ Конфигурацию видовых экранов можно сохранять только на вкладке "Модель".

## Командная строка: ВЭКРАН

## Восстановление именованной конфигурации видовых экранов

- 1 Выберите "Вид" "Видовые экраны" "Именованные ВЭкраны".
- 2 В диалоговом окне "Видовые экраны" на вкладке "Именованные ВЭкраны" выберите конфигурацию видовых экранов в списке.
- 3 Нажмите "ОК".

Командная строка: ВЭКРАН

# Удаление именованной конфигурации видовых экранов

1 Выберите "Вид" "Видовые экраны" "Именованные ВЭкраны".

- 2 В диалоговом окне "Видовые экраны" на вкладке "Именованные ВЭкраны" выберите имя конфигурации видовых экранов в списке.
- 3 Нажмите клавишу Delete.

Командная строка: ВЭКРАН

Просмотр списка конфигураций видовых экранов

■ Нажмите "Вид" "Видовые экраны" "Именованные ВЭ" для отображения диалогового окна "Видовые экраны".

На вкладке "Именованные ВЭкраны" диалогового окна "Видовые экраны" отображается список всех именованных конфигураций видовых экранов чертежа.

Командная строка: ВЭКРАН

# **Компонент 4 Выбор рабочего процесса**

Глава 14 Создание [одновидовых](#page-238-0) чертежей (в пространстве модели) Глава 15 Создание [многовидовых](#page-244-0) чертежей (в пространстве листа) Глава 16 Работа с листами в [подшивке](#page-278-0)

# <span id="page-238-0"></span>**Созданиеодновидовых чертежей (в пространстве модели)**

Для создания двумерного чертежа, имеющего один вид, и нанесения всех пояснительных элементов достаточно пространства модели. Это обычный метод создания чертежей в AutoCAD  $^\circledR$  .

Используя его, можно вычерчивать здания, детали или географические области в масштабе 1:1, но при нанесении текстовых надписей, размеров и основной надписи необходимо соблюдать масштаб печати.

# **14**

# **В этой главе**

- **Коротко о [черчении](#page-239-0) в** [пространстве](#page-239-0) модели
- [Рисование, масштабирование](#page-239-1) и пояснения в [пространстве](#page-239-1) [модели](#page-239-1)

# **Коротко о черчении в пространстве модели**

<span id="page-239-0"></span>Процесс создания и вывода на печать файла чертежа в пространстве модели отличается от процесса черчения вручную.

В AutoCAD имеются две различные рабочие среды, отображаемые на вкладках модели и разметки листа. Эти вкладки расположены внизу окна.

Двумерный чертеж, имеющий один вид, может быть полностью создан в пространстве модели. Здесь же, без использования пространства листа, к нему можно добавлять пояснения. Это обычный метод создания чертежей AutoCAD. Данный способ очень прост, однако имеет ряд ограничений:

- Он применяется только для двумерных чертежей
- Он не позволяет создавать несколько видов или использовать настройки слоев, зависимые от вида
- Необходимо выполнять специальные вычисления для масштабирования пояснений и основных надписей

При использовании данного способа геометрические объекты рисуются в масштабе 1:1, а текст, размеры и пояснения - в том масштабе, который будет соответствовать печатной версии чертежа.

<span id="page-239-1"></span>См. также:

"Создание [многовидовых](#page-244-0) чертежей (в пространстве листа)" на стр.227 "Работа с листами в [подшивке"](#page-278-0) на стр.261

# **Рисование, масштабирование и пояснения в пространстве модели**

При создании чертежа и вывода его на печать из пространства модели необходимо перед выводом на печать задать и применить масштабный коэфициент к объектам пояснений.

Для создания чертежа и вывода его на печать можно пользоваться только пространством модели. Данный способ применим для двумерных чертежей, имеющих один вид. Он включает в себя следующие действия:

- Установка единиц измерения (единиц чертежа) для чертежа.
- Установка режима отображения единиц чертежа.
- Вычисление и задание масштаба размеров, пояснений и блоков.
- Построение чертежа в масштабе 1:1 в пространстве модели.
- Создание пояснений и вставка блоков в пространстве модели.
- Вывод чертежа на печать в заранее заданном масштабе.

## Установка единиц изменения

Перед началом работы в пространстве модели необходимо определить, какие будут использоваться единицы изменения (единицы чертежа). Единицей чертежа может быть дюйм, миллиметр, километр и т.д. Например, при вычерчивании детали двигателя единица чертежа может соответствовать одному миллиметру, а при составлении карты местности — одному километру.

# Режим отображения единиц чертежа

После выбора единицы чертежа необходимо задать режим ее отображения, включающий в себя тип единицы и точность. Например, значение 14,5 может отображаться как 14,500, 14-1/2, или 1'2-1/2".

Режим отображения единиц чертежа задается с помощью команды ЕДИНИЦЫ. По умолчанию тип единиц чертежа задается как десятичный.

# Задание масштаба для пояснений и блоков

Прежде чем приступить к работе над чертежом, следует задать масштаб для размеров, пояснений и блоков. Необходимые размеры этих элементов сохраняются и после масштабирования при выводе окончательного чертежа на печать.

Масштаб задается для следующих объектов:

- **Текст.** Высота символов задается при создании текста или заданием фиксированного размера в текстовом стиле (СТИЛЬ).
- **Размеры.** Масштаб размеров задается в размерном стиле (команда РЗМСТИЛЬ) или с помощью системной переменной DIMSCALE.
- **Типы линий.** Масштаб прерывистых линий задается системными переменными CELTSCALE и LTSCALE.
- **Образцы штриховок.** Масштаб образцов штриховок задается в диалоговом окне "Штриховка и градиент" (ШТРИХ) или с помощью системной переменной HPSCALE.
- **Блоки.** Масштаб вставки блоков задается непосредственно при их вставке, либо в диалоговом окне "Вставка" (ВСТАВИТЬ), либо в DesignCenter (ЦУВКЛ). Для вставки блоков используются системные переменные INSUNITS, INSUNITSDEFSOURCE и INSUNITSDEFTARGET. То же самое относится к границам и основной надписи чертежа.

## Задание масштаба вывода на печать

Для вывода чертежа в пространстве модели на печать можно точно вычислить масштабный коэффициент, выразив масштаб чертежа в виде отношения 1:*n*. Это отношение показывает связь между единицей получаемого при печати чертежа и единицей чертежа, отражающей реальные размеры изображаемых объектов.

Например, если чертеж выводится на печать при масштабе 1/4 дюйма = 1 фут, то масштабный коэффициент равен 48. Расчеты выглядят следующим образом:

 $1/4" = 12"$ 

 $1 = 12 \times 4$ 

1 (единица чертежа на бумаге) = 48 (единиц чертежа)

Аналогичным образом можно убедиться, что для масштаба 1 сантиметр = 1 метр масштабный коэффициент равен 100, а для масштаба 1 дюйм = 20 футов масштабный коэффициент равен 240.

# Примеры масштабных коэффициентов

В следующей таблице приводятся примеры масштабных коэффициентов, которые можно использовать для расчета размера текста в архитектурном формате единиц в пространстве модели.

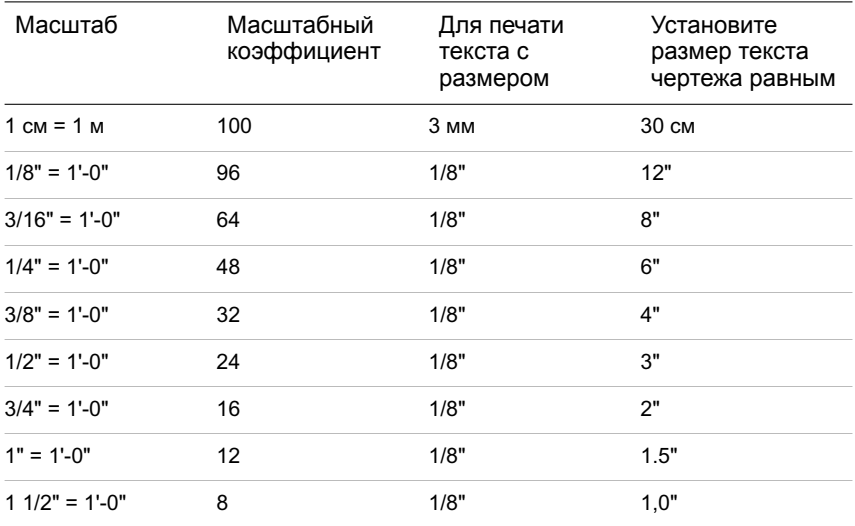

При использовании метрических единиц для формата листа 210 x 297 мм (A4) масштабный коэффициент будет составлять 20. Расчет лимитов сетки:

 $210 \times 20 = 4200 \text{ MM}$ 

 $297 \times 20 = 5900 \text{ nm}$ 

# См. также:

"Задание единиц и [формата](#page-137-0) единиц" на стр.120

# Определение режима отображения единиц чертежа

- 1 Выберите "Формат" "Единицы".
- 2 В диалоговом окне "Единицы чертежа" задайте значения единиц для чертежа.
- 3 Изменения параметров единиц отображаются в группе "Пример".
	- В группе "Линейные" выберите формат единиц и уровень точности. Это задает режим отображения линейных единиц чертежа.
	- В группе "Единицы для масштабирования блоков при вставке" выберите единицы, которые необходимо использовать для масштабирования блоков, изображений и других элементов, вставляемых в чертеж. Если масштабировать вставляемые элементы не требуется, выберите "Безразмерный".
	- В группе "Угловые" выберите формат угловых единиц и уровень точности. Это задает режим отображения угловых единиц чертежа. По умолчанию нулевым считается направление вправо.
	- Для задания направления угла нажмите кнопку "Направление", а затем в диалоговом окне "Выбор направления" выберите базовый угол. Направление угла управляет точкой и направлением, относительно которых измеряются углы. При выборе "Другой" можно ввести угол или нажать кнопку "Угол", чтобы задать его с помощью устройства указания. По умолчанию углы отсчитываются против часовой стрелки.
- 4 Для выхода из каждого диалогового окна необходимо нажимать кнопку "ОК".

Командная строка: ЕДИНИЦЫ

# <span id="page-244-0"></span>**Создание многовидовых чертежей (в пространстве листа)**

Для отображения видов своей модели пользователь *размечает*

*видовые экраны*. Каждый вид имеет свой угол зрения, масштаб и

отображение слоя.

# **15**

H

# **В этой главе**

- [Коротко](#page-245-0) о работе на листах
- [Процесс](#page-245-1) работы с листами
- Работа в [пространствах](#page-246-0) [модели](#page-246-0) и листа
- Создание и [изменение](#page-255-0) [видовых](#page-255-0) экранов листа
- [Управление](#page-259-0) видами на [видовых](#page-259-0) экранах листа
- Повторное [использование](#page-273-0) листов и их [параметров](#page-273-0)

# **Коротко о работе на листах**

<span id="page-245-0"></span>Существуют две отдельные среды ("пространства"), в которых можно создавать объекты чертежа.

Обычно модель, состоящая из геометрических объектов, создается в трехмерном пространстве, называемом *пространством модели*. Готовый лист чертежа с определенными видами и надписями создается в двумерном пространстве, называемом *пространством листа*. Переключение между данными пространствами осуществляется с помощью вкладок, расположенных в нижней части окна чертежа: вкладка "Модель" и одна или несколько вкладок "Лист".

ПРИМЕЧАНИЕ Эти вкладки могут быть скрыты и отображаться в виде кнопок в строке состояния в центре внизу окна приложения.

На вкладке "Модель" создание чертежа выполняется в масштабе 1:1. На вкладке "Лист" размещаются видовые экраны, наносятся размеры, примечания и основная надпись.

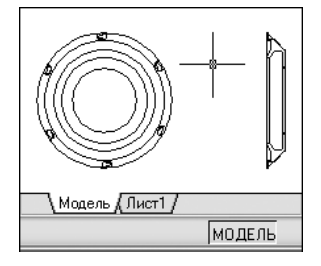

На вкладке "Лист" каждый видовой экран представляет собой определенную "фотографию" модели. Каждый видовой экран содержит вид, отображающий модель с заданным масштабом и ориентацией. Для каждого видового экрана задаются свои видимые слои.

<span id="page-245-1"></span>После завершения компоновки листа можно отключить слой, содержащий объекты видового экрана листа. Виды остаются видимыми, и лист можно распечатать, не отображая границ видового экрана.

# **Процесс работы с листами**

Процесс подготовки чертежа к печати из вкладки "Лист" подразделяется на несколько этапов.

Чертеж обычно создается в пространстве модели, а к печати подготавливается в пространстве листа.

В нижней части экрана имеется одна вкладка "Модель" и одна или несколько вкладок "Лист".

ПРИМЕЧАНИЕ Эти вкладки могут быть скрыты и отображаться в виде кнопок в строке состояния в центре внизу окна приложения.

# Краткий обзор процесса

Весь процесс подготовки листа сводится к следующим этапам:

- Создание модели во вкладке "Модель".
- Перейдите на вкладку разметки листа.
- Задание параметров печати: устройство печати, формат, область печати, масштаб, ориентация чертежа.
- Вставка основной надписи на лист (если при создании чертежа не использовался шаблон, в котором уже имеется основная надпись).
- Создание нового слоя для видового экрана листа.
- Создание и размещение на листе видовых экранов.
- Установка ориентации, масштаба и видимых слоев для каждого видового экрана листа.
- Нанесение размеров и пояснений на лист, если это необходимо.
- Отключение слоя, содержащего видовые экраны листа.
- <span id="page-246-0"></span>■ Печать листа.

Далее подробнее говорится о том, как создавать, использовать и изменять листы и видовые экраны листов.

# **Работа в пространствах модели и листа**

Возможность переключаться между пространством модели и пространством листа для выполнении определенных задач дает пользователю целый ряд преимуществ. Для создания и редактирования модели используется пространство модели. Для компоновки листа и установки видов используется пространство листа.

# **Работа на вкладке "Модель"**

В пространстве модели можно чертить модель в масштабе 1:1, и задавать значение одной единицы чертежа - один миллиметр, сантиметр, метр и т.д.

На вкладке "Модель" пользователь может просматривать и редактировать объекты модели. При этом манипуляции выполняются с помощью перекрестья курсора, действующего в графической области окна.

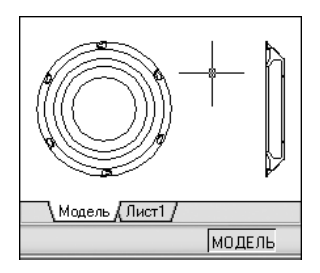

В пространстве модели можно также задавать те виды, которые будут отображаться в видовых экранах на листе.

# Выбор вкладки "Модель"

Выполнить одно из следующих действий:

- Перейти на вкладку "Модель".
- Нажать правую кнопку мыши на любой вкладке "Модель" или "Лист". Выбрать "Активизировать модель".
- Если вкладки "Модель" и "Лист" скрыты, нажмите кнопку "Модель" в строке состояния в центре нижней части экрана приложения.

# **Работа на вкладке "Лист"**

Набор вкладок "Лист" обеспечивает доступ к пространству, называемому *пространством листа*. В пространстве листа можно размещать основную надпись, создавать видовые экраны листа для отображения различных видов, задавать размеры чертежа, а также добавлять примечания.

В пространстве листа одна единица соответствует расстоянию на распечатанном листе. Единицы задаются в миллиметрах или дюймах, в зависимости от настроек печати плоттера.

На вкладке "Лист" можно просматривать чертеж и редактировать объекты пространства листа, такие как видовые экраны листа и основные надписи. Можно также перемещать объект (например, выноску или основную надпись) из пространства модели в пространство листа и обратно. При этом манипуляции выполняются с помощью перекрестья курсора, действующего в пространстве листа.

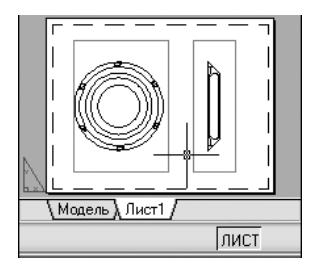

ПРИМЕЧАНИЕ Эти вкладки могут быть скрыты и отображаться в виде кнопок в строке состояния в центре внизу окна приложения. Для отображения вкладок нажмите правую кнопку мыши на кнопке "Модель" или "Лист" и выберите "Отображать вкладки листа и модели" в контекстном меню.

Создание дополнительной вкладки "Лист"

По умолчанию новый чертеж содержит две вкладки листов - "Лист1" и "Лист2". При использовании шаблона чертежа или открытии существующего чертежа вкладки листов могут называться иначе.

Для создания новой вкладки "Лист" можно использовать один из следующих способов:

- Создать новую вкладку "Лист" без параметров, затем установить параметры с помощью Диспетчера параметров листа.
- Использовать Мастер компоновки листа для создания новой вкладки "Лист" и установки параметров.
- Копировать вкладку "Лист" и ее параметры из текущего файла чертежа.
- Импортировать вкладку "Лист" из существующего шаблона чертежа (DWT-файла) или ранее созданного файла чертежа (DWG-файла).

Нажать правую кнопкой мыши на вкладке "Лист" для отображения контекстного меню.

ПРИМЕЧАНИЕ В чертеже можно создавать несколько листов, причем листы могут иметь разные параметры и соответствовать разным форматам бумаги. Однако во избежание недоразумений при передаче и распечатке чертежа рекомендуется создавать по одному листу для каждого чертежа.

## Задание параметров листа с помощью Мастера компоновки листа

Новый лист можно создать с помощью Мастера компоновки листа. При использовании Мастера процесс создания листа разбивается на несколько этапов, при прохождении которых пользователь задает следующие параметры:

- Имя нового писта
- Принтер, назначаемый листу
- Формат бумаги, используемый для листа
- Ориентация чертежа на листе бумаги
- Основная надпись
- Параметры видового экрана
- Расположение видового экрана на листе

Заданные в окне Мастера параметры можно в дальнейшем отредактировать, указав лист и выбрав из меню "Файл" пункт "Параметры листа".

# Указание параметров текущего листа

■ Нажать правую кнопку мыши на вкладке текущего листа и выбрать в контекстном меню "Параметры листа".

# Панель "Листы"

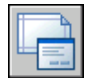

Командная строка: ПАРАМЛИСТ

# Создание нового листа

- 1 Нажмите "Вставить" "Лист" "Новый лист".
- 2 В командной строке ввести имя нового листа.

Появляется новая вкладка "Лист". Для перехода на новый лист выберите его вкладку.

# Панель "Листы"

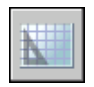

Командная строка: РЛИСТ

# Импорт листа из шаблона

- 1 Нажмите "Вставить" "Разметка листа" "Разметка листа по шаблону".
- 2 В диалоговом окне "Выбор файла" выбрать файл DWT или DWG, из которого необходимо импортировать лист.
- 3 Нажмите "Открыть".
- 4 В диалоговом окне "Вставка листов" выбрать импортируемый лист. Появляется новая вкладка "Лист". Для перехода на новый лист выберите вкладку листа.

Панель "Листы"

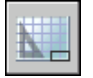

Командная строка: РЛИСТ

Создание листа с помощью Мастера

- 1 Нажмите "Вставить" "Разметка листа" "Мастер компоновки".
- 2 На каждой странице Мастера создания листа необходимо задать соответствующие настройки для нового листа.

После завершения работы Мастера вновь созданный лист станет текущим.

Командная строка: МАСТЕРЛИСТ

## Создание копии листа

- 1 Нажать правую кнопку мыши на вкладке листа, который необходимо скопировать. Выберите "Переместить/Копировать".
- 2 В диалоговом окне "Перемещение/копирование" указать положение новой вкладки листа.
- 3 Установить флажок "Создать копию".
- 4 Нажмите "ОК".

ПРИМЕЧАНИЕ К вкладке "Модель" операция создания копии не применима.

Командная строка: РЛИСТ

## Переименование листа

- 1 Нажать правую кнопку мыши на вкладке листа, который необходимо переименовать. Выбрать "Переименовать".
- 2 В диалоговом окне "Переименование листа" ввести новое имя листа.
- 3 Нажмите "ОК".

# ПРИМЕЧАНИЕ К вкладке "Модель" операция переименования не применима.

## Командная строка: РЛИСТ

## Удаление листа

- 1 Нажать правую кнопку мыши на вкладке листа, который необходимо удалить и выбрать в контекстном меню "Удалить".
- 2 В окне предупреждения нажать "OK" для удаления листа.

При удалении листа автоматически удаляются все связанные с ним виды.

# ПРИМЕЧАНИЕ К вкладке "Модель" такая операция неприменима.

Командная строка: РЛИСТ

## Перемещение вкладок листов

- 1 Нажать правую кнопку мыши на вкладке листа, который необходимо переместить. Выберите "Переместить/Копировать".
- 2 В диалоговом окне "Перемещение/копирование" выбрать лист, перед которым должен быть установлен перемещаемый лист. Для перемещения листа в конец списка установите флажок "Переместить в конец".
- 3 Нажмите "ОК".

ПРИМЕЧАНИЕ К вкладке "Модель" операция перемещения не применима.

Командная строка: РЛИСТ

## Установка листа текущим

Выполните одно из следующих действий:

■ Нажать кнопку мыши на ярлыке вкладки листа, который требуется установить текущим.
■ Нажимайте CTRL+Page Down для циклического перемещения по вкладкам листов слева направо, или CTRL+Page Up для циклического перемещения по вкладкам листов справа налево. Остановиться на вкладке нужного листа.

Перемещение объекта из пространства модели в пространство листа (или наоборот)

- 1 Выберите "Изменить" "Смена пространства".
- 2 Выберите один или несколько объектов для перемещения.
- 3 Нажмите ENTER для завершения команды.

Командная строка: СМЕНАПРОСТР

Переход к предыдущему листу

- 1 Нажать правую кнопку мыши на любой вкладке "Модель" или "Лист".
- 2 Выберите "Активизировать последний лист".

#### Выделение всех листов

■ Нажать правую кнопку мыши на вкладке любого листа. Выбрать в контекстном меню "Выбрать все листы".

Командная строка: РЛИСТ

#### Печать листа

- 1 Выполнить одно из следующих действий:
	- Нажмите правую кнопку мыши на вкладке разметки листа. Нажмите "Печать".
	- Удерживая нажатой клавишу SHIFT, выбрать несколько вкладок листов. Нажмите правую кнопку мыши на вкладке разметки листа. Выбрать в контекстном меню "Опубликовать выбранные листы".
- 2 В диалоговом окне "Печать или публикация" выбрать необходимые параметры. Нажмите "OK" или "Опубликовать".

Панель "Стандартная"

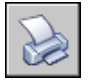

Командная строка: ПЕЧАТЬ

## **Переход в пространство модели из видового экрана листа**

Для редактирования объектов, замораживания и размораживания слоев, а также изменения вида необходимо перейти из видового экрана в пространство модели.

После создания объектов видового экрана можно перейти в пространство модели для выполнения следующих действий:

- Создание и изменение объектов в пространстве модели внутри видового экрана.
- Панорамирование вида внутри видового экрана и изменение режима видимости слоя.

Способ переключения из видового экрана в пространство модели зависит от дальнейших планируемых действий.

#### Создание и изменение объектов внутри видового экрана

Для создания и изменения объектов видовой экран разворачивается на все окно с помощью кнопки на панели состояния. Видовой экран занимает всю область рисования. Настройки видимости слоев и центральных точек видового экрана сохраняются, при этом также отображаются соседние объекты.

При работе в пространстве модели можно панорамировать и зумировать объекты, однако при восстановлении видового экрана и возврате в пространство листа расположение и масштаб объектов на видовом экране листа восстанавливаются.

ПРИМЕЧАНИЕ Если в режиме развернутого видового экрана задается команда "Печать", размеры вкладки "Лист" восстанавливаются до появления диалогового окна "Печать". Если сохранить и закрыть чертеж в режиме развернутого видового экрана, при последующем открытии чертежа вкладка "Лист" восстанавливается.

При переключении в пространство модели для внесения изменений, настройки видимости слоев применяются ко всему чертежу, а не только к отдельному видовому экрану. При этом вид не центрируется и не увеличивается, как это происходит в видовом экране.

#### Выравнивание вида на видовом экране листа

Для панорамирования вида и изменения видимости слоев дважды нажмите кнопку мыши на видовом экране и перейдите в пространство модели. Границы видового экрана становятся толще, а перекрестье курсора видимым только в текущем видовом экране. Все видовые экраны слоя остаются видимыми. В текущем видовом экране можно замораживать и размораживать слои с помощью Диспетчера свойств слоев, а также можно панорамировать вид. Для возврата в пространство листа дважды нажмите кнопку мыши на пустой области листа вне видового экрана. Все изменения будут отображаться в видовом экране.

Если до переключения в пространство модели в видовом экране листа задан определенный масштаб, его можно заблокировать во избежание изменений. При блокировке масштабе из пространства модели не доступна команда ПОКАЗАТЬ.

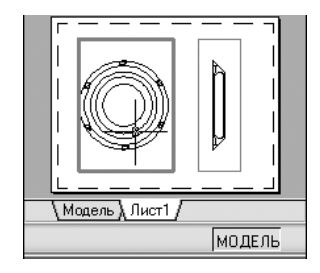

#### Переключение между пространством модели и пространством листа

На листе можно воспользоваться любым из следующих способов:

■ В пространстве листа дважды нажать кнопку мыши на видовом экране.

Это вызывает пространство модели. Выбранный видовой экран листа становится текущим, и в нем можно панорамировать вид или изменять свойства слоя. Для внесения серьезных изменений в модель рекомендуется развернуть видовой экрана листа на весь экран с помощью команды ВЭКРМАКС, либо переключиться на вкладку "Модель".

■ В пространстве модели дважды нажать кнопку мыши вне видового экрана.

Это вызывает пространство листа. На листе можно создавать и изменять объекты.

■ Если необходимо перейти на другой видовой экран листа из пространства модели, дважды нажмите кнопку мыши на другом видовом экране листа или нажмите CTRL + R для циклического прохода по имеющимся видовым экранам листов.

#### Редактирование объектов в развернутом видовом экране листа

1 Для активизации видового экрана листа нажать кнопку мыши на его границе.

ПРИМЕЧАНИЕ Блокированный видовой экран можно развернуть для редактирования в нем объектов. При восстановлении размеров видового экрана он вновь блокируется.

2 В строке состояния нажать кнопку "Развернуть видовой экран".

Стрелки рядом с кнопкой "Развернуть видовой экран" используются для восстановления текущего и развертывания другого видового экрана.

- 3 Внести любые изменения.
- 4 Для возврата в видовой экран листа нажать кнопку "Восстановить видовой экран".

При этом восстанавливаются прежние значения центральной точки и коэффициента экранного увеличения.

Строка состояния

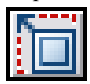

Командная строка: ВЭКРМАКС, ВЭКРМИН

Контекстное меню: Нажмите правую кнопку мыши. Выбрать в контекстном меню "Развернуть ВЭкран".

# **Создание и изменение видовых экранов листа**

На листе может создаваться один видовой экран, занимающий весь лист, или несколько видовых экранов. Размеры, свойства, масштаб и расположение видовых экранов могут меняться.

ПРИМЕЧАНИЕ Видовой экран листа должен создаваться на определенном слое. При выводе листа на печать слой можно отключить, и границы видового экрана не будут отображаться при печати.

Команда СВИД позволяет получить несколько вариантов создания одного или нескольких видовых экранов листа. Для создания нескольких видовых экранов листа могут также использоваться команды КОПИРОВАТЬ и МАССИВ.

**238** | Глава 15 Создание многовидовых чертежей (в пространстве листа)

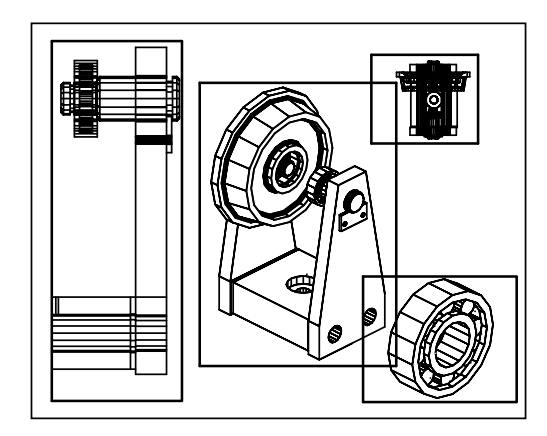

#### Создание видовых экранов произвольной формы на листах

Спомощью преобразования объекта пространства листа пользователь может получить видовой экран произвольной формы на листе.

Команда СВИД содержит два параметра для помощи в определении видовых экранов произвольной формы.

Опция "Объект" позволяет преобразовать в видовой экран замкнутый объект, например, окружность или полилинию. Объект описывает границу вновь создаваемого видового экрана; в результате получается видовой экран неправильной формы.

Опция "Многоугольный" позволяет описать границу видового экрана путем указания точек-вершин. Последовательность запросов при этом аналогична используемой при построении полилиний.

ПРИМЕЧАНИЕ Для подавления отображения границ видового экрана листа можно просто отключить слой видового экрана неправильной формы, вместо того, чтобы замораживать его. Замораживание слоя, на котором находится граница видового экрана произвольной формы, приводит к снятию подрезки видового экрана. Если же слой просто отключить, граница также будет не видна, но подрезка сохранится.

#### Изменение размеров видовых экранов листа

Как и любые другие объекты, границы видовых экранов произвольной формы можно редактировать с помощью ручек.

#### Подрезка видовых экранов листа

Границы видового экрана листа можно переопределить с помощью команды ВЭКРЕЗ. Для подрезки видового экрана листа используется устройство указания, с помощью которого выбирается объект, определяющий новые границы, либо точки новых границ.

#### Создание нового видового экрана на листе

- 1 На вкладке листа нажмите "Вид" "Видовые экраны" "1 ВЭкран".
- 2 Задать первый угол видового экрана.
- 3 Задать противоположный угол видового экрана.

Новый объект видового экрана листа создан и отображается на виде по умолчанию. Для регулировки вида дважды нажать кнопку мыши на видовом экране листа, чтобы перейти в пространство модели.

#### Панель Видовые экраны

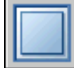

#### Командная строка: ВЭКРАН, СВИД

#### Создание конфигурации видового экрана на листе

- 1 Перейдите на вкладку разметки листа.
- 2 Нажмите "Вид" "Видовые экраны" "Новые ВЭкраны".
- 3 В диалоговом окне "Видовые экраны" на вкладке "Новые ВЭ" выбрать конфигурацию видовых экранов из списка.
- 4 В опции "Настройка" выбрать 2D или 3D.

Если выбран 3D-режим, на создаваемых видовых экранах сразу же будут установлены стандартные виды модели.

- 5 В опции "Расстояние" задать расстояние между видовыми экранами.
- 6 Для изменения вида выбрать видовой экран в режиме предварительного просмотра. В опции "Сменить вид на" выбрать вид из списка.

Список включает в себя вид сверху, снизу, спереди, сзади, слева, справа, а также изометрические и любые другие виды. Выбранный вид отображается в области предварительного просмотра.

- 7 Нажмите "ОК".
- 8 В области рисования задать две точки для обозначения области, содержащей конфигурацию видового экрана.

Панель Видовые экраны

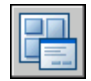

Командная строка: ВЭКРАН

#### Вставка на лист именованной конфигурации видовых экранов

- 1 Перейдите на вкладку разметки листа.
- 2 Нажмите "Вид" "Видовые экраны" "Новые ВЭкраны".
- 3 В диалоговом окне "Видовые экраны" на вкладке "Именованные ВЭ" выбрать именованную конфигурацию видового экрана из списка.
- 4 Нажмите "ОК".
- 5 Указать положение вставляемой конфигурации на листе.

Панель Видовые экраны

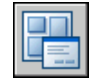

Командная строка: ВЭКРАН

Изменение свойств видового экрана с помощью палитры "Свойства"

- 1 Выбрать границу видового экрана листа, свойства которой необходимо изменить.
- 2 Нажать правую кнопку мыши и выбрать в контекстном меню "Свойства".
- 3 В палитре свойств выбрать значение, которое необходимо изменить. Ввести новое значение или выбрать новый параметр из списка.

Новые параметры или значение свойства присваиваются текущему видовому экрану.

Панель "Стандартная"

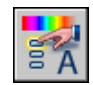

Командная строка: СВОЙСТВА

Контекстное меню: Выберите видовой экран и нажмите правую кнопку мыши в области рисования. Нажмите "Свойства".

Создание и изменение видовых экранов листа | **241**

#### Подрезка границ видового экрана

- 1 В командной строке ввести **вэкрез**.
- 2 Выбрать видовой экран для подрезки.
- 3 Ввести **у** (Удалить) для удаления контура подрезки.
- 4 Ввести **м** (Многоугольный).
- 5 Задать точки либо выбрать объект для определения границ видового экрана.

Командная строка: Выбрать видовой экран, который необходимо подрезать и нажать правую кнопку мыши в области рисования. Выбрать в контекстном меню "Подрезать видовой экран".

# **Управление видами на видовых экранах листа**

В процессе создания листа можно создавать видовые экраны, которые рассматриваются как "окна" в пространстве модели. Отображаемым видом каждого видового экрана можно управлять.

## **Масштабирование видов на видовых экранах листа**

Для точного масштабирования каждого отображаемого вида в печатаемом чертеже установить масштаб каждого вида в соответствии с пространством листа.

Можно изменить масштаб вида видового экрана с помощью параметра

- палитры свойств
- XЛ (х латинское) команды ПОКАЗАТЬ
- Панель "Видовые экраны"

ПРИМЕЧАНИЕ Можно изменить список масштабов, отображающихся во всех списках видов и масштабов печати, с помощью команды СПИСМАСШТРЕД.

При работе на листе масштабный коэффициент вида на видовом экране листа представляет соотношение действительного размера модели, отображаемой на видовом экране, и размера листа. Для определения величины коэффициента разделите единицу длины пространства листа на единицу длины пространства модели. Например, чтобы вывести чертеж в масштабе 1:4, в качестве коэффициента

указывается отношение одной единицы пространства листа к четырем единицам пространства модели.

Масштаб вида внутри видового экрана не зависит от масштабирования или растягивания границы видового экрана листа.

#### Блокирование масштаба на видовых экранах листа

После установки масштаба видового экрана выполнять увеличение на видовом экране невозможно, не изменив масштаб видового экрана. Для того, чтобы зумирование внутри видового экрана не влияло на ранее заданный масштаб, можно заблокировать масштаб выбранного видового экрана.

Блокирование масштаба оставляет неизменным заданный масштаб видового экрана. После того как масштаб блокирован, можно изменять геометрию видового экрана, не влияя на его размеры. При включении функции блокировки масштаба большинство команд (например, ТЗРЕНИЯ, ДВИД, 3DОРБИТА, ПЛАН и ВИД) перестает действовать.

ПРИМЕЧАНИЕ Блокирование масштаба можно выполнять и на видовых экранах произвольной формы. Для этого необходимо произвести дополнительные действия на палитре "Свойства", связанные с выбором видового экрана до блокирования масштаба в нем.

Изменение масштаба видового экрана с помощью палитры "Свойства"

- 1 Перейти на вкладку "Лист" в пространстве листа.
- 2 Выбрать границу видового экрана, масштаб которого необходимо изменить.
- 3 Нажать правую кнопку мыши и выбрать в контекстном меню "Свойства".
- 4 На вкладке "Свойства" выбрать "Стандартный масштаб", далее выбрать новый масштаб из списка.

Выбранный масштаб будет применен к видовому экрану.

ПРИМЕЧАНИЕ Для использования пользовательскогомасштаба введите масштаб в поле "Пользовательский масштаб" на панели "Свойства".

Панель "Стандартная"

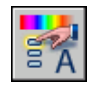

Командная строка: СВОЙСТВА

Контекстное меню: Выберите видовой экран и нажмите правую кнопку мыши в области рисования. Нажмите "Свойства".

Управление видами на видовых экранах листа | **243**

#### Включение блокирования масштаба на видовом экране

- 1 Выбрать на листе видовой экран, масштаб которого необходимо блокировать.
- 2 Если необходимо, откройте палитру свойств.
- 3 На палитре "Свойства" выполнить одно из следующих действий:
	- Для прямоугольного видового экрана выбрать свойство "Показ блокированного" и присвоить ему значение "Да".
	- На палитре "Свойства", "Показ блокированного" нажать "Да". Затем выбрать "Показ блокированного" и нажать "Да".

Масштаб текущего видового экрана блокирован. Теперь любые операции зумирования и панорамирования будут действовать только на объекты пространства листа.

Панель "Стандартная"

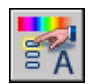

Командная строка: СВОЙСТВА

Контекстное меню: Выберите видовой экран и нажмите правую кнопку мыши в области рисования. Нажмите "Свойства".

## **Управление видимостью на видовых экранах листа**

Существует несколько способов управления видимостью объектов на видовом экране. С их помощью можно сократить число обновлений экрана, а также выделить или скрыть различные элементы чертежа.

## **Замораживание слоев на видовых экранах листа**

Преимуществом использования видовых экранов листа является возможность выборочного замораживания различных слоев на любом из видовых экранов. Настройки видимости для новых видовых экранов и для новых слоев могут задаваться по умолчанию. Как следствие этого, в каждом из видовых экранов листа можно просматривать различные объекты.

Можно заморозить или разморозить слои на текущем или последующем видовом экране, не меняя видимости слоев на других видовых экранах. Замороженные слои невидимы, объекты на замороженных слоях не выводятся на экран, не печатаются

и не регенерируются. На чертеже показан результат замораживания слоя с изображением ландшафта на одном из видовых экранов.

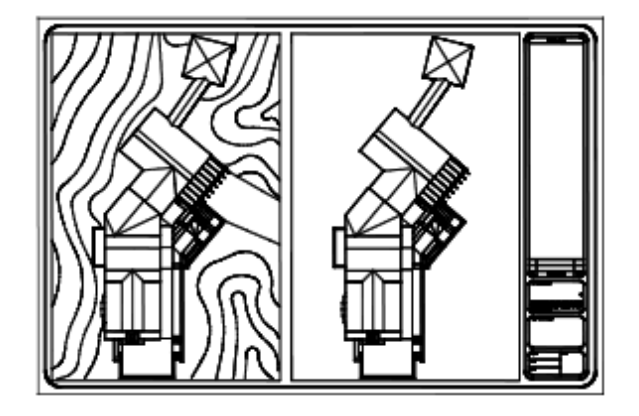

При размораживании восстанавливается видимость слоя. Наиболее простой способ замораживания и размораживания слоев на текущем видовом экране обеспечивает Диспетчер свойств слоев.

В правой части окна "Диспетчер свойств слоев" установить или сбросить флажок "Заморозить на текущем ВЭкране" для замораживания одного или более слоев. Для выполнения данных действий необходимо работать на вкладке "Лист". Сделать активным видовой экран листа, дважды нажав на нем кнопку мыши.

#### Автоматическое замораживание и размораживание слоев на новых видовых экранах

При создании новых видовых экранов листа можно автоматически замораживать на них определенные слои. Например, можно скрыть размеры путем замораживания слоя РАЗМЕРЫ для всех новых видовых экранов. Если же на одном из видовых экранов размеры должны присутствовать, то для этого видового экрана можно переопределить состояние замороженности. Включение или отключение замораживания слоев для новых видовых экранов не изменяет видимость слоев на уже имеющихся видовых экранах.

#### Создание новых слоев, замороженных на всех видовых экранах

Можно создавать слои, которые будут заморожены на всех имеющихся и вновь создаваемых видовых экранах листа. В дальнейшем эти слои можно разморозить на определенных видовых экранах. Таким способом можно быстро создать новый слой, который должен быть видимым только на одном видовом экране.

Замораживание или размораживание слоев на текущем видовом экране листа

- 1 Дважды нажать кнопку мыши на видовом экране листа для установки его в качестве текущего.
- 2 Нажмите "Формат" "Слой".
- 3 В окне "Диспетчер свойств слоев" выделить слои, которые необходимо заморозить или разморозить.

Для выбора нескольких слоев удерживайте нажатой клавишу CTRL. Для выбора нескольких слоев, идущих в списке один за другим, удерживайте нажатой клавишу SHIFT.

- 4 Установить флажок "Заморозить на текущемВэкране" для одного из выбранных слоев.
- 5 Нажмите "ОК".

Панель Слои

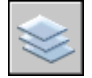

Командная строка: СЛОЙ

Просмотр списка слоев, замороженных на текущем экране

- 1 Перейдите на вкладку разметки листа.
- 2 Дважды нажать кнопку мыши на видовом экране листа для установки его в качестве текущего.
- 3 Нажмите "Формат" "Слой".
- 4 В столбце "Замороженный на текущем ВЭ" Диспетчера свойств слоев найти значок, обозначающий замороженное/размороженное состояние слоя на текущем видовом экране.

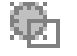

5 Нажмите "ОК".

Панель "Слои"

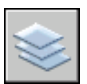

Командная строка: СЛОЙ, ВСЛОЙ

**246** | Глава 15 Создание многовидовых чертежей (в пространстве листа)

#### Замораживание или размораживание слоев на всех видовых экранах

- 1 Перейдите на вкладку разметки листа.
- 2 Нажмите "Формат" "Слой".
- 3 В окне "Диспетчер свойств слоев" выделить один или несколько слоев, которые необходимо заморозить или разморозить.

Для выбора нескольких слоев удерживайте нажатой клавишу CTRL. Для выбора нескольких слоев, идущих в списке один за другим, удерживайте нажатой клавишу SHIFT.

4 В столбце "Заморозить" нажмите кнопку мыши на значке для замораживания/размораживания.

Панель Слои

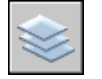

Командная строка: СЛОЙ

#### Замораживание или размораживание слоев в пространстве листа

- 1 Перейдите на вкладку разметки листа.
- 2 Проверьте, что активно пространство листа (в строке состояния должна быть метка "ЛИСТ").
- 3 Нажмите "Формат" "Слой".
- 4 В окне "Диспетчер свойств слоев" выделить слои, которые необходимо заморозить или разморозить.
- 5 В столбце "Заморозить" нажмите значок для замораживания или размораживания слоя. Значок с изображением солнца означает, что слой разморожен; значок со снежинкой - слой заморожен.

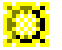

6 Нажмите "ОК".

Панель "Слои"

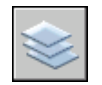

Командная строка: СЛОЙ

Управление видами на видовых экранах листа | **247**

#### Замораживание или размораживание слоев на новых видовых экранах

- 1 Перейдите на вкладку разметки листа.
- 2 Нажмите "Формат" "Слой".
- 3 В окне "Диспетчер свойств слоев" выделить слои, которые необходимо заморозить или разморозить на новых видовых экранах.

Для выбора нескольких слоев удерживайте нажатой клавишу CTRL. Для выбора нескольких слоев, идущих в списке один за другим, удерживайте нажатой клавишу SHIFT.

- 4 В столбце "Замороженный на новых ВЭ" нажмите значок для изменения состояния слоя. Значок с изображением солнца означает, что слой разморожен; значок со снежинкой - слой заморожен.
- 5 Нажмите "ОК".

Панель "Слои"

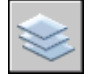

Командная строка: СЛОЙ

Создание новых слоев, замороженных на всех видовых экранах

- 1 Перейдите на вкладку разметки листа.
- 2 Нажмите "Формат" "Слой".
- 3 Нажать кнопку "Новый" и создать слой.
- 4 Ввести новое имя слоя.
- 5 В столбце "Заморозить" нажмите значок для изменения состояния слоя на замороженное. Значок с изображением солнца означает, что слой разморожен; значок со снежинкой - слой заморожен.
- 6 Нажмите "ОК".

#### Панель Слои

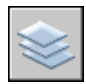

Командная строка: СЛОЙ, ВСЛОЙ

## **Изменение интенсивности света объектов на видовых экранах листа**

Интенсивность регулирует количество красящего вещества, которое затрачивается на печать объекта. Это позволяет представлять объекты на экране и на бумаге в разных оттенках серого цвета, не изменяя при этом их цветовых свойств.

Для присвоения объекту значения интенсивности необходимо назначить ему тип печати, а затем значение интенсивности вывода для данного стиля.

Значение интенсивности задается в пределах от 0 до 100. По умолчанию задается значение 100, которое соответствует полной интенсивности. Значение интенсивности 0 соответствует выводу белым цветом.

#### См. также:

"Задание [параметров](#page-1083-0) печати объектов" на стр.1066

#### Задание интенсивности вывода объектам на видовом экране листа

- 1 Нажмите "Файл" "Диспетчер стилей печати".
- 2 Нажмите правую кнопку мыши на файле CTB или STB. Нажмите "Открыть".
- 3 На вкладке "Карточка" Редактора таблиц стилей печати выбрать стиль для редактирования.
- 4 В поле параметра "Интенсивность" указать значение от 1 до 100.
- 5 Нажать кнопку "Принять".
- 6 На листе нажмите "Файл" "Параметры листа".
- 7 В диалоговом окне "Диспетчер параметров листов" нажать кнопку "Изменить". В открывшемся диалоговом окне "Параметры листа" выбрать из списка "Таблица стилей печати" отредактированный стиль печати.
- 8 Дважды нажать кнопку мыши на видовом экране листа, содержащем объекты, интенсивность которых необходимо изменить.
- 9 Выбрать объекты, стиль печати которых необходимо изменить.
- 10 Нажать правую кнопку мыши в области рисования и выбрать из контекстного меню "Свойства".
- 11 На палитре "Свойства" воспользоваться одним их следующих приемов:
	- При использовании именованных таблиц стилей печати установить для свойства "Стиль печати" отредактированный стиль печати. Если этот стиль печати отсутствует в списке, выбрать пункт "Другой" и установить текущей таблицу, в которой содержится ранее отредактированный стиль печати. В

диалоговом окне "Выбор стиля печати" из списка "Стили печати" выбрать требуемый стиль печати.

■ При использовании цветозависимых таблиц стилей печати для свойства "Цвет" установить цвет, для которого и был отредактирован стиль печати.

## **Включение и отключение видовых экранов листа**

Отключение некоторых видовых экранов листа или ограничение числа активных видовых экранов позволяет сэкономить время.

Большое число активных видовых экранов может замедлять работу системы, так как значительное время тратится на регенерацию изображений. Отключение некоторых видовых экранов листа или ограничение числа активных видовых экранов позволяет сэкономить время. На следующей иллюстрации показан результат отключения двух видовых экранов.

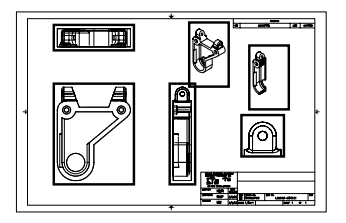

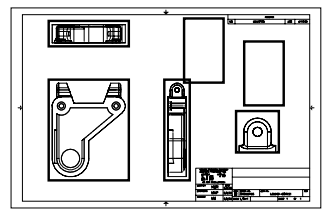

все видовые экраны вкл и два видовых экрана откл

Вновь создаваемые видовые экраны по умолчанию включены. Отключив видимость не используемых в данный момент видовых экранов, можно перемещать видовые экраны и изменять их размеры, не тратя время на ожидание завершения регенерации.

Кроме того, видовой экран можно отключить, если он не должен вычерчиваться на плоттере.

Включение и отключение видовых экранов с помощью палитры "Свойства"

- 1 Перейти на вкладку "Лист" в пространстве листа.
- 2 Выбрать границу видового экрана, который необходимо включить или выключить.
- 3 Нажать правую кнопку мыши и выбрать в контекстном меню "Свойства".

4 На палитре "Свойства" в группе "Разное" выбрать свойство "Вкл" и присвоить ему значение "Да" или "Нет".

Для изменения свойств непрямоугольного видового экрана на палитре "Свойства" следует сначала из списка, где отображается значение "Все (2)", выбрать элемент "ВЭкран (1)".

Панель "Стандартная"

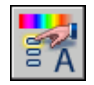

Командная строка: СВОЙСТВА

Контекстное меню: Выберите видовой экран и нажмите правую кнопку мыши в области рисования. Выбрать в контекстном меню "Видимость объектов на ВЭкранах".

## **Масштабирование типов линий на видовых экранах листа**

В пространстве листа масштаб типа линий может быть задан на основе единиц измерения чертежа пространства, где был создан объект или на основе единиц пространства листа.

Для сохранения одинакового масштаба типа линий у объектов, которые отображаются с различным масштабом на листе и в видовом экране, можно использовать системную переменную PSLTSCALE. Например, если системной переменной PSLTSCALE задано значение 1 (по умолчанию), можно установить текущий тип линий как штрихованный, а затем провести отрезок в пространстве листа. После этого на листе создается видовой экран с коэффициентом экранного увеличения 1x. Он устанавливается текущим, и на нем тем же самым штриховым типом линий проводится отрезок. Обе штриховые линии должны выглядеть одинаково. Если изменить коэффициент экранного увеличения видового экрана на 2x, масштаб типа линий у обоих отрезков останется одинаковым, несмотря на различие в коэффициентах экранного увеличения.

При включенной функции PSLTSCALE можно управлять длиной штриховки с помощью системных переменных LTSCALE и CELTSCALE. На левом чертеже установлен одинаковый масштаб типа линии, независимо от масштабов видов. На правом чертеже масштаб типа линии соответствует масштабу вида.

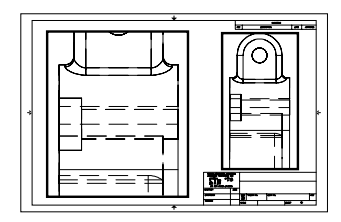

PSLTSCALE=1, относительно пространства листа

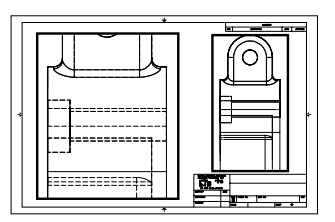

PSLTSCALE=0, относительно пространства, где объект был создан

См. также:

"Задание [масштаба](#page-1048-0) весов линий" на стр.1031

Установка единого масштаба линий в пространстве листа

- 1 Нажмите "Формат" "Тип линий".
- 2 В окне "Диспетчер типов линий" выбрать "Вкл подробности".
- 3 Ввести значение глобального масштаба в поле "Глобальный масштаб".
- 4 Нажмите "ОК".

Командная строка: ТИПЛИН

## **Выравнивание видов на видовых экранах листа**

В целях улучшения внешнего вида чертежа можно выровнять (горизонтально, вертикально или под углом) виды на различных видовых экранах друг относительно друга.

Это достигается панорамированием вида на одном видовом экране относительно базовой точки, расположенной на другом.

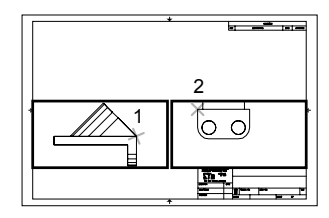

горизонтальное выравнивание

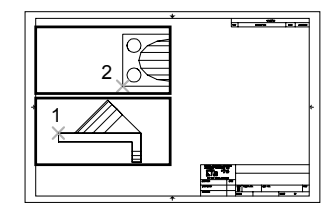

вертикальное выравнивание

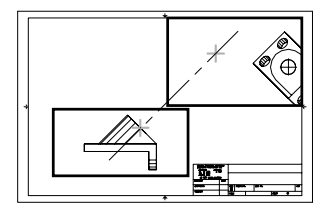

угловое выравнивание

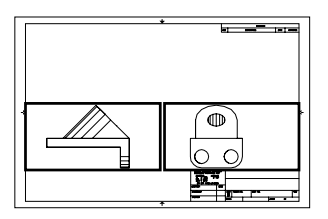

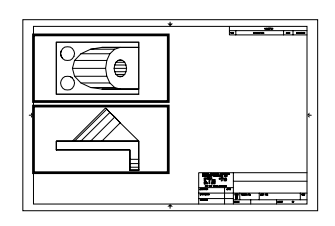

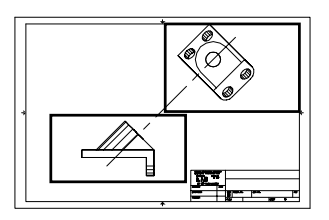

Для точного выравнивания видов на листе можно воспользоваться вспомогательной геометрией, объектной привязкой к объектам пространства модели, отображаемым на видовых экранах листа, или любым из режимов ограничения передвижения курсора, включаемым с помощью панели состояния.

#### Выравнивание объектов на разных видовых экранах с помощью вспомогательной линии

- 1 Перейти на вкладку "Лист".
- 2 Нажмите "Рисование" "Прямая".
- 3 Указать точку на первом видовом экране. Указать вторую точку для определения вспомогательной линии выравнивания.

Управление видами на видовых экранах листа | **253**

Указать точку для выравнивания объектов на втором видовом экране. Для обеспечения точности указания можно использовать объектную привязку.

- 4 Нажмите "Редактировать" "Переместить".
- 5 Выбрать видовой экран для выравнивания относительно первого видового экрана. Нажмите ENTER.
- 6 На запрос базовой точки указать точку на втором видовом экране. Указать точку, соответствующую заданной точке на первом видовом экране.
- 7 На запрос второй точки нажать правую кнопку мыши, удерживая в нажатой клавишу SHIFT. Выберите "Объектная привязка" "Нормаль". Выбрать вспомогательную линию.

Два заданных видовых экрана и объекты на них выравниваются.

ПРИМЕЧАНИЕ Для выравнивания объектов масштабы выравниваемых видовых экранов должны быть одинаковыми.

Панель "Редактирование"

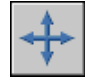

Выравнивание объектов на разных видовых экранах с помощью команды ФОРМАТЛ

- 1 В командной строке ввести **форматл**.
- 2 Ввести **в** (Выровнять).
- 3 Выбрать один из следующих способов выравнивания.
	- **Горизонтальное .** Выравнивание по горизонтали точки на одном видовом экране с базовой точкой на другом видовом экране.
	- **Вертикальное .** Выравнивание по вертикали точки на одном видовом экране с базовой точкой на другом видовом экране.
	- **Угловое .** Выравнивание точки на одном видовом экране на заданном расстоянии и под заданным углом от базовой точки на другом видовом экране.
- 4 Сделать текущим видовой экран, относительно которого будут выравниваться все остальные. Указать базовую точку.
- 5 Выбрать выравниваемый видовой экран. Затем указать на нем точку для выравнивания.

6 Если производится угловое выравнивание, задать для выравниваемой точки расстояние и угол относительно базовой.

## **Поворот видов на видовых экранах листа**

Можно выполнять поворот всего вида на видовом экране листа путем изменения ПСК или с помощью команды ПЛАН.

С помощью команды ПСК можно поворачивать плоскость *XY* на любой угол вокруг оси Z. При вводе команды *ПЛАН* выполняется поворот вида в соответствии с ориентацией плоскости XY.

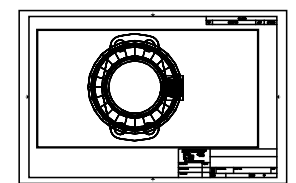

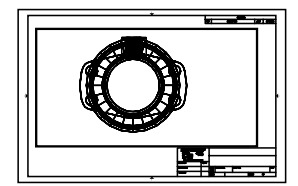

исходный вид вид после поворота

Для ускорения процесса можно использовать параметры "Выровнять" и "Повернуть вид" команды ФОРМАТЛ.

ПРИМЕЧАНИЕ Команда ПОВЕРНУТЬ поворачивает только отдельные объекты и не может использоваться для поворота всего вида.

Поворот вида путем изменения ПСК

- 1 Перейти на вкладку "Лист".
- 2 Дважды нажать кнопку мыши на видовом экране, объекты которого необходимо повернуть.
- 3 Текущая ПСК должна располагаться параллельно плоскости поворота (знак ПСК должен иметь нормальный вид). Если ПСК не параллельна плоскости вращения, выберите "Сервис" "Новая ПСК" "Вид".
- 4 Выберите "Сервис" "Новая ПСК" Z. Для поворота вида на 90 градусов по часовой стрелке введите **90**. Для поворота вида на 90 градусов против часовой стрелки введите **-90**.
- 5 Нажмите "Вид" "3D виды" "Вид в плане". Выбрать "Текущая ПСК".

Происходит поворот вида в целом внутри видового экрана. Возможно, потребуется изменить масштаб видового экрана.

Панель ПСК

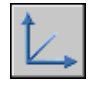

Командная строка: ПСК

Поворот вида с помощью команды ФОРМАТЛ

- 1 В командной строке ввести **форматл**.
- 2 Ввести **в** (Выровнять).
- 3 Ввести **п** для поворота вида.
- 4 Выбрать видовой экран, вид на котором требуется повернуть.
- 5 Указать базовую точку поворота.
- 6 Задать угол поворота.

Происходит поворот вида в целом внутри видового экрана.

# **Повторное использование листов и их параметров**

При создании листа можно использовать информацию из существующего шаблона.

Шаблон листа это лист, импортированный из DWG- или DWT-файла. При создании листа можно использовать информацию из существующего шаблона. В программе содержатся шаблоны для использования при разработке новой среды листа. На новый лист переносятся все объекты пространства листа и все параметры листа. В число используемых объектов здесь включаются и видовые экраны. Пользователь может по своему усмотрению сохранить импортированные объекты или удалить их. Объекты пространства модели из шаблона не импортируются.

Файлы шаблонов листов имеют расширение *.dwt*. В текущий чертеж можно импортировать любой шаблон листа из любого другого чертежа.

#### Сохранение шаблона листа

Любой чертеж, включая все объекты и параметры листа, можно сохранить как шаблон (файл DWT). Отдельно сохранить лист в новом шаблоне можно с помощью функции "Сохранить" команды РЛИСТ. DWT-файл записывается в папку, отведенную для шаблонов в диалоговом окне "Настройка" на вкладке "Файлы". Файл шаблона листа, как и файл чертежа или шаблона чертежа, имеет расширение *.dwt* или *.dwg* и содержит, помимо прочего, некоторый объем информации, не используемый листом.

При создании нового шаблона листа в него записываются все именованные объекты, такие как блоки, слои и размерные стили, используемые на листе. Все эти объекты в виде описаний символьных таблиц импортируются с шаблоном как часть параметров листа при создании нового листа. Для создания нового шаблона листа рекомендуется использовать команду РЛИСТ с параметром "Сохранить как". Только в этом случае гарантируется, что в шаблоне не будут присутствовать неиспользуемые описания символьных таблиц, которые окажутся совершенно бесполезными и будут только загромождать базу данных чертежа при дальнейшем импорте.

Если шаблон сохранен без использования параметра "Сохранить как" команды РЛИСТ, то при вставке листа из такого шаблона импортируются все неиспользуемые на листе описания символьных таблиц. Для удаления неиспользуемых описаний символьных таблиц применяется команда ОЧИСТИТЬ.

#### Вставка листа с помощью Центра управления

Центр управления (DesignCenter™) позволяет перетаскивать в текущий чертеж листы вместе с находящимися на них объектами.

Физически процесс вставки листа с помощью Центра управления сводится к созданию в чертеже нового листа, на который копируются все объекты, символьные таблицы и описания блоков из исходного. После этого можно удалить ненужные объекты пространства листа. Для того, чтобы удалить из созданного листа неиспользуемые элементы символьных таблиц, следует применить команду ОЧИСТИТЬ.

#### Создание листа на основе шаблона

- 1 Нажмите "Вставить" "Разметка листа" "Разметка листа по шаблону".
- 2 В диалоговом окне "Выбор файла" выбрать файл шаблона из списка.
- 3 Нажмите "Открыть".
- 4 В диалоговом окне "Вставка листов" выбрать шаблон листа из списка. Нажмите "ОК".

Новый лист создается на основе выбранного шаблона. Новому листу автоматически присваивается имя, состоящее из слова "Лист", первого незанятого порядкового номера, а также (через дефис) имени листа в шаблоне.

Например, если в чертеже, где уже имеются листы "Лист1" и "Лист2", вставляется третий лист из шаблона, где лист имеет имя "ANSI D", то новому листу присваивается имя "Лист3 - ANSI D".

Панель Листы

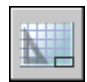

#### Командная строка: РЛИСТ

Контекстное меню: Нажать правую кнопку мыши на вкладке листа. Выбрать в контекстном меню "По шаблону".

#### Сохранение шаблона листа

- 1 В командной строке ввести **рлист**.
- 2 В ответ на запрос команды ввести **с** для сохранения текущего листа в качестве шаблона.
- 3 Ввести имя сохраняемого листа.
- 4 В диалоговом окне "Создание файла чертежа" указать имя, под которым должен быть сохранен шаблон.
- 5 В списке "Тип файла" выбрать "Шаблоны чертежей (\*.dwt)".
- 6 Нажмите "Сохранить".

#### Вставка листа с помощью Центра управления

- 1 Нажмите "Сервис" "DesignCenter".
- 2 В дереве вида найти чертеж, содержащий лист, который требуется повторно использовать.
- 3 Дважды нажать кнопку мыши на имени чертежа, чтобы развернуть меню опций.
- 4 Выбрать значок "Лист" для отображения листов в области содержимого.
- 5 Воспользоваться одним из следующих способов для вставки листа в текущий чертеж:
	- Перетащить значок листа из области содержимого в чертеж.
	- Выбрать лист в области содержимого и нажать правую кнопку мыши. Выбрать в контекстном меню "Добавить листы".
	- Дважды нажать кнопку мыши на листе в области содержимого.

#### Панель "Стандартная"

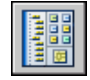

Командная строка: ЦУВКЛ

Повторное использование листов и их параметров | **259**

# **Работа с листами в подшивке**

С помощью Диспетчера подшивок пользователь может организовывать листы чертежей в именованные подшивки. Листы в подшивке можно передавать, публиковать и архивировать как одно целое.

Подшивки облегчают организацию проекта, управление чертежами и обмен информацией в рабочей группе.

# **16**

Æ

### **В этой главе**

- **Быстрый запуск [подшивок](#page-279-0)**
- Интерфейс [Диспетчера](#page-279-1) [подшивок](#page-279-1)
- Создание и [управление](#page-281-0) [подшивкой](#page-281-0)
- [Публикация, комплектование](#page-301-0) и [архивация](#page-301-0) подшивок
- **[Коллективная](#page-306-0) работа с** [подшивками](#page-306-0)

# **Быстрый запуск подшивок**

<span id="page-279-0"></span>Подшивка представляет собой организованный особым образом набор *листов*, принадлежащих различным файлам чертежей. Каждый лист подшивки представляет собой определенный лист-вкладку из файла чертежа.

Наборы чертежей являются основным итогом работы большинства проектных коллективов. Наборы чертежей представляют все содержание проекта вместе с его техническим описанием. В то же время управлять наборами чертежей вручную довольно сложно.

Управлять *подшивками листов* можно с помощью Диспетчера подшивок. Подшивка представляет собой организованный особым образом именованный набор листов из нескольких файлов чертежей. Каждый лист подшивки представляет собой определенный лист-вкладку из файла чертежа. Пользователь может импортировать в подшивку и пронумеровать любой лист из любого чертежа.

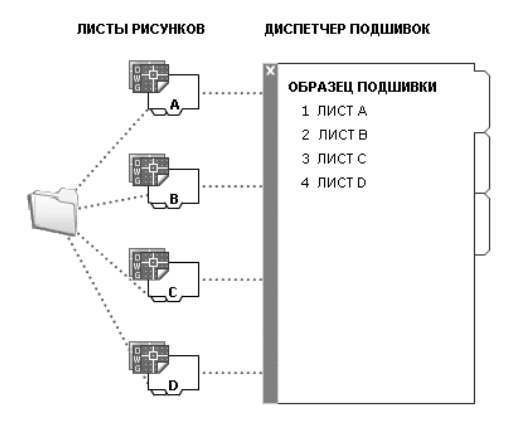

<span id="page-279-1"></span>Подшивки можно передавать, публиковать и архивировать как единое целое.

# **Интерфейс Диспетчера подшивок**

Диспетчер подшивок позволяет создавать и организовывать листы в подшивках.

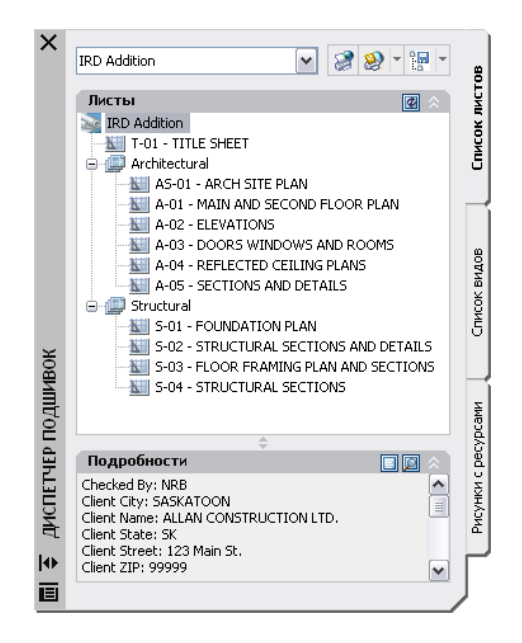

В Диспетчере подшивок имеются следующие вкладки и настройки:

**Меню команд.** Содержит список параметров меню для создания новой подшивки, открытия существующей подшивки или переключения между открытыми подшивками.

**Вкладка "Список листов".** Содержит организованный список всех листов в подшивке. Каждый лист в подшивке представляет собой определенный лист-вкладку в файле чертежа.

**Вкладка "Виды листа".** Содержит организованный список всех видов на листах, включенных в подшивку. В списке отображаются только те виды, которые были созданы AutoCAD 2005 или более поздних версиях.

**Вкладка "Виды моделей".** Содержит список путей и имен папок для чертежей, содержащих виды пространства модели, используемые в подшивке.

- Нажмите кнопку мыши на папке для просмотра списка файлов чертежей, которые расположены в данной папке.
- Выберите файл чертежа для просмотра списка именованных видов в пространстве модели, которые можно расположить на текущем листе.
- Дважды нажмите кнопку мыши на виде для открытия чертежа, содержащего этот вид.

■ Нажмите правую кнопку мыши или перетащите вид для расположения его на текущем листе.

**Кнопки.** Предоставляют удобный доступ к наиболее часто используемым операциям над текущей выделенной вкладкой.

**Древовидное представление.** Представляет содержание вкладки.

**Подробности/Просмотр.** Представляет либо описательную информацию, либо образец для просмотра текущего выбранного в области структуры элемента.

Действия, используемые в области структуры

В области структуры можно выполнить следующие действия:

- Используйте команды контекстного меню, относящиеся к текущему выделенному элементу.
- Дважды нажмите кнопку мыши на элементе для его открытия. Этим способом удобно открывать файлы чертежей, перечисленные на вкладке списка листов или на вкладке видов модели. Для того, чтобы развернуть или свернуть элемент в области структуры, дважды нажмите на нем кнопку мыши.
- Выделите один или несколько элементов и выполните с ними такие операции, как открытие, публикация или передача.
- Выберите отдельный элемент для просмотра описательной информации или отображения образца для просмотра выбранного листа, вида или файла чертежа.
- Перетащите элементы внутри области структуры и измените их порядок.

<span id="page-281-0"></span>ПРИМЕЧАНИЕ Для удобства в Диспетчере подшивок предусмотрено контекстное меню, вызываемое по нажатию правой кнопки мыши на элементе в области структуры. Для доступа к контекстным меню в области рисования, необходимым для работы с подшивками, в диалоговом окне "Параметры" на вкладке "Пользовательские" установите флажок "Контекстные меню в области рисования".

## **Создание и управление подшивкой**

Существует несколько способов настройки и организации подшивки. В подшивку можно включить информацию о самой подшивке или ее компонентах.

## **Создание подшивки**

Подшивка создается с помощью Мастера создания подшивок. Мастер позволяет создать подшивку с самого начала на основе существующих чертежей, либо по образцу другой подшивки.

Листы из указанных файлов чертежей импортируются в подшивку. Информация, описывающая подшивку, хранится в файле данных подшивки (с расширением DST).

При создании новой подшивки с помощью Мастера создания пошивок для ее хранения создается новая папка. Эта новая папка, именуемая *Подшивки AutoCAD*, располагается в папке *Мои документы*. Местоположение файла подшивки по умолчанию можно изменить. Файл DST рекомендуется хранить вместе с файлами проекта.

ПРИМЕЧАНИЕ Файл DST должен храниться в папке, доступной всем пользователям подшивки в сети, и быть подключенным с использованием одного логического диска. Настоятельно рекомендуется хранить файл DST и чертежи в одной папке. При перемещении всей подшивки или изменении имени сервера или папки, файл DST сможет найти листы подшивки по информации об их относительном пути.

Подготовительные действия.

Перед созданием подшивки необходимо предпринять следующие действия:

- Компактное размещение файлов чертежей. Соберите файлы чертежей, которые будут использоваться в подшивке, в небольшом числе папок. Это упростит администрирование подшивки.
- **Исключение многолистовых чертежей.** Используйте только по одному листу из каждого чертежа в подшивке. Это важно для обеспечения многопользовательского доступа к листам. Одновременно в чертеже может быть открыт только один лист.
- **Созданиефайла шаблона чертежа.** Создайте или укажите файл шаблона чертежа (DWT), используемый подшивкой для создания новых листов. Этот файл шаблона чертежа называется *шаблоном для создания листов*. Укажите файл шаблона в диалоговом окне "Свойства подшивки" или "Свойства группы листов".
- **Создание файла переопределения параметров листа.** Создайте или укажите файл DWT для хранения параметров страницы для печати или публикации. Этот файл, называемый *файлом переопределения параметров листов*, может быть использован для применения одних и тех же параметров листа ко всем листам в подшивке, независимо от индивидуальных настроек листов, хранящихся в каждом чертеже.

ПРИМЕЧАНИЕ Не рекомендуется использовать в подшивке несколько листов из одного и того же файла чертежа, несмотря на то, что такая организация подшивки возможна. В этом случае параллельная работа с листами нескольких пользователей невозможна. Кроме того, это усложняет организацию подшивок и затрудняет работу с ними.

#### Создание подшивки по образцу

Функция создания подшивки по образцу в Мастере создания подшивок позволяет использовать в новой подшивке структуру и настройки образца. Можно также создавать папки в соответствии с путями к группам листов подшивки.

Листы для созданной с помощью этой функции пустой подшивки можно импортировать из чертежей или создать отдельно.

#### Создание подшивки из существующих файлов чертежей

При выборе в Мастере создания подшивок функции создания подшивки из существующих файлов чертежей укажите одну или несколько папок, содержащих файлы чертежей. При этом подшивку можно организовать таким образом, чтобы структура групп листов подшивки дублировала структуру папок файлов чертежей. Листы из этих чертежей могут быть импортированы в подшивку автоматически.

Для добавления дополнительных папок с чертежами можно воспользоваться кнопкой "Обзор".

#### Резервное копирование и восстановление файлов данных подшивки

Данные, хранящиеся в файлах данных подшивок, представляют собой значительную часть работы. Поэтому для файлов DST, так же как и для файлов чертежей следует создавать резервные копии.

В случае повреждения файла DST или серьезной ошибки пользователя предварительно сохраненный файл данных подшивки может быть восстановлен. Каждый раз при открытии файла данных подшивки текущий файл данных подшивки копируется в файл резервной копии (DS\$). Этот резервный файл имеет то же имя файла и расположен в той же папке, что и текущий файл данных подшивки.

Для восстановления предыдущей версиифайла данных подшивки сначала необходимо убедиться, что с данной подшивкой никто не работает. Затем рекомендуется скопировать существующий файл DST под другим именем. И, наконец, измените расширение резервного файла с DS\$ на DST.

#### Открытие Диспетчера подшивок

■ Нажмите "Сервис" "Палитры" "Диспетчер подшивок".

Панель "Стандартная"

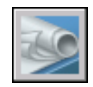

#### Командная строка: ПОДШИВКА

#### Создание новой подшивки

- 1 Для создания новой подшивки необходимо выполнить *одно* из следующих действий:
	- Нажмите "Файл" "Создать подшивку".
	- В Диспетчере подшивок выберите меню команд, затем команду "Новая подшивка".
- 2 Выполнить инструкции Мастера создания подшивок.

Панель "Стандартная"

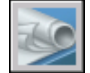

Командная строка: ПШСОЗДАТЬ

#### Открытие подшивки

- 1 Для открытия подшивки необходимо выполнить *одно* из следующих действий:
	- Нажмите "Файл" "Открыть подшивку".
	- В Диспетчере подшивок выберите меню команд, затем команду "Открыть".
	- Дважды нажмите кнопку мыши на файле данных подшивки (DST).
- 2 В диалоговом окне "Открыть подшивку" перейти к папке, содержащей файл DST. Выберите файл DST и затем нажмите "Открыть".

В Диспетчере подшивок открываются данные подшивки.

ПРИМЕЧАНИЕ Можно открыть несколько подшивок и переключаться между ними с помощью меню команд.

Панель "Стандартная"

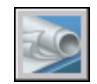

Командная строка: ПОДШИВКА

Создание и управление подшивкой | **267**

#### Закрытие подшивки

1 В Диспетчере подшивок на вкладке "Список листов" нажмите правую кнопку мыши на узле подшивки (наверху листа). Выберите в контекстном меню "Закрыть подшивку".

Данная подшивка исключается из Диспетчера подшивок.

ПРИМЕЧАНИЕ Чтобы уменьшить количество подшивок в списке меню команд, рекомендуется закрыть неиспользуемые подшивки. Но если закрыть подшивку, у которой остались открыты листы, невозможно будет обновить ведомость листов и некоторые поля.

Панель "Стандартная"

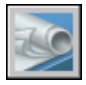

Командная строка: ПОДШИВКА

## **Организация подшивки**

Пользователь может организовывать подшивку в иерархическом порядке с использованием групп и категорий Листы могут быть объединены в группы. Виды могут быть объединены в категории.

В большой подшивке листы и виды удобнее организовать в виде древовидной структуры. На вкладке "Список листов" листы можно объединять в *группы*. На вкладке "Виды листов" виды можно объединять в *категории*.

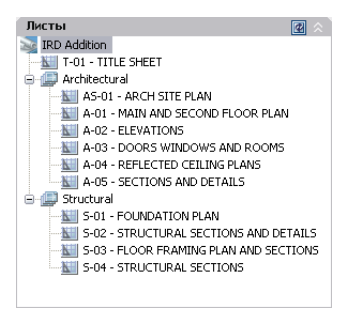

#### Использование групп листов

Логика формирования групп листов часто определяется дисциплинарной спецификой проекта. Например, в архитектуре пользователь может использовать группу с именем "Несущие элементы"; а в машиностроении - группу с именем "Стандартный крепеж".

В некоторых случаях бывает полезной организация групп листов по состоянию их готовности (на стадии рассмотрения или завершения).

При необходимости группы могут быть вложены в другие группы. После создания или импорта листов или групп листов можно перегруппировать их путем перетаскивания в области структуры.

#### Использование категорий вида

Категории видов часто определяются функционально. Например, в архитектуре уместна категория видов с названием "Уровни"; а в машиностроении - категория видов с названием "Расчлененные".

Виды можно отображать по категориям или по листам, на которых они расположены.

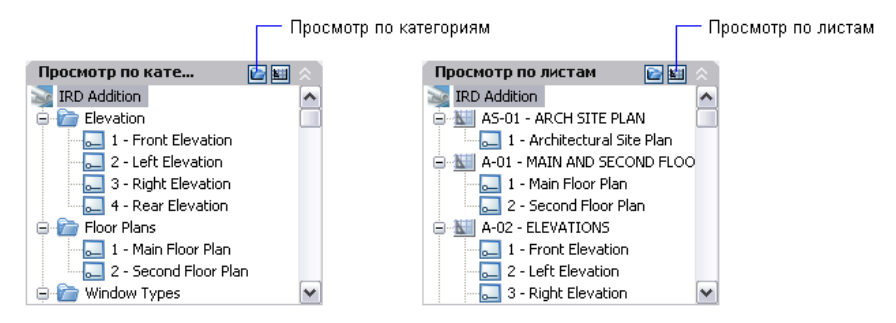

При необходимости категории могут быть вложены в другие категории. Для перемещения вида в другую категорию его можно перетащить в области структуры или использовать команду контекстном меню "Установить категорию".

#### Перегруппирование листов в списке листов

■ В Диспетчере подшивок на вкладке "Список листов" перетащить лист в списке вверх или вниз.

Лист будет перемещен выше или ниже своего предшествующего положения в списке листов. Лист также может быть перемещен в группу листов или из нее.

Панель "Стандартная"

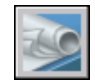

Командная строка: ПОДШИВКА

#### Создание новой группы в списке листов

- 1 В Диспетчере подшивок на вкладке "Список листов" нажмите правую кнопку мыши на узле подшивки (наверху листа) или существующей группы листов. Выберите в контекстном меню "Создать группу".
- 2 В диалоговом окне "Свойства группы листов" в поле "Имя группы листов" введите имя новой группы. Нажмите "OK".

Можно перетащить новую группу листов в любое место в списке листов, или даже поместить ее в другие группы листов.

ПРИМЕЧАНИЕ Для создания подгруппы в существующей группе листов, нажмите правую кнопку мыши на существующей группе и выберите в контекстном меню "Создать группу".

Панель "Стандартная"

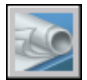

Командная строка: ПОДШИВКА

Создание новой категории видов в списке видов

- 1 В режиме "Диспетчер подшивок" на вкладке "Виды листов" нажмите кнопку "Просмотр по категориям".
- 2 Нажмите правую кнопку мыши на узле подшивки (наверху листа) и выберите в контекстном меню "Создать категорию видов".
- 3 В диалоговом окне "Категория видов" в поле "Имя категории" введите имя новой категории вида.
- 4 Если имеется список блоков-идентификаторов, то необходимо выбрать блоки, которые должны использоваться для видов в данной категории. Пользователь может добавить блоки в данный список, нажав кнопку "Добавить блоки".

Панель "Стандартная"

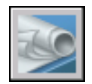

Командная строка: ПОДШИВКА
#### Удаление группы из списка листов

- 1 В Диспетчере подшивок на вкладке "Список листов" перетащить все листы из группы, которую необходимо удалить.
- 2 Нажмите правую кнопки мыши на группе, которую надо удалить и выберите в контекстном меню "Удалить группу".

Панель "Стандартная"

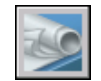

Командная строка: ПОДШИВКА

Удаление категории видов из списка видов

- 1 В режиме "Диспетчер подшивок" на вкладке "Виды листов" нажмите кнопку "Просмотр по категориям".
- 2 Перетащить все листы из категории видов, которую необходимо удалить.
- 3 Нажмите правую кнопку мыши на категории видов, которую требуется удалить. Выберите в контекстном меню "Удалить категорию".

Панель "Стандартная"

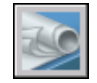

Командная строка: ПОДШИВКА

## **Создание и изменение листов**

В Диспетчере подшивок предусмотрено несколько функций и возможностей для создания листов и добавления видов, как через контекстное меню, так и с помощью одной из кнопок, расположенных на вкладке.

Далее представлено описание часто выполняемых операций с листами. Доступ к командам можно получить с помощью контекстного меню для элемента в области структуры.

- **Импорт листа.** После создания подшивки можно импортировать один или несколько листов из существующих чертежей. Это быстрый способ создания нескольких листов из листов нескольких чертежей.
- **Создание нового листа.** В качестве альтернативы импорту существующих листов можно создать новый лист. При расположении видов на таком листе, файлы

чертежей, связанные с видами, вставляются на лист чертежа как внешние ссылки. Файл чертежа листа создается с использованием либо формата AutoCAD 2004, либо формата AutoCAD 2007 в зависимости от того, какой формат указан во вкладке "Открытие/Сохранение" в диалоговом окне "Настройка".

■ **Редактирование листа.** Дважды нажмите кнопку мыши на листе на вкладке "Список листов" для открытия чертежа из подшивки. Для выбора нескольких листов используются клавиши SHIFT или CTRL. Для просмотра листа откройте чертеж с помощью контекстного меню в режиме "только чтение".

ПРИМЕЧАНИЕ При редактировании листа подшивка, в которую он входит, должна быть открыта в Диспетчере подшивок. Это обеспечит обновление всех данных, связанных с листом.

- **Переименование и перенумерация листов** После создания листа можно изменять заголовок и номер листа. Можно также задавать другой файл чертежа, связываемый с листом.
- **Исключение листа из подшивки.** Удаление листа из подшивки разрывает связь листа с подшивкой, но не удаляет файл чертежа или лист.
- **Переприкрепление листа.** Если лист был перемещен в другую папку, его необходимо заново связать с подшивкой в диалоговом окне "Свойства листа" для того, чтобы указать правильный путь. Для перемещенных чертежей их пути указаны в диалоговом окне "Свойства листа" в полях "Ожидаемый лист чертежа" и "Реальный лист чертежа". Для переприкрепления листа выберите путь в поле "Ожидаемый лист чертежа" и укажите новое местоположение листа.

ПРИМЕЧАНИЕ Поле "Подробности", расположенное внизу вкладки "Список листов" позволяет быстро узнать, находится ли лист в ожидаемой папке. Если выбранный лист не найден по ожидаемому пути, то информация об ожидаемой и реальной папке отобразится в поле "Подробности".

■ **Добавление вида на лист.** На вкладке "Виды моделей" можно удобно добавлять вид на лист, помещая именованный вид пространства модели или весь чертеж на текущий лист.

ПРИМЕЧАНИЕ После создания именованного вида пространства модели и сохранения чертежа вид добавляется на вкладку "Виды моделей".

Нажмите "Обновить" на вкладке "Чертежи с ресурсами" для обновления области структуры Диспетчера подшивок.

■ **Добавление блоков-меток для видов.** С помощью Диспетчера подшивок можно автоматически присваивать видам и деталям имена при размещении их на листе. Каждая метка содержит данные о соответствующем виде.

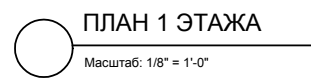

■ **Добавление блоков-идентификаторов для видов.** *Блоками-идентификаторами* называются символы, которые ссылаются на другие листы. Блоки-идентификаторы могут называться по-разному (в зависимости от отрасли промышленности): ссылочные метки, коды выносных элементов, метки выносных элементов, коды разрезов зданий и т.д. Блоки-идентификаторы содержат данные, связанные с листом и видом, на которые происходит ссылка.

ПРИМЕЧАНИЕ При размещении на листе блока-идентификатора с полями или видом следует убедиться, что текущий слой разблокирован.

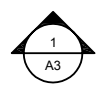

■ **Создание титульного листа и оглавления.** Первым листом в подшивке обычно является титульный лист, содержащий описание подшивки и таблицу с перечнем всех листов подшивки. Пользователь может создать такую таблицу, называемую *ведомостью листов*, на открытом листе. В ведомость автоматически включаются все листы подшивки. Создать ведомость листов с помощью контекстного меню подшивки можно только при открытом листе. После создания ведомости листов подшивки можно использовать опции для изменения, обновления или удаления содержимого ячеек ведомости.

ПРИМЕЧАНИЕ Для доступа к контекстным меню в области рисования, необходимым для операций с перечнем списком листов, в диалоговом окне "Параметры" на вкладке "Пользовательские" необходимо установить флажок "Контекстные меню в области рисования".

Создание блоков-идентификаторов и блоков меток (дополнительно)

При создании блока, который будет использоваться как блок-идентификатор или блок метки, можно использовать поле заменителя для отображения такой информации, как название вида или номер листа. Блок-идентификатор или блок метки необходимо определить в файле DWG или DWT, указанном в диалоговом окне "Свойства подшивки". В дальнейшем блок-идентификатор или блок метки можно вставить с помощью контекстных меню на вкладке "Виды листов" Диспетчера подшивок.

Для отображения в поле правильной информации о виде или листах, на которых в дальнейшем оно будет размещено, при определении блока поле должно быть включено в атрибут блока, а не в текст. Для определения атрибута блока вставить в качестве значения поле заменитель, выберите параметр "Установленный" и задать метку.

ПРИМЕЧАНИЕ При создании пользовательских меток и блоков-идентификаторов во избежание выдачи запросов при размещении этих блоков на чертеже, в описании атрибутов необходимо установить стандартные параметры.

Дополнительную информацию о полях см. в разделе [Вставка](#page-908-0) полей.

Размещение вида на листе (дополнительно)

Диспетчер подшивок автоматизирует и облегчает процесс добавления видов на листы подшивки. Вид на листе, называемый *видом листа*, состоит из нескольких согласованных объектов: внешней ссылки или геометрического объекта в пространстве модели, видового экрана листа и именованного вида в пространстве листа.

■ Вид листа может представлять пространство модели из внешнего файла чертежа. В этом случае внешний чертеж вставляется в текущий как файл с внешней ссылкой. Слои файла внешнего чертежа отображаются только в создаваемом виде листа.

ПРИМЕЧАНИЕ Внешняя ссылка подключается с использованием относительного пути. Если требуется замена пути на абсолютный путь, используется палитра "Внешние ссылки".

- На текущем листе создается видовой экран листа, отображающий вид пространства модели.
- В пространстве листа создается именованный вид, охватывающий область видового экрана листа.

При помещении вида листа на лист все слои текущего чертежа (включая слой 0) замораживаются в новом видовом экране, созданном видом. Слои отображаются в замороженном виде в столбце "Замороженный на текущем ВЭ" Диспетчера свойств слоев.

Для удаления вида листа из листа подшивки можно удалить видовой экран листа. Однако для удаления всех неиспользуемых элементов необходимо отсоединить внешнюю ссылку и удалить именованный вид пространства листа.

ПРИМЕЧАНИЕ Проще всего удалить вид листа сразу же после его размещения с помощью команды ОТМЕНИТЬ.

См. также:

"Создание [многовидовых](#page-244-0) чертежей (в пространстве листа)" на стр.227

Импорт листов из существующих чертежей

- 1 В Диспетчере подшивок на вкладке "Список листов" нажмите правую кнопку мыши на узле подшивки, узле группы или узле листа. Выберите в контекстном меню "Импортировать лист".
- 2 В диалоговом окне "Импорт листов в подшивку" нажмите кнопку "Поиск чертежей" и выберите требуемый чертеж.

Выбор нескольких чертежей выполняется с помощью клавиш SHIFT или CTRL.

- 3 Установить флажки для листов, которые необходимо импортировать в текущую подшивку. Нажмите кнопку "Импорт".
- 4 (Дополнительно) На вкладке "Список листов" нажмите правую кнопку мыши на импортированном листе. Выберите в контекстном меню "Сменить название и номер".
- 5 (Дополнительно) В диалоговом окне "Смена названия и номера листа" внести изменения в номер и заголовок листа. Нажмите "OK".

ПРИМЕЧАНИЕ Изменение номера и названия листа не влияет на имя файла чертежа, если не установлен флажок для параметра переименования файла.

Панель "Стандартная"

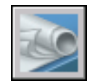

Командная строка: ПОДШИВКА

#### Создание нового листа

- 1 В Диспетчере подшивок на вкладке "Список листов" нажмите правую кнопку мыши на узле подшивки, узле группы или узле листа. Выберите "Новый лист".
- 2 В диалоговом окне "Новый лист" введите номер и название листа. Нажмите "OK".

По умолчанию новый лист создается на основе файла шаблона чертежа, заданного в диалоговом окне "Свойства подшивки".

ПРИМЕЧАНИЕ И местоположение по умолчанию папки для новых листов можно в диалоговых окнах "Свойства подшивки" или "Свойства группы листов".

Панель "Стандартная"

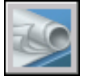

Командная строка: ПОДШИВКА

Открытие файла чертежа в подшивке

- 1 В Диспетчере подшивок откройте подшивку.
- 2 На вкладке "Список листов" дважды нажмите кнопку мыши на листе. Выбор нескольких чертежей выполняется с помощью клавиш SHIFT или CTRL.

Открывается выбранный файл чертежа. Любые изменения, сделанные в чертеже и относящиеся к списку листов, сохраняются в файле данных подшивки (DST).

#### Панель "Стандартная"

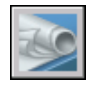

Командная строка: ПОДШИВКА

Открытие файла чертежа в подшивке в режиме "только чтение"

- 1 В Диспетчере подшивок откройте подшивку.
- 2 На вкладке "Список листов" нажмите правую кнопку мыши на листе. Выберите "Открыть только для чтения".

Панель "Стандартная"

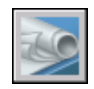

#### Командная строка: ПОДШИВКА

#### Исключение листа из подшивки

- 1 В Диспетчере подшивок откройте подшивку.
- 2 На вкладке "Список листов" нажмите правую кнопку мыши на на листе, который надо исключить. Выберите в контекстном меню "Исключить лист".

Указанный лист будет удален из списка листов. Однако сам лист и файл чертежа при этом не удаляются. Этот лист можно добавить в другую подшивку.

ПРИМЕЧАНИЕ Файл DWG, связанный с листом, не будет доступен для удаляемого из подшивки листа.

Панель "Стандартная"

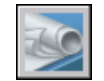

Командная строка: ПОДШИВКА

#### Переприкрепление листа к подшивке

- 1 В Диспетчере подшивок откройте подшивку.
- 2 На вкладке "Список листов" откройте лист, который требуется переприкрепить.
- 3 В Диспетчере подшивок нажмите на листе правую кнопку мыши. Выберите в контекстном меню "Исключить лист".
- 4 Сохранить чертеж.
- 5 ВДиспетчере подшивок нажмите на подшивке правую кнопку мыши. Выберите в контекстном меню "Импортировать лист".
- 6 В диалоговом окне "Импорт листов в подшивку" нажмите "Поиск чертежей". Выберите требуемый чертеж.
- 7 Установить флажок для листа, который требуется переприкрепить в текущей подшивке. Нажмите кнопку "Импорт".

Панель "Стандартная"

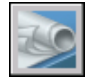

#### Командная строка: ПОДШИВКА

#### Добавление вида на лист

- 1 В Диспетчере подшивок откройте подшивку.
- 2 На вкладке "Список листов" необходимо выполнить *одно* из следующих действий:
	- Дважды нажмите кнопку мыши на листе для его открытия.
	- Создайте подшивку и откройте ее.
- 3 Для просмотра чертежей в папке на вкладке "Виды моделей" нажмите знак плюс (+) рядом с папкой.
- 4 В списке файлов чертежей необходимо выполнить *одно* из следующих действий:
	- Для добавления вида пространства модели на лист нажмите знак плюс  $(+)$ около файла чертежа с целью просмотра списка именованных видов пространства модели. Нажмите правую кнопку мыши на требуемом виде пространства модели.
	- Для добавления на лист подшивки всего чертежа в качестве вида нажмите правую кнопку мыши на файле чертежа.
- 5 Выберите в контекстном меню "Вставить на лист".

ПРИМЕЧАНИЕ В качестве альтернативы можно перетащить на лист подшивки вид пространства модели или чертеж из вкладки "Виды моделей".

- 6 Нажмите на листе правую кнопку мыши. Выберите масштаб для вида листа.
- 7 Указать точку вставки для вида листе.

Заданный вид будет добавлен на лист. Если в свойствах подшивки задан блок марки, то на листе автоматически располагается марка вида, содержащая информацию о виде.

Панель "Стандартная"

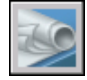

Командная строка: ПОДШИВКА

#### Добавление ведомости листов

- 1 В Диспетчере подшивок откройте подшивку.
- 2 Нажмите правую кнопку мыши на имени подшивки. Выберите в контекстном меню "Вставить ведомость листов".
- 3 В диалоговом окне "Вставить ведомость листов" выполните следующие действия:
	- Установите "Стиль таблицы" в группе "Параметры стиля таблицы".
	- Укажите "Текст заголовка" для таблицы в группе "Параметры данных таблины".
	- Добавьте, удалите или измените порядок записей столбцов.
- 4 Нажмите "ОК" для закрытия диалогового окна и добавления таблицы в чертеж.

Панель "Стандартная"

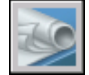

Командная строка: ПОДШИВКА

#### Изменение ведомости листов

- 1 Выберите ячейку в существующей ведомости листов.
- 2 Нажмите правую кнопку мыши на ячейке. Выберите "Изменить параметры ведомости листов".
- 3 В диалоговом окне "Изменить параметры ведомости листов" выполните одно или несколько из следующих действий:
	- Измените "Стиль таблицы", если текущий формат не нравится.
	- Измените "Текст заголовка" таблицы.
	- Добавьте, удалите или измените порядок записей столбцов.
	- Измените тип данных или текст заголовков столбцов.
- 4 Нажмите "ОК" для закрытия диалогового окна и изменения таблицы в чертеже.

Контекстное меню: Выберите любую ячейку в ведомости листов нажмите правую кнопку мыши для открытия контекстного меню "Изменить параметры ведомости листов".

#### Обновление ведомости листов

- 1 Выберите ячейку в существующей ведомости листов.
- 2 Нажмите правую кнопку мыши на ячейке. Выберите "Обновить ведомость листов".

Контекстное меню: Выберите любую ячейку в ведомости листов Нажмите правую кнопку мыши для открытия контекстного меню "Обновить ведомость листов".

Добавление блока, используемого для идентификаторов видов листов

- 1 В Диспетчере подшивок откройте подшивку.
- 2 На вкладке "Виды листов" выберите правой кнопкой мыши узел подшивки.
- 3 В диалоговом окне "Свойства подшивки" нажмите "Блоки-идентификаторы". Нажмите кнопку [...].
- 4 Вдиалоговом окне "Список блоков" необходимо выполнить *одно* из следующих действий:
	- Выберите блок из списка блоков.
	- Нажмите кнопку "Добавить" и задать новый блок для добавления в список.
- 5 Нажмите "OK".

Панель "Стандартная"

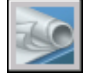

Командная строка: ПОДШИВКА

Изменение блока, используемого по умолчанию для идентификаторов видов листов

- 1 В Диспетчере подшивок откройте подшивку.
- 2 На вкладке "Виды листов" выберите правой кнопкой мыши узел подшивки.
- 3 В диалоговом окне "Свойства подшивки" выберите "Блок метки для видов". Нажмите кнопку [...].
- 4 В диалоговом окне "Выбор блока" задать новый блок, который должен использоваться по умолчанию в качестве блока-идентификатора вида.
- 5 Нажмите "OK".

#### Панель "Стандартная"

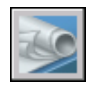

Командная строка: ПОДШИВКА

#### Добавление на лист блока-идентификатора

- 1 В Диспетчере подшивок откройте подшивку.
- 2 На вкладке "Виды листов" нажмите правую кнопку мыши на виде, с которым необходимо связать идентификатор. Выберите в контекстном меню "Вставить блок-идентификатор".
- 3 Задать точку вставки блока-идентификатора.

Блок-идентификатор вставляется на лист. Блок-идентификатор автоматически отображает информацию о виде, с которым он связан.

Панель "Стандартная"

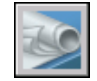

Командная строка: ПОДШИВКА

#### Создание ведомости листов на титульном листе

- 1 В Диспетчере подшивок откройте подшивку.
- 2 На вкладке "Список листов" дважды нажмите кнопку мыши на листе, который должен использоваться в качестве титульного.
- 3 Нажмите правую кнопку мыши на узле подшивки. Выберите в контекстном меню "Вставить ведомость листов".
- 4 В диалоговом окне "Ведомость листов" введите название ведомости и задать параметры форматирования.
- 5 Нажмите "ОК".
- 6 Указать точку вставки ведомости.

Автоматически генерируется ведомость листов, содержащая сведения о всех листах подшивки.

Панель "Стандартная"

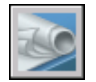

Создание и управление подшивкой | **281**

Командная строка: ПОДШИВКА

# **Добавление дополнительных сведений для листов и подшивок**

В подшивках, группах и листах содержится информация различного типа. Эта информация называется свойствами и включает в себя названия, пояснения, пути к папкам с файлами, а также иные дополнительные сведения.

#### Различные свойства для различных уровней (владельцев)

Подшивки, группы и листы представляют собой различные уровни организации и содержат различные типы свойств. Значения этих свойств задаются при создании подшивки, группы или листа.

Кроме того, пользователь может определить дополнительные свойства для листа и подшивки. Значения дополнительных свойств для листов обычно индивидуальны для каждого листа. Например, в качестве дополнительного свойства для листа можно указать имя разработчика. Значения дополнительных свойств для подшивки обычно индивидуальныдля каждого проекта. Например, в качестве дополнительного свойства для подшивки можно указать номер контракта.

Нельзя создать дополнительные свойства для групп.

#### Просмотр и изменение свойств

Просмотреть и изменить свойства можно на вкладке "Список листов", нажав правой кнопкой мыши на имени подшивки, группы или листа В контекстном меню выберите "Свойства". Свойства и их значения, отображаемые в диалоговом окне "Свойства", зависят от выбора пользователя. Для изменения значения нужно нажать на нем кнопку мыши.

Изменение свойств подшивки, группы листов, листа или категории вида

- 1 В Диспетчере подшивок откройте подшивку.
- 2 Выполнить *одно* из следующих действий:
	- На вкладке "Список листов" нажмите правую кнопку мыши на узле подшивки, группы или листа.
	- На вкладке "Список видов" нажмите правую кнопку мыши на категории вида.
- 3 Нажмите "Свойства".
- 4 В открывшемся диалоговом окне нажмите кнопку мыши на любом поле и введите изменения.

5 Нажмите "ОК".

Панель "Стандартная"

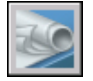

#### Командная строка: ПОДШИВКА

#### Создание дополнительного свойства для подшивки

- 1 В Диспетчере подшивок откройте подшивку.
- 2 На вкладке "Список листов" нажмите правую кнопку мыши на узле подшивки. Нажмите "Свойства".
- 3 В диалоговом окне "Свойства подшивки" нажмите кнопку "Дополнительные свойства".
- 4 В диалоговом окне "Дополнительные свойства" необходимо выполнить *одно* из следующих действий:
	- Нажмите кнопку "Добавить" для создания нового дополнительного свойства для подшивки. В поля имени и значения по умолчанию введите новые данные. Для назначения нового свойства подшивке необходимо убедиться, что в группе "Владелец" установлен флажок "Подшивка".
	- В поля имени и значения по умолчанию введите новые данные.
	- Выберите дополнительное свойство из списка. Нажмите кнопку "Удалить" для его удаления.
- 5 Нажмите "OK".

Панель "Стандартная"

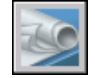

Командная строка: ПОДШИВКА

#### Создание дополнительного свойства листа

- 1 В Диспетчере подшивок откройте подшивку.
- 2 На вкладке "Список листов" нажмите правую кнопку мыши на узле подшивки.
- 3 В диалоговом окне "Свойства подшивки" нажмите кнопку "Дополнительные свойства".
- 4 В диалоговом окне "Дополнительные свойства" необходимо выполнить *одно* из следующих действий:
	- Нажмите кнопку "Добавить" для создания нового пользовательского свойства для листа. В поля имени и значения по умолчанию введите новые данные. Для назначения нового свойства подшивке необходимо убедиться, что в группе "Владелец" установлен флажок "Подшивка".
	- В поля имени и значения по умолчанию введите новые данные. Таким образом можно изменить значение для каждого листа в подшивке.
	- Выберите дополнительное свойство из списка. Нажмите кнопку "Удалить" для его удаления.
- 5 Нажмите "OK".

Панель "Стандартная"

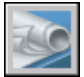

Командная строка: ПОДШИВКА

# **Публикация, комплектование и архивация подшивок**

Готовую подшивку можно опубликовать, укомплектовать для пересылки или заархивировать.

- **Публикация подшивки.** Функция "Публикация" служит для создания одно- и многостраничных файлов формата Design Web Format™ (DWF™) из подшивки или части подшивки. Можно также напечатать подшивку. Подробнее см. "[Публикация](#page-1141-0) подшивки" на стр.1124. Подробнее о DWF-файлах см. в разделе "Печать [в DWF-файлы"](#page-1114-0) на стр.1097.
- **Задать параметры свойств, которые требуется включить вфайл DWF.** Можно определить, какая информация будет содержаться в опубликованных файлах DWF. В метаданные, которые можно включить в файл, входят свойства листа и подшивки, свойства и атрибуты блока, свойства и атрибуты динамических блоков и свойства настраиваемых объектов. Метаданные отображаются только при публикации в файл DWF; при печати в файл DWF они недоступны.
- **Комплектование подшивки.** Архивация и отправка подшивки или части подшивки через Интернет. Подробнее см. "Формирование комплектов файлов".

■ **Архивация подшивки.** Архивация подшивки или части подшивки для хранения. Данная команда действует так же, как и команда передачи подшивки, за исключением того, что здесь пользователь должен определить папку для архива, а не посылает полученный пакет. Подробнее см. команду АРХИВАЦИЯ.

#### Использование параметров листов

Параметры листов предоставляют собой настройки, используемые для публикации и печати. При создании подшивки пользователь задает файл шаблона чертежа (DWT), содержащий один или более наборов параметров листов для всех новых листов. Этот файл DWT называется *шаблоном для создания листов*.

Другой DWT файл, называемый файлом *переопределения параметров листа*, содержит параметры, переопределяющие индивидуальные настройки листов подшивки. Файл переопределения параметров листа задается пользователем в диалоговом окне "Свойства подшивки".

При публикации подшивки можно использовать параметры страницы, определенные в каждом файле чертежа, применить для всех файлов переопределения параметров страницы или опубликовать в файл DWF. Дополнительную информацию о параметрах страницы см. в разделе "[Использование](#page-1062-0) наборов параметров листов в подшивках" на стр.1045.

#### Сохранение набора листов

Пользователь может выбрать часть подшивки для публикации или передачи. На вкладке "Список листов" можно выбрать отдельные листы с использованием стандартных способов выбора в системе Microsoft® Windows®: при выборе используйте клавиши CTRL или SHIFT. Можно указать все листы в группе листов, нажав кнопку мыши на узле группы.

Как правило, операции с одной и той же выборкой листов в подшивке приходится выполнять неоднократно. Для ускорения выбора листов и обеспечения единообразия в Диспетчере подшивок предусмотрена возможность выбора подмножества листов по имени. Именованное подмножество листов подшивки называется *набором листов*. Для создания наборов листов подшивки и управления ими используется кнопка "Наборы листов", расположенная наверху вкладки "Список листов".

#### Сохранение набора листов подшивки

- 1 В Диспетчере подшивок откройте подшивку.
- 2 На вкладке "Список листов" выберите листы и группы листов, которые требуется включить в набор листов.

Для выбора нескольких элементов в списке используются клавиши CTRL или SHIFT.

- 3 В Диспетчере подшивок нажмите кнопку "Наборы листов", расположенную в правом верхнем углу. Нажмите "Создать".
- 4 В диалоговом окне "Новый набор листов" введите имя набора листов и нажмите "OK".

Окно "Диспетчер подшивки"

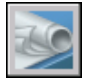

Командная строка: ПОДШИВКА

Восстановление набора листов

- 1 В Диспетчере подшивок откройте подшивку.
- 2 На вкладке "Список листов" нажмите кнопку "Наборы листов", расположенную в правом верхнем углу. Выберите имя набора листов, который требуется восстановить.

Выбранный набор листов становится доступным для операций публикации и комплектования.

Окно "Диспетчер подшивки"

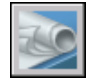

Командная строка: ПОДШИВКА

Переименование или удаление набора листов

- 1 В Диспетчере подшивок откройте подшивку.
- 2 На вкладке "Список листов" нажмите кнопку "Наборы листов", расположенную в правом верхнем углу. Нажмите "Управление".
- 3 В диалоговом окне "Набор листов" выберите имя набора листов и выполнить *одно* из следующих действий:
	- Нажмите "Переименовать" для переименования набора листов. Введите новое имя для набора листов.
	- Нажмите "Удалить" для удаления имени набора листов из списка. Нажмите "Да" для подтверждения удаления набора листов.
- 4 Нажмите "ОК".

Окно Диспетчера подшивки

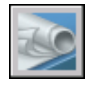

Командная строка: ПОДШИВКА

Изменение существующего набора листов

ПРИМЕЧАНИЕ Изменить набор листов непосредственно невозможно. Вместо этого необходимо активировать набор листов и изменить его, а затем удалить имя набора листов и создать вместо него новый набор листов.

- 1 В Диспетчере подшивок откройте подшивку.
- 2 На вкладке "Список листов" нажмите кнопку "Наборы листов", расположенную в правом верхнем углу. Выберите имя набора листов, который требуется изменить.
- 3 Для добавления и удаления элементов в наборе листов можно использовать клавишу CTRL.
- 4 В Диспетчере подшивок нажмите кнопку "Наборы листов", расположенную в правом верхнем углу. Нажмите "Управление".
- 5 Нажмите "Удалить" для удаления имени набора листов из списка. Нажмите "Да" для подтверждения удаления набора листов.
- 6 Нажмите "OK" для закрытия диалогового окна "Наборы листов".
- 7 В Диспетчере подшивок нажмите кнопку "Наборы листов", расположенную в правом верхнем углу. Нажмите "Создать".
- 8 В диалоговом окне "Новый набор листов" введите имя набора листов и нажмите "OK".

Окно "Диспетчер подшивки"

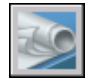

Командная строка: ПОДШИВКА

Включение слоя, блока, информации о листе или о подшивке в публикуемый файл DWF

- 1 В Диспетчере подшивок на вкладке "Список листов" выберите подшивку для публикации в файл DWF.
- 2 Нажмите кнопку "Публикация". Нажмите "Параметры публикации подшивки".

Публикация, комплектование и архивация подшивок | **287**

- 3 В диалоговом окне "Параметры публикации подшивки" в поле "Параметры данных DWF" выберите значение включаемого параметра в зависимости от того, что требуется включить в публикуемый файл DWF."
	- Информация о слоях
	- Сведения о подшивке (для включения можно выбрать описание и настраиваемые свойства)
	- Сведения о подшивке (для включения можно выбрать название листа, номер листа, описание, подшивку, группу и настраиваемые свойства листа)
	- Сведения о блоке

ПРИМЕЧАНИЕ Некоторые свойства листа всегда публикуются в файле DWF (независимо от того, установлен флажок "Параметры публикации подшивки" или нет). Это имя листа, формат листа, автор, создатель, время создания и время изменения.

4 Нажмите "ОК".

Окно "Диспетчер подшивки"

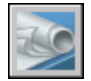

Командная строка: ПОДШИВКА

Использование файла шаблона блока для включения свойств и атрибутов в публикуемый файл DWF

- 1 В Диспетчере подшивок на вкладке "Список листов" выберите подшивку для публикации в файл DWF.
- 2 Нажмите кнопку "Публикация". Нажмите "Параметры публикации подшивки".
- 3 В диалоговом окне "Параметры публикации подшивки" нажмите в разделах "Параметры данных DWF" и "Сведения о блоке" для отображения раскрывающегося списка и выберите "Включить"."
- 4 В группах "Параметры данных DWF" и "Файл шаблона блока" выберите требуемый файл шаблона блока или создать новый. Нажмите "ОК".

Файл шаблона блока, определяющий блоки, их свойства и атрибуты, будет включен в публикуемый файл DWF.

Окно "Диспетчер подшивки"

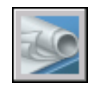

Командная строка: ПОДШИВКА

# **Коллективная работа с подшивками**

Коллективная работа с подшивками может осуществляться по локальной сети, через Интернет или по электронной почте. В группу могут также входить пользователи, использующие программное обеспечение без Диспетчера подшивок.

#### Работа в группе с использованием Диспетчера подшивок

Для совместной работы с подшивками каждый участник проектной группы должен иметь доступ к файлу данных подшивки (DST) и связанным файлам шаблонов чертежей (DWT) по локальной сети. Каждый проектировщик может загрузить в Диспетчер подшивок информацию о подшивке из файла DST.

При внесении в проект кем-либо из членов команды изменений файл DST кратковременно открывается, а информация, хранящаяся в этом файле, обновляется. При открытии файла DST рядом с именем подшивки в левом верхнем углу окна Диспетчера подшивок отображается значок блокировки.

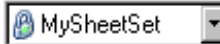

Зеленая точка на значке блокировки указывает, что сеанс Диспетчера подшивок на компьютере временно заблокировал файл DST.

### **A** MySheetSet

Красная точка указывает, что сеанс Диспетчера подшивок на компьютере участника группы временно заблокировал файл DST.

#### **B** MySheetSet

Желтая точка на значке блокировки означает, что лист находится в специальном состоянии, например, для свойств его файла установлен атрибут "Только чтение".

Другие члены группы автоматически могут просматривать изменения в подшивке в области структуры Диспетчере подшивок .

Если доступ к файлам DWT подшивки имеется у всех участников группы, новые файлы чертежей и их листы создаются с помощью одних и тех же файлов шаблонов чертежей. Параметры страницы для этих чертежей также стандартизированы.

ПРИМЕЧАНИЕ Если одни и те же файлы листов, расположенные на разных логических диска локальной сети, запрошены несколькими пользователями,

каждый из них получит запрос на сохранение подшивки на логических дисках своих компьютеров. Во избежание излишнего сохранения пользователи должны по возможности подключать одинаковые логические диски.

Другие пользователя также имеют доступ к данным о состоянии для листов в текущей подшивке. Данные о состоянии отображаются в области структуры и указывают на одно из следующих состояний.

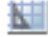

Лист доступен для изменения.

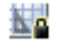

Лист заблокирован.

#### 吗

Лист отсутствует или находится в неизвестной папке.

Опрос активных листов других участников коллектива выполняется автоматически; область структуры обновляется в сеансе пользователя Диспетчера подшивок. Если команда активна, в цикле опроса интервал в сеансе пользователя пропускается. Для принудительного обновления состояния листа на вкладке "Список листов" нажмите "Обновить состояние листа".

Для отображения дополнительной информации в области "Подробности" Диспетчера подшивок выберите любой лист.

ПРИМЕЧАНИЕ В случае сбоя сетевого соединения или неожиданного завершения работы программы может отображаться ложный значок блокировки. Если есть подозрения на наличие неполадок, выберите лист для отображения дополнительной информации.

Работа в группе без использования Диспетчера подшивок

При определенных ограничениях можно работать с подшивками в группах, в которых не все члены имеют доступ к локальной сети или к Диспетчеру подшивок. Возможно, эти участники команды используют программу AutoCAD LT или более раннюю версию AutoCAD. Это значит, что не все члены группы будут иметь доступ к файлу DST. Однако соответствующая информация из файла DST хранится (кэшируется) в каждом файле чертежа, а информация о подшивке, например настраиваемые свойства, сохраняется при совместном использовании файла чертежа членами группы.

При изменении информации в DST-файле членом группы может понадобиться обновление сведений в нескольких файлах чертежей. Для обновления листа подшивки следует при открытой подшивке открыть и сохранить этот лист.

Обновить все листы в подшивке автоматически можно с помощью команды контекстного меню подшивки "Сохранить все листы". Файлы чертежей, хранящиеся в формате предыдущего файла DWG, сохраняются без изменения формата.

ПРИМЕЧАНИЕ При работе в сетевом окружении перед выполнением операции "Сохранить все листы" следует убедиться, что все файлы чертежей в текущей подшивке закрыты.

Сохранение всех листов в подшивке

- 1 В Диспетчере подшивок откройте подшивку.
- 2 На вкладке "Список листов" нажмите правую кнопку мыши на узле подшивки. Выберите в контекстном меню "Сохранить все листы".

Все листы подшивки сохраняются. Эта операция приводит к обновлению хранимой в каждом файле чертежа информации, относящейся к подшивке.

Панель "Стандартная"

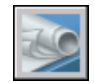

Командная строка: ПОДШИВКА

# **Компонент 5 Создание и редактирование объектов**

Глава 17 [Свойства](#page-312-0) объектов Глава 18 Средства [обеспечения](#page-370-0) точности Глава 19 Построение [геометрических](#page-468-0) объектов Глава 20 Создание и использование [блоков \(символов\)](#page-512-0) Глава 21 Методы [редактирования](#page-646-0)

# <span id="page-312-0"></span>**Свойства объектов**

Управление объектами чертежа, их отображением и выводом на печать осуществляется путем изменения свойств объектов: слоя, типа линии, цвета, веса линии и стиля печати.

Слои подобны лежащим друг на друге прозрачным листам кальки, на которых размещаются различные группы данных чертежа. Любой графический объект чертежа обладает такими свойствами, как цвет, тип и вес линий. Можно назначить объекту либо свойства слоя, на котором он находится, либо специальные свойства. Использование цвета позволяет различать сходные элементы чертежа, а типы линии позволяют легко различать различные элементы построения, например центральные или скрытые линии. Веса линий отражают размер или тип начертания объекта и используются для повышения наглядности чертежа. Расположение объектов на различных слоях позволяет упростить многие операции по управлению данными чертежа.

# **17**

#### **В этой главе**

- Коротко о [свойствах](#page-313-0) объектов
- [Отображение](#page-313-1) и [редактирование](#page-313-1) свойств [объектов](#page-313-1)
- **[Копирование](#page-316-0) свойств** [объектов](#page-316-0)
- Работа со [слоями](#page-317-0)
- Работа с [цветом](#page-344-0)
- Работа с [типами](#page-351-0) линий
- Работа с [весами](#page-360-0) линий
- Управление [отображением](#page-365-0) [отдельных](#page-365-0) объектов

# **Коротко о свойствах объектов**

<span id="page-313-0"></span>Все объекты обладают теми или иными свойствами. Некоторые свойства являются общими для большинства объектов - например, слой, цвет, тип линий и стиль печати. Другие же свойства характерны только для определенных объектов - например, окружность характеризуется радиусом и площадью, а отрезок - длиной и углом наклона.

Общие свойства объекта определяются либо описанием слоя, на котором он создается, либо задаются пользователем.

■ В случае, когда установлено значение ПОСЛОЮ, свойства объекта определяются свойствами слоя, на котором он создается.

Например, если отрезок создан на слое 0 и этому слою присвоен красный цвет, то при значении цвета ПОСЛОЮ отрезок также будет красным.

■ В случае, когда свойство задается явно, оно обладает преимуществом перед свойством, унаследованным от слоя.

Например, если отрезку, созданному на слое 0, явно назначен синий цвет, а слою 0 назначен красный цвет, то отрезок будет синим.

<span id="page-313-1"></span>См. также:

Цвета и типы линий [объектов](#page-612-0) в блоках

# **Отображение и редактирование свойств объектов**

Для просмотра и редактирования текущих значений свойств любого объекта чертежа имеются следующие способы:

- Откройте палитру свойств; просмотрите и при необходимости внесите изменения в свойства объекта.
- Просмотрите и внесите необходимые изменения в списке "Слои" панели "Слои", а также при необходимости измените цвет, тип линий, вес линий и стиль печати в списках панели "Свойства".
- Воспользуйтесь командой СПИСОК для просмотра данных в текстовом окне.
- Воспользуйтесь командой ID для просмотра координат объектов.

#### Воспользуйтесь палитрой свойств

В палитре "Свойства" указаны текущие свойства выбранного объекта или набора объектов. Любое свойство объекта может быть изменено путем задания нового значения.

- В случае, когда выбраны несколько объектов, палитра "Свойства" отображает только свойства, характерные для всех выбранных объектов.
- В случае, когда не выбран ни один объект, палитра "Свойства" отображает общие свойства текущего слоя, название таблицы стилей печати, подключенной к слою, а также свойства вида и данные о ПСК.

Если системная переменная DBLCLKEDIT активна (по умолчанию), можно для большинства объектов открывать палитру "Свойства" двойным нажатием на объекте. Исключением являются блоки и атрибуты, штриховка, градиентная заливка, текст, мультилинии и внешние ссылки. При двойном щелчке мышью на любом из этих объектов вместо палитры "Свойства" будет вызвано диалоговое окно для данного объекта.

ПРИМЕЧАНИЕ Двойное нажатие действует при условии, что активна системная переменная DBLCLKEDIT и активна (переведена в состояние 1, состояние по умолчанию) системная переменная PICKFIRST.

См. также:

Цвета и типы линий [объектов](#page-612-0) в блоках [Фильтрация](#page-653-0) наборов объектов Задание параметров [интерфейса](#page-83-0)

Для отключения области пояснений на палитре "Свойства"

- 1 На палитре свойства нажмите правую кнопку мыши на титульной строке.
- 2 В контекстном меню отключите опцию "Пояснение".

Для просмотра свойств одного объекта

- 1 Выберите объект.
- 2 Нажмите правой кнопкой мыши на чертеже. Нажмите кнопку "Свойства".

В палитре "Свойства" отображаются свойства выбранного объекта.

Для большинства объектов палитру "Свойства" можно также вызвать двойным щелчком на объекте.

Панель "Стандартная"

Отображение и редактирование свойств объектов | **297**

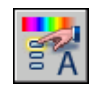

Командная строка: ОКНОСВ

Для получения информации из базы данных чертежа о нескольких выбранных объектах

- 1 Выберите в меню "Сервис" "Сведения" "Список".
- 2 Выберите один или несколько объектов и нажмите ENTER.

Сведения о выбранных объектах выводятся в текстовое окно.

Панель "Сведения"

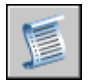

Командная строка: СПИСОК

Для отображения координат точки

- 1 Выберите в меню "Сервис" "Сведения" "Координаты".
- 2 Укажите точку, значения координат которой необходимо отобразить. Значения координат *X, Y* и *Z* выводятся в командной строке.

Панель "Сведения"

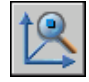

Командная строка: КООРД

Для изменения свойств объектов в палитре "Свойства"

- 1 Выберите один или несколько объектов.
- 2 Нажмите правой кнопкой мыши на чертеже. Нажмите кнопку "Свойства".
- 3 Для просмотра перечня свойств можно пользоваться полосой прокрутки, которая расположена в палитре "Свойства" рядом со строкой заголовка. Нажатие стрелки справа от каждой категории сворачивает и разворачивает перечень относящихся к ней свойств.
- 4 Выберите значение, которое требуется изменить; для его изменения воспользуйтесь одним из следующих способов:
	- Введите новое значение.
	- Нажмите стрелку вниз справа от свойства и выберите необходимое значение из списка.
	- Нажмите кнопку "Указать точку" и с помощью курсора измените значения координат.
	- Нажмите кнопку калькулятора QuickCalc, чтобы вычислить новое значение.
	- Чтобы увеличить или уменьшить значение, нажмите стрелку влево или вправо.
	- Нажмите кнопку [...] и измените значение свойства в диалоговом окне.

Вносимые изменения тут же отображаются на чертеже.

- 5 Чтобы отменить изменение, нажмите правой кнопкой мыши в пустой области в палитре "Свойства". Выберите команду "Отменить".
- 6 Для отмены выбора нажмите ESC.

Панель "Стандартная"

<span id="page-316-0"></span>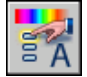

Командная строка: ОКНОСВ

# **Копирование свойств объектов**

Для частичного или полного копирования свойств одного объекта в другой или несколько других объектов используется функция "Копирование свойств".

Можно копировать цвет, слой, тип линий, масштаб типа линий, вес линий, стиль печати, трехмерную высоту и другие свойства.

По умолчанию все переносимые свойства копируются из первого выбранного объекта в другие объекты. Для того, чтобы запретить копирование определенных свойств, можно воспользоваться опцией "Настройки", указав свойства, которые нельзя копировать. Опцию "Настройки" можно применять в любое время выполнения команды копирования свойств.

Копирование свойств объектов | **299**

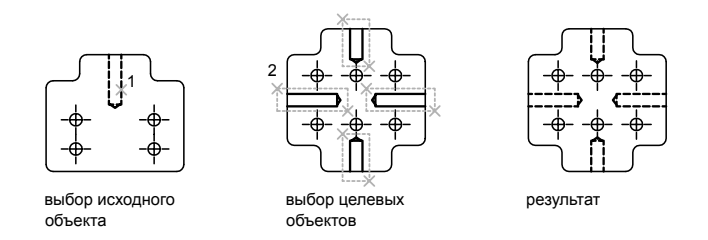

Для копирования свойств объекта в другие объекты

- 1 Выберите панель "Стандартная" "Копировать свойства".
- 2 Выберите объект, свойства которого необходимо скопировать.
- 3 Если необходимо, для задания копируемых свойств введите **н** (Настройки). В диалоговом окне "Настройки свойств" сбросьте флажки свойств, которые не должны копироваться. По умолчанию все флажки установлены. Нажмите "ОК".
- 4 Укажите объекты для применения выбранных свойств и нажмите ENTER.

Панель "Стандартная"

<span id="page-317-0"></span>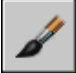

Командная строка: КОПИРОВАТЬСВ

# **Работа со слоями**

Слои подобны лежащим друг на друге прозрачным листам кальки, на которых размещаются различные группы данных чертежа.

# **Коротко о слоях**

Слои позволяют структурировать чертеж, что упрощает управление данными чертежа и различными свойствами, такими как типы линий, цвета и др.

Слои напоминают лежащие друг на друге прозрачные листы кальки. Слои являются основным средством упорядочивания на чертеже. Они позволяют сгруппировать информацию по функциям и упрощают управление различными свойствами, такими как типы линий, цвета и др.

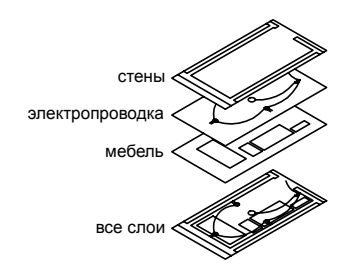

Слои позволяют группировать однотипные объекты. Например, такие объекты, как вспомогательные линии, тексты, размеры и основные надписи можно разместить на отдельных слоях. Послойная организация объектов позволяет:

- Легко подавлять и включать отображение объектов слоя на видовых экранах
- Разрешать, запрещать и настраивать вывод объектов на печать
- Назначать цвет одновременно всем объектам слоя
- Задавать тип и вес линий по умолчанию для всех объектов слоя
- Разрешать или запрещать редактирование объектов слоя

Каждый чертеж имеет слой с именем 0. Слой 0 не может быть ни удален, ни переименован. Он предназначен для двух целей:

- Обеспечение того, чтобы каждый чертеж содержал, по крайней мере, один слой
- Предоставление специального слоя, связанного с управлением цветами в блоках

ПРИМЕЧАНИЕ Вместо того чтобы создавать весь чертеж на слое 0, рекомендуется для организации чертежа создать несколько новых слоев.

# **Применение слоев для организации чертежей**

С помощью слоев можно управлять свойствами и отображением объектов. Блокируя отдельные слои, можно запрещать редактирование объектов.

Пользователь имеет возможность управлять сложностью отображаемого чертежа и ускорять прорисовку путем определения объектов, которые надо включить или напечатать. Например, слои позволяют работать со свойствами и отображением однотипных объектов, таких, например, как детали электрических цепей или размеры.

Кроме того, выборочное блокирование слоев позволяет предотвратить случайный выбор и редактирование тех или иных объектов.

#### Управление видимостью объектов на слое

Отключая или замораживая слои чертежа, можно подавлять их отображение. Это позволяет упростить вид для работыс определенным слоем или упростить выводимый на печать чертеж, запретив, например, вывод вспомогательных линий. Выбор способа отключения видимости слоев зависит от характера использования слоев и от сложности чертежа.

- **Вкл/Откл** . Объекты на отключенных слоях невидимы, но они по-прежнему скрывают объекты при использовании команды СКРЫТЬ. При включении или отключении слоев чертеж не регенерируется.
- Замораживание/Размораживание. Объекты на замороженных слоях невидимы и не скрывают другие объекты. Операция размораживания одного или более слоев приводит к регенерации чертежа. Операции замораживания и размораживания слоев отнимает больше времени, чем простое включение и отключение слоев.

В пространстве листа можно делать слои видимыми на отдельных видовых экранах.

#### Задание слою цвета и типа линий по умолчанию

Любому слою можно назначить такие свойства, как цвет и тип линий, которые наследуются всеми объектами данного слоя. Например, если на панели свойств в списке "Цвет" указать значение ПОСЛОЮ, цвет новых объектов определяется настройкой цвета слоя в "Диспетчере свойств слоев".

Если в управляющем списке "Цвета" задать определенный цвет, то он будет назначаться всем новым объектам вместо цвета, назначенного текущему слою. То же самое можно сказать и об управляющих списках "Типы линий", "Веса линий" и "Стили печати" панели "Свойства".

Значение ПОБЛОКУ можно использовать только при создании блоков. См. раздел Цвета и типы линий [объектов](#page-612-0) в блоках.

#### Запрет редактирования объектов на слое

Блокирование слоя позволяет запретить редактирование всех объектов на слое до тех пор, пока слой не будет разблокирован. Таким образом можно устанавливать защиту чертежа от случайного внесения в него нежелательных изменений. На блокированных слоях по-прежнему имеется возможность использования режимов объектной привязки и выполнения других операций, не связанных с редактированием объектов.

Для установки текущего слоя

- 1 Выберите в меню "Формат" "Инструменты слоя" "Сделать текущим слой с объектами".
- 2 Выберите объект на слое, который нужно сделать текущим.

Панель "Слои"

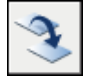

Командная строка: СЛОЙУСТЕК

Копирование объекта на другой слой

- 1 Выберите в меню "Формат" "Инструменты слоя" "Копировать объекты в новый слой".
- 2 Выберите объекты для копирования.
- 3 Нажмите ENTER.
- 4 Выберите объект на слое, в который требуется поместить скопированный объект.
- 5 Выполните одно из следующих действий:
	- Для размещения объекта на слое назначения укажите базовую точку, затем вторую точку.
	- Введите значения относительных координат смещения в декартовой, полярной, цилиндрической или сферической системе координат. На запрос второй точки смещения нажмите ENTER.

Панель "Слои II"

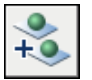

Командная строка: КОПИЯВСЛОЙ

Динамическое отображение слоев

- 1 Выберите в меню "Формат" "Инструменты слоя" "Обход слоя".
- 2 Чтобы просмотреть объекты слоя, выберите его в диалоговом окне "Обход слоя". Для просмотра нескольких слоев, выберите их при нажатой клавише CTRL.

На чертеже отображаются объекты на выбранных слоях.

3 Нажмите кнопку "Закрыть".

Панель "Слои II"

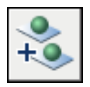

Командная строка: СЛОЙОБХ

Фильтры списка слоев

- 1 Выберите в меню "Формат" "Инструменты слоя" "Обход слоя".
- 2 В списке "Фильтр" диалогового окна "Обход слоя" выполните одно из следующих действий:
	- Введите имя существующего фильтра или выберите фильтр в раскрывающемся списке "Фильтр".
	- Введите критерии фильтра (используя специальные символы) для создания списка требуемых слоев. Например, если требуется показать слои с именами от 0 до 3, введите критерий фильтра [0-3]\*.

ПРИМЕЧАНИЕ Подробней об использовании специальных символов см. раздел "Специальные символы" в [Фильтрация](#page-335-0) и сортировка слоев в [списке.](#page-335-0)

Список слоев содержит слои, определенные фильтром.

3 Нажмите кнопку "Закрыть".

Панель "Слои II"

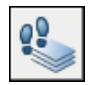

Командная строка: СЛОЙОБХ

Создание и сохранение фильтра слоев в диалоговом окне "Обход слоя"

- 1 Выберите в меню "Формат" "Инструменты слоя" "Обход слоя".
- 2 В списке "Фильтр" диалогового окна "Обход слоя" введите (используя специальные символы) критерии фильтра для отображения нужных слоев. Например, если требуется показать слои с именами от 0 до 3, введите критерий фильтра [0-3]\*.

ПРИМЕЧАНИЕ Подробней об использовании специальных символов см. раздел "Специальные символы" в [Фильтрация](#page-335-0) и сортировка слоев в [списке](#page-335-0).

- 3 Нажмите правую кнопку мыши, затем выберите "Сохранить текущий фильтр".
- 4 Нажмите кнопку "Закрыть".

Панель "Слои II"

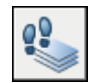

Командная строка: СЛОЙОБХ

Включение или выключение активного фильтра слоев

- 1 Выберите в меню "Формат" "Инструменты слоя" "Обход слоя".
- 2 В списке "Фильтр" диалогового окна "Обход слоя" введите имя существующего фильтра или выберите фильтр в раскрывающемся списке "Фильтр".
- 3 Чтобы отобразить или скрыть слои в списке слоев текущего фильтра, установите или снимите флажок "Фильтр". Отображение слоев в чертеже при этом не меняется.
- 4 Нажмите кнопку "Закрыть".

Панель "Слои II"

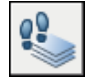

Командная строка: СЛОЙОБХ

Включение или выключение опции "Показывать всегда" в диалоговом окне "Обход слоя"

- 1 Выберите в меню "Формат" "Инструменты слоя" "Обход слоя".
- 2 В списке "Слои" диалогового окна "Обход слоя" дважды нажмите имя слоя, для которого нужно установить опцию "Показывать всегда". Для выбора нескольких слоев, нажмите SHIFT и дважды нажмите на дополнительных слоях.

Слева от слоя с включенной опцией "Показывать всегда" отображается символ звездочки (\*). Эти слои отображаются в чертеже независимо от условий активного фильтра.

3 Нажмите кнопку "Закрыть".

Панель "Слои II"

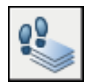

Командная строка: СЛОЙОБХ

Очистка неиспользуемых слоев с помощью диалогового окна "Обход слоя"

- 1 Откройте чертеж с одним или несколькими неиспользуемыми слоями, которые требуется очистить.
- 2 Выберите в меню "Формат" "Инструменты слоя" "Обход слоя".
- 3 Нажмите правую кнопку мыши в диалоговом окне "Обход слоя". Выберите опцию "Выбрать неиспользуемые".

ПРИМЕЧАНИЕ Кнопка "Очистить" активна только в том случае, если выбранные слои являются неиспользуемыми.

- 4 Нажмите "Очистить".
- 5 Нажмите кнопку "Закрыть".

ПРИМЕЧАНИЕ Кроме того, очистку слоев можно выполнить с помощью "Диспетчера свойств слоев". См. раздел Для удаления [неиспользуемого](#page-330-0) слоя

Командная строка: СЛОЙОБХ

Панель "Слои II"

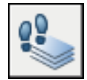

Перемещение объекта в текущий слой

- 1 Выберите в меню "Формат" "Инструменты слоя" "Сменить на текущий слой".
- 2 Выберите объекты, которые нужно переместить в текущий слой.
- 3 Нажмите ENTER.

Панель "Слои II"
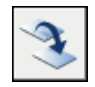

#### Командная строка: СЛОЙТЕК

#### Удаление слоя методом выбора объекта слоя

- 1 Выберите в меню "Формат" "Инструменты слоя" "Удалить слой".
- 2 Выберите объект на слое, который требуется удалить.
- 3 Нажмите ENTER.

Все объекты на выбранном слое, а также сам слой, будут удалены.

Командная строка: СЛОЙУДАЛ

#### Замораживание слоя методом выбора объекта слоя

- 1 Выберите в меню "Формат" "Инструменты слоя" "Заморозить слой".
- 2 Выберите объекты на слое, который требуется заморозить.
- 3 Нажмите ENTER.

Выбранный слой заморожен.

Панель "Слои II"

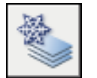

Командная строка: СЛОЙЗМР

Размораживание всех слоев

■ Выберите в меню "Формат" "Инструменты слоя" "Разморозить все слои". Все слои (кроме замороженных в видовом экране) размораживаются.

Командная строка: СЛОЙРМР

Отображение выбранных слоев и отключение всех остальных слоев

- 1 Выберите в меню "Формат" "Инструменты слоя" "Изолировать слой".
- 2 Выберите объект на слое, который требуется изолировать.
- 3 Нажмите ENTER.

Выбранный слой изолируется.

Панель "Слои II"

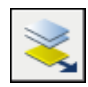

Командная строка: СЛОЙОТД

Восстановление параметров слоя при закрытии диалогового окна "Обход слоя"

- 1 Выберите в меню "Формат" "Инструменты слоя" "Обход слоя".
- 2 В диалоговом окне "Обход слоя" выберите слой для просмотра его объектов. Для выбора нескольких слоев нажмите слой в списке и протащите курсор по слоям, которые требуется просмотреть.
- 3 Выполните одно из следующих действий:
	- Для возврата к первоначальному виду при закрытии диалогового окна установите флажок "Восстановить при выходе".
	- Для отображения только выбранных слоев при возврате к чертежу, снимите флажок "Восстановить при выходе".
- 4 Нажмите кнопку "Закрыть".

Панель "Слои II"

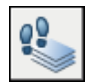

Командная строка: СЛОЙОБХ

Восстановление состояний слоя чертежа после изолирования слоя

Панель "Слои II"

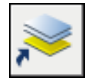

Командная строка: СЛОЙОТДОТМ

Изолирование слоя объекта в текущий видовой экран

1 Перейдите на вкладку "Лист".

- 2 Выберите в меню "Формат" "Инструменты слоя" "Изолировать слой в текущий видовой экран".
- 3 Выберите объект на слое, который требуется изолировать. Нажмите ENTER. Выбранный слой изолируется во всех видовых экранах, кроме текущего.

Командная строка: СЛОЙОВЭ

Включение и отключение слоя с помощью панели "Слои"

- 1 На панели "Слои" выберите "Диспетчер свойств слоев".
- 2 В "Диспетчере свойств слоев" нажмите значок с изображением лампочки у имени того слоя, который требуется включить или отключить.

Если значок желтый, то слой включен.

Панель "Слои"

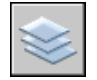

Командная строка: СЛОЙ

Включение всех слоев

Командная строка: СЛОЙВКЛ

Отключение слоя путем выбора объекта слоя

- 1 Выберите в меню "Формат" "Инструменты слоя" "Отключить слой".
- 2 Выберите объект на слое, который требуется отключить. Нажмите ENTER.

Панель "Слои II"

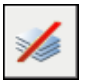

Командная строка: СЛОЙОТКЛ

Копирование свойств слоя в другие слои

- 1 Выберите в меню "Формат" "Инструменты слоя" "Соответствие слоев".
- 2 Выберите объекты на слое, который требуется изменить. Нажмите ENTER.
- 3 Выберите объект на слое, на который требуется переместить объект. Объект перемещается на выбранный слой.

#### Панель "Слои II"

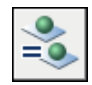

#### Командная строка: СЛОЙИЗМНЕСК

#### Объединение выбранных слоев в слое назначения

- 1 Выберите в меню "Формат" "Инструменты слоя" "Объединить слой".
- 2 Выберите объект на слое, который требуется удалить. Нажмите ENTER.
- 3 Выберите объект слоя, на котором требуется объединить все объектыиз первого слоя.

Объекты из первого слоя перемещаются на выбранный слой, а первый слой удаляется.

#### Командная строка: СЛОЙОБЪЕД

#### Для назначения цвета слою

- 1 Выберите в меню "Формат" "Слои".
- 2 В области "Диспетчер свойств слоев" выберите слой. Выберите значок цвета.
- 3 В диалоговом окне "Выбор цвета" выберите цвет.
- 4 Нажмите "Применить" для сохранения изменений, или "OK" для сохранения изменений и выхода из диалогового окна.

#### Панель "Слои II"

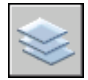

Командная строка: СЛОЙ

#### Изменение свойств нескольких слоев

- 1 Выберите в меню "Формат" "Слои".
- 2 В списке окна "Диспетчер свойств слоев" для выбора нескольких слоев можно воспользоваться одним из следующих способов:
	- Нажмите клавишу CTRL и выберите имена нужных слоев.
	- Нажмите правую кнопку мыши. Выберите "Показать фильтры в списке", чтобы появился флажок, а затем выберите фильтр слоев.
- 3 Выберите значки свойств, которые требуется изменить.
- 4 Нажмите "Применить" для сохранения изменений, или "OK" для сохранения изменений и выхода из диалогового окна.

Панель "Слои"

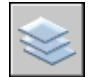

Командная строка: СЛОЙ

Скрытие области структуры в окне "Диспетчер свойств слоев"

■ Нажмите правую кнопку мыши на списке. Снимите флажок "Показать дерево фильтров".

Скрытие столбца в окне "Диспетчер свойств слоев"

■ Перетащите правую разделительную линию столбца налево до тех пор, пока столбец не окажется скрыт.

Чтобы вновь показать столбец, необходимо перетащить разделительную линию столбца направо.

### **Создание и именование слоев**

Послойная организация чертежа упрощает управление объектами и их редактирование.

Для каждой связанной группы элементов чертежа (стен, размеров и т.п.) можно создать отдельный слой с определенными свойствами. Послойная организация чертежа упрощает управление объектами и их редактирование.

Число слоев в чертеже и объектов на каждом слое не ограничено. Как правило, слои объединяют однотипные объекты (например, стены или размеры). Имена слоев могут включать в себя до 255 алфавитно-цифровых символов. Во многих случаях имена слоев задаются согласно определенным соглашениям, принятым в организации, отрасли или у заказчика.

В списке "Диспетчера свойств слоев" имена слоев сортируются в алфавитном порядке. К выбору имен для создаваемых слоев следует подходить продуманно. Для того чтобыэффективно применять для поиска слоев фильтрысо специальными символами, в именах слоев можно использовать префиксы, логически объединяющие связанные компоненты чертежа.

ПРИМЕЧАНИЕ Если в различных чертежах приходится часто применять один и тот же набор слоев с определенными параметрами (цветами, типами, толщиной линий, стилями печати), то этот набор слоев целесообразно сохранить в шаблоне. Подробнее о создании шаблонов см. раздел "[Использование](#page-134-0) файла шаблона для создания чертежа" на стр.117.

#### Копирование слоев из других чертежей

Для копирования слоев из одного чертежа в другой методом перетаскивания ™ можно использовать DesignCenter. Пусть, например, имеется базовый чертеж, в котором уже созданы все необходимые для проекта слои. Пользователь может создать новый чертеж и с помощью DesignCenter перетащить в новый чертеж все описания слоев из базового. Это экономит время и гарантирует соблюдение установленной системы слоев во всем проекте.

Перетаскивать слои или копировать слои можно также двойным нажатием мыши или путем выбора команды "Вставить" в контекстном меню.

ПРИМЕЧАНИЕ При перетаскивании слоев из DesignCenter AutoCAD необходимо разрешать конфликты, связанные с повторяющимися именами.

#### Выбор слоя для рисования

В процессе рисования вновь создаваемые объекты располагаются на текущем слое. Текущим может быть слой 0 или любой другой слой, созданный и именованный пользователем. Пользователь может переключаться с одного слоя на другой, меняя тем самым текущий слой; все создаваемые далее объекты размещаются на новом текущем слое и используют его цвет, тип линий и другие свойства. Замороженные слои и слои, описанные во внешних ссылках, нельзя сделать текущими.

#### Удаление слоев

Неиспользуемые слои можно удалять командой ОЧИСТИТЬ или удалением их имен из списка в "Диспетчере свойств слоев". Можно удалять только неиспользуемые слои. Невозможно удалить слои 0 и DEFPOINTS, слои с объектами (включая объекты в определениях блоков), текущий слой, а также слои, зависимые от внешних ссылок.

ПРЕДУПРЕЖДЕНИЕ Следует с особой осторожностью удалять слои, совместно используемые несколькими пользователями, или применяемые в качестве стандартных.

#### Для создания нового слоя

- 1 Выберите в меню "Формат" "Слои".
- 2 В "Диспетчере свойств слоев" нажмите кнопку "Создать слой".

В список слоев автоматически добавляется слой, например, СЛОЙ1.

3 Введите новое имя вместо предложенного по умолчанию.

Имя слоя не должно превышать 255 знаков. Оно может состоять из букв, цифр и специальных символов (знак доллара (\$), минус (-) и знак подчеркивания (\_). Перед другими специальными символами следует ввести обратный апостроф (`), чтобы эти символы не интерпретировались как специальные. В именах нельзя использовать пробелы.

4 Для изменения свойств слоя щелкните мышью на нужном значке.

Нажатие значков "Цвет", "Тип линий", "Вес линий" или "Стиль печати" приводит к вызову соответствующего диалогового окна.

- 5 (Если требуется) Выберите столбец "Пояснение" и введите текст.
- 6 Нажмите "Применить" для сохранения изменений, или "OK" для сохранения изменений и выхода из диалогового окна.

Панель "Слои"

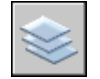

Командная строка: СЛОЙ

Для удаления неиспользуемого слоя

- 1 На панели "Слои" нажмите кнопку "Диспетчер свойств слоев".
- 2 В "Диспетчере свойств слоев" выберите слой. Нажмите кнопку "Удалить слой".

Слой, на котором размещаются объекты, удалить нельзя. Необходимо сначала перенести объекты на другой слой или стереть их. Слои 0 и DEFPOINTS, а также текущий слой, удалить нельзя.

3 Нажмите "Применить" для сохранения изменений, или "OK" для сохранения изменений и выхода из диалогового окна.

Выбранный слой удаляется.

Панель "Слои"

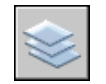

Командная строка: СЛОЙ

Для удаления всех неиспользуемых слоев

1 Выберите в меню "Файл" "Утилиты "Очистить".

Открывается диалоговое окно "Очистка чертежа", отображающее дерево объектов, которые можно удалить из чертежа.

- 2 Для удаления неиспользуемых слоев можно воспользоваться одним из следующих способов:
	- Для очистки чертежа от всех неиспользуемых слоев выберите "Слои".
	- Для очистки чертежа от определенных слоев дважды щелкните на элементе "Слои" для раскрытия следующего уровня. Выберите слои для удаления из списка.
- 3 Если нужные элементы отсутствуют в списке, включите опцию "Просмотреть элементы, которые нельзя удалить", выбрерите слой и прочитайте объяснение.
- 4 Удаление каждого элемента из списка требуется подтвердить. Для подавления запросов перед каждым удалением можно предварительно отключить опцию "Удаление элементов с подтверждением".
- 5 Нажмите "Очистить".
- 6 В ответ на запрос перед каждым удалением следует нажимать "Да", "Нет" или "Да для всех" для удаления сразу всех выбранных элементов.
- 7 Нажмите кнопку "Закрыть".

Командная строка: ОЧИСТИТЬ

# **Редактирование параметров и свойств слоев**

Пользователь имеет возможность изменять имя слоя и его свойства, такие как цвет и тип линий. Кроме того, объекты, расположенные на слое, можно перенести на другой слой.

Поскольку все элементы чертежа связаны со слоями, при планировании и создании чертежа, возможно, потребуется изменить состав элементов, размещаемых на слоях или способ просмотра комбинации слоев. Пользователь может:

- Переносить объекты с одного слоя на другой.
- Изменять имя слоя.
- Изменять принятые по умолчанию цвет, тип линий и другие свойства слоя.

Возможность переноса объектов может оказаться полезной в случае создания объекта не на том слое или при необходимости перераспределения объектов между слоями. Если свойства объекта не заданы явно, то после переноса он получает свойства того слоя, на котором он теперь расположен.

### **314** | Глава 17 Свойства объектов

Свойства слоя можно изменять в "Диспетчере свойств слоев" или в управляющем списке "Слои" на панели "Слои". Для этого следует выбрать соответствующий значок. Для редактирования имен и цветов слоев использовать управляющий список "Слои" нельзя. Эти операции выполняются только в "Диспетчере свойств слоев".

#### Отмена изменений параметров слоя

Изменения параметров слоя можно отменить командой возврата к предыдущему состоянию слоев (СЛОЙП). Например, с ее помощью после замораживания слоев и редактирования каких-то геометрических объектов чертежа можно достаточно просто разморозить слои, не затрагивая изменений геометрии. Команда также полезна, если изменено множество свойств слоев (цвета, типы линий и др.), но затем принято решение о возврате к исходным параметрам.

Команда возврата к предыдущему состоянию слоев позволяет отменить самые последние изменения, внесенные в параметры и свойства слоев с помощью управляющего списка "Слои" или "Диспетчера свойств слоев". Это возможно благодаря постоянному отслеживанию каждого вносимого в параметры слоя изменения. Когда отслеживать изменения не нужно, - например, при работе со сценариями большого размера, - отслеживание можно отключить с помощью команды СЛОЙПРЕЖИМ. Отключение отслеживания несколько увеличивает производительность.

Команда возврата к предыдущему состоянию слоев не может отменять следующие действия:

- **Переименование слоев.** После переименования слоя и изменения его свойств команда "Предыдущее состояние слоев" восстанавливает исходные свойства, но не имя слоя.
- **Удаление слоев.** После удаления или очистки слоя он не восстанавливается с помощью команды "Предыдущее состояние слоев".
- **Создание слоев.** После создания нового слоя он не удаляется с помощью команды "Предыдущее состояние слоев".

Для изменения слоя одного или нескольких объектов

- 1 Выберите объекты, которые необходимо перенести на другой слой.
- 2 На панели "Слои" выберите управляющий список "Слои".
- 3 Выберите слой, на который требуется перенести объекты.
- 4 Нажмите ESC для отмены выделения.

Панель "Слои"

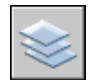

Для назначения слою типа линий для использования по умолчанию

- 1 Выберите в меню "Формат" "Слои".
- 2 В окне "Диспетчер свойств слоев" выберите заменяемый тип линий для слоя.
- 3 Если необходимого типа линий нет в диалоговом окне "Выбор типа линий", нажмите кнопку "Загрузить" и используйте один из следующих способов:
	- В диалоговом окне "Загрузка/перезагрузка типов линий" выберите один или более типов линий для загрузки. Нажмите кнопку "ОК" для возврата в диалоговое окно "Выбор типа линий".
	- В диалоговом окне "Загрузка/перезагрузка типов линий" выберите "Файл" для открытия дополнительных файлов определения типов линий (LIN). Выберите один или несколько типов линий для загрузки. Нажмите кнопку "ОК" для возврата в диалоговое окно "Выбор типа линий".
- 4 Выберите наобходимый тип линии. Нажмите кнопку "ОК" для возврата в "Диспетчер свойств слоев".
- 5 Нажмите "Применить" для сохранения изменений, или "OK" для сохранения изменений и выхода из диалогового окна.

Панель "Слои"

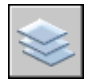

Командная строка: СЛОЙ

Для переименования слоя

- 1 Выберите в меню "Формат" "Слои".
- 2 В области "Диспетчер свойств слоев" выберите слой. Выберите имя или нажмите клавишу F2.
- 3 Введите новое имя.
- 4 Нажмите "Применить" для сохранения изменений, или "OK" для сохранения изменений и выхода из диалогового окна.

Панель "Слои"

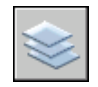

Командная строка: СЛОЙ

Для переименования более одного слоя

- 1 В командной строке введите **rename**.
- 2 В диалоговом окне "Задание нового имени" в списке именованных объектов выберите "Слои".
- 3 В поле "Старое имя" введите старое имя, используя специальные символы; например, введите **stairs\$\***.
- 4 В поле "Новое имя" введите новое имя, используя специальные символы; например, введите **s\_\***.

В этом примере будут следующие результаты: слои STAIR\$LEVEL-1, STAIR\$LEVEL-2, STAIR\$LEVEL-3 будут переименованы в S\_LEVEL-1, S\_LEVEL-2, S\_LEVEL-3.

5 Нажмите кнопку "Новое имя" для применения изменений и продолжения операции для других слоев, или нажмите "ОК".

#### Для отмены изменений параметров слоя

■ На панели "Слои" нажмите кнопку "Предыдущее состояние слоев".

В командной строке появляется сообщение "Предыдущее состояние слоев восстановлено. "

ПРИМЕЧАНИЕ Команда СЛОЙП не восстанавливает удаленные или очищенные слои и не удаляет добавленные в чертеж слои. После переименования слоя и изменения его свойств команда СЛОЙП восстанавливает исходные свойства, но не имя слоя.

Панель "Слои"

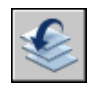

Командная строка: СЛОЙП

Для включения и отключения режима отслеживания состояний слоев

1 В командной строке введите **слойпрежим**.

Выводится текущее состояние режима отслеживания.

2 Введите **вкл** для включения режима слежения за состоянием слоев или **откл** для его отключения.

Командная строка: СЛОЙПРЕЖИМ

### **Фильтрация и сортировка слоев в списке**

Диспетчер свойств слоев позволяет задавать условия для ограничения числа отображаемых слоев в списке, а также сортировать слои по именам или свойствам (например, по цвету или по признаку видимости).

Фильтр слоев ограничивает отображение имен слоев в окне "Диспетчера свойств слоев" и в управляющем списке слоев на панели "Слои". В большом чертеже пользователь может использовать фильтры слоев для отображения только тех слоев, которые нужны для работы.

Есть два типа фильтров слоев:

- **Фильтры по свойствам:** Включают слои, имеющие сходные имена или другие свойства. Например, пользователь может определить фильтр, который включает все красные слои, в чьих именах есть последовательность *mech*.
- **Групповые фильтры:** Включают слои, явно заданные пользователем, вне зависимости от их имен и свойств.

В области структуры "Диспетчера свойств слоев" отображены стандартные фильтры слоев и все именованные фильтры, созданные и сохраненные в текущем чертеже. Тип фильтра обозначается значком около фильтра слоев. Имеется три стандартных фильтра:

- **Все.** Задает отображение всех слоев текущего чертежа.
- **Все используемые слои.** Задает отображение всех слоев текущего чертежа, на которых нарисованы объекты.
- **Внешние ссылки.** Если в чертеж вставлены внешние ссылки, фильтр задает отображение всех определенных в них слоев.

Задав имя и определив фильтр слоев, пользователь может выбрать его в области структуры для отображения слоев, удовлетворяющих фильтру, в списке. Можно применить фильтр к панели "Слои", чтобы в списке "Слой" отображались только те слои, которые определяются текущим фильтром.

При выборе фильтра в области структуры и нажатии правой кнопкой мыши появляется контекстное меню, опции которого можно использовать для удаления, переименования и изменения фильтров. Например, пользователь может преобразовать какой-либо фильтр слоев по свойствам в групповой фильтр. Пользователь может также изменить свойства всех слоев в фильтре. Опция "Выделить группу" отключает все слои чертежа, которые не находятся в выбранном фильтре.

#### Определение фильтра слоев по свойствам

Фильтр по свойствам определяется в диалоговом окне "Свойства фильтра слоев", где пользователь может выбрать любые из следующих свойств, определяющих фильтр:

- Имена, цвета, типы линий, веса линий и стили печати
- Используются ли слои
- **Включены/отключены ли слои**
- Заморожены/разморожены слои на текущем видовом экране или на всех видовых экранах
- Блокированы/разблокированы
- Печатаемые/не печатаемые

Для фильтрации слоев по именам можно использовать специальные символы. Например, если необходимо отобразить только те слои, имена которых начинаются с символов *mech*, то надо ввести **mech\***. Полный список специальных символов см. в разделе "Символы-шаблоны".

Набор слоев в фильтре по свойствам может меняться при изменения свойств слоев. Например, если пользователь определил фильтр по свойствам с именем "Участок", включающий все слои с именами, где есть подстрока *участок*, и типом линий CONTINUOUS, а затем изменил тип линий некоторых из этих слоев, то слои с измененными типами линий уже не будут входить в фильтр "Участок" и не будут отображаться при использовании данного фильтра.

Фильтры по свойствам могут быть вложенными в другие фильтры по свойствам или в групповые фильтры.

#### Определение группового фильтра слоев

Групповой фильтр слоев включает только те слои, которые были явно занесены туда пользователем. Если свойства слоев, назначенных данному фильтру, были изменены, то, несмотря на это, данные слои будут продолжать входить в этот фильтр. Групповые фильтры слоев могут быть вложенными, но только в другие групповые фильтры (а не в фильтры по свойствам).

#### Инвертирование фильтра слоев

Пользователь может инвертировать фильтр слоев. Например, если все элементы плана участка располагаются на слоях, имена которых содержат слово *участок*, то для отображения всех остальных слоев необходимо создать фильтр, который отфильтровывает слои по строке *\*участок\**, и установить флажок "Инвертировать фильтр".

#### Сортировка слоев

Создав слои, пользователь может отсортировать их по именам или по другим свойствам. Для сортировки списка следует в "Диспетчере свойств слоев" нажать на заголовке столбца того свойства, по которому должны сортироваться слои. Имена слоев могут быть отсортированы по возрастанию или по убыванию.

#### Специальные символы

Для сортировки слоев по именам можно использовать специальные символы.

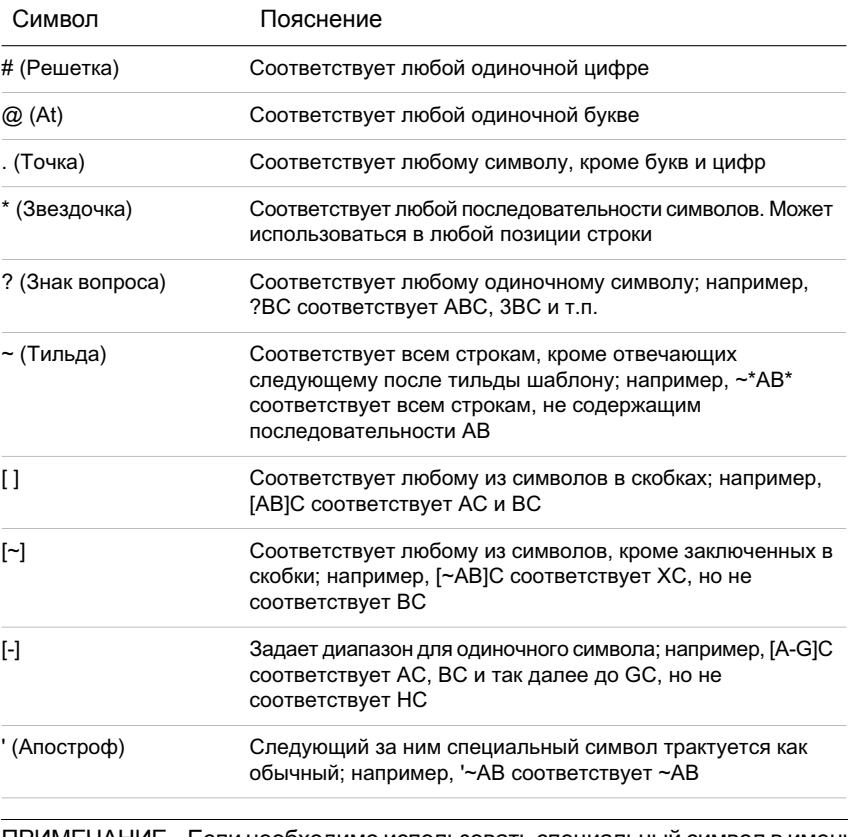

ПРИМЕЧАНИЕ Если необходимо использовать специальный символ в имени объекта, то для того, чтобы этот символ не интерпретировался как специальный, необходимо поставить перед ним апостроф (').

#### Для быстрой фильтрации отображения слоев по именам

- 1 Выберите в меню "Формат" "Слои".
- 2 В "Диспетчере свойств слоев" нажмите в поле "Поиск слоя" под областью структуры.
- 3 (Если потребуется) Для ограничения поиска выберите фильтр в области структуры.
- 4 Введите текст для поиска, включая специальные символы.

В списке отображаются только те слои, имена которых совпадают с введенной строкой. Например, если ввести **\*mech\***, то отобразятся все слои, имена которых содержат подстроку *mech*.

Этот быстрый фильтр сбрасывается при закрытии Диспетчера свойств слоев.

#### Для фильтрации отображения слоев по свойствам

- 1 Выберите в меню "Формат" "Слои".
- 2 В "Диспетчере свойств слоев" нажмите кнопку "Новый фильтр по свойствам".
- 3 В диалоговом окне "Свойства фильтра слоев" введите имя фильтра.
- 4 В области "Описание фильтра" установите свойства слоя, которые необходимо использовать для определения фильтра.
	- Для фильтрации по именам можно использовать специальные символы.
	- Для фильтрации по свойствам следует нажать соответствующий столбец таблицы.

При нажатии на кнопку [...] около некоторых свойств происходит вызов диалогового окна.

■ Для выбора более одного значения свойства необходимо щелкнуть правой кнопкой мыши на строке в описании фильтра. Выберите "Создать копию строки". Выберите другое значение для данного свойства в следующей строке.

Например, определение для фильтра, отображающего только включенные и либо желтые, либо красные слои, имеет две строки. Первая строка определения фильтра имеет значок "Вкл", а в качестве цвета в ней установлен красный. Вторая строка имеет значок "Вкл", а в качестве цвета в ней установлен желтый.

5 Нажмите "Применить" для сохранения изменений, или "OK" для сохранения изменений и выхода из диалогового окна.

Панель "Слои"

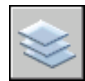

#### Командная строка: СЛОЙ

#### Для фильтрации отображения имен слоев путем явного выбора

- 1 На панели "Слои" выберите "Диспетчер свойств слоев".
- 2 В "Диспетчере свойств слоев" нажмите кнопку "Новый групповой фильтр".

В области структуры создается новый групповой фильтр слоев с именем ГРУППОВОЙ ФИЛЬТР1.

- 3 Введите имя фильтра.
- 4 В области структуры щелкнуть на узле "Все" или одном из других узлов для отображения слоев в списке.
- 5 В списке выделите слои, которые надо добавить в фильтр, и перетащите их на имя фильтра в области структуры.
- 6 Нажмите "Применить" для сохранения изменений, или "OK" для сохранения изменений и выхода из диалогового окна.

Панель "Слои"

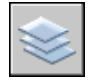

Командная строка: СЛОЙ

Для вложения фильтра слоев в другой фильтр слоев

- 1 На панели "Слои" выберите "Диспетчер свойств слоев".
- 2 В области структуры окна "Диспетчер свойств слоев" выделите фильтр слоев.
	- Фильтр слоев по свойствам может быть вложен в групповой фильтр или другой фильтр по свойствам.
	- Групповой фильтр слоев может быть вложен только в другой групповой фильтр.
- 3 Нажмите правую кнопку мыши. Выберите "Новый фильтр по свойствам" или "Новый групповой фильтр".
- 4 Воспользуйтесь одним из следующих способов:
	- Для нового фильтра по свойствам открывается диалоговое окно "Свойства фильтра слоев". В области "Описание фильтра" установите свойства слоя,

которые необходимо использовать для определения фильтра. Нажмите "ОК".

- Для нового группового фильтра в области структуры добавляется новый фильтр. Следует задать ему имя, выбрать фильтр, в который он вкладывается (для отображения его слоев в списке), и затем перетащить слои из списка в новый групповой фильтр слоев.
- 5 Нажмите "Применить" для сохранения изменений, или "OK" для сохранения изменений и выхода из диалогового окна.

Панель "Слои"

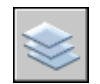

Командная строка: СЛОЙ

Для сортировки списка слоев в "Диспетчере свойств слоев"

■ Нажмите на заголовке любого столбца.

Для изменения порядка сортировки на обратный нажмите второй раз.

Панель "Слои"

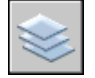

Командная строка: СЛОЙ

Для удаления слоя из группового фильтра слоев

- 1 На панели "Слои" выберите "Диспетчер свойств слоев".
- 2 В области структуры окна "Диспетчер свойств слоев" выделите групповой фильтр.
- 3 Выберите слой для удаления.
- 4 Нажмите правой кнопкой мыши в списке. Выберите "Удалить из группового фильтра".

Панель "Слои"

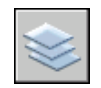

Командная строка: СЛОЙ

Работа со слоями | **323**

# **Сохранение и восстановление конфигураций слоев**

Имеется возможность сохранения конфигураций слоев в чертеже в виде состояний слоев и их последующего восстановления. Сохранение конфигурации слоев удобно, когда есть необходимость в быстром возвращении к конкретным настройкам всех слоев в ходе различных этапов создания чертежа или для печати.

#### Сохранение конфигураций слоев

Конфигурации слоев включают такие настройки, как состояние включенности или блокировки, и такие свойства слоев, как цвет или тип линий. В именованной конфигурации слоев пользователь может выбрать состав запоминаемых состояний и свойств слоев, которые необходимо будет восстановить позднее. Например, можно сохранять только признак замороженности слоя, игнорируя все остальные параметры. В этом случае при восстановлении все параметры слоев, кроме признака замороженности каждого слоя, останутся без изменений.

С помощью "Диспетчера конфигураций слоев" именованные конфигурации слоев можно экспортировать в LAS-файл для использования в других чертежах. Состояния слоев, зависимых от внешних ссылок, в экспорте не участвуют.

#### Восстановление конфигураций слоев

При восстановлении именованной конфигурации слоев, настройки слоев (из состава запоминаемых состояний и свойств слоев), которые были текущими при сохранении этой конфигурации слоев, восстанавливаются. Поскольку все свойства слоев сохраняются в именованной конфигурации слоев, пользователь может определять различные свойства в момент восстановления. Все свойства слоев, которые не были выделены для восстановления, остаются без изменения.

Слой, который был текущим при сохранении именованной конфигурации, при восстановлении назначается текущим. Если этот слой уже не существует, то текущий слой не изменяется.

Пользователь может импортировать именованные конфигурации слоев, которые были ранее экспортированы в LAS-файлы.

#### Для сохранения именованной конфигурации слоев

- 1 Выберите в меню "Формат" "Слои".
- 2 В "Диспетчере свойств слоев" нажмите кнопку "Диспетчер конфигураций слоев".
- 3 В "Диспетчере конфигураций слоев"Диспетчер конфигураций слоев нажмите кнопку "Создать".
- 4 В диалоговом окне "Сохранение новой конфигурации слоев" введите имя новой конфигурации слоев или выберите имя из списка.
- 5 (Не обязательно) Добавьте текстовое пояснение.
- 6 Нажмите "ОК".
- 7 В "Диспетчере конфигураций слоев" выберите настройки слоев, которые будут впоследствии восстанавливаться.
- 8 (Не обязательно) Выберите опцию "Отключить слои, отсутствующие в конфигурации".

Если эта опция выбрана, то при восстановлении именованной конфигурации слоев чертеж будет выглядеть так же, как он выглядел при сохранении именованной конфигурации слоев.

9 Нажмите кнопку "Закрыть" для выхода из Диспетчера конфигураций слоев. Нажмите "ОК" для выхода из Диспетчера свойств слоев.

Панель "Слои"

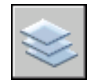

Командная строка: СЛОЙ

Экспорт конфигураций слоев

- 1 Выберите в меню "Формат" "Слои".
- 2 В "Диспетчере свойств слоев" нажмите кнопку "Диспетчер конфигураций слоев".
- 3 В "Диспетчере конфигураций слоев" выберите именованную конфигурацию слоев. Нажмите кнопку "Экспорт".
- 4 В диалоговом окне "Экспорт конфигурации слоев" введите имя файла. Определите расположение для файла конфигурации (LAS).

Расширение имени файла .*las* добавляется автоматически.

- 5 Для выхода из диалогового окна нажмите кнопку "Сохранить".
- 6 Нажмите кнопку "Закрыть" для выхода из Диспетчера конфигураций слоев. Нажмите "ОК" для выхода из Диспетчера свойств слоев.

Панель "Слои"

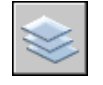

Работа со слоями | **325**

#### Командная строка: СЛОЙ

#### Для восстановления сохраненной конфигурации слоев

- 1 Выберите в меню "Формат" "Слои".
- 2 В "Диспетчере свойств слоев" нажмите кнопку "Диспетчер конфигураций слоев".
- 3 В "Диспетчере конфигураций слоев" выберите именованную конфигурацию слоев.
- 4 Выберите параметры для восстановления. Нажмите кнопку "Восстановить". Диспетчер конфигураций слоев закрывается.
- 5 Нажмите "ОК".

#### Панель "Слои"

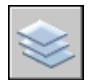

#### Командная строка: СЛОЙ

#### Для изменения именованной конфигурации слоев

- 1 Выберите в меню "Формат" "Слои".
- 2 В "Диспетчере свойств слоев" нажмите кнопку "Диспетчер конфигураций слоев".
- 3 В "Диспетчере конфигураций" слоев выберите именованную конфигурацию слоев, которую надо изменить, переименовать или удалить.
- 4 Воспользуйтесь одним из следующих способов:
	- Для переименования именованной конфигурации слоев нажмите на имени и введите новое имя.
	- Для изменения текстового пояснения нажмите на пояснении и введите новый текст.
	- Для удаления сохраненной конфигурации слоев нажмите "Удалить".
	- Для изменения восстанавливаемых по умолчанию настроек слоев установите или снимите соответствующие флажки в группе "Сохраняемые состояния слоев".
- 5 Нажмите кнопку "Закрыть" для выхода из "Диспетчера конфигураций слоев". Нажмите "ОК" для выхода из "Диспетчера свойств слоев".

#### Панель "Слои"

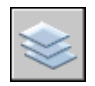

Командная строка: СЛОЙ

#### Для импорта сохраненных конфигураций слоев из другого чертежа

- 1 Выберите в меню "Формат" "Слои".
- 2 В "Диспетчере свойств слоев" нажмите кнопку "Диспетчер конфигураций слоев".
- 3 В "Диспетчере конфигураций слоев" нажмите кнопку "Импорт".
- 4 В диалоговом окне "Импорт конфигурации слоев" выберите имя файла с расширением имени .*las*. Нажмите "Открыть".
- 5 Нажмите "Да" для восстановления именованной конфигурации слоев. Нажмите "Нет" для добавления ее в "Диспетчере конфигураций слоев" без восстановления конфигурации.

Если было выбрано восстановление именованной конфигурации слоев, то "Диспетчер конфигураций слоев" закрывается.

6 Нажмите кнопку "Закрыть" для выхода из Диспетчера конфигураций слоев. Нажмите "ОК" для выхода из "Диспетчера свойств слоев".

Панель "Слои"

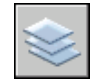

Командная строка: СЛОЙ

## **Работа с цветом**

Цвет помогает группировать объекты визуально. Пользователь может назначать цвета объектам по слоям или индивидуально.

### **Установка текущего цвета**

Использование различных цветов позволяет визуально идентифицировать объекты, облегчая тем самым работу с чертежом. Цвета можно присваивать как слоям, так и отдельным объектам чертежа.

Цвета можно присваивать как слоям, так и отдельным объектам чертежа. Назначение определенного цвета каждому слою помогает идентифицировать слои в чертеже.

Для того, чтобы создать дополнительные визуальные различия между объектами одного слоя, можно присвоить отдельные цвета объектам и их группам. Использование цветов позволяет идентифицировать линии различного назначения, когда чертеж выводится на плоттер с использованием цветозависимых стилей печати.

При назначении цвета объекту можно использовать разнообразные палитры. К ним относятся

- &Индекс цветов AutoCAD (ACI)
- Реалистичное цветовоспроизведение<sup>®</sup>, PANTONE<sup>®</sup>
- Альбомы цветов RAL™ Classic и RAL Design
- $\blacksquare$  DIC<sup>®</sup> Color Guide
- Цвета из импортированных альбомов цветов.

#### Цвета по ИЦА

ИЦА это стандартный набор цветов, используемых в AutoCAD. Задание цвета производится по стандартному имени или с помощью индекса цветов AutoCAD (ИЦА) в виде целого числового значения от 1 до 255. Стандартные имена присвоены только цветам с номерами от 1 до 7. Цвета назначаются следующим образом: 1 красный, 2 желтый, 3 зеленый, 4 голубой, 5 синий, 6 фиолетовый, 7 белый/черный.

#### Полная палитра цветов True Color

Полноцветный режим дает возможность выбора из 16 миллионов цветов. При назначении цвета в полноцветном режиме можно воспользоваться цветовой моделью RGB и HSL. В цветовой модели RGB задаются красная, зеленая, и синяя составляющие цвета; в цветовой модели HSL задаются оттенок, насыщенность и яркость цвета.

#### Альбомы цветов

Эта программа включает в себя несколько стандартных альбомов цветов Pantone. Пользователь также может импортировать другие альбомы, такие как цветовой справочник DIC или набор цветов RAL. Импортирование дополнительных альбомов цветов позволяет расширить палитру доступных цветов.

ПРИМЕЧАНИЕ Pantone содержит новые описания цветов для альбомов цветов Architectural & Interiors Cotton и Architectural & Interiors Paper. Если вы использовали эти альбомы цветов в версиях до AutoCAD 2006, то вы можете заметить изменения в цветах.

Подключение альбомов цветов осуществляется с помощью вкладки "Файл" в диалоговом окне "Настройка". После загрузки альбома цветов выбранный цвет можно применить к любому объекту на чертеже.

Все новые объекты создаются с использованием текущего цвета, установленного в управляющем списке "Цвета" панели "Свойства". Текущий цвет можно установить не только с помощью управляющего списка "Цвета", но и в диалоговом окне "Выбор цвета".

Если установлен текущий цвет ПОСЛОЮ, то все вновь создаваемые объекты используют цвет, присвоенный текущему слою. Вместо того, чтобы использовать текущий цвет слоя, можно назначать цвета явным образом.

Если установлен текущий цвет ПОБЛОКУ, то объекты имеют цвет 7 (белый или черный) до тех пор, пока не будут объединены в блок. Вставляемым в чертеж блокам присваивается текущий цвет.

#### Для задания цвета создаваемых объектов по ИЦА

- 1 На панели "Свойства" выберите управляющий список "Цвета".
- 2 Выберите нужный цвет для использования при создании новых объектов или нажмите на пункте "Выбор цвета" для вызова одноименного диалогового окна, где выполните одно из действий:
	- На вкладке "Номер цвета" выберите цвет или введите в поле "Цвет" имя или порядковый номер цвета.
	- На вкладке "Номер цвета" выберите значение ПОСЛОЮ для построения новых объектов с текущим цветом слоя.
	- На вкладке "Номер цвета" выберите значение ПОБЛОКУ для построения новых объектов с текущим цветом слоя до их объединения в блок. При вставке блока его объектам присваивается текущий цвет, заданный в чертеже.
- 3 Нажмите "ОК".

Установленный текущий цвет отображается в управляющем списке "Цвета".

#### Командная строка: ЦВЕТ

Для задания цвета создаваемых объектов из полной палитры

- 1 На панели "Свойства" выберите управляющий список "Цвета".
- 2 Нажмите на пункте "Выбор цвета" для вызова окна "Выбор цвета".
- 3 В диалоговом окне "Выбор цвета" на вкладке "Вся палитра" выполните следующее:
	- Выберите цветовую модель HSL в списке "Цветовая модель". Задайте цвет путем введения его значения в поле "Цвет" или введением значений в полях "Оттенок", "Насыщенность" и "Яркость".
- Выберите цветовую модель RGB в списке "Цветовая модель". Задайте цвет путем введения его значения в поле "Цвет" или введением значений в полях "Красный", "Зеленый" и "Синий".
- 4 Нажмите "ОК".

Установленный текущий цвет отображается в управляющем списке "Цвета".

Командная строка: ЦВЕТ

#### Для задания цвета создаваемых объектов из альбома

- 1 На панели "Свойства" выберите управляющий список "Цвета".
- 2 Нажмите на пункте "Выбор цвета".
- 3 В диалоговом окне "Выбор цвета" на вкладке "Альбомы цветов" выберите нужный альбом.
- 4 Щелчком мыши выберите требуемый цвет. Просмотр всей палитры цветов осуществляется с помощью полос прокрутки окна.
- 5 Нажмите "ОК".

Установленный текущий цвет отображается в управляющем списке "Цвета".

Командная строка: ЦВЕТ

### **Изменение цвета объекта**

Цвет объекта можно изменять, перенося объект на другой слой, изменяя цвет слоя, на котором расположен объект, или явно присваивая цвет самому объекту.

Цвет объекта можно изменить тремя способами:

- Перенести объект на другой слой, для которого установлен иной цвет. Если цвет объекта имеет значение ПОСЛОЮ, то после переноса на другой слой объект примет цвет нового слоя.
- Изменить цвет слоя, на котором расположен объект. Если в свойствах объекта задан цвет ПОСЛОЮ, объект примет цвет слоя. При изменении цвета слоя все объекты, цвета которых заданызначением ПОСЛОЮ, автоматически обновляются, приобретая измененный цвет слоя.
- Явно присвоить цвет самому объекту вместо того, чтобы использовать цвет слоя. Каждому объекту можно явно присвоить цвет. Если требуется переопределить цвет объекта, назначенный слоем, следует изменить существующий цвет объекта ПОСЛОЮ на другой цвет, например, красный или любой другой цвет из полной палитры.

Для установки цвета, назначаемого всем вновь создаваемым объектам, следует воспользоваться панелью свойств, указав нужный цвет вместо значения ПОСЛОЮ.

#### Перенос объекта на другой слой

- 1 Выберите объекты, которые необходимо перенести на другой слой.
- 2 На панели "Слои" выберите управляющий список "Слои".
- 3 Выберите слой, на который требуется перенести объекты.

#### Панель "Слои"

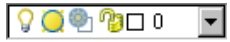

#### Для назначения цвета слою

- 1 На панели "Слои" выберите "Диспетчер свойств слоев".
- 2 В окне "Диспетчера свойств слоев" выберите цвет, который нужно изменить.
- 3 В диалоговом окне "Выбор цвета" выполните одну из следующих операций:
	- На вкладке "Номер цвета" выберите цвет или введите в поле "Цвет" его имя или числовое значение в системе ИЦА (от 1 до 255). Нажмите "ОК".
	- На вкладке "Вся палитра" выберите цветовую модель "HSL" и введите значение цвета или задайте значения "H (оттенок)", "S (насыщенность)" и "L (яркость)". Нажмите "OK".
	- На вкладке "Альбомы цветов" выберите альбом цветов в окне "Альбом цветов", выберите цвет нажатием на цветовую полоску при перемещении по альбому цветов (с помощью стрелок вверх или вниз). Нажмите "OK".
- 4 Нажмите "OK" для закрытия каждого диалогового окна.

Панель "Слои"

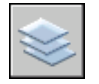

Командная строка: СЛОЙ

Для явного назначения цвета объекту

- 1 Выберите объекты, цвета которых необходимо изменить.
- 2 Нажмите правой кнопкой мыши на одном из объектов. Выберите "Свойства".
- 3 В панели "Свойства" выберите свойство "Цвет".

Справа от поля располагается кнопка со стрелкой.

- 4 Нажмите на стрелку и выберите цвет из списка или воспользуйтесь пунктом "Выбор цвета" для вызова диалогового окна "Выбор цвета". В этом случае выполните одно из следующих действий:
	- На вкладке "Номер цвета" выберите цвет или введите в поле "Цвет" его имя или числовое значение в системе ИЦА (от 1 до 255).
	- На вкладке "Вся палитра" выберите цветовую модель "HSL" и введите значение цвета или задайте значения "H (оттенок)", "S (насыщенность)" и "L (яркость)". Нажмите "OK".
	- На вкладке "Вся палитра" выберите цветовую модель RGB в списке "Цветовая модель". Задайте цвет путем введения его номера в поле "Цвет" или введением значений в полях "Красный", "Зеленый" и "Синий".
	- На вкладке "Альбомы цветов" выберите альбом цветов в окне "Альбом цветов", выберите цвет нажатием на цветовую полоску при перемещении по альбому цветов (с помощью стрелок вверх или вниз). Нажмите "OK".

Командная строка: ОКНОСВ

### **Работа с альбомами цветов**

При назначении цвета объектам можно пользоваться альбомами цветов. Работа с альбомами цветов позволяет оперировать широкой палитрой цвета. Альбомы цветов представляют собой файлы от стороннего производителя или пользовательские файлы, которые содержат именованные образцы цветов. Использование цветов из альбомов позволяет улучшить вид чертежа и готовить высококачественные презентационные материалы. Назначение цвета объекту осуществляется с помощью вкладки "Альбомы цветов" в диалоговом окне "Выбор цвета".

#### Подключение альбомов цветов

Данная программа распознает файлы альбомов цветов только с расширением *.acb*. Для того, чтобы иметь доступ к цветам из альбомов, необходимо сначала скопировать файлы альбомов в предназначенную для них папку. Расположение альбомов цветов указывается на вкладке "Файлы" диалогового окна "Настройка". Альбомы цветов могут находиться в нескольких папках. Пути к альбомам сохраняются в профиле пользователя.

После подключения нового альбома цветов необходимо закрыть диалоговое окно "Выбор цвета" и открыть его снова. Новый альбом цветов появляется на вкладке "Альбомы цветов". Загрузив альбом цветов, пользователь может применить любой цвет, определенный в этом альбоме цветов, к объектам в своем чертеже.

#### Просмотр альбомов цветов

Страницы альбомов цветов расположены в порядке возрастания их номеров. На каждой странице представлено до десяти цветов. Если используемый альбом представлен не в виде страниц, цвета распределятся по страницам, при этом на каждой странице будет представлено до семи цветов.

#### Для подключения альбома цветов

- 1 Выберите в меню "Сервис" "Параметры".
- 2 В диалоговом окне "Настройка" на вкладке "Файлы" выберите "Папки для альбомов цветов".
- 3 Выберите "Добавить".
- 4 Введите новое местоположение альбома.
- 5 Нажмите "ОК".

#### Командная строка: НАСТРОЙКА

#### Для поиска цвета в альбоме

- 1 Выберите в меню "Формат" "Слои".
- 2 В диалоговом окне "Цвет", на вкладке "Альбомы цветов" выберите необходимый альбом в списке "Альбом цветов".

Для активизации текстового поля "Цвет" необходимо выбрать образец цвета из альбома.

3 Введите номер образца цвета и нажмите ТАВ.

В альбоме выделяется требуемый цвет или цвет, наиболее близкий к требуемому.

4 Нажмите "ОК".

#### Командная строка: ЦВЕТ

#### Для изменения местоположения альбома цветов, принятого по умолчанию

- 1 Выберите в меню "Сервис" "Параметры".
- 2 В диалоговом окне "Настройка" на вкладке "Файлы" дважды нажмите "Папки для альбомов цветов".
- 3 Выберите следующее местоположение альбома цветов:

*C:\Program Files\[текущий номер версии AutoCAD]\support\color*

- 4 Выберите имя папки для редактирования адреса.
- 5 Введите новое местоположение альбома.
- 6 Нажмите "ОК".

Командная строка: НАСТРОЙКА

Для задания нескольких папок с альбомами цветов

- 1 Выберите в меню "Сервис" "Параметры".
- 2 В диалоговом окне "Настройка" на вкладке "Файлы" выберите "Папки для альбомов цветов".
- 3 Выберите "Добавить".
- 4 Введите новое местоположение альбома.
- 5 Нажмите "ОК".

Командная строка: НАСТРОЙКА

# **Работа с типами линий**

Типы линий применяются для того, чтобы можно было отличить один объект от другого, тем самым, делая работу с чертежом более удобной.

### **Коротко о типах линий**

Тип линий описывается повторяющейся последовательностью штрихов, точек и пробелов, наносимых вдоль прямой или кривой. Типы линий можно присваивать как слоям, так и отдельным объектам чертежа.

В описании типа линий можно задавать масштаб для регулирования относительных длин штрихов и пробелов. Пользователь имеет возможность создавать собственные типы линий.

ПРИМЕЧАНИЕ Встроенные в продукт типы линий не следует путать со штриховыми линиями, которые позволяют чертить некоторые типы плоттеров. Штриховая линия AutoCAD и штриховая линия плоттера выглядят одинаково, однако одновременно их использовать не следует, так как результат может оказаться непредсказуемым.

См. также:

См. раздел "Настройка типов линий" в документе Руководстве по адаптации

## **Загрузка типов линий**

В начале работы с проектом происходит загрузка всех типов линий, используемых в чертеже.

При необходимости можно получить список всех типов линий, загруженных в чертеж или содержащихся в LIN-файле описаний типов линий.

Эта программа содержит файлы описаний типов линий *acad.lin* и *acadiso.lin*. Каждый из них предназначен для определенной системы измерений.

- Для британских единиц необходимо использовать файл *acad.lin*.
- Для метрической системы следует использовать файл *acadiso.lin*.

Оба файла содержат несколько сложных типов линий.

При выборе типа линий, имя которого начинается с ACAD\_ISO, во время печати можно устанавливать толщину пера по ISO.

Неиспользуемые типы линий можно удалять командой ОЧИСТИТЬ или с помощью Диспетчера типов линий. Нельзя удалить типы линий ПОБЛОКУ, ПОСЛОЮ и CONTINUOUS.

#### Загрузка типа линий

- 1 Выберите в меню "Формат" "Тип линий".
- 2 В "Диспетчере типов линий" нажмите кнопку "Загрузить".
- 3 В диалоговом окне "Загрузка/перезагрузка типов линий" выберите тип линий. Нажмите "ОК".

Если в списке отсутствует необходимый тип линий, щелкнуть "Файл". В диалоговом окне "Выбор файла типов линий" выберите LIN-файл, список типов линий которого нужно получить, и нажмите. Типы линий из выбранного LIN-файла появляются в списке. Выберите тип линий. Нажмите "ОК".

Для выделения нескольких типов линий используется клавиша CTRL; для выделения диапазона типов линий - SHIFT.

4 Нажмите "ОК".

Командная строка: ТИПЛИН

#### Для получения списка типов линий, загруженных в текущий чертеж

1 Выберите управляющий список "Типы линий" панели "Свойства".

Все загруженные типы линий отображаются в виде списка. Для просмотра всего списка можно воспользоваться полосой прокрутки.

2 Для закрытия списка щелкните мышью вне области списка.

#### Для получения списка типов линий из файла описаний типов линий

- 1 Выберите в меню "Формат" "Тип линий".
- 2 В "Диспетчере типов линий" нажмите кнопку "Загрузить".
- 3 В диалоговом окне "Загрузка или перезагрузка типов линий" нажмите "Файл".
- 4 В диалоговом окне "Выбор файла типов линий" выберите LIN-файл описаний, список типов линий которого нужно получить. Нажмите "Открыть".

Типы линий из выбранного LIN-файла появляются в списке.

- 5 В диалоговом окне "Загрузка/перезагрузка типов линий" нажмите "Отмена".
- 6 Нажмите "Отмена" для закрытия "Диспетчера типов линий".

#### Командная строка: ТИПЛИН

#### Для удаления неиспользуемого типа линий

- 1 Выберите в меню "Формат" "Тип линий".
- 2 В списке окна "Диспетчер типов линий" выберите тип линий. Выберите "Удалить".

Выбранный тип линий удаляется. Некоторые типы линий нельзя выгрузить: ПОСЛОЮ, ПОБЛОКУ, CONTINUOUS и все типы линий, которые в настоящий момент используются.

#### Командная строка: ТИПЛИН

#### Для очистки чертежа от неиспользуемых типов линий

1 Выберите в меню "Файл" "Утилиты" "Очистить".

Появляется диалоговое окно "Очистка чертежа", отображающее дерево объектов, которые можно удалить.

- 2 Для удаления неиспользуемых типов линий воспользуйтесь одним из способов:
	- Для очистки чертежа от всех неиспользуемых типов линий выберите "Типы линий".
	- Для очистки чертежа от определенных типов линий дважды щелкните на пункте "Типы линий" для раскрытия списка следующего уровня. Затем выделите типы линий для удаления.

Если нужные элементы отсутствуют в списке, включить опцию "Просмотреть элементы, которые нельзя удалить".

- 3 Удаление каждого элемента из списка требуется подтвердить. Для подавления запросов перед каждым удалением можно предварительно отключить опцию "Удаление элементов с подтверждением".
- 4 Нажмите "Удалить".

В ответ на запрос перед каждым удалением следует нажимать "Да", "Нет" или "Да для всех" для удаления сразу всех выбранных элементов.

5 Нажмите кнопку "Закрыть".

Командная строка: ОЧИСТИТЬ

### **Установка текущего типа линий**

Все новые объектысоздаются с использованием текущего типа линий, установленного в управляющем списке "Типы линий" панели "Свойства".

С помощью управляющего списка типов линий пользователь может установить текущий тип линий.

Если установлен текущий тип линий ПОСЛОЮ, то все создаваемые объекты используют тип линий, присвоенный текущему слою.

Если установлен текущий тип линий ПОБЛОКУ, то объекты имеют тип линий CONTINUOUS, пока они не объединены в блок. Объектам вставляемых в чертеж блоков присваивается текущий тип линий.

Вместо использования текущего типа линий слоя можно назначать тип линий явным образом.

Программа не отображает тип линии определенных объектов: текст, точки, видовые экраны, штриховки и блоки.

#### Для задания типа линий вновь создаваемых объектов

- 1 Выберите в меню "Формат" "Тип линий".
- 2 При необходимости загрузки дополнительных типов линий нажмите "Загрузить", выберите один или несколько типов линий. Нажмите "OK".

Для выделения нескольких типов линий используется клавиша CTRL; для выделения диапазона типов линий - клавиша SHIFT.

- 3 В окне Диспетчера типов линий выполните одно из следующих действий:
	- Выделите тип линий и нажать кнопку "Текущий" для назначения выбранного типа линий всем вновь создаваемым объектам.
- Выберите значение ПОСЛОЮ для построения новых объектов с текущим типом линий слоя.
- Выберите значение ПОБЛОКУ для построения новых объектов с типом линий текущего слоя, пока они не объединены в блок. При вставке блока объектам присваивается текущий тип линий, заданный в чертеже.
- 4 Нажмите "ОК".

ПРИМЕЧАНИЕ Установленный текущий тип линий отображается в управляющем списке "Типы линий". Для установки текущим уже загруженного типа линий нужно раскрыть управляющий список "Типы линий" и выберите нужный тип линий.

Командная строка: ТИПЛИН

Для назначения типа линий слою

- 1 На панели "Слои" выберите "Диспетчер свойств слоев".
- 2 В окне "Диспетчер свойств слоев" выберите заменяемый тип линий.
- 3 В диалоговом окне "Выбор типа линий" выделите нужный тип линий. Нажмите "OK".
- 4 Нажмите "ОК" еще раз.

Панель "Слои"

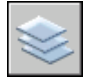

Командная строка: СЛОЙ

## **Изменение типа линий объекта**

Тип линий объекта можно изменять, перенося объект на другой слой, изменяя тип линий слоя, где расположен объект, или явно присваивая тип линий самому объекту.

Тип линий объекта можно изменить тремя способами:

- Перенести объект на другой слой, для которого установлен иной тип линий. Если тип линий объекта имеет значение ПОСЛОЮ, то после переноса на другой слой объект примет тип линий нового слоя.
- Изменить тип линий слоя, на котором расположен объект. Объект примет тип линий слоя, если в свойствах объекта для типа линий установлено значение

ПОСЛОЮ. При изменении типа линий слоя все объектыслоя, типылиний которых заданы значением ПОСЛОЮ, автоматически обновляются с учетом вновь назначенного слою типа линий.

■ Явно присвоить тип линий самому объекту. Каждому объекту можно явно присвоить тип линий. Если требуется переопределить тип линий объекта, назначенный слоем, следует изменить существующий тип линий объекта ПОСЛОЮ на другой тип линий, например, ШТРИХОВАЯ.

Для установки типа линий, назначаемого всем вновь создаваемым объектам, следует воспользоваться панелью "Свойства", указав нужный тип линий вместо значения ПОСЛОЮ.

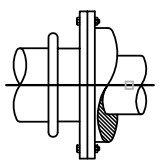

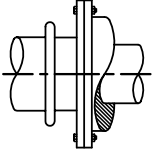

выбор объекта результат: сплошная линия заменена осевой

Для назначения слою типа линий, которые будут использоваться по умолчанию

- 1 На панели "Слои" выберите "Диспетчер свойств слоев".
- 2 В окне "Диспетчер свойств слоев" выберите заменяемый тип линий.
- 3 В диалоговом окне "Выбор типа линий" выберите тип линий.

Если в списке отсутствует необходимый тип линий, нажмите кнопку "Загрузить". Выберите тип линий и нажмите "OK", либо нажмите кнопку "Файл" для открытия дополнительных LIN-файлов описаний типов линий.

4 Для выхода из каждого диалогового окна необходимо нажимать кнопку "ОК".

Панель "Слои"

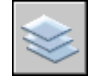

Командная строка: СЛОЙ

Работа с типами линий | **339**

Для назначения типа линий объекту для использования вместо типа линий слоя

- 1 Выберите объекты, типы линий которых необходимо изменить.
- 2 Выберите управляющий список "Типы линий" панели "Свойства".
- 3 Выберите тип линий для назначения объектам.

#### <span id="page-357-0"></span>Командная строка: ТИПЛИН

## **Масштабирование типов линий**

Один и тот же тип линий может использоваться в различных масштабах. При этом коэффициент масштабирования пользователь может задавать как для всех объектов сразу, так и отдельно для каждого объекта.

По умолчанию коэффициенты масштабирования равны 1.0, как глобально, так и по-отдельности. Чем меньше масштаб, тем больше повторений элементарного фрагмента линии генерируется на единицу чертежа. Так, например, при коэффициенте 0.5 в одной единице длины умещается два элементарных фрагмента типа линий. Если длина объекта меньше длины элементарного фрагмента типа линий, то такой объект отрисовывается сплошной линией. В таких случаях для отображения слишком коротких отрезков можно использовать малые значения коэффициента масштабирования типов линий.

В "Диспетчере типов линий" отображаются значения глобального масштаба и масштаба текущего объекта.

- Глобальный коэффициент масштабирования управляет системной переменной LTSCALE, которая используется для глобального изменения масштаба типа линий для всех объектов - как новых, так и существовавших до этого.
- Значение масштаба текущего объекта управляет системной переменной CELTSCALE, которая задает изменяет масштаб типа линий новых объектов.

Отображаемый масштаб типов линий определяется путем умножения значения CELTSCALE на значение LTSCALE. Пользователь может легко изменять в чертеже как текущий, так и глобальный масштабы типов линий.

Настройка масштаба типов линий на различных видовых экранах листа выполняется с помощью системной переменной PSLTSCALE.

#### Для изменения масштаба типа линий объектов

- 1 Выберите объекты, масштаб типов линий которых необходимо изменить.
- 2 Нажмите правой кнопкой мыши на одном из объектов. Выберите "Свойства".

3 В палитре "Свойства" в поле "Масштаб типа линий" введите новое значение.

Панель "Стандартная"

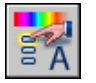

#### Командная строка: ОКНОСВ

#### Для задания масштаба типа линий новых объектов

- 1 Выберите в меню "Формат" "Тип линий".
- 2 В окне "Диспетчер типов линий" нажмите кнопку "Вкл подробности".
- 3 Ввести значение в поле "Текущий масштаб".
- 4 Нажмите "ОК".

#### Командная строка: ТИПЛИН

#### Для задания глобального масштаба типов линий

- 1 Выберите в меню "Формат" "Тип линий".
- 2 В окне "Диспетчер типов линий" нажмите кнопку "Вкл подробности".
- 3 Введите значение в поле "Глобальный масштаб".
- 4 Нажмите "ОК".

#### Командная строка: ТИПЛИН

# **Отображение типов линий для коротких сегментов и полилиний**

Пользователь имеет возможность центрировать образец типа линий в пределах каждого сегмента полилинии, а также задавать способ отображения типов линий для коротких сегментов.

Если линия слишком коротка для того, чтобы вместить одну штриховую последовательность, то между двумя конечными точками будет проведена непрерывная линия, как показано на иллюстрации ниже.

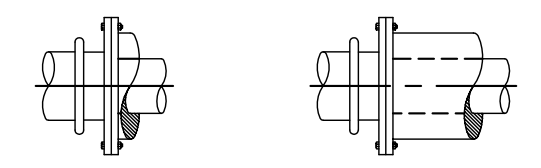

Рекомендуется уменьшать масштаб типов линий для подобных сегментов. Подробней см. в ["Масштабирование](#page-357-0) типов линий" на стр.340.

Для полилинии имеется возможность центрировать образец типа линий в пределах каждого сегмента, либо размещать его непрерывно по всей ее длине. Управляет этими режимами системная переменная PLINEGEN.

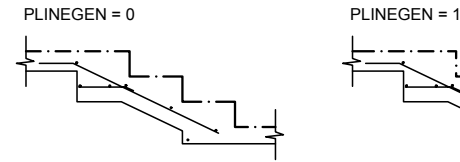

центрирование образца в пределах сегментов полилинии

непрерывное размещение образца по всей длине полилинии

Для задания режима генерации типов линий во вновь создаваемых полилиниях

- 1 В командной строке введите **plinegen**.
- 2 Введите **1** для разрешения непрерывной генерации образца типа линий по всей длине двумерной полилинии. Чтобы расположить образец типа линии по центру на каждом сегмента, введите **0**.

#### Командная строка: PLINEGEN

Для изменения режима генерации типов линий в имеющихся полилиниях

- 1 Двойным щелчком выберите полилинию, для которой нужно изменить режим генерации типа линий.
- 2 В палитре "Свойства" задайте для свойства "Генерация типа линий" значение "Вкл" или "Откл".

Панель "Стандартная"
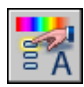

Командная строка: ОКНОСВ

# **Работа с весами линий**

Веса линий могут применяться для графического выделения различных объектов как на экране, так и при выводе на печать.

# **Коротко о весах линий**

Веса линий позволяют получать тонкие и толстые линии, что полезно при оформлении чертежей (построение разрезов и сечений, показ уровней, нанесение размеров, засечек, отображение различий в деталях). Например, назначив слоям различные веса линий, можно облегчить идентификацию зданий, находящихся в эксплуатации, строящихся или подлежащих сносу. Для отображения линий по весам следует включить кнопку "ВЕС" в строке состояния.

Веса линий могут использоваться при выводе любых объектов, за исключением шрифтов True Type, растровых изображений, точек и заливок (для 2D фигур). На виде в плане толщина начертания широкой полилинии определяется ее шириной, а не весом линий. Однако на других видах отображение широких полилиний выполняется с учетом установленных весов линий. Информация о весе линий сохраняется при экспорте чертежа в другие форматы и при копировании объектов в буфер обмена.

В пространстве модели каждому значению веса линий соответствует определенное число пикселов, определяющих видимую на экране толщину линий, независимую от выполнения зумирования. В связи с этим, в пространстве модели видимая толщина линий может не соответствовать их действительной толщине. Так, например, для отображения полилинии с действительной толщиной 5 миллиметров следует устанавливать не вес линий, а толщину полилинии в соответствующее значение.

Веса линий можно также использовать для управления выводом объектов на печать. Это делается с помощью Редактора таблиц стилей печати.

### Масштабирование весов линий в чертежах

При выводе на печать толщина начертания объекта определяется назначенным ему весом линий. Стандартные параметры для этих значений: ПОСЛОЮ, ПОБЛОКУ и "По умолчанию". Значения весов линий могут выражаться в миллиметрах или дюймах (по умолчанию используются миллиметры). Начальный вес линий для всех слоев определяется системной переменной LWDEFAULT и по умолчанию равен 0.25 мм. В пространстве модели значение веса линий, равное или меньшее 0.025 мм, соответствует линии толщиной в один пиксел, а при выводе на печать - наименьшей величине, обеспечиваемой данным печатающим устройством. Значения весов линий, вводимые в командной строке, округляются до ближайшего стандартного значения.

Выберите единицыпредставления веса линий и задайте значение для веса ОБЫЧНЫЙ можно в диалоговом окне "Параметры весов линий". К диалоговому окну "Параметры весов линий" можно получить доступ с помощью команды LWEIGHT, нажав правую кнопку мыши на кнопке LWT в строке состояния и выбрав "Параметры", или выбрав "Параметры весов линий" в таблице "Предпочтения пользователя" диалогового окна "Настройка".

См. также:

"[Построение](#page-470-0) полилиний" на стр.453

Для назначения ширины полилиниям

- 1 Выберите в меню "Рисование" "Полилинии".
- 2 Укажите начальную точку первого сегмента полилинии.
- 3 Введите **ш** (Ширина).
- 4 Введите значение ширины в начале линейного сегмента.
- 5 Введите значение ширины в конце линейного сегмента.
- 6 Укажите конечную точку первого сегмента полилинии.
- 7 Введите **ш** для задания ширины следующего сегмента или нажмите ENTER для завершения команды.

Панель "Рисование"

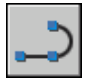

Командная строка: ПЛИНИЯ

Назначение веса линий слою

- 1 Выберите в меню "Формат" "Слои".
- 2 В области "Диспетчер свойств слоев" выберите слой. Выберите толщину линии, назначенную для этого слоя.
- 3 В диалоговом окне "Вес линий" выберите из списка вес линий.
- 4 Нажмите "OK" для закрытия каждого диалогового окна.

Командная строка: СЛОЙ

Для задания масштаба экранного отображения весов линий в пространстве модели

- 1 Выберите в меню "Формат" "Вес линий".
- 2 В диалоговом окне "Параметры весов линий" в группе "Масштаб экранного отображения" изменить положение указателя скользящей шкалы.
- 3 Нажмите "ОК".

<span id="page-362-0"></span>Командная строка: СЛОЙ, ВЕСЛИН

# **Отображение весов линий**

Способы отображения весов линий в пространствах модели и листа несколько различаются.

- Значению веса линий 0 в пространстве модели всегда соответствует линия толщиной в один пиксел. Толщина отображения остальных весов линий (в пикселах) устанавливается пропорционально их точным значениям.
- В пространстве листа видимая на экране толщина начертания объекта устанавливается равной точному значению его веса линий.

### Отображение весов линий в пространстве модели

В пространстве модели соединения отрезков, отображаемых с учетом весов линий, строятся в виде скосов без использования торцевых ограничителей. Однако при выводе на печать с использованием стилей печати можно задавать различные типы соединений и окончаний линий для различных весов линий.

ПРИМЕЧАНИЕ Корректное экранное отображение участков соединений и окончаний объектов с весом линий возможно лишь при выполнении полного просмотра.

В пространстве модели в режиме отображения весов линий толщина начертания любого объекта не зависит от коэффициента экранного увеличения. Например, если весу линий соответствует толщина в четыре пиксела, то объекты с таким весом всегда отрисовываются линией толщиной четыре пиксела, даже при увеличении экранного изображения до максимально возможного значения. Для изменения масштаба отображения веса линий в пространстве модели следует использовать команду ВЕСЛИН. Изменение масштаба отображения не влияет на толщину линий при выводе на печать.

Следует отметить, что если используемые веса линий представляются более чем одним пикселом, то время регенерации чертежа возрастает. Чтобы оптимизировать производительность программы, отключите отображение толщинылиний. Во вкладке "Модель" можно включать и отключать отображение весов линий нажатием кнопки "ВЕС" в строке состояния.

### Отображение весов линий в пространстве листа

В пространстве листа и в режиме предварительного просмотра видимая на экране толщина начертания отдельного объекта пропорциональна значению веса линий и текущему коэффициенту экранного увеличения. Поэтому при зуммировании видимая толщина объектов изменяется. Учет весов линий при выводе чертежа на печать можно включать/отключать на вкладке "Параметры печати" диалогового окна "Печать".

В пространстве листа можно включать и отключать режим отображения весов линий нажатием кнопки "ВЕС" в строке состояния. Данная опция не влияет на вывод весов линий при печати.

### Для отображения объектов с учетом весов линий

Воспользуйтесь одним из следующих способов:

- Нажмите кнопку "ВЕС" в строке состояния.
- Установите или сбросьте флажок "Отображать линии в соответствии с весами" в диалоговом окне "Параметры весов линий".
- Присвойте системной переменной LWDISPLAY значение 0 (Откл) или 1 (Вкл).

Командная строка: ВЕСЛИН

# **Установка текущего веса линий**

Текущий вес линий используется при построении всех объектов.

Все новые объектысоздаются с использованием текущего веса линий, установленного в управляющем списке "Веса линий" панели "Свойства". Пользователь может также установить текущий вес линий с помощью управляющего списка весов линий.

Если установлен текущий вес линий ПОСЛОЮ, то все создаваемые объекты используют вес линий, присвоенный текущему слою.

Если установлен текущий вес линий ПОБЛОКУ, то объекты, пока они не объединены в блок, создаются с весом линий, установленным по умолчанию. Вставляемым в чертеж блокам присваивается текущий вес линий.

Вместо того, чтобы строить объекты, наследуя вес линий слоя, можно назначать вес линий явным образом.

Объектам чертежей, созданных в предыдущих версиях AutoCAD, назначается вес линий ПОСЛОЮ, а всем слоям таких чертежей назначается вес линий ОБЫЧНЫЙ. Отображение объекта с использованием присвоенного ему веса линий подобно включению закрашивания, которое поддерживают некоторые типы объектов.

Для установки веса линий вновь создаваемых объектов

- 1 Выберите в меню "Формат" "Вес линий".
- 2 В диалоговом окне "Параметры весов линий" выберите в списке вес линий.
- 3 Нажмите "ОК".

ПРИМЕЧАНИЕ Для отображения текущего значения веса линий установите флажок "Отображать линии в соответствии с весами" в диалоговом окне "Параметры весов линий".

Командная строка: СЛОЙ, ВЕСЛИН

# **Изменение веса линий объекта**

Вес линий объекта можно изменять, перенося объект на другой слой, изменяя вес линий слоя, на котором расположен объект, или явно присваивая вес линий самому объекту.

Вес линий объекта можно изменить тремя способами:

- Перенести объект на другой слой, для которого установлен иной вес линий. В этом случае, если вес линий объекта имеет значение ПОСЛОЮ, то после переноса объект примет вес линий нового слоя.
- Изменить вес линий слоя, на котором расположен объект. Объект примет вес линий слоя, если в свойствах объекта установлено значение веса линий ПОСЛОЮ. При изменении веса линий слоя все объекты, веса линий которых заданы значением ПОСЛОЮ, обновляются с учетом измененного веса линий.
- Явно присвоить вес линий самому объекту. Каждому объекту можно явно присвоить вес линий. Если требуется переопределить вес линий, назначенный слоем, следует изменить существующий вес линий объекта ПОСЛОЮ на другой.

Для установки веса линий, назначаемого всем вновь создаваемым объектам, следует воспользоваться панелью "Свойства", указав нужный вес линий вместо значения ПОСЛОЮ.

Изменение толщины линий, из которых состоят полилинии, кольца, прямоугольники и многоугольники

- 1 Выберите в меню "Изменить" "Объект" "Полилиния".
- 2 Выберите одну или несколько полилиний.
- 3 Введите **ш** (Ширина), затем укажите значение ширины для всех сегментов.
- 4 Нажмите ENTER для завершения команды.

Панель "Редактирование-2"

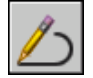

Командная строка: ПОЛРЕД

# **Управление отображением отдельных объектов**

Пользователь имеет возможность управлять экранным отображением и выводом на печать объектов (включая перекрывающиеся).

# **Отображение полилиний, штриховок, градиентных заливок, весов линий и текста**

Для повышения производительности можно упростить отображение некоторых объектов.

Производительность отображения можно повысить за счет упрощения отображения широких полилиний, колец, закрашенных двумерных многоугольников (фигур), штриховок, градиентных заливок и текста. В таком виде чертеж вполне пригоден для печати черновых экземпляров.

### Отключение режима заливки

При отключении режима закраски широкие полилинии, закрашенные многоугольники, градиентные заливки и штриховки отображаются в виде контуров. На видах с подавленными скрытыми линиями, а также на видах, не являющихся видами в плане, отображение закраски (кроме штриховок по образцам и градиентных закрасок) автоматически отключается.

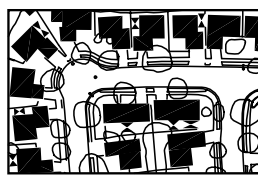

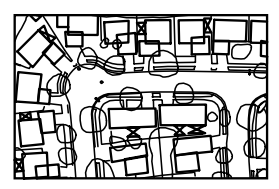

режим закраски Вкл и поставление откличения закраски Откл

### Использование режима контурного текста

Если включить режим контурного текста в чертеже, содержащем текстовые надписи, то на экран и на печать будут выводиться только их ограничивающие прямоугольники.

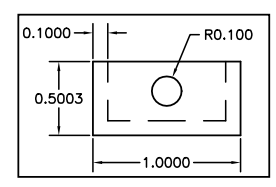

режим «Контурный текст» Откл режим «Контурный текст» Вкл

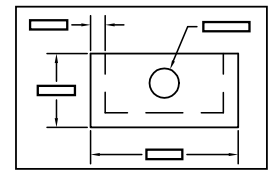

### Отключение весов линий

Все линии на экране, имеющие более одного пиксела в ширину, замедляют производительность обработки чертежа. Если необходимо повысить производительность отображения, то можно отключить веса линий. Веса линий можно включать и отключать, нажимая кнопку "ВЕС" в строке состояния или используя диалоговое окно "Параметрывесов линий". На печать веса линий выводятся всегда, отображая тем самым действительную толщину линий на чертеже.

### Обновление экрана

При создании новых объектов автоматически используются текущие настройки отображения закраски и текста. Но для изменения свойств отображения (кроме весов линий) уже имеющихся объектов требуется вызвать команду РЕГЕН.

### См. также:

"Применение слоев для [организации](#page-318-0) чертежей" на стр.301 "[Отображение](#page-362-0) весов линий" на стр.345

"[Использование](#page-918-0) шрифтов TrueType" на стр.901

Управление отображением отдельных объектов | **349**

### Для включения и отключения закраски

- 1 Выберите в меню "Сервис" "Параметры".
- 2 В диалоговом окне "Настройка" на вкладке "Отображение" в разделе "Производительность отображения" выберите "Показывать закраску". Если флажок активен, закраска отображается.
- 3 Нажмите "ОК".
- 4 Для отображения изменений выберите меню "Вид" "Регенерировать".

### Командная строка: НАСТРОЙКА, РЕГЕН

### Включение и отключение вывода текста

- 1 Выберите меню "Сервис" "Параметры".
- 2 В диалоговом окне "Настройка" на вкладке "Отображение" в разделе "Производительность отображения" выберите "Только границы текстов". Если флажок активен, вместо текста выводится окружающая его рамка.
- 3 Нажмите "ОК".
- 4 Для отображения изменений выберите меню "Вид" "Регенерировать".

### Командная строка: НАСТРОЙКА, РЕГЕН

### Включение и отключение весов линий

- 1 Выберите в меню "Формат" "Вес линий".
- 2 Установите или сбросбте флажок "Отображать линии в соответствии с весами" в диалоговом окне "Параметры весов линий".
- 3 Нажмите "ОК".

Командная строка: ВЕСЛИН

# **Управление отображением перекрывающихся объектов**

Пользователь имеет возможность указывать, какие из перекрывающихся объектов должны располагаться на переднем плане.

Как правило, такие объекты, как тексты, широкие полилинии и закрашенные многоугольники выводятся на экран в порядке их создания, т.е. ранее созданные объекты отображаются позади новых объектов. Команда ТЕКСТПЕРПЛАН изменяет порядок прорисовки (т.е. отображения на экране и вывода на плоттер) всех текстов и размеров в чертеже. ТЕКСТПЕРПЛАН изменяет порядок прорисовки всех текстовых и размерных надписей на чертеже.

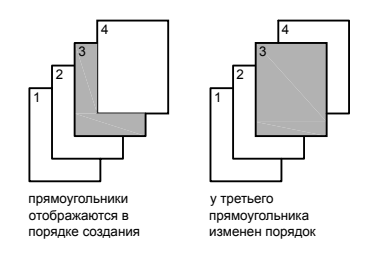

ПРИМЕЧАНИЕ Задание порядка вывода перекрывающихся объектов, общего для пространств модели и листа, невозможно. Для каждого пространства порядок вывода объектов устанавливается отдельно.

Для изменения порядка следования перекрывающихся объектов

- 1 На панели "Порядок прорисовки" выберите одну из опций порядка следования.
- 2 Выберите объекты, чей порядок прорисовки необходимо изменить и нажмите ENTER.
- 3 Выберите объекты, относительно которых устанавливается порядок и нажмите ENTER. (Этот шаг необходим только для опций "Перед объектами" и "За объектами".)

Меню "Сервис": "Порядок прорисовки"

Командная строка: ПОРЯДОК

Контекстное меню: Выберите объект и нажмите на нем правой кнопкой мыши. Выберите "Порядок прорисовки"

# **Средства обеспечения точности**

В распоряжении пользователя имеются различные средства,

обеспечивающие быстрое и точное построение чертежей без

выполнения утомительных расчетов.

# **18**

H

### **В этой главе**

- [Координаты](#page-371-0) и системы [координат \(ПСК\)](#page-371-0)
- [Использование](#page-403-0) [динамического](#page-403-0) ввода
- [Объектная](#page-410-0) привязка
- Ограничение [перемещения](#page-417-0) [курсора](#page-417-0)
- [Комбинирование](#page-427-0) и смещение точек и [координат](#page-427-0)
- Задание [расстояний](#page-434-0)
- Получение [геометрической](#page-439-0) [информации](#page-439-0) от объектов
- [Использование](#page-446-0) калькулятора

# **Координаты и системы координат (ПСК)**

<span id="page-371-0"></span>Для точного ввода координат можно использовать методы записи в нескольких системах координат.. Можно также использовать перемещаемую систему координат, пользовательскую систему координат (ПСК), обеспечивающую удобство записи координат и размещения плоскостей видов чертежа.

# **Методы записи координат**

В ответ на запросы ввода координат пользователь имеет возможность указывать точки с помощью устройства указания или путем ввода значений координат в командной строке. Когда включен параметр "Динамический ввод", можно ввести значения координат в подсказках рядом с курсором. Двумерные координаты могут вводиться как в декартовой (прямоугольной), так и в полярной системе.

### Декартовы и полярные координаты

Декартова система координат представляет собой три взаимно перпендикулярные оси: *X*, *Y* и *Z*. При вводе значений координат указывается расстояние для точки (в единицах) и его направление (+ или -) по осям *X*, *Y* и *Z* относительно исходной точки системы координат (0,0,0).

В системе 2D указываются точки в плоскости *XY*, именуемой также *плоскостью видов чертежа*. Плоскость видов чертежа подобна листу бумаги в клетку. Значение *X* в декартовых координатах определяет расстояние по горизонтали, а значение *Y* определяет расстояние по вертикали. Началом координат считается точка пересечения координатных осей, имеющая координаты (0,0).

В полярной системе координаты точки представляют собой расстояние и угол, отсчитываемые от начала координат. В обоих случаях координаты можно задавать либо в абсолютной, либо в относительной форме. Абсолютные координаты отсчитываются от начала координат  $(0,0)$ . Относительные координаты отсчитываются от последней указанной точки.

Относительные координаты могут также задаваться путем указания направления с помощью курсора и ввода значения расстояния. Такой способ называется методом "направление-расстояние".

Имеется возможность вводить координаты в следующих форматах: научном, десятичном, инженерном, архитектурном и дробном. Углы могут вводиться в градах, радианах, топографических единицах (в виде румбов), а также в градусах, минутах и секундах. Управление форматом единиц осуществляется командой ЕДИНИЦЫ.

Вывод координат в строке состояния

Текущее положение курсора отображается в виде значения координаты в строке состояния.

### 411, 162, 0

В строке состояния координаты могут отображаться в следующих режимах: статическом, динамическом и с представлением линейных и угловых единиц.

- **Статическое отображение**. Обновляется только при указании точки.
- **Динамическое отображение.** Обновляется по мере движения курсора.
- **Отображение с представлением линейных и угловых единиц.** Относительное расстояние обновляется *(расстояние<угол)* по мере перемещения курсора. Этот режим доступен только при рисовании отрезков и других объектов, требующих ввода более одной точки.
- См. также:

Задание [декартовых](#page-373-0) координат Задание полярных [координат](#page-375-0) 3D [координаты](#page-377-0) [Использование](#page-403-1) динамического ввода

### Для отображения координат точки

- 1 Выберите в меню "Сервис" "Сведения" "Координаты".
- 2 Указать точку, координаты которой нужно определить. Значения координат *X, Y, Z* выводятся в командной строке.

### Панель Сведения

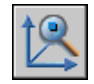

Командная строка: КООРД

Для визуального определения местоположения точки

- 1 Выберите в меню "Сервис" "Сведения" "Координаты".
- 2 Вкомандной строке ввести значения координат точки, местоположение которой нужно визуально определить.

Если системная переменная BLIPMODE активна, в заданной точке ставится маркер в виде маленького крестика.

Панель Сведения

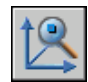

Командная строка: КООРД

Для переключения режима отображения координат в строке состояния

Воспользоваться одним из следующих способов:

- В ответ на запрос следующей точки, отображаемый в командной строке, нажмите мышью на индикаторе координат в строке состояния.
- Нажмите CTRL+L.
- **Установите системную переменную COORDS равной 0 для статического** отображения, 1 для динамического отображеия или равной 2 для отображения расстояния и угла.

# **2D декартовы координаты**

<span id="page-373-0"></span>С помощью абсолютных и относительных декартовых и полярных 2D координат определяются точные положения объектов на чертеже.

# **Задание декартовых координат**

Для указания точек при создании объектов можно вводить абсолютные и относительные декартовы (прямоугольные) координаты.

Чтобы воспользоваться декартовыми координатами для задания точки, введите значения *X* и *Y*, разделенные запятой *(X,Y)*. Координата *X* определяет расстояние от начала координат по горизонтали, Y - по вертикали. Значения расстояний могут быть положительными или отрицательными.

Абсолютные координаты базируются на исходной точке ПСК (0,0), которая является пересечением осей *X* и *Y*. Такой способ ввода можно применять, если известны точные координаты *X* и *Y* точки.

При использовании динамического ввода можно задавать абсолютные координаты с префиксом **#**. Если координаты вводятся не в подсказке, а в командной строке, префикс **#** не используется. Например, ввод значения **#3,4** указывает на точку, удаленную от исходной точки ПСК на 3 единицы по оси *X* и на 4 единицы по оси *Y*. Дополнительную информацию о динамическом вводе см. в разделе [Использование](#page-403-1) [динамического](#page-403-1) ввода.

В приведенном ниже примере проводится линия с началом в точке *X*= -2 и *Y*= 1 и с конечной точкой (3,4). Введите в подсказке следующее:

Команда: **отрезок** От точки: **#-2,1** К точке: **#3,4** Линия располагается следующим образом:

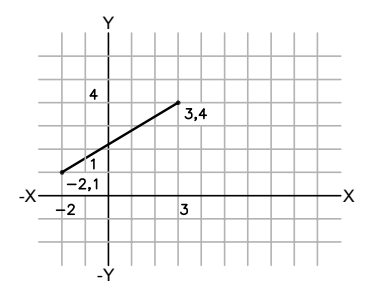

Относительные координаты отсчитываются относительно последней введенной точки. Относительные декартовы координаты применяются, если известны значения смещений координат точки относительно предыдущей точки.

Для обозначения относительных координат используется знак @ перед числовыми значениями. Например, чтобы указать точку, удаленную от последней заданной точки по оси **X** на 3 единицы и по оси *Y* на 4 единицы, необходимо ввести *@3,4*.

В приведенном ниже примере показано построение сторон треугольника. Первая сторона представляет собой линию с началом в точке с абсолютными координатами (-2,1) и с конечной точкой, удаленной от начальной точки на 5 единиц по оси *X* и на 0 единиц по оси *Y*. Вторая сторона представляет собой линию, начинающуюся в конечной точке первой линии и заканчивающуюся в точке 0 единиц по оси *X* и 3 единицы по оси *Y*. Для возврата в начальную точку в конечном сегменте линии используются относительные координаты.

Команда: **отрезок** От точки: **#-2,1** К точке: **@5,0** К точке: **@0,3** К точке: **@-5,-3**

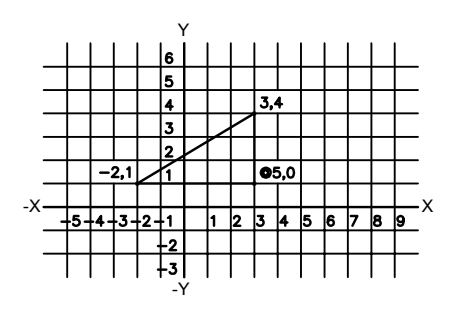

Для ввода абсолютных декартовых координат (2D)

На запрос координат точки введите координатыв подсказке, используя следующий формат:

**#** *x* **,** *y*

Если динамический ввод отключен, введите координаты в командной строке, используя следующий формат:

*x* **,** *y*

Для ввода относительных декартовых координат (2D)

<span id="page-375-0"></span>На запрос координат точки в командной строке ввести значения координат в формате:

**@** *x* **,** *y*

# **Задание полярных координат**

Для указания точек при создании объектов можно вводить абсолютные и относительные полярные координаты.

Чтобывоспользоваться полярными координатами для задания точки, введите значения расстояния и угла, отделяемые друг от друга символом угловой скобки (<).

По умолчанию в AutoCAD возрастание величин углов происходит при движении против часовой стрелки. Чтобы указать направление по часовой стрелке, введите отрицательное значение для угла. Например, введенные значения **1<315** эквивалентны точке со значениями **1<-45**. Порядок угловых измерений можно изменять с помощью команды ЕДИНИЦЫ.

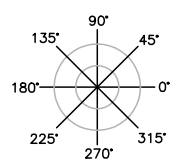

Абсолютные полярные координаты измеряются от исходной точки ПСК (0,0), которая является пересечением осей *X* и *Y*. Абсолютные полярные координаты используются в том случае, когда известны точные координаты точки, выраженные линейными и угловыми единицами.

При использовании динамического ввода можно задавать абсолютные координаты с префиксом **#**. Если координаты вводятся не в подсказке, а в командной строке, префикс **#** не используется. Например, чтобы указать точку, удаленную от начала координат на 3 единицы и под углом 45 градусов от оси **X**, необходимо ввести *#3<45*. Дополнительную информацию о динамическом вводе см. в разделе [Использование](#page-403-1) [динамического](#page-403-1) ввода.

Следующий пример иллюстрирует построение двух отрезков в абсолютных полярных координатах с использованием текущего направления отсчета углов. Введите в подсказке следующее:

Команда: **отрезок** От точки: **#0,0** К точке: **#4<120** К точке: **#5<30**

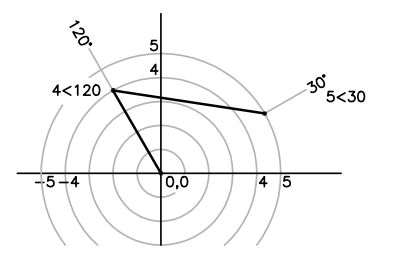

Относительные координаты отсчитываются относительно последней введенной точки. Относительные декартовы координаты применяются, если известны значения смещений координат точки относительно предыдущей точки.

Для обозначения относительных координат используется знак @ перед числовыми значениями. Например, чтобы указать точку, удаленную от последней заданной

точки на 1 единицу и находящуюся под углом 45 градусов от оси **X**, необходимо ввести *@1<45*.

Следующий пример иллюстрирует построение двух отрезков в относительных полярных координатах. В каждой иллюстрации отрезок начинается в местоположении, обозначенном как предыдущая точка.

Команда: **отрезок** От точки: **@3<45** К точке: **@5<285**

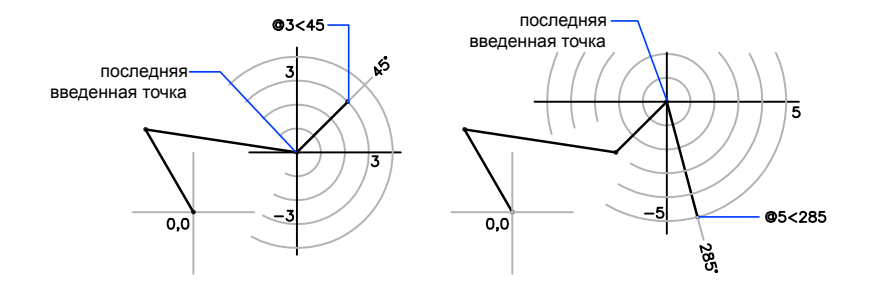

Для ввода абсолютных полярных координат (2D)

■ На запрос координат точки введите координаты в подсказке, используя следующий формат:

**#** *расстояние* **<** *угол*

Если динамический ввод отключен, введите координаты в командной строке, используя следующий формат:

*расстояние* **<** *угол*

Для ввода относительных полярных координат (2D)

<span id="page-377-0"></span>■ На запрос координат точки в командной строке ввести значения координат в формате:

**@** *расстояние* **<** *угол*

# **3D координаты**

При создании объектов в 3D пространстве для указания точек используются декартовы, цилиндрические или сферические координаты.

# **Задание 3D декартовых координат**

3D декартовы координаты указывают на точное расположение с помощью трех координат: *X*, *Y* и *Z*.

Трехмерные декартовы координаты *(X,Y,Z)* задаются аналогично двухмерным *(X,Y)* координатам. К двум составляющим по осям *X* и *Y* добавляется третья по оси *Z*. Таким образом, 3D координаты вводятся в формате:

### *X,Y,Z*

ПРИМЕЧАНИЕ В следующих примерах предполагается, что этот динамический вид отключен, или что координаты введены в командной строке. При использовании динамического ввода можно задавать абсолютные координаты с префиксом **#**.

В приведенной ниже иллюстрации значения координат 3,2,5 определяют точку в следующем местоположении: 3 единицы вдоль положительной оси *X*, 2 единицы вдоль положительной оси *Y* и 5 единиц вдоль положительной оси *Z*.

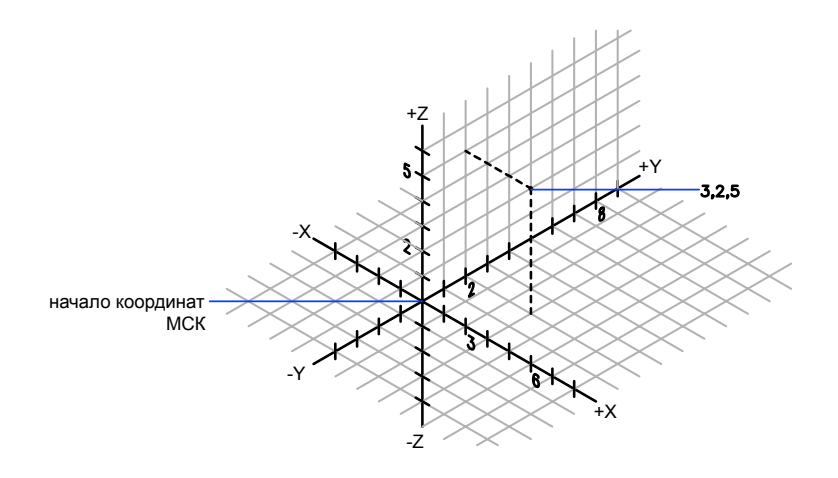

### Использование значения по оси Z по умолчанию

Если координаты вводятся в формате *X,Y*, значение *Z* копируется из ввода для последней точки. В результате, можно ввести местонахождение в формате *X,Y,Z*, а затем ввести последующие местоположения с использованием формата *X,Y* со значением *Z*, которое остается постоянным. Например, для построения отрезка можно ввести следующие координаты:

От точки: **0,0,5** К точке: **3,4**

Обе конечные точки отрезка будут иметь одинаковое значение координаты *Z*, равное 5 единицам. Когда пользователь начинает или открывает любой чертеж, исходное значение по умолчанию координаты *Z* превышает 0.

### Использование абсолютных и относительных координат

Как и в случае 2D координат, можно вводить как абсолютные координаты (отсчитываемые от начала координат), так и относительные (отсчитываемые от последней указанной точки). Для ввода координат в относительной форме используется знак @, указываемый перед числовыми значениями координат. Например, для указания точки, смещенной от предыдущей точки на одну единицу по оси **X**, следует ввести @*1,0,0*. Для ввода абсолютных координат никаких предваряющих знаков не требуется. Для ввода абсолютных координат в командной строке никаких предваряющих знаков не требуется.

### Задание координат с помощью дигитайзера

При вводе координат дигитайзером координата *Z* ПСК сохраняет значение 0. Для задания иного значения Z по умолчанию, отличного от 0, без перемещения ПСК можно воспользоваться командой *УРОВЕНЬ*.

### Для ввода абсолютных координат (3D)

На запрос координат точки введите координатыв подсказке, используя следующий формат:

**#** *x*,*y*,*z*

Если динамический ввод отключен, введите координаты в командной строке, используя следующий формат:

*x* **,** *y* **,** *z*

### Для ввода относительных координат (3D)

На запрос координат точки в командной строке ввести значения координат в формате:

@*x*,*y*,*z*

# **Задание цилиндрических координат**

3D цилиндрические координаты описывают точное местоположение по расстоянию от начала ПСК в плоскости *XY*, углу относительно оси *X* в плоскости *XY* и значению *Z*.

Задание цилиндрических координат аналогично заданию полярных координат для 2D пространства. Дополнительно добавляется значение расстояния от указанной полярной координаты до требуемой точки пространства перпендикулярно плоскости *XY*. Цилиндрические координаты определяют расстояние от начала координат ПСК до проекции точки на плоскость *XY*, угол относительно оси *X* и расстояние от точки до плоскости *XY*по оси *Z*. Цилиндрические координаты точки указываются в формате: Цилиндрические координаты точки указываются в формате:

*X* **<[** *угол к оси X* **],** *Z*

ПРИМЕЧАНИЕ В следующих примерах предполагается, что этот динамический вид отключен, или что координаты введены в командной строке. При использовании динамического ввода можно задавать абсолютные координаты с префиксом **#**.

В приведенной ниже иллюстрации координатами 5<60,6 определяется точка, лежащая на расстоянии 5 единиц от начала текущей ПСК, под углом 60 градусов к оси *X* в плоскости *XY* и 6 единиц по оси *Z*. Координатами 8<30,1 определяется точка, лежащая на расстоянии 8 единиц от начала текущей ПСК в плоскости *XY*, под углом 30 градусов к оси *X* в плоскости *XY* и на расстоянии 1 единицы по оси *Z*.

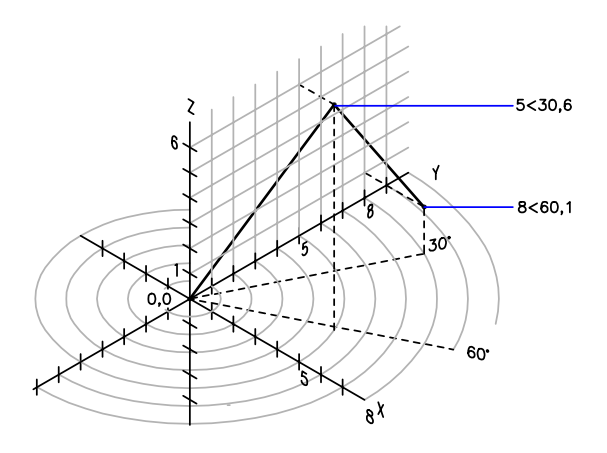

Для задания координат относительно предыдущей точки можно использовать относительные цилиндрические координаты, предваряя числовые значения знаком  $(a)$ . В приведенной ниже иллюстрации координатами  $(a/4 < 45.5)$  определяется точка, лежащая в плоскости *XY* на расстоянии 4 единицы от последней введенной точки, под углом 45 градусов от положительной оси *X* и на расстоянии 5 единиц в направлении *Z*.

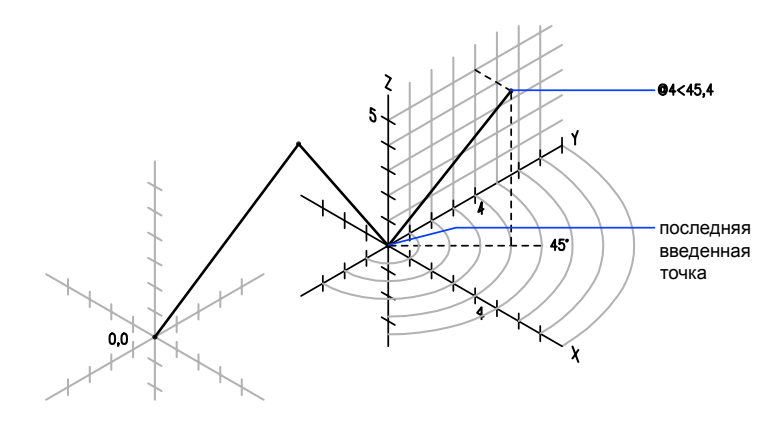

Для ввода относительных цилиндрических координат

На запрос координат точки в командной строке ввести значения координат в формате:

**@** *x* **<** *угол к оси X* **,** *z*

Например, координаты @4<60,2 задают точку, лежащую от последней измеренной точки на расстоянии 4 единицы по оси *X* под углом 60 от положительного направления оси *X* и на 2 единицы в положительном направлении оси *Z* .

# **Задание сферических координат**

3D сферические координаты задают расположение от начала координат текущей ПСК, угол к оси *X* в плоскости *XY* и угол в плоскости *XY*.

Ввод сферических координат в 3D пространстве подобен вводу полярных координат в двумерном. Положение точки определяется ее расстоянием от начала координат текущей ПСК, углом к оси *X* в плоскости *XY* и углом к плоскости *XY*.

```
X <[ угол к оси X ]<[ угол к плоскости XY ]
```
ПРИМЕЧАНИЕ В следующих примерах предполагается, что этот динамический вид отключен, или что координаты введены в командной строке. При использовании динамического ввода можно задавать абсолютные координаты с префиксом **#**.

В приведенной ниже иллюстрации координатами 8<60<30 определяется точка, лежащая на расстоянии 8 единиц от начала текущей ПСК в плоскости *XY*, под углом 60 градусов к оси *X* в плоскости *XY* и под углом 30 градусов выше оси *Z* от плоскости

*XY*. Координатами 5<45<15 определяется точка, лежащая на расстоянии 5 единиц от начала координат, под углом 45 градусов к оси *X* в плоскости *XY* и под углом 15 градусов к *этой* плоскости.

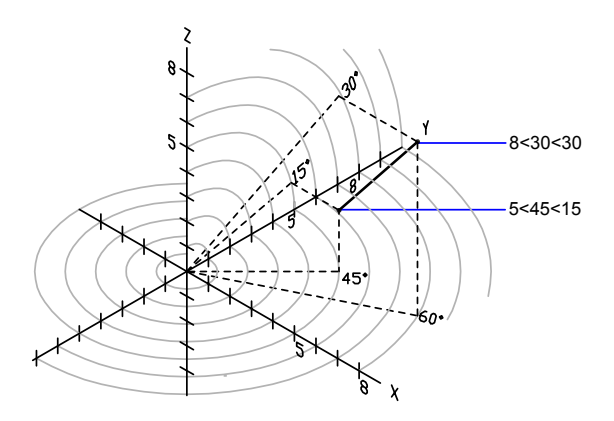

Для задания координат относительно предыдущей точки можно использовать относительные сферические координаты, предваряя числовые значения знаком @.

Для ввода относительных сферических координат

■ На запрос координат точки в командной строке ввести значения координат в формате:

**@**x**<**угол к оси X**<**угол к плоскости XY

Например, координаты @4<60<30 задают точку, лежащую на расстоянии 4 единицы от последней измеренной точки под углом 60 градусов положительного направления оси *X* в плоскости *XY* и под углом 30 градусов к плоскости *XY*.

# **Понятие о пользовательской системе координат (ПСК)**

Пользовательскую систему координат можно перемещать и поворачивать для обеспечения удобства записи координат, отображения сетки, привязки к сетке, реализации режима "Орто" и использования других инструментов создания чертежей.

### Понятие о мировой и пользовательской системах координат

Существует две системы координат: неподвижная мировая система координат (МСК) и подвижная пользовательская система координат (ПСК). По умолчанию, в новом чертеже две эти системы совпадают между собой.

Как правило, на 2D видах в МСК ось *X* является горизонтальной осью, а ось *Y* является вертикалью. *Началом* ПСК является точка, в которой пересекаются ось *X* и ось *Y* (точка 0,0). Все объекты в файле чертежа определяются их МСК-координатами. Однако, более удобным является обычно создание и редактирование объектов на основе перемещаемой ПСК.

Работа с пользовательской системой координат (ПСК)

Практически все записи координат, а также многие другие инструменты и операции соотносятся с текущей ПСК. К 2D инструментам и операциям, зависимым от местоположения и ориентации ПСК, относятся следующие:

- Запись в абсолютных и относительных координатах
- Абсолютные углы отсчета
- Определение горизонтали и вертикали для режима "Орто", полярное отслеживание, отслеживание объектной привязки, отображение сетки и привязка к сетке
- Ориентация размеров по горизонтали и вертикали
- Ориентация текстовых объектов
- Поворот вида с использованием команды ПЛАН

Перемещение или вращение ПСК способно облегчить работу на конкретных площадях чертежа.

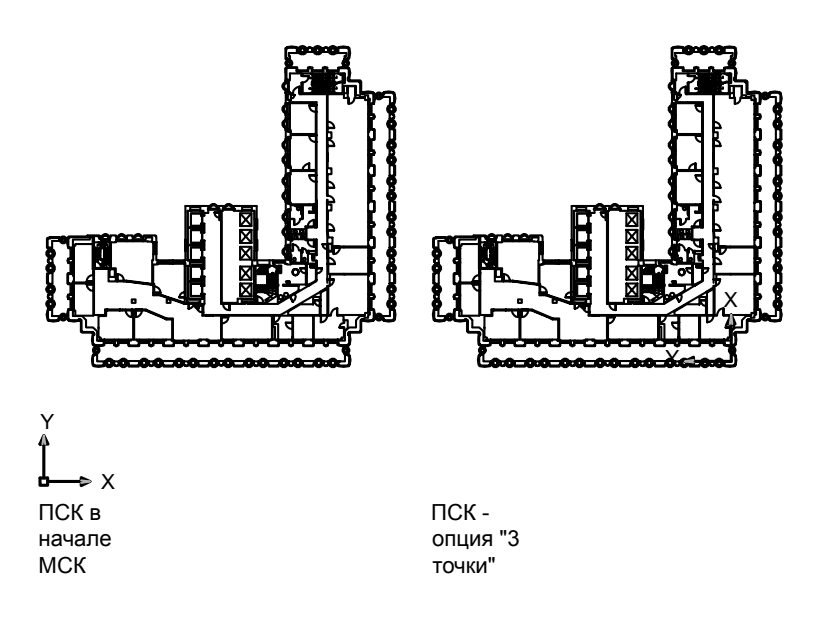

Для перемещения пользовательской системы координат можно использовать, например, следующие методы:

- Перемещение ПСК путем определения новой исходной точки.
- Выравнивание ПСК по существующему объекту.
- Поворот ПСК путем обозначения новой исходной точки и точки на новой оси *X*.
- Поворот текущей ПСК на указанный угол вокруг оси *Z*.
- **Возврат к предыдущей ПСК**
- Востановление ПСК для совмещения с МСК.

Каждому из этих методов соответствует опция в команде ПСК. ПСК можно присваивать имя для возможности ее повторного использования в дальнейшем (восстановления).

Определение новой исходной точки ПСК в 2D

- 1 Выберите в меню "Сервис" "Новая ПСК" "3 точки"
- 2 Укажите точку, в которую нужно переместить начало координат.

Исходная точка ПСК (0,0) заново определяется в точке, указанной пользователем.

Панель ПСК

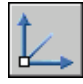

Командная строка: ПСК

### Изменение угла поворота ПСК

- 1 Выберите в меню "Сервис" "Новая ПСК" Z.
- 2 Укажите угол поворота.

Панель ПСК

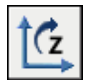

Командная строка: ПСК

Востановление ПСК для совмещения с МСК

- 1 Выберите в меню "Сервис" "Именованная ПСК".
- 2 В диалоговом окне "ПСК" на вкладке "Именованные ПСК" выделите "Мировая СК".
- 3 Нажмите кнопку "Установить".
- 4 Нажмите "ОК".

### Панель ПСК

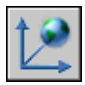

Командная строка: ДИСПСК

Для восстановления предыдущей ПСК

- 1 Выберите в меню "Сервис" "Именованная ПСК".
- 2 В диалоговом окне "ПСК" на вкладке "Именованные ПСК" выберите "Предыдущая".
- 3 Нажмите кнопку "Установить".

4 Нажмите "ОК".

Панель ПСК

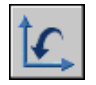

Командная строка: ДИСПСК

### Для сохранения ПСК

1 Выберите в меню "Сервис" "Именованная ПСК".

Новая ПСК отображается в списке ПСК в качестве системы БЕЗ ИМЕНИ.

- 2 Во вкладке "Именованные ПСК" диалогового окна "ПСК" выберите "БЕЗ ИМЕНИ" и введите новое имя. (Можно выбрать также опцию БЕЗ ИМЕНИ и нажать правую кнопку мыши. Выберите "Переименовать".)
- 3 Нажать "ОК".

Имя может быть длиной до 255 символов, содержать буквенные символы, цифры и специальные символы (знак доллара (\$), минус (-) и знак подчеркивания (\_)). Все имена ПСК преобразуются в верхний регистр.

Панель ПСК

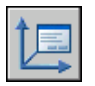

Командная строка: ДИСПСК

Для восстановления именованной ПСК

- 1 Выберите в меню "Сервис" "Именованная ПСК".
- 2 В диалоговом окне "ПСК" на вкладке "Именованные ПСК" пользователь может увидеть начало координат и направление осей указанной ПСК. Выберите имя ПСК. Щелкните "Подробности".

Нажать кнопку "OK" для завершения просмотра данных о ПСК и возврата в диалоговое окно "ПСК".

- 3 Выберите систему координат, которую нужно восстановить. Выберите "Установить".
- 4 Нажмите "ОК".

Панель ПСК

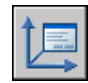

### Командная строка: ДИСПСК

### Для переименования ПСК

- 1 Выберите в меню "Сервис" "Именованная ПСК".
- 2 В диалоговом окне "ПСК" на вкладке "Именованные ПСК" выделите ПСК, которую нужно переименовать. (Можно выбрать также опцию БЕЗ ИМЕНИ и нажать правую кнопку мыши. Выбрать "Переименовать".)
- 3 Введите новое имя.
- 4 Нажмите "ОК".

### Панель ПСК

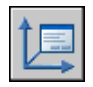

Командная строка: ДИСПСК

### Удаление именованной ПСК

- 1 Выберите в меню "Сервис" "Именованная ПСК".
- 2 В диалоговом окне "ПСК" перейдите на вкладку "Именованные ПСК" и выделите ПСК, которую нужно удалить.
- 3 Нажмите клавишу Delete.

Нельзя удалять текущую ПСК и ПСК с именем по умолчанию БЕЗ ИМЕНИ.

### Панель ПСК

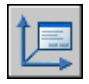

Командная строка: ДИСПСК

# **Задание плоскостей видов чертежа в 3D (ПСК)**

Возможность управления пользовательской системой координат (ПСК) является важным условием для эффективного построения моделей в трехмерном пространстве.

# **Понятие о пользовательской системе координат в 3D**

При работе в 3D пользовательская система координат полезна для записи координат, создания 3D объектов на 2D плоскостях видов чертажа и для поворота объектов в 3D.

При создании или редактировании объектов в 3D среде можно перемещать и переориентировать ПСК в 3D пространстве модели с целью упрощения работы. *XY*-плоскость ПСК именуется *плоскостью видов чертежа*.

Важными операциями на объектах в 3D среде, зависимыми от местоположения и ориентации ПСК, являются следующие:

- Определение плоскости видов чертежа для создания и редактирования объектов
- Определение плоскости видов чертежа, содержащей отображение сетки и привязку к сетке
- Определение новой *Z*-оси ПСК в качестве оси для вращения объектов в 3D
- Определение направлений вверх и вниз, а также горизонтального и вертикального направлений для режима "Орто", полярного отслеживания и отслеживания объектной привязки
- Определение 3D вида напрямую в плоскости видов чертежа с помощью команды ПЛАН

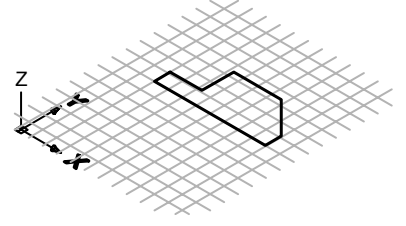

2D объект на 3D плоскости Z

2D объект, повернутый вокруг оси X

### Правило правой руки

Правило правой руки позволяет задать положительное направление оси *Z*, если в 3D системе координат известны направления осей *X* и *Y*. Кроме того, данное правило определяет положительное направление вращения вокруг любой из 3D осей

Координаты и системы координат (ПСК) | **371**

координат. Если ориентировать большой палец правой руки согласно положительному направлению оси и согнуть остальные пальцы, то положительное направление вращения будет совпадать с направлением, указываемым согнутыми пальцами. Средний палец указывает на направление положительной оси *Z*. При повороте кисти руки можно наблюдать, как меняется положение осей *X*, *Y* и *Z* во время аналогичного вращения ПСК.

Кроме того, правило правой руки можно использовать с целью определения положительного направления вращения по умолчанию вокруг оси в 3D пространстве. Если ориентировать большой палец правой руки согласно положительному направлению оси и согнуть остальные пальцы, то положительное направление вращения будет совпадать с направлением, указываемым согнутыми пальцами.

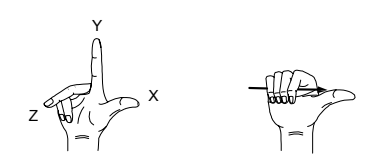

ПРИМЕЧАНИЕ По умолчанию, определяемый в 3D вид устанавливается по отношению не к перемещаемой ПСК, а к неподвижной МСК.

Для ввода координат относительно МСК

■ Поместите перед значениями координат символ звездочки (\*).

Ввод **@\*2,0,0** указывает на точку, отстоящую на 2 единицы в направлении *X* от последней точки, введенной относительно МСК. Ввод **@2,0,0** указывает на точку, отстоящую на 2 единицы в направлении *X* от последней точки, введенной относительно ПСК.

Как правило, в большинстве случаев координаты задаются не относительно МСК, а относительно ПСК.

Определение новой ПСК заданием трех точек

1 Выберите в меню "Сервис" "Новая ПСК" "3 точки".

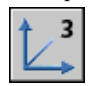

- 2 Укажите новую исходную точку. Это точка  $(0,0,0)$  в новой ПСК.
- 3 Укажите точку на положительной оси *X* новой ПСК.

4 Укажите точку в положительной плоскости *XY* новой ПСК.

Поворот ПСК вокруг большой оси

1 Выберите в меню "Сервис" "Новая ПСК" Z (иначе, можно выбрать X или Y).

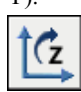

2 Введите угол поворота. Угол поворота обычно равен 90.

# **Задание пользовательской системы координат в 3D пространстве**

Существует несколько способов задания пользовательской системы координат. Положение координатной системы можно сохранять и восстанавливать.

Пользователь определяет пользовательскую систему координат (ПСК) с целью изменить местоположение исходной точки 0,0,0, местоположение и угол поворота плоскости *XY* и ориентацию плоскости *XY* или оси *Z*. Пользователь может расположить и сориентировать ПСК на любом месте в 3D пространстве и может определить, сохранить и заново вызвать такое количество сохраненных адресов ПСК, какое ему требуется.

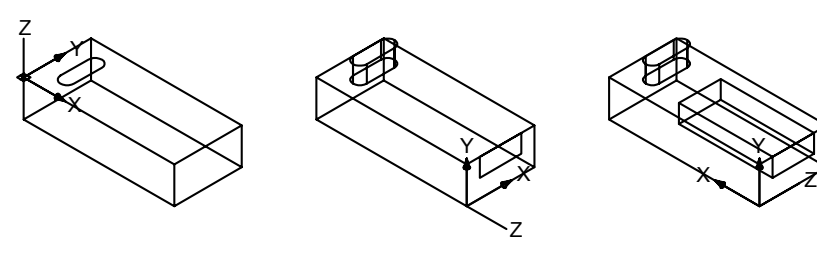

Перемещение Поворот ПСК ПСК

Переориентация ПСК по оси Z

Y

Если на экране монитора располагается несколько видовых экранов, на каждом из них можно установить свою ПСК. Присваивая системной переменной UCSVP значение 1 (Вкл), можно сохранять положение ПСК для каждого видового экрана.

Координаты и системы координат (ПСК) | **373**

### Задание ПСК

Задание новой ПСК может быть осуществлено следующими способами:

■ Задать новую исходную точку (одну), новую ось  $X$  (две точки) или новую плоскость *XY* (три точки).

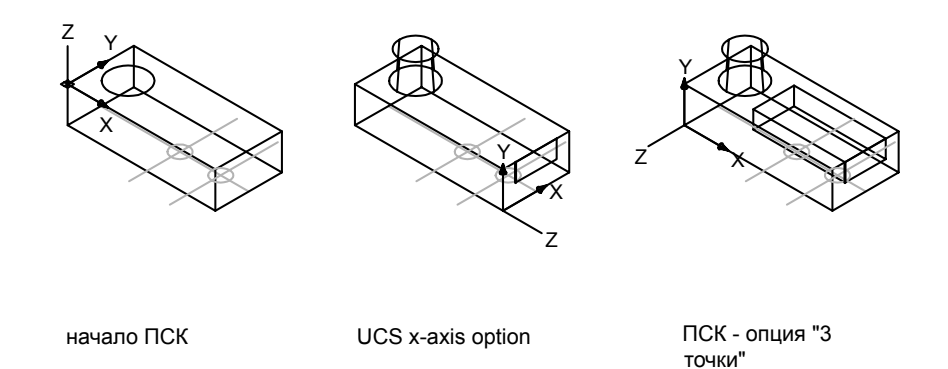

■ Выровнять ПСК путем выбора грани на объекте 3D тела. Выбор может быть сделан на грани или на ребре тела.

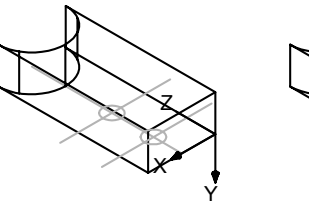

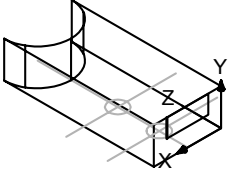

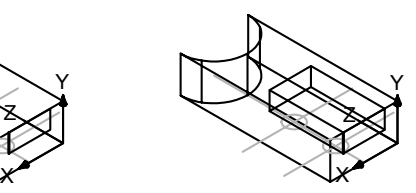

"грань"

ПСК - опция ПСК - опция Результат "отражение по оси Х"

■ Совместить новую РСК с существующим объектом. Исходная точка ПСК расположена в вершине, максимально приближенной к позиции, на которой был выбран объект.

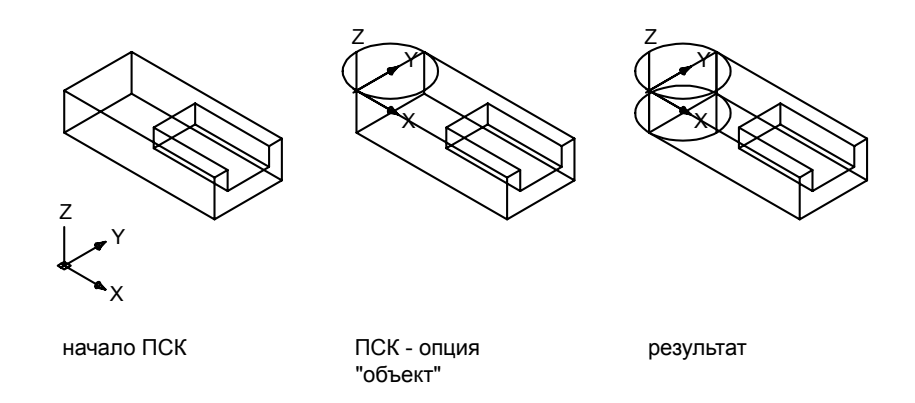

### ■ Совместить новую ПСК с текущим направлением взгляда

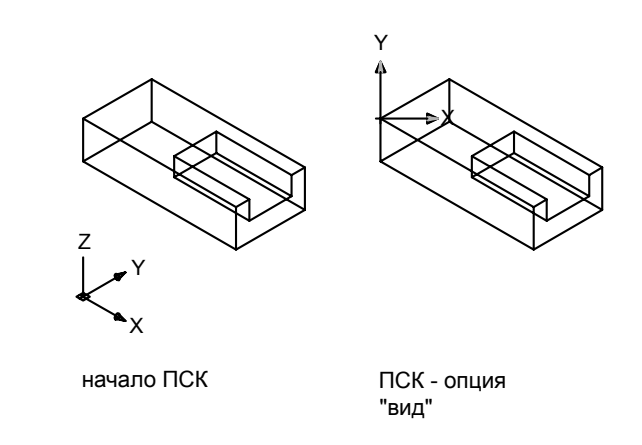

■ Повернуть текущую ПСК вокруг любой из трех ее больших осей.

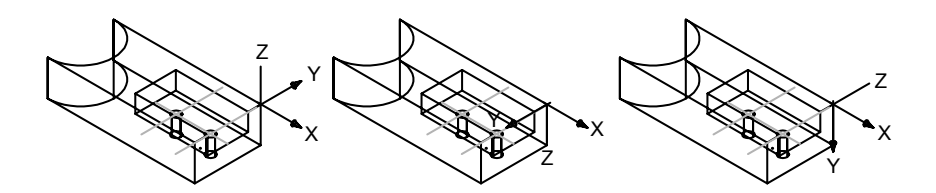

Новое начало ПСК

Поворот ПСК на 180 градусов вокруг оси Х

Поворот ПСК на 90 градусов вокруг оси Х

■ Переориентировать плоскость *XY* путем задания новой оси *Z*.

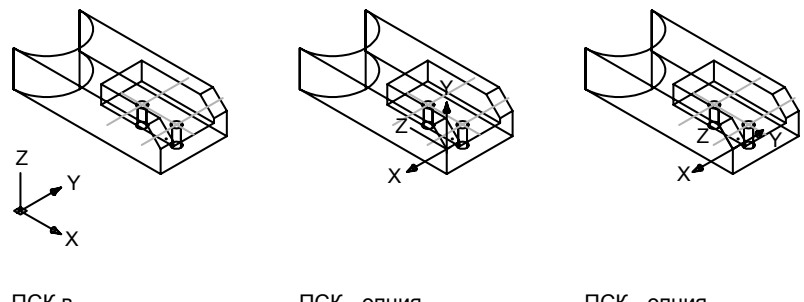

ПСК в начале МСК ПСК - опция "ZОсь"

ПСК - опция "поворот ZОси"

### Стандартные ПСК

Существует возможность установки любой из стандартных координатных систем, Доступные варианты выбора указаны в изображениях на вкладке "Ортогональные ПСК" диалогового окна "(Именованные) ПСК".

### **376** | Глава 18 Средства обеспечения точности

### Изменение текущего уровня

Командой УРОВЕНЬ задается значение *Z* по умолчанию для новых объектов, находящихся выше или ниже плоскости *XY* в текущей ПСК. Эти сведения хранятся в системной переменной ELEVATION.

ПРИМЕЧАНИЕ Обычно рекомендуется оставлять уровень равным нулю и управлять положением плоскости построений (XY) с помощью команды ПСК.

### Задание ПСК в пространстве листа

В пространстве листа новая ПСК может быть определена таким же образом, как и в пространстве модели; однако здесь разрешенытолько 2D операции с ПСК. Несмотря на возможность ввода 3D координат в пространство листа, не разрешается использовать такие команды 3D просмотра, как ПЛАН и ТЗРЕНИЯ.

### Сохранение ПСК с присвоением имени и последующее восстановление

При интенсивном 3D моделировании полезно именовать и сохранять ПСК с различными точками начала и ориентацией. Определять, сохранять и восстанавливать различные ПСК можно неограниченное число раз.

### Определение новой исходной точки ПСК в 3D

- 1 Выберите в меню "Сервис" "Новая ПСК" "Начало".
- 2 Укажите точку, в которую нужно переместить начало координат.

Исходная точка ПСК (0,0,0) заново определяется в указанной здесь точке.

### Панель ПСК

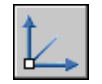

Командная строка: ПСК

Определение новой ПСК с заданной осью Z

- 1 Выберите в меню "Сервис" "Новая ПСК" "Zось"
- 2 Укажите точку, в которую нужно переместить начало координат.
	- Исходная точка ПСК (0,0,0) заново определяется в указанной здесь точке.
- 3 Укажите точку, находящуюся на положительной оси *Z*.

Панель ПСК

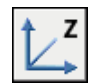

Командная строка: ПСК

Определение новой ПСК с заданными осями X и Y

- 1 Выберите в меню "Сервис" "Новая ПСК" "3 точки"
- 2 Укажите точку, в которую нужно переместить начало координат. Исходная точка ПСК (0,0,0) заново определяется в указанной здесь точке.
- 3 Укажите точку, находящуюся на положительной оси *X*.
- 4 Укажите точку, находящуюся на положительной оси *Y*.

Панель ПСК

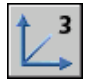

Командная строка: ПСК

Для переноса плоскости XY

- 1 Выберите в меню "Сервис" "Новая ПСК" "3 точки"
- 2 Укажите точку, куда нужно переместить начало координат новой ПСК (1).

В крупном чертеже, например, имеет смысл устанавливать начало координат ПСК в той части, где предполагается выполнение построений.

- 3 Укажите точку для задания горизонтальной ориентации новой ПСК (2). Эта точка будет определять положительное направление оси *X* новой ПСК.
- 4 Укажите точку для задания вертикальной ориентации ПСК (3). Эта точка будет определять положительное направление оси *Y* новой ПСК.

ПСК (вместе с сеткой) изменяет положение в соответствии с заданными параметрами.

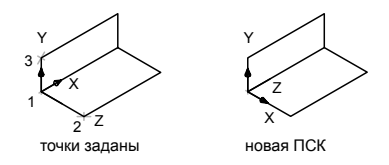
Панель ПСК

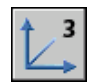

Командная строка: ПСК

## Для установки стандартной ПСК

- 1 Выберите в меню "Сервис" "Ортогональные ПСК" "Установленный".
- 2 В диалоговом окне "ПСК" на вкладке "Ортогональные ПСК" выберите ПСК из списка.
- 3 Нажмите кнопку "Установить".
- 4 Нажмите "ОК".

Устанавливается ПСК в соответствии с заданными параметрами.

Панель ПСК-2

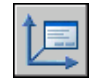

Командная строка: ДИСПСК

Для восстановления местоположения и ориентации предыдущей ПСК

**■ В командной строке ввести пск. Затем ввести п (Предыдущая).** 

Восстанавливается предыдущая ПСК.

Панель ПСК

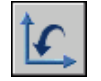

Командная строка: ПСК

## **Использование динамической ПСК с моделями тел**

С помощью функции динамической ПСК можно на время автоматически выровнять XY-плоскость ПСК по плоскости в модели тела при создании объектов.

Во время выполнения команды рисования выравнивание ПСК обеспечивается не использованием команды ПСК, а перемещением пользовательского указателя на

ребро грани. Когда выполнение команды завершается, ПСК возвращается на свое предыдущее место с сохранением прежней ориентации.

Например, можно использовать динамическую ПСК с целью создания прямоугольника над расположенной под углом грани модели тела, как показано на рисунке.

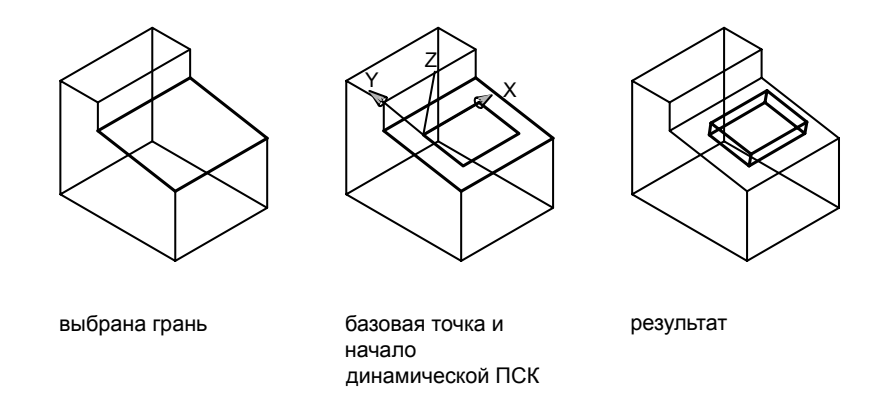

На левом рисунке ПСК не выровнена по расположенной под углом грани. Вместо перемещения ПСК выполняется активизация динамической ПСК на строке состояния или нажатием F6.

$$
\boxed{\text{LHCK}}
$$

Как показано на среднем рисунке, при перемещении указателя по всему ребру курсор изменяется для отображения направления осей динамической ПСК. Далее можно легко создавать объекты на расположенной под углом грани, как показано на правом рисунке.

ПРИМЕЧАНИЕ Для отображения меток XYZ на курсоре нажмите правую кнопку мыши на кнопке ДПСК и нажмите на "Отобразить метки на перекрестьях".

Ось *X* динамической ПСК располагается вдоль ребра грани, и положительное направление оси *X* всегда указывает на правую половину экрана. Динамическая ПСК способна обнаружить только передние грани тела.

Ниже указаны типы команд, в которых можно использовать динамическую ПСК.

■ **Простая геометрия**Линия, полилиния, прямоугольник, дуга, окружность

- **Текст.** Текст, многострочный текст, таблица
- **Ссылки.**Вставка, внешняя ссылка
- **Тела.**Примитивные тела и ПОЛИТЕЛО
- **Редактирование.**Поворот, зеркальное отражение, выравнивание
- **Прочее.**ПСК, площадь, манипулирование ручками

СОВЕТ Можно легко выровнять ПСК по плоскости в модели тела путем активизации функции динамической ПСК с последующим использованием команды ПСК для определения исходной точки в данной плоскости.

Если активны режимы "Сетка" и "Привязка", они на время выравниваются по динамической ПСК. Лимиты отображения сетки устанавливаются автоматически.

Можно на время отключить динамическую ПСК нажатием F6 или SHIFT+Я во время перемещения указателя по грани.

## ПРИМЕЧАНИЕ Динамическая ПСК доступна только при активной команде.

Замена ПСК динамическим способом

- 1 Вызовите команду, поддерживаемую динамической ПСК.
- 2 Если требуется, заново активизируйте ПСК нажатием ДПСК на строке состояния.
- 3 Переместите текущий указатель на ребро грани на модели тела.
- 4 Завершите выполнение команды.

## **Назначение пользовательской системы координат видовому экрану**

Чтобы облегчить редактирование объектов на различных видах, можно определить отличную от других ориентацию ПСК для каждого вида.

На видовые экраны можно выводить различные виды модели. Один из примеров возможных конфигураций - виды сверху, спереди, справа и в изометрии. Чтобы повысить удобство работы, для каждого видового экрана можно задать и сохранить отдельную ПСК. В этом случае при переключении между видовыми экранами не происходит потери информации о ПСК каждого из них.

Сохранением ПСК для каждого видового экрана управляет системная переменная UCSVP. На видовых экранах, где UCSVP равна 1, ПСК, использованная

непосредственно перед переходом на другой видовой экран, запоминается; при возврате на данный видовой экран происходит ее восстановление. Если для видового экрана системная переменная UCSVP установлена равной 0, то ПСК этого видового экрана всегда совпадает с ПСК текущего активного видового экрана.

Например, можно задать три видовых экрана: с видами сверху, спереди и изометрическим. Если системная переменная UCSVP устанавливается равной 0 вна изометрическом видовом экране, можно использовать ПСК, соответствующую виду сверху, и на видовом экране вида сверху, и на изометрическом видовом экране. Когда видовой экран вида сверху становится текущим видовым экраном, то в ПСК изометрического видового экрана отражается ПСК видового экрана вида сверху. Аналогично, когда текущим становится видовой экран вида спереди, то ПСК изометрического видового экрана переключается для согласования с ПСК видового экрана вида спереди.

Ниже приведены иллюстрации к рассмотренному примеру. На первом чертеже текущим является левый верхний видовой экран (с видом сверху). На изометрическом видовом экране устанавливается ПСК, определенная на этом виде.

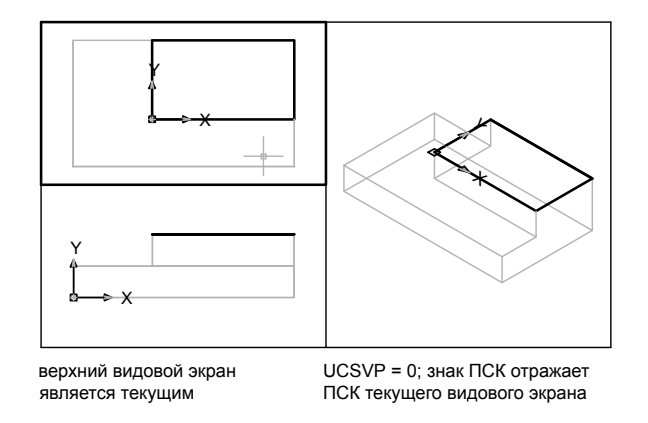

На следующем чертеже текущим является левый нижний видовой экран (с видом спереди). ПСК на изометрическом виде изменяется, и теперь соответствует системе координат вида спереди.

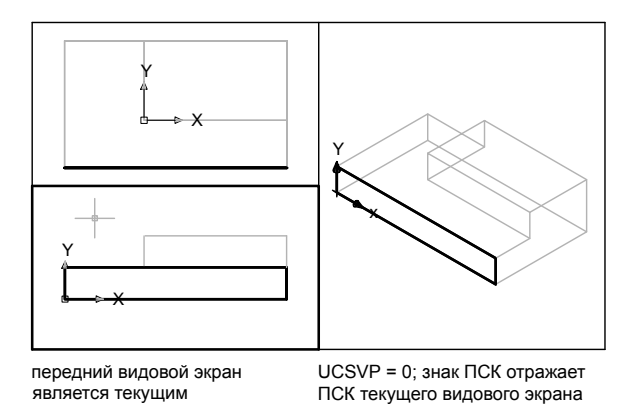

В предыдущих версиях AutoCAD установка ПСК была глобальной и действовала для всех видовых экранов как в пространстве модели, так и в пространстве листа. Если необходимо восстановить характеристики из предыдущих версий, можно присвоить переменной UCSVP значение 0 на всех активных видовых экранах.

Для применения текущей ПСК к другим видовым экранам

- 1 Убедитесь, что ПСК, которую нужно применить, является текущей.
- 2 Выберите в меню "Сервис" "Новая ПСК" "Применить"
- 3 Укажите видовой экран, к которому должна быть применена текущая ПСК, или введите **все** для применения ее параметров ко всем активным видовым экранам.

Командная строка: ПСК

# **Знак пользовательской системы координат**

Для облегчения работы с ПСК можно воспользоваться знаком пользовательской системы координат. Имеется несколько вариантов этого знака. Можно изменять его размеры, расположение и цвет.

Для обозначения местоположения и ориентации ПСК ее значок отображается либо в начале ПСК, либо в левом нижнем углу текущего видового экрана.

Для представления ПСК можно выбрать один из трех знаков.

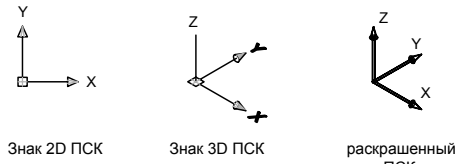

знак ПСК

Команда ЗНАКПСК используется для выбора между отображением 2D или 3D знака ПСК. Затененный знак ПСК отображается для затененного 3D вида. Для обозначения местоположения и ориентации ПСК можно отобразить значок ПСК в исходной точке ПСК с помощью команды ЗНАКПСК.

Если знак находится в точке начала координат текущей ПСК, он помечается крестиком (+). Если же знак расположен в левом нижнем углу видового экрана, крестик не ставится.

При наличии нескольких видовых экранов на каждом из них отображается свой знак ПСК.

Знак ПСК отображается по-разному, что облегчает визуальное представление ориентации плоскости видов чертежа. Некоторые из возможных вариантов представлены на чертеже.

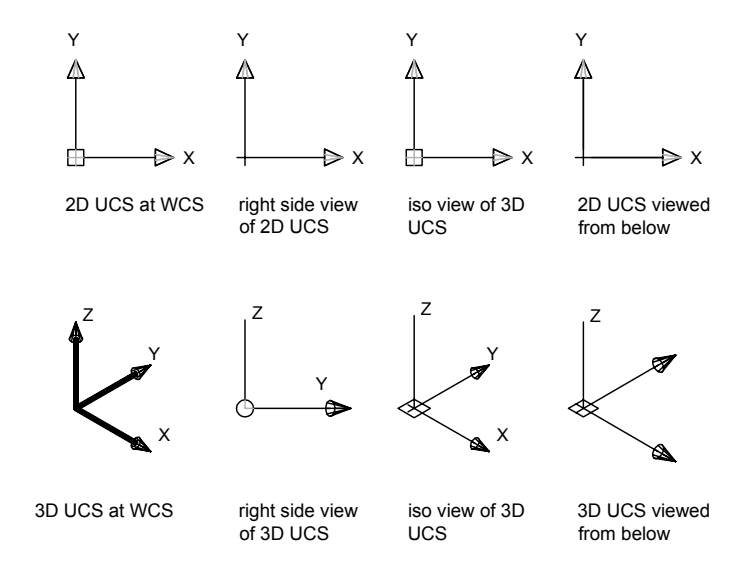

Для переключения между двумерным и трехмерным знаками ПСК можно использовать команду ЗНАКПСК. Для трехмерного знака ПСКтакже можно изменять размер, цвет, тип стрелок осей и толщину линий.

Знак ПСК с изображением сломанного карандаша заменяет 2D знак ПСК, когда направление взгляда находится в плоскости, параллельной *XY*-плоскости ПСК. Знак с изображением сломанного карандаша указывает на то, что ребро плоскости *XY* почти перпендикулярно текущему направлению взгляда. В данном случае использование указывающего устройства для задания координат невозможно.

Обычно считается, что точки, выбираемые с помощью устройства указания, располагаются в плоскости *XY*. Если ПСК повернута таким образом, что *Z*-ось располагается в плоскости, параллельной плоскости взгляда—то есть, если *XY*-плоскость повернута ребром к наблюдателю—визуальное определение места нахождения точки может оказаться затруднительным.i В этом случае точки будут проецироваться на плоскость, параллельную плоскости вида и проходящую через начало координат. Например, если направление взгляда параллельно оси *X*, указанная на экране точка проецируется на плоскость *YZ*, содержащую начало ПСК.

Для определения плоскости проекции координат следует использовать режим 3D знака ПСК.

## Для включения и отключения знака ПСК

1 Выберите в меню "Вид" "Экран" "Знак ПСК" "Выбор Вкл". Наличие пометки в этом пункте свидетельствует о том, что знак включен.

## Командная строка: ЗНАКПСК

#### Для установки знака ПСК в начало координат

1 Выберите в меню "Вид" "Экран" "Знак ПСК" "Начало".

Знак ПСК смещается в начало координат. Наличие пометки около пункта "Начало" свидетельствует о том, что знак находится в начале координат.

### Командная строка: ЗНАКПСК

### Для настройки параметров знака ПСК

- 1 Выберите в меню "Вид" "Экран" "Знак ПСК" "Свойства".
- 2 В диалоговом окне "Знак ПСК" настройте параметры.
- 3 Нажать "ОК".

Командная строка: ЗНАКПСК

## <span id="page-403-0"></span>**Использование динамического ввода**

Функция динамического ввода обеспечивает командный интерфейс в области курсора, позволяющий удерживать фокус в области построения.

Когда параметр "Динамический ввод" включен, сведения, отображаемые в подсказках, рядом с курсором динамически обновляются по мере перемещения курсора. Когда команда активна, подсказки обеспечивают место для ввода, осуществляемого пользователем.

Если ввести значение в поле ввода и нажать клавишу TAB, в поле отображается значок блокировки, привязанный к введенному значению. После этого можно вводить значение для второго поля ввода. Иначе, если ввести значение и нажать ENTER, второе поле игнорируется и значение интерпретируется в качестве прямой записи расстояния.

Для выполнения команды или использования ручек необходимы действия, аналогичные действиям командной строки. Разница заключается в том, что внимание сосредоточено возле курсора.

Динамический ввод не является полной заменой окна команды. Можно скрыть окно команды, чтобы добавить для чертежа дополнительную область экрана, но оно может потребоваться для некоторых операций. При необходимости нажмите F2 для скрытия и отображения подсказок команд и сообщений об ошибках. Можно также разблокировать окно команды и использовать параметр "Автоматически убирать с экрана" для разворачивания окна.

#### Включение и отключение функции динамического ввода

Щелкните DYN в строке состояния, чтобы включить или отключить функцию динамического ввода. Чтобы временно ее отключить, нажмите клавишу F12. Функция динамического ввода содержит три компонента: ввод с помощью мыши, ввод размеров и динамические подсказки. Нажмите правой кнопкой мыши Dyn и выберите "Настройки", чтобы управлять тем, что отображается каждым компонентом, когда включена функция динамического ввода.

#### Ввод с помощью мыши

Когда ввод с помощью мыши включен и команда активна, положение курсоров в форме перекрестия отображается в виде координат в подсказке возле курсора. Значения координат можно вводить не в подсказке, а в командной строке.

Значением по умолчанию для второй и последующих точек являются относительные полярные координаты (относительная декартова координата для ПРЯМОУГ). Знак @ не требуется вводить. Если требуется использовать абсолютные координаты, используйте префикс решетка (#). Например, для перемещения объекта в исходную точку при запросе второй точки введите **#0,0**.

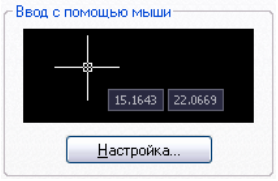

Воспользуйтесь настройками ввода с помощью мыши для изменения формата по умолчанию, используемого в координатах, и для управления отображением подсказок при вводе с помощью мыши.

## Ввод размеров

Когда функция ввода размеров включена, в ответ на запросе второй точки подсказки отображают линейные и угловые значения. Значения в размерных подсказках изменяются по мере перемещения курсора. Для перехода к значению, которое нужно изменить, нажмите клавишу TAB. Ввод размеров возможен для команд ДУГА, КРУГ, ЭЛЛИПС, ОТРЕЗОК и ПЛИНИЯ.

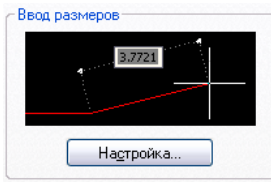

В случае использования ручек для редактирования объекта, подсказки для ввода размеров могут отображать следующую информацию:

Исходная длина

Длина, которая обновляется при перемещении ручки

Изменение длины

Угол

Изменение угла при перемещении ручки

Радиус дуги

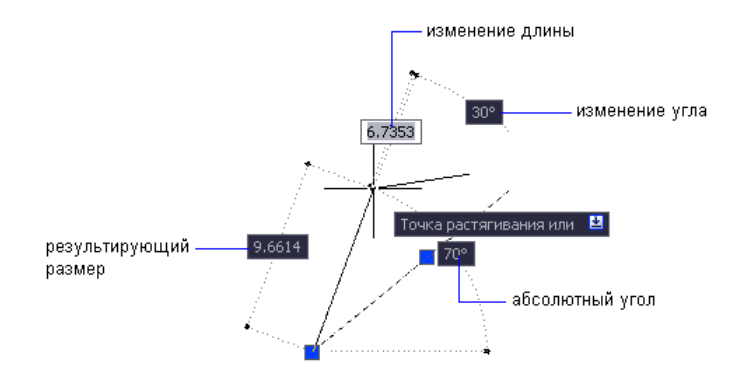

Воспользуйтесь настройками ввода размеров для отображения только необходимой информации.

При использовании ручек для растяжения объектов или при создании новых объектов во время ввода размеров отображаются только острые углы, то есть все углы, равные или меньше 180 градусов. Таким образом, угол 270 градусов отображается как угол, равный 90 градусам, независимо от установки системной переменной ANGDIR (установленной в диалоговом окне "Единицы чертежа"). При определении направления положительного угла углы, заданные при создании новых объектов, основываются на местоположении курсора.

## Динамические подсказки

Когдафункция динамических подсказок включена, запросыотображаются в подсказке возле курсора. Ответ можно вводить не в подсказке, а в командной строке. Нажмите клавишу СТРЕЛКА ВНИЗ для просмотра и выбора параметров. Нажмите клавишу СТРЕЛКА ВВЕРХ для отображения последних введенных команд.

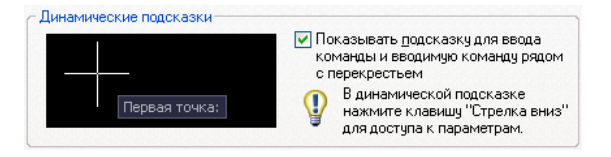

ПРИМЕЧАНИЕ Чтобы воспользоваться командой ВСТБУФЕР в динамической подсказке, прежде чем вставить запись, введите любую букву, а затем удалите ее клавишей Backspace. Иначе запись будет вставлена в чертеж как текст.

Для ввода значений координат в подсказках динамического ввода

1 В строке состояния и убедитесь, что функция динамического ввода (кнопка Dyn) включена.

- 2 Для ввода значений координат или выбора параметров используйте любой из следующих способов:
	- Чтобы ввести полярные координаты, введите расстояние от первой точки и нажмите клавишу TAB, затем введите значение угла и нажмите клавишу ENTER.
	- Чтобы ввести декартовы координаты, введите значение координаты оси *X*, запятую (,), затем введите значение координаты *Y* и нажмите клавишу ENTER.
	- Если после запроса следует значок стрелки вниз, нажимайте клавишу "СТРЕЛКА ВНИЗ", пока рядом с параметром не отобразится точка. Нажать ENTER.
	- Чтобы использовать последние координаты, нажмите клавишу СТРЕЛКА ВВЕРХ или нажмите правой кнопкой мыши. Чтобы использовать координаты из контекстного меню, нажмите "Последний ввод".

ПРИМЕЧАНИЕ При вводе размеров после ввода значения в поле для ввода и нажатия клавиши TAB в поле отображается значок блокировки, а курсор ограничен введенным значением.

Для исправления ошибок ввода в подсказках динамического ввода

- Если в подсказке о динамическом вводе отображается красный контур ошибки, выбирается текущая запись. Замените выбранный текст подстановкой с клавиатуры. Для исправления введенной записи можно также использовать клавиши СТРЕЛКА ВПРАВО, СТРЕЛКА ВЛЕВО, ОБРАТНЫЙ ПРОБЕЛ и DELETE. После того, как исправление выполнено, для удаления красного контура и завершения построения координат нажмите клавишу TAB, введите запятую (,) или символ знака «меньше» (<).
- Если в подсказке для ввода с помощью мыши нужно изменить введенные символы  $(a, \#$ или  $*,$  просто введите нужный символ. Необязательно пользоваться клавишей Backspace.

Для указания относительных или абсолютных координат в подсказках для ввода с помощью мыши

■ Чтобы ввести абсолютные координаты, когда в подсказке отображаются относительные координаты, введите символ # для временного отключения системной переменной DYNPICOORDS.

- Чтобы ввести относительные координаты, когда отображаются абсолютные координаты, введите символ  $(a)$  для временного отключения системной переменной DYNPICOORDS.
- Для ввода координат, заданных в мировой системе координат (МСК), введите \*.

ПРИМЕЧАНИЕ Во время ввода с помощью мыши для доступа к префиксам # и \* можно использовать контекстное меню.

### Для выбора параметров в динамической подсказке

1 Вызовите команду.

Подсказки возле курсоров в форме перекрестия отображают координаты положения курсора и подсказки.

- 2 Если подсказка отображается, нажмите клавишу СТРЕЛКА ВНИЗ для отображения параметров.
- 3 Нажмите клавишу СТРЕЛКА ВНИЗ или СТРЕЛКА ВВЕРХ, чтобы поместить точку рядом с нужным параметром. Нажать ENTER.

Нажмите клавишу ESC, чтобы отменить последнее действие.

4 Укажите точки и введите параметры для выполнения команды.

Для изменения цвета, размера или прозрачности подсказок

- 1 Щелкните правой кнопкой мыши Dyn в строке состояния. Выберите "Настройки".
- 2 В диалоговом окне "Режимы рисования" на вкладке "Динамический ввод" щелкните "Внешний вид подсказок на чертеже".
- 3 В диалоговом окне "Внешний вид подсказок" в разделе "Цвет" щелкните "Цвет модели" или "Цвет листа", чтобы отобразилось диалоговое окно "Диалоговое окно "Выбор цвета"", в котором можно задать цвет для подсказок в выбранном пространстве.
- 4 В разделе "Размер" переместите указатель шкалы вправо, чтобы увеличить подсказки, или влево, чтобы уменьшить их. Значение по умолчанию, 0, находится посередине.
- 5 В разделе "Прозрачность" переместите указатель шкалы. Чем меньше значение настройки, тем прозрачнее подсказка. При значении, равном 100 единицам, подсказка становится непрозрачной.
- 6 В разделе "Применить" выберите параметр:
	- **Заменить параметры ОС для всех подсказок на чертеже**. Настройки применяются ко всем подсказкам; при этом настройки в операционной системе отменяются.
	- **Заменить параметры только для подсказок динамического ввода**. Настройки применяются только к подсказкам на чертеже, используемым в динамическом вводе.
- 7 Нажать "ОК".

Командная строка: DYNTOOLTIPS

Объединение информации из всех подсказок о построениях в одну подсказку.

■ В командной строке введите **tooltipmerge** 

Подсказки, содержащие информацию о построениях, объединяются в одну подсказку.

Для включения или отключения динамического ввода

■ В строке состояния щелкните Dyn или нажмите клавишу F12.

Для временного отключения динамического ввода нажмите и удерживайте клавишу F12 во время работы.

ПРИМЕЧАНИЕ Клавиша F12 не включает функцию динамического ввода она используется для временного отключения этого режима.

Для изменения настроек ввода с помощью мыши

- 1 Щелкните правой кнопкой мыши Dyn в строке состояния. Выберите "Настройки".
- 2 В диалоговом окне "Режимы рисования" на вкладке "Динамический ввод" в разделе "Ввод с помощью мыши" щелкните "Настройки".
- 3 В диалоговом окне "Параметры ввода с помощью мыши" выберите формат полярных или декартовых координат в качестве настройки по умолчанию.
- 4 Выберите формат относительных или абсолютных координат в качестве настройки по умолчанию.
- 5 В разделе "Видимость" выберите один из следующих параметров:
	- **Одновременно с вводом координатных данных**. Когда ввод с помощью мыши включен, подсказки отображаются только в момент начала ввода координатных данных.
	- **Когда команда содержит запрос для точки**. Когда ввод с помощью мыши включен, подсказки отображаются, когда команда запрашивает точку.
	- **Всегда—даже не в составе команды**. Подсказки отображаются всегда, когда ввод с помощью мыши включен.
- 6 Нажать "OK" для закрытия каждого диалогового окна.

Командная строка: РЕЖИМРИС

#### Для изменения настроек ввода размеров

- 1 Щелкните правой кнопкой мыши Dyn в строке состояния. Выберите "Настройки".
- 2 В диалоговом окне "Режимы рисования" на вкладке "Динамический ввод" в разделе "Ввод размеров" щелкните "Настройки".
- 3 В диалоговом окне "Параметры ввода размеров" выберите формат полярных или декартовых координат в качестве настройки по умолчанию.
- 4 В разделе "Видимость" выберите один из следующих параметров:
	- **Показывать одновременно только 1 поле для ввода размеров**. Когда для растягивания объекта используется редактирование с помощью ручек, отображается только подсказка ввода размеров для линейных значений.
	- **Показывать одновременно 2 поля для ввода размеров**. Когда для растягивания объекта используется редактирование с помощью ручек, отображаются подсказки ввода размеров для линейных и угловых значений.
	- **Показывать одновременно следующие поля для ввода размеров**. Когда для растягивания объекта используется редактирование с помощью ручек, отображаются выбранные подсказки ввода размеров. Установите один или несколько флажков.
- 5 Нажать "OK" для закрытия каждого диалогового окна.

Командная строка: РЕЖИМРИС

## Для отображения запросов в подсказках

1 Щелкните правой кнопкой мыши Dyn в строке состояния. Выберите "Настройки".

- 2 В диалоговом окне "Режимы рисования" на вкладке "Динамический ввод" в разделе "Динамические подсказки" установите флажок "Показывать подсказку для ввода команды и вводимую команду рядом с перекрестьем".
- 3 Нажать "ОК".

Командная строка: РЕЖИМРИС

# **Объектная привязка**

<span id="page-410-0"></span>Вместо ввода значений координат пользователь имеет возможность задавать точки, привязывая курсор к характерным точками имеющихся объектов (к конечным точкам отрезков, центрам кругов и т.д.).

# **Использование объектной привязки**

Использование объектных привязок для указания точных положений на объектах. Например, включив объектную привязку, можно быстро построить отрезок от центра круга к середине сегмента полилинии.

Объектную привязку можно включать во время любого запроса указания точек. По умолчанию при перемещении курсора над объектной привязкой на объекте отображаются маркер и подсказка. Данная функция, именуемая Автопривязкой™, обеспечивает визуальный ключ с указанием на те объектные привязки, которые действуют.

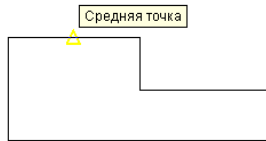

Подробнее о режимах объектной привязки см. описание команды ПРИВЯЗКА.

### Задание объектной привязки

Для задания объектной привязки в запросе точки

- Для вызова контекстного меню объектной привязки нажмите правую кнопку мыши при нажатой клавише SHIFT.
- Нажмите кнопку объектной привязки на панели "Объектная привязка"
- **В командной строке введите имя режима объектной привязки**

Когда объектная привязка задается в запросе точки, то она действует только для указания следующей точки.

ПРИМЕЧАНИЕ Объектная привязка работает только при запросах на указание точек. При попытке использования объектной привязки в ответ на подсказку "Команда" возникает сообщение об ошибке.

#### Использование текущего режима объектной привязки

Если есть необходимость использовать один или несколько режимов объектной привязки более одного раза, то можно установить эти режимы в качестве *текущих*. Например, для того, чтобы соединить центры нескольких окружностей, можно установить режим "Центр" текущим режимом объектной привязки.

Пользователь может задать один или несколько текущих режимов объектной привязки на вкладке "Объектная привязка" в диалоговом окне "Режимы рисования", доступ к которому можно получить из меню "Сервис". Если включено несколько режимов объектной привязки, в выбранном положении может существовать более одной объектной привязки. До задания точки нажмите клавишу TAB для циклического просмотра возможностей.

Нажмите кнопку ПРИВЯЗКА в строке состояния или клавишу F3 для включения или выключения текущих объектных привязок.

ПРИМЕЧАНИЕ Если необходимо, чтобы объекты штриховки игнорировались объектными привязками, установите системную переменную OSNAPHATCH равной 1.

#### Использование объектных привязок в 3D пространстве

По умолчанию *Z*-значение положения объектной привязки определяется положением объекта в пространстве. Однако если работа с объектными привязками ведется на плане здания или на виде сверху детали, удобнее будет воспользоваться постоянным *Z*-значением.

Если системная переменная OSNAPZ включена, все объектные привязки проецируются на плоскость *XY* текущей ПСК или, если для ELEV установлено не нулевое значение, - на плоскость, параллельную плоскости *XY* на заданном уровне.

ПРИМЕЧАНИЕ При создании или изменении объектов необходимо знать, включена или выключена переменная OSNAPZ. Поскольку визуальные напоминания отсутствуют, могут быть получены неожиданные результаты.

## Для включения привязки к характерным точкам объектов

- 1 По запросу указания точки нажмите правую кнопку мыши в области чертежа при нажатой клавише SHIFT. Выберите объектную привязку, которой нужно воспользоваться.
- 2 Переместите курсор в нужное положение объектной привязки.

Если режим автопривязки включен, то при наведении курсора на характерную точку появляется маркер объектной привязки и соответствующая подсказка.

3 Выбрать объект.

Происходит выбор самой близкой к курсору точки привязки указанного объекта.

## Для задания текущих режимов объектной привязки

- 1 Выберите в меню "Сервис" "Режимы черчения".
- 2 На вкладке "Объектная привязка" диалогового окна "Режимы рисования" выберите необходимые режимы объектной привязки.
- 3 Нажать "ОК".

Панель Объектная привязка

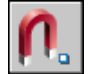

Командная строка: ПРИВЯЗКА

Контекстное меню: Для вызова меню объектной привязки нажмите правую кнопку мыши при нажатой клавише SHIFT. Выберите "Режимы привязки".

Для включения и отключения текущих режимов объектной привязки в процессе работы

■ В строке состояния щелкните "Привязка" или нажмите клавишу F3.

Если текущие режимы объектной привязки были заданы, происходит их включение или отключение.

Для временного включения и выключения текущих объектных привязок нажмите и удерживайте клавишу F3 во время работы.

Командная строка: ПРИВЯЗКА

Для игнорирования объектов штриховки объектными привязками

- 1 По запросу команды введите **osoptions**
- 2 Введите **1**.

## **Меню объектной привязки**

Контекстное меню объектной привязки позволяет быстро устанавливать необходимый режим объектной привязки.

Меню объектной привязки отображается на текущей позиции курсора, когда пользователь нажимает правую кнопку мыши (либо эквивалентную кнопку или другое устройство указания) при нажатой клавише SHIFT.

По умолчанию меню объектной привязки предлагает список опций объектной привязки и отслеживания. Если нужно изменить эти параметры, внесите изменения в файл адаптации. *acad.cui* является основным файлом адаптации, поставляемым вместе с продуктом.

См. также:

См. раздел "Создание раскрывающихся и контекстных меню" в документе Руководстве по адаптации [Использование](#page-410-0) объектной привязки

Для вызова контекстного меню объектной привязки

- 1 Введите любую команду, которая требует указания точки. Например, введите **отрезок**
- 2 По подсказке "От точки" нажмите правую кнопку мыши при нажатой клавише SHIFT.

Появляется меню объектной привязки, где можно выбрать необходимый режим.

## **Автопривязка**

Объектные привязки содержат визуальный ключ, именуемый Автопривязкой™ и помогающий пользователю более эффективно воспринимать и использовать объектные привязки. Автопривязка отображает маркер и всплывающую подсказку при подведении курсора к какой-либо точке объектной привязки.

#### Элементы автопривязки

Средства автопривязки включают в себя следующие элементы:

- Маркеры. Указывают на ближайшую к курсору точку привязки с помощью соответствующего символа. Форма маркера зависит от режима привязки.
- **Всплывающие подсказки автопривязки.** Поясняют режим объектной привязки в точке привязки ниже позиции курсора.
- **Магнит.** Автоматически перемещает курсор в точку привязки, если курсор находится около возможной точки привязки. если курсор находится около возможной точки привязки.
- **Прицел.** Окружает перекрестье курсора и ограничивает область, в которой производится оценка объектных привязок. Показ прицела можно включать и отключать, а его размер - изменять.

По умолчанию включеныследующие элементыавтопривязки: маркеры, всплывающие подсказки и магнит. Настройки автопривязки можно изменять на вкладке "Построения" диалогового окна "Параметры".

## Использование автопривязки для контроля и смены режима объектной привязки

Если задано несколько текущих объектных привязок, можно нажатием клавиши TAB перебирать все точки объектных привязок, доступные для определенного объекта.

### Для изменения параметров автопривязки

- 1 Выберите "Сервис" "Настройка".
- 2 В диалоговом окне "Параметры" на вкладке "Построения" установите нужные настройки:
	- **Маркеры.** Включение и отключение маркеров.
	- **Магнит.** Включение и отключение магнита.
	- **Всплывающие подсказки автопривязки.** Включение и отключение подсказок.
	- **Прицел автопривязки.** Включение и отключение отображения прицела в режиме объектной привязки. Если автопривязка отключена, то эта опция не действует.
	- **Цвет маркера автопривязки.** Изменение цвета маркера.
	- **Размер маркера автопривязки.** Настройка размера маркера.

3 Нажать "ОК".

Панель Объектная привязка

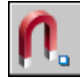

<span id="page-415-0"></span>Командная строка: НАСТРОЙКА

# **Переопределение параметров объектной привязки**

Во время работы можно временно включить или отключить текущие режимы объектной привязки с помощью клавиши отмены. Клавиши временной отмены можно использовать для других режимов рисования, например, для режима "Орто" и полярного режима.

Например, если заданы текущие объектные привязки, но их необходимо отключить для одной точки, нажмите и удерживайте клавишу F3. Когда клавиша отмены будет освобождена, текущие режимы объектной привязки будут восстановлены.

Существуют также клавиши временной отмены для отдельных объектных привязок. Клавиши отмены задаются таким образом, чтобы можно было легко найти их на ощупь, не отрывая взгляда от чертежа.

Клавиши на следующем чертеже являются клавишами по умолчанию, однако при необходимости можно изменить назначение клавиш и добавить собственные.

Нажмите и удерживайте клавишу SHIFT и одну из клавиш временной отмены, изображенных на чертеже:

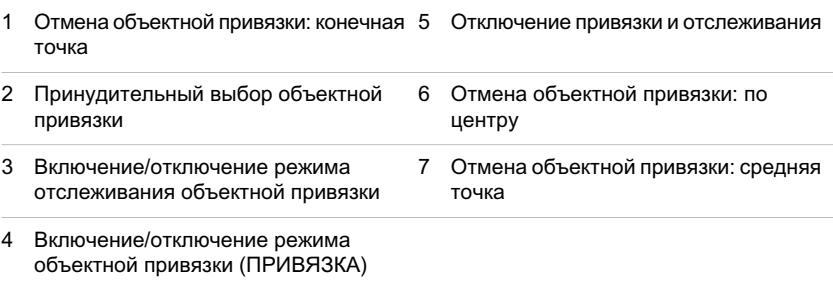

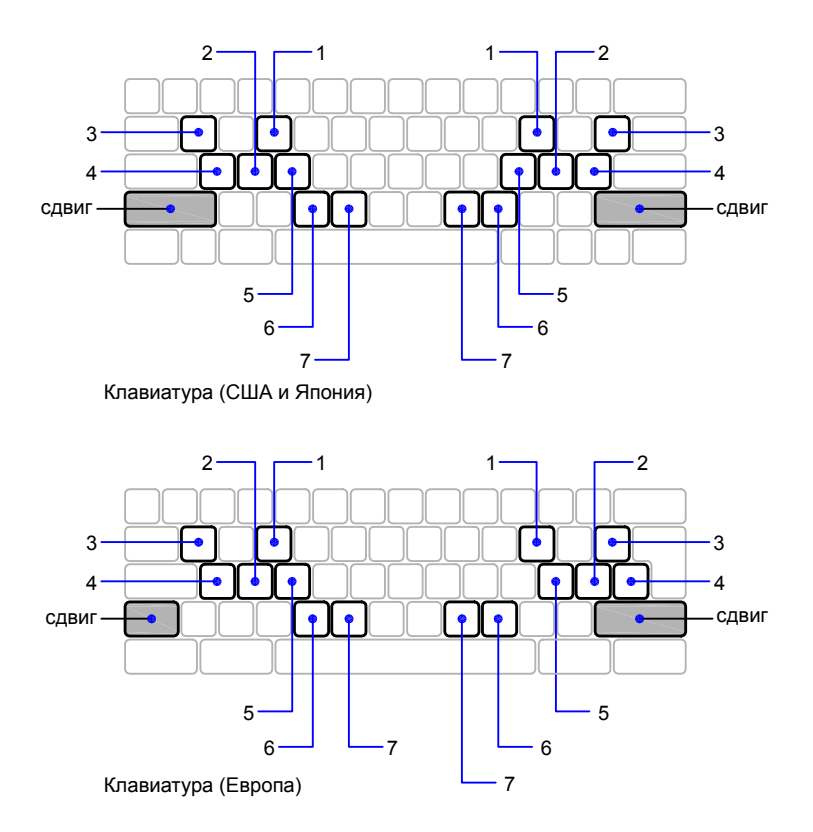

Клавиши временной отмены можно использовать для других режимов рисования, заданных в диалоговом окне "Диалоговое окно "Режимы рисования"".

См. также:

"[Настройка](#page-417-0) сетки и шаговой привязки"

- "[Ортогональное](#page-422-0) рисование"
- "Полярные [отслеживание](#page-423-0) и привязка"
- "[Использование](#page-403-0) динамического ввода"
- См. раздел Задание клавиш быстрого вызова и временной замены в документе Руководстве по адаптации

Для временной отмены текущих настроек объектной привязки

■ Нажмите и удерживайте клавишу F3 во время работы.

Когда клавиша будет освобождена, текущие настройки объектной привязки будут восстановлены.

Изменение времени реакции клавиатуры для кнопок временного переопределения

- 1 В панели управления Windows выберите опцию "Клавиатура".
- 2 Во вкладке "Скорость" диалогового окна "Свойства клавиатуры" передвиньте ползунок "Частота повторения" для корректировки времени реакции клавиатуры. Затем нажать "OK".

## **Ограничение перемещения курсора**

<span id="page-417-0"></span>Пользователю предоставляются различные средства для ограничения и блокирования перемещения курсора.

## **Настройка сетки и шаговой привязки**

Для повышения скорости и эффективности построения объектов можно включить прямоугольную сетку на экране и привязку к сетке. Шаг и ориентацию сетки можно изменять.

Сетка представляет собой прямоугольную комбинацию точек или отрезков, расположенных на площади в заданных пользователем границах сетки. Сетка заменяет листок бумаги, расчерченный в клетку, который подкладывают под чертеж для облегчения построений. Она помогает выравнивать объекты и оценивать расстояние между ними. На печать сетка не выводится.

Шаговая привязка позволяет ограничить передвижение курсора только узлами воображаемой решетки. При включенном режиме шаговой привязки движение курсора становится скачкообразным, он как бы "прилипает" к узлам решетки. Шаговая привязка обычно используется для безошибочного указания точек с помощью клавиатуры или устройства указания.

Режим сетки и режим привязки не зависят один от другого, но часто включаются одновременно.

### Управление стилем экранного представления и площадью сетки

По умолчанию, *X*- и *Y*-оси ПСК отображаются в цвете, отличном от цвета линий сетки. Для определения цвета можно использовать диалоговое окно ""Цвета окна чертежа". Данное диалоговое окно доступно через вкладку "Построения" в диалоговом окне "Настройка".

Площадь чертежа, покрываемая сеткой, определяется командой ЛИМИТЫ. Имеется опция переопределения лимитов таким образом, чтобы сетка покрывала всю

плоскость *XY* пользовательской системы координат (ПСК). Для получения доступа к данной опции можно воспользоваться диалоговым окном "Режимы рисования" или использовать системную переменную GRIDDISPLAY.

ПРИМЕЧАНИЕ Если используется динамическая ПСК, лимиты сетки устанавливаются автоматически по отношению к размеру выбранной грани тела и доступной площади чертежа.

### Управление частотой больших линий сетки

.

Если сетка отображается не в виде точек, а в виде линий, то затемненные линии, именуемые *главными линиями сетки*, отображаются с определенными интервалами. Главные линии сетки особенно полезны для быстрого вычисления расстояний, измеряемых в десятичных единицах, футах или дюймах. Частоту расположения главных линий сетки можно задать в диалоговом окне "Режимы рисования"

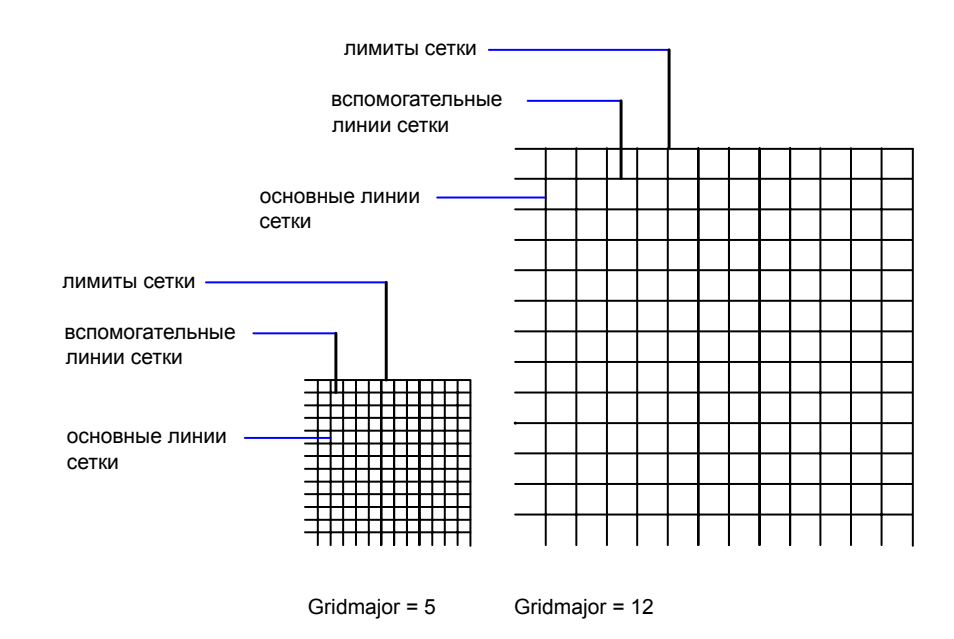

Для отключения отображения главных линий сетки следует установить частоту главных линий сетки равной 1.

ПРИМЕЧАНИЕ Если сетка отображается в виде линий, лимиты сетки также отображаются в виде затемненных линий. Нельзя путать эти граничные линии с главными линиями сетки.

ПРИМЕЧАНИЕ Если сетка представлена в виде линий и для SNAPANG установлено значение, отличное от нуля, сетка не отображается. SNAPANG не влияет на отображение сетки в виде точек.

#### Динамическое изменение сетки при зумировании

Если видимые размеры чертежа уменьшаются или увеличиваются зумированием, то интервал сетки автоматически корректируется для согласования с новым масштабом изображения. Это именуется *адаптивным отображением сетки*.

Например, при увеличении видимого размера чертежа плотность расположения отображаемых линий сетки автоматически уменьшается. Напротив, если видимый размер чертежа уменьшается, дополнительные линии сетки отображаются в той же пропорции, что и главные линии сетки.

#### Изменение шага сетки и привязки

В процессе работы режимы "Сетка" и "Шаг" можно включать/отключать, а также изменять шаг привязки и сетки. Режим привязки можно временно включить или отключить с помощью клавиши отмены.

Шаг привязки и шаг сетки могут не совпадать. Например, сетка, используемая исключительно для наглядности, может иметь достаточно большой шаг. При этом шаг привязки может быть более мелким, чтобы пользователь имел возможность указывать точки с большей точностью.

### Изменение базы и угла привязки и сетки

Если требуется создание чертежа с определенным выравниванием или под определенным углом, можно изменить угол привязки и сетки путем поворота пользовательской системы координат (ПСК). При этом вид перекрестья и ориентация сетки также изменятся. Приведенный ниже пример иллюстрирует поворот ПСК на 30 градусов для согласования с углом анкерного кронштейна.

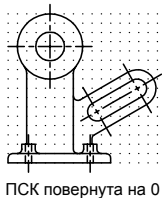

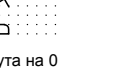

градусов

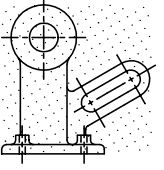

ПСК повернута на 30 градусов

Точки привязки и сетки всегда совмещаются с исходной точкой ПСК. Если необходимо сдвинуть исходную точку сетки и шага сетки, следует переместить ПСК.

См. также:

"Задание изометрического стиля шаговой привязки и сетки" [Переопределение](#page-415-0) параметров объектной привязки [Использование](#page-205-0) стиля отображения для модели

## Для включения сетки и задания ее шага

- 1 Выберите в меню "Сервис" "Режимы черчения".
- 2 Во вкладке "Шаг и сетка" диалогового окна "Режимы рисования" выберите "Сетка Вкл" с целью отображения сетки.
- 3 Убедитесь, что в группе "Тип привязки" включены опции "Шаговая привязка" и "Ортогональная привязка".
- 4 В качестве *X*-шага сетки введите значение шага сетки по горизонтали в указанных единицах.
- 5 Чтобы использовать это же значение для шага сетки по вертикали, нажмите ENTER. Иначе, введите новое значение для *Y*-шага сетки.
- 6 Нажать "ОК".

## Командная строка: РЕЖИМРИС

## Для включения режима шаговой привязки и задания шага

- 1 Выберите в меню "Сервис" "Режимы черчения".
- 2 На вкладке "Шаг и сетка" диалогового окна "Режимы рисования" выбрать "Шаг Вкл".
- 3 Убедитесь, что в группе "Тип привязки" выбраны опции "Шаговая привязка" и "Ортогональная привязка".
- 4 В качестве *X*-шага привязки введите значение шага привязки по горизонтали в указанных единицах.
- 5 Чтобы использовать это же значение для шага привязки по вертикали, нажмите ENTER Иначе, введите новое значение расстояния в окно *Y*-шага привязки.
- 6 Нажать "ОК".

### Командная строка: РЕЖИМРИС

## Установка границ сетки

- 1 Выберите в меню "Формат" "Границы чертежа".
- 2 По запросу команды введите значения координат для точки в нижнем левом углу границ сетки.
- 3 Введите значения координат для точки в верхнем правом углу границ сетки.

Границы сетки устанавливаются равными площади, определяемой двумя точками.

## Командная строка:

## Для временной отмены режима привязки

■ Нажмите и удерживайте клавишу F9 во время работы.

Когда клавиша будет освобождена, режим привязки будет восстановлен.

### Поворот угла привязки и сетки и изменение базовой точки

- 1 Выберите в меню "Сервис" "Новая ПСК" "Z"
- 2 Введите угол поворота для ПСК.
- 3 Выберите в меню "Сервис" "Новая ПСК" "Начало".
- 4 Укажите новую исходную точку для ПСК.
- 5 Нажмите "ОК".

## Командная строка: ПСК

### Изменение отображения сетки в виде линий и точек

- 1 По запросу команды введите ТЕКВИЗСТИЛЬ.
- 2 Выполните *одно* из следующих действий:
	- Для отображения сетки в виде точек укажите опцию "2D Каркас".

■ Для отображения сетки в виде линий укажите другую опцию.

Командная строка: ТЕКВИЗСТИЛЬ

Изменение частоты главных линий сетки

- 1 Если необходимо, введите по запросу команду ТЕКВИЗСТИЛЬ и укажите любой стиль отображения, кроме "2D Каркас".
- 2 Выберите меню "Сервис" > "Режимы рисования".
- 3 Во вкладке "Шаг и сетка" диалогового окна "Режимы рисования" укажите число для опции "Главная линия - каждая".
- 4 Нажмите "ОК".

<span id="page-422-0"></span>Командная строка: ТЕКВИЗСТИЛЬ

## **Ортогональное рисование**

Для точного построения объектов можно ограничить перемещение курсора горизонтальным и вертикальным направлениями.

При создании объектов режим "Орто" ограничивает перемещение курсора горизонтальным или вертикальным направлением. По мере перемещения курсора, резиновая линия следует за горизонтальной или вертикальной осью, в зависимости от того, что ближе к курсору.

Ориентация текущей пользовательской системы координат (ПСК) определяет горизонтальное и вертикальное направления. На 3D видах режим "Орто" дополнительно ограничивает возможности перемещения курсора направлениями вверх и вниз. В этом случае в подсказке об угле отображается +Z или -Z.

СОВЕТ Если включен режим "Орто", для создания ортогональных линий заданной длины или для перемещения объектов на заданные расстояния необходимо использовать прямую запись расстояния.

В любой момент режим "Орто" может быть отключен и включен вновь. Когда пользователь вводит координаты или указывает объектную привязку, "Орто" игнорируется. Для временного включения или отключения режима "Орто" нажмите и удерживайте клавишу временной отмены, SHIFT. Пока задействована клавиша временной отмены, метод "направление-расстояние" будет недоступен.

Подробнее о работе с направлениями, ориентированными под углом к горизонтальной или вертикальной оси, см. раздел "Полярные [отслеживание](#page-423-0) и привязка" на стр.406. Если режим включен, то при определении горизонтального и вертикального направлений отдается предпочтение параметрам изометрической привязки над ПСК.

ПРИМЕЧАНИЕ Режим ортогонального рисования не может использоваться совместно с режимом полярного отслеживания, поэтому при включении режима "Орто" полярное отслеживание автоматически отключается.

См. также:

[Переопределение](#page-415-0) параметров объектной привязки

Для включения и отключения режима "Орто"

■ Нажмите кнопку "ОРТО" в строке состояния.

Для временного включения или отключения режима "Орто" нажмите и удерживайте клавишу SHIFT во время работы. Пока задействована клавиша временной отмены, метод "направление-расстояние" будет недоступен.

ПРИМЕЧАНИЕ При включении режима "Орто" автоматически отключается полярное отслеживание.

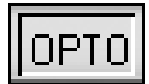

<span id="page-423-0"></span>Командная строка: ОРТО

## **Полярные отслеживание и привязка**

Полярное отслеживание ограничивает перемещение курсора направлением под заданным углом. Полярная привязка задает шаг перемещения курсора в заданном направлении.

Полярное отслеживание облегчает выбор точек, лежащих на воображаемых линиях под одним из заданных полярных углов. На 3D видах полярное отслеживание дополнительно обеспечивает траекторию выравнивания в направлениях вверх и вниз. В этом случае в подсказке отображается для угла значение +Z или -Z.

Углы в полярных координатах соотносятся с ориентацией текущей пользовательской системы координат (ПСК) и с параметром для условного обозначения базового угла на чертеже. Базовое направление угла задается в диалоговом окне "Единицы чертежа".

Полярная привязка™ используется с целью привязки к указанным расстояниям вдоль траектории выравнивания. На следующей иллюстрации приводится пример последовательного построения двух отрезков длиной по 2 единицы каждый: сначала строится горизонтальный отрезок от точки 1 к точке 2, а затем под углом 45 градусов

строится второй отрезок к точке 3. Если, например, шаг углов полярного отслеживания равен 45 градусам, линии отслеживания и всплывающие подсказки отображаются под углами, кратными 45 градусам. Текущая линия полярного отслеживания (а также всплывающая подсказка) исчезает, если она оказывается вне прицела курсора.

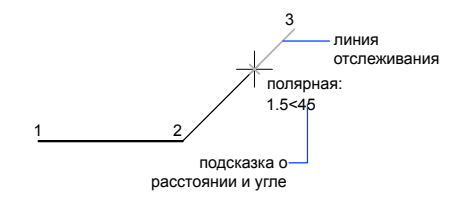

Линия полярного отслеживания и всплывающая подсказка появляются, если прямая, мысленно проведенная через предыдущую указанную точку и курсор, проходит под углом, близким к одному из полярных углов отслеживания. По умолчанию шаг полярных углов равен 90 градусам. Линию полярного отслеживания и информацию, содержащуюся во всплывающей подсказке, можно использовать при построении объектов. Для нахождения точки пересечения линии полярного отслеживания с другими объектами удобно пользоваться режимами объектной привязки "Пересечение" и "Кажущееся пересечение".

ПРИМЕЧАНИЕ Режим ортогонального рисования не может использоваться совместно с режимом полярного отслеживания, При включении режима "Орто" полярное отслеживание автоматически отключается. Аналогичным образом полярная привязка (PolarSnap) и привязка к сетке не могут быть включены одновременно. При включении режима полярной привязки отключается режим шаговой привязки к сетке.

#### Задание углов полярного отслеживания

Полярное отслеживание может осуществляться под углами, кратными следующим стандартным значениям: 90, 45, 30, 22.5, 18, 15, 10 или 5 градусов. Кроме того, пользователь может определить другие значения углов. На следующей иллюстрации показаны некоторые из возможных линий полярного отслеживания при значении углового интервала 30 градусов.

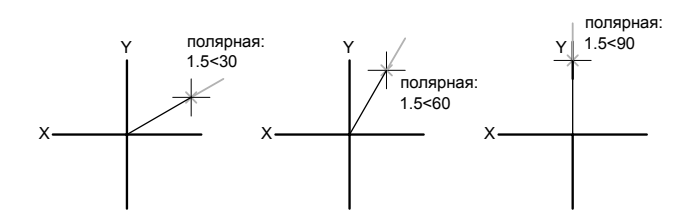

Ориентация угла в 0 градусов зависит от угла, заданного в диалоговом окне "Единицы чертежа" (ЕДИНИЦЫ). Направление отсчета угла привязки (по часовой стрелке или против) также задается при настройке единиц измерения чертежа.

Режим полярного отслеживания можно временно включить или отключить с помощью клавиши отмены. Метод "направление-расстояние" будет недоступен, пока для полярного отслеживания задействована клавиша временной отмены.

#### Задание интервала полярной привязки

Полярная привязка задает шаг перемещения курсора в заданном направлении. Например, при задании интервала длиной 4 единицыкурсор будет позиционироваться в заданном направлении на расстояниях 0, 4, 8, 12, 16 единиц и т.д. При перемещении курсора появляются всплывающие подсказки для ближайшей точки полярной привязки. Для возможности точного указания точек в заданном направлении и на заданном расстоянии следует включить как режим полярного отслеживания, так и режим полярной привязки. Режим всех привязок и отслеживания можно временно отключить с помощью клавиши отмены.

### См. также:

[Переопределение](#page-415-0) параметров объектной привязки

#### Для включения и отключения полярного отслеживания

■ Нажмите F10 или нажмите на "Полярные" на строке состояния.

Для временного включения или отключения полярного отслеживания нажмите и удерживайте клавишу F10 во время работы.

#### Для задания шага полярной привязки

- 1 Выберите в меню "Сервис" "Режимы черчения".
- 2 На вкладке "Шаг и сетка" диалогового окна "Режимы рисования" выбрать "Шаг Вкл".
- 3 В группе "Тип привязки" выберите "Полярная привязка".
- 4 В группе "Полярная привязка" ввести шаг полярной привязки.
- 5 На вкладке №Отслеживание" установите флажок "Полярное отслеживание  $R_{K}\pi$ ".
- 6 Из списка "Шаг углов" выбрать нужное значение угла.

Можно задать и любое другое значение угла. Для этого служат опция "Дополнительные углы" и кнопка "Новый".

7 Нажать "ОК".

## Командная строка: РЕЖИМРИС

## Для построения объектов с помощью полярного отслеживания

1 Включите полярное отслеживание и вызовите команду рисования, например, ДУГА, КРУГ или ОТРЕЗОК.

Полярное отслеживание можно также использовать при работе с командами редактирования, например, КОПИРОВАТЬ и ПЕРЕНЕСТИ.

2 Переместить курсор, чтобы появилась пунктирная линия полярного отслеживания под одним иззаданных углов. Указать точку на линии полярного отслеживания.

## Командная строка: РЕЖИМРИС

### Для построения объектов с помощью полярной привязки

1 Включить полярные отслеживание и привязку.

Убедиться, что на вкладке "Шаг и сетка" диалогового окна "Режимы рисования" включена опция "Полярная привязка".

- 2 Вызовите команду рисования, например, ОТРЕЗОК.
- 3 Переместить курсор так, чтобы появилась пунктирная линия полярного отслеживания, определяющая заданный угол и расстояние от исходной точки.
- 4 Указать точку.

Длина нового отрезка кратна заданному шагу полярной привязки.

## Командная строка: РЕЖИМРИС

### Для задания углов полярного отслеживания

1 Выберите в меню "Сервис" "Режимы черчения".

- 2 На вкладке "Отслеживание" диалогового окна "Режимы рисования" установить флажок "Полярное отслеживание Вкл".
- 3 Из списка "Шаг углов" выбрать угол полярной привязки.
- 4 Для указания любого другого угла отметить опцию "Дополнительные углы". Щелкнуть "Создать". Введите значение угла в текстовом поле.
- 5 В группе "Отсчет полярных углов" указать метод определения исходного направления, от которого отсчитываются углы (от нулевого направления ПСК или от направления, определяемого последним созданным объектом).
- 6 Нажать "ОК".

Командная строка: РЕЖИМРИС

# **Разовое задание угла отслеживания (Угол)**

Имеется возможность разового задания угла отслеживания, действующего до указания очередной точки.

Для разового задания угла отслеживания в ответ на запрос о выборе точки следует ввести в командной строке символ знака "меньше" (<) и нужное значение угла. Диалог в командной строке во время выполнения команды ОТРЕЗОК с использованием разового задания угла отслеживания выглядит следующим образом:

Команда: **отрезок** Первая точка: чдкьынп нелдо Уклкск енмпвдк Следующая точка или [Отменить]: **< 30** Угол отслеживания: **30** Следующая точка или [Отменить]: чдкьынп нелдо

Заданный угол определяет направление перемещения курсора, игнорируя настройки шаговой привязки, ортогонального отслеживания и полярной привязки. Остаются действующими режим объектной привязки и метод задания координат.

# **Комбинирование и смещение точек и координат**

Чтобы задать новое положение точки, можно объединить координатные значения из нескольких точек или указать смещения от существующих объектов.

# **Комбинирование составляющих координат с помощью координатных фильтров**

Координатные фильтры используются для единовременного извлечения одного координатного значения из местоположений в существующих объектах.

Координатными фильтрами указывается положение новой координаты с помощью значения *X* из одного положения, значения *Y* - из второго положения, а для 3D координат - значения *Z* из третьего положения. В сочетании с объектной привязкой координатные фильтры можно использовать для получения значений координат из существующего объекта.

Как правило, координатные фильтры используются для указания центра прямоугольника или проекции 3D точки на плоскость *XY* ПСК.

Для указания фильтра в командной строке нужно ввести точку, за которой следует буква *X*, *Y* или *Z*. Следующий ввод ограничен только конкретным координатным значением.

## Пример: Использование фильтров в 2D

Отверстие в крепежной пластине на следующем чертеже отцентрировано относительно прямоугольника путем извлечения координат *X,Y* середин горизонтального и вертикального ребер детали соответственно.

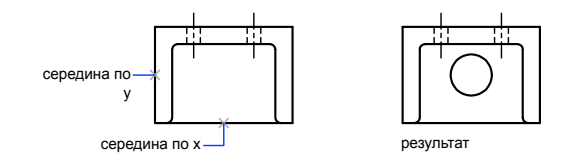

Диалог в командной строке выглядит так:

## Команда: **круг**

Центр круга или [3Т/2Т/ККР (кас кас радиус)]: сер

Выбрать горизонтальный отрезок нижнее ребро крепежной пластины (требуется YZ): **сер**

Выбрать вертикальный отрезок левое ребро крепежной пластины Диаметр/<Радиус> йкжкнт мкжыоа енрпманыф

Координатные фильтрыдействуют только в том случае, когда программа запрашивает точку. При попытке использования координатных фильтров в ответ на подсказку "Команда" программа выводит сообщение об ошибке.

Пример: Использование координатных фильтров в 3D

В данном примере показано использование координатного фильтра для создания объекта точки в центре 3D объекта. Для простоты восприятия невидимые линии подавлены. Координаты новой точки получаются в результате комбинирования значений составляющих координат *X* первой заданной точки, *Y* второй точки и *Z* третьей точки. точки.

Команда: **точка** Точка: **.x** сер Выбрать объект (1) (требуется YZ): **.y** сер Выбрать объект (2) (требуется Z): **сер** Выбрать объект (3)

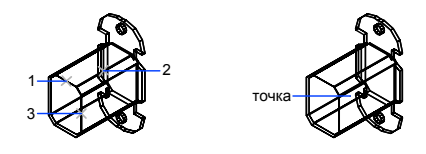

Для задания 2D точки с использованием координатных фильтров

1 В ответ на запрос координат точки в командной строке указать координатный фильтр (**.x** или **.y**).

Например, для задания значения координаты **X**ввести *.x*.

- 2 Указать точку, из координат которой выделяется координатная составляющая. Например, в случае выбора фильтра **.x** в пункте 1, значение *X* выделяется из этой точки.
- 3 Для получения остальных значений координат укажите другую точку.

Положение новой точки объединяет координатные значения, извлеченные из точек, которые заданы в пункте 2 и 3.

ПРИМЕЧАНИЕ При выполнении п.2 и п.3 вместо указания точек можно вводить числовые значения.

Для задания 3D точки с использованием координатных фильтров

1 В ответ на запрос координат точки в командной строке укажите координатный фильтр (**.x**, **.y**, **.z**, **.xy**, **.xz** или **.yz**).

Например, для задания значения координаты **X**ввести *.x*.

2 Указать точку, из координат которой выделяются значения.

Например, в случае выбора фильтра **.x** в пункте 1, значение *X* выделяется из этой точки.

- 3 В ответ на запрос остальных координат выполнить одно из действий:
	- Указать точку для получения остальных координатных значений.

■ Ввести другой координатный фильтр и вернуться к п.2.

Например, в случае выбора фильтра **.x** в пункте 1, укажите вторую точку для одновременного выделения координат *Y* и *Z* либо введите **.y** или **.z**, чтобы отдельно указать значения *Y* и *Z*.

Положение новой точки объединяет координатные значения, извлеченные из точек, которые заданы в пункте 2 и 3.

ПРИМЕЧАНИЕ При выполнении п.2 и п.3 вместо указания точек можно вводить числовые значения.

## **Объектное отслеживание**

Создаваемые объекты можно размещать в определенной зависимости относительно других объектов с помощью линий отслеживания.

Автоотслеживание ™ помогает вычерчивать объекты под определенными углами или в определенных соотношениях с другими объектами. При включенных режимах автоотслеживания специальные временные *линии отслеживания* помогают выполнять точные построения. Автоотслеживание включает в себя два варианта отслеживания: полярное отслеживание и отслеживание объектной привязки.

Режимы автоотслеживания можно быстро включать и отключать нажатием кнопок "ОТС-ПОЛЯР" и "ОТС-ОБЪЕКТ" в строке состояния. Использование клавиш временной отмены для включения и отключения отслеживания объектной привязки или отключения всех режимов привязки и отслеживания. См. чертеж с изображением клавиатуры в разделе [Переопределение](#page-415-0) параметров объектной привязки.

Объектное отслеживание расширяет и дополняет возможности объектной привязки. Для использования объектного отслеживания необходимо наличие включенных режимов объектной привязки.

#### Объектное отслеживание

Объектное отслеживание облегчает выбор точек, которые лежат на линиях отслеживания, проходящих через характерные точки объектов. Захваченная точка помечается маркером в виде маленького знака "плюс" (+). Одновременно может быть захвачено до семи точек чертежа. После захвата точки по мере передвижения курсора появляются вертикальные, горизонтальные или полярные линии отслеживания, проходящие через данную точку. Таким образом, можно, например, выбрать точку, лежащую на пересечении линий, проходящих через конечные точки или середины объектов.

На следующей иллюстрации приводится пример построения отрезка с использованием режима объектной привязки "Конточка". Сначала задается первая точка отрезка (1), затем курсор перемещается к имеющемуся отрезку для захвата его конечной точки (2), после чего курсор перемещается вдоль горизонтальной линии отслеживания для выбора конечной точки (3) нового отрезка.

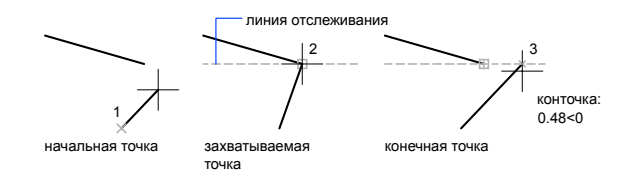

#### Изменение параметров объектного отслеживания

По умолчанию разрешено только ортогональное отслеживание. При этом линии отслеживания проводятся через захваченную точку только под углами 0, 90, 180 и 270 градусов. Однако, при необходимости объектное отслеживание можно осуществлять вдоль всех текущих полярных углов отслеживания.

Для отслеживания объектной привязки, точки объекта запрашиваются автоматически. Однако можно установить такой режим, при котором захват точек происходит только по нажатию клавиши SHIFT.

#### Настройка отображения линий отслеживания

В функции автоотслеживания имеется возможность управления параметрами отображения линий отслеживания, а также способом захвата точек объектов для отслеживания объектных привязок. По умолчанию линии отслеживания являются бесконечными (продолжаются до границ области рисования). Однако можно установить такой режим, при котором длина линий отслеживания ограничивается текущим положением курсора.
### Советы по использованию объектного отслеживания

Автоотслеживание (полярное и объектное) позволяет более простыми способами строить объекты, имеющие определенную геометрическую зависимость от других объектов. Ниже приводятся некоторые советы по использованию автоотслеживания при объектной привязке.

- Для выбора точек, лежащих на перпендикулярах к концам или серединам объектов, объектное отслеживание следует использовать совместно с режимами привязки "Нормаль", "Конточка" и "Середина".
- Для выбора точек, лежащих на касательной к конечной точке дуги, объектное отслеживание следует использовать совместно с режимами привязки "Касательная" и "Конточка".
- Отслеживание можно осуществлять от так называемых временных точек отслеживания. Для задания такой точки в ответ на запрос команды выбрать точку, ввести **то** и указать нужную точку. Указанная точка помечается маленьким маркером в виде знака "плюс" (**+**). Далее, по мере перемещения курсора поочередно появляются линии отслеживания, проходящие через временную точку отслеживания. Для удаления временной точки нужно при перемещении задержать курсор на ее маркере (знаке "плюс").
- Можно выбрать точку, находящуюся на заданном расстоянии от точки объектной привязки вдоль линии отслеживания. Для этого после появления линии отслеживания следует ввести в командной строке требуемое расстояние.

ПРИМЕЧАНИЕ Метод "направление-расстояние" будет недоступен, пока для отслеживания объектной привязки задействована клавиша временной отмены.

■ Для изменения способа захвата точек используются параметры "Автоматически" и "Нажатием SHIFT" во вкладке "Построения" диалогового окна "Настройка". По умолчанию устанавливается автоматический способ. Для временного предотвращения захвата точки в областях чертежа с высокой плотностью объектов удерживайте нажатой клавишу SHIFT.

### Для включения и отключения объектного отслеживания

- Нажмите клавишу F11 или кнопку "ОТС-ОБЪЕКТ" в строке состояния.
	- Для временного включения и отключения отслеживания объектной привязки удерживайте нажатой клавишу F11 во время работы.

### Для изменения параметров автоотслеживания

1 Выберите "Сервис" "Настройка".

- 2 Вдиалоговом окне "Параметры" на вкладке "Построения" в разделе "Параметры автоотслеживания" установите или снимите флажки, связанные с настройкой отображения линий отслеживания:
	- Бесконечные линии полярного отслеживания. Отображение линий объектного отслеживания в виде бесконечных прямых. Если флажок сброшен, линия полярного отслеживания проводится от предыдущей указанной точки до курсора.
	- **Бесконечные линии объектного отслеживания.** Отображение линий объектного отслеживания в виде бесконечных прямых. Если флажок сброшен, линия объектного отслеживания проводится от точки привязки до курсора.
	- **Всплывающие подсказки автоотслеживания.** Управление выводом подсказок для автоотслеживания. Всплывающие подсказки дают информацию о типе объектной привязки (при объектном отслеживании), текущем угле отслеживания и расстоянии до предыдущей точки.
- 3 В группе "Захват точек отслеживания" выбрать способ захвата характерных точек объектов для отслеживания:
	- **Автоматически.** Автоматический захват точек объекта. Если выбран данный способ, для предотвращения захвата характерной точки объекта можно удерживать нажатой клавишу SHIFT.
	- **Нажатием SHIFT.** Захват точек происходит только при нажатии клавиши SHIFT в момент, когда курсор находится над точкой объектной привязки.

Командная строка: НАСТРОЙКА

# **Отслеживание со смещением от опорных точек**

С помощью отслеживания со смещением можно получать новые точки путем вертикального и горизонтального смещения временных опорных точек.

Метод отслеживания можно применять во время запроса точки. При использовании отслеживания с помощью устройства указания можно задавать новые точки путем вертикального и горизонтального смещения временных опорных точек. После включения режима отслеживания и установки базовой опорной точки последующая опорная точка располагается на горизонтальных или вертикальных линиях отслеживания, проведенных от этой точки. Направление смещения определяется резиновой линией. Его можно изменить путем перемещения курсора через опорную точку. Допустимое число временных точек отслеживания не ограничено. Как правило,

отслеживание используется в сочетании с режимами объектной привязки или методом задания точек "направление-расстояние".

Например, отслеживание можно использовать для определения центра прямоугольника без построения вспомогательных линий. Для этого необходимо включить отслеживание и указать середину горизонтального отрезка. Затем вертикально переместить курсор до середины вертикального отрезка (2). Нажмите ENTER для принятия точки (3) в центре прямоугольника.

### Для задания точки с помощью отслеживания

- 1 Вызовите команду (например, команду ОТРЕЗОК).
- 2 Удерживая нажатой клавишу SHIFT, нажмите правую кнопку мыши в области чертежа. Выберите "Слежение".
- 3 Указать точку.
- 4 Переместить курсор вверх, вниз, влево или вправо до появления резиновой линии.

Выбранным таким образом направлением задается направление отслеживания. Следует иметь в виду, что после перемещения курсора слева направо, если необходимо сменить направление перемещения вверх или вниз, нужно предварительно вернуть курсор на предыдущую заданную точку.

- 5 Укажите вторую точку.
- 6 Нажмите ENTER для завершения отслеживания.

После этого начальная точка отрезка устанавливается в точке воображаемого пересечения вертикальной и горизонтальной линий отслеживания, проведенных через заданные точки. Расположение точки определяется направлением перемещения курсора после указания первой точки.

Командная строка: Ключевое слово ОТСЛЕЖИВАНИЕ

# **Задание расстояний**

При указании точек можно вводить значения расстояний, смещений и интервалов.

# **Метод задания координат "направление-расстояние"**

Положение точки можно задавать путем перемещения курсора в требуемом направлении с последующим вводом точного значения расстояния.

Длину отрезка или положение точки можно быстро задавать путем перемещения курсора в требуемом направлении с последующим вводом точного значения расстояния от первой заданной точки. Можно вводить вычисленные значения расстояния из калькулятора QuickCalc. Дополнительную информацию см. в разделе Использование [калькулятора QuickCalc](#page-446-0).

Методом "направление-расстояние" можно пользоваться при задании точек во всех командах, где требуется указание более одной точки. При включенном режиме "Орто" или полярном отслеживании этим способом очень удобно рисовать отрезки определенной длины в заданном направлении, а также перемещать или копировать объекты.

ПРИМЕЧАНИЕ Метод "направление-расстояние" будет недоступен, пока для режима "Орто", отслеживания объектной привязки или полярного отслеживания задействованы клавиши временной отмены.

См. также:

"Полярные [отслеживание](#page-423-0) и привязка" на стр.406 "Разовое задание угла [отслеживания](#page-427-0) (Угол)" на стр.410

Для построения отрезка методом "направление-расстояние"

- 1 Вызвать команду ОТРЕЗОК и указать первую точку.
- 2 Перемещать устройство указания до тех пор, пока резиновая линия, соединяющая первую точку и перекрестье, не окажется повернутой под требуемым углом.
- 3 Ввести значение расстояния в командной строке.

На экране появляется отрезок, имеющий заданную длину и располагающийся в указанном направлении.

### **Смещение от временных опорных точек**

Пользователь может устанавливать временную опорную точку в качестве базовой для смещения последующих точек.

Режим "Смещение" позволяет устанавливать временную опорную точку в качестве базовой для смещения последующих точек. Режим "Смещение" не ограничивает направление перемещения курсора. Как правило, режим "Смещение" используется совместно с режимами объектной привязки.

Для смещения точки от временной опорной точки

1 На запрос указания точки ввести **сме**.

- 2 Если нужно выполнить смещение от точки, расположенной на имеющемся объекте, указать режим объектной привязки. Затем выбрать объект.
- 3 Ввести относительные координаты.

Нажмите правую кнопку мыши при нажатой клавише SHIFT для вызова меню объектной привязки.

Панель Объектная привязка

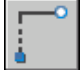

# **Разметка и деление объектов**

Имеется возможность выполнения разметки вдоль объектов с равным интервалом.

### **Команды разметки объектов**

Обзор команд для выполнения разметки вдоль объектов с равным интервалом.

Иногда возникает необходимость расставить точки или блоки вдоль объекта на определенных расстояниях друг от друга.

Пользователь может:

- РАЗМЕТИТЬ если известны длины сегментов.
- ПОДЕЛИТЬ если известно число равных по длине сегментов.

Размечать и делить можно отрезки, дуги, сплайны, окружности, эллипсыи полилинии. Обе команды производят разметку путем простановки либо объектов-точек, либо блоков.

Если разметка производится с помощью точек, то впоследствии, используя режим объектной привязки "Узел", можно располагать в этих точках (находящихся на одинаковом расстоянии друг от друга) другие объекты. Разметка с помощью блоков позволяет расставлять последовательности геометрических объектов или пользовательские маркеры. Имеется возможность задавать поворот блоков в точках вставки.

Вставляемые блоки должны быть определены в чертеже. Переменные атрибуты блоков при вставке игнорируются.

Точки или блоки, созданные с помощью команд РАЗМЕТИТЬ и ПОДЕЛИТЬ, помещаются в текущий набор объектов. Таким образом, если сразу после расстановки необходимо редактирование этих объектов, выбрать их можно с помощью опции "Текущий" команды ВЫБРАТЬ.

См. также:

"Создание и [использование](#page-512-0) блоков (символов)" на стр.495

### **Разметка объектов**

Пользователь может делать разметку вдоль выбранного объекта с заданным шагом.

Разметка объекта с заданным шагом производится командой РАЗМЕТИТЬ. В точках разметки могут проставляться либо объекты-точки, либо блоки. Последний сегмент размеченного объекта может оказаться короче заданного шага.

Выбор начальной точки для разметки и деления зависит от типа объекта. Для отрезков и разомкнутых полилиний начальная точка - конец объекта, ближайший к точке выбора. Для замкнутых полилиний начальная точка находится в начале полилинии. Для окружностей начальная точка располагается от центра под углом, равным текущему углу поворота шаговой привязки. Например, если угол поворота равен нулю, деление окружности идет в направлении против часовой стрелки начиная с точки окружности, радиус к которой ориентирован в восточном направлении.

Шаг разметки невозможно рассмотреть, если точки разметки отображаются как простые точки (по умолчанию). Стиль точек можно изменить несколькими способами. Для задания стиля через диалоговое окно можно воспользоваться командой ДИАЛТТОЧ или из меню "Формат" выбрать "Отображение точек". Вид точек разметки и деления можно также задать с помощью системной переменной PDMODE. Например, можно изменить значение таким образом, чтобы точки отображались в виде крестиков. Размером объектов-точек управляет системная переменная PDSIZE.

### Для разметки объекта с помощью точек

- 1 Выберите в меню "Рисование" "Точка" "Разметить".
- 2 Выбрать отрезок, дугу, сплайн, окружность, эллипс или полилинию.
- 3 Ввести значение шага разметки с клавиатуры или указанием двух точек чертежа.

Точки размещаются на объекте с указанным шагом.

### Командная строка: РАЗМЕТИТЬ

### Для разметки объекта с помощью блоков

- 1 Если необходимо, создать предварительно блок.
- 2 Выберите в меню "Рисование" "Точка" "Разметить".
- 3 Выбрать отрезок, дугу, сплайн, окружность, эллипс или полилинию.
- 4 Ввести значение шага разметки с клавиатуры или указанием двух точек чертежа.
- 5 Ввести имя вставляемого блока.
- 6 Ввести **д** для поворота блоков при вставке так, чтобы каждый блок ориентировался по касательной к размечаемому объекту. Ввести **н** для вставки блоков без поворота.
- 7 Ввести значение шага разметки с клавиатуры или указанием двух точек чертежа.

Блоки вставляются на объекте с указанным шагом.

Командная строка: БЛОК, РАЗМЕТИТЬ

### **Деление объектов на равные сегменты**

Выбранный объект можно разделить на заданное число равных сегментов.

Иногда возникает необходимость расставить точки или блоки вдоль объекта на определенных расстояниях друг от друга. Фактического деления объекта на отдельные части данной командой не производится. Определяется только местоположение делений, чтобы можно было использовать их как геометрические опорные точки.

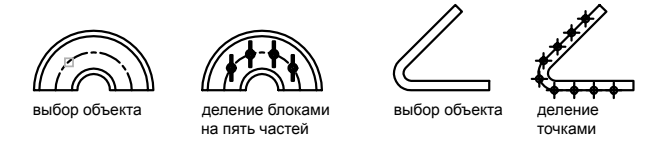

Выбор начальной точки для разметки и деления зависит от типа объекта. Для отрезков и разомкнутых полилиний начальная точка - конец объекта, ближайший к точке выбора. Для замкнутых полилиний начальная точка находится в начале полилинии. Для окружностей начальная точка располагается от центра под углом, равным текущему углу поворота шаговой привязки. Например, если угол поворота равен нулю, деление окружности идет в направлении против часовой стрелки начиная с точки окружности, радиус к которой ориентирован в восточном направлении.

Сегменты невозможно рассмотреть, если точки деления отображаются как простые точки (по умолчанию). Стиль точек можно изменить несколькими способами. Для задания стиля через диалоговое окно можно воспользоваться командой ДИАЛТТОЧ или из меню "Формат" выбрать "Отображение точек". Вид точек разметки и деления можно также задать с помощью системной переменной PDMODE. Например, можно изменить значение таким образом, чтобы точки отображались в виде крестиков. Размером объектов-точек управляет системная переменная PDSIZE.

### Для деления объекта точками на равные сегменты

- 1 Выберите в меню "Рисование" "Точка" "Деление".
- 2 Выбрать отрезок, дугу, сплайн, окружность, эллипс или полилинию.
- 3 Ввести требуемое число сегментов.

Точка помещается между каждым сегментом.

### Командная строка: ПОДЕЛИТЬ

Для деления объекта на равные сегменты с помощью блоков

- 1 Если необходимо, создать предварительно блок.
- 2 Выберите в меню "Рисование" "Точка" "Деление".
- 3 Выбрать отрезок, дугу, сплайн, окружность, эллипс или полилинию.
- 4 Ввести значение шага разметки с клавиатуры или указанием двух точек чертежа.
- 5 Ввести имя вставляемого блока.
- 6 Ввести **д** для поворота блоков при вставке так, чтобы каждый блок ориентировался по касательной к размечаемому объекту. Ввести **н** для вставки блоков без поворота.
- 7 Ввести требуемое число сегментов.

Командная строка: БЛОК, ПОДЕЛИТЬ

# **Получение геометрической информации от объектов**

Пользователю предоставлен ряд команд для получения справочной информации об объектах чертежа и выполнения математических расчетов.

# **Вычисление расстояний, углов и определение координат**

Имеется возможность получения информации о взаимном расположении двух заданных точек: например, можно определить расстояние между ними или угол в плоскости *XY*.

Пользователь имеет возможность получить следующую информацию о паре выбранных точек:

- Расстояние между точками
- Угол между точками в плоскости *XY*
- Угол между воображаемым отрезком, проведенным через точки, и плоскостью *XY*
- Разности координат точек по осям  $X$ ,  $Y$  и  $Z$

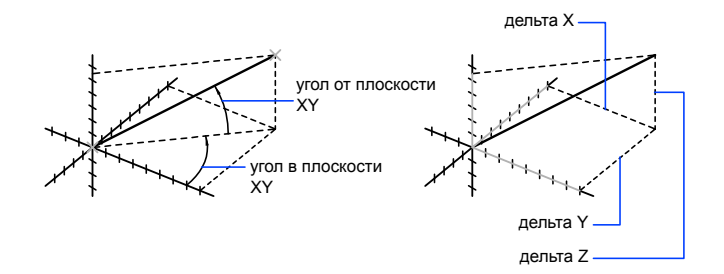

Получить координаты заданной точки можно с помощью команды КООРД.

См. также:

"Методы записи [координат"](#page-371-0) на стр.354

Для вычисления расстояния и угла

- 1 Выберите в меню "Сервис" "Сведения" "Расстояние".
- 2 Указать первую и вторую точки, между которыми требуется определить расстояние.

Отображается краткий отчет в командной строке.

Панель Сведения

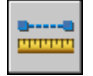

Командная строка: ДИСТ

Получение геометрической информации от объектов | **423**

# **Вычисление площадей**

Имеется возможность вычислить площадь и периметр области, ограниченной последовательностью точек или объектом определенного типа.

Существует возможность вычисления площади и периметра некоторых типов объектов, а также воображаемого многоугольника с вершинами в указанных пользователем точках.

СОВЕТ Самый быстрый способ вычисления площади, ограничиваемой несколькими обхектами в 2D, состоит в использовании команды ГРАНИЦЫ. С помощью команды ГРАНИЦЫ можно выбрать точку в пределах площади с целью создания замкнутой полилинии или области. Далее можно использовать палитру "Свойства" или команду СПИСОК с целью получения площади и периметра полилинии или области.

### Использование команды ПЛОЩАДЬ

С помощью команды ПЛОЩАДЬ можно задавать серии точек или выбирать объект. Если требуется найти общую площадь нескольких объектов, можно задать режим суммирования или вычитания последовательно вычисляемых площадей. Для выбора объектов в данном случае нельзя пользоваться рамкой выбора и секущей рамкой.

Вычисленные значения площади и периметра сохраняются в системных переменных AREA и PERIMETER.

### Вычисление площади области, ограниченной точками

Можно вычислить площадь произвольной замкнутой области, определенной указанием набора двумерных или трехмерных точек. Все точки должны лежать в плоскости, параллельной плоскости *XY* текущей ПСК.

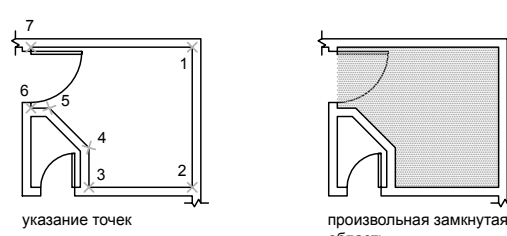

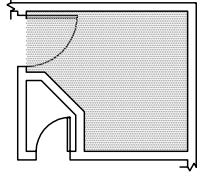

область

### Вычисление площади, периметра или длины окружности объекта

Можно вычислить площадь, занимаемую кругом, эллипсом, полилинией, многоугольником или трехмерным телом, а также периметр объекта или длину его окружности. Набор выводимой информации зависит от типа выбранного объекта:

- **Круг.** Площадь и длина окружности.
- **Эллипс, замкнутая полилиния, многоугольник, планарный замкнутый сплайн и область.** Площадь и периметр. Для широкой полилинии вычисляется площадь, ограниченная ее осевой линией.
- **Разомкнутые объекты (разомкнутые сплайновые кривые, разомкнутые полилинии и т.п.).** Площадь и длина. Площадь вычисляется в предположении, что начало и конец объекта соединены отрезком.
- **3D тела AutoCAD.** Общая площадь объекта.

### Пример: Подсчет площадей в различных случаях

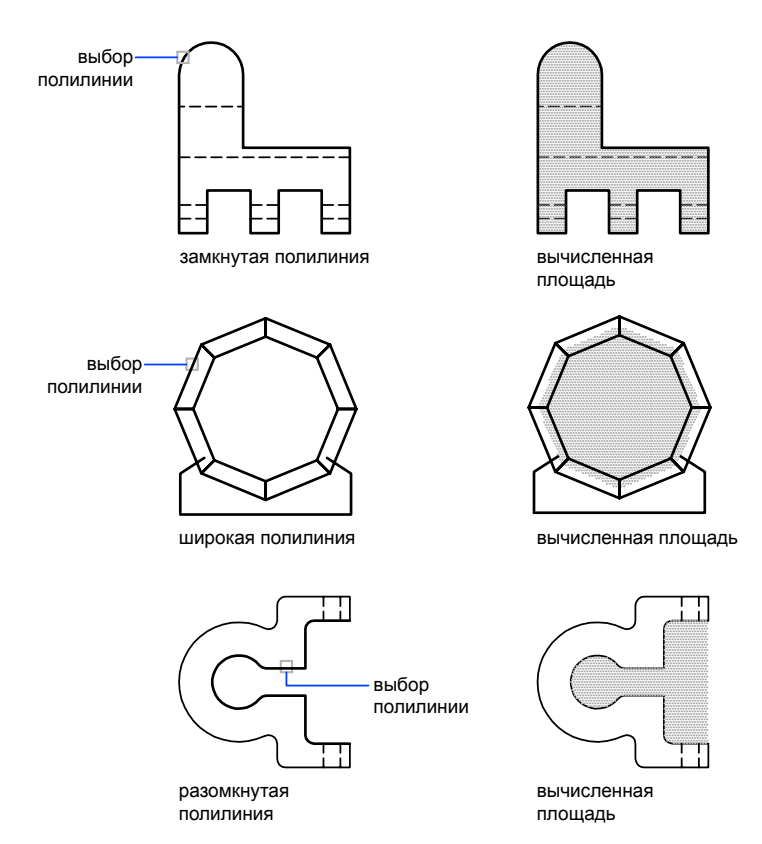

### Сложение площадей

Можно производить измерение площади нескольких областей, как ограничиваемых точками, так и заключенных внутри объектов. Например, можно определить суммарную площадь комнат на плане этажа.

#### Вычитание площадей

Из подсчитанной суммарной площади можно производить вычитание площади одной или нескольких областей. В следующем примере вначале определяется полная площадь этажа, а затем из нее вычитается площадь, занимаемая комнатой.

### Пример: Вычитание площади из суммарной площади

В следующем примере рассматривается определение площади металлической пластины, имеющей два больших отверстия; контур пластины образован замкнутой полилинией. Для определения площади пластины из площади, ограничиваемой полилинией, вычитается площадь, занимаемая отверстиями. После выполнения каждого шага вычислений отображаются значения площади и периметра или длины окружности каждого объекта и их суммарные значения.

Диалог в командной строке выглядит так:

### Команда: **площадь**

Первая угловая точка или [Объект/Добавить/Вычесть]: **д** Первая угловая точка или [Объект/Вычесть]: **о** (Режим СЛОЖЕНИЕ) Выбрать объекты: ИБцпмынп иесысыУыО (1) Площадь = 0.34, Периметр = 2.71 Общая площадь = 0.34 (Режим СЛОЖЕНИЕ) Выбрать объекты: бкьЭынп ENTER Первая угловая точка или [Объект/Вычесть]: **о** Первая угловая точка или [Объект/Добавить]: **о** (Режим ВЫЧИТАНИЕ) Выбрать объекты:ИБцпмынп УыьУОО едмоьУеант (2) Площадь = 0.02, Длина окружности = 0.46 Общая площадь = 0.32 (Режим ВЫЧИТАНИЕ) Выбрать объекты: ИБцпмынп рпмуУОО едмоьУеант (3) Площадь = 0.02, Длина окружности = 0.46 Общая площадь = 0.30 (Режим ВЫЧИТАНИЕ) Выбрать окружность или полилинию: бкьЭынп ENTER Первая угловая точка или [Объект/Добавить]: бкьЭынп ENTER

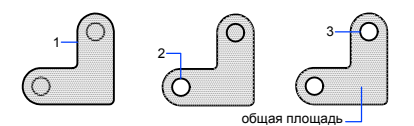

Площадь пластины можно также получить в палитре "Свойства" или (если предварительно преобразовать ее в область командой ОБЛАСТЬ и удалить из области отверстия) с помощью команды СПИСОК.

СОВЕТ Калькулятор QuickCalc используется для преобразования единиц площади одной системы в единицы другой системы. Дополнительную информацию см. в разделе Использование [калькулятора QuickCalc](#page-446-0).

См. также:

"Построение и [объединение](#page-504-0) областей" на стр.487 "Коротко о [свойствах](#page-313-0) объектов" на стр.296

Получение геометрической информации от объектов | **427**

Для вычисления площади заданной области

- 1 Выберите в меню "Сервис" "Сведения" "Площадь".
- 2 Последовательно указать точки для задания области, площадь которой нужно измерить. Далее нажмите ENTER.

Первая и последняя точка соединяются между собой для получения замкнутой области; отображаются значения площади и периметра, измеренные с учетом настроек, определяемых командой ЕДИНИЦЫ.

### Панель Сведения

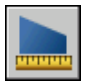

Командная строка: ПЛОЩАДЬ

### Для вычисления площади объекта

- 1 Выберите в меню "Сервис" "Сведения" "Площадь".
- 2 Последовательно указать точки для задания области, площадь которой нужно измерить.
- 3 Выбрать объект.

Выводятся значения площади и периметра указанного объекта.

### Панель Сведения

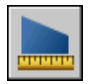

Командная строка: ПЛОЩАДЬ

### Для суммирования площадей

- 1 Выберите в меню "Сервис" "Сведения" "Площадь".
- 2 Последовательно указать точки для задания области, площадь которой нужно измерить.
- 3 Воспользоваться одним из следующих способов:
	- Укажите точки для определения области, в которой выполняется сложение, и нажмите ENTER
	- Ввести **о** (Объект) и выбрать объекты, ограничивающие составные части области.

Отображаются результаты измерений для каждой из заданных областей и текущее суммарное значение площади.

4 Для завершения команды нажмите ENTER дважды.

Панель Сведения

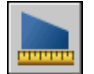

Командная строка: ПЛОЩАДЬ

Для вычитания площади из подсчитанной общей площади

- 1 После вывода информации об общей площади введите **в** (Вычесть).
- 2 Воспользуйтесь одним из следующих способов:
	- Укажите точки для определения области, в которой выполняется вычитание, и нажмите ENTER.
	- Введите **о** (Объект) и выберите объекты, ограничивающие составные части области.

При определении новых областей обновляется текущее суммарное значение.

3 Нажмите ENTER для завершения команды.

Панель Сведения

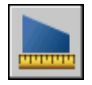

Командная строка: ПЛОЩАДЬ

# **Использование калькулятора**

<span id="page-446-0"></span>При работе с программой можно пользоваться функциями калькулятора. Можно использовать интерфейс калькулятора QuickCalc или калькулятор командной строки.

# **Использование калькулятора QuickCalc**

Используя калькулятор QuickCalc, интерфейс которого напоминает карманный калькулятор, можно выполнять математические, научные и геометрические вычисления, преобразовывать единицы измерения, управлять свойствами объектов и осуществлять оценку выражений.

### **Коротко о QuickCalc**

Калькулятор QuickCalc содержит основные функции, аналогичные тем, что существуют в стандартных математических калькуляторах. Кроме того, QuickCalc содержит функции, свойственные AutoCAD,например: геометрические функции, область преобразования единиц и область переменных.

В отличие от большинства калькуляторов, QuickCalc является построителем выражений. Для большей гибкости калькулятор не сразу выдает ответ после выбора функции. Вместо этого составляется выражение, которое можно легко редактировать. По завершении нажмите знак равенства (=) или нажмите клавишу ENTER. Позднее это выражение можно извлечь из области журнала, изменить, а затем выполнить перерасчет результатов.

Используя калькулятор QuickCalc, можно выполнять следующие действия.

- Осуществление математических и тригонометрических расчетов
- Обращение к ранее выполненным расчетам для переоценки, а также их просмотр
- Использование калькулятора вместе с палитрой свойств для изменения свойств объектов
- Преобразование единиц измерения
- Осуществление геометрических расчетов, связанных с определенными объектами
- Копирование и вставка значений и выражений с использованием палитры свойств или командной строки
- Выполнение расчетов со смешанными числами (имеющими целые и дробные части), величинами в футах и дюймах
- Определение, хранение и использование переменных калькулятора
- Использование геометрических функций из команды КАЛЬК

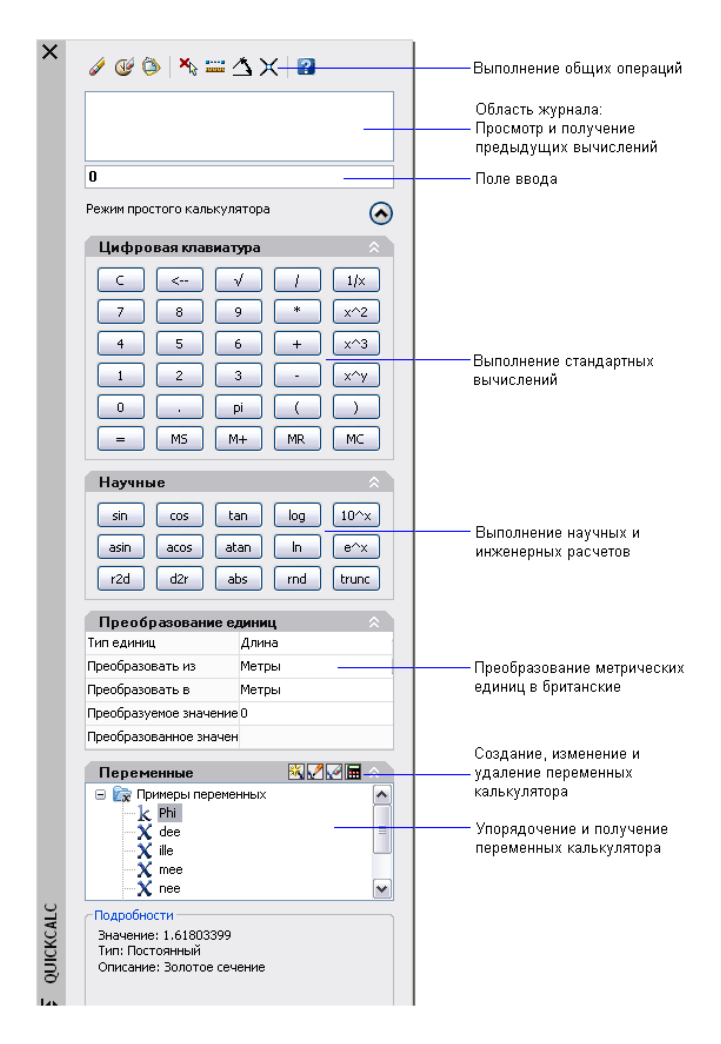

### Изменение размеров и внешнего вида QuickCalc

Нажмите кнопку "Больше/Меньше" на калькуляторе, и отобразятся только области ввода и журнала. Для открытия и закрытия областей можно пользоваться стрелками развертывания/свертывания. Кроме того, пользователь может изменять размеры, местоположение и внешний вид QuickCalc. Края граней, расположенных под большим углом, не сглаживаются. См. раздел "Задание параметров [интерфейса](#page-83-0)" на стр.66.

#### Для очистки поля ввода

Выполнить одно из следующих действий:

- На панели инструментов QuickCalc нажмите кнопку "Очистить".
- На цифровой клавиатуре QuickCalc нажмите кнопку "Очистить".

Любое текущее значение или выражение в поле ввода будет удалено, и будет восстановлено значение 0.

### Для использования основных математических функций в калькуляторе QuickCalc

- 1 На цифровой клавиатуре введите число.
- 2 Нажмите кнопку оператора (+, -, \*, /). Затем введите следующее число и т.д.
- 3 Нажмите знак равенства (=).

В поле ввода отобразятся результаты. Выражение и результат также отобразятся в области журнала.

### Для использования научных функций в калькуляторе QuickCalc

- 1 На цифровой клавиатуре введите число.
- 2 В области научных расчетов выберите функцию.
- 3 На цифровой клавиатуре нажмите знак равенства (=).

В поле ввода отобразятся результаты.

### Для получения абсолютного значения числа с помощью QuickCalc

- 1 В момент отображения текущего значения в области научных расчетов нажмите кнопку abs.
- 2 На цифровой клавиатуре нажмите знак равенства (=).

В поле ввода отобразится абсолютное значение.

### Для округления числа до ближайшего целого с помощью QuickCalc

- 1 В момент отображения текущего значения в области научных расчетов нажмите кнопку rnd.
- 2 На цифровой клавиатуре нажмите знак равенства (=).

В поле ввода отобразится число, округленное до ближайшего целого.

Для отображения только целой части числа с помощью QuickCalc

- 1 В момент отображения текущего значения в области научных расчетов нажмите кнопку trunc.
- 2 На цифровой клавиатуре нажмите знак равенства (=).

В поле ввода отобразится целая часть числа без десятичных знаков.

Для сохранения значения в памяти QuickCalc

■ В момент отображения текущего значения щелкните MS.

Предыдущее значение перезаписывается, а новое значение сохраняется в памяти.

Для добавления текущего значения к значению, сохраненному в памяти QuickCalc

 $\blacksquare$  В момент отображения текущего значения щелкните М+.

Отобразится сумма нового значения и значения, занесенного в память.

Для восстановления значения, сохраненного в памяти QuickCalc

■ В момент отображения текущего значения щелкните MR.

Отображаемое значение или выражение прибавляется, и выводится значение сохраненное в памяти.

Для очистки значения, сохраненного в памяти QuickCalc

■ Щелкните MC.

Значение, сохраненное в памяти, будет очищено.

### **Доступ к QuickCalc и сведения о его работе**

В программе существует три способа работы с QuickCalc:

- Непосредственно из меню "Сервис", панель инструментов "Стандартная", контекстное меню или командная строка
- Просто во время выполнения команды из контекстного меню или командной строки
- Просто из палитры свойств

Выбранный метод зависит от того, как используется QuickCalc.

### Непосредственное использование QuickCalc

При непосредственной работе с QuickCalc можно выполнять расчеты и преобразования единиц, как при использовании настольного калькулятора. Для переноса результатов в другие части программы или во внешние программы можно использовать буфер обмена Windows (CTRL+C, CTRL+V). Расчеты, выполняемые непосредственно, не влияют на чертеж и ничего в нем не меняют.

Непосредственный доступ к QuickCalc можно получить следующими способами:

- В меню "Сервис" выберите "Палитры" и затем "БЫСТРКАЛЬК".
- На панели инструментов "Стандартная" нажмите кнопку "QuickCalc"
- В редакторе чертежей (при отсутствии активных команд) нажмите правой кнопкой мыши, а затем выберите QuickCalc
- Введите в командной строке quickcalc или qc, а затем нажмите ENTER.

### Использование QuickCalc в рамках команды

Во время выполнения команды доступ к QuickCalc осуществляется следующими способами:

- Щелкните правой кнопкой мыши для вызова контекстного меню. Выберите "QuickCalc".
- Введите в командной строке 'quickcalc или 'qc.

Расчеты, переносимые в командную строку, влияют на чертеж. Например, если выполняется построение линии с помощью команды "ОТРЕЗОК" и выражение передается в командную строку из калькулятора, для следующей точки линии используются результаты, которые могут быть линейным или угловым значением. В калькуляторе QuickCalc нажмите кнопку "Применить", чтобы передать значение в чертеж исходя из данного выражения.

ПРИМЕЧАНИЕ При открытом использовании QuickCalc для расчета значения, которое применяется при непосредственном вводе расстояния, оно передается в командную строку командой "Применить". Для использования значения определите направление с помощью курсоров в форме перекрестия и нажмите клавишу ENTER.

### Открытое использование QuickCalc из палитры свойств

Когда необходимо изменить свойства и применить вычисленные выражения к объектам в чертеже, можно открыто обратиться к QuickCalc из палитры свойств. Используйте следующий способ:

- Щелкните любое поле в палитре свойств, содержащее числовое значение. Затем нажмите кнопку "QuickCalc", которая появится в поле.
- После расчета значения нажмите кнопку "Применить", чтобы перенести результат в палитру свойств.

Свойство объекта или чертежа изменяется, и в чертеже отображаются изменения.

#### Вычисление математических выражений в диалоговом окне

Можно также вводить и оценивать математические выражения в диалоговом окне с использованием следующего формата:*=выражение<КОНЕЦ>*

ПРИМЕЧАНИЕ Чтобы вычислять выражения в диалоговом окне, необходимо убедиться, что для системной переменной CALCINPUT установлено значение 1.

Для использования калькулятора QuickCalc

Выполнить одно из следующих действий:

- Введите в командной строке **quickcalc** или **qc** .
- Нажмите правой кнопкой в области рисования, чтобы отобразить контекстное меню. Выберите "QuickCalc".
- В меню "Сервис" выберите "Палитры" "БЫСТРКАЛЬК".
- На панели инструментов "Стандартная" нажмите кнопку "QuickCalc".

Для использования калькулятора QuickCalc в рамках команды

Выполнить одно из следующих действий:

- Введите в командной строке 'quickcalc или 'qc.
- Нажмите правой кнопкой, чтобы отобразить контекстное меню. Выберите "QuickCalc".

Для использования калькулятора QuickCalc вместе с палитрой свойств

1 Откройте палитру свойств.

- 2 Выберите один или несколько объектов.
- 3 Щелкните поле с числовым свойством.
- 4 Нажмите в поле кнопку "QuickCalc".

### Ввод, вычисление и получение выражений

Введите выражения в QuickCalc, используя стандартные математические правила предшествования; просмотрите и извлеките расчеты из области журнала; ознакомьтесь с правилами использования единиц британской системы, относящихся к длине, площади и объему.

При вычислении выражений с помощью команды QuickCalc используется следующий стандартный порядок выполнения арифметических операций.

- Вычисляются выражения в скобках, начиная со скобок максимальной вложенности
- Выполняются операции в стандартной последовательности: вначале возведение в степень, затем умножение и деление, затем сложение и вычитание
- Операции с равными приоритетами выполняются слева направо

Поле ввода калькулятора находится там, где осуществляется ввод и извлечение выражений. При использовании QuickCalc данные в поле ввода можно вводить двумя способами. Выражения можно вводить с помощью кнопок цифровой клавиатуры калькулятора QuickCalc; кроме того, можно использовать пользовательскую клавиатуру или ее цифровую клавиатуру. Для использования цифровой клавиатуры на пользовательской клавиатуре включите функцию NUMLOCK (индикатор светится).

Чтобы вычислить выражение, щелкните знак равенства (=) на цифровой клавиатуре QuickCalc или нажмите клавишу ENTER на пользовательской клавиатуре.

#### Сведения о синтаксисе выражений

Синтаксис для выражений QuickCalc и выражений калькулятора для командной строки идентичен. Например, чтобы выполнить операцию по вектору или по координатам 5,2,0, введите [5,2,0] в поле ввода.

Можно использовать функцию GETVAR для чтения значений системных переменных. Синтаксис:

getvar (имя переменной)

Подробнее см. КАЛЬК.

### Использование области журнала

В области журнала фиксируются текущие расчеты, наподобие бумажной ленты в физическом настольном калькуляторе. Область журнала можно использовать для просмотра предыдущих операций и передачи их обратно в поле ввода для повторных вычислений с различными параметрами.

### Правила отображения и обработки единиц

В QuickCalc действуют следующие правила:

- Результаты расчетов всегда выражаются в десятичном формате, если только расстояние не вводится в футах и дюймах.
- Предполагается, что угловые значения, введенные в поле ввода, выражаются градусами независимо от настроек в диалоговом окне "Единицы чертежа". Чтобы указать радианы, грады или градусы, добавьте после углового значения параметры **r**, **g** или **d**.
- Результаты расчетов углов всегда выражаются в градусах с максимальной для AutoCAD точностью.

Когда в качестве единиц чертежа используются архитектурные единицы, калькулятор отображает результаты вычислений величин в британских единицах в архитектурном формате и округляет их до указанного знака (LUPREC) при отображении на чертеже. Результаты для всех других расчетов отображаются в десятичном формате со всей точностью.

Футы, дюймы и дробные значения дюймов можно отделять с помощью тире, пробела, либо можно вообще ничего не использовать. Для ввода допустимых значений в формате футов/дюймов можно пользоваться любыми из указанных вариантов синтаксиса:

- 5' или 60"
- 5'-9" или 5' 9" или 5'9"
- 5'-1/2" или 5' 1/2" или 5'1/2"
- 5'-9-1/2" или 5' 9-1/2" или 5'9-1/2"
- 5'-9 1/2" или 5' 9 1/2" или 5'9 1/2"

Ввод двойных кавычек (") для обозначения дюймов в линейных расчетах носит факультативных характер. Например, вместо того, чтобы вводить 5'9-1/2", можно ввести 5'9-1/2.

ПРЕДУПРЕЖДЕНИЕ При использовании британских единиц QuickCalc интерпретирует минус или тире (-) не как операцию вычитания, а как

Использование калькулятора | **437**

разделитель единиц. Для обозначения вычитания вставляйте хотя бы один пробел до или после знака минуса. Например, чтобы вычесть 9" из 5', вводите **5' -9"**, а не **5'-9"**.

QuickCalc можно использовать для вычисления квадратных и кубических футов. Для ввода квадратных или кубических футов необходимо ввести единицы, используя следующие сокращения:

- **sq. ft. или sq ft**
- **cu. ft. или cu ft**

Для копирования/вставки значения в поле ввода QuickCalc

- Щелкните правой кнопкой мыши значение в поле ввода. Выберите "Копировать". Текущая запись копируется в буфер обмена.
- Щелкните в новом месте, затем щелкните правой кнопкой мыши. Выберите "Вставить".

Значение скопируется в новое место.

Для вставки значения из поля ввода QuickCalc в командную строку

1 На панели инструментов QuickCalc нажмите кнопку "Вставить значение в командную строку".

Значение в поле ввода будет вставлено в командную строку.

### Для очистки области журнала

■ На панели инструментов QuickCalc нажмите кнопку "Очистить журнал".

Контекстное меню: Щелкните правой кнопкой мыши в области журнала. Выберите "Очистить журнал".

Для повторного использования значения или выражения, сохраненного в области журнала калькулятора QuickCalc

- 1 Нажмите кнопку C (если необходимо) для очистки поля ввода.
- 2 В области журнала дважды щелкните значение или выражение. Значение или выражение отобразится в поле ввода.

ПРИМЕЧАНИЕ Курсор должен находиться на выбираемом значении или выражении.

Для изменения цвета шрифта значений или выражений в области журнала QuickCalc

- 1 Щелкните правой кнопкой мыши в области журнала. Выберите "Цвет шрифта значения" или "Цвет шрифта выражения".
- 2 В диалоговом окне "Цвет" щелкните "Основной цвет" или "Определить пользовательские цвета".

При использовании параметра "Определить пользовательские цвета" можно выбрать пользовательский цвет и добавить его в "Пользовательские цвета".

3 Нажать "ОК".

Цвета, выбранные для значений и выражений, отобразятся в области журнала. Контекстное меню: Щелкните правой кнопкой мыши "Цвет шрифта выражения" или "Цвет шрифта значения". Выберите "Основной цвет" или "Определить пользовательские цвета".

### Для копирования/вставки выражения в область журнала QuickCalc

■ Щелкните правой кнопкой мыши выражение в области журнала. Выберите "Копировать".

Текущая запись копируется в буфер обмена.

■ Щелкните правой кнопкой мыши в новом месте. Выберите "Вставить".

Выражение скопируется в новое место.

### Для добавления значения или выражения из области журнала калькулятора QuickCalc в поле ввода

■ Дважды щелкните значение или выражение в области журнала.

Значение или выражение будет добавлено в поле ввода.

ПРИМЕЧАНИЕ Курсор должен находиться на выбираемом значении или выражении.

Контекстное меню: Щелкните правой кнопкой мыши "Добавить значение в область ввода" или "Добавить выражение в область ввода".

### Для изменения свойства в палитре свойств с помощью QuickCalc

1 Выбрать объект.

ПРИМЕЧАНИЕ Если QuickCalc отображается на рабочем столе во время работы с палитрой свойств, он на время скрывается, когда из палитры свойств пользователь обращается к модальному калькулятору.

2 В разделе геометрии палитры свойств щелкните значение свойства.

Справа от значения отобразится небольшой значок калькулятора.

ПРИМЕЧАНИЕ Изменить можно только те свойства, которые отображаются на белом фоне.

3 Щелкните значок калькулятора.

Откроется калькулятор QuickCalc, и в поле ввода отобразится текущее значение объекта.

4 Выполните вычисления с отображаемым значением и щелкните кнопку знака равенства (=).

В поле ввода отобразится новое значение.

5 Нажмите кнопку "Применить".

ПРИМЕЧАНИЕ Кнопка "Применить" доступна только при определении свойств, которые можно редактировать, и к тому же, они должны относиться к числам.

Калькулятор закроется, а новое значение отобразится в палитре свойств. Объект в чертеже изменится.

Для получения значений координат X, Y, Z для точки с помощью QuickCalc

ПРИМЕЧАНИЕ Кнопка "Получить координаты" на панели инструментов QuickCalc использует функцию cur.

- 1 На панели инструментов QuickCalc нажмите кнопку "Получить координаты". QuickCalc временно закроется, и появится запрос для задания точки.
- 2 В чертеже выберите точку.

Откроется калькулятор QuickCalc, и в поле ввода отобразятся координатные значения точки.

Для измерения расстояния между двумя точками с помощью QuickCalc

ПРИМЕЧАНИЕ Кнопка "Расстояние между двумя точками" на панели инструментов QuickCalc использует функцию dist(p1,p2).

1 На панели инструментов QuickCalc нажмите кнопку "Расстояние между двумя точками".

QuickCalc временно закроется, и появится запрос для задания двух точек.

2 В чертеже выберите первую точку, затем - вторую.

Откроется калькулятор QuickCalc, и в поле ввода отобразится значение расстояния между двумя точками.

Для получения угла наклона отрезка, заданного двумя точками, с помощью **QuickCalc** 

ПРИМЕЧАНИЕ Кнопка "Угол линии, определенной двумя точками" на панели инструментов QuickCalc использует функцию ang(p1,p2).

1 На панели инструментов QuickCalc нажмите кнопку "Угол линии, определенной двумя точками".

QuickCalc временно закроется, и в командной строке появится запрос для задания двух точек.

2 Введите координатные значения первой точки, а затем - второй.

Откроется калькулятор QuickCalc, и значение угла между двумя точками будет добавлено в конец любого значения или выражения, уже присутствующего в поле ввода.

Для получения точки пересечения отрезков, заданной четырьмя точками, с помощью QuickCalc

ПРИМЕЧАНИЕ Кнопка "Пересечение двух линий, определенных четырьмя точками" калькулятора QuickCalc использует функцию ill(p1,p2,p3,p4).

1 На панели инструментов QuickCalc нажмите кнопку "Пересечение двух линий, определенных четырьмя точками".

QuickCalc временно закроется, и в командной строке появится запрос для задания четырех точек.

2 Введите координатные значения первой точки первого отрезка, а затем - второй точки первого отрезка. Далее введите координатные значения первой точки второго отрезка, а затем - второй точки второго отрезка.

Откроется калькулятор QuickCalc, и значение вычисленного выражения будет добавлено в конец любого значения или выражения, уже присутствующего в поле ввода.

### **Преобразование единиц измерения**

В области преобразования единиц калькулятора QuickCalc можно получить эквивалентные значения для различных единиц измерения.

Преобразование единиц возможно для величин, относящихся к длине, площади, объему и угловым значениям. В зависимости от выбранного типа можно выбрать список единиц, которые необходимо преобразовать, и список единиц, в которые они будут преобразованы.

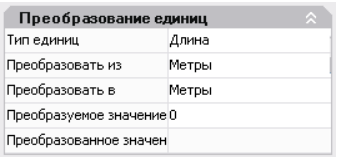

В поле "Преобразуемое значение" автоматически отображается значение из поля ввода. Можно также ввести другое значение. Результаты преобразования единиц отображаются в поле "Преобразованное значение". Чтобы вставить этот результат в поле ввода, щелкните значок QuickCalc в поле "Преобразованное значение".

ПРИМЕЧАНИЕ В поле "Преобразуемое значение" введите десятичные значения без единиц.

Для преобразования единиц измерения с помощью QuickCalc

- 1 В области преобразования единиц выберите категорию единиц в списке "Тип единиц".
- 2 В списке "Преобразовать из" выберите тип единиц, который следует преобразовать.
- 3 В списке "Преобразовать в" выберите тип единиц, в который будет выполнено преобразование.
- 4 В поле "Преобразуемое значение" введите значение, которое необходимо преобразовать. Нажать ENTER.

Преобразованное значение отобразится в поле "Преобразованное значение".

### Для копирования результатов преобразования единиц в поле ввода калькулятора QuickCalc

1 В заголовке области преобразования единиц нажмите кнопку "Возвратить значение преобразования в область ввода".

Преобразованное значение отобразится в поле ввода.

### Для преобразования радианов в градусы с помощью QuickCalc

- 1 На цифровой клавиатуре введите значение в радианах.
- 2 В области научных расчетов нажмите кнопку r2d.
- 3 На цифровой клавиатуре нажмите знак равенства (=). Преобразование отобразится в поле ввода.

### Для преобразования градусов в радианы с помощью QuickCalc

- 1 На цифровой клавиатуре введите значение в градусах.
- 2 В области научных расчетов нажмите кнопку d2r.
- 3 На цифровой клавиатуре нажмите знак равенства (=). Преобразование отобразится в поле ввода.

### **Создание и использование переменных калькулятора**

Область переменных можно использовать для определения, хранения и выбора *переменных калькулятора*. Переменные калькулятора могут быть константами (координаты/векторы, действительные числа и целые числа) или функциями. В области переменных можно выполнить следующее.

- Щелкните переменную калькулятора для отображения в поле "Подробности" (в нижней части области переменных) такой информации, как значение, тип и описание.
- Дважды щелкните переменную калькулятора, чтобы загрузить ее поле ввода QuickCalc.

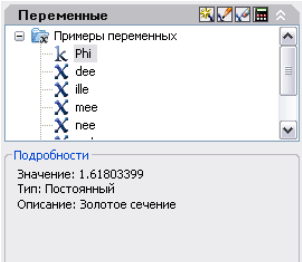

Дополнительные операции можно выполнять с помощью контекстных меню в области переменных.

### Создание новых переменных калькулятора

Новые переменные калькулятора можно создавать с помощью контекстных меню в области переменных. При определении новых переменных калькулятора в диалоговом окне "Описание переменной" применяются следующие правила:

- **Константы.** Любое выражение, введенное в поле текстового ввода "Значение" или "Выражение", вычисляется до сохранения переменной калькулятора. Переменные калькулятора, определенные в виде констант, доступны "глобально. " Можно обращаться к глобальным константам и использовать их в разных чертежах и различных сеансах работы.
- **Функции.** Любое выражение, введенное в поле текстового ввода "Значение" или "Выражение", сохраняется как текст. Вычисление функций осуществляется при их использовании в поле ввода QuickCalc.

### Создание глобальных констант

Для создания глобальных констант воспользуйтесь одним из следующих способов.

- Введите выражение в поле ввода в следующем формате: **\$** *имя\_переменной* **=** *значение*. Например, чтобы определить золотое отношение как 8 знаков после запятой и принять его в качестве глобальной константы Phi, введите в поле ввода \$Phi=1.61803399.
- Нажмите кнопку "Новая переменная" в заголовке области переменных. В диалоговом окне "Описание переменных" щелкните "Константа" и заполните остальные поля.
- Щелкните правой кнопкой мыши в области переменных. Выберите "Новая переменная".

### Доступ к глобальным константам

Пользователь может обратиться к глобальным константам и передать их в поле ввода калькулятора QuickCalc следующим образом:

- Дважды щелкните переменную в области переменных калькулятора QuickCalc.
- Щелкните переменную в списке переменных калькулятора и нажмите кнопку "Вернуть переменную в область ввода".
- Введите знак доллара (\$), за которым следует имя переменной, и нажмите клавишу **ENTER**

Лля использования глобальной константы в поле ввола текстовых или числовых данных, расположенном в окне или диалоговом окне, пользуйтесь следующим синтаксисом: = \$ имя\_переменной с последующим нажатием клавиши END. Например, для использования ранее упомянутой глобальной переменной Phi введите = SPhi и нажмите клавишу END.

ПРИМЕЧАНИЕ В QuickCalc имена глобальных переменных, которые указываются в полях для ввода текстовых или числовых данных, можно использовать напрямую только для констант.

### Использование функций в сокращенном виде

Некоторые типовые переменные калькулятора стали стандартными; они хранятся в категории функций сокращенного вида. Это геометрические выражения, объединяющие функции КАЛЬК с режимом привязки "Конточка". В приведенной ниже таблице описываются стандартные переменные, доступные в области переменных калькулятора.

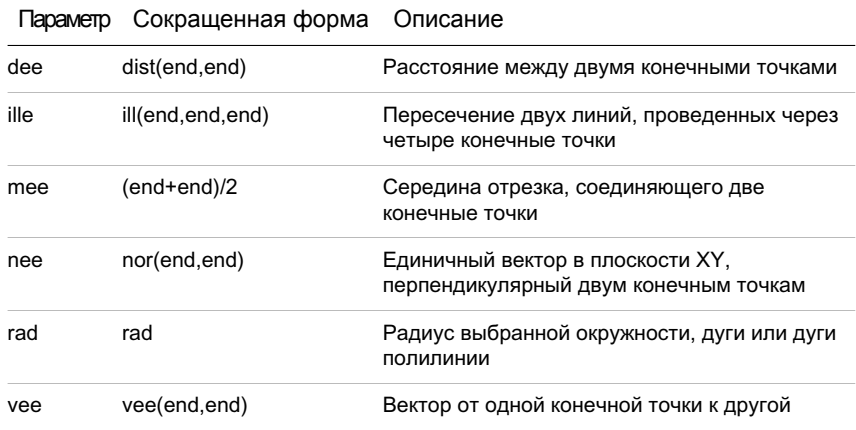

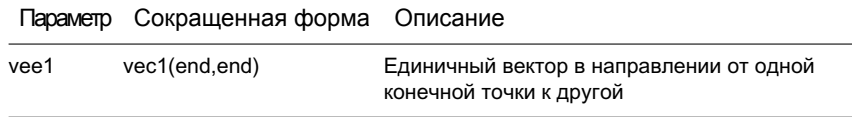

Можно легко создавать эти переменные калькулятора или создавать собственные. Дополнительную информацию см. в описании команды КАЛК.

### Объединение переменных в категории

Систематизировать переменные калькулятора по нескольким категориям можно в области переменных. При этом формируется структура в виде одноярусного дерева. Категория функций сокращенного вида уже создана и содержит несколько функций.

Для создания, переименования или удаления категорий переменных пользуйтесь контекстным меню в области переменных.

Для использования стандартной переменной в выражении QuickCalc

- 1 В области переменных щелкните переменную, которую нужно применить.
- 2 В заголовке области переменных калькулятора QuickCalc нажмите кнопку "Вернуть переменную в область ввода".

Переменная отобразится в поле ввода как часть выражения.

### Для создания новой переменной в QuickCalc

- 1 В заголовке области переменных калькулятора QuickCalc нажмите кнопку "Новая переменная".
- 2 В диалоговом окне "Описание переменной" в разделе "Тип переменной" выберите "Константа" или "Функция".
- 3 В диалоговом окне "Описание переменной" в разделе имен свойств переменной введите имя переменной. Имена переменных не должны содержать пробелы и специальные символы.

ПРИМЕЧАНИЕ При обращении к этой переменной из поля ввода необходимо помнить, что имя переменной должно начинаться со знака доллара (\$). Этим она отличается от локальных переменных LISP.

- 4 В разделе "Свойства переменной группа" выберите "Создать".
- 5 В диалоговом окне "Описание категории" в разделе "Свойства категории имя" введите имя для новой категории.
- 6 В разделе "Описание" введите описание для новой категории. Нажать "ОК".
- 7 В диалоговом окне "Описание переменной" в разделе "Значение" или "Выражение" введите значение или выражение для новой переменной.
- 8 В разделе "Описание" введите описание новой переменной. Нажать "ОК". Новая переменная теперь отобразится в области переменных.

### Для редактирования переменной в QuickCalc

- 1 Вобласти переменных щелкните переменную, которую нужно отредактировать.
- 2 В заголовке области переменных калькулятора QuickCalc нажмите кнопку "Изменить переменную".
- 3 В диалоговом окне "Описание переменной" внесите изменения в переменную. Нажать "ОК".

### Для удаления переменной в QuickCalc

- 1 В области переменных щелкните переменную, которую нужно удалить.
- 2 В заголовке области переменных калькулятора QuickCalc нажмите кнопку "Удалить".

### Для создания новой глобальной константы в поле ввода калькулятора QuickCalc

1 В поле ввода QuickCalc введите данные, используя следующий синтаксис: **\$** *имя\_переменной* **=** *значение*.

Например, можно ввести **\$Phi=1.618**

ПРИМЕЧАНИЕ Глобальные переменные не зависят от регистра.

QuickCalc добавляет глобальные константы в список переменных в области переменных.

### Для обращения к глобальной константе из диалогового окна или обычного окна

■ В любом поле ввода текстовых или числовых данных введите выражение, используя следующий синтаксис: **=\$** *имя\_переменной* с последующим нажатием клавиши END.

Чтобы вычислять математические выражения в диалоговом окне

ПРИМЕЧАНИЕ Чтобы вычислять математические выражения в диалоговом окне, для системной переменной CALCINPUT должно быть установлено значение 1.

- В области ввода числовых значений диалогового окна введите математическое выражение в следующем формате: = выражение (например, =5+3).
- Нажмите клавишу END на клавиатуре.

Выражение вычисляется, а его значение отображается. Командная строка: CALCINPUT

# Использование калькулятора командной **СТРОКИ**

При вводе выражения в калькуляторе командной строки можно быстро вычислять различные математические выражения и рассчитывать координаты точек.

Для вычисления векторных выражений (объединяющие точки, векторы и числа) и выражений из действительных и целых чисел можно пользоваться командой КАЛЬК, которой запускается утилита 3D калькулятора. Калькулятор поддерживает выполнение стандартных математических операций. Кроме того, калькулятор содержит набор специализированных функций, предназначенных для работы с трехмерными точками, векторами и геометрическими объектами AutoCAD. Команда КАЛЬК обеспечивает:

- Вычисление вектора между двумя точками, длины вектора, вектора нормали (перпендикуляра к плоскости XY) и точки на прямой
- Вычисление расстояния, радиуса или угла
- В Задание точки указывающим устройством
- В Задание точки или пересечения, построенных в последний раз
- П Использование объектных привязок в качестве переменных в выражении
- Преобразование точек из ПСК в МСК и обратно.
- **Выделение компонентов вектора по осям**  $X$ **,**  $Y$  **и**  $Z$
- Поворот точки вокруг оси

### Вычисление выражений

При вычислении выражений с помощью команды КАЛЬК используется стандартный порядок выполнения арифметических операций.

### Арифметические операции в порядке убывания приоритета

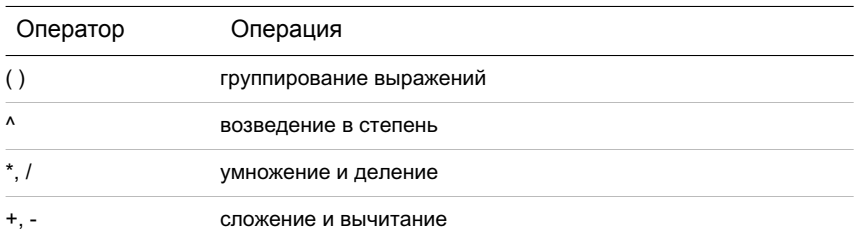

### Вычисление координат точек

Команду КАЛЬК можно использовать при любой необходимости вычисления числа или координат точки в рамках команды.

Например, выражение (mid+cen)/2 определяет точку, расположенную точно посредине между серединой отрезка и центром круга.

В следующем примере команда КАЛЬК используется как вспомогательное средство построений. С ее помощью определяется положение центра для новой окружности и задается величина ее радиуса, которая должна равняться одной пятой радиуса имеющейся окружности.

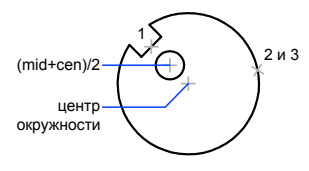

Диалог в командной строке выглядит так:

### Команда: круг

Центр круга или [3T/2T/KKP (кас, кас, радиус)]: 'кальк

>> Выражение: (mid+cen)/2

>> Выберите объект для привязки MID: ИБцмкнт енмпвед р икво (1)

>> Выберите объект для привязки CEN: ИБцмкнт цестДоО едмоь Уеант (2) Диаметр/<Радиус>: 'кальк

>> Выражение: 1/5\*rad

>> Выберите круг, дугу или сегмент полилинии для функции RAD: ИБцмкнт цестДоО едмоьУеант (3)

### Вычисление математических выражений в диалоговом окне

Можно также вводить и оценивать математические выражения в диалоговом окне с использованием следующего формата:*=выражение<КОНЕЦ>*

ПРИМЕЧАНИЕ Чтобы вычислять выражения в диалоговом окне, необходимо убедиться, что для системной переменной CALCINPUT установлено значение 1.

Нет процедур.
# **Построение геометрических объектов**

Имеется возможность создания различного рода графических объектов от простейших отрезков и кругов до сплайновых кривых и эллипсов. Как правило, при рисовании объектов точки задаются либо с помощью устройства указания, либо вводом значений координат в командной строке.

# **19**

H

### **В этой главе**

- **[Построение](#page-469-0) линий**
- **Построение [криволинейных](#page-483-0)** [объектов](#page-483-0)
- Построение [вспомогательных](#page-501-0) и опорных [элементов](#page-501-0)
- Построение и [объединение](#page-504-0) [областей](#page-504-0)
- [Создание](#page-507-0) облаков для [пометок](#page-507-0)

# **Построение линий**

<span id="page-469-0"></span>Линия является базовым объектом AutoCAD и может представлять собой один сегмент или набор соединенных сегментов.

# **Построение отрезков**

Отрезки могут быть одиночными или выглядеть как ломаная линия (несмотря на то, что сегменты соприкасаются в конечных точках, каждый из них представляет собой отдельный объект).

Создание набора сегментов с типом линий CONTINUOUS осуществляется командой ЛИНИЯ.

Каждый линейный сегмент из набора сегментов может редактироваться отдельно. Последовательность сегментов может быть замкнутой, т.е. конец последнего сегмента может совпадать с началом первого.

Отрезкам можно назначать такие свойства, как цвет, тип и вес линий. Подробнее о свойствах см. раздел "[Свойства](#page-312-0) объектов" на стр.295.

Построение выполняется точным указанием конечных точек каждого отрезка. Пользователь может:

- Вводить значения координат конечной точки с использованием либо абсолютных, либо относительных координат
- Задать объектную привязку относительно имеющегося объекта. Например, в качестве одной конечной точки отрезка можно задать центр окружности
- Использовать шаговую привязку

Также существуют и другие методы построения точных отрезков. Очень эффективным способом является создание подобного отрезка с его последующим удлинением или обрезкой до нужной длины.

Если необходимо, чтобы линейные сегменты были связаны между собой, как единый объект, следует использовать полилинии вместо отрезков.

См. также:

"[Координаты](#page-371-0) и системы координат (ПСК)" на стр.354 "[Использование](#page-410-0) объектной привязки" на стр.393 "[Настройка](#page-417-0) сетки и шаговой привязки" на стр.400 "[Построение](#page-470-0) полилиний" на стр.453 "Создание [подобных](#page-689-0) объектов" на стр.672 "Разрыв и [соединение](#page-714-0) объектов" на стр.697

### Для построения отрезка

- 1 Выберите в меню "Рисование" "Отрезок".
- 2 Укажите начальную точку.

Положение точек задается либо щелчком устройства указания, либо набором координат на клавиатуре.

3 Укажите конечную точку первого сегмента.

Чтобы стереть последний сегмент, построенный в ходе выполнения команды ОТРЕЗОК, следует ввести **о** или выбрать "Отменить" на панели инструментов.

- 4 Укажите конечные точки последующих сегментов.
- 5 Нажмите ENTER, чтобы завершить построение, или **з**, чтобы замкнуть последовательность линейных сегментов.

Чтобы провести новый отрезок из конечной точки последнего построенного отрезка, вызовите команду ОТРЕЗОК и нажмите ENTER в ответ на запрос "Начальная точка".

Панель "Рисование"

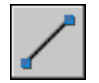

<span id="page-470-0"></span>Командная строка: ОТРЕЗОК

# **Построение полилиний**

Полилиния представляет собой связанную последовательность сегментов; все эти сегменты являются единым объектом. Полилинии могут состоять из линейных и дуговых сегментов, а также из любых их сочетаний.

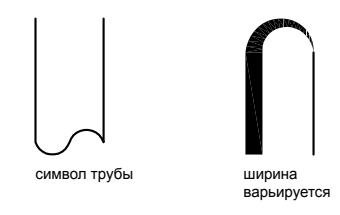

Полилинии используются, если предполагается работа с набором сегментов как с целым. У полилиний можно изменять ширину и кривизну сегментов. Имеющиеся на чертеже полилинии можно отредактировать командой ПОЛРЕД, а также

преобразовать в отдельные линейные и дуговые сегменты с помощью команды РАСЧЛЕНИТЬ. Пользователь может:

- Преобразовывать сглаженные сплайнами полилинии в сплайны командой СПЛАЙН
- Создавать многоугольники с помощью замкнутых полилиний
- Создавать полилинии из контуров перекрывающихся объектов

### Создание дуговых полилиний

Полилинии могут иметь дуговые сегменты. Каждый из таких сегментов строится из конечной точки предыдущего сегмента. Дуги описываются заданием угла, центра, направления или радиуса. Кроме того, дугу можно построить указанием второй и конечной точек.

### Создание замкнутых полилиний

Имеется возможность построения замкнутой полилинии для создания многоугольника. Для замыкания полилинии нужно указать начальную точку последней построенной стороны объекта, ввести **з** (Замкнуть) и нажать ENTER.

### Создание широких полилиний

Создаваемые полилинии могут иметь различную ширину, которая устанавливается опциями "Ширина" и "Полуширина". Для каждого сегмента можно задать свое значение ширины; кроме того, сегменты могут сужаться или расширяться, если значения ширины в начальной и конечной точках различны. Эти опции доступны после указания начальной точки при построении полилинии.

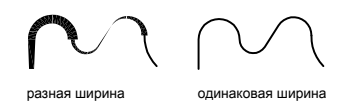

Опциями "Ширина" и "Полуширина" задается ширина следующего создаваемого сегмента полилинии. При указании значения 0 строится тонкий сегмент с нулевой шириной. Любые ненулевые положительные значения ширины приводят к созданию широких линий, которые отображаются закрашенными или в виде контуров, в зависимости от состояния режима закраски. Опцией "Полуширина" можно задавать расстояние от осевой линии широкой полилинии до ее края.

### Конус

При использовании опции "Ширина" предоставляется возможность задания ширины сегмента как в начальной точке, так и в конечной. В этом случае ввод разных значений позволяет строить сужающиеся полилинии. Начальные и конечные точки широких сегментов полилинии располагаются на центральных осевых линиях сегментов. Места пересечений смежных широких сегментов полилинии обычно подрезаются. Однако, этого не происходит в случае некасательных дуговых сегментов, очень острых углов пересечения или при использовании прерывистого типа линий.

### Создание полилиний из контуров перекрывающихся объектов

Из контура, полученного в результате взаимного перекрытия объектов и образующего замкнутую область, можно создать полилинию. Полилиния, построенная таким образом, является отдельным объектом и не связана с объектами, определяющими контур построения. С такой полилинией можно выполнять те же действия, что и с другими полилиниями.

При работе с большими и сложными чертежами процесс задания контуров можно упростить, сгруппировав контуры в наборы. Набор создается путем выбора объектов, которые должны определять окончательный контур.

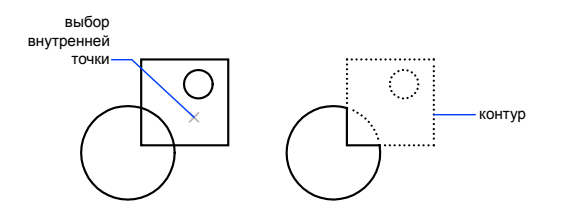

### См. также:

"Построение [прямоугольников](#page-475-0) и многоугольников" на стр.458 "[Редактирование](#page-726-0) сложных объектов" на стр.709 "Разрыв и [соединение](#page-714-0) объектов" на стр.697 "Работа с [весами](#page-360-0) линий" на стр.343

### Для построения полилинии из линейных сегментов

- 1 Выберите в меню "Рисование" "Полилиния".
- 2 Укажите начальную точку полилинии.
- 3 Укажите конечную точку первого сегмента полилинии.
- 4 Продолжать указание конечных точек для последующих сегментов.
- 5 Для завершения построения нажмите ENTER или введите **з**, если нужно замкнуть полилинию.

Чтобы провести новую полилинию из конечной точки последней построенной полилинии, нужно снова вызвать команду ПЛИНИЯ и нажать ENTER в ответ на запрос "Начальная точка".

Панель "Рисование"

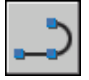

Командная строка: ПЛИНИЯ

Для построения полилинии из линейных и дуговых сегментов

- 1 Выберите в меню "Рисование" "Полилиния".
- 2 Укажите начальную точку сегмента полилинии.
- 3 Укажите конечную точку сегмента.
	- Для включения режима отрисовки дуг введите **д** (Дуга).
	- Для возврата в режим построения линейных сегментов введите **л** (Линейный).
- 4 При необходимости построить последующие сегменты полилинии.
- 5 Для завершения построения нажмите ENTER или введите **з**, если нужно замкнуть полилинию.

Панель "Рисование"

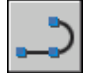

Командная строка: ПЛИНИЯ

Для создания широкой полилинии

- 1 Выберите в меню "Рисование" "Полилиния".
- 2 Укажите начальную точку линейного сегмента.
- 3 Введите **ш** (Ширина).
- 4 Введите значение ширины в начале линейного сегмента.
- 5 Задайте ширину в конце сегмента одним из следующих методов:
	- Чтобы построить линейный сегмент с постоянной шириной, нажмите ENTER.
- Для построения сужающегося или расширяющегося линейного сегмента введите другое значение ширины.
- 6 Укажите конечную точку сегмента.
- 7 Продолжайте указание конечных точек для последующих сегментов.
- 8 Для завершения построения нажмите ENTER или введите **з**, если нужно замкнуть полилинию.

Панель "Рисование"

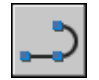

Командная строка: ПЛИНИЯ

Для создания полилинии контура

- 1 Выберите в меню "Рисование" "Контур".
- 2 В списке "Тип объекта" диалогового окна "Создание контура" выберите "Полилиния".
- 3 В группе "Набор контуров" выполние одно из следующих действий:
	- Для создания набора контуров с учетом всех объектов, видимых на текущем видовом экране, выберите опцию "Текущий видовой экран". Эту опцию не следует использовать при работе с большими и сложными чертежами.
	- Для ручного выбора объектов, которые должны учитываться при создании набора контуров, нажмите "Новый". Выберите объекты, определяющие контур. При использовании этого параметра автоматически включается параметр "Имеющийся набор".
- 4 Нажмите кнопку "Указание точек".
- 5 Укажите точки внутри каждой области, которые должны определять контур для построения полилинии.

Задаваемая область должна быть замкнутой, то есть между объектами, определяющими эту область, не должно быть промежутков. Имеется возможность выбора нескольких областей. Чтобы включить внутренние замкнутые области в набор контуров, нужно щелкнуть "Обнаружение островков".

6 Для создания контур-полилинии и завершения команды нажмите ENTER.

Создается полилиния, повторяющая форму заданного контура. Объекты, участвующие в построении полилинии, могут стать невидимыми в результате перекрытия новой полилинией. Построенную полилинию контура можно перемещать, копировать и редактировать точно так же, как и другие полилинии.

<span id="page-475-0"></span>Командная строка: КОНТУР

# **Построение прямоугольников и многоугольников**

Можно быстро создавать прямоугольники и правильные многоугольники. Частным случаем равносторонних многоугольников являются равносторонние треугольники, квадраты, пятиугольники, шестиугольники и т.д.

С помощью двух команд, ПРЯМОУГ и МН-УГОЛ, можно эффективно создавать прямоугольники и правильные многоугольники, такие как равносторонние треугольники, квадраты, пятиугольники, шестиугольники т.д. Если необходимо, с помощью команды РАСЧЛЕНИТЬ можно преобразовать получившийся полилинейный объект в отрезки.

### Построение прямоугольников

С помощью команды ПРЯМОУГ можно создать замкнутые полилинии в форме прямоугольника. Можно задать длину, ширину, область и параметры вращения. Можно также выбирать тип углов прямоугольника—скругление, фаски или квадрат.

### Построение правильных многоугольников

С помощью команды МН-УГОЛ можно создавать замкнутые полилинии с числом сторон равной длины от 3 до 1024. На следующих иллюстрациях представлены три метода создания многоугольников. В каждом случае задаются две точки.

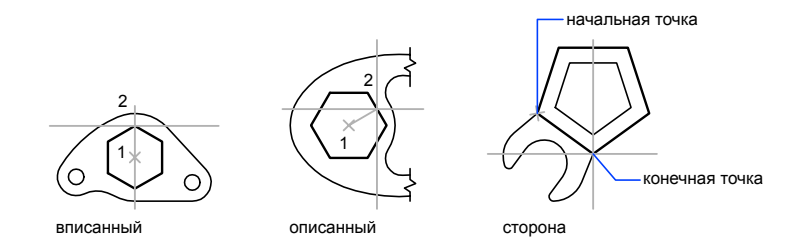

### См. также:

"[Построение](#page-470-0) полилиний" на стр.453

### Для построения описанного многоугольника

- 1 Выберите в меню "Рисование" "Многоугольник".
- 2 В командной строке введите число сторон.
- 3 Укажите центр многоугольника (1).
- 4 Введите **о** (Описанный) для включения режима построения описанного многоугольника.
- 5 Задайте радиус (2).

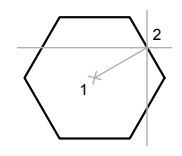

Панель "Рисование"

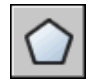

Командная строка: МН-УГОЛ

Для построения многоугольника с заданной стороной

- 1 Выберите в меню "Рисование" "Многоугольник".
- 2 В командной строке введите число сторон.
- 3 Введите **к** (Кромка).
- 4 Укажите начальную точку одной стороны многоугольника.
- 5 Укажите конечную точку этой же стороны.

Панель "Рисование"

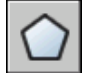

Командная строка: МН-УГОЛ

Построение линий | **459**

### Для построения вписанного многоугольника

- 1 Выберите в меню "Рисование" "Многоугольник".
- 2 В командной строке введите число сторон.
- 3 Укажите центр многоугольника.
- 4 Введите **в** (Вписанный) для входа в режим построения многоугольника, вписанного в круг с заданным центром.
- 5 Задайте радиус.

Панель "Рисование"

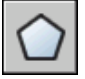

Командная строка: МН-УГОЛ

Для построения прямоугольника

- 1 Выберите в меню "Рисование" "Прямоугольник".
- 2 Укажите первый угол прямоугольника.
- 3 Укажите второй угол прямоугольника.

Панель "Рисование"

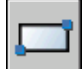

Командная строка: ПРЯМОУГ

# **Построение объектов мультилиний**

Мультилинии состоят из параллельных линий (от 1 до 16), называемых элементами.

При построении мультилинии можно использовать стиль СТАНДАРТ, в котором есть два элемента, или присвоить стиль, созданный ранее. Перед началом рисования можно задать режим расположения и масштаб мультилинии.

Тип расположения мультилинии определяет, с какой стороны от курсора будет нарисована мультилиния, или она будет расположена по центру.

Значение масштаба мультилинии определяет общую ширину мультилинии в текущих единицах. Масштаб мультилинии не связан с масштабом типа линий. Чтобы не допустить непропорционального изменения размеров точек и штрихов при изменении масштаба мультилинии, необходимо внести соответствующие изменения в масштаб типа линий.

### Создание стилей мультилиний

Имеется возможность создавать именованные стили мультилиний, определяющие количество элементов и свойства каждого из них. Свойства мультилиний.

- Общее число элементов и положение каждого элемента
- Расстояние смещения от оси мультилинии для каждого элемента
- Цвет и тип линии каждого элемента
- Символы видимости отрезков, именуемые стыками, на каждой вершине
- Используемый тип торцевых ограничителей
- Цвет закраски фона мультилинии

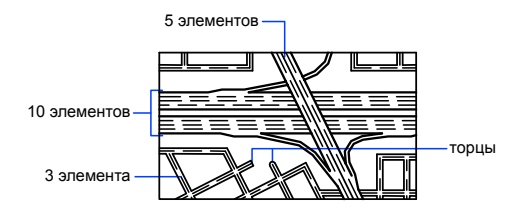

В стиле мультилиний может быть описано до 16 элементов. Элементы с положительным смещением располагаются по одну сторону от оси мультилинии, элементы с отрицательным смещением - по другую сторону.

### См. также:

"[Редактирование](#page-737-0) мультилиний" на стр.720

### Для построения мультилинии

- 1 Выберите в меню "Рисование" "Мультилиния".
- 2 Для выбора стиля введите **с** в командной строке.
- 3 Введите **?** для получения списка доступных стилей.
- 4 Чтобы определить расположение мультилинии, нужно ввести **р** и выбрать один из следующих вариантов: верх, центр или низ.
- 5 Для изменения масштаба мультилинии введите **м** и задать новый масштаб.

Теперь можно переходить непосредственно к построению мультилинии.

- 6 Укажите начальную точку.
- 7 Укажите вторую точку.
- 8 Задайте дополнительные точки или нажмите ENTER. Если указано три или более точек, то чтобы замкнуть мультилинию можно ввести **з**.

### Командная строка: МЛИНИЯ

Для создания стиля мультилиний

1 Выберите в меню "Формат" "Стиль мультилиний".

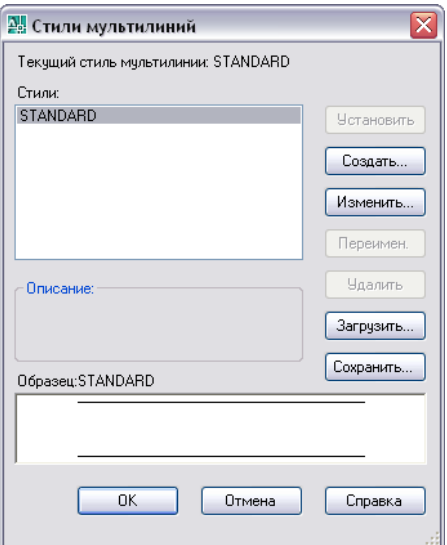

- 2 В диалоговом окне "Стиль мультилиний" выберите "Новый".
- 3 В диалоговом окне "Создать новый стиль мультилинии" введите имя стиля мультилинии и выберите стиль для начала рисования. Нажмите кнопку "Продолжить".

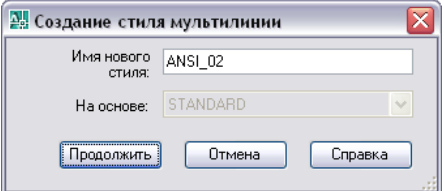

**462** | Глава 19 Построение геометрических объектов

4 В диалоговом окне "Новый стиль мультилинии" выберите параметры стиля мультилинии. Можно также ввести описание.

Пояснение не является обязательной характеристикой стиля мультилиний. Его длина не должна превышать 255 символов, включая пробелы.

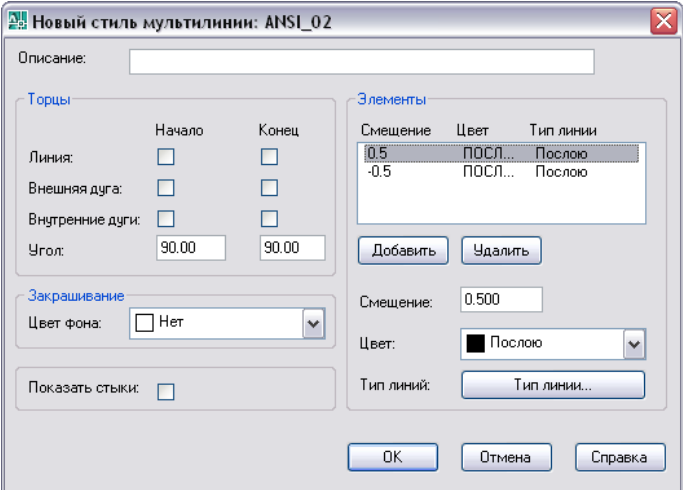

- 5 Нажать "ОК".
- 6 В диалоговом окне "Стиль мультилинии", нажмите кнопку "Сохранить", чтобы сохранить стиль мультилинии в файл (по умолчанию имя файла *acad.mln*). В одном файле можно сохранять несколько стилей мультилиний.

Перед созданием нового стиля мультилинии следует сохранить текущий стиль. В противном случае все изменения в текущем стиле будут потеряны.

# **Построение эскизов**

Эскизное рисование используется при построении линий неправильной формы и при оцифровке бумажных оригиналов с помощью дигитайзера.

Для рисования эскизов существует командаЭСКИЗ. Эскизное рисование используется при построении линий неправильной формы и при оцифровке бумажных оригиналов с помощью дигитайзера.

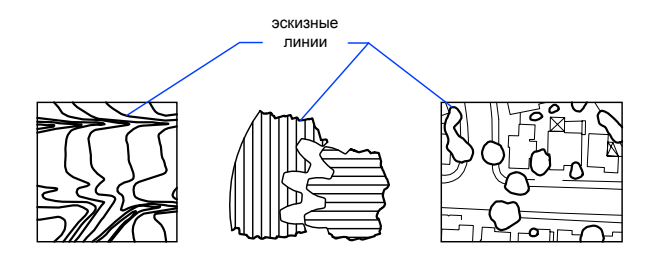

### Создание эскизов

При построении эскизов используйте устройство указания как перо. Нажмите кнопку, чтобы опустить перо и чертить на экране; нажмите кнопку еще раз, чтобы поднять перо и прекратить черчение. Эскизы состоят из множества прямолинейных сегментов. Каждый из сегментов может представлять собой либо отдельный объект, либо сегмент полилинии. Минимальная длина, или приращение, сегментов задается пользователем. При этом малая длина сегментов обеспечивает точность построений, но при этом значительно увеличивается размер файла чертежа. Поэтому данное средство следует применять только в случае крайней необходимости.

Перед построением эскиза следует убедиться, что системная переменная CELTYPE задает тип линии ПОСЛОЮ. Если используется тип линий, состоящий из точек или штрихов, а длина некоторых элементов образца (штрихов или промежутков) превышает величину приращения, то образец типа линий будет рисоваться не полностью.

### Стирание эскизных линий

Стирание эскизных линий производится с помощью опции "Стереть" команды ЭСКИЗ. При этом стирается участок эскизной линии от выбранной точки до конца линии.

Сохраненные эскизные линии нельзя ни редактировать, ни стирать опцией "Стереть" команды ЭСКИЗ. По завершении эскизного рисования воспользуйтесь командой СТЕРЕТЬ.

### Создание эскиза в режиме "Планшет"

Режим "Планшет" используется при работе с дигитайзером. Эскизное рисование в режиме "Планшет" используется, например, для копирования контуров карт с бумажного оригинала непосредственно на чертеж. Во время построения эскиза невозможно отключить режим "Планшет".

При включенном режиме "Планшет" можно настроить программу таким образом, что координаты чертежа на бумаге будут отображаться в программе в соответствии с Мировой системой координат. Таким образом устанавливается прямая связь между координатами перекрестья курсора на экране, координатами на планшете и координатами исходного чертежа. После того как соотнесение координат чертежа на бумаге настроено, может обнаружиться, что область, отображаемая на экране, не является требуемой областью. Во избежание этого перед входом в режим эскизного рисования нужно с помощью команды ПОКАЗАТЬ добиться показа на экране всей рабочей области.

Некоторые дигитайзеры не позволяют работать с меню при включенном режиме "Планшет". Подробнее см. документацию по используемому дигитайзеру.

### Обеспечение точности эскизного рисования

Чтобы добиться достаточной точности рисования на медленном компьютере, следует устанавливать отрицательное значение приращения. Команда ЭСКИЗ использует это значение, как если бы оно было положительным, но при этом проверяет, чтобы расстояние между двумя последними полученными с устройства указания точками не превышало удвоенную величину приращения. Если расстояние превышает удвоенное приращение, выдается звуковой сигнал, означающий, что следует замедлить движение устройства указания; иначе точность рисования будет снижена. Например, если приращение равно -1, то расстояние между двумя последовательными точками не должно превышать 2 единиц. Использование данного метода не снижает скорость обхода контура при копировании.

### Для построения эскиза

- 1 В командной строке введите **эскиз**.
- 2 В ответ на запрос "Приращение:" введите минимальную длину линейного сегмента.
- 3 Нажмите кнопку мыши, чтобы опустить "перо".

При перемещении устройства указания, программа рисует сегменты временных эскизных линий, указанной пользователем длины. Для команды ЭСКИЗ невозможно ввести координаты с клавиатуры. В ходе выполнения команды эскизные линии выделяются цветом.

- 4 Для поднятия пера вновь нажмите кнопку мыши, чтобы поднять "перо". После этого при перемещении курсора по экрану линия не строится. Нажмите кнопку мыши для задания новой начальной точки и продолжайте черчение.
- 5 В любой момент можно ввести **з**, чтобы записать (сохранить) построенный эскиз в базу данных.

Если перо опущено, то после записи можно продолжать черчение. Если перо поднято, для продолжения черчения требуется щелкнуть мышью. Новая линия строится из точки, в которой находится курсор.

6 Для завершения эскиза и сохранения всех не сохраненных линий нажмите ENTER.

### Стирание эскизных линий

1 Независимо от того, поднято перо или опущено, выполняя команду ЭСКИЗ, введите **с** (Стереть).

Если перо было опущено, оно поднимается.

- 2 Переместите курсор к конечной точке последней нарисованной линии; затем переместите его вдоль линии к точке, от которой необходимо стереть участок эскизной линии.
- 3 Для возврата к обычной командной строке команды ЭСКИЗ введите **п**. Для отказа от стирания введите **х**.

<span id="page-483-0"></span>Для изменения текущего видового экрана в ходе эскизного рисования необходимо выполнение следующих условий: перо поднято, все эскизные линии сохранены, режим "Планшет" отключен.

# **Построение криволинейных объектов**

К криволинейным объектам относятся дуги, круги, полилинии, кольца, эллипсы и сплайны.

# **Построение дуг**

Дуги можно строить различными способами. Обычно дуги создаются в направлении против хода часовой стрелки (кроме первого рассматриваемого ниже метода).

### Построение дуг по трем точкам

Имеется возможность построения дуги путем задания трех точек. В следующем примере начальная точка дуги совпадает с конечной точкой отрезка. Вторая точка дуги привязана к средней окружности.

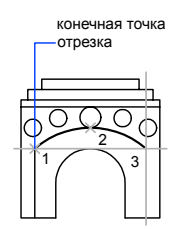

Построение дуги по началу, центру и концу

Если известны начальная, центральная и конечная точки, то построение дуги можно начать с указания как начальной, так и центральной точки. Центральная точка совпадает с центром окружности, частью которой является создаваемая дуга.

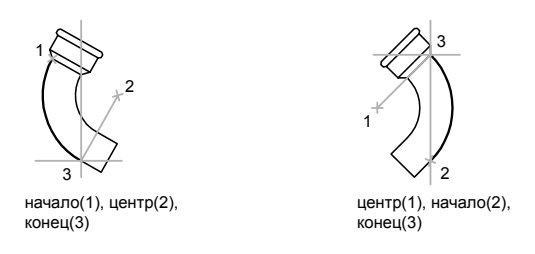

### Построение дуги по началу, центру и углу

Если известны начальная точка, центр дуги и центральный угол, то можно воспользоваться опцией "Начало, центр, угол" или "Центр, начало, угол".

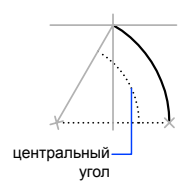

Положение конечной точки определяется центральным углом. Если же известны начало и конец, но неизвестен центр дуги, следует воспользоваться методом "Начало, конец, угол".

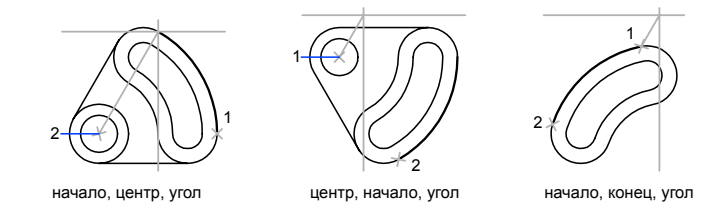

Построение криволинейных объектов | **467**

### Построение дуги по началу, центру и длине хорды

Если известны начальная точка, центр дуги и длина хорды, то можно воспользоваться методом "Начало, центр, длина" или "Центр, начало, длина".

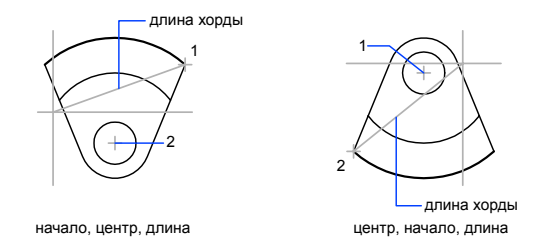

Длина хорды определяет центральный угол дуги.

### Построение дуги по началу, концу и направлению/радиусу

Если известны начальная и конечная точки, то можно воспользоваться методом "Начало, конец, направление" или "Начало, конец, радиус".

На чертеже слева показана дуга, построенная путем указания начальной точки, конечной точки и радиуса. Радиус задается с клавиатуры или путем перемещения курсора в требуемом направлении с последующим вводом точного значения расстояния.

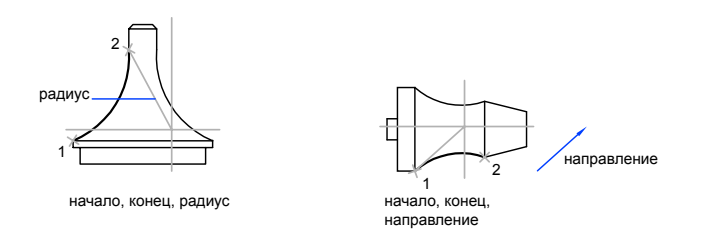

На чертеже справа изображена дуга, построенная с помощью устройства указания путем задания начальной и конечной точек и направления касательной. Если курсор перемещается вверх от начальной и конечной точек, то строится вогнутая дуга, как показано в данном случае. При перемещении курсора вниз строится выпуклая дуга.

### Построение смежных дуг и отрезков

Сразу после завершения построения дуги можно приступить к созданию касательной к дуге в ее конечной точке, вызвав команду ОТРЕЗОК и нажав ENTER в ответ на

запрос "Начальная точка". От пользователя в данном случае требуется только задать его длину.

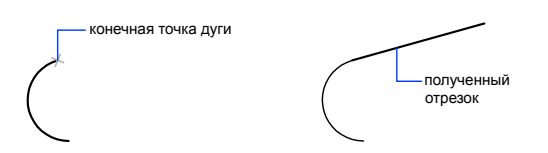

Аналогично, после построения отрезка можно приступить к построению дуги, касательной к отрезку в его конечной точке, для чего нужно вызвать команду ДУГА и нажать ENTER в ответ на запрос "Начальная точка". От пользователя в данном случае требуется только задать конечную точку дуги.

Подобным образом можно строить последовательности дуг, соединенных между собой. Для этого из меню "Рисование" следует выбрать "Дуга", затем выбрать "Продолжить". В данном случае смежные дуги имеют общую касательную в точке соединения. Последующие касательные дуги можно строить с помощью пункта "Продолжить" контекстного меню.

### См. также:

"[Построение](#page-470-0) полилиний" на стр.453 "Разрыв и [соединение](#page-714-0) объектов" на стр.697

### Для построения дуги по трем точкам

- 1 Выберите в меню "Рисование" "Дуга" "3 точки".
- 2 Укажите начальную точку.
- 3 Укажите промежуточную точку дуги.
- 4 Укажите конечную точку.

### Панель "Рисование"

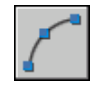

Командная строка: ДУГА

### Для построения дуги по началу, центру и концу

- 1 Выберите в меню "Рисование" "Дуга" "Начало, центр, конец".
- 2 Укажите начальную точку.

Построение криволинейных объектов | **469**

- 3 Укажите точку центра.
- 4 Укажите конечную точку.

Панель "Рисование"

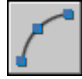

Командная строка: ДУГА

Для продолжения дуги касательным отрезком

- 1 Завершите построение дуги.
- 2 Выберите в меню "Рисование" "Отрезок".
- 3 Нажмите ENTER на запрос указания первой точки.
- 4 Ввести длину отрезка и нажмите ENTER.

Панель "Рисование"

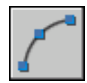

Командная строка: ОТРЕЗОК

Для продолжения дуги касательной дугой

- 1 Завершить построение дуги.
- 2 Выберите в меню "Рисование" "Дуга" "Продолжить".
- 3 Укажите конец касательной дуги.

Панель "Рисование"

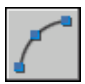

Командная строка: ДУГА

# **Построение кругов**

Круги можно строить различными способами. По умолчанию построение производится по заданным центру и радиусу. Существуют также три дополнительных метода, которые показаны на чертеже.

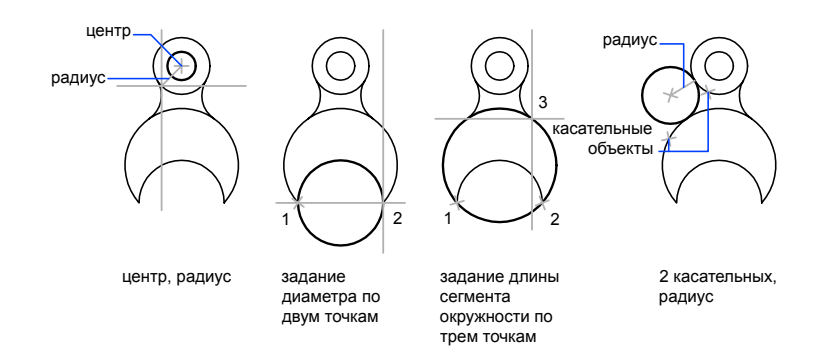

### Построение окружности, касающейся других объектов

Точка касания - это точка, в которой объект касается другого объекта, не пересекаясь с ним. Для построения окружности, касающейся других объектов, нужно указать точки касания на каждом из объектов и радиус окружности. На следующих чертежах построенная окружность показана жирной линией; точки касания - (1) и (2).

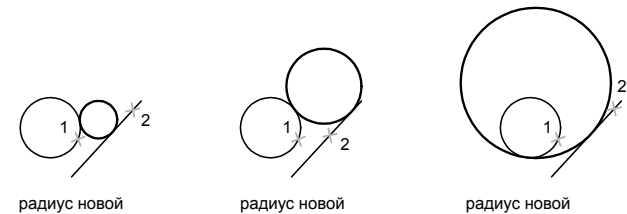

окружности = 1

окружности = 2

окружности = 4

Для построения окружности, касательной в трех точках, нужно установить режим привязки "Касательная" командой ПРИВЯЗКА и построить окружность по трем точкам.

### См. также:

"[Использование](#page-410-0) объектной привязки" на стр.393 "Построение изометрических кругов"

Для построения круга по центру и радиусу (или диаметру)

1 Выберите в меню "Рисование" "Круг" "Центр, радиус" (или "Центр, диаметр").

- 2 Укажите точку центра.
- 3 Задайте радиус или диаметр.

Панель "Рисование"

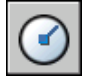

Командная строка: КРУГ

Для построения круга, касающегося двух объектов

- 1 Выберите в меню "Рисование" "Круг" "Кас, кас, радиус". Включается режим объектной привязки "Касательная".
- 2 Выберите первый объект, которого касается окружность.
- 3 Выберите второй объект, которого касается окружность.
- 4 Задайте радиус круга.

Панель "Рисование"

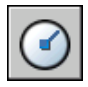

Командная строка: КРУГ

# **Построение дуг полилиний**

Полилиния представляет собой связанную последовательность сегментов; все эти сегменты являются единым объектом. Полилинии могут состоять из линейных и дуговых сегментов, а также из любых их сочетаний.

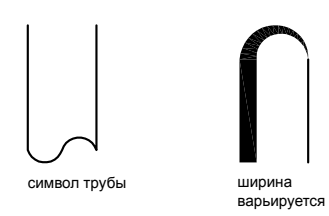

Полилинии используются, если предполагается работа с набором сегментов как с целым. У полилиний можно изменять ширину и кривизну сегментов (такие операции не возможны для простых отрезков). Имеющиеся на чертеже полилинии можно

отредактировать командой ПОЛРЕД, а также преобразовать в отдельные линейные и дуговые сегменты с помощью команды РАСЧЛЕНИТЬ. Пользователь может:

- Преобразовывать сглаженные сплайнами полилинии в сплайны командой СПЛАЙН
- Создавать многоугольники с помощью замкнутых полилиний
- Создавать полилинии из контуров перекрывающихся объектов

### Создание дуговых полилиний

Полилинии могут иметь дуговые сегменты. Каждый из таких сегментов строится из конечной точки предыдущего сегмента. Дуги описываются заданием угла, центра, направления или радиуса. Кроме того, дугу можно построить указанием второй и конечной точек.

### Создание замкнутых полилиний

Имеется возможность построения замкнутой полилинии для создания многоугольника. Для замыкания полилинии нужно выбрать начальную точку последней стороны объекта, ввести з (Замкнуть) и нажать ENTER.

### Создание широких полилиний

Создаваемые полилинии могут иметь различную ширину, которая устанавливается опциями "Ширина" и "Полуширина". Для каждого сегмента можно задать свое значение ширины; кроме того, сегменты могут сужаться или расширяться, если значения ширины в начальной и конечной точках различны. Эти опции доступны после указания начальной точки при построении полилинии.

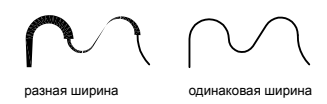

Опциями "Ширина" и "Полуширина" задается ширина следующего создаваемого сегмента полилинии. При указании значения 0 строится тонкий сегмент с нулевой шириной. Любые ненулевые положительные значения ширины приводят к созданию широких линий, которые отображаются закрашенными или в виде контуров, в зависимости от состояния режима закраски. Опцией "Полуширина" можно задавать расстояние от осевой линии широкой полилинии до ее края.

### Конус

При использовании опции "Ширина" предоставляется возможность задания ширины сегмента как в начальной точке, так и в конечной. В этом случае ввод разных значений позволяет строить сужающиеся полилинии. Начальные и конечные точки широких сегментов полилинии располагаются на центральных осевых линиях сегментов. Места пересечений смежных широких сегментов полилинии обычно подрезаются. Однако этого не происходит в случае некасательных дуговых сегментов, очень острых углов пересечения или при использовании прерывистого типа линий.

### Создание полилиний из контуров перекрывающихся объектов

Из контура, полученного в результате взаимного перекрытия объектов и образующего замкнутую область, можно создать полилинию. Полилиния, построенная таким образом, является отдельным объектом и не связана с объектами, определяющими контур построения. С такой полилинией можно выполнять те же действия, что и с другими полилиниями.

При работе с большими и сложными чертежами процесс задания контуров можно упростить, сгруппировав контуры в наборы. Набор создается путем выбора объектов, которые должны определять окончательный контур.

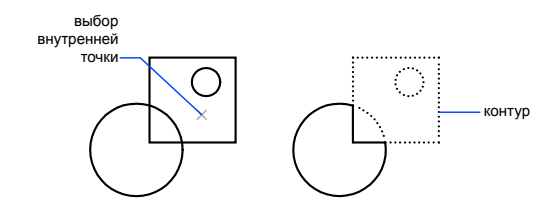

### См. также:

"[Редактирование](#page-732-0) сплайнов" на стр.715 "[Редактирование](#page-728-0) и объединение полилиний" на стр.711 "Разрыв и [соединение](#page-714-0) объектов" на стр.697 "Работа с [весами](#page-360-0) линий" на стр.343

### Для построения полилинии из линейных сегментов

- 1 Выберите в меню "Рисование" "Полилиния".
- 2 Укажите начальную точку полилинии.
- 3 Укажите конечную точку первого сегмента полилинии.
- 4 Продолжите указание конечных точек для последующих сегментов.
- 5 Для завершения построения нажмите ENTER или введите **з**, если нужно замкнуть полилинию.

Чтобы провести новую полилинию из конечной точки последней построенной полилинии, нужно снова вызвать команду ПЛИНИЯ и нажать ENTER в ответ на запрос "Начальная точка".

Панель "Рисование"

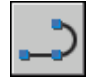

Командная строка: ПЛИНИЯ

Для построения полилинии из линейных и дуговых сегментов

- 1 Выберите в меню "Рисование" "Полилиния".
- 2 Укажите начальную точку сегмента полилинии.
- 3 Укажите конечную точку сегмента.
	- Для включения режима построения дуг введите **д** (Дуга).
	- Для возврата в режим построения линейных сегментов введите **л** (Линейный).
- 4 При необходимости постройте последующие сегменты полилинии.
- 5 Для завершения построения нажмите ENTER или введите **з**, если нужно замкнуть полилинию.

Панель "Рисование"

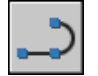

Командная строка: ПЛИНИЯ

Для создания широкой полилинии

- 1 Выберите в меню "Рисование" "Полилиния".
- 2 Укажите начальную точку линейного сегмента.
- 3 Введите **ш** (Ширина).
- 4 Введите значение ширины в начале линейного сегмента.
- 5 Задайте ширину в конце сегмента одним из следующих методов:
	- Чтобы построить линейный сегмент с постоянной шириной, нажмите ENTER.
- Для построения сужающегося или расширяющегося линейного сегмента введите другое значение ширины.
- 6 Укажите конечную точку сегмента.
- 7 Продолжите указание конечных точек для последующих сегментов.
- 8 Для завершения построения нажмите ENTERили введите **з**, если нужно замкнуть полилинию.

Панель "Рисование"

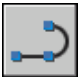

Командная строка: ПЛИНИЯ

Для создания полилинии контура

- 1 Выберите в меню "Рисование" "Контур".
- 2 В списке "Тип объекта" диалогового окна "Создание контура" выберите "Полилиния".
- 3 В группе "Набор контуров" выполните одно из следующих действий:
	- Для создания набора контуров из всех объектов, видимых на текущем видовом экране, выберите из списка параметр "Текущий видовой экран". Эту опцию не следует использовать при работе с большими и сложными чертежами.
	- Чтобы вручную выборать объекты для создания набора контуров, нажмите "Новый". Выберите объекты, которые будут использоваться при создании контуров. При использовании этой опции автоматически включается опция "Имеющийся набор".
- 4 Нажать кнопку "Указание точек".
- 5 Укажите точки внутри каждой области, которые должны определять контур для построения полилинии.

Задаваемая область должна быть замкнутой, то есть между объектами, определяющими эту область, не должно быть промежутков. Имеется возможность выбора нескольких областей.

6 Для создания контур-полилинии и завершения команды нажмите ENTER.

Создается полилиния, повторяющая форму заданного контура. Объекты, участвующие в построении полилинии, могут стать невидимыми в результате перекрытия новой полилинией. Построенную полилинию контура можно перемещать, копировать и редактировать точно так же, как и другие полилинии. Командная строка: КОНТУР

# **Построение колец**

Кольца представляют собой заполненные круги или замкнутые широкие полилинии круглой формы.

Для построения кольца необходимо задать его внутренний и внешний диаметры, а также центр. Вызванная команда позволяет построить любое количество колец, имеющих одинаковые диаметры, но разные центры. Если требуется построить закрашенный круг, следует задать нулевой внутренний диаметр кольца.

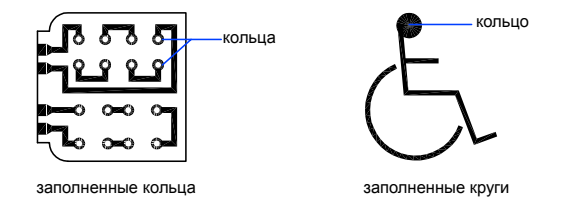

Для построения кольца

- 1 Выберите в меню "Рисование" "Кольцо".
- 2 Задайте внутренний диаметр (1).
- 3 Задайте наружный диаметр (2).
- 4 Укажите центр кольца (3).
- 5 Укажите центр следующего кольца или нажмите ENTER для завершения команды.

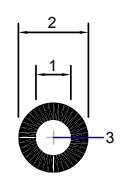

Построение криволинейных объектов | **477**

# **Построение эллипсов**

Построение эллипсов производится путем задания двух осей. Длинная ось эллипса называется его большой осью, короткая - малой осью.

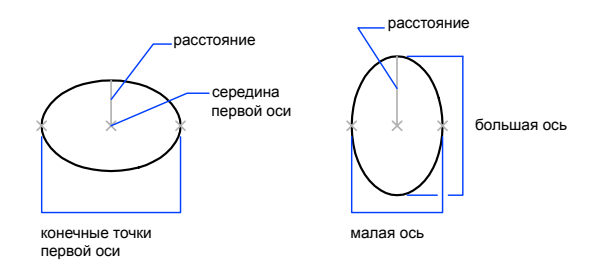

На следующем чертеже показаны два разных эллипса, построенные по конечным точкам одной оси и половине длины другой оси. Третья точка задает лишь половину длины второй оси, но не положение ее конечной точки.

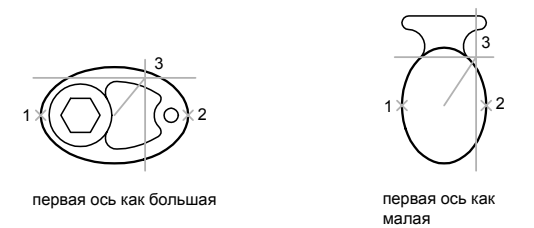

При рисовании на плоскостях изометрии (имитация трехмерного рисования) окружности, рассматриваемые под углом к плоскости, представляются эллипсами. Перед рисованием нужно включить режим изометрии с помощью диалогового окна "Режимы рисования".

См. также:

"Построение изометрических кругов" "Разрыв и [соединение](#page-714-0) объектов" на стр.697

Для построения изометрического круга

1 Выберите в меню "Сервис" "Режимы черчения".

- 2 В диалоговом окне "Режимы рисования" на вкладке "Шаг и сетка", для параметра "Тип и стиль привязки" выберите "Изометрическая". Нажмите "ОК".
- 3 Выберите в меню "Рисование" "Эллипс" "Ось, конец".
- 4 Введите **и** (Изокруг).
- 5 Укажите центр круга.
- 6 Задайте радиус или диаметр круга.

Панель "Рисование"

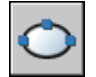

Командная строка: ЭЛЛИПС

Для построения эллипса по конечным точкам одной оси и половине длины другой оси

- 1 Выберите в меню "Рисование" "Эллипс" "Ось, конец".
- 2 Укажите начало первой оси (1).
- 3 Укажите конец первой оси (2).
- 4 Перетащив курсор на нужное расстояние, задать щелчком мыши половину длины второй оси (3).

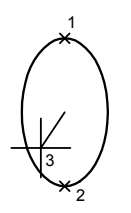

Панель "Рисование"

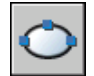

Командная строка: ЭЛЛИПС

Построение криволинейных объектов | **479**

Для построения эллиптической дуги по начальному и конечному углам

- 1 Выберите в меню "Рисование" "Эллипс" "Дуга".
- 2 Укажите конечные точки первой оси (1 и 2).
- 3 Задайте половину длины второй оси (3).
- 4 Задайте начальный угол (4).
- 5 Задайте конечный угол (5).

Эллиптическая дуга будет построена между начальной и конечной точками против часовой стрелки.

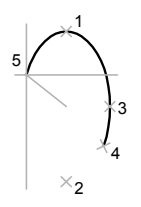

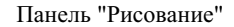

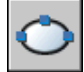

Командная строка: ЭЛЛИПС

# **Построение сплайнов**

Сплайн представляет собой гладкую кривую, проходящую через заданный набор точек или рядом с ними. Пользователь может задавать точность прохождения кривой через определяющие точки.

Команда СПЛАЙН работает с частным случаем сплайнов неоднородными рациональными B-сплайновыми кривыми (NURBS). Применение NURBS обеспечивает достаточную гладкость кривых, проходящих через заданные управляющие точки.

сплайны

Сплайны строятся путем задания координат определяющих точек. Сплайны могут быть замкнутыми; при этом совпадают как конечная и начальная точки, так и направления касательных в них.

Допуск задает максимально допустимое расстояние от реального сплайна до любой из определяющих точек. Чем меньше значение допуска, тем сплайн ближе к определяющим точкам. При нулевом допуске сплайн проходит через определяющие точки. При изменении допуска можно визуально контролировать результат для выбора оптимального значения.

Имеется два способа построения сплайнов:

- Создание сплайнов с помощью опции "Сплайн" команды ПОЛРЕД, т.е. путем сглаживания имеющихся полилиний, созданных командой ПЛИНИЯ. Такие сглаженные сплайнами полилинии создаются с применением однородных узловых векторов и в дальнейшем могут использоваться в чертежах, созданных в более ранних версиях продукта.
- Создание реальных сплайнов в виде NURBS-кривых с помощью команды СПЛАЙН. Чертеж, содержащий такие сплайны, занимает меньше места на диске и в оперативной памяти, чем Чертеж с полилиниями и фигурами подобных форм.

Сглаженные сплайнами полилинии можно легко преобразовать в реальные сплайны командой СПЛАЙН.

См. также:

"[Редактирование](#page-732-0) сплайнов" на стр.715 "Разрыв и [соединение](#page-714-0) объектов" на стр.697

Преобразование сглаженных сплайнами полилиний в сплайны

- 1 Выберите в меню "Рисование" "Сплайн".
- 2 Введите **о** (Объект).
- 3 Выберите сглаженную сплайнами полилинию и нажмите ENTER. Выбранный объект преобразуется из полилинии в сплайн.

Для построения сплайна путем задания определяющих точек

- Выберите в меню "Рисование" "Сплайн".
- Укажите начальную точку сплайна (1).
- Укажите определяющие точки сплайна (2-5); затем нажмите ENTER.
- Задайте направления касательных в начальной и конечной точках (6, 7).

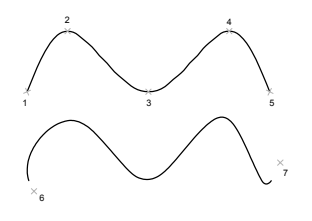

На следующем чертеже показан сплайн с теми же определяющими точками, но с разными направлениями касательных в первой и последней точках.

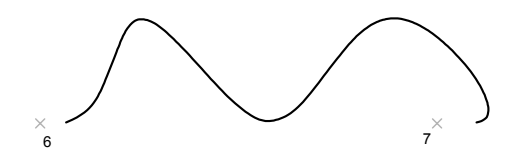

Следующий сплайн построен по тем же определяющим точкам, но с большим допуском и другими направлениями касательных.

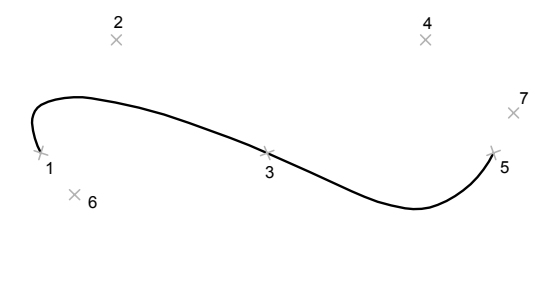

Панель "Рисование"

| Глава 19 Построение геометрических объектов

Командная строка: СПЛАЙН

# **Построение спиралей**

Спираль представляет собой открытую 2D или 3D переходную кривую.

Спираль можно использовать в качестве траектории для команды СДВИГ. Например, при сдвиге круга вдоль траектории спирали может быть создана твердотельная модель пружины.

При создании спирали можно указать следующие параметры:

- Радиус в основании
- Радиус при вершине
- Высота
- Число витков
- Высота витка
- Направление вращения

Если для радиуса в основании и радиуса при вершине задать равные значения, будет создана цилиндрическая спираль. По умолчанию радиус при вершине и радиус в основании задаются равными. Значение 0 не может быть задано ни для радиуса при вершине, ни для радиуса в основании.

Если для радиуса в основании и радиуса при вершине задать разные значения, будет создана коническая спираль.

Если задать высоту витка равной 0, создается плоская двумерная спираль.

ПРИМЕЧАНИЕ Спираль является сплайновой аппроксимацией реальной спирали. Значения длины могут быть не абсолютно точными. Однако при использовании спирали в качестве траектории развертки получаемые значения точны независимо от аппроксимации.

См. также:

"[Изменение](#page-735-0) спиралей" на стр.718 Создание тела или поверхности [посредством](#page-760-0) сдвига

### Для создания спирали

- 1 Выберите в меню "Рисование" "Спираль".
- 2 Укажите координаты центра основания спирали.
- 3 Задайте радиус в основании.
- 4 Укажите радиус при вершине или нажмите ENTER для ввода значения, равного радиусу в основании.
- 5 Укажите высоту спирали.

Панель "Моделирование"

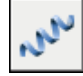

Командная строка: СПИРАЛЬ

<span id="page-501-0"></span>Панель "3D построения" (нажмите на значке, чтобы развернуть), Спираль

# **Построение вспомогательных и опорных элементов**

Для выполнения точных построений используются такие временные объекты, как вспомогательные линии и опорные точки.

# **Построение опорных точек**

Объекты-точки рекомендуется использовать в качестве геометрических опорных узлов для объектной привязки и относительных смещений.

Форму символа-точки и его размер можно задать относительно размера экрана, либо в абсолютных единицах. При изменении формы символов точек:

- Достигается желаемый результат отображения точек и возможность их идентификации среди узловых точек сетки
- Изменяется вид отображаемых объектов-точек чертежа
- Для вывода чертежа с измененной формой точек следует запустить команду РЕГЕН

Для задания формы и размера точки

- 1 Выберите в меню "Формат" "Отображение точек".
- 2 В диалоговом окне "Отображение точек" выберите форму точки.
- 3 В поле "Размер точки" задайте необходимый размер относительно размера экрана или в абсолютных единицах.

4 Нажмите "ОК".

Командная строка: ДИАЛТТОЧ

Для создания объекта-точки

- 1 Выберите в меню "Рисование" "Точка" "Одиночная".
- 2 Укажите положение точки.

В дальнейшем к этой точке можно будет привязываться в режиме "Узел".

Панель "Рисование"

m

Командная строка: ТОЧКА

# **Построение бесконечных линий (и лучей)**

Линии, бесконечные в обоих направлениях или только в одном направлении, называются соответственно прямыми и лучами. Бесконечные линии можно использовать в качестве вспомогательных при построении объектов.

Например, с помощью прямых можно найти центр треугольника, подготовить различные виды одного элемента или создать временные пересечения для объектной привязки.

Наличие бесконечных линий не изменяет границ чертежа. Следовательно, бесконечные линии не влияют на процесс зумирования и на видовые экраны, а также на результаты выполнения команд отображения в границах чертежа. Прямые и лучи можно перемещать, поворачивать и копировать таким же образом, как и любые другие объекты. Бесконечные линии часто строят на отдельном слое, который перед выводом на плоттер можно заморозить или отключить.

### Построение прямых

Прямые можно строить в любом месте трехмерного пространства. Их направление может задаваться различными способами. По умолчанию применяется метод создания отрезка по двум точкам: пользователь должен указать две точки для определения ориентации. Первая (или базовая) точка является серединой прямой и определяется как точка привязки в режиме объектной привязки "Середина".

Прямые линии можно также строить и другими способами:

■ **Горизонтали и вертикали**. Построение прямых, проходящих через заданную точку и параллельных оси *X* или *Y* текущей ПСК.

Построение вспомогательных и опорных элементов | **485**

- Угол Построение прямой по углу наклона одним из двух методов. Можно либо выбрать базовую линию и задать угол между базовой линией и создаваемой прямой, либо (для построения прямой, лежащей под заданным углом к горизонтальной оси) задать угол и указать точку, через которую должна проходить прямая.
- **Биссектриса** Построение прямой, делящей пополам какой-либо угол. Нужно указать вершину угла и его стороны.
- **ДИАЛТТОЧ** Создание прямой, параллельной какой-либо линии, выбранной в качестве базовой, методом смещения. Нужно задать величину смещения, выбрать базовую линию, а затем указать, с какой стороны от базовой линии должна проходить прямая.

### Лучи

Луч представляет собой линию в трехмерном пространстве, начинающуюся в заданной точке и уходящую в бесконечность. Таким образом, в отличие от прямых, лучи бесконечны только в одном направлении. Использование лучей вместо прямых помогает уменьшить загроможденность чертежа. Как и прямые, лучи игнорируются командами, с помощью которых осуществляется показ чертежа в его границах.

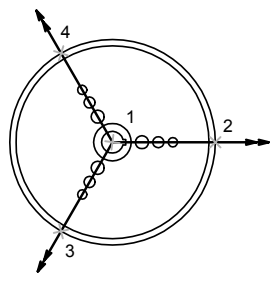

три луча

### Для построения прямой по двум точкам

- 1 Выберите в меню "Рисование" "Прямая".
- 2 Укажите базовую точку прямой.
- 3 Укажите вторую точку, через которую должна проходить прямая.
- 4 Если необходимо, можно сразу построить несколько прямых. Все последующие прямые начинаются в первой указанной точке.
- 5 Нажмите ENTER для завершения команды.
Панель "Рисование"

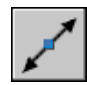

Командная строка: ПРЯМАЯ

### Для построения луча

- 1 Выберите в меню "Рисование" "Луч".
- 2 Выберите точку начала луча.
- 3 Укажите вторую точку, через которую должен проходить луч.
- 4 Если необходимо, можно сразу построить несколько лучей. Все последующие лучи начинаются в первой указанной точке.
- 5 Нажмите ENTER для завершения команды.

Командная строка: ЛУЧ

# **Построение и объединение областей**

Областями называются двумерные замкнутые объекты, которые имеют такие физические свойства, как центры масс. Имеющиеся области можно объединять в одну область и рассчитать ее площадь.

Области представляют собой двумерные закрытые области, созданные объектами, образующими замкнутые контуры. Контуры могут состоять из отрезков, полилиний, окружностей, дуг, эллипсов, эллиптических дуг и сплайнов. Объекты контура должны быть представлены либо одним замкнутым объектом, либо замкнутой последовательностью объектов, соединяющихся в конечных точках.

Для областей можно:

- Выполнять штрихование и закрашивание
- Рассчитывать свойства, например, площадь с помощью команды МАСС-ХАР
- Получать информацию, например, о расположении центра масс

формы, способные образовывать области

Области могут быть созданы из нескольких контуров, а также из нескольких разомкнутых кривых, соединенных между собой и образующих контур. Нельзя формировать области с помощью открытых объектов, которые, пересекаясь, образуют замкнутый контур: например, пересекающиеся дуги или самопересекающиеся кривые.

Создавать области можно также с помощью команды КОНТУР.

Составные области строятся путем вычитания, объединения и пересечения имеющихся областей. После этого к ним можно применять штрихование и подсчитывать общую площадь.

Объединение объектов с помощью команды ОБЪЕДИНЕНИЕ

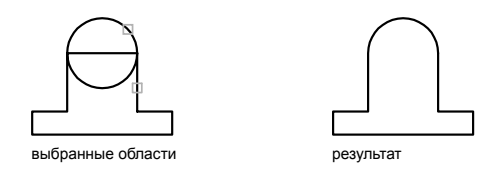

Объединение объектов с помощью команды ВЫЧИТАНИЕ

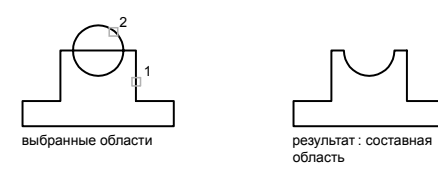

Объединение объектов с помощью команды ПЕРЕСЕЧЕНИЕ

**488** | Глава 19 Построение геометрических объектов

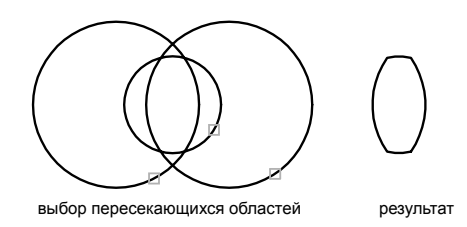

### Для определения областей

- 1 Выберите в меню "Рисование" "Область".
- 2 Выбрать объекты для преобразования в область.

Каждый из этих объектов должен образовывать замкнутый контур, например круг или замкнутую полилинию.

3 Нажмите ENTER.

В командной строке выводится сообщение о том, сколько обнаружено контуров и сколько создано областей.

Командная строка: ОБЛАСТЬ

Для создания областей с использованием контуров

- 1 Выберите в меню "Рисование" "Контур".
- 2 В списке "Тип объекта" диалогового окна "Создание контура" выберите "Область".
- 3 Нажмите кнопку "Указание точек".
- 4 Укажите точку на чертеже внутри каждого замкнутого контура, из которого необходимо создать область, а затем нажмите ENTER.

Эта точка интерпретируется как внутренния.

ПРИМЕЧАНИЕ Для ограничения числа объектов, участвующих в определении контура, можно создать новый набор контуров.

Командная строка: КОНТУР

Для построения составной области путем объединения

1 Выберите в меню "Изменить" "Редактирование тел" "Объединение".

Построение и объединение областей | **489**

- 2 Выберите первую область для объединения.
- 3 Выберите следующую область. Выбор объединяемых областей можно выполнять в любой последовательности.
- 4 Продолжите выбор областей или нажмите ENTER для завершения команды. Выбранные области объединяются в одну составную область.

### Командная строка: ОБЪЕДИНЕНИЕ

Для построения составной области путем вычитания

- 1 Выберите в меню "Изменить" "Редактирование тел" "Вычитание".
- 2 Выберите одну или несколько областей, из которых будет произведено вычитание и нажмите ENTER.
- 3 Выберите вычитаемую область и нажмите ENTER.

Будет выполнено вычитание площадей регионов.

### Командная строка: ВЫЧИТАНИЕ

### Для построения составной области путем пересечения

- 1 Выберите в меню "Изменить" "Редактирование тел" "Пересечение".
- 2 Выберите первую область для пересечения.
- 3 Выберите следующую область для пересечения.

Порядок выбора исходных областей при построении пересечения не имеет значения.

4 Продолжите выбор областей или нажмите ENTER для завершения команды. Строится новая область, полученная в результате пересечения выбранных областей.

Командная строка: ПЕРЕСЕЧЕНИЕ

# **Создание облаков для пометок**

Облака для пометок представляют собой полилинии с дуговыми сегментами. Они используются для нанесения различных пояснительных надписей к элементам чертежа на стадии рассмотрения.

Просмотр чертежей и процесс внесения электронных пометок можно сделать более удобным, если использовать возможность размещения на чертеже облаков, которые

позволяют выделять пометки, вносимые в чертеж. С помощью команды ОБЛАКО можно создать полилинию из последовательно соединенных дуг для построения объекта в форме облака. Облака для пометок могут иметь 2 стиля дуг: "Обычный" и "Каллиграфия". Облако со стилем "Каллиграфия" выглядит так, как если бы оно было нарисовано от руки.

Облака для пометок можно создавать с нуля или же строить их путем преобразования таких объектов, как круги, эллипсы, полилинии и сплайны. Если DELOBJ = 1, то в ходе преобразования объекта в облако исходный объект подлежит удалению.

Пользователь может задавать минимальные и максимальные значения длин дуг облаков для пометок. При создании облака для пометок можно изменять размер дуг, выбирая точки дуговых сегментов. При помощи выбранных точек можно изменять нужные длины дуг и хорд, образующих облако для пометок.

Для согласования чертежей с различными масштабными коэффициентами команда REVCLOUD сохраняет последнюю использованную длину дуги в виде значения, кратного системной переменной DIMSCALE.

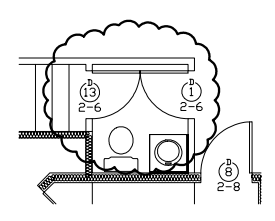

Прежде чемиспользовать REVCLOUD убедитесь, что площадь, подлежащая действию этой команды, не имеет скрытых областей. Команда REVCLOUD не поддерживает прозрачное панорамирование и масштабирование в режиме реального времени.

### Создание облака для пометки с нуля

- 1 Выберите в меню "Рисование" "Облако".
- 2 Введите в командной строке новые значения минимальной и максимальной длины дуги или укажите начальную точку облака.

По умолчанию минимальная и максимальная длины дуги равны 0.5 единицам. Максимальная длина дуги не может превышать минимальную более чем в три раза.

- 3 Обведите перекрестьем курсора форму создаваемого облака. Длину дуг можно изменять, перемещая точки дуговых сегментов.
- 4 Прервать построение облака для пометок можно в любой момент нажатием ENTER.

Для замыкания контура облака нужно вернуть курсор в начальную точку.

Панель "Рисование"

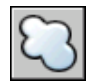

Командная строка: ОБЛАКО

Для создания облака для пометки со стилем "Каллиграфия"

- 1 Выберите в меню "Рисование" "Облако".
- 2 В командной строке введите **стиль**.
- 3 В командной строке введите **calligraphy**.
- 4 Нажмите ENTER для сохранения параметра "Каллиграфия" и переходите к работе с командой, или нажмите ESC для завершения команды.

Панель "Рисование"

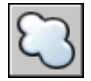

Командная строка: ОБЛАКО

Для преобразования объекта в облако для пометок

- 1 Выберите в меню "Рисование" "Облако".
- 2 Укажите в командной строке новые значения минимальной и максимальной длины дуги или нажмите ENTER.

По умолчанию минимальная и максимальная длины дуги равны 0.5 единицам. Максимальная длина дуги не может превышать минимальную более чем в три раза.

3 Выбрать круг, эллипс, полилинию или сплайн, который требуется преобразовать в облако для пометок.

Для обращения направления дуг введите в командной строке **да** и нажмите ENTER.

4 Нажмите ENTER для преобразования выбранного объекта в облако.

Панель "Рисование"

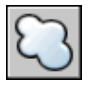

Командная строка: ОБЛАКО

Для изменения значений длин дуг по умолчанию для использования в облаках

- 1 Выберите в меню "Рисование" "Облако".
- 2 Введите в командной строке новую минимальную длину дуги и нажмите ENTER.
- 3 Введите в командной строке новую максимальную длину дуги и нажмите ENTER.

Максимальная длина дуги не может превышать минимальную более чем в три раза.

4 Нажмите ENTER для продолжения работы с командой, или нажмите ESC для завершения команды.

Панель "Рисование"

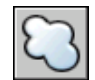

Командная строка: ОБЛАКО

Для изменения отдельных длин дуг или хорд, образующих облако

- 1 Выберите облако для пометок, размер которого требуется изменить.
- 2 Изменение длины дуг и хорд, составляющих облака для пометок, производится перемещением выделенных точек.

# **Создание и использование блоков (символов)**

Блоком называется совокупность связанных объектов чертежа, обрабатываемых как единый объект. Объединение объектов в блоки облегчает повторное использование их как внутри одного чертежа, так и в других чертежах.

# **20**

H

## **В этой главе**

- [Базовые](#page-513-0) понятия для блоков
- Создание и [сохранение](#page-513-1) [блоков](#page-513-1)
- [Добавление](#page-520-0) функций [динамического](#page-520-0) изменения в [блоки](#page-520-0)
- **Цвета и типы линий [объектов](#page-612-0)** в [блоках](#page-612-0)
- [Вложение](#page-615-0) блоков
- [Вставка](#page-615-1) блоков
- Работа с [динамическими](#page-620-0) блоками в [чертежах](#page-620-0)
- [Атрибуты](#page-623-0) блоков
- [Редактирование](#page-633-0) блоков
- [Изменение](#page-641-0) цвета и типа [линий](#page-641-0) в блоке
- [Расчленение](#page-644-0) блока
- [Удаление](#page-645-0) описаний блоков

# <span id="page-513-2"></span>**Базовые понятия для блоков**

<span id="page-513-0"></span>Пользователь имеет возможность создавать блоки, применяя различные способы.

- Объединение объектов для создания описания блока в текущем чертеже.
- С помощью редактора блоков можно добавлять функции динамического изменения в описание блока в текущем чертеже.
- Создание файла чертежа с последующей его вставкой в качестве блока в другой чертеж.
- Создание файла чертежа с несколькими описаниями логически родственных блоков для использования в качестве библиотеки компонентов.

Блоки могут состоять из объектов, изначально находившихся на различных слоях и имевших различные цвета, типы линий и веса линий. Хотя вставляемый блок всегда размещается на текущем слое, для каждого объекта, входящего в блок сохраняется информация об исходных слоях, цветах и типах линий. Пользователь может сохранять исходные свойства объектов блока или использовать настройки текущего слоя и текущие значения цвета, типа и веса линий.

Описание блока может также содержать элементы, которые добавляют функции динамического изменения для блока. Они добавляются с помощью редактора блоков. При добавлении функций динамического изменения в блок добавляется гибкость и интеллектуальные возможности для геометрии. После вставки в чертеж вхождения блока с функциями динамического изменения можно манипулировать геометрией вхождения блока с помощью настраиваемых ручек или настраиваемых свойств в зависимости от того, как был определен блок.

<span id="page-513-1"></span>Неиспользуемые в чертеже описания блоков можно удалить командой ОЧИСТИТЬ.

# **Создание и сохранение блоков**

# **Хранение и использование блоков**

В каждом файле чертежа имеется область данных, называемая таблицей описаний блоков. В ней содержатся все описания блоков. Именно отсюда извлекается информация для формирования вхождений блоков в чертеж. На следующих иллюстрациях схематично показаны структуры трех файлов чертежей. Каждый прямоугольник, разделенный на две части, представляет файл чертежа. Малая часть прямоугольника обозначает таблицу описаний блоков, большая часть - объекты чертежа.

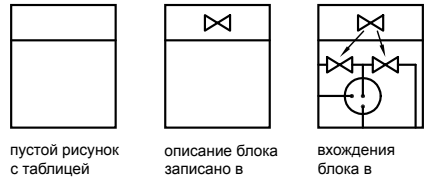

таблицу

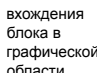

При вставке блока в чертеже появляется так называемое вхождение блока. Данные не просто копируются из описания блока в область рисования, устанавливается связь между описанием и вхождением блока. Таким образом, при изменении описания блока все соответствующие вхождения автоматически обновляются.

Для сокращения размера чертежа неиспользуемые описания блоков можно удалить.

Нет процедур.

блоков

# **Создание блоков в чертеже**

После того как создано описание блока, его вхождение можно многократно размещать на чертеже. Этот метод можно использовать для быстрого создания множества идентичных графических структур.

Каждое описание блока включает в себя имя блока, один или несколько объектов, координаты базовой точки, используемой для вставки блока, а также атрибуты, хранящие произвольную дополнительную информацию.

Базовая точка определяет положение вхождения блока на чертеже при его вставке. Как правило, базовая точка указывается в нижнем левом углу объекта, входящего в блок. При вставке блока выдается запрос указания точки вставки. Вхождение блока размещается таким образом, чтобы базовая точка совпадала с указанной в ответ на запрос.

Описание блока, приведенное на рисунке, содержит имя PLUG\_VALVE, четыре отрезка и базовую точку на месте пересечения двух диагональных отрезков. Описание изображенной на чертеже схемы приводится в разделе "[Базовые](#page-513-2) понятия для блоков" на стр.496.

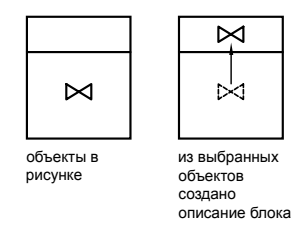

На следующем чертеже показана типичная последовательность действий при создании описания блока внутри чертежа.

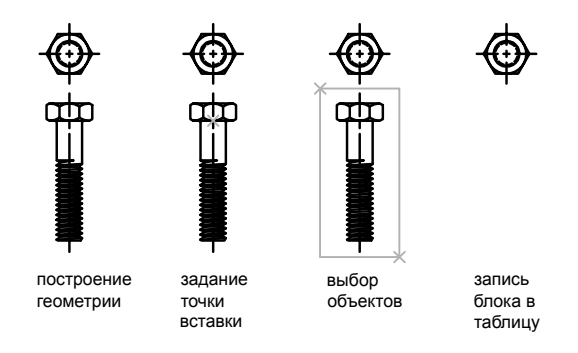

С помощью редактора блоков можно также создавать блоки, которые сохраняются внутри чертежа. Для получения более подробных сведений об использовании редактора блоков см. ["Использование](#page-524-0) редактора блоков" на стр.507.

### Для создания описания блока в текущем чертеже

- 1 Создать объекты, предназначенные для формирования блока.
- 2 Из меню "Рисование" выбрать "Блок" "Создать".
- 3 В диалоговом окне "Описание блока" ввести имя блока.
- 4 В группе "Объекты" отметить опцию "Сделать блоком".

Если необходимо, чтобы выбранные объекты после создания описания блока не удалялись, следует убедиться, что отключена опция "Удалить". В противном случае, выбранные объекты будут удалены из чертежа. При необходимости можно восстанавливать объекты с помощью команды ОЙ.

5 Нажмите кнопку "Выбор объектов".

- 6 Выберите с помощью устройства указания объекты для создания описания блока. Для завершения выбора объектов нажмите ENTER.
- 7 В группе "Базовая точка" диалогового окна "Описание блока" задать координаты базовой точки вставки одним из способов:
	- Нажать кнопку "Указать" для выбора базовой точки с помощью устройства указания.
	- Ввести координаты *X, Y, Z* точки.
- 8 Вполе "Пояснение" ввести текстовое пояснение для облегчения идентификации блока. Данное описание отображается в окне Центра управления™ (ЦУВКЛ).
- 9 Нажать "ОК".

Описание блока сохраняется в текущем чертеже и может быть вставлено, как только это потребуется.

Панель Рисование

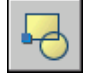

Командная строка: БЛОК

# **Создание библиотек компонентов**

Библиотека компонентов представляет собой файл чертежа, в котором хранится набор описаний блоков. Пользователь может использовать библиотеки компонентов, поставляемые Autodesk и другими разработчиками, а также создавать свои собственные библиотеки.

Набор родственных описаний блоков можно объединить и сохранить в виде одного файла чертежа. Файлычертежей, созданные таким образом, называются библиотеками компонентов. Во время работы с чертежом пользователь может вставлять из библиотеки компонентов отдельные описания блоков. Файлыбиблиотек компонентов, кроме своего функционального предназначения, ничем не отличаются по структуре от других файлов чертежей.

При создании каждого описания блока в библиотеке компонентов с помощью команды БЛОК можно задать короткое пояснение к блоку, которое выводится в Центре управления.

При необходимости, в графическую область чертежа библиотеки компонентов можно вставить тексты, поясняющие каждый блок. Здесь, например, указывается имя блока, дата создания, дата внесения последних изменений и т.п. Это позволяет наглядно представлять себе содержание библиотеки.

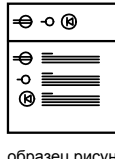

образец рисунка из библиотеки

Для просмотра и копирования отдельных описаний блоков из библиотеки компонентов и других имеющихся файлов чертежей в текущий чертеж можно использовать Центр управления. При копировании одноименного описания блока уже имеющийся в чертеже блок не удаляется.

Для создания библиотеки компонентов

- 1 Создать новый чертеж.
- 2 Создать описание блока.
- 3 При необходимости, повторить пункт 2 для создания нескольких блоков.
- 4 Сохранить чертеж с нужным именем.

Эти блоки можно вставлять в любой чертеж с помощью Центра управления (команда ЦУВКЛ).

Панель Рисование

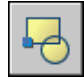

Командная строка: БЛОК

# **Сохранение блока в отдельном файле**

Пользователь может создавать файлы чертежей для вставки их в другие чертежи в качестве блоков. Создавать отдельные файлы чертежей как источники описаний блоков и манипулировать ими достаточно легко. Библиотеки компонентов можно также сохранить в виде отдельных файлов чертежей и сгруппировать их по папкам.

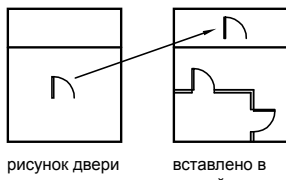

другой рисунок как блок

### Создание нового файла чертежа

Новый файл чертежа можно создать двумя способами:

- Создать и сохранить готовый чертеж в файл с помощью команд СОХРАНИТЬ или СОХРАНИТЬКАК.
- Создать и сохранить только выбранные объекты из текущего чертежа в новый файл с помощью команд ЭКСПОРТ или ПБЛОК.

При любом способе создается обычный файл чертежа, который можно вставлять в качестве блока в любой другой чертеж. Если требуется создание нескольких версий символа в виде отдельных файлов чертежей либо требуется создание файла чертежа без выхода из текущего чертежа, рекомендуется использовать команду ПБЛОК.

### Изменение базовой точки чертежа, используемого как блок

По умолчанию AutoCAD определяет базовую точку чертежа, используемого как блок, в начале координат (0,0,0) МСК (Мировой системы координат). Точку вставки можно изменить, открыв исходный чертежи задав с помощью команды БАЗА другую базовую точку вставки. При очередной вставке блока используется уже новая базовая точка.

### Обновление чертежа

Изменение исходного чертежа блока не оказывает действия на текущий чертеж. Если необходимо, чтобы все изменения были видны на текущем чертеже, то вместо вставки блока следует выполнить вставку исходного чертежа в качестве внешней ссылки. Подробнее о внешних ссылках см. в разделе "[Внешние](#page-1176-0) ссылки" на стр.1159.

### Использование объектов пространства листа в блоках

При вставке чертежа в качестве блока все объекты пространства листа, содержащиеся в нем, игнорируются. Чтобы иметь возможность вставлять в другие чертежи в виде блоков объекты листа, следует преобразовать эти объекты в отдельный блок или сохранить их в отдельном файле чертежа.

### Для сохранения выбранных объектов в новом файле

- 1 Открыть имеющийся чертеж или создать новый.
- 2 В командной строке ввести **пблок**.
- 3 В диалоговом окне "Запись блока на диск" установить переключатель "Источник данных" в положение "Объекты".

Если необходимо, чтобы выбранные объекты после создания нового чертежа не удалялись, отключить опцию "Удалить из чертежа". В противном случае, выбранные объекты будут удалены из чертежа. При необходимости можно восстанавливать объекты с помощью команды ОЙ.

- 4 Нажать кнопку "Выбор объектов".
- 5 Выбрать с помощью устройства указания объектыдля создания нового чертежа. Для завершения выбора объектов нажмите ENTER.
- 6 В группе "Базовая точка" задать базовую точку вставки создаваемого чертежа одним из способов:
	- Нажать кнопку "Указать" для выбора базовой точки с помощью устройства указания.
	- Ввести координаты *X, Y, Z* точки.
- 7 В группе "Размещение" ввести имя и путь для нового файла чертежа.
- 8 Нажать "ОК".

Выбранные объекты сохраняются в новом файле чертежа.

### Командная строка: ПБЛОК

### Для редактирования текстового пояснения к блоку

- 1 Из меню "Редакт" выберите "Объекты" "Пояснение к блоку".
- 2 В диалоговом окне "Описание блока" выбрать нужный блок.
- 3 Ввести новое имя.
- 4 Вполе "Пояснение" ввести новое или изменить имеющееся текстовое пояснение для блока.
- 5 Нажать "ОК".

Командная строка: БЛОК

# **Использование палитр инструментов для организации блоков**

С помощью инструментальной палитры можно упорядочивать блоки, хранящиеся в одном файле или в отдельных файлах чертежей.

После добавления инструмента блока в инструментальную палитру можно легко вставить вхождение блока в чертеж, перетащив его из инструментальной палитры в чертеж или щелкнув и разместив его на чертеже. Для получения сведений об использовании инструментальных палитр для организации и вставки блоков см. раздел Создание [инструментов](#page-101-0) из объектов и работа с ними.

<span id="page-520-0"></span>Нет процедур.

# **Добавление функций динамического изменения в блоки**

При добавлении функций динамического изменения в определения блока добавляется гибкость и интеллектуальные возможности для геометрии. Блок уже не является фиксированной частью чертежа. Вхождение динамического блока можно изменять или манипулировать по мере работы с чертежом.

# **Быстрое начало работы по созданию динамических блоков**

Чтобы добавить функции динамического изменения в новые или существующие описания блоков, необходимо добавить параметрыили операции с блоком в редакторе блоков. В следующем примере показан блок рабочего стола в редакторе блоков. В блоке содержится линейный параметр, отображаемый аналогично размеру и обозначаемый "Расстояние", и указывается операция растягивания с отображением болта грозозащиты и метки "Растяжениеh".

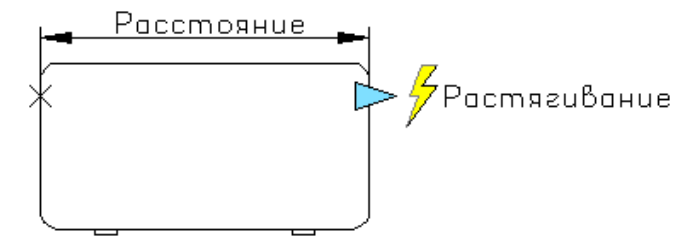

Добавление функций динамического изменения в блоки | **503**

Чтобы сделать блок динамическим, необходимо добавить хотя бы один параметр. Затем добавляется операция, после чего она связывается с параметром. Типы добавляемых в описание блоков параметров и операций определяют, как будет работать вхождение блока в чертеже. Чтобы просмотреть, как параметры и операции добавляются в блок, см. Семинар по новым возможностям. Выберите "Справка" "Новые возможности" "Создание" "Динамические блоки".

Подробнее о создании динамических блоков см.:

- "Обзор [динамических](#page-521-0) блоков" на стр.504
- <span id="page-521-0"></span>■ "Обзор элементов [динамических](#page-537-0) блоков" на стр.520

# **Обзор динамических блоков**

*Динамический* блок обладает гибкостью и интеллектуальными возможностями. Вхождение динамического блока можно легко изменить на чертеже во время работы. Для изменения геометрии во вхождении динамического блока можно использовать настраиваемые ручки или настраиваемые свойства. Это позволяет изменять блок на месте, вместо того чтобы искать другой блок для вставки или уточнять описание существующего блока.

Например в случае вставки в чертеж вхождения блока может потребоваться изменить размер двери во время редактирования чертежа. Если блок является динамическим и в описании указано, что он имеет настраиваемый размер, то чтобы изменить размер двери, достаточно перетащить ручку настройки или указать другой размер в палитре "Свойства". Возможно, также потребуется изменить угол открытия двери. Дверной блок также может содержать ручку выравнивания, которая позволяет быстро выравнивать вхождение дверного блока с другой геометрией на чертеже.

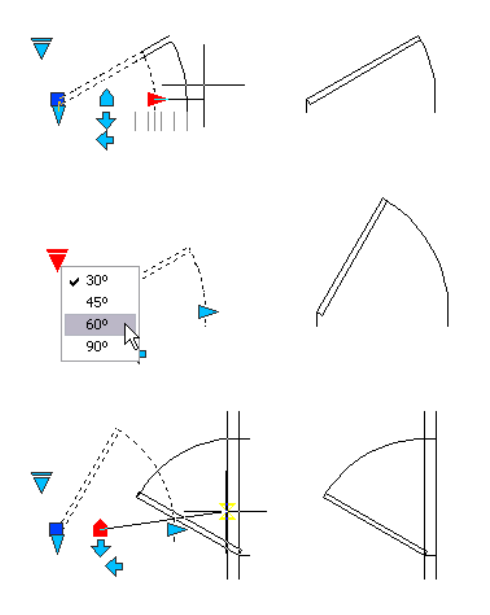

Динамические блоки создаются с помощью редактора блоков. Редактор блоков - это специальная область, в которой добавляются элементы, образующие динамический блок. Блоки можно создавать с самого начала или добавлять функции динамического изменения в описание существующего блока. Можно также создавать геометрию точно так же, как и в области рисования.

Затем в блок добавляются *параметры* и *операции*, чтобы сделать его динамическим. При добавлении этих элементов в блок добавляется гибкость и интеллектуальные возможности для его геометрии.

- Параметры определяют настраиваемые свойства для динамического блока путем указания положений, расстояний и углов для геометрии в блоке.
- Операции определяют, как будет двигаться или изменяться геометрия вхождения динамического блока при манипулировании в чертеже. При добавлении в блок операций их необходимо связать с параметрами и, как правило, с геометрией.

При добавлении параметра в описание блока в блок автоматически добавляются ручки и свойства настройки. Они используются для манипулирования вхождением блока в чертеже.

### Процесс создания динамических блоков

Чтобы создать динамические блоки необходимым результатом, рекомендуется точно выполнить следующие действия. Этот процесс позволяет эффективно создавать динамические блоки.

### Шаг 1. Содержимое динамических блоков необходимо спланировать перед созданием

Прежде чем создавать динамический блок, следует представить, как он должен выглядеть и как он будет использоваться на чертеже. Определите, какие объекты внутри блока будут изменяться или перемещаться при манипулировании вхождением динамического блока. Более того, следует определить, *как* эти объекты будут изменяться. Например, можно создать динамический блок с изменяемыми размерами. Кроме того, при изменении размера вхождения блока может отображаться дополнительная геометрия. Эти факторы определяют тип параметров и операций, добавляемых в описание блока, а также совместную работу параметров, операций и геометрии.

### Шаг 2. Нарисуйте геометрию

Геометрию для динамического блока можно нарисовать в области рисования или в редакторе блоков. Можно также воспользоваться существующей геометрией на чертеже или описанием существующего блока.

ПРИМЕЧАНИЕ Если для изменения свойств отображения геометрии во вхождениях динамических блоков используются состояния видимости, то на этом этапе можно не включать всю геометрию. Подробнее о работе с состояниями видимости см. в разделе ["Создать "Состояния](#page-582-0) видимости"" на стр.565.

Шаг 3. Определите, как элементы блока будут взаимодействовать друг с другом

Прежде чем добавлять параметрыи операции в описание блока, необходимо выяснить их *взаимосвязи* друг с другом, а также с геометрией внутри блока. При добавлении операции в описание блока необходимо связать операцию с параметром и набором объектов геометрии. При этом создается зависимость. При добавлении во вхождение динамического блока нескольких параметров для правильной работы вхождения блока в чертеже необходимо настроить правильные зависимости.

Например, можно создать динамический блок, содержащий несколько объектов. С некоторыми объектами связано действие растягивания. Требуется, чтобы все объекты вращались вокруг одной и той же базовой точки. В этом случае после добавления всех других параметров и операций необходимо добавить операцию поворота. Если операция поворота связана не со всеми другими объектами (геометрия, параметры и операции) в описании блока, части вхождения блока могут не вращаться или манипулирование блоками может приводить к неожиданных результатам.

### Шаг 4. Добавление параметров

Добавьте соответствующие параметры в описание динамического блока, следуя подсказкам в командной строке. Для получения более подробных сведений об

использовании параметров см. раздел ["Использование](#page-539-0) параметров в динамических [блоках](#page-539-0)" на стр.522.

ПРИМЕЧАНИЕ С помощью вкладки "Наборы параметров" палитр создания блоков можно добавлять одновременно параметр и связанную с ним операцию. Для получения более подробных сведений об использовании набора параметров см. раздел ["Использование](#page-575-0) наборов параметров" на стр.558.

### Шаг 5. Добавьте операции

Добавьте соответствующие операции в описание динамического блока. Следуйте подсказкам в командной строке, не забывая указывать связи операций с соответствующими параметрами и геометрией. Для получения более подробных сведений об использовании операций см. раздел "Обзор операций в [динамических](#page-552-0) [блоках](#page-552-0)" на стр.535.

### Шаг 6. Определите, как будет выполняться манипулирование вхождением динамического блока

Можно указать, как будет выполняться манипулирование вхождением динамического блока на чертеже. Для манипулирования вхождением динамического блока можно использовать ручки или свойства настройки. При создании описания динамического блока можно определить, какие ручки отображаются и как они изменяют вхождение динамического блока. Можно также указать, должны ли свойства настройки отображаться в палитре "Свойства", а также можно ли эти свойства изменять с помощью палитры или с помощью ручек настройки.

### Шаг 7. Сохраните блок, а затем попробуйте его вставить в чертеж

Сохраните описание динамического блока и выйдите из редактора блоков. Вставьте динамический блок в чертеж и проверьте его работу.

### <span id="page-524-0"></span>См. также:

"[Сохранение](#page-611-0) блока в редакторе блоков" на стр.594

Нет процедур.

# **Использование редактора блоков**

С помощью редактора блоков можно добавлять в блоки функции динамического изменения. Редактор блоков содержит все необходимые инструменты для добавления в блоки интеллектуальных возможностей и достижения большей гибкости в работе.

# **Обзор редактора блоков**

Редактор блоков - это специальная область, в которой создаются описания блоков и добавляются возможности динамического изменения.

Редактор блоков содержит специальные палитры вариации. Эти палитры обеспечивают быстрый доступ к инструментам для разработки блоков.

Кроме палитр для создания блоков, в редакторе блоков имеется область рисования, в которой можно рисовать и изменять геометрию, как в основной области рисования программы. Можно указать цвет фона в области рисования редактора блоков.

ПРИМЕЧАНИЕ В редакторе блоков можно использовать большинство команд. При вводе команды, которая недопустима в редакторе блоков, в командной строке отображается сообщение.

С помощью редактора блоков можно редактировать описания блоков, существующих в текущем чертеже, и добавлять в них функции динамического изменения. Спомощью него также можно создавать новые описания блоков.

В редакторе блоков над областью рисования отображается специальная панель. На ней отображается имя редактируемого в настоящий момент описания блока, а также имеются инструменты для выполнения следующих операций.

- Сохранение описания блока
- Добавление параметра
- Добавление операции
- Задание атрибутов
- Закрытие редактора блоков
- Управление состоянием видимости

Чтобыпросмотреть свойства любого параметра, ручки, операции или геометрического объекта, необходимо выбрать соответствующий элемент в редакторе блоков. Его свойства отобразятся в палитре свойств. При выборе объекта в редакторе блоков значения координат, отображаемые в палитре "Свойства", показывают пространство описания блока.

При работе в редакторе блоков должна отображается командная строка. В командной строке отображаются подсказки практически по всем аспектам создания динамических блоков.

### ПСК в редакторе блоков

В области рисования в редакторе блоков отображается ПСК. Начальная точка значка UCS обозначает базовую точку блока. Чтобы изменить базовую точку для блока, можно переместить геометрию относительно исходной точки значка ПСК или добавить параметр базовой точки.

Команда ПСК не работает в редакторе блоков. В редакторе блоков можно открыть существующее описание 3D блока и назначить параметры для блока. Однако в параметрах будут игнорироваться все значения координат *Z* в пространстве блока. Поэтому вхождение бока нельзя изменять вдоль оси *Z*. Более того, при создании динамического блока, содержащего твердотельные объекты и добавлении в него таких операций, как перемещение, поворот и масштабирование, нельзя выполнять редактирование характеристик твердотельного объекта внутри вхождения динамического блока (например растяжение твердотельного объекта, перемещение отверстия в твердотельном объекте и т.д.).

См. также:

Создание [атрибутов](#page-624-0)

### Чтобы открыть существующее описание блока в редакторе блоков

- 1 Выберите меню "Сервис" "Редактор блоков".
- 2 В диалоговом окне "Редактирование описания блока" выполнить одно из следующих действий:
	- Выбрать описание блока из списка.
	- Выбрать <Текущий чертеж>, если чертеж является описанием блока, который требуется открыть.
- 3 Нажать "ОК".

Панель Стандартная

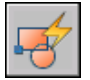

Командная строка: БЛОКРЕД

Контекстное меню: Щелкнуть выбранный блок правой кнопкой мыши. Выбрать "Редактор блоков".

Чтобы создать новое описание блока в редакторе блоков

1 Выберите меню "Сервис" "Редактор блоков".

Добавление функций динамического изменения в блоки | **509**

- 2 В диалоговом окне "Редактирование описания блока" ввести имя для нового описания блоков.
- 3 Нажать "ОК".
- 4 В редакторе блоков щелкнуть "Сохранить описание блока".

ПРИМЕЧАНИЕ При этом описание блока будет сохранено, даже если в области рисования редактора блоков не было добавлено никаких объектов.

5 Щелкнуть "Закрыть редактор блоков".

### Панель Стандартная

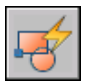

Командная строка: БЛОКРЕД

Чтобы открыть блок на инструментальной палитре редакторе блоков

- 1 Если окно инструментальных палитр еще не открыто, выберите меню "Сервис" "Палитры" "Инструментальные палитры".
- 2 Щелкнуть правой кнопкой мыши значок блока.
- 3 Выбрать "Редактор блоков".

ПРИМЕЧАНИЕ В инструментальной палитре блок может находиться в другом чертеже. Чертеж, содержащий описание блока, откроется в редакторе блоков.

Панель Стандартная

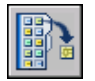

Командная строка: ИНСТРПАЛВКЛ

Чтобы открыть блок из окна Центра управления в редакторе блоков

- 1 Если окно "DesignCenter" ещё не открыто, выберите "Сервис" "Палитры" "DesignCenter".
- 2 Щелкнуть правой кнопкой мыши значок блока.
- 3 Выбрать "Редактор блоков".

Панель Стандартная

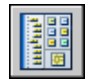

Командная строка: ЦУВКЛ

Чтобы открыть в редакторе блоков файл чертежа, сохраненный как блок (но не динамический)

- 1 Открыть файл чертежа, который был сохранен как блок.
- 2 Выберите меню "Сервис" "Редактор блоков".
- 3 В диалоговом окне "Редактирование описания блока" выбрать <Текущий чертеж>.
- 4 Нажать "ОК".

Панель Стандартная

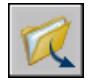

Командная строка: ОТКРЫТЬ

Чтобы открыть в редакторе блоков файл чертежа, сохраненный как блок

1 Открыть файл чертежа, который был сохранен как блок.

Появится предупреждение, указывающее, что файл чертежа содержит элементы вариации.

2 В диалоговом окне нажать "Да", чтобы открыть чертеж в редакторе блоков.

Панель Стандартная

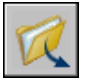

Командная строка: ОТКРЫТЬ

Чтобы просмотреть свойства описания блока в редакторе блоков

- 1 Выберите меню "Сервис" "Редактор блоков".
- 2 В диалоговом окне "Редактирование описания блока" выполнить одно из следующих действий:
	- Выбрать описание блока из списка.
- Выбрать <Текущий чертеж>, если чертеж является описанием блока, который требуется открыть.
- 3 Нажать "ОК".
- 4 Должно отобразиться окно "Палитра свойств". Если оно ещё не открыто, выберите "Сервис" "Палитры" "Свойства".
- 5 В окне "Палитра свойств" в разделе "Блок" просмотреть свойства описания блока.

Панель Стандартная

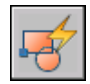

Командная строка: БЛОКРЕД

Чтобы просмотреть свойства объектов в редакторе блоков

- 1 Выберите объект в редакторе блоков.
- 2 Должно отобразиться окно "Палитра свойств". Если оно ещё не открыто, выберите "Сервис" "Палитры" "Свойства".
- 3 В окне "Палитра свойств" просмотреть свойства выбранного объекта.

Панель Стандартная

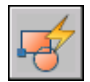

Командная строка: БЛОКРЕД

Контекстное меню: Щелкнуть правой кнопкой мыши на выбранном объекте. Нажать кнопку "Свойства".

Чтобы закрыть редактор блоков

■ В редакторе блоков щелкнуть "Закрыть редактор блоков".

Панель инструментов редактора блоков Закрыть редактор блоков

Командная строка: БЛОКРЕДЗАКР

Чтобы запретить доступ к редактору блоков

- В командной строке введите **blockedtlock**.
- Введите **1** и нажмите ENTER.

# **Использование палитр вариации блоков**

Редактор блока содержит три палитры вариации блоков: "Параметры", "Операции" и "Наборы параметров".

Окно "Палитры вариации блоков" отображается только в редакторе блоков. С помощью этих палитр можно добавлять параметры и операции в описание динамического блока.

### Создание инструментов для разработки блоков

Можно создавать собственные инструменты для разработки блоков. Чтоб сохранить инструменты по умолчанию в палитрах вариации блоков, необходимо создать новую палитру для собственных инструментов разработки блоков. Затем можно скопировать инструмент набора параметров из одной из существующих палитр и вставить копию в новую палитру. В Диалоговое окно "Свойства инструмента" можно затем изменить свойства нового инструмента, включая следующие:

- Описание инструмента
- Тип параметра
- Связанные операции
- Важное свойство параметра, с которым связана операция (если таковая имеется)
- Изображение инструментальной палитры

Из редактора блока нельзя перетаскивать параметры и операции в другие палитры.

### См. также:

"[Использование](#page-539-0) параметров в динамических блоках" на стр.522

- "Использование операций с [динамическими](#page-552-1) блоками " на стр.535
- "[Использование](#page-575-0) наборов параметров" на стр.558
- "Изменение свойств [инструментов](#page-112-0)" на стр.95
- "Организация [инструментальных](#page-121-0) палитр" на стр.104

Чтобы отобразить или скрыть окно "Палитры вариации блоков" в редакторе блоков

■ В редакторе блоков на панели инструментов редактора блоков нажмите кнопку "Палитры вариации блоков".

Панель инструментов редактора блоков

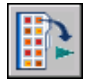

Командная строка: БЛОКПАЛВАР, БЛОКПАЛВАРЗАКР

Чтобы создать копию набора параметров

- 1 В редакторе блоков в окне "Палитры вариации блоков" на вкладке "Наборы параметров" щелкните правой кнопкой мыши набор параметров. Выберите "Копировать".
- 2 Щелкните правой кнопкой мыши в любом месте на палитре, которую необходимо добавить набор параметров (но не на наборе параметров). Выберите "Вставить".

Чтобы добавить операцию в набор параметров

- 1 В редакторе блоков в окне "Палитры вариации блоков" на вкладке "Наборы параметров" щелкните правой кнопкой мыши набор параметров. Нажать кнопку "Свойства".
- 2 В диалоговом окне "Свойства инструмента" в разделе "Параметр" щелкните "Операции", а затем нажмите кнопку [...].
- 3 В диалоговом окне "Добавление операций" в разделе "Добавляемый объект операции" выберите в списке операцию.
- 4 Нажать "Добавить".
- 5 (Необязательно) Повторить пункты 3 и 4, если нужно добавить дополнительные операции.
- 6 Нажать "ОК".
- 7 В диалоговом окне "Свойства инструмента" нажать "ОК".

### Чтобы удалить операцию из параметра или набора параметров

1 В редакторе блоков в окне "Палитры вариации блоков" щелкните правой кнопкой мыши параметр или набор параметров. Нажать кнопку "Свойства".

- 2 В диалоговом окне "Свойства инструмента" в разделе "Параметр" щелкните "Операции", а затем нажмите кнопку [...].
- 3 В диалоговом окне "Добавление операций" в разделе "Список объектов операций" выберите в списке операцию.
- 4 Нажать кнопку "Удалить".
- 5 (Необязательно) Повторить пункты 3 и 4, если нужно удалить дополнительные операции.
- 6 Нажать "ОК".
- 7 В диалоговом окне "Свойства инструмента" нажать "ОК".

# **Как объекты отображаются в редакторе блоков**

Параметры, операции и их взаимосвязи (зависимости) отображаются по-разному в редакторе блоков. Можно указать настройки для некоторых из этих элементов.

### Параметры

В редакторе блоков большинство параметров выглядят как размеры. Если создать набор значений (диапазон или список значений) для параметра, в местоположениях этих значений отображаются засечки.

Можно указать следующие настройки для параметров в редакторе блоков:

- Цвет параметра
- Текст параметра и размер стрелки
- Шрифт параметра
- Цвет ручки
- Отображение меток наборов значений (засечек) для параметров

При использовании параметра видимости в описании динамического блока указывается, какие геометрические объекты являются невидимыми в заданном состоянии видимости. Можно указать отображается ли геометрия, которая делается невидимой для состояний видимости, в редакторе блоков. В следующем примере состояние видимости отображается в редакторе блоков. Геометрия, которая отображается серым цветом, является невидимой в этом состоянии видимости.

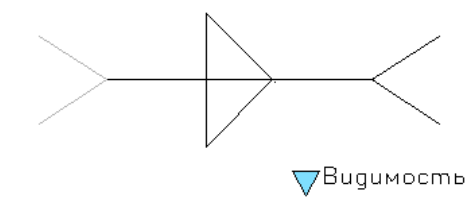

### Операции

Для операции в редакторе блоков отображается имя и значок (вспышка молнии). В редакторе блоков для операций можно задать размер и цвет текста.

### Ручки

Можно также задать размер ручки и цвет при отображении в редакторе блоков. Этот параметр не влияет на размер и цвет ручек во вхождении блока на чертеже.

### Зависимости

При выборе в редакторе блоков параметра, ручки или операции, будут выделены все связанные объекты или зависимости. Этот процесс называется *выделением зависимостей*. Выделение зависимостей можно включать или отключать.

В следующем примере показано, как при выделении зависимостей создается эффект ореола для связанного параметра (Расстояние) и операции (Растянуть) при выборе в редакторе блоков ручки настройки.

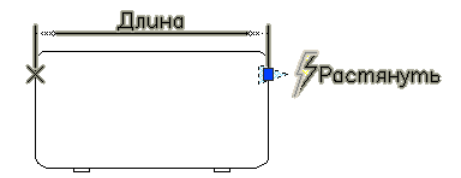

В следующей таблице показано, какая выделяется зависимость при выборе элемента в редакторе блоков.

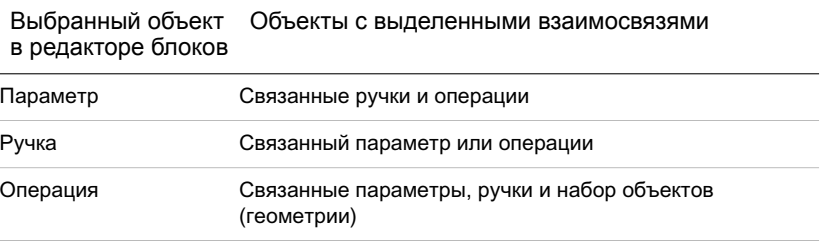

Чтобы указать цвет отображения для параметров в редакторе блоков

- 1 В командной строке введите **bparametercolor**.
- 2 Установить одно из возможных значений переменной:
	- **ПОСЛОЮ**
	- **ПОБЛОКУ**
	- $\blacksquare$  Целое число в диапазоне от 1 до 255
	- $\blacksquare$  Точное значение цвета задается тремя целыми числами в диапазоне от 1 до 255 в следующем формате: **RGB:000,000,000**.
- 3 Нажать ENTER.

Чтобы указать размер текста для параметров и операций в редакторе блоков

- 1 В командной строке введите **bparametersize**.
- 2 Введите целое число от 1 до 255 (точек).
- 3 Нажать ENTER.

Чтобы указать шрифт для параметров в редакторе блоков

- 1 В командной строке введите **bparameterfont**.
- 2 Введите любой шрифт TrueType или SHX в системе.
- 3 Нажать ENTER.

Чтобы указать цвет текста для операций в редакторе блоков

- 1 В командной строке введите **bactioncolor**.
- 2 Установить одно из возможных значений переменной:
	- **ПОСЛОЮ**
	- **ПОБЛОКУ**
	- $\blacksquare$  Целое число в диапазоне от 1 до 255.
	- $\blacksquare$  Точное значение цвета задается тремя целыми числами в диапазоне от 1 до 255 в следующем формате: **RGB:000,000,000**.
- 3 Нажать ENTER.

Чтобы указать отображаемый размер ручек в редакторе блоков

- 1 В командной строке введите **bgripobjsize**.
- 2 Введите целое число от 1 до 255 (точек).
- 3 Нажать ENTER.

Чтобы указать отображаемый цвет ручек в редакторе блоков

- 1 В командной строке введите **bgripobjcolor**.
- 2 Установить одно из возможных значений переменной:
	- **ПОСЛОЮ**
	- **ПОБЛОКУ**
	- $\blacksquare$  Целое число в диапазоне от 1 до 255.
	- $\blacksquare$  Точное значение цвета задается тремя целыми числами в диапазоне от 1 до 255 в следующем формате: **RGB:000,000,000**.
- 3 Нажать ENTER.

Чтобы обновить текст или отображаемый размер ручки в указанных значениях в редакторе блоков

1 В редакторе блоков на панели инструментов редактора блоков щелкните "Обновление параметра и размер текста операции".

ПРИМЕЧАНИЕ При увеличении или уменьшении в редакторе блоков, размер текста и ручки изменится пропорционально коэффициенту масштабирования. Однако можно обновить текст или отображаемый размер ручки в указанных значениях в редакторе блоков.

Командная строка: РЕГЕН

Чтобы указать, должны ли быть видны в редакторе блоков объекты, которые являются невидимыми для состояния видимости

- 1 В командной строке введите **bvmode**.
- 2 Установить одно из возможных значений переменной:
	- **0** Указывает, что невидимые объекты не видны в редакторе блоков.
- 1 Указывает, что невидимые объекты отображаются серым цветом в редакторе блоков.
- 3 Нажать ENTER.

Панель инструментов редактора блоков

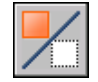

Чтобы включить или отключить выделение зависимостей в редакторе блоков

- 1 В командной строке введите **bdependencyhighlight**.
- 2 Установить одно из возможных значений переменной:
	- 0 Выключает вылеление зависимостей.
	- 1 Включает выделение зависимостей.
- 3 Нажать ENTER.

Чтобы определить, должны ли отображаться метки наборов значений (засечки)

- 1 В командной строке введите **btmarkdisplay**.
- 2 Установить одно из возможных значений переменной:
	- 0 Указывает, что метки наборов значений не отображаются.
	- 1 Указывает, что метки наборов значений отображаются.
- 3 Нажать ENTER.

# **Добавление в блоки динамических элементов**

Чтобы создать динамический блок, необходимо добавить в описание блока определенные элементы.

# <span id="page-537-0"></span>**Обзор элементов динамических блоков**

Динамические элементы добавляются в описание блока в редакторе блоков. Кроме геометрии, динамический блок обычно содержит один или несколько параметров, а также одну или несколько операций.

- **Параметры.** Определяют настраиваемые свойства для динамического блока путем указания положений, расстояний и углов для геометрии в блоке.
- **Операции.** Определяют, как будет двигаться или изменяться геометрия вхождения динамического блока при манипулировании в чертеже. При добавлении в описание динамического блока операций их необходимо связать с параметрами. Кроме того, указывается набор объектов геометрии, которые участвуют в этой операции.

ПРИМЕЧАНИЕ Параметры и операции отображаются только в редакторе блоков. При вставке в чертеж вхождения динамического блока параметры и операции, содержащиеся в описании динамического блока, не отображаются.

При добавлении параметра в описание динамического блока в ключевые точки параметра добавляются ручки. *Ключевые точки* - это части параметра, которые используются для манипулирования вхождением блока. Например, линейный параметр имеет ключевые точки в своей базовой и конечной точках. Расстоянием параметра можно манипулировать из любой ключевой точки.

Тип параметра, добавляемого в динамический блок, определяет тип добавляемых ручек. Каждый тип параметра поддерживает только определенные типы операций. В следующей таблице приведены взаимосвязи между параметрами, ручками и операциями.

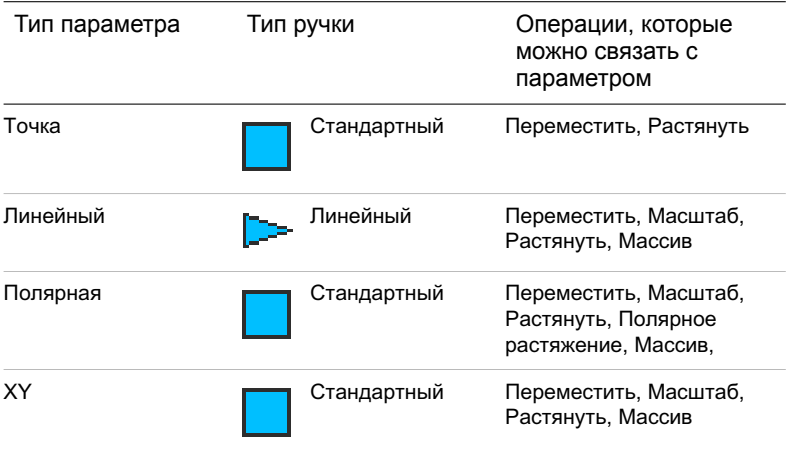

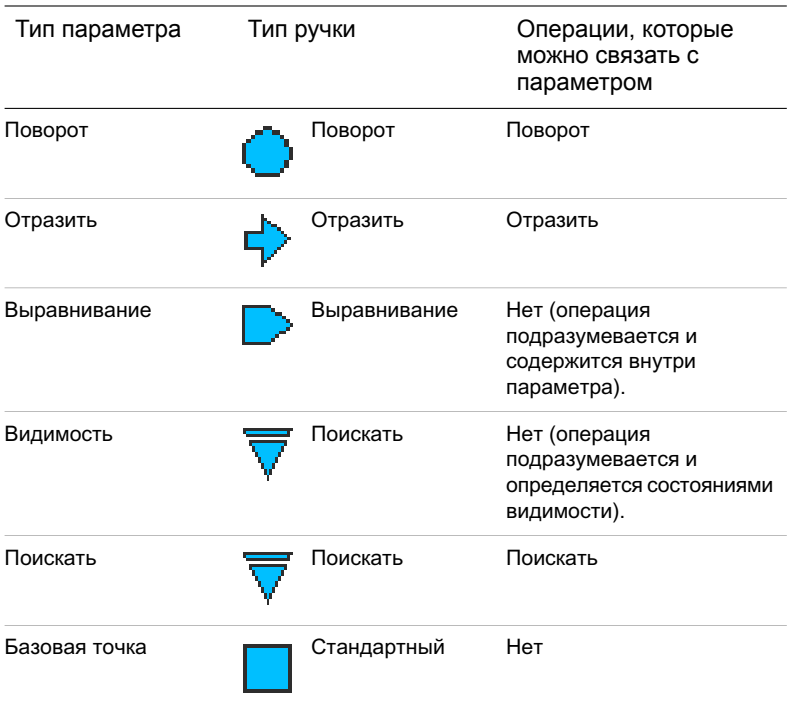

Чтобы создать динамический блок

- 1 Выберите меню "Сервис" "Редактор блоков".
- 2 В диалоговом окне "Редактирование описания блока" выполнить одно из следующих действий:
	- Выбрать описание блока из списка.
	- Выбрать <Текущий чертеж>, если необходимо сохранить чертеж как динамический блок.
	- В разделе "Блок для создания или изменения" ввести имя для описания нового блока.
- 3 Нажать "ОК".
- 4 В редакторе блоков добавить или изменить геометрию.
- 5 Выполнить одно из следующих действий:
	- Добавить один или несколько наборов параметров с вкладки "Наборы параметров" окна "Палитры вариации блоков", следуя подсказкам в

командной строке. Дважды щелкните желтый значок предупреждения (или используйте команду БЛОКРЕАКТНАБОР) и следуйте подсказкам в командной строке, чтобы связать операцию с набором объектов геометрии.

- Добавить один или несколько параметров с вкладки "Параметры" окна "Палитры вариации блоков", следуя подсказкам в командной строке. Добавить одну или несколько операций с вкладки "Операции", следуя подсказкам в командной строке.
- 6 На панели инструментов редактора блоков щелкнуть "Сохранить описание блока".
- 7 Щелкнуть "Закрыть редактор блоков".

Панель Стандартная

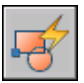

Командная строка: БЛОКРЕД

<span id="page-539-0"></span>Контекстное меню: Щелкнуть правой кнопкой мыши блока. Выбрать "Редактор блоков".

# **Использование параметров в динамических блоках**

Параметры в описание динамического блока добавляются в редакторе блоков. В редакторе блоков параметры отображаются похожими на размеры. Параметры определяют свойства настройки блока. Параметры также определяют положения, расстояния и углы для геометрии во вхождения блока. При добавлении параметра в описание динамического блока параметры определяют одно или несколько настраиваемых свойств для блока.

Например, при добавлении в описание динамического блока параметра поворота этот параметр определяет свойство *Угол* для вхождения блока. Поэтому если на чертеже имеется блок стула и требуется возможность поворота положения блока во время редактирования, то этот параметр определяет ось, вокруг которой можно поворачивать блок.

В случае добавления параметра точки в описание динамического блока, этот параметр определяет два свойства настройки для вхождения блока: *Положение X* и *Положение Y* (относительно базовой точки вхождения блока).

Описание динамического блока должно содержать хотя бы один параметр. При добавлении параметра в описание динамического блока автоматически добавляются ручки, связанные с ключевыми точками параметра. Затем в описание блока необходимо добавить операцию и связать операцию с параметром.
На чертеже для манипулирования вхождением блока можно использовать ручку или свойство настройки в палитре свойств. При манипулировании вхождением блока на чертеже путем перемещения ручки или изменения значения настраиваемого свойства в палитре свойств изменяется значение параметра, определяющего это свойство настройки в блоке. При изменении значения параметра производится операция, связанная с этим параметром, которая изменяет геометрию (или свойство) вхождения динамического блока.

Параметры также определяют значения ограничений, влияющих на поведение вхождения динамического блока на чертеже. Некоторые параметры имеют фиксированный набор значений, минимальные и максимальные значения или значения приращения. Например, линейный параметр, используемый в блоке окна, может иметь следующий фиксированный набор значений: 10, 20, 30 и 40. При вставке в чертеж вхождения бока можно изменять окно, используя только одно из этих значений. Добавление набора значений для параметра позволяет ограничить манипулирование вхождением блока в чертеже. Для получения более подробных сведений о наборе значений параметров см. раздел "[Указание](#page-601-0) наборов значений для [динамических](#page-601-0) блоков" на стр.584.

Параметры точки, поворота, XY, а также линейные и полярные параметры имеют свойство под названием "Цепочка операций". Для получения более подробных сведений о возможности использования цепочки операций для параметра см. раздел Разрешение цепочки операций для [динамических](#page-606-0) блоков.

Значения параметров также можно извлекать с помощью Мастера извлечения атрибутов или с помощью файла шаблона извлечения атрибутов.

В следующей таблице приведен список и описания типов параметров, которые можно добавлять в описания динамических блоков, а также типы операций, которые можно связывать с каждым параметром.

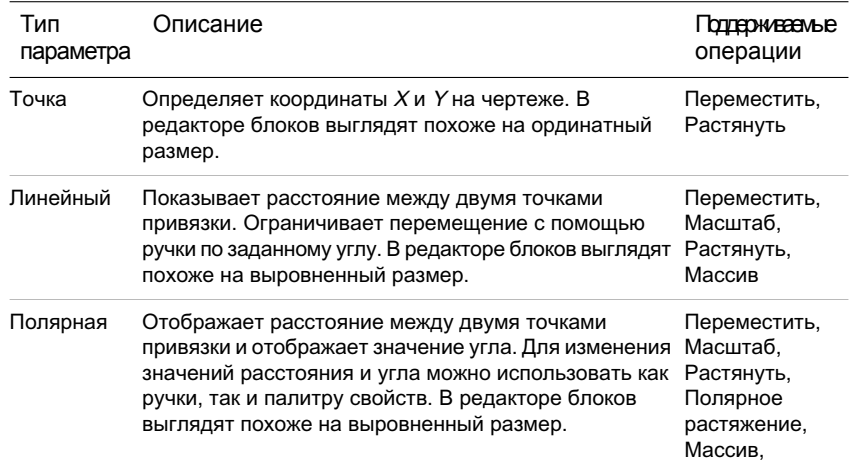

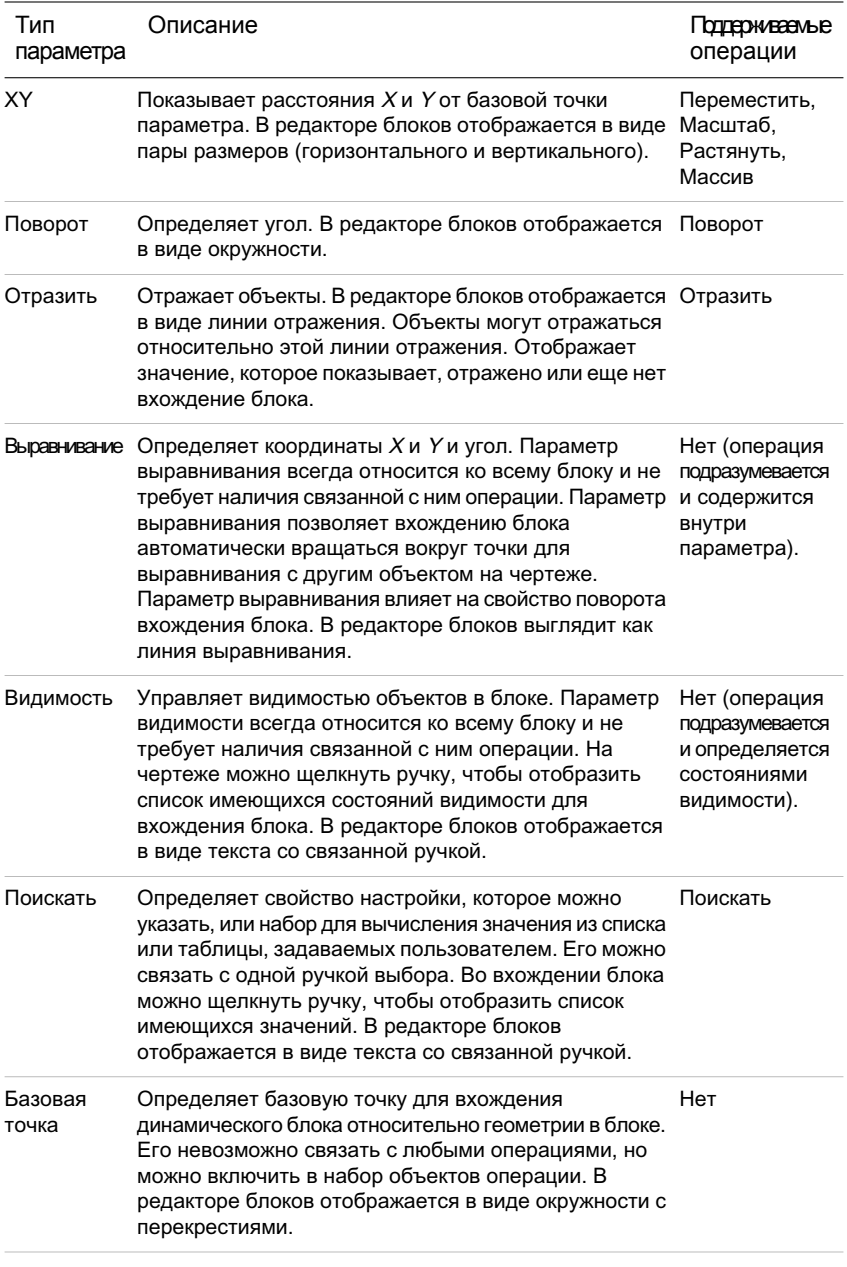

### См. также:

"Указание наборов значений для [динамических](#page-601-0) блоков" на стр.584

"Обзор [настраиваемых](#page-598-0) свойств для динамических блоков" на стр.581 "[Извлечение](#page-626-0) данных из атрибутов" на стр.609 "[Извлечение](#page-628-0) данных из атрибутов (метод низкого уровня)" на стр.611

Чтобы добавить в описание динамического блока параметр точки

- 1 В редакторе блоков в окне "Палитры вариации блоков" на вкладке "Параметры" выберите инструмент "Параметр точки".
- 2 (Дополнительно) Следуйте подсказкам в командной строке, чтобы указать для параметра следующее.
	- Имя
	- Подпись
	- Описание
	- Цепочка операций
	- Свойства, отображаемые для вхождения блока

ПРИМЕЧАНИЕ Можно также позднее указать и отредактировать эти свойства в палитре свойств, после добавления параметра в описание блока.

- 3 Выполните одно из следующих действий для указания расположения параметра:
	- Используйте указывающее устройство.
	- Через запятую введите значения координат *X* и *Y*.
- 4 Выполните одно из следующих действий для указания расположения ярлыка параметра:
	- Используйте указывающее устройство.
	- Через запятую введите значения координат  $X$  и  $Y$ .

Желтый значок предупреждения показывает, что операцию необходимо связать с только что добавленным параметром.

- 5 Чтобы добавить операцию сейчас, дважды щелкните значок предупреждения. Следуйте подсказкам для связи операции с параметром и набором объектов геометрии.
- 6 На панели инструментов редактора блоков щелкните "Сохранить описание блока".
- 7 Завершив работу с редактором блоков, щелкните "Закрыть редактор блоков".

Добавление функций динамического изменения в блоки | **525**

Панель инструментов редактора блоков

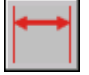

### Командная строка: БЛОКПАРАМ

#### Чтобы добавить в описание динамического блока линейный параметр

- 1 В редакторе блоков в окне "Палитры вариации блоков" на вкладке "Параметры" выберите инструмент "Линейный параметр".
- 2 (Дополнительно) Следуйте подсказкам в командной строке, чтобы указать для параметра следующее.
	- Имя
	- Подпись
	- Описание
	- Набор значений
	- Цепочка операций
	- Свойства, отображаемые для вхождения блока

ПРИМЕЧАНИЕ Можно также позднее указать и отредактировать эти свойства в палитре свойств, после добавления параметра в описание блока.

- 3 Выполните одно из следующих действий для указания базовой точки для параметра:
	- Используйте указывающее устройство.
	- Через запятую введите значения координат *X* и *Y*.
- 4 Выполните одно из следующих действий для указания конечной точки для параметра:
	- Используйте указывающее устройство.
	- Через запятую введите значения координат *X* и *Y*.
- 5 Выполните одно из следующих действий для указания расположения ярлыка параметра:
	- Используйте указывающее устройство.
	- Через запятую введите значения координат *X* и *Y*.

Желтый значок предупреждения показывает, что операцию необходимо связать с только что добавленным параметром.

- 6 Чтобы добавить операцию сейчас, дважды щелкните значок предупреждения. Следуйте подсказкам для связи операции с параметром и набором объектов геометрии.
- 7 На панели инструментов редактора блоков щелкните "Сохранить описание блока".
- 8 Завершив работу с редактором блоков, щелкните "Закрыть редактор блоков".

Панель инструментов редактора блоков

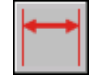

Командная строка: БЛОКПАРАМ

Чтобы добавить в описание динамического блока полярный параметр

- 1 В редакторе блоков в окне "Палитры вариации блоков" на вкладке "Параметры" выберите инструмент "Полярный параметр".
- 2 (Дополнительно) Следуйте подсказкам в командной строке, чтобы указать для параметра следующее.
	- Имя
	- Подпись
	- Описание
	- Набор значений
	- Цепочка операций
	- Свойства, отображаемые для вхождения блока

ПРИМЕЧАНИЕ Можно также позднее указать и отредактировать эти свойства в палитре свойств, после добавления параметра в описание блока.

- 3 Выполните одно из следующих действий для указания базовой точки для параметра:
	- Используйте указывающее устройство.
	- Через запятую введите значения координат *X* и *Y*.
- 4 Выполните одно из следующих действий для указания конечной точки для параметра:
	- Используйте указывающее устройство.
	- Через запятую введите значения координат *X* и *Y*.
- 5 Выполните одно из следующих действий для указания расположения ярлыка параметра:
	- Используйте указывающее устройство.
	- Через запятую введите значения координат *X* и *Y*.

Желтый значок предупреждения показывает, что операцию необходимо связать с только что добавленным параметром.

- 6 Чтобы добавить операцию сейчас, дважды щелкните значок предупреждения. Следуйте подсказкам для связи операции с параметром и набором объектов геометрии.
- 7 На панели инструментов редактора блоков щелкните "Сохранить описание блока".
- 8 Завершив работу с редактором блоков, щелкните "Закрыть редактор блоков".

Панель инструментов редактора блоков

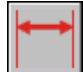

Командная строка: БЛОКПАРАМ

Чтобы добавить в описание динамического блока параметр XY

- 1 В редакторе блоков в окне "Палитры вариации блоков" на вкладке "Параметры" выберите инструмент "Параметр XY".
- 2 (Дополнительно) Следуйте подсказкам в командной строке, чтобы указать для параметра следующее.
	- Имя
	- Подпись
	- Описание
	- Набор значений
	- Цепочка операций
	- Свойства, отображаемые для вхождения блока

ПРИМЕЧАНИЕ Можно также позднее указать и отредактировать эти свойства в палитре свойств, после добавления параметра в описание блока.

- 3 Выполните одно из следующих действий для указания базовой точки для параметра:
	- Используйте указывающее устройство.
	- Через запятую введите значения координат *X* и *Y*.
- 4 Выполните одно из следующих действий для указания конечной точки для параметра:
	- Используйте указывающее устройство.
	- Через запятую введите значения координат *X* и *Y*.

Желтый значок предупреждения показывает, что операцию необходимо связать с только что добавленным параметром.

- 5 Чтобы добавить операцию сейчас, дважды щелкните значок предупреждения. Следуйте подсказкам для связи операции с параметром и набором объектов геометрии.
- 6 На панели инструментов редактора блоков щелкните "Сохранить описание блока".
- 7 Завершив работу с редактором блоков, щелкните "Закрыть редактор блоков".

Панель инструментов редактора блоков

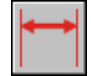

Командная строка: БЛОКПАРАМ

Чтобы добавить в описание динамического блока параметр поворота

- 1 В редакторе блоков в окне "Палитры вариации блоков" на вкладке "Параметры" выберите инструмент "Параметр поворота".
- 2 (Дополнительно) Следуйте подсказкам в командной строке, чтобы указать для параметра следующее.
	- Имя
	- Подпись
	- Описание
- Набор значений
- Цепочка операций
- Свойства, отображаемые для вхождения блока

ПРИМЕЧАНИЕ Можно также позднее указать и отредактировать эти свойства в палитре свойств, после добавления параметра в описание блока.

- 3 Выполните одно из следующих действий для указания базовой точки для параметра:
	- Используйте указывающее устройство.
	- Через запятую введите значения координат  $X$  и  $Y$ .
- 4 Выполните одно из следующих действий для указания радиуса для параметра:
	- Используйте указывающее устройство.
	- Введите значение.
- 5 Укажите базовый угол для параметра.

Угол, отображаемый в палитре свойств и при выборе вхождения блока на чертеже, измеряется относительно базового угла, заданного в описании блока.

- 6 Выполните одно из следующих действий для указания угла поворота по умолчанию для параметра:
	- Используйте указывающее устройство.
	- Введите значение угла.
- 7 Выполните одно из следующих действий для указания расположения ярлыка параметра:
	- Используйте указывающее устройство.
	- Через запятую введите значения координат *X* и *Y*.

Желтый значок предупреждения показывает, что операцию необходимо связать с только что добавленным параметром.

- 8 Чтобы добавить операцию сейчас, дважды щелкните значок предупреждения. Следуйте подсказкам для связи операции с параметром и набором объектов геометрии.
- 9 На панели инструментов редактора блоков щелкните "Сохранить описание блока".

10 Завершив работу с редактором блоков, щелкните "Закрыть редактор блоков".

Панель инструментов редактора блоков

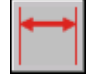

Командная строка: БЛОКПАРАМ

Чтобы добавить в описание динамического блока параметр выравнивания

- 1 В редакторе блоков в окне "Палитры вариации блоков" на вкладке "Параметры" выберите инструмент "Параметр выравнивания".
- 2 Следуйте подсказкам в командной строке, чтобы указать имя параметра.
- 3 Выполните одно из следующих действий для указания базовой точки параметра выравнивания:
	- Используйте указывающее устройство.
	- Через запятую введите значения координат *X* и *Y*.

Эта базовая точка является местоположением по умолчанию для ручки параметра выравнивания.

- 4 (Дополнительно) Введите в командной строке **тип** и следуйте подсказкам, чтобы указать, является ли тип параметра нормальным или касательным.
- 5 Выполните одно из следующих действий для указания направления выравнивания:
	- Используйте указывающее устройство.
	- Через запятую введите значения координат *X* и *Y*.
- 6 На панели инструментов редактора блоков щелкните "Сохранить описание блока".
- 7 Завершив работу с редактором блоков, щелкните "Закрыть редактор блоков".

Панель инструментов редактора блоков

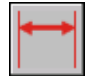

Командная строка: БЛОКПАРАМ

Добавление функций динамического изменения в блоки | **531**

Чтобы добавить в описание динамического блока параметр отражения

- 1 В редакторе блоков в окне "Палитры вариации блоков" на вкладке "Параметры" выберите инструмент "Параметр отражения".
- 2 (Дополнительно) Следуйте подсказкам в командной строке, чтобы указать для параметра следующее.
	- Имя
	- Подпись
	- Описание
	- Свойства, отображаемые для вхождения блока

ПРИМЕЧАНИЕ Можно также позднее указать и отредактировать эти свойства в палитре свойств, после добавления параметра в описание блока.

- 3 Выполните одно из следующих действий для указания первой точки линии отражения для параметра отражения:
	- Используйте указывающее устройство.
	- Через запятую введите значения координат  $X$  и  $Y$ .

Эта первая точка линии отражения является местоположением по умолчанию для ручки параметра отражения.

- 4 Выполните одно из следующих действий для указания второй точки линии отражения для параметра отражения:
	- Используйте указывающее устройство.
	- Через запятую введите значения координат *X* и *Y*.
- 5 Выполните одно из следующих действий для указания расположения ярлыка параметра:
	- Используйте указывающее устройство.
	- Через запятую введите значения координат *X* и *Y*.

Желтый значок предупреждения показывает, что операцию необходимо связать с только что добавленным параметром.

6 Чтобы добавить операцию сейчас, дважды щелкните значок предупреждения. Следуйте подсказкам для связи операции с параметром и набором объектов геометрии.

- 7 На панели инструментов редактора блоков щелкните "Сохранить описание блока".
- 8 Завершив работу с редактором блоков, щелкните "Закрыть редактор блоков".

Панель инструментов редактора блоков

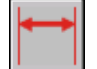

Командная строка: БЛОКПАРАМ

Чтобы добавить в описание динамического блока параметр видимости

- 1 В редакторе блоков в окне "Палитры вариации блоков" на вкладке "Параметры" выберите инструмент "Параметр видимости".
- 2 (Дополнительно) Следуйте подсказкам в командной строке, чтобы указать для параметра следующее.
	- Имя
	- Подпись
	- Описание
	- Свойства, отображаемые для вхождения блока

ПРИМЕЧАНИЕ Можно также позднее указать и отредактировать эти свойства в палитре свойств, после добавления параметра в описание блока.

- 3 Выполните одно из следующих действий для указания расположения параметра:
	- Используйте указывающее устройство.
	- Через запятую введите значения координат *X* и *Y*.

Это расположение для ручки параметра видимости во вхождении блока.

- 4 На панели инструментов редактора блоков щелкните "Сохранить описание блока".
- 5 Завершив работу с редактором блоков, щелкните "Закрыть редактор блоков".

Панель инструментов редактора блоков

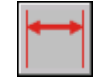

#### Командная строка: БЛОКПАРАМ

Чтобы добавить в описание динамического блока параметр выбора

- 1 В редакторе блоков в окне "Палитры вариации блоков" на вкладке "Параметры" выберите инструмент "Параметр выбора".
- 2 (Дополнительно) Следуйте подсказкам в командной строке, чтобы указать для параметра следующее.
	- Имя
	- Подпись
	- Описание
	- Свойства, отображаемые для вхождения блока

ПРИМЕЧАНИЕ Можно также позднее указать и отредактировать эти свойства в палитре свойств, после добавления параметра в описание блока.

- 3 Выполните одно из следующих действий для указания расположения параметра:
	- Используйте указывающее устройство.
	- Через запятую введите значения координат *X* и *Y*.

Желтый значок предупреждения показывает, что операцию необходимо связать с только что добавленным параметром.

- 4 Чтобы добавить операцию сейчас, дважды щелкните значок предупреждения. Следуйте подсказкам, чтобы связать с параметром операцию поиска. При этом отобразится диалоговое окно "Таблица выбора свойств", значения в котором можно ввести либо сейчас, либо позднее.
- 5 Нажать "ОК".
- 6 На панели инструментов редактора блоков щелкните "Сохранить описание блока".
- 7 Завершив работу с редактором блоков, щелкните "Закрыть редактор блоков".

Панель инструментов редактора блоков

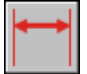

Командная строка: БЛОКПАРАМ

Чтобы добавить в описание динамического блока параметр базовой точки

- 1 В редакторе блоков в окне "Палитры вариации блоков" на вкладке "Параметры" выберите инструмент "Параметр базовой точки".
- 2 Выполните одно из следующих действий для указания расположения параметра:
	- Используйте указывающее устройство.
	- Через запятую введите значения координат *X* и *Y*.
- 3 На панели инструментов редактора блоков щелкните "Сохранить описание блока".
- 4 Завершив работу с редактором блоков, щелкните "Закрыть редактор блоков".

Панель инструментов редактора блоков

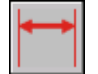

Командная строка: БЛОКПАРАМ

# **Использование операций с динамическими блоками**

Операции определяют способ перемещения или изменения геометрии динамического вхождения блока при выполнении операций с настраиваемыми свойствами вхождения блока в чертеже.

### **Обзор операций в динамических блоках**

Операции определяют способ перемещения или изменения геометрии динамического вхождения блока при выполнении операций с настраиваемыми свойствами вхождения блока в чертеже. Динамический блок содержит по меньшей мере одну операцию.

Как правило, при добавление в описание динамического блока операции ее необходимо связать с параметром, ключевой точкой на параметре и геометрией. *Ключевая точка* - это точка на параметре, запускающая связанную с ней операцию при редактировании. Связанная с операцией геометрия называется *набором объектов*.

В следующем примере описание динамического блока содержит геометрию, представляющую стол, линейный параметр с одной ручкой, заданной для его конечной точки, и операцию растягивания, связанную с конечной точкой параметра и геометрией для правой стороныстола. Конечная точка параметра является ключевой точкой. Геометрия с правой стороны стола является набором объектов.

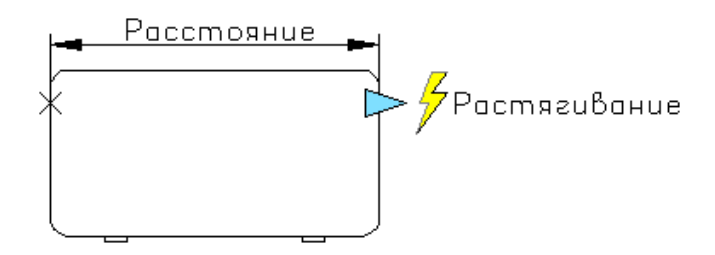

Если требуется изменить вхождение блока на чертеже, достаточно переместить ручку, и стол растянется.

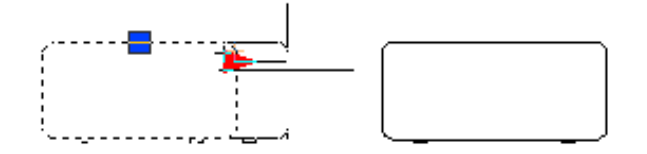

В динамическом блоке можно использовать следующие типы операций:

- Перенести
- Масштаб
- Растянуть
- Полярное растяжение
- Поворот
- Отразить
- Массив
- Поискать

Для одного параметра и геометрии можно назначить несколько операций. Однако не следует назначать две или более операций одного типа для одной ключевой точки на параметре, если обе операции воздействуют на одну и ту же геометрию. Это может привести к неожиданному поведению вхождения блока.

#### Операции и типы параметров

Каждый тип операции можно связать с определенными параметрами. В следующей таблице показаны параметры, с которыми можно связать операции каждого типа.

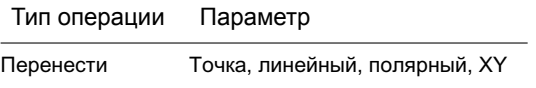

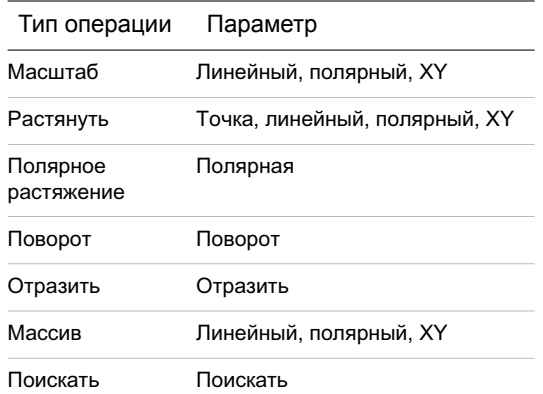

## **Использование операций перемещения в динамическом блоке**

Действие операции перемещения подобно действию команды ПЕРЕНЕСТИ. Во вхождении динамического блока операция перемещения приводит к перемещению объектов на заданные расстояние и угол.

В описании динамического блока операцию перемещения можно связать с любым из следующих параметров:

- Точка
- Линейный
- Полярная
- XY

После связи операции перемещения с параметром, операция связывается с набором объектов геометрии.

Во вхождении динамического блока, если с помощью ручки или палитры свойств изменяется значение параметра, связанного с операцией перемещения, это может повлиять на ключевую точку в параметре, связанную с операцией перемещения. При воздействии на ключевую точку геометрия в наборе операции перемещения будет перемещаться.

Например, пусть имеется динамический блок, представляющий стул. Блок содержит параметр точки и операцию перемещения, связанную с этим параметром. Набор объектов операции перемещения содержит всю геометрию в блоке (стуле). При манипулировании вхождением динамического объекта с помощью ручки, связанной с параметром точки (или свойств "Положение X" или "Положение Y" в палитре

свойств), изменяется значение параметра точки. В результате этого изменения значения стул перемещается.

В следующем примере перемещение вхождения блока стула путем перетаскивания ручки параметра точки отображается новым положением этой ручки в палитре свойств.

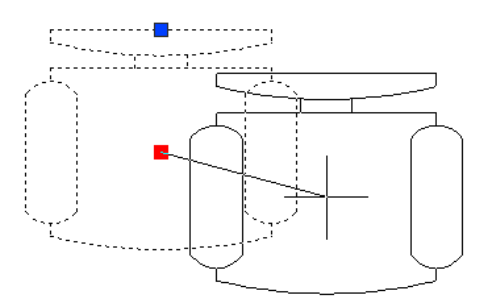

#### Задание свойства "Тип расстояния" для операции перемещения

Если операция перемещения связана с праметром XY, то она имеет свойство переопределения *Тип расстояния*. Это свойство определяет, является ли примененное расстояние для перемещения значением *X*, значением *Y* или значениями координат *X* и *Y* от базовой точки параметра.

Например, в описании динамических блоков в качестве типа расстояния задается расстояние X для операции перемещения. Это означает, что блок может перемещаться только по оси *X*. Поэтому в случае перемещения блока по оси *Y* блок не перемещается.

### См. также:

Использование [переопределения](#page-574-0) для коэффициента расстояния и смещения угла

Для добавления операции перемещения в описание динамических блоков

- 1 В редакторе блоков в окне "Палитры вариации блоков" на вкладке "Операции" выберите инструмент "Операция перемещения".
- 2 Вобласти рисования редактора блоков выберите параметр, который необходимо связать с операцией. (С операцией перемещения можно связать следующие типы параметров: точка, линейный, полярный и XY.)
- 3 Выберите объекты (набор), чтобы связать с этой операцией.
- 4 Нажать ENTER.
- 5 (Дополнительно) Следуйте подсказкам в командной строке, чтобы указать коэффициент расстояния и угловое смещение.
- 6 Выполните одно из следующих действий, чтобы задать местоположение операции:
	- Используйте указывающее устройство.
	- Через запятую введите значения координат *X* и *Y*.

ПРИМЕЧАНИЕ Местоположение операции в описании блока не влияет на внешний вид или функциональные возможности вхождения блока.

- 7 На панели инструментов редактора блоков щелкните "Сохранить описание блока".
- 8 Завершив работу с редактором блоков, щелкните "Закрыть редактор блоков".

Панель инструментов редактора блоков

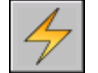

Командная строка: БЛОКРЕАКТ

Для указания свойства "Тип расстояния" для операции перемещения, связанной с параметром XY

- 1 В редакторе блоков выберите операцию перемещения.
- 2 На палитре "Свойства" в области "Переопределения" в поле "Тип расстояния" в списке выберите параметр.

### **Использование операций масштабирования в динамическом блоке**

Действие операции масштабирования подобно действию команды МАСШТАБ. Во вхождении динамического блока операция масштабирования приводит к масштабированию набора объектов блока при изменении параметра путем перемещения ручек или с использованием палитры свойств.

В описании динамического блока операция масштабирования связана со всем параметром, а не с ключевой точкой на параметре. Операцию масштабирования можно связать с любым из следующих параметров:

- Линейный
- Полярная
- XY

После связи операции масштабирования с параметром, операция связывается с набором объектов геометрии.

### Указание типа базовой точки для операции масштабирования

Операция масштабирования содержит свойство *Тип базы*. С помощью этого свойства можно указать тип базовой точки для масштабного коэффициента: *зависимый* или *независимый*.

Если тип базы зависимый, то объекты в наборе масштабируются относительно базовой точки параметра, с которой связана операция масштабирования. Вследующем примере операция масштабирования связана с параметром XY. Операция масштабирования имеет зависимый тип базы. Базовая точка параметра XY расположена в левом нижнем углу прямоугольника. При использовании ручки настройки для масштабирования блока, его масштаб изменяется относительно левого нижнего угла прямоугольника.

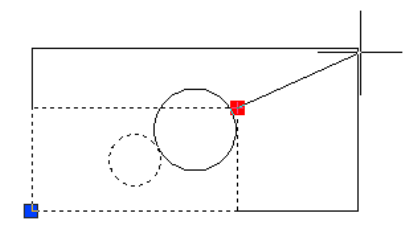

Если тип базы независимый (показан в редакторе блоков как маркер X), то базовая точка задается независимо от параметра, с которым связана операция масштабирования. Объекты в наборе будут масштабироваться относительно базовой этой указанной независимой базовой точки. В следующем примере операция масштабирования связана с параметром XY. Операция масштабирования имеет независимый тип базы. Независимая базовая точка расположена в центре окружности. При использовании ручки настройки для масштабирования блока, его масштаб изменяется относительно центра окружности.

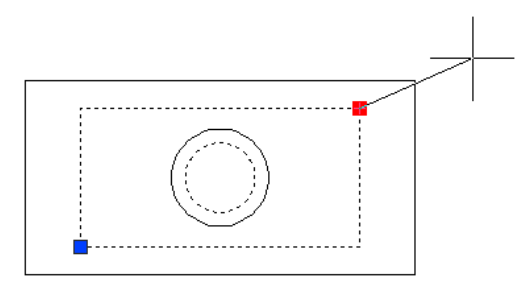

### Укажите свойство "Тип масштаба" для операции масштабирования

Если операция масштабирования связана с параметром XY, то операция масштабирования имеет свойство переопределения *Тип масштаба*. Это свойство определяет, является ли использованный коэффициент масштаба расстоянием *X*, расстоянием *Y* или расстоянием значений координат *X* и *Y* от базовой точки параметра.

Например, в описании динамических блоков в качестве типа масштаба задается расстояние X для операции масштабирования. Если на чертеже выполняется редактирование вхождения блока путем перетаскивания ручки в параметре XY только вдоль оси Y, то масштаб связанной геометрии не изменяется.

Для добавления операции масштабирования в описание динамических блоков

- 1 В редакторе блоков в окне "Палитры вариации блоков" на вкладке "Операции" выберите инструмент "Операция масштабирования".
- 2 Вобласти рисования редактора блоков выберите параметр, который необходимо связать с операцией. (С операцией масштабирования можно связать следующие типы параметров: линейный, полярный и XY.)
- 3 Выберите геометрию (набор), чтобы связать с этой операцией.
- 4 Нажать ENTER.
- 5 (Дополнительно) Следуйте подсказкам в командной строке, чтобы указать тип базовой точки.
- 6 Выполните одно из следующих действий, чтобы задать местоположение операции:
	- Используйте указывающее устройство.
	- Через запятую введите значения координат  $X$  и  $Y$ .

ПРИМЕЧАНИЕ Местоположение операции в описании блока не влияет на внешний вид или функциональные возможности вхождения блока.

- 7 На панели инструментов редактора блоков щелкните "Сохранить описание блока".
- 8 Завершив работу с редактором блоков, щелкните "Закрыть редактор блоков".

Панель инструментов редактора блоков

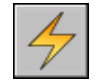

Командная строка: БЛОКРЕАКТ

Добавление функций динамического изменения в блоки | **541**

Для указания независимой базовой точки для операции масштабирования в описании динамических блоков

- 1 Выберите операцию масштабирования в редакторе блоков.
- 2 На палитре "Свойства" в области "Переопределения" в поле "Тип базы" в раскрывающемся списке выберите значение "Независимый".

Для указания свойства "Тип масштаба" для операции масштабирования, связанной с параметром XY

- 1 В редакторе блоков выберите операцию масштабирования, связанную с параметром XY.
- 2 На палитре "Свойства" в области "Переопределения" в поле "Тип масштаба" в раскрывающемся списке выберите параметр.

В зависимости от применяемого переопределения операции масштабирования для этого блока ограничена осью *X*, осью *Y* или обеими осями.

### **Используйте операцию растягивания в динамическом блоке**

Во вхождении динамического блока операция растягивания приводит к перемещению и растягиванию объектов на заданное расстояние в указанном месте.

В описании динамического блока операцию растягивания можно связать с любым из следующих параметров:

- Точка
- Линейный
- Полярная
- XY

После связывания операции растягивания с параметром можно указать рамку растягивания для этой операции. Затем выберите объекты для набора операции растяжения. Рамка растягивания определяет способ редактирования объектов внутри рамки или пересекаемых рамкой во вхождении блока. Это поведение напоминает выбор секущей рамкой с помощью команды РАСТЯНУТЬ.

- Объекты, полностью входящие в рамку, перемещаются.
- Объекты, пересекаемые рамкой, растягиваются.
- Объекты, находящиеся внутри рамки или пересекаемые ей, но не входящие в набор объектов, не растягиваются и не перемещаются.
- Объекты за пределами рамки, входящие в набор, перемещаются.

В следующем примере рамка растягивания указана пунктирной линией, а набор объектов выделен с помощью эффекта ореола. Несмотря на то, что верхняя окружность заключена в рамку растяжения, она не входит в набор объектов, поэтому не будет перемещаться. Нижняя окружность полностью входит в рамку растягивания и в набор объектов, поэтому она будет перемещаться. Прямоугольник пересекается рамкой растягивания и входит в набор объектов, поэтому он будет растягиваться.

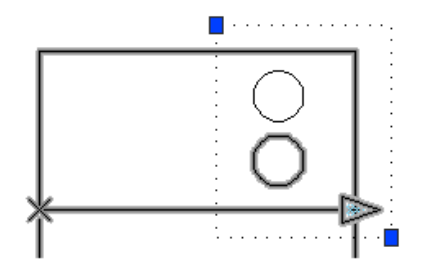

Во вхождении динамического блока, если с помощью ручки или палитры свойств изменяется значение параметра, связанного с операцией растягивания, это может повлиять на ключевую точку в параметре, связанную с операцией растягивания. При воздействии на ключевую точку геометрия в наборе операции растяжения будет перемещаться.

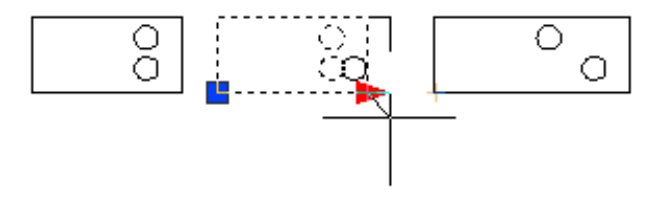

### Задание свойства "Тип расстояния" для операции растягивания

Если операция растягивания связана с параметром XY, то она имеет свойство переопределения *Тип расстояния*. Это свойство определяет, является ли примененное расстояние для перемещения значением *X*, значением *Y* или значениями координат *X* и *Y* от базовой точки параметра.

Например, в описании динамических блоков в качестве типа расстояния задается расстояние X для операции растягивания. На чертеже, если выполняется попытка изменить вхождение блока путем перетаскивания ключевой точки только вдоль оси *Y*, то связанная геометрия не перемещается, так как добавлено переопределение типа расстояния, которое позволяет только перемещение по оси *X*.

### См. также:

Использование [переопределения](#page-574-0) для коэффициента расстояния и смещения угла

Для добавления операции растягивания в описание блока

- 1 В редакторе блоков в окне "Палитры вариации блоков" на вкладке "Операции" выберите инструмент "Операция растягивания".
- 2 Вобласти рисования редактора блоков выберите параметр, который необходимо связать с операцией. (С операцией перемещения можно связать следующие типы параметров: точка, линейный, полярный и XY.)

Если выполняется связка операции растягивания с параметром точки, перейдите к шагу 4.

- 3 Выполните одно из следующих действий для выбора точки параметра для связывания с операцией:
	- Используйте указывающее устройство.
	- Следуйте подсказкам в командной строке.
- 4 Выполните одно из следующих действий, чтобы задать первый угол рамки растягивания:
	- Используйте указывающее устройство.
	- Через запятую введите значения координат *X* и *Y*.
- 5 Выполните одно из следующих действий, чтобы задать противоположный угол рамки растягивания:
	- Используйте указывающее устройство.
	- Через запятую введите значения координат  $X$  и  $Y$ .
- 6 Выберите объекты для набора операции.
- 7 Нажать ENTER.
- 8 (Дополнительно) Следуйте подсказкам в командной строке, чтобы указать коэффициент расстояния и угловое смещение.
- 9 Выполните одно из следующих действий, чтобы задать местоположение операции:
	- Используйте указывающее устройство.
	- Через запятую введите значения координат *X* и *Y*.

ПРИМЕЧАНИЕ Местоположение операции в описании блока не влияет на внешний вид или функциональные возможности вхождения блока.

- 10 На панели инструментов редактора блоков щелкните "Сохранить описание блока".
- 11 Завершив работу с редактором блоков, щелкните "Закрыть редактор блоков".

Панель инструментов редактора блоков

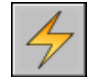

Командная строка: БЛОКРЕАКТ

Для указания свойства "Тип расстояния" для операции растягивания, связанной с параметром XY

- 1 В редакторе блоков выберите операцию растягивания, связанную с параметром XY.
- 2 На палитре "Свойства" в области "Переопределения" в поле "Тип расстояния" в раскрывающемся списке выберите параметр.

В зависимости от применяемого переопределения операция растягивания для этого блока ограничена осью *X*, осью *Y* или обеими осями.

### **Используйте операцию полярного растягивания в динамическом блоке**

Во вхождении блока операция полярного растягивания поворачивает, перемещает и растягивает объекты на указанный угол и расстояние, если ключевая точка в связанном полярном параметре изменяется с помощью ручки или палитры свойств.

В описании динамического блока операцию полярного растягивания можно связать только с полярным параметром: Базовая точка для части растяжения операции - это точка параметра, а не ключевая точка.

После связывания операции полярного растягивания с полярным параметром можно указать рамку растягивания для этой операции. Затем выбираются объекты для растяжения и объекты для вращения.

Объекты, полностью входящие в рамку, перемещаются.

Объекты, пересекаемые рамкой, растягиваются.

Объекты в наборе объектов операции, указанные только для вращения, не растягиваются.

Объекты, полностью входящие в рамку, перемещаются линейно после поворота.

- Объекты, пересекаемые рамкой, растягиваются линейно после поворота.
- Объекты, находящиеся внутри рамки или пересекаемые ей, но не входящие в набор объектов, не растягиваются и не поворачиваются.
- Объекты за пределами рамки, входящие в набор, перемещаются.

В следующем примере рамка растягивания указана пунктирной линией, а набор объектов выделен с помощью эффекта ореола. Несмотря на то, что верхняя окружность заключена в рамку растяжения, она не входит в набор объектов, поэтому не будет перемещаться. Нижняя окружность полностью входит в рамку растягивания и в набор объектов растяжения, поэтому она будет перемещаться. Прямоугольник пересекается рамкой растягивания и входит в набор объектов, поэтому он будет растягиваться. Квадрат полностью входит в рамку растяжения и в набор объектов поворота, но не в набор объектов растягивания, он будет только вращаться.

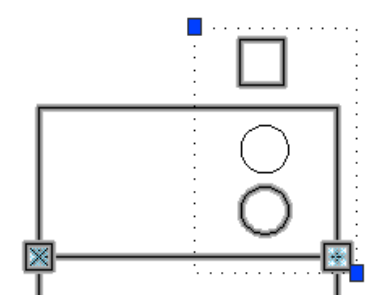

Во вхождении динамического блока, если с помощью ручки или палитры свойств изменяется значение параметра, связанного с операцией полярного растягивания, это может повлиять на ключевую точку в параметре, связанную с операцией полярного растяжения. При воздействии на ключевую точку геометрия в наборе операции полярного растяжения будет перемещаться или вращаться в зависимости от способа определения блока.

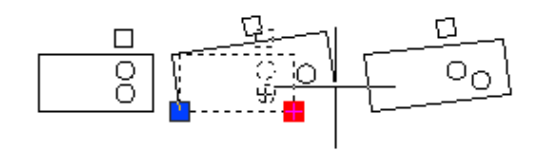

Если требуется, чтобы вращались только объекты во вхождении блока, не включайте никакие объекты в рамку растяжения.

### См. также:

Использование [переопределения](#page-574-0) для коэффициента расстояния и смещения угла

Для добавления операции полярного растягивания в описание блока

- 1 В редакторе блоков в окне "Палитры вариации блоков" на вкладке "Операции" выберите инструмент "Операция растягивания".
- 2 В области рисования редактора блоков выберите полярный параметр для связывания с операцией. (Операцию полярного растягивания можно связать только с полярным параметром.)
- 3 Выполните одно из следующих действий для выбора точки параметра для связывания с операцией:
	- Используйте указывающее устройство.
	- Следуйте подсказкам в командной строке.
- 4 Выполните одно из следующих действий, чтобы задать первый угол рамки растягивания:
	- Используйте указывающее устройство.
	- Через запятую введите значения координат *X* и *Y*.
- 5 Выполните одно из следующих действий, чтобы задать противоположный угол рамки растягивания:
	- Используйте указывающее устройство.
	- Через запятую введите значения координат *X* и *Y*.
- 6 Выберите объекты для растяжения или перемещения.
- 7 Нажать ENTER.
- 8 Выберите объекты для поворота.

(Выбранные в шагах 6 и 8 объекты входят в набор операции полярного растяжения.)

- 9 Нажать ENTER.
- 10 (Дополнительно) Следуйте подсказкам в командной строке, чтобы указать расстояние и смещение.
- 11 Выполните одно из следующих действий, чтобы задать местоположение операции:
	- Используйте указывающее устройство.
	- Через запятую введите значения координат *X* и *Y*.

ПРИМЕЧАНИЕ Местоположение операции в описании блока не влияет на внешний вид или функциональные возможности вхождения блока.

- 12 На панели инструментов редактора блоков щелкните "Сохранить описание блока".
- 13 Завершив работу с редактором блоков, щелкните "Закрыть редактор блоков".

Панель инструментов редактора блоков

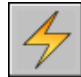

Командная строка: БЛОКРЕАКТ

### **Используйте операцию поворота в динамическом блоке**

Действие операции поворота подобно действию команды ПОВЕРНУТЬ. Во вхождении динамического блока операция поворота приводит к повороту связанных объектов при редактировании связанного параметра с помощью ручки или палитры свойств.

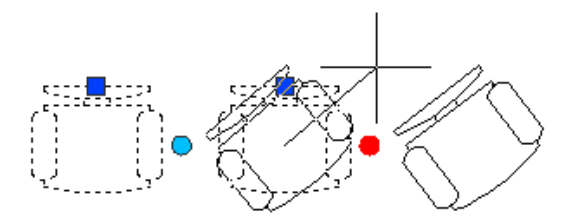

В описании динамического блока операцию поворота можно связать только с параметром поворота: Операция поворота связана с целым параметром, а не с ключевой точкой параметра.

После связи операции поворота с параметром поворота, операция связывается с набором объектов геометрии.

#### Укажите тип базовой точки для операции поворота

Операция поворота содержит свойство *Тип базы*. С помощью этого свойства можно указать, является ли базовая точка поворота базовой точки параметра или независимой базовой точкой, которая указывается в описании блока.

По умолчанию тип базы зависимый. Это означает, что блок вращается вокруг связанной базовой точки параметра поворота. В следующем примере блок стула содержит параметр поворота и связанную операцию поворота. Операция поворота имеет зависимый типы базы. Базовая точка параметра - это центр стула. Поэтому стул вращается вокруг центральной точки.

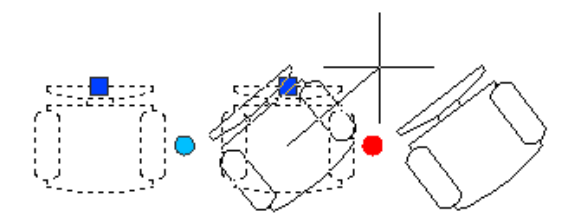

При выборе независимого типа базы можно указать базовую точку для операции поворота, которая отличается от базовой точки связанного параметра поворота. Эта независимая базовая точка показана в редакторе блоков как маркер X. Местоположение независимой базовой точки можно изменять путем ее перетаскивания или изменения значений "База X" и "База Y" в разделе "Переопределения" палитры свойств.

Вследующем примере блок стула содержит параметр поворота и связанную операцию поворота. Операция поворота имеет независимый типы базы. Независимая базовая точка расположена в левом нижнем углу стула. Поэтому стул вращается вокруг левого нижнего угла.

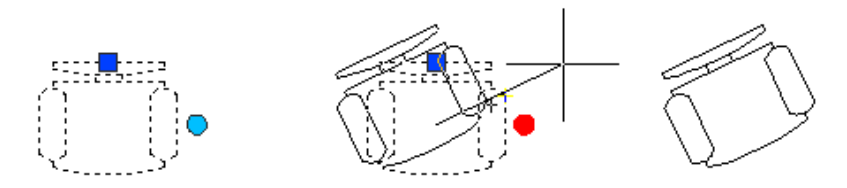

Вследующем примере каждый из трех прямоугольников во вхождении динамического блока вращается вокруг независимой базовой точки, расположенной в левом нижнем углу каждого четырехугольника. Для этого задается один параметр поворота. Затем добавляются три операции поворота. Каждая операция поворота связана с параметром поворота. Каждая операция поворота затем связывается с отдельным объектом и для него назначается отдельная независимая базовая точка.

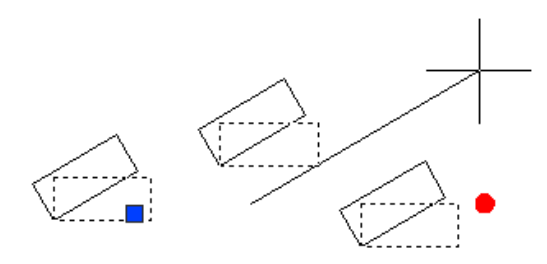

Такие результаты можно получить, используя для каждой операции поворота зависимые базовые точки, каждая из которых имеет отдельное смещение базы. Однако, если требуется переместить прямоугольники независимо друг от друга (например с помощью полярного параметра или параметра XY и операции перемещения) во вхождении блока, необходимо использовать независимые базовые точки для операций поворота, так как в противном случае объекты будут вращаться неправильно.

### Для добавления операции поворота в описание блока

- 1 В редакторе блоков в окне "Палитры вариации блоков" на вкладке "Операции" выберите инструмент "Операцию поворота".
- 2 В области рисования редактора блоков выберите параметр поворота для связывания с операцией. (Операцию поворота можно связать только с параметром поворота.)
- 3 Выберите объекты (набор), чтобы связать с этой операцией.
- 4 Нажать ENTER.
- 5 (Дополнительно) Следуйте подсказкам в командной строке, чтобы указать тип базовой точки.
- 6 Выполните одно из следующих действий, чтобы задать местоположение операции:
	- Используйте указывающее устройство.
	- Через запятую введите значения координат *X* и *Y*.

ПРИМЕЧАНИЕ Местоположение операции в описании блока не влияет на внешний вид или функциональные возможности вхождения блока.

- 7 На панели инструментов редактора блоков щелкните "Сохранить описание блока".
- 8 Завершив работу с редактором блоков, щелкните "Закрыть редактор блоков".

Панель инструментов редактора блоков

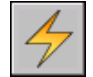

Командная строка: БЛОКРЕАКТ

### **Используйте операцию отражения в динамическом блоке**

С помощью операции отражения можно выполнять отражение вхождения динамического блока относительно указанной оси, которая называется линией отражения.

Во вхождении динамического блока операция отражения приводит к отражению связанного набора объектов вокруг оси, которая называется *линией отражения*, при редактировании связанного параметра с помощью ручки или палитры свойств.

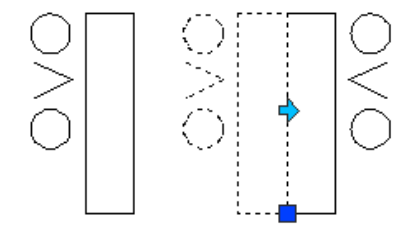

В описании динамического блока операцию отражения можно связать только с параметром отражения: Операция отражения связана с целым параметром, а не с ключевой точкой параметра. После связи операции отражения с параметром отражения, операция связывается с набором объектов геометрии. Только отдельные объекты будут отражаться относительно линии отражения.

Например, на следующем чертеже полилиния между двумя окружностями на включена в набора операции отражения При отражении вхождения блока полилиния не отражается с остальной геометрией.

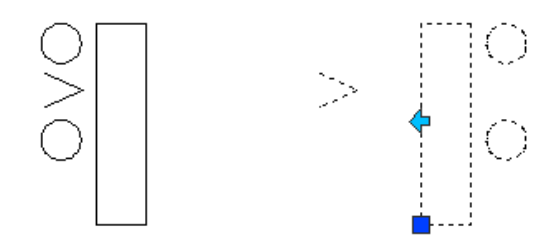

Для добавления операции отражения в описание блока

- 1 В редакторе блоков в окне "Палитры вариации блоков" на вкладке "Операции" выберите инструмент "Операция отражения".
- 2 Вобласти рисования редактора блоков выберите параметр, который необходимо связать с операцией. (Операцию отражения можно связать только с параметром отражения.)
- 3 Выберите объекты (набор), чтобы связать с этой операцией.
- 4 Нажать ENTER.
- 5 Выполните одно из следующих действий, чтобы задать местоположение операции:
	- Используйте указывающее устройство.
	- Через запятую введите значения координат *X* и *Y*.

ПРИМЕЧАНИЕ Местоположение операции в описании блока не влияет на внешний вид или функциональные возможности вхождения блока.

- 6 На панели инструментов редактора блоков щелкните "Сохранить описание блока".
- 7 Завершив работу с редактором блоков, щелкните "Закрыть редактор блоков".

Панель инструментов редактора блоков

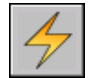

Командная строка: БЛОКРЕАКТ

### **Используйте операцию с массивом в динамическом блоке**

Во вхождении динамического блока операция с массивом приводит к копированию и созданию массивов в прямоугольном массиве при редактировании связанного параметра с помощью ручки или палитры свойств.

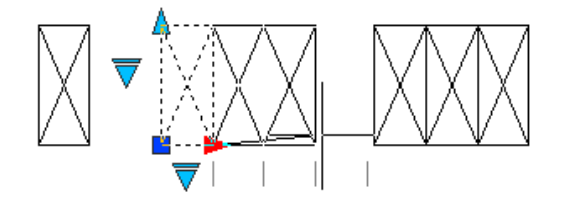

В описании динамического блока операцию с массивом можно связать с любым из следующих параметров:

- Линейный
- Полярная
- XY

После связи операцию с массивом с параметром отражения, операция связывается с набором объектов геометрии.

#### Укажите ряды и столбцы для операции с массивом

При связывании операции с массивом с линейным или полярным параметром указывается расстояние между столбцами для элементов массива. Расстояние между столбцами определяет расстояние между элементами массива. При изменении параметра во вхождении блока расстояние параметра (от базовой до второй точки) делится на расстояние между столбцами для определения числа столбцов (числа объектов).

Например, можно связать операцию с массивом с линейным параметром. Задано значение 2 расстояния между столбцами, которое имеет операция с массивом. При изменении линейного параметра во вхождении динамического блока для расстояния 10, число столбцов для вхождения блока равно 5.

При связывании операции с массивом с параметром XY также указывается расстояние между строками.

#### Включение параметров в набор объектов операции с массивом

Если включить параметр в набор объектов операции с массивом, это не повлияет на работу вхождения блока. Параметр не копируется вместе с другими объектами в наборе объектов. Дополнительные ручки не отображаются во вхождении блока.

В следующем примере блок места парковки можно занести в массив, чтобы в нем могло быть любое количество мест. Вертикальную строку можно повернуть. Обратите внимание, что после занесения блока в массив он по-прежнему содержит только одну ручку поворота.

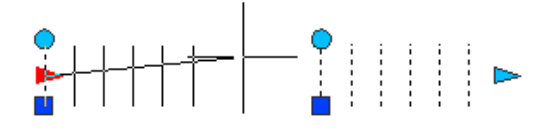

Однако при изменении ручки для параметра, включенного в набор объектов операции с массивом, выполняется связанная с параметром операция для всех вхождений объектов. То же самое происходит, если параметр не включен в набор объектов операции с массивом.

Использование операции поворота и операции с массивом в одном динамическом блоке

Динамический блок может содержать операцию с массивом и операцию поворота, воздействующие на один и тот же набор объектов. Порядок, в котором вхождение блока заносится в массив и поворачивается, влияет на отображение блока.

Если сначала повернуть блок, в затем занести его в массив, то все экземпляры элементов массива будут отдельно повернуты вокруг собственной базовой точки.

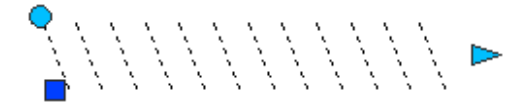

Если сначала занести блок в массив, а затем повернуть его, то все экземпляры

элементов массива будут повернуты вокруг одной базовой точки.

Чтобы добавить в описание блока операцию с массивом

- 1 В редакторе блоков в окне "Палитры вариации блоков" на вкладке "Операции" выберите инструмент "Операция с массивом".
- 2 Вобласти рисования редактора блоков выберите параметр, который необходимо связать с операцией. (С операцией с массивом можно связать линейные, полярные параметры и параметры XY.)
- 3 Выберите объекты (набор), чтобы связать с этой операцией.
- 4 Нажать ENTER.
- 5 При связывании операции с массивом с параметром XY выполните одно из следующих действий:
	- Расстояние между строками.
	- Укажите ячейку единицы, введя через запятую два значения или выбрав две противоположные точки прямоугольника в обрасти чертежа, а затем перейдите к шагу 7.
- 6 Введите значение расстояния между столбцами.
- 7 В случае назначения операции с массивом для параметра XY введите расстояние между строками.
- 8 Выполните одно из следующих действий, чтобы задать местоположение операции:
	- Используйте указывающее устройство.
	- Через запятую введите значения координат *X* и *Y*.

ПРИМЕЧАНИЕ Местоположение операции в описании блока не влияет на внешний вид или функциональные возможности вхождения блока.

- 9 На панели инструментов редактора блоков щелкните "Сохранить описание блока".
- 10 Завершив работу с редактором блоков, щелкните "Закрыть редактор блоков".

Панель инструментов редактора блоков

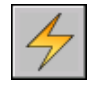

Командная строка: БЛОКРЕАКТ

Добавление функций динамического изменения в блоки | **555**

### **Использование операции поиска в динамическом блоке**

При добавлении операции поиска в описание динамического блока и связывании ее с параметром выбора создается таблица выбора. Можно использовать таблицу выбора для назначения свойств настройки и значений динамического блока.

Для получения сведений о добавлении таблиц выбора в динамические блоки, см. раздел Использовать таблицы выбора для назначения данных для [динамических](#page-589-0) [блоков](#page-589-0).

### Для добавления операции поиска в описание динамических блоков

- 1 В редакторе блоков в окне "Палитры вариации блоков" на вкладке "Операции" выберите инструмент "Операция поиска".
- 2 В области рисования редактора блоков выберите один или несколько параметров выбора, которые необходимо связать с операцией. (Операцию поиска можно связать только с параметрами выбора.)
- 3 Выполните одно из следующих действий, чтобы задать местоположение операции:
	- Используйте указывающее устройство.
	- Через запятую введите значения координат *X* и *Y*.

ПРИМЕЧАНИЕ Местоположение операции в описании блока не влияет на внешний вид или функциональные возможности вхождения блока.

- 4 В диалоговом окне "Таблица выбора свойств", если необходимо, заполните таблицу.
- 5 Нажать "ОК".
- 6 На панели инструментов редактора блоков щелкните "Сохранить описание блока".
- 7 Завершив работу с редактором блоков, щелкните "Закрыть редактор блоков".

Панель инструментов редактора блоков

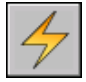

Командная строка: БЛОКРЕАКТ

### <span id="page-574-0"></span>**Использование переопределения для коэффициента расстояния и смещения угла**

В некоторых операциях используются свойства переопределения коэффициента расстояния и смещения угла. Эти свойства позволяют задать коэффициент, на который увеличивается или уменьшается значение параметра при его изменении во вхождении динамического блока.

Действие переопределяет свойства операций. Однако они не оказывают влияния на вхождение блока, пока оно не будет обработано в чертеже. Существует два типа переопределения операций: коэффициент расстояния и смещение угла.

- Коэффициент расстояния. Свойство коэффициента расстояния используется для изменения значения параметра на заданный коэффициент. Например, если для свойства коэффициента расстояния установить значение 2, чтобы выполнить операцию растягивания, соответствующая геометрия во вхождении блока будет увеличена, а расстояние движения ручки будет удвоено.
- **Смещение угла.** Свойство смещения угла используется для увеличения или уменьшения угла изменяемого значения параметра на заданную величину. Например, если для свойства смещения угла в операцию перемещения установить значение 90, вхождение блока переместится на 90 градусов от значения угла перемещения ручки.

Эти свойства переопределения операций можно задавать, следуя подсказкам в командной строке, при добавлении операции в описание динамического блока. Можно также указать эти свойства в палитре свойств при выборе операции в редакторе блоков.

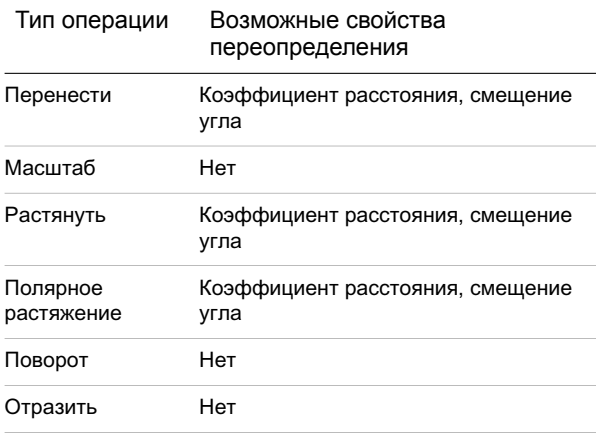

В следующей таблице представлены возможные свойства переопределения для каждого типа операции.

Добавление функций динамического изменения в блоки | **557**

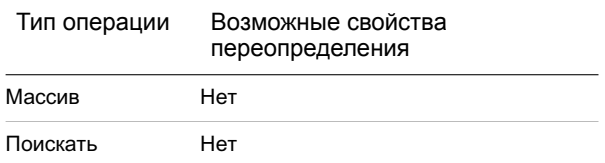

Задание переопределения коэффициента расстояния для операции

- 1 В редакторе блоков выберите операцию перемещения, растягивания, полярного растягивания или операции с масивом.
- 2 На палитре "Свойства" в области "Переопределения" в поле "Коэффициент расстояния" введите значение.
- 3 Нажать ENTER.

### Задание переопределения смещения угла для операции

- 1 В редакторе блоков выберите операцию перемещения, растягивания, полярного растягивания.
- 2 На палитре "Свойства" в области "Переопределения" в поле "Смещение угла" введите значение.
- 3 Нажать ENTER.

# **Использование наборов параметров**

Для добавления чаще всего парных параметров и операций в описание динамических блоков пользуйтесь вкладкой "Наборы параметров" окна "Палитры вариации блоков".

Набор параметров добавляется в блок таким же образом, как и параметр. Операция, внесенная в набор параметров, автоматически добавляется в описание блока и связывается с добавленным параметром. Затем необходимо связать набор объектов (геометрию) с каждым действием.

При первом добавлении набора параметров в описание динамического блока, рядом с каждой операцией будет отображаться желтый значок предупреждения. Это указывает на то, что необходимо связать набор объектов с каждой операцией. Дважды щелкните желтый значок предупреждения (или используйте команду БЛОКРЕАКТНАБОР) и следуйте подсказкам в командной строке, чтобы связать операцию с набором объектов.

ПРИМЕЧАНИЕ Когда пользователь вставляет набор параметров выбора и дважды щелкает желтый значок предупреждения, отображается диалоговое
окно "Таблица выбора свойств". Операции поиска связываются с данными, добавляемыми в эту таблицу, а не с набором объектов.

В приведенной ниже таблице перечислены наборы параметров, предложенные на вкладке "Наборы параметров" окна "Палитры вариации блоков".

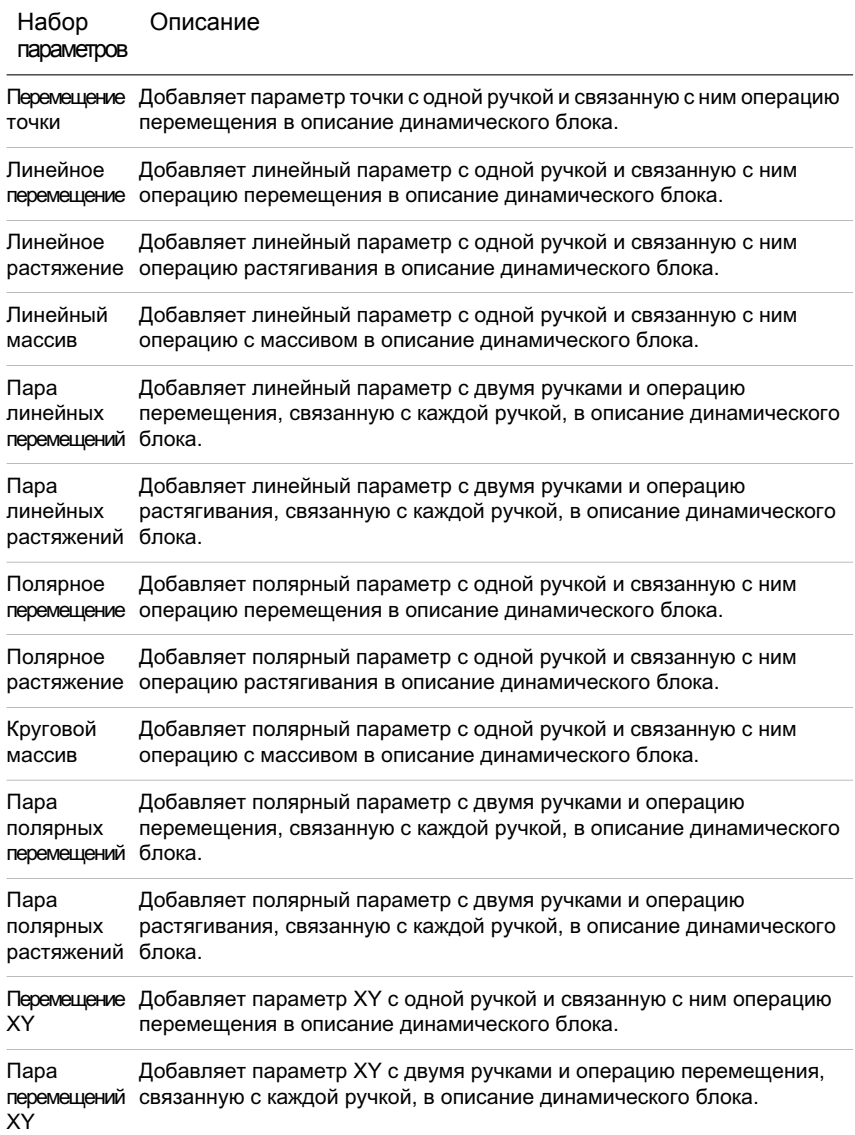

Добавление функций динамического изменения в блоки | **559**

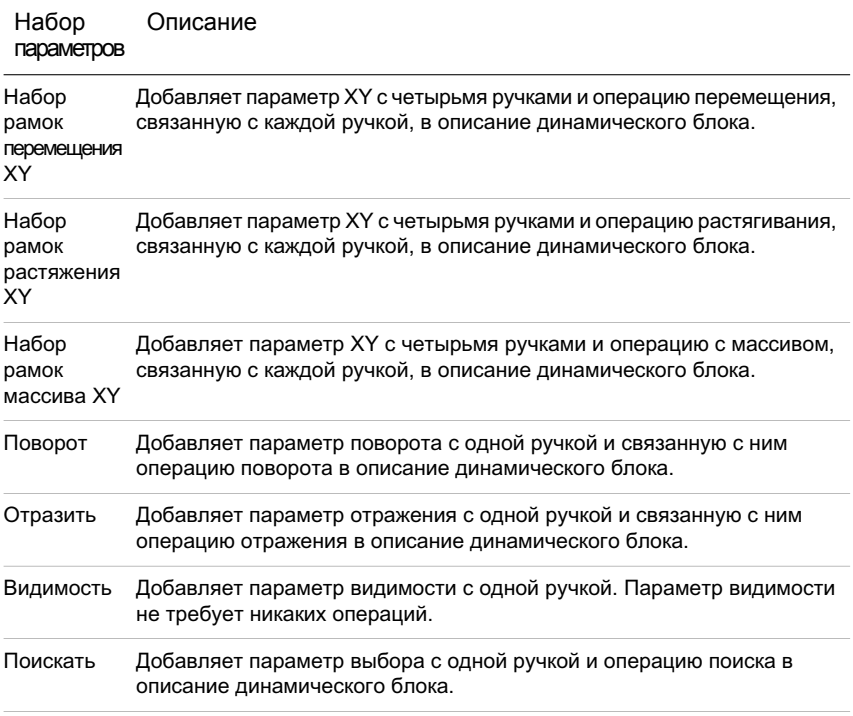

### См. также:

[Использование](#page-530-0) палитр вариации блоков

Добавление набора параметров в описание динамического блока

- 1 В редакторе блоков в окне "Палитры вариации блоков" на вкладке "Наборы параметров" щелкните набор параметров.
- 2 Следуйте подсказкам в командной строке.
- <span id="page-577-0"></span>3 На панели инструментов редактора блоков щелкните "Сохранить описание блока".
- 4 (Дополнительно) Завершив работу с редактором блоков, щелкните "Закрыть редактор блоков".

## **Указание ручек для динамических блоков**

При добавлении параметра в описание динамического блока, автоматически добавляются ручки настройки, связанные с ключевыми точками параметра. В чертеже эти ручки настройки можно использовать для выполнения операций с геометрией вхождения динамического блока.

Все параметры (кроме параметра выравнивания, который всегда отображает одну ручку) содержат свойство *Число ручек*. При выборе параметра в редакторе блоков свойство "Число ручек" отображается в палитре свойств. Это свойство позволяет задавать (в стандартном списке) число ручек, которые требуется отобразить для параметра.

Если задать 0 ручек для параметра, вхождение динамического блока можно по-прежнему редактировать с помощью палитры свойств (если блок определен этим способом).

Если описание динамического блока содержит состояния видимости или таблицу выбора, можно описать блок таким образом, чтобы отображалась только ручка выбора. Если щелкнуть эту ручку во вхождении блока, отобразится раскрывающийся список. При выборе элемента из этого списка отображение вхождения блока может измениться.

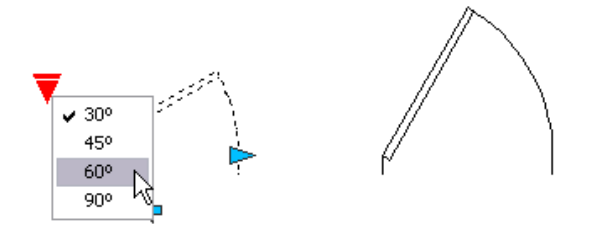

Ручки добавляются автоматически в ключевых точках в параметре. Положение ручки можно изменить, то есть ее можно поместить в любом месте блока относительно связанной с ней ключевой точки в параметре. При изменении положения ручки она остается связанной с ключевой точкой, соотнесенной с ней. Независимо от того, где отображается ручка во вхождении блока, она по-прежнему будет манипулировать связанной с ней ключевой точкой. В случае перемещения или изменения ключевой точки параметра, положение ручки относительно ключевой точки будет сохранено. Поскольку ручки используются для манипулирования вхождением динамического блока в чертеже, необходимо убедиться, что каждая ручка размещена в логическом местоположении. Если ручка не размещена в логическом местоположении, существует вероятность непредвиденного поведения.

И линейные, и полярные параметры могут отображать две, одну или ни одной ручки. Если пользователь указывает, что линейный или полярный параметр отображается с одной ручкой, она отображается в конечной точке параметра. Если планируется, что будет отображаться только одна ручка, следует назначать операции только для конечной точки любого из этих параметров. Иначе невозможно будет манипулировать вхождением (запускать операции), потому что ручка не будет отображаться для ключевой точки, связанной с операцией.

Если пользователь изменяет положение ручки для динамического блока, он может использовать команду БЛОКНАБРУЧ, чтобы восстановить ручки в местоположениях по умолчанию.

Тип параметра, добавляемого в описание динамического блока, определяет тип ручек, добавляемых в блок. Эти ручки предоставляют визуальные ключи в отношении способа манипулирования вхождением блока в чертеже. В следующей таблице приведены типы ручек, используемых в динамических блоках, их внешний вид и параметры, с которыми они связаны.

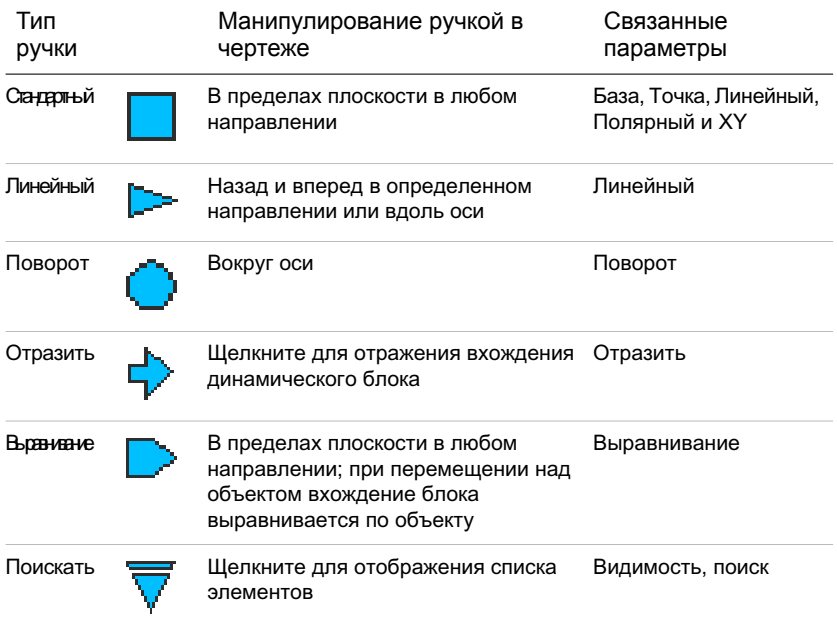

### Указать циклическую вставку для ручек в динамических блоках

Ручки в динамических блоках имеют свойство *Циклический перебор*. Если для этого свойства задано значение "Да", то ручка становится доступной точкой вставки для вхождения динамического блока. Для включения или отключения циклического перебора ручек в динамических блоках, а также задания порядка их циклического перебора можно использовать команду БПОРЦИКЛ. При вставке вхождения динамического блока в чертеж можно использовать клавишу CTRL для циклического перемещения по имеющимся ручкам с целью выбора, какая ручка будет точкой вставки для блока.

Для указания количества специальных ручек, отображаемых для параметра в динамическом блоке

- 1 В редакторе блоков выберите параметр.
- 2 На палитре свойств в разделе "Разное" щелкните "Число ручек", а затем выберите число ручек, которое должно отображаться для параметра.
- 3 На панели инструментов редактора блоков щелкните "Сохранить описание блока".
- 4 (Дополнительно) Завершив работу с редактором блоков, щелкните "Закрыть редактор блоков".

### Командная строка: БЛОКНАБРУЧ

Контекстное меню: В редакторе блоков выберите параметр. Нажмите в области рисования правой кнопкой мыши. Выберите "Отображение ручки" *любое значение*.

#### Чтобы переместить ручку в описании динамического блока

- 1 В редакторе блоков выберите ручку настройки (не стандартную ручку, связанную с ключевой точкой параметра).
- 2 Выполните одно из следующих действий для перемещения ручки:
	- Перетащите ручку в другое место в пространстве блока.
	- В палитре свойств в разделе "Геометрия" введите значения для свойств "База X" и "База Y". (Эти значения указываются относительно базовой точки параметра.)
- 3 На панели инструментов редактора блоков щелкните "Сохранить описание блока".
- 4 (Дополнительно) Завершив работу с редактором блоков, щелкните "Закрыть редактор блоков".

### Чтобы восстановить для ручек в описании динамического блока положения по умолчанию

- 1 В редакторе блоков в командной строке введите **блокнабруч**.
- 2 Выберите ручку, для которой требуется восстановить положения ручек по умолчанию.
- 3 В строке состояния введите **переставить** и нажмите ENTER.
- 4 На панели инструментов редактора блоков щелкните "Сохранить описание блока".

5 (Дополнительно) Завершив работу с редактором блоков, щелкните "Закрыть редактор блоков".

Контекстное меню: В редакторе блоков выберите параметр. Нажмите в области рисования правой кнопкой мыши. Выберите "Отображение ручки" "Положение сброса".

Чтобы включить или отключить циклический перебор для ручки настройки во вхождении динамического блока

- 1 В редакторе блоков в командной строке введите **бпорцикл**.
- 2 В диалоговом окне "Порядок перебора при вставке" выберите из списка ручку и нажмите "Циклический перебор", чтобы включить или отключить циклический перебор для ручки. (Пометка в столбце "Циклический перебор" означает, что циклический перебор включен для ручки.)
- 3 Нажать "ОК".
- 4 На панели инструментов редактора блоков щелкните "Сохранить описание блока".
- 5 (Дополнительно) Завершив работу с редактором блоков, щелкните "Закрыть редактор блоков".

Контекстное меню: В редакторе блоков выберите динамическую ручку. Нажмите в области рисования правой кнопкой мыши. Выбрать "Циклическая вставка".

Для изменения порядка перебора при вставке для специальных ручек в динамическом блоке

- 1 В редакторе блоков в командной строке введите **бпорцикл**.
- 2 В диалоговом окне "Порядок перебора при вставке" выберите из списка ручку и нажмите "Вверх" или "Вниз". (Пометка в столбце "Циклическая вставка" означает, что циклическая вставка включена для ручки.)
- 3 Повторять шаг 2 пока не изменится порядок циклической вставки ручки.
- 4 Нажать "ОК".
- 5 На панели инструментов редактора блоков щелкните "Сохранить описание блока".
- 6 (Дополнительно) Завершив работу с редактором блоков, щелкните "Закрыть редактор блоков".

## <span id="page-582-0"></span>**Создать "Состояния видимости"**

Можно использовать состояния видимости, чтобы сделать геометрию видимой или невидимой в динамическом блоке. Один блок может иметь несколько состояний видимости.

с помощью состояний видимости можно быстро создать блок, который будет иметь разные графические представления. Можно легко изменить вхождение блока, который имеет разные состояния видимости, для вставки в чертеж.

Например, имеется четыре следующих обозначения сварки.

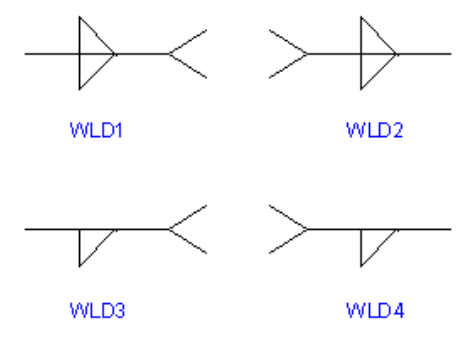

С помощью состояний видимости можно объединить эти обозначения сварки в один динамический блок. В следующем примере отображена геометрия для четырех обозначений сварки, объединенных в одно описание динамического блока в редакторе блоков.

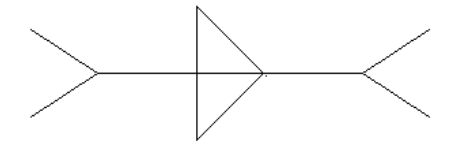

После объединения геометрии в редакторе блоков, можно добавить параметр видимости. Можно добавить только один параметр видимости к описанию динамического блока. Не связывайте какие-либо действия с параметром видимости.

Затем можно создать и назвать другое состояние видимости для каждого обозначения сварки (например, WLD1, WLD2, WLD3 и WLD4). Для каждого состояния можно сделать определенную геометрию видимой или невидимой. В следующем примере состояние видимости WLD1 отображается в редакторе блоков. Геометрия, которая отображается серым цветом, является невидимой в состоянии видимости WLD1.

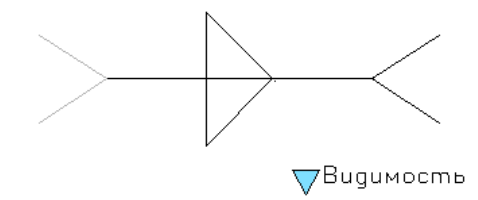

Параметр видимости включает ручку выбора. Эта ручка всегда отображается во вхождении блока, который содержит состояния видимости. При нажатии этой ручки во вхождении блока отображается раскрывающийся список всех состояний видимости во вхождении блока. При выборе одного состояния из списка геометрия, которая является видимой для этого состояния, отобразится на чертеже.

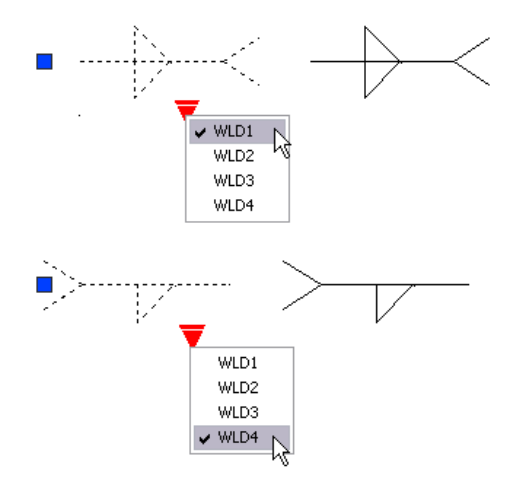

На правой стороне панели инструментов редактора блоков отобразится имя текущего состояния видимости. Все блоки имеют хотя бы одно состояние видимости. Нельзя удалить текущее состояние. Вэтой области панели инструментов находится несколько инструментов для работы с состояниями видимости.

Во время работы с состояниями видимости можно увидеть геометрию, которая является невидимой для данного состояния. Можно использовать кнопку режима видимости (BVMODE) для отображения или скрытия геометрии (серым цветом), которая является невидимой. Если для системной переменной BVMODE установлено значение 1, то геометрия, являющаяся невидимой при заданном состоянии видимости, отображается тусклым цветом.

### Для включения состояний видимости (добавить параметр видимости)

1 В редакторе блоков в окне "Палитры вариации блоков" на вкладке "Параметры" выберите инструмент "Параметр видимости".

- 2 (Дополнительно) Следуйте подсказкам в командной строке, чтобы указать для параметра следующее.
	- Имя
	- Подпись
	- Описание
	- Свойства, отображаемые для вхождения блока

ПРИМЕЧАНИЕ Можно также позднее указать и отредактировать эти свойства в палитре свойств, после добавления параметра в описание блока.

- 3 Выполните одно из следующих действий для указания расположения параметра:
	- Используйте указывающее устройство.
	- Через запятую введите значения координат *X* и *Y*.

Это расположение по умолчанию для ручки параметра видимости.

- 4 На панели инструментов редактора блоков щелкните "Сохранить описание блока".
- 5 (Дополнительно) Завершив работу с редактором блоков, щелкните "Закрыть редактор блоков".

Панель инструментов редактора блоков

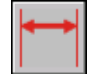

Командная строка: БЛОКПАРАМ

Для создания нового состояния видимости на основе текущего состояния

- 1 На панели инструментов редактора блоков щелкните "Управление состояниями видимости".
- 2 В диалоговом окне "Состояния видимости" щелкните "Новый".
- 3 В диалоговом окне "Новое состояние видимости" введите имя для нового состояния видимости.
- 4 Выберите "Оставить видимость существующих объектов неизменной".
- 5 Нажать "ОК".

Видимость существующих объектов неизменна в новом состоянии.

Добавление функций динамического изменения в блоки | **567**

Панель инструментов редактора блоков

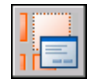

Командная строка: БЛОКСОСТВИД

Для создания нового состояния видимости, в котором все объекты являются невидимыми.

- 1 На панели инструментов редактора блоков щелкните "Управление состояниями видимости".
- 2 В диалоговом окне "Состояния видимости" щелкните "Новый".
- 3 В диалоговом окне "Новое состояние видимости" введите имя для нового состояния видимости.
- 4 Выбрать "Скрыть все существующие объекты".
- 5 Нажать "ОК".

Панель инструментов редактора блоков

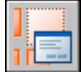

Командная строка: БЛОКСОСТВИД

Для создания нового состояния видимости, в котором все объекты являются видимыми

- 1 На панели инструментов редактора блоков щелкните "Управление состояниями видимости".
- 2 В диалоговом окне "Состояния видимости" щелкните "Новый".
- 3 В диалоговом окне "Новое состояние видимости" введите имя для нового состояния видимости.
- 4 Выбрать "Отобразить все существующие объекты".
- 5 Нажать "ОК".

Панель инструментов редактора блоков

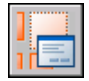

Командная строка: БЛОКСОСТВИД

### Чтобы сделать состояние видимости текущим

- 1 На панели инструментов редактора блоков щелкните "Управление состояниями видимости".
- 2 Выберите состояние видимости, которое необходимо установить как текущее состояние.

Панель инструментов редактора блоков

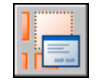

Командная строка: БЛОКСОСТВИД

Контекстное меню: В диалоговом окне "Состояния видимости" щелкните правой кнопкой мыши состояние видимости в списке. Нажать кнопку "Установить".

### Для удаления состояния видимости

- 1 На панели инструментов редактора блоков щелкните "Управление состояниями видимости".
- 2 В диалоговом окне "Состояния видимости" выберите в списке состояние видимости.
- 3 Нажать кнопку "Удалить".
- 4 Нажать "ОК".

Панель инструментов редактора блоков

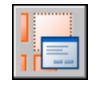

Командная строка: БЛОКСОСТВИД

Контекстное меню: В диалоговом окне "Состояния видимости" щелкните правой кнопкой мыши состояние видимости в списке. Выберите "Удалить состояние".

### Для задания нового имени состоянию видимости

- 1 В редакторе блоков щелкните "Управление состояниями видимости".
- 2 В диалоговом окне "Состояния видимости" выберите в списке состояние видимости.
- 3 Выбрать "Переименовать".
- 4 Введите новое имя для состояния видимости.

5 Нажать "ОК".

Панель инструментов редактора блоков

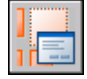

Командная строка: БЛОКСОСТВИД

Контекстное меню: Щелкните правой кнопкой мыши состояние видимости в списке. Щелкните "Переименовать состояние".

Чтобы сделать объекты видимыми в текущем состоянии видимости

- 1 На панели инструментов редактора блоков щелкните "Сделать видимым".
- 2 В области рисования выберите объекты, чтобы сделать их видимыми в текущем состоянии видимости.
- 3 Нажать ENTER.
- 4 В командной строке введите **текущий**.
- 5 Нажать ENTER.

Панель инструментов редактора блоков

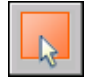

Командная строка: БЛОКПОКАЗАТЬ

Контекстное меню: В области рисования редактора блоков выберите один или несколько объектов. Нажмите в области рисования правой кнопкой мыши. Выберите "Видимость объекта" "Показать для текущего состояния".

Чтобы сделать объекты видимыми во всех состояниях видимости

- 1 В области рисования редактора блоков выберите объекты, которые необходимо сделать видимыми во всех состояниях видимости.
- 2 Нажмите в области рисования правой кнопкой мыши.
- 3 Выберите "Видимость объекта" "Показать для всех состояний".

Командная строка: БЛОКПОКАЗАТЬ

Чтобы сделать объекты невидимыми в текущем состоянии видимости.

- 1 На панели инструментов редактора блоков щелкните "Сделать невидимым".
- 2 В области рисования выберите объекты, которые необходимо сделать невидимыми в текущем состоянии видимости.
- 3 Нажать ENTER.
- 4 В командной строке введите **текущий**.
- 5 Нажать ENTER.

Панель инструментов редактора блоков

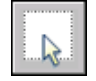

Командная строка: БЛОКСКРЫТЬ

Контекстное меню: В области рисования редактора блоков выберите один или несколько объектов. Нажмите в области рисования правой кнопкой мыши. Выберите "Видимость объекта" "Скрыть для текущего состояния".

Чтобы сделать объекты невидимыми во всех состояниях видимости

- 1 В области рисования выберите объекты, которые необходимо сделать невидимыми во всех состояниях видимости.
- 2 Нажмите в области рисования правой кнопкой мыши.
- 3 Выберите "Видимость объекта" "Скрыть для всех состояний".

Командная строка: БЛОКСКРЫТЬ

Для отображения или скрытия невидимой геометрии для состояний видимости.

1 На панели инструментов редактора блоков щелкните "Режим видимости".

Панель инструментов редактора блоков

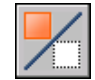

Командная строка: BVMODE

Добавление функций динамического изменения в блоки | **571**

Для изменения порядка в списке состояний видимости для вхождения динамического блока

- 1 На панели инструментов редактора блоков щелкните "Управление состояниями видимости".
- 2 В диалоговом окне "Состояния видимости" выберите в списке состояние видимости.
- 3 Щелкните "Вверх" или "Вниз", чтобы изменить порядок.
- 4 Повторяйте шаги 2 и 3, пока не выберите правильный порядок в списке состояний видимости.
- 5 Нажать "ОК".

Панель инструментов редактора блоков

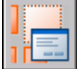

Командная строка: БЛОКСОСТВИД

Для установки состояния видимости по умолчанию для вхождения динамического блока.

- 1 В редакторе блоков щелкните "Управление состояниями видимости".
- 2 В диалоговом окне "Состояния видимости" выберите в списке состояние видимости.
- 3 Нажимайте "Вверх" пока выбранное состояние видимости не появится в верхней части списка.
- 4 Нажать "ОК".

Панель инструментов редактора блоков

<span id="page-589-0"></span>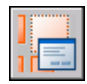

Командная строка: БЛОКСОСТВИД

## **Использовать таблицы выбора для назначения данных для динамических блоков**

Можно использовать таблицу выбора для определения и указания значений свойств для динамического блока.

### **Обзор использования таблиц выбора для назначения данных для динамических блоков**

Можно использовать *таблицу выбора* для определения и указания значений свойств для динамического блока. С помощью таблиц выбора можно быстро связать значения параметра для вхождения динамического блока с другими указанными данными (например, номером детали или модели). Данные из вхождений блока на чертеже можно вывести так же, как данные атрибутов блока.

После завершения таблица выбора назначает для вхождения динамического блока значения свойств на основе того, как блоком манипулируют на чертеже. И наоборот, можно изменить способ отображения вхождения блока на чертеже, изменив значение свойства таблицы поиска для вхождения блока с помощью ручки выбора или палитры свойств.

На следующем чертеже отображено вхождение динамического блока для крепления освещения. Для этого блока в области "Настройка" палитры "Свойства" отображается свойство размера. Это свойство определяется в таблице выбора для блока.

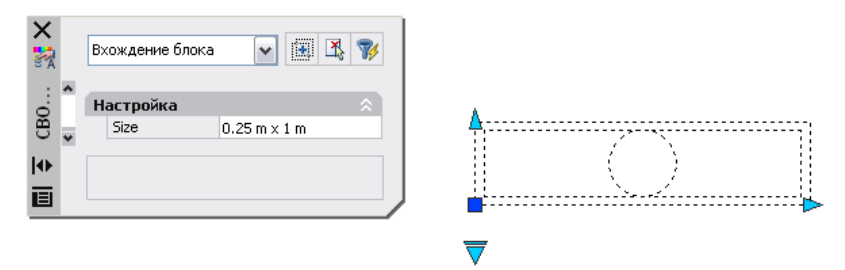

Если изменить размер крепления освещения на чертеже (с помощью специальных ручек), также изменится свойство размера в палитре "Свойства".

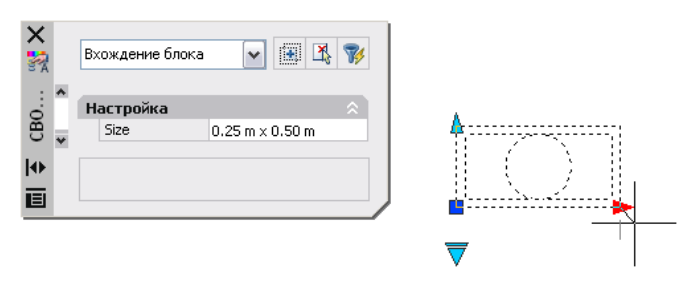

Можно также использовать ручку выбора для изменения отображения вхождения блока. Если выбрать размер из списка, который отображается при нажатии на ручку, изменится геометрия блока и новый размер отобразится в палитре "Свойства" в списке "Настройка".

Добавление функций динамического изменения в блоки | **573**

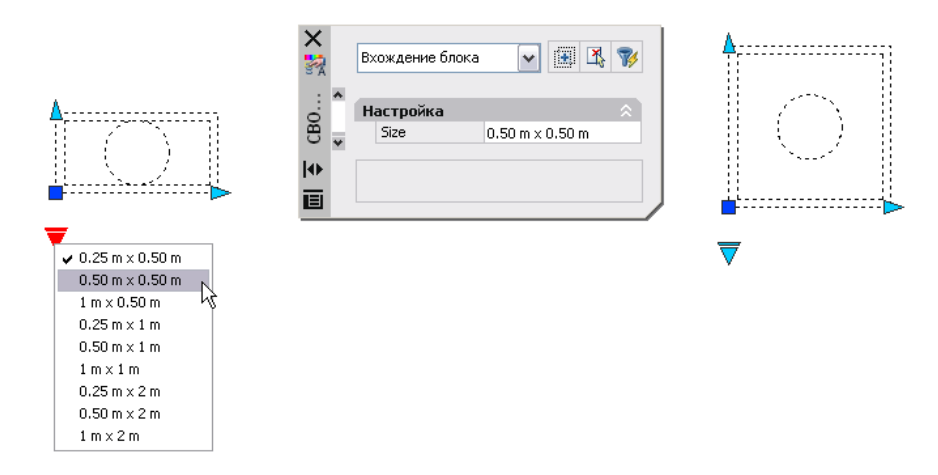

### Создание таблицы выбора

После того, как нарисована геометрия и добавлены необходимые для работы динамического блока параметры и действия, можно добавить таблицу поиска к описанию блока.

Пустая таблица выбора создается, когда добавляется параметр выбора в описание динамического блока, а затем добавляется операция поиска и связывается с параметром выбора. Таблица выбора отображается в диалоговом окне таблицы выбора.

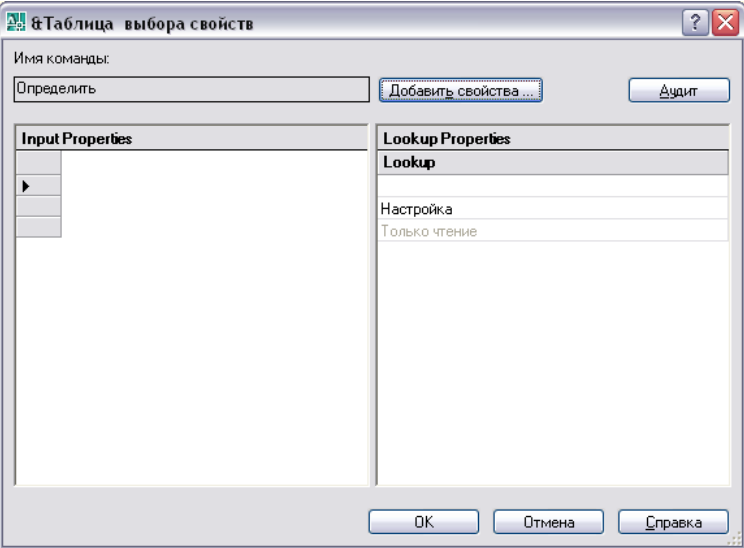

### Добавление свойств и значений в таблицу выбора.

Таблица выбора свойств состоит из свойств входа и поиска. Каждое свойство входа и поиска представлено с помощью столбца в таблице.

- **Свойства входа.Параметры, отличные от параметров поиска (например, линейный параметр под именем "Ширина"**). В группе "Свойства входа" можно создать столбец для каждого параметра в описании блока, кроме параметров поиска, выравнивания и параметра базовой точки.
- **Свойства поиска.** Параметры выбора. Один параметр выбора добавляется к описанию динамического блока для каждого столбца свойства поиска, который необходимо добавить к таблице выбора. Метка параметра выбора используется в качестве имени свойства.

После добавления свойств (столбцов) в таблицу, добавьте значения в ячейки каждого столбца. Щелкните ячейку и введите значение. Убедитесь, что выполняются следующие правила в разделе [Указание](#page-597-0) значений для таблиц выбора.

Если определен набор значений для свойства (параметра) входа в таблице, отобразится раскрывающийся список доступных значений при нажатии ячейки в данном столбце.

Следующая таблица выбора используется для отображенного ранее блока крепления освещения. Линейные параметры под обозначениями "Высота" и "Ширина", добавлены в качестве свойств ввода. Параметр "Размер" добавлен в качества свойства поиска. Значения параметров "Высота" и "Ширина" заимствованы из наборов значений, определенных для каждого из этих параметров. Значения параметра "Размер" вводятся вручную.

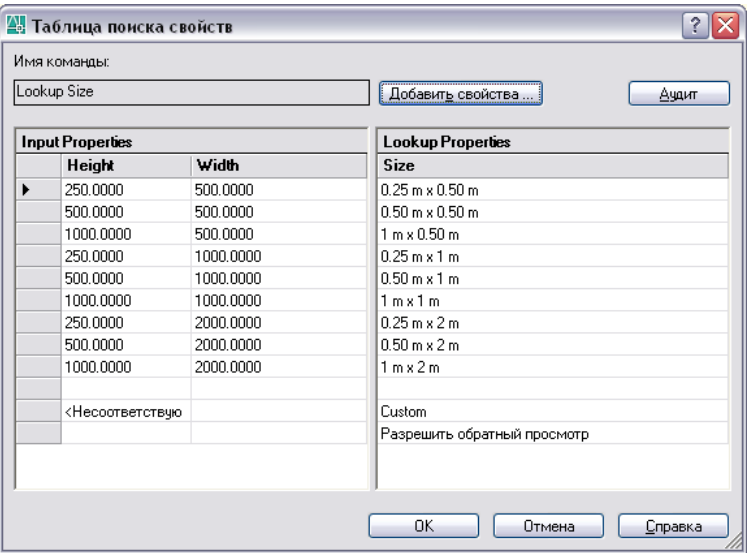

Когда значения параметров вхождения динамического блока соответствуют ряду значений свойств входа, значения соответствующего свойства поиска присваиваются этому вхождению блока. Эти параметры и значения поиска отображаются в палитре "Свойства" в списке "Настройка".

Например, при изменении значения высоты вхождения блока крепления освещения на 250 сантиметров и значения ширины на 500 сантиметров свойство "Размер" в области "Настройка" палитры "Свойства" будет иметь значение 0,25 м x 0,50 м.

В таблице выбора в нижней части свойств входа находится ряд с ярлыком *<Несоответствующий>*. Если значения параметра во вхождении блока не соответствуют ряду значений свойства входа, определенных в таблице поиска блока, значение свойства поиска, которое соответствует ряду <Несоответствующий> назначается вхождению блока. Значением по умолчанию является *Настройка*, но можно указать другое значение, изменив его в таблице.

### Включение обратного поиска

Можно также указать свойство поиска для обратного поиска. Это добавит ручку выбора к вхождению динамического блока. При нажатии этой ручки отображается раскрывающийся список значений поиска для этого свойства поиска (столбец в таблице). При выборе значения из этого списка соответствующие значения свойства входа присваиваются этому вхождению блока. В зависимости от того, как был определен блок, это обычно приводит к изменению геометрии вхождения блока.

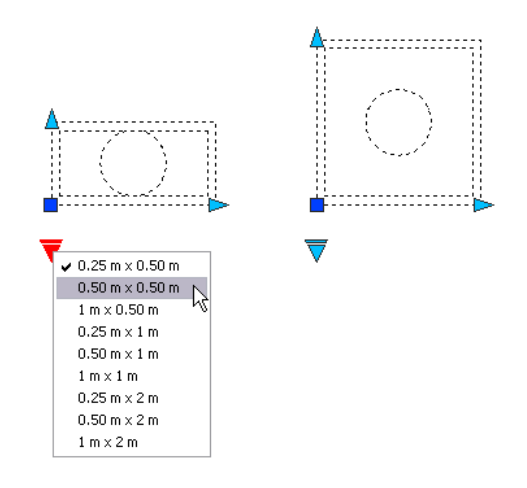

Для включения обратного поиска для свойства поиска каждый ряд в таблице выбора должен быть уникальным. После добавления свойств и значений в таблицу можно проверить ее на наличие ошибок и пустых ячеек, нажав кнопку проверки в диалоговом окне "Таблица выбора свойств". Можно также использовать параметры контекстного меню для вставки, удаления и изменения порядка рядов.

ПРИМЕЧАНИЕ Если оставить ячейку в столбце свойств поиска пустой и если у нее будет связанное свойство входа в том же ряду, свойство поиска не позволит выполнить обратный поиск.

См. также:

[Извлечение](#page-626-0) данных из атрибутов [Извлечение](#page-628-0) данных из атрибутов (метод низкого уровня)

Для создания таблицы выбора для динамического блока

- 1 В редакторе блоков добавьте один или несколько параметров выбора к описанию динамического блока, выполнив шаги в разделе " Чтобы [добавить](#page-551-0) в описание [динамического](#page-551-0) блока параметр выбора" на стр.534.
- 2 В редакторе блоков добавьте операцию поиска к описанию динамического блока, выполнив следующие шаги в разделе " Для [добавления](#page-573-0) операции поиска в описание [динамических](#page-573-0) блоков " на стр.556.

Отобразится диалоговое окно "Таблица выбора свойств".

- 3 Используйте одну из следующих процедур для настройки таблицы выбора для динамического блока.
	- Для [добавления](#page-595-0) свойств входа в таблицу выбора.
- Для [добавления](#page-595-1) свойств поиска в таблицу выбора.
- Для [включения](#page-596-0) обратного поиска
- 4 На панели инструментов редактора блоков щелкните "Сохранить описание блока".
- 5 (Дополнительно) Завершив работу с редактором блоков, щелкните "Закрыть редактор блоков".

Панель инструментов редактора блоков

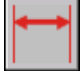

<span id="page-595-0"></span>Командная строка: БЛОКПАРАМ

Для добавления свойств входа в таблицу выбора.

- 1 В редакторе блоков дважды щелкните опеарцию поиска в описании динамического блока.
- 2 В диалоговом окне "Таблица выбора свойств" щелкните "Добавить свойства".
- 3 В нижнем левом углу диалогового окна "Добавление свойств параметров" щелкните "Добавить свойства входа".
- 4 В списке "Свойства параметров" выберите свойства параметров, которые необходимо добавить в таблицу выбора. Для выбора нескольких свойств следует удерживать нажатой клавишу CTRL.
- 5 Нажать "ОК".

<span id="page-595-1"></span>Командная строка: БЛОКТАБЛВЫБ

Для добавления свойств поиска в таблицу выбора.

- 1 В редакторе блоков дважды щелкните операцию поиска в описании динамического блока.
- 2 В диалоговом окне "Таблица выбора свойств" щелкните "Добавить свойства".
- 3 В нижнем левом углу диалогового окна "Добавление свойств параметров" щелкните "Добавить свойства поиска".
- 4 В списке "Свойства параметров" выберите свойства параметров выбора, которые необходимо добавить в таблицу выбора. Для выбора нескольких свойств следует удерживать нажатой клавишу CTRL.
- 5 Нажать "ОК".

### Командная строка: БЛОКТАБЛВЫБ

### Для добавления значений в таблицу выбора

- 1 В редакторе блоков дважды щелкните операцию поиска в описании динамического блока.
- 2 В диалоговом окне "Таблица выбора свойств" щелкните пустую ячейку и выполните одно из следующих действий:
	- Выбрать значение из раскрывающегося списка. (Раскрывающийся список отображается, только если для параметра определен набор значений.)
	- Ввести значение.
- 3 Повторить шаг 2, как требуется для заполнения таблицы.
- 4 Нажать "ОК".

### <span id="page-596-0"></span>Командная строка: БЛОКТАБЛВЫБ

### Для включения обратного поиска

- 1 В редакторе блоков дважды щелкните операцию поиска в описании динамического блока.
- 2 В нижней части столбца "Свойство поиска" диалогового окна "Таблица выбора свойств" щелкните "Только чтение" и выберите "Разрешить обратный просмотр" из списка.

ПРИМЕЧАНИЕ Можно также выбрать "Разрешить обратный просмотр", если данные введены в столбец.

3 Нажать "ОК".

Командная строка: БЛОКТАБЛВЫБ

Чтобы сделать свойство поиска только для чтения

- 1 В редакторе блоков дважды щелкните операцию поиска в описании динамического блока.
- 2 В нижней части столбца "Свойство поиска" диалогового окна "Таблица выбора свойств" щелкните "Разрешить обратный просмотр" и выберите "Только чтение" из списка.
- 3 Нажать "ОК".

Командная строка: БЛОКТАБЛВЫБ

Для проверки на наличие ошибок в таблице выбора

1 В диалоговом окне "Таблица выбора свойств" нажмите кнопку "Проверить".

Для открытия существующей таблицы выбора

1 В редакторе блоков дважды щелкните операцию поиска.

<span id="page-597-0"></span>Командная строка: БЛОКТАБЛВЫБ

### **Указание значений для таблиц выбора**

Когда указываются значения в таблицы выбора, применяются следующие правила:

- Использовать запятую при разделении значений.
- Можно указать любое число уникальных значений, разделенное запятой. Например: 5,6,7 5.5,6.25
- Для указания диапазона используйте квадратные скобки [ ], чтобы обозначить, что диапазон включает значения, разделенные запятой, или используйте круглые скобки ( ), чтобы обозначить, что в диапазон не входят значения, разделенные запятой.
- Для непрерывного диапазона используйте пару значений, разделенных запятой и включенных в квадратные или круглые скобки. Например: [3,10] указывает любое значение между 3 и 10,включая 3 и 10; (3,10) указывает любое значение между 3 и 10, не включая 3 и 10.
- Для неограниченного вторым значением диапазона используйте одно значение с запятой, включенное в квадратные или круглые скобки. Например: [,5] указывает значение меньше или равное 5; (5,) указывает значение больше 5.
- Используйте не более, чем 256 символов в ячейке таблицы.
- Можно использовать архитектурный и технический синтаксис для единицы (например, 15'1/4").
- Если ввести значение в неверном формате, произойдет возврат последнего значения при переходе к другой ячейке в таблице.

Таблицы выбора поддерживают следующее:

■ Все свойства числовых параметров (например, параметры расстояния и углов для точки, линейные, полярные параметры, параметры XY и поворота)

■ Свойства параметра текстовой строки (например, значения параметров отражения и видимости)

Нет процедур.

## **Указание настраиваемых свойств для динамических блоков**

<span id="page-598-0"></span>При создании динамического блока можно указать настраиваемые свойства для блока. Можно также указать, должны ли эти свойства отображаться в палитре "Свойства" при выборе вхождения блока на чертеже.

### **Обзор настраиваемых свойств для динамических блоков**

В редакторе блоков можно указать свойства для параметра в описании динамического блока. Некоторые из этих свойств можно отобразить как *настраиваемые свойства* для вхождения динамического блока, когда он находится на чертеже. Эти свойства отображаются в палитре "Свойства" в списке "Настройка".

В редакторе блоков можно указать ярлыки параметров. При выборе на чертеже вхождения динамического блока эти свойства отображаются в списке "Настройка" в палитре "Свойства". Рекомендуется указать уникальные ярлыки параметров в блоке.

В зависимости от параметров, используемых в описании динамического блока, другие свойства параметров могут быть перечислены в группе "Настройка" в палитре "Свойства" при выборе вхождения динамического блока на чертеже. Например, полярный параметр имеет свойство угла, которое отображается в палитре "Свойства". В зависимости от того, как динамический блок определен, эти свойства могут отображать такие значения, как размер, угол и положение для вхождения выбранного блока.

Можно указать, должны ли эти настраиваемые свойства отображаться для вхождения блока при выборе его на чертеже. Эти свойства можно извлечь с помощью Мастера извлечения атрибутов.

Можно также использовать палитру "Свойства" для указания свойств геометрии (таких, как цвет, тип линии и вес линии) параметра. Эти свойства перечисляются в палитре "Свойства" в списке "Геометрия" при выборе параметра в редакторе блоков.

Другие свойства параметра, например, свойства "Набор значений" и "Цепочка операций", определяют, как вхождение блока будет работать на чертеже.

В редакторе блоков также указывается, можно ли блок расчленить, и может ли он быть со сложным масштабом.

### См. также:

"Указание наборов значений для [динамических](#page-601-0) блоков" на стр.584 Разрешение цепочки операций для [динамических](#page-606-0) блоков Указание ручек для [динамических](#page-577-0) блоков [Извлечение](#page-626-0) данных из атрибутов

### Для указания ярлыка параметра

- 1 В редакторе блоков выберите меню "Сервис" "Свойства" для отображения палитры "Свойства".
- 2 В редакторе блоков выберите параметр.
- 3 В палитре "Свойства" группы "Ярлыки свойств" щелкните ярлык *<имя параметра>*.
- 4 Введите ярлык для параметра.
- 5 На панели инструментов редактора блоков щелкните "Сохранить описание блока".
- 6 (Дополнительно) Завершив работу с редактором блоков, щелкните "Закрыть редактор блоков".

#### Панель Стандартная

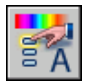

Командная строка: ОКНОСВ

Контекстное меню: Щелкнуть правой кнопкой мыши на выбранном объекте. Щелкнуть "Переименовать ярлык". Введите новое имя для параметра и нажмите ENTER.

Для указания отображения настраиваемых свойств во вхождении динамического блока.

- 1 В редакторе блоков выберите меню "Сервис" "Свойства" для отображения палитры "Свойства".
- 2 В редакторе блоков выберите параметр.
- 3 В палитре "Свойства" в списке "Разное" щелкните "Показать свойства".
- 4 В раскрывающемся списке выполните одно из следующих действий.
	- Выбрать "Да" для отображения настраиваемых свойств для вхождения блока.
- Выбрать "Нет", чтобы настраиваемые свойства не отображались для вхождения блока.
- 5 На панели инструментов редактора блоков щелкните "Сохранить описание блока".
- 6 (Дополнительно) Завершив работу с редактором блоков, щелкните "Закрыть редактор блоков".

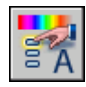

Командная строка: ОКНОСВ

Для указания расчленения вхождения динамического блока

- 1 Использовать одну из следующих процедур для открытия описания блока в редакторе блоков.
	- Чтобы открыть [существующее](#page-526-0) описание блока в редакторе блоков
	- Чтобы открыть блок из окна Центра [управления](#page-527-0) в редакторе блоков
- 2 Убедитесь, что в редакторе блоков ничего не выбрано.
- 3 В палитре "Свойства" в списке "Блок" щелкните "Разрешить расчленение".
- 4 В раскрывающемся списке выберите "Да" или "Нет".
- 5 На панели инструментов редактора блоков щелкните "Сохранить описание блока".
- 6 (Дополнительно) Завершив работу с редактором блоков, щелкните "Закрыть редактор блоков".

Панель Стандартная

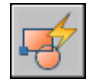

Командная строка: БЛОКРЕД

Для запрета неоднородного масштабирования во вхождении динамического блока.

- 1 Использовать одну из следующих процедур для открытия описания блока в редакторе блоков.
	- Чтобы открыть [существующее](#page-526-0) описание блока в редакторе блоков
	- Чтобы открыть блок из окна Центра [управления](#page-527-0) в редакторе блоков
- 2 Убедитесь, что в редакторе блоков ничего не выбрано.
- 3 В палитре "Свойства" в списке "Блок" щелкните "Одинаковый масштаб".
- 4 В раскрывающемся списке выберите "Да".
- 5 На панели инструментов редактора блоков щелкните "Сохранить описание блока".
- 6 (Дополнительно) Завершив работу с редактором блоков, щелкните "Закрыть редактор блоков".

Панель Стандартная

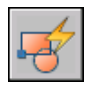

<span id="page-601-0"></span>Командная строка: БЛОКРЕД

### **Указание наборов значений для динамических блоков**

Можно также указать определенный *набор значений* для линейных, полярных параметров, а также параметров XY и поворота.

Набор значений - это диапазон или список значений, указанных для параметра. Эти значения могут быть отображены для вхождения блока как раскрывающийся список рядом с ярлыком параметра в списке "Настройка" в палитре "Свойства". Когда определяется набор значений для параметра, параметр ограничивается до этих значений при манипулировании вхождением блока на чертеже. Например, если определить линейный параметр в блоке, который задает рамку с набором значений 20, 40 и 60, рамку можно растянуть только до 20, 40 или 60 единиц.

При создании списка значений для параметра значение параметра, существующее в описании, автоматически добавляется в набор значений. Это значение является значением по умолчанию для вхождения блока при вставке его в чертеж.

Если изменить во вхождении блока значение параметра на значение, отличное от указанного в списке, будет выбрано ближайшее допустимое значение параметра. Например, определить набор значений линейного параметра, как 2, 4 и 6. Если

изменить значение параметра во вхождении блока на 10, в результате будет выбрано 6, поскольку это ближайшее допустимое значение.

Если указать набор значений для параметра в динамическом блоке, отобразятся засечки при редактировании с помощью ручки вхождения блока на чертеже. Засечки означают расположения допустимых значений параметра.

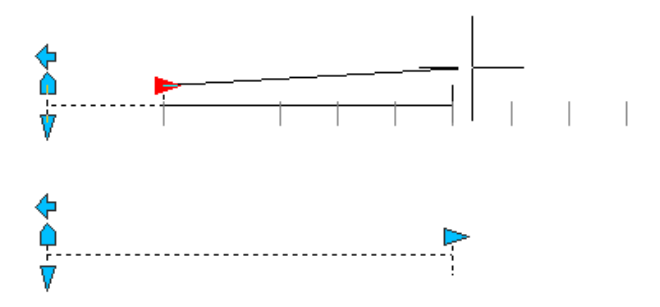

ПРИМЕЧАНИЕ Если переопределить значения в наборе значений после добавления свойств параметров в таблицу поиска, обязательно обновите таблицу поиска для соответствия новым значениям в наборе значений.

Для указания набора значений для линейного или полярного параметра

- 1 В редакторе блоков выберите меню "Сервис" "Свойства" для отображения палитры "Свойства".
- 2 В редакторе блоков выберите линейный или полярный параметр.
- 3 В палитре "Свойства" в списке " Набор значений" щелкните "Тип расстояния".
- 4 В раскрывающемся списке выберите "Список".
- 5 В палитре "Свойства" в списке " Набор значений" щелкните "Список значений расстояния".
- 6 Нажмите кнопку [...].
- 7 В диалоговом окне "Добавление значения расстояния" в списке "Расстояния для добавления" введите одно или несколько значений, разделенных запятой.
- 8 Нажать "Добавить".
- 9 Нажать "ОК".
- 10 На панели инструментов редактора блоков щелкните "Сохранить описание блока".
- 11 (Дополнительно) Завершив работу с редактором блоков, щелкните "Закрыть редактор блоков".

Добавление функций динамического изменения в блоки | **585**

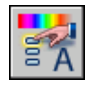

### Командная строка: ОКНОСВ

### Для указания набора значений для параметра XY

- 1 В редакторе блоков выберите меню "Сервис" "Свойства" для отображения палитры "Свойства".
- 2 В редакторе блоков выберите параметр XY.
- 3 В палитре "Свойства" в списке " Набор значений" щелкните "Горизонтальный тип" или "Вертикальный тип".
- 4 В раскрывающемся списке выберите "Список".
- 5 В палитре "Свойства" в списке " Набор значений" щелкните "Список значений по горизонтали" или "Список значений по вертикали".
- 6 Нажмите кнопку [...].
- 7 В диалоговом окне "Добавление значения расстояния" в списке "Расстояния для добавления" введите одно или несколько значений, разделенных запятой.
- 8 Нажать "Добавить".
- 9 Нажать "ОК".
- 10 На панели инструментов редактора блоков щелкните "Сохранить описание блока".
- 11 (Дополнительно) Завершив работу с редактором блоков, щелкните "Закрыть редактор блоков".

### Панель Стандартная

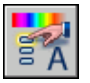

Командная строка: ОКНОСВ

Для указания набора значений для параметра поворота

- 1 В редакторе блоков выберите меню "Сервис" "Свойства" для отображения палитры "Свойства".
- 2 В редакторе блоков выберите параметр поворота.
- 3 В палитре "Свойства" в списке " Набор значений" щелкните "Тип угла".
- 4 В раскрывающемся списке выберите "Список".
- 5 В палитре "Свойства" в списке " Набор значений" щелкните "Список значений угла".
- 6 Нажмите кнопку [...].
- 7 В диалоговом окне "Добавление значения угла" в списке "Угол для добавления" введите одно или несколько значений, разделенных запятой.
- 8 Нажать "Добавить".
- 9 Нажать "ОК".
- 10 На панели инструментов редактора блоков щелкните "Сохранить описание блока".
- 11 (Дополнительно) Завершив работу с редактором блоков, щелкните "Закрыть редактор блоков".

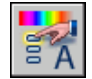

### Командная строка: ОКНОСВ

Для удаления значений из набора значений параметра

- 1 В редакторе блоков выберите меню "Сервис" "Свойства" для отображения палитры "Свойства".
- 2 В редакторе блоков выберите линейный, полярный параметр, параметр XY или поворота.
- 3 В палитре "Свойства" в списке "Набор значений" щелкните один из следующих списков.
	- Список значений расстояния
	- Список значений угла
	- Список значений по горизонтали
	- Список значений по вертикали
- 4 Нажмите кнопку [...].
- 5 В диалоговом окне "Добавление значения расстояния" или "Добавление значения угла" выберите значение списка для удаления.
- 6 Нажать кнопку "Удалить".
- 7 Нажать "ОК".
- 8 На панели инструментов редактора блоков щелкните "Сохранить описание блока".
- 9 (Дополнительно) Завершив работу с редактором блоков, щелкните "Закрыть редактор блоков".

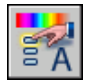

Командная строка: ОКНОСВ

Для указания набора значений приращения для линейного, полярного параметра, параметра XY или поворота.

- 1 В редакторе блоков выберите меню "Сервис" "Свойства" для отображения палитры "Свойства".
- 2 В редакторе блоков выберите линейный, полярный параметр, параметр XY или поворота.
- 3 В палитре "Свойства" в списке " Набор значений" щелкните "Тип расстояния", "Тип угла", "Горизонтальный тип" или "Вертикальный тип".
- 4 В раскрывающемся списке выберите "Приращение".
- 5 В палитре "Свойства" в списке " Набор значений" щелкните "Приращение расстояния", "Приращение угла", "Приращение по горизонтали" или "Приращение по вертикали", а затем введите значение приращения для параметра.
- 6 Щелкните "Минимальное расстояние", "Минимальный угол", "Минимальное по горизонтали" или "Минимальное по вертикали", а затем введите минимальное значение для параметра.
- 7 Щелкните "Максимальное расстояние", "Максимальный угол", "Максимальное по горизонтали" или "Максимальное по вертикали", а затем введите максимальное значение для параметра.
- 8 На панели инструментов редактора блоков щелкните "Сохранить описание блока".
- 9 (Дополнительно) Завершив работу с редактором блоков, щелкните "Закрыть редактор блоков".

Панель Стандартная

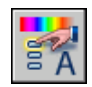

Командная строка: ОКНОСВ

Для указания минимального и максимального значений для линейного, полярного параметра, параметра XY или поворота.

- 1 В редакторе блоков выберите меню "Сервис" "Свойства" для отображения палитры "Свойства".
- 2 В редакторе блоков выберите линейный, полярный параметр, параметр XY или поворота.
- 3 В палитре "Свойства" в списке " Набор значений" щелкните "Минимальное расстояние", "Минимальный угол", "Минимальное по горизонтали" или "Минимальное по вертикали", а затем введите минимальное значение для параметра.
- 4 Щелкните "Максимальное расстояние", "Максимальный угол", "Максимальное по горизонтали" или "Максимальное по вертикали", а затем введите максимальное значение для параметра.
- 5 На панели инструментов редактора блоков щелкните "Сохранить описание блока".
- 6 (Дополнительно) Завершив работу с редактором блоков, щелкните "Закрыть редактор блоков".

Панель Стандартная

<span id="page-606-0"></span>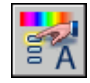

Командная строка: ОКНОСВ

### **Разрешение цепочки операций для динамических блоков**

Параметры точки, поворота, XY, а также линейные и полярные параметры имеют свойство под названием *Цепочка операций*. Это свойство влияет на параметра, если параметр является частью набора операций.

Например, можно включить параметр точки в набор действия растягивания, который связан с линейным параметром. Если линейный параметр редактируется во вхождении блока, его связанная операция растягивания приводит к изменению в наборе. Так как параметр точки включен в набор, параметр точки редактируется с помощью изменения линейного параметра.

В следующем примере отображено описание блока в редакторе блоков. Параметр точки (с ярлыком "Положение") входит в набор операции растяжения.

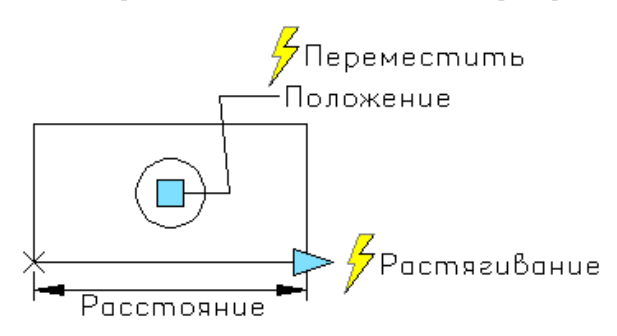

Если у свойства "Цепочка операций" для параметра точки установлено значение "Да", изменение линейного параметра приведет к перемещению, связанному с параметром точки, как если бы параметр точки во вхождении блока был отредактирован с помощью ручки или настраиваемого свойства.

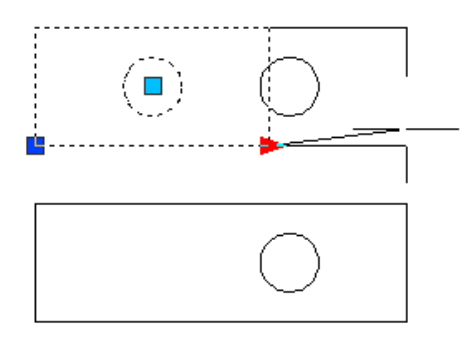

Если для свойства "Цепочка операций" установлено значение "Нет", перемещение, связанное с параметром точки, не будет выполнено при изменении линейного параметра. Поэтому круг не перемещается.

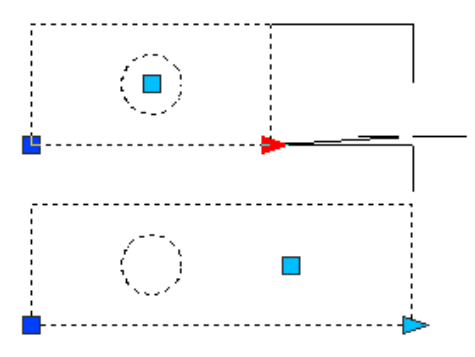

Для указания свойства "Цепочка операций" для линейного, полярного параметра, параметра точки, XY и поворота

- 1 В редакторе блоков выберите меню "Сервис" "Свойства" для отображения палитры "Свойства".
- 2 В редакторе блоков выберите линейный, полярный параметр, параметр точки, XY или поворота.
- 3 В палитре "Свойства" в списке "Разное" щелкните "Цепочка операций".
- 4 В раскрывающемся списке выберите "Да" или "Нет".
- 5 На панели инструментов редактора блоков щелкните "Сохранить описание блока".
- 6 (Дополнительно) Завершив работу с редактором блоков, щелкните "Закрыть редактор блоков".

Панель Стандартная

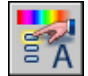

Командная строка: ОКНОСВ

## **Изменение описаний динамических блоков**

После описания динамического блока его можно изменить в редакторе блоков. В редакторе блоков можно удалять, добавлять, и изменять следующие элементы:

- Параметры (см. раздел [Использование](#page-539-0) параметров в динамических блоках)
- Операции (см. раздел [Использование](#page-539-0) параметров в динамических блоках Использование операций с [динамическими](#page-552-0) блоками )
- Геометрия
- Состояния видимости (см. раздел [Создать "Состояния](#page-582-0) видимости")
- Таблицы выбора (см. раздел [Использовать](#page-589-0) таблицы выбора для назначения данных для [динамических](#page-589-0) блоков)
- Ручки (см. раздел Указание ручек для [динамических](#page-577-0) блоков)
- Свойства (см. раздел Обзор [настраиваемых](#page-598-0) свойств для динамических блоков)

Можно также воспользоваться командой БЛОКРЕАКТНАБОР для изменения набора объектов операции. Если удален параметр, связанный с операцией, и требуется

Добавление функций динамического изменения в блоки | **591**

переназначить эту операцию для другого параметра, используйте команду БЛОКРЕАКТСВЯЗЬ.

После изменения описания динамического блока в редакторе блоков необходимо сохранить изменения (см. раздел [Сохранение](#page-611-0) блока в редакторе блоков).

ПРЕДУПРЕЖДЕНИЕ Если переопределить динамический блок в AutoCAD 2005 или более ранних версиях, блок потеряет свои возможности динамического изменения.

Чтобы открыть существующее описание динамического блока в редакторе блоков

- 1 Откройте файл чертежа, содержащий описание динамического блока, или откройте файл чертежа, который был сохранен как блок.
- 2 Выполните действия, приведенные в разделе Чтобы открыть [существующее](#page-526-0) описание блока в [редакторе](#page-526-0) блоков .

Панель Стандартная

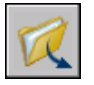

Командная строка: ОТКРЫТЬ

Контекстное меню: Щелкните выбранный блок правой кнопкой мыши. Выберите "Редактор блоков".

### Удаление элемента из описания динамических блоков

- 1 Выберите в редакторе блоков элемент, который требуется удалить из описания динамических блоков.
- 2 Нажмите клавишу DELETE.

Изменение набора объектов для операции в описании динамических блоков

- 1 Выберите действие в редакторе блоков.
- 2 В командной строке введите **блокреактнабор** и нажмите ENTER.
- 3 Следуйте подсказкам в командной строке.
- 4 На панели инструментов редактора блоков щелкните "Сохранить описание блока".
- 5 (Дополнительно) Завершив работу с редактором блоков, щелкните "Закрыть редактор блоков".

Переопределение растяжения или набора рамок растяжения для операции полярного растяжения в описании динамических блоков

- 1 В редакторе блоков дважды щелкните операцию растягивания или полярного растягивания.
- 2 Следуйте подсказкам в командной строке, чтобы определить новую рамку растяжения и добавить объекты в набор объектов для операции или удалить их оттуда.
- 3 На панели инструментов редактора блоков щелкните "Сохранить описание блока".
- 4 (Дополнительно) Завершив работу с редактором блоков, щелкните "Закрыть редактор блоков".

Командная строка: БЛОКРЕАКТНАБОР

## **Исправление ошибок в описаниях динамических блоков**

Желтый значок предупреждения отображается в редакторе блоков, если описание динамических блоков содержит ошибки или является неполным. Исправьте ошибки (или дополните блок), чтобы вхождение блока в чертеже работало правильно.

Желтый значок предупреждения указывает на то, что описание блока определено неправильно или является неполным. Например, желтый значок будет отображаться при наличии параметра, не связанного с операцией. При наличии параметра, не связанного с операцией или набором объектов, также отображается желтый значок.

Чтобы исправить эти ошибки, щелкните дважды желтый значок предупреждения и следуйте подсказкам в командной строке.

После создания описания динамических блоков в редакторе блоков сохраните его, а затем проверьте правильность работы вхождения блока в чертеже. Если вхождение блока работает не так, как требуется, откройте описание в редакторе блоков и щелкните дважды типы использованных параметров и операций, а также их зависимости и свойства.

Исправление ошибки, обозначаемой желтым значком предупреждения в описании динамических блоков

- 1 Дважды щелкните желтый значок предупреждения в редакторе блоков.
- 2 Следуйте подсказкам в командной строке, чтобы исправить ошибки в описании динамических блоков.
- 3 На панели инструментов редактора блоков щелкните "Сохранить описание блока".
- 4 (Дополнительно) Завершив работу с редактором блоков, щелкните "Закрыть редактор блоков".

### Просмотр зависимостей внутри описания динамических блоков

1 Выберите параметр или действие в редакторе блоков.

При выборе параметра связанное с ним действие выделяется.

При выборе действия параметр и набор объектов геометрии, связанные с ним, подсвечиваются.

- 2 По окончании просмотра зависимостей нажмите ESC.
- <span id="page-611-0"></span>3 (Дополнительно) Завершив работу с редактором блоков, щелкните "Закрыть редактор блоков".

# **Сохранение блока в редакторе блоков**

По завершении добавления элементов в описание динамических блоков в редакторе блоков сохраните описание блоков.

Чтобы сохранить описание блоков в редакторе блоков, нажмите кнопку "Сохранить описание блока" на панели инструментов редактора блоков или введите **блоксохр** в командной строке. Затем следует сохранить чертеж и убедиться, что описание блоков в чертеже сохранено.

При сохранении описания блоков в редакторе блоков текущие значения геометрии и параметров в блоке устанавливаются как значения по умолчанию для вхождения блока. При создании динамического блока, где используются состояния видимости, в верхней части списка диалогового окна "Управление состоянием видимости" отображается состояние видимости по умолчанию для вхождения блока.

После сохранения описания блоков можно закрыть редактор блоков и проверить блок в чертеже.

ПРИМЕЧАНИЕ Если выбрать "Файл" ➤ "Сохранить" во время работы в редакторе блоков, будет сохранен чертеж, но не описание блоков. Во время работы в редакторе блоков описание блоков нужно сохранять отдельно.

Сохранение описания блоков в редакторе блоков

1 На панели инструментов редактора блоков щелкните "Сохранить описание блока".
- 2 Выберите "Файл" "Сохранить", чтобы сохранить описание блоков в чертеже.
- 3 (Дополнительно) Завершив работу с редактором блоков, щелкните "Закрыть редактор блоков".

Панель Стандартная

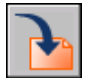

Командная строка: БЛОКСОХР

Сохранение копии текущего описания блоков в редакторе блоков под другим именем

- 1 На панели инструментов редактора блоков щелкните "Сохранить описание блока как".
- 2 В диалоговом окне "Сохранение блока как" введите имя для нового описания блоков.
- 3 Нажать "ОК".
- 4 Выберите "Файл" "Сохранить", чтобы сохранить описание блоков в чертеже.
- 5 (Дополнительно) Завершив работу с редактором блоков, щелкните "Закрыть редактор блоков".

Панель Стандартная

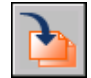

Командная строка: БЛОКСОХРКАК

# <span id="page-612-0"></span>**Цвета и типы линий объектов в блоках**

Объекты вставляемого блока могут сохранять свои исходные свойства, либо перенять свойства текущего слоя, на который они вставляются, или текущие значения свойств, установленные в чертеже.

Как правило, цвет, тип и вес линий объектов блока сохраняют свои исходные значения, независимо от текущих свойств, заданных в чертеже. Однако имеется возможность присвоения текущих свойств чертежа объектам создаваемого блока. В этом случае происходит наследование значений свойств.

Пользователь может выбрать один из трех режимов поведения свойств объектов (цвета, типа линий и веса линий) при вставке блока.

■ Объекты блока сохраняют свои исходные свойства. Свойства объектов блока не меняются, независимо от заданных текущих значений свойств.

В этом случае рекомендуется отдельно устанавливать свойства цвета, типа линии и веса линии для каждого объекта в описании блоков: при создании этих объектов нельзя использовать настройки цвета, типа линии и веса линии ПО БЛОКУ или ПОСЛОЮ .

■ Объекты блока наследуют цвет, тип линий и вес линий, установленные для текущего слоя.

Вданном случае перед созданием объектов, включаемых в описание блока, следует перейти на слой 0 и установить текущее значение ПОСЛОЮ для текущего цвета, типа линий и веса линий.

■ Объекты блока наследуют текущие значения цвета, типа линий и веса линий. Если текущие свойства в чертеже не заданы явным образом, то наследуются свойства текущего слоя.

Вданном случае перед созданием объектов, включаемых в описание блока, следует установить текущее значение ПОБЛОКУ для цвета или типа линия.

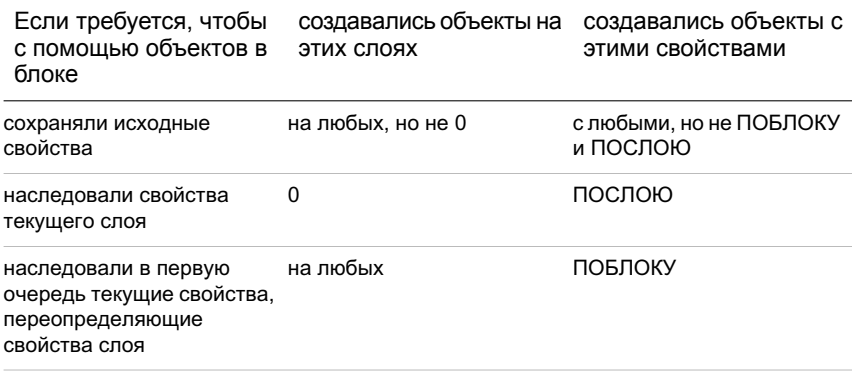

Наследуемые свойства могут также использоваться и во вложенных блоках.

#### Для задания цвета создаваемых объектов

1 На панели "Свойства" щелкнуть на управляющем списке "Цвета".

- 2 Щелкнуть на нужном цвете для его использования при создании новых объектов или щелкнуть на пункте "Выбор цвета" для вызова одноименного диалогового окна, где выполнить одно из действий:
	- На вкладке "Номер цвета" выбрать цвет или ввести номер по ИЦА (1-255) либо имя в поле "Цвет". Нажать "ОК".
	- На вкладке "Вся палитра" выбрать цветовую модель "HSL" и задать значения "H (оттенок)", "S (насыщенность)" и "L (яркость)". Затем нажать "OK".
	- На вкладке "Альбомы цветов" выбрать необходимый альбом, выбрать требуемый цвет. Нажать "ОК".
	- Выберите ПОСЛОЮ для создания новых объектов чертежа в цвете, назначенном текущему слою.
	- Выберите ПОБЛОКУ для создания новых объектов чертежа в текущем цвете в течение всего времени, пока они объединены в блок. При вставке блока объектам присваивается текущий цвет, заданный в чертеже.
- 3 Нажать "ОК".

Установленный текущий цвет отображается в управляющем списке "Цвета".

#### Командная строка: ЦВЕТ

#### Для задания типа линий вновь создаваемых объектов

- 1 Из меню "Формат" выбрать "Типы линий".
- 2 При необходимости загрузки дополнительных типов линий нажать "Загрузить", выбрать один или несколько типов линий и нажать "OK".

Для выделения нескольких типов линий используется клавиша CTRL; для выделения диапазона типов линий - клавиша SHIFT.

- 3 В окне Диспетчера типов линий выполнить одно из следующих действий:
	- Выделить тип линий и нажать кнопку "Текущий" для назначения выбранного типа линий всем вновь создаваемым объектам.
	- Выберите значение ПОСЛОЮ для построения новых объектов с текущим типом линий слоя.
	- Выберите значение ПОБЛОКУ для построения новых объектов с типом линий текущего слоя, пока они не объединены в блок. При вставке блока в чертеж объектам в блоке присваивается текущая настройка типа линии.
- 4 Нажать "ОК".

Установленный текущий тип линий отображается в управляющем списке "Типы линий". Для установки текущим уже загруженного типа линий нужно раскрыть управляющий список "Типы линий" и выбрать нужный тип линий.

Командная строка: ТИПЛИН

## **Вложение блоков**

Блоки, которые содержатся внутри других вставленных в чертеж блоков, называются вложенными. Использование вложенных блоков позволяет упрощать описания сложных блоков.

С помощью вложенных блоков можно построить один блок из нескольких компонентов. Например, можно вставить в чертеж изображение механического узла, в который входят кожух, кронштейн и крепежные элементы; где каждый крепежный элемент состоит из болта, шайбы и гайки. Единственное ограничение при использовании вложенных блоков - запрет ссылок из блока на сам этот блок.

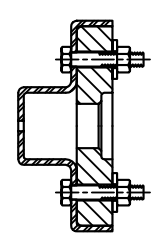

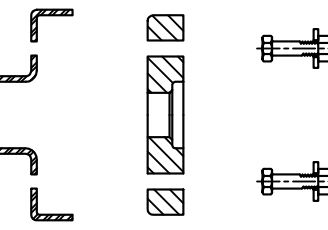

блок узла блоки, входящие в блок узла

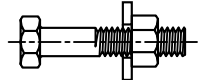

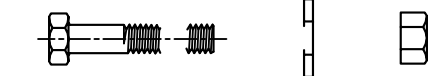

блок крепежа блоки, входящие в блок крепежа

Нет процедур.

# **Вставка блоков**

Для каждого направления *X, Y* и *Z* задаются свои значения масштабного коэффициента. Во время вставки блока создается так называемое вхождение блока - объект, который связан с описанием блока, хранящимся в текущем чертеже.

Оранжевый значок вспышки молнии, отображаемый в правом нижнем углу окна предварительного просмотра блока, обозначает, что блок динамический.

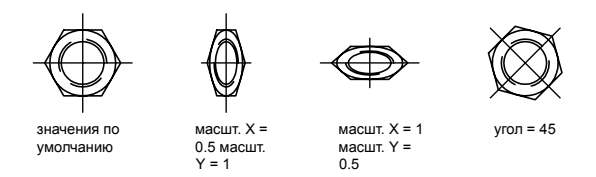

Если вставить блок, где используются единицы чертежа, отличные от указанных для текущего чертежа, масштаб блока изменится автоматически в соответствии с коэффициентом отношения двух единиц.

При вставке вхождения блока, включающего в себя редактируемые пользовательские свойства или атрибуты, можно изменять значения этих пользовательских свойств и атрибутов в палитре "Свойства" во время вставки блока. Пользовательские свойства и атрибуты блока становятся редактируемыми в палитре "Свойства" после определяния блока одним из указанных ниже способов.

- В диалоговом окне Диалоговое окно "Вставка блока" после нажатия ОК.
- При использовании командной строки ВСТАВИТЬ вариант для командной строки после ввода имени блока.
- При нажатии на инструмент работы с блоком в инструментальной палитре.

#### Вставка файла чертежа в качестве блока

При вставке в чертеж другого чертежа его данные копируются в таблицу блоков текущего чертежа в качестве описания блока. Последующие вхождения используют созданное описание, но для них задаются свои точки вставки, масштабные коэффициенты и углы поворота, как это показано на следующем чертеже.

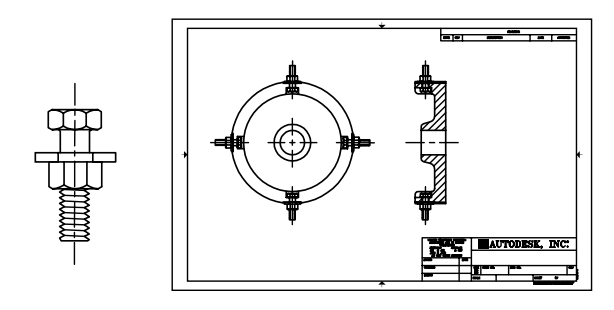

крепежный элемент

вхождения блоков крепежного элемента

В целевом чертеже (том, в который выполняется вставка) внешние ссылки и растровые изображения, содержащиеся во вставляемом чертеже, могут отображаться некорректно. Этого можно избежать, предварительно вставив такие внешние ссылки и изображения в целевой чертеж.

#### Вставка блоков из инструментальных палитр

Можно вставлять блоки из инструментальных палитр перетаскиванием инструмента работы с блоком в чертеж либо нажатием на инструмент работы с блоком и последующим обозначением точки вставки.

Можно установить режим вывода на командную строку запроса угла поворота (начиная с нуля) при нажатии кнопки мыши и размещении блока В этом режиме угол поворота, заданный в диалоговом окне "Свойства инструмента", игнорируется при создании объекта в чертеже. Запрос не выводится при перетаскивании блока или внешней ссылки или при вводе опции **поворот** в командной строке при вставке объекта.

Блоки, которые пользователь перетаскивает мышью из палитры в область рисования, можно масштабировать и поворачивать после того, как они станут объектами чертежа. При перетаскивании блоков можно использовать объектную привязку; шаговая привязка при этом подавляется.

При перетаскивании блока из инструментальной палитры в чертеж он автоматически масштабируется в соответствии с соотношением заданных единиц блока и единиц текущего чертежа. Например, если для измерения единиц данного чертежа используются метры, а для измерения единиц блока сантиметры, коэффициент пересчета составляет 1 к 100. Соответственно, при перетаскивании блока в чертеж его размеры меняются в пропорции 1:100.

ПРИМЕЧАНИЕ В диалоговом окне "Настройка" на вкладке "Пользовательские" находятся раскрывающиеся списки "Единицы исходного чертежа" и "Единицы целевого чертежа". Выбранные в них единицы используются в том случае, когда единицы вставки не заданы в исходном блоке или целевом чертеже.

#### Вставка блоков из библиотек компонентов

В текущий чертеж можно вставлять один или несколько блоков из других файлов чертежей. Этот метод используется при вставке из библиотек компонентов. Библиотека компонентов содержит описания блоков для сходных компонентов. Такие описания блоков для удобства хранятся в одном файле чертежа.

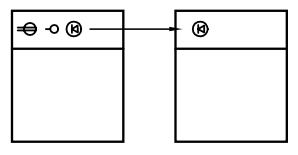

описание блока вставлено из библиотеки компонентов

#### Вставка блоков с помощью Центра управления AutoCAD

Вставка блоков из текущего и других чертежей выполняется с помощью Центра управления. Быстрое копирование блоков осуществляется простым перетаскиванием имен блоков. Двойным щелчком мыши на имени нужного блока можно задать положение, угол поворота и масштабные коэффициенты блока.

Вставка блоков в чертеж невозможна в процессе выполнения другой команды. Кроме того, за один раз можно вставить только один блок.

#### Вставка блоков с заданным интервалом

Имеется возможность вставки блоков с заданным интервалом вдоль выбранного геометрического объекта.

- Для вставки блоков с заданным интервалом используется команда РАЗМЕТИТЬ.
- Для вставки блоков с равными интервалами используется команда ПОДЕЛИТЬ.

#### См. также:

- "[Сохранение](#page-517-0) блока в отдельном файле" на стр.500
- "[Базовые](#page-513-0) понятия для блоков" на стр.496
- "Создание библиотек [компонентов](#page-516-0)" на стр.499
- Работа с [динамическими](#page-620-0) блоками в чертежах
- "Добавление [содержимого](#page-71-0) с помощью центра управления DesignCenter" на стр.54 "Создание [инструментов](#page-101-0) из объектов и работа с ними" на стр.84

#### Для вставки блока, описанного в текущем чертеже

- 1 Из меню "Вставка" выбрать "Блок".
- 2 В диалоговом окне "Вставка блока" выбрать имя блока из списка.
- 3 Если необходимо задать точку вставки, масштабные коэффициенты и угол поворота непосредственно при вставке, установить опцию "Указать на экране" для каждого параметра. В противном случае, ввести значения в группах опций "Точка вставки", "Масштаб" и "Угол поворота".
- 4 Если вместо целого блока необходимо вставить его отдельные объекты, то установить флажок "Расчленить".
- 5 Нажать "ОК".

Панель Вставка

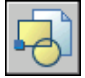

Командная строка: ВСТАВИТЬ

Для вставки файла чертежа в качестве блока путем его перетаскивания

1 Перетащить значок файла чертежа в графическую область из Проводника Windows или любого другого окна с содержимым какой-либо папки.

При отпускании кнопки мыши выдается запрос о точке вставки блока.

2 Задать точку вставки, масштаб и угол поворота.

Для вставки блока с помощью Центра управления

1 Из меню "Сервис" выбрать "Центр управления".

Появляется окно Центра управления.

- 2 Выполнить одно из следующих действий для получения списка элементов, которые нужно вставить:
	- На панели окна Центра управления нажать кнопку "Область структуры". Нажать на обозначении папки, содержащей чертеж, который нужно вставить.
	- Нажать на значке нужного файла чертежа в области структуры.
- 3 Выполнить одно из следующих действий для выполнения вставки:
	- Перетащить значок файла чертежа или блока в графическую область текущего чертежа. Этот метод удобен для быстрого выполнения вставки; точное положение и угол поворота блока определяется позже.

**■ Дважды нажать на значке файла чертежа или блока, который нужно вставить** в текущий чертеж. В этом случае значения координат точки вставки, масштаба и угла поворота задаются непосредственно перед вставкой блока. Этот метод можно использовать для обновления вхождений блоков в текущем чертеже из исходного файла.

Панель Стандартная

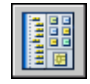

Командная строка: ЦУВКЛ

# <span id="page-620-0"></span>**Работа с динамическими блоками в чертежах**

*Динамический* блок обладает гибкостью и интеллектуальными возможностями. Вхождение динамического блока можно легко изменить на чертеже во время работы. Для изменения геометрии можно использовать настраиваемые ручки или настраиваемые свойства. Это позволяет изменять вхождение блока на месте, вместо того чтобы искать другой блок для вставки или уточнять описание существующего блока.

Например в случае вставки в чертеж вхождения блока может потребоваться изменить размер двери во время редактирования чертежа. Если блок является динамическим и в описании указано, что он имеет настраиваемый размер, то, чтобы изменить размер двери, достаточно перетащить ручку настройки или указать другой размер в палитре "Свойства". Возможно, также потребуется изменить угол открытия двери. Дверной блок также может содержать ручку выравнивания, которая позволяет быстро выравнивать вхождение дверного блока с другой геометрией на чертеже.

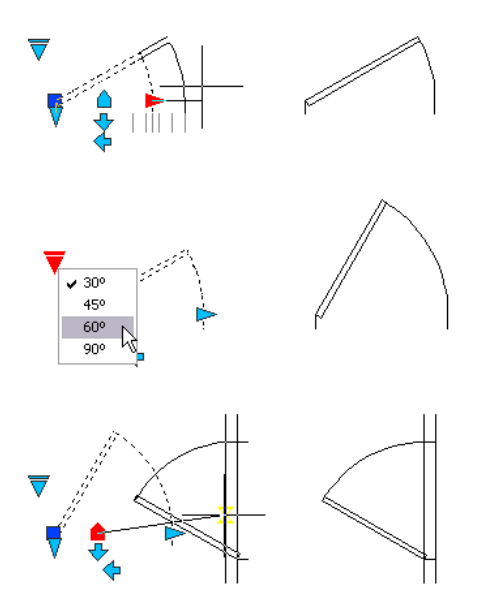

В динамическом блоке могут присутствовать настраиваемые ручки или настраиваемые свойства. Возможно, в зависимости от того, как был определен блок, им можно будет управлять с помощью настраиваемых ручек или настраиваемых свойств. По умолчанию цвет настраиваемых ручек для динамического блока отличается от цвета стандартных. Цвет отображения настраиваемых ручек можно изменять с помощью системной переменной GRIPDYNCOLOR. Вследующей таблице приведены различные типы настраиваемых ручек, которые можно включать в динамические блоки.

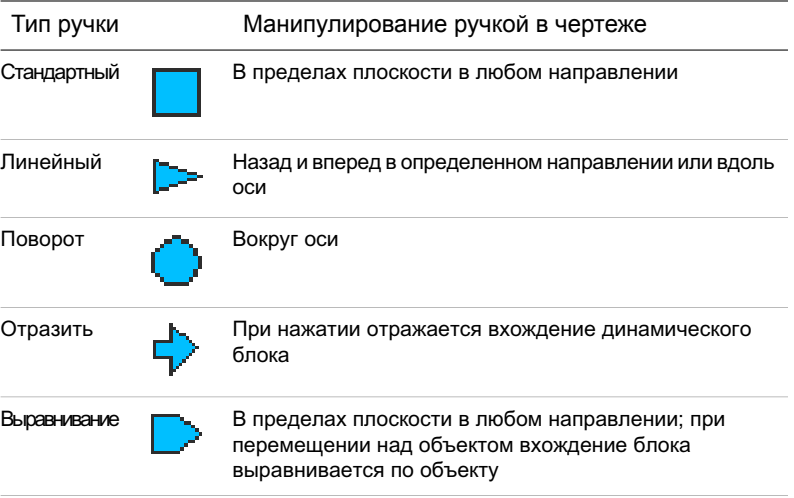

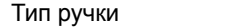

Тип ручки Манипулирование ручкой в чертеже

Поискать При нажатии отображается список элементов

По завершении манипулирования динамическим блоком в чертеже его можно сбросить. При сбросе вхождения блока сам блок изменяется в соответствии со значением по умолчанию, указанным в описании блоков. Если масштаб вхождения динамического блока изменяется неравномерно или вхождение расчленяется, оно теряет свои динамические свойства. Блок можно сбросить, восстановив значения по умолчанию, что снова сделает его динамическим.

Некоторые динамические блоки определены таким образом, что геометрию внутри блока можно изменять только до определенных размеров, указанных в описаниях блоков. Если для редактирования вхождения блока используется ручка, в точках расположения допустимых значений для вхождения блока отображаются засечки. Если изменить значение свойства блока на значение, отличное от указанного в описании, будет выбрано ближайшее допустимое значение параметра. Например, согласно описанию длина блока имеет значение 2, 4 и 6. Если изменить это значение расстояния на 10, в результате будет выбрано 6, поскольку это ближайшее допустимое значение.

#### Манипулирование динамическим блоком с помощью настраиваемых ручек

- 1 Выберите вхождение динамического блока в чертеже.
- 2 Растяните или измените блок с помощью ручек.

#### Манипулирование динамическим блоком с помощью настраиваемых свойств

- 1 Выберите вхождение динамического блока в чертеже.
- 2 Измените соответствующие значения в палитре "Свойства" в разделе "Настройка".

#### Сброс вхождений блока в чертеже

- 1 Выберите вхождение динамического блока в чертеже.
- 2 Нажмите в области рисования правой кнопкой мыши. Выберите "Сброс блока".

ПРИМЕЧАНИЕ Чтобы одновременно сбросить несколько вхождений блока, воспользуйтесь командой СБРОСБЛОКА.

Командная строка: СБРОСБЛОКА

Изменение цвета отображения настраиваемых ручек

- 1 Введите в командной строке **gripdyncolor**.
- 2 Введите целое число от 1 до 255 (цвет ACI).
- 3 Нажать ENTER.

## <span id="page-623-0"></span>**Атрибуты блоков**

Пользователь может связывать с блоками различные текстовые данные и в дальнейшем извлекать их для составления спецификаций, отчетов и т.д..

## **Коротко об атрибутах блоков**

Атрибут представляет собой текстовый объект для связывания с блоком каких-либо данных. В атрибутах могут храниться номера деталей, стоимость, комментарии, фамилии владельцев и т.п. Имя атрибута можно сравнить с названием столбца в таблице базы данных. На чертеже схематично показано применение атрибутов и блоков.

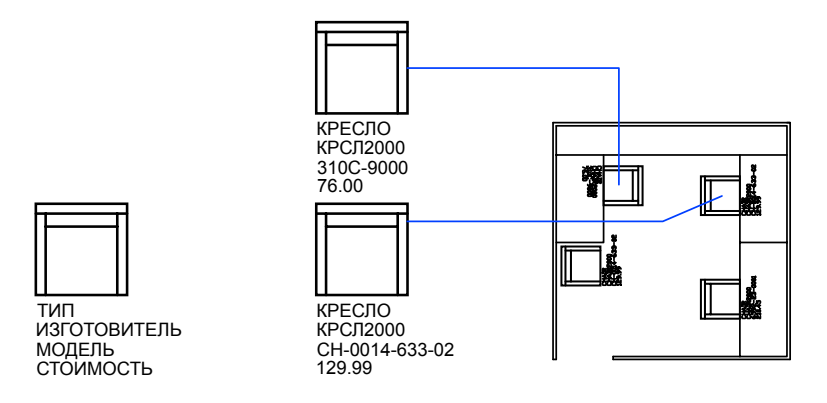

Информацию, хранящуюся в атрибутах чертежа, можно экспортировать из чертежа с последующим использованием в электронных таблицах или базах данных для генерации различных спецификаций. Скаждым блоком может быть связано несколько атрибутов, имеющих различные имена.

В процессе вставки блока с несколькими атрибутами последовательно предлагается ввести значение каждого из них. Кроме того, можно задать постоянные атрибуты, значения которых одинаковы для каждого вхождения блока. Запрос на их ввод при вставке блока не выдается.

Атрибуты могут быть скрытыми. Скрытый атрибут не отображается на экране и не выводится на печать. Тем не менее, информация атрибута хранится в файле чертежа и может быть записана в файл извлечения для использования в программе базы данных.

См. также:

"[Изменение](#page-636-0) атрибутов блока"

## <span id="page-624-0"></span>**Создание атрибутов**

Для создания атрибута нужно вначале создать его описание, куда заносятся характеристики атрибута. Под характеристиками понимаются имя атрибута, текст выдаваемой подсказки, значение по умолчанию, форматирование текста, расположение атрибута и его необязательные режимы (скрытый, постоянный, контролируемый, установленный).

Созданный атрибут включается в набор объектов при создании описания блока. При очередной вставке блока выдаются запросы с заданными в описаниях атрибутов подсказками для ввода значений. Таким образом, при каждой вставке одного блока можно указывать различные значения атрибутов.

В один блок можно включить несколько атрибутов. Например, можно определить атрибуты с метками "Тип", "Изготовитель", "Модель," и "Цена" и далее включить их в блок с именем СТУЛ.

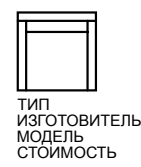

Если данные из атрибутов планируется использовать для создания каких-либо спецификаций или отчетов, то следует запоминать имена атрибутов. Они понадобятся позже при создании файла шаблона атрибутов.

#### Устранение ошибок в описаниях атрибутов

Если в описании атрибута обнаружены ошибки, то их можно исправить в окне "Свойства" или командой ДИАЛРЕД перед тем, как связывать атрибут с блоком. Изменять можно имя атрибута, текст запроса и значение по умолчанию.

#### Связывание атрибутов с блоками

Связывание атрибутов с блоком производится при его создании или переопределении. Атрибуты следует выбрать вместе с другими объектами, включаемыми в блок.

Для связывания атрибутов с блоком нужно вначале создать их описания, а затем выбрать их в ответ на запрос выбора объектов для блока. Порядок выбора атрибутов задает порядок следования запросов на ввод их значений при вставке блока.

Обычно запросы выдаются в том же порядке, в каком выбирались атрибуты при формировании блока. Однако если атрибуты в ходе формирования блока были выбраны с помощью рамки или секущей рамки, запросы выдаются в порядке, обратном порядку создания атрибутов. Воспользуйтесь диспетчером атрибутов блоков, чтобы изменить порядок запросов данных атрибутов при вставке вхождения блока.

Чтобы изменить порядок запросов данных атрибутов при вставке вхождения блока во время работы с редактором блоков, можно также использовать диалоговое окно "Порядок атрибутов". Эта операция доступна, только если в редакторе блоков открыто описание блоков.

#### Использование атрибутов без связывания с блоками

Имеется возможность создания отдельных атрибутов, не связанных с блоками. Если чертеж, где имеются такие атрибуты, сохранить, то при выполнении вставки этого чертежа в другой чертеж выдаются запросы на ввод значений атрибутов.

#### Для создания описания атрибута

- 1 В меню "Рисование" нажмите "Блок" "Задание атрибутов...".
- 2 В диалоговом окне "Описание атрибута" указать точку вставки атрибута, задать его имя, подсказку, режимы и параметры текста.
- 3 Нажать "ОК".

Созданный атрибут включается в набор объектов при создании описания блока. При очередной вставке блока, имеющего атрибуты, выдается запрос с заданным в описании атрибута текстом. Значения атрибута для разных вхождений блока могут различаться.

#### Командная строка: АТОПР

Для редактирования описания атрибута до его связывания с блоком

- 1 В меню "Редакт" выберите "Объект" "Текст".
- 2 Выбрать атрибут для редактирования.
- 3 В диалоговом окне "Редактирование описания атрибута" указать имя атрибута, подсказку и значение по умолчанию. Затем нажать "OK".

Командная строка: ДИАЛРЕД

#### Изменение порядка описаний атрибутов

- 1 Выберите атрибут блока в редакторе блоков.
- 2 Щелкните в области рисования редактора блоков правой кнопкой мыши.
- 3 Выберите "Порядок атрибутов".
- 4 Выберите описание атрибута в диалоговом окне "Порядок атрибутов".
- 5 Щелкните "Вверх" или "Вниз", чтобы изменить порядок описаний атрибутов.
- 6 Повторяйте шаги 2 и 3, пока не выберете правильный порядок в списке описаний атрибутов.
- 7 Нажать "ОК".

Командная строка: БЛОКРЕД БЛОКПОРАТР

## **Извлечение данных из атрибутов**

Если с блоком связаны атрибуты, позднее можно запросить один или несколько чертежей для этих данных атрибутов блока и сохранить их в таблице или внешнем файле.

Извлечение данных атрибутов - это удобный способ создания спецификаций и отчетов о материалах непосредственно из данных чертежей. Например, можно создать чертеж, где каждый блок представляет определенное производственное оборудование. Если с каждым блоком связаны атрибуты, в которых указана модель и производитель оборудования, можно создать отчет о стоимости оборудования.

Процесс выбора чертежей, экземпляров блоков и атрибутов организован с помощью Мастера извлечения атрибутов. С помощью Мастера можно также создать файл срасширением *BLK*, который будет содержать все настройки для дальнейшего использования.

#### Вывод в таблицу

Если извлечь данные атрибутов в таблицу, таблица будет вставлена в текущий чертеж и текущее пространство (пространство модели или пространство листа) на текущем слое.

При обновлении таблицы данные атрибутов извлекаются повторно, а строки данных в таблице заменяются. Если в таблицу была добавлена строка названия, одна или несколько строк заголовков или строка сводки, во время обновления они не заменяются.

ПРИМЕЧАНИЕ Чтобы контекстные меню в области чертежа, которые требуются для редактирования и обновления таблиц, стали доступны,

установите флажок "Контекстные меню в области рисования" в диалоговом окне "Параметры" на вкладке "Пользовательские".

#### Вывод в файл

Для сохранения данных во внешний файл доступны следующие форматы файлов: с разделением запятыми (CSV), с разделением табуляциями (TXT), Microsoft Excel (XLS) и Microsoft Access (MDB).

Если точка (.), запятая (,) или решетка (#) записываются в файл Excel или Access, они заменяются знаками Unicode.

#### Извлечение атрибутов блоков в таблицу или файл

■ Выберите меню "Сервис" "Извлечение атрибутов".

Открывается диалоговое окно Мастера извлечения атрибутов. Мастер предоставляет пошаговые инструкции для извлечения информации из атрибутов блока в текущем чертеже или других чертежах. Информация используется для создания таблицы в текущем чертеже или сохраняется во внешний файл.

В разделе "Мастер извлечения атрибутов" описываются параметры в мастере.

#### Панель Редактирование-2

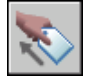

Командная строка: АТРИЗВЛЕЧЬ

#### Для обновления таблицы извлечения атрибутов

■ Если в строке состояния отображается уведомление "Необходимо обновить таблицу извлечения атрибутов", нажмите на "Обновить данные таблицы".

#### Отключение уведомления об обновлении для таблиц извлечения атрибутов

- 1 Чтобы отключить уведомление для всех таблиц в чертеже, в которых оно включено, нажмите правой кнопкой мыши значок уведомления в строке состояния. Снимите флажок "Включить уведомления для данных таблицы отсутствия синхронизации".
- 2 Чтобы отключить уведомление для выбранной таблицы, щелкните правой кнопкой мыши. Выберите параметр "Отключить уведомления для этой таблины".

При использовании Мастера извлечения атрибутов возможность обновления включена по умолчанию на странице "Стили таблиц".

#### **610** | Глава 20 Создание и использование блоков (символов)

## <span id="page-628-0"></span>**Извлечение данных из атрибутов (метод низкого уровня)**

Имеется возможность извлечения данных из атрибутов из чертежа в отдельный текстовый файл, который впоследствии может быть передан в какую-либо систему управления базами данных. Это позволяет легко создавать различные спецификации и отчеты, опираясь на данные, содержащиеся в базах данных внутри чертежей. Извлечение информации, хранящейся в атрибутах, никак не влияет на чертеж.

Для создания спецификации или отчета

- Создать и отредактировать описание атрибута.
- Ввести значения атрибутов в процессе выполнения вставки блоков.
- Создать файл шаблона и затем извлечь данные из атрибутов в текстовый файл.

Для извлечения данных из атрибутов вначале создается файл шаблона атрибутов с помощью любого текстового редактора, затем с помощью AutoCAD формируется файл вывода атрибутов, который, наконец, можно передать в систему управления базами данных. Если данные атрибутов необходимо выводить в DXF-файл графического обмена, то создание шаблона не требуется.

ПРИМЕЧАНИЕ Необходимо убедиться в том, что имена файла вывода атрибутов и файла шаблона атрибутов не совпадают.

#### Создание файла шаблона вывода атрибутов

Перед тем как извлекать данные из атрибутов, вначале необходимо создать текстовый (ASCII) файл шаблона, описывающий структуру формируемого файла, куда должны выводится данные. В файле шаблона содержится информация об именах выводимых атрибутов, типах данных, длине полей и количестве знаков представления числовых значений.

Поля файла шаблона описывают информацию, извлекаемую из вхождений блоков чертежа. Каждая строка в шаблоне соответствует одному полю в файле вывода; она задает имя поля, его ширину (в символах) и точность представления. Каждая запись в файле вывода включает в себя заданные поля именно в том порядке, в каком они перечислены в шаблоне.

В следующем файле шаблона перечислено 15 возможных полей. *N* означает числовой тип, *C* символьный тип, *www* общая длина поля в виде трехзначного числа, *ddd* число выводимых знаков после десятичной точки в виде трехзначного числа.

BL:NAMECwww000 (ЦЭф цседк) BL:LEVELNwww000 (чмерпУт рсеьпУУеаны цседкl) BL:X Nwwwddd (ПеемжыУкнк X нелды ранкрды)

BL:Y Nwwwddd (ПеемжыУкнк Y) BL:Z Nwwwddd (ПеемжыУкнк Z) BL:NUMBERNwww000 (хлпнлыд цседер; ежыУ <sup>ы</sup> нен ьп жсф цседер, ранкрспУУБу ие щИхяГИЦяю) BL:HANDLECwww000 (щпндк цседер; ежУк <sup>ы</sup> нк ьп жсф цседер, ранкрспУУБу ие щИхяГИЦяю) BL:LAYERCwww000 (ЦЭф асеф ранкрды цседк) BL:ORIENT Nwwwddd (чзес иеременк цседк) BL:XSCALE Nwwwddd (щкаДнкц ие X) BL:YSCALE Nwwwddd (щкаДнкц ие Y) BL:ZSCALE Nwwwddd (щкаДнкц ие Z) BL:XEXTRUDE Nwwwddd (хеанкрсфОВкф X рпднемк рБжкрсыркУыф) BL:YEXTRUDE Nwwwddd (хеанкрсфОВкф Y рпднемк рБжкрсыркУыф) BL:ZEXTRUDE Nwwwddd (хеанкрсфОВкф Z рпднемк рБжкрсыркУыф) numeric Nwwwddd (Рыасерег кнмыцон) character Cwww000 (хыЭрестУБг кнмыцон) Шаблон может включать в себя все или некоторые из полей типа BL:*xxxxxxx*, перечисленных выше. Включенные в шаблон имена атрибутов задают, данные каких атрибутов (и, следовательно, каких блоков) включаются в файл вывода. Значения

заданных в шаблоне, но не содержащихся в блоке атрибутов, заменяются пробелами (для символьных) или нулями (для числовых). Пояснения о назначении стандартных полей приведены здесь исключительно в

качестве комментария; включаться в шаблон они не должны.

В шаблоне вывода атрибутов задаются сведения об атрибутах; например, о наименовании детали, номере модели, стоимости и поставщике, как показано на чертеже блока с атрибутами и в таблице.

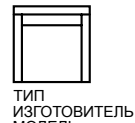

МОДЕЛЬ СТОИМОСТЬ

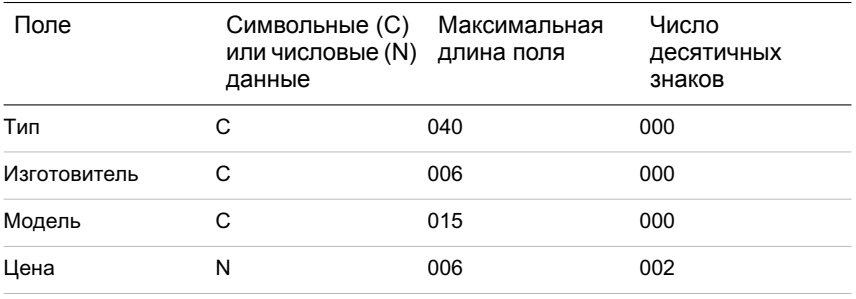

#### **612** | Глава 20 Создание и использование блоков (символов)

Число создаваемых файлов шаблонов не ограничивается. Каждая запись в файле шаблона описывает одно поле, сохраняемое в файле вывода атрибутов.

При создании файла шаблона вывода атрибутов рекомендуется придерживаться следующих правил:

- Между именем атрибута и описанием формата выводимого значения должен стоять символ пробела. Для ввода пробела следует использовать не символ табуляции, а планку пробела.
- Каждую строку файла, включая последнюю, необходимо заканчивать нажатием ENTER.
- Файл шаблона должен содержать хотя бы одно поле с именем атрибута, и каждое из полей может упоминаться в шаблоне не более одного раза.

Ниже приведен пример простого файла шаблона для извлечения информации из атрибутов.

BL:NAME C008000 *(Имя блока, 8 символов)*

BL:X N007001 *(Координата X, в формате nnnnnn.d)*

BL:Y N007001 *(Координата Y, в формате nnnnnn.d)*

SUPPLIER C016000 (*Фирма-изготовитель, 16 символов)*

MODEL C009000 *(Номер модели, 9 символов)*

PRICE N009002 *(Стоимость единицы, в формате nnnnnnnn.dd)*

ПРИМЕЧАНИЕ В общую длину числового поля входит и десятичная точка. Например, для вывода числа 249.95 требуется хотя бы 6 позиций; формат записи может выглядеть как N006002. Для описания символьных полей не нужно указывать три последние цифры, как для числовых полей.

#### Создание файла вывода атрибутов

После создания файла шаблона пользователь может извлечь данные из атрибутов, сохранив их в файле вывода в одном из форматов:

- Формат файла с разделителями-запятыми (CDF)
- Формат файла с разделителями-пробелами (SDF)
- Формат файла обмена графическими данными (DXF)

Файл формата CDF содержит по одной записи для каждого вхождения блока в чертеж. Поля записи разделяются запятыми, а символьные поля заключаются в апострофы. Некоторые системыуправления базами данных могут непосредственно воспринимать данный формат.

Файл формата SDF также содержит по одной записи для каждого вхождения блока в чертеж. Поля каждой записи имеют фиксированную длину и не требуют ни разделителей, ни ограничителей символьных полей. Операция dBASE III Copy . . . SDF также формирует файлы в формате SDI. Операция Append From ... SDF позволяет читать файлы в формате dBASE IV, которые легко обрабатываются пользовательскими программами, написанными на языке FORTRAN.

При выводе в формате DXF образуется подмножество файла обмена чертежами, содержащее только вхождения блоков, атрибуты и символы конца последовательности. В данном случае файл шаблона вывода атрибутов не требуется. Выходные файлы отличаются от стандартных DXF-файлов своим расширением (.*dxx* ).

#### Использование файла вывода атрибутов

Файл вывода атрибутов содержит список значений и других сведений всех атрибутов, вывод которых описан в шаблоне.

Если при выводе с помощью шаблона применяется формат CDF, то файл вывода может иметь следующий вид:

'DESK', 120.0, 49.5, 'ACME INDUST.', '51-793W', 379.95 'CHAIR', 122.0, 47.0, 'ACME INDUST.', '34-902A', 199.95 'DESK', -77.2, 40.0, 'TOP DRAWER INC.', 'X-52-44',249.95 По умолчанию, символьные поля заключаются в апострофы. Разделителем по умолчанию является запятая. Для переопределения этих настроек можно использовать две следующие записи в шаблоне:

#### C:QUOTE c(Ограничитель символьной строки) C:DELIM c(Разделитель полей)

Символ, следующий сразу (без пробела) за именем поля C:QUOTE или C:DELIM определяет соответственно ограничитель символьных строк или разделитель полей. Например, для того чтобы символьные строки заключались в кавычки, необходимо вписать в шаблон следующую строку:

#### C:QUOTE "

Ограничителем символьных строк не может быть символ, встречающийся в символьных значениях полей. Аналогично, разделителем полей не может быть символ, встречающийся в числовых значениях полей.

Если при выводе с помощью шаблона применяется формат SDF, то файл вывода может иметь следующий вид:

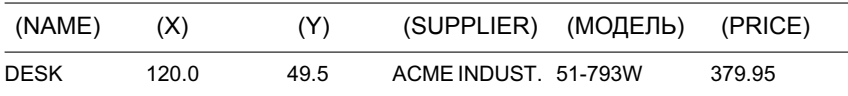

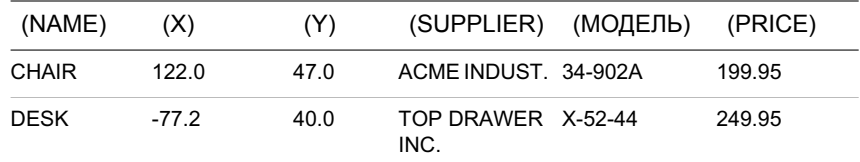

Порядок вывода полей соответствует порядку описания полей в файле шаблона. Файлы, полученные после вывода атрибутов, могут использоваться в других приложениях, включая электронные таблицы. Данные из этих файлов могут в дальнейшем сортироваться и обрабатываться. О порядке работы с данными других приложений см. документацию по используемому приложению обработки электронных таблиц. Если полученный файл открыть в Блокноте или каком-либо другом текстовом редакторе Windows, то данные из файла можно вставить в чертеж в виде текста с помощью буфера обмена.

#### Вложенные блоки

Строка BL:LEVEL шаблона определяет уровень вложенности блока. Блок, вставленный в чертеж, имеет уровень вложенности 1. Вхождение блока, являющегося частью первого блока, имеет уровень вложенности 2 и т.д.

Во вложенном вхождении блока координаты, масштабные коэффициенты, вектор выдавливания и угол поворота отражают реальные значения вложенного блока в Мировой системе координат.

В некоторых случаях, вложенные вхождения блоков невозможно корректно представить, оперируя только двумя масштабными коэффициентами и углом поворота. Ктаким случаям можно отнести вхождение блока, повернутое в трехмерном пространстве. В этой ситуации, масштабные коэффициенты и угол поворота в записях файла вывода отображаются значением 0.

#### Обработка ошибок

Если заданная длина поля недостаточна для представления значения атрибута, то конец значения отсекается, затем появляется следующее сообщение:

#### $*$  Переполнение в поле записи < Уе $\partial$ пм вкиыаы

Подобная ошибка может произойти, например, если в шаблоне для поля BL:NAME указана длина поля 8, а в чертеже содержится имя длиной 10 символов.

#### Для создания файла шаблона вывода атрибутов

1 Открыть программу "Блокнот".

Можно также воспользоваться любым другим текстовым редактором, работающим с текстами в формате ASCII.

- 2 Ввести данные шаблона. Подробнее о формате шаблона см. в разделе "Извлечение данных из [атрибутов \(метод](#page-628-0) низкого уровня)" на стр.611.
- 3 Сохранить файл с расширением .*txt*.

Для извлечения данных конкретного атрибута подставить его имя вместо элементов "числовой" или "символьный" приведенной выше таблицы.

ПРЕДУПРЕЖДЕНИЕ При создании файла шаблона не следует использовать символы табуляции. При использовании для выравнивания символов табуляции выходной файл не создается. Для выравнивания столбцов следует использовать обычные пробелы, нажимая плаанку пробела. При использовании символов табуляции текст может располагаться неравномерно.

#### Для извлечения данных из атрибутов

- 1 В командной строке ввести **атэксп**.
- 2 В диалоговом окне "Извлечение атрибутов" выберите нужный формат файла: CDF, SDF или DXF.
- 3 Нажать кнопку "Выбрать объекты" и указать объекты, данные из атрибутов которых нужно извлечь.

На чертеже можно выбрать один или несколько блоков.

- 4 Ввести имя файла шаблона или нажать кнопку "Файл шаблона" и выбрать нужный файл.
- 5 Ввести имя файла вывода или нажать кнопку "Файл вывода" и выбрать нужный файл.
- 6 Нажать "ОК".

Командная строка: АТЭКСП

## **Редактирование блоков**

<span id="page-633-0"></span>Имеется возможность редактирования описаний блоков и вхождений блоков уже после их вставки в чертеж.

### **Редактирование описаний блоков**

Пользователь может переопределять описания блоков в текущем чертеже. Изменения описаний блоков в текущем чертеже оказывают действие как на уже созданные в чертеже вхождения блоков, так и на создаваемые в дальнейшем, а также на любые связанные с блоками атрибуты.

Существует два способа редактирования описания блока:

- Изменение описания блока в текущем чертеже.
- Изменение описания блока в исходном файле и его повторная вставка в текущий чертеж.

Выбор метода зависит от того, необходимо ли внести изменения только в текущий чертеж или нужно изменить также исходный файл блока.

#### Изменение описания блока в текущем чертеже.

Для изменения описания блока следует выполнить все действия по созданию нового блока, но вводимое имя должно совпадать с именем редактируемого описания блока. При переопределении все имеющиеся вхождения блока в чертеже немедленно обновляются.

Чтобы облегчить задачу, можно выполнить вставку блока с его расчленением, а затем полученные таким образом объекты использовать для создания нового описания блока.

#### Обновление блока при изменении исходного файла

Изменение исходного чертежа блока не оказывает немедленного действия на текущий чертеж, куда вставлен этот блок. Для обновления блока в текущем чертеже, вставленного из исходного файла, следует воспользоваться командой ВСТАВИТЬ.

#### Обновление блока при изменении библиотеки компонентов

Центр управления™ не вызывает перезапись имеющегося описания блока на чертеже описанием блока, вставляемым из другого чертежа. Для обновления описания блока из библиотеки можно использовать команду ПБЛОК, которая создает отдельный файл блока из библиотеки компонентов. Затем используется команда ВСТАВИТЬ для перезаписи описания блока на чертеже, где используется блок.

ПРИМЕЧАНИЕ При использовании команды ВСТАВИТЬ пояснения к блокам сбрасываются. Текстовые пояснения к блокам, выводимые в диалоговом окне "Описание блока", можно копировать между описаниями блоков через буфер обмена.

#### Редактирование пояснений для блоков

Для изменения пояснений к блокам, отображаемых в Центре управления, следует использовать команду БЛОК. Кроме того, в диалоговом окне "Описание блока" можно также добавлять пояснения к имеющимся блокам.

#### Переопределение атрибутов блоков

Связывание атрибутов с блоком производится при его создании или переопределении. Необходимые атрибуты включаются в блок во время выбора объектов для блока. Переопределение атрибутов в описании блока оказывает следующие действия на уже созданные вхождения блоков:

- Постоянные атрибуты, имеющие фиксированные значения (константы), теряются или заменяются новыми атрибутами.
- Переменные атрибуты остаются без изменений, даже если в новом описании блока совсем нет атрибутов.
- Новые атрибуты в имеющихся вхождениях блоков не появляются.

#### См. также:

"[Атрибуты](#page-623-0) блоков" на стр.606 "Изменение описаний [динамических](#page-608-0) блоков" на стр.591

#### Для обновления блока при изменении исходного файла

- 1 Из меню "Сервис" выбрать "Центр управления".
- 2 Из списка папок выбрать папку, содержащую исходный файл чертежа.
- 3 Нажать правой кнопкой мыши на файле чертежа.
- 4 Выбрать "Вставить как блок" из контекстного меню.
- 5 В диалоговом окне "Вставка блока" нажать "ОК".
- 6 Нажать "Да" в диалоговом окне для перезаписи описания блока.
- 7 Нажать ESC для выхода из команды.

#### Для редактирования пояснения к блоку

- 1 Из меню "Редакт" выберите "Объекты" "Пояснение к блоку".
- 2 В диалоговом окне "Описание блока" выбрать блок, пояснение к которому необходимо отредактировать.
- 3 В поле "Пояснение" ввести новое или изменить имеющееся пояснение для блока.
- 4 Нажать "ОК".
- 5 Появляется сообщение с запросом подтверждения на переопределение блока. Нажать "Да".

Командная строка: БЛОК

## <span id="page-636-0"></span>**Изменение атрибутов блока**

Изменение атрибутов описаний блоков выполняется с помощью Диспетчера атрибутов блоков. Например, в нем можно редактировать:

- Свойства, определяющие порядок присваивания значений атрибутам и отвечающие за вывод или подавление отображения значений в графической области
- Свойства, управляющие отображением текста атрибутов на чертеже
- Свойства, определяющие слой, цвет, вес и тип линий для вывода атрибутов

По умолчанию изменение атрибутов оказывает действие на все имеющиеся вхождения блоков в текущем чертеже.

Изменение свойств атрибутов существующих вхождений блоков не влияет на значения, связанные с этими блоками. Например, если атрибут блока имеет имя "Стоимость" со значением 19,99, то после изменения имени атрибута на "Стоимость единицы" значение останется прежним.

Обновление атрибутов с одинаковыми именами может привести к непредсказуемым результатам. Для выявления одинаковых имен и их изменения можно воспользоваться Диспетчером атрибутов блоков.

Для обновления вхождений блоков в графической области после изменения их постоянных атрибутов и атрибутов вложенных блоков используется команда РЕГЕН.

#### Изменение порядка запросов на ввод значений атрибутов

Во время создания описания блока порядок выбора атрибутов задает порядок следования запросов на ввод их значений при вставке блока. Изменить этот порядок можно с помощью Диспетчера атрибутов блоков.

#### Удаление атрибутов блока

В текущем чертеже пользователь может удалять атрибуты из описаний блоков, а также из всех существующих вхождений блоков. Атрибуты, удаленные из вхождений блоков, не исчезают в области рисования до регенерации чертежа пользователем с помощью команды РЕГЕН.

Нельзя таким способом удалить все атрибуты из блока; хотя бы один атрибут в блоке должен остаться. Если необходимо удалить все атрибуты, следует переопределить блок.

#### Обновление вхождений блоков

После внесения изменений в описания блоков пользователь может обновлять вхождения блоков в текущем чертеже. При редактировании свойств атрибутов в описаниях блоков с помощью Диспетчера атрибутов блоков автоматического обновления в чертеже существующих вхождений блоков не происходит. После завершения внесения изменений пользователь может применить изменения ко всем блокам текущего чертежа.

Можно также использовать ATTSYNC для обновления свойств атрибутов во вхождениях блоков с целью согласования с их пояснениями к блокам либо для обновления экземпляра блока после переопределения атрибута блока с помощью команды БЛОК, -БЛОК или БЛОКРЕД.

Обновление свойств атрибутов во вхождениях блоков не оказывает никакого влияния на значения этих атрибутов.

#### Редактирование атрибутов во вхождениях блоков

Можно выбрать атрибут во вхождении блока и использовать палитру "Свойства" с целью изменения их свойств либо можно использовать Дополнительный редактор атрибутов с целью изменения всех атрибутов в выбранном вхождении блока.

#### См. также:

"Создание [атрибутов](#page-624-0)" на стр.607 "[Редактирование](#page-633-0) описаний блоков" на стр.616

#### Для редактирования атрибутов в описаниях блоков

- 1 Из меню "Редакт" выбрать "Объекты" "Атрибуты" "Диспетчер атрибутов блоков".
- 2 В Диспетчере атрибутов блоков выбрать блок из списка или нажать "Выбрать блок" для указания блока в графической области.
- 3 В списке атрибутов дважды щелкнуть мышью на имени редактируемого атрибута или, выделив его, нажать "Редактировать".
- 4 В диалоговом окне "Редактирование атрибута" внести все необходимые изменения и нажать "OK".

Панель Редактирование-2

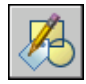

Командная строка: ДИСПАТБЛК

Для включения и отключения применения изменений к существующим вхождениям блоков

- 1 Из меню "Редакт" выбрать "Объекты" "Атрибуты" "Диспетчер атрибутов блоков".
- 2 В Диспетчере атрибутов блоков нажать "Параметры".
- 3 В диалоговом окне "Параметры" выполнить одно из действий:
	- Для применения внесенных изменений к существующим вхождениям блоков установите флажок "Применять к имеющимся вхождениям".
	- Для применения внесенных изменений только к новым вхождениям блоков снимите флажок "Применять к имеющимся вхождениям".
- 4 Нажать "ОК".

Панель Редактирование-2

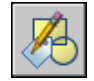

Командная строка: ДИСПАТБЛК

Для нахождения одинаковых имен атрибутов блока

- 1 Из меню "Редакт" выбрать "Объекты" "Атрибуты" "Диспетчер атрибутов блоков".
- 2 В Диспетчере атрибутов блоков нажать "Параметры".
- 3 В диалоговом окне "Параметры" установить опцию "Выделять повторные имена".
- 4 Нажать "ОК".

Панель Редактирование-2

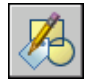

Командная строка: ДИСПАТБЛК

Для изменение порядка запросов на ввод значений атрибутов

1 Из меню "Редакт" выбрать "Объекты" "Атрибуты" "Диспетчер атрибутов блоков".

Редактирование блоков | **621**

2 В Диспетчере атрибутов блоков выбрать блок из списка или нажать "Выбрать блок" для указания блока в графической области.

Для выбранного блока выводится список атрибутов в порядке выполнения запросов на ввод их значений.

3 Для изменения положения атрибута в списке выделить его и нажать кнопку "Вверх" для перемещения вверх по списку или кнопку "Вниз" для перемещения вниз.

ПРИМЕЧАНИЕ Для постоянных атрибутов (Режим=C), определяющих константы, эти кнопки недоступны.

Панель Редактирование-2

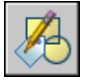

Командная строка: ДИСПАТБЛК

Для удаления атрибута из описания блока и из всех вхождений блоков

- 1 Из меню "Редакт" выбрать "Объекты" "Атрибуты" "Диспетчер атрибутов блоков".
- 2 В Диспетчере атрибутов блоков выбрать блок из списка или нажать "Выбрать блок" для указания блока в графической области.
- 3 (Не обязательно) Если атрибуты не нужно удалять из существующих экземпляров блока, щелкните "Настройки" и в диалоговом окне настроек снимите флажок "Применять к имеющимся вхождениям".
- 4 В Диспетчере атрибутов блоков выделить атрибут в списке и нажать "Удалить".

Атрибуты, удаленные из имеющихся экземпляров блоков, не исчезают в графической области до регенерации чертежа пользователем с помощью команды РЕГЕН.

Панель Редактирование-2

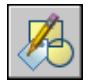

Командная строка: ДИСПАТБЛК

Для обновления измененных атрибутов в существующих вхождениях блоков

1 Из меню "Редакт" выбрать "Объекты" "Атрибуты" "Диспетчер атрибутов блоков".

- 2 В Диспетчере атрибутов блоков выбрать блок из списка или нажать "Выбрать блок" для указания блока в графической области.
- 3 Нажать "Обновить" для обновления измененных атрибутов во всех вхождениях, связанных с выбранным блоком.

Панель Редактирование-2

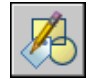

Командная строка: ДИСПАТБЛК

Для обновления атрибутов во вхождениях, связанных с выбранным описанием блока

- 1 На панели "Редактирование-2" нажать кнопку "Обновить атрибуты".
- 2 Выполнить одно из действий:
	- Ввести имя, затем ввести имя блока, вхождения которого следует обновить.
	- Ввести ? для получения списка блоков, затем введите имя и имя блока.
	- Нажмите ENTER и затем укажите блок в области чертежа с помощью указывающего устройства.

При вводе имени несуществующего блока или при выборе блока, не имеющего атрибутов, появляется сообщение об ошибке.

Панель Редактирование-2

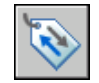

Командная строка: АТРОБНОВИТЬ

#### **Другой способ**

- 1 Из меню "Редакт" выбрать "Объекты" "Атрибуты" "Один".
- 2 В графической области выбрать блок для редактирования.
- 3 В Редакторе атрибутов блоков выбрать атрибут для редактирования. Пользователь может изменить значение атрибута или перейти на другую вкладку для редактирования других свойств атрибута.
- 4 Внести необходимые изменения и затем выполнить одно из следующих действий:
	- Нажать "Применить" для сохранения изменений. Редактор атрибутов блоков остается открытым.

При нажатии кнопки "Отмена" для выхода из Редактора атрибутов блоков все изменения, сохраненные нажатием кнопки "Применить", остаются в силе.

- Нажать "ОК" для сохранения изменений и выхода из Редактора атрибутов блоков.
- Нажать "Выбрать блок" для редактирования атрибутов другого блока. Если выполненные изменения для текущего блока не были сохранены, то перед началом выбора нового блока выдается запрос на сохранение.

Панель Редактирование-2

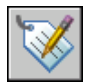

Командная строка: АТРЕДАКТ

## **Изменение цвета и типа линий в блоке**

Блок, содержащий объекты с наследуемыми свойствами, передает цвет и тип линий слоя, куда он вставляется, своим объектам. Если создание объектов блока выполняется с выполнением определенных условий, то пользователь может устанавливать в чертеже текущие цвет и тип линий, переопределяя тем самым свойства, наследуемые объектами блока.

Если объекты блока созданы с явно заданными свойствами, то единственный способ изменить их свойства это переопределение блока.

См. также:

"Цвета и типы линий [объектов](#page-612-0) в блоках" на стр.595

Для переноса объекта на другой слой

- 1 Выбрать объекты, которые необходимо перенести на другой слой.
- 2 На панели "Слои" щелкнуть на управляющем списке "Слой".
- 3 Выбрать слой, на который требуется перенести объекты.

Командная строка: СЛОЙ

#### Для назначения цвета слою

- 1 На панели "Слои" выбрать "Диспетчер свойств слоев".
- 2 В окне Диспетчера свойств слоев щелкнуть на цвете, который нужно изменить.
- 3 В диалоговом окне "Выбор цвета" выполнить одно из следующих действий:
	- На вкладке "Номер цвета" выбрать цвет и нажать "OK".
	- На вкладке "Номер цвета" ввести в поле "Цвет" порядковый номер (1-255). Затем нажать "OK".
	- На вкладке "Вся палитра" выбрать цветовую модель "HSL" и задать значения "H (оттенок)", "S (насыщенность)" и "L (яркость)". Затем нажать "OK".
	- На вкладке "Альбомы цветов" выбрать необходимый альбом, выбрать требуемый цвет. Нажать "ОК".
- 4 Нажать "ОК".

Панель Слои

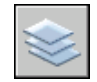

Командная строка: СЛОЙ

Для назначения цвета объекту для использования вместо цвета слоя

- 1 На панели "Стандартная" нажать кнопку "Свойства".
- 2 Выбрать объекты, цвета которых необходимо изменить.
- 3 В панели "Свойства" выбрать свойство "Цвет".

Справа от поля располагается кнопка со стрелкой.

4 Щелкнуть на этой кнопке для раскрытия списка и выбрать необходимый цвет.

Панель Стандартная

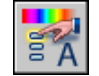

Командная строка: ОКНОСВ

Для назначения типа линий слою

1 На панели "Слои" выбрать "Диспетчер свойств слоев".

2 В окне "Диспетчер свойств слоев" нажать "Загрузить" и выбрать один или несколько типов линий для их загрузки. Затем нажать "OK".

Для выделения нескольких типов линий используется клавиша CTRL; для выделения диапазона типов линий - клавиша SHIFT.

- 3 Выделить слой из списка и нажать "Вкл подробности" для получения доступа к дополнительным опциям диалогового окна.
- 4 Выбрать тип линий из списка "Тип линий".
- 5 Нажать кнопку "OK".

Диспетчер свойств слоев, где осуществляется выбор слоя, можно вызывать из меню "Формат".

Панель Слои

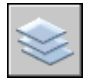

Командная строка: СЛОЙ

Для назначения типа линий объекту для использования вместо типа линий слоя

- 1 Выбрать объекты, типы линий которых необходимо изменить.
- 2 Щелкнуть на управляющем списке "Типы линий" панели "Свойства".
- 3 Выбрать тип линий для назначения объектам.

Командная строка: ТИПЛИН

Для изменения описания имеющегося блока

- 1 Выбрать редактируемый блок.
- 2 Щелкнуть правой кнопкой мыши на блоке и выбрать "Свойства" из контекстного меню.
- 3 В окне "Свойства" выделить и изменить значения *X* и *Y* координат базовой точки, масштабных коэффициентов, угла поворота и других параметров.

Командная строка: ОКНОСВ

# **Расчленение блока**

Для того чтобы получить возможность редактировать отдельные объекты, входящие в блок, необходимо выполнить его расчленение на отдельные компоненты. После этого пользователь может:

- Созлать описание нового блока
- Переопределить описание имеющегося блока
- Сохранить объекты в разрозненном виде для различных целей

Имеется возможность автоматического расчленения блоков на месте создаваемых вхождений блоков путем включения опции "Расчленить" диалогового окна "Вставка блока".

#### Для расчленения блока

- 1 Из меню "Редакт" выбрать "Расчленить".
- 2 Выберите блок для расчленения и нажмите ENTER.

Блок на месте вхождения расчленяется на отдельные объекты; однако описание блока сохраняется для возможности выполнения вставки в дальнейшем.

#### Панель Редактирование

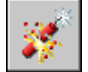

Командная строка: РАСЧЛЕНИТЬ

Управление свойствами при расчленении объекта

- 1 Введите **расчленить**
- 2 Выбрать объекты для расчленения.
- 3 Если выбрано более одного объекта, введите **и** с целью управления свойствами для индивидуальных объектов либо введите **г** с целью управления свойствами для всех выбранных объектов.
- 4 Введите опцию для свойства, которое необходимо изменить.

Свойство применяется к составному объекту, и заново выводится подсказка.

5 Введите другую опцию или введите **р** для расчленения выбранных объектов.

Выбранные объекты расчленяются, и указанные свойства применяются к компонентным объектам.

# **Удаление описаний блоков**

Для сокращения размера чертежа неиспользуемые описания блоков можно удалить. Для сокращения размера чертежа неиспользуемые описания блоков можно удалить. Пользователь может удалять из чертежа вхождения блоков, однако при этом описание блока сохраняется в таблице описаний блоков чертежа.

Перед удалением описания блока необходимо предварительно удалить все связанные с ним вхождения блоков.

#### См. также:

"[Базовые](#page-513-0) понятия для блоков" на стр.496

#### Для удаления описания блока

1 Из меню "Файл" выберите "Утилиты построения" "Очистить".

Появляется диалоговое окно "Очистка чертежа", отображающее дерево именованных объектов, которые можно удалить.

- 2 Для удаления неиспользуемых описаний блоков следует воспользоваться одним из следующих способов:
	- Для очистки чертежа от описаний всех неиспользуемых блоков выбрать "Блоки". Для включения вложенных блоков в список отметить опцию "Удаление вложенных элементов".
	- Для удаления описаний только некоторых неиспользуемых блоков дважды щелкнуть на элементе "Блоки" для раскрытия списка блоков. Выбрать блоки для удаления.

Если нужные элементы отсутствуют в списке, включить опцию "Просмотреть элементы, которые нельзя удалить".

- 3 Удаление каждого элемента из списка требуется подтвердить. Для подавления запросов перед каждым удалением можно предварительно отключить опцию "Удаление элементов с подтверждением".
- 4 Нажать "Удалить".

В ответ на запрос перед каждым удалением следует нажимать "Да", "Нет" или "Да для всех" для удаления сразу всех выбранных элементов.

5 Выбрать другие элементы для удаления или нажать "Закрыть".

Командная строка: ОЧИСТИТЬ

# **Методы редактирования**

В данной главе описывается, как выбирать объекты, просматривать

и редактировать их свойства, а также выполнять различные действия

по редактированию объектов.

# **21**

П

#### **В этой главе**

- Выбор [объектов](#page-647-0)
- [Исправление](#page-665-0) ошибок
- [Стирание](#page-667-0) объектов
- [Использование](#page-669-0) буфера [обмена Windows](#page-669-0)
- [Редактирование](#page-672-0) объектов
- [Редактирование](#page-726-0) сложных [объектов](#page-726-0)

# **Выбор объектов**

<span id="page-647-0"></span>Для выбора редактируемых объектов предусмотрен широкий набор различных средств и опций.

## **Выбор отдельных объектов**

В ответ на запрос "Выберите объекты" можно произвести выбор одного или нескольких отдельных объектов.

#### Использование прицела

Если прицел находится в положении для выбора объекта, объект выделяется цветом. Для выбора объекта нажмите кнопку мыши.

Размер прицела можно регулировать на вкладке "Выбор" диалогового окна "Настройка".

#### Выбор одного из близкорасположенных объектов

Выбор одного из объектов, лежащих близко друг к другу или перекрывающих друг друга, представляет определенную трудность. На примере показаны два отрезка и окружность, которые находятся в прицеле.

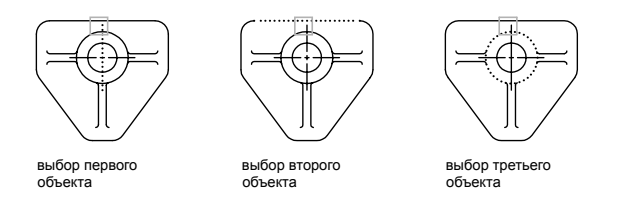

Если включен предварительный просмотр набора объектов, можно просматривать объекты по очереди, удерживая нажатой клавишу SHIFT и нажимая клавишу ПРОБЕЛ. Когда нужный объект будет подсвечен, для его выбора нажмите на нем кнопку мыши.

Если предварительный просмотр набора объектов отключен, нажмите и удерживайте SHIFT + ПРОБЕЛ, а затем нажимайте кнопку мыши для переключения между объектами до тех пор пока не будет выбран нужный. Для выхода из режима циклического переключения нажмите ESC.

#### Исключение объектов из набора

Исключите объекты из текущего набора, удерживая нажатой клавишу SHIFT и повторно выбирая исключаемые объекты.
## См. также:

Выбор и [редактирование](#page-800-0) 3D подобъектов [Манипулирование](#page-798-0) составными телами

### Выбор одного объекта

- 1 В ответ на запрос "Выберите объекты" какой-либо команды переместите прицел, чтобы объект, который необходимо выбрать, был выделен.
- 2 Наведя курсор на объекте, нажмите кнопку мыши.

Выбранный объект выделяется.

3 По окончании выбора объектов нажмите ENTER.

ПРИМЕЧАНИЕ Если значение системной переменной PICKFIRST равно 1 (предварительный выбор), объекты можно выбрать до ввода команды.

## Изменение размера прицела курсора

- 1 Выберите в меню "Сервис" "Настройка".
- 2 В группе "Размер прицела" вкладки "Выбор" задайте необходимый размер прицела с помощью регулятора.
- 3 Нажмите "ОК".

## Командная строка: РЕЖИМРИС

## Для циклического перебора объектов

- 1 При отображении запроса "Выберите объекты", нажмите и удерживайте клавиши SHIFT+ПРОБЕЛ. Нажмите кнопкой мыши как можно ближе к нужному объекту.
- 2 Последовательно нажимайте кнопку мыши до тех пор, пока нужный объект не будет подсвечен.
- 3 Для выбора объекта нажмите ENTER.

ПРИМЕЧАНИЕ Если включен предварительный просмотр набора объектов, можно просматривать объекты по очереди, удерживая нажатой клавишу SHIFT и нажимая клавишу ПРОБЕЛ. Когда нужный объект будет подсвечен, для его выбора нажмите на нем кнопку мыши.

## Исключение объектов из набора

■ Нажмите и удерживайте нажатой клавишу SHIFT. Выберите объекты, которые необходимо исключить из набора.

## **Выбор нескольких объектов**

В ответ на запрос "Выберите объекты" можно одновременно выбрать сразу несколько объектов.

Укажите прямоугольную область выбора

Укажите противоположные углы для определения прямоугольной области. Цвет фона в области изменится, и фон станет прозрачным. Направление, в котором перемещается курсор из начальной точки в противоположный угол, определяет выбор объектов.

- **Выбор рамкой.** Перетащите курсор слева направо, чтобывыбрать только объекты, которые полностью заключены в прямоугольную область.
- **Пересечение секущей рамкой.** Перетащите курсор слева направо, чтобы выбрать объекты, которые заключены или пересечены рамкой.

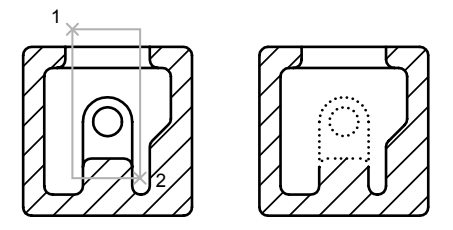

объекты выбраны рамкой

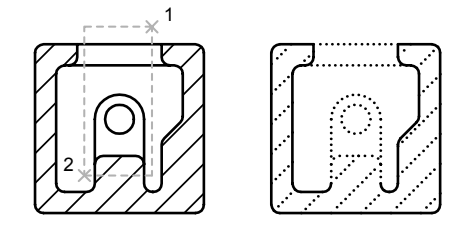

объекты выбраны секущей рамкой

При выборе рамкой выбираемые объекты должны полностью находиться в прямоугольной области. Однако, если объект построен прерывистой линией (пунктиром) и виден в видовом экране лишь частично, а все видимые векторы типа линии включены в окно выбора, то будет выбран объект целиком.

## Выбор области неправильной формы

Укажите точки для определения области неправильной формы. Многоугольная рамка используется для выбора объектов, полностью расположенные в пределах области выбора. Для выбора объектов, расположенных в области выбора полностью *или* пересекаемых ей, используется секущая рамка многоугольника.

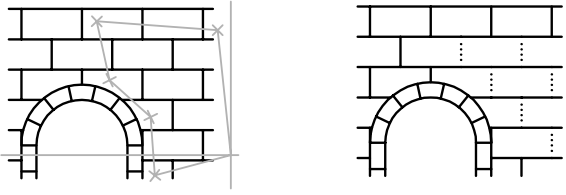

выбор многоугольником результат

## Линии выбора

Используйте линии выбора на сложном чертеже. Линия выбора похожа на полилинию, и предназначена только для выбора объектов, через которые она проходит. На чертеже показана линия выбора, с помощью которой выбираются несколько элементов на печатной плате.

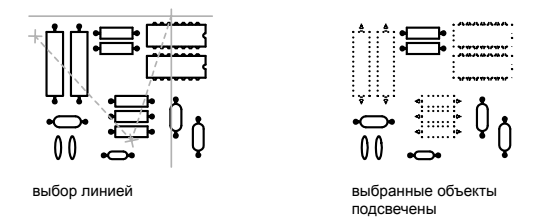

## Использование других опций выбора

Все доступные опции при выполнении операции выбора можно посмотреть, введя **?** в ответ на запрос «Выберите объекты». Подробнее об опциях выбора см. описание команды ВЫБРАТЬ.

### Исключение нескольких объектов из набора

В ответ на запрос "Выберите объекты" можно ввести **и** (Исключить), а затем одним из доступных средств выделить объекты для исключения их из набора. Для возврата из режима исключения и продолжения пополнения набора выбираемых объектов следует ввести **д** (Добавить).

Объекты можно также исключать из текущего набора, удерживая нажатой клавишу SHIFT и повторно выбирая исключаемые объекты по отдельности, или удерживая нажатой клавишу SHIFT и перетаскивая рамку выбора или секущую рамку. Втекущий набор можно добавлять и удалять объекты без ограничений.

## Для получения списка опций при запросе выбора объектов

■ Введите ? в ответ на запрос "Выберите объекты".

Для выбора объектов в области неправильной формы

- 1 В ответ на запрос "Выберите объекты" введите **рм** (РМн-угол).
- 2 Укажите точки, которые определяют область, полностью охватывающую объекты для выбора.
- 3 Нажмите ENTER для замыкания многоугольной рамки выбора и завершения выбора.

Для выбора объектов, входящих в область неправильной формы или пересекающих ее границы

- 1 В ответ на запрос "Выберите объекты" введите **см** (СМн-угол).
- 2 Укажите точки, которые определяют область, охватывающую или пересекающую объекты для выбора.
- 3 Нажмите ENTER для замыкания многоугольной рамки выбора и завершения выбора.

## Для выбора объектов линией выбора

- 1 В ответ на запрос "Выберите объекты" введите **л** (Линия).
- 2 Укажите точки, которые определяют линию выбора, проходящую через выбираемые объекты.
- 3 Для завершения выбора нажмите ENTER.

Для исключения нескольких объектов из набора

- 1 В ответ на запрос "Выберите объекты" после выбора объектов введите **и** (Исключить).
- 2 Введите любую опцию выбора, например, **мн-секрамка** (Секущая рамка многоугольника) или **л** (Линия) и выберите объекты, подлежащие удалению из набора объектов.

Для возврата к операции добавления объектов введите **д** (Добавить).

# **Блокирование выбора объектов**

Блокирование слоев позволяет защищать расположенные на них объекты от операций выбора и редактирования.

Как правило, на блокированных слоях невозможно выполнять редактирование объектов. Другие же операции остаются доступными и на блокированных слоях. Например, блокированный слой можно сделать текущим и разместить на нем новый объект. Кроме того, остаются доступными команды получения различных сведений (например, СПИСОК), режимы объектной привязки для указания характерных точек объектов на блокированных слоях и операция смены порядка прорисовки объектов.

## Для блокирования и разблокирования слоя

- 1 На панели "Слои" выберите "Диспетчер свойств слоев".
- 2 В "Диспетчере свойств слоев" нажмите мышью на значке блокирования (с изображением замка) для тех слоев, которые нужно заблокировать или разблокировать.
- 3 Нажмите "ОК".

Закрытый замок, изображенный на значке, означает блокированный слой. На таком слое недоступны операции выбора объектов.

Панель "Слои"

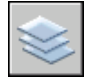

Командная строка: СЛОЙ

#### Блокирование/разблокирование слоя путем выбора объекта на слое

1 Перейдите на вкладку "Модель".

Выбор объектов | **635**

- 2 Выполните одно из следующих действий:
	- Выберите в меню "Формат" "Инструменты слоя" "Блокировать слой".
	- Выберите в меню "Формат" "Инструменты слоя" "Разбокировать слой".
- 3 Выберите объект на слое, который требуется блокировать или разблокировать.

Панель "Слои 2"

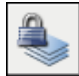

Командная строка: СЛОЙБЛК, СЛОЙРАЗБЛ

# **Фильтрация наборов объектов**

Имеется возможность отбора объектов, заносимых в набор, по каким-либо свойствам или по типам.

Имеется возможность отбора объектов, заносимых в набор выбора, по каким-либо характеристикам (цвет, тип объекта и т.п.) с помощью диалоговых окон "Быстрый выбор" (БВЫБОР) и "Фильтры выбора объектов" (ФИЛЬТР). Например, можно выбрать на чертеже только окружности красного цвета или, наоборот, выбрать все объекты, кроме окружностей красного цвета.

Функция "Быстрый выбор" позволяет быстро сформировать набор объектов по заданному критерию отбора. Если для добавления классификации функций в объект использовались Autodesk или программы других разработчиков, пользователь может выбирать объекты по свойству, упомянутому в классификации. В диалоговом окне "Фильтры выбора объектов" задаются и сохраняются для дальнейшего применения различные фильтры выбора.

При работе с функциями "Быстрый выбор" или "Фильтры выбора объектов" и фильтрации по цвету, типу линий или весу линий, сначала проверьте, задаются ли эти свойства ПОСЛОЮ для всех объектов чертежа. Например, объект может быть красным, потому что имеет цвет ПОСЛОЮ, а слою присвоен красный цвет.

См. также:

"Настройка [параметров](#page-656-0) выбора объектов" на стр.639 "Работа со [слоями"](#page-317-0) на стр.300

#### Для формирования набора объектов с помощью функции быстрого выбора

В следующем примере для выбора на чертеже всех объектов красного цвета используется функция "Быстрый выбор".

1 Выберите в меню "Сервис" "Быстрый выбор".

- 2 В диалоговом окне "Быстрый выбор" из списка "Применить" выберите "Ко всему чертежу".
- 3 В списке "Тип объектов" выберите "Несколько".
- 4 В списке "Свойства" выберите "Цвет".
- 5 В списке "Оператор" выберите "Равно".
- 6 В списке "Значение" выберите "Красный".
- 7 В группе "Отобранные объекты" выберите "Включить в новый набор".
- 8 Нажмите "ОК".

На чертеже выбираются все объекты красного цвета, и диалоговое окно "Быстрый выбор" закрывается. Если слой имеет красный цвет, то объекты красного цвета, унаследовавшие его ПОСЛОЮ, не включаются в набор объектов.

ПРИМЕЧАНИЕ Если для добавления классификации функций в объект использовались приложения подобные Autodesk Map, и если в наличии имеется фал классификации (XML), пользователь может выбирать объекты по свойству, упомянутому в классификации. Так, можно выбрать классификацию в поле "Тип объекта" и его свойства в поле "Свойства".

Командная строка: БВЫБОР

## Для исключения объектов из набора

Опция "Исключить из нового набора" позволяет исключать объекты из текущего набора. В следующем примере из имеющегося набора исключаются все круги с радиусом больше 1.

- 1 После выбора нескольких объектов выберите меню "Сервис" "Быстрый выбор".
- 2 В диалоговом окне "Быстрый выбор" из списка "Применить" выберите "Текущий набор".
- 3 В списке "Тип объектов" выберите "Круг".
- 4 В списке "Свойства" выберите "Радиус".
- 5 В списке "Оператор" выберите "Больше".
- 6 В поле "Значение" введите **1**.
- 7 В группе "Отобранные объекты" выберите "Исключить из нового набора".
- 8 Нажмите "ОК".

Все окружности с радиусом превышающим 1 исключаются из набора.

## Командная строка: БВЫБОР

#### Для добавления объектов в имеющийся набор

Функцией "Быстрый выбор" можно воспользоваться для добавления объектов в имеющийся набор. В следующем примере к текущему набору объектов добавляются все объекты чертежа, содержащие гиперссылки, которые начинаются на **bld1\_**.

- 1 Выберите в меню "Сервис" "Быстрый выбор".
- 2 В диалоговом окне "Быстрый выбор" установить флажок "Добавить в текущий набор".
- 3 В списке "Тип объектов" выберите "Несколько".
- 4 В списке "Свойства" выберите "Гиперссылка".
- 5 В списке "Оператор" выберите "\* Поиск с глобальными символами".
- 6 В поле "Значение" введите **bld1\_\***.
- 7 В группе "Отобранные объекты" выберите "Включить в новый набор".
- 8 Нажмите "ОК".

#### Командная строка: БВЫБОР

### Для сохранения фильтра под заданным именем

- 1 В командной строке введите **фильтр**.
- 2 В диалоговом окне "Фильтры выбора объектов" из раскрывающегося списка "Выбор фильтра" выберите один из фильтров, например, **Отрезок**.
- 3 Нажмите "Добавить в список".
- 4 В поле справа от кнопки "Сохранить как" введите имя, например, "Фильтр отрезков".
- 5 Нажмите "Сохранить как".
- 6 Нажмите кнопку "Применить".

Применяется фильтр, после чего можно выбрать на чертеже только отрезки. При выборе объектов с помощью рамки фильтр применяется ко всем попадающим в нее объектам.

Командная строка: ФИЛЬТР

Для использования именованного фильтра

- 1 В ответ на запрос "Выберите объекты" введите **'фильтр**. (Ввод апострофа делает команду прозрачной)
- 2 В диалоговом окне "Фильтры выбора объектов" из раскрывающегося списка "Выбор фильтра" выберите нужный фильтр. Нажмите кнопку "Применить".
- 3 Выберите объекты секущей рамкой.

В набор включаются объекты, выбранные секущей рамкой и отвечающие условиям фильтра.

# <span id="page-656-0"></span>**Настройка параметров выбора объектов**

Можно управлять несколькими аспектами выбора объектов путем задания режима выбора сначала команды или объектов, размера курсора и отображения выбранных объектов.

Для команд, в которых используется запрос "Выберите объекты", можно выполнить следующее:

- Вначале ввести команду, затем произвести выбор объектов
- Вначале выбрать объекты, затем вызвать команду

Пользователь может также выбирать

- Просматривать ли объекты, которые необходимо выбрать, во время выбора
- Выделяются ли цветом ли выбранные объекты
- Как определяются области выбора и создаются наборы объектов

#### Если начинать с выбора команды

После использования команды редактирования, отобразится запрос "Выберите объекты", и прицел заменит курсоры в форме перекрестия. На запрос "Выберите объекты" отреагируйте одним из следующих способов:

- Выберите одновременно сразу все нужные объекты.
- Нажмите кнопку мыши на пустой области. Перетащите курсор для выбора прямоугольной области.
- Введите опцию выбора. Введите ? для отображения всех параметров выбора.
- Комбинируйте различные методы выбора. Например, для выбора большинства объектов в области рисования выберите все объекты, а затем исключите ненужные объекты.
- Введите **'фильтр** для использования именованного фильтра выбора. Символ апострофа указывает на прозрачное выполнение команды.

#### Если начинать с выбора объектов

Можно использовать один из двух методов для выбора объектов до вызова команды.

- Запустите команду ВЫБРАТЬ и введите **?** для получения списка всех опций выбора. Все выбираемые объекты включаются в текущий набор. При выполнении последующей команды в ответ на запрос "Выберите объекты" введите **т** для использования набора предварительно выбранных объектов.
- Если режим предварительного выбора включен, выберите объекты в подсказке команды перед вызовом таких команд, как ПЕРЕНЕСТИ, КОПИРОВАТЬ или СТЕРЕТЬ. В данном случае выбор может осуществляться только с помощью мыши (щелчками на каждом объекте), или путем автоматического выбора.
- Введите **бвыбор** для использования фильтра выбора. Затем при выполнении последующей команды в ответ на запрос "Выберите объекты" введите **т**.

#### Выделение объектов для выбора

Объекты выделяются при перемещении прицела над ними, обеспечивая просмотр объектов, которые будут выбраны, если их нажать кнопкой мыши.

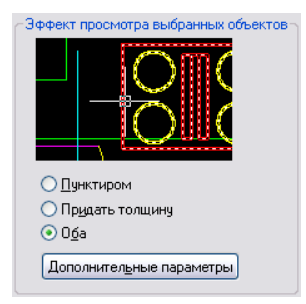

После того как указана область для выбора нескольких объектов, фон области становится прозрачным.

Эти эффекты просмотра выбранных объектов включены по умолчанию. Их можно выключить или изменить вид просмотра выбранных объектов (диалоговое окно "Настройка", вкладка "Выбор"). Если для системной переменной PICKBOX установлено значение 0, просмотр выбранных объектов недоступен.

#### Управление отображением выбранных объектов

По умолчанию выбранные объекты отображаются с прерывистыми линиями. Можно увеличить производительность программы, установив для системной переменной HIGHLIGHT значение 0. Однако эта возможность используется редко и только при работе с большими чертежами.

### Задание параметров выбора объектов по умолчанию

С помощью параметров на вкладке "Выбор" диалогового окна "Настройка" можно контролировать методы выбора объектов по умолчанию.

- Для просмотра выбранных объектов используйте эффекты просмотра выбранных объектов и эффекты выбранной области.
- Выберите объекты до ввода команды (предварительный выбор) или после вводв команды. (PICKFIRST)
- Нажмите клавишу SHIFT для добавления объектов в набор для выбора. (PICKADD)
- Перетащите курсор при нажатой кнопке мыши, для создания рамки выбора. Либо укажите курсором 2 места, для определения углов рамки выбора. (команда PICKDRAG)
- Задайте режим выбора рамкой или секущей рамкой автоматически при указании точки вне объектов. Или введите **c** или **w** для указания режима выбора секущей рамкой. (PICKAUTO)
- Измените размер прицела. (РІСКВОХ)
- Выберите все объекты в группе при выборе одного объекта в этой группе.
- Включите контур в набор объектов при выборе штриховки.

## Для изменения размера прицела

- 1 Выберите в меню "Сервис" "Настройка" вкладка "Выбор".
- 2 В группе "Размер прицела" задайте необходимый размер прицела с помощью скользящей шкалы.
- 3 Нажмите "ОК".

## Командная строка: НАСТРОЙКА

#### Для задания параметров выбора объектов

1 Выберите в меню "Сервис" "Настройка".

- 2 В диалоговом окне "Настройка", на вкладке "Выбор", измените области просмотра выбора и режимов выбора, а также размер прицела.
- 3 Нажмите "ОК".

## Командная строка: НАСТРОЙКА

Для включения или отключения просмотра выбранных объектов

- 1 Выберите в меню "Сервис" "Настройка".
- 2 В диалоговом окне "Настройка", на вкладке "Выбор", включите или отключите параметр следующим образом.
	- Выберите параметр "Когда активна команда" для отображения флажка.
	- Выберите параметр "Если нет активных команд" для отображения флажка.
	- Выберите оба параметра для включения режима просмотра выбранных объектов каждый раз, когда это возможно.
	- Отключите оба параметра для полного выключения режима просмотра выбранных объектов.

#### Командная строка: SELECTIONPREVIEW

## Для изменения вида просмотра выбранных объектов

- 1 Выберите в меню "Сервис" "Настройка".
- 2 В диалоговом окне "Настройка", на вкладке "Выбор", выберите "Параметры визуальных эффектов".
- 3 В диалоговом окне "Параметры визуальных эффектов" выберите один из следующих параметров.
	- **Пунктир**. Отображает прерывистые линии.
	- **Придать толщину**. Отображает утолщенные линии.
	- **Оба**. Отображает прерывистые и утолщенные линии.
- 4 Для выхода из каждого диалогового окна необходимо нажимать кнопку "ОК".

### Для исключения объектов из просмотра выбранных

- 1 Выберите в меню "Сервис" "Настройка".
- 2 В диалоговом окне "Настройка", на вкладке "Выбор", выберите "Параметры визуальных эффектов".
- 3 В диалоговом окне "Параметры визуальных эффектов" выберите "Дополнительные опции".
- 4 В диалоговом окне "Дополнительные опции просмотра" выберите любой из следующих параметров для исключения объектов из просмотра выбранных.
	- Исключить объекты на заблокированных слоях
	- Внешние ссылки
	- $\blacksquare$  Таблины
	- Группы
	- Многострочные тексты
	- штриховки
- 5 Для выхода из каждого диалогового окна необходимо нажимать кнопку "ОК".

## Для изменения вида выбранной области

- 1 Выберите в меню "Сервис" "Настройка".
- 2 В диалоговом окне "Настройка", на вкладке "Выбор", выберите "Параметры визуальных эффектов".
- 3 В диалоговом окне "Параметры визуальных эффектов" измените один из следующих параметров.
	- **Указать область**. Выберите для отображения эффектов для областей.
	- **Цвет рамки выбора**. Выберите один из цветов, или воспользуйтесь элементом "Выбор цвета" для вызова "Диалоговое окно "Выбор цвета"". (системная переменная WINDOWAREACOLOR)
	- **Цвет секущей рамки выбора**. Выберите один из стандартных цветов, или воспользуйтесь элементом "Выбор цвета" для вызова Диалоговое окно "Выбор цвета". (системная переменная CROSSINGAREACOLOR)
	- **Затенение выбранной области**. Использовать указатель для установки прозрачности для областей выбора. Чем меньше значение настройки, тем прозрачнее область. При значении, равном 100 единицам, область становится непрозрачной. (системная переменная SELECTIONAREAOPACITY)
- 4 Для выхода из каждого диалогового окна необходимо нажимать кнопку "ОК".

# **Группы**

Группой называется именованный и сохраненный набор объектов. Пользователь может выбирать и редактировать как сразу всю группу, так и ее отдельные объекты. Группы удобны для согласованного управления несколькими графическими объектами.

См. также:

"Создание и [использование](#page-512-0) блоков (символов)" на стр.495

## **Коротко о группах**

Группой называется именованный и сохраненный набор объектов. Пользователь может выбирать и редактировать как сразу всю группу, так и ее отдельные объекты. Группы удобны для согласованного управления несколькими графическими объектами. Можно создавать их быстро, назначая им имена по умолчанию.

СОВЕТ Группы полезны при связывании 3D тел в случаях, когда не требуется их объединение с помощью булевой операции.

Имеется возможность в любой момент добавлять в группу или исключить из нее элементы.

В некоторой степени группы напоминают блоки, которые также объединяют объекты с присвоением имени, но несколько иным способом. Например, группы можно сохранять для использования в следующих сеансах работы. Различие - в том, что пользователь может редактировать отдельные объекты в группе, тогда как при работе с блоками для этого необходимо сначала расчленить блок на отдельные элементы. В отличие от блоков, группы нельзя использовать в других чертежах.

# **Создание групп**

При создании группы выбираются объекты, задается ее имя и описание.

При создании группы задается ее имя и описание. При копировании группы новой копии по умолчанию присваивается имя Ax; новая группа считается неименованной. Неименованные группы не выводятся в списке диалогового окна "Группы объектов", если не установлена опция "Включая неименованные".

При выборе хотя бы одного элемента выбираемой группы, все ее элементы включаются в новую группу.

Объект может входить одновременно в несколько групп, а группа может входить в другие группы. Для восстановления конфигураций исходных групп можно выполнить разгруппирование вложенных групп.

При использовании чертежа в качестве внешней ссылки или вставляемого блока именованные группы внутри этого чертежа становятся недоступны. Однако пользователь может внедрить и затем расчленить внешнюю ссылку или блок, после чего группы становятся доступными как неименованные.

ПРИМЕЧАНИЕ Следует избегать создания больших групп, содержащих сотни и тысячи объектов. Большие группы значительно снижают производительность этой программы.

### Для создания группы

- 1 В командной строке введите **группа**.
- 2 В группе "Идентификация группы" диалогового окна "Группы объектов" введите имя группы и пояснение к ней.
- 3 Нажмите кнопку "Новая".

Диалоговое окно временно закрывается.

- 4 Выберите объекты и нажмите ENTER.
- 5 Нажмите "ОК".

<span id="page-662-0"></span>Командная строка: ГРУППА

## **Выбор объектов в группах**

Существует несколько способов выбора групп объектов, включая выбор группы по имени или выбор указанием одного из элементов группы.

Группу можно выбрать, введя ее имя в ответ на запрос "Выберите объекты". Если системная переменная PICKSTYLE имеет значение 1 или 3, при выборе любого элемента выбираемой группы выбираются также все входящие в нее элементы, отвечающие заданному критерию. Для включения и отключения режима выбора групп можно использовать комбинацию клавиш CTRL+H или SHIFT+CTRL+A.

Все элементы выбираемой группы выбираются также при циклическом переборе объектов; например, при выборе объекта, полностью покрытого другим. При выборе объекта, принадлежащего нескольким группам, выбираются все элементы всех групп, в которые он входит. Для редактирования с помощью ручек группа выбирается в ответ на подсказку "Команда:" с помощью устройства указания.

Определение возможности индивидуального выбора объектов, входящих в группу

Выполните одно из следующих действий:

- В командной строке введите **pickstyle** Введите 1 для включения режима выбора группы. Объекты, входящие в группу, можно выбирать не по отдельности, а только в виде группы.
- В командной строке введите **pickstyle** Введите 0 для отключения режима выбора группы. Объекты, входящие в группу, можно выбирать только по отдельности, но не в виде группы.
- В любое время можно включать и отключать режим выбора групп с помощью комбинаций клавиш CTRL+H или SHIFT+CTRL+A.

Определение возможности выбора конкретной группы

## **Редактирование групп**

Можно изменять группы несколькими способами, включая изменение их состава, изменение их свойств, корректировку имен и пояснений к группам и удаление их из чертежа.

#### Редактирование объекта в качестве группы

Если включен режим выбора групп, то группы можно перемещать, копировать, поворачивать и редактировать точно так же, как индивидуальные объекты. Для редактирования отдельного объекта в группе необходимо выключить режим выбора групп или воспользоваться ручками на объекте. Дополнительную информацию см. в разделе Выбор [объектов](#page-662-0) в группах.

В некоторых случаях полезно управлять очередностью, в которой выбираются объекты, принадлежащие одной и той же группе. Например, пользовательская программа, определяющая траектории перемещения инструмента для числового управления, может зависеть от ряда смежных объектов в указанной очередности.

Переупорядочение элементов может быть выполнено двумя способами: либо изменить порядковые позиции отдельных элементов (как по одному, так и для нескольких), либо изменить порядок следования всех элементов. Нумерация объектов группы начинается с 0, а не с 1.

#### Изменение имени, пояснения и состава элементов группы

С помощью диалогового окна "Группа объектов" можно в любое время задавать объекты для добавления в группу или удаления из группы. Можно также изменять имя группы или описание группы. Если при удалении из чертежа или исключении

объекта группа остается пустой, ее описание сохраняется без описания составных элементов.

ПРИМЕЧАНИЕ Расчленение такого объекта, как экземпляр блока или штриховка, принадлежащего группе, не вызывает автоматического добавления получаемых составных элементов в какую-либо группу.

## Удаление групп

Для удаления описания группы можно использовать опцию "расчленить" в диалоговом окне "Группа объектов". Данная операция отличается от операции расчленения блока, штриховки или размера. Объекты, принадлежащие расчлененной группе, остаются в чертеже.

В результате группа распадается, но составные элементы группы более никак не изменяются.

### Для удаления именованной группы

- 1 В командной строке введите **группа**.
- 2 В диалоговом окне "Группы объектов" выберите имя группы из списка.
- 3 В группе опций "Изменение группы" выберите "Расчленить".
- 4 Нажмите "ОК".

Группа удаляется.

## Командная строка: ГРУППА

#### Для переупорядочения элементов группы

- 1 В командной строке введите **группа**.
- 2 В группе опций "Изменение группы" диалогового окна "Группы объектов" нажмите кнопку "Переупорядочить".
- 3 В списке "Имя группы" диалогового окна "Порядок объектов в группе" выберите группу для переупорядочения.
- 4 Для просмотра текущего порядка группы нажмите кнопку "Подсветить".
- 5 С помощью кнопок "Предыдущий" и "Следующий" диалогового окна "Группа объектов" просмотреть порядок объектов в группе. Нажмите кнопку "ОК", если завершен просмотр порядка объектов.
- 6 В поле "Взять из позиции" диалогового окна "Порядок объектов в группе" введите порядковый номер объекта.
- 7 В поле "Переместить в позицию" введите номер новой позиции.
- 8 В поле "Количество объектов" введите количество объектов, порядок которых меняется. Нажмите кнопку "Переупорядочить".
- 9 Нажмите "OK" для закрытия каждого диалогового окна.

Командная строка: ГРУППА

## <span id="page-665-0"></span>**Исправление ошибок**

Имеется возможность отмены действия последней или нескольких последних команд.

### Отмена одного действия

Самой простой способ отмены одного последнего действия заключается в использовании кнопки "Отменить" на панели "Стандартная" или команды О. Многие команды имеют собственную опцию О (отменить), что позволяет исправлять ошибки без выхода из команды. Например, при создании отрезков или полилиний можно ввести **о** для отмены последнего построенного сегмента.

ПРИМЕЧАНИЕ По умолчанию для системной переменной UNDOCTL установлено значение для объединения команд смежного панорамирования и масштабирования в одну операцию при отмене и повторе.

### Отмена группы действий

Опция "Метка" команды ОТМЕНИТЬ служит для запоминания состояния чертежа в ходе работы. С помощью опции "Обратно" команды ОТМЕНИТЬ можно отменить все действия, имевшие место после отмеченного действия. Используя используя опции "Начало" и "Конец" команды ОТМЕНИТЬ, сразу отменять действие целой группы команд.

Группу последних действий можно также отменить с помощью списка "Отмена" на панели "Стандартная".

#### Повторное выполнение отмененного действия

С помощью опции ПОВТОРИТЬ можно отменить отдельную операцию отмены или команду ОТМЕНИТЬ, имевшие место сразу после отмененного действия.

Группу последних действий можно также повторить с помощью списка "Повторить" на панели "Стандартная".

## Стирание объектов

Любой построенный объект можно стереть. Если объект стерт случайно, его можно восстановить командой ОТМЕНИТЬ или ОЙ.

Дополнительную информацию см. в разделе ["Стирание](#page-667-0) объектов" на стр.650.

## Прерывание команды

Выполнение команды можно прервать с помощью клавиши ESC. Для изменения клавиши прерывания следует сбросить флажок "Клавиши быстрого вызова по стандарту Windows" на вкладке "Пользовательские" диалогового окна "Настройка".

## Для отмены последнего действия

■ Выберите в меню "Правка" "Отменить".

Панель "Стандартная"

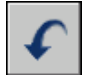

Командная строка: О

Для отмены нескольких действий

1 На панели "Стандартная" нажать на стрелку кнопки "Отменить" для раскрытия списка действий.

Выводится список действий, которые можно отменить, начиная с последнего действия.

- 2 Выделите отменяемые действия перетаскивая мышь.
- 3 Нажмите кнопкой мыши для отмены выбранных действий.

Панель "Стандартная"

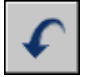

Командная строка: ОТМЕНИТЬ

Для повторного выполнения отмененного действия

■ Выберите в меню "Правка" "Повторить".

Команда ПОВТОРИТЬ используется для повтора последнего действия, отмененного командой ОТМЕНИТЬ. Команду ПОВТОРИТЬ нельзя использовать для повторного выполнения другой команды.

Панель "Стандартная"

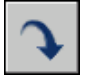

Исправление ошибок | **649**

### Командная строка: ПОВТОРИТЬ

Для повторного выполнения нескольких отмененных действий

1 На панели "Стандартная" нажмите на стрелку кнопки "Повторить" для раскрытия списка действий.

Выводится список отмененных действий, которые можно повторно выполнить, начиная с последнего действия.

- 2 Выделите повторно выполняемые действия.
- 3 Нажмите кнопкой мыши для повторного выполнения выбранных действий.

#### Панель "Стандартная"

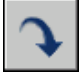

Командная строка: МПОВТОРИТЬ

# <span id="page-667-0"></span>**Стирание объектов**

Удаление объектов из чертежа можно выполнять различными способами.

- Удаление с помощью команды УДАЛИТЬ.
- Выберите объекты, а затем вырежьте их в буфер обмена с помощью комбинации клавиш CTRL+X.
- Выберите объекты и нажмите УДАЛИТЬ.

Случайно стертые объекты можно восстановить командой ОТМЕНИТЬ. Команда ОЙ восстанавливает все объекты, удаленные последним выполнением одной из команд СТЕРЕТЬ, БЛОК или ПБЛОК

#### Очистка дисплея

Можно удалить маркеры и пикселы помех, которые могут остаться после некоторых операций редактирования, из области отображения.

- Для удаления маркеров используйте команду ПЕРЕРИСОВЫВАТЬ.
- Для удаления пиксел помех используйте команду РЕГЕН.

#### Удаление неиспользуемых описаний и стилей

Для удаления неиспользуемых *именованных объектов*, описаний блоков, размерных стилей, слоев, типов линий и текстовых стилей используется команда ОЧИСТИТЬ.

## См. также:

"[Исправление](#page-665-0) ошибок" на стр.648

#### Для стирания объекта

- 1 Выберите в меню "Изменить" "Удалить".
- 2 В ответ на подсказку "Выберите объекты" укажите объекты любым способом или задать одну из следующих опций:
	- Введите **п** (Последний) для стирания последнего созданного объекта.
	- Введите **т** (Текущий) для стирания объектов из текущего набора.
	- Введите все для стирания всех объектов чертежа.
	- Введите ? для получения информации обо всех методах выбора.
- 3 Нажмите ENTER для завершения команды.

Панель "Редактирование"

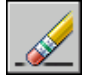

Командная строка: СТЕРЕТЬ

Для восстановления последнего стертого объекта

■ В командной строке введите **ой**.

Восстанавливаются объекты, стертые последним выполнением одной из команд СТЕРЕТЬ, БЛОК или ПБЛОК.

Командная строка: ОЙ

## Для вырезания объектов в буфер обмена

- 1 Выберите объекты для вырезания в буфер.
- 2 Выберите в меню "Правка" "Вырезать". Можно также нажать комбинацию клавиш CTRL+X.

После этого объекты становятся доступны для вставки в других приложениях Windows.

Командная строка: ВБУФЕР

Для удаления маркеров

■ Выберите в меню "Вид" "Освежить".

Командная строка: ОСВЕЖИТЬ

Для очистки чертежа от неиспользуемых типов линий

1 Выберите в меню "Файл" "Утилиты" "Очистить".

Появляется диалоговое окно "Очистка чертежа", отображающее дерево объектов, которые можно удалить.

- 2 Для удаления неиспользуемых типов линий воспользоваться одним из способов:
	- Для очистки чертежа от всех неиспользуемых типов линий выберите "Типы линий".
	- Для очистки чертежа от определенных типов линий дважды нажмите на пункте "Типы линий" для раскрытия списка следующего уровня. Затем выделить типы линий для удаления.

Если нужные элементы отсутствуют в списке, включить опцию "Просмотреть элементы, которые нельзя удалить".

- 3 Удаление каждого элемента из списка требуется подтвердить. Для подавления запросов перед каждым удалением можно предварительно отключить опцию "Удаление элементов с подтверждением".
- 4 Нажмите "Удалить".

В ответ на запрос перед каждым удалением следует нажимать "Да", "Нет" или "Да для всех" для удаления сразу всех выбранных элементов.

5 Нажмите кнопку "Закрыть".

Командная строка: ОЧИСТИТЬ

# **Использование буфера обмена Windows**

При необходимости, объекты из чертежа можно скопировать или вырезать в буфер обмена, а затем вставить эти объекты в файл, открытый в другом приложении.

### Вырезание объектов

В процессе вырезания выбранные объекты удаляются из чертежа и размещаются в буфере обмена. Эти объекты можно использовать для вставки в другие документы Microsoft<sup>®</sup> Windows<sup>®</sup>

## Копирование объектов

Для копирования чертежа или его части в другое приложение можно использовать буфер обмена. Объекты копируются в векторном формате для сохранения высокого разрешения в других приложениях. Буфер обмена хранит эти объекты в формате метафайла Windows (WMF). Данные из буфера обмена могут внедряться в документы других приложений. При дальнейшем редактировании исходного объекта его вставленная копия в других приложениях не изменяется.

## Вставка объектов

В различных приложениях для сохранения информации в буфере обмена используются различные внутренние форматы. При копировании объектов в буфер обмена информация сохраняется во всех доступных форматах. При вставке в чертеж содержимого буфера обмена используетсяформат, обеспечивающий наиболее полную информацию. Однако эту установку можно переопределить и задать явное преобразование информации о вставляемом объекте в формат AutoCAD.

Предпочтительно использовать при копировании объектов формат AutoCAD, так как он является самым удобным для редактирования созданных в AutoCAD объектов. Данный формат позволяет сохранить всю необходимую информацию об объекте, включая ссылки на блоки и трехмерные характеристики.

Формат метафайла Windows обеспечивает хранение графики в векторном представлении; таким образом, файлы могут масштабироваться и выводится на печать без потери качества. Данный формат рекомендуется использовать для вставки объектов в поддерживающие WMF-файлы приложения Windows. Вставляемые в AutoCAD метафайлы обладают большим разрешением, чем растровые изображения, но обрабатывать их сложнее, чем объекты AutoCAD. Растровые изображения, состоящие из описаний расположения пикселов, обычно используются в приложениях иллюстративной графики.

Цвет объекта не изменяется при копировании в буфер обмена. Если объект, имеющий белый цвет, вставляется в приложение с белым фоном рабочей области, то такой объект будет невидимым. Изменяя значения системных переменных WMFBKGND и WMFFOREGND, можно включать или отключать прозрачность фона и линий для формата метафайла объектов, помещенных в буфер обмена и вставленных в другие приложения.

Для вставки связанного или внедренного объекта из других приложений через буфер обмена в чертеж используется команда ВСТСПЕЦ. При этом, если данные буфера обмена можно преобразовать в формат AutoCAD, то объекты вставляются в виде вхождений блоков. Для редактирования вставленных таким образом блоков следует расчленить их в местах вхождений на отдельные объекты. Во время преобразования графики, хранимой в буфере обмена, из формата метафайла Windows в формат AutoCAD может произойти некоторая потеря точности масштабирования. Для избежания этого недостатка объекты из буфера обмена следует сохранять в виде блока в отдельном чертеже (ПБЛОК), а затем вставлять их в AutoCAD с помощью команды ВСТАВИТЬ.

## Для вырезания объектов в буфер обмена

- 1 Выберите объекты для вырезания в буфер.
- 2 Выберите в меню "Правка" "Вырезать". Можно также нажать комбинацию клавиш CTRL+X.

После этого объекты становятся доступны для вставки в другие приложения Windows.

#### Командная строка: ВБУФЕР

## Для копирования объектов в буфер обмена

- 1 Выберите объекты для копирования в буфер.
- 2 Выберите в меню "Правка" "Копировать". Можно также нажать комбинацию клавиш CTRL+C.

#### Командная строка: КБУФЕР

## Для вставки объектов из буфера обмена

■ Выберите в меню "Правка" "Вставить". Можно также нажать комбинацию клавиш CTRL+V.

Объекты, находящиеся в буфере обмена, вставляются в чертеж.

#### Командная строка: ВСТБУФЕР

#### Для преобразования вставленной информации в формат файла чертежа

- 1 Выберите в меню "Правка" "Специальная вставка".
- 2 В диалоговом окне "Специальная вставка" выберите "Вставить".
- 3 В списке форматов выберите "Растровое изображение".
- 4 Нажмите "ОК".

Командная строка: ВСТСПЕЦ

# **Редактирование объектов**

Объекты можно редактировать, изменяя их размеры, форму и расположение.

См. также:

"Работа со сторонними объектами и заместителями" [Редактирование](#page-1015-0) размеров

# **Выберите метод для редактирования объектов**

Объекты можно редактировать, изменяя их размеры, форму и расположение. Пользователь может:

- Вначале вызвать команду, а затем выберите объекты для редактирования.
- Сначала выбрать объекты, а затем вызвать команду для их редактирования.
- Для выбора контекстного меню выбрать объект и нажать правую кнопку мыши.
- Дважды нажать объект для открытия палитры "Свойства" или, в некоторых случаях, диалогового окна или окна редактора, соответствующего типу объекта. (Путем редактирования файла НПИ и загрузки его в программу пользователь может назначить выполнение действия по двойному нажатию кнопки мыши для каждого типа объекта)

#### См. также:

[Редактирование](#page-927-0) текста "Выбор [объектов"](#page-647-0) на стр.630 [Редактирование](#page-1015-0) размеров "Отображение и [редактирование](#page-313-0) свойств объектов" на стр.296 "Работа со сторонними объектами и заместителями" См. раздел "Создание операции при двукратном нажатии" в документе Руководство по адаптации

## **Перемещение или поворот объектов**

Можно переместить объекты в другое место или изменить ориентацию объектов, повернув их в заданном направлении или переместив к другим объектам.

## **Перемещение объектов**

Можно переместить объекты, расположив их на определенном расстоянии и в определенном направлении от исходных объектов.

Используйте координаты, шаговую привязку, объектные привязки и другие инструменты для перемещения объектов с точностью.

#### Указание расстояния с помощью двух точек

Переместите объект, используя расстояние и направление, указанное базовой точкой, за которой следует вторая точка. В следующем примере производится перемещение блока, представляющего окно. Нажмите "Переместить" в меню "Правка", выберите объект для перемещения (1). Укажите базовую точку для перемещения (2), за которой следует вторая точка (3). Объект перемещается на расстояние и в направлении от точки 2 к точке 3.

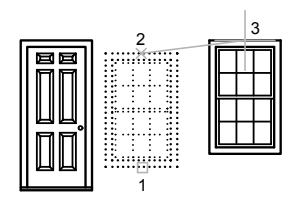

#### Указание расстояния с помощью относительных координат

Объект можно переместить путем указания относительного расстояния, для задания которого нужно ввести значения координат первой точки и нажать ENTER для второй. Значения координат определяют не положение базовой точки, а величину смещения объекта.

ПРИМЕЧАНИЕ Не следует вводить знак @ для указания относительных координат, так как здесь уже предполагается ввод именно относительных координат.

В режимах полярного отслеживания и "Орто" объекты можно копировать путем ввода расстояния перемещения. Дополнительную информацию см. в разделе ["Метод](#page-434-0) задания [координат "направление-расстояние""](#page-434-0) на стр.417

### Использование операции "Растянуть-Переместить"

Для перемещения объектов, расположенных полностью внутри рамки выбора, можно использовать команду РАСТЯНУТЬ. Включите режим "Орто" или полярного отслеживания для перемещения объектов в заданном направлении.

Например: движение двери по направлению к стене. Дверь на чертеже находится полностью в секущей рамке, а линии стены лишь частично размещены в области секущей рамки.

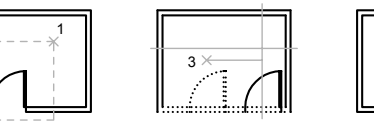

объекты выбраны секущей рамкой

2

дверца перенесена при включенном режиме "Орто" и непосредственном вводе расстояния

результат

В результате необходимо захватить рамкой весь объект для перемещения.

## Использование альтернативных методов

Для быстрого перемещения и копирования объектов можно использовать ручки. См. раздел [Редактирование](#page-717-0) с помощью ручек.

Можно также выбирать объекты и перетаскивать их на новое место; для создания копии нажмите CTRL. Таким способом можно перетаскивать объекты между открытыми чертежами и приложениями. При попытке перетаскивания с помощью правой кнопки мыши открывается контекстное меню. Это меню содержит опции "Перенести сюда", "Копировать сюда", "Вставить как блок" и "Отмена". См. раздел Внедрение OLE-объектов в чертежи.

## Для перемещения объекта по двум точкам

- 1 Выберите в меню "Изменить" "Переместить".
- 2 Выберите объекты для перемещения.
- 3 Укажите базовую точку перемещения.
- 4 Укажите вторую точку.

Выбранные объекты перемещаются в направлении и на расстояние, определяемые двумя заданными точками.

Панель "Редактирование"

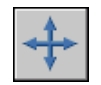

Командная строка: ПЕРЕНЕСТИ

Редактирование объектов | **657**

#### Для перемещения объекта на заданную величину смещения

- 1 Выберите в меню "Изменить" "Переместить".
- 2 Выберите перемещаемый объект.
- 3 Введите значения относительных координат смещения в декартовой, полярной, цилиндрической или сферической системе координат. Не следует вводить знак  $(a)$ , так как уже предполагается ввод относительных координат.
- 4 На запрос второй точки нажмите ENTER.

Значения координат определяют не положение базовой точки, а величину смещения объекта. Выбранные объекты перемещаются на заданную величину смещения.

Панель "Редактирование"

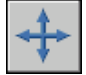

Командная строка: ПЕРЕНЕСТИ

Перемещение объекта из пространства модели в пространство листа (и наоборот)

- 1 Перейдите на вкладку "Лист".
- 2 Выберите в меню "Изменить" "Смена пространства".
- 3 Выберите один или несколько объектов для перемещения.
- 4 Нажмите ENTER.

Объект перемещается в выбранное пространство и в соответствии с этим пространстовом изменяет свой масштаб.

Панель "Редактирование"

Командная строка: СМЕНАПРОСТР

#### Перемещение объектов с помощью растягивания

- 1 Выберите в меню "Изменить" "Растянуть".
- 2 Выберите объекты секущей рамкой.

Секущая рамка должна захватывать по крайней мере одну вершину или определяющую точку объекта. Выбор секущей рамкой осуществляется путем щелчка и перетаскивания мыши справа налево, после чего необходимо снова нажать кнопку мыши.

- 3 Выполните одно из следующих действий:
	- Укажите базовую точку и вторую точку для перемещения.

■ Введите значения относительных координат смещения в декартовой, полярной, цилиндрической или сферической системе координат. Не следует вводить знак  $(a)$ , так как уже предполагается ввод относительных координат. На запрос второй точки смещения нажмите ENTER.

Объекты, у которых хотя бы одна вершина или определяющая точка расположена внутри секущей рамки, растягиваются. Объекты, полностью охваченные секущей рамкой, перемещаются без растягивания.

Панель "Редактирование"

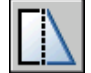

Командная строка: РАСТЯНУТЬ

## **Поворот объектов**

Объекты можно поворачивать на чертеже вокруг заданной базовой точки.

Для определения угла поворота вводится значение угла, перетаскивается с помощью курсора или указывается опорный угол для выравнивания с абсолютным углом.

### Поворот объекта на заданный угол

Введите значение угла поворота в диапазоне от 0 до 360 градусов. Значения также могут вводиться в радианах, градах и топографических единицах. Направление отсчета углов (по часовой стрелке или против нее) определяется установкой "Выбор направления" в диалоговом окне "Единицы измерения".

### Поворот объекта с помощью перетаскивания

Протащите объект возле базовой точки и укажите вторую точку. Используйте режимы "Орто", полярного отслеживания или объектной привязки для большей точности.

Например, можно повернуть план дома путем выбора объектов (1), указания базовой точки (2) и угла поворота, перемещая к другой точке (3).

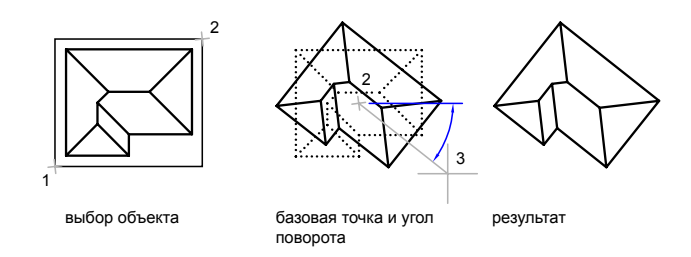

## Поворот объекта на заданный абсолютный угол

С помощью параметра "Ссылка" можно поверните объект для выравнивания с абсолютным углом.

Например, поверните деталь на чертеже, чтобы диагональная кромка повернулась на 90 градусов, выберите объекты для поворота (1, 2), укажите базовую точку (3) и введите параметр "Ссылка". Для опорного угла укажите две конечные точки диагональной линии (4, 5). Для нового угла введите значение 90.

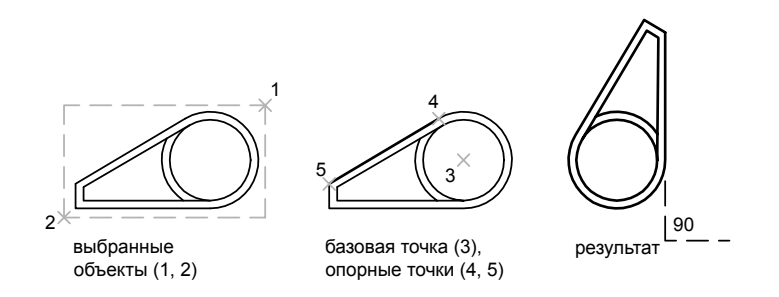

Поворот объектов в трехмерном пространстве

Для поворота 3D объектов может использоваться команда ПОВЕРНУТЬ или ПОВЕРНУТЬ3D.

- С помощью команды ПОВЕРНУТЬ можно повернуть объекты вокруг указанной базовой точки. Ось вращения проходит через базовую точку и параллельна оси *Z* текущей ПСК.
- С помощью ПОВЕРНУТЬ3D можно задавать ось вращения с использованием двух точек; либо объекта; оси *X*, *Y* или *Z* либо направления *Z* текущего вида.

## См. также:

"Поворот видов на [видовых](#page-272-0) экранах листа" на стр.255

## Для поворота объекта

- 1 Выберите в меню "Изменить" "Повернуть".
- 2 Выберите поворачиваемый объект.
- 3 Укажите базовую точку поворота.
- 4 Выполните одно из следующих действий:
	- Введите значение угла поворота.
	- Перетащите объект возле базовой точки и укажите местоположение точки, к которой нужно повернуть объект.
	- Введите **с** для создания копии выбранных объектов.
	- Введите **г** для поворота выбранных объектов не на указанный опорный угол, а на абсолютный угол.

Панель "Редактирование"

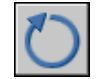

Командная строка: ПОВЕРНУТЬ

Поворот объекта на заданный абсолютный угол

- 1 Выберите в меню "Изменить" "Повернуть".
- 2 Выберите поворачиваемые объекты.
- 3 Укажите базовую точку поворота.
- 4 Выполните **одно** из следующих действий:
- 5 Введите значение опорного угла или указать два местоположения точек.

С помощью этого можно определить воображаемую линию, которую будет повернута на новый угол.

6 Введите новый угол или указать точку.

Значение, которое было введено для нового угла, является значением абсолютного угла. Если же указать точку, то опорный угол будет повернут к этой точке.

Панель "Редактирование"

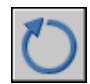

Командная строка: ПОВЕРНУТЬ

Для поворота 3D объекта вокруг оси

- 1 Выберите в меню "Редакт" "3D операции" "3D поворот".
- 2 Выберите поворачиваемый объект (1).
- 3 Укажите начальную и конечную точки оси вращения (2, 3).

Положительным направлением оси считается направление от начальной точки к конечной; поворот подчиняется правилу правой руки (см. раздел "[Понятие](#page-388-0) о [пользовательской](#page-388-0) системе координат в 3D" на стр.371).

4 Задать угол поворота.

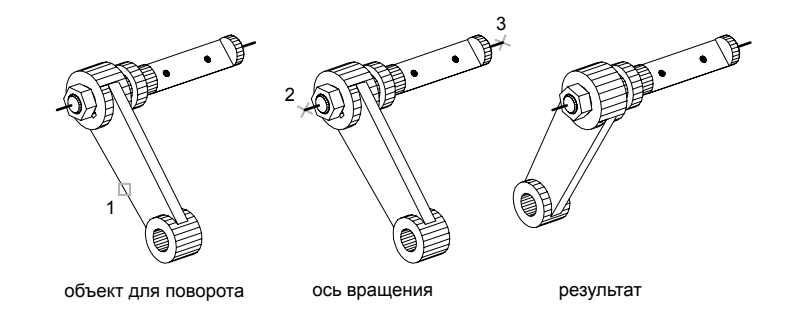

Командная строка: ПОВЕРНУТЬ3D

## **Выравнивание объектов**

Имеется возможность так переместить и повернуть объект, чтобы выровнять его с другим объектом.

В приведенном ниже примере две пары точек используются для выравнивания трубопровода в 2D представлении с использованием команды ВЫРОВНЯТЬ. Использование объектных привязок конечных точек позволяет выровнять трубы с высокой точностью.

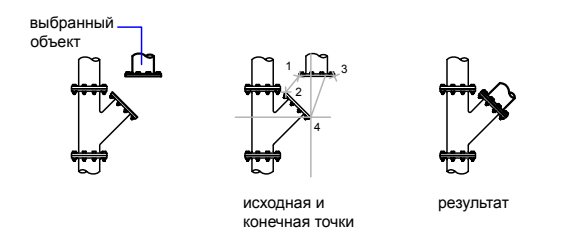

В 3D представлении команда 3-ВЫРОВНЯТЬ используется для обозначения до трех точек с целью определения исходной плоскости м далее до трех точек с целью определения конечной плоскости.

- Первая исходная точка на объекте, именуемая *базовой точкой*, всегда переносится в первую конечную точку.
- Указание второй исходной или конечной точки приводит к повороту выбранных объектов.
- Третья точка, определяемая для исходной или конечной плоскости, приводит к дополнительному повороту выбранных объектов.

СОВЕТ При работе с 3D моделями тел рекомендуется включать динамическую ПСК для ускорения выбора конечной плоскости.

#### Выравнивание двух объектов в 2D представлении

- 1 Выберите в меню "Изменить" "3D операции" "Выровнять".
- 2 Выберите объекты для выравнивания.
- 3 Укажите исходную точку и далее соответствующую конечную точку. Для поворота объекта укажите вторую исходную точку и далее вторую конечную точку.
- 4 Нажмите ENTER для завершения команды.

Выбранные объекты перемещаются из исходной точки в конечную, а а вторая и третья точки, если таковые заданы, определяют поворот и наклон выбранных объектов.

Командная строка: ВЫРОВНЯТЬ

Выравнивание двух объектов в 3D представлении

- 1 Выберите в меню "Редакт" "3D операции" "3D выравнивание".
- 2 Выберите объекты для выравнивания.
- 3 Укажите одну, две или три исходных точки, а затем соответствующие им первую, вторую и третью конечные точки. Первая точка именуется *базовой точкой*.

Объекты перемещаются из исходной точки в конечную, а а вторая и третья точки, если таковые заданы, определяют поворот и наклон выбранных объектов.

Командная строка: 3DALIGN

## **Копирование, зеркальное отображение и создание подобных объектов**

Существует возможность создания копий объектов: либо точных, либо с закономерными изменениями.

## **Копирование объектов**

Можно создать копии объектов на указанном расстоянии и в указанном направлении от оригиналов.

Использовать координаты, шаговую привязку, объектные привязки и другие инструменты для копирования объектов с точностью.

#### Указание расстояния с помощью двух точек

Копировать объект, используя расстояние и направление, указанное базовой точкой, за которой следует вторая точка. В следующем примере производится копирование блока, представляющего электронный компонент. Нажмите "Переместить" в меню "Правка" и выберите исходный объект для копирования. Укажите базовую точку для перемещения (1), за которой следует вторая точка (2). Объект копируется на расстояние и в направлении от точки 1 к точке 2.

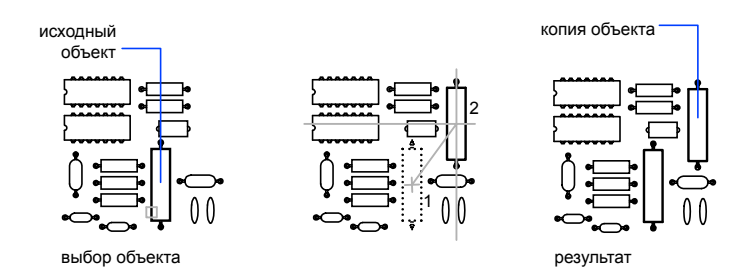

#### Указание расстояния с помощью относительных координат

Объект можно скопировать методом относительного расстояния, для чего нужно ввести значения координат для первой точки и нажать ENTER для ввода второй. Значения координат определяют не положение базовой точки, а величину смещения объекта.

ПРИМЕЧАНИЕ Не следует вводить знак @ для указания относительных координат, так как здесь уже предполагается ввод именно относительных координат.

В режимах полярного отслеживания и "Орто" объекты можно копировать путем ввода расстояния перемещения. Дополнительную информацию см. в разделе ["Метод](#page-434-0) задания [координат "направление-расстояние""](#page-434-0) на стр.417.

## Создание нескольких копий

Для удобства повторять команду КОПИРОВАТЬ. Для завершения команды нажмите ENTER.

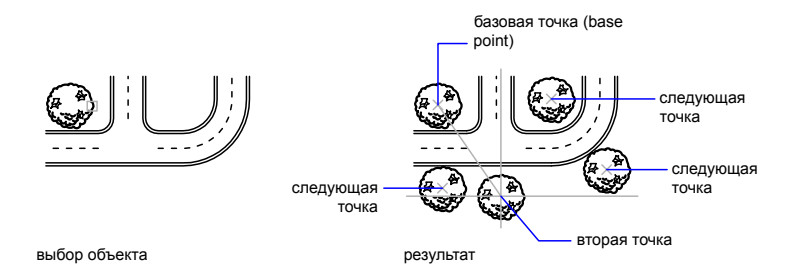

Редактирование объектов | **665**

### Использование альтернативных методов

Для быстрого перемещения и копирования объектов можно использовать ручки. См. раздел [Редактирование](#page-717-0) с помощью ручек.

Можно также выбирать объекты и перетаскивать их на новое место; для создания копии нажмите CTRL. Таким способом можно перетаскивать объекты между открытыми чертежами и приложениями. При попытке перетаскивания с помощью правой кнопки мыши открывается контекстное меню. Это меню содержит опции "Перенести сюда", "Копировать сюда", "Вставить как блок" и "Отмена". См. раздел Внедрение OLE-объектов в чертежи.

Для копирования объектов с помощью двух точек

- 1 Выберите в меню "Изменить" "Копировать".
- 2 Выберите копируемые объекты.
- 3 Укажите базовую точку.
- 4 Укажите вторую точку. Нажмите ENTER.

Панель "Редактирование"

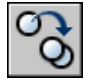

Командная строка: КОПИРОВАТЬ

## **Размножение объектов массивом**

Объекты можно копировать, упорядоченно располагая копии по окружности (круговой массив) или в узлах прямоугольного массива.

Для прямоугольных массивов задается количество рядов и столбцов, а также расстояние между ними. Для круговых массивов задается количество копий объекта и режим их поворота. Размножение массивом является более быстрым методом для создания нескольких копий объекта с заданным интервалом, чем выполнение обычного копирования.
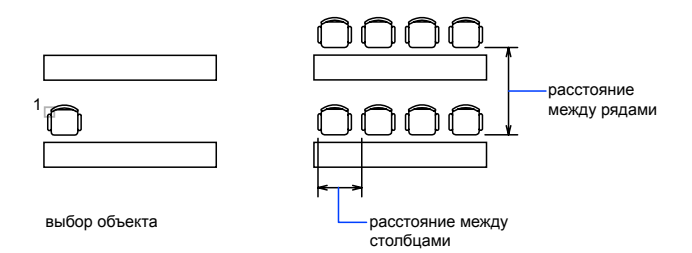

#### Создание прямоугольных массивов

Прямоугольный массив создан вдоль базовой линии, определяемой текущим углом поворота шаговой привязки. Этот угол по умолчанию равен нулю, так что ряды и столбцы прямоугольного массива взаимно перпендикулярны и располагаются вдоль осей *X* и *Y*. Направление нулевого угла, принятое по умолчанию, можно изменить командой ЕДИНИЦЫ.

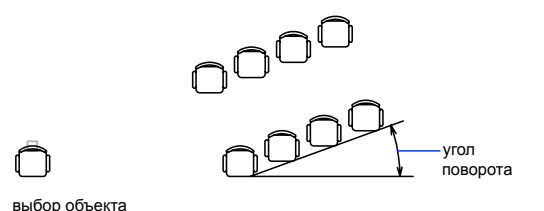

#### Создание круговых массивов

Направление создания кругового массива (по часовой стрелке или против нее) определяется знаком (положительный или отрицательный) угла заполнения массива.

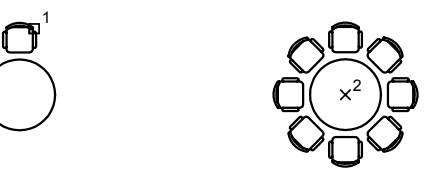

При генерации массива радиус определяется расстоянием от центра массива до опорной или базовой точки на последнем выбранном объекте. Для создания массива может использоваться текущая опорная точка, обычной совпадающая с точкой

привязки, или новая указанная базовая точка, которая в дальнейшем используется в качестве опорной точки.

#### Размножение 3D объектов массивом

С помощью команды 3DМАССИВ можно создать прямоугольный или полярный массив объектов в трехмерном пространстве. Дополнительно к заданию числа рядов (в направлении *X*) и числа столбцов (в направлении *Y*) здесь необходимо указать и число этажей массива (в направлении *Z*).

#### Ограничение размера массивов

Если для массива указать большое число рядов и столбцов, для создания копий может потребоваться много времени. По умолчанию число элементов массива, создаваемого по одной команде, ограничивается значением порядка 100000. Это предельное значение определяется в реестре при помощи переменной MaxArray.

Пользователь может изменить этот предел путем настройки системной переменной MaxArray с помощью команды (**setenv "MaxArray" "n"**) где *n* является числом от 100 до 10000000 (десять миллионов).

ПРИМЕЧАНИЕ При изменении значения MaxArray необходимо соблюдать регистр символов в имени этой переменной.

#### Для создания прямоугольного массива

- 1 Выберите в меню "Изменить" "Массив".
- 2 В диалоговом окне "Массив" выберите "Прямоугольный массив".
- 3 Нажмите кнопку "Выбор объектов".

Закрытие диалогового окна "Массив". Запрос на выбор объектов.

- 4 Выберите объекты для сведения в массив и нажмите ENTER.
- 5 В полях "Рядов" и "Столбцов" введите число рядов и столбцов.
- 6 Задать горизонтальное и вертикальное расстояния между объектами одним из следующих способов:
	- В полях "Между рядами" и "Между столбцами" введите значения расстояний между рядами и столбцами. Знак числа (плюс или минус) указывает на направление построения массива.
	- Нажмите кнопку "Указать оба расстояния" и указать с помощью устройства указания два противоположных угла ячейки массива. Ячейка определяет вертикальное и горизонтальное расстояния между рядами и столбцами.
	- Нажмите кнопку "Указать расстояние между рядами" для задания вертикального расстояния с помощью устройства указания и кнопку

"Указать расстояние между столбцами" для задания горизонтального расстояния.

В окне образца выводится результат действий.

- 7 Для изменения угла поворота массива введите новое значение угла в поле "Угол поворота".
- 8 Направление нулевого угла, принятого по умолчанию, можно изменить командой ЕДИНИЦЫ.
- 9 Нажмите кнопку "ОК" для создания массива.

Панель "Редактирование"

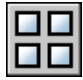

Командная строка: МАССИВ

Для создания кругового массива

- 1 Выберите в меню "Изменить" "Массив".
- 2 В диалоговом окне "Массив" выберите "Круговой массив".
- 3 Для задания точки центра кругового массива выполнить одно из действий:
	- $\blacksquare$  Введите значения координат *X* и *Y*, определяющие положение центра кругового массива.
	- Нажмите кнопку "Указать центр массива". Диалоговое окно "Массив" временно закрывается, и предлагается выбрать объекты. С помощью устройства указания задать точку центра кругового массива.
- 4 Нажмите кнопку "Выбор объектов".

Диалоговое окно "Массив" временно закрывается, и предлагается выбрать объекты.

- 5 Выберите размножаемые объекты.
- 6 В списке "Способ построения" выберите один из предлагаемых способов:
	- Число элементов и угол заполнения
	- Число элементов и угол между элементами
	- Угол заполнения и угол между элементами
- 7 Введите число элементов, включая исходный объект, если установлена соответствующая опция.
- 8 Воспользуйтесь одним из следующих способов:
	- Введите значения угла заполнения и угла между элементами, если таковые известны. В поле "Угол заполнения" указывается угол заполнения массива. В поле "Угол между элементами" задается угловое расстояние между парой соседних элементов.
	- Нажмите кнопку "Указать угол заполнения" или "Указать угол между элементами". Используйте указывающее устройство, чтобы указать угол заполнения и угол между элементами.

В окне образца выводится результат действий.

- 9 При необходимости настройте дополнительные опции:
	- Для поворота элементов в массиве установите флажок "Поворачивать элементы массива". В окне образца выводится результат действий.
	- Чтобы указать базовую точку осей *X*,*Y*, выберите "Подробнее", отключите параметр "Как установлено в объекте" и введите значения в окна *X* и *Y*, или нажмите кнопку "Указать базовую точку" и используйте указывающее устройство для указания точки.
- 10 Нажмите кнопку "ОК" для создания массива.

Панель "Редактирование"

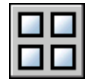

Командная строка: МАССИВ

Для создания прямоугольного массива 3D объектов

- 1 Выберите в меню "Редакт" "3D операции" "3D массив".
- 2 Выберите размножаемый объект (1).
- 3 Задать опцию "Прямоугольный".
- 4 Введите число рядов.
- 5 Введите число столбцов.
- 6 Введите число этажей.
- 7 Задать расстояние между рядами.
- 8 Задать расстояние между столбцами.
- 9 Задать расстояние между этажами.

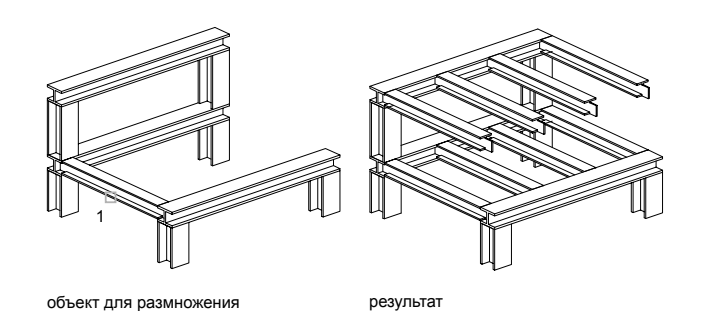

## Командная строка: 3DМАССИВ

массивом

## Для создания кругового массива 3D объектов

- 1 Выберите в меню "Редакт" "3D операции" "3D массив".
- 2 Выберите размножаемый объект (1).
- 3 Задать опцию "Круговой".
- 4 Задать число элементов массива.
- 5 Задать угол заполнения.
- 6 Нажмите ENTER для поворота объектров в ходе объединения в массив или введите **n** для сохранения их ориентации.
- 7 Укажите начальную и конечную точки оси вращения (2, 3).

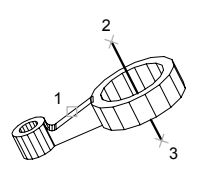

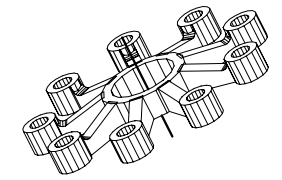

Командная строка: 3DМАССИВ

# **Создание подобных объектов**

С помощью команды СМЕСТИТЬ можно создать новый объект, подобный выбранному объекту. Подобные круги или дуги имеют диаметр, больший или меньший радиуса исходного, в зависимости от того, как задано смещение.

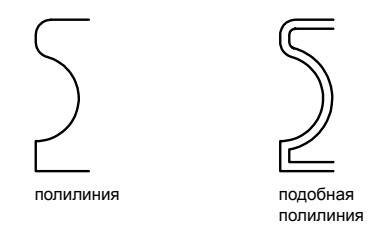

Создание подобных объектов с последующей обрезкой или удлинением концов является эффективным методом построений.

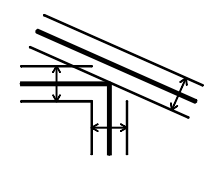

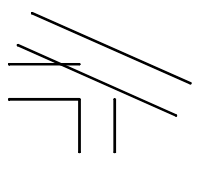

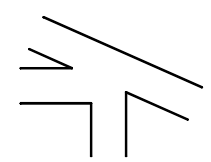

смещение обрезка и удлинение смещенных линий

результат

Можно строить следующие подобные объекты:

- Отрезки
- Дуги
- Круги
- Эллипсы и эллиптические дуги (в результате образуются сплайны овальных форм)
- Двумерные полилинии
- Прямые и лучи
- Сплайны

#### Особые случаи перемещения полилиний и сплайнов

Обрезка двумерных полилиний и сплайнов происходит автоматически, если расстояние смещения превышает значение, допустимое для размещения создаваемого подобного объекта.

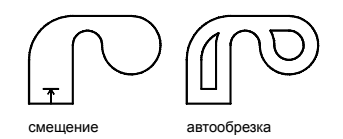

Закрытые 2D полилинии, которые смещаются для создания более крупных полилиний, приводят к зазорам между сегментами. Системная переменная OFFSETGAPTYPE контролирует закрытие зазоров.

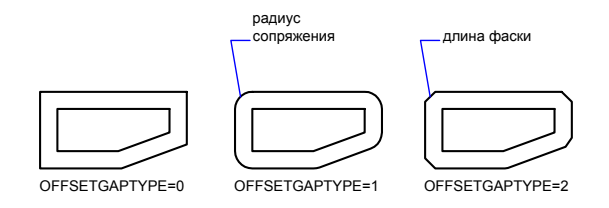

Для построения подобного объекта путем задания смещения

- 1 Выберите в меню "Изменить" "Смещение".
- 2 Задать расстояние смещения.

Смещение задается с помощью устройства указания или вводом с клавиатуры.

- 3 Выберите исходный объект.
- 4 Укажите сторону смещения.
- 5 Выберите для смещения следующий объект или нажмите ENTER для завершения команды.

Панель "Редактирование"

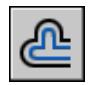

Командная строка: ПОДОБИЕ

Для построения подобного объекта, проходящего через точку

- 1 Выберите в меню "Изменить" "Смещение".
- 2 Задайте расстояние смещения.
- 3 Выберите исходный объект.
- 4 Укажите точку, через которую должен проходить новый объект.
- 5 Выберите для смещения следующий объект или нажмите ENTER для завершения команды.

Панель "Редактирование"

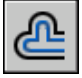

Командная строка: ПОДОБИЕ

# **Зеркальное отображение объектов**

Зеркальное отображение позволяет создавать зеркальные копии объектов относительно заданной оси.

Функция зеркального отражения помогает быстро создавать симметричные объекты, так как достаточно построение лишь половины объекта с последующим зеркальным отражением вместо построения целого объекта.

Зеркальное отображение объектов производится относительно оси отражения. Ось отражения задается двумя точками. Можно выбрать удаление или сохранение исходных объектов.

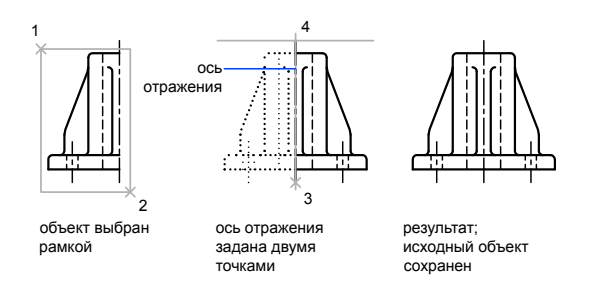

Согласно настройкам по умолчанию при зеркальном отражении тексты, атрибуты и описания атрибутов в зеркальном изображении не обращаются справа налево и не переворачиваются вверх ногами. Выравнивание и отступ текста остаются такими

же, как до операции зеркального отражения. Если обращение текста справа налево все-таки необходимо, задайте значение 1 для системной переменной MIRRTEXT.

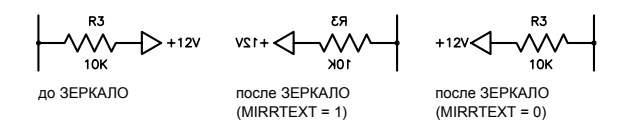

Переменная MIRRTEXT влияет на текст, который создан с помощью команд ТЕКСТ, }АТОПР или МТЕКСТ, а также на описания атрибутов и переменные атрибуты. При зеркальном отражении блока текст и постоянные атрибуты, являющиеся частью вставленного блока, обращаются независимо от состояния параметра MIRRTEXT.

#### Зеркальное отображение в трехмерном пространстве

С помощью команды 3DЗЕРКАЛО, можно зеркально отразить объекты относительно указанной плоскости отражения. Плоскость отражения может представлять собой:

- Плоскость построения 2D объекта
- Плоскость, параллельная одной из плоскостей координат (*XY*, *YZ* или *XZ*) текущей ПСК и проходящая через заданную точку
- $\blacksquare$  Плоскость определяется тремя указанными точками (2, 3 и 4)

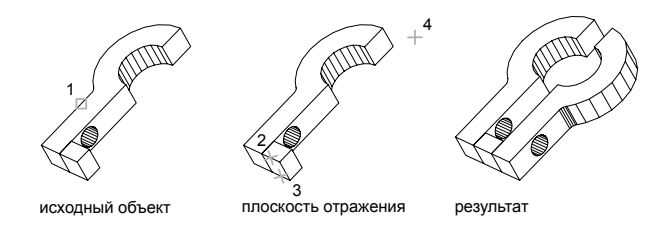

#### Для зеркального отображения объектов

- 1 Выберите в меню "Изменить" "Зеркало".
- 2 Выберите отображаемые объекты.
- 3 Укажите первую точку оси отражения.
- 4 Укажите вторую точку.

5 Нажмите ENTER для сохранения исходных объектов или введите **y** для их удаления.

Панель "Редактирование"

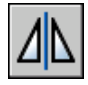

Командная строка: ЗЕРКАЛО

Для зеркального отображения 3D объектов

- 1 Выберите в меню "Редакт" "3D операции" "3D зеркало".
- 2 Выберите отображаемый объект.
- 3 Укажите три точки, определяющие плоскость отражения.
- 4 Нажмите ENTER для сохранения исходных объектов или введите **y** для их удаления.

Командная строка: 3DЗЕРКАЛО

# **Изменение размеров и формы объектов**

Имеется несколько способов регулировки размеров существующих объектов относительно других объектов, как с соблюдением симметрии, так и без соблюдения симметрии.

## **Обрезка и удлинение объектов**

Объекты можно обрезать или удлинять так, чтобы они заканчивались точно на граничных кромках, определяемых другими объектами.

Таким образом, вначале можно создать такой объект, как отрезок, а затем изменить его длину, точно ограниченную с разных сторон другими объектами.

Объекты, выбираемые для определения граничных или режущих кромок, не обязательно должны пересекаться с обрезаемыми объектами. В операции могут участвовать и продолжения кромок, т.е. объекты удлиняются/обрезаются в точках воображаемых пересечений с кромками.

Если контур не задан, то нажатие клавиши ENTER на запрос "Выберите объект" превращает все отображаемые объекты в потенциальные контуры.

ПРИМЕЧАНИЕ Для выбора режущих или граничных кромок, в которые входят блоки, можно использовать только параметры "Одиночный", "Секущая рамка", "Линия" и "Выбрать все".

#### Обрезка объектов

Имеется возможность обрезки объекта точно по режущей кромке, задаваемой одним или несколькими объектами.

Например, можно производить обрезку ненужных участков линий в месте пересечения двух стен.

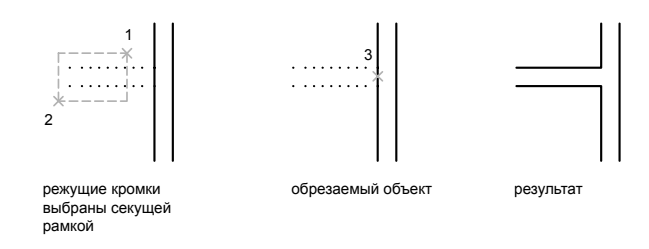

Один и тот же объект может быть одновременно и режущей кромкой, и обрезаемым объектом. Например, на чертеже осветительного прибора окружность является режущей кромкой для прямых линий, и в то же время обрезается сама.

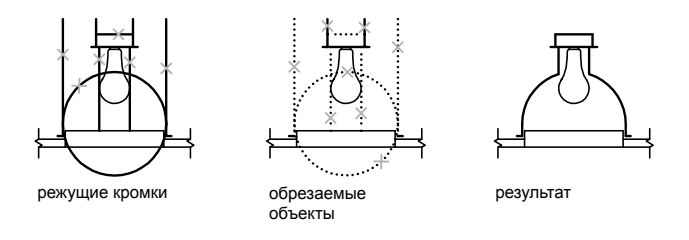

При обрезке составных объектов следует внимательно относиться к способам выбора режущих кромок и обрезаемых объектов. В следующем примере режущие кромки выбираются секущей рамкой.

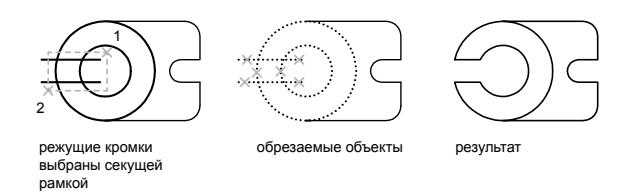

В следующем примере обрезаемые объекты выбираются с помощью линии выбора.

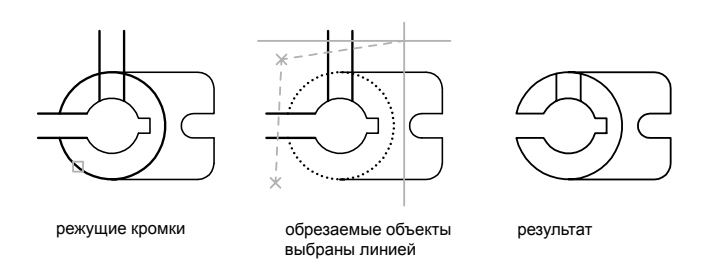

Имеется возможность обрезать объекты до их ближайших пересечений с другими объектами. Вместо указания режущей кромки следует просто нажать ENTER. Далее, после выбора обрезаемых объектов, ближайшие отображаемые объекты выступают в качестве режущих кромок. В следующем примере производится обрезка ненужных участков линий в месте пересечения стен.

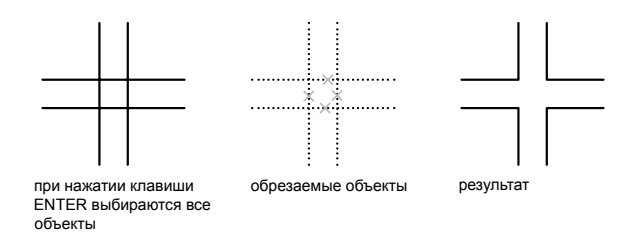

Имеется возможность обрезать объекты до их ближайших пересечений с другими объектами. Удерживая клавишу SHIFT нажатой, выберите объекты для удлинения.

#### Удлинение объектов

Удлинение и обрезка объектов схожи по технике выполнения. Имеется возможность удлинить объекты так, чтобы они заканчивались точно на граничных кромках,

определенных другими объектами. В следующем примере отрезки удлиняются до пересечения с окружностью.

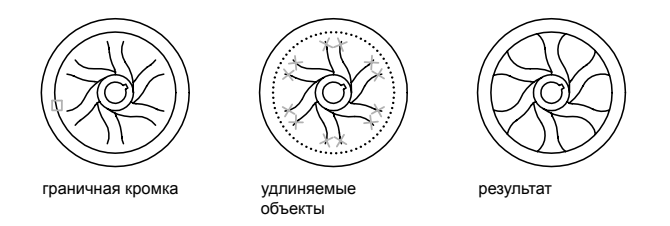

Пользователь может обрезать объекты не выходя из команды УДЛИНИТЬ. Удерживайте нажатой клавишу SHIFT и выберите объекты для обрезки.

#### Обрезка и удлинение широких полилиний

Обрезка 2D широких полилиний и удлинение центровых линий. Торцы широких полилиний всегда перпендикулярны осевым линиям. Если кромка направлена не под прямым углом, часть обрезанной полилинии выступает за кромку

При обрезке или удлинении сужающегося сегмента 2D полилинии ширина удлиненной конечной точки корректируется для сохранения степени сужения для новой конечной точки. Если в результате конечная ширина становится отрицательной, то она приравнивается к нулю.

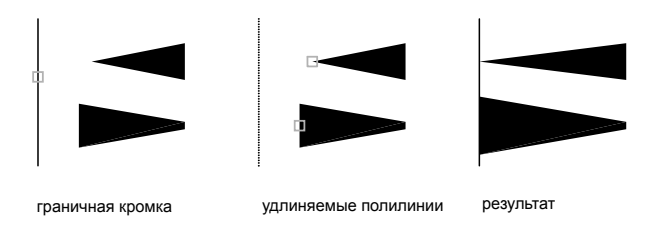

## Обрезка и удлинение сглаженных сплайнами полилиний

Обрезка сглаженных сплайнами полилиний стирает информацию о сглаженных сплайнами полилиниях и превращает сглаженные сплайнами сегменты в обычные сегменты полилиний.

При удлинении полилинии, сглаженной сплайном, добавляется новая вершина.

#### Обрезка и удлинение в трехмерном пространстве

Любой 3D объект можно обрезать или удлинить до другого объекта, независимо от того, лежат ли они в одной плоскости с режущими или граничными кромками. Для выбора одной из трех проекций для обрезки или удлинения в командах ОБРЕЗАТЬ и УДЛИНИТЬ используйте параметры "Проект" и "Кромка":

- Плоскость *XY* текущей ПСК
- Плоскость текущего вида
- Реальное 3D пространство, которое не является проекцией

#### См. также:

"Разрыв и [соединение](#page-714-0) объектов" на стр.697

## Для удлинения объекта

- 1 Выберите в меню "Изменить" "Удлинить".
- 2 Выберите объекты, определяющие граничные кромки.

Для выбора всех отображаемых объектов в качестве потенциальных граничных кромок нажмите ENTER, не выбирая объектов.

3 Выберите удлиняемые объекты.

Панель "Редактирование"

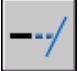

Командная строка: УДЛИНИТЬ

## Для обрезки объекта

- 1 Выберите в меню "Изменить" "Обрезать".
- 2 Выберите объекты, определяющие режущие кромки.

Для выбора всех отображаемых объектов в качестве потенциальных режущих кромок нажмите ENTER без указания объектов.

3 Выберите обрезаемые объекты.

Панель "Редактирование"

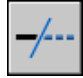

Командная строка: ОБРЕЗКА

Для удлинения объектов в 3D каркасных моделях

Выберите в меню "Изменить" "Удлинить".

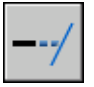

- Выберите граничную кромку для удлинения (1).
- Введите **к** (Кромка).
- Введите **с** (С продолжением).
- Введите **п** (Проекция).
- Введите **п** (ПСК).
- Выберите удлиняемый объект (2).

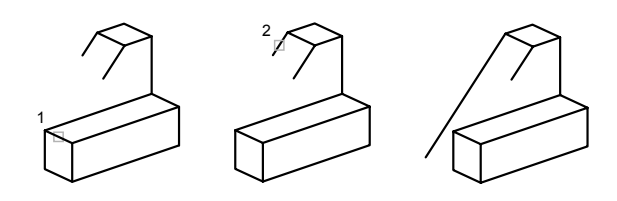

Командная строка: УДЛИНИТЬ

Для обрезки в 3D пространстве с проецированием на плоскость текущего вида

Выберите в меню "Изменить" "Обрезать".

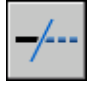

- Выберите режущую кромку (1).
- Введите **п** (Проекция).
- Введите **в** (Вид).
- Выберите обрезаемый объект (2).

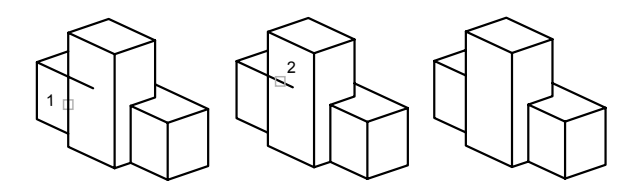

## Командная строка: ОБРЕЗКА

## Для обрезки объектов в 3D каркасных моделях

1 Выберите в меню "Изменить" "Обрезать".

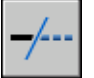

- 2 Выберите режущие кромки (1, 2).
- 3 Введите **п** (Проекция).
- 4 Введите **н** (Нет).
- 5 Выберите обрезаемый объект (3, 4).

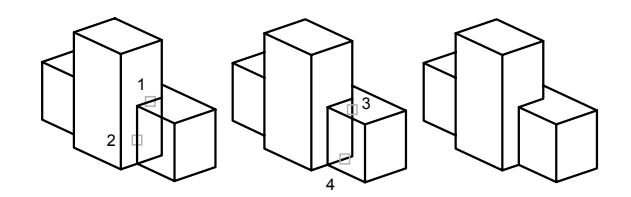

Командная строка: ОБРЕЗКА

# **Изменение размеров и форм объектов**

Объекты можно изменять, увеличивая или уменьшая их размеры как в одном направлении, так и с сохранением пропорций.

Кроме того, некоторые объекты можно растягивать, перемещая их конечные точки, вершины или определяющие точки.

#### Изменение длин объектов

С помощью команды УВЕЛИЧИТЬ можно изменить внутренний угол дуг и длину следующих объектов.

- Отрезки
- Дуги
- Разомкнутые полилинии
- Эллиптические дуги
- Разомкнутые сплайны.

В зависимости от ситуации операция изменения длины работает либо подобно удлинению, либо подобно обрезке. Пользователь может:

- Динамическое перетаскивание конечной точки объекта
- Укажите новую длину или угол в процентах к общей длине или углу
- Укажите приращение длины или угла, откладываемого от конечной точки
- Укажите полную абсолютную длину объекта или внутреннего угла

### Растягивание объектов

С помощью команды РАСТЯНУТЬ переместите конечные точки объектов, которые пересекают рамку выбора или расположены внутри нее.

- Объекты, которые частично находятся в секущей рамке, растягиваются.
- Объекты, которые полностью включены в секущую рамку, или выделены отдельно, перемещаются, а не растягиваются.

Для растягивания объекта нужно указать базовую точку и точку перемещения.

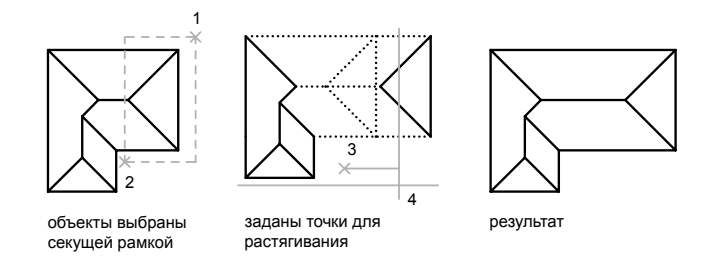

Для точного растягивания использовать объектную привязку, привязку к ручкам и ввод относительных координат.

#### Масштабирование объектов с помощью масштабного коэффициента

С помощью команды МАСШТАБ можно увеличивать или уменьшать объект. Для масштабирования объекта нужно указать базовую точку и масштабный коэффициент. Можно также указать длину для использования в качестве масштабного коэффициента на основе текущих единиц чертежа.

Если масштабный коэффициент больше единицы, объект увеличивается, Значения в пределах от 0 до 1 уменьшают объект.

При масштабировании производится изменение размеров выбранного объекта во всех измерениях. Если масштабный коэффициент больше единицы, объект увеличивается, если меньше единицы уменьшается.

выбор объекта масштабирование с 1 2

коэффициентом 0.5

результат

## Масштабирование объектов с помощью опорного отрезка

Масштабирование можно также выполнять по длине опорного отрезка. При масштабировании с помощью опорного отрезка используется имеющееся расстояние как основа для нового размера. При этом задается длина опорного отрезка в текущем масштабе и его новая длина. Пусть например, одна из сторон объекта имеет 4.8 единицы в длину. Необходимо таким образом масштабировать объект, чтобы она увеличилась до 7.5 единиц. Длина 4.8 является опорной.

Масштабирование по опорной длине можно применять ко всему чертежу. Это может понадобиться, например, если были неверно заданы единицы чертежа. Для этого нужно выбрать в чертеже все объекты. Затем, задав опцию "Опорный отрезок", выберите две точки и укажите новое расстояние между ними. Все объекты чертежа масштабируются соответственно.

См. также:

"Разрыв и [соединение](#page-714-0) объектов" на стр.697

## Для растягивания объекта

- 1 Выберите в меню "Изменить" "Растянуть".
- 2 Выберите объект секущей рамкой.

Секущая рамка должна захватывать по крайней мере одну вершину или определяющую точку объекта.

- 3 Выполнить *одно* из следующих действий:
	- Введите значения относительных координат смещения в декартовой, полярной, цилиндрической или сферической системе координат. Не следует вводить знак  $(a)$ , так как уже предполагается ввод относительных координат. Нажмите ENTER на запрос второй точки перемещения.
	- Укажите базовую точку для растягивания указать вторую точку для определения расстояния и направления.

Объекты, у которых хотя бы одна вершина или конечная точка расположена внутри секущей рамки, растягиваются. Объекты, полностью охваченные секущей рамкой или выбранные отдельно, перемещаются без растягивания.

Панель "Редактирование"

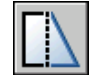

Командная строка: РАСТЯНУТЬ

Для масштабирования объекта с заданным масштабным коэффициентом

- 1 Выберите в меню "Изменить" "Масштаб".
- 2 Выберите объект для масштабирования.
- 3 Укажите базовую точку.
- 4 Введите значение масштабного коэффициента или перетащить объект и нажать кнопку мыши для задания нового масштаба.

Панель "Редактирование"

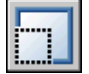

Командная строка: МАСШТАБ

Для масштабирования объекта по длине опорного отрезка

- 1 Выберите в меню "Изменить" "Масштаб".
- 2 Выберите объект для масштабирования.
- 3 Укажите базовую точку.
- 4 Выполнить **одно** из следующих действий:

5 Укажите первую и вторую опорные точки или введите значение длины опорного отрезка.

Панель "Редактирование"

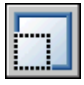

Командная строка: МАСШТАБ

Для изменения длины отрезка перетаскиванием

- 1 Выберите в меню "Изменить" "Увеличить".
- 2 Введите **ди** для вызова режима динамического перетаскивания.
- 3 Выберите объект, длина которого изменяется.
- 4 Задать перетаскиванием новое положение ближайшей к точке указания конечной точки.

Выбранный объект увеличивается или уменьшается, сохраняя положение и ориентацию.

Командная строка: УВЕЛИЧИТЬ

# **Сопряжение, Фаска, Разорвать или Объединить объекты**

Объекты чертежа можно соединять, сопрягая их в углах или строя фаски (скошенные линии). Кроме того, в объектах можно создавать или удалять разрывы.

# **Построение сопряжений**

С помощью сопряжения можно соединить два объекта, используя дугу, касательную к объектам, и которая имеет определенный радиус.

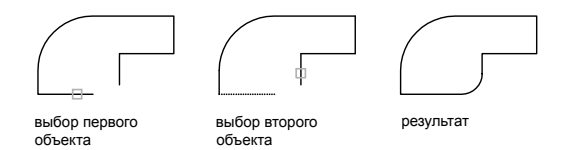

Внутренний угол называется сопряжением, а внешний угол - округлением; можно создать оба угла с помощью команды СОПРЯЖЕНИЕ.

Сопрягать можно следующие объекты:

- Дуги
- Круги
- Эллипсы и эллиптические дуги
- Отрезки
- Полилинии
- Лучи
- Сплайны
- Прямые
- 3D тела

Cкруглить все углы полилинии можно с помощью команды СОПРЯЖЕНИЕ.

ПРИМЕЧАНИЕ Сопряжение границ штриховки, которое состоит из отрезков, ведет к потере ассоциативности. Если же граница штриховки задана полилинией, ассоциативность сохраняется.

Если оба соединяемых объекта лежат на одном слое, дуга сопряжения также проводится на том же слое. В противном случае, она строится на текущем слое. Слой определяет другие свойства объекта, включая цвет и тип линий.

Спомощью опции "Несколько" можно осуществить сопряжение нескольких объектов, не выходя из команды.

#### Задание радиуса сопряжения

Радиусом сопряжения называется радиус дуги, соединяющей сопрягаемые объекты. Изменение радиуса действует только на выполняемые после этого сопряжения, оставляя неизменными существующие. Если радиус задать равным 0, то сопрягаемые объекты просто обрезаются или удлиняются до точки пересечения без построения дуги сопряжения.

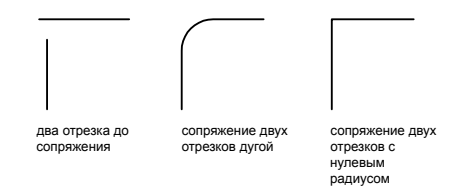

При выборе объектов для замены значения текущего радиуса сопряжения на 0 можно удерживать нажатой клавишу SHIFT.

#### Обрезка и удлинение сопрягаемых объектов

Опцией "С обрезкой" можно выбрать режим сопряжения, при котором объекты либо обрезаются/удлиняются до точки пересечения с сопрягающей дугой, либо остаются без изменений.

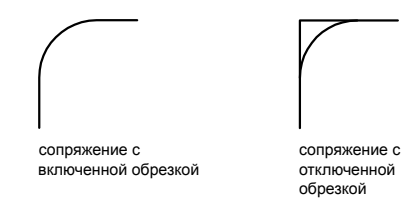

#### Задание точек сопряжения

Возможных сопряжений может существовать несколько, и программа делает их выбор на основании положения точек указания. Сравните на чертежах расположения наборов объектов и полученных сопряжений.

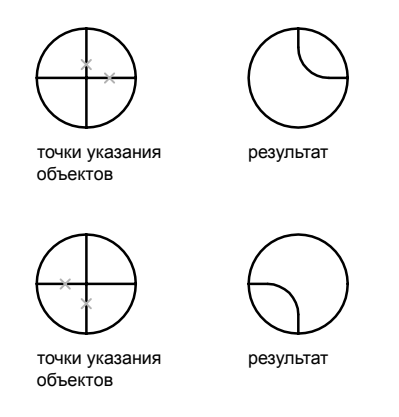

#### Сопряжение отрезков с полилиниями

Для сопряжения линий с полилиниями каждая линия или ее продолжение должно пересечь один из линейных сегментов полилинии. Если включен режим "С обрезкой", сопряженные объекты и дуга сопряжения объединяются, образуя новую полилинию.

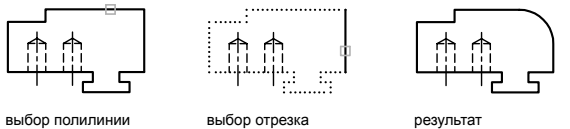

## Сопряжение вдоль всей полилинии

Можно построить или отменить построение сопряжений вдоль всей полилинии.

При ненулевом радиусе сопряжения команда СОПРЯЖЕНИЕ проводит сопрягающие дуги у каждой из вершин, образованных пересечением линейных сегментов, если эти сегменты имеют достаточную для радиуса сопряжения длину.

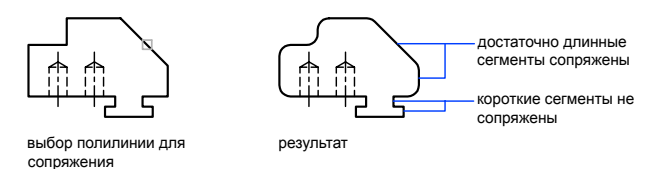

Если два сходящихся линейных сегмента полилинии разделены дугой, команда СОПРЯЖЕНИЕ заменяет эту дугу сопрягающей дугой.

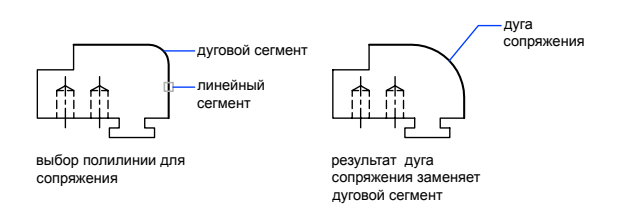

Если радиус сопряжения равен 0, то сопрягающие дуги не проводятся. Если при этом два линейных сегмента полилинии разделены одним дуговым сегментом, команда СОПРЯЖЕНИЕ удаляет дугу и удлиняет линейные сегменты до их пересечения.

#### Сопряжение параллельных линий

Имеется возможность сопряжения параллельных отрезков, прямых и лучей. Текущий радиус сопряжения временно регулируется для создания дуги, касательной к обоим объектам, и размещенной в плоскости, общей для обоих объектов.

Первый из выбранных объектов должен быть отрезком или лучом, а второй отрезком, прямой или лучом. Сопрягающая дуга проводится, как показано на чертеже.

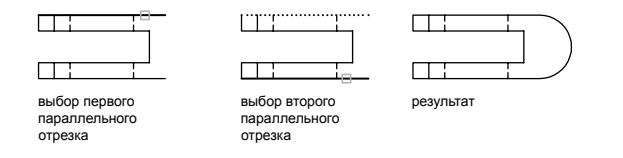

## Объекты сопряжения с ненулевой высотой в 3D пространстве

В AutoCAD можно сопрягать любые объекты, расположенные в одной плоскости и имеющие направления выдавливания, не параллельные оси *Z* текущей ПСК. Команда СОПРЯЖЕНИЕ определяет направление выдавливания для сопрягающей дуги в 3D пространстве близкое к направлению оси *Z* текущей ПСК.

#### Задание радиуса сопряжения

- 1 Выберите в меню "Изменить" "Сопряжение".
- 2 Введите **д** (раДиус).
- 3 Введите радиус сопряжения.

4 Выберите объекты для сопряжения.

Панель "Редактирование"

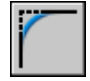

Командная строка: СОПРЯЖЕНИЕ

#### Для сопряжения двух отрезков

- 1 Выберите в меню "Изменить" "Сопряжение".
- 2 Выберите первый отрезок.
- 3 Выберите второй отрезок.

#### Панель "Редактирование"

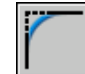

Командная строка: СОПРЯЖЕНИЕ

Построение сопряжения без обрезки

- 1 Выберите в меню "Изменить" "Сопряжение".
- 2 Если необходимо, введите **t** (Обрезать). Введите**б** (Без обрезки).
- 3 Выберите объекты для сопряжения.

Панель "Редактирование"

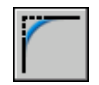

Командная строка: СОПРЯЖЕНИЕ

Для построения сопряжений вдоль всей полилинии

- 1 Выберите в меню "Изменить" "Сопряжение".
- 2 Введите **д** (раДиус).
- 3 Выберите полилинию.

Панель "Редактирование"

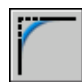

#### Командная строка: СОПРЯЖЕНИЕ

#### Для сопряжения нескольких объектов

- 1 Выберите в меню "Изменить" "Сопряжение".
- 2 Укажите базовую точку.

В командной строке отображается стандартное приглашение команды.

- 3 Выберите первую линию или задать параметр и завершить выполнение команд запросов для этого параметра. Выберите первый отрезок.
- 4 Выберите второй отрезок.

В командной строке вновь отображается стандартное приглашение команды.

5 Выберите первый отрезок для построения следующего сопряжения, либо нажмите ENTER или ESC для завершения команды.

Панель "Редактирование"

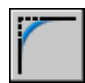

Командная строка: СОПРЯЖЕНИЕ

# **Снятие фасок**

Фаска соединяет два объекта с помощью изогнутой линии. Обычно таким образом создаются скошенные углы.

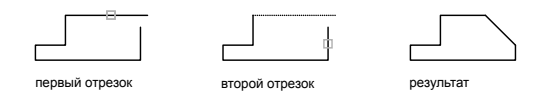

Можно снять фаску

- Отрезки
- Полилинии
- Лучи
- Прямые

**692** | Глава 21 Методы редактирования

### ■ 3D тела

Команду ФАСКА можно использовать для скашивания углов полилинии с помощью одной команды.

ПРИМЕЧАНИЕ Снятие фаски с границ штриховки, которая состоит из отрезков, ведет к потере ассоциативности. Если же граница штриховки задана полилинией, ассоциативность сохраняется.

Если оба соединяемых объекта лежат на одном слое, линия фаски также проводится на том же слое. В противном случае, она строится на текущем слое. Слой определяет другие свойства объекта, включая цвет и тип линий.

С помощью опции "Несколько" можно соединить фаской нескольких объектов, не выходя из команды.

#### Задание фасок двумя линейными размерами

Длиной фаски называется расстояние между точкой реального или воображаемого пересечения объектов и точкой, до которой удлиняется или обрезается объект при снятии фаски. Если обе длины фаски равны 0, то объекты обрезаются или удлиняются до точки их пересечения, а линия фаски не строится. Можно удерживать нажатой клавишу SHIFT при выборе объектов для замены значения текущих расстояний фаски на 0.

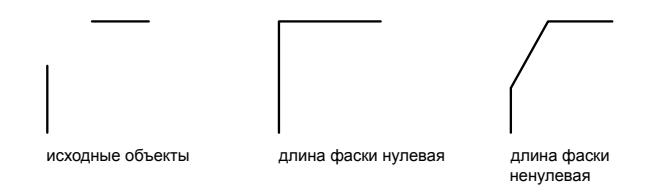

Приводится пример задания длины первой фаски 0,5, а второй фаски 0,25. После указания длин фасок выбираются два отрезка.

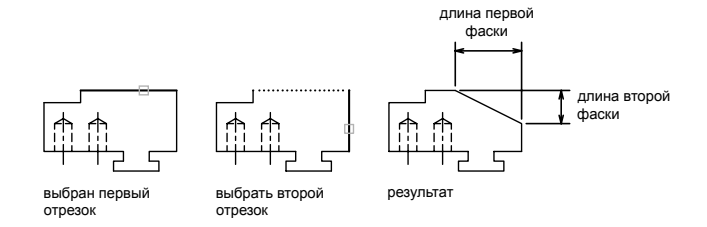

#### Обрезка и удлинение соединяемых фаской объектов

По умолчанию соединяемые фаской объекты обрезаются. Обрезку можно отменить с помощью опции "Обрезка".

## Построение фаски по линейному и угловому размерам

Для построения фаски можно задать точку пересечения фаски с первым выбранным объектом и угла, образуемого линией фаски с этим объектом.

В следующем примере два отрезка соединяются фаской. Фаска начинается на первом отрезке на расстоянии 1.5 единицы от точки пересечения отрезков и образует с ним угол 30 градусов.

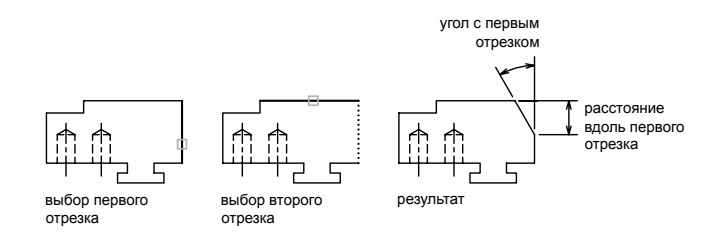

## Построение фасок для полилиний и их сегментов

Для снятия фасок можно выбирать сегменты одной полилинии. Они должны быть либо смежными, либо разделенными одним дуговым сегментом. Если между заданными сегментами имеется дуговой сегмент, как это показано на чертеже, то этот дуговой сегмент удаляется и заменяется линией фаски.

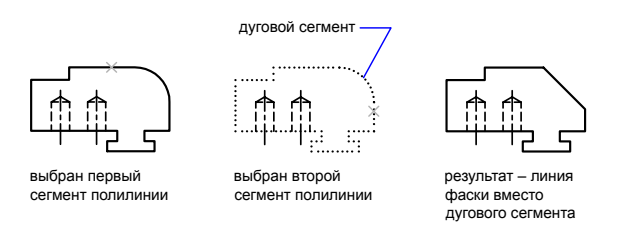

## Снятие фасок вдоль всей полилинии

Имеется возможность снять фаски вдоль всей полилинии, то есть построить их в каждом пересечении ее сегментов. При этом рекомендуется задавать одинаковые значения для обеих длин фаски.

В следующем примере оба линейных размера каждой фаски равны между собой.

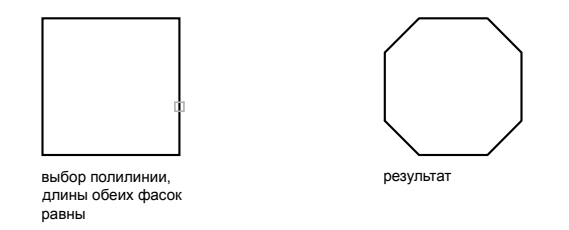

При снятии фасок вдоль всей полилинии, обрабатываются только те сегменты, длины которых превосходят длину фаски. На следующем чертеже изображена полилиния, некоторые из сегментов которой оказались слишком малы для снятия фасок.

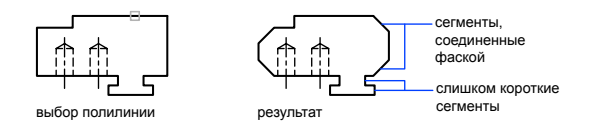

Для построения фаски по двум линейным размерам

- 1 Выберите в меню "Изменить" "Фаска".
- 2 Введите **д** (Длина).
- 3 Задать первую длину фаски.
- 4 Задать вторую длину фаски.
- 5 Выберите соединяемые фаской отрезки.

Панель "Редактирование"

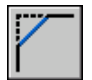

Командная строка: ФАСКА

Для соединения фаской двух непараллельных отрезков

- 1 Выберите в меню "Изменить" "Фаска".
- 2 Выберите первый отрезок.
- 3 Выберите второй отрезок.

#### Панель "Редактирование"

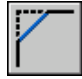

Командная строка: ФАСКА

## Для построения фаски по линейному и угловому размерам

- 1 Выберите в меню "Изменить" "Фаска".
- 2 Выберите первый отрезок.
- 3 Введите длину фаски от угла соединения вдоль первого отрезка.
- 4 Введите угол фаски.
- 5 Выберите первый отрезок. Затем выберите второй отрезок.

Панель "Редактирование"

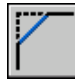

Командная строка: ФАСКА

## Для построения фаски без обрезки объектов

- 1 Выберите в меню "Изменить" "Фаска".
- 2 Введите **t** (Управление обрезкой).
- 3 Введите **n** (Без обрезки)
- 4 Выберите соединяемые объекты.

Панель "Редактирование"

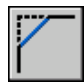

Командная строка: ФАСКА

Для снятия фасок вдоль всей полилинии

- 1 Выберите в меню "Изменить" "Фаска".
- 2 Введите **п** (Полилиния).
- 3 Выберите полилинию.

Вдоль всей полилинии происходит снятие фасок установленным текущим способом и с размерами, заданными по умолчанию.

Панель "Редактирование"

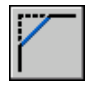

Командная строка: ФАСКА

Для соединения фаской нескольких объектов

- 1 Выберите в меню "Изменить" "Фаска".
- 2 Введите **m** (Несколько).

В командной строке отображается стандартное приглашение команды.

- 3 Выберите первый объект, или сначала задать необходимые опции, а затем выберите первый объект.
- 4 Выберите второй отрезок.

В командной строке вновь отображается стандартное приглашение команды.

5 Выберите первый отрезок для построения следующей фаски, либо нажмите ENTER или ESC для завершения команды.

Панель "Редактирование"

<span id="page-714-0"></span>

Командная строка: ФАСКА

## **Разрыв и соединение объектов**

Можно разорвать и объединить два объекта с зазором или нет. Можно также создать один объект, объединив несколько.

#### Разрыв объектов

Используйте команду РАЗОРВАТЬ, чтобы создать зазор в объекте для образования двух объектов с зазором. Команда РАЗОРВАТЬ часто используется для создания пространства для вставки блока или текста.

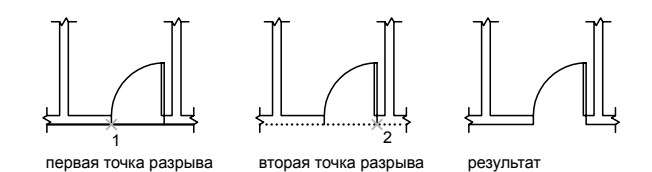

Для разрыва объекта без создания зазора указать обе точки разрыва в одном местоположении. Это можно сделать быстро, если ввести @0,0 на запрос второй точки.

Можно создать разрывы в большинстве геометрических тел кроме

- Блоки
- Размеры
- Мультилинии
- Области

#### Соединение объектов

Используйте команду СОЕДИНИТЬ для объединения похожих объектов в один. Можно также создать замкнутые круги и эллипсы из дуг и эллиптических дуг. Можно соединять объекты

- Дуги
- Эллиптические дуги
- Отрезки
- Полилинии
- Сплайны

Объект, к которому необходимо присоединить подобные объекты, называется исходным объектом. Объекты, которые необходимо присоединить, должны находиться в одной плоскости. Дополнительные ограничения для каждого типа объектов описаны в команде СОЕДИНИТЬ.

ПРИМЕЧАНИЕ При объединении двух или более дуг (или эллиптических дуг) их объединение начинается с исходной эллиптической дуги в направлении против часовой стрелки.

## См. также:

[Редактирование](#page-728-0) и объединение полилиний [Редактирование](#page-726-0) сложных объектов

#### Для разрывания объекта

- 1 Выберите в меню "Изменить" "Разорвать".
- 2 Выберите разрываемый объект.

По умолчанию точка указания объекта считается первой точкой разрыва. Чтобы выбрать в качестве первой точки разрыва другую точку, следует ввести **п**(Первая) и указать новую точку.

3 Укажите вторую точку разрыва.

Для разрыва объекта без создания зазора введите **@0,0** для указания предыдущей точки.

Панель "Редактирование"

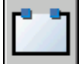

Командная строка: РАЗОРВАТЬ

## Для соединения объектов

- 1 Выберите в меню "Изменить" "Соединить".
- 2 Выберите исходный объект, к которому необходимо присоединить объекты.
- 3 Выберите один или несколько объектов для присоединения к исходному объекту.

Доступные объекты включают арки, эллиптические арки, линии, полилинии и сплайны. Дополнительные ограничения для каждого типа объектов описаны в команде СОЕДИНИТЬ.

Панель "Редактирование"

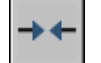

Командная строка: СОЕДИНИТЬ

# **Редактирование с помощью ручек**

Ручки имеют вид квадратных меток и находятся в характерных точках выбранных объектов. Перетаскивая эти ручки, можно быстро и наглядно редактировать объекты.

## **Использование режимов ручек**

Перетаскиванием ручек можно выполнять растягивание, перемещение, поворот, масштабирование и зеркальное отображение объектов. Выбранная операция редактирования называется *режимом ручек*.

Ручки имеют вид квадратных меток и находятся в характерных точках выбранных объектов. Перетаскивая их, можно выполнять растягивание, перемещение, поворот, масштабирование и зеркальное отображение объектов.

В режиме включенных ручек выбор объектов производится *до* ввода команды, после чего пользователь может манипулировать объектом с помощью устройства указания.

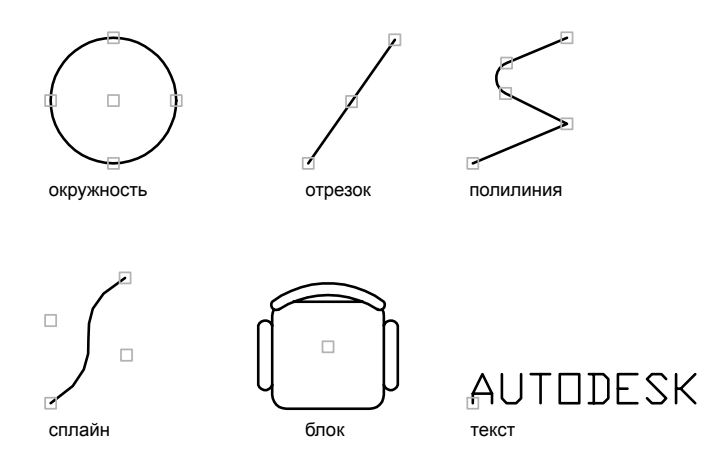

Для использования режима ручки выберите ручку (базовую ручку) с целью действий в базовой точке для операций. (Выбранная ручка называется также*"горячей"*). После этого выбирается один из режимов ручек. Циклическое переключение этих режимов производится последовательным нажатием клавиш ENTER или ПРОБЕЛ. Нужный режим можно включить с помощью комбинации быстрого вызова или из контекстного меню.

В качестве базовых точкек для операции можно использовать несколько ручек. Когда выбрано несколько ручек (что носит также название *"выбор нескольких наиболее часто используемых ручек"*), форма объекта между выбранными ручками остается

неизменной. Чтобывыбрать несколько ручек, удерживайте SHIFT нажатой и выберите дополнительные ручки.

Для ручек, расположенных на кругах и эллипсах, расстояния отмеряются от точки центра, а не от выбранной ручки. Например, для того чтобы растянуть круг, можно выбрать ручку, а затем ввести новое значение радиуса в командной строке. Новое значение радиуса отмеряется от центра круга, а не от выбранной ручки. Если выбрать ручку, расположенную в центре круга, то круг можно перемещать.

Растягивание двумерного объекта, расположенного на плоскости, отличной от текущей ПСК, происходит именно в плоскости, где он был создан.

Отображение ручек на выбранных объектах является настраиваемым. Режим подавления ручек в случае, если исходный набор содержит больше объектов, чем задано, устанавливается системной переменной GRIPOBJLIMIT. При добавлении объектов к исходному набору ограничение не действует. Например, если значение переменной GRIPOBJLIMIT равно 20, то пользователь может выбрать 15 объектов, затем добавить в исходный набор 25 объектов, и на всех объектах будут отображаться ручки.

#### Растягивание с помощью ручек

Объект можно растянуть перетаскиванием его ручек. Но если перетаскивать ручки, расположенные на текстовых объектах, в точках вхождений блоков, на серединах отрезков, в центрах кругов и на объектах-точках, то вместо растягивания происходит перемещение всего объекта. Таким образом, ручки позволяют легко перемещать вхождения блоков и изменять размеры объектов.

#### Перемещение с помощью ручек

Спомощью ручек можно перемещать объекты. При задании направления и расстояния указанием точки выбранные объекты, выделенные подсветкой, перемещаются на новое место.

#### Поворот с помощью ручек

Выбранные объекты можно поворачивать вокруг базовой точки путем указания точки и перетаскивания ручки. Кроме того, можно ввести значение угла. Этим способом можно поворачивать и вхождения блоков.

#### Масштабирование с помощью ручек

Выбранные объекты можно масштабировать относительно базовой точки. Для увеличения объекта следует перетаскивать курсор от базовой ручки, а для уменьшения - к базовой ручке. Можно также ввести значение относительного масштабного коэффициента.

#### Зеркальное отображение с помощью ручек

Выбранные объекты можно зеркально отображать относительно временной оси отражения. Для задания вертикальной или горизонтальной оси отражения можно воспользоваться режимом "Орто".

#### См. также:

[Использование](#page-403-0) динамического ввода "Работа с [динамическими](#page-620-0) блоками в чертежах" на стр.603

### Для включения ручек

- 1 В меню "Сервис" выберите "Настройка".
- 2 На вкладке "Выбор" диалогового окна "Настройка" установите флажок "Включить ручки".
- 3 Нажмите "ОК".

## Командная строка: НАСТРОЙКА

## Для установки цвета ручек под курсором

- 1 Выберите в меню "Сервис" "Настройка".
- 2 На вкладке "Выбор" диалогового окна "Настройка" нажать на стрелку рядом с полем "Цвет ручки под курсором".
- 3 Выберите один из стандартных цветов, или воспользоваться элементом "Выбор цвета" для вызова диалогового окна выбора цвета.

#### Для задания предельного количества выбранных объектов для показа ручек

- 1 Выберите в меню "Сервис" "Настройка".
- 2 На вкладке "Выбор" диалогового окна "Настройка" введите требуемое значение в поле "Предельное количество выбранных объектов для показа ручек". Максимальное возможное значение составляет 32767.

При добавлении объектов к исходному набору ограничение не действует.

#### Для отображения подсказок к ручкам в пользовательских объектах, поддерживающих подсказки к ручкам

- 1 Выберите в меню "Сервис" "Настройка".
- 2 На вкладке "Выбор" диалогового окна "Настройка" выберите "Подсказки к ручкам".
Для отмены выделения ручками

■ Нажмите ESC.

### Для растягивания объекта с помощью ручек

- 1 Выберите объект для растягивания.
- 2 Выберите базовую ручку на объекте.

Заданная ручка подсвечивается, и включается режим по умолчанию "Растягивание".

3 Переместите устройство указания и нажмите кнопку мыши.

Выбранный объект растягивается с учетом нового положения ручки.

ПРИМЕЧАНИЕ Для копирования выбранного объекта во время выполнения операции растяжения нажмите и удерживайте клавишу CTRL.

Для растягивания с помощью нескольких ручек

- 1 Выберите несколько объектов для растягивания.
- 2 Удерживая нажатой клавишу SHIFT, выберите несколько ручек; выбранные ручки выделяются цветом.
- 3 Отпустите клавишу SHIFT и нажатием кнопки мыши выберите ручку для использования в качестве базовой.

Включается режим "Растягивание", выбранный по умолчанию.

4 Переместить устройство указания и нажмите кнопку мыши.

Выбранные ручки перемещаются одновременно. Заданные объекты растягиваются.

### Для перемещения объекта с помощью ручек

- 1 Выберите объекты для перемещения.
- 2 Выберите базовую ручку на объекте.

Заданная ручка подсвечивается, и включается режим по умолчанию "Растягивание".

3 Просмотрите режимы ручек с помощью клавиши ENTER и выберите режим "Перемещение".

Нужный режим можно также выбрать из контекстного меню.

4 Переместить устройство указания и нажать кнопку мыши.

Выбранные объекты перемещаются, следуя за ручкой.

ПРИМЕЧАНИЕ Для копирования выбранного объекта во время выполнения операции перемещения нажмите и удерживайте клавишу CTRL.

Для поворота объекта с помощью ручек

- 1 Выберите поворачиваемые объекты.
- 2 Выберите базовую ручку на объекте с помощью нажатия кнопки мыши.

Заданная ручка подсвечивается, и включается режим по умолчанию "Растягивание".

3 Просмотрите режимы ручек с помощью клавиши ENTER и выберите режим "Поворот".

Нужный режим можно также выбрать из контекстного меню.

4 Переместить устройство указания и нажмите кнопку мыши.

Выбранные объекты поворачиваются вокруг базовой ручки.

ПРИМЕЧАНИЕ Для копирования выбранного объекта во время выполнения операции поворота нажмите и удерживайте клавишу CTRL.

### Для масштабирования объектов с помощью ручек

- 1 Выберите объекты для масштабирования.
- 2 Выберите базовую ручку на объекте.

Заданная ручка подсвечивается, и включается режим по умолчанию "Растягивание".

3 Просмотрите режимы ручек с помощью клавиши ENTER и выберите режим "Масштаб".

Нужный режим можно также выбрать из контекстного меню.

4 Введите значение масштабного коэффициента или перетащите объект и нажмите кнопку мыши для задания нового масштаба.

ПРИМЕЧАНИЕ Для копирования выбранного объекта во время выполнения операции масштабирования нажмите и удерживайте клавишу CTRL.

Для зеркального отображения объектов с помощью ручек

1 Выберите отображаемые объекты.

2 Выберите мышью базовую ручку на объекте.

Заданная ручка подсвечивается, и включается режим по умолчанию "Растягивание".

3 Просмотрите режимы ручек с помощью клавиши ENTER и выберите режим "Зеркало".

Нужный режим можно также выбрать из контекстного меню.

4 Укажите вторую точку для определения оси отражения.

Для зеркального отображения объектов иногда удобно использовать режим "Орто".

## **Многократное копирование с помощью ручек**

С помощью ручек, кроме операций редактирования, можно также выполнять многократное копирование объектов.

Так, например, используя опцию "Копировать", можно поворачивать выбранные объекты, создавая их копии в каждой указываемом положении.

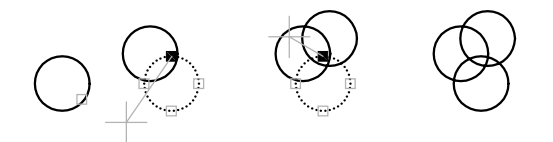

Кроме того, режим многократного копирования активизируется нажатием клавиши CTRL в процессе указания первого нового положения для объекта. Так в режиме "Растянуть" функция многократного копирования растягивает объект, например, отрезок, и копирует его в любую точку графической области, указанную пользователем. Множественное копирование будет продолжаться, пока не выключить ручки.

### Задание шага смещения и шага поворота

Многократное копирование можно производить, размещая копии с заданным шагом смещения. Этот шаг определяется расстоянием между объектом и его следующей копией. В следующем примере размещаются источники освещения. Первая копия осветительного прибора создается со смещением в две единицы. Все последующие копии также размещаются на расстоянии в две единицы от предыдущих.

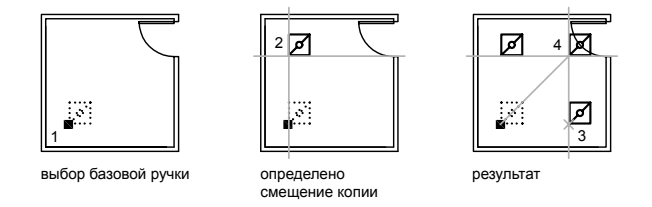

Если при выборе нескольких точек копирования с помощью указывающего устройства удерживать нажатой клавишу CTRL, графический курсор будет привязан к точке смещения, созданной на основе двух последних выбранных точек. В приведенной ниже иллюстрации координаты середины отрезка 1 - 8,5. На основе этой серединной точки отрезок 2 был скопирован с помощью клавиши CTRL и режима ручек "Растянуть"; координаты середины этого отрезка - 9,5. Третий отрезок будет привязан к точке смещения, созданной на основе значений координат 10,5.

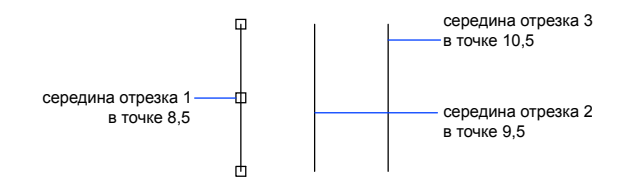

При повороте объекта вокруг базовой ручки можно также размещать копии с заданным угловым интервалом. Шаг поворота определяется углом между объектом и его следующей копией, создаваемой в режиме ручек "Поворот". Для использования шага поворота нажмите и удерживайте клавишу CTRL.

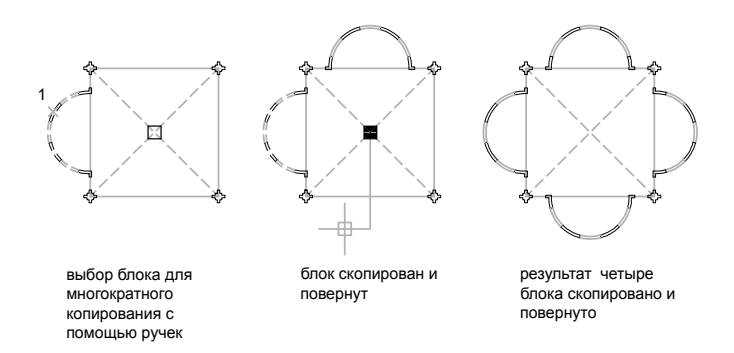

Для многократного копирования в любом режиме ручек

- 1 Выберите копируемые объекты.
- 2 Выберите базовую ручку на объекте.

Заданная ручка подсвечивается, и включается режим по умолчанию "Растягивание".

3 Просмотрите режимыручек с помощью клавиши ENTER и выберите требуемый режим.

Нужный режим можно также выбрать из контекстного меню.

4 Введите **к** (Копировать) или нажмите и удерживайте клавишу CTRL при растягивании, перемещении, повороте или масштабировании.

Копирование будет продолжаться, пока не выключены ручки.

- 5 Введите или укажите дополнительные параметры для выполнения операции в текущем режиме ручек.
- 6 Выключите ручки нажатием клавиши ENTER, ПРОБЕЛ или ESC.

### Для задания шага смещения при многократном копировании

- 1 Выберите копируемые объекты.
- 2 Выберите базовую ручку на объекте.

Заданная ручка подсвечивается, и включается режим по умолчанию "Растягивание".

3 Просмотрите режимы ручек с помощью клавиши ENTER и выберите режим "Перемещение".

Нужный режим можно также выбрать из контекстного меню.

- 4 Введите **к** (Копировать).
- 5 Переместите курсор и нажмите кнопку мыши.

Шаг смещения определяется расстоянием между выбранной ручкой и точкой, указанной для копирования.

6 Удерживая в нажатой клавишу CTRL, разместите дополнительные копии, для чего укажите дополнительные положения.

Копии объектов размещаются с равным интервалом, определяемым при последнем копировании.

7 Выключите ручки нажатием клавиши ENTER, ПРОБЕЛ или ESC.

### Для задания шага поворота при многократном копировании

- 1 Выберите поворачиваемые объекты.
- 2 Выберите базовую ручку на объекте.

Заданная ручка подсвечивается, и включается режим по умолчанию "Растягивание".

3 Просмотрите режимы ручек с помощью клавиши ENTER и выберите режим "Поворот".

Нужный режим можно также выбрать из контекстного меню.

- 4 Введите **к** (Копировать).
- 5 Переместите устройство указания и нажмите кнопку мыши.

Шаг поворота определяется углом между выбранной ручкой и точкой, указанной для копирования.

6 Удерживая в нажатом состоянии клавишу CTRL, укажите следующие положения для копирования объектов.

Копии объектов создаются путем поворота предыдущей копии на угол, определяемый при повороте первой копии.

7 Выключите ручки нажатием клавиши ENTER, ПРОБЕЛ или ESC.

Для зеркального отображения объектов с помощью ручек и с сохранением оригиналов

- 1 Выберите отображаемые объекты.
- 2 Выберите базовую ручку на объекте.

Заданная ручка подсвечивается, и включается режим по умолчанию "Растягивание".

3 Просмотрите режимы ручек с помощью клавиши ENTER и выберите режим "Зеркало".

Нужный режим можно также выбрать из контекстного меню.

4 Нажмите и удерживайте клавишу CTRL(или введите **к** (Копировать)), чтобы запомнить исходное изображение и указать вторую точку оси отражения.

Для зеркального отображения объектов иногда удобно использовать режим "Орто".

5 Выключите ручки нажатием клавиши ENTER, ПРОБЕЛ или ESC.

# **Управление ручками в блоках**

По желанию пользователя вставленный блок может иметь как одну ручку, так и набор ручек.

По желанию пользователя вставленный блок может иметь как одну ручку в точке вставки, так и набор ручек для каждого отдельного объекта внутри блока.

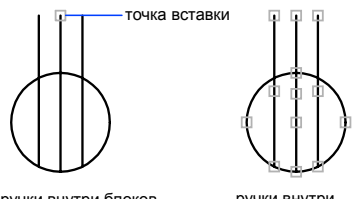

ручки внутри блоков отключены

ручки внутри блоков включены

См. также:

Указание ручек для [динамических](#page-577-0) блоков

Для включения и отключения ручек в блоках

- 1 Выберите в меню "Сервис" "Настройка".
- 2 На вкладке "Выбор" диалогового окна "Настройка" установите или сбросьте флажок "Ручки внутри блоков".
- 3 Нажмите "ОК".

Командная строка: НАСТРОЙКА

# **Редактирование сложных объектов**

Для таких сложных объектов, как блоки, размеры, штриховки и полилинии, предусмотрены дополнительные операции редактирования.

### См. также:

[Создание](#page-742-0) 3D моделей "[Редактирование](#page-633-0) блоков" на стр.616 "[Редактирование](#page-871-0) штриховки и заливки" на стр.854 "[Редактирование](#page-927-0) текста" на стр.910 "[Редактирование](#page-1015-0) размеров" на стр.998 "[Обновление](#page-912-0) полей" на стр.895

"Создание и [редактирование](#page-943-0) таблиц" на стр.926 "Редактирование растровых изображений и их контуров"

# **Расчленение составных объектов**

Составные объекты, такие как полилинии, размеры, штриховки и вхождения блоков, можно расчленять на отдельные составляющие элементы. Например, расчленение полилинии приводит к ее разрыванию на простые отрезки и дуги. Вхождения блоков и ассоциативные размеры после расчленения преобразуются в наборы простых объектов.

### Расчленение размеров и штриховок

При расчленении размеров и штриховок теряется ассоциативная связь между элементами, что приводит к образованию набора простых объектов, таких как отрезки, тексты, точки и 2D фигуры. Для автоматического расчленения размеров во время их создания задайте для системной переменной DIMASSOC значение 0.

### Расчленение полилиний

При расчленении полилинии теряется информацию о ее ширине. Результирующие отрезки и дуги располагаются вдоль ее осевой линии. Для расчленения полилиний, содержавшихся в расчлененном блоке, требуется отдельная операция. Ширина кольца после его расчленения также становится нулевой.

### Расчленение блоков

При расчленении из блоков удаляются атрибуты, однако при этом исходные описания атрибутов сохраняются. Цвета и типы линий отдельных объектов, образующихся на месте вхождений блоков, могут измениться.

### Расчленение внешних ссылок

Внешними ссылками называются файлы чертежей, вставленные в другие чертежи и сохраняющие связь со своим исходным описанием. Внешние ссылки и унаследованные из них блоки расчленить нельзя.

### Для расчленения объекта

- 1 Выберите в меню "Изменить" "Расчленить".
- 2 Выберите объекты для расчленения.

Для многих объектов результат расчленения визуально не заметен.

Панель "Редактирование"

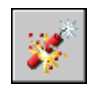

Командная строка: РАСЧЛЕНИТЬ

# **Редактирование и объединение полилиний**

Для изменения формы полилиний, кроме общих операций редактирования, предусмотрены также дополнительные операции. Кроме того, можно объединять отдельные полилинии в одну.

Редактирование полилиний заключается в их замыкании и размыкании, а также в перемещении, добавлении и удалении отдельных вершин. Имеется возможность выпрямления полилинии между двумя вершинами, настройки типа линии так, что до и после каждой вершины рисуются штрихи. Можно задать единую ширину для всей полилинии или управлять шириной для каждого сегмента. Полилинии можно также линейно аппроксимировать в сплайновые кривые.

### Сегменты объединяемых полилиний

Кразомкнутой полилинии можно присоединить отрезок, дугу или другую полилинию, если их конечные точки совпадают. Если конечные точки не совпадают, но расстояние между ними не превышает некоторого критического значения, то объединение выполняется с помощью обрезки, удлинения или создания нового сегмента.

### Свойства объединенных полилиний

Полилиния, полученная в результате объединения нескольких объектов с различными свойствами, наследует свойства первого выбранного объекта. Если две линии примыкают к полилинии в форме буквы Y, выбирается одна из линий и она присоединяется к полилинии. Данное объединение также приводит к тому, что программа неявно отменяет сглаживание как исходной полилинии, так и присоединяемой. После присоединения полученную полилинию можно сгладить снова.

### Дополнительные опции редактирования полилиний

Для редактирования полилиний, кроме общих операций редактирования, применяемых ко многим объектам, предусмотрены также дополнительные опции редактирования и объединения, реализуемые командой ПОЛРЕД.

■ "Замкнуть". Создание замыкающего сегмента полилинии, соединяющего его последний сегмент с первым. Полилиния считается открытой, пока ее не замкнуть с помощью параметра "Замкнуть".

- **"Соединить".**Добавление линий, дуг или полилиний к концу открытой полилинии и отмена сглаживания для полилиний, сглаженных дугой. Конец добавляемого объекта должен точно совпадать с одной из конечных точек полилинии.
- **"Ширина".** Задание новой единой ширины для всей полилинии. Можно воспользоваться также подопцией "Ширина" опции "Вершина" для изменения начальной и конечной ширины отдельных сегментов.

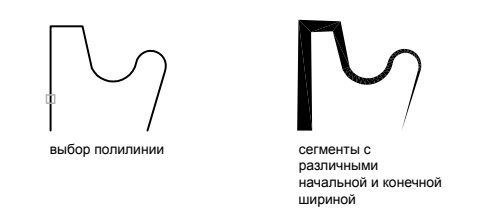

- **"Вершина".** Первая вершина полилинии на экране помечается крестиком  $(X)$  на экране. Если для этой вершины задана касательная, то ее направление указывается стрелкой.
- **"Сгладить".** Вычисление гладкой кривой, сглаживающей вершины полилинии дугами. Кривая проходит через все вершины полилинии, удовлетворяя при этом значениям касательных, заданных для этих вершин.
- **"Сплайн".** Использование вершин выбранной полилинии в качестве управляющих точек или контура сглаженной сплайном полилинии. Кривая проходит через первую и последнюю управляющие точки, если исходная полилиния не была замкнута.

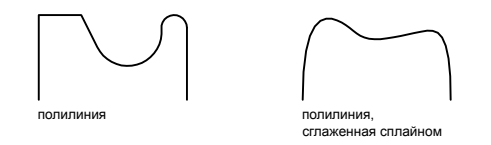

- **"Убрать сглаживание".** Удаление всех дополнительных вершин с помощью сглаженной дугой или сплайном полилинии и выпрямление всех сегментов полилинии.
- **"Типлин".** Задание способа генерации типа линий в вершинах полилинии. При включенном параметре генерация заданного типа линий начинается со штриха и заканчивается штрихом в каждой вершине.

### См. также:

"Обрезка и [удлинение](#page-693-0) объектов" на стр.676 "Разрыв и [соединение](#page-714-0) объектов" на стр.697

### Для редактирования полилинии

- 1 Выберите в меню "Изменить" "Объект" "Полилиния".
- 2 Выберите полилинию для редактирования.

Если выбранный объект является линией или дугой, отобразится следующий запрос.

Выбранный объект - не полилиния.

Сделать его полилинией? <Y>: Ирпжынп **y** ысы **n** , ысы УкьЭынп ENTER

При ответе **д** такой объект преобразуется в двумерную полилинию, состоящую из одного сегмента. Полученную полилинию можно отредактировать. Этой операцией можно пользоваться для объединения отрезков и дуг в полилинию. Если значение системной переменной PEDITACCEPT равно 1, то такой запрос не выдается, и выбранный объект автоматически преобразуется в полилинию.

- 3 Задать любые из приведенных опций редактирования:
	- Введите **з** (Замкнуть) для замыкания разомкнутой полилинии.
	- Введите **д** (Добавить) для объединения смежных отрезков, дуг или полилиний.
	- Введите **ш** (Ширина) для задания новой единой шириныдля всей полилинии.
	- Введите **в** (Вершина) для редактирования вершин.
	- Введите **сг** (СГладить) для сглаживания полилинии дугами, проходящими через все вершины.
	- Введите **сп** (СПлайн) для сплайновой аппроксимации полилинии.
	- Введите **у** (Убрать сглаживание) для удаления всех дополнительных вершин, вставленных при выполнении операций "Сгладить" и "Сплайн", и выпрямление всех сегментов полилинии.
	- Введите **т** (Типлин) для включения или отключения непрерывной генерации образца типа линий.
	- Введите **о** (Отменить), чтобы вернуть действия к началу ПОЛРЕД.
- 4 Введите **x** (Выход) для завершения опции команды. Для выхода из команды ПОЛРЕД нажмите ENTER.

Панель "Редактирование-2"

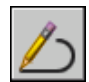

### Командная строка: ПОЛРЕД

### Объединение полилиний, линий и дуг в одну полилинию

- 1 Выберите в меню "Изменить" "Объект" "Полилиния".
- 2 Выберите полилинию, линию или дугу для редактирования. Если выбрана линия или дуга, нажмите ENTER для преобразования выбранной линии или дуги в полилинию.
- 3 Введите **с** (Соединить).
- 4 Выберите одну или несколько полилиний, линий или дуг, располагаемых из конца в конец.

Все выбранные полилинии, линии или дуги теперь соединяются в единую полилинию.

5 Нажмите ENTER для завершения команды.

Панель "Редактирование-2"

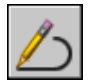

Командная строка: ПОЛРЕД

### Удаление вершины в полилинии

- 1 Выберите в меню "Редакт" "Объект" "Полилиния".
- 2 Выберите полилинию.
- 3 Введите **р** (редактировать вершину).

Первая вершина помечается символом X. Используйте опцию "Далее" для перемещения X на вершину, предшествующую той, которую нужно удалить.

- 4 Введите **с** (спрямить)
- 5 Используйте опцию "Далее" для перемещения X на вершину, следующую непосредственно за той, которую нужно удалить
- 6 Введите **и** (Идти дальше).

Вершина на полилинии удаляется. Вершины с каждой из сторон от удаленной вершины соадиняются между собой прямолинейным отрезком полилинии.

7 Введите **х** (выХод) для завершения работы с вершинами.

8 Нажмите ENTER для завершения команды.

Панель "Редактирование-2"

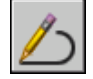

Командная строка: ПОЛРЕД

Для сужения ширины отдельных сегментов

- 1 Выберите в меню "Изменить" "Объект" "Полилиния".
- 2 Выберите полилинию для редактирования.
- 3 Введите **в** (Вершина).

Первая вершина помечается крестиком (X). Переместите соответствующую вершину с помощью опций "Следующая" или "Предыдущая".

- 4 Введите **ш** (Ширина).
- 5 Введите начальную и конечную ширину, затем нажмите ENTER для перехода к следующей вершине. Повторить пункты 4 и 5 для каждого сегмента.
- 6 Введите **о** (Отменить), чтобы вернуть действия к началу ПОЛРЕД.
- 7 Введите **х** (выХод) для завершения работы с вершинами.
- 8 Нажмите ENTER для завершения команды.

Панель "Редактирование-2"

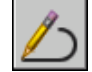

Командная строка: ПОЛРЕД

# **Редактирование сплайнов**

Для изменения форм сплайнов, кроме общих операций редактирования, предусмотрены также дополнительные опции.

Для редактирования сплайнов, кроме общих операций редактирования, применяемых ко многим объектам, предусмотрены также дополнительные опции, реализуемые командой РЕДСПЛАЙН:

■ **Определяющие.** Редактирование определяющих сплайн данных, включая значения допусков.

- **"Замкнуть".** Замыкание разомкнутого сплайна со сглаживанием в точке соединения.
- **Перенести.** Изменение положения определяющей точки.
- **"Уточнить".** Изменение формы сплайна добавлением управляющих точек и изменением их весовых коэффициентов, а также повышением порядка сплайна.
- **"Обратно".** Изменение направление сплайна на противоположное.

Кроме того, разрешается изменение допуска сплайна. Допуск задает максимально допустимое расстояние от реального сплайна до любой из определяющих точек. Чем меньше значение допуска, тем сплайн ближе к определяющим точкам.

### Редактирование сплайнов с помощью ручек

Если системная переменная GRIPS имеет значение 1, то ручки размещаются на определяющих точках выбранного сплайна. С их помощью можно изменять форму и положение сплайна.

Выполнение некоторых операций приводит к удалению определяющих точек. В этих случаях ручки располагаются в управляющих точках сплайна. Ктаким операциям относятся обрезка сплайна, перемещение контрольных точек и удаление определяющих данных. Если включена управляющая ломаная сплайна (системная переменная SPLFRAME равна 1), то ручки отображаются как на управляющих точках, так и на определяющих точках, если они имеются.

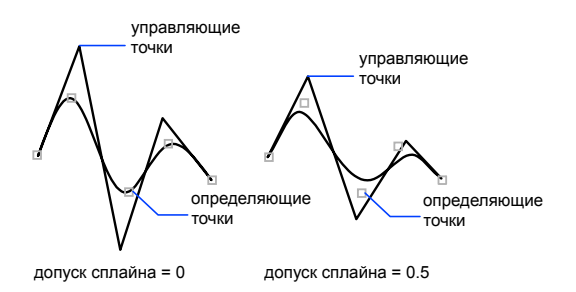

Имеется возможность удалять определяющие точки сплайна, добавлять их для повышения точности и изменять форму сплайна путем перемещения определяющих точек. Сплайны можно замыкать и размыкать, а также изменять направления касательных в начальной и конечной точках. Можно менять местами начало и конец сплайна. Кроме того, разрешается изменение *допуска* сплайна. Допуск задает максимально допустимое расстояние от реального сплайна до любой из определяющих точек. Чем меньше значение допуска, тем сплайн ближе к определяющим точкам.

### Исправление формы сплайна

Повысить точность сплайна можно, увеличив количество управляющих точек в какой-либо из его частей, или изменив весовые коэффициенты некоторых из управляющих точек. Повышение весового коэффициента управляющей точки заставляет сплайн проходить ближе к ней. Еще один способ увеличения точности сплайна - повышение его порядка. Порядком сплайна называется число, на единицу большее степени полинома, описывающего сплайн. Например, кубический сплайн имеет порядок 4. Чем выше порядок сплайна, ткм больше у него управляющих точек.

Рассмотрим следующий случай. Пусть построенный сплайн представляет на чертеже географическую горизонталь. Ручки включены, и для увеличения точности требуется переместить четвертую определяющую точку. При выборе сплайна в управляющих точках появляются ручки. Если сплайн создан путем задания совокупности определяющих точек и положения этих точек не удалены из определения опцией "Очистить" команды РЕДСПЛАЙН, при выборе опции "Определяющие" ручки появляются в определяющих, а не в управляющих, точках выбранного сплайна.

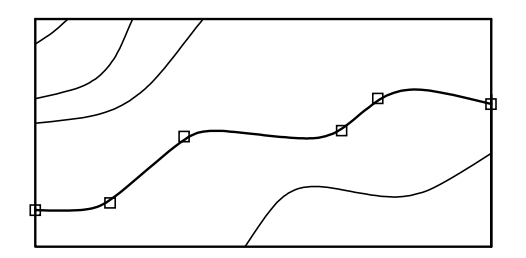

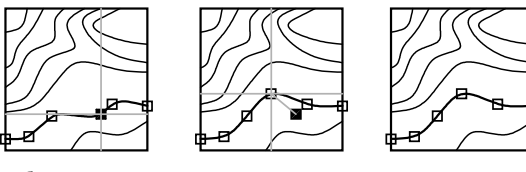

выбрана четвертая определяющая точка

перенос определяющей точки

результат

См. также:

"Разрыв и [соединение](#page-714-0) объектов" на стр.697

Для редактирования сплайна

1 Выберите в меню "Изменить" "Сплайн".

- 2 Выберите сплайн для редактирования.
- 3 Выполните одно или несколько действий из перечисленных:
	- Введите **о** (Определяющие) для редактирования определяющих сплайн данных.
	- Введите **з** (Замкнуть) для замыкания разомкнутого сплайна и сглаживания кривой в точке соединения.
	- Введите **п** (Перенести) для переноса определяющей точки в новое положение.
	- Введите **и** (Исправить) для изменения формы сплайна путем добавления управляющих точек и изменения их весовых коэффициентов, а также повышением порядка сплайна.
	- Введите **об** (ОБратно) для изменения направления сплайна на противоположное.
	- Введите **от** (ОТменить) для отмены последней операции редактирования.
- 4 Введите **х** (выХод) для завершения команды.

Панель "Редактирование-2"

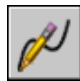

Командная строка: РЕДСПЛАЙН

# **Изменение спиралей**

Для изменения зформы и размера спирали можно использовать как ручки, так и палитру "Свойства".

Ручки можно использовать для изменения следующих параметров спирали:

- Начальная точка
- Радиус в основании
- Радиус при вершине
- Высота
- Расположения

Если для изменения радиуса спирали в основании используется ручка, то радиус при вершине автоматически изменяется с соблюдением заданной пропорции. Для изменения радиуса в основания независимо от радиуса при вершине используется палитра "Свойства".

С помощью палитры "Свойства" можно изменять и другие свойства спирали, например:

- Число витков (Витки)
- Высота витка
- Направление кручения по часовой стрелке (ПОЧС) или против часовой стрелки (ПРЧС).

С помощью свойства "Наложение зависимости" можно задать зависимости для таких свойств спирали как "Высота", "Число витков" и "Высота витка". "Наложение зависимости" влияет на изменение таких свойств спирали как "Высота", "Число витков" и "Высота витка" при изменении их в панели "Свойства" или с помощью ручек для редактирования. Приведенная ниже таблица показывает изменения спирали в зависимости от того, на какое свойство налагается зависимость.

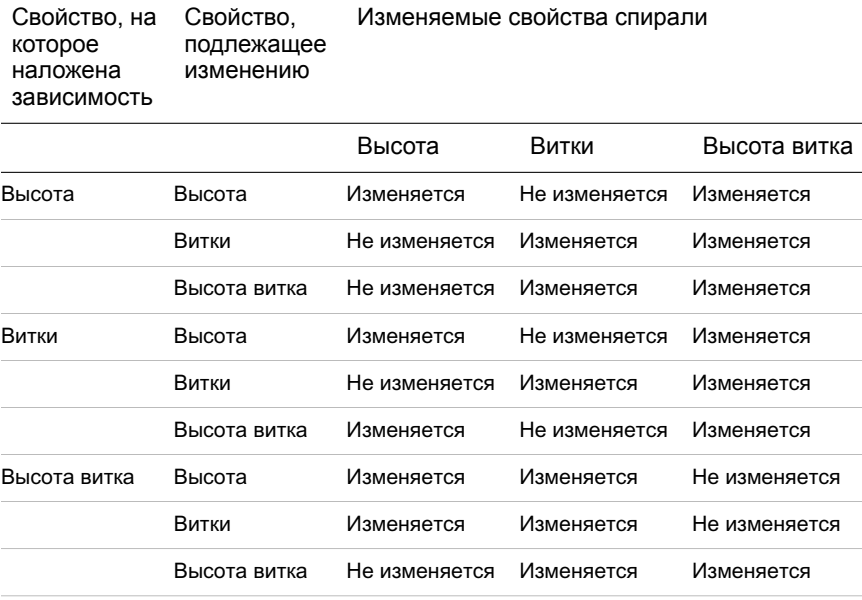

См. также:

"[Построение](#page-500-0) спиралей" на стр.483

# **Редактирование мультилиний**

Многострочные объекты состоят из параллельных линий (от 1 до 16), называемых *элементами*. Для изменения мультилиний можно использовать обычные команды редактирования, команду редактирования мультилинии и стили мультилинии.

Специальные функции редактирования мультилинии доступны с помощью команды МЛРЕД, включая следующие.

- Добавление или удаление вершины
- Контролирование видимости стыков угла
- Контролирование стиля пересечения с другими мультилиниями
- Создание или удаление разрывов в многострочном объекте

### Добавление и удаление вершин мультилиний

Имеется возможность добавления к мультилинии новой вершины или удаления имеющейся.

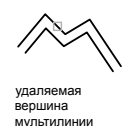

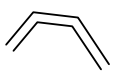

мультилиния после удаления вершины

Редактирование пересечений мультилиний

Имеется возможность отредактировать способ пересечения мультилиний. Пересечения могут быть крестообразными или **T**-образными; крестообразные или **T**-образные подразделяется на закрытые, открытые и сплошные пересечения.

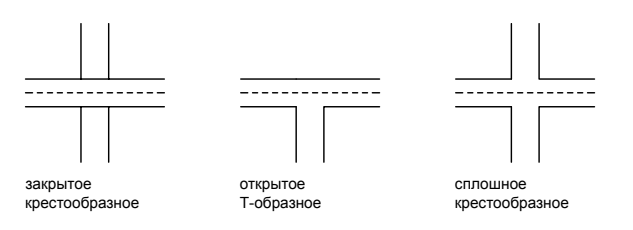

### **720** | Глава 21 Методы редактирования

### Редактирование стилей мультилиний

Можно использовать команду МЛСТИЛЬ для редактирования стилей мультилиний, т.е. изменить свойства элементов, а также вид торцов и цвет закрашивания для последующих мультилиний.

Стили мультилиний определяют количество элементов в мультилинии, цвет, тип линий, толщину линии и смещение каждого элемента от исходного положения. Кроме того, допускается изменение вида соединяющих отрезков, торцевых ограничителей и фона заполнения.

Стили мультилиний имеют следующие ограничения.

- Редактирование свойств элементов и мультилиний невозможно для стиля СТАНДАРТ и стилей, используемых в чертеже.
- Редактировать стиль мультилинии необходимо *до* того, как он будет использован для создания мультилинии в текущем чертеже.

ПРИМЕЧАНИЕ Если не сохранить созданный с помощью команды МЛСТИЛЬ стиль мультилинии, то выбор другого стиля или переход к созданию нового приведет к потере всех свойств команды МЛСТИЛЬ Поэтому после определения свойств стиля мультилинии рекомендуется сразу сохранить его в MLN-файле.

### Использование команд редактирования для мультилиний

Можно использовать большинство обычных команд редактирования для мультилиний *кроме*

- РАЗОРВАТЬ
- $\blacksquare$  ФАСКА
- СОПРЯЖЕНИЕ
- УВЕЛИЧИТЬ
- ПОДОБИЕ

Для выполнения этих операций сначала использовать команду РАСЧЛЕНИТЬ для перемещения многострочного объекта с объектом отдельной линии.

ПРИМЕЧАНИЕ При обрезке или удлинении многострочного объекта форму конца мультилинии определяет только первый объект контура. Сложный контур не может находиться на конечной точки мультилинии.

### См. также:

"Построение объектов [мультилиний"](#page-477-0) на стр.460

### Для удаления вершины мультилинии

- 1 Выберите в меню "Изменить" "Объект" "Мультилиния".
- 2 В диалоговом окне "Редактирование мультилинии" выберите пиктограмму "Удалить вершину".
- 3 Укажите на чертеже вершину для удаления. Нажмите ENTER.

### Командная строка: МЛРЕД

### Для задания закрытого крестообразного типа пересечения

- 1 Выберите в меню "Изменить" "Объект" "Мультилиния".
- 2 В диалоговом окне "Редактирование мультилинии" выберите пиктограмму "Закрытый крест".
- 3 Выберите верхнюю мультилинию.
- 4 Выберите нижнюю мультилинию.

Тип пересечения изменяется. После этого можно либо продолжить выбор пересечений мультилиний, либо завершить команду нажатием ENTER . Для повторного вызова диалогового окна "Редактирование мультилинии" нужно вновь нажать ENTER.

### Редактирование стиля мультилинии

- 1 Выберите в меню "Формат" "Стиль мультилиний".
- 2 В диалоговом окне "Стили мультилиний" выберите имя стиля из списка. Нажмите кнопку "Изменить".
- 3 Выберите "Свойства элементов".
- 4 В диалоговом окне "Редактирование стилей мультилиний" изменить необходимые параметры.
- 5 Нажмите "ОК".
- 6 В диалоговом окне "Стили мультилиний" нажать кнопку "Сохранить" для сохранения сделанных изменений в MLN-файле.
- 7 Нажмите "ОК".

Командная строка: МЛСТИЛЬ

# **Компонент 6 Работа с 3D моделями**

Глава 22 [Создание 3D моделей](#page-742-0)

Глава 23 [Изменение 3D тел](#page-792-0) и поверхностей

Глава 24 Построение сечений [и 2D чертежей](#page-830-0) из 3D моделей

# <span id="page-742-0"></span>**Создание 3D моделей 22**

Æ

### **В этой главе**

- [Обзор 3D моделирования](#page-743-0)
- [Создание 3D тел](#page-744-0) и [поверхностей](#page-744-0)
- Проверка [взаимодействий](#page-776-0) в [твердотельной](#page-776-0) модели
- [Создание](#page-778-0) сетей
- **Создание [каркасных](#page-787-0) моделей**
- **Задание [трехмерной](#page-789-0) высоты** [объектов](#page-789-0)

# **Обзор 3D моделирования**

<span id="page-743-0"></span>Применяя 3D моделирование при работе над проектом, можно создавать модели тел, каркасные и сетчатые модели. Использование 3D моделирования дает несколько преимуществ. Имеется возможность:

- Рассматривать модели из любой точки.
- Использовать автоматическую генерацию основных и дополнительных 2D видов.
- Создавать сечения и 2D чертежи.
- Подавлять скрытые линии и добиваться реалистичного тонирования.
- Проверять взаимодействия.
- Добавлять источники света.
- Создавать реалистичное тонирование.
- Перемещаться по модели.
- Использовать модель для создания анимации.
- Выполнять инженерный анализ.
- Извлекать характеристики, необходимые для производства.

### Моделирование тела

При моделировании твердых тел в качестве строительных блоков для модели используются тела и поверхности.

Твердотельный объект, или тело, представляет собой изображение объекта, хранящее, помимо всего прочего, информацию о своих объемных свойствах. Следовательно, тела наиболее полно из всех типов 3D моделей отражают моделируемые объекты. Кроме того, тела, несмотря на их кажущуюся сложность, легче строить и редактировать, чем каркасные модели и сети.

### См. также:

3D [координаты](#page-377-0) Задание [плоскостей](#page-387-0) видов чертежа в 3D (ПСК) [Использование](#page-396-0) динамической ПСК с моделями тел

Нет процедур.

# **Создание 3D тел и поверхностей**

# <span id="page-744-0"></span>**Обзор создания 3D тел и поверхностей**

Предусмотрена возможность создания базовых 3D форм (твердотельных примитивов): ящиков, конусов, цилиндров, шаров, клиньев, пирамид и торов (колец). Из этих форм путем их объединения, вычитания и пересечения строятся более сложные пространственные тела.

Можно также создавать 3D тела и поверхности на основе существующих объектов с помощью любого из следующих методов:

- Выдавливание объектов.
- Сдвиг объектов вдоль траектории.
- Вращение объектов вокруг оси.
- Сечение с помощью набора кривых.
- Разрезание тела.
- Преобразование плоских объектов, имеющих толщину, в тела и поверхности

Тела и поверхности отображаются в таком визуальном стиле, который применим для соответствующего видового экрана.

Для тел предусмотрена возможность анализировать свойства, присущие массе (объем, момент инерции, центр масс и т.п.). Данные о теле могут экспортироваться в такие приложения, как системы числового программного управления (ЧПУ) или анализа методом конечных элементов (МКЭ). Посредством расчленения тела его можно разделить на области, элементарные тела, поверхности и каркасные объекты.

Плотность линий кривизны, используемых для визуализации криволинейных элементов модели, определяется системной переменной ISOLINES. Системная переменная FACETRES задает степень сглаживания тонированных объектов с подавленными скрытыми линиями.

По умолчанию в 3D телах *журнале* регистрируются исходные профили 3D тел. Этот журнал позволяет видеть исходные формы, из которых получены составные тела. Дополнительные сведения о параметрахжурнала для тел и поверхностей см. в разделе [Отображение](#page-796-0) исходных форм составных тел.

Нет процедур.

# **Создание 3D твердотельных примитивов**

# **Создание ящиков**

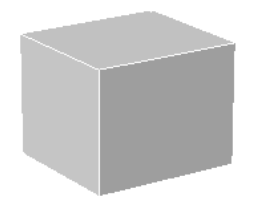

Для создания ящика с ребрами одинаковой длиныможно воспользоваться параметром "Куб" команды ЯЩИК.

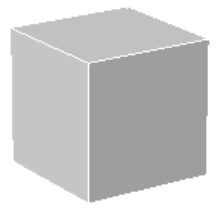

Если при построении ящика используется параметр "Куб" или "Длина", то при задании длины можно задать также угол поворота ящика в плоскости *XY*.

Спомощью параметра "Центральная точка" можно построить ящик, задав конкретную центральную точку.

### Создание ящика

- 1 Выберите меню "Рисование" » "Моделирование" » "Ящик".
- 2 Укажите первый угол основания.
- 3 Укажите противоположный угол основания.
- 4 Задайте высоту.

### Панель "Моделирование"

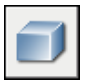

Командная строка: ЯЩИК

### **728** | Глава 22 Создание 3D моделей

Панель "3D построения", "Ящик"

# **Создание клиньев**

Имеется возможность построить клин.

Основание клина вычерчивается параллельно плоскости *XY* текущей ПСК, а наклонная грань располагается напротив первого указанного угла основания. Высота клина параллельна оси *Z*.

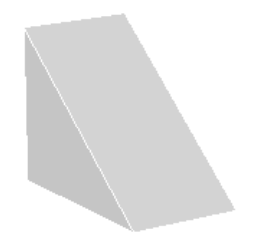

Параметр "Куб" команды КЛИН служит для построения клина с ребрами одинаковой длины.

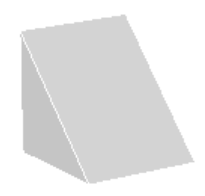

Если при построении клина используется параметр "Куб" или "Длина", то при задании длины можно задать также угол поворота клина в плоскости *XY*.

С помощью параметра "Центральная точка" можно построить клин, задав конкретную центральную точку.

### Создание клина

- 1 Выберите меню "Рисование" » "Моделирование" » "Клин".
- 2 Укажите первый угол основания.
- 3 Укажите противоположный угол основания.
- 4 Задайте высоту клина.

Панель "Моделирование"

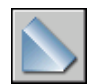

Командная строка: КЛИН Панель "3D построения", "Клин"

# **Создание конусов**

По умолчанию основание конуса располагается в плоскости *XY* текущей ПСК. Высота конуса параллельна оси *Z*.

Параметр "Конечная точка оси" команды КОНУС служит для определения высоты и ориентации конуса. Конечной точкой является вершина конуса или центр верхней грани, если используется параметр "Верхний радиус". Конечная точка оси может быть расположена в любом месте 3D пространства

Параметр "3Т" (три точки) команды КОНУС позволяет определить основание конуса, задавая три точки, расположенные в любом месте 3D пространства.

Параметр "Верхний радиус" команды КОНУС служит для построения усеченного конуса, суживающегося в эллиптическую или плоскую грань.

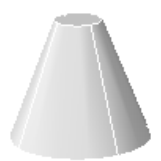

Для построения конического тела, определение сторон которого требует задания конкретного угла, начертите 2D круг, а затем с помощью команды ВЫДАВИТЬ и параметра "Угол конуса" задайте суживание к кругу, расположенному под углом к оси *Z*. Однако, этот метод обеспечивает построение выдавленного тела, а не подлинного примитива твердотельного конуса.

Для построения конуса с круговым основанием

- 1 Выберите меню "Рисование" » "Моделирование" » "Конус".
- 2 Задайте центральную точку основания.
- 3 Задайте радиус или диаметр основания.
- 4 Задайте высоту конуса.

Панель "Моделирование"

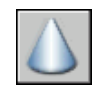

Командная строка: КОНУС Панель "3D построения", "Конус"

Для построения конуса с эллиптическим основанием

- 1 Выберите меню "Рисование" » "Моделирование" » "Конус".
- 2 Введите **э** (эллиптический).
- 3 Задайте конечную точку для первой оси. Это начальная точка первой оси.
- 4 Задайте другую конечную точку первой оси. Это конечная точка первой оси.
- 5 Задайте конечную точку (длину и угол поворота) второй оси.
- 6 Задайте высоту конуса.

Панель "Моделирование"

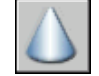

Командная строка: КОНУС

Панель "3D построения", "Конус"

### Создание усеченного конуса

- 1 Выберите меню "Рисование" » "Моделирование" » "Конус".
- 2 Задайте центральную точку основания.
- 3 Задайте радиус или диаметр основания.
- 4 Введите **в** (верхний радиус).
- 5 Задайте верхний радиус.
- 6 Задайте высоту конуса.

Панель "Моделирование"

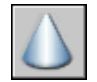

Командная строка: КОНУС

Создание 3D тел и поверхностей | **731**

Панель "3D построения", "Конус"

Создание конуса с высотой и ориентацией, задаваемыми конечной точкой оси

- 1 Выберите меню "Рисование" » "Моделирование" » "Конус".
- 2 Задайте центральную точку основания.
- 3 Задайте радиус или диаметр основания.
- 4 В командной строке введите **д**.
- 5 Задайте конечную точку оси конуса.

Панель "Моделирование"

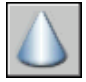

Командная строка: КОНУС

Панель "3D построения", "Конус"

# **Создание цилиндров**

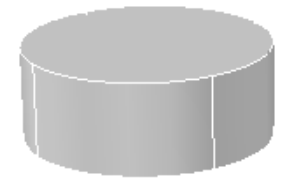

Для определения высоты и ориентации конуса служит параметр "Конечная точка оси" команды ЦИЛИНДР. Эта конечная точка является центральной точкой верхней грани цилиндра. Конечная точка оси может быть расположена в любом месте 3D пространства.

Параметр "3Т" (три точки) команды ЦИЛИНДР позволяет определить основание цилиндра, задавая три точки, расположенные в любом месте 3D пространства.

Если необходимо построить цилиндрическую форму со специальными деталями, например с пазами вдоль сторон, следует создать двухмерные контуры ее основания с помощью команды ПЛИНИЯ и воспользоваться командой ВЫДАВИТЬ для задания ее высоты вдоль оси *Z*. Однако этот метод обеспечивает построение выдавленного тела, а не подлинного примитива твердотельного цилиндра.

### **732** | Глава 22 Создание 3D моделей

### Создание цилиндра с круговым основанием

- 1 Выберите меню "Рисование" » "Моделирование" » "Цилиндр".
- 2 Задайте центральную точку основания.
- 3 Задайте радиус или диаметр основания.
- 4 Задайте высоту цилиндра.

Панель "Моделирование"

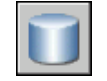

### Командная строка: ЦИЛИНДР

Панель "3D построения", "Цилиндр"

### Создание цилиндра с эллиптическим основанием

- 1 Выберите меню "Рисование" » "Моделирование" » "Цилиндр".
- 2 Введите **э** (эллиптический).
- 3 Задайте конечную точку для первой оси. Это начальная точка первой оси.
- 4 Задайте другую конечную точку первой оси. Это конечная точка первой оси.
- 5 Задайте конечную точку (длину и угол поворота) второй оси.
- 6 Задайте высоту цилиндра.

Панель "Моделирование"

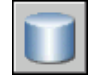

Командная строка: ЦИЛИНДР

Панель "3D построения", "Цилиндр"

Создание цилиндра с высотой и ориентацией, задаваемыми конечной точкой оси

- 1 Выберите меню "Рисование" » "Моделирование" » "Цилиндр".
- 2 Задайте центральную точку основания.
- 3 Задайте радиус или диаметр основания.
- 4 В командной строке введите **д**.

5 Задайте конечную точку оси цилиндра.

Панель "Моделирование"

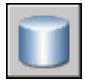

Командная строка: ЦИЛИНДР

Панель "3D построения", "Цилиндр"

# **Создание шаров**

При задании центральной точки шар размещается так, чтобы его центральная ось была параллельна оси Z текущей пользовательской системы координат (ПСК).

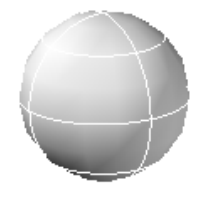

Для определения шара можно также использовать любой из следующих параметров команды SPHERE:

- **3Т (три точки).** Окружность шара определяется заданием трех точек, расположенных в произвольном месте 3D пространства. Три заданные точки определяют также плоскость окружности шара.
- **2Т (две точки).** Окружность шара определяется заданием двух точек, расположенных в произвольном месте 3D пространства. Плоскость окружности шара определяется координатой *Z* первой точки.
- **ККР** (касательная, касательная, радиус). Шар определяется заданием радиуса, являющегося касательной для двух объектов. Указанные точки касания проецируются на текущую ПСК.

### Создание шаров

- 1 Выберите меню "Рисование" » "Моделирование" » "Шар".
- 2 Укажите центр шара.
- 3 Задайте радиус или диаметр шара.

### Панель "Моделирование"

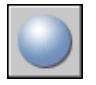

Командная строка: ШАР

Панель "3D построения", "Шар"

### Создание шара, определяемого тремя точками

- 1 Выберите меню "Рисование" » "Моделирование" » "Шар".
- 2 Введите **3т**.
- 3 Укажите первую точку.
- 4 Укажите вторую точку.
- 5 Укажите третью точку.

Панель "Моделирование"

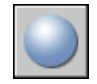

Командная строка: ШАР

Панель "3D построения", "Шар"

# **Создание пирамиды**

Имеется возможность построить пирамиду. Для пирамиды можно определить от 3 до 32 сторон.

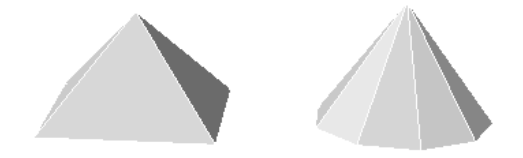

Для задания расположения конечной точки оси пирамидыслужит параметр "Конечная точка оси" команды ПИРАМИДА. Эта конечная точка является верхней точкой пирамиды или центром верхней грани, если используется параметр "Верхний радиус". Возможно расположение конечной точки оси в любом месте 3D пространства. Конечная точка оси определяет длину пирамиды и ее положение в пространстве.

Параметр "Верхний радиус" служит для построения усеченной пирамиды, суживающейся к плоской грани, имеющей такое же число сторон, как и основание.

Создание 3D тел и поверхностей | **735**

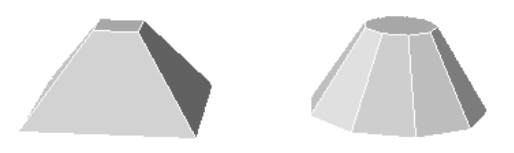

### Создание пирамиды

- 1 Выберите меню "Рисование" » "Моделирование" » "Пирамида".
- 2 Задайте центральную точку основания.
- 3 Задайте радиус или диаметр основания.
- 4 Задайте высоту пирамиды.

### Панель "Моделирование"

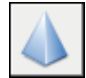

Командная строка: ПИРАМИДА

Панель "3D построения", "Пирамида"

### Создание усеченной пирамиды

- 1 Выберите меню "Рисование" » "Моделирование" » "Пирамида".
- 2 Задайте центральную точку основания.
- 3 Задайте радиус или диаметр основания.
- 4 Введите **в** (верхний радиус).
- 5 Задайте верхний радиус.
- 6 Задайте высоту пирамиды.

Панель "Моделирование"

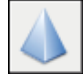

Командная строка: ПИРАМИДА Панель "3D построения", "Пирамида"

# **Создание торов**

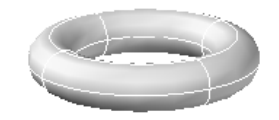

Тор определяется двумя значениями радиусов. Одно значение задает радиус внутреннего прохода, а второе значение определяет расстояние от центра тора до центра внутреннего прохода.

Параметр "3Т" (три точки) команды ТОР служит для определения окружности тора посредством задания трех точек, расположенных в произвольном месте 3D пространства.

Тор вычерчивается параллельно плоскости *XY* текущей ПСК, рассекаемый ею пополам (это не обязательно выполняется при использовании параметра "3Т" [Три точки] команды ТОР).

Допускается построение самопересекающихся торов, т.е. торов, не имеющих центрального отверстия. Для этого нужно задавать радиус полости большим, чем радиус тора.

### Создание тора

- 1 Выберите меню "Рисование" » "Моделирование" » "Тор".
- 2 Укажите центр тора.
- 3 Задайте радиус или диаметр тора.
- 4 Задайте радиус или диаметр полости тора.

Панель "Моделирование"

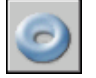

Командная строка: ТОР

Панель "3D построения", "Тор"

# **Создание политела**

Политело вычерчивается точно так же, как и полилиния. По умолчанию у политела всегда прямоугольные контуры. Предусмотрено задание высоты и ширины политела. Для построения в модели стен служит команда ПОЛИТЕЛО.

Создание 3D тел и поверхностей | **737**

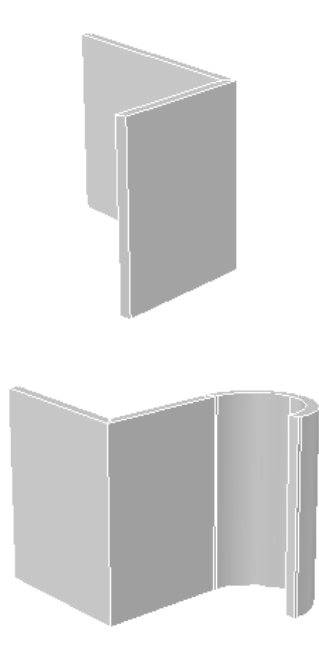

При вычерчивании политела можно воспользоваться параметром "Дуга" для добавления в политело дуговых сегментов. Для замыкания тела между первой и последней указанными точками служит параметр "Замкнуть".

Системная переменная PSOLWIDTH задает ширину политела по умолчанию. Системная переменная PSOLHEIGHT задает высоту политела по умолчанию.

При построении политела на основе существующего объекта системная переменная DELOBJ определяет, должна ли траектория удаляться автоматически после построения политела, или должен выдаваться запрос на удаление объекта.

Политела представляют собой тела деформации (тела, вычерчиваемые посредством использования заданного контура вдоль указанной траектории) и на палитре "Свойства" отображаются как тела деформации.

### Вычерчивание политела

- 1 Выберите меню "Рисование" » "Моделирование" » "Политело".
- 2 Укажите начальную точку.
- 3 Укажите следующую точку.
- 4 Повторите шаг 3 для завершения построения требуемого тела.
- 5 Нажмите клавишу ENTER.
Панель "Моделирование"

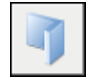

Командная строка: ПОЛИТЕЛО

Панель "3D построения", "Политело"

#### Создание политела на основе существующего объекта

- 1 Выберите меню "Рисование" » "Моделирование" » "Политело".
- 2 Введите **о**, затем нажмите клавишу ENTER.
- 3 Выберите отрезок, 2D полилинию, дугу или круг.

После завершения построения тела исходный объект может быть удален или сохранен в зависимости от значения системной переменной DELOBJ.

Панель "Моделирование"

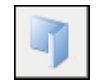

Командная строка: ПОЛИТЕЛО

Панель "3D построения", "Политело"

## **Создание тел и поверхностей на основе отрезков и кривых**

### **Выдавливание объектов**

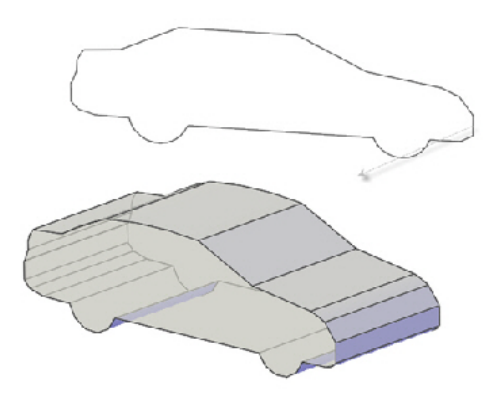

Если осуществляется выдавливание замкнутого объекта, получается тело. Если осуществляется выдавливание незамкнутого объекта, получается поверхность.

Операцию выдавливания можно применить к следующим объектам и подобъектам:

- отрезки
- дуги
- эллиптические дуги
- двумерные полилинии
- двумерные сплайны
- круги
- эллипсы
- 3D грани
- 2D фигуры
- $\blacksquare$  полосы
- области
- плоские поверхности

■ плоские грани на телах

ПРИМЕЧАНИЕ Для выбора граней на телах нужно нажать и удерживать клавишу CTRL, а затем выбрать одну или несколько граней.

Невозможно получить операцией выдавливания следующие объекты.

■ Полилинии, имеющие пересекающиеся или самопересекающиеся сегменты

■ Объекты, заключенные в блок

Если заданная полилиния имеет ширину, эта ширина игнорируется, и полилиния выдавливается из центра своей траектории. Если выбранный объект имеет толщину, эта толщина игнорируется.

Для построения тела на основе контура с использованием отрезков или дуг служит параметр "Соединить" команды ПОЛРЕД, чтобы преобразовать их в единый объект полилинии. Перед использованием командыВЫДАВИТЬ можно также преобразовать объекты в область.

При выдавливании объектов задаются любые из следующих параметров:

- траектория
- угол конуса
- направление

#### задание траектории для тела выдавливания

Параметр "Траектор" служит для задания объекта в виде траектории для выдавливания. Для построения тела или поверхности контур выбранного объекта выдавливается вдоль выбранной траектории. Наилучшие результаты достигаются, если траектория лежит на или внутри границы выдавливаемого объекта.

Операция выдавливания отличается от операции сдвига. При выдавливании контура вдоль траектории, если она уже не пересекает контур, траектория перемещается к контуру. Затем контур сдвигается вдоль траектории.

ПРИМЕЧАНИЕ Применение траектории в сочетании с командой СДВИГ обеспечивает большую степень контроля и достижение лучших результатов.

Тело выдавливания начинается в плоскости исходного контура и заканчивается в плоскости, перпендикулярной траектории в ее конечной точке.

Траекториями могут быть следующие объекты:

■ отрезки

- круги
- дуги
- эллипсы
- эллиптические дуги
- двумерные полилинии
- трехмерные полилинии
- двумерные сплайны
- трехмерные сплайны
- грани тел
- грани поверхностей
- спирали

#### Задание угла конуса для тела выдавливания

Конусное выдавливание часто применяется при рисовании объектов с наклонными сторонами; например, литейных форм. Не рекомендуется задавать большие углы сужения. Если угол слишком большой, образующие конуса могут сойтись в одну точку до того, как будет достигнута требуемая глубина выдавливания.

#### Задание направления для тела выдавливания

Параметр "Направление" позволяет задать длину и направление выдавливания посредством указания двух точек.

#### Выдавливание объекта

- 1 Выберите меню "Рисование" » "Моделирование" » "Выдавить".
- 2 Выберите объекты для выдавливания, затем нажмите клавишу ENTER.
- 3 Задайте высоту.

По завершении выдавливания исходные объекты удаляются или сохраняются, в зависимости от значения системной переменной DELOBJ.

#### Панель "Моделирование"

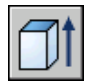

Командная строка: ВЫДАВИТЬ

Панель "3D построения", "Выдавить"

#### Выдавливание объекта вдоль траектории

- 1 Выберите меню "Рисование" » "Моделирование" » "Выдавить".
- 2 Выберите объекты для выдавливания.
- 3 Введите **т** (траектория), затем нажмите клавишу ENTER.
- 4 Выберите объект для использования в качестве траектории.

По завершении выдавливания исходные объекты удаляются или сохраняются, в зависимости от значения системной переменной DELOBJ.

Панель "Моделирование"

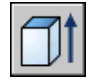

Командная строка: ВЫДАВИТЬ

Панель "3D построения", "Выдавить"

### **Создание тела или поверхности посредством сдвига**

С помощью команды СДВИГ выполняется построение нового тела или поверхности посредством сдвига разомкнутой или замкнутой плоской кривой (контура) вдоль разомкнутой или замкнутой 2D или 3D траектории.

При сдвиге вдоль траектории замкнутой кривой получается тело.

При сдвиге вдоль траектории разомкнутой кривой получается поверхность.

Операция сдвига отличается от операции выдавливания. При выполнении сдвига контура вдоль траектории контур перемещается и устанавливается перпендикулярным к траектории. Затем контур сдвигается вдоль траектории.

СОВЕТ Для выполнения сдвига контура, например замкнутой полилинии, вдоль спирали переместите или поверните контур на месте и отключите режим "Выравнивание" в команде СДВИГ. Если при моделировании возникает ошибка, следите за тем, чтобы результирующий объект не пересекал сам себя.

Во время выполнения сдвига объектов их можно закручивать или масштабировать. Также можно использовать палитру "Свойства" для задания следующих свойств контура после его сдвига.

- Вращение профиля
- Масштабирование вдоль траектории
- Закручивание вдоль траектории
- Крен (естественное вращение)

ПРИМЕЧАНИЕ Изменение этих свойств на палитре "Свойства" невозможно, если режим "Выравнивание" был отключен при выполнении сдвига контура или если изменение приводит к ошибке моделирования, например самопересечению тела. Предупреждающее сообщение не отображается.

Можно сдвигать несколько объектов одновременно, но все они должны лежать в одной и той же плоскости.

При построении тела или поверхности сдвига можно использовать следующие объекты и траектории:

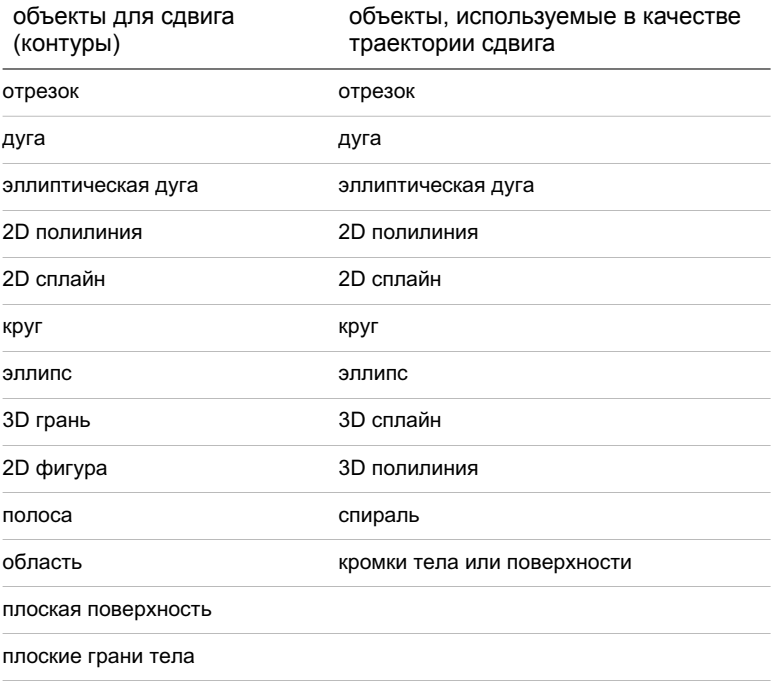

ПРИМЕЧАНИЕ Для выбора граней на телах нужно нажать и удерживать клавишу CTRL, а затем выбрать одну или несколько граней.

Системная переменная DELOBJ определяет, должны ли контур и траектория удаляться автоматически после построения тела или поверхности, или должен выдаваться запрос на удаление контура и траектории.

См. также:

[Построение](#page-500-0) спиралей

Создание тела или поверхности посредством сдвига объекта вдоль траектории

- 1 Выберите меню "Рисование" » "Моделирование" » "Сдвиг".
- 2 Выберите объекты для сдвига.
- 3 Нажмите клавишу ENTER.
- 4 Выберите траекторию сдвига.

По завершении сдвига исходные объекты удаляются или сохраняются, в зависимости от значения системной переменной DELOBJ.

Панель "Моделирование"

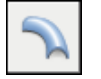

Командная строка: СДВИГ

Панель "3D построения", "Сдвиг"

### **Создание тела или поверхности с помощью сечений**

С помощью команды ПОСЕЧЕНИЯМ выполняется построение 3D тела или поверхности посредством сечения (рисования тела или поверхности) с использованием двух или более кривых поперечного сечения.

Если при построении используется набор замкнутых кривых поперечных сечений, получается тело.

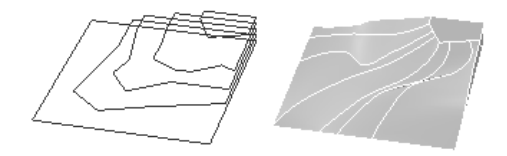

Поперечные сечения Тело по сечениям

Если при построении используется набор разомкнутых кривых поперечных сечений, получается поверхность.

ПРИМЕЧАНИЕ Все кривые, используемые при построении по сечениям, должны быть либо разомкнутыми, либо замкнутыми. Не допускается использование набора кривых, содержащего одновременно разомкнутые и замкнутые кривые.

Для операции построения по сечениям можно задать траекторию. Задание траектории обеспечивает более высокую степень контроля формы тела или поверхности, построение которых выполняется по сечениям. Рекомендуется выбирать криволинейную траекторию, начинающуюся на плоскости первого поперечного сечения и заканчивающуюся на плоскости последнего поперечного сечения.

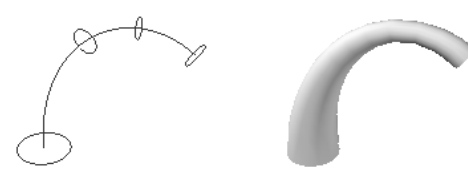

Поперечные сечения и определяющая кривая

Тело по сечениям

Кроме этого, при построении по сечениям можно задать направляющие. Использование направляющих обеспечивает другой способ контроля формы тела или поверхности, построение которых выполняется по сечениям. Направляющие позволяют контролировать соответствие точек на соответствующих поперечных сечениях для предотвращения нежелательных эффектов, например складок на результирующем теле или поверхности.

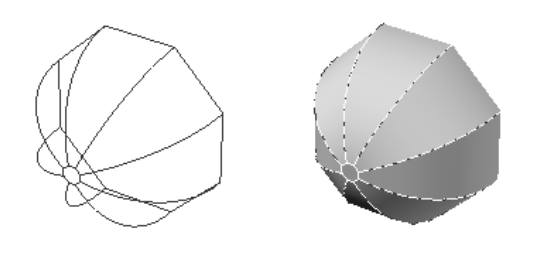

Поперечные сечения и направляющие

Тело по сечениям

Все направляющие должны удовлетворять следующим критериям:

- Пересекать все поперечные сечения.
- Начинаться на первом поперечном сечении.
- Заканчиваться на последнем поперченном сечении.

Для построения поверхности или тела по сечениям можно выбрать любое число направляющих.

Если при построении поверхности или тела по сечениям используются только поперечные сечения, контролировать форму поверхности или тела можно также с помощью параметров диалогового окна "Настройки сечений".

В следующей таблице приведены объекты, которые можно использовать при построении тела или поверхности по сечениям.

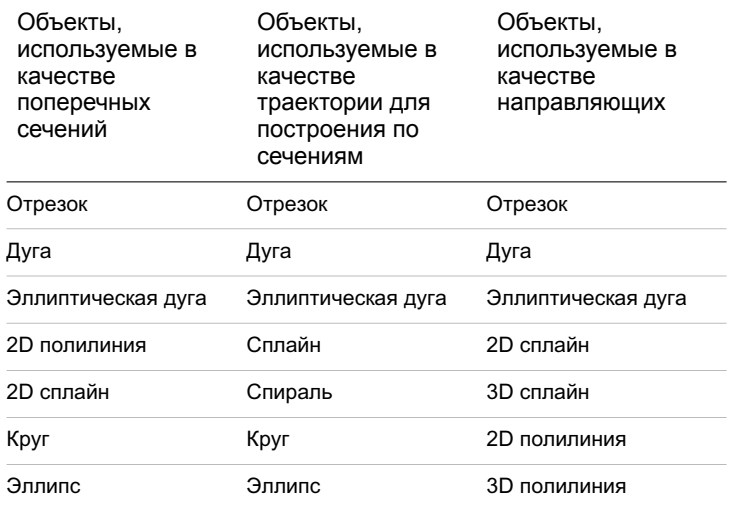

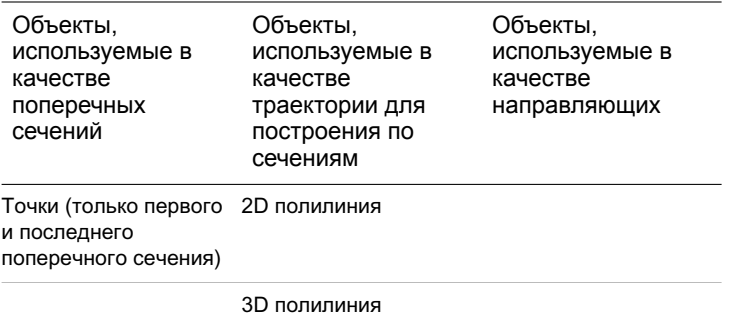

Системная переменная DELOBJ определяет, должны ли поперечные сечения, траектории и направляющие удаляться автоматически после построения тела или поверхности, или должен выдаваться запрос на удаление контуров и траектории.

Создание тела или поверхности по сечениям с использованием набора поперечных сечений

- 1 Выберите меню "Рисование" » "Моделирование" » "По сечениям".
- 2 Выберите поперечные сечения в том порядке, в котором тело или поверхность должны через них проходить.
- 3 Нажмите клавишу ENTER.
- 4 Выполните одно из следующих действий:
	- Нажмите клавишу ENTER или введите **с**, чтобы использовать только поперечные сечения.

Открывается диалоговое окно "Настройки сечений". Для контроля формы тела или поверхности воспользуйтесь параметрами этого диалогового окна. Задайте требуемые значения параметров и нажмите кнопку "Предварительный просмотр" для предварительного просмотра поверхности или тела.

По завершении нажмите кнопку OK.

- Введите **н** для выбора направляющих. Выберите направляющие, затем нажмите клавишу ENTER.
- Введите **т** для выбора траектории. Выберите траекторию, затем нажмите клавишу ENTER.

По завершении построения по сечениям исходные объекты могут быть удалены или сохранены, в зависимости от значения системной переменной DELOBJ.

Панель "Моделирование"

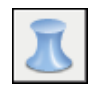

Командная строка: ПОСЕЧЕНИЯМ

Панель "3D построения", "По сечениям"

## **Создание тела или поверхности с помощью вращения**

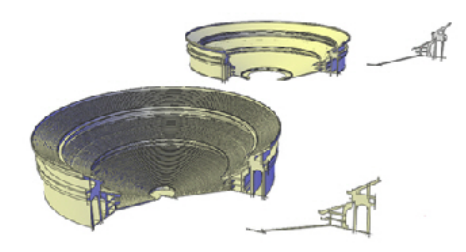

При вращении замкнутого объекта получается тело. При вращении разомкнутого объекта получается поверхность.

Допускается одновременное вращение нескольких объектов.

При вращении объектов любую из следующих осей можно задать в качестве оси, вокруг которой должны вращаться объекты.

■ Ось, определяемая двумя точками, указанными пользователем

- $\blacksquare$  *X* ось
- $\blacksquare$  *Y* ось
- $Z -$  ось
- Ось, определяемая объектом (параметр "Объект")

Создание 3D тел и поверхностей | **749**

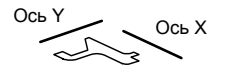

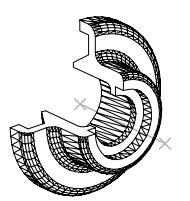

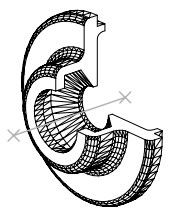

после поворота вокруг оси Y

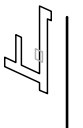

выбран объект для выбрана ось результат вращения

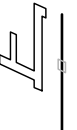

исходная полилиния после поворота вокруг

оси X

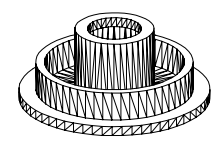

Применяя команду ВРАЩАТЬ, можно использовать следующие объекты:

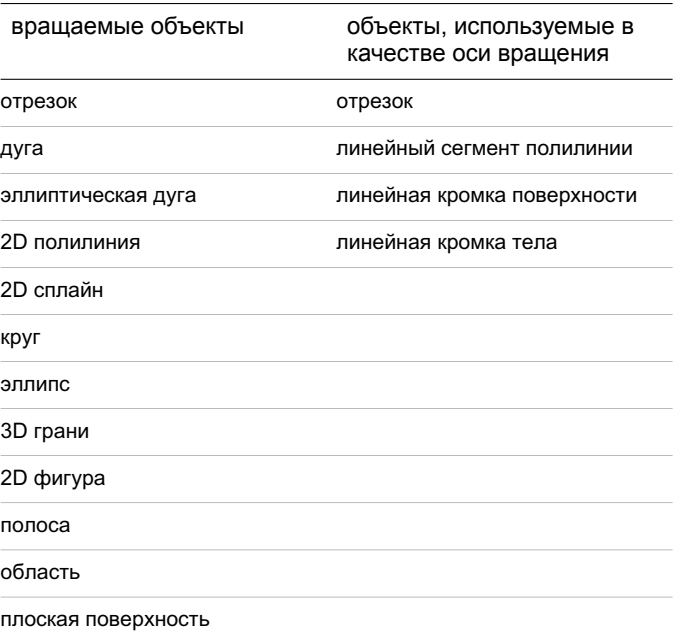

вращаемые объекты

объекты, используемые в качестве оси вращения

плоская грань тела

ПРИМЕЧАНИЕ Для выбора граней на телах нужно нажать и удерживать клавишу CTRL, а затем выбрать одну или несколько граней.

Если выполняется построение тела с использованием контура, состоящего из отрезков и дуг, соответствующих полилинии, то перед вызовом команды ВРАЩАТЬ их нужно преобразовать в единый объект полилинии с помощью параметра "Соединить" команды ПОЛРЕД. Если эти объекты не преобразовать в единую полилинию, при их вращении получается поверхность.

КомандуВРАЩАТЬ нельзя применять к объектам, входящим в блок или полилиниям, имеющим пересекающиеся или самопересекающиеся сегменты.

#### Вращение объектов вокруг оси

- 1 Выберите меню "Рисование" » "Моделирование" » "Вращать".
- 2 Выберите объекты для вращения.
- 3 Укажите начальную и конечную точку оси вращения.

Точки нужно указывать так, чтобы вращаемый объект находился по одну сторону оси. Положительным направлением оси считается направление от первой точки ко второй.

4 Задайте угол поворота.

Панель "Моделирование"

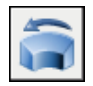

<span id="page-768-0"></span>Командная строка: ВРАЩАТЬ

Панель "3D построения", "Вращать"

## **Создание тел и поверхностей на основе объектов**

Поверхности можно создавать на основе существующих в чертеже объектов.

- 2D фигуры
- области
- фигуры
- разомкнутые полилинии с нулевой шириной, имеющие высоту
- отрезки, имеющие высоту
- дуги, имеющие высоту
- плоские 3D грани

С помощью команды РАСЧЛЕНИТЬ можно строить поверхности на основе 3D тел с искривленными гранями, например, на основе цилиндра.

Команда ПЛОСКПОВ используется для построения плоской поверхности. Воспользуйтесь одним из следующих методов:

- Выберите один или несколько объектов, образующих одну или несколько замкнутых областей.
- Укажите противоположные углы прямоугольника.

При задании углов поверхности она строится параллельно плоскости построений.

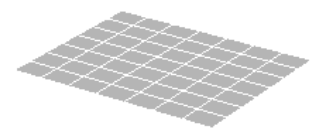

Команда ПРЕОБРВТЕЛО применяется для преобразования следующих объектов в 3D тела выдавливания:

- широкие полилинии постоянной ширины, имеющие высоту
- **замкнутые полилинии нулевой ширины, имеющие высоту**
- круги, имеющие высоту

ПРИМЕЧАНИЕ Нельзя использовать команду ПРЕОБРВТЕЛО для полилиний, содержащих вертикальные линии с нулевой шириной, или содержащих сегменты разной ширины.

Системная переменная DELOBJ определяет, должны ли выбранные пользователем объекты удаляться автоматически после построения поверхности, или должен выдаваться запрос на удаление объектов.

#### Преобразование одного или нескольких объектов в поверхности

- 1 Выберите меню "Редактирование" » "3D операции" » "Преобразовать в поверхность".
- 2 Выберите объекты для преобразования.
- 3 Нажмите клавишу ENTER.

#### Командная строка: ПРЕОБРВПВРХ

Панель "3D построения" (нажмите кнопку мыши на значке, чтобы расширить панель), "Преобразовать в поверхность"

#### Создание плоской поверхности на основе существующего объекта

- 1 Выберите меню "Рисование" » "Моделирование" » "Плоская поверхность".
- 2 Введите **o**.
- 3 Выберите объект.
- 4 Нажмите клавишу ENTER.

Панель "Моделирование"

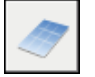

#### Командная строка: ПЛОСКПОВ

Панель "3D построения", "Плоская поверхность"

#### Создание плоской поверхности посредством задания углов поверхности

- 1 Выберите меню "Рисование" » "Моделирование" » "Плоская поверхность".
- 2 Укажите первый угол поверхности.
- 3 Укажите второй угол поверхности.

Панель "Моделирование"

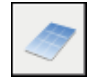

Командная строка: ПЛОСКПОВ

Панель "3D построения", "Плоская поверхность"

Создание 3D тел и поверхностей | **753**

Преобразование объектов, имеющих высоту, в тела выдавливания

- 1 Выберите меню "Редактирование" » "3D операции" » "Преобразовать в тело".
- 2 Выберите один или несколько из следующих типов объектов, имеющих высоту.
	- **полилинии постоянной ширины**
	- замкнутые полилинии нулевой ширины
	- круги
- 3 Нажмите клавишу ENTER.

Командная строка: ПРЕОБРВТЕЛО

Панель "3D построения" (нажмите кнопку мыши на значке, чтобы расширить панель), "Преобразовать в тело"

## **Создание тел на основе поверхностей**

3D тело можно построить на основе поверхности любого типа путем ее утолщения.

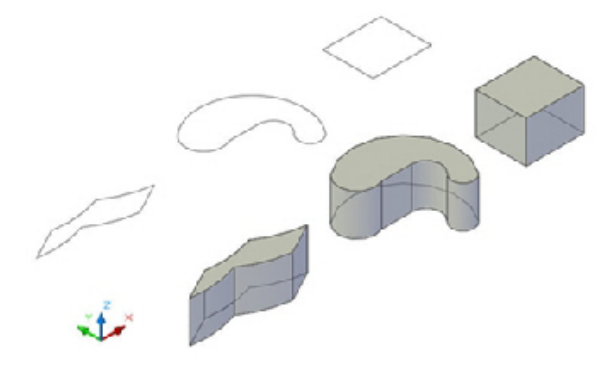

Системная переменная DELOBJопределяет, удаляется ли выбранный пользователем объект автоматически после создания поверхности либо пользователю выводится запрос на удаление объекта.

Преобразование одной или нескольких поверхностей в тела

- 1 Выберите меню "Редактирование" » "3D операции" » "Толщина".
- 2 Выберите поверхности для утолщения.
- 3 Нажмите клавишу ENTER.

- 4 Задайте толщину для тела.
- 5 Нажмите клавишу ENTER.

Командная строка: ТОЛЩИНА

Панель "3D построения", "Утолщение поверхности"

## **Создание составных тел**

По умолчанию для 3D тел в *журнале* регистрируются исходные профили 3D тел. Этот журнал позволяет видеть исходные формы, из которых получены составные тела. Дополнительные сведения о параметрах журнала для тел и поверхностей см. в разделе [Отображение](#page-796-0) исходных форм составных тел.

С помощью команды ОБЪЕДИНЕНИЕ можно получить сложный объект, занимающий суммарный объем всех его составляющих.

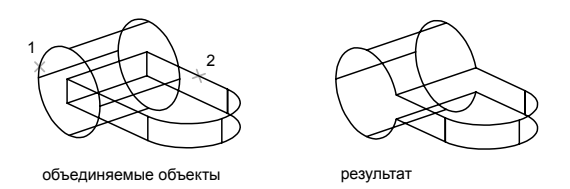

С помощью команды ВЫЧИТАНИЕ из набора тел удаляются те части объема, которые принадлежат другому набору тел. Например, команду ВЫЧИТАНИЕ можно использовать для получения отверстий в механических деталях путем вычитания цилиндров из объектов.

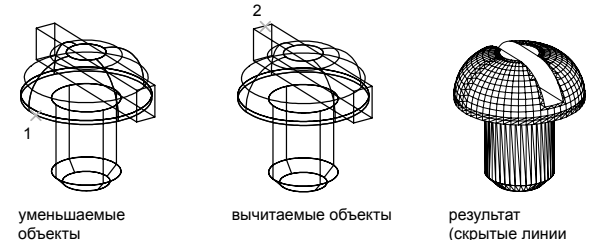

(скрытые линии подавлены)

С помощью команды ПЕРЕСЕЧЕНИЕ можно построить сложное тело, занимающее объем, являющийся общим для нескольких пересекающихся тел. Выполнение

Создание 3D тел и поверхностей | **755**

команды ПЕРЕСЕЧЕНИЕ приводит к удалению непересекающихся частей и построению сложного тела, состоящего из общего объема.

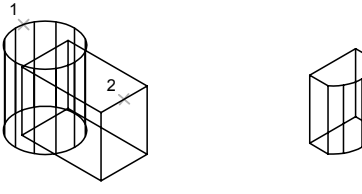

пересекающиеся объекты результат

#### Объединение тел

- 1 Выберите меню "Редактирование" » "Редактирование тела" » "Объединение".
- 2 Выберите объединяемые объекты.
- 3 Нажмите клавишу ENTER.

Панель "Редактирование тела"

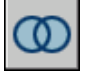

Командная строка: ОБЪЕДИНЕНИЕ

Панель "3D построения", "Объединение"

#### Вычитание тел друг из друга

- 1 Выберите меню "Редактирование" » "Редактирование тела" » "Вычитание".
- 2 Выберите объекты, из которых производится вычитание.
- 3 Нажмите клавишу ENTER.
- 4 Выберите объекты, которые вычитаются.
- 5 Нажмите клавишу ENTER.

Панель "Редактирование тела"

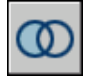

Командная строка: ВЫЧИТАНИЕ

Панель "3D построения", "Вычитание"

Создание тела путем пересечения двух или нескольких тел

- 1 Выберите меню "Редактирование" » "Редактирование тела" » "Пересечение".
- 2 Выберите пересекаемые объекты.
- 3 Нажмите клавишу ENTER.

Панель "Редактирование тела"

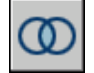

Командная строка: ПЕРЕСЕЧЕНИЕ

Панель "3D построения", "Пересечение"

## **Создание тел путем разрезания**

Новые тела могут быть получены разрезанием существующих тел. Существует ряд способов определения режущей плоскости, включая задание точек или выбор поверхности или плоского объекта.

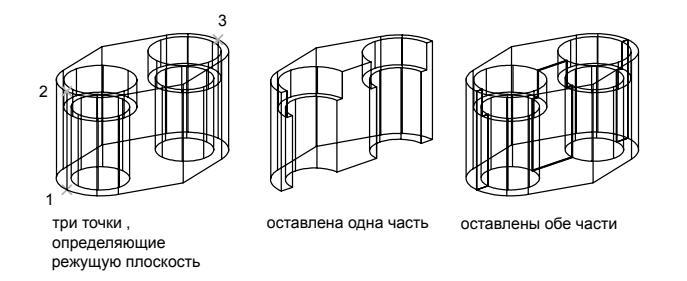

В качестве режущей плоскости можно использовать следующие объекты:

- поверхности
- круги
- эллипсы
- круговые или эллиптические дуги
- двумерные сплайны

#### ■ сегменты 2D полилиний

#### См. также:

[Создание](#page-742-0) 3D моделей

#### Разрезание тел

- 1 Выберите меню "Редактирование" » "3D операции" » "Разрез".
- 2 Выберите объекты для разрезания.
- 3 Нажмите клавишу ENTER.
- 4 Укажите две точки для определения режущей плоскости.
- 5 Укажите, какая сторона сохраняется, или введите **б** для сохранения обеих сторон.

#### Командная строка: РАЗРЕЗ

Панель "3D построения" (нажмите значок, чтобы развернуть), "Разрез"

#### Разрезание тел с помощью плоского объекта

- 1 Выберите меню "Рисование" » "3D операции" » "Разрез".
- 2 Выберите объекты для разрезания.
- 3 Нажмите клавишу ENTER.
- 4 В командной строке введите **о**.
- 5 Нажмите клавишу ENTER.
- 6 Выберите круг, эллипс, дугу, 2D сплайн или 2D полилинию для использования в качестве режущей плоскости.
- 7 Укажите, какая сторона сохраняется, или введите **б** для сохранения обеих сторон.

#### Командная строка: РАЗРЕЗ

Панель "3D построения" (нажмите значок, чтобы развернуть), "Разрез"

#### Разрезание тел с помощью поверхности

- 1 Выберите меню "Рисование" » "3D операции" » "Разрез".
- 2 Выберите объекты для разрезания.
- 3 Нажмите клавишу ENTER.

- 4 В командной строке введите **р**.
- 5 Нажмите клавишу ENTER.
- 6 Выберите поверхность для использования в качестве режущей плоскости.
- 7 Укажите, какая сторона сохраняется, или введите **б** для сохранения обеих сторон.

Командная строка: РАЗРЕЗ

Панель "3D построения" (нажмите значок, чтобы развернуть), "Разрез"

# **Проверка взаимодействий в твердотельной модели**

Команда ВЗАИМОД позволяет проверить взаимодействия (областей пересечения или перекрытия 3D тел) внутри твердотельной модели путем сравнения двух наборов объектов или попарного сравнения всех тел.

Команду ВЗАИМОД можно применять также к блокам, содержащим 3D тела, и к телам, вложенным в блоки.

При использовании команды ВЗАИМОД создаются временные тела и выделяются области пересечения тел.

Если задан один набор выбора (один набор объектов), команда ВЗАИМОДопределяет области пересечения всех пар тел. Если задано два набора выбора (два набора объектов), команда ВЗАИМОД определяет области пересечения тел из первого набора с телами из второго.

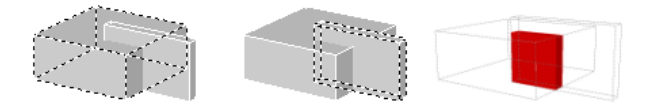

Запустив проверку взаимодействий, можно в Диалоговое окно "Проверка взаимодействий" циклически переключаться между объектами взаимодействий и выполнять их масштабирование. Предусмотрена возможность задания удаления при закрытии диалогового окна временных объектов взаимодействий, построенных во время проверки взаимодействий.

Отображение объектов взаимодействий настраивается с помощью параметров Диалоговое окно "Проверка взаимодействий".

#### Проверка взаимодействий в твердотельной модели

- 1 Выберите меню "Редактирование" » "3D операции" » "Проверка взаимодействий".
- 2 Выберите в модели первый набор объектов.
- 3 Нажмите клавишу ENTER.
- 4 Выберите в модели второй набор объектов.
- 5 Нажмите клавишу ENTER.
- 6 (Дополнительно) В диалоговом окне "Проверка взаимодействий" для циклического переключения между объектами взаимодействия нажимайте кнопки "Следующий" и "Предыдущий".
- 7 (Дополнительно) Чтобы объекты взаимодействия не удалялись при закрытии диалогового окна "Проверка взаимодействий", отмените выбор режима "При закрытии удалить созданные объекты взаимодействий".
- 8 Нажмите кнопку "Закрыть".

Объекты взаимодействия удаляются, если выбран режим "При закрытии удалить объекты взаимодействий".

#### Командная строка: ВЗАИМОД

Панель "3D построения" (нажмите левую кнопку мыши на значке, чтобы развернуть), "Проверка взаимодействий"

#### Изменение отображения объектов взаимодействия

- 1 Выберите меню "Редактирование" » "3D операции" » "Проверка взаимодействий".
- 2 Введите **р**.
- 3 Нажмите клавишу ENTER.
- 4 В диалоговом окне "Параметры взаимодействий" измените значение любого параметра.
- 5 Нажмите "ОК".

#### Командная строка: ВЗАИМОД

Панель "3D построения" (нажмите левую кнопку мыши на значке, чтобы развернуть), "Проверка взаимодействий"

# **Создание сетей**

Имеется возможность создания многоугольных сетчатых форм. Так как грани сети являются плоскими, представление криволинейных поверхностей производится путем их аппроксимации.

Моделирование объектов с помощью сетей применяется в случаях, когда можно игнорировать их физические свойства, такие как масса, объем, центр масс, момент инерции и т.п. (они сохраняются только в твердотельных моделях), но желательно иметь возможность подавления скрытых линий, раскрашивания и тонирования (эти средства неприменимы к каркасным моделям).

Сети применяются также для создания геометрии с необычными образцами сетей, например, 3D топологическая модель горной местности.

Способ отображения сети (каркасная или раскрашенная) определяется визуальным стилем (команда ВИЗСТИЛИ).

Предусмотрено создание нескольких типов сетей.

- **3D грань.** 3DГРАНЬ предназначена для построения плоской сети с тремя или четырьмя сторонами.
- Сеть соединения. Команда П-СОЕД предназначена для построения многоугольной сети в виде линейчатой поверхности между двумя отрезками или кривыми.
- **Сеть сдвига**. С помощью команды П-СДВИГ создается многоугольная сеть, представляющая собой поверхность сдвига, полученную при выдавливании отрезка или кривой (именуемой криволинейной траекторией) в определенном направлении и на определенное расстояние (именуемое направляющим вектором).
- **Сеть вращения**. С помощью команды П-ВРАЩ создается многоугольная сеть, аппроксимирующая поверхность вращения путем вращения криволинейной траектории вокруг выбранной оси. Определяющие кривые могут представлять собой отрезки, круги, дуги, эллипсы, эллиптические дуги, полилинии, сплайны, замкнутые полилинии, многоугольники, замкнутые сплайны или кольца.
- **Сеть, определенная кромкой** Команда П-КРОМКА строит многоугольную сеть, аппроксимирующую участок поверхности Кунса по четырем смыкающимся кромкам. Поверхность Кунса - это бикубическая поверхность, натянутая на четыре смыкающиеся кромки (пространственные кривые).
- **Стандартная 3D сеть**. С помощью команды 3D создаются трехмерные сетевые объекты распространенных геометрических форм, включая параллелепипеды, конусы, сферы, торы, клинья и пирамиды.
- **Общие сети.** 3DСЕТЬ и ПГРАНЬ позволяют создавать трехмерные сетевые объекты любой формы.

#### Построение сети

Плотность сети регулирует количество ячеек и задается матрицей с вершинами *M* и *N*, подобно сетке, состоящей из рядов и столбцов. *Для сети значения M* и *N* определяют соответственно ряд и столбец каждой вершины.

Сети могут быть разомкнутыми и замкнутыми. Сеть будет открыта в заданном направлении, если начальная и конечная кромки сети не соприкасаются, как показано на следующих иллюстрациях.

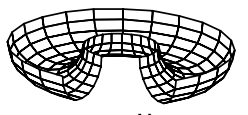

разомкнуто по M разомкнуто по N разомкнуто по N

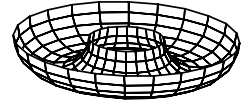

замкнуто по M

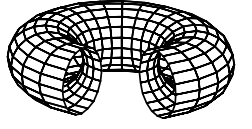

разомкнуто по M замкнуто по N

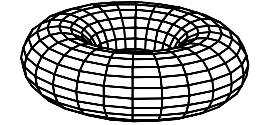

замкнуто по M замкнуто по N

Существует несколько способов построения сетей.

#### Создание сети соединения

Сеть, соединяющую два отрезка или кривые, строится с помощью команды П-СОЕД. Для определения кромок сети соединения можно использовать два различных объекта: отрезки, точки, дуги, круги, эллипсы, эллиптические дуги, 2D или 3D полилинии, а также сплайны. Оба объекта, используемые в качестве "границ" сети соединения, должны быть либо разомкнуты, либо замкнуты. Если один из объектов - точка, то второй может быть как разомкнутым, так и замкнутым.

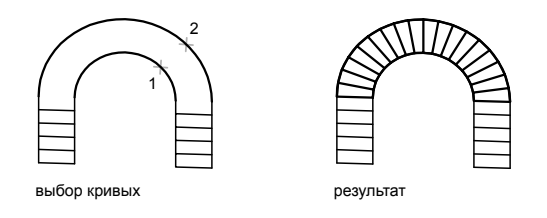

При выполнении команды П-СОЕД для замкнутых кривых можно задавать две произвольные точки. В случае разомкнутых кривых построение сети соединения определяется выбором местоположения заданных точек на кривых.

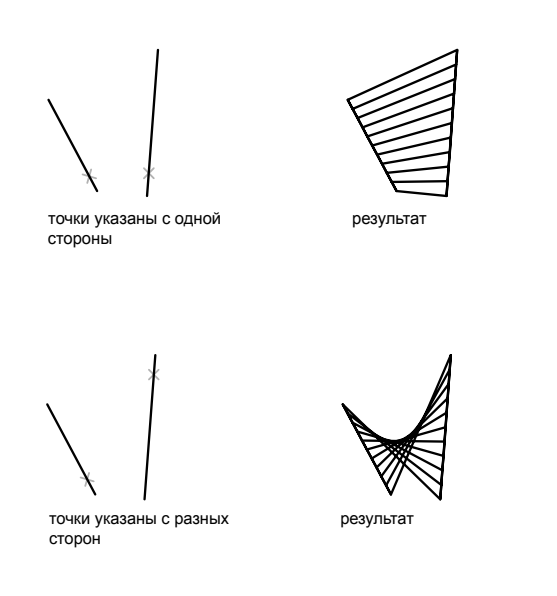

#### Создание сети сдвига

Сеть, представляющая общую поверхность сдвига, задаваемую криволинейной траекторией и направляющим вектором, строится командой П-СДВИГ. Криволинейная траектория может представлять собой отрезок, дугу, круг, эллипс, эллиптическую дугу, 2D или 3D полилинию, а также сплайн. Осью вращения может быть отрезок или разомкнутая полилиния (как 2D, так и 3D). Сеть, построенная командой П-СДВИГ, представляет собой набор параллельных многоугольников, идущих вдоль указанной траектории. Как показано на следующих иллюстрациях, исходный объект и направляющий вектор должнысуществовать на чертеже к моменту вызова команды.

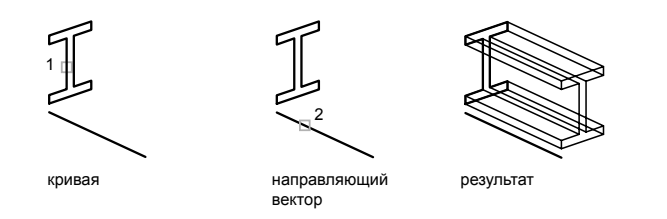

#### Создание сети вращения

Для построения сети вращения путем вращения контура объекта вокруг оси используется команда П-ВРАЩ. Команда П-ВРАЩ полезна для построения сетей с осевой симметрией.

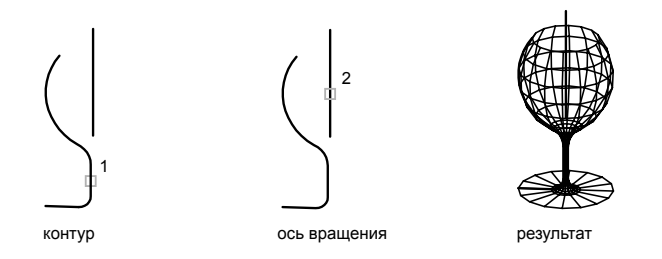

Контур называется криволинейной траекторией, которая может представлять собой любую комбинацию отрезков, кругов, дуг, эллипсов, эллиптических дуг, полилиний, сплайнов, замкнутых полилиний, многоугольников, замкнутых сплайнов или колец.

#### Создание сети, определенной кромкой

Сеть в виде участка поверхности Кунса, определяемая четырьмя *кромками*, строится командой *П-КРОМКА*. Кромки могут представлять собой дуги, отрезки, полилинии, сплайны или эллиптические дуги; они должны попарно смыкаться в конечных точках. Участок поверхности Кунса это бикубическая (т.е. обладающая кубической кривизной как в направлении *M*, так и в направлении *N*) поверхность, натянутая на четыре пространственные кривые.

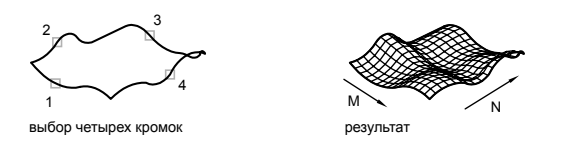

#### Создание стандартной трехмерной сети

С помощью команды 3D можно создавать следующие 3D фигуры: ящики, конусы, чаши, купола, сети, пирамиды, сферы, торы (кольца) и клинья.

Для лучшего рассмотрения объектов, создаваемых с помощью команды 3D, следует задать направление просмотра, используя команды 3DОРБИТА, ДВИД и ТЗРЕНИЯ.

На приведенных ниже иллюстрациях цифрами обозначены последовательности точек, задаваемых для построения сети.

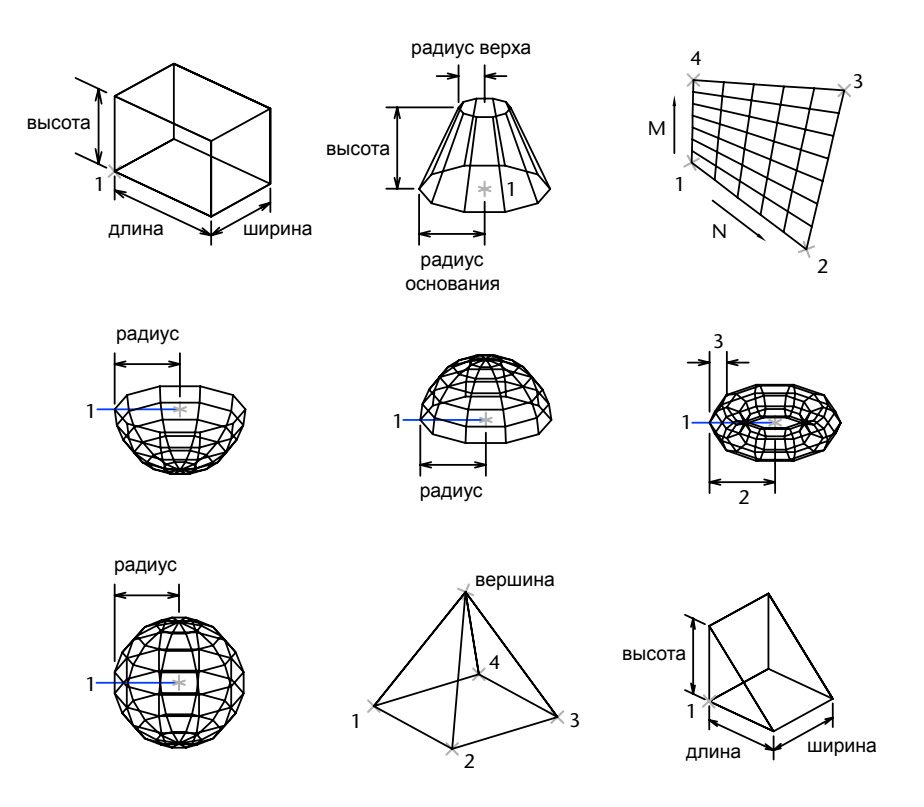

Создание сети из четырехугольных ячеек

Команда 3DСЕТЬ позволяет строить полигональные сети, разомкнутые как в направлении *M*, так и в направлении *N* (по аналогии с осями *X* и *Y* плоскости *XY*). Замкнуть сеть можно с помощью команды ПОЛРЕД. Для построения несимметричных сетей используется команда 3DСЕТЬ. В большинстве случаев команда 3DСЕТЬ применяется в комбинации с командными (пакетными) файлами AutoCAD или LISP-программами, передающими в нее координаты вершин сети.

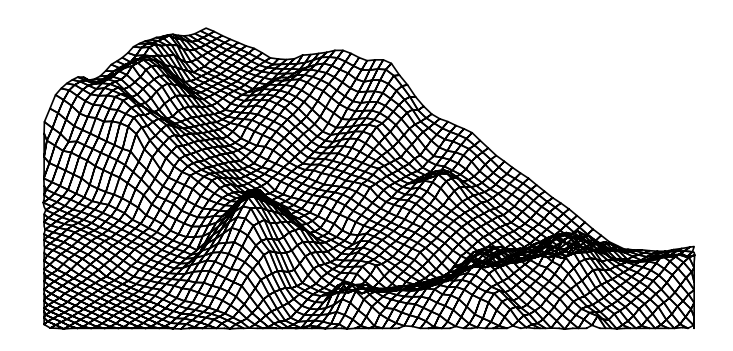

Следующий пример иллюстрирует создание сети путем ввода пользователем координат всех ее вершин.

Пример:

Команда: **3dсеть** Размер сети в направлении M: **4** Размер сети в направлении N: **3** Вершина (0, 0): **10,1, 3** Вершина (0, 1): **10, 5, 5** Вершина (0, 2): **10,10, 3** Вершина (1, 0): **15,1, 0** Вершина (1, 1): **15, 5, 0** Вершина (1, 2): **15,10, 0** Вершина (2, 0): **20,1, 0** Вершина (2, 1): **20, 5, -1** Вершина (2, 2): **20,10 ,0** Вершина (3, 0): **25,1, 0** Вершина (3, 1): **25, 5, 0** Вершина (3, 2): **25,10, 0**

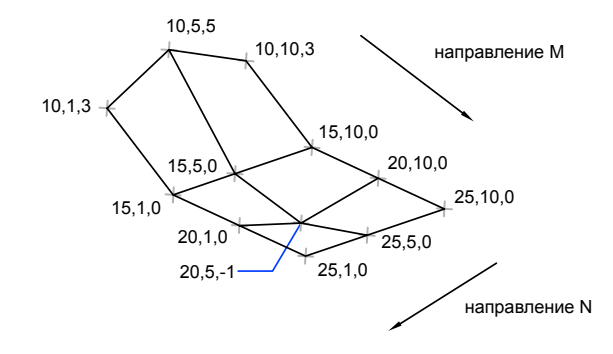

#### Создание многогранной сети

Многогранные сети строятся командой ПГРАНЬ. Команда ПГРАНЬ чаще всего используется приложениями, а не напрямую пользователем.

Создание многогранной сети производится аналогично сети из четырехугольных ячеек. Вначале вводятся все вершины сети. Затем производится описание граней путем ввода номеров вершин, образующих каждую грань. В ходе построения сети можно изменять видимость кромок граней, а также устанавливать слои и цвета для их рисования.

Для того чтобы сделать кромку невидимой, перед номером вершины при описании грани ставится знак минус. Например, если нужно сделать невидимой кромку между точками 5 и 7 сети, следует ввести:

грань 3, вершина 3: **-7**

На следующем чертеже грань 1 определяется вершинами 1, 5, 6 и 2; грань 2 вершинами 1, 4, 3 и 2; грань 3 - вершинами 1, 4, 7 и 5; грань 4 - вершинами 3, 4, 7 и 8.

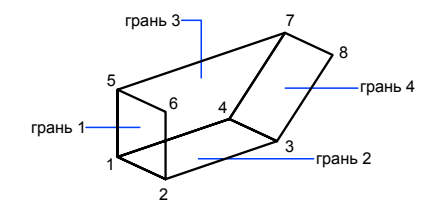

Изображение на чертеже невидимых кромок граней определяется системной переменной ПСПЛАЙН. Если ее значение не равно нулю, невидимые кромки

Создание сетей | **767**

становится видимыми и доступны для редактирования. Если же переменная равна нулю, невидимые кромки не отображаются.

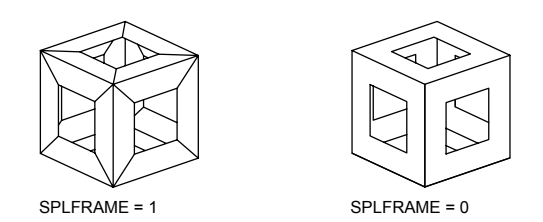

Для построения сети из четырехугольных ячеек

- 1 Выберите меню "Рисование" "Моделирование" "Сети" "3D сеть".
- 2 Задайте величину *M* с помощью целого числа от 2 до 256.
- 3 Задайте величину *N* с помощью целого числа от 2 до 256.
- 4 Введите в ответ на подсказки координаты вершин сети. После задания последней вершины построение сети завершается.

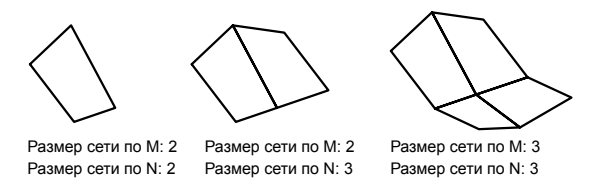

Командная строка: 3DСЕТЬ

#### Создание сети соединения

- 1 Выберите меню "Рисование" "Моделирование" "Сети" "Сеть соединения".
- 2 Выберите первую определяющую кривую. Затем выберите вторую кривую.
- 3 Если необходимо, сотрите исходную кривую.

Командная строка: П-СОЕД

#### Создание сети сдвига

- 1 Выберите меню "Рисование" "Моделирование" "Сети" "Сеть сдвига".
- 2 Укажите криволинейную траекторию.
- 3 Укажите направляющий вектор.
- 4 Если необходимо, сотрите исходные объекты.

#### Командная строка: П-СДВИГ

#### Создание сети вращения

- 1 Выберите меню "Рисование" "Моделирование" "Сети" "Сеть вращения".
- 2 Укажите криволинейную траекторию.

Криволинейная траектория, задающая направление *N* для сети, может быть отрезком, дугой, кругом, эллипсом, эллиптической дугой, 2D полилинией, 3D полилинией или сплайном. При выборе круга, замкнутого эллипса или замкнутой полилинии сеть будет замкнута в направлении*N*.

3 Укажите ось вращения.

Осью вращения может быть отрезок или разомкнутая полилиния (как 2D, так и 3D). Если указана полилиния, ось проводится между ее начальной и конечной точками; Все промежуточные вершины игнорируются. Ось вращения задает направление *M* сети.

4 Задайте начальный угол. Затем задайте центральный угол.

Если начальный угол не равен нулю, сеть будет построена со смещением от криволинейной траектории на величину этого угла. Центральный угол задает угол поворота кривой вокруг оси вращения.

5 Если необходимо, сотрите исходные объекты.

#### Командная строка: П-ВРАЩ

Для построения сети в виде участка поверхности Кунса, заданной кромками

- 1 Выберите меню "Рисование" "Моделирование" "Сети" "Сеть по кромке".
- 2 Выберите в любом порядке четыре кромки.

Первая из выбранных кромок определяет направление *M* сети.

Командная строка: П-КРОМКА

# **Создание каркасных моделей**

Каркасная модель представляет собой скелетное описание 3D объекта, состоящее из отрезков и кривых.

Использование каркасных моделей позволяет:

- Рассматривать модели из любой точки.
- Автоматически генерировать ортогональные и дополнительные виды.
- Легко генерировать расчлененные и перспективные виды.
- Рассматривать взаимное расположение элементов в пространстве, оценивать кратчайшие расстояния между вершинами и ребрами и т.д.
- Сократить число необходимых исходных элементов модели.

Каркасные модели состоят только из точек, отрезков и кривых, описывающих кромки объекта. Поскольку каждый из составляющих такую модель объектов должен рисоваться и размещаться независимо от других, затраты времени на моделирование часто бывают крайне велики.

Для создания каркасной геометрии на основе областей и 3D тел и поверхностей используется команда ИЗВЛРЕБРА. Команда ИЗВЛРЕБРА извлекает все ребра на выбранных объектах или подобъектах.

#### Советы по работе с каркасными моделями

Создание каркасных 3D моделей является более трудоемким процессом, чем построение их двумерных проекций. В связи с этим рекомендуется следовать следующим инструкциям, позволяющим повысить эффективность работы:

- Спланировать послойную структуру создаваемой модели таким образом, чтобы можно было упрощать выводимую модель отключением тех или иных слоев. Использовать цвета для идентификации объектов на различных видах.
- Использовать вспомогательные элементы для оценки формы модели.
- Использовать несколько видов, особенно изометрические, для визуализации модели и упрощения выбора объектов.
- Изучить управление ПСК в 3D пространстве. Плоскость *XY* текущей ПСК является плоскостью построений, которая задает ориентацию плоских объектов, таких как круги и дуги. ПСК также определяет плоскость для выполнения операций обрезки, удлинения, смещения и поворота объектов.
- Использовать режимы объектной и шаговой привязки для обеспечения точности построения модели.

■ Использовать координатные фильтры для построения перпендикуляров и указания точек в трехмерном пространстве на основе координат точек имеющихся объектов.

#### Способы построения каркасных моделей

Имеется возможность создавать каркасные модели путем размещения плоских 2D объектов в любом месте 3D пространства. Для этого предлагаются следующие способы:

- Ввод значений 3D точек. Ввод значений 3D точек (с координатами *X, Y и Z*) в ходе построения объекта.
- Задание плоскости построений по умолчанию (т.е. плоскости *XY* ПСК) для рисования объекта.
- Перемещение или копирование созданного 2D объекта для задания его пространственной ориентации.

Каркасное моделирование требует определенных навыков, приобретаемых в процессе практической работы. Для освоения каркасного моделирования лучше начинать с построения простых моделей с последующим переходом на более сложные.

#### Построение перпендикуляра из 3D точки к плоскости XY

- 1 Выберите в меню "Рисование" "Отрезок".
- 2 Используйте объектную привязку для указания точки на объекте, расположенном вне плоскости *XY* ПСК.

Указанная точка определяет первую точку для построения отрезка.

3 Введите **.xy**, затем введите **@** на запрос командной строки.

Этим действием извлекаются координатные значения *X* и *Y* первой точки.

4 Введите **0** для указания оставшегося значения *Z*.

С помощью координатного фильтра значения *X* и *Y*, извлеченные из координат первой точки, объединяются с указанным значением *Z* (0).

5 Нажмите ENTER для завершения команды.

#### Создание каркасной геометрии посредством извлечения ребер

- 1 Выберите меню "Редактирование" "3D операции" "Извлечь ребра".
- 2 Выберите любую комбинацию из следующих объектов:
	- тела
	- поверхности
- области
- ребра (на 3D телах или поверхностях)
- грани (на 3D телах или поверхностях)
- 3 Нажмите клавишу ENTER.

Командная строка: ИЗВЛРЕБРА

## **Задание трехмерной высоты объектов**

Задание высоты объектов позволяет моделировать объем.

3D высотой объекта называется расстояние, на которое объект выдавлен выше или ниже своего уровня. Положительная высота означает выдавливание вверх (в положительном направлении оси *Z*), отрицательная выдавливание вниз (в отрицательном направлении оси *Z*), нулевая -рисование без выдавливания. Нулевая (0) высота означает отсутствие высоты объекта 3D. Направление *Z* определяет ориентацию создаваемого объекта относительно ПСК. Объекты, обладающие ненулевой высотой, можно раскрашивать. Они могут также скрывать другие объекты, расположенные позади.

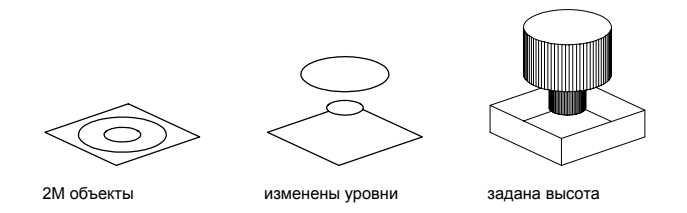

Заданием высоты можно изменять внешний вид таких объектов, как:

- 2D фигуры
- дуги
- круги
- отрезки
- полилинии (включая сглаженные сплайнами полилинии, прямоугольники, многоугольники, контуры и кольца)
- текст (только однострочный текстовый объект, созданный с использованием шрифта SHX)

■ полосы

■ точки

Попытки изменения высоты других объектов не дают никакого эффекта.

Имеется возможность установить значение высоты для вновь создаваемых объектов с помощью системной переменной THICKNESS. Высоту уже имеющихся объектов можно изменять в палитре свойств. Задание трехмерной высоты относится к объекту как целому: различные его точки не могут иметь различные высоты.

Для наглядного просмотра объектов, обладающих ненулевой высотой, может понадобиться изменение положения точки зрения на 3D виде.

См. также:

Создание тел и [поверхностей](#page-768-0) на основе объектов

Для задания 3D высоты вновь создаваемых объектов

- 1 Выберите в меню "Формат" "Высота".
- 2 В командной строке введите значение высоты.

Новые объекты создаются с заданной 3D высотой.

Командная строка: ВЫСОТА

Для изменения 3D высоты существующих объектов

- 1 Выберите объекты, 3D высоту которых необходимо изменить.
- 2 Нажмите правую кнопку мыши на одном из объектов. Выберите "Свойства".
- 3 На палитре "Свойства" выберите "Высота" и задайте новое значение высоты. Выбранные объекты отображаются с заданной 3D высотой.

Панель "Стандартная"

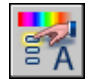

Командная строка: ОКОНСВ

Задание трехмерной высоты объектов | **773**
# **Изменение 3D тел и** Изменение 3D тел и 23

П

### **В этой главе**

- [Манипулирование 3D телами](#page-793-0) и [поверхностями](#page-793-0)
- Выбор и [редактирование 3D](#page-800-0) [подобъектов](#page-800-0)
- Сжатие или [вытягивание](#page-813-0) [ограниченных](#page-813-0) областей
- [Использование](#page-815-0) инструментов ручек для [редактирования](#page-815-0) [объектов](#page-815-0)
- **[Добавление](#page-824-0) ребер и граней к** [телам](#page-824-0)
- [Разделение 3D тел](#page-825-0)
- [Создание](#page-826-0) оболочек из 3D тел
- **[Упрощение](#page-827-0) и проверка** [корректности 3D тел](#page-827-0)

## <span id="page-793-0"></span>**Манипулирование 3D телами и поверхностями**

Для изменения форм и размеров тел и поверхностей можно использовать ручки или палитру "Свойства". Возможности манипулирования телом или поверхностью определяются типом тела или поверхности и способом их создания.

### **Манипулирование отдельными телами и поверхностями**

Для изменения размера и формы определенных отдельных тел и поверхностей можно использовать ручки или палитру "Свойства".

Использование ручек или палитры свойств позволяет изменять очертания и размер элементарных тел с сохранением их исходной базовой формы. Например, можно изменить радиус основания и высоту конуса, но сохранить форму конуса.

Другой пример: можно изменить пирамиду, преобразуя четырехстороннюю пирамиду, сводимую в точку, в восьмистороннюю пирамиду, усекаемую до плоской поверхности, с сохранением пирамидальной формы.

### Выдавливаемые тела и поверхности

Для создания выдавливаемых тел и поверхностей используется команда ВЫДАВИТЬ. При выборе выдавливаемых тел и поверхностей отображаются ручки на их профилях. *Профиль* является исходной формой, используемой для создания выдавливаемого тела или поверхности и определяющей внешний вид объекта. Можно использовать эти ручки для управления профилем тела или поверхности с целью изменения формы всего тела или поверхности.

Если выполнено выдавливание по траектории, отображается траектория, которой можно управлять с помощью ручек. Если траектория не использовалась, вверху выдавленного тела или поверхности отображается ручка высоты, позволяющая изменять высоту объекта.

### Политела

Можно использовать ручки для изменения формы и размера полител, включая профиль политела. Ручки можно перемещать в плоскости *XY* тела. Политело всегда имеет угловой профиль (по умолчанию прямоугольный).

#### Развернутые тела и поверхности

Для развернутых тел и поверхностей ручки отображаются на развернутом профиле, а также на траектории развертывания. Эти ручки можно использовать для изменения тела или поверхности.

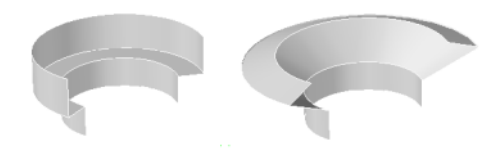

Изменение профиля с Полилиния сдвига помощью растягивания вершины полилинии

#### Тела и поверхности, полученные по сечениям

В зависимости от того, каким способом получены тела и поверхности по сечениям, для тела или поверхности отображаются ручки на указанных ниже объектах, определяющих линиях или кривых.

- Поперечное сечение
- Траектория

Можно перетаскивать выбираемые мышью ручки по любой из определяющих линий или кривых с целью изменения тела или поверхности. Если полученное методом сечений тело или поверхность содержит траекторию, разрешается редактировать только часть траектории, находящуюся между первым и последним поперечными сечениями.

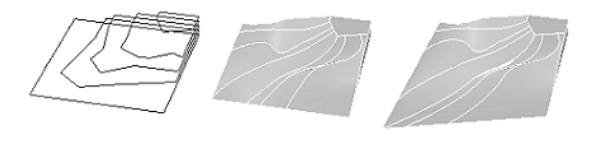

Поперечные сечения для операции "по сечениям"

Тело по сечениям

Тело по сечениям с измененным нижним поперечным сечением

Можно также использовать область "Геометрия" палитры "Свойства" для изменения контура тела (поверхности), построенного методом сечений, на его поперечных сечениях. Когда выбирается тело (поверхность), полученное методом сечений, в области "Геометрия" палитры "Свойства" отображаются параметры, которые были заданы в диалоговом окне "Настройки сечений" при создании тела (поверхности).

Манипулирование 3D телами и поверхностями | **777**

Для изменения тел или поверхностей, построенных методом сечений с использованием направляющих, использование ручек не предусмотрено.

#### Тела и поверхности, созданные методом вращения

Для тел и поверхностей, созданных методом вращения, отображаются ручки на профиле вращения в начале тела (поверхности), построенного методом вращения. Можно использовать эти ручки для изменения профиля тела или поверхности.

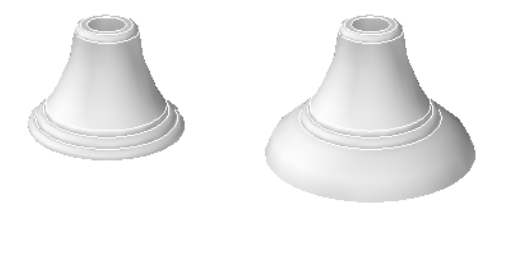

Поверхность вращения

Поверхность вращения с измененным профилем

См. также:

Создание 3D тел и [поверхностей](#page-744-0)

Перемещение оси вращения для тела (поверхности), построенного методом вращения

- 1 На четреже выберите тело (поверхность), созданное методом вращения.
- 2 Выберите ручку на оси вращения.
- 3 Нажмите левую кнопку мыши и переместите ось вращения.

Изменение контура тела (поверхности), построенного методом сечений, с помощью палитры свойств

- 1 На чертеже выбрать тело (поверхность), полученное методом сечений с использованием поперечных сечений.
- 2 Если палитра "Свойства" не отображается, нажатием левой кнопки мыши выберите в меню "Сервис" "Палитра" "Свойства".
- 3 В области "Геометрия" палитры "Свойства" измените настройку "Нормали к поверхности", выбрав одно из указанных ниже значений.
	- **Линованная** Указывается, что тело (поверхность) является линейчатым между поперечными сечениями и имеет острые кромки на поперечных сечениях.
- **Сглаженная**Указывается, что между поперечными сечениями расположено гладкое тело (поверхность), имеющее острые кромки на поперечных сечениях. Касательное направление на поперечных сечениях определяется примыкающими поперечными сечениями.
- **Первая нормаль**Указывается, что нормаль к поверхности является нормалью к первому поперечному сечению.
- **Последняя нормаль** Указывается, что нормаль к поверхности является нормалью к последнему поперечному сечению.
- **Концы нормали**Указывается, что нормаль к поверхности является нормалью и к первому, и к последнему поперечному сечению.
- Все нормали Указывается, что нормаль к поверхности является нормалью ко всем поперечным сечениям.
- **Использование конусных ограничений**Определяется угол наклона первого и последнего поперечных сечений тела (поверхности), построенного по сечениям. Значения угла наклона определяются следующими системными переменными: LOFTANG1, LOFTANG2, LOFTMAG1 и LOFTMAG2.

### **Работа с составными телами**

Составные тела создаются из двух и более индивидуальных тел с использованием любой из следующих команд: ОБЪЕДИНЕНИЕ, , ВЫЧИТАНИЕ и ПЕРЕСЕЧЕНИЕ (Для создания составных тел используются также команды СОПРЯЖЕНИЕ и ФАСКА.) Можно манипулировать исходными индивидуальными телами, образующими составное тело, или телом в полной компоновке.

См. также:

[Редактирование](#page-808-0) ребер на 3D телах

### **Отображение исходных форм составных тел**

По умолчанию в *журнале* 3D тел регистрируются исходные профили 3D тел. Этот журнал позволяет видеть исходные формы, из которых получены составные тела.

При выборе значения "Да" для опции "Показать протокол" составного тела отображаются (бледными линиями) каркасы исходных форм индивидуальных тел, образующих составное тело.

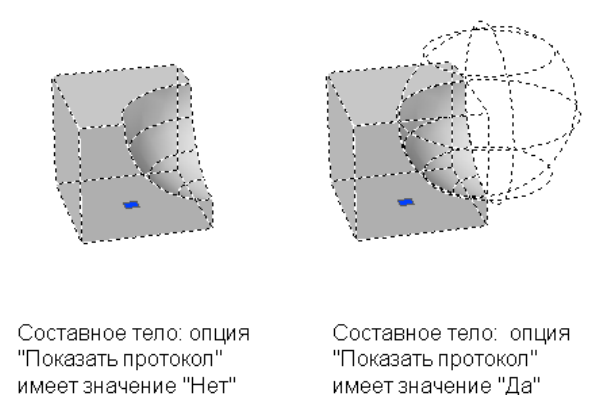

Отображение журнала составного тела полезно при модификации составных тел. Ручки отображаются на исходных формах, из которых создается составное тело. Подробнее об использовании ручек для манипулирования составными телами см. [Манипулирование](#page-798-0) составными телами

Для переопределения настройки свойства "Показать протокол" в палитре "Свойства" можно использовать системную переменную SHOWHIST.

Ведение журнала регистрации исходных компонентов составного тела возможно при условии, что для свойства "Журнал" исходных индивидуальных тел установлено значение "Запись". "Запись" является значением данного свойства по умолчанию, но может быть изменено в секции "Журнал тел" палитры "Свойства" или с помощью системной переменной SOLIDHIST.

Для удаления журнала составного тела, можно выбрать тело и заменить значение его свойства "Журнал" на "Нет". Для удаления журнала из индивидуального или составного тела можно использовать также команду BREP. При удалении журнала тела утрачивается возможность выбора и изменения исходных компонентов тела. После этого можно заново установить значение "Запись" для настройки журнала тела, перезапуская ведение журнала "с нуля".

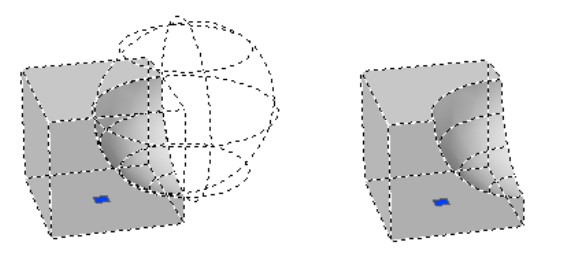

Составное тело: опция "Показать протокол" имеет значение "Да"

Составное тело: журнал удален, опция "Показать протокол" имеет значение "Да"

### **780** | Глава 23 Изменение 3D тел и поверхностей

Удаление журнала составного тела может быть полезным при создании очень сложных составных тел. Например, может понадобиться создание сложных составных тел, служащих основой для дополнительных составных тел. Журнал можно удалить сразу после создания базовой формы. Далее можно вернуть свойству "Журнал" значение "Запись" с тем, чтобы можно было в дальнейшем редактировать формы дополнительных объектов, добавляемых в составное тело.

- 1 Если палитра "Свойства" не отображается, нажатием левой кнопки мыши выберите в меню "Сервис" "Палитра" "Свойства".
- 2 На чертеже выберите 3D составное тело.
- 3 Выберите "Да" для опции "Показать протокол" в секции "Журнал тел" палитры "Свойства".
- 1 Если палитра "Свойства" не отображается, нажатием левой кнопки мыши выберите меню "Сервис" "Палитра" "Свойства".
- 2 На чертеже выберите 3D тело.
- 3 Выберите "Нет" для опции "Журнал" в секции "Журнал тел" палитры "Свойства".

### Командная строка: BREP

- 1 Если палитра "Свойства" не отображается, нажатием левой кнопки мыши выберите меню "Сервис" "Палитра" "Свойства".
- 2 Выберите тело на чертеже.
- <span id="page-798-0"></span>3 Выберите "Запись" для опции "Журнал" в секции "Журнал тел" палитры "Свойства".

### **Манипулирование составными телами**

Возможно манипулирование составным телом в полной компоновке или исходными формами, образующими составное тело.

Можно выбрать составное тело на чертеже и перемещать, масштабировать или вращать тело с использованием ручек или инструментов ручек.

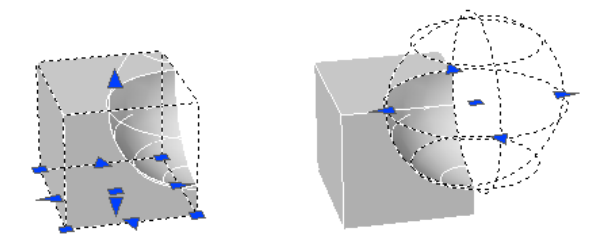

Если в выбранной индивидуальной форме отсутствует журнал, можно перемещать, поворачивать, масштабировать или удалять форму.

Составное тело может быть образовано другими составными телами. Можно выбирать исходные индивидуальные формы составных тел, образующих составное тело, удерживая в нажатом состоянии клавишу CTRL в процессе выбора форм левой кнопкой мыши.

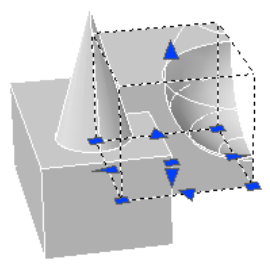

Размер и форму составных тел можно изменять также, выбирая мышью и перетаскивая ручки на индивидуальных гранях, кромках и вершинах. Подробнее см. Выбор и [редактирование 3D подобъектов.](#page-800-1)

См. также:

[Использование](#page-717-0) режимов ручек [Многократное](#page-722-0) копирование с помощью ручек Использование инструментов ручек для [редактирования](#page-815-1) объектов

- 1 Нажмите и удерживайте нажатой клавишу CTRL.
- 2 Нажмите левую кнопку мыши на индивидуальном теле, являющемся частью составного тела.
- 3 Повторяйте этот шаг, пока не будут выбраны все требуемые формы.

## <span id="page-800-1"></span>**Выбор и редактирование 3D подобъектов**

### <span id="page-800-0"></span>**Выбор 3D подобъектов**

Для выбора *подобъектов* (граней, кромок и вершин) на телах необходимо нажать и удерживать нажатой клавишу CTRL и далее выбирать эти подобъекты.

Подобъектом является любая составная часть тела: грань, кромка или вершина. Возможен также вызов исходных индивидуальных форм, образующих составные подобъекты тел. Эти исходные формы являются составными частями тел и выбираются таким же образом (при нажатой клавише CTRL), как грани, кромки и вершины.

На всех выбранных гранях, кромках и вершинах по отдельности отображаются ручки различных типов.

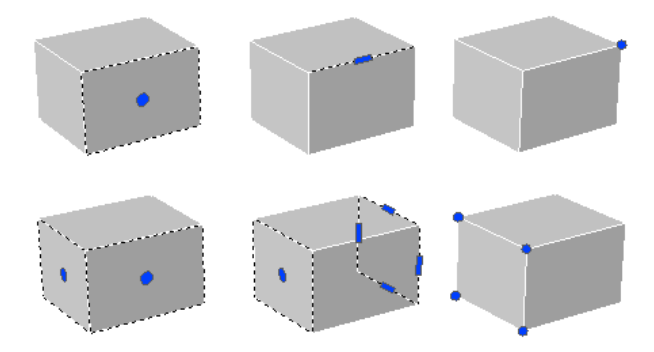

Кроме того, можно нажимать и удерживать нажатой клавишу CTRL для выбора граней, кромок и вершин на составных телах. Однако, если для свойства "Журнал" составного тела задано значение "Запись", первое пользовательское "указание" может привести к выбору исходного тела, включенного в составное тело. Продолжая удерживать нажатой клавишу CTRL, можно новыми указаниями выбирать грань, кромку или вершину на данной исходной форме.

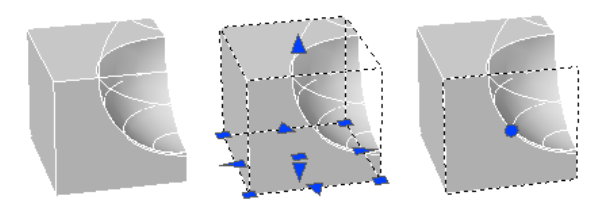

Возможно также создание набора, состоящего из любого числа тел, поверхностей и подобъектов.

Выбор и редактирование 3D подобъектов | **783**

Если подобъекты перекрываются между собой, и включена опция предварительного просмотра набора, можно циклически проходить по объектам; с этой целью выберите (прокруткой) подобъект на верхней позиции для его подсветки, нажмите и удерживайте нажатой клавишу CTRL и последовательно нажимайте клавишу ПРОБЕЛ. Когда подсвечивается нужный объект, выберите его нажатием левой кнопки мыши.

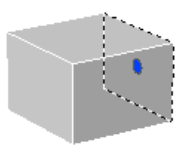

Для выбора одной или нескольких граней, кромок или вершин на теле

- 1 Нажмите и удерживайте нажатой клавишу CTRL.
- 2 Выберите грань, кромку или вершину.
- 3 Повторяйте шаг 2, пока не будут выбраны требуемые подобъекты. Командная строка: ВЫБРАТЬ (опция подобъекта)

### Для создания набора 3D объектов и подобъектов

- 1 Выберите требуемые тела и поверхности.
- 2 Нажмите и удерживайте нажатой клавишу CTRL.
- 3 Выберите грань, кромку или вершину.
- 4 Повторяйте шаги 1 3, пока не будут выбраны требуемые подобъекты.

#### Командная строка: ВЫБРАТЬ

### Для удаления подобъекта из набора подобъектов

- 1 Нажмите и удерживайте нажатыми клавиши CTRL + SHIFT.
- 2 Нажатием левой кнопки мыши выберите грань, кромку или вершину.

#### Для выбора кромки, грани или вершины на исходной форме составного тела

- 1 Нажмите и удерживайте нажатой клавишу CTRL.
- 2 Выберите исходную форму, на которой необходимо выбрать грань, кромку или вершину.

3 При нажатой клавише CTRL нажмите левую кнопку мыши на грани, кромке или вершине.

Командная строка: ВЫБРАТЬ (опция подобъекта)

Для циклического прохождения по подобъектам и выбора перекрывающихся подобъектов

- 1 Нажмите и удерживайте нажатыми CTRL + ПРОБЕЛ.
- 2 Нажмите левую кнопку мыши как можно ближе к требуемому подобъекту.
- 3 Последовательно нажимайте кнопку, пока не произойдет подсветка нужного объекта.
- <span id="page-802-0"></span>4 Нажмите ENTER для выбора подобъекта.

### **Перемещение, поворот и масштабирование подобъектов**

Перемещение, поворот и масштабирование отдельных подобъектов на 3D телах выполняется выбором и перетаскиванием ручки подобъекта, используя инструменты ручки (3DПЕРЕНЕСТИ и 3DПОВЕРНУТЬ) или посредством команд ПЕРЕНЕСТИ, ПОВЕРНУТЬ и МАСШТАБ.

При переносе, повороте или масштабировании подобъекта претерпеваемые им изменения не нарушают целостности 3D тела. Например, при переносе ребра (красного цвета на иллюстрации), смежные с ребром грани остаются смежными с этим ребром.

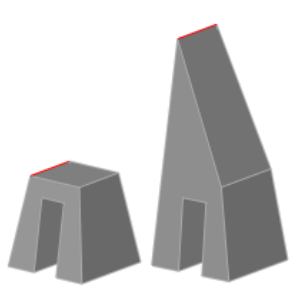

В некоторых случаях при изменении тела возможно получение нескольких результатов. При переносе, повороте или масштабировании подобъектов можно во время перетаскивания нажать клавишу CTRL для циклического перебора режимов изменения. Ниже на иллюстрации показаны варианты изменений для переноса грани (красного цвета).

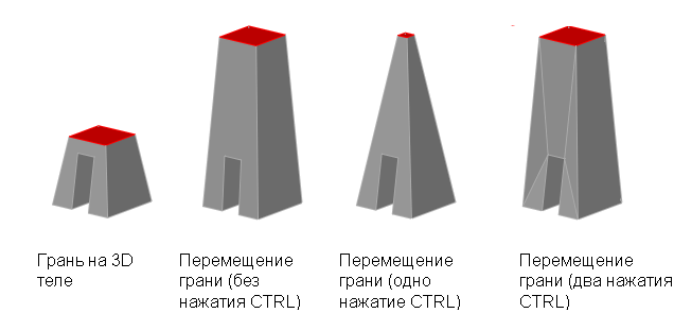

Дополнительные сведения о вариантах изменений см. в разделе:

- [Перемещение, вращение](#page-804-0) и масштабирование граней на 3D телах
- [Редактирование](#page-808-0) ребер на 3D телах
- [Редактирование](#page-812-0) вершин на 3D телах

"Перенос, поворот и масштабирование подобъектов на составных телах"

Если для свойства "Журнал" составного тела задано значение "Запись", можно выбирать и переносить, поворачивать и масштабировать грани, ребра и вершины только на отдельно взятых примитивных телах, образующих составные тела.

Если для свойства "Журнал" составного тела задано значение "Нет", можно выбирать и переносить, поворачивать и масштабировать грани, ребра и вершины только всего составного тела (но не отдельно взятых примитивов, образующих составные тела).

### Правила и ограничения на выполнение переноса, поворота, масштабирования подобъектов

Допускаются только те операции переноса, поворота и масштабирования подобъектов, которые не нарушают целостности 3D тела. При выполнении переноса, поворота и масштабирования подобъектов действуют следующие правила:

- Если для изменения подобъектов используются ручки, они не отображаются на подобъектах, которые нельзя переносить, поворачивать или масштабировать.
- В большинстве случаев можно выполнять перенос, поворот и масштабирование как плоских, так и неплоских граней.
- Можно изменять только ребро, являющееся прямым отрезком и имеющее не менее одной плоской смежной грани. Выполняется регулировка плоскостей смежных плоских граней, обеспечивающая сохранение в них изменяемого ребра.
- Не допускается выполнение переноса, поворота или масштабирования ребре (или их вершин), запечатленных внутри грани.
- Возможно изменение только вершины, имеющей не менее одной плоской смежной грани. Выполняется регулировка плоскостей смежных плоских граней, обеспечивающая сохранение в них изменяемой вершины.
- При перетаскивании подобъекта конечный результат может отличаться от предварительного изображения, отображаемого во время изменения. Это определяется тем, что выполняется регулировка способа изменения тела для сохранения его топологии. В некоторых случаях изменение может оказаться невозможным из-за слишком серьезного изменения топологии тела.
- Как правило, операция завершается неудачей, если изменения приводят к удлинению поверхностей сплайнов.
- Не допускается выполнение переноса, поворота или масштабирования ребер или вершин, принадлежащих более чем двум граням. Аналогично, если некоторые ребра или вершины, принадлежащие более чем двум граням, находятся рядом с изменяемыми гранями, ребрами или вершинами, операция может оказаться невозможной.

### **Редактирование граней на 3D телах**

<span id="page-804-0"></span>Возможен выбор граней на 3D теле для их перемещения, вращения или масштабирования. Можно также удалять, копировать, окрашивать грани и добавлять к ним материалы.

### **Перемещение, вращение и масштабирование граней на 3D телах**

Разрешается выбирать и редактировать грани на 3D телах. Для изменения граней применяются ручки, захватные блоки или такие команды, как ПЕРЕНЕСТИ, ПОВЕРНУТЬ и МАСШТАБ.

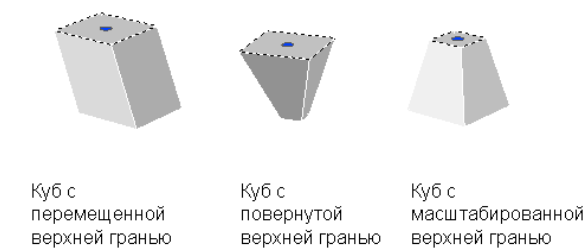

Команды ПЕРЕНЕСТИ, ПОВЕРНУТЬ и МАСШТАБ можно использовать для редактирования граней точно так же, как для любого другого объекта. Нажмите и удерживайте нажатой клавишу CTRL при выборе грани на теле.

Выбор и редактирование 3D подобъектов | **787**

Когда перемещается, поворачивается или масштабируется грань на 3D элементарном теле, удаляется журнал элементарного тела. Тело не является более истинно элементарным телом и не доступно для манипулирования в качестве такого тела (с помощью ручек и палитры "Свойства").

#### Режимы изменения граней

Для циклического перебора режимов изменения нажмите клавишу CTRL при перетаскивании грани.

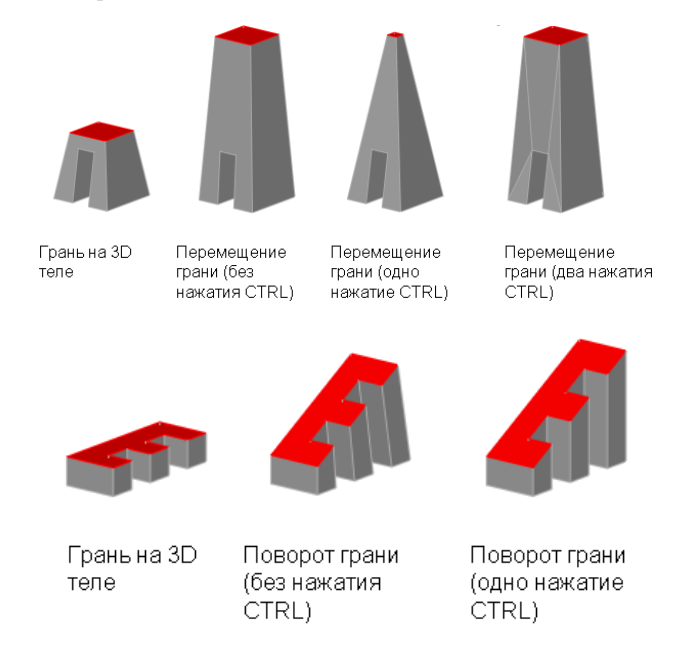

При выполнении переноса, поворота или масштабирования грани без использования клавиши CTRL грань изменяется вместе со своими ребрами, сохраняя свою форму и ребра, но при этом возможно изменение плоскостей плоских граней, смежных с изменяемой.

При выполнении переноса, поворота или масштабирования грани, сопровождаемых однократным нажатием и отпусканием клавиши CTRL во время перетаскивания, грань изменяется отдельно от своих ребер. При этом сохраняются поверхности смежных граней, но возможно изменение формы (границы) изменяемой грани.

При выполнении переноса, поворота или масштабирования грани, сопровождаемых двукратным нажатием и отпусканием клавиши CTRL во время перетаскивания, грань изменяется вместе со своими ребрами (так же, как без нажатия клавиши CTRL). Однако, при необходимости, для плоских граней, смежных с изменяемой, выполняется триангуляция (разделение на две или более плоские треугольные грани).

Если клавиша CTRL нажимается и отпускается в третий раз, возвращается первый режим изменения, как если бы клавиша CTRL не нажималась.

### См. также:

Перемещение, поворот и [масштабирование](#page-802-0) подобъектов Использование инструментов ручек для [редактирования](#page-815-1) объектов Применение материалов к объектам и поверхностям [Перемещение](#page-672-0) или поворот объектов [Изменение](#page-699-0) размеров и форм объектов

### **Копирование, удаление и окрашивание граней на 3D телах**

Можно использовать РЕДТЕЛ для копирования или удаления граней объекта 3D тела. Палитра "Свойства" позволяет изменять цвет граней на объектах 3D тел.

#### Копирование и удаление граней

Если для копирования граней на объекте 3D тела используется команда РЕДТЕЛ, выбранные грани копируются в качестве областей или тел. Если указать две точки, то первая будет использоваться как базовая точка и одна копия будет размещена относительно базовой точки. Если указать одну точку и затем нажать клавишу ENTER, исходная точка выбора используется как базовая точка, а следующая точка используется как точка смещения.

Грань, окружаемую копланарными гранями, можно удалять либо путем выбора грани и ее удаления, либо с помощью команды СТЕРЕТЬ. Для удаления граней можно использовать также команду РЕДТЕЛ.

#### Изменение цвета граней

Цвет грани на 3D теле можно изменять, выбирая грань и далее изменяя свойство "Цвет" в палитре "Свойства".

#### Для копирования грани тела

- 1 Выберите в меню "Редактирование" "Редактирование тела" "Копировать грани".
- 2 Выберите грань для копирования (1).
- 3 Выберите дополнительные грани или нажмите ENTER для выполнения операции копирования.
- 4 Укажите базовую точку для копирования (2).
- 5 Укажите вторую точку перемещения (3).

6 Нажмите ENTER для выполнения команды.

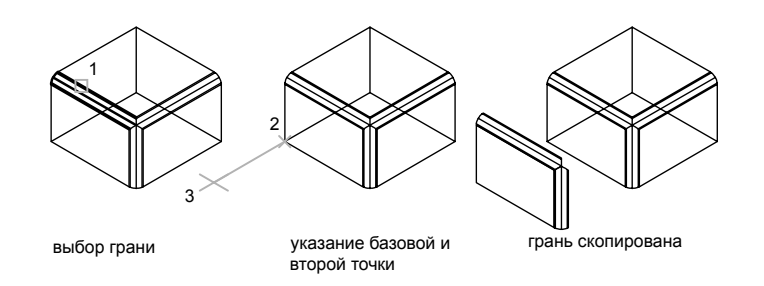

ПРИМЕЧАНИЕ Для выдавливания скопированной грани следует использовать команду ВЫДАВИТЬ.

Командная строка: РЕДТЕЛ

Для удаления грани тела

- 1 Выберите в меню "Редактирование" "Редактирование тела" "Удалить грани".
- 2 Выберите грань для удаления (1).
- 3 Выберите дополнительные грани или нажмите ENTER для удаления.
- 4 Нажмите ENTER для выполнения команды.

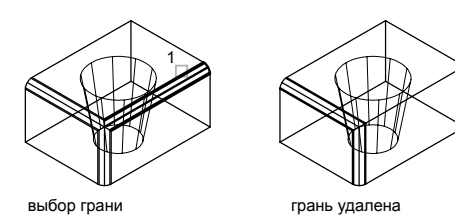

Панель "Редактирование тела"

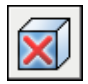

Командная строка: РЕДТЕЛ

#### Для изменения цвета грани тела

- 1 Нажмите и удерживайте нажатой клавишу CTRL.
- 2 Нажмите левую кнопку мыши на грани 3D тела.
- 3 Если палитра "Свойства" не отображается, нажатием левой кнопки мыши следует выбрать меню "Сервис" » "Палитра" » "Свойства".
- 4 В палитре "Свойства" нажмите на "Цвет" на вкладке "Общие".

Справа от поля располагается кнопка со стрелкой.

- 5 Нажмите на кнопку и выберите цвет из списка или воспользуйтесь пунктом "Выбор цвета" для вызова диалогового окна "Выбор цвета". В этом случае выполните одно из следующих действий:
	- На вкладке "Номер цвета" выберите цвет или введите в поле "Цвет" его имя или числовое значение в системе ИЦА (от 1 до 255).
	- На вкладке "Вся палитра" выберите цветовую модель "HSL" в списке "Цветовая модель" и введите значение цвета в поле "Цвет" или задайте значения "H (оттенок)", "S (насыщенность)" и "L (яркость)". Нажмите "OK".
	- На вкладке "Вся палитра" выберите цветовую модель RGB в списке "Цветовая модель". Задайте цвет путем введения его номера в поле "Цвет" или введением значений в полях "Красный", "Зеленый" и "Синий".
	- На вкладке "Альбомы цветов" выберите необходимый альбом, выберите требуемый цвет (с помощью стрелок вверх или вниз). Нажмите "OK".

<span id="page-808-0"></span>Командная строка: ОКОНСВ

### **Редактирование ребер на 3D телах**

Имеется возможность выбора и редактирования ребер на 3D теле.

Перемещение, поворот и масштабирование ребер

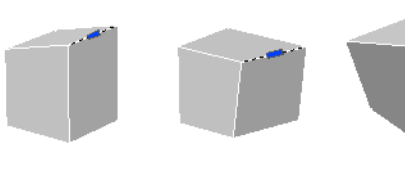

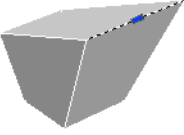

Куб с перемещенным ребром

Куб с повернутым ребром

Куб с масштабированным ребром

Выбор и редактирование 3D подобъектов | **791**

Команды ПЕРЕНЕСТИ, ПОВЕРНУТЬ и МАСШТАБ можно использовать для редактирования ребер на 3D телах, точно так же как для любого другого объекта. Нажмите и удерживайте нажатой клавишу CTRL при выборе ребра на теле.

Ребра на областях можно выбирать, но при этом не отображаются ручки. Этими ребрами можно также управлять с помощью команд ПЕРЕНЕСТИ, ПОВЕРНУТЬ и МАСШТАБ.

Кроме того, можно удалять ребра, которые полностью разделяют две копланарные грани, либо путем выбора и удаления грани, либо с помощью команды СТЕРЕТЬ.

Когда перемещается, поворачивается или масштабируется ребро на 3D элементарном теле, удаляется журнал этого элементарного тела. Тело не является более элементарным и не доступно для манипулирования в качестве такого тела (с помощью ручек и палитры "Свойства").

#### Режимы изменения ребер

Для циклического перебора режимов изменения нажмите клавишу CTRL при перетаскивании ребра.

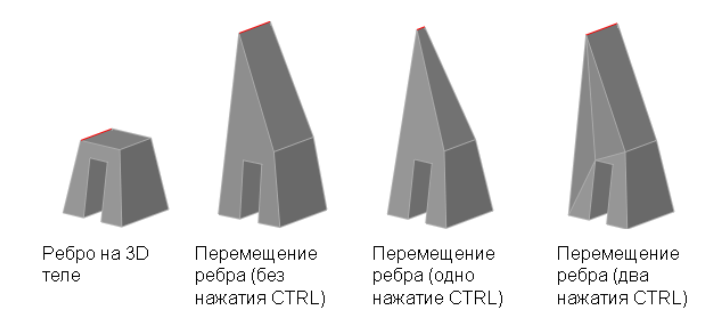

При выполнении переноса, поворота или масштабирования без нажатия клавиши CTRL ребро изменяется вместе со своим вершинами, сохраняя длину ребра, но при этом возможно изменение плоскостей плоских граней, смежных с вершинами ребер.

При выполнении переноса, поворота или масштабирования ребра, сопровождаемых однократным нажатием и отпусканием клавиши CTRL во время перетаскивания, ребро изменяется отдельно от своих вершин. При этом сохраняются поверхности смежных граней, но возможно изменение длины изменяемого ребра.

При выполнении переноса, поворота или масштабирования ребра, сопровождаемых двукратным нажатием и отпусканием клавиши CTRL во время перетаскивания, ребро изменяется вместе со своими вершинами (так же, как без нажатия клавиши CTRL). Однако, для плоских граней, смежных с вершинами изменяемого ребра, выполняется триангуляция (разделение на две или более плоские треугольные грани), если они становятся неплоскими.

Если клавиша CTRL нажимается и отпускается в третий раз, возвращается первый режим изменения, как если бы клавиша CTRL не нажималась.

### Сопряжение граней и снятие фасок у 3D тел

С помощью команды СОПРЯЖЕНИЕ можно добавлять к выбранным 3D телам плавные переходы и сопряжения. Методом по умолчанию можно задать радиус сопряжения и далее выбрать ребра для сопряжения. Существуют и другие способы, в которых для каждой сопрягаемой грани задается свой радиус сопряжения или сопрягается последовательность ребер, переходящих одно в другое по касательной. Аналогично, снятие фасок на пересечениях смежных граней 3D тел осуществляется командой ФАСКА.

После выполнения команды СОПРЯЖЕНИЕ или ФАСКА для тела можно выбрать сопряжение или фаску и отредактировать свойства сопряжения или фаски в палитре "Свойства".

При применении сопряжения или фаски к ребру тела удаляется журнал тела.

### Изменение цвета ребер

Для изменения цвета ребра на 3D объекте можно выбрать ребро и изменить свойство "Цвет" в палитре "Свойства".

### Копирование ребер

Имеется возможность индивидуального копирования ребер 3D тел. В результате копирования образуются отрезки, дуги, круги, эллипсы и сплайны. Если указать две точки, первая будет использоваться как базовая точка и одна копия будет размещена относительно базовой точки. Если указать одну точку и затем нажать клавишу ENTER, исходная точка выбора используется как базовая точка, а следующая точка используется как точка смещения.

### См. также:

Перемещение, поворот и [масштабирование](#page-802-0) подобъектов Использование инструментов ручек для [редактирования](#page-815-1) объектов [Редактирование](#page-672-1) объектов [Перемещение](#page-672-0) или поворот объектов [Изменение](#page-699-0) размеров и форм объектов

Командная строка: СОПРЯЖЕНИЕ

Командная строка: ФАСКА

### Для редактирования сопряжения или фаски на 3D теле

- 1 Нажмите и удерживайте нажатой клавишу CTRL.
- 2 Выберите сопряжение или фаску на 3D теле.
- 3 Если палитра "Свойства" не отображается, следует нажатием левой кнопки мыши выбрать меню "Сервис" » "Палитра" » "Свойства".
- 4 В палитре "Свойства" измените свойства сопряжения или фаски.

Командная строка: ОКОНСВ

#### Для изменения цвета ребра тела

- 1 Нажмите и удерживайте нажатой клавишу CTRL.
- 2 Нажмите левую кнопку мыши на ребре 3D тела.
- 3 Если палитра "Свойства" не отображается, нажатием левой кнопки мыши выберите в меню "Сервис" » "Палитра" » "Свойства".
- 4 В палитре "Свойства" выберите опцию "Цвет" на вкладке "Общие".

Справа от поля располагается кнопка со стрелкой.

- 5 Нажмите на кнопку и выберите цвет из списка или воспользуйтесь пунктом "Выбор цвета" для вызова диалогового окна "Выбор цвета". В этом случае выполните одно из следующих действий:
	- На вкладке "Номер цвета" выберите цвет или введите в поле "Цвет" его имя или числовое значение в системе ИЦА (от 1 до 255).
	- На вкладке "Вся палитра" выберите цветовую модель "HSL" в списке "Цветовая модель" и введите значение цвета в поле "Цвет" или задайте значения "H (оттенок)", "S (насыщенность)" и "L (яркость)". Нажмите "OK".
	- На вкладке "Вся палитра" выберите цветовую модель RGB в списке "Цветовая модель". Задайте цвет путем введения его номера в поле "Цвет" или введением значений в полях "Красный", "Зеленый" и "Синий".
	- На вкладке "Альбомы цветов" выберите альбом цветов в окне "Альбом цветов", выберите цвет нажатием на цветовую полоску при перемещении по альбому цветов (с помощью стрелок вверх или вниз). Нажмите "OK".

Командная строка: ОКОНСВ

#### Для копирования ребра тела

- 1 Выберите в меню "Редактирование" "Редактирование тела" "Копировать ребра".
- 2 Выберите ребро для копирования (1).
- 3 Выберите дополнительные ребра или нажмите ENTER.
- 4 Укажите базовую точку перемещения (2).
- 5 Укажите вторую точку перемещения (3).
- 6 Нажмите ENTER для выполнения команды.

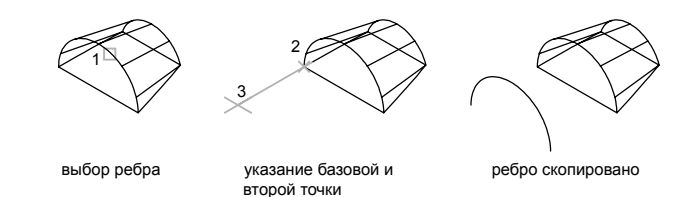

Панель "Редактирование тела"

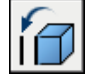

<span id="page-812-0"></span>Командная строка: РЕДТЕЛ

### **Редактирование вершин на 3D телах**

Имеется возможность выбора и редактирования вершин на 3D телах. Выбор левой кнопкой мыши и перетаскивание вершины приводит к "растягиванию" 3D объекта.

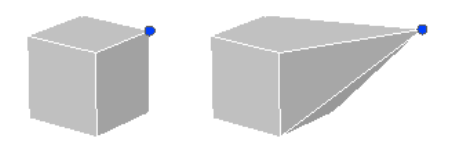

Можно также отредактировать всю форму 3D тела путем изменения одной или нескольких вершин с помощью ручек, инструментов ручек или с помощью команд ПЕРЕНЕСТИ, ПОВЕРНУТЬ или МАСШТАБ. При масштабировании вершин следует масштабировать две или большее количество вершин и следить за изменениями в теле.

Когда выполняется перемещение, поворот или масштабирование одной или нескольких вершин в 3D элементарном теле, удаляется журнал этого элементарного тела. Тело не является более истинно элементарным и не доступно для манипулирования в качестве такого тела (с помощью ручек и палитры "Свойства").

Можно также удалять вершины, соединяющие два ребра, являющихся параллельными и коллинеарными и не совмещенными по расположению с какими-либо другими ребрами.

#### Режимы изменения вершины

Для циклического перебора вариантов изменения нажмите клавишу CTRL при перетаскивании вершины.

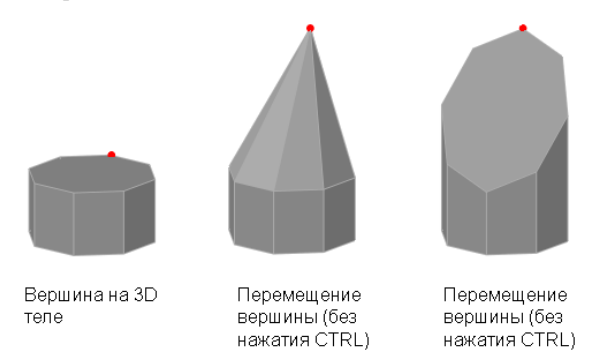

При выполнении переноса, поворота или масштабирования вершины без нажатия клавиши CTRL для некоторых плоских граней может быть проведена триангуляция (разделение на две или более плоские треугольные грани).

При выполнении переноса, поворота или масштабирования вершины, сопровождаемых однократным нажатием и отпусканием клавиши CTRL может производиться регулировка некоторых смежных плоских граней.

Если клавиша CTRL нажимается и отпускается во второй раз, возвращается первый режим изменения, как если бы клавиша CTRL не нажималась.

<span id="page-813-0"></span>См. также:

Перемещение, поворот и [масштабирование](#page-802-0) подобъектов Использование инструментов ручек для [редактирования](#page-815-1) объектов [Редактирование](#page-672-1) объектов

### **Сжатие или вытягивание ограниченных областей**

Для сжатия или вытягивания ограниченных областей можно нажать CTRL + ALT и, удерживая их нажатыми, указать на область. Область должна быть ограничена копланарными линиями или кромками.

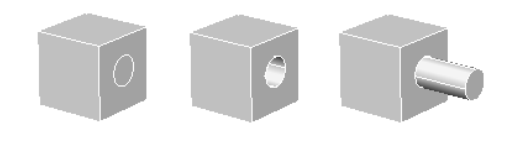

Ограниченная область (круг) на теле

Вдавливание ограниченной области

Вытягивание ограниченной области

Можно сжимать или вытягивать ограниченные области, определяемые объектами указанных ниже типов.

- Любая область, которую можно штриховать путем выборки точек (с нулевым допуском замкнутости).
- Области, ограничиваемые пересечением копланарной, линейной геометрии, включая ребра и геометрию в блоках
- Замкнутые полилинии, области, 3D грани и 2D тела, состоящие из копланарных вершин
- Области, создаваемые геометрией (включая ребра на гранях), вычерчиваемой копланарно любой грани 3D тела

Для запуска анимации нажмите на стрелку "Просмотр".

Сжимая или вытягивая ограниченную область, нельзя ее сужать. Однако можно выбирать ребра ограниченной области после ее сжатия или вытягивания и манипулировать ребрами для получения такого же эффекта.

Системная переменная IMPLIEDFACE позволяет указывать, допускается ли обнаружение ограниченной области и ее сжатие или вытягивание.

Панель "Моделирование"

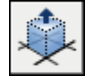

Командная строка: **вытягивание**

Панель "3D Создать", "Вытягивание"

Сжатие или вытягивание ограниченных областей | **797**

### <span id="page-815-1"></span><span id="page-815-0"></span>**Использование инструментов ручек для редактирования объектов**

Инструменты ручки можно использовать для перемещения и вращения объектов и подобъектов в 3D виде. Инструменты ручки отображаются при выборе объектов и подобъектов в 3D проекции с применением 3D визуального стиля или при использовании команд 3DПЕРЕНЕСТИ и 3DПОВЕРНУТЬ.

### **Понятие об инструментах ручки**

Инструменты ручек представляют собой значки, используемые в 3D проекции для того, чтобы простым способом ограничивать перемещение или вращение выбранного набора объектов до оси или плоскости.

Имеются инструменты ручек двух типов: ручки перемещения и ручки вращения.

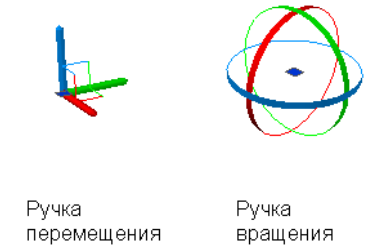

Инструменты ручек отображаются путем вызова команд 3DПЕРЕНЕСТИ или 3DПОВЕРНУТЬ или нажатием на кнопки "3D Перенести" и "3D Повернуть" на инструментальной панели.

Инструменты ручек могут располагаться в любых местах 3D пространства. Данное местоположение (обозначаемое центральным прямоугольником [или базовой ручкой] инструмента ручки) определяет базовую точку для перемещения или вращения. Это равносильно временному изменению расположения в координатах ПСК во время перемещения или вращения выбранных объектов. Далее используются линии (ручки осей) инструмента ручки для ограничения перемещения или вращения позицией оси или плоскости.

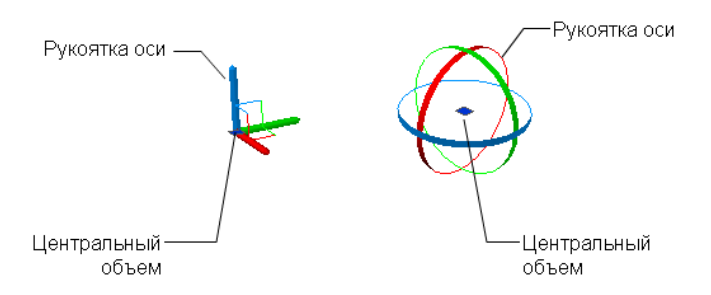

Если сначала выбираются объекты, а затем нажимается кнопка мыши на рукоятке осей, и начинается перемещение выбранных объектов, для перехода к инструменту ручки поворота можно нажать клавишу ПРОБЕЛ. Повторное нажатие клавиши ПРОБЕЛ осуществляет возврат к инструменту ручки переноса. При таком способе изменения инструмента ручек перемещение ограничено выбранными осями.

Если запустить команду 3DПЕРЕНЕСТИ или 3DПОВЕРНУТЬ перед выбором объектов, инструмент ручки присоединяется к курсору после создания набора объектов пользователем. Далее можно нажатием левой кнопки мыши поместить инструмент ручки в любое место 3D пространства. Для перемещения инструмента ручки можно нажать кнопку мыши на центральном прямоугольнике (базовой ручке) и далее нажатием кнопки указать новое расположение.

Инструменты ручки отображаются только в 3D проекции, к которой применен 3D визуальный стиль. Если применен визуальный стиль 2D каркаса, то команды 3DПЕРЕНЕСТИ и 3DПОВЕРНУТЬ автоматически заменяют этот стиль визуальным стилем 3D каркаса.

Если вначале выбираются объекты и далее вызывается команда 3DПЕРЕНЕСТИ или 3DПОВЕРНУТЬ для отображения инструмента ручки, то по умолчанию отображается инструмент ручки перемещения, который помещается в то же место, что и в ПСК, и выравнивается по этому месту. Можно использовать системную переменную GTLOCATION с целью определения начального расположения по умолчанию для инструмента ручки.

Системная переменная GTAUTO используется для определения того, происходит ли автоматическое отображение инструментов ручки при выборе объектов перед запуском команды в 3D проекции, к которой применен 3D визуальный стиль.

Системная переменная GTDEFAULT определяет, вызываются ли команды 3DПЕРЕНЕСТИ и 3DПОВЕРНУТЬ автоматически при запуске команд ПЕРЕНЕСТИ и ПОВЕРНУТЬ (соответственно) в 3D проекции. По умолчанию, команды 3DПЕРЕНЕСТИ и 3DПОВЕРНУТЬ не вызываются автоматически при запуске команд ПЕРЕНЕСТИ и ПОВЕРНУТЬ (соответственно) в 3D проекции

Определение начального местоположения по умолчанию для инструментов ручки

- 1 В командной строке введите **gtlocation**.
- 2 Выполните одно из следующих действий:
	- Введите 0 для определения местоположения, совпадающего с местоположением в ПСК.
	- Введите **1** для выбора в качестве места расположения позицию последнего выбранного объекта или подобъекта.
- 3 Нажмите ENTER.

### Для перемещения инструмента ручки

- 1 Нажмите кнопку мыши на центральном прямоугольнике (базовой ручке) инструмента ручки.
- 2 Нажатием левой кнопки мыши обозначьте новое местоположение.

### Изменение типа инструмента ручки при переносе или повороте объектов

- 1 На инструментальной панели (панели управления "3D построения") выберите "3D перенос" или "3D поворот".
- 2 Выберите объекты и подобъекты для переноса или поворота.

Нажмите и удерживайте нажатой кнопку CTRL для выбора подобъектов (граней, ребер и вершин). Отпустите CTRL для выбора объектов.

3 По окончании выбора объектов нажмите ENTER.

Инструмент ручки переноса или поворота отображается в соединении с курсором.

- 4 Нажатием кнопки мыши выберите местоположение инструмента ручки, обозначая базовую точку для перемещения.
- 5 Удерживайте курсор на рукоятке оси на инструменте ручки, пока рукоятка оси не станет желтой и не появится вектор, затем нажмите левую кнопку мыши на рукоятке оси.
- 6 Нажмите клавишу ПРОБЕЛ.

Повторное нажатие клавиши ПРОБЕЛ осуществляет возврат к другому инструменту ручки. При таком способе изменения инструмента ручки перемещение ограничено выбранными осями.

Панель инструментов "Моделирование"

Командная строка: 3DПЕРЕНЕСТИ или 3DПОВЕРНУТЬ

### **Использование инструмента ручки перемещения для редактирования объектов**

Инструмент ручки перемещения позволяет перемещать выбранный набор объектов без ограничений или с ограничением позицией оси или плоскости.

После выбора объектов и подобъектов, которые необходимо переместить, следует поместить инструмент ручки в любое место в 3D пространстве. Данное местоположение (обозначаемое центральным прямоугольником [или базовой ручкой] инструмента ручки) определяет базовую точку для перемещения и на время изменяет позицию в координатах ПСК в процессе перемещения выбранных объектов.

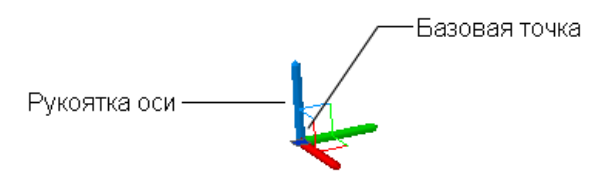

Далее следует свободно перемещать объекты путем перетаскивания инструмента ручки к наружной стороне или обозначить ось или плоскость, которой ограничивается перемещение.

ПРИМЕЧАНИЕ По умолчанию, при создании набора объектов в 3D проекции, к которой применен 3D визуальный стиль перед вызовом команды, автоматически отображается инструмент ручки перемещения. Можно отменить автоматическое отображение инструмента ручки перемещения, установив системную переменную GTAUTO равной 0.

Ограничение перемещения позицией оси

Можно использовать инструмент ручки перемещения для ограничения перемещения позицией оси. Следует удерживать курсор на ручке оси на инструменте ручки, пока отображаемый вектор не совпадет по расположению с осью, и далее нажать левую кнопку мыши на рукоятке оси.

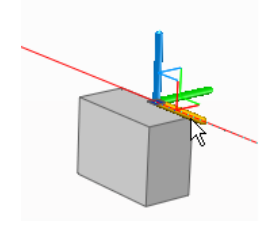

При последующем перетаскивании курсора выбранные объекты и подобъекты перемещаются только вдоль указанной оси. Можно нажать левую кнопку мыши или ввести значение для обозначения расстояния смещения от базовой точки.

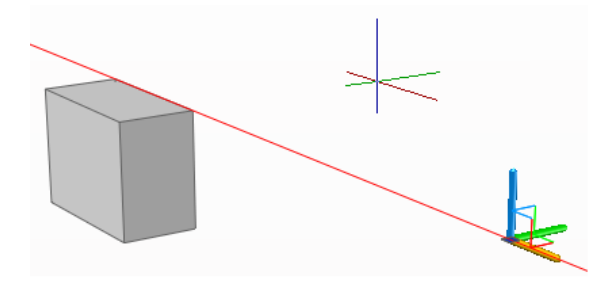

#### Ограничение перемещения позицией плоскости

Можно использовать инструмент ручки перемещения для ограничения перемещения позицией плоскости. Следует удерживать курсор на точке, в которой сходятся две линии, отходящие от рукояток оси (эти линии определяют плоскость), пока линии не станут желтыми, а затем нажать левую кнопку мыши на данной точке.

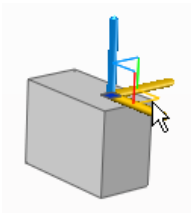

При последующем перетаскивании курсора выбранные объекты и подобъекты перемещаются только вдоль указанной плоскости. Можно нажать левую кнопку мыши или ввести значение для обозначения расстояния смещения от базовой точки.

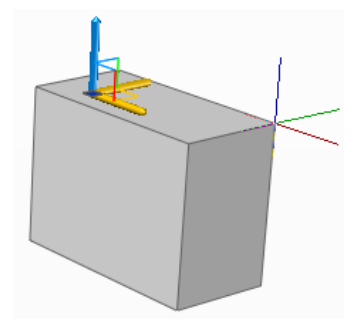

Для перемещения объектов в 3D пространстве вдоль указанной оси

- 1 На инструментальной панели (панели управления 3D построения) нажмите на "3D перемещение"
- 2 Выберите объекты и подобъекты, которые необходимо переместить.

Нажмите и удерживайте нажатой кнопку CTRL для выбора подобъектов (граней, ребер и вершин). Отпустите CTRL для выбора объектов.

3 По окончании выбора объектов нажмите ENTER.

Инструмент ручки перемещения отображается в соединении с курсором.

- 4 Нажатием левой кнопки мыши выберите местоположение захватного блока, обозначая базовую точку для перемещения.
- 5 Удерживать курсор на ручке оси на захватном блоке, пока рукоятка оси не станет желтой и не появится вектор, а затем нажмите левую кнопку мыши на рукоятке оси.

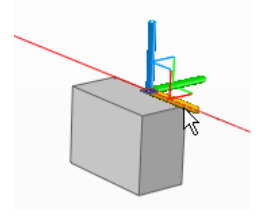

6 Введите значение или нажмите левую кнопку мыши для обозначения расстояния перемещения.

Панель "Моделирование"

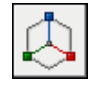

Использование инструментов ручек для редактирования объектов | **803**

#### Командная строка: 3DПЕРЕНЕСТИ

Для перемещения объектов в 3D пространстве с ограничением по указанной плоскости.

- 1 На инструментальной панели (панели управления 3D построения) нажмите "3D перемещение"
- 2 Выбрать объекты и подобъекты, которые необходимо переместить.

Нажмите и удерживайте нажатой кнопку CTRL для выбора подобъектов (граней, ребер и вершин). Отпустите CTRL с целью выбора объектов.

3 По окончании выбора объектов нажмите ENTER.

Инструмент ручки перемещения отображается в соединении с курсором.

- 4 Нажатием левой кнопки мыши выберите местоположение инструмента ручки, обозначая базовую точку для перемещения.
- 5 Удерживать курсор на точке, в которой сходятся две линии, отходящие от рукояток оси (эти линии определяют плоскость), пока линии не станут желтыми, а затем нажмите левую кнопку мыши.

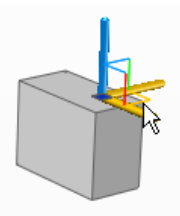

6 Введите значение или нажмите левую кнопку мыши для обозначения расстояния перемещения.

Панель "Моделирование"

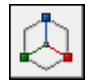

Командная строка: 3DПЕРЕНЕСТИ

### **Использование захватного блока вращения для редактирования объекта**

Инструмент ручки вращения позволяет вращать объекты и подобъекты без ограничений или с ограничением позицией оси.

После выбора объектов и подобъектов, которые необходимо вращать, следует поместить инструмент ручки в любое место в 3D пространстве. Данное местоположение (обозначаемое центральным прямоугольником [или базовой ручкой] инструмента ручки) определяет базовую точку для перемещения и на время изменяет позицию в координатах ПСК в процессе поворота выбранных объектов.

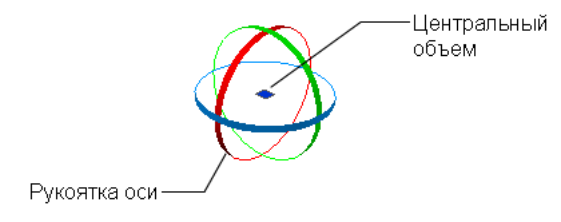

Далее можно вращать объекты без ограничений, перетаскивая инструмент ручки к наружной стороне, либо указывать ось, которой ограничивается поворот.

### Ограничение угла поворота позицией оси

Можно использовать инструмент ручки вращения для ограничения угла поворота позицией оси. Следует удерживать курсор на одной из рукояток осей инструмента ручки, пока линия не станет желтой и не появится желтый вектор, совпадающий по расположению с осью. Далее нажмите левую кнопку мыши на осевой линии.

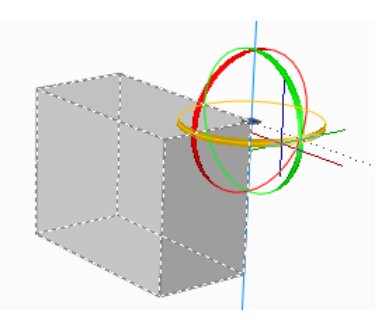

При последующем перетаскивании курсора выбранные объекты и подобъекты поворачиваются относительно базовой точки вдоль указанной оси. Можно ввести значение или нажать левую кнопку мыши для обозначения угла поворота.

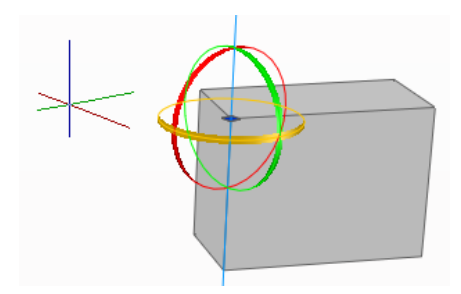

Для вращения объектов в 3D пространстве вдоль указанной оси

- 1 На инструментальной панели (панели управления 3D построения) нажмите на "3D вращение"
- 2 Выберите объекты и подобъекты, которые необходимо вращать.

Нажмите и удерживайте нажатой кнопку CTRL для выбора подобъектов (граней, ребер и вершин). Отпустите CTRL для выбора объектов.

3 По окончании выбора объектов нажмите ENTER.

Инструмент ручки вращения отображается в соединении с курсором.

- 4 Нажатием левой кнопки мыши выберите местоположение инструмента ручки вращения, обозначая базовую точку для перемещения.
- 5 Удерживайте курсор на рукоятке оси на инструменте ручки, пока рукоятка оси не станет желтой и не появится вектор, а затем нажмите левую кнопку мыши.

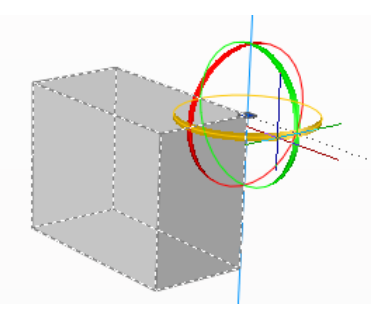

6 Введите значение или нажмите левую кнопку мыши для обозначения угла вращения.

Панель "Моделирование"

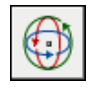

<span id="page-824-0"></span>Командная строка: 3DПОВЕРНУТЬ

### **Добавление ребер и граней к телам**

Внешний вид граней 3D тел можно изменять путем их клеймения различными объектами, пересекающими грани. При клеймении объект объединяется с гранью, создавая ребро.

С помощью команды КЛЕЙМО AutoCAD позволяет создавать на 3D телах новые грани путем их клеймения дугами, кругами, отрезками, 2D и 3D полилиниями, эллипсами, сплайнами, областями и другими телами. Например, для пересекаемого кругом 3D тела можно выполнить клеймение кривой пересечения. Использованные для клеймения тел объекты можно удалить из чертежа или оставить в нем. Для того, чтобы клеймение могло быть успешно выполнено, необходимо наличие пересечения клеймящего объекта и грани (граней) выбранного тела.

В некоторых случаях невозможно выполнение переноса, поворота или масштабирования следующих объектов, и клейменые ребра и грани могут быть утрачены, если выполняется перенос, поворот или масштабирование следующих подобъектов:

- граней, содержащих клейменые ребра или грани
- ребер или вершин со смежными гранями, содержащими клейменые ребра или грани

#### Для клеймения тела

- 1 Выберите в меню "Редактирование" "Редактирование тела" "Клеймить ребра".
- 2 Выберите 3D тело (1).
- 3 Выберите клеймящий объект (2).
- 4 Нажмите ENTER для сохранения исходных объектов или введите **у** для их удаления.
- 5 Выберите дополнительные объекты для клеймения или нажмите ENTER.
- 6 Нажмите ENTER для выполнения команды.

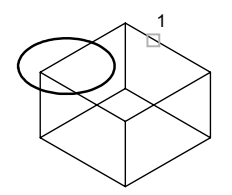

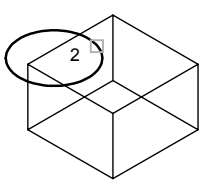

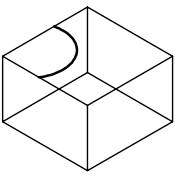

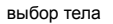

выбор тела выбор объекта результат клеймения

Панель "Редактирование тела"

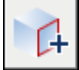

<span id="page-825-0"></span>Командная строка: КЛЕЙМО

Панель 3D построения, "Клеймо"

### **Разделение 3D тел**

3D тела могут быть разделены на исходные компонентные 3D тела.

Составные тела могут быть разделены (расчленены) на составляющие. Данная операция применима только к составным 3D телам, части которых не обладают общим объемом. Тела, полученные в результате разделения 3D тела, наследуют слой и цвет исходного объекта. Все 3D тела с уровнями вложений разделяются на составляющие самого низкого уровня вложения.

Для разделения составного 3D тела на отдельные части

- 1 Выберите в меню "Редактирование" "Редактирование тела" "Разделить".
- 2 Выберите 3D тело.
- 3 Нажмите ENTER для выполнения команды.

Панель "Редактирование тела"

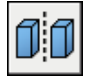

Командная строка: РЕДТЕЛ

**808** | Глава 23 Изменение 3D тел и поверхностей

### **Создание оболочек из 3D тел**

<span id="page-826-0"></span>Можно создать оболочку (тонкостенную оболочку заданной толщины) из 3D тела.

Новые грани создаются путем смещения существующих граней в ту или иную сторону от исходных позиций. Грани, переходящие друг в друга по касательной, считаются при создании оболочки единой гранью.

### Для создания оболочки

- 1 Выберите в меню "Редактирование" "Редактирование тела" "Оболочка".
- 2 Выберите 3D тело.
- 3 Выберите грань, исключаемую из оболочки (1).
- 4 Выберите дополнительные исключаемые грани или нажмите ENTER.
- 5 Задайте толщину стенок оболочки.

При положительном значении толщины новые грани оболочки создаются с положительной стороны от исходных; при отрицательном значении - с отрицательной стороны.

6 Нажмите ENTER для выполнения команды.

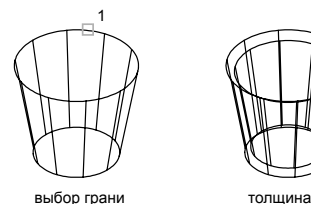

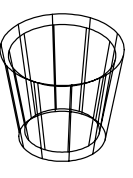

стенок=0.5

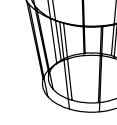

толщина стенок=-0.5

Панель "Редактирование тела"

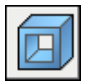

Командная строка: РЕДТЕЛ

Создание оболочек из 3D тел | **809**

## <span id="page-827-0"></span>**Упрощение и проверка корректности 3D тел**

С помощью команды РЕДТЕЛ имеется возможность автоматического удаления избыточных граней, ребер и вершин 3D тел, а также выполнения проверки на корректность тела.

Можно удалять ребра или вершины, если они находятся на одной и той же поверхности или имеют одно и то же определение вершины на любой стороне ребра или вершины. Тело, грани или кромки на теле отмечаются, а смежные грани, которые находятся на той же поверхности, объединяются. Удаляются все избыточные ребра в 3D теле, которые получены в результате клеймения или не используются.

Имеется возможность проверки, является ли используемое 3D тело корректным 3D телом. Если 3D тело корректно, можно редактировать объект, не вызывая сообщения об ошибках. Если 3D тело некорректно, редактирование объекта не допускается.

### Для упрощения тела

- 1 Выберите в меню "Редактирование" "Редактирование тела" "Упростить".
- 2 Выберите 3D тело (1).
- 3 Нажмите ENTER для выполнения команды.

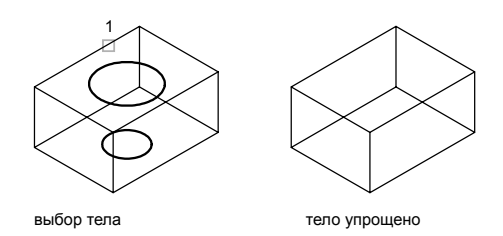

Панель "Редактирование тела"

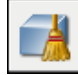

Командная строка: РЕДТЕЛ

Для проверки целостности тела

1 Выберите в меню "Редактирование" "Редактирование тела" "Проверить".
- 2 Выберите 3D тело.
- 3 Нажмите ENTER для выполнения команды.

Панель "Редактирование тела"

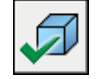

Командная строка: РЕДТЕЛ

Упрощение и проверка корректности 3D тел | **811**

# **Построение сечений и моделей 24 2D чертежей из 3D**

Æ

## **В этой главе**

- [Сечение 3D тел](#page-831-0)
- [Работа](#page-832-0) с [объектами-сечениями](#page-832-0)
- Применение [псевдоразреза](#page-842-0)
- [Создание 2D и 3D сечений](#page-844-0)
- [Создание](#page-846-0) плоского вида

## **Сечение 3D тел**

<span id="page-831-0"></span>Имеется возможность построения поперечного сечения 3D тела. Результатом является двумерный объект, имеющий форму соответствующего сечения. Предусмотрена также возможность использования режущей плоскости, называемой *объект-сечение*, которая позволяет увидеть в режиме реального времени профиль разреза пересечённых тел.

Команда СЕЧЕНИЕ позволяет построить поперечное сечение тела. Для определения плоскости поперечного сечения задаются три точки. Плоскость поперечного сечения можно определить также с помощью другого объекта, текущего вида, оси *Z* или плоскости *XY*, *YZ* или *ZX*. Плоскость поперечного сечения размещается на текущем слое.

КомандаСЕКПЛОСКОСТЬ позволяет построить *объект-сечение*, который выступает в качестве режущей плоскости для тел, поверхностей или областей (двумерных областей, построенные на основе замкнутых контуров). Если включить *функцию псевдоразреза*, то при перемещении объекта-сечения через 3D модель в пространстве модели внутренние детали отображаются в режиме реального времени.

Для построения объекта-сечения нужно переместить курсор на любую грань 3D модели и нажать кнопку мыши для автоматического размещения объекта-сечения. Можно также указать точки для построения прямой режущей плоскости или указать несколько точек для построения плоскости, содержащей сегменты с изломами. Другой метод заключается в создании ортогонального вида, например, вида спереди, сверху или сзади.

#### Построение поперечного сечения тела

- 1 Выберите в меню "Рисование" "Моделирование" , "Сечение".
- 2 Выберите объект для построения поперечного сечения.
- 3 Задайте три точки для определения плоскости поперечного сечения.

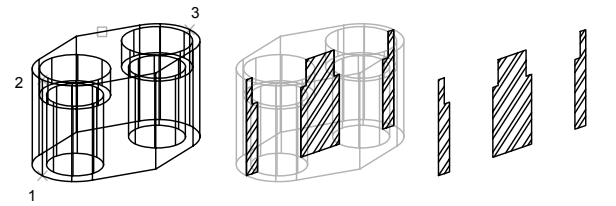

выбран объект, и заданы три точки

определена секущая плоскость поперечного сечения

поперечное сечение изолировано и заштриховано для наглядности

Командная строка: СЕЧЕНИЕ

<span id="page-832-0"></span>ПРИМЕЧАНИЕ Для того чтобы заштриховать полученное сечение, необходимо вначале совместить ПСК с плоскостью поперечного сечения.

## **Работа с объектами-сечениями**

Можно строить виды сечений из 3D моделей, определяемые тем, в каком месте прозрачная режущая плоскость, называемая *объект-сечение*, пересекает модель. Если на объекте-сечении активна функция *псевдоразреза*, можно увидеть внутренние детали модели при неподвижной режущей плоскости или при её перемещении через 3D модель. Применение псевдоразреза позволяет динамически изменять профиль среза пересекаемого тела.

## **Обзор объектов-сечений**

Нет процедур.

## **Построение объектов-сечений**

Объекты-сечения создаются с помощью команды СЕКПЛОСКОСТЬ .

Используемый по умолчанию способ заключается в перемещении курсора на грань 3D модели и размещении объекта-сечения последующим нажатием кнопки мыши. Объект-сечение автоматически выравнивается относительно плоскости выбранной грани.

Объект-сечение можно построить, выбрав две точки для создания прямой секущей линии.

Если требуется секущая линия, содержащая сегменты с изломами, в режиме "Вычерчивание сечения" можно указать несколько точек внутри 3D модели.

В режиме "Ортогональный" можно быстро построить объект-сечение, выровненный относительно предварительно выбранной ортогональной плоскости. Перед построением объекта-сечения оцениваются все 3D объекты чертежа и вычисляется воображаемая 3D граница, окружающая их. Затем объект-сечение располагается таким образом, чтобы он проходил через центр 3D контура и был ориентирован в сторону выбранной ортогональной плоскости.

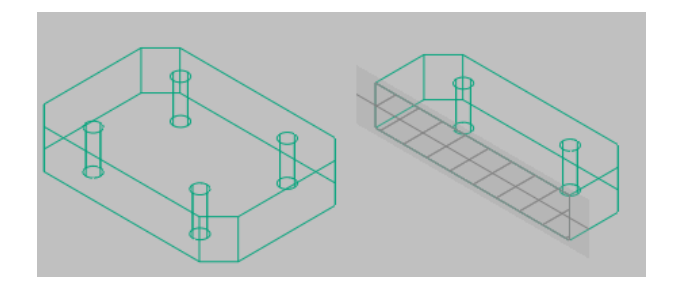

#### Создание объекта-сечения с помощью выбора грани

- 1 Выберите в меню "Рисование" » "Моделирование" » "Секущая плоскость".
- 2 Нажмите кнопку мыши для выбора грани на модели.

На плоскости выбранной грани создаётся объект-сечение.

- 3 Нажмите на секущей линии для отображения её ручек.
- 4 Выберите ручку для перемещения секущей плоскости через 3D объект.

Построенный объект-сечение имеет состояние "Секущая плоскость". Функция псевдоразреза включена.

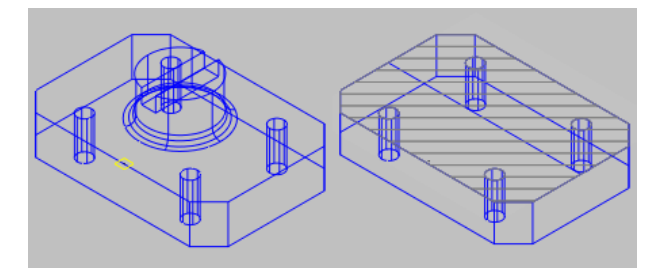

## Создание объекта-сечения с использованием двух точек

- 1 Выберите в меню "Рисование" » "Моделирование" » "Секущая плоскость".
- 2 Укажите первую точку объекта-сечения.
- 3 Укажите конечную точку.

Объект-сечение строится между этими двумя точками. Функция псевдоразреза отключена.

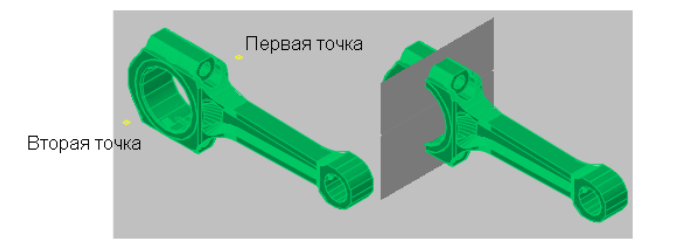

Создание объекта-сечения с использованием сегментов с изломами

- 1 Выберите в меню "Рисование" » "Моделирование" » "Секущая плоскость".
- 2 Введите **d** ("Вычерчивание сечения").
- 3 Укажите начальную точку объекта-сечения.
- 4 Укажите вторую точку для построения первого сегмента с изломом.

От этой точки невозможно построить пересекающиеся сегменты.

- 5 Продолжайте задание конечных точек сегментов, затем нажмите клавишу ENTER.
- 6 Задайте точку в направлении секущего разреза.

Создаётся объект-сечение с несколькими сегментами, имеющими состояние "Контур сечения". Функция псевдоразреза отключёна.

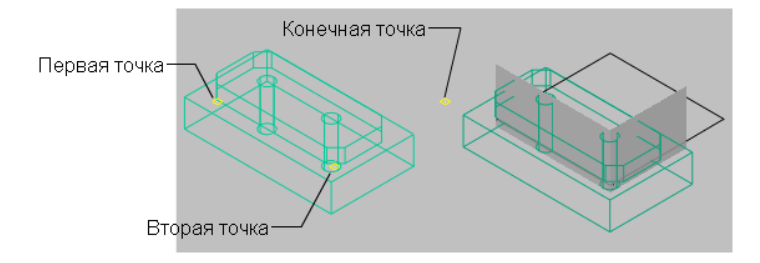

Создание объекта-сечения на предварительно заданной ортогональной плоскости

- 1 Выберите в меню "Рисование" » "Моделирование" » "Секущая плоскость".
- 2 Введите **o** (ортогонально).
- 3 Выберите вариант выравнивания.

Создаётся объект-сечение, находящийся в центре воображаемого 3D контура, охватывающего все 3D объекты чертежа. Он размещается на выбранной ортогональной плоскости. Функция псевдоразреза включёна.

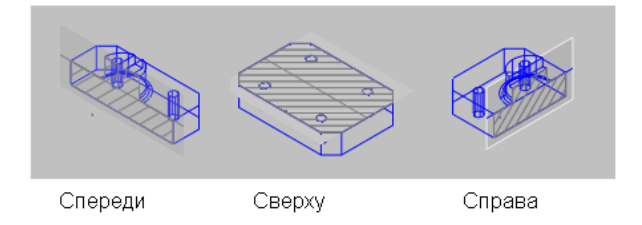

## **Задание режимов объекта-сечения**

Объекты-сечения имеют три режима: "Секущая плоскость", "Контур сечения" и "Объем сечения". В зависимости от выбранного режима режущая плоскость представляется в виде 2D плоскости, 2D прямоугольника или 3D ящика. Ручки позволяют регулировать длину, ширину и высоту режущей области.

- **Секущая плоскость.**Отображение секущей линии и прозрачного указателя секущей плоскости. Режущая плоскость расширяется неограниченно во всех направлениях.
- **Контур сечения.** 2D прямоугольник представляет *XY* границырежущей плоскости. Режущая плоскость уходит в бесконечность вдоль оси *Z*.
- **Объем сечения.** 3D параллелепипед (ящик) представляет границы режущей плоскости во всех направлениях.

Изменение режима объекта-сечения с помощью ручки "Меню"

- 1 Выберите объект-сечение для отображения его ручек.
- 2 Выберите ручку "Меню".
- 3 В меню режимов сечения выберите нужный режим.

Режим объекта-сечения на видовом экране меняется на выбранный.

## **Применение ручек объекта-сечения**

При выборе объекта-сечения отображаются различные типы ручек, выполняющих разные функции. Существуют следующие ручки:

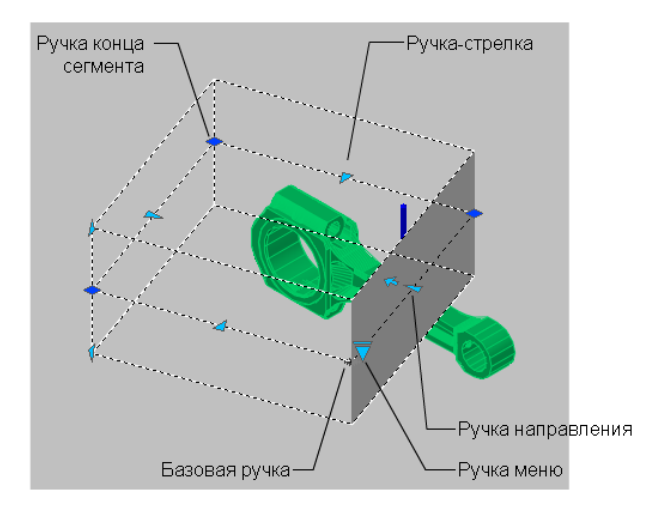

- **Базовая ручка**. Выполняет функцию ручки базовой точки объекта-сечения для перемещения, масштабирования и поворота объекта-сечения. Она всегда находится рядом с ручкой "Меню".
- **Ручка "Меню"** . Отображает меню режимов объекта-сечения.
- **Ручка "Направление"**. Показывает направление, относительно которого строятся 2D сечения и в котором просматриваются псевдоразрезы. Для изменения направления секущей плоскости на противоположное нажмите кнопку мыши на ручке "Направление".
- **Ручка "Стрелка"** . Перемещает сегменты секущей линии в перпендикулярном им направлении. Во время перемещения сегментов их длина изменяется, но угол между смежными сегментами сохраняется.
- **Ручка "Вторая"**. Вращает объект-сечение вокруг базовой ручки.
- **Ручки концов сегмента**. Действуют аналогично ручкам полилинии, но не могут быть перемещены так, чтобы сегменты пересекались. Ручки концов сегментов отображаются в конечных точках сегментов с изломами.

ПРИМЕЧАНИЕ Невозможно выбрать несколько ручек объекта-сечения одновременно.

Нет процедур.

Работа с объектами-сечениями | **819**

## **Открытие контекстного меню "Объект-сечение"**

Выбрав объект-сечение, можно получить доступ к следующим элементам управления в контекстном меню, нажав правой кнопкой мыши на секущей линии.

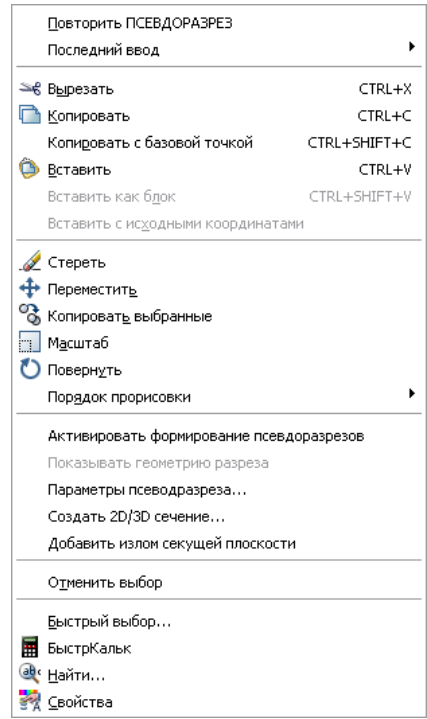

- **Активизировать функцию псевдоразреза**. Включает и отключает функцию псевдоразреза для выбранного объекта-сечения.
- **Показать геометрию срезов.** Отображает геометрическую структуру, полученную вырезанием с использованием параметров отображения, установленными в диалоговом окне "Параметры сечения". Эта опция доступна при включенной функции псевдоразреза.
- **Параметры псевдоразрезов**. Отображает диалоговое окно "Параметры сечения".
- Создание 2D/3D сечения. Отображает диалоговое окно "Создание сечения/уровня".

■ **Добавить изломсекущей плоскости**. Добавляет новый сегмент, излом, к секущей линии.

Нет процедур.

## **Изменить свойства объекта-сечения**

Объекты-сечения, точно так же, как и другие объекты AutoCAD, имеют свойства. Свойства хранятся в секущей линии и могут быть открыты в палитре свойств. Например, можно изменить имя объекта-сечения, слой и тип линий, а также цвет и прозрачность указателя секущей плоскости (прозрачная режущая плоскость объекта-сечения).

#### Переименование объекта-сечения

- 1 Нажмите правой кнопкой мыши на объекте-сечении. Нажмите кнопку "Свойства".
- 2 В группе "Объект-сечение" введите новое имя в поле "Имя".

#### Изменение режима объекта-сечения с использованием палитры свойств

- 1 Нажмите правой кнопкой мыши на объекте-сечении. Нажмите кнопку "Свойства".
- 2 В группе "Объект-сечение" измените значение в поле "Тип".

Режим объекта-сечения на видовом экране меняется на выбранный.

#### Изменение прозрачности и цвета указателя секущей плоскости

- 1 Нажмите правой кнопкой мыши на объекте-сечении. Нажмите кнопку "Свойства".
- 2 В группе "Объект-сечение" введите для параметра "Прозрачность плоскости" значение из интервала 1 - 100. При значении "1" указатель секущей плоскости становится непрозрачным.
- 3 Выберите цвет плоскости (параметр "Цвет плоскости").

На видовом экране обновляется указатель секущей плоскости.

## Изменение высоты указателя секущей плоскости

1 Нажмите правой кнопкой мыши на объекте-сечении. Нажмите кнопку "Свойства".

- 2 В группе "Геометрия" измените значение параметра "Верхняя плоскость". Изменяется расстояние от секущей линии до верхней кромки секущей плоскости.
- 3 Измените значение параметра "Нижняя плоскость". Это приводит к изменению расстояния от секущей линии до нижней кромки секущей плоскости.

На видовом экране обновляется указатель секущей плоскости.

## **Связать объекты-сечения с видами и камерами**

Связывание объектов-сечений с именованными видами и камерами выполняется в диалоговом окне "Диспетчер видов".

Когда становятся активными именованный вид или камера, связанные с объектом-сечением, для этого объекта-сечения включается функция псевдоразреза. В случае 3D модели, имеющей несколько объектов-сечений, удобно связать конкретный объект-сечение с видом или камерой. Впоследствии можно быстро восстановить сохранённый вид сечения или камеру, что автоматически активизирует функцию псевдоразреза для связанного объекта-сечения.

Например, имеются два объекта-сечения, разрезающих 3D модель в разных направлениях. *Объект-сечение A* разрезает модель по ширине; *объект-сечение B* разрезает модель по длине. Требуется увидеть секущий разрез, перпендикулярный направлению взгляда. Связав каждый объект-сечение с видом или камерой, можно быстро переключиться между двумя видами и увидеть нужное поперечное сечение.

#### Связывание объекта-сечения с видом или камерой

- 1 Выберите меню "Вид" » "Именованные виды".
- 2 На левой панели диалогового окна "Диспетчер видов" в поле "Виды моделей" выберите именованный вид или камеру.
- 3 В разделе "Общие" в раскрывающемся списке "Псевдоразрез" выберите объект-сечение по имени.
- 4 Нажмите "ОК".

Объект-сечение связан с именованным видом или камерой. Когда именованный вид или камера восстанавливается, включается функция псевдоразреза для связанного объекта-сечения.

## **Публикация объектов-сечений**

Предусмотрена возможность управления видимостью объектов-сечений во время их тонирования, печати или просмотра в программе Autodesk DWF Viewer.

## Тонирование объектов-сечений

При включённой функции псевдоразреза все линии на объекте-сечении тонируются как 2D линии. Указатель секущей плоскости тонируется как прозрачный материал. Управление степенью его прозрачности осуществляется на палитре свойств объекта-сечения.

#### Печать объектов-сечений

Если для объекта-сечения установлен режим "Контур сечения" или "Объём сечения", отображаемые линии не печатаются. Указатель секущей плоскости изображается при печати так, как если бы он ему был назначен прозрачный материал, но не с той точностью воспроизведения, как при тонировании. Если при выводе на печать не требуется изображать секущую линию, поместите объект-сечение на отключённый слой.

## Просмотр объектов-сечений в программе Autodesk DWF Viewer

Если на объекте-сечении активна функция псевдоразреза, 3D модель отображается в DWF Viewer с максимально возможной точностью. Геометрическая структура, скрытая при создании псевдоразреза, скрывается также при ее отображении в программе DWF Viewer. Параметры отображения, связанные с псевдоразрезами, отображаются в этой программе так же, как на чертеже. Например, пунктирные линии и образцы штриховок, связанные с областью пересечения 3D модели, выглядят такими же в DWF Viewer.

Объект-сечение в DWF Viewer невидим.

Нет процедур.

## **Сохранение объекта-сечения в качестве инструмента инструментальной палитры**

Аналогично другим объектам, из конкретных объектов-сечений можно создавать инструменты, доступные из инструментальной палитры.

Можно иметь несколько объектов-сечений, имеющих свои собственные наборы свойств. Сохранив каждый объект-сечение в качестве инструмента, можно быстро создавать объекты-сечения без необходимости каждый раз менять их параметры.

Сохранение инструмента объекта-сечения в качестве инструмента инструментальной панели

- 1 На объекте-сечении выберите секущую линию.
- 2 Перетащите объект-сечение на инструментальную панель и, не отпуская кнопку мыши, переведите курсор на то место инструментальной панели, в которое нужно поместить инструмент.

Черная линия на палитре указывает возможное расположение инструмента.

3 Отпустите кнопку мыши.

Объект-сечение сохраняется в качестве инструмента инструментальной панели.

## **Добавление изломов секущей плоскости**

Построение секущей линии с несколькими сегментами (изломами) осуществляется в режиме "Вычерчивание сечения" команды СЕКПЛОСКОСТЬ. Другой способ добавления излома к существующему объекту-сечению заключается в использовании пункта "Добавить излом секущей плоскости" контекстного меню.

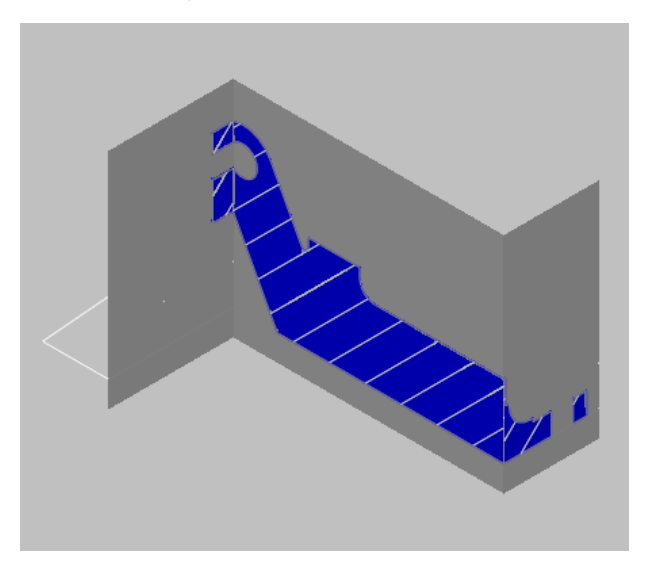

Объект-сечение, построенный с помощью сегмента с изломом

При добавлении излома к существующему объекту-сечению создаётся сегмент, перпендикулярный выбранному сегменту, в направлении, определяемом ручкой "Направление". К боковым или задним линиям объекта-сечения добавить изломы невозможно. При добавлении изломов к сечению параметр "Ближайшая привязка" временно включается.

После добавления изломов можно улучшить сегменты с изломами, используя ручки объекта-сечения .

#### Добавление изломов секущей плоскости

- 1 На объекте-сечении выберите секущую линию.
- 2 Нажмите на секущей линии правую кнопку мыши . Выберите "Добавить излом секущей плоскости".
- 3 Переведите курсор на секущую линию.
- 4 Выберите точку на секущей линии, в которую нужно поместить излом, перпендикулярный выбранному сегменту.

Для построения других изломов повторите эти действия.

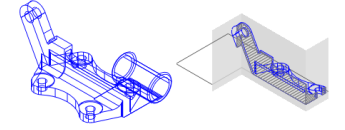

<span id="page-842-0"></span>ПРИМЕЧАНИЕ В программе не допускается введение изломов, которые приводят к самопересечению или замыканию линии. Если это происходит, точка ввода игнорируется, и в командной строке выводится сообщение об ошибке.

## **Применение псевдоразреза**

Если для объекта-сечения включена функция псевдоразреза, в пространстве модели можно динамически строить сечения 3D модели. При перемещении объекта-сечения через 3D модель его прозрачный указатель секущей плоскости разрезает тело, поверхность или область в режиме реального времени.

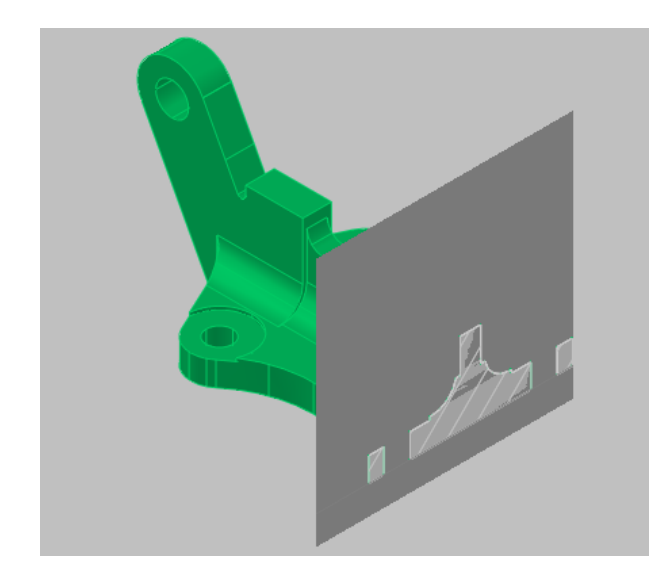

## **Принцип работы функции псевдоразреза**

Функция псевдоразреза представляет собой аналитический инструмент, позволяющий видеть геометрию среза в 3D теле, поверхности или области в том месте, где объект-сечение пересекает 3D геометрическую структуру.

Можно также применять функцию псевдоразреза для анализа модели, перемещая объект-сечение назад и вперёд. Например, плавно передвигая объект-сечение через двигатель в сборе, можно визуализировать его внутренние компоненты.

Перед началом работы с псевдоразрезом необходимо разобраться с некоторыми ключевыми свойствами этой функции.

- Использование функции псевдоразреза возможно только для 3D объектов и областей в пространстве модели.
- Функция псевдоразреза включается или отключается в зависимости от режима, используемого при создании объекта-сечения. Например, выбор грани создаёт объект-сечение с включённой функцией псевдоразреза; в режиме "Вычерчивание сечения" создаётся объект-сечение с отключённой функцией псевдоразреза. После того как объект-сечение создан, функцию псевдоразреза любого объекта-сечения можно включить или отключить вручную.
- В чертеже можно иметь несколько объектов-сечений; однако функция псевдоразреза может быть активна только для одного из них. Например, в модели имеется два объекта-сечения: *Сечение A* и *Сечение B*. Если функция псевдоразреза

*Сечения A* включена и выполняется активизирование функции псевдоразреза для *Сечения B*, функция псевдоразреза для *Сечения A* автоматически отключается.

- Отключение слоя объекта-сечения не приводит к отключению функции псевдоразреза, но при замораживании слоя функция отключается.
- При включенной функции псевдоразреза можно с помощью ручек плавно передвигать сегменты объекта-сечения и наблюдать результирующий эффект в 3D модели.

#### Включение и отключение функции псевдоразреза

- 1 Выберите объект-сечение.
- 2 Нажмите на секущей линии правую кнопку мыши
- 3 Для включения функции выберите пункт "Активизировать формирование псевдоразрезов". Если функция включена, нажмите, чтобы отключить ее.

#### Отображение геометрии срезов

- 1 Выберите объект-сечение.
- 2 Нажмите на секущей линии правую кнопку мыши Для включения функции выберите пункт "Показать геометрию срезов.

Геометрия срезов отображается в соответствии с настройками "Линия переднего плана" в диалоговом окне "Параметры сечения".

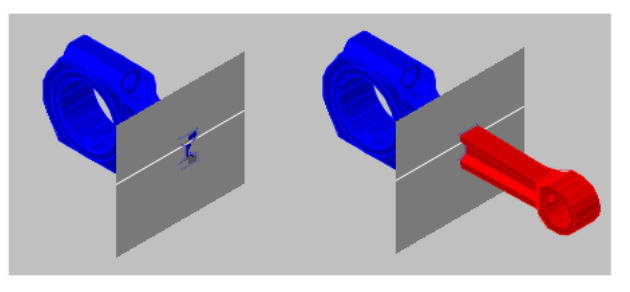

<span id="page-844-0"></span>Геометрия разреза не отображается

Геометрия разреза отображается

## **Создание 2D и 3D сечений**

Предусмотрена возможность создания представления области поперечного сечения в виде 2D или 3D блока в месте пересечения 3D модели объектом-сечением.

Тип создаваемого блока задаётся в Диалоговое окно "Создание сечения/уровня". Если в проекте требуется построение 2D чертежей уровней или 2D поперечных сечений, в режиме "2D сечение / уровень" создаётся точное представление блока, готовое для нанесения размеров. Если создаётся презентация и требуется опубликовать или тонировать срез 3D модели, используется режим "3D сечение".

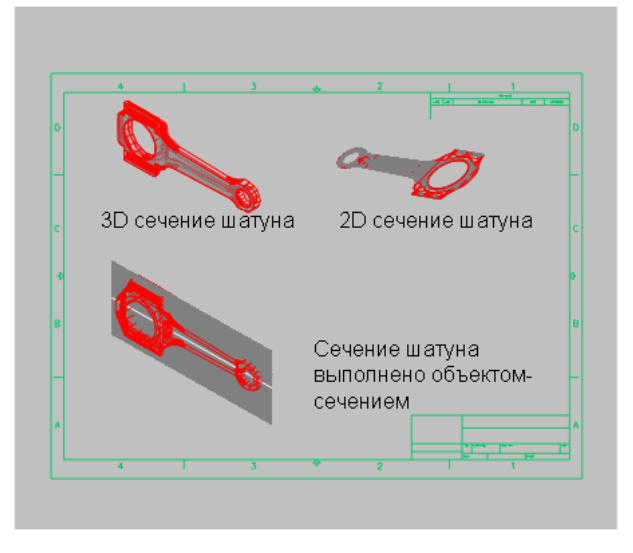

При создании сечений нужно учитывать некоторые дополнительные обстоятельства.

- Как 2D, так и 3D сечения могут быть вставлены в чертёж в виде неименованного блока или сохранены во внешнем файле в виде "пблока". Созданные сечения строятся в виде блоков, которые можно переименовывать и редактировать командой БЛОКРЕД.
- Перед вставкой блоков в чертёж их можно поворачивать и изменять их масштаб. Предусмотрено также изменение базовой точки вставки.
- Для создания сечений могут использоваться 3D объекты, вставленные в чертёж в виде внешних ссылок и блоков.
- 2D сечения строятся с помощью 2D отрезков, дуг, окружностей, эллипсов, сплайнов и образцов штриховки.
- 3D сечения строятся с помощью 3D тел и поверхностей, но для контуров профилей и образцов штриховки используются 2D отрезки.
- Управление свойствами отображения блоков 2D сечений/уровней и блоков 3D сечений осуществляется в Диалоговое окно "Параметры сечения".

## Создание 2D или 3D сечения

- 1 Выберите объект-сечение. Нажмите на секущей линии правую кнопку мыши и выберите пункт "Создание 2D/3D сечения".
- 2 В диалоговом окне "Создание сечения/уровня" выберите "2D сечение/уровень" или "3D сечение".
- 3 Выберите "Включить все объекты".
- 4 В группе "Назначение" выберите "Вставить в виде нового блока".
- 5 Нажмите кнопку "Создать".
- <span id="page-846-0"></span>6 Укажите на экране точку вставки.

Вставляется неименованный блок, состоящий из 2D или 3D геометрической структуры.

## **Создание плоского вида**

Командой ПЛОСКСНИМОК создаётся плоский вид всех 3D тел и областей текущего вида.

Полученный вид представляет собой блок, являющийся плоскостным представлением 3D модели, спроектированным на плоскость *XY*. Эта процедура аналогична получению "снимка" всей 3D модели с помощью камеры и последующего устранения эффекта объёмности на фотографии. После вставки блока его можно изменять, поскольку плоский вид состоит из 2D геометрических объектов. Эта функция особенно удобна для создания технических иллюстраций.

Перед применением команды ПЛОСКСНИМОК не обязательно задавать какой-то определённый вид. Можно настроить чертёж в ортогональном или параллельном виде.

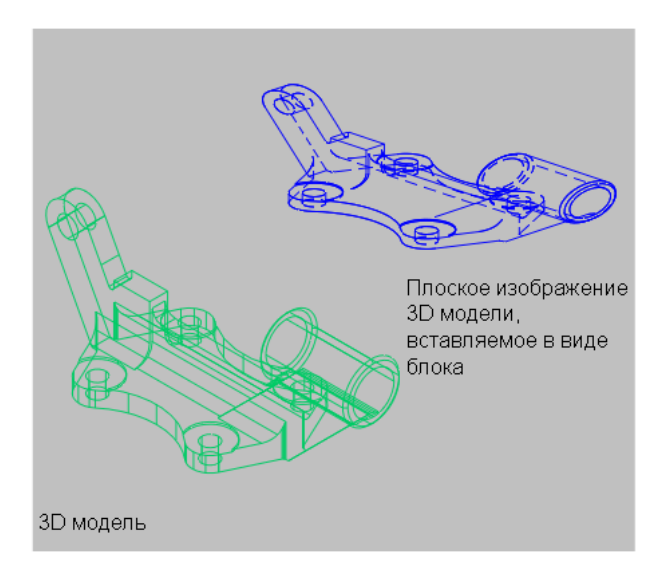

Плоский вид создается со следующими параметрами:

- Вид включает все 3D объекты на видовом экране пространства модели. Объекты, которые не следует помещать в вид, необходимо расположить на отключённых или замороженных слоях.
- Плоские виды создаются в виде блоков, которые можно переименовывать и редактировать с помощью команды БЛОКРЕД.
- Создаваемый блок определяется настройками отображения для линий переднего плана и скрытых линий, выполняемыми в диалоговом окне "Плоский снимок".
- Скрытые линии фиксируются и отображаются в блоке с помощью настроек отображения для параметра "Линии заднего плана" в диалоговом окне "Плоский снимок".
- 3D объекты, рассечённые объектом-сечением, помещаются в вид целиком. Командой ПЛОСКСНИМОК эти объекты помещаются в вид так, как если бы они не были рассечены.

ПРИМЕЧАНИЕ Для построения профилей изображений 3D тел в пространстве листа применяется команда Т-ПРОФИЛЬ.

Создание плоского 2D вида 3D модели

- 1 Настройте вид 3D модели.
- 2 В командной строке введите **плоскснимок**.
- 3 В диалоговом окне "Плоский снимок" в группе "Назначение" выберите один из параметров.
- 4 Измените цвет и тип для фоновых и погашенных линий.
- 5 Нажмите кнопку "Создать".
- 6 Укажите на экране точку вставки для размещения блока. При необходимости отрегулируйте положение базовой точки, масштаб и угол поворота.

Создаётся блок, состоящий из 2D геометрической структуры, который проецируется на плоскость *XY* текущей ПСК.

# **Компонент 7 Штриховка, пояснения, таблицы и размеры**

Глава 25 [Штриховка, закрашивание](#page-852-0) и маскировка Глава 26 [Создание 3D моделей](#page-742-0) Глава 27 [Таблицы](#page-942-0) Глава 28[Размеры](#page-962-0) и допуски

## <span id="page-852-0"></span>**Штриховка, закрашивание и маскировка**

См. также:

[Редактирование](#page-726-0) сложных объектов

# **25**

П

## **В этой главе**

- Коротко об [образцах](#page-853-0) штриховки и [закрашивании](#page-853-0)
- [Определение](#page-858-0) контуров [штриховки](#page-858-0)
- Выбор образцов [штриховки](#page-864-0) и [сплошной](#page-864-0) заливки
- **[Редактирование](#page-871-0) штриховки и** [заливки](#page-871-0)
- **[Создание](#page-874-0) пустых** [маскирующих](#page-874-0) областей

## <span id="page-853-0"></span>**Коротко об образцах штриховки и закрашивании**

Определение контуров штриховки

Можно выбрать один из способов определения контуров штриховки:

- Указать точку на области, замкнутой объектами.
- Выбрать объекты, окружающие область.
- Из инструментальной палитры или DesignCenter перетащите образец штриховки на замкнутую область.

Все объекты, полностью или частично попадающие в область штриховки и не являющиеся ее контуром, игнорируются и не влияют на процесс штрихования.

Команда ШТРИХОВКА выполняет штриховку вокруг таких объектов, как текст, атрибут или объект со сплошной закраской, а также, если объект выбран как часть набора контуров.

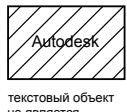

не является частью набора контуров

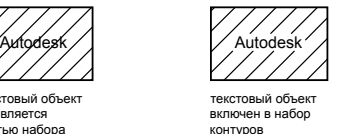

ПРИМЕЧАНИЕ Если необходимо заштриховать область с незамкнутым контуром, можно так настроить системную переменную HPGAPTOL, что зазоры не будет учитываться, и контур будет считаться замкнутым. Системная переменная HPGAPTOL используется только для разрывов между отрезками и дугами, которые пересеклись бы при их удлинении.

Для уменьшения размера файла область со штриховкой определяется в базе данных чертежа как единый графической объект.

#### Нанесение штриховки и сплошной заливки

Для нанесения штриховки можно использовать несколько методов.

- Команда ШТРИХОВКА содержит большое число параметров.
- Штриховки можно перетаскивать из инструментальной палитры. Наиболее простой и быстрый способ штрихования обеспечивают инструментальные палитры.

В открытом окне "Инструментальные палитры" можно нажать правой кнопкой мыши на выбранном образце штриховки и вызвать диалоговое окно "Свойства инструмента" из контекстного меню. В этом диалоговом окне содержится несколько параметров образца штриховки, которые также доступны при вызове команды ШТРИХОВКА. Например, можно задать масштаб и интервал между линиями штриховки.

■ Можно также использовать DesignCenter.

#### Управление исходной точкой штриховки

По умолчанию образцы штриховки всегда "соединяются" друг с другом. Тем не менее, иногда может потребоваться перенести начальную точку штриховки (ее называют *исходная точка*). Например, при создании образца кирпичной кладки, возможно, потребуется начать с целого кирпича в левом нижнем углу штрихуемой области. В этом случае нужно воспользоваться параметрами "Исходная точка штриховки" диалогового окна "Штриховка и градиент".

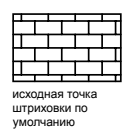

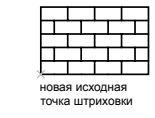

Положение и вид образца штриховки зависит от системных переменных HPORIGIN, HPORIGINMODE и HPINHERIT, связанных с расположением и ориентацией пользовательской системы координат.

## Выбор образца штриховки

Программа поставляется со сплошной закраской и более чем 50 стандартными образцами штриховки, которые можно использовать для различения компонентов объектов или представления материалов объектов. В состав программы также входят 14 образцов штриховки, соответствующих стандартам ISO (Международная организация по стандартизации). Для штриховки по стандарту ISO можно задать толщину пера, которая определяет вес линий образца.

На вкладке "Штриховка" диалогового окна "Штриховка и градиент" в области "Тип и массив" отображаются названия всех образцов штриховки, указанных в текстовом файле *acad.pat*. Можно добавлять в диалоговое окно новые образцы штриховки, указывая их описания в файле *acad.pat*.

## Нанесение ассоциативной штриховки

Обновление *ассоциативной* штриховки происходит при изменениях контура. Штриховка, нанесенная с помощью команды ШТРИХОВКА, является ассоциативной по умолчанию. Данная настройка хранится в системной переменной HPASSOC.

Штриховки, созданные путем перетаскивания образца штриховки из инструментальной палитры или из DesignCenter™, используют значение системной переменной HPASSOC. Можно в любоймомент отменить ассоциативность штриховки или воспользоваться командой ШТРИХОВКА для создания неассоциативной штриховки. Если для системной переменной HPGAPTOL задано значение 0 (значение по умолчанию), ассоциативность устраняется автоматически, если при внесении правки создается разомкнутый контур.

Можно использовать команду ШТРИХОВКА для нанесения неассоциативной штриховки, не зависящей от контура.

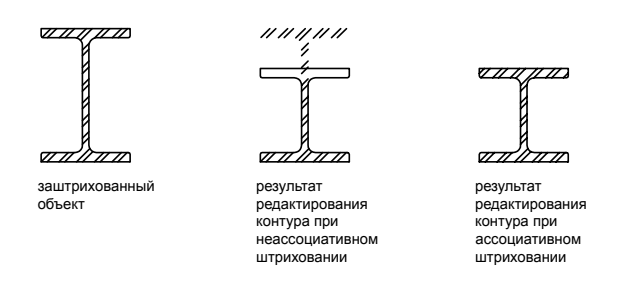

#### Назначение штриховке порядка прорисовки

Штриховке можно назначить порядок прорисовки таким образом, чтобы она помещалась за или перед контуром на заднем или на переднем плане.

При нанесении штриховки она по умолчанию помещается за контуром. Это облегчает просмотр и выбор контура штриховки. Порядок прорисовки для штриховки можно изменить таким образом, чтобы она помещалась перед контуром на заднем или на переднем плане. Этот параметр хранится в системной переменной HPDRAWORDER. Штриховки, созданные путем перетаскивания образца штриховки из инструментальной палитры или из DesignCenter™, используют значение системной переменной HPDRAWORDER.

#### Ограничение плотности образца штриховки

При нанесении слишком плотной штриховки программа может отменить выполнение операции и отобразить сообщение о том, что масштаб штриховки или длина пунктира слишком малы. Можно изменить максимальное количество линий штриховки путем задания переменной системного реестра MaxHatch в командной строке, введя **(setenv "MaxHatch" "n")**, где n - число от 100 до 10000000 (десяти миллионов). Значение по умолчанию для MaxHatch составляет 10000.

ПРИМЕЧАНИЕ При изменении значения переменной реестра MaxHatch необходимо учитывать положение регистра символов имени этой переменной.

#### Редактирование контуров штриховки

Поскольку комбинации штрихуемых областей крайне разнообразны, при редактировании объектов, определяющих штриховку, могут проявиться различные побочные эффекты. Если нанесение штриховки не дало ожидаемого результата, то можно отменить действие или удалить штриховку, а затем повторить попытку с другими параметрами.

## Создание пользовательских образцов штриховки

Можно также создать собственный образец штриховки с помощью текущего типа линий и параметра "Пользовательская штриховка" диалогового окна "Штриховка и градиент". Можно также создать более сложные образцы.

## См. также:

"[Редактирование](#page-871-1) штриховки и заливки" на стр.854 "Коротко об описании образцов штриховки" в документе Руководство по адаптации

## Перетаскивание образцов штриховки в чертеж

1 Нажмите "Сервис" "Палитры" "DesignCenter".

ПРИМЕЧАНИЕ Действия, описанные ниже, позволяют перетаскивать образцы штриховок из DesignCenter непосредственно в чертеж. Образцы штриховок можно также перетаскивать с инструментальной палитры.

- 2 Перейдите на вкладку "Папки" и нажмите кнопку "Поиск".
- 3 В диалоговом окне "Поиск" необходимо проделать следующее:
	- В выпадающем списке "Что искать" выбрать "Файлы образцов штриховки".
	- В списке "Где искать" выбрать диск, на котором установлена программа.
	- Установить флажок "Просматривать вложенные папки".
	- На вкладке "Файлы образцов штриховки" в поле "Искать имя" ввести **\*** (звездочку).
- 4 Нажать кнопку "Найти".

Файл образца штриховки по умолчанию - *acad.pat* или *acadiso.pat*. Результатом поиска может быть этот же файл, найденный по другому пути.

ПРИМЕЧАНИЕ Для быстрого доступа к PAT-файлу можно занести его в папку "Избранное". Ярлык РАТ-файла отображается в папке "ЦвцмкУУеп"на вкладке "Папки" в центре управления DesignCenter.

- 5 Произведите двойное нажатие на имени найденного файла, чтобы добавить образцы штриховок в окно "DesignCenter".
- 6 (Не обязательно) Укажите образец правой кнопкой мыши для вызова контекстного меню со следующими командами:
	- **ШТРИХОВКА**. Вызов диалогового окна "Штриховка и градиент".
	- **Копировать**. Копирование образца штриховки в буфер обмена.
	- **Создать инструментальную палитру**. Создание инструментальной палитры, содержащей выбранный образец штриховки.
- 7 Перетащите с помощью устройства указания образец штриховки на замкнутый объект чертежа или на инструментальную палитру.

ПРИМЕЧАНИЕ Если масштаб образца штриховки слишком велик или мал, то выдается сообщение об ошибке. Можно настроить масштаб любого образца штриховки в диалоговом окне "Штриховка и градиент", отображающемся при двойном нажатии кнопки мыши на образце.

Панель "Стандартная"

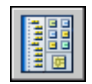

Командная строка: ЦУВКЛ

#### Штрихование областей

- 1 Выберите "Рисование" "Штриховка".
- 2 В диалоговом окне "Штриховка и градиент" выберите "Добавить: точки выбора".
- 3 На чертеже укажите точку внутри каждой области, которую требуется заштриховать, и нажмите ENTER.

Указанные точки интерпретируются как внутренние.

4 Следует убедиться, что в диалоговом окне "Штриховка и градиент" на вкладке "Штриховка" выбран необходимый образец. Для выбора другого образца штриховки воспользуйтесь списком "Образец".

Для просмотра выбранного образца в наглядной форме нажмите кнопку [...] рядом со списком образцов. Нажмите "ОК" для завершения просмотра.

5 При необходимости выполнить настройки в диалоговом окне "Штриховка и градиент".

Новые контуры штриховки можно определить, нажав кнопку "Добавить контуры" или "Удалить контуры".

6 В выпадающем списке "Порядок прорисовки" выберите одну из опций.

Порядок прорисовки для штриховки можно изменить таким образом, чтобы она помещалась за или перед контуром на заднем или на переднем плане.

7 Нажмите "ОК".

Панель "Рисование"

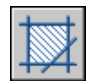

Командная строка: ШТРИХОВКА

#### Штрихование выбранных объектов

- 1 Выберите "Рисование" "Штриховка".
- 2 В диалоговом окне "Штриховка и градиент" выберите "Добавить: точки выбора".
- 3 Выберите объекты, которые необходимо заштриховать.

При этом не обязательно, чтобы объекты образовывали замкнутый контур. Можно также указать любые островки, которые должны остаться незаштрихованными. Также можно задать системной переменной HPGAPTOL такое значение, которое позволит считать набор объектов, составляющих не полностью замкнутую область, замкнутым контуром штриховки.

4 В выпадающем списке "Порядок прорисовки" выберите одну из опций.

Порядок следования для штриховки можно изменить таким образом, чтобы она помещалась за или перед контуром на заднем или на переднем плане.

5 Нажать "ОК".

Панель "Рисование"

<span id="page-858-0"></span>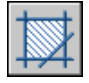

Командная строка: ШТРИХОВКА

## **Определение контуров штриховки**

Нанесение штриховки или заливки выполняется путем выбора объекта или определения контура с последующим указанием внутренней точки.

Определение контуров штриховки | **841**

## **Коротко о контурах штриховки**

Штриховка замкнутой области или контура выполняется с помощью команды ШТРИХОВКА. По умолчанию с помощью команды ШТРИХОВКА создаются ассоциативные штриховки, обновляемые при каждом изменении контура.

Нанесение штриховки выполняется путем выбора объекта или определения контура с последующим указанием внутренней точки. Контур может представлять комбинацию объектов, таких как отрезки, дуги, круги и полилинии, которые образуют замкнутую область.

Замкнутые области внутри области штрихования рассматриваются как островки. Их можно заштриховать или оставить незаштрихованными в зависимости от значения параметра "Островки" в диалоговом окне "Штриховка и градиент".

Для штрихования небольшой области сложного чертежа можно задать произвольный набор контуров.

Штрихование объектов возможно только в том случае, если они расположены параллельно плоскости *XY* текущей ПСК.

ПРИМЕЧАНИЕ Если требуется заштриховать область, которая замкнута не полностью, можно задать допуск замкнутости (системная переменная HPGAPTOL). Зазоры между объектами, величина которых не превышает заданного максимального значения, игнорируются, а контур образованный такими объектами считается замкнутым.

## **Штрихование островков**

Имеется возможность задания способа штрихования замкнутых областей внутри контура штриховки, называемых *островками*, путем выбора одного из трех стилей штриховки: "Нормальный", "Внешний" и "Игнорирующий". Предварительный просмотр этих стилей штриховки можно выполнить в области "Дополнительно" диалогового окна "Штриховка и градиент".

При использовании стиля "Нормальный" (по умолчанию) штриховка наносится начиная от внешнего контура по направлению вовнутрь. Если обнаружено внутреннее пересечение, штрихование прекращается, а на следующем пересечении возобновляется.

Таким образом, штриховка наносится на области, отделенные от внешней области нечетным числом замкнутых контуров, как это показано ниже на чертеже. При этом области, отделенные четным числом контуров, не штрихуются.

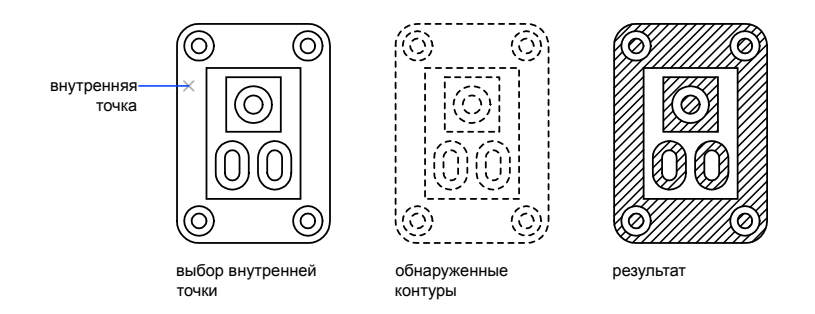

При использовании стиля "Внешний" штриховка наносится только от внешнего контура до первого обнаруженного пересечения, за которым область остается незаштрихованной.

Стиль "Игнорирующий" служит для нанесения штриховки на всю область, ограниченную внешним контуром, вне зависимости от наличия внутренних контуров.

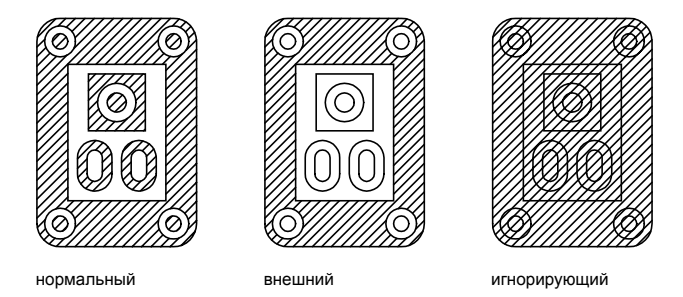

В области штриховки можно исключать из рассмотрения любые островки.

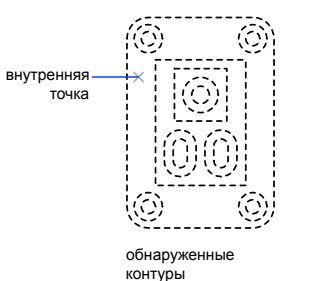

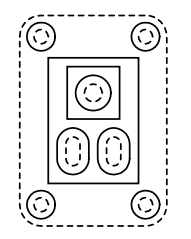

игнорируемые островки (контуры проведены сплошными линиями)

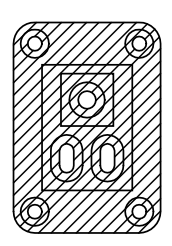

результат

См. также:

"[Редактирование](#page-871-1) штриховки и заливки" на стр.854

Исключение островков в области штриховки

- 1 Выберите "Рисование" "Штриховка".
- 2 После добавления одного или нескольких контуров в диалоговом окне "Штриховка и градиент" нажмите кнопку "Удалить контуры".
- 3 Выберите контуры, которые необходимо удалить, и нажмите ENTER.
- 4 В диалоговом окне "Штриховка и градиент" нажмите "ОК" для нанесения штриховки.

Панель "Рисование"

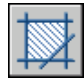

Командная строка: ШТРИХОВКА

## **Определение контуров штриховки в сложных чертежах**

В целях сокращения времени на выполнение действий для штрихования небольшой области сложного чертежа можно задавать набор объектов чертежа, определяющих контуры штриховки.

По умолчанию команда ШТРИХОВКА определяет контур, анализируя все замкнутые объекты чертежа. Для сложных чертежей подобный поиск контура среди всех

объектов, полностью или частично отображаемых на экране, может отнимать достаточно много времени. В таких случаях для штрихования небольшой области сложного чертежа можно явно задать объекты, определяющие так называемый *набор контуров*. Команда ШТРИХОВКА не анализирует объекты, не входящие в набор контуров.

Для наглядности область, на которую необходимо нанести штриховку, можно предварительно увеличить.

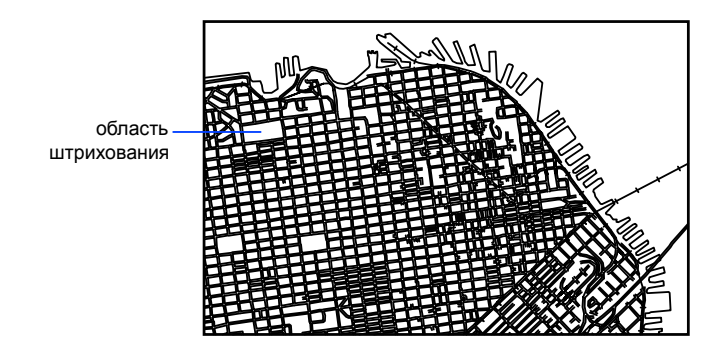

Параметр "Просмотр набора" диалогового окна "Штриховка и градиент" используется для выделения объектов чертежа, определяющих контур.

## Задание набора контуров в сложном чертеже

- 1 Выберите "Рисование" "Штриховка".
- 2 В диалоговом окне "Штриховка и градиент" в области "Дополнительно" в списке "Набор контуров" выберите "Создать".
- 3 На запрос "Выберите объекты" укажите два противоположных угла для задания области, содержащей объекты, определяющие набор контуров, и нажмите ENTER.

При выборе секущей рамкой путем перетаскивания курсора справа налево выбираются все объекты, полностью или частично входящие в заданную область.

- 4 В диалоговом окне "Штриховка и градиент" выберите "Добавить контур". При необходимости введите **у**, чтобы выбрать опцию "Указать внутреннюю точку".
- 5 Укажите внутреннюю точку.
- 6 Нажмите "ОК" для нанесения штриховки.

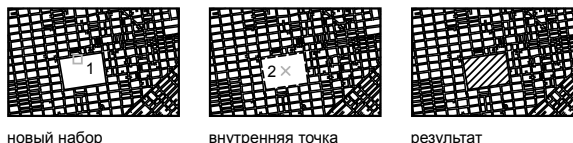

Панель "Рисование"

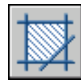

Командная строка: ШТРИХОВКА

## **Нанесение штриховки указанием точек**

Существует несколько способов нанесения штриховки, не имеющей контура.

- Штриховку можно нанести с помощью команды ШТРИХОВКА, а затем стереть все или некоторые объекты контура.
- Штриховку можно нанести с помощью команды ШТРИХОВКА, убедившись, что объекты контура не находятся на том же слое, что и штриховка. Затем нужно отключить или заморозить слой, на котором находятся объекты контура. Это единственный способ, поддерживающий ассоциативность штриховки.
- Можно обрезать существующую штриховку объектами, созданными в качестве контура обрезки. После обрезки штриховки необходимо стереть эти объекты.
- Контур штриховки можно определить по заданным точкам с помощью параметра рисования команды -ШТРИХОВКА.

Например, может понадобиться показать, что значительная область чертежа заполняется образцом путем заполнения всего лишь маленькой части этой области, как это показано на следующем рисунке.
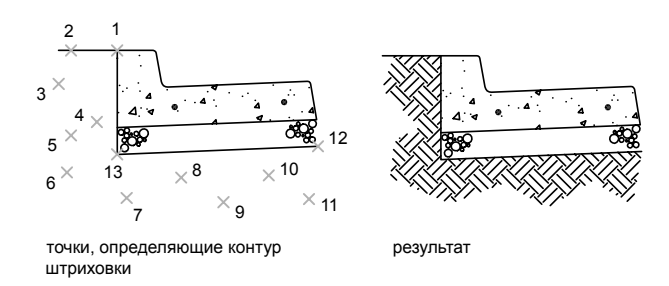

Имеется возможность сохранения контура после нанесения штриховки; здесь контур не сохранен.

Задание контура штриховки по точкам

- 1 В командной строке ввести **-штриховка**.
- 2 Введите имя нужного образца штриховки. Например, введите **earth** для выбора образца EARTH.
- 3 Задайте масштаб образца и угол его поворота.
- 4 Введите **ш**, чтобы выбрать опцию "Рисование".
- 5 Указать точки, определяющие контур. Введите **з**, чтобы замкнуть контур полилинии, и нажмите ENTER.
- 6 Введите **н** для удаления контура после нанесения штриховки или **д** для его сохранения.

Командная строка: -ШТРИХОВКА

# **Выбор образцов штриховки и сплошной заливки**

Можно использовать стандартные образцы штриховки или сплошной заливки, а также определять собственные.

## **Построение заполненных фигур**

Закрашенные области можно создать с помощью:

■ Штриховки с образцами сплошной штриховки (ШТРИХОВКА)

Выбор образцов штриховки и сплошной заливки | **847**

 $\blacksquare$  двумерных фигур (ФИГУРА)

■ широких полилиний и колец (ПЛИНИЯ, КОЛЬЦО)

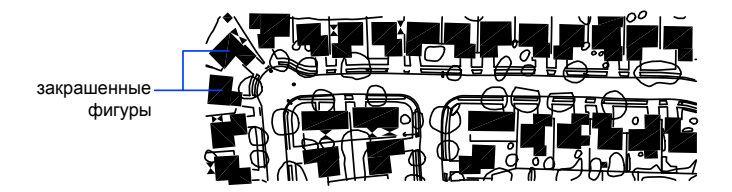

См. также:

"Коротко об образцах штриховки и [закрашивании](#page-853-0)" на стр.836 "[Редактирование](#page-871-0) штриховки и заливки" на стр.854 "[Построение](#page-470-0) полилиний" на стр.453 "[Построение](#page-494-0) колец" на стр.477

#### Нанесение сплошной заливки

- 1 Выберите "Рисование" "Штриховка".
- 2 В диалоговом окне "Штриховка и градиент" выберите "Добавить: точки выбора".
- 3 Укажите точки внутри областей, которые необходимо заштриховать.

Указанные точки интерпретируются как внутренние.

- 4 Нажмите ENTER.
- 5 В диалоговом окне "Штриховка и градиент" на вкладке "Штриховка" в списке "Тип" выберите "Стандартный".
- 6 Нажмите кнопку [...] рядом со списком образцов.
- 7 В диалоговом окне "Палитра образцов штриховки" на вкладке "Другие стандартные" выберите "Сплошная". Нажмите "ОК".
- 8 Для просмотра образца штриховки нажмите "Просмотр".
- 9 По завершении просмотра образца штриховки нажмите правую кнопку мыши или клавишу ENTER для нанесения штриховки или нажмите любую клавишу или кнопку для возврата к диалоговому окну "Штриховка и градиент".
- 10 При необходимости выполните настройки в диалоговом окне "Штриховка и градиент". (Новые контуры штриховки можно определить, нажав кнопку "Добавить контуры" или "Удалить контуры".)

#### 11 Нажмите "ОК".

Панель "Рисование"

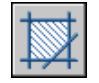

Командная строка: ШТРИХОВКА

#### Построение 2D фигуры

- 1 В командной строке введите **фигура**.
- 2 Укажите первую точку.
- 3 Укажите вторую точку, переводя курсор слева направо.
- 4 Продолжите указание следующих точек. Для окончания определения объекта нажмите ENTER.

При создании четырехугольной фигуры порядок указания вершин влияет на форму фигуры. Это показано на следующих чертежах.

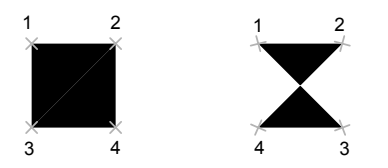

Следует учитывать, что для создания четырехугольника верхняя и нижняя стороны должны определяться в одном направлении. При задании следующих пар вершин необходимо придерживаться установленного порядка указания для получения ожидаемого результата.

Командная строка: ФИГУРА

Создание широкой полилинии

- 1 Выберите "Рисование" "Полилиния".
- 2 Укажите начальную точку линейного сегмента.
- 3 Введите **ш** (Ширина).
- 4 Введите значение ширины в начале линейного сегмента.

Выбор образцов штриховки и сплошной заливки | **849**

- 5 Задайте ширину в конце сегмента одним из следующих методов:
	- Для создания линейного сегмента с постоянной шириной нажмите клавишу ENTER.
	- Для построения сужающегося или расширяющегося линейного сегмента введите другое значение ширины.
- 6 Укажите конечную точку сегмента.
- 7 Продолжайте указание конечных точек для последующих сегментов.
- 8 Нажмите ENTER для завершения команды или **с** для замыкания полилинии.

Панель "Рисование"

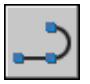

Командная строка: ПЛИНИЯ

#### Построение кольца

- 1 Выберите "Рисование" "Кольцо".
- 2 Задайте внутренний диаметр (1).
- 3 Задайте наружный диаметр (2).
- 4 Укажите центр кольца (3).
- 5 Укажите центральную точку для другого кольца или нажмите клавишу ENTER для завершения команды.

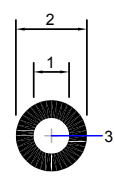

Командная строка: КОЛЬЦО

# **Создание областей с градиентной заливкой**

Градиентная заливка - это разновидность сплошной заливки с эффектом плавного перехода одного цвета в другой. Градиентная заливка позволяет создавать эффект объемности фигур в двумерных чертежах.

Одноцветная градиентная заливка может содержать плавный переход цвета от более светлого к более темному, от более темного к более светлому или сочетание таких переходов. Необходимо выбрать предлагаемый образец заливки и задать угол. Двухцветная градиентная заливка состоит из переходов от светлых к темным оттенкам, а также от одного цвета к другому.

Градиентная заливка наносится так же, как и сплошная. Она может иметь ассоциативную связь с контурами областей. Ассоциативная заливка автоматически обновляется при изменении контура.

Цвета градиентной заливки не зависят от стилей печати.

Для редактирования градиентной заливки необходимо нажать на ней дважды кнопку мыши.

#### Нанесение одноцветной градиентной заливки

- 1 Выберите "Рисование" "Штриховка".
- 2 Вдиалоговом окне "Штриховка и градиент" выберите "Добавить: точки выбора" или "Добавить: объекты выбора".
- 3 Задайте внутреннюю точку или выберите объект, затем нажмите клавишу ENTER.
- 4 В диалоговом окне "Штриховка и градиент" на вкладке "Градиент" выберите "Один цвет".
- 5 Если необходимо изменить цвет, нажмите кнопку [...] рядом с цветом.
- 6 В диалоговом окне "Выбор цвета" с помощью указателя "Темнее/светлее" настройте цвет.
	- Перемещение указателя вправо создает эффект перехода от более темного цвета к более светлому.
	- Перемещение указателя влево создает эффект перехода от более светлого цвета к более темному.
- 7 Выберите образец заливки и произведите следующие настройки:
	- Для создания симметричной заливки установите флажок "По центру"; если нужно переместить "яркий участок" вверх и влево, снимите этот флажок.

■ Задайте угол для "подсвеченного" участка.

- 8 Кнопка "Просмотр" позволяет контролировать результат. Для возврата к диалоговому окну и выполнения настроек нажмите клавишу ENTER.
- 9 После того, как требуемый эффект достигнут, в диалоговом окне "Штриховка и градиент" нажмите "ОК" для создания градиентной заливки.

Панель "Рисование"

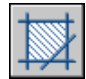

Командная строка: ШТРИХОВКА

Нанесение двухцветной градиентной заливки

- 1 Выберите "Рисование" "Штриховка".
- 2 Вдиалоговом окне "Штриховка и градиент" выберите "Добавить: точки выбора" или "Добавить: объекты выбора".
- 3 Задайте внутреннюю точку или выберите объект, затем нажмите клавишу ENTER.
- 4 В диалоговом окне "Штриховка и градиент" на вкладке "Градиент" выберите "Два цвета".

Двухцветная заливка создает эффект плавного перехода одного цвета в другой.

- 5 Выбрать цвета можно в диалоговом окне "Выбор цвета", которое вызывается нажатием кнопки [...].
- 6 Выберите образец заливки и произведите следующие настройки:
	- Для создания симметричной заливки поднимите флажок "По центру"; если нужно переместить "яркий участок" вверх и влево, снимите этот флажок.
	- Задайте угол для "подсвеченного" участка.
- 7 Кнопка "Просмотр" позволяет контролировать результат. Для возврата к диалоговому окну и выполнения настроек нажмите клавишу ENTER.
- 8 После того, как требуемый эффект достигнут, в диалоговом окне "Штриховка и градиент" нажмите "ОК" для создания градиентной заливки.

Панель "Рисование"

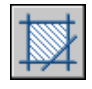

Командная строка: ШТРИХОВКА

Редактирование градиентной заливки

■ Для редактирования градиентной заливки необходимо дважды нажать кнопку мыши на ней.

# **Стандартные образцы штриховки**

Программа поставляется со сплошной закраской и более чем 50 стандартными образцами штриховки, служащими для обозначения материалов объектов, например земля, кирпич или глина.

В AutoCAD имеется 14 образцов штриховки, удовлетворяющих стандартам ISO (Международной организации по стандартизации). Для штриховки по стандарту ISO можно задать толщину пера, которая определяет вес линий образца.

Помимо образцов, поставляемых с программой, можно использовать образцы из внешних библиотек. Список таких образцов и их изображения можно просматривать в диалоговом окне "Палитра образцов штриховки".

#### Использование стандартного образца штриховки

- 1 Выберите "Рисование" "Штриховка".
- 2 Вдиалоговом окне "Штриховка и градиент" выберите "Добавить: точки выбора" или "Добавить: объекты выбора".
- 3 Указать внутреннюю точку или объект.
- 4 В диалоговом окне "Штриховка и градиент" на вкладке "Штриховка" в списке "Тип" выберите "Стандартный".
- 5 Из списка "Образец" выберите нужный образец.
- 6 Нажмите "ОК".

Панель "Рисование"

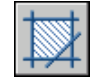

Командная строка: ШТРИХОВКА

Выбор образцов штриховки и сплошной заливки | **853**

# **Создание пользовательских образцов штриховки**

Можно использовать стандартные образцы штриховки или сформировать простейший образец штриховки на основе текущего типа линий. Образец определяется углом поворота и интервалом между линиями штриховки.

#### Формирование штриховки из линий

- 1 Задайте текущий тип линий, используемый для образца штриховки пользователя.
- 2 Выберите "Рисование" "Штриховка".
- 3 Вдиалоговом окне "Штриховка и градиент" выберите "Добавить: точки выбора" или "Добавить: объекты выбора".
- 4 Укажите внутреннюю точку или объект.
- 5 В диалоговом окне "Штриховка и градиент" на вкладке "Штриховка" в списке "Тип" выберите "Пользовательская".
- 6 Задать угол поворота и интервал между линиями в образце штриховки.
- 7 Для нанесения штриховки с линиями, расположенными крест-накрест, включите опцию "Двусторонняя".
- 8 Нажмите "ОК".

Панель "Рисование"

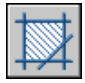

Командная строка: ШТРИХОВКА

# <span id="page-871-0"></span>**Редактирование штриховки и заливки**

Имеется возможность редактирования образцов и контуров штриховки (и сплошной закраски). Кроме того, можно редактировать закрашенные элементы чертежа; при этом способ редактирования зависит от их типа. Закрашенными могут выглядеть сплошные заливки, двумерные фигуры, широкие полилинии и кольца. Также можно изменить порядок следования для штриховки.

#### Управление плотностью образца штриховки

При нанесении штриховки может образовываться очень большое число отрезков и объектов-точек. Хотя штриховка хранится как единый объект, все же каждый его отрезок и точка занимает место на диске и требует определенного времени на обработку. При использовании относительно малого масштабного коэффициента во время штрихования области могут создаваться миллионы отрезков и объектов-точек, отнимающих длительное время на прорисовку и поглощающих практически все доступные ресурсы. Этой проблемы можно избежать, ограничив число объектов, создаваемых однократным выполнением команды ШТРИХОВКА. Если предполагаемое число объектов, необходимое для определенной штриховки (учитывая длину контура, образец и масштаб), превышает ограничение, команда ШТРИХОВКА выдает сообщение о том, что масштаб штриховки или длина пунктира слишком малы, и штрихование отменяется. В таком случае необходимо изменить параметры штрихования; например, поменять масштабный коэффициент.

Максимальное допустимое число объектов, создаваемых штрихованием, задается в записи MaxHatch системного реестра. По умолчанию количество объектов ограничивается числом 10000. Можно изменить данное предельное значение путем задания переменной системного реестра MaxHatch в командной строке, введя **(setenv "MaxHatch" "** *n* **"),** где *n* - число от 100 до 10000000 (десяти миллионов).

#### Изменение свойств имеющейся штриховки

Можно изменять такие свойства имеющейся штриховки, как массив, масштаб и угол. Можно использовать:

- диалоговое окно "Редактирование штриховки" (рекомендуется)
- палитру свойств

Можно копировать свойства одной штриховки в другую штриховку. Используя кнопку "Копирование свойств" диалогового окна "Редактирование штриховки", можно копировать все свойства, включая исходную точку штриховки, из одной штриховки в другую. Для копирования общих свойств и свойств штриховки (кроме исходной точки штриховки) из одной штриховки в другую используется диалоговое окно "Копировать свойства".

Для разделения штриховки на исходные объекты можно использовать команду РАСЧЛЕНИТЬ.

#### Редактирование контура штриховки

Имеется возможность редактировать контуры штриховки, как и другие объекты. Для этого можно использовать ручки, позволяющие растягивать, перемещать, поворачивать, масштабировать и зеркально отображать заштрихованные области и их контуры. Ассоциативная штриховка при редактировании замкнутого контура автоматически обновляется. Если в результате редактирования контур стал

разомкнутым, то штриховка перестает быть ассоциативной и, следовательно, больше не зависит от формы контура. Ассоциативность штриховки может быть потеряна также в том случае, если во время редактирования контура оказался недоступен файл образца штриховки. Также при обрезке штриховки, если файл образца штриховки (PAT-файл) недоступен, штриховка не отображается.

Ассоциативность штриховки зависит от поднятия флажка "Ассоциативная" в диалоговых окнах "Штриховка и градиент" (ШТРИХОВКА) и "Редактирование штриховки" (РЕДШТР). Неассоциативные штриховки при изменении контуров не обновляются.

Ассоциативность штриховки в любой момент можно отменить, но после этого ассоциативность существующей штриховки восстановить будет уже нельзя. Необходимо повторно создать штриховку для восстановления ассоциативности или создать новый контур и ассоциировать его со штриховкой.

Для создания контура вокруг неассоциативной штриховки или штриховки, созданной с помощью указания точек, используйте параметр "Восстановить контур" диалогового окна "Штриховка и градиент". С помощью этого параметра можно также задать ассоциативность нового контура со штриховкой.

#### Редактирование закрашенных элементов

Закрашенными элементами могут быть:

- сплошные штриховки-заливки
- двумерные фигуры
- градиентные заливки
- широкие полилинии и кольца

Эти закрашенные объекты редактируются так же, как и другие штриховки, 2D фигуры, широкие полилинии и кольца. Кроме команды ОКОНСВ, можно использовать команду РЕДШТРИХ для работы с закрашенными штриховками и градиентными заливками, ручки для редактирования 2D фигур, а также команду ПОЛРЕД для широких полилиний и колец.

#### Изменение порядка следования для штриховки

Во время редактирования штриховки можно изменить ее порядок прорисовки таким образом, чтобы она отображалась за контуром, перед контуром, на заднем или на переднем плане.

#### Изменение угла наклона штриховки

1 Выберите образец штриховки.

- 2 Укажите штриховку правой кнопкой мыши. Выберите "Свойства".
- 3 На палитре свойств введите новое значение в поле "Угол".

Панель "Стандартная"

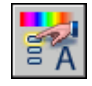

Командная строка: ОКОНСВ

Задание ограничения числа объектов, создаваемых штриховкой

■ В командной строке введите (setenv "MaxHatch" "n")

где *n* - число от 100 до 10000000 (десяти миллионов). Чем больше значение, тем плотнее наносимая штриховка.

ПРИМЕЧАНИЕ При вводе имени переменной MaxHatch необходимо соблюдать регистр символов.

Редактирование градиентной заливки

- 1 Дважды нажмите кнопку мыши на градиентной заливке, которую требуется отредактировать.
- 2 Введите необходимые изменения на вкладке "Градиент" диалогового окна "Редактирование штриховки".
- 3 Кнопка "Просмотр" позволяет контролировать результат. Для возврата к диалоговому окну и выполнения настроек нажмите клавишу ENTER.
- 4 После того, как требуемый эффект достигнут, в диалоговом окне "Штриховка и градиент" нажмите "ОК" для создания градиентной заливки.

# **Создание пустых маскирующих областей**

Маскирующие объекты - это многоугольники фонового цвета, которыми можно закрывать объекты чертежа. Область ограничивается контурами, видимость которых можно включать при редактировании и отключать при печати.

Маскирующие объекты создаются указанием точек многоугольника; они также могут быть получены преобразованием замкнутых полилиний.

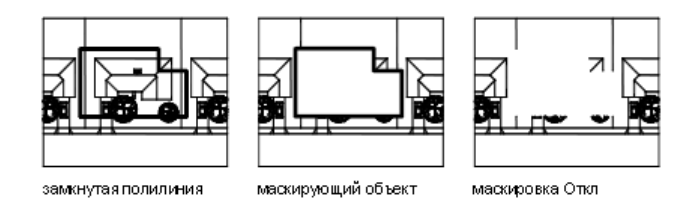

#### Необходимые условия и ограничения

Полилиния, преобразуемая в маскирующий объект, должна быть замкнутой, иметь нулевую ширину и состоять только из линейных сегментов.

Маскирующие объекты можно создавать в пространстве листа для скрытия объектов в пространстве модели; однако для гарантии правильной печати маскирующего объекта должен быть снят флажок опции "Объекты листа последними" вкладки "Параметры печати" диалогового окна "Печать".

Поскольку маскирующие объекты похожи на растровые изображения, они имеют аналогичные требования к печати. Необходимо устройство печати, поддерживающее растровую графику, управляемое драйвером ADI 4.3 или драйвером системного принтера.

#### См. также:

#### Управление отображением [перекрывающихся](#page-367-0) объектов

#### Маскировка объектов чертежа пустыми областями

- 1 Выберите "Рисование" "Маскировка".
- 2 Укажите точки в последовательности, определяющей контур, в пределах которого необходимо скрыть объекты.
- 3 Для завершения нажмите ENTER.

#### Командная строка: МАСКИРОВКА

#### Включение/отключение видимости контуров маскирующих объектов

- 1 Выберите "Рисование" "Маскировка".
- 2 В командной строке введите **р** (рамка).
- 3 Введите **вкл** или **откл** и нажмите ENTER.

Командная строка: МАСКИРОВКА

# **Надписи и метки**

Имеется возможность выполнения и редактирования различных

типов текстовых надписей, включая надписи на выносках.

Большинство параметров текста управляется с помощью текстовых

стилей.

# **26**

П

## **В этой главе**

- **Коротко о [надписях](#page-877-0) и метках**
- [Нанесение](#page-877-1) текста
- [Использование](#page-908-0) полей в тексте
- Работа с [текстовыми](#page-916-0) стилями
- [Редактирование](#page-927-0) текста
- Проверка [орфографии](#page-934-0)
- Работа с [внешними](#page-937-0) текстовыми [редакторами](#page-937-0)

# **Коротко о надписях и метках**

<span id="page-877-0"></span>Текст можно создать различными способами. Более короткие фрагменты выполняются с помощью однострочного текста. Для длинных надписей с форматированием используется многострочный текст (также называемый *мтекст*). Многострочные текстовые надписи могут применяться и в выносках.

Несмотря на то, что при нанесении надписей применяется текущий текстовый стиль, который определяет шрифт и параметры текста, существует несколько способов настройки внешнего вида текста. Существуют инструменты для масштабирования и выравнивания текста, поиска и замены текста, а также для проверки на наличие орфографических ошибок.

<span id="page-877-1"></span>Текстовые надписи, используемые в размерах и допусках, выполняются с помощью команд, предназначенных для нанесения размеров.

## **Нанесение текста**

Нанесение текста может выполняться различными способами, в зависимости от поставленных целей.

#### См. также:

"[Использование](#page-908-1) полей в тексте" на стр.891

# **Коротко о создании надписей и выносок**

Наносимые на чертеж текстовые надписи несут различную информацию. Надписи могут представлять собой сложные спецификации, элементы основной надписи, заголовки; кроме того, надписи могут даже быть полноправными элементами самого чертежа.

#### Однострочный текст

Короткие надписи, не требующие применения различных шрифтов, выполняются в виде однострочного текста. Такие надписи наиболее удобны для нанесения меток.

#### Многострочные тексты

Для создания длинных и сложных надписей используется многострочный текст или текст, содержащий абзацы. Многострочный текст состоит из текстовых строк или абзацев, вписанных в указанную пользователем ширину; его длина при этом не определена.

В отличие от однострочного текста, все строки многострочного текста представляют собой единый объект. Многострочный текст можно перемещать, поворачивать, стирать, копировать, зеркально отображать и масштабировать.

Возможности форматирования многострочного текста намного шире, чем однострочного. Например, в многострочных надписях можно задавать режим подчеркивания отдельных слов и фраз, назначать для них свой шрифт, цвет и высоту символов.

#### Выноски

Выноской называется отрезок или сплайн, на одном конце которого размещается стрелка, а на другом пояснительная надпись в виде многострочного текста. Объект выноски связан с многострочным текстом таким образом, что при перемещении, повороте или масштабировании текста происходит соответствующее изменение линии выноски. Точно так же выноска связывается с любым объектом, к которому прикреплена ее стрелка, если используются ассоциативные размеры и включена объектная привязка для позиционирования стрелок выносок.

Текст, содержащийся в чертеже, можно копировать и связывать с объектом выноски.

ПРИМЕЧАНИЕ Не следует путать выноски с линиями-выносками, которые автоматически генерируются как части размерных линий.

## **Создание однострочного текста**

Команда однострочного текста (ТЕКСТ) позволяет создать одну или несколько строк текста. Каждая строка заканчивается при нажатии клавиши ENTER. Каждая строка является отдельным объектом, который можно перемещать, форматировать или редактировать иным образом.

При создании однострочного текста устанавливаются стиль текста и выравнивание. Текущие настройки вида текстового объекта определяются текстовым стилем. Выравнивание задает расположение текстовой строки относительно точки вставки. Для введения текста по месту используется команда ТЕКСТ, тогда как ввод слова **-текст** в командной строке позволяет ввести текст в командную строку.

В однострочный текст можно вставить поле. Полем называется текст, используемый для отображения данных, которые могут изменяться. При обновлении поля отображается его последнее значение.

Одни и те же текстовые стили могут применяться как для однострочных текстов, так и для многострочных. Назначение стиля при создании текста выполняется с помощью опции "Стиль" с последующим вводом имени нужного стиля. Для выполнения надписей с неоднородным форматированием вместо однострочного текста следует использовать многострочный.

Можно также задать режим вписывания текста между указанными точками. При этом текст растягивается или сжимается в зависимости от расстояния между ними.

Системная переменная DTEXTED определяет пользовательский интерфейс, отображаемый для редактирования однострочного текста.

#### Режимы выравнивания однострочного текста

При создании текста можно задать режимы его выравнивания. Варианты выравнивания текста иллюстрируются на следующем чертеже. По умолчанию используется режим выравнивания "Влево". Поэтому для нанесения надписи, выровненной влево от точки вставки, в командной строке дополнительно задавать ничего не требуется.

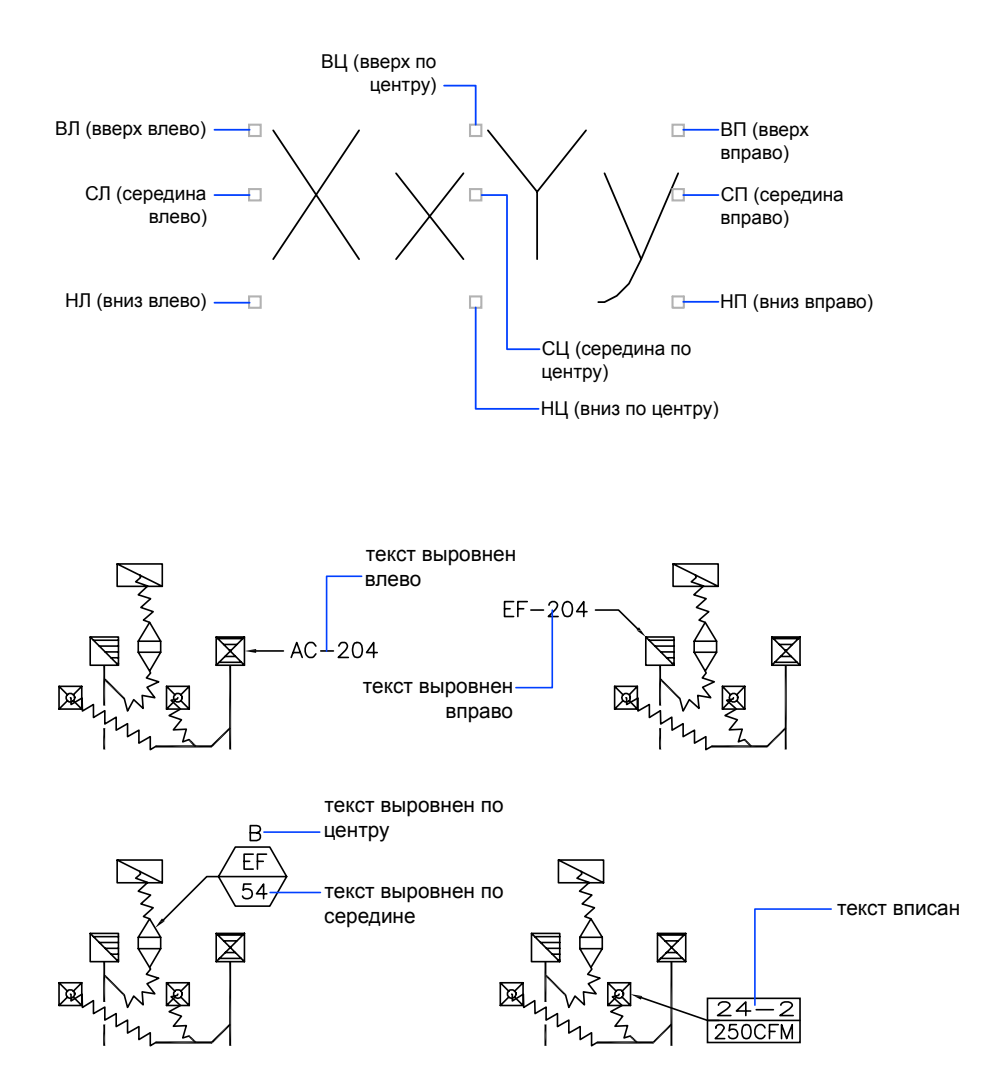

#### См. также:

"[Использование](#page-908-1) полей в тексте" на стр.891

#### Создание однострочного текста

- 1 Нажмите "Рисование" "Текст" "Однострочный".
- 2 Укажите точку вставки первого символа. При нажатии клавиши ENTER программа поместит новый текст непосредственно под текстовым объектом, созданным последним (если таковой имеется).
- 3 Задайте высоту текста. Запрос высоты появляется в том случае, если текущий текстовый стиль имеет нулевую высоту.

Точка вставки текста и курсор соединяются резиновой линией. Чтобы задать высоту текста по резиновой линии, требуется нажать кнопку мыши.

4 Задайте угол поворота текста.

Угол можно задать путем ввода числового значения или с помощью устройства указания.

5 Введите строку текста. В конце строки нажмите ENTER. Если необходимо, введите следующие строки.

ПРИМЕЧАНИЕ Текст, который может оказаться трудночитаемым (если он очень мелкий, очень крупный или повёрнут), отображается в удобном для чтения масштабе и в горизонтальном положении, чтобы его было удобно читать и редактировать.

Если указать другую точку вставки, курсор перемещается к указанной позиции, после чего можно продолжать ввод текста. После каждого нажатия ENTER или указания точки создается новый текстовый объект.

6 Для завершения команды нажмите ENTER на пустой строке.

Командная строка: ТЕКСТ

Задание текстового стиля при создании однострочного текста

- 1 Нажмите "Рисование" "Текст" "Однострочный".
- 2 Введите **с** (стиль).
- 3 В ответ на запрос "Имя стиля" введите имя имеющегося текстового стиля.

Для получения списка текстовых стилей можно ввести **?**, после чего следует дважды нажать ENTER.

4 Продолжите создание текста.

Командная строка: ТЕКСТ

Задание режима выравнивания однострочного текста

- 1 Нажмите "Рисование" "Текст" "Однострочный".
- 2 Ввести **с** (Стиль).
- 3 Задайте режим выравнивания. Например, введите **вв** для выравнивания текста вверх и влево.
- 4 Продолжите нанесение текста.

Командная строка: ТЕКСТ

## **Создание многострочного текста**

Многострочный текст ("мтекст") состоит из одного или нескольких абзацев, которые при манипуляциях ведут себя как единый объект.

## **Коротко о многострочном тексте**

Один и более абзацев многострочного текста (мтекст) можно ввести в текстовом редакторе, используемом в месте редактирования, в альтернативном текстовом редакторе или в командной строке. Можно также вставлять текст из файлов формата TXT и RTF.

Прежде чем набрать или импортировать текст, необходимо задать рамкой ширину абзацев многострочного текста. В отличие от ширины, длина текста не определяется рамкой, а зависит только от размера текстовых данных объекта. С помощью ручек многострочные текстовые объекты можно перемещать и поворачивать.

Текстовый редактор, используемый в месте редактирования, представляет собой окно с линейкой в верхней части и панелью форматирования текста. Окно редактора является прозрачным, что позволяет контролировать расположение набираемого текста относительно других объектов. Чтобы отключить прозрачность во время работы, установите флажок "Непрозрачный фон" в меню "Настройка". Можно также включить для многострочного текста непрозрачную маску заднего плана и задать ее цвет.

Для настройки внешнего вида многострочного текста можно устанавливать символы табуляции и делать отступы в тексте.

В многострочном текст можно использовать поля. Полем называется текст, используемый для отображения данных, которые могут изменяться. При обновлении поля отображается его последнее значение.

#### Текстовый стиль

Большинство параметров текста обуславливаются текстовым стилем. К числу таких параметров относятся шрифт, цвет, режим выравнивания и интервал. Имеется возможность использования текущего текстового стиля, а также выбора и загрузки нового. По умолчанию применяется текстовый стиль СТАНДАРТ.

Для отдельных фрагментов текста можно задавать различные текстовые стили, изменяя начертание и шрифт. Можно также включать фрагменты с использованием дробного текста, например значения допусков. Кроме того, при использовании шрифтов TrueType можно вставлять специальные символы, в том числе символы из набора Unicode.

ПРИМЕЧАНИЕ Не все текстовые шрифты TrueType и SHX поддерживают символы из набора Unicode.

#### Свойства текста

На палитре "Свойства" можно просматривать и изменять свойства объектов многострочного текста, в том числе свойства, присущие только тексту.

- Режим выравнивания определяет положение текста относительно границ окна и задает направление текста при его вводе.
- Опции межстрочного интервала определяют расстояние между базовыми линиями двух соседних строк многострочного текстового объекта.
- Настройка ширины задает ширину рамки текста, т.е. определяет место переноса текста на новую строку.
- Маска заднего плана делает невидимыми объекты, расположенные за текстом.

#### Создание многострочного текста

- 1 Нажмите "Рисование" "Текст" "Многострочный".
- 2 Задайте рамкой ширину области многострочного текста.

Отобразится текстовый редактор, используемый в месте редактирования.

- 3 Для задания отступа первой строки абзаца на горизонтальной линейке переместите маркер "Первая строка" в положение, с которого должен начинаться текст. Для задания отступа остальных строк абзаца на горизонтальной линейке переместите маркер "Абзац".
- 4 Для задания позиций табуляции нажмите кнопку мыши в нужных местах на горизонтальной линейке.
- 5 Для задания текстового стиля, отличного от установленного по умолчанию, раскройте список "Стиль" на панели редактора и выберите требуемый стиль.

6 Введите текст.

ПРИМЕЧАНИЕ Текст, который может оказаться трудночитаемым (если он очень мелкий, очень крупный или повёрнут), отображается в удобном для чтения масштабе и в горизонтальном положении, чтобы его было удобно читать и редактировать.

- 7 Для переопределения настроек текущего текстового стиля выделите текст одним из следующих способов:
	- Для выделения фрагмента текста нажмите левую кнопку мыши и, не отпуская ее, проведите курсор над нужными символами.
	- Для выделения слова дважды нажмите на нем кнопку мыши.
	- Для выделения абзаца трижды нажмите на нем кнопку мыши.
- 8 С помощью панели инструментов измените формат следующим образом:
	- Для изменения шрифта выберите нужное значение из списка "Шрифт".
	- Для изменения высоты символов введите новое значение в поле "Высота текста".
	- Для изменения начертания символов на полужирное или курсивное (только для шрифтов TrueType) или создания подчеркнутого или надчеркнутого текста нажмите соответствующую кнопку на панели инструментов. Для SHX-шрифтов полужирное и курсивное начертания *не* поддерживаются.
	- Для изменения цвета символов выберите нужное значение из списка "Цвет". Если необходимый цвет отсутствует в списке, следует воспользоваться пунктом "Выбор цвета".
- 9 Для сохранения текста и выхода из редактора воспользуйтесь одним из следующих приемов:
	- Нажать "ОК" на панели "Форматирование текста".
	- Указать точку в области чертежа вне окна редактора.
	- Нажать клавиши CTRL+ENTER.

Панель "Рисование"

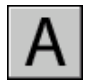

Командная строка: МТЕКСТ

#### Вставка специальных символов в многострочный текст

- 1 Дважды нажмите кнопку мыши на многострочном тексте, чтобы открыть текстовый редактор, используемый в месте редактирования.
- 2 На развернутой панели нажмите "Символ".
- 3 Выберите нужный символ из подменю или выберите пункт "Прочие" для вызова диалогового окна "Таблица символов".

Для вызова диалогового окна "Таблица символов" необходимо, чтобы была установлена программа *charmap.exe*. Сведения о добавке программ к своей системе - см. в справке по Microsoft<sup>®</sup> Windows<sup>®</sup>.

- 4 В диалоговом окне "Таблица символов" выберите шрифт.
- 5 Выделите символ и выполните одно из следующих действий:
	- Для вставки одиночного символа необходимо перетащить выбранный символ в редактор.
	- Для вставки нескольких символов необходимо для каждого символа нажать кнопку "Выбрать" для добавления его в поле "Копируемые символы". После выбора всех необходимых символов нажмите кнопку "Копировать". Нажмите правую кнопку мыши в редакторе. Выберите "Вставить".
- 6 Для сохранения текста и выхода из редактора воспользуйтесь одним из следующих приемов:
	- Нажать "ОК" на панели "Форматирование текста".
	- Указать точку в области чертежа вне окна редактора.
	- Нажмите клавиши CTRL+ENTER.

Панель "Рисование"

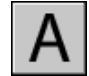

Командная строка: МТЕКСТ

Задание объекту многострочного текста непрозрачной или цветной маски заднего плана

- 1 Дважды нажмите кнопку мыши на многострочном тексте, чтобы открыть текстовый редактор, используемый в месте редактирования.
- 2 Нажмите правую кнопку мыши в редакторе. Выберите "Маска заднего плана".
- 3 В диалоговом окне "Маска заднего плана" выберите "Использовать маску".

4 Введите значение для коэффициента смещения границ.

Значение привязывается к высоте текста. Коэффициент, равный 1,0, означает, что размер непрозрачного фона точно соответствует размеру объекта многострочного текста. Коэффициент 1,5 (по умолчанию) означает, что маска выступает за пределы текста на половину его высоты.

- 5 В группе "Цвет закрашивания" выполните одно из следующих действий:
	- Выберите параметр "Использовать цвет фона чертежа".
	- Выберите цвет фона или нажмите "Выбор цвета" для открытия диалогового окна "Диалоговое окно "Выбор цвета"".
- 6 Нажмите "OK" для возврата в редактор.
- 7 Для сохранения текста и выхода из редактора воспользуйтесь одним из следующих приемов:
	- Нажать "ОК" на панели "Форматирование текста".
	- Указать точку на чертеже вне окна редактора.
	- Нажать клавиши CTRL+ENTER.

После выхода из редактора используется непрозрачный фон.

Панель "Рисование"

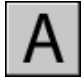

Командная строка: МТЕКСТ

Изменение в редакторе многострочного текста настройки сглаживания шрифтов Windows для улучшения видимости текста

- 1 Нажмите правую кнопку мыши на рабочем столе Windows. Выберите "Свойства".
- 2 В диалоговом окне "Свойства: Экран" выберите вкладку "Оформление".
- 3 Выберите "Эффекты".
- 4 В диалоговом окне "Эффекты" выберите "Применять следующий метод сглаживания экранных шрифтов" для отмены этого режима.
- 5 Нажмите "ОК" для выхода из диалогового окна "Эффекты".
- 6 Нажмите "ОК" для выхода из диалогового окна "Свойства: Экран".

## **Выравнивание многострочного текста**

Режим выравнивания управляет размещением многострочного текста относительно его точки вставки, а также направлением его распространения. Выравнивание текста производится относительно левой и правой границ текстовой рамки. Текст может распространяться от середины, верхней или нижней границы абзаца.

Существуют девять вариантов настроек выравнивания многострочного текста.

Если длина отдельного слова текста больше ширины абзаца, то слово не переносится, а выходит за границы абзаца.

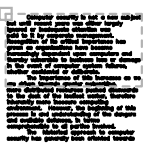

вверх влево: добавление строк вниз

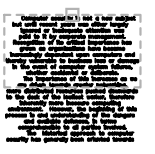

вверх по центру: добавление строк вниз

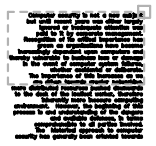

вверх вправо: добавление строк вниз

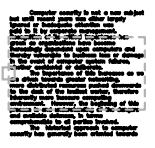

по середине влево: добавление строк вверх и вниз

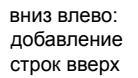

середина по центру: добавление строк вверх и

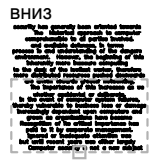

вниз по центру: добавление строк вверх

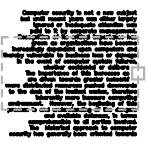

середина вправо: добавление строк вверх и вниз

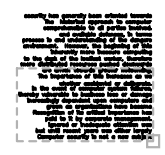

вниз вправо: добавление строк вверх

#### Изменение режима выравнивания многострочного текста

- 1 Нажмите "Сервис" "Свойства".
- 2 Выберите объект многострочного текста.
- 3 На палитре свойств выберите один из режимов выравнивания.
- 4 Нажмите кнопку мыши за пределами палитры свойств.

#### Командная строка: ОКОНСВ

## **Форматирование символов многострочного текста**

Для многострочного текста можно применять неоднородное форматирование, переопределяя заданный текстовый стиль. Форматирование воздействует только на выбранный текст; текущий текстовый стиль не меняется.

Можно задавать шрифт и размер текста, а также изменять начертание (полужирное, курсивное, подчеркнутое, надчеркнутое) и цвет. Также можно задавать угол наклона, изменять межсимвольный интервал и расширять или сужать символы. Параметр "Отменить форматирование" в меню параметров меняет значения атрибутов символов выделенного фрагмента на значения текущего стиля текста, а также меняет цвет текста на цвет объекта многострочного текста.

Высота прописных букв в тексте определяется заданной высотой символов. Подробнее о расчете высоты см. описание команды МТЕКСТ.

#### См. также:

"Работа с внешними текстовыми [редакторами](#page-937-1)" на стр.920

#### Форматирование символов многострочного текста

- 1 Дважды нажмите кнопку мыши на многострочном тексте, чтобы открыть текстовый редактор, используемый в месте редактирования.
- 2 Выделите текст одним из следующих способов:
	- Для выделения фрагмента текста нажмите левую кнопку мыши и, не отпуская ее, провести курсор над нужными символами.
	- Для выделения слова нажмите на нем дважды кнопку мыши.
	- Для выделения абзаца нажмите кнопку мыши трижды.
- 3 С помощью панели инструментов измените формат следующим образом:
	- Для изменения шрифта выберите нужное значение из списка "Шрифт".
	- Для изменения высоты символов введите новое значение в поле "Высота текста".
	- Для изменения начертания символов на полужирное или курсивное (только для шрифтов TrueType) или создания подчеркнутого или надчеркнутого

текста нажмите соответствующую кнопку на панели инструментов. Для SHX-шрифтов полужирное и курсивное начертания *не* поддерживаются.

- Для изменения цвета символов выберите нужное значение из списка "Цвет". Нажмите кнопку "Прочие" для отображения диалогового окна "Диалоговое окно "Выбор цвета"".
- Для задания угла наклона текста введите значение от -85 до 85. Положительное значение угла соответствует наклону символов вправо, отрицательное - наклону влево.
- Для изменения интервала между знаками в выделенном фрагменте введите новое значение.
- Для изменения ширины символов в выделенном фрагменте введите новое значение.
- 4 Для сохранения текста и выхода из редактора воспользуйтесь одним из следующих приемов:
	- Нажать "ОК" на панели "Форматирование текста".
	- Указать точку на чертеже вне окна редактора.
	- Нажать клавиши CTRL+ENTER.

Панель "Рисование"

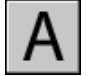

Командная строка: МТЕКСТ

### **Создание списков в многострочном тексте**

Строки многострочного текста можно форматировать так же, как и список. При добавлении или удалении элемента или при перемещении элемента вверх или вниз на один уровень нумерация в списке изменяется автоматически. Имеется возможность удаления и возвращения форматирования списка тем же способом, что используется в большинстве текстовых редакторов.

#### Использование автоматического форматирования списков

По умолчанию формат списка применяется ко всем текстам, похожим на список. Списком считается текст, одновременно отвечающий следующим критериям:

- строка начинается с одной или нескольких букв или цифр или символа;
- за буквой или цифрой следует знак препинания;
- $\blacksquare$  пробел после знака препинания создается нажатием клавиши ТАВ;
- текст, следующий за пробелом, заканчивается нажатием клавиш ENTER или SHIFT+ENTER.

ПРИМЕЧАНИЕ Если не требуется применять форматирование списка ко всем фрагментам текста, удовлетворяющим этим критериям, нужно снять флажок "Разрешить маркеры и списки". (Нажмите правую кнопку мыши в текстовом редакторе, используемом в месте редактирования, выберите "Маркеры и списки" и снимите флажок "Разрешить маркеры и списки".) Если не установлен флажок "Разрешить маркеры и списки", создавать новые форматированные списки в объекте многострочного текста нельзя.

Для создания списка можно воспользоваться одним из следующих способов:

- Применить форматирование списка к новому тексту или выделенному фрагменту текста.
- Воспользоваться автоматическим режимом списка (включен по умолчанию) и ввести элементы списка.
- Если опция "Автоматический список" отключена, то для преобразования текста в список необходимо ввести элементы списка, затем закрыть редактор и вновь открыть его.

#### Применение форматирования списка

При использовании форматирования списка можно задавать маркеры, буквыверхнего или нижнего регистра или цифры. Для выбираемого типа списка используются параметры по умолчанию. После букв и цифр ставится точка. Во вложенных списках используются двойные маркеры, буквы или цифры. Смещение элементов вправо (отступ) производится по позициям табуляции, установленных на линейке редактора, используемого в месте редактирования.

#### Использование автоматического списка для ввода списка

Когда включен режима автоматического списка, список можно создавать при вводе текста. Можно использовать буквы, цифры или символы. Например, можно ввести **421.**, нажать клавишу TAB и ввести какой-нибудь текст. При нажатии клавиши ENTER следующая строка начнется c 422, точки и табуляции.

Ниже приведены символы, которые можно использовать в качестве знаков препинания после цифры или буквы при вводе элементов списка. Эти символы нельзя использовать в качестве маркеров.

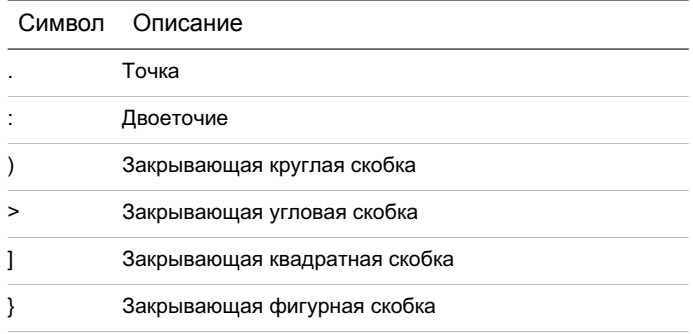

#### Вставка списка из другого документа

При копировании вложенных маркированных списков (список в списке) из программы Microsoft Word и вставке списка в многострочный текст маркеры, отображаемые пустыми кружками, не могут форматироваться, как другие маркеры в тексте. Это связано с тем, что в программе Word буква *o* используется вместо маркера для вложенных маркированных текстов. Можно отменить форматирование во вложенном списке и повторно применить его для замены маркеров двойными маркерами.

#### Форматирование многострочного текста как списка

- 1 Нажмите "Рисование" "Текст" "Многострочный".
- 2 Задать рамкой ширину области многострочного текста.
- 3 Для развертывания панели "Формат текста" нажмите кнопку "Параметры" "Показать параметры".
- 4 При преобразовании многострочного текста в список выберите абзацы.

ПРИМЕЧАНИЕ Форматирование списка возможно только тогда, когда флажок "Разрешить маркеры и списки" установлен (значение по умолчанию).

- 5 На развернутой панели нажмите кнопку "Нумерация", "Маркеры" или "Буквы верхнего регистра".
	- **Нумерация**. Использует цифры с точками для элементов в списке.
	- Маркеры. Использует маркер или другой символ для элементов в списке.
	- **Прописные буквы**. Использует прописные буквы с точками для элементов в списке. Если в списке больше элементов, чем букв в алфавите, для продолжения последовательности используются две буквы. Для использования букв нижнего регистра нажмите правую кнопку мыши в редакторе. Выберите "Маркеры и списки" "Буквенный" "Нижний регистр".
- 6 Если создаются новые элементы списка, следует ввести текст.
- 7 Чтобы завершить список, нажмите клавишу ENTER для перехода на новую строку. Нажмите кнопку, которая была нажата раньше для создания списка.
- 8 Для сохранения текста и выхода из редактора воспользуйтесь одним из следующих приемов:
	- Нажать "ОК" на панели "Форматирование текста".
	- Указать точку на чертеже вне окна Редактора.
	- Нажать клавиши CTRL+ENTER.

Панель "Рисование"

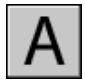

Командная строка: МТЕКСТ

#### Отмена форматирования в многострочном тексте

- 1 Дважды нажмите кнопку мыши на многострочном тексте, чтобы открыть текстовый редактор, используемый в месте редактирования.
- 2 Выберите элементы списка.
- 3 Для развертывания панели "Формат текста" нажмите кнопку "Параметры" "Показать параметры".
- 4 На развернутой панели нажмите активную кнопку списка: "Нумерация", "Маркеры" или "Буквы верхнего регистра" - для ее отключения.

ПРИМЕЧАНИЕ Если в списке используются буквы нижнего регистра, нажмите кнопку "Буквы нижнего регистра" для преобразования регистра букв списка в верхний. Затем нажмите кнопку "Буквы верхнего регистра" для ее отключения.

- 5 Для сохранения текста и выхода из редактора воспользуйтесь одним из следующих приемов.
	- Нажать "ОК" на панели "Форматирование текста".
	- Указать точку на чертеже вне окна редактора.
	- Нажать клавиши CTRL+ENTER.

Панель "Рисование"

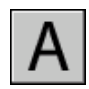

Командная строка: МТЕКСТ

Создание буквенного или нумерованного списка в многострочном тексте при вводе

- 1 Нажмите "Рисование" "Текст" "Многострочный".
- 2 Задайте рамкой ширину области многострочного текста.
- 3 Для развертывания панели "Формат текста" нажмите кнопку "Параметры" "Показать параметры".
- 4 Выберите "Маркеры и списки". Удостоверьтесь, что установлены флажки "Разрешить автоматический список" и "Разрешить маркеры и списки".
- 5 Введите букву или цифру и точку (или другой знак препинания).

В качестве знаков препинания после букв или цифр можно использовать следующие символы: точку (.), двоеточие (:), закрывающую круглую скобку ()), закрывающую угловую скобку  $(>)$ , закрывающую квадратную скобку  $($ ]) и закрывающую фигурную скобку (}).

- 6 Нажмите TAB.
- 7 Введите текст элемента списка. Нажмите клавишу ENTER для перехода к следующему элементу или использовать сочетание клавиш SHIFT+ENTER для добавления абзаца перед следующим элементом.

Элементу автоматически присваивается следующая буква или цифра.

- 8 Дважды нажмите клавишу ENTER для завершения списка.
- 9 Для сохранения текста и выхода из редактора воспользуйтесь одним из следующих приемов.
	- Нажать "ОК" на панели "Форматирование текста".
	- Указать точку на чертеже вне окна редактора.
	- Нажать клавиши CTRL+ENTER.

Панель "Рисование"

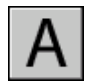

Командная строка: МТЕКСТ

#### Создание маркированного списка в многострочном тексте при вводе

- 1 Нажмите "Рисование" "Текст" "Многострочный".
- 2 Задайте рамкой ширину области многострочного текста.
- 3 Для развертывания панели "Формат текста" нажмите кнопку "Параметры" "Показать параметры".
- 4 Выберите "Маркеры и списки". Удостоверьтесь, что установлены флажки "Разрешить автоматический список" и "Разрешить маркеры и списки".
- 5 В начале текстовой строки введите **\U+2022** (строка Unicode для маркера) или выберите символ маркера или другой символ.

В качестве маркеров не могут быть использованы следующие символы: точка (.), двоеточие (:), закрывающая круглая скобка ()), закрывающая угловая скобка (>), закрывающая квадратная скобка (]) и закрывающая фигурная скобка (}).

- 6 Нажмите TAB.
- 7 Введите текст элемента списка. Нажмите клавишу ENTER для перехода к следующему элементу или используйте сочетание клавиш SHIFT+ENTER для добавления абзаца перед следующим элементом.

Символ маркера автоматически добавляется к следующему элементу.

- 8 Дважды нажмите клавишу ENTER для завершения списка.
- 9 Для сохранения текста и выхода из редактора воспользуйтесь одним из следующих приемов.
	- Нажать "ОК" на панели "Форматирование текста".
	- Указать точку на чертеже вне окна редактора.
	- Нажать клавиши CTRL+ENTER.

Панель "Рисование"

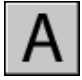

Командная строка: МТЕКСТ

Перемещение элемента списка многострочного текста на один уровень вниз

- 1 Дважды нажмите кнопку мыши на многострочном тексте, чтобы открыть текстовый редактор, используемый в месте редактирования.
- 2 Поместите курсор в начале элемента списка и нажмите клавишу TAB. Элемент перемещается на один уровень вниз и начинает вложенный список.
- 3 Нажмите клавишу ENTER для расположения следующего элемента на том же уровне или используйте сочетание клавиш SHIFT + TAB для перемещения элемента на один уровень вверх.
- 4 Для сохранения текста и выхода из редактора воспользуйтесь одним из следующих приемов:
	- Нажать "ОК" на панели "Форматирование текста".
	- Указать точку на чертеже вне окна редактора.
	- Нажать клавиши CTRL+ENTER.

Панель "Рисование"

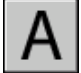

Командная строка: МТЕКСТ

Разделение существующего списка

- 1 Дважды нажмите кнопку мыши на многострочном тексте, чтобы открыть текстовый редактор, используемый в месте редактирования.
- 2 Выберите последовательность элементов или поместите курсор в начало элемента, где необходимо создать новый список.
- 3 Нажмите правую кнопку мыши в редакторе. Выберите "Маркеры и списки" "Начать заново".

Выбранные элементы перенумеровываются, создавая отдельную последовательность. Если выбрать элементыв середине списка, то невыбранные элементы, расположенные ниже выбранных, также станут частью нового списка.

- 4 Для продолжения исходного списка после нового, выберите первый элемент, следующий за новым списком.
- 5 Нажмите правую кнопку мыши в редакторе. Выберите "Маркеры и списки" "Продолжить".

Выбранный и следующие за ним элементы перенумеровываются, продолжая исходный список.

- 6 Для сохранения текста и выхода из редактора воспользуйтесь одним из следующих приемов.
	- Нажать "ОК" на панели "Форматирование текста".
	- Указать точку на чертеже вне окна редактора.

■ Нажать клавиши CTRL+ENTER

Панель "Рисование"

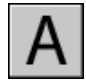

Командная строка: МТЕКСТ

Преобразование списков, расположенных в многострочном тексте, в обычный текст

- 1 Дважды нажмите кнопку мыши на многострочном тексте, чтобы открыть текстовый редактор, используемый в месте редактирования.
- 2 Нажмите правую кнопку мыши в редакторе. Выберите "Маркеры и списки". Снимите флажок опции "Разрешить маркеры и списки".

В неформатированных списках сохраняются маркеры, цифры и буквы нумерации. При добавлении элемента в такой список цифровая или буквенная последовательность не изменяется.

## **Задание отступов и табуляции в многострочном тексте**

Можно устанавливать отступ абзацев в объектах многострочного текста (мтекст). Линейка в верхней части редактора, используемого в месте редактирования, отображает позиции табуляции и отступа текущего абзаца.

Отступы и позиции табуляции, установленные до набора текста, относятся ко всему многострочному тексту. Чтобы задать различные отступы и позиции табуляции для разных абзацев, необходимо выбрать один или несколько абзацев, а затем установить необходимые отступы и табуляцию.

Маркеры на линейке показывают отступ от левой границы рамки текста. Верхний маркер служит для задания отступа первой строки, а нижний - остальных строк абзаца.

Длинные деления на линейке отмечают стандартные позиции табуляции. Если задать на линейке устройством указания пользовательские позиции табуляции, на ней появится небольшой L-образный маркер в каждой из таких позиций. Для удаления маркера табуляции следует перетащить его в нулевую позицию линейки.

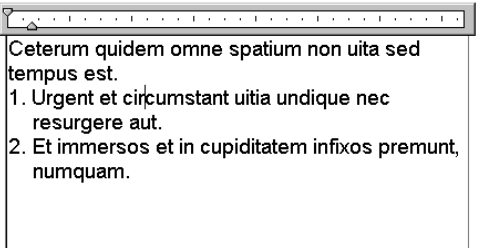

#### Ceterum quidem omne spatium non uita sed tempus est. 1. Urgent et circumstant uitia 2. Undique nec resurgere aut. Et immersos et Cupiditatem infixos Premunt, numquam

#### Создание абзацев с отступом

- 1 Дважды нажмите кнопку мыши на многострочном тексте, чтобы открыть текстовый редактор, используемый в месте редактирования.
- 2 Выделите абзацы, которые необходимо сместить.
- 3 Переместить верхний маркер отступа на линейке туда, где должна начинаться первая строка абзаца.

ПРИМЕЧАНИЕ На линейке отображаются отступы и позиции табуляции для выделенного абзаца или для абзаца, где установлен курсор. Стандартные позиции табуляции отмечаются длинными делениями линейки. Для задания дополнительных маркеров табуляции нужно задать выбранную позицию горизонтальной линейки устройством указания.

4 Переместить нижний маркер отступа туда, где должны начинаться остальные строки абзаца.

Таким образом смещаются элементы абзацев длиной более одной строки.

- 5 Для изменения величины отступа следует выделить необходимый абзац, установить на линейке позиции табуляции, если они требуются, и переместить маркеры отступов.
- 6 Для сохранения текста и выхода из редактора воспользуйтесь одним из следующих приемов.
	- Нажать "ОК" на панели "Форматирование текста".
	- Указать точку на чертеже вне окна редактора.
	- Нажать клавиши CTRL+ENTER.

Панель "Рисование"

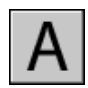

Командная строка: МТЕКСТ

## **Задание межстрочного интервала многострочного текста**

Межстрочный интервал определяет расстояние между базовыми линиями двух соседних строк текста. Значение межстрочного интервала устанавливается сразу для всего многострочного текстового объекта, а не только для выделенных строк.

Интервал между строками может иметь какое-либо фиксированное численное значение или устанавливаться кратным одинарному интервалу. Одинарный межстрочный интервал равен 1,66 высоты символов.

Используемая по умолчанию опция "Минимум" обеспечивает автоматический подбор межстрочного интервала для тех строк, которые содержат символы разной высоты. Способ задания межстрочного интервала "Точно" удобно использовать при создании таблиц.

Чтобы интервал между строками различных многострочных текстовых объектов имел одинаковое значение, для всех объектов следует использовать опцию "Точно" и одно и то же значение интервала.

ПРИМЕЧАНИЕ При использовании опции "Точно" для текстов с неоднородной высотой символов наиболее высокие из них могут накладываться на символы соседних строк.

Изменение межстрочного интервала многострочного текстового объекта

1 Нажмите "Сервис" "Свойства".

Отображается палитра свойств.

- 2 Выберите многострочный текстовый объект, который нужно изменить.
- 3 В поле "Стиль межстр. интервала" выберите одну из опций:
	- Минимум. Автоматический подбор интервала на основе размера самого высокого символа строки. Чем выше символы строки, тем больше интервал до соседних строк. Данная опция используется по умолчанию.
	- **Точно.** Использование одинакового интервала между всеми строками многострочного текстового объекта, независимо от параметров форматирования отдельных фрагментов, например, шрифта и высоты символов.
- 4 Измените межстрочный интервал, введя новое значение для любой из следующих опций. Две опции межстрочного интервала предоставляют различные способы задания параметров:
	- **Межстрочный интервал.** Установка межстрочного интервала, кратного одинарному интервалу. Одинарный межстрочный интервал равен 1,66 высоты символов.
	- **Интервал между линиями.** Установка межстрочного интервала по абсолютному значению в единицах чертежа. Абсолютные значения можно задавать в интервале от 0,0833 до 1,3333.

ПРИМЕЧАНИЕ После выхода из палитры свойств жмозыппараметры межстрочных интервалов примут значения, соответствующие введенной пользователем величине.

Панель "Стандартная"

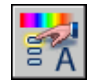

Командная строка: ОКОНСВ

## **Создание дробей в многострочном тексте**

Текст, отображающий дробные значения измерений или допусков, может быть отформатирован в разных стандартах.

Дробные текстыпредставляют собой фрагментытекста одной строки, расположенные на разных уровнях относительно базовой линии строки. С помощью дробных текстов на чертежах записываются такие элементы, как натуральные дроби, предельные отклонения размеров и т.д. Для указания места разбиения дробного текста зарезервированы специальные символы.

- Косая черта (/): создание текста в виде обыкновенной дроби, числитель и знаменатель которой располагаются друг над другом и разделяются горизонтальной чертой.
- Решетка (#): создание текста в виде обыкновенной дроби, числитель и знаменатель которой располагаются по диагонали и разделяются косой чертой.
- Крышка (^): создание дробного текста для пределов, элементы которого располагаются один над другим без разделительной черты.

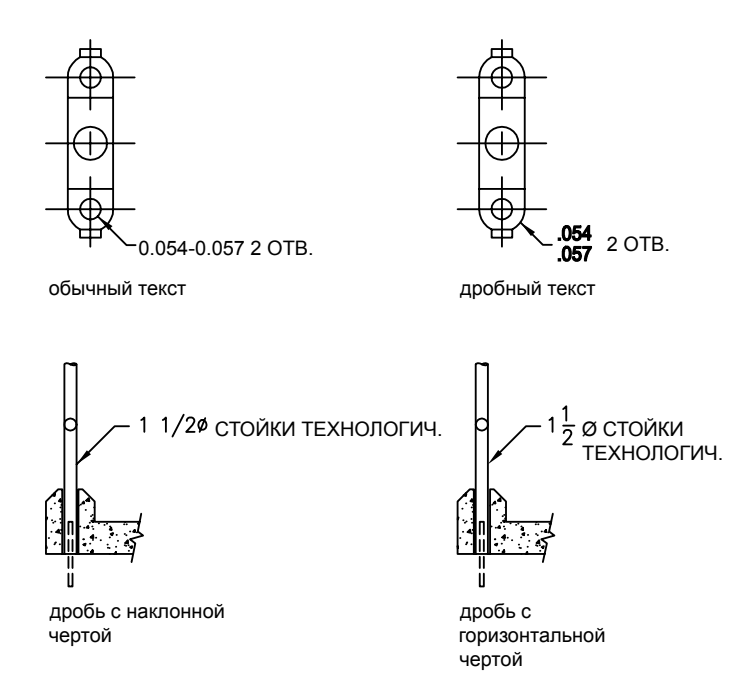

Можно включить средство автоформатирования дробных текстов, которое преобразует числа, разделенные символами косой черты, решетки или крышки, по мере их ввода. Например, если после **1#3** ввести какой-либо нецифровой символ или пробел, автоматически открывается диалоговое окно "Автоформат дробного текста". В нем пользователь может изменить параметры форматирования дробного текста.

Средство автоформатирования преобразует числа в дробный текст только в том случае, если между цифрами и символом-разделителем (косой чертой, решеткой или крышкой) нет пробелов. Для группировки нецифровых символов или текста с пробелами необходимо выделить текст и нажать кнопку "Дробный" на панели форматирования текста.

См. также:

"Работа с внешними текстовыми [редакторами](#page-937-1)" на стр.920

Создание дробного текста

- 1 Нажмите "Рисование" "Текст" "Многострочный".
- 2 Задайте рамкой ширину области многострочного текста.
- 3 В редакторе, используемом в месте редактирования, задайте стиль текста и настройте требуемые параметры многострочного текста.
- 4 Введите текст, который необходимо преобразовать в дробный, отделив фрагменты друг от друга одним из следующих символов-разделителей:
	- Косая черта (/): создание текста в виде обыкновенной дроби, числитель и знаменатель которой располагаются друг над другом и разделяются горизонтальной чертой.
	- Решетка (#): создание текста в виде обыкновенной дроби, числитель и знаменатель которой располагаются по диагонали и разделяются косой чертой.
	- Крышка (^): создание дробного текста для пределов, элементы которого располагаются один над другим без разделительной черты.

Если после цифр, разделенных упомянутыми выше символами, ввести какой-либо нецифровой символ или пробел, автоматически открывается диалоговое окно "Автоформат дробного текста".

- 5 В этом окне можно разрешить автоматическое преобразование чисел в дроби, а также включить автоматическое удаление ведущих пробелов. Кроме того, для чисел, разделенных косой чертой, здесь можно выбрать формат дроби (с горизонтальной или косой разделяющей чертой). Если автоформатирование дробного текста не требуется, нажмите кнопку "Отмена".
- 6 Выделите текст, который нужно преобразовать в дробный, и нажмите кнопку "Дробный" на панели инструментов.
- 7 Для сохранения текста и выхода из редактора воспользуйтесь одним из следующих приемов:
	- Нажать "ОК" на панели "Форматирование текста".
	- Указать точку на чертеже вне окна редактора.
	- Нажать клавиши CTRL+ENTER.

Панель "Рисование"

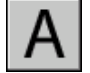

Командная строка: МТЕКСТ

Изменение свойств дробного текста

1 Дваждынажмите кнопку мыши для выделения многострочного текста, который нужно изменить.

- 2 В редакторе, используемом в месте редактирования, выделите дробный текст.
- 3 Нажмите правую кнопку мыши в редакторе. Нажмите кнопку "Свойства".
- 4 В диалоговом окне "Свойства дробного текста" измените параметры форматирования.
- 5 Для задания параметров автоматического форматирования нажмите "Автоформат".
- 6 Для сохранения текста и выхода из редактора воспользуйтесь одним из следующих приемов.
	- Нажать "ОК" на панели "Форматирование текста".
	- Указать точку на чертеже вне окна редактора.
	- Нажать клавиши CTRL+ENTER.

## Панель "Рисование"

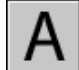

Командная строка: МТЕКСТ

Отключение состояния дробности текста

- 1 Дважды нажмите кнопку мыши на многострочном, который нужно изменить.
- 2 В редакторе, используемом в месте редактирования, выделите дробный текст.
- 3 Нажмите кнопку "Дробный" на панели форматирования текста.
- 4 Для сохранения текста и выхода из редактора воспользуйтесь одним из следующих приемов:
	- Нажать "ОК" на панели "Форматирование текста".
	- Указать точку на чертеже вне окна редактора.
	- Нажать клавиши CTRL+ENTER.

Панель "Рисование"

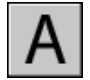

Командная строка: МТЕКСТ

# **Нанесение текстов на выноски**

Имеется возможность выполнения надписей с одной или несколькими линиями-выносками.

# **Коротко о нанесении надписей на выноски**

Выноской называется отрезок или сплайн, на одном конце которого размещается стрелка, а на другом пояснительная надпись в виде многострочного текста. Иногда между выноской и текстом или рамкой допуска формы и расположения ставится короткий горизонтальный отрезок - так называемая полка.

Объект выноски связан с многострочным текстом таким образом, что при перемещении, повороте или масштабировании текста происходит соответствующее изменение линии выноски.

Выноска связывается с любым объектом, к которому прикреплена ее стрелка, если используются ассоциативные размеры и включена объектная привязка для позиционирования стрелок выносок. При изменении положения объекта стрелка следует за ним, растягивая, таким образом, выносную линию.

Текст, содержащийся в чертеже, можно копировать и связывать с объектом выноски.

## См. также:

"[Изменение](#page-933-0) текста с выноской" на стр.916

# **Построение линии-выноски**

Выноска, как правило, состоит из стрелки, линии или кривой и многострочного текстового объекта.

Пользователь может построить выноску из любой точки или объекта чертежа, управляя ее внешним видом. Выноски могут иметь вид ломаных линий или гладких сплайновых кривых. Цвет выносок определяется текущим цветом размерных линий. Масштаб выносок задается соответствующим свойством текущего размерного стиля. Этим же стилем определяется тип и размер стрелки, если она присутствует.

Команда ВЫНОСКА создает сложные линии выноски, которые могут состоять из нескольких (более двух) линейных сегментов. РЗМДИАМЕТР и РЗМРАДИУС используются для создания простых автоматических выносок, состоящих из двух линейных сегментов, для кругов и дуг.

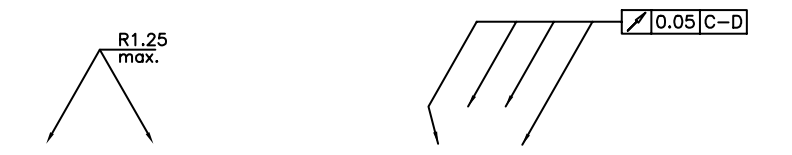

### Ассоциирование выносок с объектами

При использовании ассоциированных размеров (переменная DIMASSOC) в режиме объектной привязки стрелка выноски связывается с объектом, на который она указывает. При изменении положения объекта стрелка также перемещается вместе с ним, а линия-выноска растягивается так, чтобы многострочный текст пояснительной надписи оставался на своем месте.

#### Построение выноски с прямой линией

- 1 Нажмите "Размеры" "Выноска".
- 2 Нажмите ENTER для вызова диалогового окна "Параметры выноски" и выполните следующие действия:
	- На вкладке "Выноска и стрелка" выберите "Прямая". В группе "Количество точек" выберите "Не ограничено".
	- На вкладке "Пояснение" выберите "МТекст".
	- Нажмите "ОК".
- 3 Укажите начальную и последующие точки линии-выноски.
- 4 Нажмите ENTER для завершения указания точек излома линии выноски.
- 5 Укажите ширину текста.
- 6 Введите строку текста. Если необходимо, нажмите ENTER для перехода на следующую строку текста.
- 7 Для завершения команды нажмите ENTER дважды.

После выполнения команды БВЫНОСКА около конечной точки линии создается многострочный текстовый объект.

Панель "Размеры"

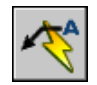

Командная строка: БВЫНОСКА

Построение сплайновой выноски из двух сегментов с текстовой надписью

- 1 Нажмите "Размеры" "Выноска".
- 2 Нажмите ENTER для вызова диалогового окна "Параметры выноски" и выполнить следующие действия:
	- На вкладке "Пояснение" выберите "МТекст".
	- На вкладке "Выноска и стрелка" выберите "Сплайновая". В группе "Количество точек" в поле "Максимум" введите **3**. При необходимости опустите флажок опции "Не ограничено".
- 3 Нажмите "ОК".
- 4 Укажите первую, вторую и третью (не обязательную) точки линии-выноски.
- 5 Задайте ширину текста.
- 6 Введите первую строку текста. Для ввода следующей строки нажмите ENTER один раз.
- 7 Для завершения команды нажмите ENTER дважды.

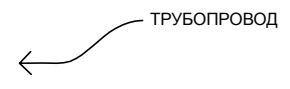

Панель "Размеры"

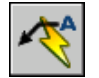

Командная строка: БВЫНОСКА

Построение нескольких выносок, ведущих к одной пояснительной надписи

- 1 Выберите выноску, а затем выберите ручку стрелки выноски.
- 2 В командной строке введите **с** (copy копировать).
- 3 Укажите конечные точки для нескольких выносок и нажмите ENTER.
- 4 Для перемещения конца новой выноски к полке уберите все ручки нажатием ESC, выберите новую выноску, затем выберите ручку выноски и переместите ее к полке.

Панель "Размеры"

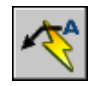

Командная строка: БВЫНОСКА

# **Нанесение пояснительной надписи в выноске**

Пояснительные надписи для выносок можно создавать двумя способами. Можно вводить текст в командной строке или создавать целые абзацы в редакторе, используемом в месте редактирования. Для многострочного текста можно применять неоднородное форматирование. Для выноски можно скопировать уже имеющийся в чертеже текст.

Надпись автоматически размещается на заданном расстоянии от конца выноски. Это расстояние устанавливается в Диспетчере размерных стилей на вкладке "Текст" в группе опций "Выравнивание текста". Рамки допусков формы и расположения также автоматически проставляются на конце выноски. Элементы выноски, образуя единый блок, вставляются в указанной позиции с применением заданного масштаба и угла поворота.

Для вертикального выравнивания надписи относительно выноски используется опция "По вертикали" в группе "Выравнивание текста" на вкладке "Текст" Диспетчера размерных стилей. На следующей иллюстрации показан режим вертикального выравнивания "Над линией".

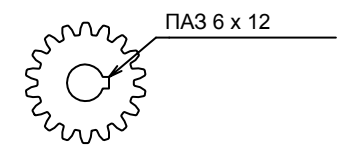

Если системной переменной DIMGAP присвоить отрицательное значение, то вокруг надписи выводится рамка. Поля между рамкой и текстом определяются абсолютным значением переменной DIMGAP.

Создание выноски с помощью редактора, используемого в месте редактирования

- 1 Нажмите "Размеры" "Выноска".
- 2 Укажите начальную и последующие точки выноски.
- 3 Нажмите ENTER для завершения определения точек линии выноски.
- 4 Укажите ширину текста.
- 5 В ответ на запрос "Первая строка текста пояснения" нажмите ENTER.
- 6 Введите и отформатируйте текст в Редакторе, используемом в месте редактирования.
- 7 Для сохранения текста и выхода из редактора воспользуйтесь одним из следующих приемов:
	- Нажать "ОК" на панели "Форматирование текста".
	- Указать точку на чертеже вне окна редактора.
	- Нажать клавиши CTRL+ENTER.

Пояснительная надпись наносится с отступом от конца выноски, заданным в Диспетчере размерных стилей (команда РЗМСТИЛЬ).

Панель "Размеры"

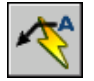

Командная строка: БВЫНОСКА

# **Импорт текстовых файлов**

Имеется возможность вставки текста в чертеж из файлов формата TXT и RTF, созданных в текстовых редакторах, путем импорта или перетаскивания значка файла из окна Проводника Windows.

Импорт TXT- и RTF-файлов дает определенную гибкость. Например, в текстовом файле можно хранить стандартные примечания к чертежам. Импортированный текст становится многострочным текстовым объектом, который можно отредактировать и переформатировать. При импорте обычного TXT-файла применяется текущий текстовый стиль. При импорте RTF-файла применяются *параметры* текущего текстового стиля, однако исходные шрифты и элементы форматирования импортируемого текста сохраняются. Импортируемые файлы ограничены размером 32 Кб и должны иметь расширение *.txt* или *.rtf*.

При перетаскивании текстового файла в чертеж ширина текстовой рамки определяется символами конца строки или перехода на новую строку исходного документа. Текст перетаскиваемого RTF-файла вставляется в качестве OLE-объекта.

При вставке текста, созданного в другом приложении, из буфера обмена создается OLE-объект. Если текст импортируется из другого файла с помощью буфера обмена, текст вставляется как вхождение блока с сохранением исходного стиля.

### См. также:

"Импорт OLE-объектов"

### Импорт текстовых файлов

- 1 Нажмите "Рисование" "Текст" "Многострочный".
- 2 Задайте рамкой ширину области многострочного текста.
- 3 Нажмите правую кнопку мыши в редакторе. Выберите "Импортировать текст". Размер импортируемых файлов ограничен 32 Кб.
- 4 В диалоговом окне "Выбор файла" дважды нажмите на имени импортируемого файла или выделите файл. Нажмите кнопку "Открыть".

Текст вставляется в текущей позиции курсора.

- 5 Отредактируйте текст, если это необходимо.
- 6 Для сохранения текста и выхода из редактора воспользуйтесь одним из следующих приемов:
	- Нажать "ОК" на панели "Форматирование текста".
	- Указать точку на чертеже вне окна редактора.
	- Нажать клавиши CTRL+ENTER.

Панель "Рисование"

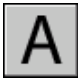

Командная строка: МТЕКСТ

Вставка текстового файла перетаскиванием

- 1 Откройте Проводник Windows в *неполноэкранном* режиме.
- 2 Перейдите в папку, содержащую требуемый TXT- или RTF-файл.
- 3 Перетащите значок текстового файла формата TXT или RTF в чертеж. TXT-файлы вставляются как многострочные текстовые объекты с применением текущего текстового стиля. RTF-файлы вставляются как OLE-объекты.

# **Использование полей в тексте**

Поле представляет собой обновляемый текст, предназначенный для отображения данных, которые могут поменяться в ходе редактирования чертежа. При обновлении поля отображается его последнее значение.

# **Вставка полей**

Поле представляет собой текст, содержащий правила отображения данных, которые могут поменяться в ходе редактирования чертежа.

При обновлении поля отображаются самые новые данные. Например, значением поля "ИмяФайла" является имя файла. Если имя файла изменяется, то при обновлении данного поля отобразится новое имя файла.

Поля могут быть вставлены в текст любого типа (за исключением допусков), включая текст в ячейках таблицы, в атрибутах и описаниях атрибутов. В ходе выполнения любой текстовой команды в контекстном меню появляется опция "Вставить поле".

Некоторые поля подшивок могут быть вставлены как заменители. Например, пользователь может вставить поле "НомерИНазваниеЛиста" в качестве заменителя. Позднее, после добавления листа в подшивку, поле заменителя будет отображать правильный номер и название листа.

Поля местозаменителя блока можно использовать в описаниях атрибутов блока во время работы в Редактор блоков.

Поле, для которого нет значений, будет отображать черточки (---). Например, поле "Автор", устанавливаемое в диалоговом окне "Свойства чертежа", может быть оставлено пустым. Неверное поле будет отображать знаки решеток (####). Например, поле "НазваниеТекущегоЛиста", допустимое только для пространства листа, будет отображать знаки решетки, если его расположить в пространстве модели.

## Изменение внешнего вида поля

Текст поля использует тот же текстовый стиль, что и текстовый объект, в который он вставлен. По умолчанию поля отображают информацию на светло-сером фоне, который не выводится на печать (системная переменная FIELDDISPLAY).

Настройки форматирования в диалоговом окне "Поле" позволяют контролировать вид отображаемого текста. Набор настроек зависит от типа поля. Например, формат полей дат включает опции по отображению дня недели и времени, а формат полей именованных объектов включает опции выделения заглавными буквами.

## Редактирование поля

Поле является частью тестового объекта и не может редактироваться в текстовом редакторе. Самый простой способ редактирования поля состоит в следующем. Нужно дважды нажать кнопку мыши на текстовом объекте, содержащем поле, затем, для отображения диалогового окна "Поле", нужно дважды нажать кнопку мыши на поле. Эти операции можно выполнять также в контекстных меню.

Если необходимо, чтобы поле больше не обновлялось, то пользователь может сохранить значение, которое отображается в настоящий момент, преобразовав поле в текст.

Выражение поля, содержащее знаки переключения кода и код поля, показывается в диалоговом окне "Поле", но не может быть изменено.

### Вставка поля в текст

- 1 Укажите текст, дважды нажав кнопку мыши для отображения соответствующего диалогового окна редактирования текста.
- 2 Поместите курсор в то место, где должен располагаться текст поля, и нажмите правую кнопку мыши. Выберите "Вставить поле".

Для вызова этой команды с клавиатуры используйте сочетание клавиш CTRL+ F.

3 В диалоговом окне "Поле" в группе "Категории полей" выберите "Все" или категорию поля.

Поля в выбранной категории будут отображены в списке "Имена полей".

4 В списке "Имена полей" выберите поле.

Текущее значение большинства полей будет отображено в затененной текстовой области справа от группы "Категории полей". Текущее значение поля даты отображается в списке "Варианты".

5 Выберите формат и задать остальные настройки.

Например, когда выбрано поле "ИменованныйОбъект", пользователь задает тип (например, слой или текстовые стили) и имя (например "0" для слоя или "STANDARD" для текстового стиля).

В поле "Формула для поля" задается выражение, лежащее в основе поля. Формулу для поля нельзя изменить. Она только дает представление о том, как сформированы поля.

6 Нажмите "ОК" для вставки поля.

Поле отобразит свое текущее значение в тексте после выходе из диалогового окна "Поле".

#### Вставка поля в таблицу

1 Дважды нажмите кнопку мыши на выбранной ячейке таблицы для редактирования.

- 2 Поместите курсор в то место, где должен располагаться текст поля, и нажмите правую кнопку мыши. Выберите "Вставить поле".
- 3 В диалоговом окне "Поле" выберите опцию "Все" или выделить категорию.
- 4 В списке "Имена полей" выберите поле.

Текущее значение поля будет отображено в затененной текстовой области справа от группы "Категории полей".

- 5 Выберите формат и любую другую опцию.
- 6 Нажмите "ОК" для вставки поля.

Поле отобразит свое текущее значение при переходе к следующей ячейке.

## Использование поля для отображения свойства объекта

- 1 Дважды нажмите кнопку мыши на тексте для вызова соответствующего диалогового окна редактирования текста.
- 2 Поместите курсор в то место, где должен располагаться текст поля, и нажмите правую кнопку мыши. Выберите "Вставить поле".
- 3 В диалоговом окне "Поле" в группе "Категории полей" выберите "Все".
- 4 В списке "Имена полей" выберите "Объект".
- 5 В группе "Тип объекта" нажмите кнопку "Выберите объект" и выберите объект на чертеже.
- 6 В диалоговом окне "Поле" в группе "Свойства" выберите свойство, значение которого необходимо отобразить в тексте.

Например, поле может отображать радиус выбранного круга.

- 7 Выберите формат текста.
- 8 Нажмите "ОК".

В тексте отобразится текущее значение свойства данного объекта.

#### Вставка поля заменителя подшивки

- 1 В меню "Рисование" нажмите "Блок" "Задание атрибутов...".
- 2 В диалоговом окне "Описание атрибута", в группе "Режим" выберите "Стандартный". Задайте параметры текста.
- 3 В поле "Имя" в группе "Атрибут" введите имя поля.
- 4 Нажмите кнопку "Вставить поле", расположенную справа от поля "Значение".
- 5 В диалоговом окне "Поле" в группе "Категории полей" выберите "Подшивка".
- 6 В списке "Имена полей" выберите "ПодшЗаменитель".
- 7 В группе "Тип заменителя" выберите необходимый тип поля. В блоке "Временное значение" будет показано поле заменителя.
- 8 В группе "Формат" для поля-заменителя выберите стиль "Верхний регистр". При обновлении поля этот же стиль будет использоваться для значения поля.
- 9 (Не обязательно) Установите флажок "С гиперссылками", если необходимо, чтобы поле служило гиперссылкой.

ПРИМЕЧАНИЕ Опция "С гиперссылками" недоступна для поля "МасштабВЭкрана".

10 Нажмите "OK", чтобы выйти из диалогового окна "Поле".

Поле заменителя отображает свое имя после закрытия диалогового окна "Поле", например "НомерЛиста". Когда блок будет вставлен из контекстного меню вкладки "Список видов" в Диспетчере подшивок, поле отобразит значение, связанное с листом, в который оно было вставлено, например номер этого листа.

- 11 Нажмите "OK" в диалоговом окне "Описание атрибута". Определите место около созданного объекта для вставки текста поля, которое будет использоваться Диспетчером подшивок как блок-идентификатор или блок метки.
- 12 Создайте блок, в который наряду с геометрией для блока входит новый атрибут.

#### Форматирование значения поля

- 1 Дважды нажмите кнопку мыши на тексте для вызова соответствующего диалогового окна редактирования текста.
- 2 Дважды нажмите на поле, которое необходимо отформатировать.

Открывается диалоговое окно "Поле". Если форматирование этого поля возможно, отображается кнопка "Формат поля".

3 Нажмите "Формат поля".

В диалоговом окне "Дополнительные параметры формата" отображается текущее значение поля. Когда параметр выбран, результат отображается в области "Предварительный просмотр".

4 Введите коэффициент преобразования, который необходимо использовать для текущего значения.

Например, для преобразования дюймов в миллиметры введите **0.03937**.

5 Введите текст, который необходимо поместить до или после значения, указанного в поле.

Например, введите **мм** для миллиметров.

- 6 Выберите десятичный разделитель. Выберите "Ничего" или "Запятая" для тысяч.
- 7 Выберите параметр для подавления нулей.
	- *Ведушие*: подавление ведущих нулей в десятичных значениях. Например, 0,5000 записывается как ,5000.
	- Замыкающие: подавление замыкающих нулей в десятичных значениях. Например, 12,5000 представляется как 12,5, а 30,0000 - как 30.
	- *0 футов*: подавление вывода значения футов в поле формата футы-дюймы, если расстояние меньше одного фута. Например, 0'-6 1/2" представляется как 6 1/2".
	- *0 дюймов*: подавление вывода значения дюймов в поле формата футы-дюймы, если расстояние равно целому числу футов. Например, 1'-0" представляется как 1'.
- 8 Нажмите "ОК".

В диалоговом окне "Поле" значение поля отображается в области "Предварительный просмотр" в формате, определенном пользователем.

9 Нажмите "ОК".

#### Редактирование поля

- 1 Дважды нажмите кнопку мыши на тексте для вызова соответствующего диалогового окна редактирования текста.
- 2 Дважды нажмите кнопку мыши на поле, которое нужно отредактировать.

Открывается диалоговое окно "Поле".

- 3 Внести необходимые изменения.
- 4 Нажмите "OK", чтобы выйти из диалогового окна "Поле".
- 5 Выйдите из текстового редактора.

# **Обновление полей**

Пользователь может также установить автоматическое обновление полей при открытии, сохранении, печати, регенерации чертежа или его отправки с помощью команды ФОРМКОМПЛЕКТ.

Настройки в Вкладка "Пользовательские" (диалоговое окно "Настройка") определяют режим обновления полей: автоматический или по запросу (системная переменная

Использование полей в тексте | **895**

FIELDEVAL). Поле "Дата", вне зависимости от значения переменной FIELDEVAL, автоматически не обновляется.

ПРИМЕЧАНИЕ При присвоении системной переменной DEMANDLOAD значения 2, невозможно будет обновить поля до тех пор, пока не будут использованы команды ПОЛЕ или ОБНПОЛЕ.

#### Контекстно-зависимые поля в блоках и внешних ссылках

Некоторые поля являются контекстно-зависимыми; т.е. их значение зависит от пространства или вкладки-листа, на котором они расположены. Например, поскольку каждая разметка листа может иметь различные параметры листа, то значение, отображаемое полем "ОриентацияЛиста", может различаться на различных разметках листа одного и того же чертежа.

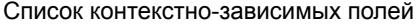

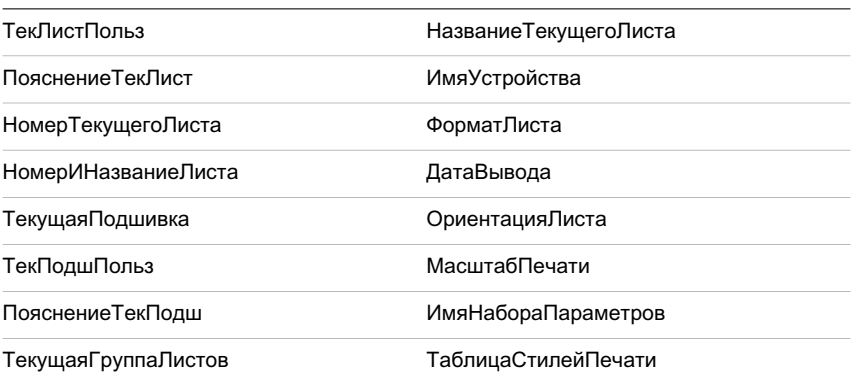

Для совместимости с предыдущими версиями контекстно-зависимые поля в блоках и внешних ссылках не обновляются при вставке их в чертеж; вместо этого поля отображают последнее кэшированное значение. Поэтому, если необходимо использовать контекстно-зависимое поле внутри блока, например блока основной надписи, то надо вставить поле как атрибут. Например, блок основной надписи может использовать поле "НомерТекущегоЛиста" как атрибут. Тогда при вставке основной надписи в чертеж поле отобразит номер листа, на который была произведена вставка.

Большинство полей не являются контекстно-зависимыми и обновляются в блоках и внешних ссылках. Поля во внешних ссылках обновляются на основе файла, в который они вставлены, а не исходного файла. Эти поля не следует использовать в атрибутах. Например, поле, отображающее номер конкретного листа в подшивке и обновляющееся при изменении данного номера, является свойством подшивки. При создании поля пользователь выделяет имя поля "Подшивка", выбирает подшивку и лист в области структуры, а затем выбирает свойство "НомерЛиста" в качестве

значения поля. Это поле будет отображать номер данного листа, даже если данное поле поместить в блок и вставить в другой чертеж. Если лист удалить из подшивки, то он уже не будет иметь номер, а поле станет недействительным и будет отображать знаки решетки.

Некоторые поля подшивок могут быть вставлены как заменители. Например, при создании собственных блоков-идентификаторов и блоков марок, пользователь может вставить поле "НомерЛиста" в качестве заменителя. Позже, когда блок будет вставлен из контекстного меню вкладки "Список видов" в Диспетчере подшивок, поле отобразит номер листа чертежа.

## Совместимость с AutoCAD LT и предыдущими версиями AutoCAD

При открытии чертежа с полями в AutoCAD 2004 или более ранней версии, поля не обновляются; они отображают последнее показанное перед открытием в этих программах значение поля. Если поля не были изменены, то они обновляются как обычно при открытии чертежа в системе, поддерживающей поля.

AutoCAD LT не поддерживает поля. При открытии чертежа с полями в AutoCAD LT поля вычисляются на основе значения системной переменной FIELDEVAL в чертеже, при этом сама системная переменная FIELDEVAL недоступна.

### См. также:

"Работа с чертежами AutoCAD в AutoCAD LT"

### Ручное обновление поля

- 1 Дважды нажмите кнопку мыши на тексте.
- 2 Выберите поле, которое необходимо обновить, и нажмите правую кнопку мыши. Выберите "Обновить поле".

### Обновление вручную нескольких полей

- 1 Введите в командной строке **обнполе**.
- 2 В ответ на подсказку "Выберите объекты" выберите объекты, содержащие поля, которые требуется обновить, и нажмите ENTER.

Все поля в выделенных объектах обновятся.

#### Автоматическое обновление полей

- 1 В командной строке введите **fieldeval**.
- 2 Введите код, являющийся суммой любых из следующих значений:
	- $\blacksquare$  *0:* не обновляются
- *1:* обновляются при открытии
- 2: обновляются при сохранении
- 4: обновляются при печати
- *8:* обновляются при вызове команды ФОРМКОМПЛЕКТ
- *16:* обновляются при регенерации

Например, для обновления полей только при открытии, сохранении или печати файла необходимо ввести **7**.

# **Использование гиперссылок в полях**

Текстовые гиперссылки работают таким же образом, что и гиперссылки, связанные с объектами. При наведении курсора на текст отображается курсор гиперссылки, а также соответствующая подсказка. Для перехода по гиперссылке надо, нажав клавишу CTRL, указать гиперссылку.

ПРИМЕЧАНИЕ Поле гиперссылки использует абсолютный путь к файлу; команда ГИПЕРССЫЛКА может создать гиперссылку с относительным путем.

Полям, указывающим на названия и номера листов и видов, при создании могут быть назначены гиперссылки. При изменении этих элементов или перемещении в Диспетчере подшивок, гиперссылки, связанные с ними, также изменяются, указывая на новое положение.

При публикации в формат многолистового DWF-файла гиперссылки в полях преобразуются из связей с DWG-файлами в связи с DWF-файлами.

#### Добавление в текст поля гиперссылки

- 1 Нажмите "Рисование" "Текст" "Многострочный".
- 2 Расположите курсор в месте, где должен отображаться текст с гиперссылкой.
- 3 Нажмите правую кнопку мыши в редакторе. Выберите "Вставить поле".
- 4 В диалоговом окне "Поле" в группе "Категории полей" выберите "Связи".
- 5 В группе "Имена полей" выберите "Гиперссылка" и укажите гиперссылку.
- 6 В диалоговом окне "Вставка гиперссылки" для задания расположения можно использовать один из следующих способов:
	- В поле "Ввод имени файла или Web-страницы" ввести имя файла (вместе с путем), на который должен производиться переход.
- В группе "Что искать:" нажать на кнопки "Файл", "Web-страница" или "Позиция". Выбрать местоположение, для которого необходимо создать гиперссылку. Нажать "Открыть" или "OK".
- 7 (Не обязательно) В поле "Отображаемый текст" выделить текст, предлагаемый по умолчанию, и ввести текст ссылки, который должен отображаться в многострочном текстовом объекте.
- 8 Нажать "OK" для закрытия каждого диалогового окна.
- 9 Для сохранения текста и выхода из редактора воспользуйтесь одним из следующих приемов:
	- Нажать "ОК" на панели "Форматирование текста".
	- Указать точку на чертеже вне окна редактора.
	- Нажать клавиши CTRL+ENTER.

Гиперссылка будет отображаться в многострочном текстовом объекте вместе с текстом, который был введен пользователем. Для перехода по гиперссылке указать ее, удерживая нажатой клавишу CTRL.

Панель "Рисование"

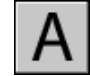

Командная строка: МТЕКСТ

# <span id="page-916-0"></span>**Работа с текстовыми стилями**

При выполнении надписей на чертеже применяется текущий текстовый стиль, который определяет шрифт, высоту и угол наклона символов, ориентацию надписи, а также другие параметры текста.

# **Коротко о текстовых стилях**

У каждого фрагмента текста на чертеже свой текстовый стиль. При вводе текста применяется текущий текстовый стиль, который определяет шрифт, размер и угол наклона символов, ориентацию, а также другие параметрытекста. При необходимости выполнить надпись определенным текстовым стилем его следует сделать текущим. Ниже приведен пример таблицы со значениями параметров текстового стиля СТАНДАРТ.

Значения параметров текущего текстового стиля отображаются в запросах командной строки. Имеется возможность использования и редактирования текущего текстового

Работа с текстовыми стилями | **899**

стиля, а также создания или загрузки нового. Созданный стиль может быть впоследствии модифицирован, переименован или удален.

#### Создание и редактирование текстовых стилей

Все текстовые стили, кроме заранее определенного стиля СТАНДАРТ, пользователю необходимо создавать самому.

Длина имен стилей ограничена 255 символами. В именах можно использовать буквы и цифры, а также некоторые специальные знаки: знак доллара (\$), подчеркивание (\_) и дефис (-). Если пользователь не присваивает имена стилям, то им автоматически присваиваются имена "Стильn", где *n* - любое целое число, начиная с 1.

Имеется возможность изменять параметры существующих текстовых стилей с помощью диалогового окна "Текстовые стили". Можно также выполнять обновление существующего текста для измененного текстового стиля.

Влияние некоторых параметров стиля на многострочный и однострочный тексты различно. Например, параметры "Перевернутый" и "Справа налево" не оказывают никакого действия на многострочные текстовые объекты. А параметры "Коэффициент сжатия" и "Угол наклона", наоборот, бесполезны для однострочного текста.

После переименования существующего текстового стиля во всех текстовых объектах, использующих его, имя стиля обновляется.

Неиспользуемые текстовые стили можно удалять командой ОЧИСТИТЬ или удалением их имен из списка в диалоговом окне "Текстовые стили". Текстовый стиль СТАНДАРТ удалить нельзя.

#### Изменение текстового стиля

Изменение параметров текстового стиля для многострочного текстового объекта приводит к обновлению всего объекта. При этом некоторые ранее заданные элементы форматирования отдельных фрагментов текста могут быть потеряны. В следующей таблице приводятся элементы форматирования текстовых фрагментов и указана возможность их сохранения при обновлении объекта после изменения текстового стиля.

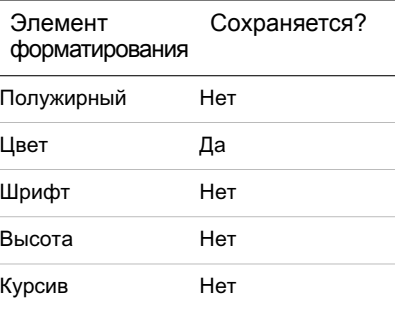

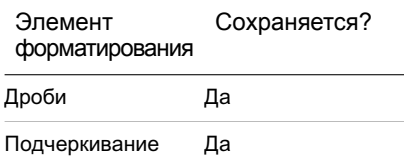

Установка текущего текстового стиля

■ Выберите стиль из выпадающего списка на панели инструментов "Стили".

Командная строка: СТИЛЬ

# **Назначение шрифтов**

При создании описания текстового стиля пользователь задает для него шрифт. При этом выбор того или иного шрифта зависит от типа вводимого текста.

# **Коротко о назначении шрифтов**

Шрифты определяют внешний вид всех символов, входящих в символьный набор. Возможно использование как собственных SHX-шрифтов, так и шрифтов TrueType.

Один и тот же шрифт может использоваться в нескольких текстовых стилях. Если стандарты (государственные, отраслевые и т.д.) требуют выполнения надписей только определенным шрифтом, можно создать набор стилей, базирующихся на нужном шрифте. На следующей иллюстрации показано использование одного шрифта в нескольких стилях, которые отличаются друг от друга углом наклона символов.

Назначение шрифта текстовому стилю выполняется путем выбора файла шрифта из списка диалогового окна "Текстовые стили".

# **Использование шрифтов TrueType**

Результат отображения шрифтов TrueType на чертеже зависит от различных факторов.

Символы надписей, выполненные шрифтами TrueType, на чертеже всегда выглядят заполненными; однако при вычерчивании на плоттере их внешний вид определяется состоянием системной переменной TEXTFILL. По умолчанию TEXTFILL равна 1; это значит, что символы выводятся на печать заполненными.

Редактор, используемый в месте редактирования, способен отображать только шрифты, распознаваемые Microsoft Windows. Так как SHX-шрифты не распознаются системой Windows, в редакторе, используемом в месте редактирования, при выборе SHX-шрифта или любого другого шрифта, отличного от TrueType, применяется шрифт, эквивалентный TrueType.

#### См. также:

"Задание высоты [символов](#page-924-0)" на стр.907

Назначение шрифта текстовому стилю

- 1 Нажмите "Формат" "Текстовые стили".
- 2 В группе "Имя стиля" диалогового окна "Текстовые стили" нажмите кнопку "Новый".
- 3 В диалоговом окне "Новый текстовый стиль" введите имя нового текстового стиля. Нажмите "OK".
- 4 В группе "Шрифт" выберите из списка один из TrueType-шрифтов. Слева от названий TrueType-шрифтов отображаются значки в виде буквы "Т".
- 5 Чтобы увидеть результат применения эффектов к различным символам, можно ввести текст в текстовое поле группы "Образец", расположенное слева от кнопки "Просмотр". Нажмите кнопку "Просмотр".
- 6 Чтобы обновить текст на чертеже, нажмите кнопку "Применить".
- 7 Нажмите кнопку "Закрыть".

Панель "Стили"

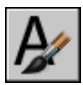

<span id="page-919-0"></span>Командная строка: СТИЛЬ

# **Использование шрифтов текста для работ в рамках международного сотрудничества**

Некоторые факторы влияют на выбор, ввод и представление на чертеже текста на разных языках.

Программа поддерживает стандарт кодирования символов Unicode. SHX-шрифт, закодированный с использованием шрифта стандарта Unicode, может содержать намного больше символов, чем описанный в системе пользователя; поэтому для использования символа, не доступного непосредственно с клавиатуры, можно ввести последовательность \U+*nnnn*, где *nnnn* представляет собой шестнадцатеричное значение Unicode для символа.

Начиная с версии AutoCAD 2007, все контурные SHX-шрифты кодируются с учетом стандарта Unicode, за исключением "Больших шрифтов". При выборе шрифта для международных работ можно воспользоваться или шрифтом TrueType, или "Большим шрифтом".

### SHX-файлы азиатских "больших шрифтов"

Азиатские алфавиты содержат тысячи символов, не относящихся к стандарту ASCII. Для поддержки такого текста программа позволяет работать с особым типом файлов описания форм, называемых файлами большого шрифта. При этом текстовому стилю можно одновременно назначать обычный и большой шрифт.

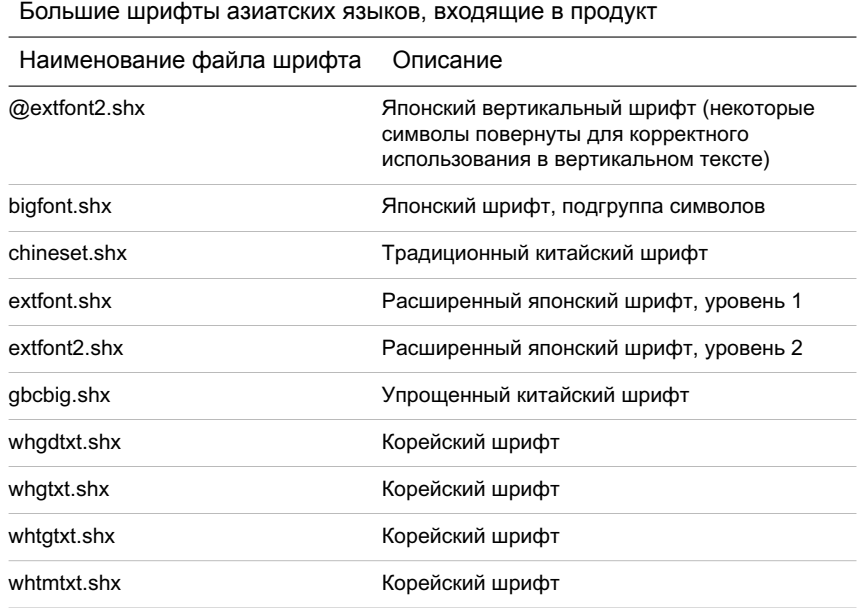

При вводе имен шрифтов в командной строке в ответ на запрос команды СТИЛЬ (вариант для командной строки) предполагается, что первым вводится имя обычного шрифта, а вторым (через запятую) - имя большого шрифта. Если вводится только одно имя, предполагается, что это имя обычного шрифта, и любой связанный с ним большой шрифт удаляется из стиля. Вставляя запятые перед именами файлов шрифтов или после них, можно переназначить только один из шрифтов, не изменяя другой, как показано в следующей таблице.

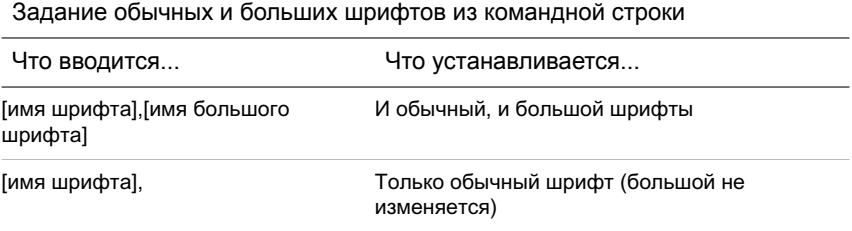

#### Задание обычных и больших шрифтов из командной строки

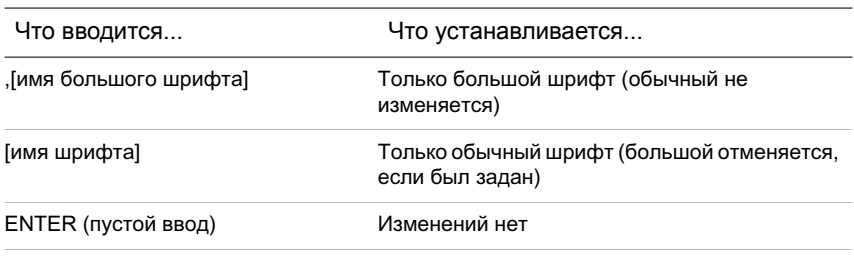

ПРИМЕЧАНИЕ Длинные имена файлов, содержащие запятые, не принимаются в качестве имен файлов шрифтов. Запятая воспринимается как разделитель между именами файлов SHX-шрифта и большого шрифта.

См. также:

"[Подстановка](#page-922-0) шрифтов" на стр.905

Назначение SHX-шрифта азиатского языка текстовому стилю

- 1 Нажмите "Формат" "Текстовые стили".
- 2 В диалоговом окне "Текстовый стиль" в группе "Имя стиля" нажмите кнопку "Новый".
- 3 В диалоговом окне "Новый текстовый стиль" введите имя нового текстового стиля. Нажмите "OK".
- 4 Выберите имя файла шрифта SHX из списка "Имя шрифта", затем установите флажок "Использовать большой шрифт" для использования большого шрифта азиатского языка.

После выбора опции "Использовать большой шрифт" список "Начертание" заменяется на "Большой шрифт". При этом в списках отображаются только SHX-шрифты.

- 5 Чтобы увидеть результат применения эффектов к различным символам, можно ввести текст в текстовое поле группы "Образец", расположенное слева от кнопки "Просмотр". Нажмите кнопку "Просмотр".
- 6 Чтобы обновить текст на чертеже, нажмите кнопку "Применить".
- 7 Нажмите кнопку "Закрыть".

Панель "Стили"

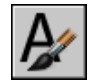

Командная строка: СТИЛЬ

# <span id="page-922-0"></span>**Подстановка шрифтов**

Программа заменяет отсутствующий в системе шрифт другим шрифтом.

## Задание альтернативного шрифта

Если используемый на чертеже шрифт отсутствует в системе, то он автоматически заменяется альтернативным шрифтом, заданным пользователем. По умолчанию используется файл шрифта *simplex.shx*. Если необходимо задать другой шрифт, требуется ввести имя файла альтернативного шрифта в системную переменную FONTALT. Если используется текстовый стиль, содержащий большой шрифт, можно привести его в соответствие с другим шрифтом с помощью системной переменной FONTALT. По умолчанию системная переменная использует пару файлов шрифтов *txt.shx*, *bigfont.shx*. Дополнительную информацию см. в разделе ["Использование](#page-919-0) шрифтов текста для работ в рамках [международного](#page-919-0) сотрудничества" на стр.902.

В прежних версиях имелась возможность отображения на чертежах шрифтов PostScript<sup>®</sup>. Так как в более поздних версиях шрифты PostScript не отображаются, в программе Autodesk используются шрифты, эквивалентные TrueType. Таблица соответствия шрифтов PostScript шрифтам, эквивалентным TrueType, хранится в файле соответствия шрифтов, поставляемом с программой.

## Отображение шрифтов-заместителей

Шрифты сторонних разработчиков или пользовательские SHX-шрифты, не имеющие TrueType-эквивалентов, заменяются одним из нескольких шрифтов TrueType, называемых шрифтами-заместителями. В Редакторе, используемом в месте редактирования, шрифты-заместители отличаются по внешнему виду от замещаемых шрифтов для отображения того, что они служат заместителями шрифтов чертежа.

Пользовательские SHX-шрифты не отображаются в списке шрифтов на панели "Форматирование текста". Чтобы иметь возможность использовать такие шрифты, необходимо вначале создать текстовый стиль с нужным шрифтом, а затем применить его к фрагменту текста.

## Использование файлов соответствия шрифтов

Иногда возникает необходимость использования в чертеже ограниченного набора шрифтов, или преобразования заданных в чертеже шрифтов в другие. В этом случае следует с помощью любого текстового редактора создать таблицу соответствия шрифтов.

Таблицы соответствия удобно использовать для подгонки чертежей под шрифтовые стандарты различных фирм, а также для ускорения вычерчивания рабочих вариантов чертежей. Например, при передаче чертежей консультантам в таблице соответствия шрифтов необходимо определить, какой шрифт следует применить при отображении

текстового объекта, созданного с использованием другого шрифта. В ходе черновой работы надписи можно наносить с применением быстро обрабатываемых SHX-шрифтов, а для получения окончательного чертежа заменить их на более сложные шрифты, создав таблицу, ставящую в соответствие каждому из SHX-шрифтов его эквивалент.

Таблица соответствия шрифтов представляет собой текстовый ASCII-файл с расширением .fmp, в каждой строке которого записываются исходный и подставляемый вместо него шрифты. Каждая строка файла - это запись об одном соответствии шрифтов. Запись состоит из базового имени файла шрифта (без пути к его папке), точки с запятой (;) и имени файла шрифта, используемого для подмены. Имя файла, используемого для замены, содержит расширение файла, например *.ttf*.

Например, для замены файлом шрифта TrueType *times.ttf* файла шрифта *romanc.shx* в таблице соответствия необходимо сделать следующую запись:

romanc.shx;times.ttf

Подстановка шрифтов

Программа поставляется со стандартным файлом соответствия шрифтов. Его можно редактировать с помощью любого текстового редактора, поддерживающего формат ASCII. Для использования другой таблицы соответствия шрифтов ее имя можно задать в диалоговом окне "Настройка" или с помощью системной переменной FONTMAP. В следующей таблице приводятся правила замены шрифтов, применяемые, если файл шрифта не может быть обнаружен при открытии чертежа.

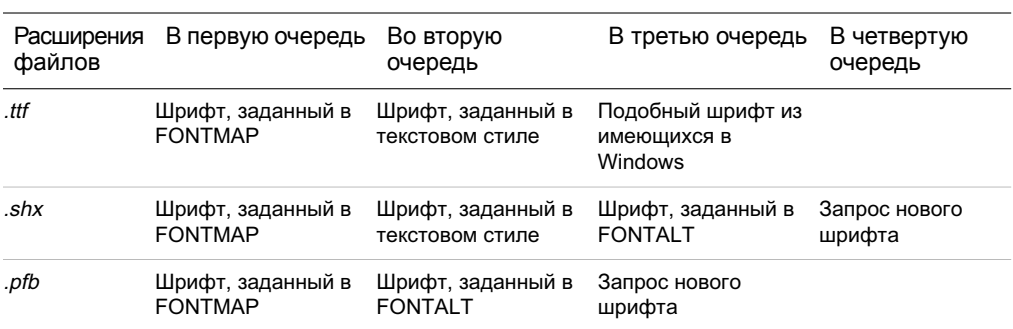

#### Определение файла соответствия шрифтов

- 1 Нажмите "Сервис" "Настройки".
- 2 На вкладке "Файлы" в списке дважды нажмите кнопку мыши на элементе "Имена файлов текстового редактора, словаря и шрифтов".
- 3 Дважды нажмите на "Файле соответствия шрифтов".

Файл *acad.fmp* определен по умолчанию.

- 4 Для использования другой таблицы соответствия шрифтов нужно дважды нажать на линии со стрелкой и выбрать файл таблицы в диалоговом окне "Выбор файла". Выберите файл и нажмите кнопку "Открыть". Нажмите "ОК".
- 5 Введите в командной строке **реген** для обновления надписей чертежа согласно установленной таблице соответствия шрифтов.

### Командная строка: НАСТРОЙКА

#### Задание альтернативного шрифта по умолчанию

- 1 В командной строке введите **fontalt**.
- <span id="page-924-0"></span>2 Введите имя файла шрифта, который должен использоваться как альтернативный.

# **Задание высоты символов**

Высота символов задается в единицах чертежа. Численное значение высоты определяет размер прописных букв всех шрифтов, кроме шрифтов TrueType.

Если в описании стиля задана фиксированная высота текста, то при создании однострочных надписей запрос "Высота" не выводится. Когда в текстовом стиле задана высота, равная 0, каждый раз при создании однострочных надписей выводится запрос высоты. Задание высоты, равной 0, позволяет создавать новые тексты различной высоты.

## Шрифты TrueType

Высота шрифтов TrueType определяется суммой высоты прописной буквы и высоты верхней добавочной зоны, предназначенной для диакритических знаков (штрихи, галочки и т.п.), которые располагаются над некоторыми буквами в ряде европейских языков. Конкретные значения этих двух составляющих высоты не стандартизованы: они определяются разработчиком шрифта при его создании и, как следствие, меняются от шрифта к шрифту.

Кроме высоты прописной буквы и высоты верхней добавочной зоны, определяющей высоту текста, заданную пользователем, для шрифтов TrueType существует нижняя добавочная зона для таких символов, как *y*, *j*, *p*, *g* и *q*.

При изменении высоты символов многострочного тексте в редакторе происходит изменение всех размеров текстового объекта, в том числе его ширины.

#### Задание высоты в текстовом стиле

1 Нажмите "Формат" "Текстовые стили".

- 2 В диалоговом окне "Текстовые стили" выберите текстовый стиль из списка "Имя стиля".
- 3 В поле "Высота" группы "Шрифт" введите значение высоты (в единицах чертежа).
- 4 Для обновления надписей, использующих данный текстовый стиль, нажмите кнопку "Применить".
- 5 Нажмите кнопку "Закрыть".

Панель "Стили"

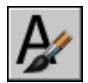

Командная строка: СТИЛЬ

# **Задание угла наклона символов**

Угол наклона определяет наклон символов надписи вправо или влево. Значение угла наклона отсчитывается относительно перпендикуляра, проведенного к основанию строки.

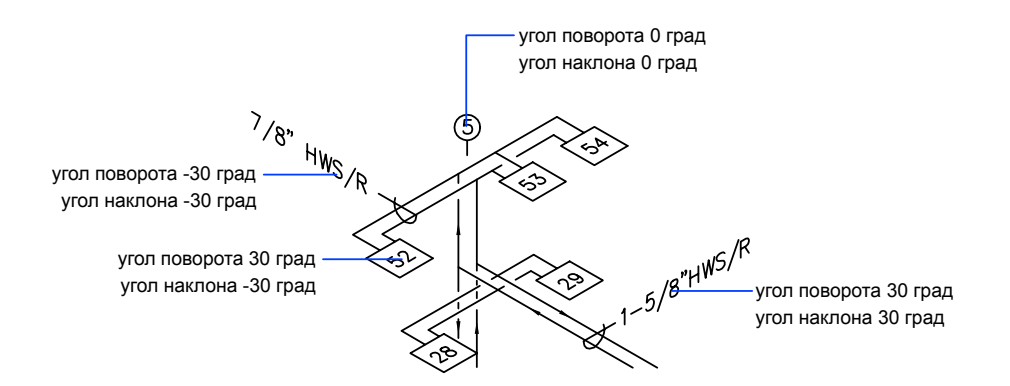

Значение угла наклона может лежать в диапазоне от -85 до 85 градусов. Положительное значение угла соответствует наклону символов вправо, отрицательное - наклону влево.

Задание угла наклона символов в текстовом стиле

1 Нажмите "Формат" "Текстовые стили".

- 2 В диалоговом окне "Текстовые стили" выберите текстовый стиль из списка "Имя стиля".
- 3 В поле "Угол наклона" группы "Эффекты" введите значение угла между -85 и 85.

Положительное значение угла соответствует наклону символов вправо, отрицательное - наклону влево.

- 4 Для обновления надписей, использующих данный текстовый стиль, нажмите кнопку "Применить".
- 5 Нажмите кнопку "Закрыть".

Панель "Стили"

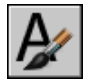

Командная строка: СТИЛЬ

# **Задание горизонтальной или вертикальной ориентации текста**

Надписи можно располагать вертикально или горизонтально. Но вертикальную ориентацию можно использовать только для шрифтов, поддерживающих оба типа ориентации. Строки текста вертикальной ориентации могут располагаться одна рядом с другой. При последовательном нанесении однострочных надписей с вертикальной ориентацией каждая следующая надпись располагается правее предыдущей. Стандартное значение угла поворота для вертикальных текстов равно 270 градусам.

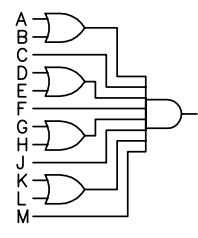

вертикальный текст

ПРИМЕЧАНИЕ Для шрифтов и символов TrueType вертикальная ориентация не поддерживается.

Работа с текстовыми стилями | **909**

#### Задание вертикальной ориентации в текстовом стиле

- 1 Нажмите "Формат" "Текстовые стили".
- 2 В диалоговом окне "Текстовые стили" выберите текстовый стиль из списка "Имя стиля".
- 3 В группе "Эффекты" выберите "Вертикальная ориентация".
- 4 Для обновления надписей, использующих данный текстовый стиль, нажмите кнопку "Применить".
- 5 Нажмите кнопку "Закрыть".

Панель "Стили"

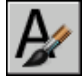

Командная строка: СТИЛЬ

# **Редактирование текста**

Имеется возможность редактирования и форматирования текста в надписях с изменением таких свойств, как масштаб и выравнивание.

# **Коротко о редактировании текста**

Текст, созданный с помощью командТЕКСТ, МТЕКСТ, ВЫНОСКА или БВЫНОСКА, можно редактировать, как любой другой объект. Их можно перемещать, поворачивать, стирать и копировать. Свойства текстовых объектов можно изменять на палитре свойств.

Для текстового объекта возможно не только редактирование его содержимого, но и создание зеркального отображения текста. Системная переменная MIRRTEXT управляет тем, происходит ли зеркальное отображение текста при симметричном отображении объектов на чертеже. Процедура редактирования текстов при различных способах его создания может несколько отличаться.

# **Изменение однострочного текста**

Однострочный текст редактируют с помощью команд ДИАЛРЕД и ОКОНСВ. Команда ДИАЛРЕД используется при необходимости изменить только сам текст, но не формат или свойства текстового объекта. Команда ОКОНСВ позволяет изменить содержимое, стиль текста, его расположение, ориентацию, размер, выравнивание и другие характеристики.

Перемещение, масштабирование и поворот текстовых объектов можно также осуществлять с помощью ручек. У текстового объекта ручки находятся в левом нижнем углу базовой линии и в точке вставки.

 $FF-204$  — точка вставки

ручки у выровненного вправо однострочного текста

точка вставки

ручки у выровненного по середине однострочного текста

Действие команд редактирования зависит от того, какая из ручек выбрана.

## Редактирование однострочного текста

- 1 Нажмите "Редактирование" "Объект" "Текст" "Изменить".
- 2 Выберите однострочный текстовый объект.
- 3 В редакторе, используемом в месте редактирования, введите новый текст.
- 4 Нажмите ENTER.
- 5 Выберите другой текстовый объект, требующий правки, или нажмите ENTER для завершения команды.

Командная строка: ДИАЛРЕД

Изменение свойств однострочного текста

- 1 Выберите однострочный текстовый объект.
- 2 Нажмите правую кнопку мыши на выбранном объекте. Нажмите кнопку "Свойства".
- 3 На палитре свойств измените (если необходимо) значение любого из свойств, включая и сам текст надписи.

Панель "Стандартная"

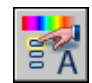

Командная строка: ОКОНСВ

# **Изменение многострочного текста**

Положение и содержимое многострочных текстовых объектов можно изменить с помощью палитры свойств, редактора, используемого в тексте редактирования, и ручек. Текст можно легко найти и заменить с помощью команды НАЙТИ.

После создания многострочного текста пользователь может на палитре свойств изменять его следующие свойства:

- текстовый стиль
- выравнивание
- ширина
- поворот
- межстрочный интервал

Кроме того, с помощью редактора, используемого в месте редактирования, можно изменять форматирование текста, например начертание жирным шрифтом и подчеркивание, а также изменять ширину многострочного текстового объекта.

#### Изменение положения текста

Для изменения положения и ширины многострочного текста можно использовать ручки. Ручки располагаются в вершинах текстовой рамки и, в некоторых случаях, в точке вставки текста.

Для перемещения многострочного текста можно воспользоваться палитрой свойств, где можно также редактировать содержимое надписей и изменять их свойства.

При использовании для создания многострочного текста таких команд, как РЗМЛИНЕЙНЫЙ илиВЫНОСКА, не требуется указания рамки текста, и создаваемый объект имеет всего одну ручку в точке вставки.

#### Поиск и замена текста

Для поиска и замены текста можно использовать команду НАЙТИ. Заменяется только содержание текста; форматирование символов и свойства текста не изменяются.

Команда НАЙТИ позволяет использовать при поиске символы-шаблоны.

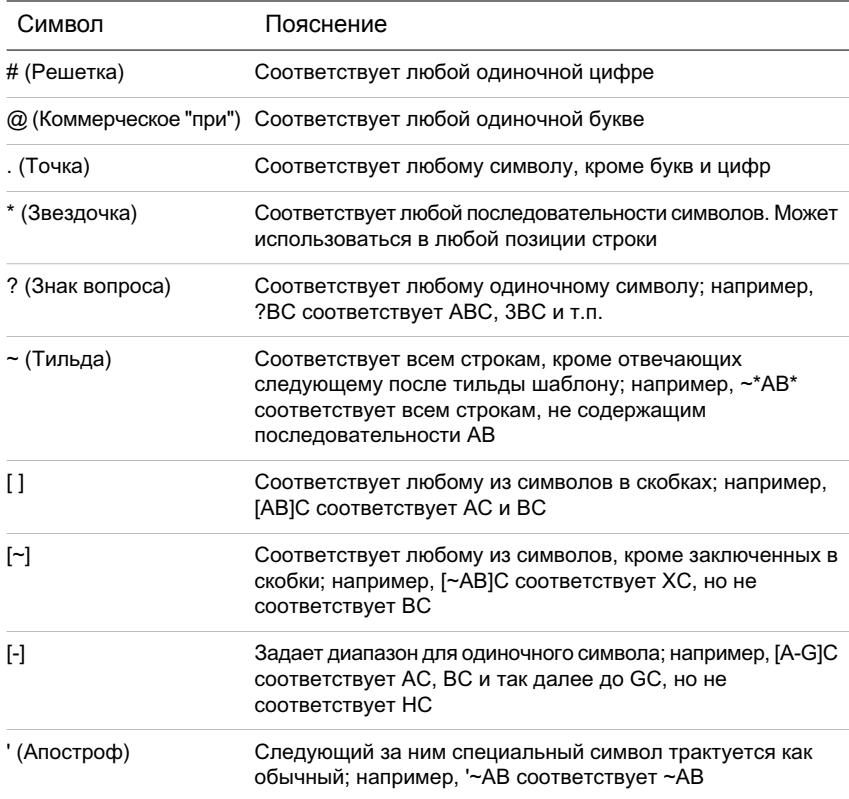

Для поиска файлов чертежей, содержащих определенное слово или фразу, используйте средство поиска в системе Microsoft® Windows®. С помощью средства поиска можно искать любую текстовую информацию, кроме текста в таблицах и полях, а также внешних ссылок в файлах чертежей.

## См. также:

"Работа с [текстовыми](#page-916-0) стилями" на стр.899 "[Отображение](#page-365-0) полилиний, штриховок, градиентных заливок, весов линий и текста" на стр.348

## Изменение многострочного текста

- 1 Выберите многострочный текстовый объект.
- 2 Нажмите правую кнопку мыши на выбранном объекте. Нажмите кнопку "Свойства".

3 На палитре свойств измените (если необходимо) значение любого из свойств, включая и сам текст надписи.

Панель "Стандартная"

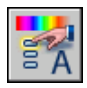

Командная строка: ОКОНСВ

### Поиск фрагмента текста на чертеже

- 1 Нажмите "Правка" "Найти...".
- 2 В поле "Строка для поиска" введите искомый фрагмент текста.
- 3 В группе "Область поиска" выберите "Весь чертеж" или нажмите кнопку "Выберите объекты" для выбора одного или более текстовых объектов.
- 4 Нажмите кнопку "Параметры" для выбора типа текстовых элементов, обрабатываемых при поиске, а также для задания того, следует ли выполнять поиск с учетом регистра и следует ли искать только целые слова, а не части слов.
- 5 Нажмите "Найти".

В области "Контекст" будет отображена часть строки, содержащей найденный фрагмент, причем сам фрагмент будет выделен подсветкой.

- 6 Для показа найденного фрагмента на чертеже нажмите кнопку "Зумировать".
- 7 Нажмите кнопку "Закрыть".

## Командная строка: НАЙТИ

## Замена текста

- 1 Нажмите "Правка" "Найти...".
- 2 В поле "Строка для поиска" введите искомый фрагмент текста.
- 3 В группе "Область поиска" выберите "Весь чертеж" или нажмите кнопку "Выберите объекты" для выбора одного или более текстовых объектов.
- 4 Нажмите кнопку "Параметры" для выбора типа текстовых элементов, обрабатываемых при поиске, а также для задания того, следует ли выполнять поиск с учетом регистра и следует ли искать только целые слова, а не части слов.
- 5 В поле "Заменить на" введите текст, которым необходимо заменить найденный при поиске фрагмент текста.

6 Нажмите "Найти".

В области "Контекст" будет отображена часть строки, содержащей найденный фрагмент, причем сам фрагмент будет выделен подсветкой.

- 7 Воспользуйтесь *одним* из следующих способов:
	- Нажать кнопку "Заменить" для замены только текущего найденного фрагмента.
	- Нажать кнопку "Заменить все" для поиска и замены сразу всех искомых фрагментов текста.

В нижней части диалогового окна отображается информация о числе произведенных замен.

8 Нажать кнопку "Закрыть".

Командная строка: НАЙТИ

#### Изменение ширины многострочного текстового объекта

- 1 Двойным нажатием выделите многострочный текстовый объект.
- 2 В редакторе, используемом в месте редактирования, выполните одно из действий, описанных ниже:
	- Подвести курсор к правому краю линейки так, чтобы он принял вид двойной стрелки. Удерживая нажатой кнопку устройства указания, перетащить край линейки на необходимое расстояние. При перетаскивании значение ширины отображается в виде всплывающей подсказки. Отпустить кнопку, установив новую ширину.
	- Нажать правую кнопку мыши на нижней кромке линейки. Выбрать "Установить ширину МТекста". Ввести значение ширины в открывшемся диалоговом окне.
- 3 Для сохранения текста и выхода из редактора воспользуйтесь одним из следующих приемов:
	- Нажать "ОК" на панели "Форматирование текста".
	- Указать точку на чертеже вне окна редактора.
	- Нажать клавиши CTRL+ENTER.

# <span id="page-933-0"></span>**Изменение текста с выноской**

Имеется возможность редактирования как пояснительной надписи для выноски, так и геометрических элементов самого объекта выноски.

Изменение размеров выноски выполняется путем ее растягивания и масштабирования. При растягивании изменяется отступ пояснительной надписи от конечной точки выноски. При масштабировании изменяется только сам объект выноски, то есть пояснительная надпись не масштабируется и не изменяет своего положения относительно конечной точки масштабируемой выноски. Выноски можно использовать в качестве кромок при обрезке и удлинении, однако сами они не могут быть ни обрезаны, ни удлинены.

### Редактирование пояснительной надписи

1 Дважды нажмите кнопку мыши на тексте, который надо изменить.

Редактор, используемый в месте редактирования, отображается как для однострочного, так и для многострочного текста. Панель "Форматирование текста" не доступна для однострочного текста.

2 Отредактируйте текст.

Также можно выделить текст и нажать правую кнопку мыши. Выберите "Свойства". Отредактируйте текст на палитре свойств.

Любые изменения положения пояснения приводят к перемещению конечной точки выноски. Например, поворот надписи влечет за собой поворот полки выноски (если она имеется).

Командная строка: ДИАЛРЕД

# **Изменение масштаба и режима выравнивания текста**

Имеется возможность изменения масштаба и точек вставки текстовых объектов, атрибутов и их описаний, не меняя при этом положения объектов.

#### Изменение масштаба многострочного текстового объекта

В чертеже могут содержаться сотни текстовых объектов, и отдельное масштабирование каждого из них может оказаться утомительным. Для масштабирования одного или сразу нескольких объектов, таких как атрибуты, однострочные и многострочные тексты, можно использовать команду МАСШТЕКСТ. При этом имеется возможность задавать относительный масштабный коэффициент или абсолютную высоту символов. Можно также масштабировать выбранный текст по заданной высоте символов уже имеющегося текста. Все текстовые объекты масштабируются с общим коэффициентом и сохраняют свои текущие положения.

## Преобразование высоты символов при переходе между пространствами листа и модели

Команда ЕДПРОСТ конвертирует единицы размеров в пространстве модели в единицы размеров в пространстве листа и обратно. Ее прозрачный вызов в ходе выполнения других команд позволяет указывать расстояния в единицах другого пространства. Например, можно создать текстовый объект в пространстве модели с высотой символов другого текста, созданного в пространстве листа. В этом случае диалог в пространстве модели может выглядеть так:

Команда: **текст** Начальная точка текста или [Выравнивание/Стиль]: **1,3** Высота <0,375>: **'едпрост** >>Расстояние в пространстве листа <1,000>: **3/8** Возобновляется команда ТЕКСТ. Задайте высоту <0.375>: **1,173**

После выполнения команды создается текстовый объект в пространстве модели с высотой символов 1,173; при переходе на лист высота равна 3/8.

Подробнее о прозрачных командах см. раздел "Ввод команд в [командной](#page-55-0) строке" на стр.38.

#### Изменение выравнивания текстовых объектов с сохранением их положения

Переопределение точки вставки текста без перемещения последнего выполняется с помощью команды ВЫРТЕКСТ. Например, в таблице или графике могут быть верно проставлены надписи, однако для дальнейшей работы необходимо их выровнять вправо.

# **Проверка орфографии**

Имеется возможность проверки орфографии во всех текстах чертежа, включая

- однострочный текст
- многострочный текст
- тексты в значениях атрибутов
- тексты во вхождениях блоков и связанных с ними описаниях блоков
- тексты во вложенных блоках

Проверка орфографии осуществляется только в выбранных объектах. Для проверки всех объектов пространств модели и листа следует использовать опцию "Все" при выборе объектов. Проверка не выполняется в описаниях блоков невыбранных вхождений, а также в размерных текстах.

### Смена словарей

Программа содержит несколько основных словарей, доступных на разных языках. Основные словари представляют собой перечни правильно написанных слов.

В ходе орфографической проверки слова надписей на чертеже сравниваются со словами, хранящимися в текущем основном словаре. Все добавляемые пользователем слова заносятся в текущий на данный момент вспомогательный словарь. Например, можно занести в словарь имена собственные, которые в дальнейшем не будут определяться как написанные с ошибкой.

Для проверки правописания текстов, выполненных на другом языке, необходимо сменить основной словарь. Кроме этого, можно вести одновременно несколько вспомогательных словарей, переключаясь с одного на другой по мере надобности.

Смена словаря может выполняться в диалоговом окне или с помощью системных переменных DCTMAIN и DCTCUST. Имена файлов словарей приводятся в описании системной переменной DCTMAIN.

#### Создание и редактирование вспомогательных словарей

Вспомогательный словарь представляет собой список слов, не вошедших в главный словарь. Файлы вспомогательных словарей имеют расширение *.cus*. Для добавления и удаления слов, а также для объединения словарей можно использовать любой текстовый редактор, поддерживающий формат ASCII. Если слову предшествует тильда (~), оно всегда отмечается как неправильное.

Создавать и редактировать словари можно непосредственно в программе.

#### Проверка орфографии

- 1 Нажмите "Сервис" "Орфография".
- 2 Выберите текстовые объекты для проверки или введите **все** для проверки орфографии всех текстовых объектов.
- 3 Если слова с ошибками не обнаружены, отображается соответствующее сообщение. Если программа обнаружила слово с ошибкой, то оно выводится в диалоговом окне "Проверка орфографии".
- 4 Выполните *одно* из следующих действий:
	- Для исправления слова выберите один из вариантов, предлагаемых в списке "Варианты", или введите слово в поле "Варианты". Нажмите кнопку "Изменить" или "Изменить все".
- Для пропуска слова (без изменения) нажмите кнопку "Пропустить" или "Пропустить все".
- Для пропуска слова (без изменения) и добавления его во вспомогательный словарь нажмите кнопку "Добавить". (Эта опция не доступна, пока не выбран вспомогательный словарь.)
- 5 Повторите пункт 4 для каждого обнаруженного слова с ошибкой. Для выхода нажмите "OK" или "Отмена".

#### Командная строка: ОРФО

Смена текущего основного или вспомогательного словаря во время проверки орфографии

- 1 Нажмите "Сервис" "Орфография".
- 2 Выберите текст, который необходимо проверить, и нажмите ENTER.
- 3 Вдиалоговом окне "Проверка орфографии" нажмите кнопку "Сменить словари".
- 4 Выполните *одно* из следующих действий:
	- Для сменыосновного словаря выберите нужный из раскрывающегося списка "Основной словарь".
	- Для смены вспомогательного словаря выберите или введите его имя в поле "Вспомогательный словарь".
	- Чтобы выбрать словарь из списка, нажмите кнопку "Обзор".
- 5 Нажмите "Принять".

Командная строка: ОРФО

Создание или редактирование вспомогательных словарей во время проверки орфографии

- 1 Нажмите "Сервис" "Орфография".
- 2 Выберите текст, который необходимо проверить, и нажмите ENTER.
- 3 Вдиалоговом окне "Проверка орфографии" нажмите кнопку "Сменить словари".
- 4 В диалоговом окне "Смена словарей" в группе "Вспомогательный словарь" выберите необходимый для редактирования словарь одним из следующих способов:
	- Ввести имя существующего словаря, включая расширение *.cus*.
- Для выбора из списка папок нажать кнопку "Обзор".
- Для создания нового словаря ввести его имя. Указать расширение файла *.cus*.
- 5 Для пополнения словаря ввести слово в поле "Ведение вспомогательного словаря". Нажать "Добавить".
- 6 Для удаления слова из словаря выделить его в списке. Нажать кнопку "Удалить".
- 7 Нажать "ОК".

Командная строка: ОРФО

# **Работа с внешними текстовыми редакторами**

Редактором по умолчанию является редактор, используемый в месте редактирования, но можно использовать любой другой текстовый редактор, сохраняющий файлы в формате ASCII.

## **Коротко о работе с внешними текстовыми редакторами**

Редактором по умолчанию является редактор, используемый в месте редактирования, но можно выберите любой внешний текстовый редактор, определив его с помощью системной переменной MTEXTED. Выбранный редактор должен работать с текстовыми файлами в формате ASCII. Это может быть, например, Блокнот Microsoft.

При использовании внешнего текстового редактора для работы с многострочным текстом перед вводом текста необходимо задать общие параметры текста из командной строки. Затем открывается текстовый редактор для ввода текста. После закрытия текстового редактора текст размещается в соответствии с заданной шириной абзаца.

Если используется внешний редактор, то пользователь должен ввести специальные коды для применения форматирования.

Набор этих кодов не зависит от выбора внешнего редактора. Во избежание потери информации о форматировании текста для его изменения рекомендуется использовать тот же редактор, который использовался при создании текста.

## **Форматирование многострочного текста во внешнем редакторе**

Для форматирования отдельных символов и слов надписи во внешнем редакторе в текст можно включать управляющие коды. С помощью управляющих кодов можно получать подчеркнутые, надчеркнутые и дробные надписи. Также имеется возможность задавать цвет, шрифт и размер символов. Кроме того, допускается изменение расстояния между символами текста и увеличение их ширины. Перечень управляющих кодов приводится в следующей таблице.

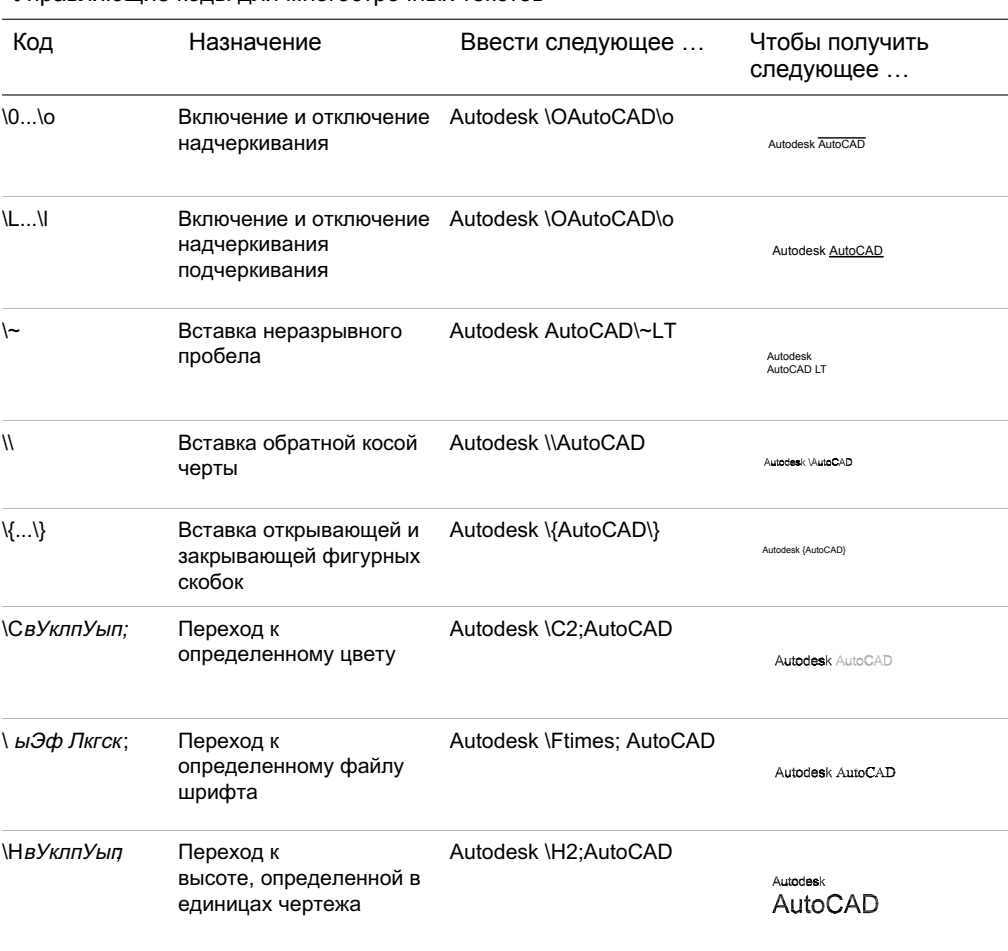

Управляющие коды для многострочных текстов

Работа с внешними текстовыми редакторами | **921**

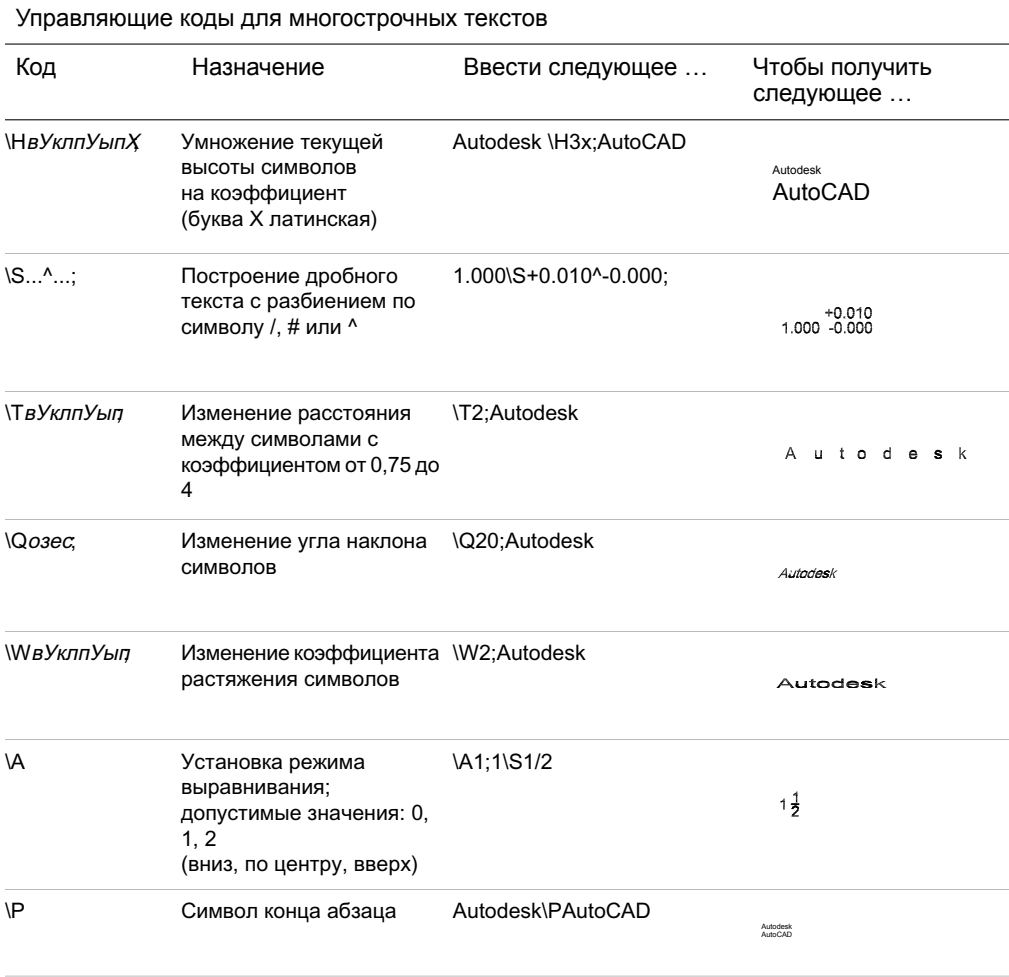

Допускается вложенность фигурных скобок до восьми уровней.

Управляющие коды могут также использоваться в размерных текстах (в частности для обозначения допусков). См. описание команды МТЕКСТ.

Пример: форматирование текста во внешнем текстовом редакторе

Данный пример описывает, как был создан текст со следующей иллюстрации.

## Большой текст

вверху/ внизу По низу: 1 1 2 По центру: 1 $\frac{1}{2}$ По верху: 1 <u>1</u> 2 Допуски: 1.000<del>'</del><sup>0.010</sup> Архитектурные: 9-11/16"

Каждая приведенная ниже строка вводилась во внешнем текстовом редакторе:

 ${\{\H1.5x;$  Большой текст} \A2; над текстом\A1; $\A0$ ; за текстом}\P

{\A0;Базовый: 1 \S1/2;}\P

 ${\A1; \text{По центрy: } 1 \ S1/2; } P$ 

{\A2;Верхняя линия: 1 \S1/2;}\P

{Допуски: \A1;1.000\H.75x;\S+0.010^-0.000;}\P

 ${Apxntexryphый: 9-{H.666x;A2;11\A1;AA0;16}{A2;"}\P$ 

Указание внешнего текстового редактора

- 1 В командной строке введите **mtexted**.
- 2 Выполните *одно* из следующих действий:
	- Ввести путь и имя исполняемого файла текстового редактора, поддерживающего текстовые файлыв формате ASCII, для его использования при создании и редактировании многострочного текста.
	- **Ввести внутренний** для назначения встроенного текстового редактора.

#### Создание многострочной надписи во внешнем редакторе

- 1 Для определения текстового редактора на запрос "Команда" введите **mtexted**. Затем введите путь и имя используемого редактора.
- 2 Нажмите "Рисование" "Текст" "Многострочный".
- 3 Укажите первый угол текстовой рамки.
- 4 Укажите противоположный угол текстовой рамки.
- 5 В текстовом редакторе введите текст. Для завершения абзаца и перехода на новую строку следует вводить **\P** (эта латинская буква обязательно должна быть заглавной).
- 6 По окончании ввода текста сохраните его в файле и выйдите из текстового редактора.

Панель "Рисование"

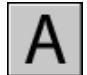

Командная строка: МТЕКСТ

# **Таблицы**

Таблица представляет собой прямоугольную структуру ячеек, в которых содержатся текстовые объекты или блоки. На листах набора чертежей могут содержаться таблицы самой различной формы. В архитектуре и строительстве таблицы часто называются "спецификациями", они содержат информацию о материалах, необходимых для возведения проектируемого здания. В обрабатывающей промышленности их часто называют "таблицами составных частей" (перечнями материалов).

Объект таблицы создает таблицу любого размера с различным назначением, в том числе для перечня или указателя к набору листов чертежей, предназначенных для публикации.

# **27**

### **В этой главе**

- Создание и [редактирование](#page-943-0) [таблиц](#page-943-0)
- Работа со [стилями](#page-948-0) таблиц
- **[Добавление](#page-952-0) в таблицы текста** и [блоков](#page-952-0)
- [Использование](#page-956-0) формул в ячейках [таблицы](#page-956-0)

# **Создание и редактирование таблиц**

<span id="page-943-0"></span>Данные в таблице организованы по строкам и столбцам. Сначала создают пустую таблицу, а затем заполняют ее ячейки необходимой информацией.

После создания таблицы пользователь может указать с помощью мыши любую линию сетки таблицы для ее выделения и изменения с помощью ручек или палитры свойств.

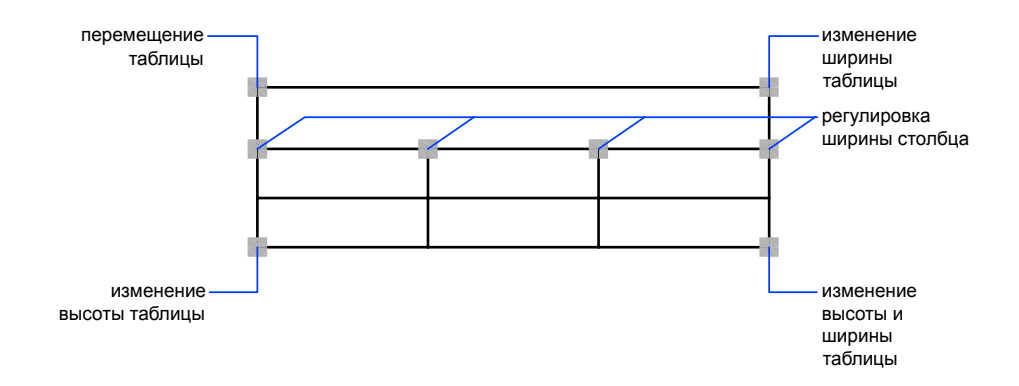

При изменении высоты или ширины таблицы строки и столбцы меняются пропорционально. При изменении ширины столбца таблица соответственно расширяется или сужается. Для сохранения ширинытаблицынеобходимо удерживать нажатой клавишу CTRL, пользуясь ручкой столбца.

#### Изменение ячейки таблицы

Для выделения ячейки укажите точку внутри нее. На середине каждой границы ячейки появляется ручка. Для выделения другой ячейки необходимо указать точку внутри нужной ячейки. С помощью ручек можно изменить ширину и высоту ячейки и, соответственно, ширину и высоту ее столбца и строки.

Для выделения нескольких ячеек следует выбрать первую из ячеек, а затем, удерживая кнопку мыши в нажатом состоянии, указать все остальные ячейки. Если, нажав клавишу SHIFT, последовательно указать точки внутри двух ячеек, то вместе с указанными ячейками будут выбраны также все ячейки, расположенные между ними.

Для вставки или удаления столбцов и строк, комбинирования смежных ячеек и т.д. можно воспользоваться опциями контекстного меню, для вызова которого следует выделить ячейку и нажать правую кнопку мыши. При наличии выделенных ячеек можно использовать сочетание клавиш CTRL+Y для повтора последнего действия, включая изменения, сделанные в палитре свойств.

#### **926** | Глава 27 Таблицы

#### Добавление таблицы в инструментальную палитру

При добавлении таблицы в инструментальную палитру, свойства таблицы (например ее стиль и число строк и столбцов) и переопределения свойств ячеек (например для выравнивания и веса линий границ) сохраняются в описании инструмента. При этом содержимое таблицы и форматирование символов игнорируются.

#### См. также:

"[Добавление](#page-952-1) в таблицы текста и блоков" на стр.935

#### Создание таблицы

- 1 Нажмите "Рисование" "Таблица".
- 2 В диалоговом окне "Вставка таблицы" выберите стиль таблицы из списка или нажмите кнопку [...] для создания нового стиля таблицы.
- 3 Выберите способ вставки:
	- Задайте точку вставки.
	- Задайте занимаемую область.
- 4 Задайте число и ширину столбцов.

При вставке с указанием области можно задайте либо число, либо ширину столбцов, но не оба эти параметра одновременно.

5 Задайте число и высоту строк.

При вставке с указанием области число строк определяется размером указанной области и высотой строк.

6 Нажмите "ОК".

#### Изменение ячеек в таблице с помощью ручек

- 1 Выберите устройством указания линию сетки таблицы.
- 2 Воспользуйтесь одной из следующих ручек:
	- **Верхняя левая ручка**. Перемещение таблицы.
	- **Верхняя правая ручка**. Изменение ширины таблицы с пропорциональным изменением ширины всех столбцов.
	- **Нижняя левая ручка**. Изменение высоты таблицы с пропорциональным изменением высоты всех строк.
	- **Нижняя правая ручка**. Изменение высоты и ширины таблицы с пропорциональным изменением высоты и ширины строк и столбцов соответственно.
- **Ручка столбца** (над верхней строчкой столбца). Изменение ширины столбца, расположенного слева от ручки, и расширение или сужение таблицы в соответствии с этим изменением.
- **Клавиша CTRL + ручка столбца** Расширение или сужение соседних столбцов без изменения ширины таблицы.

Минимальное значение ширины столбца ограничено шириной одного символа. Минимальная высота строки пустой таблицы определяется суммарным значением высоты текста и вертикального отступа границ ячейки.

3 Нажмите ESC для отмены выделения.

#### Изменение ячеек в таблице с помощью ручек

- 1 Выделите для изменения одну или несколько ячеек в таблице любым из следующих способов:
	- Укажите точку внутри ячейки.
	- Нажав клавишу SHIFT, выберите другую ячейку для выделения вместе с указанными ячейками всех ячеек, находящихся между ними.
	- Укажите выбранную ячейку и, удерживая нажатой кнопку мыши, укажите остальные выбираемые ячейки, а затем отпустить кнопку.
- 2 Для изменения высоты строки выделенной ячейки необходимо перетащить верхнюю или нижнюю ручку.

Если выделено несколько ячеек, то высота каждой строки изменится одинаково.

3 Для изменения ширины столбца выделенной ячейки необходимо перетащить левую или правую ручку.

Если выделено более одной ячейки, то ширина каждого столбца изменится одинаково.

4 Для объединения выделенных ячеек нужно нажать правую кнопку мыши. Выберите "Объединить ячейки".

Выделив несколько строк или столбцов, можно объединять ячейки по строкам или по столбцам.

5 Нажмите ESC для отмены выделения.

#### Изменение таблицы с помощью палитры свойств

- 1 Выберите устройством указания линию сетки таблицы.
- 2 Нажмите "Сервис" "Свойства".

3 В палитре свойств укажите значение, которое требуется изменить, и введите или выберите новое значение.

Свойство изменится в выделенной таблице.

4 Выведите курсор из палитры свойств и нажмите ESC для отмены выделения.

#### Изменение ширины столбца или высоты строки в таблице

1 Укажите точку внутри ячейки таблицы в столбце или строчке, которую требуется изменить.

Нажав клавишу SHIFT, выберите другую ячейку для выделения вместе с указанными ячейками всех ячеек, находящихся между ними.

- 2 Нажмите "Сервис" "Свойства".
- 3 В палитре свойств в группе "Ячейка" выберите значение ширины или высоты ячейки и введите новое значение.
- 4 Нажмите ESC для отмены выделения.

#### Добавление столбцов или строк в таблицу

1 Укажите точку внутри ячейки таблицы там, где необходимо добавить столбец или строчку.

Можно выбрать одновременно несколько ячеек для добавления нескольких строк или столбцов.

- 2 Нажмите правую кнопку мыши и воспользуйтесь одной из следующих опций:
	- **"Вставить столбцы" "Справа"** Вставка столбца справа от выделенной ячейки.
	- **"Вставить столбцы" "Слева"** Вставка столбца слева от выделенной ячейки.
	- **"Вставить строки" "Выше"**Вставка строки сверху от выделенной ячейки.
	- **"Вставить строки" "Ниже"** Вставка строки снизу от выделенной ячейки.
- 3 Нажмите ESC для отмены выделения.

#### Объединение ячеек в таблице

- 1 Выделите объединяемые ячейки в таблице любым из следующих способов:
	- Выделите ячейку и, нажав клавишу SHIFT, выберите другую ячейку для выделения этих двух ячеек и всех ячеек, находящихся между ними.

■ Укажите выбранную ячейку и, удерживая нажатой кнопку мыши, укажите остальные выбираемые ячейки, а затем отпустить кнопку.

Полученная в результате объединенная ячейка должна иметь прямоугольную форму.

- 2 Нажмите правую кнопку мыши. Выберите "Объединить ячейки". Создать несколько объединенных ячеек можно каким-либо из следующих способов:
	- **По строкам:** объединение ячеек горизонтально, с удалением вертикальных линий сетки; горизонтальные линии сетки остаются нетронутыми.
	- **По столбцам:** объединение ячеек вертикально, с удалением горизонтальных линий сетки; вертикальные линии сетки остаются нетронутыми.
- 3 Введите текст в новую объединенную ячейку или нажмите ESC для отмены выделения.

#### Удаление столбцов или строк из таблицы

1 Выберите ячейку, расположенную в столбце или строке, которую требуется удалить.

Нажав клавишу SHIFT, выберите другую ячейку для выделения вместе с указанными ячейками всех ячеек, находящихся между ними.

- 2 Нажмите правую кнопку мыши и воспользуйтесь одной из следующих опций:
	- **Удалить столбцы**. Удаление указанных пользователем столбцов.
	- **Удалить строки**. Удаление указанных пользователем строк.
- 3 Нажмите ESC для отмены выделения.

#### Экспорт таблицы

- 1 В командной строке введите **экспорттабл**.
- 2 Выберите таблицу, которую необходимо экспортировать.

Появляется стандартное диалоговое окно выбора файлов.

3 Введите имя файла и укажите его расположение.

Таблица данных экспортируется в файл формата CSV (с разделением запятыми). Все форматирование таблицы и текста теряется.

Командная строка: С выделенной таблицей нажмите правую кнопку мыши. Выберите пункт "Экспорт".

# **Работа со стилями таблиц**

<span id="page-948-0"></span>Вид таблицы определяется заданным для нее стилем. Можно использовать стиль таблиц СТАНДАРТ, предлагаемый по умолчанию, или создать свои собственные стили таблиц.

Стиль таблиц может задать форматирование заголовка, заголовков столбцов и строк данных. В стиле СТАНДАРТ, например, первая строка является строкой заголовка, в которой все ячейки объединены в одну, а текст выровнен по центру. Вторая строка предназначена для заголовков столбцов, а все остальные строки - это строки данных.

Стиль может предусматривать свое выравнивание, формат текста и вид линий сетки для каждого типа строк. Например, в стиле таблицы можно задать использование более крупного шрифта для строки заголовка, выравнивание по центру заголовков столбцов и выравнивание по левому краю текста строк данных.

Данные в таблице могут располагаться сверху вниз или снизу вверх. Число столбцов и строк практически не ограничено.

Свойства границы в стиле таблиц задают внешний вид линий сетки, делящей таблицу на ячейки. Границы строки заголовка таблицы, строки заголовков столбцов и строк данных могут иметь различные вес линий и цвет и могут отображаться или не отображаться. Изменения параметров границы в диалоговом окне "Стили таблиц" незамедлительно отображаются в области предварительного просмотра.

Вид текста в ячейках таблицы определяется текстовым стилем, заданным в текущем стиле таблиц. Можно применить любой текстовый стиль из имеющихся в чертеже или создать новый. С помощью DesignCenter можно также копировать стили таблиц из других чертежей.

Можно определить данные и форматирование для общего заголовка, заголовков столбцов и строк данных. Также имеется возможность переназначить данные и форматирование для определенных ячеек. Например, можно установить отображение текста прописными буквами для всех строк заголовков столбцов, а затем установить отображение строчными буквами в отдельной ячейке таблицы. Тип данных, отображаемых в строке, и форматирование данного типа данных управляются параметрами форматирования, выбранными в диалоговом окне "Формат ячеек таблиц".

#### См. также:

"Работа с [текстовыми](#page-916-0) стилями" на стр.899

#### Определение или изменение стиля таблиц

- 1 Нажмите "Формат" "Стили таблиц".
- 2 В диалоговом окне "Стили таблиц" нажмите "Создать".
- 3 В диалоговом окне "Создание нового стиля таблиц" введите имя для нового стиля таблиц, выберите в поле "На основе" стиль, параметры которого будут использоваться новым стилем по умолчанию, и нажмите "Далее".
- 4 В диалоговом окне "Новый стиль таблиц" задайте следующие параметры таблицы:
	- **Общие**. Задайте направление построения таблицы, выбрав "Вниз" или "Вверх". При выборе опции "Вверх" таблица будет строиться снизу вверх, а заголовок таблицы и заголовки столбцов будут располагаться внизу таблицы.
	- **Отступ в ячейках**. Введите значение для вертикального и горизонтального отступа между границей ячейки и содержимым ячейки. По умолчанию отступ по вертикали составляет одну треть высоты текста в строках данных. Максимальный отступ равен высоте текста в строках данных.
- 5 Для настройки внешнего вида ячеек данных, ячеек заголовков столбцов или ячейки заголовка таблицы следует перейти на соответствующую вкладку.
- 6 Если необходимо включить в таблицу строку заголовка таблицы или строку заголовков столбцов, то на вкладке "Заголовок" или "Заголовки столбцов" надо установить или сбросить флажки следующих опций:
	- **Заголовок таблицы**. Если флажок установлен, то первая строка таблицы состоит из одной ячейки, параметры которой задаются пользователем на вкладке "Заголовок".
	- **Заголовки столбцов**. Если флажок установлен, то в таблицу включается строка заголовков столбцов, параметры которой задаются пользователем на вкладке "Заголовки столбцов".

Если выбраны обе опции, то первые две строки таблицы будут представлять собой строку заголовка таблицы и строку заголовков столбцов.

- 7 На каждой из этих вкладок задаются следующие настройки отображения ячеек:
	- **Текстовый стиль**. Выберите текстовый стиль или нажмите кнопку [...] для вызова диалогового окна "Текстовые стили" и создания нового текстового стиля.
	- **Высота текста**. Введите значение высоты текста. Эта опция доступна, только если выбранный текстовый стиль имеет значение 0 для высоты текста. (Используемый по умолчанию текстовый стиль СТАНДАРТ имеет значение 0 для высоты текста.) Если в выбранном текстовом стиле задана фиксированная высота текста, то данная опция недоступна.
	- **Цвет текста**. Выберите один из стандартных цветов или нажмите кнопку "Выбор цвета" для отображения "Диалоговое окно "Выбор цвета"".
- **Цвет фона**. Выберите "Нет" или цвет фона или нажмите кнопку "Выбор цвета" для отображения "Диалоговое окно "Выбор цвета"".
- Выравнивание. Задание выравнивания для содержимого ячейки. Понятие "Центр" относится к выравниванию по горизонтали; понятие "Середина" относится к выравниванию по вертикали.
- **Формат** Задайте тип данных и форматирование для строк данных, заголовков столбцов и заголовка таблицы. Нажмите кнопку [...] для вывода на экран Диалоговое окно "Формат ячейки таблицы", в котором можно определить дополнительные параметры форматирования.
- 8 Для задания свойств линий границ можно использовать следующие настройки:
	- **Кнопки обрамления**. Позволяют задать вес линий и цвет для всех границ ячейки, только для внешних границ, только для внутренних границ (не доступны на вкладке "Заголовок"), только для нижней границы или установить режим отображения таблицы без границ. Область предварительного просмотра в диалоговом окне будет обновляться и показывать результат.
	- Вес линий границ. Введите вес линий, который будет использован для отображаемых границ. При использовании больших значений весов линий может понадобиться изменить отступы в ячейках таким образом, чтобы внутри них был виден текст.
	- **Цвет линий границ**. Выберите цвет, который будет использован для отображаемых границ, или нажмите кнопку "Выбор цвета" для открытия "Диалоговое окно "Выбор цвета"".
- 9 Перейдите на другую вкладку для продолжения описания стиля таблиц или нажмите "ОК" для выхода из диалогового окна.

#### Применение к таблице нового стиля

- 1 Выберите таблицу, указав линию ее сетки.
- 2 Нажмите "Сервис" "Свойства".
- 3 На палитре свойств в группе "Таблица" укажите значение параметра "Стиль таблицы" и выберите стиль таблицы.

Новый стиль таблиц будет применен к таблице.

ПРИМЕЧАНИЕ Если предыдущий стиль таблиц имел строку заголовка, а новый нет, то текст заголовка будет помещен в первую ячейку таблицы, а другие ячейки в первой строке останутся пустыми.

4 Дважды нажмите ESC для отмены выделения.

#### Изменение стиля таблиц, применяемого к новым таблицам

- 1 Нажмите "Формат" "Стили таблиц".
- 2 В диалоговом окне "Стили таблиц" выберите стиль таблицы. Выберите "Установить".
- 3 Нажмите кнопку "Закрыть".

Текущий стиль таблиц будет применяться к вновь создаваемым таблицам.

#### Определение типа данных и форматирования для строки таблицы

- 1 Нажмите "Формат" "Стили таблиц".
- 2 В диалоговом окне "Стили таблиц" выполнить одну из следующих операций:
	- Нажмите "Создать". В диалоговом окне "Создание нового стиля таблиц" введите имя нового стиля таблиц. В поле "На основе" выберите стиль таблиц, из которого будут взяты значения параметров по умолчанию для нового стиля таблиц. Нажмите кнопку "Продолжить".
	- Нажмите кнопку "Изменить".
- 3 В диалоговом окне "Новый стиль таблиц" или "Изменение стиля таблиц" перейдите на вкладку "Данные", "Заголовки столбцов" или "Заголовок".
- 4 В группе "Свойства ячеек" нажмите кнопку [...] справа от параметра "Формат".
- 5 В диалоговом окне "Формат ячеек таблицы" установите тип, формат данных и другие параметры для выбранной строки таблицы.
- 6 Нажмите "ОК".

Определение типа данных и форматирования для выбранных ячеек таблицы

- 1 В таблице укажите ячейки, для которых требуется переопределить тип данных и форматирование.
- 2 Нажмите правую кнопку мыши и в контекстном меню выберите "Формат".
- 3 В диалоговом окне "Формат ячеек таблицы" установите тип, формат данных и другие параметры для выбранных ячеек таблицы.
- 4 Введите данные в выбранные ячейки таблицы. Выбранный тип и формат данных будут определять их представление.
- 5 Нажмите "ОК".

# <span id="page-952-1"></span>**Добавление в таблицы текста и блоков**

<span id="page-952-0"></span>Ячейка таблицы может содержать в качестве данных текстовые записи или блоки.

При создании таблицы первая ячейка выделяется, отображается панель "Формат текста", после чего можно начать ввод текста. Высота строки ячейки увеличивается с увеличением количества строк текста. Для перехода к следующей ячейке необходимо нажать клавишу TAB или использовать клавиши со стрелками для перехода влево, вправо, вверх или вниз.

При вставке блока в ячейку таблицы либо блок автоматически меняет свои размеры под размер ячейки, либо ячейка изменяет свои размеры под размер блока.

Внутри ячейки клавиши со стрелками перемещают курсор. Для форматирования текста, импорта текста или осуществления других операций с текстом в ячейке можно воспользоваться кнопками панели инструментов или контекстным меню.

#### См. также:

"[Использование](#page-908-0) полей в тексте" на стр.891 "Создание [многострочного](#page-881-0) текста" на стр.864

#### Ввод текста в таблицу

1 Укажите точку внутри ячейки таблицы и введите текст.

Открывается панель "Формат текста".

- 2 Для перемещения курсора по тексту внутри ячейки используются клавиши со стрелками.
- 3 Для перехода на новую строку в ячейке следует нажать комбинацию клавиш ALT+ ENTER.
- 4 Для переопределения текстового стиля, описанного в стиле таблицы, необходимо нажать стрелку рядом со списком "Текстовые стили" на панели инструментов и выбрать новый текстовый стиль.

Выбранный текстовый стиль применяется к тексту, уже имеющемуся в ячейке, и любому новому тексту, который будет введен в эту ячейку впоследствии.

- 5 Для переопределения настроек форматирования текущего текстового стиля необходимо сначала выделить текст одним из следующих способов:
	- Для выделения произвольного фрагмента текста нажмите левую кнопку мыши и, не отпуская ее, выберите курсором требуемый сегмент текста.
	- Для выделения слова нажмите на нем дважды кнопку мыши.
- Для выделения текста ячейки целиком нажмите кнопку мыши на ячейке трижды. (можно также нажать правую кнопку мыши и выбрать пункт "Выбрать все").
- 6 С помощью панели инструментов измените формат следующим образом:
	- Для изменения шрифта выберите нужное значение из списка "Шрифт".
	- Для изменения высоты символов введите новое значение в поле "Высота текста".
	- Для изменения начертания символов на полужирное или курсивное (только для шрифтов TrueType) или создания подчеркнутого или надчеркнутого текста нажмите соответствующую кнопку на панели инструментов. Для SHX-шрифтов полужирное и курсивное начертания *не* поддерживаются.
	- Для изменения цвета символов выберите нужное значение из списка "Цвет". Нажмите кнопку "Прочие" для отображения "Диалоговое окно "Выбор цвета"".
- 7 Для перемещения между ячейками можно использовать клавиатуру:
	- Нажмите ТАВ для перемещения в следующую ячейку. Для добавления новой строчки можно нажать TAB, находясь в последней ячейке.
	- Нажмите SHIFT+TAB для перехода к предыдущей ячейке.
	- Если курсор находится в начале или конце текста ячейки, то использование клавиш со стрелками приведет к переходу в соседние ячейки. Можно также использовать сочетание клавиши CTRL и клавиши со стрелкой.
	- Если текст в ячейке выделен цветом, то нажатие клавиши со стрелкой приведет к снятию выделения и переходу курсора в начало или конец текста ячейки.
	- Для перехода вниз на одну ячейку можно нажать ENTER.
- 8 Для сохранения сделанных изменений и выхода нажмите "OK" на панели инструментов или сочетание клавиш CTRL+ ENTER.

#### Изменение свойств ячеек в таблице

1 Укажите ячейку таблицы, которую следует изменить.

Нажав клавишу SHIFT, выберите другую ячейку для выделения вместе с указанными ячейками всех ячеек, находящихся между ними.

- 2 Воспользуйтесь одним из следующих способов:
	- Для изменения одного или большего количества свойств в палитре свойств укажите значение, которое требуется изменить, и введите или выберите новое значение.
	- Для восстановления свойств по умолчанию нажмите правую кнопку мыши. Выберите "Снять переопределения свойств".

#### Копирование свойств ячейки в другие ячейки

- 1 Укажите ячейку таблицы, свойства которой надо скопировать.
- 2 (Не обязательно) Для просмотра текущих свойств выбранной ячейки таблицы можно воспользоваться сочетанием клавиш CTRL+1, чтобы открыть палитру свойств.

Будут скопированы все свойства ячейки за исключением типа ячейки: текстовая или блоковая.

3 Нажмите правую кнопку мыши. Выберите "Формат по образцу".

Курсор изменится на кисть.

- 4 Для копирования свойств в другую ячейку таблицы чертежа необходимо указать точку внутри этой ячейки.
- 5 Нажмите правую кнопку мыши или нажмите клавишу ESC для прекращения копирования свойств.

#### Изменение веса линий или цвета границ ячеек таблицы

1 Укажите ячейку таблицы, которую надо изменить.

Нажав клавишу SHIFT, выберите другую ячейку для выделения вместе с указанными ячейками всех ячеек, находящихся между ними.

- 2 Нажмите правую кнопку мыши. Выберите "Границы ячеек".
- 3 В диалоговом окне "Свойства границ ячеек" выберите вес линий и цвет.

Для соответствия свойств границ параметрам стиля таблиц, который был применен к таблице, используйте значение "ПОБЛОКУ".

- 4 Нажмите одну из кнопок типа границы для определения границ, которые надо изменить, или выделите границы в области предварительного просмотра.
- 5 Нажмите "ОК".
- 6 Выведите курсор из палитры свойств и нажмите ESC для отмены выделения или выберите другую ячейку.

#### Редактирование текста в ячейке таблицы

- 1 Дважды нажмите кнопку мыши внутри ячейки, текст которой требуется отредактировать, и выберите опцию "Редактировать ячейку" из контекстного меню.
- 2 Для внесения изменений можно воспользоваться панелью "Формат текста" или контекстным меню.
- 3 Для сохранения сделанных изменений и выхода нажмите "OK" на панели инструментов, воспользуйтесь сочетанием клавиш CTRL+ENTER или укажите точку вне ячейки.
- 4 Для снятия выделения таблицы нажмите клавишу ESC.

#### Вставка блока в ячейку таблицы

- 1 Выберите ячейку таблицы, а затем нажмите правую кнопку мыши. Выберите "Вставить блок".
- 2 В диалоговом окне "Вставка блока в ячейку таблицы" выберите блок из списка блоков чертежа или нажмите кнопку "Обзор", чтобы найти блок в другом чертеже.
- 3 Задайте следующие свойства для блока:
	- **Способ выравнивания** Задание параметров выравнивания для блока в ячейке таблицы. Вертикальное выравнивание блока может осуществляться по центру, по верхнему и нижнему краям ячейки. Горизонтальное выравнивание блока может осуществляться по центру, по правому и левому краям ячейки.
	- **Масштаб** Масштаб для вставки блока. Введите значение масштаба или выберите опцию "Вписать" для автоматического подбора масштаба по величине ячейки.
	- **Угол поворота блока** Угол поворота блока.
- 4 Нажмите "ОК".

Если блок имеет атрибуты, открывается диалоговое окно "Редактирование атрибутов".

#### Вставка поля в ячейку таблицы

- 1 Дважды нажмите кнопку мыши внутри ячейки таблицы.
- 2 Нажмите правую кнопку мыши. Выберите "Вставить поле" или используйте сочетание клавиш CTRL+F.
- 3 В диалоговом окне "Поле" выберите категорию в списке "Категории полей" для отображения имен полей в данной категории.
- 4 Выберите поле.
- 5 Выберите формат или задайте другие настройки, доступные для данного поля.
- <span id="page-956-0"></span>6 Нажмите "ОК".

# **Использование формул в ячейках таблицы**

В ячейках таблицы могут содержаться формулы, использующие для расчетов величины, содержащиеся в других ячейках таблицы. После выделения ячейки в таблице можно вставлять формулы с помощью контекстного меню. Можно также открыть текстовый редактор, используемый в месте редактирования, и ввести формулу в ячейку таблицы вручную.

#### Вставка формулы

В формулах ячейки обозначаются с помощью буквы столбца и номера строки. Например, ячейка в левом верхнем углу имеет обозначение A1. При объединении нескольких ячеек в одну ей присваивается обозначение левой верхней ячейки. Диапазон ячеек определяется с помощью первой и последней ячеек, разделенных двоеточием. Например, в диапазон A5:C10 включены ячейки строк 5-10 и столбцов A, B и C.

Формула должна начинаться со знака равенства (=). В формулах, использующихся для суммирования, определения средних значений и подсчета пустые ячейки и ячейки, не содержащие цифрового значения, игнорируются. Другие формулы выдают ошибку (#), если какая-либо ячейка арифметического выражения пуста или содержит нецифровые данные.

Для выбора ячейки из другой таблицы в том же чертеже используется параметр "Ячейка". После выбора ячейки откроется текстовый Редактор, используемый в месте редактирования, с помощью которого можно введите оставшуюся часть формулы.

#### Копирование формулы

При копировании формулы в другую ячейку таблицы диапазон изменяется для отображения нового местоположения. Например, при перемещении формулы из ячейки A10, используемой для суммирования значений в ячейках A1-A9, в ячейку B10 диапазон ячеек изменяется, и формула используется для суммирования значений в ячейках B1-B9.

Если при копировании и вставке формулы адрес ячейки изменять не требуется, добавьте значок доллара (\$) в часть адреса, указывающую на строку или на столбец. Например, при вводе \$A10 значение столбца останется прежним, а значение строки изменится. При вводе \$A\$10 значения столбца и строки останутся прежними.

#### Настройка отображения букв столбцов и номеров строк

По умолчанию буквы столбца и номера строк отображаются в текстовом редакторе, используемом в месте редактирования, при выборе ячейки для редактирования. Используйте системную переменную TABLEINDICATOR для включения и отключения отображения. Для установки нового цвета фона нужно выделить таблицу, нажать правую кнопку мыши и в контекстном меню выбрать "Цвет индикатора таблицы". Цвет, размер, стиль текста и цвет строки указаны в настройках заголовков столбцов в текущем стиле таблицы.

#### См. также:

"[Использование](#page-908-0) полей в тексте" на стр.891

#### Суммирование значений в диапазоне ячеек таблицы

- 1 Выберите ячейку таблицы, в которую необходимо вставить формулу.
- 2 Нажмите правую кнопку мыши. Выберите "Вставка формулы" "Сумма".

В командной строке выдается следующий запрос:

#### Выберите первый угол диапазона ячеек таблицы.

3 Укажите точку внутри первой ячейки в диапазоне.

В командной строке выдается следующий запрос:

Выберите второй угол диапазона ячеек таблицы.

4 Укажите точку внутри последней ячейки в диапазоне.

Откроется текстовый редактор, используемый в месте редактирования, и отобразится формула в ячейке.

- 5 При необходимости отредактируйте формулу.
- 6 Для сохранения текста и выхода из редактора воспользуйтесь одним из следующих приемов:
	- Нажмите "ОК" на панели "Форматирование текста".
	- Укажите точку на чертеже вне окна редактора.
	- Нажмите клавиши CTRL+ENTER.

В ячейке отобразится сумма значений всего диапазона ячеек. Пустые ячейки и ячейки, не содержащие цифрового значения, игнорируются.

#### Получение среднего значения в диапазоне ячеек таблицы

- 1 Выберите ячейку таблицы, в которую необходимо вставить формулу.
- 2 Нажмите правую кнопку мыши. Выберите "Вставка формулы" "Среднее".

В командной строке выдается следующий запрос:

Выберите первый угол диапазона ячеек таблицы.

3 Укажите точку внутри первой ячейки в диапазоне.

В командной строке выдается следующий запрос:

Выберите второй угол диапазона ячеек таблицы.

4 Укажите точку внутри последней ячейки в диапазоне.

Откроется текстовый редактор, используемый в месте редактирования, и отобразится формула в ячейке.

- 5 При необходимости отредактируйте формулу.
- 6 Для сохранения текста и выхода из редактора воспользуйтесь одним из следующих приемов.
	- Нажмите "ОК" на панели "Форматирование текста".
	- Укажите точку на чертеже вне окна редактора.
	- Нажмите клавиши CTRL+ENTER.

В ячейке отобразится среднее значение для всего диапазона ячеек. Пустые ячейки и ячейки, не содержащие цифрового значения, игнорируются.

#### Подсчет ячеек в столбце или строке таблицы

- 1 Выберите ячейку таблицы, в которую необходимо вставить формулу.
- 2 Нажмите правую кнопку мыши. Выберите "Вставка формулы" "Кол-во".

В командной строке выдается следующий запрос:

Выберите первый угол диапазона ячеек таблицы.

3 Укажите точку внутри первой ячейки в диапазоне.

В командной строке выдается следующий запрос:

Выберите второй угол диапазона ячеек таблицы.

4 Укажите точку внутри последней ячейки в диапазоне.

Откроется текстовый редактор, используемый в месте редактирования, и отобразится формула в ячейке.

5 При необходимости отредактируйте формулу.

- 6 Для сохранения текста и выхода из редактора воспользуйтесь одним из следующих приемов.
	- Нажмите "ОК" на панели "Форматирование текста".
	- Укажите точку на чертеже вне окна редактора.
	- Нажмите клавиши CTRL+ENTER

В ячейке отобразится общее число ячеек в диапазоне.

Использование в формуле ячейки из другой таблицы

- 1 Выберите ячейку таблицы, в которую необходимо вставить формулу.
- 2 Нажмите правую кнопку мыши. Выберите "Вставка формулы" "Ячейка".

В командной строке выдается следующий запрос:

Выберите ячейку таблицы:

3 Укажите точку внутри ячейки из другой таблицы.

Откроется текстовый редактор, используемый в месте редактирования, и отобразится адрес ячейки.

- 4 Введите оставшуюся часть формулы.
- 5 Для сохранения текста и выхода из редактора воспользуйтесь одним из следующих приемов.
	- Нажмите "ОК" на панели "Форматирование текста".
	- Укажите точку на чертеже вне окна редактора.
	- Нажмите клавиши CTRL+ENTER.
	- В ячейке отобразится результат вычисления.

#### Ввод формулы в ячейку таблицы вручную

1 Дважды нажмите кнопку мыши внутри ячейки таблицы.

Откроется текстовый редактор, используемый в месте редактирования.

- 2 Введите формулу (функцию или арифметическое выражение), как показано в следующих примерах.
	- $\blacksquare$  **=sum(a1:a25,b1)**. Суммирует значения в 25 строках столбца А и в первой строке столбца B.
	- $\blacksquare$  =average(a100:d100). Вычисляет среднее значение в первых 4 столбцах строки 100.
- $\blacksquare$  =count(a1:m500). Отображает общее число ячеек в столбцах A-M строк 1-100.
- $\blacksquare$  =(a6+d6)/e1. Суммирует значения в А6 и D6, а затем делит результат на значение в E1.

Для задания диапазона ячеек используется двоеточие, а для отдельных ячеек - запятая. Формула должна начинаться со знака равенства (=) и может содержать любой из следующих знаков: знак плюс (+), знак минус (-), знак умножения (\*), знак деления (/), знак возведения в степень (^) и скобки ().

- 3 Для сохранения текста и выхода из редактора воспользуйтесь одним из следующих приемов:
	- Нажмите "ОК" на панели "Форматирование текста".
	- Укажите точку на чертеже вне окна редактора.
	- Нажмите клавиши CTRL+ENTER.

В ячейке отобразится результат вычисления.

Отключение отображения букв столбцов и номеров строк

- 1 В командной строке введите **tableindicator**.
- 2 В ответ на запрос "Введите новое значение" введите **0**.

Если для параметра TABLEINDICATOR установлено значение 1, при выборе ячейки буквы столбца и номера строк отображаются в редакторе, используемом в месте редактирования.

#### Изменение цвета фона букв столбцов и номеров строк таблиц

- 1 Укажите линию сетки, чтобы выберите таблицу.
- 2 Нажмите правую кнопку мыши. Выберите "Цвет индикатора таблицы".
- 3 В диалоговом окне "Выбор цвета" выберите цвет.
- 4 Нажмите "ОК".

Цвет, размер, стиль текста и цвет строки указаны в настройках заголовков столбцов в текущем стиле таблицы.

#### Вставка поля формулы в ячейку таблицы

1 Дважды нажмите кнопку мыши внутри ячейки таблицы.

- 2 Нажмите правую кнопку мыши в текстовом редакторе, используемом в месте редактирования. Выберите "Вставить поле".
- 3 В диалоговом окне "Поле" в списке "Категории полей" выберите "Объекты".
- 4 В списке "Имена полей" выберите "Формула".
- 5 Для ввода формулы можно использовать любой из следующих способов один или несколько раз:
	- Нажмите "Среднее", "Сумма" или "Кол-во". Диалоговое окно "Поле" временно закроется. Для указания диапазона укажите точку внутри первой и последней ячейки. Результат добавляется в формулу.
	- Нажмите "Ячейка". Диалоговое окно "Поле" временно закроется. Выберите ячейку в таблице на чертеже. Адрес ячейки добавится в формулу.
- 6 (Не обязательно) Выберите формат и десятичный разделитель.
- 7 Нажмите "ОК".
- 8 Для сохранения текста и выхода из редактора воспользуйтесь одним из следующих приемов:
	- Нажмите "ОК" на панели "Форматирование текста".
	- Укажите точку на чертеже вне окна редактора.
	- Нажмите клавиши CTRL+ENTER.
	- В ячейке отобразится результат вычисления.

# **Размеры и допуски**

Имеется множество команд, предназначенных для нанесения и форматирования размеров на чертеже. Для быстрого форматирования размеров и обеспечения их соответствия государственным стандартам и стандартам предприятия используйте размерные стили.

# **28**

Æ

### **В этой главе**

- [Основные](#page-963-0) понятия
- [Размерные](#page-967-0) стили
- Задание [масштаба](#page-995-0) размеров
- [Нанесение](#page-998-0) размеров
- [Редактирование](#page-1015-0) размеров
- [Нанесение](#page-1026-0) допусков формы и [расположения](#page-1026-0)

## **Основные понятия**

<span id="page-963-0"></span>Имеется возможность проставления различных типов размеров, которые можно форматировать путем задания размерных стилей или редактирования отдельных размерных объектов.

## **Коротко о нанесении размеров**

Нанесение размеров является важным этапом в разработке конструкторской документации.

Размеры можно создавать для разных типов объектов, которые могут быть ориентированы разным образом. Существуют следующие основные типы нанесения размеров.

- Линейный
- Радиальный (радиус и диаметр)
- Угловой
- Ординатный
- Длина дуги

Линейные размеры могут быть горизонтальными, вертикальными, параллельными, повернутыми, базовыми или в виде цепей. Некоторые примеры приведены на чертеже.

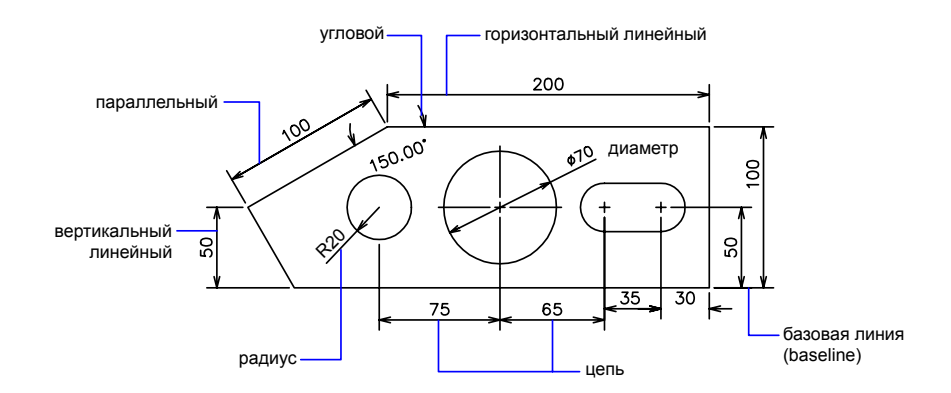

ПРИМЕЧАНИЕ Для упрощения организации чертежа и изменения масштаба размера рекомендуется создавать размеры на листах, а не в пространстве модели.

#### Создание размера

- 1 Создайте слой, предназначенный для размеров, и сделайте его текущим.
- 2 В левом нижнем углу окна приложения выберите вкладку разметки листа.
- 3 Нажмите меню "Размеры" и выберите команду нанесения размера.
- 4 Отвечайте на запросы команды.

Командная строка: РЗМЛИНЕЙНЫЙ, РЗМРАДИУС, РЗМУГЛОВОЙ

## **Размерные элементы**

Здесь перечисляются элементы, составляющие размеры, и даются их краткие описания.

Размеры содержат в себе следующие элементы: размерный текст, размерные линии, выносные линии и стрелки.

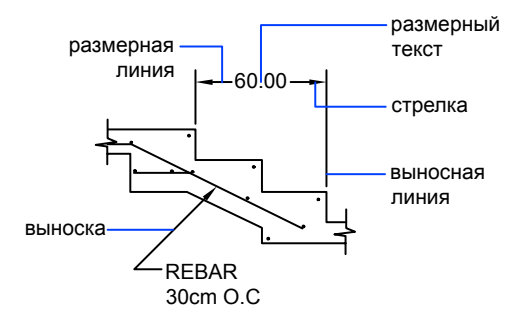

*Размерный текст* указывает величину размера. Размерный текст может включать в себя различные специальные обозначения в виде префиксов и суффиксов, а также допуски.

*Размерные линии* графически показывают величину размера и его ориентацию на чертеже. В случае углового размера размерная линия представляет собой дугу.

*Стрелки* ограничивают размерную линию и изображаются на ее концах. Можно задавать размеры и форму стрелок, а также использовать другие обозначения, такие как засечки и точки.

*Выносные линии* проводятся от объекта к размерной линии.

*Маркер центра* имеет вид крестика для обозначения центра круга или дуги.

*Центровые линии* исходят из маркера центра и имеют разрывы в точке центра.

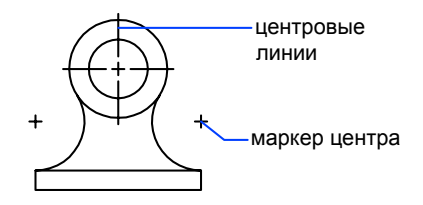

## **Ассоциативные размеры**

Размеры могут быть ассоциативными, неассоциативными и расчлененными. Ассоциативные размеры настраиваются в соответствии с изменениями объектов, к которым они относятся.

Ассоциативность размеров заключается в их связи с геометрическими объектами с нанесенными размерами. Существует три типа ассоциативности между объектами и размерами.

- **Ассоциативные размеры .** Автоматически изменяют свое положение, ориентацию и значения величин при редактировании ассоциированных с ними геометрических объектов. Размеры в пространстве листа могут ассоциироваться с объектами в пространстве модели. Для системной переменной DIMASSOC установлено значение 2.
- **Неассоциативные размеры .**Выделяются и редактируются вместе с измеряемыми геометрическими объектами. Изменение объектов не оказывает никакого действия на неассоциативные размеры. Системная переменная DIMASSOC равна 1.
- **Расчлененные размеры .** Содержат не единые размерные объекты, а наборы отдельных объектов. Для системной переменной DIMASSOC установлено значение 0.

Определить наличие ассоциативной связи размера с объектом можно, выбрав размер и выполнив одно из следующих действий:

■ Посмотреть свойства размера на палитре свойств.

■ Воспользоваться командой СПИСОК для получения значений свойств размера.

Можно также с помощью диалогового окна "Быстрый выбор" выполнить выбор ассоциативных или неассоциативных размеров с применением соответствующего фильтра. Размер считается ассоциативным, даже если с объектом с нанесенными размерами ассоциирован только один его конец. Для отображения ассоциативных или неассоциативных элементов размера можно воспользоваться командой РЗМПРИКРЕПИТЬ.

#### Особые случаи и ограничения

После панорамирования или зумирования с помощью кнопки-колесика мыши, открытия чертежа, отредактированного и сохраненного в более ранних версиях программы, а также после открытия чертежа с отредактированными внешними ссылками следует использовать команду РЗМРЕГЕН для обновления ассоциативных размеров.

Ассоциативные размеры могут использоваться для многих объектов, однако они неприменимы для следующих типов объектов:

- штриховки
- мультилинии
- двумерные фигуры
- объекты с ненулевой трехмерной высотой

При выборе объектов для нанесения ассоциативных размеров следует следить, чтобы в набор не входили перекрывающиеся объекты, которые не поддерживают ассоциативные размеры, например, 2D фигура.

Ассоциативность *не* сохраняется между размером и вхождением блока после того, как блок переопределен.

Ассоциативность не сохраняется между размером и 3D телом после того, как 3D тело изменяется.

Размеры, нанесенные с помощью команды БРАЗМЕР, не являются ассоциативными, но могут быть преобразованы в ассоциативные в индивидуальном порядке командой РЗМПРИКРЕПИТЬ.

ПРИМЕЧАНИЕ В версиях, предшествующих AutoCAD 2002, ассоциативность размеров определялась системной переменной DIMASO; Подробнее о работе с ассоциативными размерами предыдущих версий см. раздел "Сохранение чертежей в форматах прежних версий".

См. также:

"Изменение [ассоциативности](#page-1024-0) размеров" на стр.1007

Включение-отключение ассоциативности размеров по умолчанию

- 1 Нажмите "Сервис" "Настройки".
- 2 В диалоговом окне "Параметры" на вкладке "Пользовательские" в разделе "Ассоциативные размеры" установите или снимите флажок "Делать новые размеры ассоциативными".
- 3 Выполните хотя бы одно из предлагаемых действий:
	- Нажмите кнопку "Применить" для сохранения текущих настроек в системном реестре.
	- Нажмите кнопку "ОК" для сохранения текущих настроек в системном реестре и закрытия диалогового окна "Параметры".

<span id="page-967-0"></span>Все новые размеры создаются с учетом заданных настроек. В отличие от большинства параметров, опция ассоциативности размеров сохраняется в самом чертеже.

Командная строка: НАСТРОЙКА

# **Размерные стили**

Изменяя определенные параметры, можно управлять внешним видом размеров. При этом использование размерных стилей позволяет быстро форматировать размеры, обеспечивая их соответствие государственным стандартам и стандартам предприятия.

## **Коротко о размерных стилях**

Размерный стиль - это именованный набор размерных параметров, управляющих внешним видом размеров, например стилем стрелок, расположением текста и двусторонними допусками. Использование размерных стилей позволяет быстро форматировать размеры, обеспечивая их соответствие государственным стандартам и стандартам предприятия.

■ При нанесении размера используются параметры текущего размерного стиля

- При изменении параметров размерного стиля все размеры на чертеже, использующие этот стиль, обновляются автоматически
- Можно создать *размерные подстили* для указанных типов размеров, которые отличаются от текущего размерного стиля
- При необходимости размерный стиль можно на время переопределить.

Выбор текущего размерного стиля

■ Выберите стиль из выпадающего списка "Управление размерными стилями" на панели "Стили".

Командная строка: РЗМСТИЛЬ

## **Сравнение размерных стилей и переменных**

Имеется возможность просмотра всех свойств размерного стиля. Размерные стили, описанные в чертежах, вставленных как внешние ссылки, обрабатываются отдельно от размерных стилей текущего чертежа.

Существует возможность получить список размерных стилей чертежа. Можно также просмотреть список значений всех размерных системных переменных или только тех переменных, которые определяются размерным стилем.

При просмотре текущего состояния всех размерных системных переменных отображается список значений с учетом переопределений, применяемых для текущего размерного стиля. Кроме того, имеется возможность получения списка различий параметров между указанным именованным и текущим размерными стилями.

#### Размерные стили из внешних ссылок

Программа одинаково отображает имена размерных стилей из внешних ссылок и имена других внешне зависимых именованных объектов. В списке стилейДиспетчера размерных стилей каждое имя файла чертежа, вставленного как внешняя ссылка, выводится в виде *Xref:имя чертежа*, под которым перечисляются имена описанных в нем размерных стилей. Например, если в файле чертежа *baseplat.dwg* содержится размерный стиль FRACTIONAL-1 и *baseplat.dwg* прикрепляется как внешняя ссылка к новому чертежу, то в списке стилей Диспетчера размерных стилей отображается размерный стиль внешней ссылки в виде *Xref:baseplat.dwg* и FRACTIONAL-1 (под именем чертежа).

Стили из внешних ссылок доступны для просмотра, но их нельзя редактировать и задавать текущими. Их можно использовать в качестве шаблонов для создания новых размерных стилей в текущем чертеже.

Получение списка всех параметров текущего размерного стиля

- 1 Нажмите "Размеры" "Размерные стили".
- 2 В списке "Стили" Диспетчера размерных стилей выберите стиль.
- 3 Нажмите кнопку "Сравнить".

В списке перечислены размерные системные переменные с текущими параметрами и кратким описанием. Переопределения свойств текущего размерного стиля также отображаются в списке.

Панель "Размеры" или "Стили"

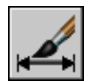

Командная строка: РЗМСТИЛЬ

Получение списка параметров имеющегося размерного стиля

- 1 Нажмите "Размеры" "Размерные стили".
- 2 В Диспетчере размерных стилей введите имя нужного стиля или выберите размер, стиль которого нужно просмотреть.
- 3 Нажмите кнопку "Сравнить".

В списке перечислены используемые переменные с заданными значениями и кратким описанием. Переопределения свойств выбранного размерного стиля не отображаются в списке.

Панель "Размеры" или "Стили"

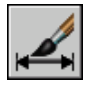

Командная строка: РЗМСТИЛЬ

Получение списка размерных стилей в текущем чертеже

- 1 Нажмите "Размеры" "Размерные стили".
- 2 В Диспетчере размерных стилей в разделе "Вывести в список" выберите "Все стили" или "Задействованные стили".

Панель "Размеры" или "Стили"

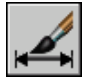

#### Командная строка: РЗМСТИЛЬ

#### Сравнение размерных стилей

- 1 Нажмите "Размеры" "Размерные стили".
- 2 В списке "Стили" Диспетчера размерных стилей выберите стиль, который необходимо сравнить.
- 3 Нажмите кнопку "Сравнить".

Размерный стиль сравнивается с текущим размерным стилем.

Панель "Размеры" или "Стили"

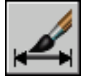

Командная строка: РЗМСТИЛЬ

## **Редактирование размерных стилей**

Имеется возможность управления отображением размерных линий, выносных линий, стрелок и маркеров центра.

## **Управление размерными линиями**

Можно изменять свойства размерных линий, включая цвет, толщину и интервал.

Имеется возможность изменения различных свойств размерных линий. Существует возможность:

- Указывать цвет и толщину линии для визуального эффекта и печати.
- Отключать отображение размерной линии или, если она разделена текстом, одну или обе ее половины.

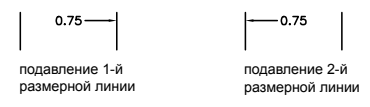

■ Задавать интервал между соседними размерными линиями в базовых размерах.

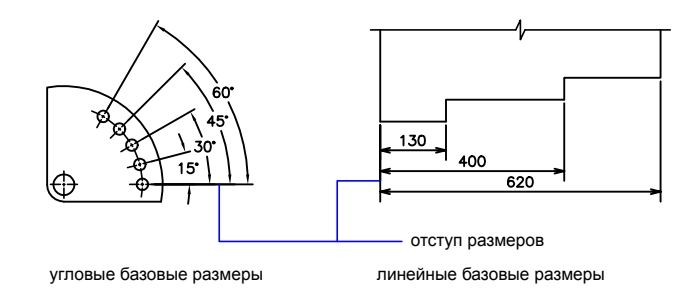

■ Указывать расстояние, на которое размерная линия выходит за выносные линии, для окончаний размерных линий на строительных чертежах (с наклонными засечками).

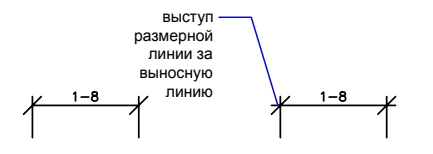

Форматирование размерных линий

- 1 Нажмите "Размеры" "Размерные стили".
- 2 В Диспетчере размерных стилей выберите стиль, который необходимо изменить. Нажмите кнопку "Изменить".
- 3 В диалоговом окне "Изменение размерного стиля" на вкладке "Линии" измените параметры в разделе "Размерные линии".
- 4 Нажмите "ОК".
- 5 Нажмите кнопку "Закрыть" для выхода из Диспетчера размерных стилей.

Панель "Размеры" или "Стили"

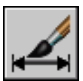

Командная строка: РЗМСТИЛЬ
### **Управление выносными линиями**

Можно изменять свойства выносных линий, включая цвет, толщину, превышение и длину смещения.

Можно изменять различные свойства выносных линий. Существует возможность:

- Указывать цвет и толщину линии для визуального эффекта и печати.
- Отключать отображение одной или обеих выносных линий ("подавлять"), если они не используются или при недостатке места.

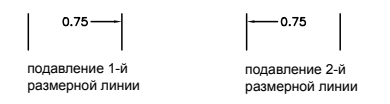

■ Указывать расстояние, на которое выносные линии выходят за размерную (удлинение).

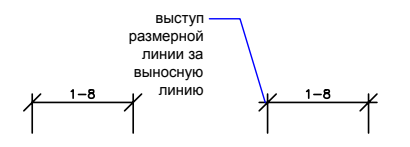

■ Указывать отступ исходной точки удлинения, расстояние между исходной точкой выносной линии и ее началом.

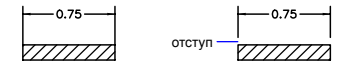

■ Указывать фиксированную длину выносных линий - расстояние от размерной линии до исходной точки выносной линии.

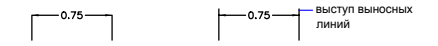

■ Указывать тип прерывистой линии, обычно используемый для центровых линий.

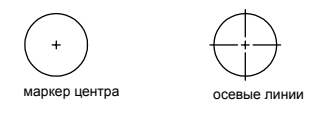

■ Изменять угол выносных линий выбранного размера, делая их наклонными.

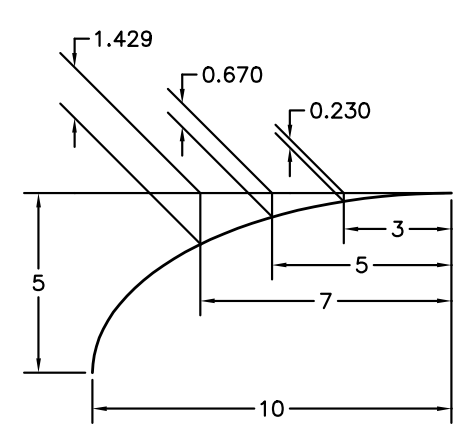

### Выносные линии фиксированной длины

С помощью Диспетчера размерных стилей на вкладке "Линии" можно указать размерный стиль, устанавливающий полную длину выносных линий от размерной линии до исходной точки размера.

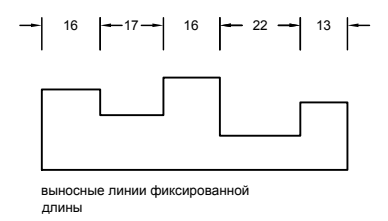

Расстояние отступа выносной линии от исходной точки никогда не будет меньше значения, указанного системной переменной DIMEXO.

#### См. также:

"Нанесение размеров с [наклонными](#page-1004-0) выносными линиями" на стр.987

#### Форматирование выносных линий

- 1 Нажмите "Размеры" "Размерные стили".
- 2 В Диспетчере размерных стилей выберите стиль, который необходимо изменить. Нажмите кнопку "Изменить".
- 3 В диалоговом окне "Изменение размерного стиля" на вкладке "Линии" в разделе "Выносные линии" измените необходимые параметры.
- 4 Нажмите "ОК".
- 5 Нажмите кнопку "Закрыть" для выхода из Диспетчера размерных стилей.

Панель "Размеры" или "Стили"

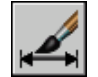

Командная строка: РЗМСТИЛЬ

### **Управление стрелками на концах размерных линий**

Символами стрелок у размеров и выносок можно управлять, в том числе их типом, размером и видимостью.

Можно выбрать стандартные типыстрелок или создать собственные. Дополнительные возможности:

- Подавление отображения стрелок или использование только одной стрелки.
- Использование различного типа стрелок на каждом конце размерной линии.
- Управление размером стрелок.
- Изменение направления стрелки с помощью контекстного меню размера.

ПРИМЕЧАНИЕ Отраженные стрелки сохраняют свой внешний вид, начиная с версии AutoCAD 2002. Тем не менее, при редактировании чертежа с отраженными стрелками в более ранних версиях, чем AutoCAD 2006, направления стрелок будут возвращены к исходным.

#### См. также:

"[Пользовательские](#page-975-0) стрелки" на стр.958

#### Выбор стрелок

- 1 Нажмите "Размеры" "Размерные стили".
- 2 В Диспетчере размерных стилей выберите стиль, который необходимо изменить. Нажмите кнопку "Изменить".
- 3 В диалоговом окне "Изменение размерного стиля" на вкладке "Символы и стрелки" в разделе "Стрелки" выберите тип стрелки на первом конце размерной линии.

Тип второй стрелки автоматически устанавливается таким же.

- 4 Для установки другого типа стрелки на втором конце размерной линии выберите необходимый тип во втором списке.
- 5 Введите величину размерных стрелок в поле "Величина".
- 6 Нажмите "ОК".
- 7 Нажмите кнопку "Закрыть" для выхода из Диспетчера размерных стилей.

Панель "Размеры" или "Стили"

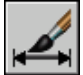

Командная строка: РЗМСТИЛЬ

Изменение направления стрелки

- <span id="page-975-0"></span>1 В командной строке выберите один объект размера рядом со стрелкой, направление которой необходимо изменить.
- 2 Нажмите правую кнопку мыши. Выберите "Перевернуть стрелку".

### **Пользовательские стрелки**

Пользователь имеет возможность создавать собственные стрелки.

Стрелки сохраняются как описания блоков. Для создания своих стрелок необходимо описать блок и присвоить ему имя. Подробнее о создании блоков см. раздел "[Создание](#page-514-0) блоков в [чертеже](#page-514-0)" на стр.497.

Окончательная величина стрелок зависит от глобального масштабного коэффициента размеров для чертежа. При нанесении размера происходит вставка блока в типовое место расположения стрелок. Для масштабных коэффициентов *X* и *Y* объекта задаётся

значение *глобальный масштабный коэффициент размерной стрелки* . Размерная линия обрезается с соблюдением зазоров размерного текста, определяемых умножением *заданной величины зазора и глобального масштабного коэффициента*. Чтобы обрезать размерную линию, крайний правый блок вставляется с нулевым углом поворота для горизонтального размера. Крайний левый блок поворачивается на 180 градусов вокруг точки вставки.

При использовании масштабирования пространства листа вычисление масштабного коэффициента происходит перед применением к значению размера стрелки.

### Использование стрелок собственной разработки

- 1 Нажмите "Размеры" "Размерные стили".
- 2 В Диспетчере размерных стилей выберите стиль, который необходимо изменить. Нажмите кнопку "Изменить".
- 3 В Диспетчере размерных стилей на вкладке "Символы и стрелки" в разделе "Стрелки" в списке первой стрелки выберите "Пользовательская".
- 4 В диалоговом окне "Выбор блока пользовательской стрелки" введите имя блока. Нажмите "ОК".
- 5 Для установки второй пользовательской стрелки, отличающейся от первой, повторите действия пунктов 3 и 4, выбрав "Пользовательская" и в списке второй стрелки (не обязательно) .
- 6 Нажмите "ОК".
- 7 Нажмите кнопку "Закрыть" для выхода из Диспетчера размерных стилей.

Панель "Размеры" или "Стили"

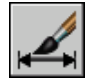

Командная строка: РЗМСТИЛЬ

# **Управление размерным текстом**

Имеется возможность управления размещением размерного текста, стрелок и линий выносок относительно размерных и выносных линий.

## **Размещение размерного текста между выносными линиями**

Как правило, размерный текст и стрелки располагаются между выносными линиями. Однако, в случае нехватки места, можно изменять расположение этих размерных элементов.

На результат размещения текста и стрелок между выносными линиями влияют различные факторы, в том числе расстояние между выносными линиями и величина стрелок. Обычно выбирается оптимальное расположение объектов, обеспечивающее наличие свободного места. Если есть возможность, текст и стрелки размещаются между выносными линиями, независимо от установленных опций размещения.

При создании новых размеров можно вручную задавать положение размерного текста путем ввода координат с клавиатуры или указанием точки с помощью устройства указания. В противном случае программа вычислит наилучшее расположение текста. Режимы автоматического размещения размерного текста и стрелок задаются на вкладке "Размещение" диалогового окна работы с размерными стилями. Например, можно установить такой режим, чтобы текст и стрелки размещались одинаковым способом. В этом случае, если между выносными линиями недостаточно места хотя бы для одного из элементов, то и размерный текст, и стрелки наносятся вне выносных линий. И наоборот, можно задать опции таким образом, чтобы между выносными линиями размещались либо стрелки, либо текст при наличии достаточного места для размещения хотя бы одного их этих элементов.

На следующих иллюстрациях показано определение программой оптимального расположения для стрелок и текста.

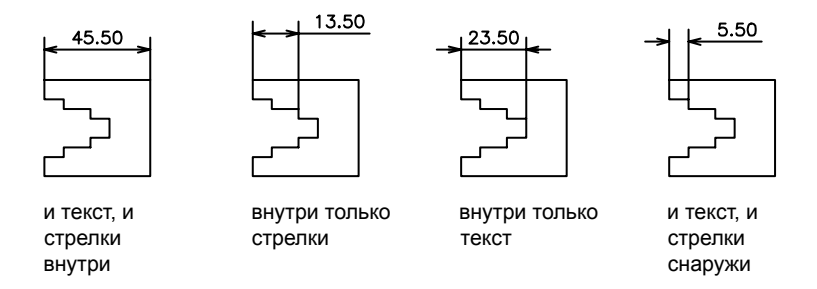

Если между выносными линиями недостаточно места для размещения текста, то имеется возможность автоматического создания выноски. Такой способ наиболее предпочтителен в тех случаях, когда при размещении вне выносных линий текст наезжает на другие элементы, например, при построении размерной цепи. Сторона, где должен располагаться текст относительно выноски, определяется режимом

горизонтального выравнивания, заданного на вкладке "Текст" диалогового окна работы с размерными стилями. Положение размерного текста и стрелок можно сохранить между выносными линиями, изменяя их величину.

Даже если стрелки наносятся вне выносных линий, можно провести размерную линию между выносными. Пример такого принудительного размещения размерной линии показан на следующем чертеже.

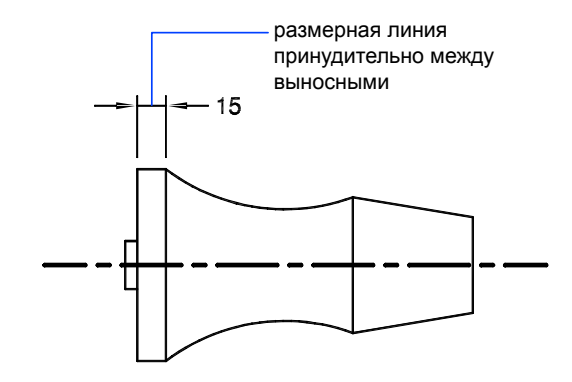

#### Размещение текста на диаметре

Можно наносить несколько разных размеров диаметров в зависимости от размещения текста, режима горизонтального выравнивания, задаваемого на вкладке "Текст", и параметра "Размерная линия между выносными", устанавливаемого на вкладке "Размещение".

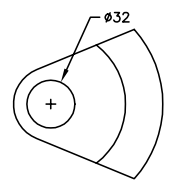

горизонтальное расположение текста (по умолчанию) текст снаружи круга, нанесен маркер центра, размерной линии внутри нет

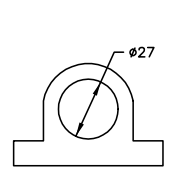

горизонтальное положение определено пользователем нанесены размерная линия и стрелки, маркера центра нет

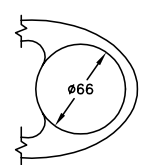

горизонтальное расположение текста текст и стрелки внутри

### Размещение текста между выносными линиями

- 1 Нажмите "Размеры" "Размерные стили".
- 2 В Диспетчере размерных стилей выберите стиль, который необходимо изменить. Нажмите кнопку "Изменить".
- 3 На вкладке "Размещение" диалогового окна "Изменение размерного стиля" в группе "Опции размещения" задайте нужный режим.
- 4 Нажмите "ОК".
- 5 Нажмите кнопку "Закрыть" для выхода из Диспетчера размерных стилей.

Если имеется достаточно места, текст размещается между выносными линиями.

Панель "Размеры" или "Стили"

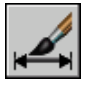

Командная строка: РЗМСТИЛЬ

Принудительное размещение размерной линии между выносными линиями и выбора режима размещения

- 1 Нажмите "Размеры" "Размерные стили".
- 2 В Диспетчере размерных стилей выберите стиль, который необходимо изменить. Нажмите кнопку "Изменить".
- 3 На вкладке "Размещение" диалогового окна "Изменение размерного стиля" в группе "Подгонка элементов" установите флажок "Размерная линия между выносными".
- 4 В группе "Опции размещения" установите нужный режим.
- 5 Нажмите "ОК".
- 6 Нажмите кнопку "Закрыть" для выхода из Диспетчера размерных стилей.

Панель "Размеры" или "Стили"

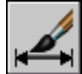

Командная строка: РЗМСТИЛЬ

### **Размещение размерного текста**

Имеется возможность вручную указывать положение размерного текста, а также задавать его выравнивание и ориентацию.

В программе доступно несколько параметров для выравнивания, соответствующих международным стандартам. Также можно выбирать местоположение текста.

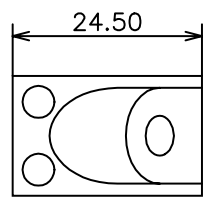

текст в центре над размерной линией

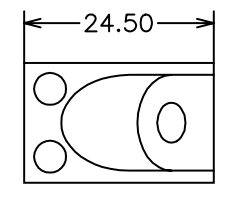

текст центрирован по горизонтали и вертикали

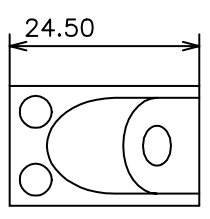

текст слева над размерной линией

Многие параметры размещения взаимозависимы. В Диспетчере размерных стилей выводится пример изображения, обновляемый каждый раз при смене параметров для показа результата размещения размерного текста.

### Параллельный размерный текст

Независимо от того, размещается ли размерный текст между выносными линиями или снаружи, имеется возможность задания ориентации текста как вдоль размерной линии, так и в горизонтальном направлении. На следующих чертежах показаны оба этих режима.

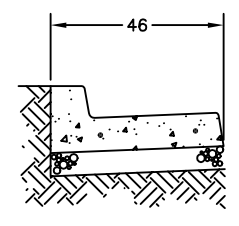

горизонтальный текст между выносными линиями

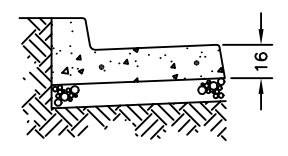

текст вдоль размерной линии вне выносных линий

По умолчанию установлена горизонтальная ориентация размерного текста даже для вертикальных размеров.

### Положение размерного текста по горизонтали

Положение текста вдоль размерной линии по отношению к выносным линиям называют размещением текста. Для произвольного размещения текста при нанесении размера следует включить опцию "Размещение текста вручную" на вкладке "Размещение" диалогового окна работы с размерными стилями. Для автоматического размещения текста в центре размерной линии или у одной из выносных линий используются опции размещения, устанавливающие нужный режим.

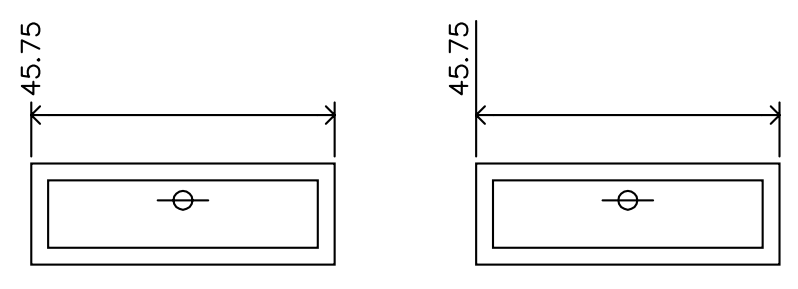

горизонтальное выравнивание над 1-й выносной, текст по центру над выносной линией

горизонтальное выравнивание над 1-й выносной, текст рядом с выносной линией

*Первая* и *вторая* выносные линии определяются последовательностью указания начальных точек выносных линий во время построения размера. Для угловых размеров вторая выносная линия повернута в направлении против часовой стрелки от первой. На следующем чертеже цифрой 1 обозначена первая начальная точка выносных линий, цифрой 2 - вторая.

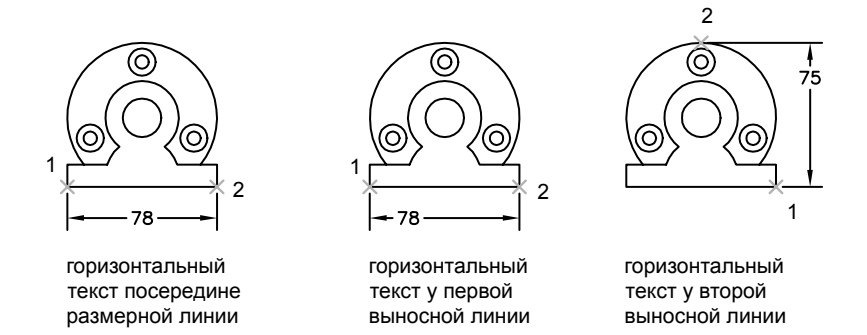

При размещении текста создаваемого размера вручную имеется возможность указания положения текста в любом месте вдоль размерной линии, между выносными линиями или снаружи. Этот режим позволяет наиболее оптимально размещать текст при наличии очень ограниченного места. Однако при использовании горизонтальной ориентации размерного текста достигается большая аккуратность нанесения последовательности размеров.

#### Положение размерного текста по вертикали

Положение текста по отношению к размерной линии называют вертикальными размещением текста. Текст может размещаться над или под размерной линией, а также в центре размерной линии. В соответствии со стандартами ANSI, размерный текст обычно размещается в центре, разрывая размерную линию. Стандарты ISO предусматривают расположение размерного текста над размерной линией или за пределами объекта на который наносятся размеры. На следующих чертежах показаны примеры допустимого по стандартам ISO нанесения размерного текста.

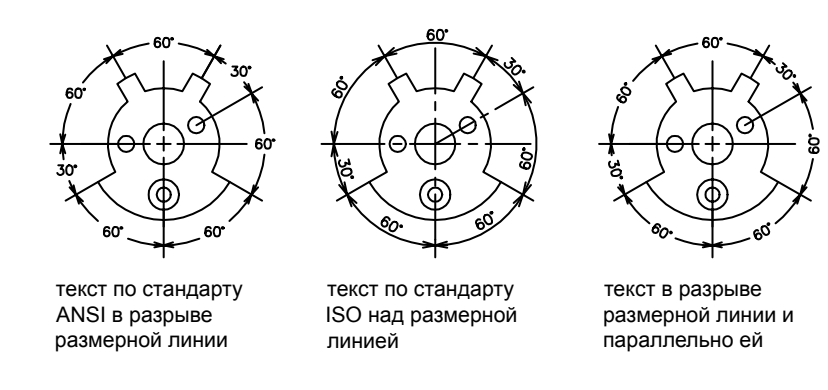

На размерный текст влияют и другие параметры, например "Ориентация текста". Так, если установлена горизонтальная ориентация, то текст, размещаемый между выносными линиями в центре размерной линии, ориентируется горизонтально, как показано на левом чертеже выше. Здесь ориентация текста сохраняется горизонтальной даже в том случае, когда размерная линия не расположена горизонтально.

#### Размещение текста вдоль размерной линии

- 1 Нажмите "Размеры" "Размерные стили".
- 2 В Диспетчере размерных стилей выберите стиль, который необходимо изменить. Нажмите кнопку "Изменить".
- 3 На вкладке "Текст" диалогового окна "Изменение размерного стиля" в группе "Ориентация текста" установить опцию "Вдоль размерной линии".
- 4 Нажмите "ОК".
- 5 Нажмите кнопку "Закрыть" для выхода из Диспетчера размерных стилей.

Панель "Размеры" или "Стили"

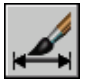

Командная строка: РЗМСТИЛЬ

### Размещение текста у второй выносной линии

1 Нажмите "Размеры" "Размерные стили".

- 2 В Диспетчере размерных стилей выберите стиль, который необходимо изменить. Нажмите кнопку "Изменить".
- 3 На вкладке "Текст" диалогового окна "Изменение размерного стиля" в группе "Выравнивание текста" из списка "По горизонтали" выберите опцию "У 2-й выносной".

Изменение параметров вызывает обновление образца изображения.

- 4 Нажмите "ОК".
- 5 Нажмите кнопку "Закрыть" для выхода из Диспетчера размерных стилей.

Панель "Размеры" или "Стили"

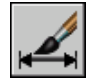

Командная строка: РЗМСТИЛЬ

Размещение размерного текста вручную

- 1 Нажмите "Размеры" "Размерные стили".
- 2 В Диспетчере размерных стилей выберите стиль, который необходимо изменить. Нажмите кнопку "Изменить".
- 3 На вкладке "Размещение" диалогового окна "Изменение размерного стиля" в группе "Подгонка элементов" включите опцию "Размещение текста вручную".
- 4 Нажмите "ОК".
- 5 Нажмите кнопку "Закрыть" для выхода из Диспетчера размерных стилей.

При создании размера можно перемещать текст вдоль размерной линии. Для задания положения размерной линии и текста можно воспользоваться устройством указания или ввести координаты с клавиатуры.

Панель "Размеры" или "Стили"

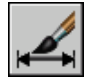

Командная строка: РЗМСТИЛЬ

Размещение текста над размерной линией

- 1 Нажмите "Размеры" "Размерные стили".
- 2 В Диспетчере размерных стилей выберите стиль, который необходимо изменить. Нажмите кнопку "Изменить".

3 На вкладке "Текст" диалогового окна "Изменение размерного стиля" в группе "Выравнивание текста" из списка "По вертикали" выберите опцию "Над линией".

Изменение параметров вызывает обновление образца изображения.

- 4 Нажмите "ОК".
- 5 Нажмите кнопку "Закрыть" для выхода из Диспетчера размерных стилей.

Панель "Размеры" или "Стили"

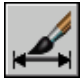

Командная строка: РЗМСТИЛЬ

## **Внешний вид размерного текста**

Размерный текст может содержать различные префиксы и суффиксы, а также другие определенные пользователем текстовые элементы. Можно также задать текстовый стиль и изменить параметры форматирования размерного текста.

Программа позволяет работать с разнообразными текстовыми элементами, определяемыми пользователем, префиксами и суффиксами, поддерживаемыми размерным стилем, а также сгенерированными значениями размеров. Например, можно добавить символ диаметра в качестве префикса измерения или сокращение (например, мм) для единицы измерения в качестве суффикса. Описывать таким образом можно любой размерный текст, применяя любые доступные префиксы и суффиксы, основные и альтернативные единицы, а также обозначение двустороннего допуска. Допуски формы и расположения определяются независимо.

Размерный текст представляет из себя однострочный текст, который можно создайте и отформатировать с помощью текстового редактора.

### Управление текстовым стилем в размерах

Внешний вид размерного текста зависит от текстового стиля, заданного с помощью Диспетчера размерных стилей на вкладке "Текст". В процессе создания размерного стиля можно выбрать текстовый стиль и задать цвет текста и высоту символов независимо от настроек текущего текстового стиля чертежа. Кроме того, можно указать величину зазора между базовой линией текста и окружающей рамкой.

Для размеров используются те же текстовые стили, что и для текстовых объектов чертежа.

Дополнительную информацию см. в разделе "Работа с [текстовыми](#page-916-0) стилями" на стр.899.

### Пользовательский размерный текст

Кроме стандартных префиксов и суффиксов для основных и альтернативных единиц, пользователь может наносить свои тексты при создании размеров. С помощью префиксов, суффиксов и пользовательских текстов формируются однострочные тексты, к которым можно добавлять допуски, а также редактировать и форматировать с помощью текстового редактора.

Для размещения пользовательского текста над размерной линией и под ней используется символ разделителя \X. Текст, предшествующий этому символу, располагается над размерной линией и выравнивается вдоль нее. Текст, следующий за разделителем \X, располагается под размерной линией и ориентирован вдоль нее. Зазор между текстом и размерной линией определяется значением, вводимым в поле "Отступ от размерной линии" на вкладке "Текст".

### Пример: пользовательский размерный текст

В данном примере величина размера в основных единицах измерения равна 5,08, а в альтернативных единицах - 2,00. У размера в основных единицах имеется суффикс *H7/h6*, а размер в альтернативных единицах содержит суффикс, обозначающий *дюймы*.

При создании размера в ответ на запрос вводится следующая строка, описывающая формат размерного текста:

### **<> H7/h6\XСм. примечание 26\P[ ]**

Угловые скобки представляют значение величины в основных единицах, квадратные скобки значение в альтернативных единицах. Разделителем \X строка разбивается на две части; первая часть размещается над размерной линией, вторая под размерной линией. Обозначение \P указывает на конец абзаца.

В результате размерный текст имеет следующий вид:

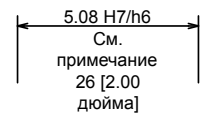

### Управление текстовым стилем в размерах

- 1 Нажмите "Размеры" "Размерные стили".
- 2 В Диспетчере размерных стилей выберите стиль, который необходимо изменить. Нажмите кнопку "Изменить".
- 3 На вкладке "Текст" диалогового окна "Изменение размерного стиля" в группе "Свойства текста" выберите текстовый стиль.
- 4 Если в текстовом стиле не задана фиксированная высота, то укажите высоту символов размерного текста в поле "Высота текста".
- 5 На вкладке "Допуски" в поле "Масштаб высоты" введите значение высоты текста для отклонений.
- 6 В поле "Отступ от размерной линии" (на вкладке "Текст") введите величину зазора, окружающего текст при его расположении в разрыве размерной линии.
- 7 В списке "Цвет текста" выберите цвет.
- 8 Нажмите кнопку "ОК".
- 9 Нажмите кнопку "Закрыть" для выхода из Диспетчера размерных стилей.

Панель "Размеры" или "Стили"

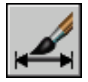

Командная строка: РЗМСТИЛЬ

## **Форматирование размерных значений**

Для отображения значений размерных чисел можно задавать различные параметры форматирования. Также имеется возможность управления представлением расстояния между числами.

### **Форматирование размерных единиц**

Числовые значения измеряемых величин могут наноситься на размерах как в одной системе измерений, так и в двух. В любом случае, существует возможность задавать формат отображаемых значений.

Параметры настройки основных единиц позволяют управлять выводом размерных значений. Можно форматировать размерные единицы, а также задавать такие свойства, как точность представления числовых значений и вид десятичного разделителя. Например, можно задать в качестве префикса обозначение диаметра, как показано на чертеже. Любой заданный префикс заменяет префиксы, обычно используемые для размеров диаметра и радиуса (символ Юникод 2205 и R, соответственно).

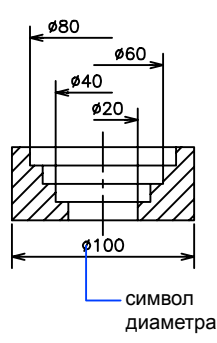

Все эти параметры задаются на вкладке "Основные единицы" Диспетчера размерных стилей.

### Форматирование альтернативных единиц

Пользователь может наносить размеры с указанием величин сразу в двух системах единиц. Обычно такая возможность используется для проставления значений размеров в метрических единицах, если чертеж выполнен в британских единицах, и наоборот. Величина размера в альтернативных единицах наносится в квадратных скобках [ ] в размерном тексте. Альтернативные единицыне могут использоваться при нанесении угловых размеров.

Если включен режим альтернативных единиц, то выводимые значения в альтернативных единицах получаются путем умножения значений в основных единицах на заданный коэффициент пересчета. Этот коэффициент представляет число альтернативных единиц в одной текущей размерной единице. По умолчанию для основных британских единиц принимается коэффициент 25,4, используемый для пересчета дюймов в миллиметры. По умолчанию для основных метрических единиц коэффициент составляет примерно 0,0394, что равно количеству дюймов в миллиметре. Количество десятичных знаков устанавливается параметром точности альтернативных единиц.

Например, если основными являются британские единицы, для коэффициента пересчета задано значение 25,4, а для точности - 0,00, то размеры могут иметь такой вид:

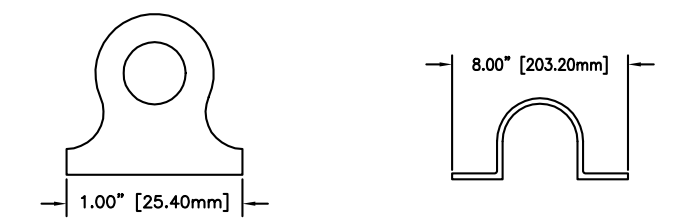

### Добавление и форматирование основных единиц

- 1 Нажмите "Размеры" "Размерные стили".
- 2 В Диспетчере размерных стилей выберите стиль, который необходимо изменить. Нажмите кнопку "Изменить".
- 3 На вкладке "Основные единицы" диалогового окна "Изменение размерного стиля" в группах "Линейные размеры" и "Угловые размеры" задайте параметры форматирования и точность основных единиц.
- 4 В группе "Линейные размеры" введите префикс и суффикс для размеров.
- 5 Нажмите "ОК".
- 6 Нажмите кнопку "Закрыть" для выхода из Диспетчера размерных стилей.

Панель "Размеры" или "Стили"

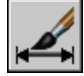

Командная строка: РЗМСТИЛЬ

Добавление и форматирование альтернативных единиц

- 1 Нажмите "Размеры" "Размерные стили".
- 2 В Диспетчере размерных стилей выберите стиль, который необходимо изменить. Нажмите кнопку "Изменить".
- 3 На вкладке "Альт. единицы" диалогового окна "Изменение размерного стиля" установить флажок "Разрешить альтернативные единицы".
- 4 В группе "Альтернативные единицы":
	- Выберите формат единиц из списка.
	- Задайте точность значений для альтернативных единиц.
- Введите любые префикс и суффикс для нанесения размеров. Здесь можно использовать символ пробела для задания интервала между префиксом или суффиксом и размерным значением.
- 5 Нажмите "ОК".
- 6 Нажмите кнопку "Закрыть" для выхода из Диспетчера размерных стилей.

Панель "Размеры" или "Стили"

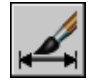

Командная строка: РЗМСТИЛЬ

### **Округление размерных величин**

Все значения размерных чисел, включая двусторонние допуски, можно округлять.

Все значения размерных чисел, кроме угловых размеров, можно округлить. Например, если задать точность 0,25, все измеренные расстояния будут округлены до ближайшего кратного 0,25. Число десятичных знаков в дробной части зависит от точности, заданной для основных и альтернативных единиц, а также для двусторонних допусков.

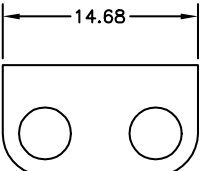

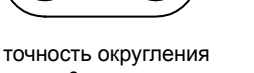

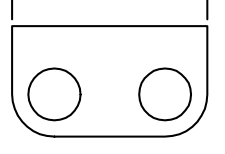

 $14.50 -$ 

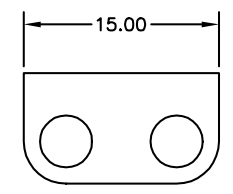

точность округления равна 1

# равна 0

точность округления равна 0.25

### Округление размерных значений

- 1 Нажмите "Размеры" "Размерные стили".
- 2 В Диспетчере размерных стилей выберите стиль, который необходимо изменить. Нажмите кнопку "Изменить".
- 3 На вкладке "Основные единицы" диалогового окна "Изменение размерного стиля" в группе "Линейные размеры" введите значения в поле "Округление".
- 4 Нажмите "ОК".
- 5 Нажмите кнопку "Закрыть" для выхода из Диспетчера размерных стилей.

Панель "Размеры" или "Стили"

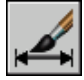

Командная строка: РЗМСТИЛЬ

## **Подавление нулей в размерных значениях**

Отображение ведущих и замыкающих нулей в числовых значениях размерного текста можно подавлять.

Если включить подавление ведущих нулей, то значение 0,500 выводится как ,500. При подавлении замыкающих нулей 0,500 записывается как 0,5. При подавлении *и тех и других* нулей 0,5000 записывается как ,5, а 0,0000 как 0.

В следующей таблице представлены результаты подавления нулей в архитектурных единицах. Флажок подавления нулей не распространяется на значения в дюймах, выраженные с помощью дробей. Например, значение 4'-3/4" записывается как 4'-0 3/4".

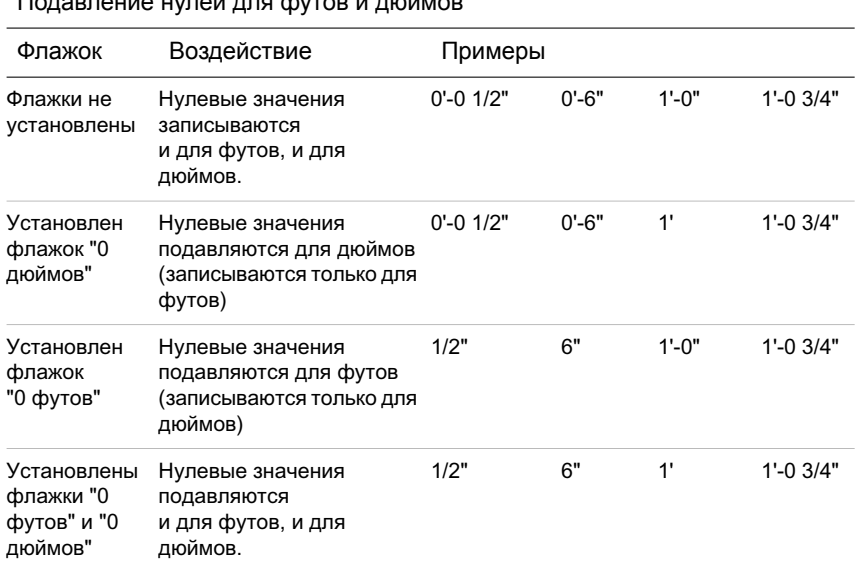

### Подавление нулей для футов и дюймов

#### Подавление нулей в размерных значениях

- 1 Нажмите "Размеры" "Размерные стили".
- 2 В Диспетчере размерных стилей выберите стиль, который необходимо изменить. Нажмите кнопку "Изменить".
- 3 На вкладке "Основные единицы" или "Альт. единицы" диалогового окна "Изменение размерного стиля" в группах "Подавление нулей" установить любые из следующих опций:
	- **Ведущие.** Подавление ведущих нулей в десятичных значениях.
	- **Замыкающие.** Подавление хвостовых нулей в десятичных значениях.
	- 0 футов. Подавление отображения значения "0 футов" в размере формата футы-дюймы.
	- 0 дюймов. Подавление отображения значения "0 дюймов" в размере формата футы-дюймы.
- 4 Нажмите "ОК".
- 5 Нажмите кнопку "Закрыть" для выхода из Диспетчера размерных стилей.

Панель "Размеры" или "Стили"

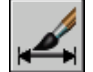

Командная строка: РЗМСТИЛЬ

### **Нанесение двусторонних допусков**

Допуски показывают пределы, в которых может колебаться размер. Можно управлять отображением двусторонних допусков, стили которых можно выбирать.

Допуски показывают пределы, в которых может колебаться размер. Применение допусков в производстве позволяет задавать степень точности, которая должна соблюдаться при изготовлении для элементов детали, таких как точка, отрезок, ось или поверхность.

Допуски могут быть элементами размеров. Для этого их следует включить в размерный текст. Такие размерные допуски показывают максимальные и минимальные допустимые значения размерных величин. Кроме того, имеется возможность использования допусков формы и расположения, выражающих отклонения формы, контура, ориентации и взаимного расположения.

Для описания двусторонних допусков могут задаваться теоретически точные размеры. Такие размеры называются номинальными. Текст номинального размера заключается в рамку.

К размерным значениям можно добавить указание верхнего и нижнего отклонений. Если значения допусков отклонений одинаковы, они отображаются со знаком  $\pm$  и называются симметричными. В противном случае, значение верхнего отклонения (со знаком плюс) выводится над значением нижнего отклонения (со знаком минус).

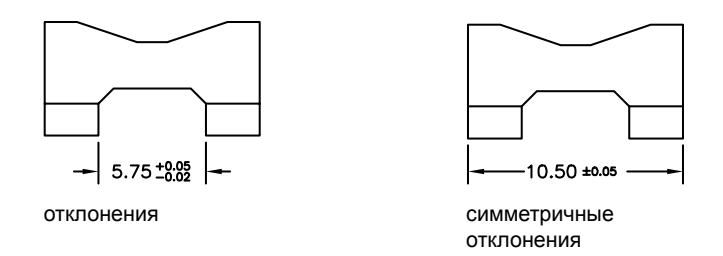

Если допуски применяются в качестве ограничений, программа использует значения "плюс" и "минус", указанные пользователем, для вычисления максимального и минимального значения. Эти значения отображаются в качестве размерного текста. Наибольшее предельное значение выводится над наименьшим.

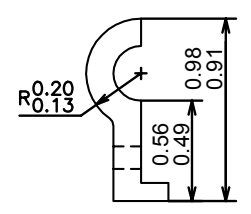

### Форматирование двусторонних допусков

Имеется возможность задавать положение значений допусков по вертикали относительно основного размерного текста. При этом допуски могут выравниваться по верхней или нижней границе размерного текста, а также по середине.

### **976** | Глава 28 Размеры и допуски

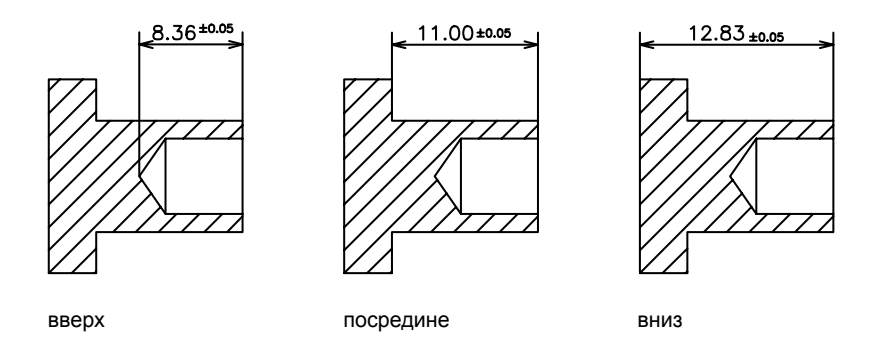

Кроме того, можно включать подавление нулей в значениях допусков точно так же, как для размерных значений в основных и альтернативных единицах. Например, при подавлении ведущих нулей 0,5 записывается как ,5, а при подавлении замыкающих нулей 0,5000 - как 0,5.

### См. также:

"Нанесение допусков формы и [расположения"](#page-1026-0) на стр.1009

### Задание способа нанесения двусторонних допусков

- 1 Нажмите "Формат" "Размерные стили".
- 2 В Диспетчере размерных стилей выберите стиль, который необходимо изменить. Нажмите кнопку "Изменить".
- 3 На вкладке "Допуски" диалогового окна "Изменение размерного стиля" в группе "Формат допусков" выберите нужный способ из списка "Способ" и выполнить одно из действий:
	- При выборе способа "Предельные размеры" введите значения верхнего и нижнего отклонений в полях "Максимальное значение" и "Минимальное значение" соответственно.
	- При выборе способа "Симметрично" введите только одно значение отклонения в поле "Максимальное значение". Указание минимального значения не требуется.
	- При выборе способа "Номинальный" введите значение в поле "Отступ от размерной линии" на вкладке "Текст" для задания зазора между размерным текстом и окружающей его рамкой.
- 4 Нажмите "ОК".

5 Нажмите кнопку "Закрыть" для выхода из Диспетчера размерных стилей.

Панель "Размеры" или "Стили"

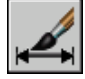

Командная строка: РЗМСТИЛЬ

Выравнивание допусков и подавление нулей в значениях допусков

- 1 Нажмите "Размеры" "Размерные стили".
- 2 В Диспетчере размерных стилей выберите стиль, который необходимо изменить. Нажмите кнопку "Изменить".
- 3 На вкладке "Допуски" диалогового окна "Изменение размерного стиля" в группе "Формат допусков" выберите режим из списка "Выравнивание".
- 4 Для подавления ведущих нулей размеров в основных и альтернативных единицах в группе "Подавление нулей" следует установить флажок "Ведущие". Для подавления замыкающих нулей следует установить флажок "Замыкающие".
- 5 Нажмите "ОК".
- 6 Нажмите кнопку "Закрыть" для выхода из Диспетчера размерных стилей.

Панель "Размеры" или "Стили"

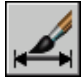

Командная строка: РЗМСТИЛЬ

# **Задание масштаба размеров**

Имеется возможность задания масштаба для вывода размерных элементов. Устанавливаемый масштаб зависит от используемого способа компоновки и печати чертежа.

Масштаб размеров влияет на степень увеличения размерных элементов чертежа. При этом изменяются такие характеристики, как высота символов текста, величина стрелок и зазоров между выносными линиями и точками объектов с нанесенными размерами. При создании размерных стилей следует указывать реальные величины, используемые при выводе чертежа на печать. Глобальный масштаб размеров *не* применяется для значений длин, включая допуски, координат и углов.

Задание масштаба размеров зависит от способа компоновки чертежа на листе. Существует три способа построения размеров:

- **Нанесение размеров в пространстве модели для печати в пространстве модели**. Стандартный способ, используемый при работе с одним видом чертежа. Для корректного масштабирования размеров при выводе на печать системной переменной DIMSCALE следует присвоить значение, обратное установленному масштабу печати. Например, если масштаб печати равен 1/4, то переменная DIMSCALE должна иметь значение 4.
- **Нанесение размеров в пространстве модели для печати в пространстве листа**. Это наиболее предпочтительный способ для сложных чертежей со множеством видов, созданных в версиях более ранних, чем AutoCAD 2002. Используйте этот способ при необходимости ссылаться на размеры в чертеже с помощью других чертежей (внешние ссылки) или при нанесении изометрических размеров в трехмерных изометрических видах. Для того чтобы отключить вывод размеров одного видового экрана листа на других, необходимо создайте отдельный слой размеров для каждого видового экрана листа, замораживаемый на всех остальных видовых экранах. Для автоматического масштабирования размеров при отображении в пространстве листа нужно присвоить системной переменной DIMSCALE значение 0.
- **Нанесение размеров в пространстве листа**. Самый простой способ. Для построения размеров в пространстве листа выбираются объекты пространства модели или включается объектная привязка для позиционирования в точках объектов модели. По умолчанию устанавливается ассоциативная связь между размерами пространства листа и объектами модели. Дополнительное масштабирование для размеров, нанесенных в пространстве листа, не требуется. Для переменных DIMLFAC и DIMSCALE не требуется изменять значения по умолчанию (1,0000).

ПРИМЕЧАНИЕ При нанесении размера объектов пространства модели в пространстве листа с помощью ассоциативных размеров размерные величины для масштаба отображения каждого видового экрана настраиваются автоматически. Эта настройка объединяется с текущим параметром для DIMLFAC и отображается с помощью команды СПИСОК как переопределение размерного стиля. Для неассоциативных размеров необходимо установить DIMLFAC вручную.

См. также:

"Рисование, [масштабирование](#page-239-0) и пояснения в пространстве модели" на стр.222 "[Масштабирование](#page-259-0) видов на видовых экранах листа" на стр.242

### Задание глобального масштаба размеров

- 1 Нажмите "Размеры" "Размерные стили".
- 2 В Диспетчере размерных стилей выберите стиль, который необходимо изменить. Нажмите кнопку "Изменить".
- 3 На вкладке "Размещение" диалогового окна "Изменение размерного стиля" в группе "Масштаб размерных элементов" введите значение глобального масштабного коэффициента.
- 4 Нажмите "ОК".
- 5 Нажмите кнопку "Закрыть" для выхода из Диспетчера размерных стилей.

Панель "Размеры" или "Стили"

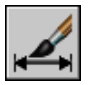

Командная строка: РЗМСТИЛЬ

Задание масштаба размеров пространства модели на листах

- 1 Нажмите "Размеры" "Размерные стили".
- 2 В Диспетчере размерных стилей выберите стиль, который необходимо изменить. Нажмите кнопку "Изменить".
- 3 На вкладке "Размещение" диалогового окна "Изменение размерного стиля" в группе "Масштаб размерных элементов" установитефлажок "Масштаб размеров по листу".
- 4 Нажмите "ОК".
- 5 Нажмите кнопку "Закрыть" для выхода из Диспетчера размерных стилей.

Панель "Размеры" или "Стили"

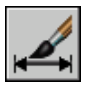

Командная строка: РЗМСТИЛЬ

Задание масштаба размеров, создаваемых в пространстве листа

1 Выберите вкладку разметки листа, чтобы переключиться на пространство листа.

2 Для нанесения размеров в пространстве листа с корректными размерными значениями пространства модели включить объектную привязку для позиционирования в точках модели из пространства листа или непосредственно указывать объекты, на которые наносятся размеры.

Значение системной переменной DIMLFAC можно изменить в случае необходимости преобразования линейных размерных величин между британской и метрической системой единиц.

# **Нанесение размеров**

Имеется возможность нанесения всех стандартных типов размеров.

# **Нанесение линейных размеров**

Имеется возможность наносить линейные размеры с горизонтальным, вертикальным или параллельным направлением размерных линий. Линейные размеры могут располагаться в несколько уровней или составлять размерные цепи.

# **Коротко о нанесении линейных размеров**

Линейные размеры могут иметь горизонтальное, вертикальное или параллельное направление. Размерная линия параллельного размера ориентирована так же, как и отрезок (воображаемый или реальный), соединяющий размерные точки. Последовательности линейных размеров могут представлять собой размеры от общей базы или размерные цепи.

На следующих чертежах задаются начальные точки выносных линий в позициях 1 и 2. Положение размерной линии определяется указанием точки 3.

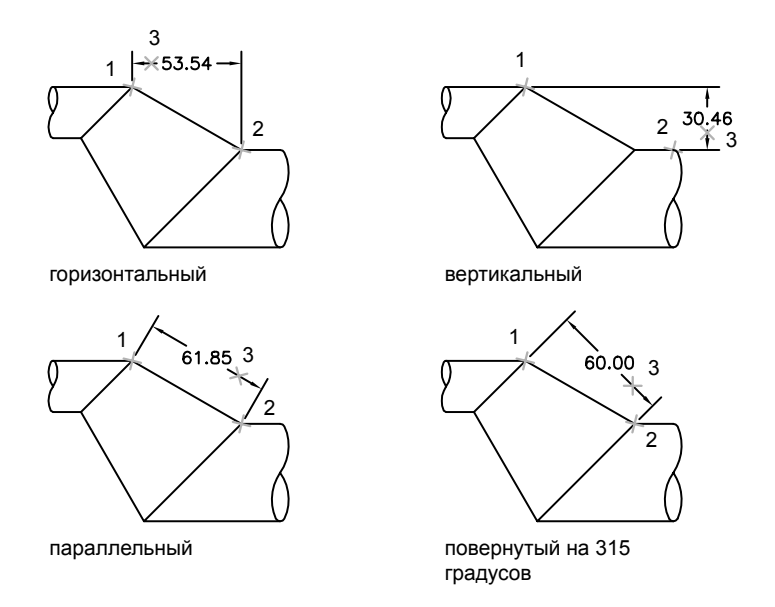

При нанесении линейного размера можно редактировать размерный текст, а также задавать углы направлений текста и размерной линии.

## **Нанесение горизонтальных и вертикальных размеров**

Имеется возможность нанесения размеров, описывающих горизонтальные или вертикальные величины координат и линейных характеристик объектов.

Программа автоматически наносит горизонтальный или вертикальный размер в соответствии с исходными точками выносных линий, указанными пользователем, или местом выбора объекта. Тем не менее, можно заменить этот размер при нанесении, указав его положение (горизонтальное или вертикальное). На следующем примере чертежа по умолчанию создается горизонтальный размер, который меняется пользователем на вертикальный.

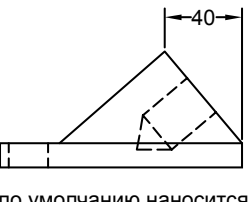

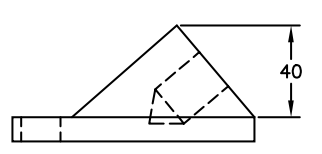

по умолчанию наносится горизонтальный размер

явно задан вертикальный размер

### Нанесение горизонтального или вертикального размера

- 1 Нажмите "Размеры" "Линейный".
- 2 Нажмите клавишу ENTER для выбора объекта для нанесения размеров или укажите начальные точки первой и второй выносных линий.
- 3 Перед указанием расположения размерной линии можно переопределить направление размера, отредактировать размерный текст, а также задать углы направлений текста и выносной линии.
	- Для поворота выносных линий введите **п** (Повернутый). Затем введите угол поворота размерной линии.
	- Для редактирования размерного текста введите **м** (МТекст). В текстовом редакторе, используемом в месте редактирования, измените текст. Нажмите "ОК".

Редактирование текста в скобках ( $\Diamond$ ) приводит к изменению или удалению размерной величины, вычисленной программой. Для добавления текстовых элементов до и после размерного числа следует введите текст до и после угловых скобок соответственно.

- Для поворота текста введите **у** (Угол). Затем введите угол поворота размерного текста.
- 4 Укажите положение размерной линии.

Панель "Размеры"

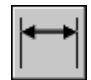

Командная строка: РЗМЛИНЕЙНЫЙ

Нанесение размеров | **983**

### **Нанесение параллельных размеров**

Имеется возможность нанесения размера с размерной линией, проходящей параллельно прямой, проходящей через заданные точки образмериваемого объекта.

Размерная линия в параллельных размерах расположена параллельно прямой, проходящей через размерные точки. Примеры параллельных размеров приведены на следующих двух чертежах. Выбирается объект (1) и указывается положение параллельного размера (2). Выносные линии наносятся автоматически.

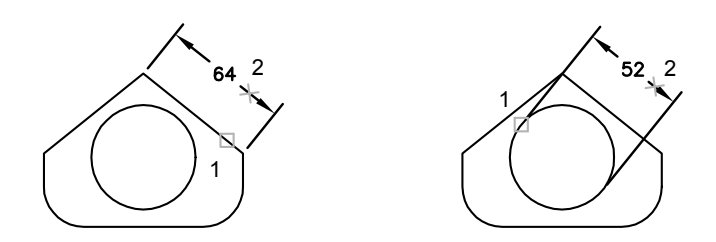

### Нанесение параллельного размера

- 1 Нажмите "Размеры" "Параллельный".
- 2 Нажмите клавишу ENTER для выбора объекта для нанесения размеров или укажите начальные точки первой и второй выносных линий.
- 3 Перед указанием расположения размерной линии можно отредактировать размерный текст и изменить угол его наклона. Редактирование текста в скобках  $(\le)$  приводит к изменению или удалению размерной величины, вычисленной программой. Для добавления текстовых элементов до и после размерного числа следует введите текст до и после угловых скобок соответственно.
	- Для редактирования многострочного размерного текста введите **м** (МТекст). В текстовом редакторе, используемом в месте редактирования, изменить текст. Нажмите "ОК".
	- Для редактирования однострочного размерного текста введите **т** (Текст). Отредактируйте текст в командной строке и нажмите ENTER .
	- Для поворота текста введите **у** (Угол). Затем введите угол поворота размерного текста.
- 4 Укажите положение размерной линии.

Панель "Размеры"

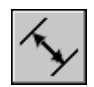

Командная строка: РЗМПАРАЛ

## **Нанесение размеров от общей базы и размерных цепей**

Размеры от общей базы - это последовательность размеров, отложенных от одной базовой линии. У размерных цепей начало каждого размера совпадает с концом предыдущего, т.е. каждый последующий размер имеет общую выносную линию с предыдущим. Для нанесения размеров от общей базы или размерной цепи для изделия должен быть проставлен хотя бы один линейный, ординатный или угловой размер. Величина каждого следующего размера из последовательности размеров от общей базы увеличивается по сравнению с величиной предыдущего размера.

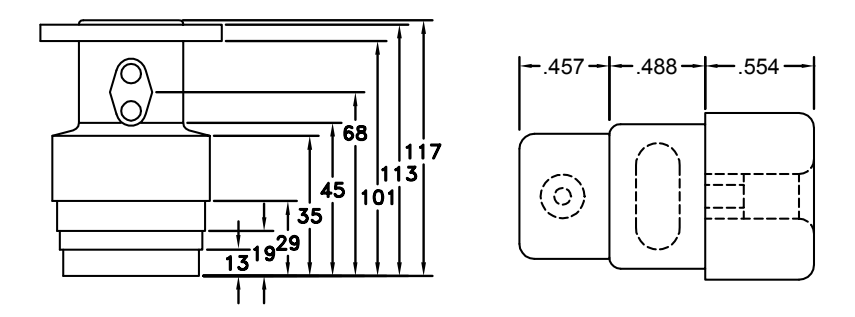

Если не укажите начальную размерную точку, то базовая линия или первая выносная линия размерной цепи располагаются на месте второй выносной линии последнего нанесенного размера.

### Нанесение линейных размеров от общей базы

1 Нажмите "Размеры" "От общей базы".

По умолчанию первая выносная линия нового размера определяется начальной точкой последнего линейного размера. Появится запрос второй размерной линии.

2 Воспользоваться объектной привязкой для указания начальной точки второй выносной линии или нажмите ENTER для выбора другого размера в качестве базового.

Программа автоматически размещает вторую размерную линию на расстоянии, указанном с помощью параметра "Шаг в базовых размерах" на вкладке "Линии" Диспетчера размерных стилей.

- 3 Воспользоваться объектной привязкой для указания начальной точки следующей выносной линии.
- 4 При необходимости провести указание начальных точек последующих выносных линий.
- 5 Для завершения команды нажмите ENTER дважды.

Панель "Размеры"

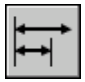

Командная строка: РЗМБАЗОВЫЙ

Нанесение линейной размерной цепи

1 Нажмите "Размеры" "Продолжить".

Программа использует исходную точку второй выносной линии существующего размера в качестве исходной точки первой выносной линии.

- 2 Воспользоваться объектной привязкой для указания начальных точек последующих выносных линий.
- 3 Для завершения команды нажмите ENTER дважды.

Панель "Размеры"

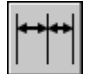

Командная строка: РЗМЦЕПЬ

### **Нанесение повернутых размеров**

В повернутом размере размерная линия проходит под заданным углом поворота относительно начальной точки выносной линии. На следующем чертеже показан пример повернутого размера. Здесь угол поворота размерной линии равен углу расположения щели, на которую наносятся размеры.

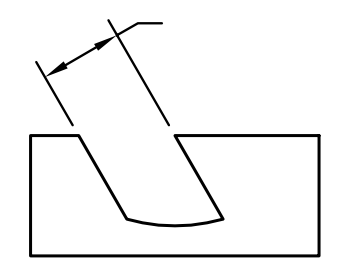

### Нанесение повернутого размера

- 1 Нажмите "Размеры" "Линейный".
- 2 Нажмите клавишу ENTER для выбора объекта для нанесения размеров или укажите начальные точки первой и второй выносных линий.
- 3 Для поворота размерной линии введите **п** (Повернутый). Затем введите угол поворота размерной линии.
- 4 Укажите положение размерной линии.

Панель "Размеры"

<span id="page-1004-0"></span>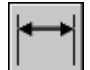

Командная строка: РЗМЛИНЕЙНЫЙ

## **Нанесение размеров с наклонными выносными линиями**

Имеется возможность нанесения размеров, выносные линии которых не располагаются перпендикулярно размерным.

Выносные линии строятся перпендикулярно размерной линии. Однако в случае, если выносные линии ухудшают удобочитаемость других элементов чертежа, угол их наклона можно изменить уже после создания размера.

Применение наклона к существующему размеру *не* действует на размеры, строящиеся после этого.

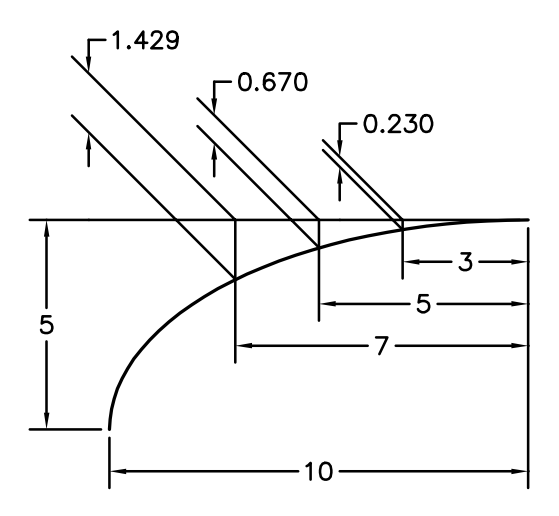

### Изменение наклона выносных линий

- 1 Нажмите "Размеры" "Наклонить".
- 2 Выберите размер.
- 3 Введите значение угла наклона или укажите две точки.

### Панель "Размеры"

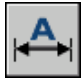

Командная строка: РЗМРЕД

## **Нанесение радиальных размеров**

Радиальные размеры иллюстрируют значения радиусов и диаметров дуг или кругов; для этих объектов существует также возможность нанесения маркеров центра и центровых линий.

Существует два типа радиальных размеров.

■ РЗМРАДИУС используется для измерения радиуса дуги или круга и отображает размерный текст, перед которым стоит буква *R*.

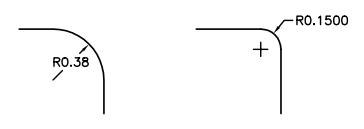

■ РЗМДИАМЕТР используется для измерения диаметра дуги или круга и отображает размерный текст, перед которым стоит символ диаметра.

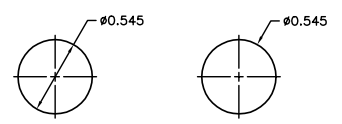

Если угол наклона радиальной размерной линии больше 15 градусов (от горизонтальной плоскости), для размерного текста, расположенного по горизонтали, создается полка выноски, также называемая *ломаной линией* или *площадкой*, рядом с размерным текстом.

#### Управление центровыми линиями и метками центра

В зависимости от настроек размерного стиля, маркер центра и центровые линии для размеров радиуса и диаметра создаются автоматически. Они создаются только в том случае, если размерная линия расположена за пределами круги или дуги. Центровые линии и маркеры центра можно создавать напрямую с помощью команды РЗМЦЕНТР.

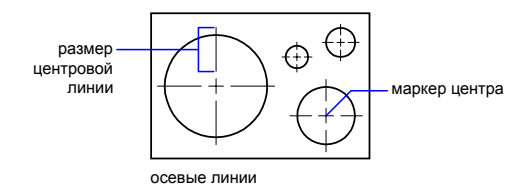

Размером и видимостью центровых линий и маркеров центра можно управлять в диалоговом окне "Изменение размерного стиля" на вкладке "Символы и стрелки" в разделе "Маркеры центра". Доступ к этим настройкам можно также получить с помощью системной переменной DIMCEN.

Размер центровой линии равен длине сегмента центровой линии, выходящего за пределы круга или дуги. Это также и размер промежутка между маркером центра и началом центровой линии.

Размер маркера центра равен расстоянию от центра круга или дуги до конца маркера центра.

### Создание размеров радиуса с изломом

С помощью команды РЗМИЗЛОМ можно создавать размеры радиусов с изломом, также называемые "укороченными размерами радиуса", в том случае, если центр дуги или круга располагается за пределами листа и его истинное положение не может быть показано. Исходную точку размера можно задайте в более удобном месте, называемом *переопределением положения центра*.

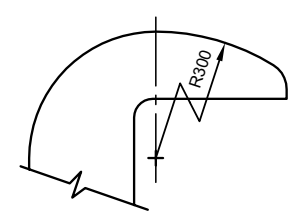

Углом ломаной линии по умолчанию можно управлять в диалоговом окне "Изменение размерного стиля" на вкладке "Символы и стрелки" в разделе "Ломаная размера радиуса".

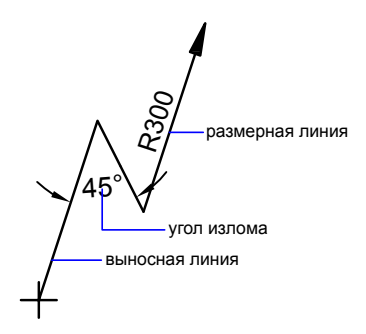

После создания размера радиуса с изломом его, а также положение центра можно изменять следующим образом:

- С помощью ручек для перемещения элементов.
- Изменяя положение элементов с помощью палитры свойств.
- С помощью команды РАСТЯНУТЬ.
ПРИМЕЧАНИЕ Размеры радиуса с изломом можно просматривать без возможности редактирования в версиях, предшествующих AutoCAD. 2006. Кроме того, значительное редактирование связанных объектов может привести к непредсказуемым результатам для размера радиуса с изломом.

#### См. также:

"[Размещение](#page-977-0) размерного текста между выносными линиями" на стр.960

#### Нанесение диаметра

- 1 Нажмите "Размеры" "Диаметр".
- 2 Выберите дугу или круг для нанесения размеров.
- 3 Введите необходимые опции:
	- Для редактирования размерного текста введите **т** (Текст) или **м** (МТекст). Редактирование текста в скобках  $(\leq)$  приводит к изменению или удалению размерной величины. Для добавления текстовых элементов до и после размерного числа следует введите текст до и после угловых скобок соответственно.
	- Для задания угла нанесения размерного текста введите **у** (Угол).
- 4 Укажите положение линии выноски.

Панель "Размеры"

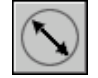

Командная строка: РЗМДИАМЕТР

#### Нанесение радиуса

- 1 Нажмите "Размеры" "Радиус".
- 2 Выберите дугу, круг или дуговой сегмент полилинии.
- 3 Введите необходимые опции:
	- Для редактирования размерного текста введите **т** (Текст) или **м** (МTекст). Редактирование текста в скобках  $(\leq)$  приводит к изменению или удалению размерной величины. Для добавления текстовых элементов до и после размерного числа следует введите текст до и после угловых скобок соответственно.
	- Для задания угла нанесения размерного текста введите **у** (Угол).

4 Укажите положение линии выноски.

Панель "Размеры"

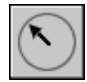

Командная строка: РЗМРАДИУС

#### Создание размера радиуса с изломом

- 1 Нажмите "Размеры" "С изломом".
- 2 Выберите дугу, круг или дуговой сегмент полилинии.
- 3 Укажите исходную точку размера (переопределение положения центра).
- 4 Укажите точку угла размерной линии и положение размерного текста.
- 5 Укажите другую точку для расположения излома размерной линии.

Панель "Размеры"

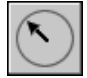

Командная строка: РЗМИЗЛОМ

Автоматическое создание центровых линий с помощью радиальных размеров

- 1 Нажмите "Размеры" "Размерные стили".
- 2 В Диспетчере размерных стилей выберите стиль, который необходимо изменить. Нажмите кнопку "Изменить".
- 3 В диалоговом окне "Изменение размерного стиля" на вкладке "Линии" в разделе "Маркеры центра" в списке "Тип" выберите "Линия". Изменение параметров вызывает обновление образца изображения.
- 4 В поле "Размер" введите значение величины центровых линий.

Панель "Размеры" или "Стили"

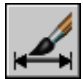

Командная строка: РЗМСТИЛЬ

Создание центровых линий или маркеров центра для дуги или круга

- 1 Нажмите "Размеры" "Размерные стили".
- 2 В Диспетчере размерных стилей выберите стиль, который необходимо изменить. Нажмите кнопку "Изменить".
- 3 В диалоговом окне "Изменение размерного стиля" на вкладке "Линии" в разделе "Маркеры центра" в списке "Тип" выберите "Линия". Изменение параметров вызывает обновление образца изображения.
- 4 В поле "Размер" введите значение величины центровых линий.
- 5 Нажмите "Размеры" "Метка центра".
- 6 Выберите дугу или круг.

Панель "Размеры"

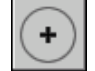

Командная строка: РЗМЦЕНТР

## **Нанесение угловых размеров**

Угловые размеры наносятся для обозначения углов между двумя отрезками или тремя точками. Для выбора измеряемого угла между двумя радиусами круга необходимо выбрать круг и указать конечные точки, определяющие угол с вершиной в центре круга. Для нанесения размеров на другие выбранные объекты следует указать положение размера. Кроме того, угловой размер можно нанести заданием вершины угла и образующих конечных точек. При создании размера перед указанием положения размерной линии можно отредактировать размерный текст и задать его ориентацию.

ПРИМЕЧАНИЕ Имеется возможность наносить размеры от общей базы и размерные цепи угловых размеров относительно уже существующих угловых размеров. Размеры от общей базы и цепи угловых размеров наносятся только в пределах 180 градусов. Это ограничение можно преодолеть, если с помощью ручек увеличить выносную линию размерной цепи или размера от общей базы.

#### Размерные линии

Если угол образован двумя непараллельными прямыми, размерная дуга стягивает угол между ними. Если дуга размерной линии не пересекается с одной или обеими измеряемыми линиями, программа проводит одну или две выносные линии для пересечения с дугой размерной линии. Стягиваемый угол всегда меньше 180 градусов.

#### Образмеривание кругов и дуг

Если для задания угла используется дуга, круг или три точки, программа проводит дугу размерной линии между выносными линиями. Выносные линии проходят из конечных точек, определяющих угол, до пересечений с размерной дугой.

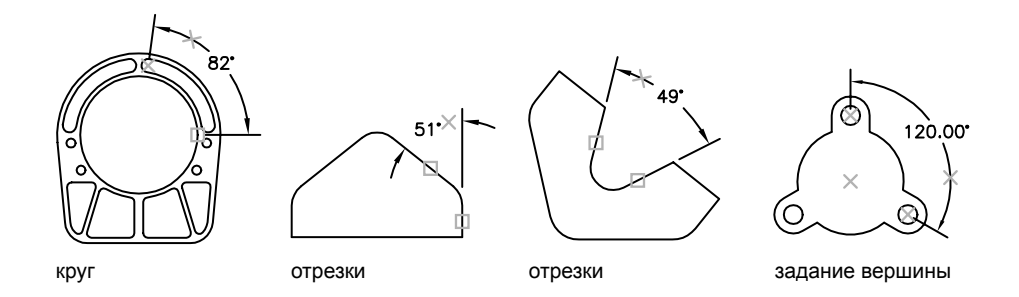

Заданное положение размерной дуги определяет квадрант угла, на который наносятся размеры.

#### Нанесение углового размера

- 1 Нажмите "Размеры" "Угловой".
- 2 Воспользуйтесь одним из следующих способов:
	- Для нанесения размеров на круг, выберите круг, указав первую конечную точку угла. Затем укажите вторую конечную точку.
	- Для нанесения размеров на любой другой объект укажите первый отрезок, определяющий сторону измеряемого угла. Затем укажите второй отрезок.
- 3 Введите необходимые опции:
	- Для редактирования размерного текста введите **т** (Текст) или **м** (МТекст). Редактирование текста в скобках  $(\leq)$  приводит к изменению или удалению вычисленной размерной величины. Для добавления текстовых элементов до и после размерного числа следует ввести текст до и после угловых скобок соответственно.
	- Для задания угла нанесения размерного текста введите **у** (Угол).
- 4 Укажите положение размерной дуги.

Панель "Размеры"

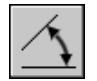

Командная строка: РЗМУГЛОВОЙ

## **Нанесение ординатных размеров**

Ординатные размеры указывают перпендикулярное расстояние от исходной точки (*база*) до измеряемого элемента, например отверстия в детали. Вычисление значений этих размеров относительно базы позволяет избежать возможных ошибок в размерах, связанных с накоплением погрешностей.

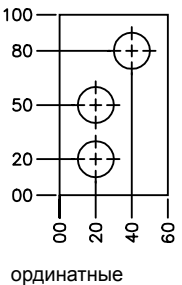

размеры

Ординатные размеры состоят из значения координаты *X* или *Y* и выноски. *X* ординатные размеры - указывают расстояние элемента от базы по оси *X*. *Y* ординатные размеры - указывают расстояние элемента от базы по оси *Y*. При указании точки программа автоматически определяет, является она ординатным размером по оси *X* или *Y*. Такой способ нанесения ординатных размеров называется автоматическим. Если расстояние больше для значения *Y*, то размер измеряется по значению *X*. В противном случае измеряется значение по оси *Y*.

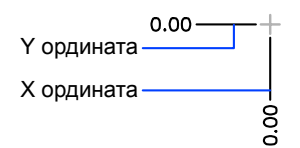

В программе используется абсолютное значение координаты текущей ПСК для определения ординатного значения. Обычно перед построением ординатных размеров исходную точку ПСК совмещают с базовой точкой.

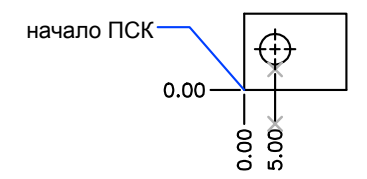

Размерный текст располагается вдоль выноски, независимо от ориентации текста, определяемой текущим размерным стилем. Вместо текущего текста можно проставить любой другой текст.

#### Нанесение ординатного размера

- 1 Нажмите "Размеры" "Ординатный".
- 2 Если необходимо построить прямые выноски, то включите режим "Орто".
- 3 В ответ на запрос "Укажите положение элемента" укажите точку.
- 4 Введите **x** (Xзначение) или **y** (Yзначение).

Данный пункт можно пропустить, если необходимо соединить конец выноски с вертикалью для обозначения координаты *X* базы или с горизонталью для обозначения координаты *Y*.

5 Укажите конечную точку выноски.

Панель "Размеры"

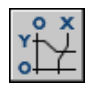

Командная строка: РЗМОРДИНАТА

## **Создание размеров длины дуги**

Размеры длины дуги указывают расстояние вдоль дуги или дугового сегмента полилинии.

Типичные применения размеров длины дуги включают измерение расстояния перемещения вокруг шаблона и указание длины кабеля. Чтобы отличать эти размеры от линейных и угловых, для размеров длины дуги по умолчанию отображается символ дуги.

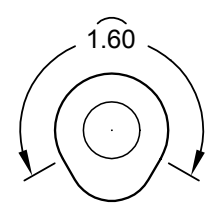

Символ дуги, также называемый "шляпка" или "крышка", отображается над или перед размерным текстом. Стиль размещения можно задайте с помощью Диспетчера размерных стилей. Его можно изменить на вкладке "Символы и стрелки" диалогового окна "Новый размерный стиль" или "Изменение размерного стиля".

Выносные линии размера длины дуги могут быть ортогональными или радиальными.

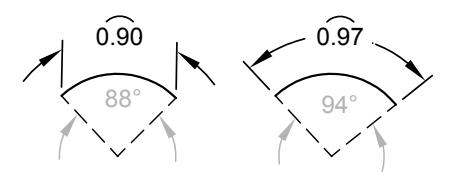

ПРИМЕЧАНИЕ Ортогональные выносные линии отображаются только в случае, если прилежащий угол дуги меньше 90 градусов.

Создание размера длины дуги

- 1 Нажмите "Размеры" " Длина дуги".
- 2 Выберите дугу или дуговой сегмент полилинии.
- 3 Укажите положение размерной линии.

Панель "Размеры"

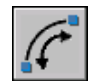

Командная строка: РЗМДУГА

Нанесение размеров | **997**

## **Редактирование размеров**

Редактирование нанесенных размеров может осуществляться либо отдельно для каждого размерного объекта, либо глобально путем изменения размерных стилей.

## **Назначение нового размерного стиля для уже нанесенного размера**

Редактирование нанесенных размеров может выполняться путем назначения другого размерного стиля. Отредактировав размерный стиль, можно обновить или оставить без изменений уже нанесенные размеры, связанные с этим стилем.

Для создаваемого размера используется текущий размерный стиль. Размер сохраняет все настройки, заданные связанным с ним размерным стилем, до назначения нового размерного стиля или установки переопределений стиля.

Редактирование нанесенных размеров может выполняться путем назначения другого размерного стиля. Отредактировав размерный стиль, можно обновить или оставить без изменений уже нанесенные размеры, связанные с этим стилем.

Для выбранных размеров можно восстановить имеющийся размерный стиль или назначить текущий размерный стиль, включая все переопределения.

#### Назначение текущего размерного стиля уже нанесенным размерам

- 1 Нажмите "Размеры" " Обновить".
- 2 Выберите размеры для их обновления с параметрами текущего размерного стиля.
- 3 Нажмите ENTER.

#### Панель "Размеры"

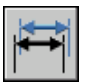

Командная строка: РЗМСТИЛЬ

#### Восстановление размерного стиля

- 1 Нажмите "Размеры" "Размерные стили".
- 2 В Диспетчере размерных стилей выберите размерный стиль, который необходимо восстановить. Нажмите кнопку "Установить".
- 3 Нажмите кнопку "Закрыть".

**998** | Глава 28 Размеры и допуски

Панель "Размеры"

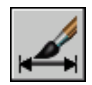

Командная строка: РЗМСТИЛЬ

#### Другой способ

■ Выберите стиль из выпадающего списка "Управление размерными стилями" на панели "Стили".

## **Переопределение размерных стилей**

С помощью переопределений размерного стиля можно временно изменять значения размерных переменных без редактирования текущего размерного стиля.

Переопределения размерного стиля позволяют изменять отдельные параметры текущего размерного стиля. При этом происходит изменение значений размерных переменных без редактирования текущего размерного стиля.

Переопределения могут затрагивать параметры размерного стиля как для отдельных размеров, так и для всего текущего размерного стиля.

- Переопределения в отдельных размерах используются для улучшения читаемости чертежа, когда, например, необходимо подавить нанесение выносных линий, отредактировать размерный текст или изменить положение стрелок, чтобы расположенные рядом размеры не перекрывали друг друга. При этом новые размерные стили не создаются.
- Можно также переопределить параметры в текущем размерном стиле. Переопределения учитываются при создании новых размеров до тех пор, пока пользователь не сохранит их в новом стиле или не установит текущим другой стиль. Например, при выборе параметра "Переопределить" в Диспетчере размерных стилей и изменении цвета выносных линий на вкладке "Линии" текущий размерный стиль не изменится. Новое значение цвета сохраняется в системной переменной DIMCLRE. Таким образом, вновь создаваемые размеры строятся с выносными линиями нового цвета. Переопределения можно сохранить как новый размерный стиль.

Настройки некоторых свойств размеров общепринятыдля всего чертежа и размерного стиля, поэтому они заданы в размерном стиле постоянно. Другие параметры, наоборот, используются индивидуально для каждого размера, поэтому их удобнее задавать с помощью переопределений. Например, в чертежах обычно применяется один простой вид стрелок, следовательно вид стрелки лучше задайте и сохранить в размерном стиле. Подавление выносных линий, наоборот, используется лишь в

отдельных случаях и этот режим лучше задавать с помощью переопределения размерного стиля.

Существует несколько способов переопределения параметров размерных стилей. Параметры можно изменять либо в диалоговых окнах, либо путем присвоения новых значений системным переменным из командной строки. Можно отменить переопределения и восстановить исходные параметры. Установленные переопределения применяются при создании всех последующих размеров до момента отмены переопределений или смены текущего размерного стиля.

#### Пример: задание переопределений размерного стиля из командной строки

Переопределение текущего размерного стиля во время построения размера выполняется путем ввода имени любой размерной переменной в ответ на любой запрос. В этом примере изменяется цвет размерной линии. Изменение цвета продолжает действовать при создании последующих размеров до момента отмены переопределения или смены текущего размерного стиля.

#### Команда: **рзмлинейный**

Укажите первую исходную точку выносной линии или <выберите объект>: **dimclrd**

Введите новое значение для размерной переменной <поблоку>: **5** Укажите первую исходную точку выносной линии <выберите объект>: чдкьынп ипмроО ыауежУоО нелдо рБУеаУег сыУыы ысы рБцпмынп ывЭпмфпЭБг ецНпдн

#### Переопределение размерного стиля

- 1 Нажмите "Размеры" "Размерные стили".
- 2 В окне "Диспетчер размерных стилей" выберите переопределяемый размерный стиль. Нажмите "Переопределить".
- 3 В диалоговом окне "Переопределение текущего стиля" изменить размерный стиль, выбрав соответствующую вкладку.
- 4 Нажмите "OK" для возврата в Диспетчер размерных стилей.

Установленные переопределения включаются в список размерных стилей под именем переопределенного стиля.

5 Нажмите кнопку "Закрыть".

Панель "Размеры" или "Стили"

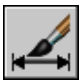

Командная строка: РЗМСТИЛЬ

#### Назначение переопределений размерного стиля

- 1 Нажмите "Размеры" "Размерные стили".
- 2 В Диспетчере размерных стилей нажмите кнопку "Переопределить".
- 3 Вдиалоговом окне "Переопределение текущего стиля" введите переопределения стиля. Нажмите "ОК".

В диалоговом окне "Диспетчер размерных стилей" под именем размерного стиля отображается <переопределения стиля>. Переопределения не препятствуют внесению изменений в стили, их можно также сравнивать с другими стилями, удалять или переименовывать.

Панель "Размеры" или "Стили"

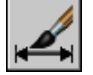

Командная строка: РЗМСТИЛЬ

## **Редактирование размерного текста**

Размерный текст в нанесенном размере можно отредактировать или заменить на новый, а также изменить угол его поворота. Кроме того, текст можно передвинуть или, наоборот, вернуть в исходное положение, определяемое текущим размерным стилем. На следующей иллюстрации исходное положение текста задано над размерной линией в центре.

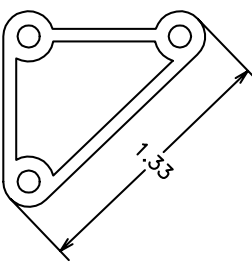

повернутый размерный текст

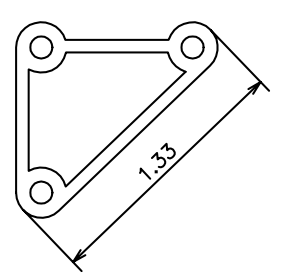

размерный текст в исходном положении

Поворот и редактирование размерного текста выполняется перед окончательным нанесением размера. Например, для поворота следует введите значения угла.

Редактирование размеров | **1001**

Перемещение размерного текста осуществляется путем выбора уже нанесенного размера.

Размерный текст можно переместить вдоль размерной линии вправо, влево или к центру, а также разместить вне выносных линий или между ними. Наиболее быстрый и простой способ перемещения достигается использованием ручек. При перемещении текста вверх и вниз изменяются выносные линии и положение размерной линии; режим вертикального выравнивания текста относительно размерной линии сохраняется. На следующем чертеже показан результат перемещения текста вниз и вправо. Положение текста по вертикали относительно размерной линии сохраняется.

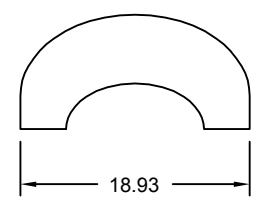

текст центрирован по вертикали относительно размерной линии

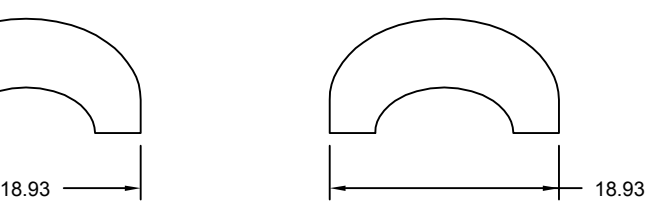

текст перемещен вправо и за пределы выносных линий

#### См. также:

"[Управление](#page-976-0) размерным текстом" на стр.959

#### Поворот размерного текста

- 1 Нажмите "Размеры" "Размерный текст" "Угол".
- 2 Выберите размер для редактирования.
- 3 Введите новое значение угла поворота текста.

#### Панель "Размеры"

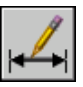

Командная строка: РЗМРЕДТЕКСТ

#### Возврат размерного текста в исходное положение

- 1 Нажмите "Размеры" "Размерный текст" "Вернуть".
- 2 Выберите размерный текст для возврата в исходное положение.

#### **1002** | Глава 28 Размеры и допуски

Панель "Размеры"

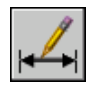

Командная строка: РЗМРЕДТЕКСТ

#### Редактирование размерного текста

- 1 Нажмите "Редактирование" "Объект" "Текст" "Изменить".
- 2 Выберите размерный текст для редактирования.
- 3 В текстовом редакторе, используемом в месте редактирования, введите новый размерный текст. Нажмите "ОК".

Панель "Текст"

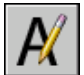

Командная строка: ДИАЛРЕД

Перемещение текста вдоль размерной линии влево

- 1 Нажмите "Размеры" "Размерный текст" "Влево".
- 2 Выберите размер.

Размерный текст выравнивается влево вдоль размерной линии между выносными линиями. Для выравнивания текста по центру или вправо следует воспользоваться опциями "Центр" или "Вправо".

Панель "Размеры"

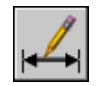

Командная строка: РЗМРЕДТЕКСТ

Задание расстояния между размерными линиями в размерах от общей базы и размерных цепях

- 1 Нажмите "Размеры" "Размерные стили".
- 2 В Диспетчере размерных стилей выберите стиль, который необходимо изменить. Нажмите кнопку "Изменить".
- 3 В диалоговом окне "Изменение размерного стиля" на вкладке "Линии" в разделе "Размерные линии" в поле "Шаг в базовых размерах" введите значение

Редактирование размеров | **1003**

расстояния смещения между размерными линиями для базовой линии и размерными цепями.

- 4 Нажмите "ОК".
- 5 Нажмите кнопку "Закрыть" для выхода из Диспетчера размерных стилей.

Панель "Размеры" или "Стили"

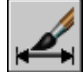

Командная строка: РЗМСТИЛЬ

Изменение отступа выносных линий от объекта

- 1 Нажмите "Размеры" "Размерные стили".
- 2 В Диспетчере размерных стилей выберите стиль, который необходимо изменить. Нажмите кнопку "Изменить".
- 3 В диалоговом окне "Изменение размерного стиля" на вкладке "Линии" в разделе "Выносные линии" введите новое значение для параметра "Отступ от объекта".
- 4 Нажмите "ОК".
- 5 Нажмите кнопку "Закрыть" для выхода из Диспетчера размерных стилей.

Панель "Размеры" или "Стили"

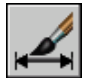

Командная строка: РЗМСТИЛЬ

## **Редактирование геометрии размеров**

Редактирование с помощью ручек - наиболее быстрый и удобный способ изменения расположения размерных элементов. Способ редактирования размеров зависит от наличия ассоциативной связи между размерами и объектами.

Изменять размерыможно с помощью команд редактирования и ручек. Редактирование с помощью ручек - наиболее быстрый и удобный способ редактирования размеров. Способ редактирования размеров зависит от наличия ассоциативной связи между размерами и объектами.

#### Редактирование ассоциативных размеров

При использовании многих команд редактирования ассоциативный размер сохраняет связь с объектом с нанесенными размерами, если для выполнения одной команды выбирается сразу и размер, и связанный с ним объект. Так, например, после перемещения, копирования или размножения массивом объекта и связанного с ним размера одной командой ассоциативная связь между ними сохраняется.

Ассоциативная связь размеров теряется в следующих случаях:

- Если удалить связанный с размером объект.
- Если связанный с размером объект обработать логической операцией, такой как, например, UNION (ОБЪЕДИНЕНИЕ) или SUBTRACT (ВЫЧИТАНИЕ).
- Если с помощью ручек растянуть размер вдоль размерной линии.
- Если ассоциативная связь с объектом установлена в режиме объектной привязки "Кажущееся пересечение", и в результате перемещения объекта воображаемое пересечение исчезает.

В других случаях ассоциативная связь может частично сохраняться. Например, при создании ассоциативного размера для конечных точек двух объектов с последующим стиранием одного из этих объектов ассоциативная связь сохраняется с оставшимся объектом. Потерявший ассоциативную связь конец линейного размера в дальнейшем может быть ассоциирован с другим объектом с помощью команды РЗМПРИКРЕПИТЬ.

ПРИМЕЧАНИЕ В случае потери ассоциативности размера в командной строке выводится предупреждающее сообщение.

#### Редактирование неассоциативных размеров

В случае неассоциативных размеров для обновления размеров при редактировании объектов с нанесенными размерами необходимо включать в набор точки, определяющие размер. Эти точки задают расположение размера. Так, например, для растягивания размера необходимо включить в набор соответствующую определяющую точку при выборе редактируемого объекта. Это можно легко сделать, включив ручки и выбрав редактируемый объект таким образом, чтобы нужные ручки стали выделенными.

На следующих чертежах показаны определяющие точки разных типов размеров. Точка середины размерного текста является определяющей для любого типа размера.

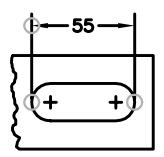

линейный: начальные точки выносных линий, точка пересечения размерной линии и первой выносной линии

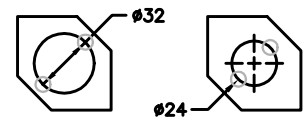

диаметр: точка выбора и противоположная ей точка

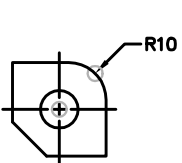

радиус: точка выбора и центр

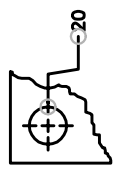

ординатный: образмериваемая точка и конец выноски

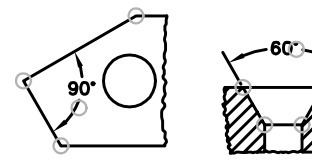

угловой размер (по 3 точкам): вершина угла, начальные точки выносных линий и размерная дуга

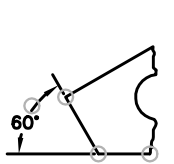

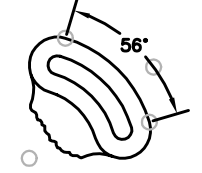

угловой размер (по 2 точкам): начальные точки выносных линий и размерная дуга

Если вершина угла не отображается, определяющие точки располагаются на концах линий, образующих угол. В примере с двухлинейным углом определяющая точка расположена в центре измеряемой дуги.

ПРИМЕЧАНИЕ Определяющие точки наносятся на специальном слое DEFPOINTS; объекты, расположенные на этом слое, никогда не выводятся на плоттер.

#### Редактирование расчлененных размеров

Расчлененные размеры можно редактировать как и любые другие объекты, поскольку они состоят из отдельных объектов: линий, двухмерных фигур и текста. Иногда

размер требуется расчленить, когда, например, нужно разорвать размерную или выносную линию. Расчлененный размер нельзя объединить обратно в единый размерный объект.

См. также:

"[Редактирование](#page-970-0) размерных стилей" на стр.953

## **Изменение ассоциативности размеров**

В некоторых случаях может понадобиться изменить ассоциативность размеров. Например, размеры, нанесенные на чертеже с помощью предыдущих версий программы, можно сделать ассоциативными.

Изменение ассоциативности размеров может потребоваться в следующих случаях:

- После внесения значительных изменений в чертежи.
- При частичной утрате размерами ассоциативных связей.
- После загрузки чертежей, созданных в прежних версиях программы.
- Удалите ассоциативность размеров на чертежах, которые будут использоваться в более ранних версиях, чем AutoCAD 2002, если наличие объектов заместителей не требуется.

#### Ассоциативное связывание размеров с различными объектами

С помощью команды РЗМПРИКРЕПИТЬ пользователь может выбрать один или несколько размеров и пройти через исходные точки выносной линии каждого размера. Для каждой исходной точки выносной линии можно задать новую *точку прикрепления* на геометрическом объекте. Точки прикрепления определяют места связи выносных линий с объектами.

ПРИМЕЧАНИЕ В процессе создания или редактирования ассоциативных размеров важно тщательно указывать точки прикрепления, для того чтобы сохранялась возможность дальнейшего редактирования объектов совместно с прикрепленными к ним размерами.

При использовании команды РЗМПРИКРЕПИТЬ появляется маркер, показывающий наличие или отсутствие ассоциативной связи для исходной точки каждой последовательной выносной линии размера. Маркер в виде крестика в квадрате обозначает наличие ассоциативной связи начальной точки с точкой объекта, маркер в виде крестика без квадрата - отсутствие связи. Для указания новой связи для исходной точки выносной линии необходимо воспользоваться объектной привязкой или нажать ENTER для перехода к исходной точке следующей выносной линии.

ПРИМЕЧАНИЕ Маркер исчезает при панорамировании или зумировании с помощью мыши.

#### Преобразование неассоциативных размеров в ассоциативные

Все неассоциативные размеры чертежа можно быстро и просто преобразовать в ассоциативные. С помощью команды БВЫБОР выбираются все неассоциативные размеры, а затем командой РЗМПРИКРЕПИТЬ задаются ассоциативные связи с точками объектов путем перебора всех выбранных размеров.

#### Преобразование ассоциативных размеров в неассоциативные

Все ассоциативные размеры чертежа можно быстро и просто преобразовать в неассоциативные. С помощью команды БВЫБОР выбираются все ассоциативные размеры, затем командой РЗМОТКРЕПИТЬ выбранные размеры преобразовываются в неассоциативные.

#### См. также:

"[Ассоциативные](#page-965-0) размеры" на стр.948 "Сохранение чертежей в форматах прежних версий"

#### Ассоциативное прикрепление размеров к объектам

- 1 Нажмите "Размеры" "Прикрепить размеры".
- 2 Выберите один или несколько размеров для ассоциативного прикрепления.
- 3 Выполнить одно из следующих действий:
	- Укажите новое положение начальной точки выносной линии.
	- Введите **с** и выберите геометрический объект для ассоциативного связывания с размером.
	- Нажмите ENTER для пропуска начальной точки текущей выносной линии и перехода к следующей.
	- Нажмите ESC для завершения команды с сохранением уже установленной ассоциативности размеров.
- 4 Повторить предыдущий пункт нужное число раз.

Командная строка: РЗМПРИКРЕПИТЬ

Разрыв ассоциативной связи размеров с объектами

1 В командной строке введите **РЗМОТКРЕПИТЬ** .

2 Выделите размеры, для которых требуется удалить ассоциативную связь, и нажмите ENTER.

## **Нанесение допусков формы и расположения**

Имеется возможность нанесения допусков формы и расположения, выражающих отклонения формы, контура, ориентации и расположения элементов чертежа.

## **Коротко о допусках формы и расположения**

Допуски формы и расположения иллюстрируют отклонения формы, контура, ориентации и расположения элементов чертежа. Такие допуски проставляются в прямоугольных рамках. В каждой рамке содержится исчерпывающая информация по допускам для соответствующего размера. Допуски формы и расположения могут строиться как с выносками, так и без них, в зависимости от используемой команды для нанесения допусков (ДОПУСК или ВЫНОСКА).

Рамка допуска формы и расположения состоит, по меньшей мере, из двух частей. В первой находится графический символ, обозначающий вид допуска (формы, расположения, сечения, биения и т.п.). Допуски формы подразделяются на допуски прямолинейности, плоскостности, округлости, цилиндричности и профиля продольного сечения. На чертеже обозначен позиционный допуск.

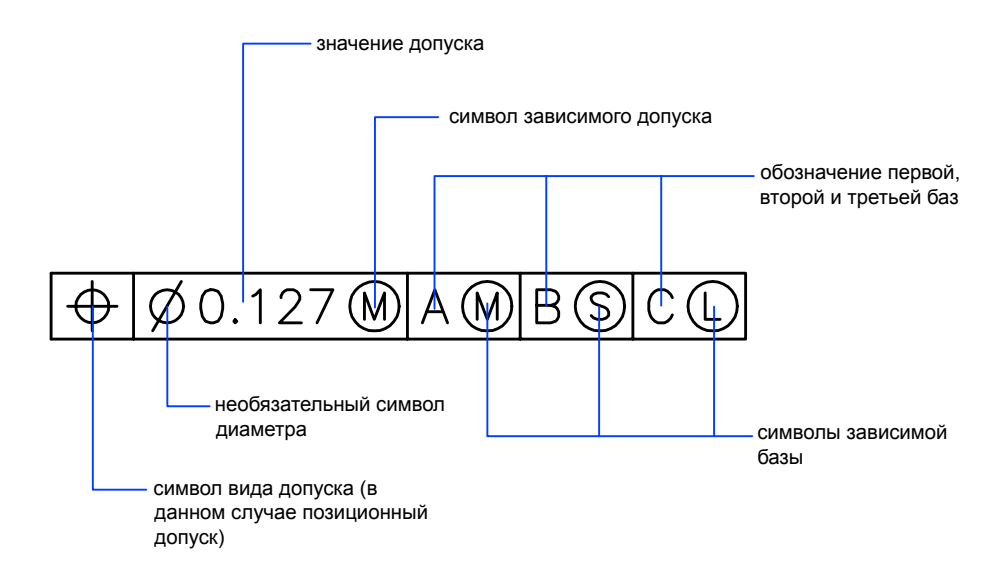

Редактирование рамок допусков формы и расположения осуществляется многими командами редактирования, а также с помощью ручек. Кроме того, для их указания можно использовать режимы объектной привязки. Также их можно редактировать с помощью ручек.

ПРИМЕЧАНИЕ В отличие от размеров и выносок, допуски формы и расположения не могут ассоциативно прикрепляться к геометрическим объектам.

Нанесение допуска формы и расположения

- 1 Нажмите "Размеры" "Допуск".
- 2 В диалоговом окне "Допуски формы и расположения" нажмите на первой ячейке группы "Симв" и выберите обозначение вида допуска.
- 3 В группе "Допуск 1" нажмите на крайней слева ячейке для нанесения диаметра.
- 4 В текстовом поле введите значение для первого допуска.
- 5 Если необходимо добавить символ зависимого допуска, нажмите на крайней справа ячейке, затем в диалоговом окне "Зависимый допуск" нажмите на нужном символе зависимого допуска.
- 6 Если необходимо, таким же образом проставьте второй допуск.
- 7 Нанесите буквенные обозначения баз в полях соответствующих групп.
- 8 Для каждой базы нажмите на соответствующей ячейке справа для вставки символа-модификатора.
- 9 В поле "Высота" введите значение высоты.
- 10 Нажмите на ячейке "Выступающее поле допуска" для вставки символа.
- 11 В поле "Идентификатор базы" добавьте значение базы.
- 12 Нажмите "ОК".
- 13 Укажите на чертеже положение рамки допуска.

Панель "Размеры"

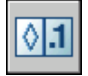

Командная строка: ДОПУСК

Нанесение допуска формы и расположения с выноской

- 1 В командной строке введите **выноска**.
- 2 Укажите начальную точку выноски.
- 3 Укажите вторую точку выноски.
- 4 Дважды нажмите ENTER для вывода запросов на ввод обозначений.
- 5 Введите **д** (Допуск) для нанесения рамки допуска формы и расположения. Рамка допуска формы и расположения наносится у конечной точки выноски.

Командная строка: ВЫНОСКА

## **Зависимые допуски**

Зависимые допуски связаны с элементами, размеры которых могут варьироваться.

Во второй части допуска формы и расположения помещается числовое значение допуска. Перед значением может быть проставлено обозначение диаметра, а после значения - один из символов зависимого допуска.

Зависимые допуски связаны с элементами, размеры которых могут варьироваться.

■ При *максимально допустимом припуске* (символ "М", также известный как "МДП") элемент содержит максимальное количество материала, указанное значением допуска.

- При МДП отверстие имеет минимальный диаметр, тогда как вал максимальный.
- При *минимально допустимом припуске* (символ "L") элемент содержит минимальное количество материала, указанное значением допуска.
- В этом случае отверстие имеет максимальный диаметр, а вал минимальный.
- *Произвольным зависимым допуском* (символ "S") считается тот, при котором в детали может содержаться любое в допустимых пределах количество материала.

## **Комплект базовых плоскостей**

За величиной допуска в рамке допуска формы и расположения можно проставить до трех необязательных обозначений баз с символами-модификаторами. Базой называется теоретически точный элемент детали (точка, ось или плоскость), относительно которой производятся измерения и контроль размеров. Обычно в роли баз выступают две или три взаимно перпендикулярные плоскости. В совокупности они называются комплектом базовых плоскостей.

На следующем чертеже изображен комплект базовых плоскостей, используемый для контроля размеров детали.

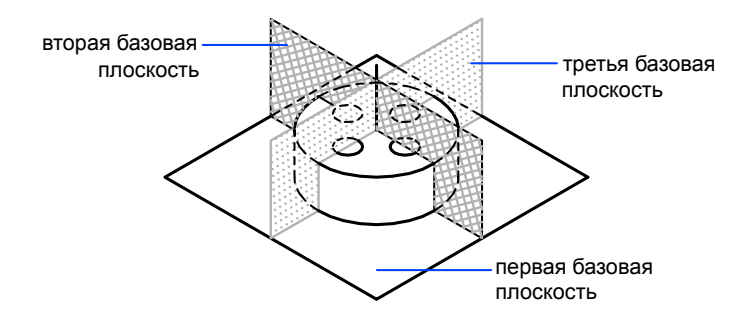

## **Выступающие поля допуска расположения**

Дополнительно к позиционным допускам для их уточнения можно задавать выступающие поля допуска. Они могут, например, определять допуск перпендикулярности для детали, вставляемой или вворачиваемой в отверстие другой.

Перед символом выступающего поля допуска (

) ставится значение высоты, обозначающее минимальное выступающее поле допуска. Высота и сам символ проставляются в рамке, расположенной под рамкой допуска формы и расположения, как показано на следующем чертеже.

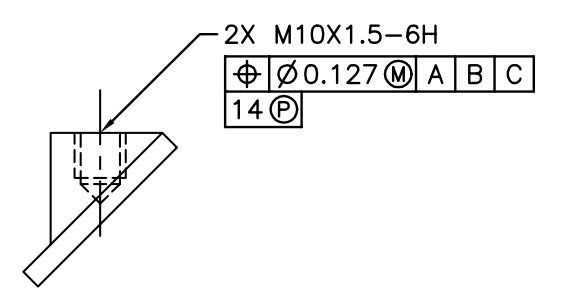

## **Составные допуски**

В составных допусках указываются два допуска для одной геометрической характеристики элемента, либо для элементов с различными требованиями к базам. Первый допуск относится к системе элементов, второй - к каждому элементу в отдельности. При этом второй допуск является более строгим, чем первый.

На чертеже пересечение базовых плоскостей A и B образует базовую ось, от которой определяется положение системы.

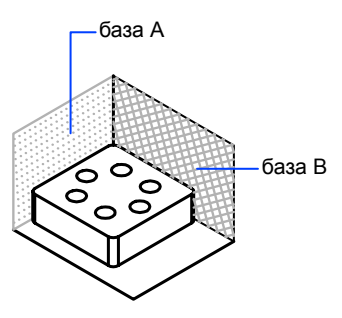

На следующем чертеже составной допуск относится и к диаметру системы отверстий, и диаметру каждого отверстия в отдельности.

Нанесение допусков формы и расположения | **1013**

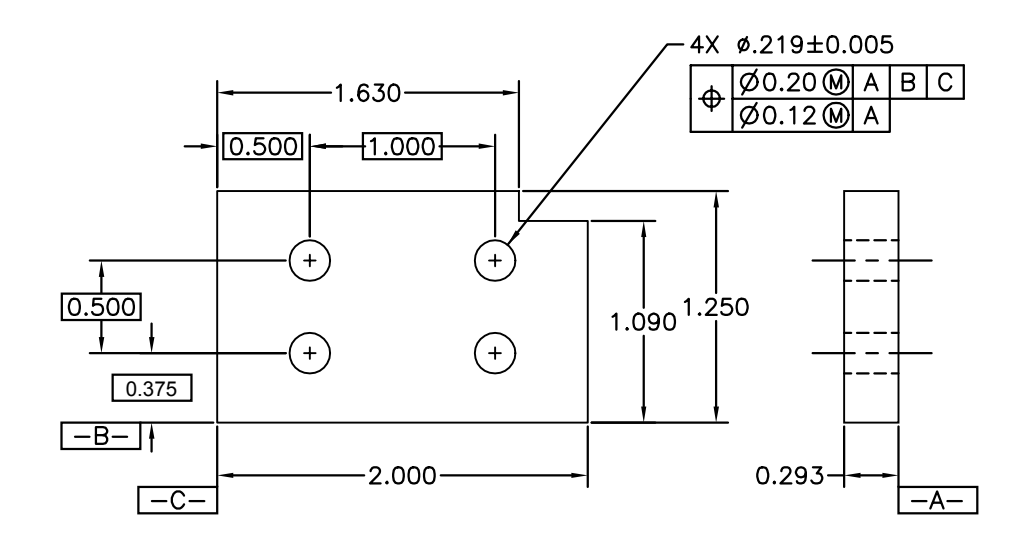

При нанесении составного допуска вначале создается первая строка рамки допусков формы и расположения, а затем указывается тот же самый символ вида допуска для второй строки. Часть геометрического символа расширяется по обеим линиям. После этого вычерчивается вторая строка рамки.

# **Компонент 8 Печать и публикация чертежей**

Глава 29 Подготовка чертежей к печати и [публикации](#page-1034-0)

Глава 30 Вывод [чертежей](#page-1064-0) на печать

Глава 31 [Публикация](#page-1124-0) чертежей

## <span id="page-1034-0"></span>**Подготовка чертежей к печати и публикации**

При подготовке чертежа к печати или публикации ему назначается ряд параметров, сохраняемых в файле чертежа в виде набора для каждого листа. Настройка может осуществляться либо путем редактирования отдельных параметров, либо применением к листу какого-либо из ранее сохраненных наборов.

# **29**

П.

### **В этой главе**

- [Основные](#page-1035-0) сведения о [подготовке](#page-1035-0) чертежей к печати и [публикации](#page-1035-0)
- Задание настроек [параметров](#page-1035-1) [листа](#page-1035-1)
- Задание [параметров](#page-1055-0) листа с [помощью](#page-1055-0) Мастера [компоновки](#page-1055-0) листа
- Импорт [настроек PCP или](#page-1056-0) PC2 в [компоновку](#page-1056-0) листа
- **Создание и [использование](#page-1056-1)** наборов [параметров](#page-1056-1) листов
- [Использование](#page-1062-0) наборов [параметров](#page-1062-0) листов в [подшивках](#page-1062-0)

## <span id="page-1035-0"></span>**Основные сведения о подготовке чертежей к печати и публикации**

Подготовка чертежа к печати или публикации требует задания многих параметров и опций, определяющих внешний вид чертежа. Эти параметры могут быть сохранены как *набор параметров листа.*

Один и тот же набор параметров листов можно назначить нескольким листам с помощью Диспетчера наборов параметров листов. Можно также импортировать набор параметров листов из другого чертежа и применить его к листам в текущем чертеже.

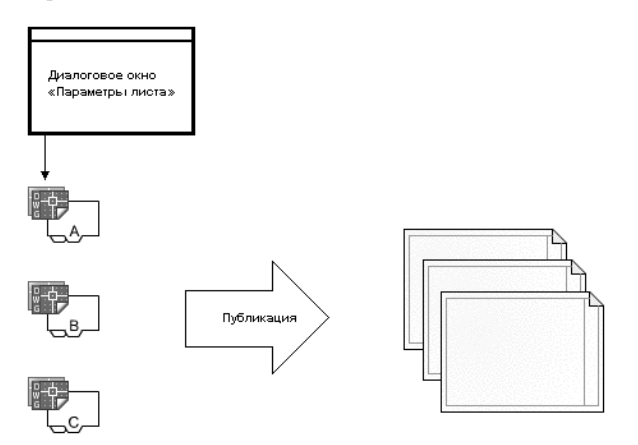

<span id="page-1035-1"></span>Наборы параметров листов используются в тех случаях, когда необходимо задать одни и те же настройки вывода на печать для нескольких листов.

## **Задание настроек параметров листа**

Параметры листа связаны с листами и хранятся в файле чертежа. Настройки, заданные в параметрах листа, определяют вид и формат листа, как он будет напечатан или опубликован.

## **Обзор настроек параметров листа**

Параметры листа - это набор устройств печати и других настроек, определяющих вид и формат листа, как он будет напечатан или опубликован. Эти параметры можно изменять и применять к другим листам.

После того как чертеж полностью построен на вкладке "Модель", пользователь может cформировать компоновку листа для вывода чертежа на печать. При первом открытии вкладки разметки на листе отображается один видовой экран. Пунктирная линия обозначает печатаемую область листа для текущих настроек формата и печатающего устройства.

Подготавливая разметку листа, пользователь задает настройки параметров листа и настройки устройства печати для вывода. Пользовательские настройки параметров листа сохраняются в файле чертежа вместе с листом. Пользователь может изменить настройки параметров листа в любое время.

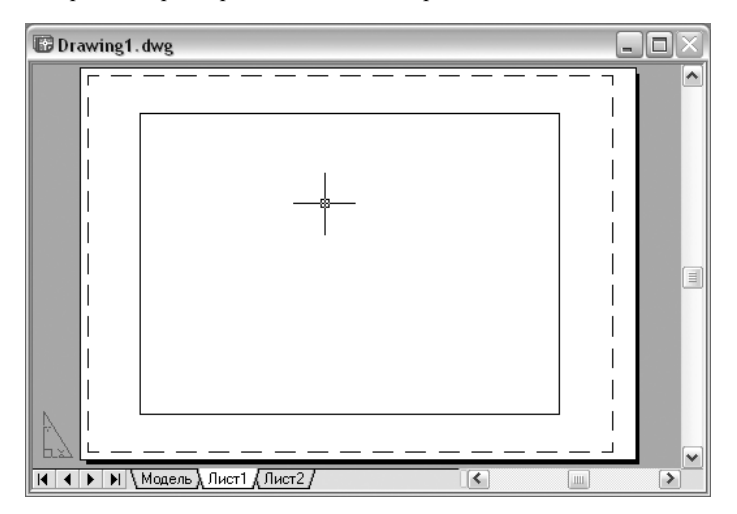

По умолчанию каждая инициализированная разметка листа имеет свои параметры. Разметка листа инициализируется, если в параметрах листа определяется любое, отличное от 0 x 0, значение его размера. Имеется возможность применить набор параметров листа, сохраненный для одной разметки листа, к другой. При этом создается новый набор параметров листа, имеющий те же настройки, что и исходный набор.

Для того чтобы каждый раз при начале работы с новой разметкой листа открывался Диспетчер наборов параметров листа, следует установить флажок "Диспетчер параметров для новых разметок листов" на вкладке "Экран" диалогового окна "Настройка". Если не нужно, чтобы при каждой новой разметке листа автоматически создавался видовой экран, следует опустить там же флажок "Создавать видовые экраны при новой разметке листа".

#### Изменение настроек разметки в параметрах листа

- 1 Выберите вкладку разметки листа, параметры которого необходимо изменить.
- 2 Нажмите "Файл" "Диспетчер наборов параметров листов".
- 3 В Диспетчере наборов параметров листов в группе опций "Параметры листа" выберите набор параметров, который требуется изменить.
- 4 Нажмите кнопку "Редактирование".
- 5 В диалоговом окне "Параметры листа" измените нужные настройки. Нажмите "OK".
- 6 В Диспетчере наборов параметров листов нажмите "Закрыть".

Панель "Листы"

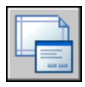

Командная строка: ПАРАМЛИСТ

Контекстное меню: Нажмите правую кнопку мыши на вкладке разметки листа. Выберите "Диспетчер наборов параметров листов".

Применение именованного набора параметров разметки одного листа к другой разметке листа

- 1 Выберите вкладку разметки листа, к которой необходимо применить настройки параметров другой разметки.
- 2 Нажмите "Файл" "Диспетчер наборов параметров листов".
- 3 В Диспетчере наборов параметров листов в группе опций "Параметры листа" выберите именованный набор параметров разметки листа, который надо применить к данной разметке.
- 4 Нажмите кнопку "Установить как текущее".
- 5 Нажмите кнопку "Закрыть".

Панель "Листы"

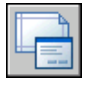

Командная строка: ПАРАМЛИСТ

Контекстное меню: Нажмите правую кнопку мыши на вкладке разметки листа. Выберите "Диспетчер наборов параметров листов".

## **Выбор принтера или плоттера для листа**

При создании разметки листа необходимо в диалоговом окне "Параметры листа" выбрать принтер или плоттер для его вывода на печать. После выбора устройства можно просматривать сведения об имени и местоположении устройства, а также изменять параметры его настройки.

От того, какой принтер или плоттер был выбран пользователем в диалоговом окне "Параметры листа", зависит печатаемая область листа. Она обозначается на разметке листа штриховой линией. При изменении размера бумаги или устройства печати может измениться область печати чертежа.

См. также:

"Выбор [принтера](#page-1071-0) или плоттера" на стр.1054 "Настройка параметров устройства и документа в PC3-файле" в документе Руководство по периферийным устройствам

Выбор принтера или плоттера для разметки листа

- 1 Выберите вкладку разметки листа, для которой необходимо определить принтер или плоттер.
- 2 Нажмите "Файл" "Диспетчер наборов параметров листов".
- 3 В Диспетчере наборов параметров листов в группе опций "Параметры листа" выберите набор параметров, который требуется изменить.
- 4 Нажмите кнопку "Редактирование".
- 5 В диалоговом окне "Параметры листа" в списке "Принтер/Плоттер" выберите принтер или плоттер. Нажмите "OK".
- 6 В Диспетчере наборов параметров листов нажмите кнопку "Закрыть".

Панель "Листы"

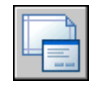

Командная строка: ПАРАМЛИСТ

Контекстное меню: Нажмите правую кнопку мыши на ярлыке вкладки разметки листа и выберите из контекстного меню "Диспетчер наборов параметров листов".

Изменение конфигурации принтера или плоттера, определенного в параметрах листа

- 1 Выберите вкладку разметки листа, для которой необходимо определить принтер или плоттер.
- 2 Нажмите "Файл" "Диспетчер наборов параметров листов".
- 3 В Диспетчере наборов параметров листов в группе опций "Параметры листа" выберите набор параметров, который требуется изменить.
- 4 Нажмите кнопку "Редактирование".
- 5 В диалоговом окне "Параметры листа" в группе "Принтер/Плоттер" нажмите "Свойства".
- 6 В редакторе параметров плоттера измените требуемые настройки. Нажмите "OK".
- 7 В диалоговом окне "Параметры листа" нажмите "ОК".
- 8 В Диспетчере наборов параметров листов нажмите кнопку "Закрыть".

Панель "Листы"

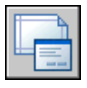

Командная строка: ПАРАМЛИСТ

Контекстное меню: Нажмите правую кнопку мыши на вкладке разметки листа. Выберите "Диспетчер наборов параметров листов".

## **Задание формата бумаги для разметки листа**

Формат бумаги можно выбрать из стандартного списка. Перечень присутствующих в списке форматов определяется установкой текущего для данной разметки листа плоттера. Если плоттер сконфигурирован на вывод в растровом формате, размеры изображения задаются в пикселах. Используя редактор настроек плоттера, можно добавить свои форматы бумаги и сохранить их в файле конфигурации плоттера (PC3).

При выводе на системный принтер формат по умолчанию берется из Панели управления Windows. Именно этот формат первоначально предлагается в диалоговом окне "Параметры листа" при создании новой разметки листа. Если изменяется формат, новое значение запоминается вместе с разметкой листа; оно имеет приоритет перед форматом, хранящимся в файле конфигурации плоттера (PC3).

См. также:

"Настройка параметров устройства и документа в PC3-файле" в документе Руководство по периферийным устройствам

#### Задание формата бумаги для разметки листа

1 Выберите вкладку разметки листа, размер бумаги для которого необходимо задать.

- 2 Нажмите "Файл" "Диспетчер наборов параметров листов".
- 3 В Диспетчере наборов параметров листов в группе опций "Параметры листа" выберите набор параметров, который требуется изменить.
- 4 Нажмите кнопку "Редактирование".
- 5 В диалоговом окне "Параметры листа" в списке "Формат листа" выберите формат бумаги для печати. Нажмите "OK".
- 6 В Диспетчере наборов параметров листов нажмите кнопку "Закрыть".

Панель "Листы"

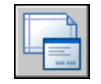

Командная строка: ПАРАМЛИСТ

Контекстное меню: Нажмите правую кнопку мыши на вкладке разметки листа. Выберите "Диспетчер наборов параметров листов".

#### Запуск редактора параметров плоттера

- 1 Выберите "Файл" "Диспетчер плоттеров...".
- 2 В Диспетчере плоттеров дважды нажмите кнопку мыши на значке PC3-файла, в котором нужно изменить конфигурацию плоттера.

Открывается редактор параметров плоттера.

<span id="page-1040-0"></span>Командная строка: ДИСППЕЧ

Создание пользовательского формата листа бумаги с нуля

- 1 Нажмите "Файл" "Диспетчер плоттеров...".
- 2 В Диспетчере плоттеров дважды нажмите на значке PC3-файла, в котором нужно изменить конфигурацию плоттера.
- 3 В редакторе параметров плоттеров на вкладке "Параметры устройства и документа" дважды нажмите на "Нестандартных форматах и калибровке" для отображения параметров калибровки и формата листа бумаги для печати.
- 4 Выберите "Нестандартные форматы бумаги".
- 5 В группе "Нестандартные форматы бумаги" нажмите "Добавить".
- 6 В Мастере пользовательских форматов бумаги на странице "Начало" выберите "Начать заново". Нажмите "Далее".

7 На страничке "Медиа-границы" в списке "Единицы" выберите "Миллиметры" или "Дюймы".

Если печатается растровое изображение (например BMP- или TIFF-файл), не имеющее определенных размеров, формат задается только в пикселах.

8 В списках "Ширина" и "Длина" укажите размеры листа. Нажмите "Далее".

ПРИМЕЧАНИЕ Для каждого плоттера существует ограничение на область вывода, в пределах которой может перемещаться контейнер с перьями. При задании формата, размеры которого больше предлагаемых Мастером, следует убедиться, что имеющийся плоттер может выводить чертежи в указанных размерах.

- 9 На страничке "Область печати" в полях "Верх", "Низ", "Слева" и "Справа" задайте размеры полей области печати. Нажмите "Далее".
- 10 На страничке "Имя формата" введите имя для идентификации данного нестандартного формата. Нажмите "Далее".
- 11 На страничке "Имя файла" введите имя для PMP-файла.
- 12 На конечной странице выберите источник подави бумаги листовая или рулонная.
- 13 Нажмите кнопку "Тестовая печать" для проверки созданного нестандартного формата.

Напечатаются перекрестье, определяющее формат листа, и прямоугольник, определяющий область печати. Если какие-либо стороны рамки отсутствуют, следует увеличить область печати.

14 Нажмите "Готово" для выхода из Мастера.

Командная строка: ДИСППЕЧ

Создание нового пользовательского формата листа бумаги на основе имеющегося формата

- 1 Нажмите "Файл" "Диспетчер плоттеров...".
- 2 В Диспетчере плоттеров дважды нажмите кнопку мыши на значке PC3-файла, в котором нужно изменить конфигурацию плоттера.
- 3 В Редакторе параметров плоттеров на вкладке "Параметры устройства и документа" дважды нажмите на "Нестандартных форматах и калибровке" для отображения настроек калибровки и формата бумаги.
- 4 Выберите "Нестандартные форматы бумаги".
- 5 В группе "Нестандартные форматы бумаги" нажмите "Добавить".
- 6 В Мастере пользовательских форматов листа бумаги на странице "Начало" выберите "По существующему формату".
- 7 В списке имеющихся стандартных форматов выберите формат, на основе которого будет создан новый.
- 8 Дальнейшие действия, выполняемые в Мастере пользовательских форматов листа, описаны в разделе "Создание [пользовательского](#page-1040-0) формата листа бумаги с [нуля](#page-1040-0) " на стр.1023.

Созданный таким образом формат считается нестандартным.

9 Нажмите "Готово" для выхода из Мастера.

Командная строка: ДИСППЕЧ

#### Редактирование нестандартного формата листа

- 1 Нажмите "Файл" "Диспетчер плоттеров...".
- 2 В Диспетчере плоттеров дважды нажмите кнопку мыши на значке PC3-файла, в котором нужно изменить конфигурацию плоттера.
- 3 В Редакторе параметров плоттеров на вкладке "Параметры устройства и документа" дважды нажмите на "Нестандартных форматах и калибровке" для отображения настроек калибровки и формата листа.
- 4 Выберите "Нестандартные форматы бумаги".
- 5 В списке группы опций "Нестандартные форматы бумаги" выберите требуемый формат. Нажмите кнопку "Правка".
- 6 В окне Мастера пользовательских форматов листа изменить размер листа или области печати, имя формата или источник носителя.
- 7 Нажмите "Готово" для выхода из Мастера.

Командная строка: ДИСППЕЧ

Удаление нестандартного формата листа

- 1 Нажмите "Файл" "Диспетчер плоттеров...".
- 2 В Диспетчере плоттеров произвести двойное нажатие значка PC3-файла, в котором нужно изменить конфигурацию плоттера.
- 3 В Редакторе параметров плоттеров на вкладке "Параметры устройства и документа" дважды нажмите элемент "Нестандартные форматы и калибровка" для отображения настроек калибровки и формата листа.
- 4 Нажмите "Нестандартные форматы бумаги".
- 5 В списке группы опций "Нестандартные форматы бумаги" выберите требуемый формат.
- 6 Нажмите кнопку "Удалить".

Командная строка: ДИСППЕЧ

Изменение стандартного формата листа бумаги

- 1 Нажмите "Файл" "Диспетчер плоттеров...".
- 2 В Диспетчере плоттеров дважды нажмите на значке PC3-файла, в котором нужно изменить конфигурацию плоттера.
- 3 В редакторе параметров плоттеров на вкладке "Параметры устройства и документа" дважды нажмите на "Нестандартных форматах и калибровке" для отображения настроек калибровки и формата листов бумаги.
- 4 Выберите "Изменение стандартных форматов бумаги".
- 5 В списке группы "Изменение стандартных форматов бумаги" выберите формат для его изменения. Нажмите кнопку "Редактирование".
- 6 В Мастере пользовательских форматов листа измените область печати. Нажмите "Готово" для выхода из Мастера.

Командная строка: ДИСППЕЧ

## **Установка печатаемой области в разметке листа**

Готовя модель или лист к печати, можно указать печатаемую область, т.е. пространственную часть чертежа, которая должна быть выведена на печать. При создании новой разметки листа в качестве печатаемой области используется настройка по умолчанию "Разметка листа". Это значит, что печатаются все объекты, попадающие в область печати выбранного формата листа.

Для печати всех объектов, отображаемых в графической области окна, используется настройка печатаемой области "Экран". Для печати всех видимых объектов чертежа применяется настройка печатаемой области "Границы". Настройка печатаемой области "Вид" позволяет печатать сохраненный ранее вид. Для печати объектов в пределах указанной области используется настройка печатаемой области "Рамка".

#### См. также:

"[Задание](#page-1072-0) области печати" на стр.1055
#### Задание области печати

- 1 Выберите вкладку разметки листа, для которой необходимо задать область печати и параметры отображения.
- 2 Нажмите "Файл" "Диспетчер наборов параметров листов".
- 3 В Диспетчере наборов параметров листов в группе опций "Параметры листа" выберите набор параметров, который требуется изменить.
- 4 Нажмите кнопку "Редактирование".
- 5 В диалоговом окне "Параметры листа" в группе "Область печати" выберите одну из следующих опций:
	- **Разметка листа.** Печать всех объектов, находящихся в печатаемой области листа. Опция доступна только для вкладок разметок листа.
	- **Лимиты.** Печать в пределах границ сетки. Опция доступна только для вкладок модели.
	- **Границы.** Печать всех объектов на чертеже.
	- **Экран.** Печать всех объектов, отображаемых в пределах области рисования.
	- **Вид.** Печать сохраненного вида. Вид выбирается из предлагаемого списка именованных видов.
	- Рамка. Печать объектов в пределах задаваемой пользователем области. Выберите опцию "Рамка" и в ответ на запрос укажите нужную область. Кнопкой "Рамка" можно воспользоваться также для того, чтобы изменить заданную область.
- 6 Нажмите "ОК".
- 7 В Диспетчере наборов параметров листов нажмите кнопку "Закрыть".

Панель "Листы"

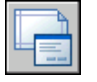

Командная строка: ПАРАМЛИСТ

Контекстное меню: Нажмите правую кнопку мыши на вкладке разметки листа. Выберите "Диспетчер наборов параметров листов".

# **Регулировка смещения от начала для разметки листа**

Печатаемая область листа чертежа определяется выбранным устройством вывода на печать и обозначается на листе штриховой линией. При смене устройства вывода на печать область печати может измениться.

Смещение печати задается от нижнего левого угла печатаемой области или края листа бумаги в зависимости от настройки параметра "Отсчет смещения чертежа" в диалоговом окне "Настройка" на вкладке "Печать/Публикация". Выбранный вариант смещения приводится в круглых скобках после названия группы опций "Смещение от начала" в диалоговом окне "Печать".

Смещение можно задать, введя положительные или отрицательные значения в поля "X" и "Y". Однако это может привести к усечению чертежа при печати.

Если на печать выводится не все содержимое разметки листа, то можно воспользоваться опцией центрирования чертежа на листе бумаги.

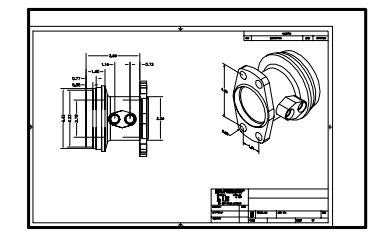

начальная точка (0,0)

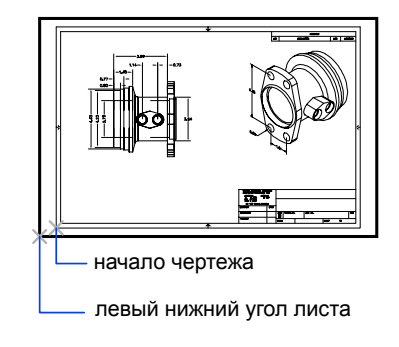

начальная точка -1, -0.5

#### Задание смещения печати для разметки листа

- 1 Выберите вкладку разметки листа, для которой необходимо настроить смещение чертежа.
- 2 Нажмите "Файл" "Диспетчер наборов параметров листов".
- 3 В Диспетчере наборов параметров листов в группе опций "Параметры листа" выберите набор параметров, который требуется изменить.
- 4 Нажмите кнопку "Редактирование".
- 5 В диалоговом окне "Параметры листа" в списке "Смещение от начала" введите значение в единицах для *X* или *Y* или для обеих координат. Нажмите "OK".
- 6 В Диспетчере наборов параметров листов нажмите кнопку "Закрыть".

Панель "Листы"

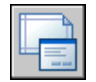

Командная строка: ПАРАМЛИСТ

Контекстное меню: Нажмите правую кнопку мыши на вкладке разметки листа. Выберите "Диспетчер наборов параметров листов".

## **Задание масштаба печати**

При выводе чертежа на печать можно либо задать точный масштаб, либо воспользоваться режимом вписывания чертежа в заданный формат листа бумаги.

Обычно чертежи печатают в масштабе 1:1. Чтобы задать другой масштаб печати чертежа, установите его в диалоговом окне "Параметры листа" или "Печать" В указанных диалоговых окнах масштаб можно ввести или выбрать из списка.

ПРИМЕЧАНИЕ Можно изменить список масштабов с помощью команды СПИСМАСШТРЕД.

Для черновых вариантов чертежей точность задания масштаба не столь важна. Здесь лучше воспользоваться опцией "Вписать" для вывода чертежа в наибольшем из возможных для данного формата масштабе.

#### См. также:

"[Масштабирование](#page-259-0) видов на видовых экранах листа" на стр.242 "Рисование, [масштабирование](#page-239-0) и пояснения в пространстве модели" на стр.222

#### Задание масштаба печати

- 1 Выберите вкладку разметки листа, для которой необходимо установить масштаб.
- 2 Нажмите "Файл" "Диспетчер наборов параметров листов".
- 3 В Диспетчере наборов параметров листов в группе опций "Параметры листа" выберите набор параметров, который требуется изменить.
- 4 Нажмите кнопку "Редактирование".

5 В диалоговом окне "Параметры листа" в группе "Масштаб печати" выберите масштаб из списка масштабов.

Для листа масштаб по умолчанию равен 1:1. Для установки пользовательского (нестандартного) масштаба печати следует ввести значения, задающие отношение реальных единиц готового чертежа к условным единицам чертежа. Тип единиц измерения определяется размером листа, но его можно изменить, выбрав из списка.

- 6 Нажмите "ОК".
- 7 В Диспетчере наборов параметров листов нажмите кнопку "Закрыть".

Панель "Листы"

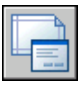

Командная строка: ПАРАМЛИСТ

Контекстное меню: Нажмите правую кнопку мыши на вкладке разметки листа. Выберите "Параметры листа".

Подбор масштаба в зависимости от формата листа при печати

- 1 Выберите вкладку разметки листа, которую необходимо вписать в лист данного формата.
- 2 Нажмите "Файл" "Диспетчер наборов параметров листов".
- 3 В Диспетчере наборов параметров листов в группе опций "Параметры листа" выберите набор параметров, который требуется изменить.
- 4 Нажмите кнопку "Редактирование".
- 5 В диалоговом окне "Параметры листа" в группе "Масштаб печати" выберите опцию "Вписать".

ПРИМЕЧАНИЕ Если выбрана опция области печати "Разметка листа", то опция "Вписать" становится недоступной.

- 6 Нажмите "ОК".
- 7 В Диспетчере наборов параметров листов нажмите кнопку "Закрыть".

#### Панель "Листы"

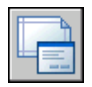

Командная строка: ПАРАМЛИСТ

Контекстное меню: Нажмите правую кнопку мыши на вкладке разметки листа. Выберите "Диспетчер наборов параметров листов".

# **Задание масштаба весов линий**

Веса линий на выводимых листах можно пропорционально масштабировать в соответствии с масштабом печати.

Веса линий, как правило, обозначают ширину линий печатаемых объектов и печатаются независимо от масштаба печати. Наиболее часто масштаб печати бывает равен 1:1, при этом никаких дополнительных действий с весом линий производить не требуется. Однако один и тот же лист можно напечатать в масштабе 1:1 на бумаге формата A3, а также в масштабе 1:2 на бумаге формата A4. При этом на каждом из полученных чертежей может понадобиться сохранить пропорции толщины линий.

См. также:

"Работа с [весами](#page-360-0) линий" на стр.343

#### Масштабирование весов линий

- 1 Выберите вкладку разметки листа, для которой необходимо изменить веса линий.
- 2 Нажмите "Файл" "Диспетчер наборов параметров листов".
- 3 В Диспетчере наборов параметров листов в группе опций "Параметры листа" выберите набор параметров, который требуется изменить.
- 4 Нажмите кнопку "Редактирование".
- 5 В диалоговом окне "Параметры листа" в группе "Масштаб печати" установите флажок "Масштабировать веса линий".

Веса линий в текущем листе будут отмасштабированы в соответствии с указанным масштабом печати. При работе на вкладке "Модель" данная опция недоступна.

- 6 Нажмите "ОК".
- 7 В Диспетчере наборов параметров листов нажмите кнопку "Закрыть".

Панель "Листы"

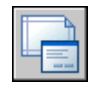

Командная строка: ПАРАМЛИСТ

Контекстное меню: Нажмите правую кнопку мыши на вкладке разметки листа. Выберите "Диспетчер наборов параметров листов".

Задание настроек параметров листа | **1031**

# **Выбор таблицы стилей печати для разметки листа**

Таблица стилей печати содержит набор стилей печати, назначенных разметке листа или модели. Стиль печати, наряду с типом линии или цветом, является свойством объекта. Стили печати могут назначаться отдельным объектам и слоям. Стиль печати задает свойства объекта при выводе на печать.

Можно создать новую таблицу стилей печати для сохранения параметров листа или отредактировать уже существующую таблицу стилей печати.

Если установить флажок "Показать стили печати" в группе опций "Таблица стилей печати", объекты на выбранном листе будут отображаться с учетом назначенных им свойств стилей печати.

См. также:

"[Управление](#page-1077-0) стилем печати объектов" на стр.1060

Выбор таблицы стилей печати для разметки листа

- 1 Выберите вкладку разметки листа, для которой необходимо выбрать таблицу стилей печати.
- 2 Нажмите "Файл" "Диспетчер наборов параметров листов".
- 3 В Диспетчере наборов параметров листов в группе опций "Параметры листа" выберите набор параметров, который требуется изменить.
- 4 Нажмите кнопку "Редактирование".
- 5 В диалоговом окне "Параметры листа" в группе опций "Таблица стилей печати" выберите необходимую таблицу.
- 6 Нажмите "ОК".
- 7 В Диспетчере наборов параметров листов нажмите кнопку "Закрыть".

Панель "Листы"

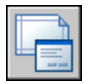

Командная строка: ПАРАМЛИСТ

Контекстное меню: Нажмите правую кнопку мыши на вкладке разметки листа. Выберите "Диспетчер наборов параметров листов".

#### Создание новой таблицы стилей печати для разметки листа

- 1 Выберите вкладку разметки листа, для которой необходимо создать новую таблицу стилей печати.
- 2 Нажмите "Файл" "Диспетчер наборов параметров листов".
- 3 В Диспетчере наборов параметров листов в группе опций "Параметры листа" выберите набор параметров, который требуется изменить.
- 4 Нажмите кнопку "Редактирование".
- 5 В диалоговом окне "Параметры листа" в группе "Таблица стилей печати" выберите из списка "Новая".
- 6 Следуйте инструкциям появившегося мастера (Мастера создания таблиц цветозависимых стилей печати или Мастера создания таблиц именованных стилей печати).
- 7 В диалоговом окне "Параметры листа" нажмите "ОК".
- 8 В Диспетчере наборов параметров листов нажмите кнопку "Закрыть".

#### Панель "Листы"

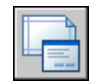

#### Командная строка: ПАРАМЛИСТ

Контекстное меню: Нажмите правую кнопку мыши на вкладке разметки листа. Выберите "Диспетчер наборов параметров листов".

#### Изменение таблицы стилей печати для разметки листа

- 1 Выберите вкладку разметки листа, для которой необходимо изменить таблицу стилей печати.
- 2 Нажмите "Файл" "Диспетчер наборов параметров листов".
- 3 В Диспетчере наборов параметров листов в группе опций "Параметры листа" выберите набор параметров, который требуется изменить.
- 4 Нажмите кнопку "Редактирование".
- 5 В диалоговом окне "Параметры листа" в группе "Таблица стилей печати" выберите из списка таблицу стилей печати, которую надо отредактировать.
- 6 Нажмите кнопку "Правка".
- 7 В редакторе таблиц стилей печати внесите требуемые изменения. Нажмите кнопку "Принять & Закрыть".
- 8 В диалоговом окне "Параметры листа" нажмите "ОК".
- 9 В Диспетчере наборов параметров листов нажмите кнопку "Закрыть".

Панель "Листы"

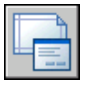

Командная строка: ПАРАМЛИСТ

Контекстное меню: Нажмите правую кнопку мыши на вкладке разметки листа. Выберите "Диспетчер наборов параметров листов".

Просмотр содержимого листа с учетом таблицы стилей печати

- 1 Выберите вкладку разметки листа, для которой необходимо отобразить стили печати.
- 2 Нажмите "Файл" "Диспетчер наборов параметров листов".
- 3 В Диспетчере наборов параметров листов в группе опций "Параметры листа" выберите набор параметров, который требуется изменить.
- 4 Нажмите кнопку "Редактирование".
- 5 В диалоговом окне "Параметры листа" в группе "Таблицы стилей печати" выберите опцию "Отобразить таблицу стилей печати".
- 6 Нажмите "ОК".
- 7 В Диспетчере наборов параметров листов нажмите кнопку "Закрыть".

#### Панель "Листы"

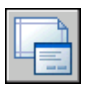

Командная строка: ПАРАМЛИСТ

Контекстное меню: Нажмите правую кнопку мыши на вкладке разметки листа. Выберите "Диспетчер наборов параметров листов".

# **Задание параметров печати для видовых экранов с раскрашиванием**

Ряд настроек позволяет задавать параметры вывода на печать видовых экранов, содержащих раскрашенные тела. Настройки печати видовых экранов, содержащих раскрашенные объекты, обеспечивают большую гибкость представления трехмерных объектов. Печать чертежа производится на основании выбранного режима обращения с раскрашенными видовыми экранами и установленного разрешения печатающего устройства.

#### Настройки печати ВЭкранов с раскрашиванием

Возможные варианты печати раскрашенных видовых экранов таковы: "Обычный", "Каркас", "Скрытие линий" и "Тонирование".

Опции печати раскрашенных видовых экранов применимы ко всем объектам на видовых экранах и в пространстве модели. При использовании средства печати раскрашенных и тонированных видовых экранов таблицы стилей печати в параметрах листов не активизируются. Если используется опция "Тонирование", то двухмерные каркасные объекты, такие как линии, дуги и текст, не печатаются.

ПРИМЕЧАНИЕ Распечатывать раскрашенные видовые экраны можно только на устройствах с растровой графикой. Большинство современных плоттеров и принтеров поддерживают растровую графику.

#### Опции печати

Для листов можно задать также следующие опции, определяющие то, как объекты будут печататься.

- **Учитывать веса линий.** Задает печать с учетом весов линий, назначенных объектам и слоям.
- **Учитывать стили печати.** Задает печать чертежа с применением стилей печати. При выборе этой опции печать выполняется с учетом весов линий. Если эта опция отключена, то печать выполняется с учетом свойств объектов без переопределения этих свойств с помощью стилей печати.
- **Объекты листа последними.** Задает последовательность печати таким образом, чтобы в первую очередь выполнялась печать объектов пространства модели и только затем - пространства листа.
- **Скрывать объекты листа** Определяет, применима ли операция скрытия к объектам видового экрана пространства листа. Доступно только для вкладки разметки листа. Опция воздействует на линии только в момент печати и просмотра перед печатью.

#### См. также:

"Настройка печати видовых экранов с [раскрашиванием](#page-1080-0)" на стр.1063 "Задание [параметров](#page-1083-0) печати объектов" на стр.1066

#### Задание параметров печати видовых экранов с раскрашиванием

- 1 Выберите вкладку разметки листа, для которой необходимо установить параметры печати раскрашенных видовых экранов.
- 2 Нажмите "Файл" "Диспетчер наборов параметров листов".
- 3 В Диспетчере наборов параметров листов в группе опций "Параметры листа" выберите набор параметров, который требуется изменить.
- 4 Нажмите кнопку "Редактирование".
- 5 В диалоговом окне "Параметры листа" в группе "ВЭкраны с раскрашиванием" выберите требуемые настройки.
- 6 Нажмите "ОК".
- 7 В Диспетчере наборов параметров листов нажмите кнопку "Закрыть".

#### Панель "Листы"

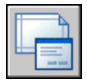

Командная строка: ПАРАМЛИСТ

Контекстное меню: Нажмите правую кнопку мыши на вкладке разметки листа. Выберите "Диспетчер наборов параметров листов".

#### Установка опций печати для листа

- 1 Выберите вкладку разметки листа, для которого необходимо установить параметры печати.
- 2 Нажмите "Файл" "Диспетчер наборов параметров листов".
- 3 В Диспетчере наборов параметров листов в группе опций "Параметры листа" выберите набор параметров, который требуется изменить.
- 4 Нажмите кнопку "Редактирование".
- 5 В диалоговом окне "Параметры листа" в группе "Опции печати" выберите требуемые настройки.
- 6 Нажмите "ОК".
- 7 В Диспетчере наборов параметров листов нажмите кнопку "Закрыть".

#### Панель "Листы"

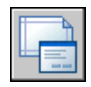

Командная строка: ПАРАМЛИСТ

Контекстное меню: Нажмите правую кнопку мыши на вкладке разметки листа. Выберите "Диспетчер наборов параметров листов".

## **Задание ориентации чертежа**

Переключатель ориентации чертежа имеет два положения: "Альбомная" и "Книжная". При альбомной ориентации горизонтально располагается длинная сторона листа, а при книжной - короткая. Смена ориентации создает эффект поворота листа бумаги, подложенного под чертеж, на 90 градусов.

При любой ориентации, переключив флажок "Перевернуть", можно выполнить разворот выводимого чертежа на 180 градусов.

Хотя ориентацию чертежа можно задать в обоих диалоговых окнах, управляющих выводом на печать ("Параметры листа" и "Печать"), с листом сохраняются только установки, сделанные в диалоговом окне "Параметры листа". В диалоговом окне "Печать" можно переопределить параметры отдельного листа, но новые значения параметров при этом не сохраняются. Для сохранения настроек, которые были применены в диалоговом окне "Печать", необходимо в этом диалоговом окне нажать на кнопку "Применить к листу".

При смене ориентации чертежа точка его начала остается в левом нижнем углу области чертежа.

#### Задание ориентации вывода чертежа

- 1 Выберите вкладку разметки листа, для которой необходимо задать ориентацию чертежа.
- 2 Нажмите "Файл" "Диспетчер наборов параметров листов".
- 3 В Диспетчере наборов параметров листов в группе опций "Параметры листа" выберите набор параметров, который требуется изменить.
- 4 Нажмите кнопку "Редактирование".
- 5 В диалоговом окне "Параметры листа" в группе "Ориентация чертежа" необходимо осуществить одно из следующих действий:
	- Если чертеж должен располагаться горизонтально, выберите "Альбомная".
	- Если чертеж должен располагаться вертикально, выберите "Книжная".
	- Для разворота чертежа на 180 градусов оставьте значение ориентации прежним ("Книжная" или "Альбомная") и переключите состояние флажка "Перевернуть".
- 6 Нажмите "ОК".

7 В Диспетчере наборов параметров листов нажмите кнопку "Закрыть".

Панель "Листы"

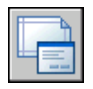

Командная строка: ПАРАМЛИСТ

Контекстное меню: Нажмите правую кнопку мыши на вкладке разметки листа. Выберите "Диспетчер наборов параметров листов".

# **Задание параметров листа с помощью Мастера компоновки листа**

Новую разметку листа можно создать с помощью Мастера компоновки листа. При использовании Мастера процесс создания разметки листа разбивается на несколько этапов, при прохождении которых пользователь задает следующие параметры:

- имя новой разметки листа
- принтер, назначаемый разметке листа
- формат бумаги, используемый для разметки листа
- ориентация чертежа на листе бумаги
- основная надпись
- параметры видового экрана
- расположение видового экрана в разметке листа

Заданные в окне Мастера параметры можно в дальнейшем отредактировать. Для этого следует перейти на вкладку разметки листа и выберите из меню "Файл" пункт "Диспетчер наборов параметров листа", а затем нажмите в открывшемся Диспетчере кнопку "Редактирование" .

#### Создание разметки листа с помощью Мастера

- 1 Нажмите "Вставка" "Разметка" "Мастер компоновки листа".
- 2 На каждой странице Мастера создания разметки листа задать соответствующие настройки для новой разметки листа.

После завершения работы Мастера вновь созданная разметка листа станет текущей.

Командная строка: МАСТЕРЛИСТ

# **Импорт настроек PCP или PC2 в компоновку листа**

При работе с чертежами, созданными в AutoCAD Release 14 или более ранних версиях, можно импортировать параметры листа и печати, содержащиеся в файлах PCP или PC2, и применить их к текущей разметке листа. В файлах PCP или PC2 хранятся следующие настройки

- печатаемая область
- угол поворота
- формат листа
- масштаб печати
- точка начала чертежа
- смещение от начала

Кроме того, файл PC2 содержит сведения о разрешении, модифицированные при калибровке плоттера. Из PCP- и PC2-файлов с помощью Мастера создания таблиц стилей печати можно импортировать информацию о присвоениях перьев и сохранить ее в таблице стилей печати.

Для импорта информации об устройстве печати и назначениях перьев можно воспользоваться Мастером импорта параметров печати из PCP или PC2. Любые из импортированных настроек можно изменить в диалоговом окне "Параметры листа".

Импорт параметров из PCP или PC2 в текущую разметку листа

- 1 В командной строке введите **мастерпеч**.
- 2 В Мастере импорта параметров печати из PCP или PC2 выберите файл PCP или PC2 для импорта настроек в текущий лист.

# <span id="page-1056-0"></span>**Создание и использование наборов параметров листов**

Настройки устройства печати и другие параметры листа можно сохранить в наборе параметров листов. Созданный таким образом набор параметров листа можно впоследствии изменить или импортировать в другие чертежи.

Импорт настроек PCP или PC2 в компоновку листа | **1039**

Пользователь может создать набор параметров листов и применить его к другим разметкам листов в данном чертеже. Набор параметров листов сохраняется в файле чертежа. Он может быть импортирован в другие файлы чертежей и применен к другим разметкам листов. Можно также изменить настройки набора параметров листов. Измененные параметры могут быть применены только к текущей разметке листа или ко всем листам в текущем чертеже, использующим данный набор параметров листов.

Наборы параметров листа используются в тех случаях, когда необходимо распечатать один и тот же лист различными способами или задать одни и те же настройки вывода на печать для нескольких разметок листов.

Пользователь может применить другой набор параметров листов к этой же разметке листа, чтобы получить несколько иной результат при печати. Например, можно создать наборы параметров листа, описанные в следующей таблице.

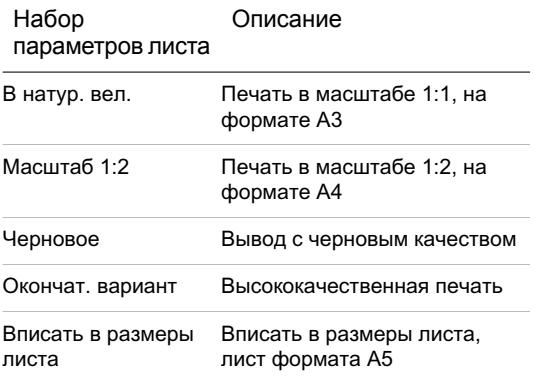

Печать или публикация листа всегда осуществляется с применением настроек, заданных в назначенном данной разметке листа наборе параметров.

#### Создание новых наборов параметров листов

- 1 Нажмите "Файл" "Диспетчер наборов параметров листов".
- 2 В Диспетчере наборов параметров листов в группе опций "Параметры листа" нажмите кнопку "Создать".
- 3 В диалоговом окне "Создание набора параметров листа" ввести имя для нового набора параметров листа.
- 4 В группе "На основе" выберите из списка параметры листа. Настройки выбранного в качестве основы набора параметров листа, будут отображены в диалоговом окне "Параметры листа" после нажатия кнопки "ОК".
- 5 Нажмите "ОК".

6 В диалоговом окне "Параметры листа" измените нужные настройки. Нажмите "OK".

Новые настройки листа будут отображены в списке "Параметры листа" в Диспетчере наборов параметров листов.

- 7 Для применения новых настроек листа к текущей разметке листа необходимо в Диспетчере наборов параметров листов нажать "Установить текущим".
- 8 В Диспетчере наборов параметров листов нажмите кнопку "Закрыть".

Панель "Листы"

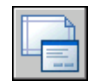

Командная строка: ПАРАМЛИСТ

Контекстное меню: Нажмите правую кнопку мыши на вкладке разметки листа. Выберите "Диспетчер наборов параметров листов".

Применение набора параметров листов к какой-либо разметке листа

- 1 Выберите вкладку разметки листа, к которой надо применить набор параметров листа.
- 2 Нажмите "Файл" "Диспетчер наборов параметров листов".
- 3 ВДиспетчере наборов параметров листов в группе "Параметрылиста" выберите набор параметров листов из списка.

ПРИМЕЧАНИЕ Неименованные наборы параметров листа обозначаются в Диспетчере наборов параметров листов звездочками вокруг имени соответствующего листа. Неименованный набор параметров листа менее функционален по сравнению с именованным набором параметров. Например, неименованный набор параметров можно присвоить какому-либо иному листу. Однако если затем изменить настройки этого неименованного набора параметров листов, то эти изменения не будут применены к листу, которому данный неименованный набор параметров был назначен.

- 4 Нажмите кнопку "Установить".
- 5 Нажмите кнопку "Закрыть".

Панель "Листы"

Создание и использование наборов параметров листов | **1041**

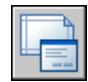

#### Командная строка: ПАРАМЛИСТ

Контекстное меню: Нажмите правую кнопку мыши на вкладке разметки листа. Выберите "Диспетчер наборов параметров листов".

#### Изменение набора параметров листов

- 1 Нажмите "Файл" "Диспетчер наборов параметров листов".
- 2 ВДиспетчере наборов параметров листов в группе "Параметрылиста" выберите набор параметров листов из списка.

ПРИМЕЧАНИЕ Неименованные наборы параметров листа обозначаются в Диспетчере наборов параметров листов звездочками вокруг имени соответствующего листа. Неименованный набор параметров листа менее функционален по сравнению с именованным набором параметров. Например, неименованный набор параметров можно присвоить какой-либо иной разметке листа. Однако если затем изменить настройки этого неименованного набора параметров листов, то эти изменения не будут применены к разметке листа, которой данный неименованный набор параметров был назначен.

- 3 Нажмите кнопку "Редактирование".
- 4 В диалоговом окне "Параметры листа" внесите необходимые изменения. Нажмите "OK".
- 5 В Диспетчере наборов параметров листов нажмите кнопку "Закрыть".

#### Панель "Листы"

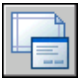

Командная строка: ПАРАМЛИСТ

Контекстное меню: Нажмите правую кнопку мыши на вкладке разметки листа. Выберите "Диспетчер наборов параметров листов".

#### Импорт набора параметров листов из другого чертежа

- 1 Нажмите "Файл" "Диспетчер наборов параметров листов".
- 2 В Диспетчере наборов параметров листов нажмите кнопку "Импорт".
- 3 В диалоговом окне "Загрузка набора параметров листа из файла" выберите файл чертежа, из которого необходимо импортировать один или более наборов параметров листа. Нажмите "Импорт".
- 4 В диалоговом окне "Импорт наборов параметров листов" выберите один или несколько наборов параметров листов для импорта. Нажмите "OK".

Если набор параметров листов с таким же именем уже существует в данном чертеже, то можно принять настройки из импортируемого набора параметров листа или отменить операцию.

Импортированные наборы параметров листа появляются в списке Диспетчера наборов параметров листов.

ПРИМЕЧАНИЕ Можно импортировать параметры одновременно и для вкладок разметок листов и для пространства модели. Однако импортированный набор параметров листа для пространства модели включается в список Диспетчера наборов параметров листов только в том случае, если вкладка модели являлась текущей при открытии Диспетчера. Аналогично, импортированный набор параметров вкладки разметки листа включается в список Диспетчера наборов параметров листов только в том случае, если вкладка листа являлась текущей при открытии Диспетчера.

5 В Диспетчере наборов параметров листов нажмите кнопку "Закрыть".

Панель "Листы"

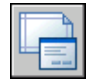

Командная строка: ПАРАМЛИСТ

Контекстное меню: Нажмите правую кнопку мыши на вкладке разметки листа. Выберите "Диспетчер наборов параметров листов".

Удаление набора параметров листов

- 1 Нажмите "Файл" "Диспетчер наборов параметров листов".
- 2 В Диспетчере наборов параметров листов в группе "Параметры листов" нажмите правую кнопку мыши на наборе параметров листов, который требуется удалить. Выберите "Удалить".

ПРИМЕЧАНИЕ Неименованные наборы параметров листа обозначаются в Диспетчере наборов параметров листов звездочками вокруг имени соответствующей разметки листа. Неименованный набор параметров листа менее функционален по сравнению с именованным набором

Создание и использование наборов параметров листов | **1043**

параметров. Например, неименованный набор параметров можно присвоить какому-либо иной разметки листа. Однако если затем изменить настройки этого неименованного набора параметров листов, то эти изменения не будут применены к разметке листа, которой данный неименованный набор параметров был назначен.

3 Нажмите кнопку "Закрыть".

Панель "Листы"

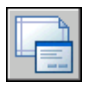

Командная строка: ПАРАМЛИСТ

Контекстное меню: Нажмите правую кнопку мыши на вкладке разметки листа. Выберите "Диспетчер наборов параметров листов".

#### Переименование набора параметров листов

- 1 Нажмите "Файл" "Диспетчер наборов параметров листов".
- 2 В Диспетчере наборов параметров листов в группе опций "Параметры листов" нажмите правую кнопку мыши на наборе параметров листов, который требуется переименовать. Выберите "Переименовать".

ПРИМЕЧАНИЕ Неименованные наборы параметров листа обозначаются в Диспетчере наборов параметров листов звездочками вокруг имени соответствующей разметки листа. Неименованный набор параметров листа менее функционален по сравнению с именованным набором параметров. Например, неименованный набор параметров можно присвоить какому-либо иному листу. Однако если затем изменить настройки этого неименованного набора параметров листов, то эти изменения не будут применены к листу, которому данный неименованный набор параметров был назначен.

- 3 Введите новое имя для набора параметров листов.
- 4 Нажмите кнопку "Закрыть".

#### Панель "Листы"

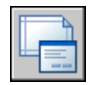

Командная строка: ПАРАМЛИСТ

Контекстное меню: Нажмите правую кнопку мыши на вкладке разметки листа. Выберите "Диспетчер наборов параметров листов".

# **Использование наборов параметров листов в подшивках**

Наборы параметров листов можно использовать для задания одних и тех же опций вывода для всех листов подшивки.

Пользователь может с помощью Диспетчера подшивок создать разметку листа с нуля, а затем применить к ней набор параметров листа.

В ходе публикации можно также разово применить наборы параметров листов, которые хранятся в файле переопределения параметров листа подшивки (DWT), к одному листу или ко всей подшивке.

#### См. также:

"Создание и [использование](#page-1056-0) наборов параметров листов" на стр.1039

Применение набора параметров к листу подшивки, созданному с нуля

- 1 Нажмите "Файл" "Открыть подшивку".
- 2 Вдиалоговом окне "Открытие подшивки" выберите подшивку. Нажмите кнопку "Открыть".
- 3 В Диспетчере подшивок нажмите правую кнопку мыши в области "Листы". Выберите "Создать лист".
- 4 В диалоговом окне "Новый лист" введите номер и заголовок листа. Нажмите "OK".
- 5 В Диспетчере подшивок в области "Листы" дважды нажмите кнопку мыши на новом листе.
- 6 Нажмите "Файл" "Диспетчер наборов параметров листов".
- 7 В диспетчере наборов параметров листов в группе "Параметры листа" выберите набор параметров листов. Выберите "Установить текущим".

Именованные наборы параметров листов не обрамляются звездочками.

8 Нажмите кнопку "Закрыть".

Панель "Стандартная"

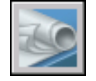

Использование наборов параметров листов в подшивках | **1045**

#### Командная строка: ПОДШИВКА

Применение набора параметров листов в качестве переопределения при публикации листов

- 1 Нажмите "Файл" "Открыть подшивку".
- 2 Вдиалоговом окне "Открытие подшивки" выберите подшивку. Нажмите кнопку "Открыть".
- 3 В Диспетчере подшивок в области "Листы" выберите подшивку, подгруппу или лист для публикации.
- 4 В верхней части Диспетчера подшивок нажмите кнопку "Опубликовать".
- 5 В контекстном меню наведите курсор на пункт "Опубликовать без учета параметров листа".
- 6 В подменю выберите именованный набор параметров листов, который необходимо использовать.

Панель "Стандартная"

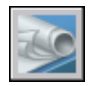

Командная строка: ПОДШИВКА

**1046** | Глава 29 Подготовка чертежей к печати и публикации

# **Вывод чертежей на печать**

Понятие "печать чертежа" для подготовленных в AutoCAD чертежей объединяет в себе процессы получения вычерченных бумажных копий или электронных чертежей, которые могут использоваться в других приложениях. В обоих случаях необходимо настроить параметры печати.

# **30**

П

#### **В этой главе**

- Коротко о [процессе](#page-1065-0) печати
- [Основные](#page-1065-1) сведения о [процессе](#page-1065-1) печати
- [Использование](#page-1070-0) набора [параметров](#page-1070-0) листа для задания [режимов](#page-1070-0) печати
- Выбор [принтера](#page-1071-0) или плоттера
- [Задание](#page-1072-0) области печати
- Задание [формата](#page-1073-0) бумаги
- [Расположение](#page-1076-0) чертежа на [бумаге](#page-1076-0)
- [Управление](#page-1077-1) стилем печати [объектов](#page-1077-1)
- **[Предварительный](#page-1112-0) просмотр**
- Печать в файлы [различных](#page-1114-0) [форматов](#page-1114-0)

# **Коротко о процессе печати**

<span id="page-1065-0"></span>Для вывода на печать одного листа или части чертежа используется диалоговое окно "Печать".

В диалоговом окне "Печать" можно задать именованный набор параметров печати, а также определить устройство вывода на печать.

Для печати более одного чертежа следует использовать окно "Публикация".

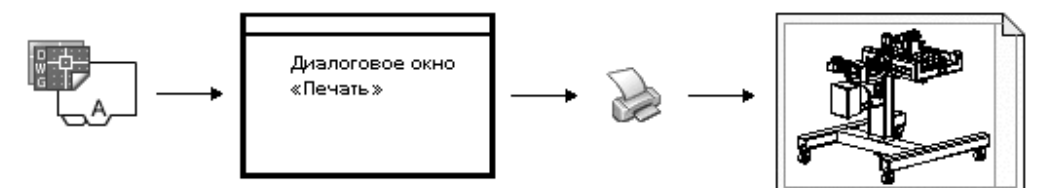

<span id="page-1065-1"></span>См. также:

"Коротко о [публикации](#page-1125-0)" на стр.1108

### **Основные сведения о процессе печати**

Знание терминов и понятий, касающихся процесса печати, поможет сделать первый шаг в работе с программой.

#### Диспетчер плоттеров

Диспетчер плоттеров представляет из себя окно со списком PC3-файлов параметров плоттера для всех установленных принтеров, в том числе и тех, которые не являются системными. Файлы параметров плоттера могут быть созданы и для системных принтеров Windows $\mathcal{R}$ , если требуется использовать свойства по умолчанию. отличающиеся от принятых в Windows. К параметрам плоттера относятся сведения о порте подключения, качестве растровой и векторной графики, допустимых форматах листа, а также дополнительные свойства (свои для каждого типа устройства).

Диспетчер плоттеров предоставляет базовое средство для создания новых файлов параметров плоттеров - Мастер установки плоттеров. Этот Мастер запрашивает у пользователя необходимую информацию о плоттере в процессе установки.

#### Разметки листов

Разметка листа является изображением распечатанной страницы. Имеется возможность создавать столько вариантов разметок, сколько потребуется. Каждый вариант разметки листа хранится на своей вкладке разметки листа, и ему может быть назначен свой набор параметров листа.

В процессе создания разметки листа выполняется размещение таких выводящихся только при печати листа элементов, как основная надпись и примечания. Объекты чертежа, создаваемые в пространстве модели, размещаются на вкладке "Модель". Для их просмотра в пространстве листа необходимо создавать видовые экраны разметки листа.

#### Наборы параметров листа

При создании листа необходимо указывать устройство печати и такие параметры, как формат и ориентация печати. Эти настройки сохраняются в наборе параметров листа. Эти параметры можно задавать для пространства листа и модели с помощью Диспетчера наборов параметров листов. Наборы параметров листа можно именовать и сохранять в целях дальнейшего их использования для других разметок листов.

Если в диалоговом окне "Параметры листа" заданы не все параметры, то их можно указать непосредственно перед началом печати. Кроме того, можно переназначить параметры листа во время печати. Новые параметры листа могут быть либо использованы только во время текущего процесса печати, либо сохранены для последующих сеансов.

#### Стили печати

Использование стилей печати позволяет изменять внешний вид объектов и слоев при их выводе на печатающее устройство, регулируя такие свойства, как вес линий, цвет и стиль закрашивания. Стили печати группируются в таблицы стилей печати. Диспетчер стилей печати - это окно, в котором отображаются все доступные стили печати.

Существует два типа стилей печати: цветозависимые и именованные. В таблице, которая назначена чертежу, должны присутствовать только стили какого-либо одного вида. Стили печати в таблице могут быть преобразованы из одного типа в другой. Можно также менять используемый в чертеже тип стилей печати.

При использовании *цветозависимых стилей печати* на печать объектов влияет их цвет. Файлытаблиц таких стилей имеют расширение *.ctb*. Назначение цветозависимых стилей печати непосредственно объектам не разрешено. Это означает, что для изменения внешнего вида выводимого на печать объекта нужно присвоить ему другой цвет на чертеже. Например, для печати группы объектов чертежа одним методом им всем присваивается красный цвет.

*Именованные стили печати* могут быть назначены непосредственно объектам и слоям. Файлы таблиц таких стилей печати имеют расширение *.stb*. Использование именованных стилей позволяет печатать каждый объект с различными характеристиками, независимо от цвета самих объектов.

#### Штемпель для чертежа

Штемпель - это фрагмент текста, размещаемый на чертеже при печати. Расположение штемпеля задается в диалоговом окне "Штемпель". Если эта опция активна, то при

выводе чертежа на печать на него ставится штемпель—с именем чертежа, именем разметки листа, датой, временем и т.д.—. Информацию со штемпеля можно запомнить в файле журнала (одновременно выводя или не выводя ее на печать).

ПРИМЕЧАНИЕ Файл чертежа или файл шаблона чертежа, созданный в учебной версии, всегда выводится на печать со следующим штемпелем: "СОЗДАНО УЧЕБНОЙ ВЕРСИЕЙ ПРОДУКТА AUTODESK" Если в чертеже используются блоки или внешние ссылки, созданные в учебной версии продукта, то при выводе на печать появляется аналогичный штемпель.

См. также:

"Создание [многовидовых](#page-244-0) чертежей (в пространстве листа)" на стр.227 "Для получения справки по дополнительным свойствам" в документе Руководство по периферийным устройствам

#### Печать чертежа

1 Нажмите "Файл" "Печать".

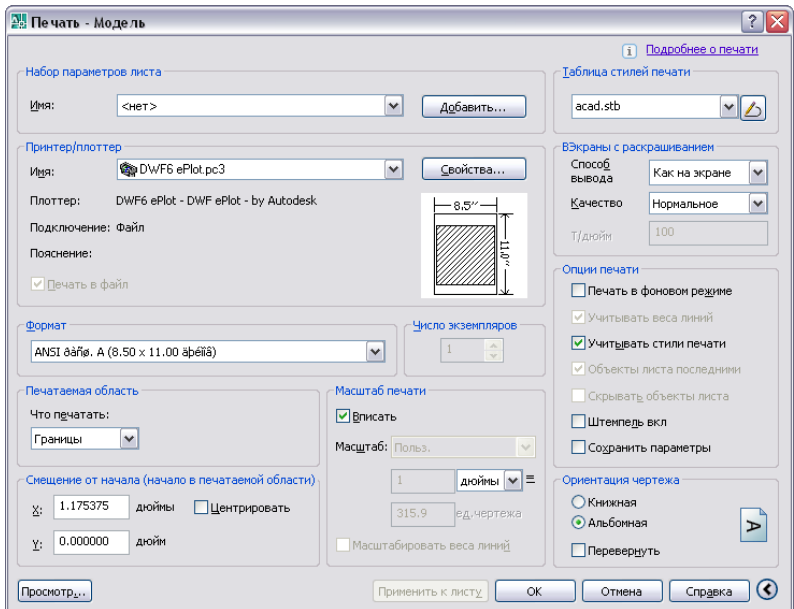

- 2 В диалоговом окне "Печать" в группе "Принтер/Плоттер" выберите из списка имя печатающего устройства.
- 3 В группе "Формат" выберите из списка формат бумаги для печати.
- 4 (Не обязательно) Задайте число печатаемых экземпляров в поле "Число экземпляров".
- 5 В группе "Печатаемая область" укажите фрагмент чертежа, выводимый на печать.
- 6 В группе "Масштаб печати" из раскрывающегося списка "Масштаб" выберите необходимый масштаб.
- 7 Нажмите кнопку "Развернуть окно" для настройки дополнительных параметров печати.

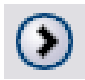

- 8 (Не обязательно) В группе "Таблица стилей печати" выберите таблицу стилей печати из списка.
- 9 (Не обязательно) Настройте параметры в группах "ВЭкраны с раскрашиванием" и "Опции печати".

ПРИМЕЧАНИЕ Штемпель в чертеже не сохраняется и используется только во время распечатки чертежа.

- 10 В группе "Ориентация чертежа" задайте ориентацию.
- 11 Нажмите "ОК".

Панель "Стандартная"

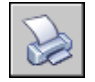

Командная строка: ПЕЧАТЬ

Контекстное меню: Нажмите правую кнопку мыши на ярлыке вкладки "Модель" или разметки листа и выберите "Печать".

Для печати из командной строки (без использования диалогового окна) введите -ПЕЧАТЬ.

Включение/отключение фоновой печати

- 1 Нажмите "Сервис" "Настройки".
- 2 В диалоговом окне "Настройка" на вкладке "Печать/Публикация" установите или снимите флажок "Поддержка фонового вывода: печать" в группе "Параметры фоновой обработки".
- 3 Нажмите "ОК".

ПРИМЕЧАНИЕ При фоновой печати можно сразу же возобновить работу с чертежом. При фоновой печати документа в строке состояния появляется значок печатающего устройства, с помощью которого можно узнать о состоянии процесса печати. Подробности о завершенных заданиях можно просмотреть непосредственно из текущего сеанса программы.

Командная строка: НАСТРОЙКА

Проверка состояния текущего вывода на печать, выполняемого в фоновом режиме

■ Подведите курсор к значку плоттера в строке состояния. Во всплывающей подсказке отображается состояние процесса печати.

Строка состояния

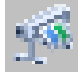

Частичная или полная отмена печати, выполняемой в фоновом режиме

1 Нажмите правую кнопку мыши на значке печатающего устройства. Выберите "Отмена задания для листа" <*имя листа*> или "Прервать все задание".

#### Строка состояния

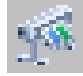

Просмотр подробных сведений о выполненных процедурах печати

- 1 Выполните одно из следующих действий:
	- Нажмите "Файл" "Подробности о печати/публикации".
	- Нажмите кнопку мыши на значке печатающего устройства в строке состояния.
- 2 В диалоговом окне "Подробности о печати/публикации" выводятся подробные сведения о процессе печати.

Командная строка: ПОДРОБНОСТИПП

**1052** | Глава 30 Вывод чертежей на печать

<span id="page-1070-0"></span>Контекстное меню: Нажмите правую кнопку мыши на значке печатающего устройства. Выберите "Подробности о печати/публикации".

# **Использование набора параметров листа для задания режимов печати**

Существует возможность настроить процесс печати на основании установок из набора параметров листа. При выборе какого-либо из именованных наборов параметров листа в диалоговом окне "Печать" поля окна заполняются параметрами из этого набора. С этими настройками можно либо сразу производить печать, либо изменить некоторые параметры перед отправкой чертежа на печать.

Любые настройки, установленные в диалоговом окне "Печать", могут быть сохранены как новый именованный набор параметров, если нажать кнопку "Добавить" рядом со списком имеющихся наборов.

Настройки параметров, заданные любым способом (как вручную, так с помощью набора параметров), могут быть применены и для последующей печати.

Печать чертежа с настройками, заданными в наборе параметров листа

- 1 Нажмите "Файл" "Печать".
- 2 В диалоговом окне "Печать" в списке "Набор параметров листа" выберите набор параметров.
- 3 (Не обязательно) Измените отдельные настройки в диалоговом окне "Печать".
- 4 Сохраните настройки, нажав кнопку "Применить к листу".
- 5 Нажмите "OK".

Панель "Стандартная"

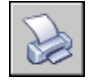

Командная строка: ПЕЧАТЬ

Сохранение настроек печати в новом именованном наборе параметров

- 1 Нажмите "Файл" "Печать".
- 2 В диалоговом окне "Печать" измените параметры.
- 3 Рядом со списком наборов параметров листов нажмите кнопку "Добавить".

Использование набора параметров листа для задания режимов печати | **1053** 4 В диалоговом окне "Добавление набора параметров листа" введите имя нового набора параметров. Нажмите "OK".

Панель "Стандартная"

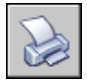

Командная строка: ПЕЧАТЬ

Сохранение параметров печати вместе с листом

- 1 Находясь на вкладке разметки листа, нажмите "Файл" "Печать".
- 2 В диалоговом окне "Печать" выберите имеющийся набор параметров листа или настройте параметры вручную.
- 3 Нажмите "Применить к разметке листа".

Панель "Стандартная"

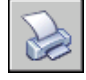

<span id="page-1071-0"></span>Командная строка: ПЕЧАТЬ

## **Выбор принтера или плоттера**

После выбора устройства печати на нем можно напечатать чертеж, используя настройки печати по умолчанию.

#### Выбор принтера или плоттера

- 1 Нажмите "Файл" "Печать".
- 2 В диалоговом окне "Печать" в группе "Принтер/Плоттер" выберите из списка имя плоттера.

Если текущий формат листа не поддерживается выбранным устройством печати, выдается сообщение о том, что будет использован формат листа по умолчанию. Нажмите "ОК" в этом окне сообщения.

3 После выбора плоттера задайте формат листа или сразу нажмите "OK".

#### Панель "Стандартная"

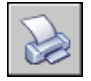

<span id="page-1072-0"></span>Командная строка: ПЕЧАТЬ

# **Задание области печати**

Для печати чертежа необходимо задать печатаемую область. В диалоговом окне "Печать" можно выбрать любой из следующих вариантов:

- **Разметка листа или Лимиты**. Печатаются все объекты в пределах области печати. Началом чертежа служит точка листа с координатами 0,0. При печати со вкладки "Модель" печатается вся область рисования, определенная границами сетки. Если вид на текущем видовом экране отличен от вида в плане, опция работает аналогично опции "Границы".
- **Границы**. Печать той части чертежа, которая в данный момент содержит объекты. Печатаются все объекты текущего пространства. Чертеж может быть регенерирован для пересчета границ перед печатью.
- Экран. Печатается текущий видовой экран (для вкладки "Модель") или текущий вид пространства листа на вкладке разметки листа.
- **Вид.** Вывод вида, предварительно описанного и сохраненного командой ВИД. Имя вида выбирается из списка. Если в чертеже нет именованных видов, опция недоступна.
- **Рамка.** Печатается выделенный фрагмент чертежа. Нажав кнопку "Рамка", можно либо указать два противоположных угла, определяющих область печати, либо ввести их координаты.

#### Выбор печатаемой области

- 1 Нажмите "Файл" "Печать".
- 2 В диалоговом окне "Печать", в группе "Печатаемая область", укажите, какой фрагмент чертежа должен выводиться на печать.
- 3 Внесите необходимые изменения в параметры. Нажмите "ОК" для печати чертежа.

Панель "Стандартная"

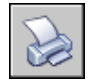

Командная строка: ПЕЧАТЬ

Задание области печати | **1055**

# **Задание формата бумаги**

<span id="page-1073-0"></span>Формат листа при выводе чертежа на печать задается в диалоговом окне "Печать".

При печати по разметке листа используются параметры, установленные в диалоговом окне "Параметры листа". Если печать производится со вкладки "Модель", формат должен указать пользователь. Формат листа бумаги при выводе чертежа на печать задается в диалоговом окне "Печать". Набор доступных форматов зависит от принтера или плоттера, выбранного в этом же диалоговом окне или в окне "Параметры листа". В списке доступных устройств печати выводятся все имена системных принтеров Windows, а также несистемных устройств печати, для которых установлены драйверы.

Для вновь создаваемых разметок листов можно установить принятый по умолчанию формат бумаги с помощью PC3-файла, назначенного выбранному устройству печати. При выводе на системный принтер Windows данным методом можно пользоваться для указания другого формата страницы по умолчанию в Windows и в этой программе.

ПРИМЕЧАНИЕ Если системная переменная PAPERUPDATE равна 0, выполняется проверка, поддерживает ли печатающее устройство заданный формат листа бумаги, и выводится предупреждение в случае несоответствия. Если переменная равна 1, при печати автоматически используется формат бумаги по умолчанию.

#### Нестандартный формат бумаги

С помощью редактора параметров печатающего устройства можно задавать нестандартные форматы бумаги для несистемных плоттеров, дополняя тем самым список доступных форматов в диалоговых окнах "Печать" и "Параметры листа". Как правило, для системных принтеров Windows добавление нестандартных форматов невозможно, и наборы допустимых форматов и печатаемых областей определяются производителями. Однако существует возможность изменения печатаемых областей для форматов бумаги, назначенных системному принтеру Windows.

Выбор формата для текущей процедуры печати

- 1 Нажмите "Файл" "Печать".
- 2 В диалоговом окне "Печать" в группе "Принтер/Плоттер" выберите из списка имя плоттера.
- 3 В группе "Формат" выберите формат бумаги из раскрывающегося списка. Набор доступных форматов зависит от выбранного устройства печати.

Панель "Стандартная"

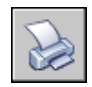

#### Командная строка: ПЕЧАТЬ

#### Задание формата, принятого для листа по умолчанию

- 1 Нажмите "Файл" "Диспетчер наборов параметров листов".
- 2 В Диспетчере наборов параметров листов в группе "Параметры листа" должна быть выбрана та разметка листа, для которой назначается формат. Если это не так, выберите разметку листа. Нажмите кнопку "Изменить".
- 3 В диалоговом окне "Параметры листа" в списке "Формат листа бумаги" выберите формат. Нажмите "OK".

Доступные форматы бумаги в списке зависят от типа плоттера.

4 Нажмите кнопку "Закрыть" в Диспетчере наборов параметров листов. Новые параметры вступают в силу, изменяя вид разметки листа.

Панель "Листы"

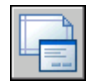

Командная строка: ПАРАМЛИСТ

Задание формата бумаги, принятого по умолчанию для плоттера

- 1 Нажмите "Файл" "Печать".
- 2 В диалоговом окне "Печать" в группе "Принтер/Плоттер" выберите из списка имя плоттера.
- 3 Нажмите кнопку "Свойства".

Открывается редактор параметров плоттера.

- 4 Установить формат бумаги по умолчанию одним из следующих способов:
	- Для несистемного устройства печати в группе "Носитель" области структуры выберите "Подача и размеры".
	- Для системного принтера в области структуры выберите "Дополнительные свойства". Затем в группе параметров "Доступ к дополнительным свойствам" нажмите кнопку "Дополнительные свойства".
- 5 Укажите необходимый формат бумаги.
- 6 Нажмите "OK" для закрытия каждого диалогового окна.

Задание формата бумаги | **1057**

ПРИМЕЧАНИЕ Набор доступных форматов бумаги зависит от выбранного устройства печати. Различные производители устройств предлагают свои диалоговые окна, вызываемые из редактора параметров устройства печати, для управления форматом бумаги.

Панель "Листы"

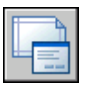

Командная строка: ПАРАМЛИСТ

Создание и изменение нестандартного формата листа для несистемного принтера

- 1 Нажмите "Файл" "Диспетчер плоттеров...".
- 2 В Диспетчере плоттеров дважды нажмите кнопку мыши на ярлыке PC3-файла, в котором нужно изменить конфигурацию.
- 3 В Редакторе параметров плоттеров на вкладке "Параметры устройства и документа" в группе "Нестандартные форматы и калибровка" области структуры выберите "Нестандартные форматы листа бумаги".
- 4 Установите формат бумаги одним из следующих способов:
	- Для добавления нестандартного формата листа бумаги нажмите "Добавить" и следуйте указаниям Мастера пользовательских форматов бумаги. С помощью Мастера определяются формат бумаги, печатаемая область и имя для нового формата.
	- Для редактирования существующего формата бумаги в группе "Нестандартные форматы листа" укажите формат листа бумаги и нажмите "Правка". Появляется окно Мастера пользовательских форматов бумаги. Введите необходимые изменения в параметры формата листа бумаги.
- 5 Нажмите "ОК".

После выбора соответствующего PC3-файла новый или измененный формат бумаги становится доступным в диалоговых окнах "Печать" и "Параметры листа".

ПРИМЕЧАНИЕ После создания нестандартного формата бумаги для несистемного устройства печати происходит добавление PMP-файла параметров печати к PC3-файлу конфигурации плоттера. PMP-файл содержит пользовательские параметры калибровки плоттера и формата бумаги. По умолчанию PMP-файлы размещаются в папке Drv.

<span id="page-1076-0"></span>Командная строка: ДИСППЕЧ

# **Расположение чертежа на бумаге**

Для задания расположения чертежа на бумаге существует несколько методов. Можно задать область печати, смещение чертежа на бумаге и ориентацию чертежа.

## **Задание печатаемой области**

Область чертежа, предназначенная для вывода на печать, выделяется пунктирной рамкой на вкладке разметки листа. Печатаемая область определяется установленным плоттером и выбранным форматом бумаги.

ПРЕДУПРЕЖДЕНИЕ Если плоттер работает в одном из режимов экономии бумаги (вложение или печать области, содержащей чернила), возможно несоблюдение плоттером установленной печатаемой области и параметров смещения чертежа.

Если результат печати не соответствует установленной печатаемой области для выбранного формата бумага, то настройку печатаемой области можно выполнить в редакторе параметров плоттера на вкладке "Параметры устройства и документа" в разделе структуры "Изменение стандартных форматов листа".

ПРИМЕЧАНИЕ Эти опции не служат для задания отступов при выводе на печать. Для указания расположения чертежа на листе бумаги следует пользоваться опциями группы "Смещение от начала" диалогового окна "Печать".

## **Задание расположения при печати**

Печатаемая область листа чертежа определяется выбранным устройством вывода на печать и обозначается на разметке листа пунктирной линией. При выборе другого печатающего устройства область печати может измениться.

Настройка параметра "Смещение от начала" диалогового окна "Печать" определяет смещение области печати относительно левого нижнего угла печатаемой области или границы бумаги, в зависимости от положения переключателя "Отсчет смещения чертежа" на вкладке "Печать/Публикация" диалогового окна "Настройка". Выбранный вариант смещения приводится в круглых скобках после названия группы опций "Смещение от начала" в диалоговом окне "Печать".

Чертеж может быть смещен на положительную или отрицательную величину по осям X и Y. Однако это может привести к усечению чертежа при печати. Если выводимый фрагмент (границы, экран, вид или рамка) не укладывается полностью в печатаемую область, существует возможность центрировать изображение, выбрав опцию "Центрировать".

## **Ориентация листа и ориентация изображения**

<span id="page-1077-1"></span>Имеется возможность выбора из двух типов ориентации чертежа: альбомная (длинный край располагается горизонтально) или книжная (длинный край располагается вертикально). Тип ориентации выбирается с учетом заданного формата бумаги. Кроме того, при выводе на печать чертеж можно переворачивать.

## <span id="page-1077-0"></span>**Управление стилем печати объектов**

Имеется возможность управления печатью объектов с помощью параметров масштаба печати, стилей печати, таблиц стилей печати и путем изменения свойств слоев объектов.

## **Задание масштаба печати**

Для вывода чертежа на печать можно выбрать из списка один из предлагаемых масштабов печати в реальных координатах или указать свой масштаб. Кроме этого, можно установить масштаб "Вписать"; в этом случае масштаб будет подобран таким образом, что выводимый на печать чертеж окажется вписанным в выбранный формат листа.

При рисовании объектыобычно изображаются в натуральную величину. Пользователь сам решает, с какой единицей реального мира (дюйм, миллиметр, метр и т.д.) сопоставить единицу чертежа. Например, если размеры реальных объектов удобно выражать в миллиметрах, то одна единица чертежа соответствует одному миллиметру. В дальнейшем при печати чертежа можно либо задать точный масштаб, либо воспользоваться режимом вписывания чертежа в заданный формат листа бумаги.

В большинстве случаев печать чертежей выполняется с точным масштабом. Метод задания масштаба печати зависит от выбора между вкладками разметки и модели при печати:

- При выборе вкладки "Модель" задание масштаба печати выполняется в диалоговом окне "Печать". Этот масштаб определяет отношение единицы длины на напечатанном чертеже к единице реального мира, использованной при построении чертежа.
- При выборе одной из вкладок разметки листа используются два масштаба. Первый из них задается для всего листа чертежа установленного формата и обычно определяется отношением 1:1. Второй масштаб применяется к самой модели,

изображаемой на видовых экранах листа. Он определяет для каждого видового экрана как отношение размеров формата листа к размерам модели на видовом экране.

ПРИМЕЧАНИЕ Можно изменить список масштабов, отображающихся во всех списках видов и масштабов печати, с помощью команды СПИСМАСШТРЕД.

#### Задание нестандартных масштабов

Во время печати можно выбирать единицы измерения (дюймы или миллиметры). Так, например, выбрав опцию "мм" (миллиметры) и указав в числовом поле значение **1**, а в поле "Единицы чертежа" значение **10**, можно тем самым установить масштаб, при котором каждые 10 миллиметров чертежа при выводе на печать будут преобразовываться в 1 миллиметр.

На рисунке показан результат печати лампы в трех различных масштабах.

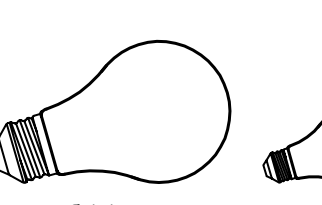

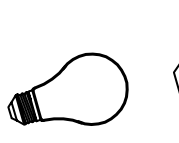

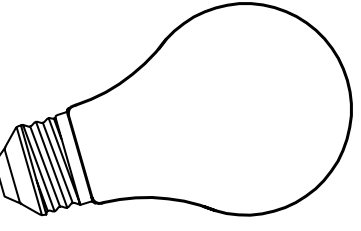

масштаб 1:1 масштаб 0.5:1 масштаб 1.5:1

Вписывание чертежа в лист бумаги

Для черновых вариантов чертежей точность задания масштаба не столь важна. Здесь лучше воспользоваться опцией "Вписать" для печати чертежа в наибольшем из возможных для данного формата масштабе. Ширина или высота чертежа соответствует ширине или высоте листа.

Опция масштабирования "Вписать" используется автоматически при печати вида в перспективе из пространства модели, даже если был выбран другой масштаб.

При выборе параметра "Вписать" происходит также изменение размеров текстовых объектов для отражения отношения форматов печатаемых объектов к формату объектов чертежа. Этот масштаб обновляется при каждом изменении формата бумаги, устройства печати, начала чертежа, ориентации или размеров печатаемой области в диалоговом окне "Печать".

ПРИМЕЧАНИЕ Опция не доступна, если для области печати задан параметр "Разметка листа".

Печать с использованием масштаба в реальных координатах

- 1 Нажмите "Файл" "Печать".
- 2 В диалоговом окне "Печать" в группе "Масштаб печати" выберите масштаб из раскрывающегося списка.
- 3 Нажмите "ОК" для вывода чертежа на печать.

Панель "Стандартная"

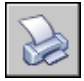

Командная строка: ПЕЧАТЬ

Печать с использованием нестандартного масштаба

- 1 Нажмите "Файл" "Печать".
- 2 В диалоговом окне "Печать" в группе "Масштаб печати" введите пользовательский масштаб. Масштаб задается двумя значениями, определяющими отношение единиц измерения. Первое значение задает число единиц измерения на чертеже, а второе - соответствующее число единиц чертежа. Тип единиц измерения определяется размером листа, но его можно изменить, выбрав из списка.

При вводе значений пользовательского масштаба автоматически происходит выбор опции "Пользовательский" из раскрывающего списка "Масштаб"; при этом параметры пользовательского масштаба могут совпадать с установками уже выбранного из списка масштаба. Пользовательский масштаб определяется отношением между единицами печати и чертежа; например, соотношения 1:12 и 2:24 приводят к выводу на печать в одном и том же масштабе.

3 Нажмите "ОК" для вывода чертежа на печать.

Панель "Стандартная"

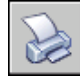

Командная строка: ПЕЧАТЬ
Вписывание чертежа в лист бумаги

- 1 Нажмите "Файл" "Печать".
- 2 В диалоговом окне "Печать" в группе "Масштаб печати" выберите опцию "Вписать".

Полученный масштаб будет вычислен автоматически. В соответствующем поле отображается отношение размеров печатаемых объектов к размерам объектов чертежа.

3 Нажмите "ОК" для вывода чертежа на печать.

ПРИМЕЧАНИЕ Опция не доступна, если для области печати задан параметр "Разметка листа".

Панель "Стандартная"

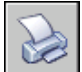

Командная строка: ПЕЧАТЬ

# **Настройка печати видовых экранов с раскрашиванием**

Существует возможность выбора опций для печати раскрашенных и тонированных видовых экранов. Видовой экран можно вывести на печать в обычном состоянии, в каркасном представлении, без невидимых линий или тонированным.

Для этого необходимо определить, как должны печататься раскрашенные области, и сохранить настройку опций в чертеже. Разрешение при печати выбирается в зависимости от плоттера и сохраняется для чертежа.

## **Коротко о процессе печати тонированных видовых экранов.**

Настройки печати видовых экранов, содержащих раскрашенные объекты, обеспечивают большую гибкость представления трехмерных объектов. Печать чертежа производится на основании выбранного режима обращения с раскрашенными видовыми экранами и установленного разрешения печатающего устройства.

С помощью режимов печати с раскрашиванием можно задать печать набора раскрашенных объектов в том виде, как они отображаются, либо в каркасном виде, в режиме с использованием подавления линий, визуальном стиле, или с тонированием.

Раскрашенные и тонированные видовые экраны можно предварительно просматривать, печатать, печатать в файл и публиковать.

Презентационные изображения часто формируются путем печати содержимого раскрашенных видовых экранов либо в обычном виде, либо с изменением параметров.

Опции печати раскрашенных видовых экранов применимы ко всем объектам на видовых экранах и в пространстве модели. При использовании средства печати раскрашенных и тонированных видовых экранов таблицы стилей печати в параметрах листов не активизируются. Если используется опция "Тонирование", то двумерные каркасные объекты, такие как линии, дуги и текст, не печатаются.

ПРИМЕЧАНИЕ Распечатывать раскрашенные видовые экраны можно только на устройствах с растровой графикой. Большинство современных плоттеров и принтеров поддерживают растровую графику.

## **Настройка режима печати видовых экранов с раскрашиванием**

При печати чертежей, содержащих раскрашенные 3D тела, возможен контроль качества печати.

Существует возможность выбора одного из следующих параметров:

- **Обычный.** Печатает чертеж в том виде, в каком он отображен на экране, т. е. с сохранением всего имеющегося раскрашивания.
- **Каркас.** Отображает линии и кривые для показа контуров объектов.
- Скрытие линий. Запрещает печать объектов, находящихся за другими объектами.
- **Визуальные стили.**Проект печатается так, как он отображается в выбранном визуальном стиле.
- **Тонирование.** Выполнение тонирования объектов перед их печатью на основе параметров тонирования, заданных перед запуском печати или на основе выбранного набора параметров тонирования.

Параметры для чертежа могут быть выбраны в пространстве модели или на листе. В пространстве модели параметры печати доступны на палитре свойств и в диалоговом окне "Печать". Для разметки листа (после выбора видового экрана) доступ к параметрам печати возможет через контекстное меню или палитру свойств.

Также существует возможность сохранить настройки в самом чертеже.

ПРИМЕЧАНИЕ При использовании параметра "Тонирование" перед печатью необходимо указать настройки тонирования. Если опция "Тонирование"

выбрана для очень сложного чертежа, то, возможно, выведенной на печать окажется только рамка видового экрана.

Изменение способа печати раскрашенных видовых экранов

- 1 Перейдите на вкладку разметки листа.
- 2 Дважды нажмите кнопку мыши на контуре видового экрана, который нужно отредактировать.
- 3 На палитре свойств в группе "Разное" выберите "Визуализация при печати" и назначьте нужный режим.

Контекстное меню: Выберите видовой экран и нажмите правую кнопку мыши в области построения чертежа. Выберите один из параметров подменю "Способ вывода".

Изменение способа печати раскрашенных объектов пространства модели

- 1 На вкладке "Модель" отмените выбор всех объектов.
- 2 Нажмите "Файл" "Печать".
- 3 В диалоговом окне "Печать" выберите нужный способ вывода в группе "ВЭкраны с раскрашиванием".

Командная строка: ПЕЧАТЬ

## **Настройка уровня разрешения при печати видовых экранов с раскрашиванием**

Этот параметр управляет скоростью и качеством печати раскрашенных видовых экранов.

После выбора устройства печати можно установить уровень качества вывода на печать. Уровень качества определяет количество точек на дюйм (dpi). Количество точек на дюйм, соответствующее уровню качества, зависит от выбранного плоттера.

Максимально возможное количество точек на дюйм также зависит от выбранного плоттера. Если качеству печати присвоено значение "Пользовательское", можно установить значение в диапазоне от 100 т/дюйм до максимально допустимого значения.

Чем выше уровень качества печати, тем больше оперативной памяти компьютера требуется для вывода на печать. Следовательно время, затрачиваемое на печать чертежа, возрастает. Для оптимальной работы большинства устройств печати достаточно назначить уровень качества в диапазоне от 300 до 600 т/дюйм.

Настройка уровня разрешения при печати видовых экранов с раскрашиванием

- 1 Нажмите "Файл" "Печать".
- 2 В диалоговом окне "Печать", в группе "ВЭкраны с раскрашиванием", выберите в раскрывающемся списке "Качество" соответствующее значение.

Для явного задания уровня качества печати выберите из списка "Качество" значение "Пользовательское" и введите число в поле "Т/дюйм".

3 Нажмите "ОК".

Командная строка: ПЕЧАТЬ

# **Задание параметров печати объектов**

Диалоговые окна "Печать" и "Параметры листа" позволяют настраивать параметры, влияющие на печать объектов.

- **ВЭкраны с раскрашиванием.** Задает параметры печати раскрашенных видовых экранов: "Обычный", "Каркас" или "Скрытие линий". Опция воздействует на линии только в момент печати и просмотра перед печатью.
- **Учитывать веса линий.** Задает печать с учетом толщин линий, назначенных объектам и слоям.
- **Учитывать стили печати.** Задает печать чертежа с применением стилей печати. При выборе этой опции печать выполняется с учетом весов линий. Если эта опция отключена, то печать выполняется с учетом свойств объектов без переопределения этих свойств с помощью стилей печати.

ПРИМЕЧАНИЕ Стили печати недоступны для объектов, к которым применён модификатор мерцания ребра (ВИЗСТИЛИ).

- **Печатать пространство листа последним.** Задает последовательность печати таким образом, чтобыв первую очередь выполнялась печать объектов пространства модели и только затем - пространства листа.
- **Скрывать объекты листа** Определяет, применима ли операция скрытия к объектам видового экрана пространства листа. Доступно только для вкладок разметки листов. Опция обеспечивает изображение только для просмотра перед печатью, но не в разметке листа.
- **Печатать штемпель.** Распечатывает штемпель в определенном углу каждого чертежа и записывает соответствующую информацию в файл журнала. Настройки штемпеля задаются в диалоговом окне "Штемпель чертежа", предназначенном для задания информации, включаемой в штемпель, например имени чертежа, даты/времени, масштаба и т.п. Для вызова этого окна следует в диалоговом окне

"Печать" выбрать опцию "Печатать штемпель", а затем нажать кнопку "Параметры штемпеля".

■ **Сохранить изменения в разметке листа.** После нажатия кнопки "OK" сохраняет в разметке листа все изменения параметров, произведенные в диалоговом окне "Печать".

Настройка параметров печати раскрашенных объектов со вкладки "Модель"

- 1 Нажмите "Файл" "Печать".
- 2 В диалоговом окне "Печать" в группе "ВЭкраны с раскрашиванием" в раскрывающемся списке "Способ вывода" выберите соответствующий параметр.

Панель "Стандартная"

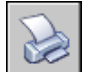

Командная строка: ПЕЧАТЬ

Настройка параметров печати видовых экранов с раскрашиванием со вкладок разметок листов

- 1 Выберите видовой экран разметки листа.
- 2 Дважды нажав кнопку мыши на границе видового экрана, откройте палитру свойств.
- 3 В палитре свойств выберите "Визуализация при печати".
- 4 В раскрывающемся списке "Визуализация при печати" выберите соответствующий параметр.

Панель "Стандартная"

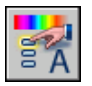

Командная строка: ОКОНСВ

Контекстное меню: Выберите видовой экран, нажмите правую кнопку мыши в области чертежа и выберите "Визуализация при печати".

Подавление скрытых линий при печати со вкладки "Модель"

1 Нажмите "Файл" "Печать".

- 2 В диалоговом окне "Печать" в группе "ВЭкраны с раскрашиванием" в раскрывающемся списке "Способ вывода" выберите "Скрытие линий".
- 3 Нажмите "ОК" для вывода чертежа на печать.

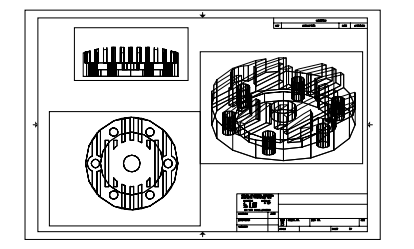

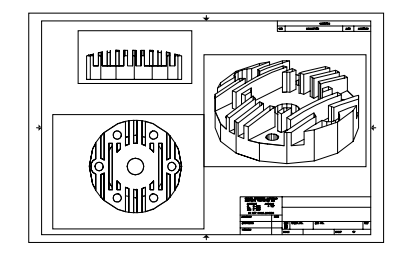

скрытые линии видны скрытые линии подавлены

Панель "Стандартная"

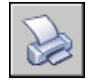

Командная строка: ПЕЧАТЬ

Подавление скрытых линий при печати вкладки разметки листа

- 1 Выберите видовой экран разметки листа.
- 2 Дважды нажав кнопку мыши на границе видового экрана, откройте палитру свойств.
- 3 В палитре свойств выберите "Визуализация при печати".
- 4 В раскрывающемся списке "Визуализация при печати" выберите "Скрытие линий".
- 5 Нажмите "ОК" для вывода чертежа на печать.

**1068** | Глава 30 Вывод чертежей на печать

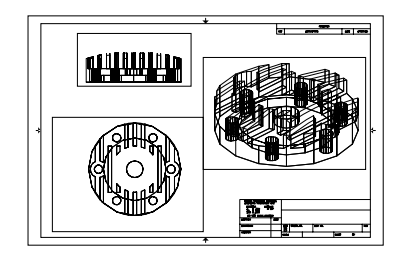

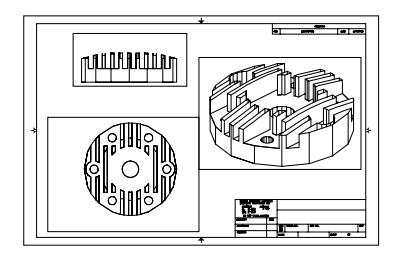

скрытые линии видны скрытые линии подавлены

Панель "Стандартная"

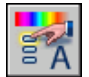

Командная строка: ОКОНСВ

Контекстное меню: Выберите видовой экран и нажмите правую кнопку мыши в области построения чертежа. Выберите "Визуализация при печати".

### Печать с учетом весов линий

- 1 Нажмите "Файл" "Печать".
- 2 В диалоговом окне "Печать" в группе "Опции печати" установить флажок "Учитывать веса линий".

Эта опция доступна для изменения только в том случае, если сброшен флажок "Учитывать стили печати".

3 Нажмите "ОК" для вывода чертежа на печать.

Панель "Стандартная"

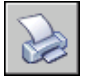

Командная строка: ПЕЧАТЬ

Отключение использования стилей печати

1 Нажмите "Файл" "Печать".

Управление стилем печати объектов | **1069**

- 2 В диалоговом окне "Печать" в группе "Опции печати" снимите флажок "Учитывать стили печати".
- 3 Нажмите "ОК" для вывода чертежа на печать.

Панель "Стандартная"

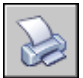

Командная строка: ПЕЧАТЬ

Изменение последовательности печати объектов

- 1 Нажмите "Файл" "Печать".
- 2 В диалоговом окне "Печать" в группе "Опции печати" установите флажок "Объекты листа последними". Снимите флажок для вывода на печать объектов листа первыми.
- 3 Нажмите "ОК" для вывода чертежа на печать.

Панель "Стандартная"

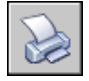

Командная строка: ПЕЧАТЬ

Скрытие объектов пространства листа при печати со вкладки разметки листа

- 1 Нажмите "Файл" "Печать".
- 2 В диалоговом окне "Печать" в группе "Опции печати" установить флажок "Скрывать объекты листа".
- 3 Нажмите "ОК" для вывода чертежа на печать.

Панель "Стандартная"

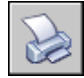

Командная строка: ПЕЧАТЬ

# **Использование стилей печати**

Имеется возможность управления печатью объектов с помощью стилей печати.

## **Коротко о стилях печати**

Стиль печати наряду с типом линии или цветом является свойством объекта. Стили печати могут назначаться отдельным объектам и слоям. Стиль печати управляет следующими свойствами объекта при выводе его на печать:

- цвет
- размывание
- оттенки серого
- номер пера
- виртуальное перо
- интенсивность
- тип линий
- вес линий
- стиль окончаний линий
- **стиль соединений линий**
- стиль закрашивания

Использование стилей печати позволяет при необходимости переопределять установленные свойства объектов, что придает работе с объектами большую гибкость.

Стили печати могут быть сохранены группами в виде таблиц. Таблицы стилей печати бывают двух видов: цветозависимые (CTB) или именованные (STB). Цветозависимые стили печати базируются на цветах объектов. Именованные стили печати могут назначаться объектам независимо от их цветов.

ПРИМЕЧАНИЕ Стили печати недоступны для объектов, к которым применён модификатор мерцания ребра (ВИЗСТИЛИ).

## **Выбор типа таблиц стилей печати**

Таблица стилей печати содержит набор стилей печати, назначенных листу или модели. Существует два типа таблиц стилей печати: таблицы цветозависимых стилей печати и таблицы именованных стилей печати.

*Таблицы цветозависимых стилей печати* (CTB) позволяют использовать цвет для определения таких характеристик, как вес линий. Каждый объект, вычерченный, например, красным цветом, будет напечатан с одними и теми же параметрами. Стили печати в такой таблице можно редактировать, но их добавление в таблицу и удаление из таблицы цветозависимых стилей печати невозможны. В таблице цветозависимых стилей печати имеется 256 стилей, по одному на каждый цвет.

*Таблицыименованных стилей печати* (STB) содержат пользовательские стили печати. При использовании такой таблицы печать объектов, имеющих один и тот же цвет, может выполняться с различными характеристиками, на основании назначенных каждому объекту стилей печати. Таблица именованных стилей печати может содержать любое количество стилей. Именованные стили печати могут назначаться объектам или слоям, как любые другие свойства.

### Задание типа таблицы стилей печати для новых чертежей

- 1 Нажмите "Сервис" "Настройка".
- 2 В диалоговом окне "Настройка" на вкладке "Печать/Публикация" нажмите кнопку "Таблицы стилей печати".
- 3 В диалоговом окне "Параметры таблиц стилей печати" установите переключатель в положение "Цветозависимые стили печати" или "Именованные стили печати".
- 4 (Не обязательно) Выберите таблицу из списка "Таблица стилей печати по умолчанию".
- 5 (Не обязательно) Если установить переключатель в положение "Именованные стили печати", то выбранные стили будут применяться к слою 0 и к новым объектам.
- 6 Нажмите "ОК".

ПРИМЕЧАНИЕ Установка типов таблиц стилей печати для новых чертежей никак не влияет на уже существующие чертежи.

Командная строка: НАСТРОЙКА

## **Смена типов таблиц стилей печати**

При работе с чертежом имеется возможность выбора, использовать таблицу цветозависимых стилей печати или именованных стилей печати.

Для определения того, какую таблицу стилей печати, цветозависимых или именованных, следует использовать на чертеже, можно вызвать команду ПРЕОБРСПЕЧ.

При переходе с использования таблицы цветозависимых стилей печати к использованию таблицы именованных стилей печати все цветозависимые стили печати, назначенные листам, удаляются, и вместо них назначаются именованные стили печати. Если необходимо использовать стили, определяемые в таблицах цветозависимых стилей печати, после применения к чертежу таблицы именованных стилей, требуется предварительное преобразование таблицы цветозависимых стилей печати в таблицу именованных стилей печати.

При переходе с таблиц именованных стилей печати к таблицам цветозависимых стилей печати теряются имена стилей печати, назначенных объектам чертежа.

Кроме смены типа таблицы стилей печати, можно воспользоваться командой ПРЕОБРТСП для преобразования таблиц цветозависимых стилей печати в таблицы именованных стилей. Преобразовать таблицу именованных стилей печати в таблицу цветозависимых стилей невозможно.

Переход к использованию именованных стилей печати

- 1 В командной строке введите **преобрспеч**.
- 2 Нажмите "ОК" в окне сообщения для подтверждения.
- 3 В диалоговом окне "Выбор файла" выберите файл таблицы именованных стилей печати для его подключения к модели и листам, использующих общую таблицу.
- 4 Нажмите "Открыть".

Появится окно подтверждения преобразования чертежа.

ПРИМЕЧАНИЕ Если в диалоговом окне флажок "Показать стили печати" был уже установлен, то в командной строке следует ввести **реген** для отображения чертежа с учетом подключенных стилей печати.

Переход к использованию цветозависимых стилей печати

- 1 В командной строке введите **преобрспеч**.
- 2 Нажмите "ОК".

Появится окно подтверждения преобразования чертежа.

Преобразование таблицы цветозависимых стилей печати в таблицу именованных стилей печати

- 1 В командной строке ввести **преобртсп**.
- 2 В диалоговом окне "Выбор файла" выберите файл таблицы стилей печати для преобразования и нажмите "Открыть". По умолчанию, таблицы стилей печати сохраняются в папке *Plot Styles*.
- 3 Введите имя новой таблицы стилей печати. Нажмите кнопку "Сохранить".
- 4 Нажмите "ОК" в окне сообщения для подтверждения.

ПРИМЕЧАНИЕ Переименование стилей печати таблицы с помощью редактора таблиц стилей печати следует выполнять ипмпжтем, как подключать эту таблицу к чертежу.

<span id="page-1091-0"></span>Командная строка: ПРЕОБРТСП

## **Подключение таблиц стилей печати к листам**

Возможность подключения различных таблиц стилей печати к каждому листу чертежа позволяет управлять печатью объектов пространств модели и листа. Для печати чертежа без учета свойств стилей печати следует из списка таблиц стилей печати выбрать "Нет".

Если используются таблицы именованных стилей печати, то стиль печати присваивается каждому объекту чертежа напрямую или через назначение слою с этим объектом.

Для просмотра результата применения таблицы стилей печати к листу необходимо в диалоговом окне "Параметры листа" в группе "Таблица стилей печати" установить флажок "Показать стили печати".

ПРИМЕЧАНИЕ Если вставить в текущий чертеж внешнюю ссылку, то таблица стилей печати этой внешней ссылки также добавляется в чертеж. Для внесения изменений в процесс обработки объектов с помощью стилей печати служит редактор таблиц стилей печати.

Подключения таблицы стилей печати к разметке листа

- 1 Перейдите на вкладку модели или разметки листа, которой должна быть назначена таблица.
- 2 Нажмите "Файл" "Диспетчер наборов параметров листов".
- 3 В Диспетчере наборов параметров листов нажмите "Редактирование".
- 4 В группе "Таблица стилей печати" выберите таблицу стилей печати из списка.
- 5 В диалоговом окне "Вопрос" нажмите "Да" или "Нет", чтобы указать, применять ли сделанный выбор к текущей вкладке или ко всем разметкам листов.

Эта опция доступна только на вкладке "Модель".

6 Для просмотра результата применения таблицы стилей печати к разметке листа поднимите флажок "Показать стили печати".

Эта опция доступна только на вкладках разметок листов.

- 7 Нажмите "ОК".
- 8 Нажмите кнопку "Закрыть" в Диспетчере наборов параметров листов.

ПРИМЕЧАНИЕ Если в диалоговом окне флажок "Показать стили печати" был уже установлен, то в командной строке следует ввести **реген** для отображения чертежа с учетом подключенных стилей печати.

Панель "Листы"

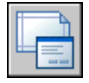

Командная строка: ПАРАМЛИСТ

Просмотр разметки листа с учетом таблицы стилей печати

- 1 Перейдите на вкладку разметки листа, на которой нужно оценить результат применения таблицы стилей печати.
- 2 Нажмите "Файл" "Диспетчер наборов параметров листов".
- 3 В Диспетчере наборов параметров листов нажмите "Редактирование".
- 4 В группе "Таблица стилей печати" установить флажок "Показать стили печати".
- 5 Нажмите "ОК".
- 6 Нажмите кнопку "Закрыть" в Диспетчере наборов параметров листов. Результат применения таблицы стилей печати отображается на разметке листа.

Панель "Листы"

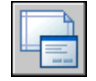

Командная строка: ПАРАМЛИСТ

## **Управление таблицами стилей печати**

С помощью Диспетчера стилей печати можно добавлять, удалять, переименовывать, копировать и редактировать таблицы стилей печати.

По умолчанию таблицы цветозависимых (CTB-файлы) и именованных (STB-файлы) стилей печати хранятся в папке *Plot Styles*. С файлами из этой папки Диспетчер стилей печати работает по умолчанию.

С помощью Диспетчера стилей печати можно добавлять, удалять, переименовывать, копировать и редактировать таблицы стилей печати. В Диспетчере стилей печати отобразятся все доступные таблицы стилей печати.

### Создание таблицы стилей печати

- 1 Нажмите "Сервис" "Мастера" "Добавление таблиц стилей печати...".
- 2 Прочтите первую страницу. Нажмите "Далее".
- 3 На странице "Начало" можно использовать файл конфигурации (CFG) или файл конфигурации плоттера (PCP или PC2) для импорта параметров перьев и создания таблицы стилей на основе уже существующей таблицы стилей или с самого начала. Если для создания выберите уже существующую таблицу стилей печати, то для новой таблицы устанавливается тот же тип. Нажмите "Далее".
- 4 На странице "Выбор типа таблицы" установите переключатель в положение "Таблица цветозависимых стилей печати" или "Таблица именованных стилей печати".
- 5 Если создание выполняется с импортированием параметров перьев из PCPили PC2-файла, а также на основе CFG-файла или существующей таблицы стилей печати, то на странице "Поиск файла" выберите файл. Если для создания используется CFG-файл, то может потребоваться выбор конфигурации плоттера для импорта. Нажмите "Далее".
- 6 На странице "Имя файла" введите имя новой таблицы стилей печати. Нажмите "Далее".
- 7 На странице "Окончание" можно нажать кнопку "Редактор таблиц стилей печати" для редактирования новой таблицы. Можно указать, что новая таблица стилей печати будет использоваться всеми чертежами.
- 8 Нажмите "Готово".

Новая таблица стилей печати становится доступна в диалоговых окнах "Печать" и "Параметры листа" для применения ко всем чертежам, использующим таблицы цветозависимых стилей печати.

### Переименование таблицы стилей печати

- 1 Нажмите "Файл" "Диспетчер стилей печати".
- 2 Нажмите правую кнопку мыши на стиле печати, который необходимо переименовать. Выберите "Переименовать".
- 3 Введите новое имя файла. Расширение нового имени файла следует оставить без изменений (*.ctb* или *.stb*). По завершении процедуры нажмите ENTER.

Переименованная таблица стилей печати становится доступна в диалоговых окнах "Печать" и "Параметры листа" для применения ко всем чертежам, использующим данный тип таблиц стилей печати.

Командная строка: ДИСПСТИЛЬ

### Изменение пояснения к таблице стилей печати

- 1 Нажмите "Файл" "Диспетчер стилей печати".
- 2 Дважды нажмите кнопку мыши на ярлыке файла таблицы стилей печати, пояснение к которой требуется изменить.
- 3 На вкладке "Общие" редактора таблиц стилей печати введите новое пояснение к таблице.
- 4 Нажмите кнопку "Принять".

## Командная строка: ДИСПСТИЛЬ

## Редактирование стилей в таблице стилей печати

- 1 Нажмите "Файл" "Диспетчер стилей печати".
- 2 Дважды нажмите кнопку мыши на ярлыке таблицы стилей, требующей редактирования.
- 3 На вкладке "Карточка" редактора таблиц стилей печати в списке "Стили" выберите стиль печати и внесите изменения в его параметры.
- 4 Нажмите кнопку "Принять".

Командная строка: ДИСПСТИЛЬ

# **Таблицы цветозависимых стилей печати**

Если в чертеже используется таблица цветозависимых стилей печати, назначение стиля печати отдельно каждому объекту или слою невозможно. Для настройки цветов следует использовать цветовые свойства объектов или слоев.

Таблицы цветозависимых стилей печати можно назначать листам. При этом допустимо использование нескольких стандартных таблиц цветозависимых стилей, а также редактирование и создание своих таблиц.

По умолчанию файлы таблиц цветозависимых стилей печати имеют расширение *.ctb* и хранятся в папке *Plot Styles*.

## Стандартные таблицы цветозависимых стилей печати

В папке *Plot Styles*, которая называется также Диспетчером стилей печати, установлено несколько таблиц цветонезависимых стилей печати.

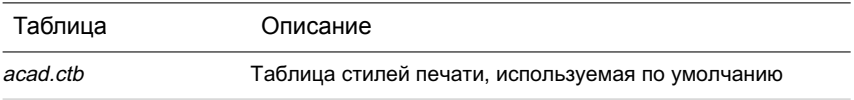

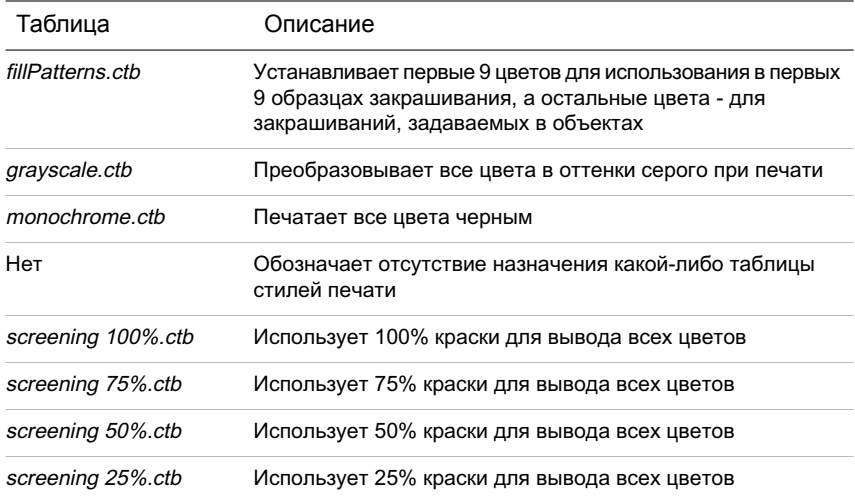

ПРИМЕЧАНИЕ Назначение листу таблицы цветозависимых стилей печати возможно лишь в том случае, если в параметрах чертежа установлена возможность использования таблиц цветозависимых стилей.

См. также:

"[Подключение](#page-1091-0) таблиц стилей печати к листам" на стр.1074

# **Таблицы именованных стилей печати**

В таблице именованных стилей печати можно создавать, удалять и редактировать стили. В такой таблице может быть создано любое число стилей.

## **Именованные стили печати**

Именованные стили печати, так же как тип линий и цвет, можно назначать объектам и слоям.

Если для свойства "Стиль печати" объекта установлено значение ПОСЛОЮ, то данный объект использует характеристики стиля печати, назначенные для его слоя.

Изменение стиля печати для объекта можно выполнять с помощью палитры свойств, для слоя - с помощью Диспетчера свойств слоев.

Так как каждому листу может быть назначена своя таблица именованных стилей печати, в которой может содержаться произвольное число стилей, то возможны такие ситуации, когда для объекта или слоя назначается стиль печати, который не определен в таблицах, подключенных к другим листам чертежа. В этом случае, если стиль печати отсутствует в диалоговом окне "Выбор стиля печати", используются свойства печати объекта по умолчанию. Например, пусть имеются таблицы Style1 со стилями печати A и B и Style2 со стилями печати B и C. Тогда на листе с подключенной таблицей Style1 все объекты, которым назначен стиль печати C, будут выведены в список объектов с необнаруженными стилями печати. Эти объекты вычерчиваются с учетом параметров, установленных по умолчанию.

### Изменение стиля печати объекта

Устанавливать стиль печати для каждого объекта можно лишь в том случае, если в чертеже используются таблицы именованных стилей печати. Если же в чертеже используются таблицы цветозависимых стилей, то управление отображением объектов возможно лишь через их свойства, определяющие цвет.

- 1 Выберите объекты, для которых необходимо изменить стиль печати.
- 2 Нажмите правую кнопку мыши в области чертежа. Выберите "Свойства".
- 3 Впалитре свойств выберите стиль печати из списка доступных стилей. Нажмите для этого кнопку мыши на второй ячейке строки "Стиль печати".

Раскрывается список стилей, используемых объектами и входящих в таблицу стилей, подключенную к текущему листу.

- 4 Если требуется задать иной стиль печати, не входящий в этот список, выберите "Прочие". В диалоговом окне "Выбор стиля печати" можно подключить другую таблицу стилей печати и выбрать необходимый стиль из этой таблицы.
- 5 Для редактирования текущей таблицы стилей нажмите "Редактор".
- 6 По завершении нажмите кнопку "OK".

Все изменения, выполненные на палитре свойств, сразу же вступают в силу. Смена таблицы стилей печати для текущего листа сказывается на объектах модели и пространства листа.

Панель "Стандартная"

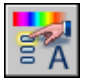

Командная строка: ОКОНСВ

Изменение стиля печати для слоя

- 1 Нажмите "Формат" "Слои".
- 2 В Диспетчере свойств слоев выберите слой, для которого требуется изменить стиль печати.
- 3 Нажмите кнопку мыши на имени текущего стиля в столбце "Стиль печати". Выберите назначаемый стиль печати.
- 4 Для выбора стиля печати из другой таблицы стилей выберите нужную таблицу для активизации из списка "Активная таблица стилей печати".

Состав списка доступных стилей печати меняется в соответствии с выбранной таблицей.

- 5 Для редактирования таблицыстилей нажмите "Редактор". Внесите необходимые изменения. Нажмите кнопку "Принять & Закрыть".
- 6 Нажмите "ОК".

Устанавливать стиль печати для каждого слоя можно лишь в том случае, если в чертеже используются таблицы именованных стилей печати. Если же в чертеже используются таблицы цветозависимых стилей, то управление отображением слоя возможно лишь через свойства его объектов, определяющие цвет.

ПРИМЕЧАНИЕ Для того, чтобы объект наследовал стиль печати от слоя, следует установить для стиля печати объекта значение ПОСЛОЮ.

Панель "Слои"

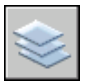

Командная строка: СЛОЙ

Задание текущего стиля печати

- 1 Нажмите "Формат" "Стили печати".
- 2 В диалоговом окне "Текущий стиль печати" выберите стиль из списка.

В списке выводятся стили печати, доступные в текущей таблице стилей.

3 Для выбора стиля печати из другой таблицы стилей выберите нужную таблицу для активизации из списка "Активная таблица стилей печати".

Состав списка доступных стилей печати меняется в соответствии с выбранной таблицей.

- 4 Для редактирования таблицыстилей нажмите "Редактор". Внесите необходимые изменения. Нажмите кнопку "Принять & Закрыть".
- 5 Нажмите "ОК".

Текущий стиль печати автоматически назначается новым создаваемым объектам чертежа.

Задание текущего стиля возможно лишь в том случае, если в чертеже используются таблицы именованных стилей печати. Если же в чертеже используются таблицы цветозависимых стилей, то управление отображением объектов и слоев возможно лишь через свойства объектов, определяющие цвет.

ПРИМЕЧАНИЕ Для того, чтобы объект унаследовал текущий стиль печати от текущего слоя, следует установить для текущего стиля печати объекта значение ПОСЛОЮ.

Командная строка: ПСТИЛЬ

## **Управление именованными стилями печати**

Для добавления, удаления, переименования и копирования именованных стилей печати в таблице стилей предназначен редактор таблиц стилей печати.

Редактор используется также для настройки параметров как именованных стилей, так и цветозависимых стилей печати.

ПРИМЕЧАНИЕ Стиль печати NORMAL нельзя ни модифицировать, ни удалить. Кроме того, если для таблицы именованных стилей печати уже присвоены цвета, то добавление, удаление, копирование или переименование стилей в такой таблице невозможно. Таблица соответствия цветов связывает каждый стиль печати с цветом ACI.

См. также:

"[Редактирование](#page-1102-0) стилей печати" на стр.1085

Создание именованного стиля печати

- 1 Нажмите "Файл" "Диспетчер стилей печати".
- 2 Дважды нажмите кнопку мыши на ярлыке STB-файла таблицы стилей, в которую нужно добавить стиль печати.
- 3 (Не обязательно) Если нужно задать расположение нового стиля в списке, то на вкладке "Карточка" указать стиль печати, который должен предшествовать новому стилю в списке.
- 4 На вкладке "Карточка" или "Таблица" нажмите "Добавить стиль".
- 5 В диалоговом окне "Добавление стиля печати" введите имя стиля печати.
- 6 Нажмите кнопку "Принять & Закрыть".

ПРИМЕЧАНИЕ Стиль печати NORMAL нельзя ни модифицировать, ни удалить.

## Командная строка: ДИСПСТИЛЬ

#### Копирование именованного стиля печати

- 1 Нажмите "Файл" "Диспетчер стилей печати".
- 2 Дважды нажмите кнопку мыши на ярлыке STB-файла, который нужно отредактировать.
- 3 На вкладке "Карточка" редактора таблиц стилей печати нажмите правую кнопку мыши на стиле печати, который необходимо скопировать. Выберите "Копировать".
- 4 Нажмите правую кнопку мыши на стиле печати. Выберите "Вставить". Если нужно задать расположение нового стиля в списке, то нажмите правую кнопку мыши на имени стиля, который должен предшествовать новому стилю в списке.
- 5 В диалоговом окне "Добавление стиля печати" введите имя стиля печати.
- 6 Нажмите кнопку "Принять & Закрыть".

ПРИМЕЧАНИЕ Если таблице стилей печати назначена таблица соответствия цветов, то копирование стилей этой таблицы невозможно. Нельзя также выполнять копирование и в таблицах цветозависимых стилей.

### Командная строка: ДИСПСТИЛЬ

### Изменение пояснения к стилю печати

- 1 Нажмите "Файл" "Диспетчер стилей печати".
- 2 Дважды нажмите кнопку мыши на ярлыке файла таблицы, пояснения к стилям которой требуется изменить.
- 3 На вкладке "Карточка" редактора таблиц стилей печати выберите стиль печати, пояснение к которому необходимо изменить.
- 4 В поле "Пояснение" введите необходимый текст.

Можно выбрать несколько стилей печати и ввести для них пояснения или настроить их параметры.

5 Нажмите кнопку "Принять & Закрыть".

ПРИМЕЧАНИЕ Стиль печати NORMAL нельзя ни модифицировать, ни удалить.

## Командная строка: ДИСПСТИЛЬ

### Переименование именованного стиля печати

- 1 Нажмите "Файл" "Диспетчер стилей печати".
- 2 Дважды нажмите кнопку мыши на ярлыке STB-файла, в котором необходимо переименовать стиль печати.
- 3 На вкладке "Карточка" редактора таблиц стилей печати нажмите правую кнопку мыши на стиле печати, который необходимо переименовать. Выберите "Переименовать".
- 4 Введите новое имя для выбранного стиля печати.
- 5 Нажмите кнопку "Принять & Закрыть".

ПРИМЕЧАНИЕ Стиль печати NORMAL переименовать нельзя. Нельзя также переименовывать цветозависимые стили печати.

Командная строка: ДИСПСТИЛЬ

### Удаление именованного стиля печати

- 1 Нажмите "Файл" "Диспетчер стилей печати".
- 2 Дважды нажмите кнопку мыши на ярлыке STB-файла, который нужно отредактировать.
- 3 На вкладке "Карточка" редактора таблиц стилей печати выберите стиль для его удаления из списка.
- 4 Выберите "Удалить стиль".
- 5 Нажмите кнопку "Принять & Закрыть".

ПРИМЕЧАНИЕ Стиль печати NORMAL нельзя ни модифицировать, ни удалить. Если таблице стилей печати назначена таблица соответствия цветов, то удаление стилей из этой таблицы невозможно. Нельзя также удалять цветозависимые стили печати.

Командная строка: ДИСПСТИЛЬ

## **Стандартные таблицы именованных стилей печати**

Помимо таблицы стилей по умолчанию имеется дополнительная таблица именованных стилей, которую можно использовать. Все файлы таблиц именованных стилей печати имеют расширение *.stb*.

- *acad.stb*: Таблица стилей печати, используемая по умолчанию
- *Monochrome.stb*: печатает все цвета черным
- "Нет": ни одна таблица стилей печати не назначена

ПРИМЕЧАНИЕ Таблицы именованных стилей доступны лишь в том случае, когда для чертежа установлено использование таблиц именованных стилей.

См. также:

"[Подключение](#page-1091-0) таблиц стилей печати к листам" на стр.1074

## **Удаление таблиц соответствия цветов**

Таблицы стилей печати, из которых удалена информация о соответствии цветов, не годятся для назначения стилей печати объектам старых чертежей.

У таблиц именованных стилей печати, созданных на основе файлов, CFG, PCP или PC2, имеются таблицы соответствия цветов, созданные с присвоением перьев из прежних версий. Для таких таблиц, помимо этого, имеются таблицы соответствия цветов. Таблицы соответствия цветов используются для связывания стилей печати с цветами (а через них - с объектами чертежа) при открытии чертежей, созданных в версиях программы, предшествующих AutoCAD 2000. Это позволяет выводить чертежи, построенные и предназначенные для вывода в прежних версиях.

Пока существует таблица соответствия цветов, добавление, удаление и переименование стилей печати в таблице невозможно.

Таблицы стилей печати, из которых удалена информация о соответствии цветов, не годятся для назначения стилей печати объектам старых чертежей. Тем не менее, остается возможность их использования во вновь создаваемых чертежах.

ПРЕДУПРЕЖДЕНИЕ После удаления таблицы соответствия цветов автоматическое назначение стилей печати для объектов при первом открытии чертежей, созданных в более ранних версиях программы, невозможно.

### Удаление таблицы соответствия цветов

- 1 Нажмите "Файл" "Диспетчер стилей печати".
- 2 Дважды нажмите кнопку мыши на ярлыке таблицы стилей, требующей редактирования.
- 3 На вкладке "Общие" редактора таблиц стилей печати нажмите "Удалить цветовую таблицу AutoCAD Release 14".
- 4 Прочтите предупреждающее сообщение. Нажмите "Да" для удаления таблицы соответствия цветов или "Нет" для отмены удаления.
- 5 Нажмите кнопку "Принять & Закрыть".

<span id="page-1102-0"></span>Командная строка: ДИСПСТИЛЬ

## **Редактирование стилей печати**

В стили печати можно вносить изменения с помощью редактора таблиц стилей печати. Все модификации стиля отражаются на объектах, использующих этот стиль.

## **Коротко о параметрах стилей печати**

Редактор таблиц стилей печати можно вызвать двойным нажатием кнопки мыши на ярлыке CTB- или STB-файла в Диспетчере стилей печати. В окне редактора таблиц стилей печати отображаются параметрывсех стилей, входящих в выбранную таблицу.

Вкладка "Общие" предоставляет базовые сведения о таблице стилей. Вкладки "Таблица" и "Карточка" обеспечивают два способа доступа к свойствам стилей печати. Как правило, если количество стилей печати невелико, удобнее пользоваться вкладкой "Таблица". Если же в таблице определено много стилей печати, более предпочтительной становится вкладка "Карточка".

Втаблице именованных стилей стиль NORMAL содержит свойства объекта, принятые по умолчанию (без применения стиля печати). Стиль NORMAL изменить или удалить невозможно.

### Изменение параметров стиля печати

- 1 Нажмите "Файл" "Диспетчер стилей печати".
- 2 Дважды нажмите кнопку мыши на ярлыке таблицы стилей, требующей редактирования.
- 3 На вкладке "Карточка" редактора таблиц стилей печати из списка "Стили" выберите стиль печати для редактирования.
- 4 В группе "Свойства" нажмите стрелку рядом с тем свойством, значение которого необходимо изменить. Выберите параметр из списка.
- 5 Если необходимо, повторите операцию редактирования для других свойств.
- 6 Нажмите кнопку "Принять & Закрыть".

## Командная строка: ДИСПСТИЛЬ

## **Цвет, интенсивность, оттенки серого и размывание**

С помощью стиля печати можно задавать свойства, определяющие цвет, интенсивность, режимы размывания и преобразования в оттенки серого.

#### Задание цвета в стиле печати

По умолчанию в стиле печати установлено значение цвета "Взять из объекта". Это значение позволяет сохранять цвет объекта, установленный в свойствах слоя или самого объекта. Если задать цвет явно, при печати объекты будут перекрашены в этот цвет. Можно выбрать один из 255 цветов ACI, из всей палитры цветов или воспользоваться альбомами цветов. Для использования всей палитры цветов плоттер должен быть настроен для работы в режиме True Color.

ПРИМЕЧАНИЕ При использовании таблицы стилей печати, созданной в AutoCAD 2000 или более поздней версии, цвета из полной палитры заменяются наиболее близкими цветами из палитры текущей версии.

#### Задание интенсивности вывода

Можно выбрать значение интенсивности цвета, которое определяет количество краски, попадающее на бумагу при печати. Допустимый диапазон значений - от 0 до 100. Значение 0 соответствует выводу белым цветом, а значение 100 - полной интенсивности. Параметр интенсивности работает только на плоттерах, работающих с цветом или оттенками серого. Для использования этого параметра необходимо также включить режим размывания.

#### Включение размывания

Размывание используется в плоттерах для имитации составных цветов путем пространственного комбинирования точек, имеющих стандартные цвета (т.е. цвета чернил картриджей). Если плоттер не поддерживает размывание, параметр игнорируется.

Иногда отключение размывания позволяет избежать преобразования тонких векторов в псевдоштриховые линии, а также делает более наглядными цвета тусклых оттенков. Если размывание отключено, устанавливается соответствие цвета с ближайшим

стандартным; это ограничивает цветовую гамму чертежа. Размывание при печати возможно независимо от того, как задан цвет в стиле печати (цвет объекта или явное присвоение).

ПРИМЕЧАНИЕ Включение размывания может приводить к визуальному слиянию близко расположенных элементов.

### Печатать с оттенками серого

Если выбран параметр "Печатать с оттенками серого", цвета объекта преобразуются в оттенки серого, если плоттер поддерживает печать с оттенками серого. Светлые цвета, такие как желтый, печатаются светлыми оттенками серого, а темные цвета темными оттенками серого. Если параметр "Печатать с оттенками серого" отключен, для печати цветов объекта используются значения RGB. Преобразование в оттенки серого при печати возможно независимо от того, как задан цвет в стиле печати (цвет объекта или явное присвоение).

### Задание цвета в стиле печати

- 1 Нажмите "Файл" "Диспетчер стилей печати".
- 2 Нажмите правую кнопку мыши на файле CTB или STB и выберите в контекстном меню "Открыть".
- 3 На вкладке "Таблица" редактора таблиц стилей печати выберите поле "Цвет" стиля печати, в который требуется внести изменения.
- 4 Из выпадающего списка цветов выберите нужный цвет или опцию "Выбор цвета", открывающую одноименное диалоговое окно, и выполните одну из следующих операций:
	- На вкладке "Номер цвета" выберите цвет или ввести в поле "Цвет" его имя или числовое значение в системе ACI (от 1 до 255). Нажмите "ОК".
	- На вкладке "Вся палитра" в поле "Цветовая модель" укажите цвет (введите его значение в поле "Цвет" или введите значения оттенка, насыщенности и яркости в соответствующие поля). Нажмите "OK".
	- На вкладке "Альбомы цветов" выберите цвет в группе "Альбом цветов" (воспользуйтесь стрелками перемещения вверх и вниз и выберите цветовую метку). Нажмите "ОК".

Командная строка: ДИСПСТИЛЬ

### Назначение интенсивности

1 Нажмите "Файл" "Диспетчер стилей печати".

- 2 Дважды нажмите кнопку мыши на ярлыке таблицы стилей, требующей редактирования.
- 3 На вкладке "Карточка" Редактора таблиц стилей печати выберите стиль для редактирования.
- 4 В поле параметра "Интенсивность" укажите значение от 1 до 100.
- 5 По завершении нажмите кнопку "Принять & Закрыть".

Редактор таблиц стилей печати позволяет одновременно изменять параметры для нескольких стилей.

ПРИМЕЧАНИЕ Как правило, при использовании параметра интенсивности цвет каждого стиля устанавливают в черный. Таким образом, значение интенсивности задает насыщенность черного цвета.

## Командная строка: ДИСПСТИЛЬ

### Включение/отключение размывания

- 1 Нажмите "Файл" "Диспетчер стилей печати".
- 2 Дважды нажмите кнопку мыши на ярлыке таблицы стилей, требующей редактирования.
- 3 На вкладке "Карточка" редактора таблиц стилей печати выберите стиль и нажмите кнопку мыши на поле параметра "Разрешить размывание".
- 4 Выберите значение "Вкл" или "Откл".
- 5 По завершении нажмите кнопку "Принять & Закрыть".

Редактор таблиц стилей печати позволяет одновременно изменять параметры для нескольких стилей.

#### Командная строка: ДИСПСТИЛЬ

## Включение/отключение преобразования цветов в оттенки серого

- 1 Нажмите "Файл" "Диспетчер стилей печати".
- 2 Дважды нажмите кнопку мыши на ярлыке таблицы стилей, требующей редактирования.
- 3 На вкладке "Карточка" редактора таблиц стилей печати выберите стиль и нажмите кнопку мыши на поле параметра "Печатать с оттенками серого".
- 4 Выберите значение "Вкл" или "Откл".
- 5 По завершении нажмите кнопку "Принять & Закрыть".

Редактор таблиц стилей печати позволяет одновременно изменять параметры для нескольких стилей.

Командная строка: ДИСПСТИЛЬ

## **Назначение номеров перьев и виртуальных перьев в таблицах стилей печати**

Присвоения перьев, используемые плоттером, могут изменяться в зависимости от того, является ли устройство печати перьевым плоттером или каким-то другим типом устройства, например, лазерным принтером.

### Задание перьев для стилей печати

Для задания перьев, используемых каждым стилем печати, служит параметр "Номер назначенного пера" в стиле печати. Физические перья плоттера задаются в PC3-файле конфигурации плоттера. При использовании перьевого плоттера необходимо указать значения цветов, скоростей и толщин всех перьев в разделе "Параметры физических перьев" редактора параметров плоттера.

Рассмотрим пример. Пусть в редакторе параметров плоттера задано, что перо номер 1 чертит черным цветом и обладает толщиной 0,25 мм, а перо номер 2 имеет красный цвет и толщину 0,5 мм. В Редакторе таблиц стилей печати можно назначить перу №1 стиль печати под названием "Водопроводные трубы", а перу №2 - стиль печати "Канализационные трубы".

Номер назначаемого пера в поле "Номер назначенного пера" может указываться в диапазоне от 1 до 32. По умолчанию используется значение 1. Изменение номера пера невозможно в том случае, если для цвета в стиле печати установлено значение "Взять из объекта", а также при редактировании стиля печати в таблице цветозависимых стилей печати.

Если занести в поле значение 0, программа изменяет его на "Авто". Сведения, указанные в поле "Параметры физических перьев" редактора параметров плоттера, используются для выбора пера, ближайшего по цвету к печатаемому объекту.

#### Эмуляция перьев для неперьевых плоттеров

Многие неперьевые плоттеры способны работать в режиме эмуляции перьевых, оперируя понятием виртуального пера. Эмуляция перьев для таких устройств выполняется программно или при помощи панели управления плоттера.

Если установлен режим программного управления перьями устройства, то параметры веса и типа линий, интенсивности, стилей окончаний и соединений линий, а также стиля закрашивания, задаваемые в таблице стилей печати, отражаются на работе плоттера, переопределяя установки панели устройства печати.

Если программное управление отключено (как правило, используется аппаратное управление), то программно можно задавать только номера виртуальных перьев без установки цвета, весов и типов линий, стилей окончаний, соединений и закрашивания. В программе аппаратное управления (виртуальное перо) включается вместо программного (нормального) управления после выбора параметра "255 виртуальных перьев" в области "Глубина цветности" параметра "Векторная графика" на вкладке "Устройство и документ" редактора параметров плоттера. Выбор любой другой глубины цветности включает программное управление.

В редакторе таблиц стилей печати значение параметра "Номер виртуального пера" может устанавливаться в диапазоне от 1 до 255. Введите **0** или **Авто** для указания на то, что назначение виртуальных перьев необходимо производить с использованием ACI.

При создании таблицы стилей печати необходимо иметь в виду, что таблица может использоваться различными плоттерами, и для разных плоттеров и режимов печати могут выбираться разные части одной таблицы стилей.

- Если используется перьевой плоттер с пользовательскими установками перьев, то номера виртуальных перьев и назначения цветов игнорируются.
- Если используется перьевой плоттер с автоматическим назначением перьев, то выбор перьев осуществляется с учетом цвета и веса линий. В этом случае номера виртуальных перьев также игнорируются.
- Если используется растровый плоттер в растровом режиме, то игнорируются номера как физических, так и виртуальных перьев.
- Если используется растровый плоттер в режиме работы с виртуальными перьями, то игнорируются все параметры перьев, кроме назначенных номеров виртуальных перьев.

ПРИМЕЧАНИЕ Если для работы с созданными файлами печати используется другое приложение и пользователь изменяет атрибуты перьев, печать без применения виртуальных перьев приводит к отсутствию прямой связи номеров перьев в файле печати с цветами объекта в программе. Это затрудняет использование дополнительных атрибутов перьев.

#### Задание номера виртуального пера

- 1 Нажмите "Файл" "Диспетчер стилей печати".
- 2 Дважды нажмите кнопку мыши на ярлыке таблицы стилей, требующей редактирования.
- 3 На вкладке "Карточка" редактора таблиц стилей печати выберите стиль печати, который необходимо изменить, и нажмите поле "Номер виртуального пера".
- 4 В поле "Номер виртуального пера" ввести число от 1 до 255, или же **0** или **Авто** для автоматического назначения цвета ACI печатаемого объекта для виртуального пера.
- 5 По завершении нажмите кнопку "Принять & Закрыть".

Редактор таблиц стилей печати позволяет одновременно изменять параметры для нескольких стилей.

Командная строка: ДИСПСТИЛЬ

## **Задание веса и типа линий**

Вес и тип линий могут определяться в свойствах объекта или в стиле печати при выводе на печать. Во время печати параметры веса и типа линий, заданные в стиле печати, переопределяют аналогичные свойства объекта.

## Задание и отображение весов линий

При выборе свойства "Вес линий" в редакторе таблиц стилей печати отображается образец толщины линии и его цифровое значение. По умолчанию в стиле печати установлено значение веса линии "Взять из объекта". Если нужного веса линий нет в списке, его можно получить модификацией одного из существующих.

Для просмотра листа с результатами применения весов линий необходимо в диалоговом окне "Параметры листа" в группе "Таблица стилей печати" установите флажок "Показать стили печати".

## Задание типов линий

При выборе свойства "Тип линий" в редакторе таблиц стилей печати отображается список с описаниями и образцами всех доступных типов линий. По умолчанию в стиле печати установлено значение типа линии "Взять из объекта".

Независимо от того, как задан тип линии в стиле печати (тип линии объекта или явное присвоение), пользователь может включать параметр "Подстройка масштаба". Этот параметр регулирует масштаб типа линий так, чтобы в каждом объекте укладывалось целое число элементарных образцов. Если он отключен, элементарные образцы могут обрываться в линиях на середине. Параметр необходимо отключать, если приоритет имеет соблюдение точного масштаба. Включение параметра означает, что масштабы типов линий будут разными, но за счет этого будет достигнута корректность отображения объектов, выполненных штриховыми и пунктирными линиями.

Пользователь может применить глобальный масштабный коэффициент к типам линий и образцам закрашивания, не относящимся к стандарту ISO.

## См. также:

"Работа с [типами](#page-351-0) линий" на стр.334 "Работа с [весами](#page-360-0) линий" на стр.343

#### Задание веса линий в стиле печати

- 1 Нажмите "Файл" "Диспетчер стилей печати".
- 2 Дважды нажмите кнопку мыши на ярлыке таблицы стилей, требующей редактирования.
- 3 На вкладке "Карточка" редактора таблиц стилей печати выберите стиль для редактирования.
- 4 Раскройте список параметра "Вес линий" и выберите необходимое значение. Чтобы указать необходимость использования веса линий объекта, следует выбрать параметр "Взять из объекта".
- 5 Нажмите кнопку "Принять & Закрыть".

Редактор таблиц стилей печати позволяет одновременно изменять параметры для нескольких стилей.

#### Командная строка: ДИСПСТИЛЬ

## Задание типа линий в стиле печати

- 1 Нажмите "Файл" "Диспетчер стилей печати".
- 2 Дважды нажмите кнопку мыши на ярлыке таблицы стилей, требующей редактирования.
- 3 На вкладке "Карточка" редактора таблиц стилей печати выберите стиль для редактирования.
- 4 Раскройте список параметра "Тип линий" и выберите необходимое значение. Чтобы указать необходимость использования типа линий объекта, следует выбрать параметр "Взять из объекта".
- 5 Для регулирования масштаба типа линий таким образом, чтобы в каждом объекте укладывалось целое число элементарных образцов, на вкладке "Карточка" для параметра "Подстройка масштаба" установите значение "Вкл".
- 6 Нажмите кнопку "Принять & Закрыть".

Редактор таблиц стилей печати позволяет одновременно изменять параметры для нескольких стилей.

Командная строка: ДИСПСТИЛЬ

Масштабирование типов линий и образцов закрашивания, не относящихся к стандарту ISO

- 1 Нажмите "Файл" "Диспетчер стилей печати".
- 2 Дважды нажмите кнопку мыши на ярлыке таблицы стилей, требующей редактирования.
- 3 На вкладке "Общие" Редактора таблиц стилей печати установите флажок "Применить глобальный масштаб к типам линий, не относящимся к ISO".

Эта опция позволяет выполнять масштабирование типов линий и образцов закрашивания с учетом заданного значения масштаба.

- 4 Введите значение масштаба в поле "Масштаб".
- 5 Нажмите кнопку "Принять & Закрыть".

Командная строка: ДИСПСТИЛЬ

## **Задание стилей окончаний и соединений линий**

Стили окончаний и соединений линий можно задавать в свойствах объекта или переопределять с помощью стиля печати.

#### Задание стиля окончаний линий

Программа поддерживает следующие стили окончаний линий:

- срез
- квадрат
- полукруг
- треугольник

По умолчанию устанавливается значение "Взять из объекта", при котором используется полукруглый стиль окончания. При печати стиль окончания, установленный в стиле печати, переопределяет стиль, заданный в свойствах объекта.

ПРИМЕЧАНИЕ Тексты, набранные SHX-шрифтом, лучше печатать, используя полукруглые окончания и дуговые соединения линий.

#### Задание стиля соединений линий

Программа поддерживает следующие стили соединений линий:

■ угол

Управление стилем печати объектов | **1093**

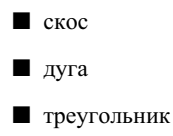

По умолчанию устанавливается значение "Взять из объекта", при котором используется стиль соединения "Дуга". При печати стиль соединений, установленный в стиле печати, переопределяет стиль, заданный в свойствах объекта.

#### Задание стиля окончаний или соединений линий

- 1 Нажмите "Файл" "Диспетчер стилей печати".
- 2 Нажмите правую кнопку мыши на файле CTB или STB и выберите в контекстном меню "Открыть".
- 3 На вкладке "Таблица" редактора таблиц стилей печати выберите поле "Стиль окончаний линий" или "Стиль соединений линий" для стиля печати, в который требуется внести изменения.
- 4 Выберите нужную опцию из выпадающего списка.

Командная строка: ДИСПСТИЛЬ

## **Задание стиля закрашивания**

Программа поддерживает следующие стили закрашивания для печати широких полилиний, колец, объектов со сплошной закраской и тел:

- сплошное
- решетка
- штриховка
- шахматы
- горизонтальные полосы
- наклонные влево
- наклонные вправо
- квадраты
- точки
- вертикальные полосы

По умолчанию в стиле печати установлено значение стиля закрашивания "Взять из объекта". При печати стиль закрашивания, установленный в стиле печати, переопределяет стиль, заданный в свойствах объекта.

Пользователь может применить в стилях печати глобальный масштабный коэффициент к типам линий и образцам закрашивания, не относящимся к стандарту ISO.

См. также:

"Выбор образцов [штриховки](#page-864-0) и сплошной заливки" на стр.847

#### Задание стиля закрашивания

- 1 Нажмите "Файл" "Диспетчер стилей печати".
- 2 Нажмите правую кнопку мыши на файле CTB или STB и выберите в контекстном меню "Открыть".
- 3 На вкладке "Таблица" редактора таблиц стилей печати выберите поле "Стиль закрашивания" стиля печати, в который требуется внести изменения.
- 4 Выберите стиль закрашивания из выпадающего списка.

Командная строка: ДИСПСТИЛЬ

# **Предварительный просмотр**

Прежде чем выводить чертеж на печать, рекомендуется выполнять предварительный просмотр чертежа. Это позволит сократить затраты времени и расходных материалов, необходимых для выполнения печати.

Для предварительного просмотра можно создать изображение всего чертежа с помощью диалогового окна "Печать". На таком изображении виден результат печати чертежа с учетом весов линий, образцов штриховок и других параметров стилей печати.

При предварительном просмотре активные панели и инструментальные палитры исчезают с экрана, а вместо них отображается панель "Предварительный просмотр", обеспечивающая доступ к функциям печати, панорамирования и увеличения чертежа.

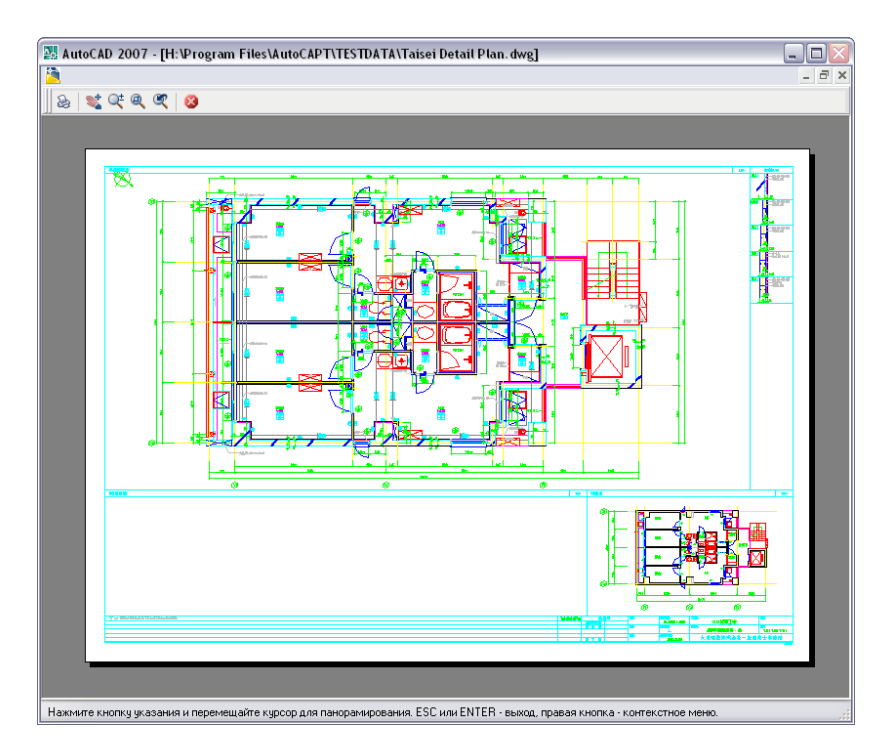

Вдиалоговых окнах "Печать" и "Параметрылиста" также содержится простой образец для просмотра, отображающий печатаемую область и положение чертежа при печати.

### Предварительный просмотр

- 1 Нажмите "Файл" "Печать".
- 2 В диалоговом окне "Печать" нажмите кнопку "Просмотр".

Открывается окно просмотра, курсор в котором приобретает форму, аналогичную курсору зумирования.

- 3 Нажмите правую кнопку мыши для вызова контекстного меню со следующими параметрами: "Печать", "Панорамирование", "Зумирование", "Показать рамкой" или "Исходный вид" (для возврата к исходному коэффициенту экранного увеличения).
- 4 Нажмите ESC для закрытия окна просмотра и возврата в диалоговое окно "Печать".
- 5 Если необходимо, перенастройте параметры печати и снова просмотрите чертеж.

6 После завершения корректировки параметров нажмите "ОК" для печати чертежа.

Панель "Стандартная"

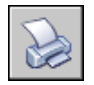

Командная строка: ПЕЧАТЬ

# **Печать в файлы различных форматов**

Имеется возможность экспорта или(посредством процедур печати) чертежей в файлы различных форматов, включая форматы DWF, DXF, PDF и WMF (метафайлы Windows). Вывод чертежей в файлы можно выполнять с помощью специальных драйверов печати.

Все перечисленные варианты предусматривают настройку драйвера несистемного плоттера для вывода чертежей в файлы. Пользовательские параметры несистемных драйверов можно настраивать с помощью редактора параметров плоттера. Справочные сведения по каждому драйверу можно получить, нажав кнопку "Справка" в окне настройки его дополнительных свойств (доступно из редактора параметров плоттера).

См. также:

"[Публикация](#page-1124-0) чертежей" на стр.1107

# **Печать в DWF-файлы**

Программу можно использовать для создания файлов Design Web Format (DWF). Файл DWF - это файл двумерных векторов, который можно использовать для публикации чертежа в Интернете или во внутренней сети. Каждый DWF файл может содержать один или несколько листов чертежа.

Файлы DWF можно открыть, просмотреть и распечатать, воспользовавшись программой Autodesk® Design Review или программой Autodesk® DWF™ Viewer. С помощью приложений Autodesk Design Review или Autodesk DWF Viewer файлы DWF можно также просматривать в Microsoft® Internet Explorer 5.01 или более поздней версии. DWF-файлы поддерживают функции зумирования и панорамирования в реальном времени, а также функции управления отображением слоев и именованных видов.

См. также:

"[Публикация](#page-1124-0) чертежей" на стр.1107

## Печать в файлы DWF

- 1 Нажмите "Файл" "Печать".
- 2 В диалоговом окне "Печать" в группе "Принтер/Плоттер" в поле "Имя" выберите из списка драйвер *DWF6 ePlot.pc3*.
- 3 Если необходимо, настройте параметры печати в DWF-файл.
- 4 Нажмите "ОК".
- 5 В диалоговом окне "Поиск файла чертежа" задайте путь к файлу и введите имя DWF-файла.
- 6 Нажмите кнопку "Сохранить".

Панель "Стандартная"

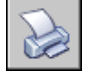

Командная строка: ПЕЧАТЬ

# **Печать в DXB-файлы**

Формат DXB (файлы обмена двоичными графическими данными) поддерживается несистемным драйвером вывода в DXB. Он используется обычно для преобразования трехмерных чертежей в двумерные.

Формат вывода совместим с командой ИМПОРТД и драйвером ADI DXB, поставлявшимся с более ранними версиями. Данный DXB-драйвер имеет те же ограничения, что и драйвер ADI:

- Все графические данные в DXB-файле представляются только в виде векторов, задаваемых 16-битовыми целыми числами.
- Графика в файле формата DXB является монохромной, всем векторным данным присваивается цвет номер 7.
- Растровые изображения и внедренные OLE-объекты не поддерживаются.
- Не учитываются веса линий, заданные в свойствах объектов и в стилях печати.

См. также:

"Настройка вывода в файл" в документе Руководство по периферийным устройствам

**1098** | Глава 30 Вывод чертежей на печать
#### Создание файла DXB

- 1 Проверьте, установлен ли драйвер плоттера, сконфигурированный для вывода в DXB-файлы. (См. раздел Настройка вывода в файл в документе *Руководство по периферийным устройствам*.)
- 2 Нажмите "Файл" "Печать".
- 3 В диалоговом окне "Печать" в группе "Принтер/Плоттер" в поле "Имя" выберите из списка драйвер вывода в формат DXB.
- 4 Если необходимо, настройте параметры печати для вывода в DXB-файл.
- 5 Нажмите "ОК".
- 6 В диалоговом окне "Поиск файла чертежа" задайте путь к файлу и ввести имя DXB-файла.
- 7 Нажмите кнопку "Сохранить".

Панель "Стандартная"

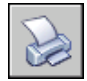

Командная строка: ПЕЧАТЬ

# **Печать в файлы растровых форматов**

Несистемным драйвером растровой печати поддерживается несколько форматов, включая Windows BMP, CALS, TIFF, PNG, TGA, PCX и JPEG. Растровые форматы часто используются для создания файлов публикаций рабочего стола.

Все поддерживаемые драйвером форматы, кроме одного, создают "безразмерные" растровые файлы, которые не сохраняют сведения о размерах чертежа в миллиметрах или дюймах. Для растровых изображений известны лишь размеры в пикселах. Единственным форматом, сохраняющим размеры, является формат Dimensional СALS, который поддерживается некоторыми плоттерами. Если используемый плоттер принимает файлы в формате CALS, то необходимо задать реальные размеры листа и разрешение. Разрешение указывается в точках на дюйм в разделе структуры "Векторная графика" редактора параметров плоттера.

По умолчанию вывод для драйвера растровой печати направлен только в файл. Однако можно выбрать параметр "Показать все порты" на странице "Порты" Мастера установки плоттеров или на вкладке "Порты" окна Редактора параметров плоттера, после чего все имеющиеся на компьютере порты будут доступны для настройки. Если указать вывод на печать через один из портов, то драйвер будет выводить чертеж сначала в файл, а затем файл будет передаваться в назначенный порт. Для вывода чертежа на устройство необходимо убедиться в том, что оно подсоединено

к указанному порту и способно принимать и обрабатывать посылаемые данные. Дополнительную информацию по данному вопросу можно найти в документации, прилагаемой к используемому устройству печати.

Тип, размер и глубина цветности растрового изображения определяют размер создаваемого растрового файла. В результате, файлы растровых изображений могут иметь очень большие размеры. В связи с этим, при выводе чертежа следует ограничиваться только теми размерами в точках и глубиной цветности, которые необходимы.

Для растровых чертежей можно задавать цвет фона с помощью диалогового окна дополнительных свойств, вызываемого из редактора параметров плоттера. Все объекты чертежа, цвет которых совпадает с цветом фона, на печати становятся невидимыми.

#### См. также:

"Настройка вывода в файл" в документе Руководство по периферийным устройствам

#### Создание файла растрового формата

- 1 Удостоверьтесь в том, что драйвер плоттера подготовлен для вывода файла растрового формата. (См. раздел Настройка вывода в файл в *Руководстве по периферийным устройствам*.)
- 2 Нажмите "Файл" "Печать".
- 3 В диалоговом окне "Печать" в группе "Принтер/Плоттер" в поле "Имя" выберите из списка драйвер вывода в растровый формат.
- 4 Если необходимо, настройте параметры печати для вывода в файл растрового формата.
- 5 Нажмите "ОК".
- 6 В диалоговом окне "Поиск файла чертежа" задайте путь к файлу и введите имя растрового файла.
- 7 Нажмите кнопку "Сохранить".

Панель "Стандартная"

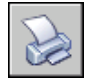

Командная строка: ПЕЧАТЬ

### **Печать в файлы Adobe PDF**

С помощью драйвера для преобразования формата DWG в PDF можно создавать файлы формата PDF (Adobe® Portable Document Format) на основе чертежей .

Формат Adobe® Portable Document Format (PDF) является стандартом для обмена информацией в электронном виде. Файлы PDF легко распространяются для просмотра и печати в программе Adobe Reader, которую можно получить бесплатно на веб-сайте компании Adobe. Применяя файлы PDF, можно совместно использовать чертежи практически с любым пользователем.

Как и файлы DWF6, файлы PDF формируются, для сохранения точности, в формате с векторной основой. Чертежи, преобразованные в формат PDF, можно без труда распространять для просмотра и печати из приложения Adobe Reader 6-й версии или более поздней.

Для настройки параметров вывода следует воспользоваться диалоговым окном дополнительных свойств, который можно вызвать из редактора параметров плоттера. Для этого необходимо перейти на вкладку "Параметры устройства и документа" и в области структуры выбрать "Дополнительные свойства". Затем в группе "Доступ к дополнительным свойствам" нажмите кнопку "Дополнительные свойства".

Результирующий файл PDF можно настраивать, задавая разрешение. В диалоговом окне дополнительных свойств редактора параметров печатающего устройства можно задать разрешение для векторных и растровых изображений в диапазоне от 150 до 4800 точек на дюйм максимум. Можно также указать пользовательские разрешения для векторного, градиентного, цветного и черно-белого результирующего файла.

ПРИМЕЧАНИЕ Хотя прозрачные объекты и удаленные объекты правильно отображаются в программе просмотра файлов PDF, они могут быть напечатаны не так точно, как при использовании параметров печати по умолчанию. Если в чертеже имеются прозрачные объекты, может потребоваться регулировка некоторых параметров в программе Adobe Acrobat. В программе Adobe Acrobat задайте для параметра "Выравнивание прозрачности" значение "Печатать как изображение" или уменьшите значение параметра "Баланс растровый/векторный". Дополнительные сведения см. в документации Adobe.

#### См. также:

"Настройка вывода в файл" в документе Руководство по периферийным устройствам

#### Печать файла PDF

1 Нажмите "Файл" "Печать".

- 2 В диалоговом окне "Печать", в группе "Принтер/плоттер" в поле "Имя" выберите из списка имен драйвер *DWG to PDF.pc3*.
- 3 Если необходимо, настройте параметры печати для вывода в файл PDF.
- 4 Нажмите "ОК".
- 5 В диалоговом окне "Поиск файла чертежа" выберите местоположение или введите имя PDF-файла.
- 6 Нажмите кнопку "Сохранить".

#### Панель "Стандартная"

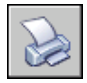

Командная строка: ПЕЧАТЬ

#### Печать файла PDF в альбомной ориентации

- 1 Нажмите "Файл" "Печать".
- 2 В диалоговом окне "Печать", в группе "Принтер/плоттер" в поле "Имя" выберите из списка имен драйвер *DWG to PDF.pc3*.
- 3 Из списка "Формат" выберите формат листа, больший размер которого указан первым. Например, *ANSI A (11,00 x 8,50 дюймов)*
- 4 Нажмите "ОК".
- 5 В диалоговом окне "Поиск файла чертежа" выберите местоположение или введите имя PDF-файла.
- 6 Нажмите кнопку "Сохранить".

#### Панель "Стандартная"

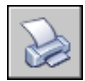

Командная строка: ПЕЧАТЬ

# **Печать в файлы Adobe PostScript**

Использование драйвера Adobe PostScript позволяет в файлах чертежей формата DWG использовать элементы постраничной верстки и средства для просмотра. Примером может служить формат Adobe Acrobat Portable Document Format (PDF). Для вывода чертежей на принтеры, поддерживающие формат PostScript, или в PostScript-файлы можно использовать несистемный драйвер PostScript. Для вывода на принтеры следует указывать формат PS, а для вывода в файлы - EPS. При печати непосредственно на PostScript-устройство автоматически выбирается формат PS. Если же для вывода выбран файл, который затем планируется распечатывать на принтере, то пользователь должен сам установить формат PS.

Для настройки параметров вывода следует воспользоваться диалоговым окном дополнительных свойств, который можно вызвать из редактора параметров плоттера. Для этого необходимо перейти на вкладку "Параметры устройства и документа" и в области структуры выбрать "Дополнительные свойства". Затем в группе "Доступ к дополнительным свойствам" нажмите кнопку "Дополнительные свойства".

Драйвер поддерживает три разновидности формата PostScript.

- Level 1: используется большинством плоттеров.
- Level 1.5: используется для плоттеров с поддержкой цветной печати.
- Level 2: если используемый плоттер поддерживает PostScript Level 2, то имеется возможность существенно уменьшить размер выходных файлов и увеличить скорость вывода на печать.

Опции "Использовать двоичный код (2-го уровня)" и "Сжатие растровых изображений" в диалоговом окне "Дополнительные свойства" позволяют уменьшить размер выходного файла и ускорить процесс печати на устройствах, поддерживающих эти функции. При возникновении проблем с печатью можно попытаться отключить все опции. В случае успеха выполненных действий можно повторно выполнять печать, каждый раз включая по одной опции, с тем, чтобы определить те опции, которые поддерживаются принтером.

Некоторые издательские системы поддерживают только PostScript Level 1. Поэтому, если возникают проблемы при работе с EPS-файлами, следует попытаться выбрать более простой тип PostScript и отключить параметры оптимизации формата, как это было описано выше.

Имеется возможность включения в EPS-файлы графических образцов изображений. Это значительно увеличивает размеры файлов, однако позволяет быстро просматривать эти файлы с помощью многих приложений. В Windows для предварительного просмотра используется формат WMF; для Macintosh и других платформ используется формат EPSF.

ПРИМЕЧАНИЕ Включение образцов для предварительного просмотра в обоих форматах может привести к увеличению размера результирующего файла в три раза.

См. также:

"Экспорт файлов формата PostScript"

"Настройка вывода в файл" в документе Руководство по периферийным устройствам

Печать в файл PostScript

- 1 Проверьте, установлен ли драйвер плоттера, сконфигурированный для вывода в файл формата PostScript. (См. раздел "Настройка вывода в файл" в документе *Руководство по периферийным устройствам*.)
- 2 Нажмите "Файл" "Печать".
- 3 В диалоговом окне "Печать" в группе "Принтер/Плоттер" в поле "Имя" выберите из списка драйвер вывода в формат PostScript.
- 4 Если необходимо, настройте параметры печати для вывода в PostScript-файл.
- 5 Нажмите "ОК".
- 6 В диалоговом окне "Поиск файла чертежа" задайте путь к файлу и введите имя PostScript-файла.
- 7 Нажмите кнопку "Сохранить".

Панель "Стандартная"

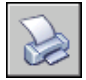

Командная строка: ПЕЧАТЬ

## **Создание файлов вывода на печать**

Используя любую конфигурацию плоттера, можно создавать файлывывода на печать, которые в дальнейшем могут обрабатываться приложениями для вывода данных.

Например, файлы форматов HP-GL и HP-GL/2 используются в качестве промежуточных файлов различными программными средствами разработки, а также для хранения данных и использования многими устройствами вывода.

Драйвер несистемного устройства HP-GL поддерживает формат HP-GL (Hewlett-Packard Graphics Language), широко используемый перьевыми плоттерами и сохраняющий только векторную графику. Растровые объектыдрайвером устройства HP-GL не поддерживаются.

Драйвер несистемного устройства HP-GL/2 объединяет возможности перьевых плоттеров формата HP-GL/2 и струйных плоттеров. Этот драйвер является базовым и не оптимизирован для работы со специфическими устройствами. Например, он не посылает команд PJL устройству, как это делает драйвер фирмы Hewlett-Packard. Драйвер HP-GL/2 поддерживает устаревшие графопостроители и более новые устройства других производителей, не только фирмы Hewlett-Packard.

#### См. также:

"Информация о настройке конкретных моделей устройств" в документе Руководство по периферийным устройствам

#### Создание файла вывода на печать

- 1 Нажмите "Файл" "Печать".
- 2 В диалоговом окне "Печать" в группе "Принтер/Плоттер" в поле "Имя" выберите из списка драйвер вывода на плоттер.
- 3 Если имеется такая возможность, установите флажок "Печать в файл".
- 4 Если необходимо, настройте параметры печати для вывода в файл.
- 5 Нажмите "ОК".
- 6 В диалоговом окне "Поиск файла чертежа" задайте путь к файлу и введите имя файла чертежа.
- 7 Нажмите кнопку "Сохранить".

Панель "Стандартная"

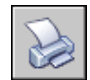

Командная строка: ПЕЧАТЬ

# **Публикация чертежей**

Публикация представляет собой более совершенную альтернативу выводу на печать большого количества чертежей. Из Диспетчера подшивок можно опубликовать целую подшивку в виде набора бумажных чертежей или в виде единого многолистового файла формата Design Web Format (DWF).

Публикация электронного набора чертежей в виде DWF файла экономит время и увеличивает производительность, поскольку позволяет создавать точное и сжатое представление чертежей в удобном для просмотра и распространения файле. Файлы DWF может просматривать или выводить на печать любой пользователь с помощью распространяемого бесплатно и предлагаемого на сайте Интернета приложения для просмотра файлов DWF - Autodesk ® DWF™ Viewer.

# **31**

H

#### **В этой главе**

- Коротко о [публикации](#page-1125-0)
- Общие [сведения](#page-1125-1) о [публикации](#page-1125-1)
- Создание и [изменение](#page-1128-0) набора чертежей для [публикации](#page-1128-0)
- Вывод [набора](#page-1135-0) для [публикации](#page-1135-0) на плоттер или в файл [печати](#page-1135-0)
- **Публикация [электронного](#page-1138-0)** набора [чертежей](#page-1138-0)
- [Публикация](#page-1141-0) подшивки
- Повторная [публикация](#page-1147-0) набора [чертежей](#page-1147-0)
- **Просмотр [опубликованного](#page-1148-0)** [электронного](#page-1148-0) набора [чертежей](#page-1148-0)
- **Настройка [параметров](#page-1149-0)** [публикации](#page-1149-0)
- [Публикация 3D DWF](#page-1157-0)
- Настройка [драйвера DWF6](#page-1164-0)

# **Коротко о публикации**

<span id="page-1125-0"></span>Наборы чертежей являются основным итогом работы большинства проектных коллективов. Создание набора чертежей с дальнейшим рассмотрением его в различных инстанциях может оказаться довольно долгим и сложным процессом.

С помощью диалогового окна "Публикация" можно на основе целого набора чертежей одним нажатием кнопки мыши получить в бумажном или электронном виде набор готовых чертежей.

Электронные наборы чертежей сохраняются как файлы формата Design Web Format™ (DWF™). Имеется возможность просматривать или выводить на печать файлы DWF с помощью распространяемого бесплатно приложения для просмотра файлов DWF - Autodesk® DWF™ Viewer.

Для печати отдельного чертежа используется диалоговое окно "Печать".

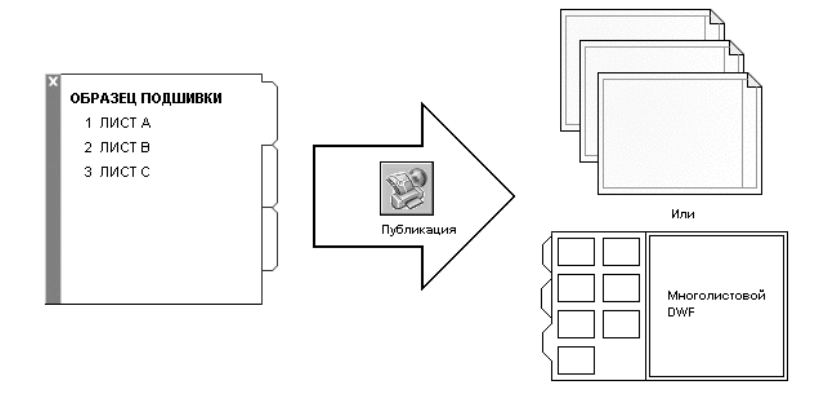

<span id="page-1125-1"></span>См. также:

"Коротко о [процессе](#page-1065-0) печати" на стр.1048

Нет процедур.

## **Общие сведения о публикации**

Публикация предлагает удобный способ получения набора бумажных чертежей или их электронного аналога. Электронный набор чертежей - это аналог набора чертежей, распечатанных на бумаге. Электронный набор чертежей можно получить, опубликовав чертежи в файле формата Design Web Format™ (DWF™).

С помощью Диспетчера подшивок можно опубликовать целую подшивку листов. Публикация в едином многолистовомфайлеформата DWF позволяет одним нажатием кнопки мыши создать готовый электронный набор чертежей.

Набор бумажных чертежей создается публикацией каждого листа подшивки на заданном в его параметрах плоттере.

С помощью диалогового окна "Публикация" можно не только собрать в одно целое набор различных чертежей для публикации, но и сохранить их перечень в файле описаний наборов чертежей формата DSD (Drawing Set Descriptions). Этот набор для публикации можно адаптировать под нужды конкретного пользователя, добавляя и удаляя листы по мере развития проекта. Созданный в диалоговом окне "Публикация" перечень листов можно опубликовать любым из следующих способов:

- На плоттер, заданный в параметрах каждого листа подшивки (включая чертежи, которые необходимо вывести в файл).
- В единый многолистовой файл формата DWF, содержащий как 2D, так и 3D объекты.
- В несколько состоящих из одного листа файлов DWF, содержащих как 2D, так и 3D объекты.

Используя процедуру "3D публикация DWF", имеется возможность создания и публикации в файлы формата DWF трехмерных моделей и просмотра их в Autodesk DWF Viewer.

Подробнее о публикации файлов 3D DWF см. описание процедуры [Публикация 3D](#page-1157-1) [DWF.](#page-1157-1)

Публикация электронного набора чертежей в виде DWF файла экономит время и увеличивает производительность, поскольку позволяет создавать точное и сжатое представление чертежей в удобном для просмотра и распространения файле. Она также позволяет обеспечивать целостность и взаимосвязь исходных чертежей.

При публикации в файлы DWF формируются файлы DWF6, которые создаются в формате на векторной основе (кроме вставленных растровых изображений), что гарантирует сохранение точности. Имеется возможность просматривать или выводить на печать файлы DWF с помощью распространяемого бесплатно приложения для<br>просмотра файлов DWF - Autodesk® DWF™ Viewer. Файлы DWF можно передать по электронной почте, выложить на FTP-серверах и веб-узлах проектов или распространить на компакт-дисках.

Свойства и атрибуты, относящиеся к блоку, можно сделать доступными для других пользователей, использующих Autodesk DWF Viewer для просмотра или печати опубликованных файлов DWF. Например, можно опубликовать для водопроводного подрядчика файл DWF, содержащий информацию атрибутов блока чертежа о водопроводной арматуре. В такой же подшивке для подрядчика по электротехнике можно указать только данные атрибута блока об осветительной арматуре.

По умолчанию задания публикации выполняются в фоновом режиме, что позволяет пользователю сразу же вернуться к работе над своими чертежами. Задания публикации выполняются по очереди (не могут выполняться одновременно). Для

проверки статуса задания, выполняющегося в фоновом режиме, достаточно навести курсор на значок плоттера в правом углу строки состояния. Можно также просмотреть подробные сведения обо всех заданиях, которые были опубликованы или напечатаны в ходе текущего сеанса.

См. также:

"Публикация, [комплектование](#page-301-0) и архивация подшивок" на стр.284 "Задание настроек [параметров](#page-1035-0) листа" на стр.1018 "[Публикация](#page-1157-1) 3D DWF" на стр.1140

Проверка статуса задания на публикацию, выполнявшегося в фоновом режиме

■ Поместите курсор на значок плоттера в строке состояния. Всплывающая подсказка отображает статус задания.

Строка состояния

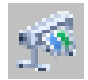

Отмена всех или части заданий на публикацию, выполняющихся в фоновом режиме

1 Нажмите правую кнопку мыши на значке в строке состояния. Выберите "Отмена задания для листа" <*имя листа*> или "Прервать все задание".

Строка состояния

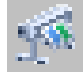

Просмотр подробных сведений о задании на публикацию

- 1 Выполните одно из следующих действий:
	- Нажмите "Файл" "Подробности о печати/публикации".
	- В строке состояния нажмите левую кнопку мыши на значке плоттера.
- 2 В диалоговом окне "Подробности о печати/публикации" просмотрите сведения о заданиях на публикацию.

Командная строка: ПОДРОБНОСТИПП

Контекстное меню: Нажмите правую кнопку мыши на значке плоттера. Выберите "Подробности о печати/публикации".

#### Включение/отключение фонового режима публикации

- 1 Нажмите "Сервис" "Настройки".
- 2 В диалоговом окне "Настройка" на вкладке "Печать/Публикация" в группе опций "Параметры фоновой обработки" установите или сбросьте для настройки "Поддержка фонового вывода" флажки "Печать" и "Публикация".
- 3 Нажмите "ОК".

<span id="page-1128-0"></span>Командная строка: НАСТРОЙКА

# **Создание и изменение набора чертежей для публикации**

Имеется возможность сформировать комплект листов чертежей для их публикации на плоттере, в файлах для вывода на печать или в файл формата DWF<sup>™</sup>. Набор для публикации можно адаптировать под нужды конкретного пользователя, добавляя, удаляя, меняя местами, копируя и переименовывая листы по мере развития проекта.

Набор чертежей можно вывести непосредственно на бумагу или в один или несколько DWF-файлов для дальнейшей пересылки по электронной почте, размещения на FTP-сайтах или web-сайтах проектов или распространения на компакт-дисках. Описание набора чертежей, собранных для публикации, можно сохранить в файле формата DSD (Drawing Set Descriptions).

#### Создание набора чертежей для публикации

1 При открытом чертеже нажмите "Файл" "Публикация".

На экране появляется диалоговое окно "Публикация". Если задана настройка добавления разметок листов (в контекстном меню или в диалоговом окне "Публикация") в списке листов перечисляются все вкладки разметок листов из текущего чертежа.

- 2 Для редактирования списка листов в диалоговом окне "Публикация" требуется выполнить одно из следующих действий:
	- **Добавление листов.** Для того чтобы добавить листы из других чертежей, нажмите кнопку "Добавить листы" (или перетащите чертежи с рабочего стола). В диалоговом окне "Выбор чертежей" выберите чертежи. Нажмите кнопку "Выберите", чтобы добавить их к списку листов диалогового окна "Публикация". Каждая разметка листа чертежа становится отдельным листом в списке диалогового окна. Отдельные листы, которые не требуется включать в набор чертежей, можно удалить. Публикация возможна только для инициализированных разметок листов (т.е. тех листов, в параметрах которых задан любой формат листа, отличный от 0 x 0).

ПРИМЕЧАНИЕ Для включения всех разметок при добавлении листов в набор чертежей следует задать опцию "Включать разметки при добавлении листов" в контекстном меню диалогового окна "Публикация".

■ **Добавление разметок листов модели.** Если включить неинициализированную разметку модели (формат листа для которой не задан или имеет размеры 0 x 0 ), она будет иметь статус "Лист не инициализирован" в поле "Статус" списка листов. Для вывода на печать такой вкладки следует выбрать в качестве переопределения набор параметров листа из раскрывающегося списка в столбце "Параметры листа" в списке листов диалогового окна "Публикация".

ПРИМЕЧАНИЕ Для включения модели при добавлении листов в набор чертежей следует задать опцию "Включать модель при добавлении листов" в контекстном меню диалогового окна "Публикация".

- **Исключение листов.** Для исключения листов из списка выберите один или несколько листов. Нажмите кнопку "Исключить листы". Для исключения всех листов нажмите правую кнопку мыши. Выберите "Исключить все".
- **Изменение порядка листов.** Для того чтобы переместить лист в списке на один уровень вверх или вниз, выберите лист. Нажмите кнопку "Сдвинуть лист вверх" или "Сдвинуть лист вниз". Просмотр и печать листов набора чертежей выполняется в том порядке, в котором они расположены в списке.
- **Переименование листов.** Для изменения имени листа выберите его в списке и нажмите правую кнопку мыши. Выберите "Переименовать лист". Ввести новое имя листа.
- **Изменение набора параметров листа.** Для изменения набора параметров для разметки выберите лист, в столбце "Параметры листа" из раскрывающегося списка выберите именованный набор параметров или же выберите один или несколько листов и нажмите правую кнопку мыши. Выберите "Изменить параметры листа". В списке "Параметры листа" выберите набор параметров или "Импорт" для импорта набора параметров из другого чертежа или шаблона. В диалоговом окне "Импорт наборов параметров листов" выберите чертеж, содержащий один или более наборов параметров листа. Нажмите "Импорт". Всписке "Параметрылиста" выберите требуемый набор параметров.

ПРИМЕЧАНИЕ Рекомендуется изменять параметры листа для каждой разметки листа в соответствии с желаемым видом на публикации. Наборы параметров листов пространства модели могут применяться

только к листам пространства модели; наборы параметров пространства листов могут применяться только к листам пространства листов.

- **Копирование листов.** Чтобы скопировать один или несколько листов чертежей, выберите листы из списка и нажмите правую кнопку мыши. Выберите "Копировать выбранные листы". Копии добавляются в конец списка и выделяются подсвечиванием. Имя копии создается путем добавления слова *-Копия(n)* к имени исходного листа. Например, при копировании листа под названием *Водопровод* его копия будет называться *Водопровод-Копия(1)*. При каждом копировании одного и того же листа *n* увеличивается на 1. Создавая копии листа, можно применять к одному и тому же листу разные наборы параметров листа и другие настройки.
- 3 Когда список листов чертежа будет скомпонован и настроен требуемым образом, нажмите кнопку "Сохранить список листов".
- 4 Введите имя списка в поле "Имя файла" диалогового окна "Сохранение списка". Нажмите кнопку "Сохранить".

Список сохраняется в DSD-файле (файле описания наборов чертежей).

Панель "Стандартная"

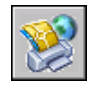

Командная строка: ПУБЛ

Добавление листов из чертежа в набор для публикации

- 1 Нажмите "Файл" "Публикация".
- 2 В диалоговом окне "Публикация" нажмите кнопку "Добавить листы".
- 3 В диалоговом окне "Выбор чертежей" выберите чертежи. Нажмите кнопку "Выбрать", чтобы добавить их к списку листов диалогового окна "Публикация".

ПРИМЕЧАНИЕ Можно также для добавления листов в список перетащить чертежи с рабочего стола в окно "Публикация".

Все разметки листов чертежа становятся отдельными листами в списке диалогового окна.

Листы, которые не требуется включать в набор, следует исключить из списка. Перед публикацией разметки листов необходимо инициализировать. (Разметка листа считается инициализированной, если в наборе параметров листа задан любой формат, кроме 0 x 0.)

Панель "Стандартная"

Создание и изменение набора чертежей для публикации | **1113**

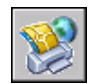

#### Командная строка: ПУБЛ

#### Добавление листов из DSD-файла в набор для публикации

- 1 Нажмите "Файл" "Публикация".
- 2 В диалоговом окне "Публикация" нажмите кнопку "Загрузить список листов".
- 3 В диалоговом окне "Загрузка списка листов" выберите файл DSD. Выберите "Загрузить".
- 4 В диалоговом окне "Замена или добавление" нажмите кнопку "Заменить" для замены текущих листов в DSD-файле или нажмите "Добавить" для добавления листов из DSD-файла в список листов в диалоговом окне "Публикация".

#### Панель "Стандартная"

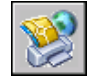

Командная строка: ПУБЛ

Исключение листа из набора для публикации

- 1 Нажмите "Файл" "Публикация".
- 2 Убедитесь, что листы, которые требуется исключить из набора, присутствуют в списке диалогового окна "Публикация".
- 3 В списке "Листы" выберите один или несколько листов для исключения. Нажмите кнопку "Исключить листы".

#### Панель "Стандартная"

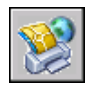

Командная строка: ПУБЛ

Исключение всех листов из набора для публикации

- 1 Нажмите "Файл" "Публикация".
- 2 Убедитесь, что листы, которые требуется исключить из набора, присутствуют в списке диалогового окна "Публикация".

3 Нажмите правую кнопку мыши в списке листов. Выберите "Исключить все".

ПРИМЕЧАНИЕ Отменить операцию исключения всех листов нельзя.

Панель "Стандартная"

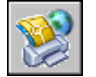

Командная строка: ПУБЛ

Изменение порядка следования листов в наборе для публикации

- 1 Нажмите "Файл" "Публикация".
- 2 Убедитесь, что листы, которые требуется поменять местами, присутствуют в списке диалогового окна "Публикация".
- 3 Выберите лист. Нажмите кнопку "Сдвинуть лист вверх" или "Сдвинуть лист вниз".

ПРИМЕЧАНИЕ Просмотр и вывод на печать листов, входящих в набор для публикации, осуществляется в порядке следования листов в списке диалогового окна "Публикация".

Панель "Стандартная"

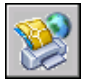

Командная строка: ПУБЛ

Копирование листов в наборе для публикации

- 1 Нажмите "Файл" "Публикация".
- 2 Убедитесь, что листы, которые требуется скопировать, присутствуют в списке диалогового окна "Публикация".
- 3 Выберите один или несколько листов из списка и нажмите правую кнопку мыши. Выберите "Копировать выбранные листы".

Копии добавляются в конец списка и выделяются подсвечиванием. Имя копии создается путем добавления слова *-Копия(n)* к имени исходного листа. Например, при копировании листа под названием *Водопровод* его копия будет называться *Водопровод-Копия(1)*. При каждом копировании одного и того же листа *n* увеличивается на 1. Создавая копии листа, можно применять к одному и тому же листу разные наборы параметров листа и другие настройки.

Создание и изменение набора чертежей для публикации | **1115**

#### Панель "Стандартная"

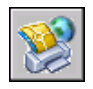

Командная строка: ПУБЛ

#### Переименование листов в наборе для публикации

- 1 Нажмите "Файл" "Публикация".
- 2 Убедитесь, что листы, которые требуется переименовать, присутствуют в списке диалогового окна "Публикация".
- 3 Выберите лист из списка а затем выполнить одно из следующих действий:
	- Нажмите правую кнопку мыши. Выберите "Переименовать лист".
	- Нажмите F2.
- 4 Введите новое имя листа.

Панель "Стандартная"

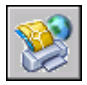

Командная строка: ПУБЛ

Изменение набора настроек листа в наборе для публикации

- 1 Нажмите "Файл" "Публикация".
- 2 Убедитесь, что лист, для которого требуется сменить набор параметров, присутствует в списке диалогового окна "Публикация".
- 3 Выберите лист из списка.
- 4 В столбце "Параметры листа" выберите набор параметров для применения к листу.

Панель "Стандартная"

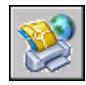

Командная строка: ПУБЛ

**1116** | Глава 31 Публикация чертежей

Изменение набора настроек одного или нескольких листов в наборе для публикации

- 1 Нажмите "Файл" "Публикация".
- 2 Убедитесь, что листы, для которых требуется сменить набор параметров, присутствуют в списке диалогового окна "Публикация".
- 3 Выберите один или несколько листов из списка и нажмите правую кнопку мыши. Выберите "Изменение набора параметров листа".
- 4 В столбце "Параметры листа" выберите набор параметров для применения к листам.

ПРИМЕЧАНИЕ Рекомендуется изменять параметры листа для каждой разметки листа в соответствии с желаемым видом на публикации. Для вкладки "Модель" можно применять только наборы параметров листа, созданные для пространства модели, а для разметок листов можно применять только наборы параметров, созданные для разметок.

Панель "Стандартная"

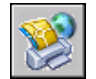

Командная строка: ПУБЛ

Импорт набора параметров листов из другого чертежа для применения к публикуемому листу

- 1 Нажмите "Файл" "Публикация".
- 2 Убедитесь, что лист, для которого требуется сменить набор параметров, присутствуют в списке диалогового окна "Публикация".
- 3 Выберите лист из списка.
- 4 В столбце "Параметры листа" выберите из раскрывающегося списка "Импорт".
- 5 В диалоговом окне "Импорт наборов параметров листов" выберите чертеж, из которого необходимо импортировать наборы параметров листов. Нажмите "Импорт".

Панель "Стандартная"

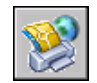

Командная строка: ПУБЛ

Создание и изменение набора чертежей для публикации | **1117**

#### Публикация нескольких листов чертежа

- 1 В области чертежа выберите вкладку разметки листа для публикации.
- 2 Удерживая нажатой клавишу CTRL, указать мышью другие вкладки разметок листов, которые требуется опубликовать.
- 3 Нажмите правую кнопку мыши на одной из выбранных вкладок. Выберите "Опубликовать выбранные разметки листов".
- 4 В диалоговом окне "Публикация" задайте, как требуется, настройки выбранных разметок листов.
- 5 Нажмите кнопку "Публикация".

<span id="page-1135-0"></span>Командная строка: ПУБЛ

# **Вывод набора для публикации на плоттер или в файл печати**

Набор чертежей можно при публикации вывести на печатающее устройство или в файл печати.

Существует возможность компоновки листов чертежей в адаптируемый набор чертежей и его публикации с выводом каждого листа на заданное для него устройство печати или в файл печати. Если в качестве устройства печати указан плоттер, то результатом вывода на печать будет набор бумажных чертежей.

Если задана печать в файл, то листы сохраняются в файлах, расположение которых зависит от настроек в диалоговом окне "Параметры публикации". Файл печати для каждого из листов сохраняется под тем же именем, что и лист, с соответствующим расширением (например, *.plt*, *.jpg* или *.bmp*). По умолчанию расположение можно изменить в диалоговом окне "Настройка" на вкладке "Печать/Публикация" в группе опций "Печать в файл".

#### См. также:

"Настройка [параметров](#page-1149-1) публикации" на стр.1132

Вывод набора для публикации на плоттер или в файл печати

1 При открытом чертеже нажмите "Файл" "Публикация".

- 2 В диалоговом окне "Публикация" в списке листов чертежа отображаются его вкладки. Создание набора для публикации путем выполнения одного из следующих действий:
	- **Добавление листов.** Для того чтобы добавить листы из других чертежей, нажмите кнопку "Добавить листы" (или перетащить чертежи с рабочего стола). В диалоговом окне "Выбор чертежей" выберите чертежи. Нажмите кнопку "Выбрать", чтобы добавить их к списку листов диалогового окна "Публикация". Каждая разметка листа чертежа становится отдельным листом в списке диалогового окна. Отдельные листы, которые не требуется включать в набор чертежей, можно удалить. Публикация возможна только для инициализированных разметок листов (т.е. тех листов, в параметрах которых задан любой формат листа, отличный от 0 x 0).

ПРИМЕЧАНИЕ Для включения всех разметок при добавлении листов в набор чертежей следует задать опцию "Включать разметки при добавлении листов" в контекстном меню диалогового окна "Публикация".

■ **Добавление разметок листов модели.** Если включена неинициализированная вкладка разметки листа модели (формат листа для которой не задан или имеет размеры 0 x 0 ), она будет иметь в статус "Лист не инициализирован" в поле "Статус" списка листов. Эта разметка может быть напечатана, если заменить для нее набор параметров листа.

ПРИМЕЧАНИЕ Для включения вкладки разметки листа модели при добавлении листов в набор чертежей следует убедиться, что в контекстном меню включена опция "Включать модель при добавлении листа".

- **Исключение листов.** Для исключения листов из списка выберите один или несколько листов. Нажмите кнопку "Исключить листы". Для исключения всех листов нажмите правую кнопку мыши. Выберите "Исключить все".
- **Изменение порядка листов.** Для того чтобы переместить лист в списке на один уровень вверх или вниз, выберите лист. Нажмите кнопку "Сдвинуть лист вверх" или "Сдвинуть лист вниз". Просмотр и печать листов набора чертежей выполняется в том порядке, в котором они расположены в списке.
- **Переименование листов.** Для изменения имени листа выберите его в списке и нажмите правую кнопку мыши. Выберите "Переименовать лист". Введите новое имя листа.
- **Изменение набора параметров листа.** Для изменения набора параметров листа выберите лист. В столбце "Параметры листа" из раскрывающегося списка выберите требуемый набор параметров или же выберите один или несколько листов из списка и нажмите правую кнопку мыши. Выберите

"Изменение набора параметров листа". В списке "Параметры листа" выберите набор параметров или "Импорт" для импорта набора параметров из другого чертежа или шаблона. В диалоговом окне "Импорт наборов параметров листов" выберите чертеж, содержащий один или более наборов параметров листа. Нажмите "Импорт". Всписке "Параметрылиста" выберите требуемый набор параметров.

ПРИМЕЧАНИЕ Рекомендуется изменять параметры листа для каждой разметки листа в соответствии с желаемым видом на публикации.

- **Копирование листов.** Чтобы скопировать один или несколько листов чертежей, выберите листы из списка и нажмите правую кнопку мыши. Выберите "Копировать выбранные листы". Копии добавляются в конец списка и выделяются подсвечиванием. Имя копии создается путем добавления слова *-Копия(n)* к имени исходного листа. Например, при копировании листа под названием *Водопровод* его копия будет называться *Водопровод-Копия(1)*. При каждом копировании одного и того же листа *n* увеличивается на 1. Создавая копии листа, можно применять к одному и тому же листу разные наборы параметров листа и другие настройки.
- 3 Когда список листов чертежа будет скомпонован и настроен требуемым образом, нажмите кнопку "Сохранить список листов".
- 4 Введите имя списка в поле "Имя файла" диалогового окна "Сохранение списка". Нажмите кнопку "Сохранить".

Список сохраняется в DSD-файле (файле описания наборов чертежей).

- 5 В диалоговом окне "Публикация" в группе опций "Вывод при публикации" установите переключатель в положение "На плоттер, заданный в параметрах".
- 6 Нажмите кнопку "Публикация" для запуска процесса.

Если был включен режим фоновой публикации, в правой части строки состояния отображается значок плоттера, обозначающий ход процесса: печать бумажных чертежей или создание файлов печати.

7 Для просмотра сведений о ходе выполнения задания на публикацию нажмите правую кнопку мыши на значке плоттера в правой части строки состояния. Выберите "Подробности о печати/публикации".

Панель "Стандартная"

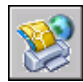

Командная строка: ПУБЛ

# **Публикация электронного набора чертежей**

<span id="page-1138-0"></span>Для публикации набора чертежей в электронном виде используется формат DWF (Design Web Format).

Существует возможность компоновки листов чертежей в адаптируемый набор чертежей с последующей публикацией в электронном виде. Электронный набор чертежей - это аналог набора чертежей, распечатанных на бумаге. Электронный набор чертежей можно сохранить в виде одного многолистового DWF-файла и использовать для демонстрации хода проектов заказчикам, поставщикам и сотрудникам собственной компании - то есть всем, кому чертежи необходимы для изучения и протоколирования.

Также можно отправить опубликованный электронный чертеж как дополнение к письму электронной почты, предоставить его в общее пользование на электронной странице проекта, например Autodesk $^{\circledR}$  Buzzsaw $^{\circledR}$ , или разместить его на сайте в Интернете. С помощью программы просмотра Autodesk DWF Viewer получатели могут просматривать и печатать только нужные им вкладки.

Набор чертежей можно также опубликовать в виде набора однолистовых DWF-файлов, где каждый файл соответствует листу чертежа.

При публикации в файл формата DWF используется файл конфигурации плоттера *DWF6 ePlot.pc3*. Стандартный драйвер плоттера *DWF6 ePlot.pc3* может использоваться в установленном виде или же можно вносить изменения в такие параметры, как глубина цвета, экранное разрешение, сжатие файла, обработка шрифтов и другие. Перед тем как вносить изменения в исходный файл *DWF6 ePlot.pc3*, следует убедиться, что создана резервная копия файла на случай, если потребуется вернуться к стандартным настройкам.

#### ПРЕДУПРЕЖДЕНИЕ Для создания электронного набора чертежей

См. также:

"Настройка [параметров](#page-1149-1) публикации" на стр.1132

Создание электронного набора чертежей

1 При открытом чертеже нажмите "Файл" "Публикация".

На экране появляется диалоговое окно "Публикация". Если задана настройка добавления вкладок разметок листов в контекстном меню диалогового окна "Публикация", в списке листов перечисляются все вкладки разметок листов из текущего чертежа.

- 2 Для редактирования списка листов в диалоговом окне "Публикация" следует выполнить одно из следующих действий:
	- **Добавление листов.** Для того, чтобы добавить листы из других чертежей, нажмите кнопку "Добавить листы" (или перетащить чертежи с рабочего стола). В диалоговом окне "Выбор чертежей" выберите чертежи. Нажмите кнопку "Выберите", чтобы добавить их к списку листов диалогового окна "Публикация". Каждая разметка листа чертежа становится отдельным листом в списке диалогового окна. Листы, которые не требуется включать в набор, следует исключить из списка. Публикация возможна только для инициализированных разметок листов (т.е. тех листов, в параметрах которых задан любой формат листа, отличный от 0 x 0).

ПРИМЕЧАНИЕ Для включения всех разметок при добавлении листов в набор чертежей следует задать опцию "Включать разметки при добавлении листов" в контекстном меню диалогового окна "Публикация".

■ **Добавление разметок листов модели.** Если включить неинициализированную вкладку модели (формат листа для которой не задан или имеет размеры 0 x 0 ), она будет иметь статус "Разметка листа не инициализирована" в поле "Статус" списка листов. Для вывода на печать такой вкладки следует выбрать в качестве переопределения набор параметров листа из раскрывающегося списка в столбце "Параметры листа" в списке листов диалогового окна "Публикация".

ПРИМЕЧАНИЕ Для включения модели при добавлении листов в набор чертежей для публикации в файл DWF следует задать опцию "Включать модель при добавлении листов" в контекстном меню диалогового окна "Публикация".

- **Исключение листов.** Для исключения листов из списка выберите один или несколько листов. Нажмите кнопку "Исключить листы". Для исключения всех листов нажмите правую кнопку мыши. Выберите "Исключить все".
- **Изменение порядка листов.** Для того, чтобы переместить лист в списке на один уровень вверх или вниз, выберите лист. Нажмите кнопку "Сдвинуть лист вверх" или "Сдвинуть лист вниз". Просмотр и печать листов набора чертежей выполняется в том порядке, в котором они расположены в списке.
- **Переименование листов.**Для изменения имени листа выберите его в списке и нажмите правую кнопку мыши. Выберите "Переименовать лист". Введите новое имя листа.
- **Изменение набора параметров листа.** Для изменения набора параметров разметки листа выберите лист, в столбце "Параметры листа" из раскрывающегося списка выберите именованный набор параметров или же

выберите один или несколько листов и нажмите правую кнопку мыши. Выберите "Изменение набора параметров листа". В списке "Параметры листа" выберите набор параметров или "Импорт" для импорта набора параметров из другого чертежа или шаблона. В диалоговом окне "Импорт наборов параметров листов" выберите чертеж, содержащий один или более наборов параметров листа. Нажмите "Импорт". В списке "Параметры листа" выберите требуемый набор параметров.

ПРИМЕЧАНИЕ Рекомендуется изменять параметры листа для каждой разметки листа в соответствии с желаемым видом на публикации. Для вкладки "Модель" можно применять только наборы параметров листа, созданные для пространства модели, а для вкладок разметок листов можно применять только наборы параметров, созданные для разметок.

- **Копирование листов.** Чтобы скопировать один или большее количество листов чертежей, выберите листы из списка и нажмите правую кнопку мыши. Выберите "Копировать выбранные листы". Копии добавляются в конец списка и выделяются подсвечиванием. Имя копии создается путем добавления слова *-Копия(n)* к имени исходного листа. Например, при копировании листа под названием *Водопровод* его копия будет называться *Водопровод-Копия(1)*. При каждом копировании одного и того же листа *n* увеличивается на 1. Создавая копии листа, можно применять к одному и тому же листу разные наборы параметров листа и другие настройки.
- 3 Когда список листов чертежа будет скомпонован и настроен требуемым образом, нажмите кнопку "Сохранить список".
- 4 Введите имя списка в поле "Имя файла" диалогового окна "Сохранение списка". Нажмите кнопку "Сохранить".

Список сохраняется в DSD-файле (файле описания наборов чертежей).

- 5 В диалоговом окне "Публикация" в группе "Вывод при публикации" выбрать опцию "В DWF-файл". Нажмите кнопку "Публикация".
- 6 Введите имя файла в диалоговом окне "Выбор файла DWF". Нажмите кнопку "Выбрать", чтобы задать имя и путь к файлу DWF.

ПРИМЕЧАНИЕ Можно также ввести URL-адрес, чтобы загрузить DWF-файл на FTP-сервер или сайт в Интернете.

7 Нажмите кнопку "Сохранить" для запуска процедуры создания электронного набора чертежей.

Если был включен фоновый режим публикации, в правом углу строки состояния появляется значок плоттера, обозначающий ход процесса.

8 Для просмотра сведений о ходе выполнения задания на публикацию нажмите правую кнопку мыши на значке плоттера в правой части строки состояния. Выберите "Подробности о печати/публикации".

Информация, выводимая в диалоговое окно "Подробности о печати/публикации", также сохраняется в файле журнала печати/публикации.

9 Если режим фоновой печати включен, пользователь может сразу просмотреть опубликованный DWF-файл. Щелкните правой кнопкой мыши на значке плоттера в правой части строки состояния. Выберите "Просмотр файла DWF".

#### Панель Стандартная

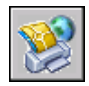

<span id="page-1141-0"></span>Командная строка: ПУБЛ

# **Публикация подшивки**

С помощью Диспетчера подшивок можно опубликовать целую подшивку листов, группу листов из подшивки или отдельный лист. Публикация листов, порожденных Диспетчером подшивок, осуществляется намного проще в нем самом, нежели в диалоговом окне "Публикация".

При публикации из Диспетчера подшивок электронный набор чертежей может быть выведен либо в DWF-файл, либо на плоттер, заданный в наборе параметров для каждого листа. Публикация может также выполняться с использованием переопределений параметров, заданных в связанном с подшивкой DWF-файле. Переопределение имеет силу только для текущего задания на публикацию.

Если диалоговое окно "Публикация" открывается из Диспетчера подшивок, в список в нем автоматически заносятся все листы, которые были выбраны в подшивке. В дальнейшем имеется возможность редактировать список.

#### См. также:

"[Использование](#page-1062-0) наборов параметров листов в подшивках" на стр.1045 "Работа с листами в [подшивке"](#page-278-0) на стр.261 "Настройка [параметров](#page-1149-1) публикации" на стр.1132

Публикация подшивки в файл DWF

- 1 В Диспетчере подшивок выберите в группе "Листы" имя подшивки.
- 2 В правом верхнем углу Диспетчера подшивок нажмите кнопку "Публикация в DWF".

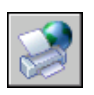

#### ПРИМЕЧАНИЕ Подшивки не могут содержать элементы 3D DWF.

Если был включен фоновый режим публикации, в правом углу строки состояния появляется значок плоттера, обозначающий ход процесса. Нажатие правой кнопкой на этом значке вызывает контекстное меню, с помощью которого можно просматривать DWF-файлы и получать информацию о процессе публикации.

СОВЕТ Производительность публикации можно повысить отключением публикации в фоновом режиме. Возможность выполнения печати в фоновом режиме отключается на "Вкладка "Печать/Публикация" (диалоговое окно "Настройка")" диалогового окна "Параметры".

Панель "Стандартная"

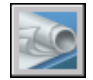

Командная строка: ПОДШИВКА

Командная строка: Укажите правой кнопкой мыши узел подшивки или ее имя. Выберите "Публикация" "Опубликовать в DWF".

Печать подшивки в файл PDF

- 1 В Диспетчере подшивок нажмите правую кнопку мыши на имени подшивки или узла. Выберите в меню "Публикация" "Диспетчер параметров листов".
- 2 В диалоговом окне "Диспетчер параметров листов" выберите "Создать".
- 3 В диалоговом окне "Создание набора параметров листа", в разделе "Имя набора параметров листа" введите имя для PDF набора параметров листа. Нажмите "ОК".
- 4 В диалоговом окне "Параметры листа", в разделе "Принтер/плоттер", выберите файл настройки *DWG to PDF.pc3*.

Если отображается диалоговое окно "Не найден формат листа", выберите формата листа для подшивки.

- 5 В диалоговом окне "Параметры листа", задайте требуемые параметры листа. Нажмите "ОК".
- 6 В "Диспетчере параметров листов" нажмите кнопку "Закрыть".

7 В Диспетчере подшивок нажмите правую кнопку мыши на подшивке для выполнения публикации. Выберите "Публикация" "Опубликовать без учета параметров листа" созданный набор параметров листа.

Файл PDF печатается в каталог, приведенный в списке диалогового окна "Подробности о печати/публикации"ПОДРОБНОСТИПП.

СОВЕТ Производительность публикации можно повысить отключением публикации в фоновом режиме. Возможность выполнения печати в фоновом режиме отключается на "Вкладка "Печать/Публикация" (диалоговое окно "Настройка")" диалогового окна "Параметры".

Окно "Диспетчер подшивки"

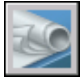

Командная строка: ПОДШИВКА

Публикация группы листов подшивки или отдельного листа в DWF-файл

- 1 В Диспетчере подшивок выберите в группе "Листы" имя группы листов или отдельный лист.
- 2 В правом верхнем углу Диспетчера подшивок нажмите кнопку "Публикация в DWF".

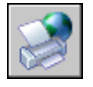

ПРИМЕЧАНИЕ Если был включен фоновый режим публикации, в правом углу строки состояния появляется значок плоттера, обозначающий ход процесса. Нажатие правой кнопкой на этом значке вызывает контекстное меню, с помощью которого можно просматривать DWF-файлы и получать информацию о процессе публикации.

Панель "Стандартная"

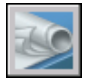

Командная строка: ПОДШИВКА

Контекстное меню: Нажмите правую кнопку мыши на узле или имени группы листов или отдельного листа. Выберите "Публикация" "Опубликовать в DWF".

Публикация листов подшивки на заданном в параметрах листов плоттере

- 1 В Диспетчере подшивок выберите в группе "Листы" имя подшивки, группы листов или отдельный лист.
- 2 В правом верхнем углу Диспетчера подшивок нажмите кнопку "Публикация". Выберите "Опубликовать на плоттер".

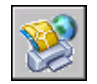

ПРИМЕЧАНИЕ Если был включен фоновый режим публикации, в правом углу строки состояния появляется значок плоттера, обозначающий ход процесса. Нажатие правой кнопкой на этом значке вызывает контекстное меню, с помощью которого можно просматривать DWF-файлы и получать информацию о процессе публикации.

Панель "Стандартная"

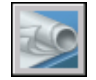

Командная строка: ПОДШИВКА

Контекстное меню: Нажмите правую кнопку мыши на узле или имени подшивки, группы листов или отдельного листа. Выберите "Публикация" "Опубликовать на плоттер".

Публикация листов подшивки с переопределением параметров листов

- 1 В Диспетчере подшивок выберите в группе "Листы" имя подшивки, группы листов или отдельный лист.
- 2 В правом верхнем углу Диспетчера подшивок нажмите кнопку "Публикация". Выберите "Опубликовать без учета параметров листа" <*имя\_файла.dwt*>. (Отображаются все именованные наборы параметров листов, которые сохранены в файле DWT без учета параметров листа.)

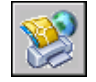

Параметры листа, заданные в файле переопределений, имеют приоритет перед параметрами, которые заданы в самих публикуемых листах. Переопределения имеют силу только для текущего задания на публикацию.

ПРИМЕЧАНИЕ Если был включен фоновый режим публикации, в правом углу строки состояния появляется значок плоттера, обозначающий ход процесса. Нажатие правой кнопкой на этом значке вызывает контекстное меню, с помощью которого можно просматривать DWF-файлы и получать информацию о процессе публикации.

Панель "Стандартная"

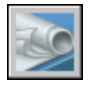

Командная строка: ПОДШИВКА

Контекстное меню: Нажмите правую кнопку мыши на узле или имени группы листов или отдельного листа. Выберите "Опубликовать без учета параметров листа" <*имя\_файла.dwt*>.

Добавление штемпеля на публикуемые листы подшивки

■ В правом верхнем углу Диспетчера подшивок нажмите кнопку "Публикация". Выберите "Добавить штемпель".

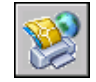

На все публикуемые листы добавляется штемпель.

ПРИМЕЧАНИЕ Для изменения параметров штемпеля нажмите кнопку "Публикация". Выберите "Параметры штемпеля".

Панель "Стандартная"

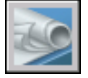

Командная строка: ПОДШИВКА

Контекстное меню: Нажмите правую кнопку мыши на узле или имени группы листов или отдельного листа. Выберите "Публикация" "Добавить штемпель".

#### Задание параметров публикации подшивок

1 В правом верхнем углу Диспетчера подшивок нажмите кнопку "Публикация". Выберите "Параметры публикации подшивки".

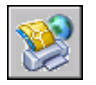

2 В диалоговом окне "Параметры публикации подшивки" настройте параметры.

**1128** | Глава 31 Публикация чертежей

3 Нажмите "ОК".

Панель "Стандартная"

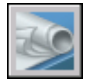

Командная строка: ПОДШИВКА

Контекстное меню: Нажмите правую кнопку мыши на узле или имени группы листов или отдельного листа. Выберите "Публикация" "Параметры публикации подшивки".

Открытие окна публикации из Диспетчера подшивок и модификация публикуемого набора листов

- 1 В Диспетчере подшивок выберите в группе "Листы" имя подшивки, группы листов или отдельный лист.
- 2 В правом верхнем углу Диспетчера подшивок нажмите кнопку "Публикация". Выберите "Диалоговое окно публикации".

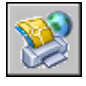

Открывается диалоговое окно "Публикация". В список публикуемых листов заносятся все листы, которые были выбраны в Диспетчере подшивок.

- 3 В диалоговом окне "Публикация" отредактируйте список и настройте параметры, как это требуется.
- 4 Нажмите кнопку "Публикация" для публикации подшивки с текущими настройками.

ПРИМЕЧАНИЕ Если был включен фоновый режим публикации, в правом углу строки состояния появляется значок плоттера, обозначающий ход процесса. Нажатие правой кнопкой на этом значке вызывает контекстное меню, с помощью которого можно просматривать DWF-файлы и получать информацию о процессе публикации.

Панель "Стандартная"

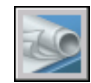

Командная строка: ПОДШИВКА

Публикация подшивки | **1129**

<span id="page-1147-0"></span>Контекстное меню: Нажмите правую кнопку мыши на узле или имени группы листов или отдельного листа. Выберите "Публикация" "Диалоговое окно публикации".

# **Повторная публикация набора чертежей**

Существует возможность повторной публикации листов чертежей, списки которых были ранее сохранены в формате описаний наборов чертежей (DSD).

После внесения изменений в чертежи может понадобиться заново опубликовать набор чертежей для его просмотра или печати. Подшивку (DST-файл) или набор листов чертежей можно с легкостью опубликовать повторно, если сведения о них ранее были сохранены как DSD-файл (файл описания наборов чертежей). Также можно загружать и выполнять повторную публикацию BP3-файлов (списков пакетной печати).

#### Повторная публикация набора чертежей

1 Нажмите "Файл" "Публикация".

Если имеется открытый чертеж, все его разметки заносятся в список диалогового окна "Публикация". Нажмите правую кнопку мыши в списке листов. Выберите "Исключить все", чтобы удалить разметки листов из списка.

- 2 В диалоговом окне "Публикация" нажмите кнопку "Загрузить список листов".
- 3 В диалоговом окне "Загрузка списка листов" выберите расположение файла DSD или файла BP3. Выберите "Загрузить".

Теперь в списке диалогового окна "Публикация" отображаются листы, входящие в загруженный файл списка.

- 4 В диалоговом окне "Публикация" выполните одно из следующих действий:
	- Если набор чертежей публикуется в DWF-файл, установите переключатель "Вывод при публикации" в положение "В DWF-файл".
	- Если набор чертежей публикуется на плоттер или принтер, установите переключатель "Вывод при публикации" в положение "На плоттер, заданный в параметрах".
- 5 Нажмите кнопку "Публикация".

Если был включен фоновый режим публикации, в правом углу строки состояния появляется значок плоттера, обозначающий ход процесса.

6 Если режим фоновой печати включен, можно сразу просмотреть сведения о выполненном задании на публикацию. Нажмите правую кнопку мыши на значке плоттера в правой части строки состояния. Выберите "Подробности о

печати/публикации". Информация, выводимая в диалоговое окно "Подробности о печати/публикации", также сохраняется в файле журнала печати/публикации.

Панель "Стандартная"

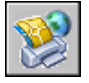

<span id="page-1148-0"></span>Командная строка: ПУБЛ

# **Просмотр опубликованного электронного набора чертежей**

Для просмотра и печати опубликованного электронного набора чертежей может быть использована программа Autodesk™ DWF™ Viewer.

Опубликованный набор чертежей является электронным эквивалентом набора печатных чертежей, созданным на основе чертежей. Набор чертежей, сохраненный в файле формата Design Web Format™ (DWF™ ), можно просматривать и печатать с помощью программы Autodesk DWF Viewer. С помощью программы Autodesk DWF Viewer можно открывать, просматривать и печатать все файлы формата DWF и другие растровые изображения. Можно производить панорамирование, зумирование и просматривать изображения отдельных листов и видовых экранов. Также можно просматривать информацию о слоях, свойства листов и подшивки, информацию о блоках, атрибутах и дополнительные свойства, если эти сведения записаны в файле DWF. При перемещении курсора в программе просмотра вдоль геометрии DWF связанные с объектами данные подсвечиваются красным цветом.

Получателям наборов чертежей в формате DWF не обязательно иметь программу или уметь с ней работать. Они могут просматривать и печатать листы с высоким качеством с помощью программы Autodesk DWF Viewer.

Autodesk DWF Viewer работает как автономное приложение или внедряется в любое приложение, поддерживающее технологию управления ActiveX, например Microsoft® Internet Explorer.

Для получения сведений о продукте и ссылки для загрузки программы Autodesk DWF Viewer обратитесь к странице "Продукты" на веб-сайте Autodesk.

Подробнее об использовании Autodesk DWF Viewer см. справочную систему этой программы.

Просмотра последнего опубликованного DWF-файла в Autodesk DWF Viewer

■ Нажмите правую кнопку мыши на значке плоттера в правой части строки состояния программы. Выберите "Просмотр файла DWF".

Просмотр опубликованного электронного набора чертежей | **1131**

<span id="page-1149-0"></span>ПРИМЕЧАНИЕ Пункт доступен, только если включен режим фоновой публикации.

# <span id="page-1149-1"></span>**Настройка параметров публикации**

Можно настраивать такие параметры процесса публикации, как расположение выходного файла, тип DWF-файла, именование листов в многолистовом DWF, защита DWF-файла паролем и включение в него информации о слоях. Можно указать, какая информация будет содержаться в опубликованных файлах DWF.

Можно включить следующие типы метаданных.

- Свойства подшивки (необходима публикация с помощью Диспетчера подшивок)
- Свойства листов для публикации (необходима публикация с помощью Диспетчера подшивок)
- Стандартные свойства, а также настраиваемые свойства и атрибуты блока
- Свойства настраиваемых объектов

Используйте файл шаблона блока (BLK), чтобы указать те свойства блока, которые требуется включить в публикуемые файлы DWF. Можно использовать диалоговое окно "Шаблон блока" для создания или изменения настроек файла шаблона блока (BLK). Можно также использовать файлы BLK, созданные с помощью Мастера извлечения атрибутов.

При изменении настроек в диалоговом окне "Параметры публикации" можно сохранить их в файл описания наборов чертежей (DSD), чтобы воспользоваться ими в следующий раз при публикации чертежей. Их также можно сохранить в файле DSD.

Для изменения папки, в которой по умолчанию хранятся публикуемые файлы DWF и чертежи, выполните следующие действия.

- 1 Нажмите "Файл" "Публикация".
- 2 В группе опций "Вывод при публикации" диалогового окна "Публикация" выберите заданный в параметрах листа плоттер или файл DWF, затем щелкните "Параметры публикации".
- 3 В группе "Папка для вывода по умолчанию" (для DWF и печати в файл) диалогового окна "Параметры публикации" выполните одно из следующих действий.
	- Нажмите кнопку "Размещение" и произвести выбор из раскрывающегося списка.

■ Нажмите кнопку [...] и выберите папку в диалоговом окне "Выбор папки для сформированных чертежей". Нажмите "Выбрать".

4 В диалоговом окне "Параметры публикации" нажмите "OK".

Панель "Стандартная"

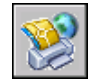

Командная строка: ПУБЛ

Чтобы указать тип выходного файла DWF (однолистовые файлы или многолистовой файл DWF), выполните следующие действия.

- 1 Нажмите "Файл" "Публикация".
- 2 В группе опций "Вывод при публикации" диалогового окна "Публикация" выберите файл DWF, затем щелкните "Параметры публикации".
- 3 В группе "Общие параметры DWF" диалогового окна "Параметры публикации" щелкните "Тип файла DWF" и укажите в раскрывающемся списке следующее.
	- **Одностраничный файл DWF.** Создание для каждого публикуемого листа отдельного одностраничного файла DWF.
	- **Многостраничный файл DWF.** Создание одного многостраничного файла DWF.
- 4 Нажать "ОК".
- 5 В диалогом окне "Публикация" продолжите выполнение задач публикации или закройте диалоговое окно.

Панель "Стандартная"

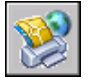

Командная строка: ПУБЛ

Для задания имени многостраничных файлов DWF

- 1 Нажмите "Файл" "Публикация".
- 2 В группе опций "Вывод при публикации" диалогового окна "Публикация" выберите "В DWF-файл", а затем нажмите "Параметры публикации".
- 3 В группе "Общие параметры DWF" диалогового окна "Параметры публикации" щелкните "Тип файла DWF" и выберите в раскрывающемся списке "Многостраничный файл DWF".
- 4 В группе "Общие параметры DWF" диалогового окна "Параметры публикации" щелкните "Тип файла DWF" и выберите в раскрывающемся списке "Многостраничный файл DWF".
- 5 Нажать "ОК".
- 6 В диалогом окне "Публикация" продолжите выполнение задач публикации или закройте диалоговое окно.

Панель "Стандартная"

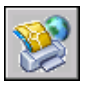

Командная строка: ПУБЛ

Для установки режима запроса имени для многолистовых DWF-файлов

- 1 Нажмите "Файл" "Публикация".
- 2 В диалоговом окне "Публикация" в разделе "Опубликовать" выберите "Файл DWF", затем щелкните "Параметры публикации".
- 3 В группе "Общие параметры DWF" диалогового окна "Параметры публикации" щелкните "Тип файла DWF" и выберите в раскрывающемся списке "Многостраничный файл DWF".
- 4 В группе "Параметры многостраничных файлов DWF" диалогового окна "Параметры публикации" выберите "Запрос имени", чтобы при каждой публикации файла DWF выводился запрос на ввод имени.
- 5 Нажать "ОК".
- 6 В диалогом окне "Публикация" продолжите выполнение задач публикации или закройте диалоговое окно.

Панель "Стандартная"

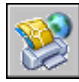

Командная строка: ПУБЛ

Установка режима защиты публикуемых DWF-файлов паролями

1 Нажмите "Файл" "Публикация".
- 2 В группе опций "Вывод при публикации" диалогового окна "Публикация" выберите "В DWF-файл", а затем нажмите "Параметры публикации".
- 3 В группе "Общие параметры DWF" диалогового окна "Параметры публикации" нажмите "Защита паролем" и выберите в раскрывающемся списке один из следующих пунктов:
	- Выберите параметр "Заданный здесь пароль" и в поле "Пароль" введите пароль, который будет использоваться для файла DWF.
	- Выберите параметр "Запрос пароля". При открытии опубликованного файла DWF будет выдаваться запрос на ввод пароля или фразы.

Пароли для DWF-файлов вводятся с учетом регистра. Пароль или фраза могут содержать буквы, цифры, знаки препинания и символы, которые не входят в стандартный набор ASCII.

ПРЕДУПРЕЖДЕНИЕ Забытый или утерянный пароль не может быть восстановлен. Список паролей и имен соответствующих DWF-файлов рекомендуется хранить в надежном месте.

- 4 Нажмите "ОК".
- 5 В диалогом окне "Публикация" продолжите выполнение задач публикации или закройте диалоговое окно.

Панель "Стандартная"

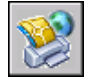

Командная строка: ПУБЛ

Добавление информации о слоях в публикуемый файл DWF

- 1 Нажмите "Файл" "Публикация".
- 2 В группе опций "Вывод при публикации" диалогового окна "Публикация" выберите "В DWF-файл", а затем нажмите "Параметры публикации".
- 3 Вгруппе "Параметрыданных DWF" диалогового окна "Параметрыпубликации" нажмите "Информация о слоях" и выберите "Включать" из раскрывающегося списка.

ПРИМЕЧАНИЕ По умолчанию параметру "Информация о слоях" присвоено значение "Не включать", чтобы сократить затрачиваемое на публикацию время. Если изменить значение параметра, при просмотре и печати сформированных после этого DWF-файлов можно будет делать отдельные слои невидимыми.

- 4 Нажмите "ОК".
- 5 В диалогом окне "Публикация" продолжите выполнение задач публикации или закройте диалоговое окно.

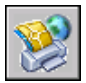

Командная строка: ПУБЛ

Включение сведений о блоках в публикуемый файл DWF

- 1 Нажмите "Файл" "Публикация".
- 2 В группе опций "Вывод при публикации" диалогового окна "Публикация" выберите "В DWF-файл", а затем нажмите "Параметры публикации".
- 3 Вгруппе "Параметрыданных DWF" диалогового окна "Параметрыпубликации" нажмите "Сведения о блоке" и выберите "Включать" из раскрывающегося списка.

ПРИМЕЧАНИЕ По умолчанию для параметра "Сведения о блоке" установлено значение "Не включать". При изменении настройки включения сведений о блоках можно использовать программу просмотра для просмотра или печати информации о свойствах и атрибутах блоков в файле DWF.

- 4 Нажмите "ОК".
- 5 В диалогом окне "Публикация" продолжите выполнение задач публикации или закройте диалоговое окно.

Панель "Стандартная"

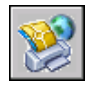

Командная строка: ПУБЛ

Включение сведений о шаблонах блоков в публикуемый файл DWF

ПРИМЕЧАНИЕ Можно использовать файлы шаблонов блоков (BLK), созданные в диалоговом окне "Параметры публикации", или файлы BLK, созданные с помощью Мастера извлечения атрибутов.

- 1 Нажмите "Файл" "Публикация".
- 2 В группе опций "Вывод при публикации" диалогового окна "Публикация" выберите "В DWF-файл". Нажмите кнопку "Параметры публикации".
- 3 Вгруппе "Параметрыданных DWF" диалогового окна "Параметрыпубликации" нажмите "Сведения о блоке" для отображения раскрывающегося списка. Выберите "Включать".
- 4 Вгруппе "Параметрыданных DWF" диалогового окна "Параметрыпубликации" нажмите "Файл шаблона блока" для отображения раскрывающегося списка. Выберите файл шаблона блока (BLK), содержащий описания свойств и атрибутов, которые должны быть доступны в опубликованном файле DWF. Нажмите "ОК".

ПРИМЕЧАНИЕ В списке также представлены параметры создания и редактирования. При использовании параметра создания открывается диалоговое окно "Публикация шаблона блока", в котором можно создать новый файл шаблона блока. При использовании параметра редактирования открывается диалоговое окно "Редактирование опубликованного шаблона", в котором можно выберите существующий файл шаблона блока для изменения.

- 5 Нажмите "ОК".
- 6 В диалогом окне "Публикация" продолжите выполнение задач публикации или закройте диалоговое окно.

Панель "Стандартная"

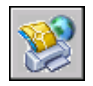

Командная строка: ПУБЛ

Создание файла шаблона блока (BLK)

- 1 Нажмите "Файл" "Публикация".
- 2 В группе опций "Вывод при публикации" диалогового окна "Публикация" выберите "В DWF-файл", а затем нажмите "Параметры публикации".
- 3 Вгруппе "Параметрыданных DWF" диалогового окна "Параметрыпубликации" нажмите "Сведения о блоке" и выберите "Включать" из раскрывающегося списка.
- 4 Вгруппе "Параметрыданных DWF" диалогового окна "Параметрыпубликации" нажмите "Файл шаблона блока" для отображения раскрывающегося списка и выберите "Создать".

В диалоговом окне "Публикация шаблона блока" имеется область "Исходный чертеж блока", в котором отображается текущий чертеж.

ПРИМЕЧАНИЕ Рабочий набор чертежей для этого списка не зависит от того, какие чертежи будут включаться в операцию публикации.

- 5 Выполните одно из следующих действий:
	- Если этот чертеж содержит свойства блоков, которые планируется включить в публикуемый файл DWF, нажмите кнопку "Поиск блоков".

Программа выполняет поиск в файле DWG всех уникальных описаний блоков и связанных с ними свойств и атрибутов.

■ Если этот чертеж не содержит свойства блоков, которые планируется включить в публикуемый файл DWF, нажмите кнопку "Добавить".

Открывается диалоговое окно "Выбор чертежей". Выберите чертежи для добавления в список исходных чертежей для блоков. Можно также добавлять и удалять чертежи, содержащие целевые блоки, свойства которых необходимо включить в публикуемый файл DWF. Нажмите кнопку "Поиск блоков".

Поиск в файле DWG выполняется для всех уникальных описаний блоков и связанных с ними свойств и атрибутов.

ПРИМЕЧАНИЕ По умолчанию включаются параметры для вложенных блоков и блоков во внешних ссылках. Если не требуется включать параметры этих блоков, нажмите "Параметры" в диалоговом окне "Публикация шаблона блока" и опустите соответствующие флажки.

- 6 В диалоговом окне "Публикация шаблона блока" в разделах "Данные блока для публикации", "Уникальные блоки в исходных чертежах" и "Проверить блоки для публикации" выберите имена блоков, которые необходимо включить в публикуемые файлы DWF. Для установки или снятия всех флажков нажмите правую кнопку мыши.
- 7 В разделах "Данные блока для публикации", "Свойства выбранных блоков" и "Проверить свойства для публикации" выберите свойства, которые необходимо включить в публикуемые файлы DWF. Для установки или снятия всех флажков нажмите правую кнопку мыши.

В списке отображается набор свойств всех выбранных блоков.

#### **1138** | Глава 31 Публикация чертежей

ПРИМЕЧАНИЕ При выборе блока в списке блоков и снятии для него флажков всех свойств в формируемый файл DWF будет опубликовано только имя блока; сведения о свойствах не будут добавлены.

8 Нажмите "Сохранить" для ввода имени и сохранения файла шаблона блока. Нажмите "ОК".

Новый файл шаблона блока теперь будет доступен в разделе "Параметры данных DWF" диалогового окна "Публикация шаблона блока".

9 В диалогом окне "Публикация" продолжите выполнение задач публикации или закройте диалоговое окно.

Панель "Стандартная"

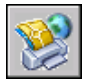

Командная строка: ПУБЛ

Редактирование файла шаблона блока (BLK)

- 1 Нажмите "Файл" "Публикация".
- 2 В группе опций "Вывод при публикации" диалогового окна "Публикация" выберите "В DWF-файл", а затем нажмите "Параметры публикации".
- 3 Вгруппе "Параметрыданных DWF" диалогового окна "Параметрыпубликации" нажмите "Сведения о блоке" и выберите "Включать" из раскрывающегося списка.
- 4 Вгруппе "Параметрыданных DWF" диалогового окна "Параметрыпубликации" нажмите "Файл шаблона блока" для отображения раскрывающегося списка и выберите "Редактировать".
- 5 В диалоговом окне "Выбор шаблона блока" выберите файл шаблона блока (BLK) для редактирования, а затем нажмите "Выберите".

ПРИМЕЧАНИЕ Рабочий набор чертежей для этого списка не зависит от того, какие чертежи будут включаться в операцию публикации.

6 В диалоговом окне "Публикация шаблона блока" нажмите "Поиск блоков".

Программа выполняет поиск в файлах DWG всех уникальных описаний блоков и связанных с ними свойств и атрибутов.

ПРИМЕЧАНИЕ По умолчанию включаются параметры для вложенных блоков и блоков во внешних ссылках. Если не требуется включать эти

параметры блоков, нажмите "Параметры" в диалоговом окне "Публикация шаблона блока" и опустите соответствующие флажки.

- 7 В разделах "Данные блока для публикации", "Уникальные блоки в исходных чертежах" и "Проверить блоки для публикации" установите или опустите флажки имен блоков, которые необходимо включить в публикуемые файлы DWF.
- 8 В разделах "Данные блока для публикации", "Уникальные блоки в исходных чертежах" и "Проверить блоки для публикации" установите или опустите флажки имен блоков, которые необходимо включить в публикуемые файлы DWF.

В этом списке отображается набор свойств всех выбранных блоков.

ПРИМЕЧАНИЕ При выборе блока в списке блоков и снятии для него флажков всех свойств в формируемый файл DWF будет опубликовано только имя блока; сведения о свойствах не будут добавлены.

9 Нажмите кнопку "Сохранить". Нажмите "ОК".

Измененный файл шаблона блока теперь будет доступен в разделе "Параметры данных DWF" диалогового окна "Публикация шаблона блока".

10 В диалогом окне "Публикация" продолжите выполнение задач публикации или закройте диалоговое окно.

Панель "Стандартная"

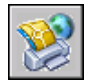

Командная строка: ПУБЛ

# **Публикация 3D DWF**

Имеется возможность создания и публикации файлов DWF, содержащие трехмерные модели, и их просмотра с помощью приложения Autodesk® DWF™ Viewer.

Можно генерировать файлы DWF трехмерных моделей почти с тем же визуальным разрешением, что и у исходных файлов в формате DWG. Можно создавать одноили многолистовой файл формата DWF, который будет содержат как 2D, так и 3D объекты пространства модели. Для доступа к процедурам 3D публикации DWF используются команды 3DДВФ, ЭКСПОРТ или ПУБЛ.

Получатели файлов 3D DWF могут просматривать и печатать их с помощью программы просмотра Autodesk DWF Viewer. Для получения сведений о продукте и ссылки для загрузки программы Autodesk DWF Viewer обратитесь к странице "Продукты" на веб-сайте Autodesk.

Для получения дополнительной информации по использованию программыпросмотра Autodesk DWF Viewer см. справочную систему Autodesk DWF Viewer.

#### Публикация одного и нескольких файлов 3D DWF

Для публикации одного файла 3D DWF используются команды ЭКСПОРТ и 3DДВФ. При исполнении любой из этих команд модель, с которой в настоящее время работает пользователь, сохраняется в виде 3D DWF-файла.

Для одновременной публикации нескольких 3D DWF-файлов используется команда ПУБЛ. В диалоговом окне "Публикация" отображается список всех имен листов файлов чертежей, открытых в текущий момент. Можно определить, какие листы требуется опубликовать в 3D файл DWF, добавляя листы к списку имен листов или исключая их из него.

ПРИМЕЧАНИЕ Управление списком листов, отображаемых в списке "Имя листа" диалогового окна "Публикация", осуществляется посредством системной переменной PUBLISHALLSHEETS. По умолчанию отображаются все листы всех открытых чертежей.

#### Публикация материалов

Если для объектов модели назначены материалы с соответствующей текстурой, эти материалы могут быть опубликованы в 3D файл DWF. Ориентация и масштаб текстуры, заданные в графическом редакторе, сохраняются в опубликованном 3D файле DWF.

Имеются некоторые ограничения публикации материалов.

- Единственным наложением, подлежащим публикации, является канал "Текстура рассеяния". Если материал содержит текстуры непрозрачности, отражения или выдавливания, они не будут опубликованы.
- Такие производственные материалы, как дерево или мрамор, публикации не подлежат.

ПРИМЕЧАНИЕ Так как приложение для просмотра DWF и средство тонирования отличаются друг от друга, могут возникнуть некоторые отклонения внешнего вида текстур в приложении DWF Viewer.

Section clipping and Xclipping were scoped but may return for Spago - BP 1/13/06

#### Создание сечений и XClipping

В 3D модель может входить объект-сечение с активизированными функциями псевдоразреза. Если функции псевдоразреза объекта-сечения включены, 3D модель представляется в разрезе.

При публикации 3D файла DWF с включенной функцией псевдоразреза в полученном файле DWF будет отображаться усеченная геометрия. Та геометрия, которая была скрыта функцией псевдоразреза, окажется скрытой и в приложении для просмотра DWF. Геометрия, показываемая с особым визуальным представлением, например пунктиром, точно так же отображается и при просмотре в DWF Viewer. Объект-сечение средством просмотра не воспринимается.

В файлах 3D DWF используется Xclipping. Если производится подрезание внешней ссылки командой ССПОДРЕЗАТЬ, полученная 3D геометрия в 3D файле DWF также подрезается согласно тому же профилю. Если 3D объект подрезан, подрезанная сторона тела отображается с дополнительной гранью, параллельной линии "рез ссыл". Однако в приложении для просмотра DWF невозможно включить или отключить видимость подрезанных областей.

#### Увеличение степени сглаживания 3D моделей DWF

Усиление сглаживания 3D моделей DWF достигается изменением значения системной переменной 3DDWFPREC. Переменная 3DDWFPREC может принимать значение от 1 до 6. Чем выше значение, тем лучше выглядят объекты в приложении для просмотра DWF.

ПРИМЕЧАНИЕ Значение переменной 3DDWFPREC имеет глобальное действие, влияющее на все объекты 3D модели. Поэтому повышение ее значения приводит к значительному увеличению размера 3D файлов DWF.

#### Повышение производительности при работе с большими моделями

При публикации файла DWF обрабатываются все объекты модели. При работе с большими моделями производительность значительно повышается, если используются блоки. Например, модель офиса содержит базовую конфигурацию секции из восьми перегородок, письменного стола и стула. Обработка только этих десяти объектов не требует много времени. Однако, если эта базовая конфигурация секции используется 100 раз, это приводит к обработке 1000 объектов, и соответственно возрастает время публикации. Если базовая конфигурация секции вставлена в модель в качестве отдельного блока, эти десять объектов обрабатываются один раз для каждой вставки.

Повысить производительность выполнения публикации можно еще больше, группируя разнообразные объекты во временные блоки. По завершении публикации эти блоки можно расчленить и продолжать работу над этими объектами.

По мере приближения проекта к завершению можно создавать блоки, состоящие из частей модели, которые, скорее всего, не требуют дальнейших изменений. Если

#### **1142** | Глава 31 Публикация чертежей

первый этаж офиса не будет подвергаться большим изменениям, рекомендуется создать блок, содержащий все его компоненты. Во время публикации вместо обработки каждого отдельного объекта этого этажа такой блок обрабатывается как один объект.

#### Содержимое, неподдерживаемое в 3D DWF

При публикации 3D файла DWF некоторая часть объектов чертежа может не воспроизводиться при просмотре в приложении DWF Viewer. В следующей таблице представлено содержимое, которое не поддерживается при выводе в 3D файл DWF.

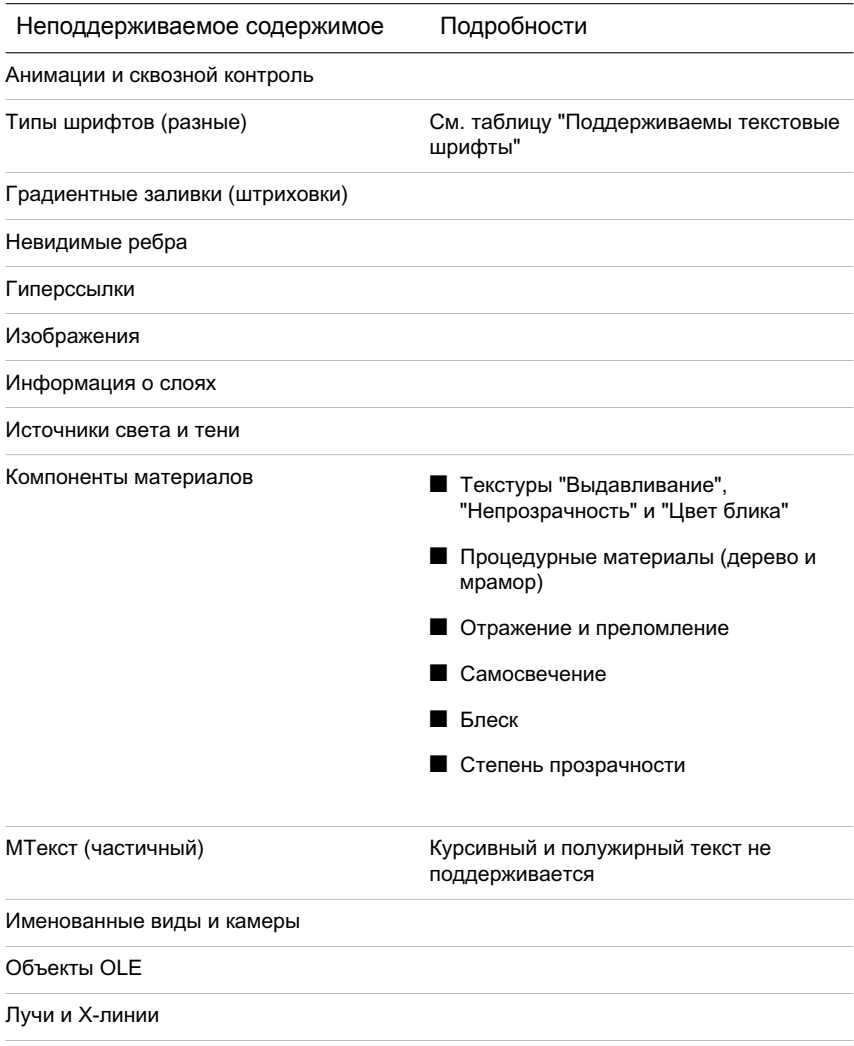

Неподдерживаемое содержимое Подробности

Создание сечений и XClipping

Высота текста

Визуальные стили

#### Поддерживаемые текстовые шрифты

Поддерживаемые текстовые шрифты

При публикации в файл 3D DWF многие текстовые шрифты не поддерживаются. Шрифты, которые можно публиковать, приведены в следующей таблице.

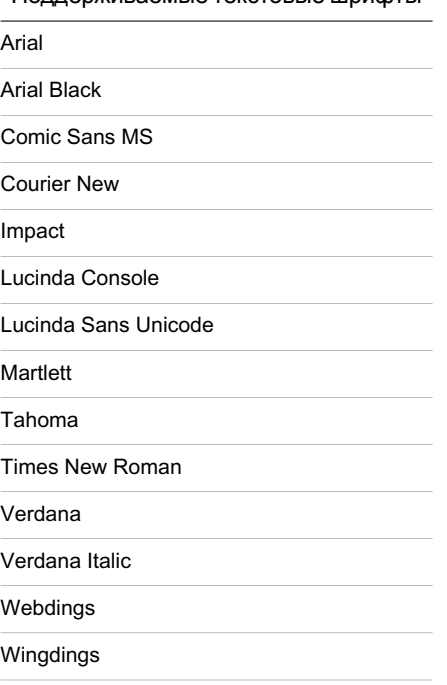

#### Публикация одного 3D файла DWF

- 1 В командной строке введите **3dдвф**.
- 2 В диалоговом окне "Экспорт 3D DWF" задайте имя и местоположение файла DWF. Нажмите кнопку "Сохранить".

По умолчанию все объекты пространства модели публикуются в 3D файл DWF и, если в чертеже содержатся внешние ссылки, опция "Группировать по иерархии внешних ссылок" активизирована.

3 (Дополнительно) Нажмите "Да", чтобы открыть окно программы просмотра Autodesk DWF Viewer и просмотреть публикуемый 3D файл DWF.

Панель "Стандартная"

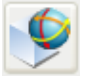

Командная строка: 3DДВФ

#### Экспорт в 3D файл DWF

- 1 Нажмите "Файл" "Экспорт".
- 2 В диалоговом окне "Экспорт данных" задайте имя и местоположение файла DWF.
- 3 При необходимости из списка "Типы файлов" выберите "3D DWF (\*.dwf)". Нажмите кнопку "Сохранить".

По умолчанию все объекты пространства модели экспортируются в 3D файл DWF и, если в чертеже содержатся внешние ссылки, опция "Группировать по иерархии внешних ссылок" активизирована.

4 (Дополнительно) Нажмите "Да", чтобы открыть окно программы просмотра Autodesk DWF Viewer и просмотреть публикуемый 3D файл DWF.

Командная строка: ЭКСПОРТ

Публикация нескольких файлов 3D DWF или сочетания файлов 2D и 3D DWF

- 1 Нажмите "Файл" "Публикация".
- 2 В диалоговом окне "Публикация" в группе "Публикуемые листы" выберите листы, которые требуется опубликовать, и измените значение их параметра "Параметры листа / 3D DWF" на "3D DWF".

Управление листами, отображаемыми в группе "Публикуемые листы", осуществляется посредством системной переменной PUBLISHALLSHEETS.

- 3 В списке "Вывод при публикации" выберите файл DWF, если он еще не активен.
- 4 Нажмите "Параметры публикации". В разделе "Общие параметры DWF" для параметра "Тип DWF-файлов" задайте значение "Многолистовые DWF-файлы".
- 5 Укажите, требуется ли публикация материалов. Нажмите "ОК".
- 6 Нажмите кнопку "Публикация".

Панель "Стандартная"

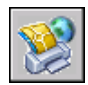

Командная строка: ПУБЛ

Публикация в 3D файл DWF избранных объектов модели

- Нажмите "Файл" "Экспорт".
- В диалоговом окне "Экспорт данных" задайте имя и местоположение файла DWF.
- Нажмите кнопку "Сервис" в верхнем правом углу окна.
- Нажмите "Сервис" "Настройка".
- В диалоговом окне "Публикация 3D DWF" в группе "Объекты для публикации" нажмите "Выбранные объекты пространства модели", а затем кнопку "Выбор объектов".
- В пространстве модели выберите объекты, которые требуется опубликовать.
- Нажмите клавишу ENTER или ПРОБЕЛ по завершению выбора объектов.
- В диалоговом окне "Публикация 3D DWF" нажмите "ОК".
- В диалоговом окне "Экспорт данных" нажмите кнопку "Сохранить".
- (Не обязательно) Нажмите "Да", чтобы открыть окно программы просмотра Autodesk DWF Viewer и просмотреть публикуемый 3D файл DWF.

Командная строка: ЭКСПОРТ

Просмотр и печать опубликованного 3D файла DWF

- Для просмотра 3D файла DWF выполнить следующие действия:
	- Непосредственно после публикации 3D файла DWF и отображения запроса "Просмотреть его?" выберите "Да". Файл DWF откроется в Autodesk DWF Viewer.
	- В проводнике Windows дважды нажать кнопку мыши на 3D файле DWF, чтобы запустить Autodesk DWF Viewer и просмотреть файл.
	- Открыть Autodesk DWF Viewer. Нажмите "Файл" "Открыть". Выберите 3D файл DWF, который необходимо просмотреть.
- Если необходимо распечатать 3D файл DWF, в окне Autodesk DWF Viewer нажмите "Файл" "Печать". Для получения дополнительной информации см. справочную систему Autodesk DWF Viewer.

# **Настройка драйвера DWF6**

Изменение настроек драйвера публикаций DWF6 ePlot требуется довольно редко. Но если это действительно нужно, то можно воспользоваться окном свойств этого драйвера для оптимизации вывода. Здесь можно настроить глубину цветности, экранное разрешение, сжатие файла, параметры обработки шрифтов, параметры перьев и другие опции. При создании DWF6-файлов используется файл параметров плоттера, определяющий некоторые особенности формата DWF6. Для печати в файлы формата DWF6 необходимо использовать *DWF6 ePlot.pc3*.

# **Коротко о создании и редактировании файла параметров DWF6**

Модуль публикаций использует только файл параметров плоттера DWF6 *ePlot.pc*3. Можно либо воспользоваться настройками по умолчанию входящего в стандартную поставку файла параметров плоттера DWF6 *ePlot.pc3*, либо внести в него изменения, нажав на кнопку "Свойства" в диалоговом окне "Печать". В результате этого открывается редактор рс3-файлов, который позволяет внести непосредственные изменения в файл DWF6 *ePlot.pc3*. Хотя для использования в команде вывода на печать можно сохранять файлы DWF6 *ePlot.pc3* под другими именами, другое имя для команды "Публикация" не подойдет. Все изменения, внесенные в файл DWF6 *ePlot.pc3*, действуют при выводе на печать или публикаций файлов DWF6, пока параметры DWF6 *ePlot.pc3* не будут снова изменены.

ПРИМЕЧАНИЕ Если планируется внести изменения в файл DWF6 ePlot.pc3, следует вначале создать резервную копию данного файла на тот случай, если впоследствии потребуется вернуться к параметрам по умолчанию. При необходимости исходный файл DWF6 ePlot.pc3 можно восстановить с помощью Мастера установки плоттеров.

Настраивая параметры, можно изменять размер выходного файла и качество печати в зависимости от содержимого исходного чертежа, на основе которого генерируется файл формата DWF™ (Design Web Format™). При редактировании файла параметров DWF6 *ePlot.pc3* могут устанавливаться следующие параметры:

- глубина цветности
- экранное разрешение
- режимы сжатия
- режимы включения в файл и обработки шрифтов
- цвет фона
- параметры виртуальных перьев и узоров
- режим включения в файл информации о слоях
- режим включения в файл контура границ листа
- режим включения образца для просмотра

ПРИМЕЧАНИЕ Если планируется вывод DWF-файлов на печать, необходимо устанавливать в них белый цвет фона. Если задан черный цвет фона, то объекты, имеющие цвет с номером 7, печатаются белыми. При других цветах фона эти же объекты печатаются черным цветом.

Создание файла параметров плоттера для вывода в файл DWF

- 1 Нажмите "Файл" "Диспетчер плоттеров...".
- 2 Дважды нажмите кнопку мыши на ярлыке "Мастер установки плоттеров".
- 3 На страничке "Установка плоттера Введение" нажмите "Далее".
- 4 На страничке "Установка плоттера Начало" выберите "Мой компьютер". Нажмите "Далее".
- 5 На страничке "Модель плоттера" в списке "Производители" выберите "Autodesk ePlot (DWF)". В списке "Модели" выберите нужный тип создаваемого DWF6 ePlot-файла. Нажмите "Далее".
- 6 (Не обязательно) Если необходимо импортировать уже существующую конфигурацию плоттера, на странице "Импорт PCP или PC2" нажмите "Импорт файла". Выберите файл PCP или PC2 для импорта. Нажмите кнопку "Импорт".
- 7 Нажмите "Далее".
- 8 На страничке "Порты" установить переключатель в положение "Вывод в файл". Нажмите "Далее".
- 9 На странице "Имя плоттера" введите имя файла параметров плоттера. Нажмите "Далее".
- 10 На страничке "Окончание" нажмите кнопку "Готово".

Создается новый PC3-файл параметров плоттера.

#### Командная строка: ДИСППЕЧ

#### Задание или модификация параметров печати в файлы DWF

1 Нажмите "Файл" "Печать".

- 2 В области "Принтер/плоттер" в списке "Имя" диалогового окна "Печать" выберите устройство печати DWF. Нажмите кнопку "Свойства".
- 3 В диалоговом окне "Редактор параметров плоттера" на вкладке "Устройство и документ" выделите элемент "Дополнительные свойства" в зоне структуры свойств.
- 4 Нажмите кнопку "Дополнительные свойства".
- 5 В диалоговом окне "Свойства DWF6 ePlot" выберите необходимые параметры. Нажмите "OK".
- 6 В диалоговом окне "Редактор параметров плоттера" нажмите "OK".
- 7 В диалоговом окне "Изменения в файле параметров плоттера" выберите одну из описанных ниже опций. Затем нажмите "OK".
	- "Применить изменения только к текущему чертежу" если изменение параметров является разовым и не должно сохраняться для последующего использования.
	- "Сохранить изменения в следующем файле" если необходимо пользоваться измененными параметрами и в дальнейшем.
- 8 В списке "Папка" диалогового окна "Поиск файла печати" выберите папку для сохранения файла DWF и нажмите "Сохранить". Нажмите "ОК".

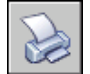

Командная строка: ПЕЧАТЬ

Задание глубины цветности при печати в файлы DWF

- 1 Нажмите "Файл" "Печать".
- 2 В области "Принтер/плоттер" в списке "Имя" выберите устройство печати DWF. Нажмите кнопку "Свойства".
- 3 В диалоговом окне "Редактор параметров плоттера" перейти на вкладку "Устройство и документ" и развернуть вложенный список пункта "Графика" в окне дерева.
- 4 Нажмите элемент "Векторная графика".
- 5 В области "Глубина цветности" укажите глубину цветности. Нажмите "ОК".
- 6 В диалоговом окне "Изменения в файле параметров плоттера" выберите одну из описанных ниже опций. Затем нажмите "OK".
	- "Применить изменения только к текущему чертежу" если изменение параметров является разовым и не должно сохраняться для последующего использования.
	- "Сохранить изменения в следующем файле" если необходимо пользоваться измененными параметрами и в дальнейшем.
- 7 В списке "Папка" диалогового окна "Поиск файла печати" выберите папку для сохранения файла DWF и нажмите "Сохранить". Нажмите "ОК".

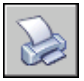

Командная строка: ПЕЧАТЬ

# **Задание экранного разрешения DWF-файлов**

Можно установить значение разрешения для векторных и растровых изображений при создании DWF6-файлов. Чем больше значение разрешения, тем выше точность отображения объектов, но в то же время тем больше размер файла.

ПРЕДУПРЕЖДЕНИЕ Значение разрешения растрового изображения и градиентного разрешения не может превышать значение векторного разрешения.

В следующем списке отображаются значения векторного разрешения и разрешения растрового изображения по умолчанию.

- Векторное разрешение: 1200 т/д
- Настраиваемое векторное разрешение: 40000 т/д
- $\blacksquare$  Градиентное разрешение: 200 т/д
- $\blacksquare$  Настраиваемое градиентное разрешение: 200 т/д
- **Разрешение цветного и полутонового изображения:** 200 т/д
- Настраиваемое разрешение цветного и полутонового изображения: 200 т/д
- **Разрешение черно-белого изображения: 400 т/д**

■ Настраиваемое разрешение черно-белого изображения: 400 т/д

При создании файла DWF, предназначенного для вывода на печать, установленное значение разрешения для этого файла должно совпадать с разрешением устройства печати. Высокие разрешения (более 2400 т/дюйм) предназначены для просмотра чертежей. Например, при создании DWF-файлов чертежей с большим числом элементов, таких как топографическая карта большого региона, рекомендуется задавать более высокое разрешение для качественной детализации. Очень большие значения разрешения (более 40000 т/д) приводят к созданию файлов очень большого размера. Не следует устанавливать такие значения без крайней необходимости. При увеличении значения разрешения увеличивается качество изображения, но уменьшается скорость печати и возрастают требования к объему оперативной памяти.

Чтобы проиллюстрировать различия между возможными значениями экранного разрешения, предположим, что в DWF-файл выводится карта мира. При среднем экранном разрешении максимальное зумирование дает на экране участок, эквивалентный по площади области, провинции или штату; при высоком разрешении - городу. Наилучшее разрешение позволяет рассматривать даже отдельные дома.

#### Задание экранного разрешения DWF-файлов

- 1 Нажмите "Файл" "Печать".
- 2 В области "Принтер/плоттер" в списке "Имя" выберите устройство печати DWF. Нажмите кнопку "Свойства".
- 3 В диалоговом окне "Редактор параметров плоттера" на вкладке "Устройство и документ" выделите элемент "Дополнительные свойства" в зоне структуры свойств.
- 4 В группе опций "Доступ к дополнительным свойствам" нажмите кнопку "Дополнительные свойства".

ПРИМЕЧАНИЕ Можно ввести целое число между 150 и 100000000 для значения разрешения цветного и полутонового изображения. Это значение не должно превышать текущее значение векторного разрешения.

- 5 В области "Векторное и градиентное разрешение (точек на дюйм)" диалогового окна "Свойства DWF6 ePlot" выберите значение из списка "Векторное и градиентное разрешение" или выберите "Настройка" и введите значения параметров вручную. Нажмите "ОК".
- 6 В области "Разрешение растрового изображения (точек на дюйм)" диалогового окна "Свойства DWF6 ePlot" выберите значение из списка "Разрешение цветного и полутонового изображения" или выберите "Настройка" и введите значения параметров вручную. Нажмите "ОК".
- 7 В диалоговом окне "Редактор параметров плоттера" нажмите "OK".
- 8 В диалоговом окне "Изменения в файле параметров плоттера" выберите одну из описанных ниже опций. Затем нажмите "OK".
	- "Применить изменения только к текущему чертежу" если изменение параметров является разовым и не должно сохраняться для последующего использования.
	- "Сохранить изменения в следующем файле" если необходимо пользоваться измененными параметрами и в дальнейшем.
- 9 В списке "Папка" диалогового окна "Поиск файла печати" выберите папку для сохранения файла DWF и нажмите "Сохранить". Нажмите "ОК".

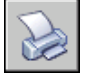

Командная строка: ПЕЧАТЬ

### **Задание сжатия DWF-файлов**

По умолчанию DWF6-файлы создаются в упакованном двоичном формате. Упаковка (сжатие) не вызывает потери данных и рекомендуется к использованию в большинстве случаев. Другой возможный вариант формата - упакованный 2D ASCII-поток (текстовый файл). Уровень сжатия может устанавливаться при создании или редактировании файла параметров DWF-драйвера.

#### Задание сжатия DWF-файлов

- 1 Нажмите "Файл" "Печать".
- 2 В области "Принтер/плоттер" в списке "Имя" выберите устройство печати DWF. Нажмите кнопку "Свойства".
- 3 В диалоговом окне "Редактор параметров плоттера" на вкладке "Устройство и документ" выделите элемент "Дополнительные свойства" в зоне структуры свойств.
- 4 В группе опций "Доступ к дополнительным свойствам" нажмите кнопку "Дополнительные свойства".
- 5 В поле "Формат DWF" области "Дополнительные настройки вывода" диалогового окна "Свойства DWF6 ePlot" выберите параметр сжатия файла. Нажмите "ОК".
- 6 В диалоговом окне "Редактор параметров плоттера" нажмите "OK".

#### **1152** | Глава 31 Публикация чертежей

- 7 В диалоговом окне "Изменения в файле параметров плоттера" выберите одну из описанных ниже опций. Затем нажмите "OK".
	- "Применить изменения только к текущему чертежу" если изменение параметров является разовым и не должно сохраняться для последующего использования.
	- "Сохранить изменения в следующем файле" если необходимо пользоваться измененными параметрами и в дальнейшем.
- 8 В списке "Папка" диалогового окна "Поиск файла печати" выберите папку для сохранения файла DWF и нажмите "Сохранить". Нажмите "ОК".

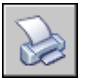

Командная строка: ПЕЧАТЬ

# **Задание способа обработки шрифтов в файлах DWF**

При создании DWF-файлов имеется возможность задания параметров обработки и включения шрифтов в DWF6-файл. По умолчанию в диалоговом окне "Свойства DWF6 ePlot" установлен параметр "Включить по выбору"; с его помощью можно выбирать шрифты, включаемые в DWF-файл. Рекомендуется использовать именно эту опцию.

ПРИМЕЧАНИЕ Размер файла DWF зависит от параметров обработки шрифтов, а также от количества текста, числа и типа используемых шрифтов. Если размер файла слишком велик, рекомендуется изменить параметры обработки шрифтов.

Задание способа обработки шрифтов в файлах DWF

- 1 Нажмите "Файл" "Печать".
- 2 В области "Принтер/плоттер" в списке "Имя" выберите устройство печати DWF. Нажмите кнопку "Свойства".
- 3 В диалоговом окне "Редактор параметров плоттера" на вкладке "Устройство и документ" выделите элемент "Дополнительные свойства" в зоне структуры свойств.
- 4 В группе опций "Доступ к дополнительным свойствам" нажмите кнопку "Дополнительные свойства".
- 5 В области "Шрифты" диалогового окна "Свойства DWF6 ePlot" выберите параметр включения шрифта. Нажмите "ОК".
- 6 В диалоговом окне "Редактор параметров плоттера" нажмите "OK".
- 7 В диалоговом окне "Изменения в файле параметров плоттера" выберите одну из описанных ниже опций. Затем нажмите "OK".
	- "Применить изменения только к текущему чертежу" если изменение параметров является разовым и не должно сохраняться для последующего использования.
	- "Сохранить изменения в следующем файле" если необходимо пользоваться измененными параметрами и в дальнейшем.
- 8 В списке "Папка" диалогового окна "Поиск файла печати" выберите папку для сохранения файла DWF и нажмите "Сохранить". Нажмите "ОК".

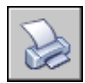

Командная строка: ПЕЧАТЬ

Редактирование списка шрифтов, доступных для включения в DWF-файл

- 1 Нажмите "Файл" "Печать".
- 2 В области "Принтер/плоттер" в списке "Имя" выберите устройство печати DWF. Нажмите кнопку "Свойства".
- 3 В диалоговом окне "Редактор параметров плоттера" на вкладке "Устройство и документ" выделите элемент "Дополнительные свойства" в зоне структуры свойств.
- 4 В группе опций "Доступ к дополнительным свойствам" нажмите кнопку "Дополнительные свойства".
- 5 В области "Шрифты" диалогового окна "Свойства DWF6 ePlot" выберите "Включить по выбору".
- 6 Нажмите кнопку "Список шрифтов".

ПРИМЕЧАНИЕ Включение шрифтов в файл DWF приводит к увеличению его размера. Для уменьшения размера файла шрифты TrueType, использующиеся всеми платформами Microsoft® Windows®, по

умолчанию не отмечаются в списке. Несмотря на то, что рядом с этими шрифтами нет пометки, они правильно отображаются в DWF6-файле, просматриваемом в операционной системе Windows. Необходимо отметить все остальные установленные шрифты True Type, чтобы удостовериться, что они будут включены в DWF6. В файл включаются только необходимые шрифты.

- 7 В диалоговом окне "Шрифты TrueType" выберите шрифты, которые необходимо включить в файл DWF. Нажмите "ОК".
- 8 В диалоговом окне "Свойства DWF6 ePlot" нажмите "ОК".
- 9 В диалоговом окне "Редактор параметров плоттера" нажмите "OK".
- 10 В списке "Папка" диалогового окна "Поиск файла печати" выберите папку для сохранения файла DWF и нажмите "Сохранить". Нажмите "ОК".

Панель "Стандартная"

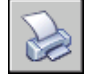

Командная строка: ПЕЧАТЬ

# **Редактирование наборов перьев для вывода в DWF-файлы**

В диалоговом окне "Редактирование набора перьев" можно задать узор пера, его толщину, форму, эффекты, а также другие параметры, например, масштабирование и глобальные параметры толщины. Изменения, произведенные в диалоговом окне "Редактирование набора перьев", сохраняются в файле параметров плоттера.

ПРИМЕЧАНИЕ Для редактирования узоров перьев и других параметров в файле параметров DWF6 ePlot выберите глубину цветности "255 виртуальных перьев".

Редактирование наборов перьев для вывода в DWF-файлы

- 1 Нажмите "Файл" "Печать".
- 2 В области "Принтер/плоттер" в списке "Имя" выберите устройство печати DWF. Нажмите кнопку "Свойства".
- 3 В диалоговом окне "Редактор параметров плоттера" перейдите на вкладку "Устройство и документ" и разверните вложенный список пункта "Графика" в окне структуры. Выберите "Векторная графика". В группе параметров

"Глубина цветности" выберите в раскрывающемся списке "255 виртуальных перьев". Затем в зоне структуры свойств выберите элемент "Дополнительные свойства".

- 4 В группе опций "Доступ к дополнительным свойствам" нажмите кнопку "Дополнительные свойства".
- 5 В диалоговом окне "Свойства DWF6 ePlot" нажмите "Правка".
- 6 В диалоговом окне "Редактирование набора перьев" нажмите правую кнопку мыши на нужном поле.
- 7 Из контекстного меню выберите одну из стандартных настроек или пункт "Свойства" для вывода диалогового окна свойств пера, в котором можно изменять свойства каждого пера индивидуально.
- 8 В диалоговом окне свойств пера нажмите "ОК".
- 9 В диалоговом окне "Редактирование набора перьев" нажмите "ОК".
- 10 В диалоговом окне "Свойства DWF6 ePlot" нажмите "ОК".
- 11 В диалоговом окне "Редактор параметров плоттера" нажмите "OK".
- 12 В диалоговом окне "Изменения в файле параметров плоттера" установите переключатель в одно из перечисленных ниже положений:
	- "Применить изменения только к текущему чертежу".
	- "Сохранить изменения в следующем файле". (Ввести имя файла.)
- 13 В списке "Папка" диалогового окна "Поиск файла печати" выберите папку для сохранения файла DWF и нажмите "Сохранить". Нажмите "ОК".

Панель "Стандартная"

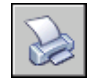

Командная строка: ПЕЧАТЬ

# **Компонент 9**

# **Совместное использование данных в чертежах и приложениях**

Глава 32 [Внешние](#page-1176-0) ссылки

# <span id="page-1176-0"></span>**Внешние ссылки**

Имеется возможность вставки в текущий чертеж целого чертежа в качестве *внешней ссылки*. Внешняя ссылка обеспечивает внесение в текущий чертёж изменений, сделанных в исходном чертеже. Внешние ссылки устанавливают лишь связь с другими чертежами без вставки содержимого самих чертежей. Таким образом, можно добавлять элементыв чертеж, не увеличивая значительно его размера.

# **32**

П

#### **В этой главе**

- Коротко о [внешних](#page-1177-0) ссылках
- Вставка и [удаление](#page-1177-1) [вхождений](#page-1177-1) чертежей
- [Обновление](#page-1187-0) и внедрение внешних [чертежей](#page-1187-0)
- Понятие о контурах [подрезки](#page-1193-0)
- [Редактирование](#page-1195-0) внешних [чертежей](#page-1195-0)
- Ошибки [обработки](#page-1204-0) [чертежей-ссылок](#page-1204-0)
- [Увеличение](#page-1210-0) [производительности](#page-1210-0) при работе с [большими](#page-1210-0) внешними [чертежами](#page-1210-0)

# **Коротко о внешних ссылках**

<span id="page-1177-0"></span>За счет вставки чертежей в виде внешних ссылок можно осуществлять следующие действия:

- Координировать свои действия с действиями других разработчиков, ссылаясь на другие чертежи и учитывая изменения, произведенные в них другими участниками проекта. Имеется также возможность собирать главный чертеж из фрагментов, которые могут изменяться в ходе разработки проекта.
- Гарантировать наличие на экране последних версий фрагментов чертежей. При открытии чертежа производится автоматическая повторная загрузка всех чертежей, вставленных в качестве внешних ссылок, таким образом, чертеж всегда отражает самые последние изменения, внесенные в связанный файл чертежа.
- Логически разделять имена слоев, размерных стилей, текстовых стилей и других именованных элементов главного чертежа и связанных с ним чертежей.
- Осуществлять постоянное объединение (внедрение) связанных чертежей с текущим чертежом по завершению проекта и его готовности к архивации.

ПРИМЕЧАНИЕ Как и блок, внешняя ссылка представляет собой в текущем чертеже единый объект. Однако внешнюю ссылку нельзя расчленить, предварительно ее не внедрив.

<span id="page-1177-1"></span>См. также:

"Центр управления [DesignCenter](#page-64-0)" на стр.47

# **Вставка и удаление вхождений чертежей**

Можно выполнять некоторые операции с файлами чертежей, на которые была произведена ссылка. Среди них - вставка, задание пути и удаление.

# **Вставка вхождений чертежей (внешних ссылок)**

Если чертеж вставляется в качестве*внешней ссылки*, осуществляется его привязка к текущему чертежу; любые изменения в чертеже, на который есть ссылка, отображаются в текущем чертеже при его открытии или повторной загрузке.

Чертеж может быть вставлен в качестве ссылки сразу в несколько чертежей. И наоборот, в один чертеж можно вставить несколько внешних ссылок.

ПРИМЕЧАНИЕ Объекты во внешней ссылке, вставленной в текущий чертёж, являются объектами только пространства модели. Внешнюю ссылку можно вставить в текущий чертёж либо в пространстве модели, либо в пространстве листа. Местоположение внешней ссылки, масштаб и ориентация могут быть произвольными.

Средства вставки внешних ссылок

Для вставки внешних ссылок используется команда ВНССЫЛКИ, открывающая палитру "Внешние ссылки", команда ССВСТАВИТЬ или производится выбор пункта "Вхождение DWG" меню "Вид".

Также для вставки внешних ссылок в чертеж можно использовать центр управления DesignCenter™. С его помощью процедура вставки упрощается, так как он позволяет не только просматривать вхождения чертежей и пояснения к ним, но и быстро вставлять внешние ссылки в чертеж путем простого перетаскивания.

Можно вставить внешнюю ссылку, перетащив ее из DesignCenter или выбрав "Вставить как внешнюю ссылку" из контекстного меню.

Сохраненный путь ссылки может быть абсолютным (полным), относительным (указанным частично) или пустым.

Если внешняя ссылка содержит какие-либо переменные атрибуты блоков, они игнорируются.

ПРИМЕЧАНИЕ При работе с палитрой "Внешние ссылки" рекомендуется активизировать функцию автоматического скрытия или прикрепить палитру якорем. При указании точки вставки внешней ссылки палитра будет автоматически убираться с экрана.

Уведомление о внешних ссылках

В правом нижнем углу окна приложения (в строке состояния) размещается значок, свидетельствующий о наличии в чертеже внешних ссылок.

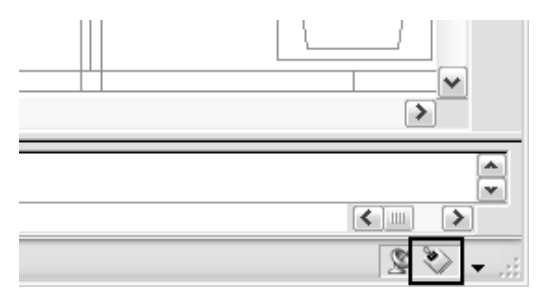

Если по адресу, указанному во внешней ссылке, не обнаружен чертеж или если ссылка должна быть обновлена, на значке ссылки появляется восклицательный знак. При нажатии на значке внешних ссылок открывается палитра "Внешние ссылки".

#### Видимость, цвет и тип линий

Можно включать и отключать слои внешних ссылок, а также задавать для них цвет, тип линий и другие свойства. Вносимые изменения могут быть временными или постоянными. Если значение системной переменной VISRETAIN приравнено к 0, эти изменения относятся только к текущему сеансу работы с чертежом. Значения свойств восстанавливаются по завершению сеанса работыили при повторной загрузке или удалении внешней ссылки.

#### Подрезка внешних ссылок контурами

Чертежи могут содержать подрезанные внешние ссылки. Для вывода контура подрезки следует включить системную переменную XCLIPFRAME.

#### Работа в режиме "Интерфейс единственного документа"

Управление внешними ссылками происходит иным способом при работе в режиме интерфейса единственного документа.

Если в качестве режима работы выбирается режим интерфейса единственного документа (SDI), палитра "Внешние ссылки" недоступна для целей управления связанными с чертежом вхождениями файлов. Режим интерфейса единственного документа устанавливается с помощью системной переменной SDI.

Если на момент включения режима SDI палитра "Внешние ссылки" выведена на экран, она остается видимой, но становится неактивной. Единственный доступный элемент управления позволяет только закрыть или скрыть палитру.

Попытка открыть палитру "Внешние ссылки" приводит к открытию оставшегося из прежних версий диалогового окна "Диспетчер внешних ссылок". "Диспетчер внешних ссылок" также открывает команда ССЫЛКА. Палитру "Внешние ссылки" можно восстановить, задав для системной переменной SDI значение 0 (ноль).

#### Вставка из учебных версий приложений

Если открыть, вставить или добавить внешнюю ссылку, созданную в учебной версии приложения Autodesk, то при выводе чертежей на печать на чертеже появится надпись: "СОЗДАНО УЧЕБНОЙ ВЕРСИЕЙ ПРОДУКТА AUTODESK. "

См. также:

"Вложенные и [наложенные](#page-1187-1) внешние чертежи." на стр.1170 "Подрезка внешних [чертежей](#page-1193-1) и блоков" на стр.1176 "Задание путей к внешним [чертежам"](#page-1181-0) на стр.1164 "Центр управления [DesignCenter](#page-64-0)" на стр.47 "Задание параметров [интерфейса](#page-83-0)" на стр.66

#### Вставка внешней ссылки

- 1 Нажмите "Вставка" "Вхождение DWG".
- 2 В диалоговом окне "Выбор файла внешней ссылки" выберите файл для вставки. Нажмите кнопку "Открыть".
- 3 В поле "Тип ссылки" диалогового окна "Внешняя ссылка" выберите тип ссылки "Вставленная".
- 4 Задайте точку вставки, масштаб и угол поворота. Для того чтобы задать какой-либо параметр с помощью устройства указания, нужно установить флажок "Указать на экране" в соответствующей группе опций.

Чертеж вставляется вместе со всеми вложенными в него внешними ссылками.

5 Нажмите "ОК".

Панель "Ссылки"

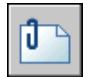

Командная строка: ССВСТАВИТЬ

Вставка или наложение внешней ссылки с помощью центра управления **DesignCenter** 

- 1 Нажмите "Сервис" "Палитры" "DesignCenter".
- 2 В диалоговом окне "Поиск" в области содержимого выделите вхождение DWG, которое требуется вставить или наложить.
- 3 Нажмите правую кнопку мыши. Перетащите вхождение DWG в открытый чертеж.
- 4 Отпустите правую кнопку мыши. В контекстном меню выберите "Вставить как ссылку".
- 5 В поле "Тип ссылки" диалогового окна "Внешняя ссылка" выберите "Вставленная" или "Наложенная".
- 6 Задайте точку вставки, масштаб и угол поворота. Для любого из этих параметров можно поднять флажок "Указать на экране"; это сигнализирует о том, что параметр будет задан с помощью устройства указания.
- 7 Нажмите "ОК".

Можно также вставить внешнюю ссылку, перетащив ее или выбрав в контекстном меню "Вставить как внешнюю ссылку".

8 Нажмите "ОК".

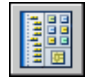

Командная строка: ЦУВКЛ

Просмотр файлов ссылок по типу на палитре "Внешние ссылки"

- 1 Нажмите "Вставка" "Внешние ссылки".
- 2 На палитре "Внешние ссылки", на панели "Файл ссылок", нажмите кнопку "Просмотр списка".
- 3 Нажмите кнопку мыши на столбце "Значок".

Соответствующие ссылочные файлы сортируются в списке по типу.

Панель "Ссылки"

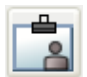

<span id="page-1181-0"></span>Командная строка: ВНССЫЛКИ

## **Задание путей к внешним чертежам**

Имя файла и путь к нему, используемые программой при поиске ссылки чертежа, можно просматривать и изменять. Эта возможность полезна, если файл ссылки был перемещён в другую папку или переименован после того, как он был вставлен впервые.

Существует три типа путей к папке, используемых во внешней ссылке: абсолютный путь, относительный путь и "без пути".

#### Задание абсолютного пути

Абсолютный путь представляет собой полностью определенное дерево папок, ведущее к файлу ссылки. В абсолютный путь входит имя локального диска, URL-адрес сайта в Интернете или имя диска сетевого сервера. Это наиболее точный, но негибкий способ задания пути.

#### Задание относительного пути

Относительные пути - это лишь частично определенные иерархии папок, задаваемые относительно текущего чертежа (папки, в которой он хранится). Это наиболее гибкий способ описания пути, позволяющий перенести всю структуру папок с чертежами на другой жесткий диск.

Если файл, на который есть ссылка, находится на другом жёстком диске или сетевом сервере, возможность использования относительного пути недоступна.

Правила формирования относительных путей таковы:

 $\sqrt{2}$ 

Корневая папка жесткого диска, на котором находится текущий чертеж

#### ионт

Путь, начиная от папки, в которой находится текущий чертеж

#### \ионт

Путь, начиная от корневой папки

#### .\ионт

Путь, начиная от папки, в которой находится текущий чертеж

..\ионт

Путь, начиная от папки, лежащей уровнем выше папки текущего чертежа

 $\lambda$   $\lambda$ ионт

Путь, начиная от папки, лежащей двумя уровнями выше папки текущего чертежа

ПРИМЕЧАНИЕ Если чертёж, содержащий файлы ссылок, перемещён или сохранён по другому пути, на другой локальный жёсткий диск или на другой сетевой сервер, необходимо отредактировать все относительные пути, чтобы привести их в соответствие с новым расположением чертежа, или изменить местонахождение файлов ссылок.

#### Задание пустого пути

В случае, если вместе со внешней ссылкой не сохранена информация о пути, программа предпринимает поиск. Он происходит в следующем порядке.

- Текущая папка главного чертежа
- Пути поиска файлов проекта, заданные в диалоговом окне "Настройка" (вкладка "Файлы") или с помощью системной переменной PROJECTNAME
- Пути поиска вспомогательных файлов, заданные на вкладке "Файлы" диалогового окна "Настройка"
- Папка запуска, указанная в ярлыке приложения Microsoft<sup>®</sup> Windows<sup>®</sup>

Задание пустого пути удобно при перемещении набора чертежей в другую структуру папок, а также в тех случаях, когда структура папок неизвестна.

#### Информация о переносе внешнего чертежа

Если редактируемый чертеж содержит внешнюю ссылку на файл, который был перемещен в другую папку, при загрузке чертежа появится сообщение об изменении пути внешней ссылки. Сообщение говорит о том, что внешняя ссылка не может быть загружена по старому пути. После указания нового пути будет произведена повторная загрузка внешней ссылки в чертеж.

#### Задание пути к внешнему чертежу по имени проекта

Задание имен проектов в настройках продукта упрощает работу с внешними ссылками в случаях, когда разработчики активно обмениваются чертежами, а также если используемый совместно ресурс сервера сети отображается на различные локальные диски рабочих станций. Имя проекта указывает на отдельный раздел системного реестра, в который записываются один или несколько путей поиска относящихся к проекту файлов.

Если программа не находит внешнюю ссылку в папке по указанному пути, от имени ссылки отделяются все префиксы (если они имеются). Если для чертежа установлено значение системной переменной PROJECTNAME (т.е. чертеж является частью какого-либо проекта) и в реестре имеется соответствующая запись, программа выполняет поиск файла во всех папках данного проекта. Если после этого внешняя ссылка все еще не найдена, программа будет искать ее в своих стандартных папках.

Имеется возможность создавать, удалять и изменять занесенные в реестр имена проектов. Те же операции можно производить и с именами путей к файлам проектов.

Пути доступа к файлам проектов можно добавлять, удалять и изменять точно так же, как и имена проектов. Порядок просмотра папок можно изменить. Редактирование путей доступа к проектам можно выполнить только на вкладке "Файлы" диалогового окна "Настройка". Средства работы с ними в командной строке отсутствуют.

Проект, для которого заданы имя и пути доступа к файлам, в любой момент может быть установлен текущим. Программа выполняет поиск внешних ссылок, не обнаруженных при поиске по полному пути, в папке текущего чертежа или папках программы, используя пути доступа к текущему проекту.

#### Расширенные возможности изменения путей поиска для нескольких чертежей

При переносе файлов чертежей или внешних файлов, на которые они ссылаются, включая другие файлы чертежей, шрифты текстов, изображения и параметры плоттеров, пути поиска, сохраняемые в чертеже, требуют обновления. "Диспетчер ссылок" Autodesk приводит перечень файлов, на которые произведена ссылка из выбранных чертежей, и обеспечивает инструментами изменения сохраненных путей поиска без необходимости в открытии каждого файла чертежа. Также "Диспетчер ссылок" можно использовать для выявления и устранения необработанных ссылок.

"Диспетчер ссылок" представляет собой автономное приложение с собственной справочной системой. Доступ к нему можно получить из меню "Пуск"(Windows) "(Все) Программы" "Autodesk" "AutoCAD" "Диспетчер ссылок". При работе в сети он может быть не установлен на локальном компьютере.

ПРЕДУПРЕЖДЕНИЕ "Диспетчер ссылок", прежде всего, предназначен для специалистов по САПР, которые точно осведомлены о местоположениях файлов проекта. Он позволяет одновременно изменить несколько путей, отмена результатов его действий невозможна. Необходимо быть предельно осторожным, в особенности при работе в сети.

Изменение пути к вхождению DWG

- 1 Нажмите "Вставка" "Внешние ссылки".
- 2 На палитре "Внешние ссылки" выберите имя внешнего чертежа.
- 3 В группе "Найдено в" выполните одно из следующих действий:
	- Введите новый путь непосредственно к внешней ссылке.
	- Нажмите кнопку "Обзор". Выберите внешнюю ссылку по новому пути.
- 4 Нажмите "ОК".

Программа загрузит внешнюю ссылку и регенерирует чертеж с обновленной внешней ссылкой.

Панель "Ссылки"

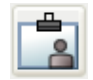

Командная строка: ВНССЫЛКИ

Просмотр имен имеющихся проектов

- 1 Нажмите "Сервис" "Настройки".
- 2 На вкладке "Файлы" диалогового окна "Параметры" дважды нажмите кнопку мыши на элементе "Путь доступа к файлам проектов".
- 3 Нажмите имя нужного проекта, чтобы просмотреть заданные для него пути доступа.
- 4 Нажмите кнопку "OK" (или "Применить").

#### Добавление имени проекта

- 1 Нажмите "Сервис" "Настройки".
- 2 На вкладке "Файлы" диалогового окна "Параметры" дважды нажмите кнопку мыши на элементе "Путь доступа к файлам проектов". Нажмите "Добавить".

AutoCAD создает новую папку проекта с именем *projectx* (где *x* - следующий доступный номер).

3 Введите новое имя или нажмите ENTER для подтверждения имени *projectx*.

Длина имени проекта должна быть не более 31 символа; оно не может начинаться с пробелов или заканчиваться ими.

4 Нажмите кнопку "OK" (или "Применить").

#### Удаление имени проекта

- 1 Нажмите "Сервис" "Настройки".
- 2 На вкладке "Файлы" диалогового окна "Параметры" дважды нажмите кнопку мыши на элементе "Путь доступа к файлам проектов".
- 3 Выберите имя проекта. Нажмите кнопку "Исключить".
- 4 Нажмите кнопку "OK" (или "Применить").

#### Изменение имени проекта

- 1 Нажмите "Сервис" "Настройки".
- 2 На вкладке "Файлы" диалогового окна "Параметры" выберите имя проекта. Введите новое имя.
- 3 Нажмите кнопку "OK" (или "Применить").

Также можно изменить имя проекта, выбрав имя в папке проекта и нажав клавишу F2.

#### Добавление пути доступа

- 1 Нажмите "Сервис" "Настройки".
- 2 На вкладке "Файлы" диалогового окна "Параметры" выберите имя проекта. Нажмите "Добавить".
- 3 Под именем проекта введите новый путь или выберите его, нажав кнопку "Обзор".
- 4 Нажмите кнопку "OK" (или "Применить").

Новый путь записывается с отступом под выбранным именем проекта.

#### Удаление пути доступа

- 1 Нажмите "Сервис" "Настройки".
- 2 На вкладке "Файлы" диалогового окна "Параметры" выберите имя проекта. Выберите "Исключить".
- 3 Нажмите "ОК".

#### Изменение пути доступа

- 1 Нажмите "Сервис" "Настройки".
- 2 На вкладке "Файлы" диалогового окна "Параметры" выберите имя проекта. Нажмите кнопку "Обзор".
- 3 В окне обзора выберите нужную папку.
- 4 Нажмите "OK" для закрытия каждого диалогового окна.

Путь доступа к проекту можно также изменить, если выделить его и нажать F2.

#### Установка проекта текущим

- 1 Нажмите "Сервис" "Настройки".
- 2 На вкладке "Файлы" диалогового окна "Параметры" дважды нажмите кнопку мыши на элементе "Путь доступа к файлам проектов".
- 3 Выберите имя проекта. Нажмите кнопку "Установить".
- 4 Нажмите кнопку "OK" (или "Применить").

Для установки текущего проекта можно также ввести в командной строке **projectname**, а затем имя проекта.

#### Отмена установки проекта текущим

- 1 Нажмите "Сервис" "Настройки".
- 2 На вкладке "Файлы" диалогового окна "Параметры" укажите элемент "Путь доступа к файлам проектов".
- 3 Выберите "Отменить путь".

Установка текущего проекта отменяется.

4 Нажмите кнопку "OK" (или "Применить").

Также отмену установки проекта текущим можно, введя в командной строке **projectname**, а затем - точку (**.**).

# **Удаление вхождений чертежей**

Для окончательного удаления внешней ссылки из чертежа ее необходимо удалить (открепить). Так, например, обычное стирание внешней ссылки не приводит к удалению описаний слоев, связанных с внешней ссылкой. Для окончательного удаления внешних ссылок со всеми связанными данными необходимо использовать опцию "Удалить".

#### Удаление внешней ссылки

- 1 Нажмите "Вставка" "Внешние ссылки".
- 2 На палитре "Внешние ссылки" выберите имя внешнего чертежа.
- 3 Нажмите правую кнопку мыши на вхождении DWG и выберите из контекстного меню "Удалить".

Панель "Ссылки"

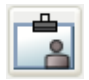

<span id="page-1187-0"></span>Командная строка: ВНССЫЛКИ

# **Обновление и внедрение внешних чертежей**

<span id="page-1187-1"></span>Кроме вставки и удаления вхождений чертежей (внешних ссылок), их можно обновлять и внедрять.

## **Вложенные и наложенные внешние чертежи.**

Одни внешние ссылки могут быть вложенными в другие: это означает, что можно вставить внешнюю ссылку, которая в свою очередь также содержит внешнюю ссылку. Одна и та же ссылка может быть вставлена в чертеж неограниченное число раз, причем с различными масштабными коэффициентами и углами поворота.
В следующем примере чертеж *master.dwg* ссылается на чертежи *a.dwg* и *b.dwg*. Чертеж *a.dwg* ссылается на чертеж *c.dwg*. В чертеже *master.dwg* чертеж *c.dwg* является вложенной внешней ссылкой.

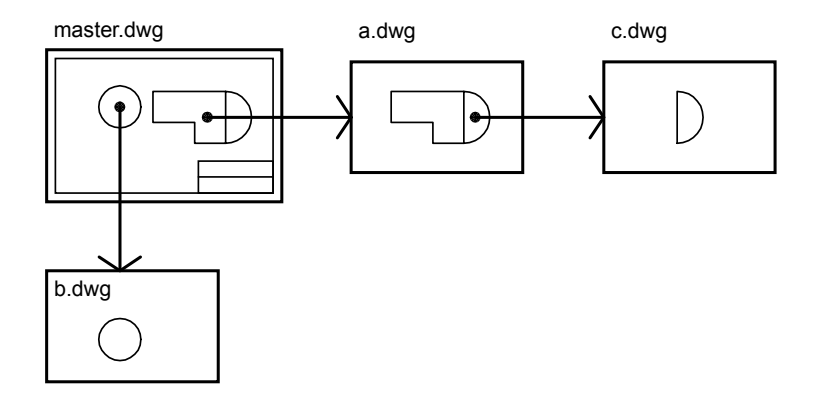

Кроме того, можно выполнять наложение внешних ссылок на чертеж. Отличие наложения от вставки заключается в том, что, когда чертеж со ссылками сам вставляется в другой чертеж или накладывается на него, его вставленные ссылки загружаются и отображаются на экране, а наложенные - *нет*. Наложенные ссылки применяются при совместной работе нескольких пользователей над данными. Они позволяют проследить, как чертеж согласуется с чертежами, выполняемыми другими разработчиками, без выполнения вставки внешних ссылок, изменяющих чертеж.

Пусть, например, несколько человек работают над чертежами, на которые ссылается чертеж *master.dwg*. Пользователь, который работает над чертежом *a.dwg* должен видеть результат работы того, кто редактировал *b.dwg*, при этом файл *b.dwg* не должен быть внешней ссылкой, поскольку в этом случае в главном чертеже *master.dwg* он будет представлен дважды. Вместо этого, пользователь должен наложить файл *b.dwg*, тогда при использовании файла *a.dwg* в главном чертеже *master.dwg* наложенный файл открываться не будет.

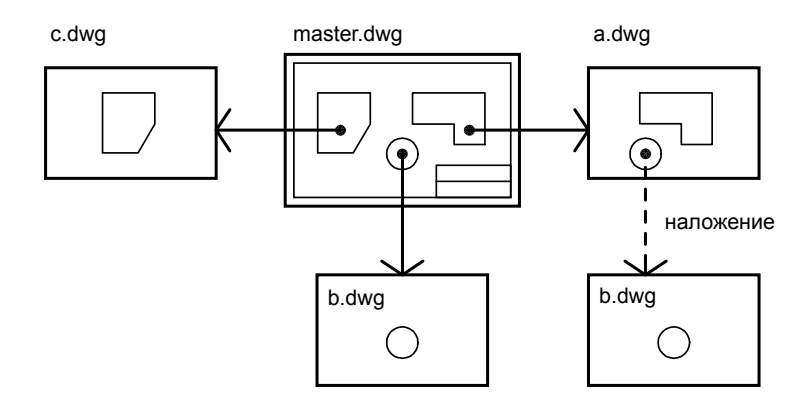

#### Относительные сохраненные пути и вложенные внешние ссылки

Сохраненный путь ссылки путь может быть абсолютным, относительным или пустым. Для вложенной ссылки относительный путь, как правило, указывает на непосредственное расположение ссылки, частным случаем которого может быть текущий открытый чертеж.

#### Наложение внешней ссылки

- 1 Нажмите "Вставка" "Вхождение DWG".
- 2 В диалоговом окне "Выбор файла внешней ссылки" выберите файл для вставки. Нажмите кнопку "Открыть".
- 3 В поле "Тип ссылки" диалогового окна "Внешняя ссылка" выберите "Наложенная".
- 4 Задайте точку вставки, масштаб и угол поворота. Для того чтобы задать какой-либо параметр с помощью устройства указания, нужно установить флажок "Указать на экране" в соответствующей группе опций.

Использование опции "Наложенная" исключает вложенность внешних ссылок.

5 Нажмите "ОК".

Панель "Ссылки"

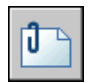

Командная строка: ССВСТАВИТЬ

**1172** | Глава 32 Внешние ссылки

## <span id="page-1190-0"></span>**Обновление вставленных внешних чертежей**

При открытии чертежа все внешние ссылки автоматически обновляются. Для обновления внешних ссылок используется команда обновления палитры "Внешние ссылки", если требуется гарантировать отображение на чертеже самых последних версий внешних ссылок.

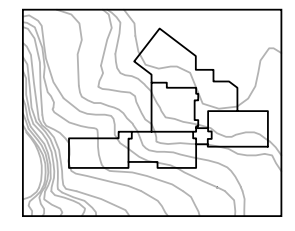

рисунок с добавленной внешней ссылкой

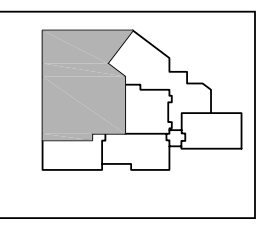

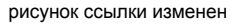

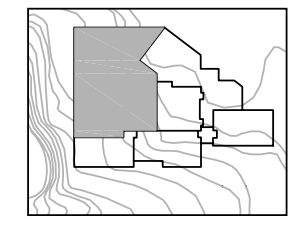

рисунок ссылки изменен рисунок с перезагруженной внешней ссылкой

После сохранения отредактированного чертежа внешней ссылки в локальной сети любой другой можно отобразить изменения на своем чертеже, обновив внешнюю ссылку.

#### Уведомление об изменении внешних ссылок

При вставке в чертеж внешних ссылок программа периодически проверяет, не изменились ли файлы, на которые они ссылаются с момента последней загрузки или обновления чертежей. Уведомлениями о состоянии внешних ссылок управляет системная переменная XREFNOTIFY.

По умолчанию при изменении файла, на который есть ссылка, рядом со значком внешней ссылки в правом нижнем углу окна приложения (в строке состояния) появляется всплывающее уведомление. Необходимо нажать ссылку в уведомлении, чтобы обновить все изменившиеся внешние ссылки.

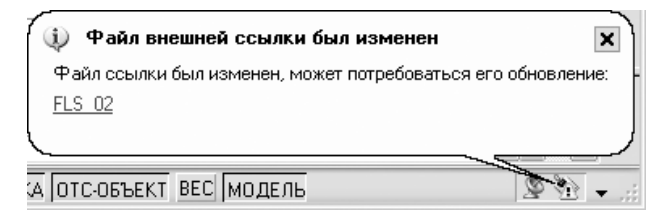

Если закрыть всплывающее уведомление, не обновив ссылку, на значке внешней ссылки появится восклицательный знак. При нажатии кнопки мыши на значке внешней ссылки открывается палитра "Внешние ссылки".

По умолчанию программа проверяет изменение файлов внешних ссылок каждые пять минут. Интервал времени между проверками можно изменить, установив значение переменной реестра XNOTIFYTIME**(setenv "XNOTIFYTIME" "** *n* **"),** где *n* - количество минут от 1 до 10080 (семь дней).

## ПРИМЕЧАНИЕ При изменении значения переменной XNOTIFYTIME необходимо ввести**XNOTIFYTIME** заглавными буквами, как показано.

Обновление внешних ссылок в режиме подгрузки

Режим подгрузки при загрузке или обновлении внешней ссылки

- Если для системной переменной XLOADCTL установлено значение 1, чертеж внешней ссылки будет оставаться открытым в заблокированном состоянии. Никто, кроме открывшего его пользователя, не сможет изменить чертеж внешней ссылки.
- Если для системной переменной XLOADCTL установлено значение 2, то будет открыта и заблокирована временная копия последней сохраненной версии файла внешней ссылки. Другие пользователи могут открывать и изменять чертеж внешней ссылки.

Дополнительную информацию о подгрузке см. в разделе "[Увеличение](#page-1210-0) [производительности](#page-1210-0) при работе с большими внешними чертежами" на стр.1193.

## Обновление вставленной внешней ссылки

- 1 Нажмите "Вставка" "Внешние ссылки".
- 2 На палитре "Внешние ссылки" выберите имя вхождения, которое требуется обновить.
- 3 Нажмите правую кнопку мыши и выберите "Обновить".

ПРИМЕЧАНИЕ Если чертеж выбранной ссылки был изменен уже после открытия основного чертежа, то внешняя ссылка обновляется.

Панель "Ссылки"

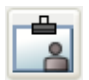

Командная строка: ВНССЫЛКИ

## **Архивные чертежи, содержащие внешние чертежи (внедрение)**

Существует два способа сохранения внешних ссылок в окончательной версии чертежа:

- сохранение файлов-ссылок вместе с основным чертежом;
- внедрение файлов-ссылок в основной чертеж.

Файлы внешних ссылок, сохраняемые вместе с основным чертежом, должны всегда размещаться вместе с основным файлом. При любом изменении файлов-ссылок происходит обновление внешних ссылок в основном чертеже.

Чтобы избежать случайного обновления внешних ссылок в окончательном чертеже, следует выполнить их внедрение.

При внедрении в чертеж ссылка перестает быть простым указателем на внешний файл и становится постоянной частью текущего чертежа. С помощью опции "Внедрить" команды ССЫЛКА можно внедрить всю базу данных файла-ссылки, включая именованные объекты (блоки, размерные стили, слои, типы линий и текстовые стили). Дополнительную информацию см. в разделе ["Управление](#page-1206-0) [именованными](#page-1206-0) объектами внешних ссылок" на стр.1189.

Внедрение внешних ссылок в чертеж можно также использовать в целях подготовки чертежа для просмотра другими пользователями. После внедрения внешних ссылок исчезает необходимость отсылать вместе с файлом чертежа все его внешние ссылки.

ПРИМЕЧАНИЕ Нельзя внедрять внешние ссылки, содержащие объекты-заместители. Дополнительную информацию см. в разделе "Работа со сторонними объектами и заместителями".

Внедрение внешней ссылки в текущий чертеж

- 1 Нажмите "Вставка" "Внешние ссылки".
- 2 На палитре "Внешние ссылки" выберите имя вхождения, которое требуется внедрить.
- 3 Нажмите правую кнопку мыши и выберите "Внедрить".
- 4 В диалоговом окне "Внедрение ссылок" выберите одну из нижеприведенных опций.
	- Внедрение: преобразовывает объекты, содержащиеся во внешней ссылке, во вхождения блоков. Описания именованных объектов добавляются в текущий чертеж с префиксом "имя\_блока\$n\$".
- Слияние: также преобразовывает объекты, содержащиеся во внешней ссылке, во вхождения блоков. Однако описания именованных объектов вносятся в текущий чертеж без использования префиксов.
- 5 Нажмите "OK" для закрытия каждого диалогового окна.

Панель "Ссылки"

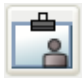

Командная строка: ВНССЫЛКИ

## **Понятие о контурах подрезки**

Контуры подрезки используются для отображения особых участков вставленных внешних чертежей или блоков.

## **Подрезка внешних чертежей и блоков**

Имеется возможность подрезать внешние ссылки и блоки, вставленные в чертеж, с помощью команды ССПОДРЕЗАТЬ. При этом вывод на экран геометрических объектов, расположенных за пределами контуров подрезки, подавляется. Подрезка применяется только к конкретному экземпляру ссылки, а не к ее описанию в целом. Объекты, оказавшиеся внутри контура подрезки, остаются видимыми, а остальная часть внешней ссылки или блока не видна. Подрезка определяет только состояние видимости объектов; с объектами на исходном чертеже изменений не происходит.

Команда ССПОДРЕЗАТЬ используется для создания и удаления контуров подрезки, а также для создания полилиний, повторяющих очертания контуров подрезки. Режим подрезки можно включать и отключать. Если подрезка отключена, контур не виден, и на экран выводятся все объекты ссылки, расположенные на включенных и размороженных слоях. При отключении контур подрезки не удаляется из чертежа, и в любой момент может быть включен вновь. Имеющийся контур подрезки можно также удалить.

Подрезанную внешнюю ссылку или блок можно редактировать, перемещать и копировать точно так же, как и не подрезанную. При этом контур подрезки перемещается вместе со ссылкой. Операция подрезки действует одинаково как на ссылки первого уровня, так и на вложенные ссылки. Если подрезана главная ссылка, все вложенные ссылки также выводятся подрезанными.

Для вывода контура подрезки следует включить системную переменную XCLIPFRAME. Системная переменная XCLIPFRAME управляет отображением контура подрезки. Включенный контур подрезки (если переменной присвоено

значение 1) виден на экране и может быть выбран как объект или вычерчен на плоттере.

#### Параметры контуров подрезки

Контур подрезки может иметь прямоугольную или многоугольную форму. Он либо очерчивается пользователем, либо генерируется на основании имеющейся в чертеже полилинии. В первом случае допускается указание любых точек 3D пространства; программа затем проецирует полученный контур на плоскость текущей ПСК. Во втором случае плоскость контура совпадает с плоскостью исходной полилинии.

Нет процедур.

## **Задание контуров подрезки**

## Прямоугольные контуры подрезки

Для прямоугольного контура подрезки задаются его угловые точки. Контур строится параллельно текущей ПСК, а подрезка распространяется по нормали к его плоскости.

#### Многоугольные контуры подрезки

Для многоугольного контура подрезки задаются все его вершины. При указании точек подрезки последний сегмент многоугольника строится таким образом, что контур всегда остается замкнутым. Если во внешней ссылке имеются растровые изображения, они подрезаются не по многоугольному контуру, а по описанному вокруг него прямоугольному.

## Подрезка полилинией

Для задания такого контура подрезки необходимо указать на экране 2D полилинию. Созданный контур полностью повторяет очертания выбранной полилинии. В качестве контуров подрезки можно использовать 2D полилинии с прямыми или сглаженными сплайнами сегментами. Полилинии, имеющие дуговые сегменты или сглаженные дугами, линейно аппроксимируются. Если полилиния содержит дуги, контур подрезки создается с их преобразованием в линейные участки. Разомкнутые полилинии автоматически замыкаются.

## Глубина подрезки

Для ссылок можно также установить переднюю и заднюю плоскости подрезки. Для задания *глубины подрезки* необходимо, чтобы в чертеже уже присутствовал контур подрезки. Значение глубины подрезки всегда отсчитывается по нормали к контуру. Задание глубины производится либо путем указания точек передней и задней плоскостей, либо вводом численного значения. Независимо от текущей ПСК, передняя и задняя плоскости подрезки располагаются параллельно контуру подрезки.

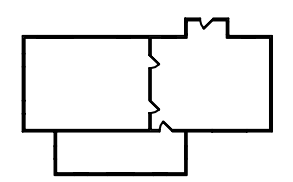

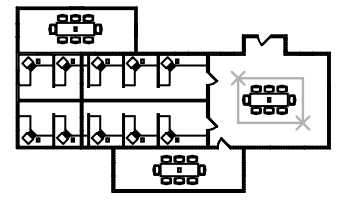

подрезанная ссылка: виден подрезанная ссылка только стол

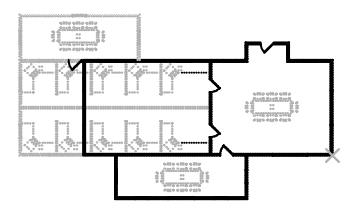

существующие рисунки ссылка на аналогичный рисунок

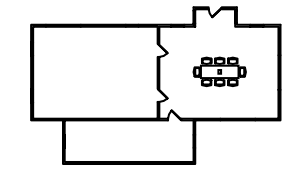

#### Подрезка ссылки

1 В командной строке введите **ссподрезать**.

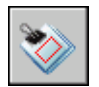

- 2 Выберите ссылку.
- 3 В командной строке выберите опцию "Новый контур", нажав ENTER.
- 4 Выберите тип контура подрезки: прямоугольный или многоугольный. Укажите углы или вершины контура.

Подрезка изображения выполняется с учетом указанной области, при этом отключается видимость части чертежа внешней ссылки за пределами контура подрезки.

Командная строка: ССПОДРЕЗАТЬ

## **Редактирование внешних чертежей**

Вставленные в качестве внешних ссылок чертежи можно редактировать, открыв их непосредственно или редактируя внешнюю ссылку по месту, из текущего чертежа.

Можно также редактировать описание блока непосредственно через любое его вхождение.

## **Редактирование внешних чертежей в отдельном окне**

Наиболее простой способ редактирования внешней ссылки - открыть чертеж-ссылку в новом окне. Этот способ открывает доступ ко всем объектам чертежа-ссылки.

Вместо того, чтобы искать внешнюю ссылку с помощью диалогового окна "Выбор файла", можно выбрать ее вхождение в текущем чертеже и открыть чертеж-ссылку в новом окне. Для такого способа редактирования внешних ссылок используется палитра "Внешние ссылки" или команда ССОТКРЫТЬ.

#### Редактирование внешней ссылки в отдельном окне

- 1 Нажмите "Вставка" "Внешние ссылки".
- 2 На палитре "Внешние ссылки" выберите имя вхождения, которое требуется отредактировать.
- 3 Нажмите правую кнопку мыши и выберите "Открыть".
- 4 Выбранный внешний чертеж открывается в новом окне, в котором его редактируют, сохраняют, а затем закрывают чертеж.

Панель "Ссылки"

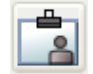

Командная строка: ВНССЫЛКИ

## **Редактирование выбранных объектов во внешних чертежах и вставленных блоках**

Редактировать внешние ссылки и описания можно не выходя из текущего чертежа, т.е. посредством редактирования их вхождений. Как блоки, так и внешние ссылки вставляются в чертеж в виде вхождений.

Редактируя вхождение внешней ссылки в контексте текущего чертежа, проектировщик может вносить изменения в ссылку и видеть, как это отразится на всем чертеже.

Часто чертежи содержат в себе несколько различных вхождений внешних ссылок и блоков. Работая с вхождениями блоков, можно выбрать блок, отредактировать его, осуществить просмотр и редактирование его свойств и обновить описание блока. Нельзя редактировать вхождение блока, вставленного с помощью команды МВСТАВИТЬ.

Также с помощью вхождений можно выбрать и отредактировать внешнюю ссылку, а затем записать изменения в исходный файл внешней ссылки. Таким образом, отпадает необходимость постоянно переключаться из одного чертежа в другой при необходимости внести незначительные изменения.

ПРИМЕЧАНИЕ йУклынпстУБп изменения внешних ссылок и блоков рекомендуется выполнять непосредственно в исходном внешнем чертеже. Редактирование вхождения внешней ссылки в контексте текущего чертежа может сильно увеличить размер файла (если производятся существенные изменения).

## Понятие рабочего набора

Выбирать можно только объекты, принадлежащие предназначенному для редактирования вхождению. Программа извлекает требуемые объекты из выбранного вхождения и делает их доступными для редактирования в текущем чертеже. Набор извлеченных объектов, или *рабочий набор*, можно изменить, а затем сохранить в исходный файл внешней ссылки или описание блока. Объекты, входящие в рабочий набор, визуально выделяются среди других объектов чертежа. По сравнению с объектами, входящими в рабочий набор, все остальные объекты выглядят более бледно.

#### Затенение объектов

Интенсивностью отображения объектов в ходе редактирования вхождений управляет системная переменная XFADECTL. Все объекты, извлеченные из вхождения, отображаются обычным образом. Все остальные объекты текущего чертежа, не входящие в рабочий набор, выглядят более бледно. Переменная управляет интенсивностью отображения объектов, не входящих в рабочий набор. Чем больше значение переменной XFADECTL, тем менее ярко выглядят объекты.

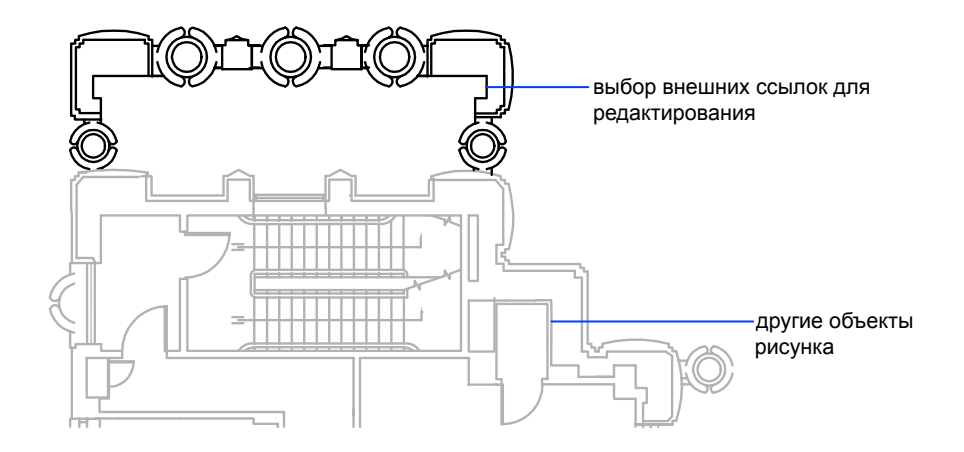

ПРИМЕЧАНИЕ Если в команде РЕЖИМРАСКР установлен режим, отличный от "2D каркас", объекты, не входящие в рабочий набор, не затеняются.

#### Панель "Редактирование вхождений"

После выбора объектов для редактирования появляется панель инструментов "Редактирование вхождений". С помощью кнопок этой панели можно добавить или исключить объекты из рабочего набора, а также сохранить или отказаться от сохранения изменений вхождения. Панель "Редактирование вхождений" автоматически сворачивается после завершения редактирования вхождения, если только она не фиксирована у границ окна.

#### Редактирование внешней ссылки или блока в контексте чертежа

- 1 Нажмите "Сервис" "Внешняя ссылка или блок для местного редактирования" "Редактирование вхождений".
- 2 В текущем чертеже выберите вхождение, которое необходимо отредактировать.

Если выбранный объект принадлежит одному из вложенных вхождений, все доступные для редактирования вхождения выводятся в диалоговом окне "Редактирование вхождений".

3 В диалоговом окне "Редактирование вхождений" выберите ссылку для редактирования.

Файл вхождения будет заблокирован для предотвращения одновременного открытия файла несколькими пользователями. Если исходный файл ссылки используется каким-либо другим пользователем, ее вхождение становится недоступным для редактирования в текущем чертеже.

- 4 Нажмите "ОК".
- 5 Выберите принадлежащие вхождению объекты, которые нужно отредактировать, и нажмите ENTER.

Выбранные объекты образуют рабочий набор. По умолчанию все остальные объекты будут заблокированы и затенены.

6 Отредактировать объекты в рабочем наборе. Нажмите кнопку "Сохранить изменения".

Объекты рабочего набора сохраняются; вхождение ссылки или блока в текущий чертеж обновляется.

Командная строка: ССЫЛРЕД

## **Использование рабочего набора для редактирования внешних чертежей и вставленных блоков**

Для редактирования вставленного в качестве внешней ссылки чертежа из текущего чертежа создается *рабочий набор*, позволяющий определить объекты, принадлежащие внешней ссылке или описанию блока, а не текущему чертежу.

В ходе редактирования вхождений в рабочий набор можно добавлять новые объекты, а также исключать из него уже имеющиеся. Новые объекты, создаваемые в процессе редактирования вхождения, практически всегда добавляются в рабочий набор автоматически. Объекты, не включенные в рабочий набор, отображаются в чертеже более бледно.

Новые объекты, созданные в результате изменения объектов, не входящих в рабочий набор, не добавляются в рабочий набор. Например, пусть в чертеже имеются два отрезка, не входящие в рабочий набор. При выполнении команды СОПРЯЖЕНИЕ между отрезками создается дуга. При этом вновь созданная дуга не добавляется в рабочий набор.

Объект, входящий в рабочий набор, можно выбирать для редактирования, даже если слой, на котором он расположен в исходном файле, блокирован. Слой можно разблокировать и после этого отредактировать объект. Хотя изменения в объекте могут быть сохранены, это не влияет на состояние слоя (блокированный или нет) в исходном файле.

Объект, исключенный из рабочего набора, добавляется в основной чертежи удаляется из вхождения при сохранении изменений. Объект, добавленный в рабочий набор, удаляется из основного чертежа и заносится во вхождение при сохранении изменений. Вновь созданные или удаленные объекты автоматически добавляются или удаляются из рабочего набора. Например, после применения команды СТЕРЕТЬ в ходе редактирования вхождения, стертые объекты удаляются из рабочего набора. Можно

## **1182** | Глава 32 Внешние ссылки

определить, принадлежит ли объект рабочему набору, по способу его отображения - если объект затенен, он не принадлежат рабочему набору.

В ходе редактирования вхождений появляется панель инструментов "Редактирование вхождений". В ней указывается имя выбранного вхождения. Кнопки редактирования, расположенные на этой панели ("Добавить объекты в рабочий набор", "Исключить объекты из рабочего набора", "Отказаться от изменений" и "Сохранить изменения"), активны только в процессе редактирования вхождения. Кнопка "Редактирование блока или внешней ссылки" доступна всегда, даже если режим редактирования вхождения в текущем чертеже не включен. Панель "Редактирование вхождений" автоматически сворачивается после завершения редактирования вхождения.

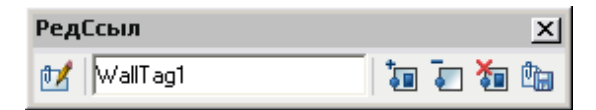

## Добавление объектов в рабочий набор

- 1 Нажмите "Сервис" "Внешняя ссылка или блок для местного редактирования" "Добавить в рабочий набор" или введите в командной строке **ссылнаб**.
- 2 Если в командной строке введена команда **ссылнаб**, на панели инструментов "Редактирование вхождений" нажмите кнопку "Добавить объекты в рабочий набор".

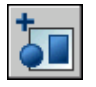

3 Выберите объекты для добавления. Можно также присвоить переменной PICKFIRST значение 1, чтобы создать набор объектов перед добавлением.

Команда ССЫЛНАБ применяется только для объектов, находящихся в том пространстве (листа или модели), из которого была вызвана команда ССЫЛРЕД.

## Исключение объектов из рабочего набора

- 1 Нажмите "Сервис" "Внешняя ссылка или блок для местного редактирования" "Исключить из рабочего набора" или ввести в командной строке **ссылнаб**.
- 2 Если в командной строке введена команда **ссылнаб**, на панели инструментов "Редактирование вхождений" нажмите кнопку "Исключить объекты из рабочего набора".

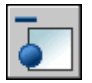

3 Выберите объекты для исключения. Можно также присвоить переменной PICKFIRST значение 1, чтобы создать набор объектов перед исключением.

Команда ССЫЛНАБ применяется только для объектов, находящихся в том пространстве (листа или модели), из которого была вызвана команда ССЫЛРЕД.

## **Сохранение отредактированных внешних чертежей и вставленных блоков**

Изменения, произведенные при редактировании описания блока в текущем чертеже, можно *сохранить* в текущем чертеже или отменить. При сохранении изменений вхождения будет выполнена регенерация чертежа.

После сохранения изменений описание блока будет обновлено, а все экземпляры блока будут регенерированы с учетом произведенных изменений. Если пользователь отказывается от изменений, то рабочий набор удаляется, и вхождение блока возвращается в исходное состояние.

Аналогично, при редактировании внешней ссылки в текущем чертеже сделанные изменения можно сохранить или отменить. Новые свойства, ранее не присутствовавшие во внешнем файле, заданные для объектов рабочего набора, сохраняются в исходном чертеже. Например, пусть внешняя ссылка содержит слои A, B и C, а в текущем чертеже имеется также слой D. Если в ходе редактирования вхождения по месту новые объекты создавались на слое D и изменения сохранялись в исходном чертеже, то этот слой при сохранении изменений копируется в чертеж внешней ссылки.

Объекты, исключенные из рабочего набора, при сохранении изменений удаляются из вхождения и добавляются в основной чертеж. Изменения, произведенные с объектами текущего чертежа (не входящими во внешнюю ссылку или блок), остаются в чертеже. Удаленные объекты, не входящие в рабочий набор, не восстанавливаются даже после отказа от изменений. Вернуть чертеж в его начальное состояние можно с помощью команды ОТМЕНИТЬ. Отменить нежелательные изменения, записанные в исходный файл внешней ссылки при выполнении команды ССЫЛЗАКР также можно с помощью команды ОТМЕНИТЬ. Отменив все нежелательные изменения, нужно снова воспользоваться командойССЫЛЗАКР, чтобызаписать восстановленные объекты в исходный файл внешней ссылки.

ПРЕДУПРЕЖДЕНИЕ Удаленные в ходе редактирования вхождения в текущем чертеже объекты, не входящие в рабочий набор, не восстанавливаются даже после отказа от изменений вхождения.

Объекты текущего чертежа, наследующие свойства из внешнего файла, сохраняют свои новые свойства, полученные после изменения. Свойства, изначально взятые из внешнего файла, внедряются в текущий чертеж. Так, например, слой с именем SITE,

если он был присвоен объекту, не входившему в рабочий набор, появляется в текущем чертеже с именем \$#\$SITE. Если переменной BINDTYPE присвоено значение 0, то ко всем внедряемым именам символов добавляется префикс \$#\$. Если переменной BINDTYPE присвоено значение 1, то имена символов при внедрении в текущий чертеж остаются без изменений.

ПРИМЕЧАНИЕ После редактирования вхождения внешней ссылки в текущем чертеже, изображение, использовавшееся для предварительного просмотра внешнего файла, становится недоступным и возобновляется только после открытия и сохранения файла внешней ссылки.

Сохранение изменений в результате редактирования внешних ссылок и блоков

■ Нажмите "Сервис" "Внешняя ссылка или блок для местного редактирования" "Сохранить изменения вхождения" или кнопку "Сохранить изменения" на панели инструментов "Редактирование вхождений".

Панель "Редактирование вхождений"

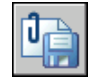

Командная строка: ССЫЛЗАКР

Отказа от изменений внешних ссылок и блоков

■ На панели инструментов "Редактирование вхождений" нажмите кнопку "Отказаться от изменений".

Панель "Редактирование вхождений"

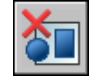

Командная строка: ССЫЛЗАКР

Контекстное меню: Если при редактировании вхождений по месту нет выбранных объектов, нажмите правую кнопку мыши в области чертежа. Выберите "Завершение сеанса ССЫЛРЕД".

## **Редактирование внешних чертежей и блоков с вложенными вхождениями, OLE-объектами и атрибутами**

Существуют ограничения при редактировании из текущего чертежа внешних чертежей и вставленных блоков с вложенными объектами.

Если в выбранном для редактирования вхождении есть вставленные внешние ссылки или описания блоков, то ссылки и вложенные в них ссылки будут отображены и могут быть выбраны в диалоговом окне "Редактирование вхождений". Однако при этом здесь появляются только те вхождения, которым принадлежат выбранные объекты. Пользователь не может редактировать одновременно несколько вхождений. OLE-объекты, содержащиеся в редактируемых вхождениях, хотя и отображаются, но не могут быть отредактированы.

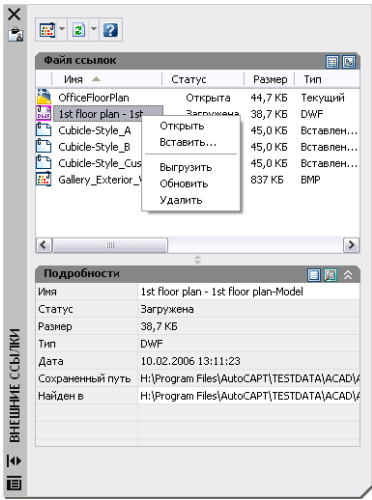

Если для редактирования выбран блок с атрибутами, их описания можно отображать в исходном файле и сделать доступными для редактирования. При этом атрибуты становятся невидимыми, а описания атрибутов становятся доступными для редактирования вместе с графическими объектами выбранного вхождения. При сохранении изменений в исходный чертеж описания блока атрибуты в имеющихся вхождениях остаются без изменений. Новые описания атрибутов вступают в силу только для последующих вхождений блока.

## **Ошибки обработки чертежей-ссылок**

Если при открытии чертежа не удается загрузить чертеж-внешнюю ссылку, то появляется сообщение об ошибке.

## **Обработка отсутствующих внешних ссылок**

Если при открытии чертежа не удается обнаружить файл внешней ссылки, то появляется сообщение об ошибке. Пользователю предлагается несколько способов решения этой проблемы.

Программа запоминает полное имя файла чертежа, используемого для создания вхождения. Программа проверяет путь внешней ссылки каждый раз при загрузке или выводе на печать чертежа или при обновлении внешней ссылки с помощью параметра "Обновить" палитры "Внешние ссылки", чтобы определить имя и местоположение файла внешнего чертежа. Если имя или местоположение файла чертежа было изменено, программа не сможет загрузить внешнюю ссылку.

Если программа не может загрузить внешнюю ссылку при открытии главного чертежа, выводится сообщение об ошибке. Например, программа не может найти внешнюю ссылку HOUSE:

"\acad\dwg\house.dwg": Не удалось открыть файл

\*\* Ошибка при обработке Вн-ссылки HOUSE.

В точках вставки внешнего чертежа программа выводит текст (в том же месте и с использованием масштаба и угла поворота исходной ссылки), который содержит путь ненайденной ссылки. Откорректировать и сохранить путь к ссылке можно с помощью опции "Путь" команды ССЫЛКА.

Для избежания таких ошибок при передаче чертежа другим пользователям следует предоставлять все связанные файлы.

## Изменение путей вложенных внешних ссылок

При последующем открытии чертежа и загрузке вложенной внешней ссылки программа сначала попытается найти внешнюю ссылку по ее исходному пути. Если это не удается, производится следующий поиск:

- Текущая папка главного чертежа
- Пути поиска файлов проекта, заданные в диалоговом окне "Настройка" (вкладка "Файлы") или с помощью системной переменной PROJECTNAME
- Пути поиска вспомогательных файлов, заданные на вкладке "Файлы" диалогового окна "Настройка"
- Папка запуска, указанная в ярлыке приложения Microsoft<sup>®</sup> Windows<sup>®</sup>

Это гарантирует отражение в чертеже всех изменений ссылок и делает возможным автоматический поиск перемещенных ссылок.

Например, пусть в текущий чертеж A вставлены ссылки, образующие структуру A>B>C, и владелец чертежа B изменил путь к ссылке C так, что теперь он указывает на файл *C1.dwg*. При последующем открытии чертежа A загружается ссылка B, из которой извлекается информация о текущем положении ссылки *C1.dwg*. Однако если файл *C1.dwg* не найден, программа вновь обращается к чертежу A в поисках последнего сохраненного в нем пути к отсутствующей ссылке С.

#### См. также:

"Обновление [вставленных](#page-1190-0) внешних чертежей" на стр.1173

Изменение пути ко внешней ссылке

- 1 Нажмите "Вставка" "Внешние ссылки".
- 2 На палитре "Внешние ссылки" выберите внешнюю ссылку.
- 3 В группе "Найдено в" выполните одно из следующих действий:
	- Непосредственно введите новый путь ко внешней ссылке.
	- Нажмите кнопку [...] и найдите файл внешней ссылки по его новому пути.

Панель "Ссылки"

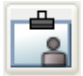

Командная строка: ВНССЫЛКИ

## **Обработка циклических внешних ссылок**

Циклической называется цепь вложенных ссылок, один из элементов которой ссылается на элемент цепи из числа предыдущих. Например, если чертеж A ссылается на чертеж B, чертеж B на чертеж C, а последний вновь на чертеж A, цепь ссылок A>B>C>A является циклической.

Если при вставке внешней ссылки программа обнаруживает появление цикличности, отображается предупреждение с вопросом, желает ли пользователь продолжить обработку ссылок. В случае положительного ответа программа считывает внешнюю ссылку и все вложенные в нее ссылки пока не обнаружит некорректный элемент. В

случае отрицательного ответа процесс будет остановлен, а внешняя ссылка не будет вставлена в чертеж.

Если при загрузке чертежа встречается циклическая ссылка, отображается сообщение об ошибке и циклическая ссылка разрывается на время текущего сеанса работы. Например, если имеется цепь внешних ссылок A>B>C>A, и пользователь открывает файл *a.dwg*, программа находит и разрывает циклическую связь между чертежами *c.dwg* и *a.dwg*. При этом выводится сообщение:

<span id="page-1206-0"></span>Разрывается циклическая ссылка из С на текущий чертеж.

## **Управление именованными объектами внешних ссылок**

При вставке внешней ссылки имена содержащихся в ней блоков, размерных стилей, слоев, типов линий и текстовых стилей должны отличаться от имен элементов текущего чертежа.

Как правило, описание внешней ссылки содержит такие графические объекты, как отрезки, дуги и др. Во внешнюю ссылку могут также входить описания блоков, размерные стили, слои, типы линий, а также текстовые стили. При вставке внешней ссылки программа различает имена зависящих от ссылки именованных объектов и объектов текущего чертежа: имени зависящего от ссылки объекта предшествует имя внешнего чертежа и вертикальная черта ( | ). Например, в Диспетчере свойств слоев относящийся к внешней ссылке именованный объект, который находится во внешнем чертеже, названном *stair.dwg*, на слое с именем STEEL, упоминается в списке как STAIR|STEEL.

Описания зависимых объектов из внешней ссылки не становятся частью текущего чертежа. При каждом обновлении внешней ссылки они заново загружаются из исходного файла.

## Внедрение зависящих от внешних ссылок описаний

Описание объекта, зависящего от внешней ссылки, может измениться при изменении исходного файла. Например, имя слоя из внешнего чертежа может измениться в процессе редактирования этого чертежа. Если слой будет удален из чертежа-ссылки, то исчезнет и его имя. Поэтому программа не позволяет использовать зависимые от ссылок слои или другие именованные объекты непосредственно. Нельзя, например, вставить в чертеж описанный в ссылке блок или сделать один из ее слоев текущим и начать создавать на нем новые объекты.

Такие операции становятся возможны только после внедрения внешне-зависимых объектов в чертеж. В результате внедрения внешне-зависимые именованные объекты становятся элементами текущего чертежа.

Внедренные зависимые объекты можно редактировать так же, как и именованные объекты самого чертежа. При внедрении зависимого от внешней ссылки

именованного объекта программа преобразует его имя, заменяя символ вертикальной черты (|) на два знака доллара (\$\$), между которыми ставится число (обычно это ноль); например, имя связанного слоя STAIR|STEEL изменяется на STAIR\$0\$STEEL. Для изменения STAIR\$0\$STEEL на STEEL можно впоследствии воспользоваться командой НОВОЕИМЯ.

При внедрении слоя, которому присвоен тип линий, отличный от CONTINUOUS, этот тип линий также будет внедрен в чертеж. Если команда ВНЕДРИТЬ применяется к блоку, то все именованные объекты, на которые ссылаются объекты этого блока, также внедряются в чертеж. Если блок содержит в себе ссылку на внешнюю ссылку, эта внешняя ссылка и все зависимые от нее описания также будут внедрены.

#### Внедрение зависимых от ссылок именованных объектов в текущий чертеж

- 1 Нажмите "Редактирование" "Объекты" "Внешние ссылки" "Внедрить".
- 2 В диалоговом окне "Внедрение символов" нажмите значок "+" рядом с именем ссылки.

Разворачивается ветвь, соответствующая выбранной ссылке, со списком имен пяти типов описаний именованных объектов (блоки, размерные стили, слои, типы линий и текстовые стили).

3 Нажмите значок "+" рядом с именем типа описания.

Появляется список имен элементов таблицы описаний.

4 Выберите описание именованного объекта. Нажмите "Добавить".

В группе "Внедряемые описания" появляется список описаний именованных объектов.

- 5 При необходимости повторить пункты 3 и 4.
- 6 Нажмите "ОК".

Командная строка: ВНЕДРИТЬ

Переименование слоев, размерных стилей и других именованных объектов

- 1 Нажмите "Формат" "Переименовать".
- 2 В диалоговом окне "Задание нового имени" выберите тип объекта и объект для переименования.
- 3 Введите новое имя в поле "Новое имя", расположенное под старым именем.
- 4 Нажмите кнопку "Новое имя". Нажмите "OK".

Командная строка: НОВОЕИМЯ

**1190** | Глава 32 Внешние ссылки

## **Работа с файлом журнала внешних ссылок**

Программа может вести журнал действий при выполнении операций вставки, удаления и обновления ссылок, а также при загрузке чертежей, содержащих внешние ссылки. Запись в журнал производится, если системной переменной XREFCTL присвоено значение 1. По умолчанию значение переменной равно 0.

Журнал представляет собой обычный текстовый ASCII-файл с тем же именем, что и у текущего чертежа, и с расширением *.xlg*. При загрузке чертежа с именем файла, например, *sample.dwg*, программа ищет в текущей папке файл журнала *sample.xlg*. Если файл не существует, будет создан новый файл с таким именем.

Если для чертежа создан файл журнала, программа будет добавлять в него информацию о чертеже. Каждый раз при открытии файла программа записывает в файлжурнала основную надпись. Файлжурнала, имеющий слишком большой размер, можно удалить.

#### Пример: образец блока заголовка в файле журнала внешних ссылок

Данный блока заголовка содержит имя текущего чертежа, дату, время и произведенные в файле операции.

```
=============================
Чертеж: деталь
Дата/Время: 09/28/99 10:45:20
Операция: вставка внешней ссылки
=============================
```
При удалении или обновлении ссылок сразу после блока заголовка программа указывает уровни вложенности всех обрабатываемых внешних ссылок. Таким образом, в файле журнала можно просмотреть дерево набора внешних ссылок текущего чертежа как результат использования опции "Удалить" или "Обновить".

Пример: образец записи в файле журнала с указанием вложенных внешних ссылок

В следующем примере ссылка ENTRY\_DR содержит в себе две вложенных внешних ссылки: HARDWARE и PANELS. Каждая из последних двух ссылок, в свою очередь, также содержит по две внешних ссылки.

```
==============================
Чертеж: деталь
Дата/Время: 10/05/99 15:47:39
Операция: обновление внешней ссылки
=============================
Дерево ссылок для ENTRY_DR:
Вн-ссыл. ENTRY_DR Xref
-Вн-ссыл.HARDWARE
```

```
--Вн-ссыл. LOCKSET
--Вн-ссыл. HINGES
-Вн-ссыл.PANELS
--Вн-ссыл. UPPER
--Вн-ссыл. LOWER
```
Программа заносит в журнал сведения о каждом зависимом именованном объекте, временно добавленном в текущий чертеж, и о каждой обнаруженной ошибке. Большинство сообщений об ошибках выводится и на экран, и в файл журнала.

#### Пример: образец файла журнала с результатом вставки внешней ссылки

В следующем примере показана часть файла журнала, содержащая записи о процессе вставки в рабочий чертеж *test.dwg* внешней ссылки STAIR. Записи свидетельствуют об изменениях в таблице описаний (символов) и включают в себя имена добавленных описаний и статусные сообщения.

```
==============================
Чертеж: тест
Дата/Время: 12/18/99 14:06:34
Операция: вставка внешней ссылки
===============================
Вставка внешней ссылки STAIR: \ACAD\DWGS\STAIR.dwg
Поиск в стандартных папках ACAD
Обновление символьной таблицы блоков:
Добавление символа: STAIR|BOLT
Добавление символа: STAIR|BOLT-HALF
...
Обновление блоков завершено.
Обновление символьной таблицы типов линий:
Добавление символа: STAIR|DASHED
Добавление символа: STAIR|CENTER
Добавление символа: STAIR|PHANTOM
Обновление типов линий завершено.
Обновление символьной таблицы слоев:
Добавление символа: STAIR|STEEL-HIDDEN
Добавление символа: STAIR|OAK
...
Обновление слоев завершено.
Чертеж STAIR загружен.
```
Использование файла журнала внешних ссылок

- 1 В командной строке введите **xrefctl**.
- 2 Введите **1** для включения режима ведения журнала или **0** для отключения.
- 3 Нажмите ENTER.

По умолчанию журнал не ведется.

## <span id="page-1210-0"></span>**Увеличение производительности при работе с большими внешними чертежами**

Имеется несколько функций, которые могут повысить производительность при работе с большими чертежами, вставленными в качестве внешних ссылок.

## **Коротко о подгрузке**

Краткое обзорное описание использования режима подгрузки для повышения скорости обработки чертежей с внешними ссылками больших размеров.

Программа использует режим *подгрузки* и сохранения чертежей с указателями, позволяющий повысить производительность обработки больших внешних чертежей, которые были подрезаны в программе или содержащие много объектов на замороженных слоях. При подгрузке внешних ссылок программа загружает в память только те фрагменты ссылок, которые необходимы для регенерации текущего чертежа. Другими словами внешняя информация считывается "по требованию." На режим подгрузки влияют значения системных переменных INDEXCTL, XLOADCTL и XLOADPATH.

## **Выгрузка внешних ссылок**

Временная выгрузка ссылок из чертежа позволяет сократить время, требующееся на его чтение с диска, и уменьшить объем используемой памяти. Описание ссылки удаляется из чертежа; в нем остается лишь указатель на используемый внешний чертеж. Графические объектывыгруженной ссылки на экран не выводятся; зависимые от ссылки символы также не читаются и не заносятся в символьную таблицу. Для восстановления ссылки необходимо обновить ее. Если системная переменная XLOADCTL (режим подгрузки ссылок) равна 1, при выгрузке ссылки происходит разблокирование ее файла.

Ссылки рекомендуется выгружать в случае, если они более не используются в текущем сеансе, но могут понадобиться при дальнейшем выводе чертежа на печать. Для удобства можно составить список выгруженных ссылок, которые потребуется обновить впоследствии.

## Выгрузка внешней ссылки

- 1 Нажмите "Вставка" "Внешние ссылки".
- 2 На палитре "Внешние ссылки" выберите имя ссылки, которое требуется выгрузить.
- 3 Нажмите правую кнопку мыши и выберите "Выгрузить".

Увеличение производительности при работе с большими внешними чертежами | **1193** Панель "Ссылки"

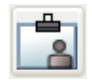

Командная строка: ВНССЫЛКИ

## **Использование подгрузки**

Использование подгрузки позволяет загружать в память только необходимую для регенерации текущего чертежа информации.

Сохранение чертежей-ссылок со слоевыми и пространственными указателями дает возможность почувствовать преимущества использования подгрузки. Повышение производительности особенно заметно в следующих случаях:

- Выполнение подрезки внешней ссылки с помощью программы для отображения ее небольшого фрагмента. Пространственный указатель сохраняется в чертеже внешней ссылки.
- Замораживание нескольких слоев внешней ссылки. Чертёж внешней ссылки сохраняется с указателем слоёв.

При включенном режиме подгрузки после подрезки внешних ссылок, имеющих пространственные указатели, из ссылок читаются только те объекты, которые расположены в пределах контура подрезки. При изменении контура подрезки, выполняется дополнительная загрузка объектов, оказавшихся в его границах. Аналогичным образом, после замораживания слоев в ссылках, имеющих указатели слоев, из ссылок читаются только объекты, находящиеся на размороженных слоях. При размораживании слоев, зависимых от внешних ссылок, программа считывает данные об их геометрии с внешнего чертежа.

Если подгрузка ссылок включена, программа блокирует все связанные чертежи, чтобы обеспечить возможность считывания любых требуемых для подгрузки объектов. В результате пользователь, работающий с главным файлом, всегда может беспрепятственно получить доступ к файлам ссылок и подгрузить требуемые объекты. Другим пользователям в это время разрешен лишь просмотр блокированных чертежей; внесение изменений в них не допускается. Если такая стратегия не устраивает коллектив разработчиков, следует применять подгрузку с копированием.

При включении подгрузки с копированием программа создает временную копию файла внешнего чертежа и осуществляет подгрузку временного файла. Никакой блокировки исходных файлов не производится, и они остаются доступными для любых изменений. При отключении режима подгрузки программа считывает ссылку полностью, независимо от состояния слоев и наличия контуров подрезки.

Пространственные и слоевые указатели впервые были реализованы в приложениях AutoCAD Release 14 и AutoCAD LT 97. При вставке в качестве внешней ссылки

чертежа, сохраненного в формате более ранних версий программы, преимущества использования указателей не так ощутимы. Для достижения максимальной производительности следует выполнять подгрузку чертежей, сохраненных с пространственными и слоевыми указателями в приложениях AutoCAD Release 14, AutoCAD LT 97 или более поздних версий.

#### Включение режима подгрузки ссылок

- 1 Нажмите "Сервис" "Настройки".
- 2 На вкладке "Открытие/Сохранение" диалогового окна "Параметры" выберите "Запрещена", "Разрешена" или "Разрешена с копированием".
- 3 Нажмите "ОК".

## **Использование слоевых и пространственных указателей**

Для обеспечения максимальной производительности при использовании подгрузки рекомендуется сохранять все файлы внешних ссылок с пространственным и слоевым указателями.

Указатель слоя представляет собой список слоев с перечнем объектов, расположенных на каждом из них. Этот список используется программой при обращении к чертежу в ходе подгрузки, чтобы определить, какие объекты необходимо считать и отобразить. При наличии у внешнего чертежа указателя слоя и включенном режиме подгрузки объекты с замороженных слоев внешнего чертежа не считываются.

Пространственный указатель организует объекты по их положению в 3D пространстве. Это позволяет эффективно определять, какие объекты подлежат считыванию в ходе подгрузки подрезанной внешней ссылки. Если подгрузка включена, а чертеж вставлен как внешняя ссылка и выполнена его подрезка, при обращении к файлу внешней ссылки в ходе подгрузки программа использует пространственный указатель, чтобы определить, какие объекты лежат в пределах контура подрезки. Затем программа считывает только эти объекты в текущий рабочий сеанс.

Наиболее эффективно пространственный и слоевой указатели используются в процессе подгрузки файла внешней ссылки, вставленной в другой чертеж. Выигрыш в производительности при обработке файлов, не используемых в качестве внешних ссылок, с помощью слоевых и пространственных указателей или подгрузки достигнут быть не может.

Сохранение чертежа с пространственным и слоевым указателями

1 Нажмите "Файл" "Сохранить как".

Увеличение производительности при работе с большими внешними чертежами | **1195** 2 В диалоговом окне "Сохранение чертежа" выберите "Сервис" "Параметры".

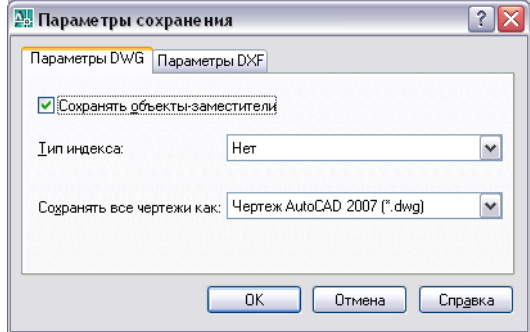

3 В диалоговом окне "Параметры сохранения" из списка "Тип указателя" выберите "Слоевой", "Пространственный" или "Оба". Нажмите "ОК".

ПРИМЕЧАНИЕ При сохранении частично открытого чертежа, не имеющего пространственного и слоевого указателей, эта опция недоступна.

4 Нажмите кнопку "Сохранить".

## **Задание пути к временным копиям внешних ссылок**

При включении режима подгрузки ссылок с копированием можно использовать системную переменную XLOADPATH для указания пути к копиямвнешних чертежей. Заданный путь действует для всех сеансов работы с чертежом вплоть до указания иного пути. Если значение для переменной XLOADPATH не задано, временные копии файлов записываются в стандартную папку для временных файлов.

Если скорость работы с внешними ссылками в сети недостаточно высока, следует присвоить переменной XLOADCTL значение 2 (подгрузка с копированием) и задать в переменной XLOADPATH одну из локальных папок для сохранения копий файлов внешних ссылок. И наоборот, чтобы сократить число создаваемых различными пользователями временных файлов, относящихся к одному и тому же файлу, необходимо задать для копий в переменной XLOADPATH одну из совместно используемых папок сети. Тогда несколько пользователей могут обращаться к одной и той же временной копии чертежа внешней ссылки.

Установка переменной XLOADPATH может быть выполнена в диалоговом окне "Настройка"; она задает путь размещения копий внешних файлов, на которых производились ссылки.

Задание пути к копиям файлов внешних ссылок

- 1 Нажмите "Сервис" "Настройки".
- 2 На вкладке "Файлы" диалогового окна "Параметры" выберите папку *Папка для временных файлов внешних ссылок*.

Здесь выводится путь, по которому производится размещение копий файлов внешних ссылок. Если путь не задан, временные копии сохраняются в папку, заданную элементом "Папка для временных файлов".

- 3 Выберите нужный путь и отредактировать его.
- 4 Нажмите кнопку "OK" (или "Применить") для задания пути.

## **Компонент 10**

# **Создание реалистичных графических изображений**

Глава 33 [Добавление](#page-1218-0) освещения в модель

**1199**

# <span id="page-1218-0"></span>**Добавление освещения в модель**

Для улучшения визуализации модели во время работы или

подготовки её к тонированию, можно добавить освещение.

# **33**

П

## **В этой главе**

- Обзор функции [освещения](#page-1219-0)
- Создание и [управление](#page-1219-1) [источниками](#page-1219-1) света
- Симуляция [солнечного](#page-1229-0) света

## **Обзор функции освещения**

<span id="page-1219-0"></span>Хорошее освещение может оказаться очень полезным для осмотра раскрашенной трёхмерной модели во время создания тонировки.

#### Освещение по умолчанию

Во время работы в окне просмотра в трёхмерном раскрашенном виде освещение, по умолчанию, подаётся из двух точек, которые перемещаются вслед за движением модели. Все поверхности модели освещаются таким образом, чтобы визуально отличаться друг от друга. Можно контролировать яркость и контраст, но нет необходимости создавать или располагать источники света самостоятельно. Освещение по умолчанию можно отключить, если необходимо показать солнечное освещение или освещение, созданное пользователем.

#### Создание пользовательских источников света

Для улучшения вида объекта и получения необходимых эффектов освещение можно изменить на точечное, удалённое или прожекторное. С помощью инструментов ручек источники света можно перемещать и вращать, включать и выключать, а также менять их свойства, например цвет. Все изменения сразу же отображаются на экране.

Точечные источники света и прожектора отображаются различными обозначениями источников света. Удалённые источники освещения, а также солнечный свет не отображаются обозначениями на чертеже. При необходимости, обозначения источников света можно включать или выключать. По умолчанию обозначения источников света не печатаются.

#### Солнечный свет

Солнечный свет - это особый вариант удалённого освещения. Угол солнечного освещения определяется географическим местоположением, а также датой и временем, которые задаются для конкретной модели. В зависимости от желания пользователя, интенсивность и цвет освещения также могут меняться.

<span id="page-1219-1"></span>Трансформация типов освещения, созданных в предыдущих версиях, в формат AutoCAD 2007

## **Создание и управление источниками света**

В процессе работы можно добавлять различные виды освещения (точечное, прожектор, удалённое), менять их расположение и свойства.

## **Выбор типа источника освещения**

Разные варианты освещения могут создавать различные эффекты на чертеже.

Для создания источника света можно использовать команду, кнопку на панели "Источники света" или на панели источников света пульта управления. Цвет и другие особенности выбранного освещения можно изменить во вкладке "Свойства" Освещение и его настройки можно сохранить в палитре инструментов и использовать в дальнейшем как для исходного чертежа, так и для других чертежей.

#### Точечные источники света

Точечный источник света испускает лучи во всех направлениях. Интенсивность освещения при его использовании снижается пропорционально расстоянию, если опция затухания не отключена. Точечный свет также используется для создания общих эффектов освещения.

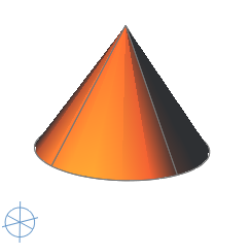

## Прожекторы

Прожектор испускает направленный конус света. Имеется возможность управлять направлением света и размером конуса. Интенсивность освещения при его использовании снижается пропорционально расстоянию. Прожекторы применяют для выборочной подсветки отдельных элементов и областей модели.

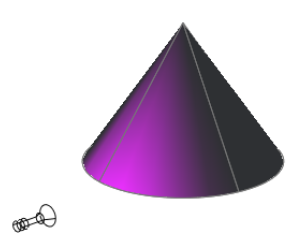

#### Удалённые источники света

Удаленный источник света испускает параллельные лучи только в одном направлении. Для задания направления распространения света в любом месте видового экрана задаются точки ОТКУДА и КУДА. Обозначения источников света не отображаются при освещении от удалённого источника.

Интенсивность освещения в этом случае не зависит от расстояния, оставаясь постоянной в любой точке. Это очень удобно для равномерного освещения и объекта, и фона.

- 1 Выберите в меню "Вид" » "Тонирование" » "Источники света" » "Новый точечный источник света".
- 2 Нажатием кнопки мыши в области чертежа устанавливается расположение источника света.
- 3 Введите **n** и задайте имя.
- 4 Нажмите ENTER для завершения команды.

Выбрав тип освещения, можно менять его характеристики с помощью ручек и палитры "Свойства".

Панель инструментов "Источники света"

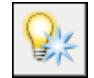

Командная строка: ТОЧСВЕТ

Панель "Источники света" (разворачивается щелчком кнопки мыши), "Создание точечного источника света"

- 1 Выберите в меню "Вид" » "Тонирование" » "Источники света" » "Новый прожектор".
- 2 Нажатием кнопки мыши в области чертежа устанавливается расположение источника света.
- 3 Затем таким же образом определяется объект освещения.
- 4 Введите **n** и задайте имя.
- 5 Нажмите ENTER для завершения команды.

Выбрав тип освещения, можно менять его характеристики с помощью ручек и палитры "Свойства".

Панель инструментов "Источники света"

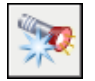

Командная строка: ПРОЖЕКТОР

Панель "Источники света" (разворачивается нажатием кнопки мыши), "Создание прожектора"

- 1 Выберите в меню "Вид" » "Тонирование" » "Источники света" » "Новый удалённый свет".
- 2 Нажатием кнопки мыши в области чертежа устанавливается расположение источника света.
- 3 Затем определяется направление светового луча.
- 4 Введите **n** и задать имя.
- 5 Нажмите ENTER для завершения команды.

Введите **списоксвет**, чтобы открыть "Источники света" в окне "Модель". После выбора типа освещения, можно менять его цвет и другие характеристики с помощью палитры "Свойства".

Панель инструментов "Источники света"

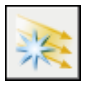

Командная строка: УДАЛСВЕТ

Создание и управление источниками света | **1205**

Панель "Источники света" (разворачивается нажатием кнопки мыши), "Создание удалённого источника света"

- 1 Выберите в меню "Сервис" » "Палитры" » "Инструментальные палитры".
- 2 Выберите точечный источник света или прожектор, свойства которого будут использованы для инструмента.
- 3 Перетащите источник света в действующую палитру инструментов.

При этом у нового инструмента источника света сохранятся все исходные свойства, исключая местоположение.

#### Управление видом обозначения источников света

- 1 Выберите в меню "Сервис" » "Настройки" » вкладка "Построения" » "Установка обозначения источников света".
- 2 В диалоговом окне "Вид обозначений источников света" выберите "Точка" или "Пятно", чтобы отобразить обозначение текущего точечного источника света или прожектора в качестве "Образца обозначения".
- 3 Изменить цвет можно в диалоговом окне "Цвета окна построения", активировав "Редактор цветов обозначений".

Дополнительную информацию см. в разделе Для [настройки](#page-88-0) цветов элементов окна [приложения](#page-88-0)

- 4 Для изменения размера обозначения используется бегунок "Размер обозначения".
- 5 Для выхода из любого диалогового окна нажмите на "ОК".

Командная строка: НАСТРОЙКА

#### Отображение/отключение обозначений источников света

- 1 Выберите "Сервис" » "Палитры" » "Пульт управления".
- 2 На панели "Источники света" нажмите на стрелку для разворачивания.
- 3 Затем выберите "Обозначения источников света вкл" или "Обозначения источников света выкл".

Экранные установки не позволяют обеспечить отображение обозначений источников света при печати.

Командная строка: LIGHTGLYPHDISPLAY
Печать обозначений источников света

- 1 Выберите в меню "Сервис" » "Палитры" » "Свойства".
- 2 Выберите точечный источник света или прожектор.
- 3 На палитре "Свойства" задайте для параметра "Печать обозначений" значение "Да".

Панель Стандартная

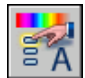

Командная строка: ОКОНСВ

# **Управление расположением и свойствами источников света**

Каждый вариант освещения, который добавляется в чертёж, перечислен в "Источниках света" окна "Модель" (СПИСОКСВЕТ). Источники освещения в группах и ссылках, солнечный свет и освещение по умолчанию не отображаются.

Если выбрать источник света в списке, он окажется выбранным и в чертеже, и наоборот. Характеристики источников света в списке сохраняются в соответствии с чертежом. Всех характеристики могут изменяться в палитре "Свойства". Когда источник света для чертежа выбран, можно использовать ручки для его перемещения или вращения, а также менять отдельные свойства, такие как бликование или угол конуса у прожектора. Эффекты освещения меняются одновременно с изменением свойств источника.

<span id="page-1224-0"></span>Ряд свойств будет общим для всех видов освещения в списке:

- **Статус**. Определяет, светит ли источник, если освещение по умолчанию выключено.
- **Тени**. Определяет, отбрасываются ли тени. Для отображения тени должны быть включены в параметры стиля изображения текущего видового экрана. Отключение теней увеличивает производительность.
- Интенсивность. Устанавливает коэффициент, контролирующий яркость. Интенсивность не связана с затуханием освещения.
- **Цвет**. Устанавливает цвет испускаемого света.

Можно использовать позиционные ручки для перемещения точечного источника света или установить его местоположение в палитре "Свойства". Позиционные ручки перемещают источник света, но не меняют целевую область освещения. Для перемещения и того, и другого необходимо перетащить само изображение обозначения источника света.

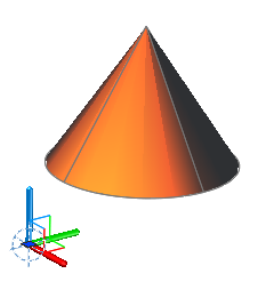

Удаленный свет требует задания направления, которое задается определением исходного вектора. Для задания точек распространения света ОТ и ДО можно использовать устройство указания или ввести направление вектора.

#### <span id="page-1225-0"></span>Затухание (для точечного источника света и прожектора)

Эта функция определяет ослабление света в зависимости от дистанции. Чем дальше расположен объект от источника света, тем темнее он выглядит. Можно задать отсутствие затухания, линейную инверсию или квадратичную инверсию (ТОЧСВЕТ, ПРОЖЕКТОР).

Другим способом контроля точек источника и объекта освещения является использование пределов. Пределы используются в виде секущих плоскостей, определяющих, откуда свет испускается и где прекращается. Использование пределов может увеличить производительность посредством отмены необходимости для программы рассчитывать уровень света там, где он практически невидим.

ПРИМЕЧАНИЕ Ограничения затухания поддерживаются только для тонирования, но не для видовых экранов. Драйвер OpenGL (wopengl9.hdi) не поддерживает начальные и конечные пределы затухания. Для идентификации драйвера надо ввести команду **графнастр**, выбрать ручную настройку и посмотреть имя выбранного драйвера в диалоговом окне "Ручная оптимизация параметров".

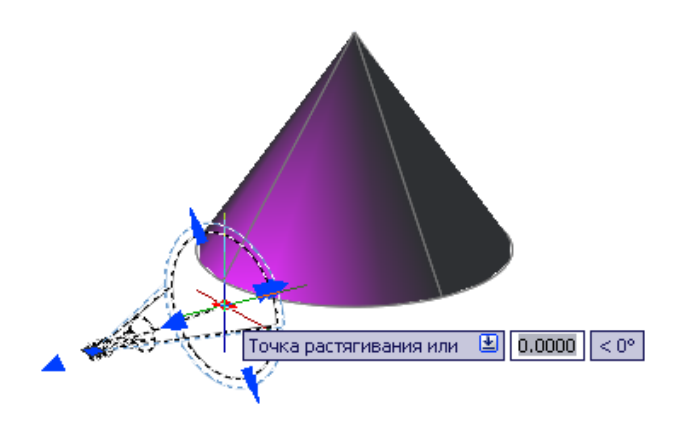

Максимальное пятно и спад освещённости (прожектор)

Попадая на освещаемую поверхность, свет от прожектора дает в центре пятно максимальной освещенности, окруженное переходной областью меньшей интенсивности.

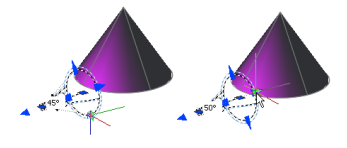

- **Угол конуса максимальной освещенности**. Определяет наиболее яркую часть светового пучка. Также может называться *угол светового пучка*.
- **Полный световой конус**. Задаёт параметры светового конуса. Также может называться *угол поля*.
- Зона быстрого рассеивания. Представляет собой пространство между зоной максимальной освещённости и углом ограничения светового конуса.

Чем больше разница между ярким пятном и полным световым конусом, тем мягче граничная кромка освещаемого пятна. Если угол наибольшей освещённости равен углу ограничения светового конуса, или близки по величине, освещаемое пятно имеет чёткие очертания. Оба этих угла могут принимать значения в пределах от 0 до 160 градусов. Эти значения можно задать напрямую соответствующими ручками спада освещенности.

#### Выбор освещения

#### Удаление источника света

#### Установка параметров затухания точечного света и прожектора

- <span id="page-1227-0"></span>1 Выберите в меню "Сервис" » "Палитры" » "Свойства".
- 2 Нажмите кнопку мыши на обозначении источника света или выберите освещение в панели "Источники света" окна модели.
- 3 В панели "Свойства затухания" установите "Да" напротив "Использования пределов" или выберите тип затухания.
	- **Отсутствие**. Затухание отсутствует. И далекие, и близкие к источнику света объекты освещаются одинаково.
	- **Линейная инверсия**. Затухание в зависимости от дистанции можно сделать инверсивным. Например, на дистанции в две единицы свет будет вполовину слабее, чем на объекте, на дистанции в 4 единицы - только в четверть силы. По умолчанию, интенсивность при линейной инверсии равна половине максимальной интенсивности.
	- **Квадратичная инверсия**. Затухание в зависимости от дистанции можно сделать квадратично инверсным. Например, на расстоянии 2 единиц от источника освещенность равна 1/4 от освещенности на источнике, на расстоянии 4 единиц — 1/16.
- 4 Если для позиции "Использование пределов" установлено "Да", введите эти значения в палитру свойств или используйте инструмент ручек на чертеже для установки этих пределов:
	- **Смещение начального предела**. Определяет точку испускания света как смещение от центра освещения. По умолчанию определена как 0.
	- **Смещение конечного предела**. Определяет точку окончания светового луча как смещение от центра освещения. За эту точку свет не проникает.

ПРИМЕЧАНИЕ Начальные и конечные ограничения затухания не поддерживаются драйвером OpenGLwopengl8.hdi. Для идентификации драйвера надо ввести команду**графнастр**, затем нажать на "Просмотр протокола оптимизации". Посмотреть на строку драйвера в "Протоколе мастера оптимизации параметров".

Определение исходного вектора источника удаленного освещения.

- 1 Выберите в меню "Вид" » "Тонирование" » "Источники света" » "Список источников света".
- 2 В панели "Источники света" окна "Модель" выберите удалённый свет.
- 3 Выберите в меню "Сервис" » "Палитры" » "Свойства".
- 4 На палитре "Свойства", в группе "Геометрия" одним из следующих способов измените значение.
	- **Ввелите значение в ячейку.**
	- Нажмите кнопку "Калькулятор" для использования функции "БыстрКальк"
	- Нажмите кнопку "Выбрать в чертеже" и укажите точку "Откуда" и точку "Куда" с помощью устройства указания. На чертеже отображается отрезок, представляющий собой вектор.

Панель "Источники света"

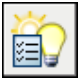

Командная строка: СПИСОКСВЕТ

Панель "Источники света", "Список источников света"

Для перемещения точечного источника света и прожектора

- 1 Выберите обозначения источников света или позицию списка в "Источниках света" окна "Модель".
- 2 Выберите позиционную ручку,

которая находится у нижней границы прожектора или в центре точечного источника света.

3 Перетащите источник света на новое место и нажатием кнопки мыши оставьте его там.

ПРИМЕЧАНИЕ Прожектор для нацеливания на объект вращается также, как и двигается. При необходимости передвинуть и объект освещения, и источник света, перетаскивается обозначение источника света, а не позиционная ручка.

Изменение цвета освещения

1 Выберите в меню "Сервис" » "Палитры" » "Свойства".

Создание и управление источниками света | **1211**

- 2 Выберите обозначение источника света или позицию списка в "Источниках света" окна модели.
- 3 В палитре "Свойства" активизируйте ячейку "Цвет" и выберите соответствующий. Активизация "Выбора цвета" открывает Диалоговое окно "Выбор цвета".

Командная строка: ОКОНСВ

# **Симуляция солнечного света**

Солнечный свет - это вид освещения, который создает эффект естественного освещения и используется для демонстрации влияния теней от объекта на окружающий вид.

Лучи при этом параллельны и имеют одинаковую интенсивность на всём протяжении. Тени могут быть как включены, так и выключены. Если в тенях нет необходимости, их можно отключить - это увеличит производительность. Все настройки для солнечного света, за исключением географического местоположения, сохраняются на видовом экране, а не в чертеже. Географическое местоположение сохраняется в чертеже.

<span id="page-1229-0"></span>Угол освещения при использовании солнечного света определяется географическим положением, задающимся для модели, а также датой и временем. Эти свойства могут быть изменены в Окно "Свойства солнца"и Диалоговое окно "Географическое положение". Используемый временной пояс зависит от местоположения, но можно изменить его и независимо (системаTIMEZONEизменяема).

Включение и выключение освещения солнечным светом на чертеже

- 1 Выберите в меню "Вид" » "Тонирование" » "Источники света" » "Свойства солнечного света".
- 2 В "Общих параметрах" выберите "Установка положения" и задайте "Вкл" или "Откл".

Панель "Источники света"

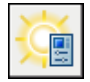

Командная строка: СВОЙСТВАСОЛНЦА

Панель "Источники света", "Положение солнца"

### Для изменения яркости солнца

- 1 Выберите в меню "Вид" » "Тонирование" » "Источники света" » "Свойства солнечного света".
- 2 В "Общих параметрах" выберите "Коэффициент интенсивности" и задайте новое значение.

Панель "Источники света"

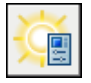

### Командная строка: СВОЙСТВАСОЛНЦА

Панель "Источники света" (нажмите кнопку мыши для разворачивания), бегунок "Яркость" (действует на все источники свет на видовом экране)

### Для изменения географического положения модели

- 1 Выберите в меню "Вид" » "Тонирование" » "Источники света" » "Географическое положение".
- 2 Вдиалоговом окне "Географическое положение" выполните одно из следующих действий:
	- В "Области" выберите область. Установите флажок "Ближайший крупный город". Нажатием кнопки мыши задайте местоположение на интерактивной карте.
	- В "Области" выберите область. В списке "Ближайший город" выберите город.
	- Введите широту и её направление и долготу и её направление.
- 3 Проверьте временной пояс и, если он неверный, выберите соответствующий из списка.
- 4 В "Направлении на север" выберите интерактивное изображение или введите значение для определения азимута на плоскости *XY* в МСК на чертеже. Диаграмма обновится и отобразит текущие установки.
- 5 Нажмите "ОК".

Панель "Источники света"

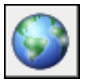

Командная строка: ГЕОПОЛОЖЕНИЕ

Симуляция солнечного света | **1213**

Панель "Источники света" (разворачивается нажатием кнопки мыши), "Географическое положение"

#### Изменение угла солнечного света

- 1 Выберите в меню "Вид" » "Тонирование" » "Источники света" » "Свойства солнечного света".
- 2 В параметрах "Положения солнца" нажмите на "Установку даты" и выберите новую дату.
- 3 Выберите "Установку времени" и задайте новое время.

Если необходимо, используйте параметр "Летнее время".

Панель "Источники света"

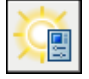

Командная строка: СВОЙСТВАСОЛНЦА

Панель "Источники света", регулятор "Дата", регулятор "Время"

### Изменение цвета солнечного света

- 1 Выберите в меню "Вид" » "Тонирование" » "Источники света" » "Свойства солнечного света".
- 2 В "Общих параметрах" выберите "Установки цвета" и задайте соответствующий цвет.

Активизация "Выбора цвета" открывает Диалоговое окно "Выбор цвета".

Панель "Источники света"

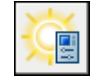

Командная строка: СВОЙСТВАСОЛНЦА

Панель "Источники света", изменение цвета солнечного света

# **Указатель**

 $^{\wedge}$  (знак крышки) [881](#page-898-0) индикатор дробного текста [881](#page-898-0) - (дефис) [891](#page-908-0) значение в поле отсутствует [891](#page-908-0) - (дефис), символ подавления диалогового окна [43](#page-60-0) - (минус), кнопка отображения уровня области структуры центра управления DesignCenter [51](#page-68-0) , (запятая) [942](#page-959-0) разделитель аргументов формул [942](#page-959-0) ? (знак вопроса) [320](#page-337-0), [912](#page-929-0) символ-шаблон [912](#page-929-0) специальный символ [320](#page-337-0) . (точка) [320](#page-337-1), [912](#page-929-0) символ-шаблон [320,](#page-337-1) [912](#page-929-0) *dws* расширение файлов стандартов [152](#page-169-0) "Очистить экран" (меню "Вид") [66](#page-83-0) "привязанные" окна [44](#page-61-0) { } (фигурные скобки, открытие и закрытие) [921](#page-938-0) коды формата для [921](#page-938-0) @ (коммерческое "при") [320,](#page-337-2) [912](#page-929-0) символ-шаблон [912](#page-929-0) специальный символ [320](#page-337-2) @ (собачка) [357](#page-374-0), [359](#page-376-0), [362–363](#page-379-0), [365](#page-382-0), [697](#page-714-0) точка разрыва без зазора [697](#page-714-0) указатель относительных координат [357,](#page-374-0) [359,](#page-376-0) [362–363,](#page-379-0) [365](#page-382-0) \* (звездочка) [389,](#page-406-0) [912](#page-929-0) префикс при вводе с помощью мыши, доступ [389](#page-406-0) символ-шаблон [912](#page-929-0) \* (звездочка), специальный символ [320](#page-337-3) / (косая черта), индикатор дробного текста [881](#page-898-1) /b аргумент командной строки [79](#page-96-0) /c аргумент командной строки [80](#page-97-0) /ld аргумент командной строки [80](#page-97-1) /nologo аргумент командной строки [80](#page-97-2) /nossm аргумент командной строки [81](#page-98-0) /p аргумент командной строки [80](#page-97-3)

/r аргумент командной строки [80](#page-97-4) /s аргумент командной строки [80](#page-97-5) /set аргумент командной строки [81](#page-98-1) /t аргумент командной строки [80](#page-97-6) /v аргумент командной строки [80](#page-97-7) /w аргумент командной строки [81](#page-98-2) # (решетка) [320](#page-337-4), [386](#page-403-0), [389](#page-406-0), [881](#page-898-2), [891](#page-908-0), [912](#page-929-0), [939](#page-956-0) занесение абсолютных координат при вводе с помощью мыши [386](#page-403-0) индикатор дробного текста [881](#page-898-2) недопустимое отображение поля [891](#page-908-0) отображение ошибки формулы [939](#page-956-0) префикс при вводе с помощью мыши, доступ [389](#page-406-0) символ-шаблон [912](#page-929-0) специальный символ [320](#page-337-4)  $+$  (знак плюс) [51](#page-68-0) Кнопка отображения уровня области структуры DesignCenter [51](#page-68-0) + (плюс)  $414-415$ маркер точек отслеживания [414–415](#page-431-0)  $=$  (знак равенства) [939](#page-956-0), [942](#page-959-0) начальный символ формулы [939](#page-956-0), [942](#page-959-0) | (вертикальная черта) [1189](#page-1206-0) разделитель имени зависимого именованного объекта [1189](#page-1206-0)  $\sim$  (тильда) [320,](#page-337-5) [912,](#page-929-0) [918](#page-935-0) символ-шаблон [912](#page-929-0) специальный символ [320](#page-337-5) флаг неправильного слова [918](#page-935-0) \$ (знак доллара) [939,](#page-956-0) [1189](#page-1206-0) разделители имен внедренных именованных объектов [1189](#page-1206-0) формула адрес ячейки фикс. значение префикс [939](#page-956-0) \$#\$, префикс имен внедренных внешних ссылок [1184](#page-1201-0)

*2* [366](#page-383-0) МСК [366](#page-383-0) 2D декартовы координаты (координаты *X, Y*) [298,](#page-315-0) [354–358,](#page-371-0) [411–412](#page-428-0) абсолютные значения [354,](#page-371-1) [356,](#page-373-0) [358](#page-375-0) значения координат [298](#page-315-0) значения точек, отображение [355](#page-372-0) местоположения точек, отображение [355](#page-372-1) относительные значения [354](#page-371-1), [357–358](#page-374-0) ввод [356](#page-373-1), [358](#page-375-0), [411–412](#page-428-0) с координатными фильтрами [411–412](#page-428-0) значения *X, Y* [356](#page-373-2) 2D знак ПСК [383](#page-400-0) 2D координаты [354](#page-371-1), [358](#page-375-1) полярные координаты [354](#page-371-1), [358](#page-375-1) 2D объекты [827](#page-844-0) построение сечения [827](#page-844-0) 3D блоки [508](#page-525-0) Редактор блоков и [508](#page-525-0) 3D виды [185–188](#page-202-0), [194–201](#page-211-0), [207–208](#page-224-0), [210](#page-227-0), [348,](#page-365-0) [373,](#page-390-0) [381,](#page-398-0) [798,](#page-815-0) [801,](#page-818-0) [804](#page-821-0) архитектурный стиль в сравнении с техническим [186](#page-203-0) динамический просмотр [200](#page-217-0) несколько видовых экранов в [373](#page-390-0), [381](#page-398-0) параметр "Режим закраски" [348](#page-365-0) анимации перемещением по траектории [207–208](#page-224-0) восстановление вида по умолчанию [188,](#page-205-0) [201](#page-218-0) вызов [195](#page-212-0) задание [194](#page-211-1) интерактивно [194](#page-211-1) замена на виды сверху [188](#page-205-1) запись анимаций [210](#page-227-0) изменение режима перемещения изометрические виды [185](#page-202-1) именованные виды [197](#page-214-0) инструменты ручки в [798](#page-815-0) интерактивный 3D вид [194](#page-211-2) облет моделей [197](#page-214-1) обход моделей [197–199](#page-214-1) описание [186](#page-203-0) параллельная/перспективная проекция [196](#page-213-0) параметры анимации

перенос объектов в [801](#page-818-0) поворот [186](#page-203-1) поворот объектов на [804](#page-821-0) сброс вида стандартные виды [185](#page-202-1), [197](#page-214-2) стили отображения [196](#page-213-1) установка [186–187](#page-203-2) с углами поворота [187](#page-204-0) с помощью координат точки зрения [186](#page-203-2) 3D декартовы координаты (координаты *X, Y, Z*) [186](#page-203-0), [298](#page-315-0), [355](#page-372-0), [361–362](#page-378-0), [411](#page-428-0), [413](#page-430-0) абсолютные значения [362](#page-379-1) значения точек, отображение [355](#page-372-0) местоположения точек, отображение [355](#page-372-1) относительные значения [362](#page-379-2) отображение значений координат [298](#page-315-0) ввод [361–362](#page-378-0), [411](#page-428-0), [413](#page-430-0) путем оцифровки [362](#page-379-3) с координатными фильтрами [411](#page-428-0), [413](#page-430-0) значения *Z* по умолчанию [361](#page-378-1) определение 3D видов с помощью [186](#page-203-0) 3D знак ПСК [383](#page-400-0), [385](#page-402-0) изменение внешнего вида [385](#page-402-1) 3D изометрические виды [185](#page-202-1) 3D координаты [362–365](#page-379-4) сферические координаты [364–365](#page-381-0) цилиндрические координаты [362–364](#page-379-4) 3D кромки *см.* кромки (3D тел) 3D массивы [668,](#page-685-0) [670–671](#page-687-0) создание [668,](#page-685-0) [670–671](#page-687-0) 3D модели (изображения) [188](#page-205-2), [194](#page-211-3), [202](#page-219-0), [207–208](#page-224-0), [210](#page-227-0), [726](#page-743-0), [759–760](#page-776-0), [770–](#page-787-0) [771](#page-787-0), [825](#page-842-0), [1201–1202,](#page-1218-0) [1212–1213](#page-1229-0) проблемы пересечения в [759–760](#page-776-0) анимации перемещением по траектории [207–208](#page-224-0) вопросы производительности и географическое положение моделей [1212–1213](#page-1229-0) запись анимации [210](#page-227-0) интерактивный 3D вид [194](#page-211-3) камеры и [202](#page-219-0) каркасные модели [770–771](#page-787-0)

обзор [726](#page-743-1) освещение [1201–1202](#page-1218-0) построение тел [726](#page-743-0) применение псевдоразреза [825](#page-842-0) создание стили отображения стили отображения и [188](#page-205-2) 3D моделирование [33](#page-50-0) пульт управления и [33](#page-50-0) 3D объекты [777–778](#page-794-0) сдвиг [777](#page-794-1) формирование по набору сечений [777–](#page-794-0) [778](#page-794-0) 3D объекты [200](#page-217-0), [207](#page-224-0), [668](#page-685-0), [670](#page-687-0), [770–773](#page-787-0), [825](#page-842-0) размножение массивом [668,](#page-685-0) [670](#page-687-0) анимации перемещением по траектории и [207](#page-224-0) высота (thickness) [772–773](#page-789-0) каркасные модели [770–771](#page-787-1) подрезка [200](#page-217-1) применение псевдоразреза [825](#page-842-0) просмотр [200](#page-217-0) динамически [200](#page-217-0) скрытые линии. *см.* скрытые линии (в 3D объектах) *См. также* 3D тела *См. также* каркасные модели *См. также* сети-поверхности 3D орбитальный вид [194–195](#page-211-4) вызов [195](#page-212-0) интерактивный 3D вид [194](#page-211-4) 3D поверхности. *См.* поверхности 3D пространстве [377,](#page-394-0) [394,](#page-411-0) [660,](#page-677-0) [681–682,](#page-698-0) [690](#page-707-0) использование объектных привязок в [394](#page-411-0) обрезка объектов в [681–682](#page-698-1) плоскости рисования в [377](#page-394-0) поворот объектов на [660](#page-677-0) сопряжение объектов в [690](#page-707-0) удлинение объектов в [681](#page-698-0) 3D пространство [200](#page-217-0), [370–371](#page-387-0), [374](#page-391-0), [675–](#page-692-0) [676,](#page-692-0) [680](#page-697-0) зеркальное отражение объектов в [675–](#page-692-0) [676](#page-692-0)

изменение расположения ПСК в [371](#page-388-0) обрезка объектов в [680](#page-697-0) определение ПСК в [374](#page-391-0) плоскости рисования в [370](#page-387-0) задание [370](#page-387-0) удлинение объектов в [680](#page-697-0) динамический просмотр [200](#page-217-0) 3D публикация DWF [1109](#page-1126-0), [1140](#page-1157-0) 3D тела [777–778](#page-794-0) формирование по набору сечений [777–](#page-794-0) [778](#page-794-0) 3D тела [425](#page-442-0), [508](#page-525-0), [727](#page-744-0), [737](#page-754-0), [741–743](#page-758-0), [745](#page-762-0), [748](#page-765-0), [751](#page-768-0), [754](#page-771-0), [756–761](#page-773-0), [764](#page-781-0), [770–](#page-787-1) [773](#page-787-1), [776–779](#page-793-0), [781](#page-798-0), [786](#page-803-0), [793](#page-810-0), [797](#page-814-0), [807–810](#page-824-0), [814](#page-831-0) в динамических блоках [508](#page-525-0) проверка [810](#page-827-0) составные тела [779](#page-796-0) выдавливание [741–743](#page-758-0), [776](#page-793-1) из клинообразных углов [742](#page-759-0) из объектов [742,](#page-759-1) [776](#page-793-1) из объектов из траекторий [741](#page-758-0), [743](#page-760-0) по направлению [742](#page-759-2) высота (thickness) [772–773](#page-789-0) вычисление суммарной площади [425](#page-442-0) журнал [727](#page-744-0) изменение [776](#page-793-0) каркасные модели [770–771](#page-787-0) клеймение 3D тел [807](#page-824-0) кромки оболочки [809](#page-826-0) подобъекты. *См.* вершины 3D тел подобъекты. *См.* грани 3D тел подобъекты. *См.* ребра 3D тел политела [737,](#page-754-0) [776](#page-793-2) поперечные сечения [814](#page-831-1) построение сечения [814](#page-831-0) правила и ограничения [786](#page-803-0) проверка на взаимодействия [759–760](#page-776-0) разделение на исходные формы [808](#page-825-0) разрезание [757–758](#page-774-0) сети [761,](#page-778-0) [764](#page-781-0) сжатие или вытягивание ограниченных областей [797](#page-814-0) снятие фасок [793](#page-810-0)

создание [743,](#page-760-1) [745,](#page-762-1) [748,](#page-765-0) [751,](#page-768-1) [754,](#page-771-1) [777–](#page-794-1) [778](#page-794-1) из объектов [751,](#page-768-1) [754](#page-771-1) из поверхностей [754](#page-771-2) обзор путем вращения [751](#page-768-0), [778](#page-795-0) путем сдвига [743](#page-760-1), [745](#page-762-1), [777](#page-794-1) путем сечений [745,](#page-762-0) [748,](#page-765-0) [777–778](#page-794-0) сопряжение [793](#page-810-0) составные тела [756–757,](#page-773-1) [779,](#page-796-1) [781](#page-798-0) типы [727](#page-744-1), [776](#page-793-3) упрощение [810](#page-827-1) элементарные 3D файлы DWF [1140,](#page-1157-0) [1144–1146](#page-1161-0) просмотр и печать опубликованных файлов [1140](#page-1157-0), [1146](#page-1163-0) публикация [1144–1145](#page-1161-0) публикация объектов в [1146](#page-1163-1) экспорт [1145](#page-1162-0)

# **А**

абзацы [865](#page-882-0) выбор [865](#page-882-0) абзацы (многострочный текст) [870,](#page-887-0) [878–](#page-895-0) [879,](#page-895-0) [922](#page-939-0) выбор [870](#page-887-0) коды формата [922](#page-939-0) отступы [878–879](#page-895-0) выступы [879](#page-896-0) абсолютные координаты [354](#page-371-1), [356](#page-373-0), [358–360](#page-375-0), [362,](#page-379-1) [386,](#page-403-0) [389](#page-406-0) задание с помощью мыши [386](#page-403-0) ввод [354](#page-371-1), [356](#page-373-0), [358–360](#page-375-0), [362](#page-379-1) Декартовы [356,](#page-373-0) [358,](#page-375-0) [362](#page-379-0) polar [359–360](#page-376-0) ввод, в подсказках для ввода с помощью мыши [389](#page-406-0) абсолютные пути [1164](#page-1181-0) для внешних ссылок [1164](#page-1181-0) Автоматический список [872](#page-889-0) Автоматический список. *См.* Автоматический список автоотслеживание [413,](#page-430-1) [415](#page-432-0) настройки [415](#page-432-0)

Авторизованные учебные центры Autodesk [12](#page-29-0) автосохранения [135,](#page-152-0) [145](#page-162-0) задание [135](#page-152-0), [145](#page-162-0) Автоформат [882](#page-899-0) адаптация [28–30,](#page-45-0) [34](#page-51-0), [78,](#page-95-0) [88](#page-105-0), [396](#page-413-0), [513](#page-530-0), [639](#page-656-0), [958–959](#page-975-0) выбор объекта [639](#page-656-0) наборы параметров [513](#page-530-0) контекстные меню [28–29](#page-45-0) меню инструментов [88](#page-105-0) меню объектной привязки [396](#page-413-0) нажатие правой кнопки мыши [28,](#page-45-0) [30](#page-47-0) пульт управления [34](#page-51-0) рабочие пространства среда программы [78](#page-95-0) с помощью профилей [78](#page-95-0) стрелки [958–959](#page-975-0) адаптивное ухудшение производительность и альбомная ориентация [1037](#page-1054-0), [1060](#page-1077-0) установка [1037](#page-1054-0) альбомы цветов [328,](#page-345-0) [330–334](#page-347-0) изменение цветов [331–332](#page-348-0) цвета объектов [332](#page-349-0) цвета слоя [331](#page-348-0) настройка цветов (для новых объектов) [330](#page-347-0), [332](#page-349-1) обзор [333](#page-350-0) поиск образцов цветов [333](#page-350-1) путь к файлу [333–334](#page-350-2) определение нескольких папок для [334](#page-351-0) изменение [333](#page-350-2) установка [328,](#page-345-0) [332–333](#page-349-2) альтернативные единицы (для размеров) [969](#page-986-0), [971–972](#page-988-0) добавление и форматирование [972](#page-989-0) значения преобразования [971](#page-988-1) символы для [969](#page-986-0), [971](#page-988-0) альтернативный шрифт [905,](#page-922-0) [907,](#page-924-0) [921](#page-938-1) задание [905](#page-922-0), [907](#page-924-0), [921](#page-938-1) код формата [921](#page-938-1) Анализ совместимости AutoLISP (утилита переноса) [2](#page-19-0)

анимации [74,](#page-91-0) [207–210](#page-224-0) сжатие [209](#page-226-0) анимация перемещением по траектории [207–208,](#page-224-0) [210](#page-227-0) воспроизведение для выполнения сценариев [74](#page-91-0) для панорамирования и зумирования [74](#page-91-0) параметры 3D вида сохранение [210](#page-227-1) экспорт [210](#page-227-1) анимация перемещением по траектории [207–208,](#page-224-0) [210](#page-227-0) запись [210](#page-227-0) информация [207](#page-224-0) настройки [208](#page-225-0) предварительный просмотр [210](#page-227-0) связывание камер с траекториями [207](#page-224-1) сохранение [210](#page-227-0) апостроф [39](#page-56-0), [122](#page-139-0), [320](#page-337-6), [912](#page-929-0) символ прозрачной команды [39](#page-56-0) символ-шаблон [320,](#page-337-6) [912](#page-929-0) указатель футов [122](#page-139-0) аппаратное ускорение аргументы командной строки [79,](#page-96-1) [81–82](#page-98-3) запуск программы с помощью [79,](#page-96-1) [82](#page-99-0) приоритет параметров среды [81](#page-98-3) синтаксис [81–82](#page-98-4) архивация [1175](#page-1192-0) чертежи с внешними ссылками [1175](#page-1192-0) архивация [285](#page-302-0) подшивки [285](#page-302-0) архитектурные блоки, доступ к коллекциям [63–64](#page-80-0) архитектурные единицы [122,](#page-139-0) [974–975](#page-991-0) задание [122](#page-139-0) подавление нулевых значений футов/дюймов [974–975](#page-991-0) ассоциативность (размеров) [948–950](#page-965-0), [1005](#page-1022-0), [1007–1008](#page-1024-0) изменение [950](#page-967-0), [1007–1008](#page-1024-0) по умолчанию [950](#page-967-0) определение [949](#page-966-0) типы [948](#page-965-0) управление системной переменной [949](#page-966-1)

частичная [1005](#page-1022-0) ассоциативность штриховки [838](#page-855-0), [855](#page-872-0) восстановление [855](#page-872-0) потеря [838,](#page-855-0) [855](#page-872-0) удаление [838,](#page-855-0) [855](#page-872-0) ассоциативные размеры [948–949](#page-965-1), [1005,](#page-1022-1) [1008](#page-1025-0) как автоматически преобразованные в неассоциативные [1005](#page-1022-1) ассоциативность. *см.* ассоциативность (размеров) изменение [1005](#page-1022-2) обновление [949](#page-966-2) поддерживаемые/неподдерживаемые типы объектов [949](#page-966-3) преобразование в неассоциативные размеры [1008](#page-1025-1) преобразование неассоциативных размеров в [1008](#page-1025-0) фильтрация наборов [949](#page-966-4) ассоциативные точки (размеров) [1007](#page-1024-1) ассоциативные штриховки [838,](#page-855-0) [855](#page-872-0) атрибуты (блоков) [606–611,](#page-623-0) [616,](#page-633-0) [618–623,](#page-635-0) [1108](#page-1125-0), [1186](#page-1203-0) автономный [608](#page-625-0) добавления в блоки [606–607](#page-623-1) запрос [609](#page-626-0) извлечение информации из [607,](#page-624-0) [611,](#page-628-0) [616](#page-633-0) переопределение [618](#page-635-0) характеристики [607](#page-624-1) видимость [607](#page-624-2) выбор [608](#page-625-1) вывод результатов в файлы [610](#page-627-0) задание для публикации в файлах DWF [1108](#page-1125-0) изменение [619–621](#page-636-0), [623](#page-640-0) во вхождениях блоков [620](#page-637-0), [623](#page-640-0) в описаниях блоков [619–620](#page-636-0) применение изменений во вхождениях блока [621](#page-638-0) использование [606](#page-623-2) обзор [606](#page-623-0) обновление [619–620](#page-636-1) описание [607–608](#page-624-1) отображаемые. *см.* метки

переменная. *см.* переменные атрибуты редактирование вхождений по месту и [1186](#page-1203-0) скрытые [607](#page-624-2) удаление [619,](#page-636-2) [622](#page-639-0) экспорт. *см.* атрибуты (блоков), извлечение данных из атрибуты блока. *см.* атрибуты (блоков) АТРОБНОВИТЬ (команда) [620](#page-637-1)

### **Б**

база (для допусков формы и расположения) [1009,](#page-1026-0) [1012](#page-1029-0) комплект плоскостей [1012](#page-1029-0) обозначения [1009](#page-1026-0), [1012](#page-1029-0) база (для ординатных размеров) [995](#page-1012-0) *см. также* ординатные размеры базовые размеры *см. также* размеры базовые ручки [819](#page-836-0) базы данных внешние. *см.* внешние базы данных библиотеки символов *см. также* библиотеки блоков библиотеки символов [57,](#page-74-0) [59](#page-76-0) вызов [59](#page-76-0) загрузка области содержимого с помощью содержимого центра управления DesignCenter [57](#page-74-0) ближний план неба [67](#page-84-0) параметры отображения [67](#page-84-0) блоки [128](#page-145-0), [495](#page-512-0), [644](#page-661-0), [709–710](#page-726-0), [889](#page-906-0), [1176,](#page-1193-0) [1178](#page-1195-0), [1186](#page-1203-1), [1190](#page-1207-0) в сравнении с группами [644](#page-661-0) расчленение [710](#page-727-0) ручки в [709](#page-726-0) внедрение используемых объектов [1190](#page-1207-0) вставка файлов чертежей как [128](#page-145-0) вставленный текст в качестве [889](#page-906-0) объекты OLE в [1186](#page-1203-1) подрезанные [1176](#page-1193-0) подрезка [1178](#page-1195-0) файлы чертежей как [128](#page-145-0) вставка [128](#page-145-0)

блоки атрибуты. *см.* атрибуты (блоков) вложенные. *см. также* вложенные блоки вставка. *см. также* вставка блоков изменение *см. также*редактирование вхождений по месту наборы объектов внутри. *см.* рабочие наборы описания. *см.* описания блока редактирование. *см. также* редактирование вхождений по месту блоки (вхождения блоков) [51,](#page-68-1) [55](#page-72-0), [59–60](#page-76-0), [63–64,](#page-80-1) [84–85](#page-101-0), [89](#page-106-0), [828,](#page-845-0) [830,](#page-847-0) [896](#page-913-0), [935,](#page-952-0) [938](#page-955-0), [949](#page-966-5), [1136](#page-1153-0), [1179,](#page-1196-0) [1181](#page-1198-0), [1184–](#page-1201-1) [1185](#page-1201-1) динамические. *См.* динамические блоки автоматический масштаб [85](#page-102-0) включение сведений о блоках в опубликованные файлы DWF [1136](#page-1153-0) вставка [935,](#page-952-0) [938](#page-955-0) в ячейках таблиц [935](#page-952-0), [938](#page-955-0) вставка из инструментальной палитры [89](#page-106-0) запрос угла поворота [89](#page-106-0) вызов [51,](#page-68-1) [59](#page-76-0) интерактивный [59](#page-76-0) добавление на инструментальные палитры [55](#page-72-0) загрузка [60](#page-77-0), [63–64](#page-80-1) использование инструмента, созданного из [89](#page-106-1) контекстные поля в [896](#page-913-0) отказ от изменений в [1185](#page-1202-0) переопределенные [949](#page-966-5) плоские виды 3D объектов [830](#page-847-0) построение сечения [828](#page-845-0) размещение [85](#page-102-1) редактирование по месту [1179](#page-1196-0), [1181](#page-1198-0) создание инструментов для [84](#page-101-0) сохранение изменений в [1184–1185](#page-1201-1) блоки (свойства блоков) [599](#page-616-0) файлы чертежей как [599](#page-616-0) вставка [599](#page-616-0)

**1220** | Указатель

блоки (ссылки блоков) [223](#page-240-0), [225](#page-242-0) масштабирование [223,](#page-240-0) [225](#page-242-0) блоки GIS, доступ к коллекциям [63–64](#page-80-0) блоки меток (для видов листа) [273–274](#page-290-0) подавление подсказок при вставке [274](#page-291-0) блоки меток (для видов листа) [280](#page-297-0) изменение [280](#page-297-0) блоки-идентификаторы (для видов на листах) [273–274](#page-290-1), [279–281](#page-296-0) добавление [281](#page-298-0) изменение [279–280](#page-296-1) подавление подсказок при вставке [274](#page-291-0) блокирование [301](#page-318-0) слои [301](#page-318-0) блокирование [12,](#page-29-1) [70](#page-87-0), [72,](#page-89-0) [237](#page-254-0) *см. также* ортогональное блокирование Быстрая справка (информационная палитра) [12](#page-29-1) масштаб видового экрана разметки листа [237](#page-254-0) окна [70,](#page-87-0) [72](#page-89-0) панели [70,](#page-87-0) [72](#page-89-0) *См. также* блокировка масштаба блокированные слои [302](#page-319-0), [635](#page-652-0) операции, возможные при [635](#page-652-0) определение [302](#page-319-0) блокировка масштаба [237,](#page-254-0) [243–244](#page-260-0) на видовых экранах разметки листа [237,](#page-254-0) [243–244](#page-260-0) Большие шрифты [903–904](#page-920-0) задание [903](#page-920-1) назначение стилям текста [904](#page-921-0) файл шрифта [903](#page-920-0) БРАЗМЕР (команда) [950](#page-967-1) британские единицы [114,](#page-131-0) [120–123,](#page-137-0) [971](#page-988-0) задание футов и дюймов [122](#page-139-0) преобразование метрических единиц в/из [120–121,](#page-137-0) [123,](#page-140-0) [971](#page-988-1) создание чертежей на основе [114](#page-131-0) указание, на метрических чертежах [971](#page-988-0) буквенные списки [871](#page-888-0), [873–877](#page-890-0) отделение элементов от [877](#page-894-0) перемещение элементов на один уровень вниз [876](#page-893-0) создание при вводе [871](#page-888-0), [875](#page-892-0)

удаление формата списка из [874](#page-891-0) форматирование многострочного текста [873](#page-890-0) буквы [865](#page-882-0), [870](#page-887-1) выбор [865](#page-882-0), [870](#page-887-1) буфер обмена Windows. *см.* буфер обмена (Windows) Быстрая справка (информационная палитра) [11–12](#page-28-0) блокирование [12](#page-29-1) навигация [12](#page-29-2) отображение [12](#page-29-3) печать сведений [12](#page-29-4)

### **В**

ввод [38](#page-55-0), [40](#page-57-0), [43,](#page-60-0) [354,](#page-371-1) [357,](#page-374-0) [359,](#page-376-0) [372,](#page-389-0) [385,](#page-402-2) [388,](#page-405-0) [639–640](#page-656-1), [935](#page-952-0), [939](#page-956-0), [942](#page-959-0) значения координат [388](#page-405-0) в подсказках динамического ввода [388](#page-405-0) команды [38](#page-55-0), [43](#page-60-0) в командной строке [38](#page-55-0) отображение подсказок в командной строке [43](#page-60-0) подавление диалоговых окон [43](#page-60-0) команды редактирования [639–640](#page-656-1) до выбора объектов [639](#page-656-1) после выбора объектов [640](#page-657-0) координаты [354,](#page-371-1) [357,](#page-374-0) [359,](#page-376-0) [372,](#page-389-0) [385](#page-402-2) относительно МСК [372](#page-389-0) относительные значения [354,](#page-371-1) [357](#page-374-0), [359](#page-376-0) предупреждение в виде значка с изображением сломанного карандаша [385](#page-402-2) системные переменные, в командной строке [40](#page-57-0) текст [935](#page-952-1) в ячейках таблиц [935](#page-952-1) формулы [939](#page-956-0), [942](#page-959-0) в ячейках таблиц [939](#page-956-0), [942](#page-959-0) веб-сайт Autodesk [11](#page-28-1) веб-узлы [11](#page-28-1) веб-сайт Autodesk [11](#page-28-1)

ведомости листов (на титульных листах) [273](#page-290-2), [281](#page-298-1) создание [281](#page-298-1) векторной графики [1150](#page-1167-0) разрешение [1150](#page-1167-0) в файлах DWF6 [1150](#page-1167-0) вертикальная черта (|) (символ трубы) [1189](#page-1206-0) разделитель имени зависимого именованного объекта [1189](#page-1206-0) вертикальные размеры [946,](#page-963-0) [981,](#page-998-0) [983](#page-1000-0) исходные точки выносных линий [981](#page-998-0) создание [983](#page-1000-0) вертикальный текст [910](#page-927-0) установка [910](#page-927-0) вершины [712,](#page-729-0) [720,](#page-737-0) [722](#page-739-0) мультилиний [720](#page-737-0), [722](#page-739-0) полилиний [712](#page-729-0) вершины 3D тела [785–786,](#page-802-0) [795,](#page-812-0) [810](#page-827-2) изменение [795](#page-812-0) масштабирование [785](#page-802-0) перемещение [785](#page-802-0) поворот [785](#page-802-0) правила и ограничения [786](#page-803-0) работа с удаление избыточных вершин [810](#page-827-2) веса линий [343,](#page-360-0) [345–346,](#page-362-0) [636](#page-653-0) наборы для выбора с помощью фильтра на основе [636](#page-653-0) назначение [346](#page-363-0) для объектов [346](#page-363-0) отображение [345](#page-362-0) на листах в пространстве листа [345](#page-362-0) печать [343](#page-360-0) с настраиваемыми значениями [343](#page-360-0) веса линий [295–296,](#page-312-0) [302,](#page-319-1) [315,](#page-332-0) [343–350,](#page-360-1) [595,](#page-612-0) [933,](#page-950-0) [937,](#page-954-0) [1031](#page-1048-0), [1066](#page-1083-0), [1069](#page-1086-0), [1091–1092](#page-1108-0) в блоках [595](#page-612-0) значение по умолчанию [343](#page-360-2) назначение, для объектов [296](#page-313-0) настройка (для новых объектов) [296](#page-313-0) настройка (установка текущими) [344](#page-361-0), [346–347](#page-363-0) объекты не отображаются [343](#page-360-1)

в объектах чертежей из предыдущих версий [347](#page-364-0) отображение с текущим параметром [347](#page-364-1) и регенерация чертежей [346](#page-363-1) текущая толщина линий [346](#page-363-0) *см. также* именованные объекты активизация и отключение [349–350](#page-366-0) для границ ячеек таблицы [937](#page-954-0) значения [343](#page-360-2) изменение [315](#page-332-0), [347–348](#page-364-2) толщина линий объектов [347–348](#page-364-2) толщина линий слоев [315,](#page-332-0) [347](#page-364-3) линии сетки таблины [933](#page-950-0) масштабирование [1031](#page-1048-0) назначение [302,](#page-319-1) [343–344,](#page-360-3) [347](#page-364-4) для полилиний [344](#page-361-1) для объектов [344,](#page-361-0) [347](#page-364-4) для слоев [302](#page-319-1), [343–344](#page-360-3) для объектов. *см.* вес линий объектов отображение [343](#page-360-4), [345–346](#page-362-1) на листах в пространстве листа [346](#page-363-2) отключение [346](#page-363-1) масштаб [345](#page-362-2) в пространстве модели [343,](#page-360-4) [345](#page-362-1) печать [343,](#page-360-2) [1066](#page-1083-0), [1069](#page-1086-0) для слоев. *см.* вес линий слоев толщины линий стилей печати [1091–](#page-1108-0) [1092](#page-1108-0) веса линий объектов [1066](#page-1083-0), [1069](#page-1086-0) печать [1066](#page-1083-0), [1069](#page-1086-0) ВЗАИМОД (команда) [759](#page-776-1) взаимодействий [759](#page-776-0) перекрывающиеся тела [759](#page-776-0) взаимодействия [760](#page-777-0) отображение [760](#page-777-0) перекрывающиеся тела [760](#page-777-1) видеокарты видеоформат [209](#page-226-0) видимость [236](#page-253-0), [244](#page-261-0), [302](#page-319-2), [1162](#page-1179-0) объектов [302](#page-319-3) управление слоями [302](#page-319-3) объекты [244](#page-261-0) на видовых экранах разметки листа [244](#page-261-0)

слоев [236](#page-253-0) на разметке листа [236](#page-253-0) слоёв, во внешних ссылках [1162](#page-1179-0) слоев [302](#page-319-2) на листах [302](#page-319-2) видимость геометрии динамических блоков. *См.* невидимые объекты (в динамических блоках) геометрии динамических блоков. *См.* состояния видимости (для геометрии динамических блоков) геометрии динамических блоков. *См.* параметры видимости видовые экраны [177,](#page-194-0) [190,](#page-207-0) [212,](#page-229-0) [308,](#page-325-0) [381,](#page-398-0) [383,](#page-400-1) [1202](#page-1219-0) назначение ПСК [381,](#page-398-0) [383](#page-400-1) обновление, в окне "Общий вид" [177](#page-194-0) освещение в [1202](#page-1219-0) слои и [308](#page-325-0) стили отображения и [190](#page-207-0) видовые экраны в пространстве модели [212–215](#page-229-1) восстановление [214](#page-231-0) использование [212](#page-229-1) объединение [214](#page-231-1) подразделение [213](#page-230-0) построение линий [215](#page-232-0) просмотр и выбор [214–215](#page-231-2) системы координат [213](#page-230-1) установка текущими [214–215](#page-231-2) видовые экраны листа [1019](#page-1036-0) создание [1019](#page-1036-0) видовые экраны модели расположение. *см.* конфигурации видовых экранов видовые экраны мозаикой. *см.* видовые экраны модели видовые экраны пространства модели [176](#page-193-0) набор [176](#page-193-0) использование окна "Общий вид" с [176](#page-193-0)

видовые экраны пространства модели [373,](#page-390-0) [381](#page-398-0) набор [373,](#page-390-0) [381](#page-398-0) в 3D видах [373,](#page-390-0) [381](#page-398-0) ПСК в [373](#page-390-0) видовые экраны разметки [212](#page-229-2) замораживание слоев на [212](#page-229-2) видовые экраны разметки листа [228](#page-245-0), [236–](#page-253-1) [253](#page-253-1), [255](#page-272-0), [1049](#page-1066-0) автоматическое замораживание/размораживание слоев [245](#page-262-0) активизация и отключение [250](#page-267-0) блокировка масштаба [237](#page-254-0), [243–244](#page-260-0) видимость объектов на [244](#page-261-0) выравнивание видов на [252](#page-269-0) выравнивание объектов на различных видовых экранах [253](#page-270-0) доступ к пространству модели из [236](#page-253-2) замораживание слоев на [244–248](#page-261-1) создание замороженных слоев [245](#page-262-1), [248](#page-265-0) изменение видов на [236,](#page-253-1) [242](#page-259-0) изменение размеров [239](#page-256-0) интенсивность (цвета) объектов на [249](#page-266-0) контуры подрезки [240,](#page-257-0) [242](#page-259-1) масштабирование видов на [242–243](#page-259-2) масштабирование типов линий на [251–](#page-268-0) [252](#page-268-0) масштабный коэффициент вида [242](#page-259-2) поворот видов на [255](#page-272-0) просмотр списка замороженных слоев [246](#page-263-0) развертывание [236](#page-253-3) размещение именованных конфигураций видовых экранов при компоновке [241](#page-258-0) размораживание слоев на [244,](#page-261-2) [246–](#page-263-1) [248](#page-263-1) редактирование в [237](#page-254-1) свертывание [236](#page-253-4) свойства, редактирование [241](#page-258-1) создание [238,](#page-255-0) [240](#page-257-1) создание конфигураций видовых экранов на разметках листа [240](#page-257-2) черчение и изменение объектов в [236](#page-253-3) видовых экранов разметки листа [255](#page-272-1) поворот видов на [255](#page-272-1) виды [66,](#page-83-1) [74](#page-91-0), [80,](#page-97-7) [130,](#page-147-0) [169–170,](#page-186-0) [178–181,](#page-195-0) [184,](#page-201-0) [187,](#page-204-1) [236,](#page-253-1) [242–243,](#page-259-0) [252,](#page-269-0) [255,](#page-272-0) [815,](#page-832-0) [822,](#page-839-0) [829](#page-846-0) 3D. *См.* 3D вид виды секторов [130](#page-147-0) восстановление [178–180](#page-195-0) именованные виды [178](#page-195-0), [180](#page-197-0) предыдущая [179](#page-196-0) предыдущие виды [179](#page-196-0) сохраненные виды [180](#page-197-1) выравнивание, на видовых экранах разметки листа [252](#page-269-0) изменение [169](#page-186-0), [178](#page-195-1) именование [179](#page-196-1) контуры [179](#page-196-2) масштабирование [242–243](#page-259-2) на видовых экранах разметки листа [242–243](#page-259-2) объекты-сечения и [822](#page-839-0) определение с помощью ТЗРЕНИЯ [187](#page-204-1) архитектурный стиль [187](#page-204-2) технический стиль [187](#page-204-1) отображение вида при запуске [80](#page-97-7) панорамирование [170](#page-187-0) параметры переходов [66,](#page-83-1) [74](#page-91-0) изменение [74](#page-91-0) плоские виды 3D объектов [829](#page-846-0) поворот [255](#page-272-1) на видовых экранах разметки листа [255](#page-272-1) поперечные сечения [815](#page-832-0) в пространстве листа [184](#page-201-0) редактирование [236,](#page-253-1) [242](#page-259-0) на видовых экранах разметки листа [236,](#page-253-1) [242](#page-259-0) свойства [181](#page-198-0) сохранение [178–179](#page-195-2) настройки сохранены [178](#page-195-2) виды на листах [271–275](#page-288-0), [278–281](#page-295-0) блоки меток для [273,](#page-290-0) [280](#page-297-0) блоки-идентификаторы для [273](#page-290-1), [279–](#page-296-0) [281](#page-296-0) добавление [272,](#page-289-0) [274,](#page-291-1) [278](#page-295-0)

компоненты (примитивы) [274](#page-291-1) удаление [275](#page-292-0) файлы чертежей для [271](#page-288-0) виды сверху [186](#page-203-0), [188](#page-205-3) замена 3D видов на [188](#page-205-0) виды секторов [130](#page-147-0) визуальные стили [799,](#page-816-0) [1064](#page-1081-0) отображение инструмента ручки и [799](#page-816-0) печать [1064](#page-1081-0) визуальные стили по умолчанию [189](#page-206-0) визуальные стили по умолчанию [192](#page-209-0) визуальный стиль "2D каркас" [189](#page-206-1) визуальный стиль "3D каркас" [189](#page-206-2) визуальный стиль "3D скрытый" [189](#page-206-3) визуальный стиль "Концептуальный" [189](#page-206-4) визуальный стиль "Реалистичный" [189](#page-206-5) виртуальные перья [1090](#page-1107-0) задание количества перьев [1090](#page-1107-0) вкладка "Журнал" (DesignCenter) [52](#page-69-0) вкладка "Интернет-модуль центра управления" (DesignCenter) [52](#page-69-1) вкладка "Итоговый документ" (диалоговое окно "Свойства чертежа") [126](#page-143-0) вкладка "Команды" (окно "Справка") [9](#page-26-0) полнота информации [9](#page-26-0) вкладка "Модель" [67,](#page-84-1) [214,](#page-231-3) [224,](#page-241-0) [228–230,](#page-245-1) [236](#page-253-0), [1056](#page-1073-0), [1060,](#page-1077-1) [1065](#page-1082-0), [1067](#page-1084-0) активация [230](#page-247-0) масштаб печати [1060](#page-1077-1) параметры видимости слоя [236](#page-253-0) переход с вкладки "Разметка листа" на [214](#page-231-3) переход с вкладки разметки листа на [67](#page-84-1) печать из [224,](#page-241-0) [1056](#page-1073-0), [1065,](#page-1082-0) [1067](#page-1084-0) параметры печати раскрашенных видовых экранов [1065,](#page-1082-0) [1067](#page-1084-0) подавление скрытых линий [1067](#page-1084-1) работа на [228–229](#page-245-1), [236](#page-253-2) вкладка "Открытые чертежи" (DesignCenter) [52](#page-69-2) вкладка "Папки" (DesignCenter) [51](#page-68-1) вкладка "Поиск" (окно "Справка") [4](#page-21-0), [6](#page-23-0), [8](#page-25-0) правила расширенного поиска [6](#page-23-0) флажки [8](#page-25-0)

вкладка "Понятия" (окно "Справка") [8–9](#page-25-1) типы информации вкладка "Процедуры" (окно "Справка") [8–](#page-25-2)  $\Omega$ полнота информации [9](#page-26-0) вкладка "Прочие" (диалоговое окно "Свойства чертежа") [126](#page-143-0) вкладка "Содержание" (окно "Справка") [3–](#page-20-0) [5](#page-20-0) отображение (просмотр) разделов [5](#page-22-0) раскрытие/свертывание списка [4](#page-21-1) вкладка "Указатель" (окно "Справка") [3](#page-20-1) Вкладка "Файлы" (диалоговое окно "Настройка") [138](#page-155-0) вкладки "Разметка листа" [214](#page-231-3), [228](#page-245-1), [230–](#page-247-1) [231,](#page-247-1) [234,](#page-251-0) [236,](#page-253-5) [265](#page-282-0) как восстановлено из развернутых видовых экранов [236](#page-253-5) переупорядочивание [234](#page-251-0) переход на вкладку "Модель" с [214](#page-231-3) работа на [228](#page-245-1), [230](#page-247-1) создание нового [231](#page-248-0) удаление нескольких вкладок для подшивок [265](#page-282-0) вкладки инструментальной палитры, перемещение [100](#page-117-0) вкладки модели [1112,](#page-1129-0) [1119,](#page-1136-0) [1122](#page-1139-0) включение в листы чертежей [1112](#page-1129-0), [1119](#page-1136-0), [1122](#page-1139-0) вкладки разметки листа [67](#page-84-1) переход на вкладку "Модель" с [67](#page-84-1) вкладки разметок листов [1065–1068](#page-1082-1), [1070](#page-1087-0) печать из [1065–1068,](#page-1082-1) [1070](#page-1087-0) параметры печати раскрашенных видовых экранов [1065](#page-1082-1), [1067](#page-1084-2) подавление скрытых линий [1068](#page-1085-0) скрытие объектов в пространстве листа [1066,](#page-1083-1) [1070](#page-1087-0) вложенные блоки [598,](#page-615-0) [615,](#page-632-0) [1176](#page-1193-0), [1186](#page-1203-1) в файлы извлечения атрибутов [615](#page-632-0) определенное [598](#page-615-0) подрезанные [1176](#page-1193-0) редактирование вхождений по месту и [1186](#page-1203-1)

вложенные внешние ссылки [1170](#page-1187-0), [1172,](#page-1189-0) [1176](#page-1193-0), [1186–1188](#page-1203-1) подрезанные [1176](#page-1193-0) пути [1172](#page-1189-0) пути, изменение [1187–1188](#page-1204-0) редактирование вхождений по месту и [1186](#page-1203-1) вложенные пути внешних ссылок, изменение [1187–1188](#page-1204-0) внедрение [1175](#page-1192-0), [1189–1190](#page-1206-1) внешних ссылок в чертежи [1175](#page-1192-0) зависимые именованные объекты в чертежах [1189–1190](#page-1206-1) внешние базы данных *см. также* объекты базы данных внешние ссылки [84,](#page-101-1) [89](#page-106-0), [271](#page-288-0), [896](#page-913-0), [1159–](#page-1176-0) [1164](#page-1176-0), [1166,](#page-1183-0) [1170–1176](#page-1187-1), [1178–1179,](#page-1195-1) [1181](#page-1198-0), [1184–1188](#page-1201-1), [1191–1196](#page-1208-0) вложенные. *см. также* вложенные внешние ссылки внедрение [1175](#page-1192-1) в чертежи [1175](#page-1192-0) вставка [1161](#page-1178-0), [1163](#page-1180-0), [1170–1171](#page-1187-0) с помощью DesignCenter [1161](#page-1178-0), [1163](#page-1180-0) инструменты для [1161](#page-1178-1) наложение в сравнении с [1171](#page-1188-0) вставка из инструментальной палитры [89](#page-106-0) запрос угла поворота [89](#page-106-0) вывод списка [1191](#page-1208-0) выгрузка [1193](#page-1210-0) замораживание слоев [1194](#page-1211-0) из учебной версии приложения Autodesk [1162](#page-1179-1) измененные внешние ссылки [1173](#page-1190-0) вызов [1173](#page-1190-1) уведомление о [1173](#page-1190-0) использование [1160](#page-1177-0) использование инструмента, созданного из [89](#page-106-1) контекстные поля в [896](#page-913-0) копирование, для подгрузки [1194,](#page-1211-1) [1196](#page-1213-0) наложение [1163,](#page-1180-0) [1171–1172](#page-1188-0) с помощью DesignCenter [1163](#page-1180-0)

и вставка [1171](#page-1188-0) обновление [1160,](#page-1177-1) [1173–1174](#page-1190-1) в режиме подгрузки [1174](#page-1191-0) обновление [1173](#page-1190-1) объекты OLE в [1186](#page-1203-1) определение [1159](#page-1176-0) отказ от изменений в [1185](#page-1202-0) палитра "Внешние ссылки" [1164](#page-1181-1) подрезанные [1176](#page-1193-0) подрезка [1178,](#page-1195-0) [1194](#page-1211-2) префикс имен внедренных внешних ссылок [1184](#page-1201-0) просмотр по типу [1164](#page-1181-1) редактирование [1178–1179,](#page-1195-1) [1181](#page-1198-0) по месту [1179,](#page-1196-0) [1181](#page-1198-0) в отдельном окне [1179](#page-1196-1) свойства слоев [1162](#page-1179-0) создание инструментов для [84](#page-101-1) сообщения об ошибках [1187](#page-1204-1) сохранение изменений в [1184–1185](#page-1201-1) сохранение с указателями [1194–1195](#page-1211-3) уведомление о вставке внешних ссылок [1161](#page-1178-2), [1166](#page-1183-0) перемещение внешних ссылок [1166](#page-1183-0) уведомление об изменении внешних ссылок [1173](#page-1190-0) удаление [1170](#page-1187-1) удаление [1170](#page-1187-2) файлы журнала, включение/отключение [1192](#page-1209-0) файлы чертежей для видов на листах [271](#page-288-0) циклические ссылки [1188](#page-1205-0) чертежи с, архивирование [1175](#page-1192-0) внешние ссылки. *см.* внешние ссылки воспроизведение анимации восстановление [118–119](#page-135-0), [144–145](#page-161-0), [178–180](#page-195-0), [192,](#page-209-0) [214,](#page-231-0) [216,](#page-233-0) [286,](#page-303-0) [308,](#page-325-1) [324,](#page-341-0) [326,](#page-343-0) [367–369,](#page-384-0) [377](#page-394-1), [379](#page-396-0), [650–651](#page-667-0), [855,](#page-872-0) [998](#page-1015-0) параметры слоя [308,](#page-325-1) [324,](#page-341-0) [326](#page-343-0) ПСК [367–369](#page-384-0), [377](#page-394-1), [379](#page-396-0) именованные ПСК [369](#page-386-0), [377](#page-394-1) предыдущие ПСК [367–368](#page-384-0), [379](#page-396-0) в МСК [368](#page-385-0)

ассоциативность штриховки [855](#page-872-0) видовые экраны в пространстве модели [214](#page-231-0) визуальные стили по умолчанию [192](#page-209-0) именованные виды [178](#page-195-0), [180](#page-197-0) конфигурации видовых экранов [216](#page-233-0) наборы листов [286](#page-303-0) предыдущие виды [179](#page-196-0) размерные стили [998](#page-1015-0) сохраненные виды [180](#page-197-1) стертые объекты [650–651](#page-667-0) файл шаблона чертежа по умолчанию [118–119](#page-135-0) чертежи [144–145](#page-161-1) из файлов архива [144–145](#page-161-1) восстановление [142–144](#page-159-0), [146](#page-163-0), [266](#page-283-0) *См. также* восстановление *см. также* восстановление открытые чертежи [144](#page-161-2) поврежденные файлы чертежей [142–](#page-159-0) [143](#page-159-0) после системных сбоев [146](#page-163-0) файлы данных подшивок (DST), предыдущие версии [266](#page-283-0) восстановление форм объектов [797](#page-814-0) ВРАЩАТЬ (команда) [751](#page-768-0) вращающиеся сети [764](#page-781-1), [769](#page-786-0) временные файлы [138](#page-155-0), [145](#page-162-0) задание местоположения [138](#page-155-0) формат имени [145](#page-162-0) все файлы конфигурации плоттера. *см.* PCP-файлы (прежние файлы параметров плоттеров) вспомогательные файлы пути поиска. *см.* пути поиска вставка [1161](#page-1178-1) внешние ссылки [1161](#page-1178-1) инструменты для [1161](#page-1178-1) вставка [128,](#page-145-0) [257–258,](#page-274-0) [867,](#page-884-0) [889–893,](#page-906-1) [921,](#page-938-2) [927](#page-944-0), [929](#page-946-0), [935](#page-952-0), [938–941](#page-955-0), [943](#page-960-0), [1161](#page-1178-0), [1163](#page-1180-1), [1170–1171](#page-1187-0) RTF-файлы [889–890](#page-906-1) блоки [935](#page-952-0), [938](#page-955-0) в ячейках таблиц [935](#page-952-0), [938](#page-955-0) блоки. *см.* вставка блоков

внешние ссылки [1161,](#page-1178-0) [1163](#page-1180-1), [1170–](#page-1187-0) [1171](#page-1187-0) с помощью DesignCenter [1161](#page-1178-0), [1163](#page-1180-0) наложение внешних ссылок в сравнении с [1171](#page-1188-0) неразрывные пробелы, код формата [921](#page-938-2) поля (в тексте) [891–893](#page-908-0), [938](#page-955-1) как местозаполнители [891](#page-908-0), [893](#page-910-0) в ячейках таблиц [892,](#page-909-0) [938](#page-955-1) поля (в формулах) [943](#page-960-0) в ячейках таблиц [943](#page-960-0) разметки листа [257–258](#page-274-0) использование центра управления DesignCenter [257–258](#page-274-0) специальные символы в многострочном тексте [867](#page-884-1) столбцы/строки в таблицах [929](#page-946-0) таблины [927](#page-944-0) текст, из других приложений [889](#page-906-0) текстовые файлы [889–890](#page-906-1) файлы чертежей как блоки [128](#page-145-0) формулы [939–941](#page-956-0) в ячейках таблиц [939–941](#page-956-0) вставка блоков [223](#page-240-0) системные переменные, используемые для [223](#page-240-0) вставка свойств, инструментов палитры [95](#page-112-0) вставленные внешние ссылки [1161](#page-1178-2), [1166](#page-1183-0), [1173–1174](#page-1190-1) обновление [1173–1174](#page-1190-1) в режиме подгрузки [1174](#page-1191-0) уведомление о [1161,](#page-1178-2) [1166](#page-1183-0) перемещение внешних ссылок [1166](#page-1183-0) встроенный модуль Vault Office [17](#page-34-0) обзор [17](#page-34-0) вторые ручки [819](#page-836-1) вхождения блоков блоки как. *см. также* блоки вхождения блоков. *см.* блоки (вхождения блоков) выбор [42](#page-59-0), [303](#page-320-0), [310](#page-327-0), [312](#page-329-0), [608](#page-625-1), [645](#page-662-0), [700](#page-717-0), [782–](#page-799-0) [784,](#page-799-0) [865](#page-882-0), [870,](#page-887-2) [891](#page-908-1), [926](#page-943-0), [928,](#page-945-0) [933](#page-950-1), [935](#page-952-1) атрибуты [608](#page-625-1)

группы [645](#page-662-0) несколько слоев [310](#page-327-0) абзацы [870](#page-887-0) отдельные тела в составных телах [782](#page-799-0) подобъекты 3D тела [783–784](#page-800-0) поля (в тексте) [891](#page-908-1) ручки [700](#page-717-0) слова [870](#page-887-2) слои [303](#page-320-0), [312](#page-329-0) таблицы [933](#page-950-1) текст [42](#page-59-0), [865](#page-882-0), [870](#page-887-3), [935](#page-952-1) в таблицах [935](#page-952-1) ячейки/столбцы таблицы [926](#page-943-0), [928](#page-945-0) выбор объекты. См. выбор объектов выбор групп, переключение [645–646](#page-662-0) выбор нескольких часто используемых ручек [700](#page-717-0) выбор объектов выделение просмотр эффектов. *См.* просмотр выбранных объектов выбранные объекты [133,](#page-150-0) [136](#page-153-0) сохранение [133](#page-150-0), [136](#page-153-0) вывод списка [40,](#page-57-1) [298,](#page-315-1) [335–336,](#page-352-0) [951,](#page-968-0) [1191](#page-1208-0) внешние ссылки [1191](#page-1208-0) зависимые именованные объекты (во внешних ссылках) [1191](#page-1208-0) информация из базы данных [298](#page-315-1) переопределения размерного стиля [951](#page-968-0) системные переменные [40](#page-57-1) системные переменные нанесения размеров [951](#page-968-0) типов линий [335–336](#page-352-0) загруженные типы линий [335](#page-352-0) в файлах описаний [336](#page-353-0) вывод уведомлений, в Коммуникационном центре [20–21](#page-37-0) отключение [21](#page-38-0) выгрузка [336](#page-353-1), [1193](#page-1210-0) внешние ссылки [1193](#page-1210-0) типов линий [336](#page-353-1) ВЫДАВИТЬ (команда) [742](#page-759-1)

выдавленные [387](#page-404-0) тела [387](#page-404-0) конусы [387](#page-404-0) ввод размеров [387](#page-404-0) выдавливание [776](#page-793-1) объектов [776](#page-793-1) для построения тел [776](#page-793-1) построение поверхностей [776](#page-793-1) выделение *см. также* выбор *См. также* выделение зависимостей цветом стили отображения и выделение многострочного текста жирным шрифтом [870](#page-887-4) выноски (выносные линии) [1011](#page-1028-0) пометки. *см.* текст на выноске создание допусков формы и расположения с помощью [1011](#page-1028-0) выноски (линии-выноски) [861](#page-878-0), [885–887](#page-902-0), [916,](#page-933-0) [960](#page-977-0) автоматические [861,](#page-878-0) [960](#page-977-0) ассоциативность с объектами, к которым прикреплены стрелки [861](#page-878-1) ассоциативность с текстом на выноске (многострочные тексты) [861](#page-878-1), [885](#page-902-1) изменение размеров [916](#page-933-0) в сравнении с линиями-выносками (автоматическими) [861](#page-878-0) масштабирование [916](#page-933-0) несколько выносок [887](#page-904-0) размерная линия\=ассоциирована [861](#page-878-0), [885](#page-902-0) растягивание [916](#page-933-0) создание [885–887](#page-902-2) сплайновые выноски [887](#page-904-1) выносные линии [947–948](#page-964-0), [955–957](#page-972-0), [966](#page-983-0), [981,](#page-998-0) [988,](#page-1005-0) [996,](#page-1013-0) [1007](#page-1024-1) изменение [957](#page-974-0) исходные точки [981](#page-998-0), [1007](#page-1024-1) линии фиксированной длины [956](#page-973-0) наклон [988](#page-1005-0) параметры управления [955](#page-972-0) для размеров длины дуги [996](#page-1013-0)

размещение размерного текста у второй [966](#page-983-0) свойства [955](#page-972-0) выносные линии фиксированной длины [956](#page-973-0) выносные линии. *см.* выноски (выносные линии) выплывающая панель [35](#page-52-0) выполнение [38](#page-55-1) команды [38](#page-55-1) выравнивание [252–253,](#page-269-0) [862,](#page-879-0) [864,](#page-881-0) [869,](#page-886-0) [888,](#page-905-0) [922](#page-939-1), [933](#page-950-2), [963](#page-980-0), [966](#page-983-1), [976](#page-993-0), [978](#page-995-0), [1003](#page-1020-0) виды, на видовых экранах разметки листа [252](#page-269-0) двусторонние допуски [976,](#page-993-0) [978](#page-995-0) объекты [253](#page-270-0) на различных видовых экранах разметки листа [253](#page-270-0) размерный текст [963,](#page-980-0) [966,](#page-983-1) [1003](#page-1020-0) с помощью размерных линий [963](#page-980-0), [966](#page-983-1) текст [862,](#page-879-0) [864,](#page-881-0) [869,](#page-886-1) [922,](#page-939-1) [933](#page-950-2) в таблицах [933](#page-950-2) многострочный текст [869,](#page-886-1) [922](#page-939-1) однострочный текст [862,](#page-879-0) [864](#page-881-0) текст на выноске [888](#page-905-0) выравнивание текста [862,](#page-879-0) [869,](#page-886-0) [922](#page-939-1) *см. также* выравнивание текста в однострочном тексте [862](#page-879-0) в многострочном тексте [869](#page-886-1), [922](#page-939-1) коды формата вертикального выравнивания [922](#page-939-1) выравнивание текста, многострочный текст [869](#page-886-1), [917](#page-934-0) выравнивание. *см.* резиновая линия вырезание [757–758](#page-774-0) 3D тела [757–758](#page-774-0) высота [927](#page-944-1), [929](#page-946-1), [932](#page-949-0) строк в таблицах [927,](#page-944-2) [929](#page-946-1) текста в таблицах [932](#page-949-0) высота (thickness) [772–773](#page-789-0) добавление к объектам [772–773](#page-789-0) высота текста [870,](#page-887-5) [907,](#page-924-1) [917,](#page-934-1) [921–922](#page-938-3) многострочный текст [870,](#page-887-6) [921–922](#page-938-3) изменение [870](#page-887-6) коды формата [921–922](#page-938-3)

преобразование пространства модели в пространство листа [917](#page-934-1) установка [907](#page-924-2) выступы, создание [879](#page-896-0) вытягивание ограниченных областей 3D тел [797](#page-814-0) вычисление [224](#page-241-1) лимиты сетки [224](#page-241-1) ВЫЧИТАНИЕ (команда) [488](#page-505-0), [755–756](#page-772-0)

# **Г**

географическое положение моделей [1212–](#page-1229-0) [1213](#page-1229-0) геометрические точки. *см.* точки (геометрические) геометрические объекты [84](#page-101-2), [86](#page-103-0) использование инструмента, созданного из [86](#page-103-0) построение, создание инструментов для [84](#page-101-2) геометрия [131](#page-148-0) загрузка в частично открытые чертежи [131](#page-148-0) геометрия для динамических блоков *См. также* наборывыбора операций геометрия размеров [947](#page-964-0), [953](#page-970-0) управление [953](#page-970-0) геометрия срезов [827](#page-844-1) геометрия чертежа [506](#page-523-0), [565](#page-582-0), [570–571](#page-587-0), [947](#page-964-0) для динамических блоков [506](#page-523-0), [565](#page-582-0), [570–571](#page-587-1) определение видимости объектов в состояниях видимости [570](#page-587-1) определение невидимости объектов в состояниях видимости [571](#page-588-0) отображение/скрытие [565,](#page-582-0) [571](#page-588-1) чертеж [506](#page-523-0) геометрия размеров [947](#page-964-0) главное окно. *см.* окно приложения главные чертежи, создание [1160](#page-1177-2) глобальный масштаб размера, установка [980](#page-997-0)

глубина (контуров подрезки) [1177](#page-1194-0) глубина цветности [1149](#page-1166-0) для файлов чертежей DWF [1149](#page-1166-0) установка [1149](#page-1166-0) горизонтально [981,](#page-998-0) [983](#page-1000-0) размеры [981,](#page-998-0) [983](#page-1000-0) исходные точки выносных линий [981](#page-998-0) создание [983](#page-1000-0) горизонтальные размеры [946](#page-963-0) горизонтальный [910](#page-927-0) ориентация текста, настройка [910](#page-927-0) горизонтальный размеры *см. также* размеры градиентные заливки [84](#page-101-3), [348](#page-365-0), [851–853](#page-868-0), [857](#page-874-0) упрощенное отображение [348](#page-365-1) изменение [853](#page-870-0), [857](#page-874-0) создание [851–852](#page-868-0) создание инструментов для [84](#page-101-3) грани 3D грани. *см.* грани (3D тел) 3D грани. См. грани (3D тел) *См.* сети-поверхности грани (3D тел) [816](#page-833-0) задние грани. *см.* задние грани кромки. *см.* кромки (3D тел) построение сечения с помощью [816](#page-833-0) грани 3D тел [785](#page-802-0), [787](#page-804-0) перемещение [785](#page-802-0), [787](#page-804-0) грани 3D тел [783–787](#page-800-0), [789–791](#page-806-0), [807](#page-824-0), [810](#page-827-2) выбор [783–784](#page-800-0) клеймение 3D тел [807](#page-824-0) копирование [789](#page-806-1) масштабирование [785,](#page-802-0) [787](#page-804-0) поворот [785,](#page-802-0) [787](#page-804-0) правила и ограничения [786](#page-803-0) присвоение цвета [789](#page-806-1), [791](#page-808-0) работа с удаление [789–790](#page-806-1) удаление избыточных граней [810](#page-827-2) границ [488–489](#page-505-1) создание [488–489](#page-505-1) области за пределами [488–489](#page-505-1) границы (ячеек таблицы) [931](#page-948-0), [933](#page-950-0)

границы чертежа [171,](#page-188-0) [173](#page-190-0) зумирование до [171](#page-188-0), [173](#page-190-0) границы. *см.* границы чертежа графическая область. *см.* область рисования графические объекты. *см.* объекты графические платы графический курсор. *см.* курсоры в форме перекрестия графическое окно. *см.* окно приложения группы инструментальных палитр [34–35](#page-51-1), [104–109](#page-121-0) добавление инструментальных палитр в [105](#page-122-0) копирование инструментальных палитр между [107](#page-124-0) отображение [105](#page-122-1) переименование [106](#page-123-0) переупорядочивание [107](#page-124-1) переупорядочивание инструментальных палитр в [108](#page-125-0) пульт управления и [34–35](#page-51-1) создание [104,](#page-121-0) [107](#page-124-2) в других группах [107](#page-124-2) сохранение [109](#page-126-0) удаление [105–106](#page-122-2) удаление инструментальных палитр из [105](#page-122-3) группы листов (в списке листов) [268](#page-285-0), [270–](#page-287-0) [271,](#page-287-0) [282,](#page-299-0) [1126](#page-1143-0) публикация, в файлы DWF [1126](#page-1143-0) свойства [282](#page-299-0) редактирование [282](#page-299-0) создание [270](#page-287-0) удаление [271](#page-288-1)

# **Д**

дальний план неба [67](#page-84-0) параметры отображения [67](#page-84-0) данные таблицы базы данных *см. также* записи базы данных двоеточие [939,](#page-956-0) [942](#page-959-0) символ диапазона ячеек [939](#page-956-0), [942](#page-959-0) символ из диапазона ячеек [939](#page-956-0) двумерные фигуры [849,](#page-866-0) [856,](#page-873-0) [949](#page-966-6) и ассоциативные размеры [949](#page-966-6)

изменение [856](#page-873-0) создание [849](#page-866-0) Двумерные фигуры [348](#page-365-1) упрощенное отображение [348](#page-365-1) двусторонние допуски [881,](#page-898-3) [975–978](#page-992-0) выравнивание по вертикали [976](#page-993-0), [978](#page-995-0) дробный текст в [881](#page-898-3) задание [976–977](#page-993-1) подавление нулей [977–978](#page-994-0) двухбайтовые символы [134](#page-151-0) переименование чертежей, названных с помощью [134](#page-151-0) двухцветные градиентные заливки [852](#page-869-0) создание [852](#page-869-0) действия по нажатию кнопки мыши в области структуры [264](#page-281-0) детали (для различных отраслей) [59–64](#page-76-1) вызов [59,](#page-76-1) [62](#page-79-0) загрузка [60](#page-77-0), [63–64](#page-80-1) дефис (-) [43](#page-60-0), [891](#page-908-0) значение в поле отсутствует [891](#page-908-0) символ подавление диалогового окна [43](#page-60-0) Диалоговое окно "Автоформат дробного текста" [883](#page-900-0) диалоговое окно "Адаптивное ухудшение и оптимизация параметров" диалоговое окно "Анимация перемещением по траектории" [208](#page-225-0) диалоговое окно "Быстрый выбор", фильтрация размеров [949](#page-966-4) Диалоговое окно "Вставка таблицы" [927](#page-944-0) диалоговое окно "Выбор шаблона" [114](#page-131-1) отображение [114](#page-131-1) создание чертежей в [114](#page-131-1) диалоговое окно "Настройка" [70](#page-87-1) настройки параметров интерфейса [70](#page-87-1) диалоговое окно "Настройки" [81](#page-98-3), [138](#page-155-0) Вкладка "Файлы" [138](#page-155-0) параметры среды, приоритет [81](#page-98-3) диалоговое окно "Новый стиль таблиц" [932](#page-949-1) диалоговое окно "Обход слоя" [303,](#page-320-1) [305](#page-322-0) Диалоговое окно "Параметры листа" [1026–](#page-1043-0) [1027](#page-1043-0) параметры области печати [1026–1027](#page-1043-0)

### **1230** | Указатель

диалоговое окно "Параметры публикации" [1132](#page-1149-0) сохранение настроек [1132](#page-1149-0) Диалоговое окно "Печать", параметры области печати [1055](#page-1072-0) диалоговое окно "Поиск" (DesignCenter) [56](#page-73-0) загрузка области содержимого из [56](#page-73-0) диалоговое окно "Предварительный просмотр анимации" диалоговое окно "Предварительный просмотр камеры" [203](#page-220-0) диалоговое окно "Публикация" [1111](#page-1128-0), [1119](#page-1136-1), [1122](#page-1139-1), [1129](#page-1146-0) изменение подшивок для публикации [1129](#page-1146-0) изменение списка листов [1111](#page-1128-0), [1119](#page-1136-1), [1122](#page-1139-1) открытие из Диспетчера подшивок [1129](#page-1146-0) диалоговое окно "Свойства инструмента" [836](#page-853-0) параметры образца штриховки [836](#page-853-0) диалоговое окно "Свойства чертежа" [126](#page-143-0) определение свойств чертежа [126](#page-143-0) диалоговое окно "Создание нового стиля таблиц" [932](#page-949-2) диалоговое окно "Создание нового чертежа" [114–115](#page-131-0) отображение [114](#page-131-0) создание чертежей в [114–115](#page-131-0) диалоговое окно "Стиль таблиц" [931](#page-948-1), [934](#page-951-0) диалоговое окно "Таблица выбора свойств" [580](#page-597-0) задание значений [580](#page-597-0) диалоговое окно "Установка стандартов оформления" [151](#page-168-0), [156](#page-173-0) диалоговое окно "Формат ячеек таблицы" [934](#page-951-1) диалоговое окно "Штемпель чертежа" [1066](#page-1083-2) отображение [1066](#page-1083-2) диалоговое окно"Создание сечения/уровня" [829](#page-846-1) диалоговые окна [11,](#page-28-2) [39](#page-56-1), [43](#page-60-1) влияющие системные переменные [43](#page-60-1) открытые в прозрачном режиме, изменение задержек [39](#page-56-1)

переключение между командной строкой и [43](#page-60-0) подавление при вводе команд [43](#page-60-0) справка по [11](#page-28-2) диапазоны ячеек [939–942](#page-956-0) определение средних значений в [940](#page-957-0) подсчет ячеек в [941](#page-958-0) суммирование значений в [940](#page-957-0) формат [939](#page-956-0), [942](#page-959-0) динамические блоки добавление элементов в. *См.* описания динамических блоков операции. *См.* операции (для динамических блоков) параметры. *См.* параметры (для динамических блоков) ручки. *См.* ручки (для параметров) (специальные ручки) свойства. *См.* свойства параметров свойства. *См.* свойства переопределения операций динамический просмотр (3D объектов) [200](#page-217-0) динамическое обновление окна "Общий вид" [176–177](#page-193-1) активизация и отключение [177](#page-194-1) динамическое панорамирование (параметр "В реальном времени") [170](#page-187-0) динамическое увеличение (параметр "В реальном времени") [171](#page-188-1) Диспетчер восстановления чертежей [146–](#page-163-1) [148](#page-163-1) открытие [146–147](#page-163-1) развертывание/свертывание узлов в [148](#page-165-0) удаление чертежей из [147](#page-164-0) Диспетчер наборов параметров листов [1019](#page-1036-0) отображение на новых листах [1019](#page-1036-0) Диспетчер плоттеров [1048](#page-1065-0) Диспетчер подшивок [126](#page-143-1), [262](#page-279-0), [266](#page-283-1), [269](#page-286-0), [289](#page-306-0), [1124](#page-1141-0), [1128–1129](#page-1145-0) задание параметров публикации из [1128](#page-1145-0) значки блокировки для подшивок [289](#page-306-0) изменение порядка листов в [269](#page-286-0) организация подшивки [126](#page-143-1) органы управления интерфейса [262](#page-279-0)

открытие [266](#page-283-1) открытие диалогового окна "Публикация" из [1129](#page-1146-0) Диспетчер свойств слоев [310–311](#page-327-1), [320](#page-337-7), [323](#page-340-0) выбор слоев [310](#page-327-0) назначение свойств [310](#page-327-1) скрытие области структуры [311](#page-328-0) скрытие столбца [311](#page-328-1) сортировка слоев [320,](#page-337-7) [323](#page-340-0) Диспетчер ссылок, информация [1166](#page-1183-1) Диспетчер ссылок, отображение [1162](#page-1179-2) Диспетчер стилей отображения [189](#page-206-6) информация [189](#page-206-6) Диспетчер стилей печати [1049,](#page-1066-1) [1075](#page-1092-0) дисплей (экран). *см.* экран (дисплей) дисплей. *См.* экран диффузное отражение *см. также* цвет диффузного отражения (для материалов) длительность анимации [209](#page-226-1) добавление [87](#page-104-0), [426](#page-443-0), [428](#page-445-0), [488–489](#page-505-2) области [488–489](#page-505-2) меню инструментов [87](#page-104-0) области [426,](#page-443-0) [428](#page-445-0) Документация для разработчиков [4](#page-21-2) запуск [4](#page-21-2) дополнительные свойства [504](#page-521-0), [507](#page-524-0), 581-[582,](#page-598-0) [604–605](#page-621-0) в динамических блоках [504](#page-521-0), [507](#page-524-0), [581–](#page-598-0) [582,](#page-598-0) [604–605](#page-621-0) извлечение [581](#page-598-0) отображение и не отображение [581–582](#page-598-0) изменение блоков с помощью [507,](#page-524-0) [604–605](#page-621-0) обзор [504](#page-521-0) допуск замкнутости в контурах штриховки [836,](#page-853-1) [842](#page-859-0) допуски в положительную или отрицательную сторону. *см.* двусторонние допуски драйвер Adobe PostScript [1103](#page-1120-0) драйвер преобразования DWG в PDF [1101](#page-1118-0) драйверы PostScript [1103](#page-1120-1) драйверы дисплея

драйверы несистемных плоттеров/принтеров [1058](#page-1075-0), [1097–](#page-1114-0) [1099](#page-1114-0), [1101,](#page-1118-0) [1103–1104](#page-1120-0) DXB-драйвер [1098](#page-1115-0) HP-GL (драйвер) [1104](#page-1121-0) HP-GL/2 (драйвер) [1104](#page-1121-1) вывод в PDF [1101](#page-1118-0) драйверы PostScript [1103](#page-1120-0) нестандартные форматы листа бумаги [1058](#page-1075-0) растрового драйвера [1099](#page-1116-0) драйверы плоттеров *см. также* несистемные драйверы плоттеров/принтеров драйверы плоттеров DWF6 [1147](#page-1164-0) настройка [1147](#page-1164-0) *См. также* файлы параметров плоттеров DWF6 ePlot.pc3 дроби [881–882,](#page-898-3) [884](#page-901-0) отключение состояния дробности [884](#page-901-0) преобразование в дробь [881–882](#page-898-3) дробный текст (многострочный текст) [881–](#page-898-3) [884](#page-898-3), [922](#page-939-2) отключение состояния дробности [884](#page-901-0) редактирование [883](#page-900-1) создание [881–882,](#page-898-3) [922](#page-939-2) коды формата [922](#page-939-2) дуги [207,](#page-224-0) [466–470,](#page-483-0) [480,](#page-497-0) [711–712,](#page-728-0) [743,](#page-760-1) [745,](#page-762-1) [989](#page-1006-0), [993](#page-1010-0) объединение с полилиниями [711–712](#page-728-0) соединение [469](#page-486-0) чертеж [466–470](#page-483-0) по трем точкам [466,](#page-483-1) [469](#page-486-1) касательная к дугам [470](#page-487-0) касательная к линиям/дугам [469](#page-486-2) по точкам начала, конца, направлению/радиусу [468](#page-485-0) по точке начала, центру и длине [468](#page-485-1) по точке начала, центру и точке конца [467](#page-484-0), [469](#page-486-3) по точке начала, центру и углу [467](#page-484-1) эллиптические дуги [480](#page-497-0)

анимации перемещением по траектории и [207](#page-224-0) дуги размерных линий [993](#page-1010-1) сдвиг для создания объектов [743,](#page-760-1) [745](#page-762-1) создание тел на основе создание центровых линий/маркеров центра на [989,](#page-1006-0) [993](#page-1010-0) дуги *см. также* объекты нанесение размеров. *см.* радиальные размеры дуги размерных линий (для угловых размеров) [993](#page-1010-1) дюймы [121–123,](#page-138-0) [974–975](#page-991-0) задание [122](#page-139-0) подавление нулевых значений [974–](#page-991-0) [975](#page-991-0) преобразование в сантиметры [121](#page-138-1), [123](#page-140-0) преобразование сантиметров в [121,](#page-138-0) [123](#page-140-1)

# **Ё**

единицы измерения чертежа [223](#page-240-1) определение [223](#page-240-1) единицы измерения чертежа [223,](#page-240-2) [225](#page-242-1) установка [223,](#page-240-2) [225](#page-242-1) единицы измерения. *см.* единицы измерения единицы чертежа [120–124,](#page-137-1) [354](#page-371-2) координатные типы единиц [354](#page-371-2) округление [122](#page-139-1) определение [120](#page-137-0) параметр [120,](#page-137-1) [123](#page-140-2) преобразование [120–121](#page-137-2), [123](#page-140-1) соглашения по линейным единицам [122](#page-139-2) соглашения по угловым единицам [124](#page-141-0) точность [122](#page-139-1) единицы чертежа *См. также* архитектурные единицы *См. также* британские единицы *См. также* метрические единицы

### **Ж**

журнал [779–781](#page-796-1) ведение журнала тела [781](#page-798-1) журнал составного тела [779](#page-796-1), [781](#page-798-2) удаление из 3D тел [780–781](#page-797-0) журнал команд [41](#page-58-0) отображение всех [41](#page-58-1)

## **З**

зависимые базовые точки [540](#page-557-0), [548](#page-565-0) зависимые допуски (функций) [1011](#page-1028-1) зависимые именованные объекты (во внешних ссылках) [1189–1191](#page-1206-2) *см. также* именованные объекты адресация, невозможная [1189](#page-1206-3) внедрение в чертежи [1189–1190](#page-1206-1) вывод списка [1191](#page-1208-0) конфликты имен [1189](#page-1206-2) зависимые символы *см. также* зависимые именованные объекты (во внешних ссылках) загрузка [56](#page-73-0), [131](#page-148-0), [316](#page-333-0), [335](#page-352-1) внешние ссылки по запросу. *см.* загрузка по запросу геометрия в частично открытых чертежах [131](#page-148-0) область содержимого центра управления DesignCenter [56](#page-73-0) типов линий [316,](#page-333-0) [335](#page-352-2) загрузка интерактивного содержимого [60,](#page-77-0) [63–64](#page-80-1) задание [906](#page-923-0) закрашенные штриховки [848,](#page-865-0) [856](#page-873-0) изменение [856](#page-873-0) создание [848](#page-865-0) закрашивания [1093](#page-1110-0) образцы масштабирования [1093](#page-1110-0) закрепление [27,](#page-44-0) [44–45,](#page-61-1) [49–50](#page-66-0) DesignCenter [49](#page-66-0) окно команд [44–45](#page-61-1) панели [27](#page-44-0) предотвращение [50](#page-67-0) закрепление окон [68](#page-85-0), [93](#page-110-0) закрепленные якорем окна [68,](#page-85-0) [72](#page-89-1), [93](#page-110-1)

закрепляемые окна, в рабочих пространствах [74](#page-91-1) закрытие [27](#page-44-1), [42,](#page-59-1) [268](#page-285-1) панели [27](#page-44-1) подшивки [268](#page-285-1) текстовое окно [42](#page-59-1) заливки [864](#page-881-1), [933](#page-950-3), [1094–1095](#page-1111-0) назначение стилей [1095](#page-1112-0) заливки объекта многострочного текста [864](#page-881-1) назначение стилей [1094](#page-1111-0) цвета таблицы [933](#page-950-3) заливки. *См.*зеркальное отражение замена [912,](#page-929-0) [914,](#page-931-0) [1001](#page-1018-0), [1003](#page-1020-1) текст [912,](#page-929-0) [914,](#page-931-0) [1001](#page-1018-0), [1003](#page-1020-1) многострочный текст [912,](#page-929-0) [914](#page-931-0) размерный текст [1001](#page-1018-0), [1003](#page-1020-1) замораживание [212,](#page-229-2) [244,](#page-261-1) [246–248,](#page-263-1) [1194](#page-1211-0) слои [212](#page-229-2), [244](#page-261-1), [246–248](#page-263-1), [1194](#page-1211-0) на разметочных видовых экранах [212](#page-229-2) на видовых экранах разметки листа [244,](#page-261-1) [246–248](#page-263-1) внешних ссылок [1194](#page-1211-0) в пространстве листа [247](#page-264-0) замороженные слои [244–245](#page-261-2), [248](#page-265-0) создание [245,](#page-262-1) [248](#page-265-0) записи базы данных поля, метки данных. *см.* метки (метки данных) просмотр в отфильтрованных наборах. *см.* запросы редактирование *см. также* данные таблицы базы данных записи. *см.* записи базы данных запись [780–781](#page-797-1) анимация журнал для составных тел [780–781](#page-797-1) запросы (в базах данных) сохраненные. *см.* сохранённые запросы запросы (в справке). *см.* запросы на обычном языке (в "Справке")

запросы на обычном языке (в "Справке") [5,](#page-22-1) [7](#page-24-0) поиск в Интернете [7](#page-24-1) советы по грамотному составлению запросов [7](#page-24-0) запуск [4,](#page-21-2) [113–118,](#page-130-0) [159](#page-176-0) Документация для разработчиков [4](#page-21-2) справка [4](#page-21-2) Утилита пакетного нормоконтроля [159](#page-176-0) чертежи [113–118](#page-130-0) с помощью мастеров [117](#page-134-0) с помощью файла шаблона чертежа по умолчанию [115–116](#page-132-0) с помощью шаблонов чертежей и файлов шаблонов [114–](#page-131-1) [118](#page-131-1) запуск [79–80,](#page-96-1) [82](#page-99-0) программа [79,](#page-96-2) [82](#page-99-0) использование аргументов командной строки [79,](#page-96-1) [82](#page-99-0) с предварительным заданием текущих профилей среды [79](#page-96-2) чертежи [80](#page-97-6) с помощью шаблонов [80](#page-97-6) запятая (,) [942](#page-959-0) разделитель аргументов формул [942](#page-959-0) затухание светового луча [1208,](#page-1225-0) [1210](#page-1227-0) *см. также* угол полного конуса (для прожекторов) точечные источники света и прожекторы [1208](#page-1225-0), [1210](#page-1227-0) звездочка (\*) [912](#page-929-0) символ-шаблон [912](#page-929-0) зеркальное отражение [910](#page-927-1) текст [910](#page-927-1) зеркальное отражение (блики) *см. также* цвет блика знак вопроса (?) [912](#page-929-0) символ-шаблон [912](#page-929-0) знак доллара (\$) [939,](#page-956-0) [1189](#page-1206-0) разделители имен внедренных именованных объектов [1189](#page-1206-0) формула адрес ячейки фикс. значение префикс [939](#page-956-0)

знак крышки (^), индикатор дробного текста [881](#page-898-0) знак минус (-), кнопка отображения уровня области структуры [51](#page-68-0) знак плюс $(+)$  [51](#page-68-0) кнопка отображения уровня области структуры [51](#page-68-0) знак ПСК [66](#page-83-2), [383–385](#page-400-0), [508](#page-525-0) значок области чертежа редактора блока [508](#page-525-0) значок с изображением сломанного карандаша [385](#page-402-2) крестик в [384](#page-401-0) отображение, в исходной точке [384–](#page-401-1) [385](#page-401-1) 2D знак ПСК [383](#page-400-0) 3D знак ПСК [383](#page-400-0), [385](#page-402-0) активизация и отключение [385](#page-402-3) изменение [385](#page-402-4) внешний вид [385](#page-402-4) присвоение цвета [66](#page-83-2) стили [383,](#page-400-0) [385](#page-402-1) переключение между [385](#page-402-1) цветной знак ПСК [383](#page-400-0) знак равенства (=) [939,](#page-956-0) [942](#page-959-0) начальный символ формулы [939](#page-956-0), [942](#page-959-0) значение произвольного зависимого допуска (S/RFS) [1012](#page-1029-1) значения (в QuickCalc) функции памяти. *См.* память QuickCalc значения *Z* (3D координаты), значения по умолчанию [361](#page-378-1) значения атрибутов [619](#page-636-3), [621](#page-638-1) изменение порядка подсказок [619](#page-636-4), [621](#page-638-1) значения атрибутов *см. также* данные атрибутов значения параметров*См.*значения параметров значки [94–96,](#page-111-0) [101,](#page-118-0) [157,](#page-174-0) [1161–1162](#page-1178-2) значок блокировки инструментальной палитры [101](#page-118-0) значок внешних ссылок [1161–1162](#page-1178-2) восклицательный знак [1162](#page-1179-2) значок отсутствия файла стандартов [157](#page-174-0) значок связи с файлом стандартов [157](#page-174-0)

обновления значков инструментальной палитры [96](#page-113-0) стиль отображения значков инструментальной палитры [94–95](#page-111-0) значки блокировки [289–290](#page-306-0), [387](#page-404-0) при вводе размеров [387](#page-404-0) для подшивок в Диспетчере подшивок [289–290](#page-306-0) ложный [290](#page-307-0) значки управляющей панели [33](#page-50-1) значок блокировки [101](#page-118-0) в инструментальных палитрах [101](#page-118-0) значок внешних ссылок [1161–1162](#page-1178-2) восклицательный знак [1162](#page-1179-2) значок отсутствия файла стандартов [157](#page-174-0) значок плоттера (в строке состояния) [1120,](#page-1137-0) [1123](#page-1140-0) значок связи с файлом стандартов [157](#page-174-0) значок стрелки вниз [388](#page-405-0) в подсказках динамического ввода [388](#page-405-0) зона структуры [48](#page-65-0), [50–51](#page-67-1), [264](#page-281-0), [311](#page-328-0), [318](#page-335-0) DesignCenter [48,](#page-65-0) [50–51](#page-67-1) информация [48](#page-65-0) кнопки отображения уровня [51](#page-68-0) отображение [50](#page-67-1) Диспетчер подшивок [264](#page-281-0) операции выбора и перетаскивания мышью [264](#page-281-0) Диспетчер свойств слоев [311,](#page-328-0) [318](#page-335-0) скрытие [311](#page-328-0) зумирование [170–171,](#page-187-1) [173–175](#page-190-1) с помощью окна "Общий вид" [175](#page-192-0) до границ чертежа [171](#page-188-0), [174](#page-191-0) динамическое (параметр "В реальном времени") [171](#page-188-1) до предыдущих видов [170,](#page-187-2) [174](#page-191-1) до прямоугольных областей (рамки вида) [170](#page-187-3), [173](#page-190-1) зумирование [74,](#page-91-0) [171,](#page-188-2) [173,](#page-190-2) [176–177,](#page-193-2) [195](#page-212-1) с помощью окна "Общий вид" [176–](#page-193-2) [177](#page-193-2) включение анимации для [74](#page-91-0) интерактивный режим в реальном времени [195](#page-212-1) до границ чертежа [171](#page-188-2), [173](#page-190-0)

путем перетаскивания [173](#page-190-2) зумирование в режиме реального времени. *см.* динамическое зумирование

### **И**

извлечение [771](#page-788-0) кромки для каркасных моделей [771](#page-788-0) изменение [591–592](#page-608-0), [616–621](#page-633-1), [623](#page-640-0), [626](#page-643-0), [655](#page-672-0), [711,](#page-728-1) [713,](#page-730-0) [718,](#page-735-0) [720,](#page-737-1) [853–857,](#page-870-0) [865,](#page-882-1) [900,](#page-917-0) [910–913,](#page-927-2) [927,](#page-944-3) [954,](#page-971-0) [957,](#page-974-0) [990,](#page-1007-0) [998,](#page-1015-1) [1001](#page-1018-1), [1005–1006](#page-1022-2), [1019,](#page-1036-1) [1026](#page-1043-1), [1042](#page-1059-0), [1059](#page-1076-0), [1112](#page-1129-1), [1116–1117](#page-1133-0), [1119](#page-1136-2), [1122](#page-1139-2), [1168–1169](#page-1185-0), [1178–1179](#page-1195-1) атрибуты блока [619–621](#page-636-0), [623](#page-640-0) во вхождениях блоков [620](#page-637-0), [623](#page-640-0) в описаниях блоков [619–620](#page-636-0) применение изменений во вхождениях блока [621](#page-638-0) мультилинии [720](#page-737-1) наборы выбора операций [592](#page-609-0) описания блока [617–618](#page-634-0) описания блоков [616–617,](#page-633-2) [626](#page-643-0) описания динамических блоков [591](#page-608-0) полилинии [711](#page-728-1), [713](#page-730-0) ассоциативные размеры [1005](#page-1022-2) блоки [616](#page-633-1) выносные линии [957](#page-974-0) градиентные заливки [853](#page-870-0), [857](#page-874-0) двумерные фигуры [856](#page-873-0) закрашенные области [856](#page-873-0) имена проектов [1168](#page-1185-0) именованные наборы параметров листа [1042](#page-1059-0) кольца [856](#page-873-0) контуры штриховки [855](#page-872-0) многострочный текст [865,](#page-882-1) [912–913](#page-929-1) наборы параметров листа [1019](#page-1036-1), [1112](#page-1129-1), [1116–1117](#page-1133-0), [1119](#page-1136-2), [1122](#page-1139-2) для листов чертежей в наборах чертежей [1112](#page-1129-1), [1116–](#page-1133-0) [1117](#page-1133-0), [1119](#page-1136-2), [1122](#page-1139-2) неассоциативные размеры [1005](#page-1022-3) образцы штриховки [855](#page-872-1) объекты [655](#page-672-0) методы [655](#page-672-0)

описания блоков [1178–1179](#page-1195-1) печатаемая область чертежа [1059](#page-1076-0) пути поиска [1169](#page-1186-0) размерные линии [954](#page-971-0) размеры [998,](#page-1015-1) [1001](#page-1018-1) текст [1001](#page-1018-1) размеры радиуса с изломом [990](#page-1007-0) расчлененные размеры [1006](#page-1023-0) редактирование двойным нажатием [655](#page-672-0) спирали и переходные кривые [718](#page-735-0) таблины [927](#page-944-3) текстовые объекты [910–911](#page-927-3) объекты однострочного текста [910–911](#page-927-3) текстовые стили [900](#page-917-0) и форматирование символов многострочного текста [900](#page-917-0) формат бумаги [1026](#page-1043-1) формат листа бумаги [1059](#page-1076-0) широкие полилинии [856](#page-873-0) штриховки [854](#page-871-0) изменение *см. также* редактирование блоки *см. также*редактирование вхождений по месту изменение контекстного меню [29](#page-46-0) отображение [29](#page-46-0) изменение параметров листа [1049](#page-1066-2) изменение размеров [27,](#page-44-2) [41](#page-58-0), [44–45](#page-61-2), [49,](#page-66-1) [68](#page-85-0), [70](#page-87-2), [176–177,](#page-193-3) [239](#page-256-0), [390,](#page-407-0) [630–631](#page-647-0), [641,](#page-658-0) [682](#page-699-0), [916](#page-933-0), [927](#page-944-4) изображение окна "Общий вид" [176–](#page-193-3) [177](#page-193-3) прицел [630–631](#page-647-0), [641](#page-658-0) DesignCenter [49](#page-66-1) видовые экраны разметки листа [239](#page-256-0) выноски [916](#page-933-0) объекты [682](#page-699-0) окна [68](#page-85-0) окно команд [41,](#page-58-0) [44–45](#page-61-2) панели [27,](#page-44-2) [70](#page-87-2) подсказки [390](#page-407-0) таблицы [927](#page-944-4)

изображение листа *см. также* область печати изображение символов [206](#page-223-0) изображения символов камеры [206](#page-223-0) изображения с невидимыми линиями *см. также* скрытые линии (в 3D объектах) изолинии отображение кромок изометрические [185](#page-202-1) виды [185](#page-202-1) 3D виды [185](#page-202-1) имена маршрута связи. *см.* шаблоны связи имена проектов [1166–1168](#page-1183-2) добавление и удаление [1168](#page-1185-1) изменение [1168](#page-1185-0) определение путей внешних ссылок с помощью [1166](#page-1183-2) отображение [1167](#page-1184-0) имена пунктов меню [649](#page-666-0) отмена команд [649](#page-666-0) именование [134](#page-151-0), [179–180](#page-196-1), [205](#page-222-0), [216](#page-233-1), [311](#page-328-2), [320,](#page-337-8) [821,](#page-838-0) [900](#page-917-1) объекты, использование специальных символов [320](#page-337-8) виды [179–180](#page-196-1) камеры [205](#page-222-0) конфигурации видовых экранов [216](#page-233-1) объекты-сечения [821](#page-838-0) слои [311](#page-328-2) текстовые стили [900](#page-917-1) чертежи [134](#page-151-0) для других языков [134](#page-151-0) именование *см. также* переименование именованные запросы. *см.* сохраненные запросы конфигурации видовых экранов. *см.* конфигурации видовых экранов наборы параметров листа *см. также* наборы параметров листа объекты зависимые. *см.* зависимые именованные объекты (во внешних ссылках)

стандарты. *см.* стандарты, для именованных объектов именованные виды [178–181](#page-195-2), [822](#page-839-1) восстановление [178,](#page-195-0) [180](#page-197-0) объекты-сечения и [822](#page-839-1) переименование [180](#page-197-2) сохранение [178–179](#page-195-2) настройки сохранены [178](#page-195-2) удаление [181](#page-198-1) именованные группы [645,](#page-662-1) [647](#page-664-0) удаление [647](#page-664-0) именованные наборы параметров листа [1018–1020](#page-1035-0), [1040–1046,](#page-1057-0) [1053](#page-1070-0) изменение [1042](#page-1059-0) импорт [1042](#page-1059-1) импорт из чертежа [1018](#page-1035-0) использование для подшивок [1045](#page-1062-0) переименование [1044](#page-1061-0) применение [1019–1020](#page-1036-2), [1040–1041](#page-1057-1) к другим листам [1019–1020](#page-1036-2) применение в качестве изменения при публикации листов [1046](#page-1063-0) применение к листу подшивки, созданному с нуля [1045](#page-1062-1) применение к нескольким листам [1018](#page-1035-0) создание [1019](#page-1036-2), [1040,](#page-1057-2) [1053](#page-1070-0) удаление [1043](#page-1060-0) именованные объекты [130,](#page-147-0) [150–152,](#page-167-0) [155,](#page-172-0) [157–158](#page-174-1), [1190](#page-1207-1) доступность в частично открытых чертежах [130](#page-147-0) исправление объектов с нарушениями стандартов [151](#page-168-1), [155](#page-172-0), [157–158](#page-174-2) нестандартные [150–151](#page-167-0), [157](#page-174-1) исправление [151](#page-168-1) определение свойств [152](#page-169-0) переименование [1190](#page-1207-1) типы, для которых можно установить стандарты [150](#page-167-1) именованные стили печати [1049,](#page-1066-3) [1072–](#page-1089-0) [1073](#page-1089-0), [1081–1084](#page-1098-0) копирование [1082](#page-1099-0) описание, изменение [1082](#page-1099-1) переименование [1083–1084](#page-1100-0)

преобразование чертежей в цветозависимые стили из [1073](#page-1090-0) преобразование чертежей из цветозависимых стилей в [1072–1073](#page-1089-0) создание (добавление) [1081](#page-1098-0), [1084](#page-1101-0) стандартные стили [1084](#page-1101-1) удаление [1083–1084](#page-1100-1) управление [1081](#page-1098-1) импорт [78](#page-95-1), [108](#page-125-1), [191](#page-208-0), [233](#page-250-0), [275](#page-292-1), [327](#page-344-0), [889–890](#page-906-2), [1039](#page-1056-0), [1042](#page-1059-1), [1117](#page-1134-0) параметры слоя [327](#page-344-0) RTF-файлы [889](#page-906-2) инструментальные палитры [108](#page-125-1) наборы параметров листа [1042](#page-1059-1), [1117](#page-1134-0) для листов чертежей (в наборах чертежей) [1117](#page-1134-0) параметры настройки печати PCP/PC2 [1039](#page-1056-1) в разметки листа [1039](#page-1056-0) профили среды [78](#page-95-1) разметки листа [233,](#page-250-0) [275](#page-292-1) как листы [275](#page-292-1) из шаблонов [233](#page-250-0) стили отображения [191](#page-208-0) текстовые файлы [889–890](#page-906-2) импорт *см. также* форматы импортируемых файлов индикатор подсказки прозрачной команды [39](#page-56-0) инструмент "Найти" [125](#page-142-0) поиск файлов чертежей [125](#page-142-1) инструмент ручки вращения [798](#page-815-0), [804](#page-821-0) инструментальные палитры [55–56,](#page-72-1) [83–84](#page-100-0), [86](#page-103-1), [90](#page-107-0), [99–101](#page-116-0), [104–105](#page-121-1), [107–109](#page-124-0), [836](#page-853-0) *см. также* окно "Инструментальные палитры" вкладки, перемещение [100](#page-117-0) добавление в группы инструментальных палитр [105](#page-122-0) добавление инструментов в [84](#page-101-4), [86,](#page-103-1) [99](#page-116-0) добавление чертежей из [55](#page-72-1) добавление элементов в [55](#page-72-0)

значок блокировки [101](#page-118-0) импорт [108](#page-125-1) инструменты-команды [90](#page-107-0) инструменты. *см.* инструменты палитры использование в версиях продуктов, отличных от той, в которой они были созданы [109](#page-126-1) копирование между группами инструментальных палитр [107](#page-124-0) организация [104](#page-121-1) отображение всех [108](#page-125-2) перетаскивание образцов штриховки из [836](#page-853-0) переупорядочивание [108](#page-125-0) в группе инструментальных палитр [108](#page-125-0) создание [55–56,](#page-72-2) [99](#page-116-0), [101](#page-118-1) с содержимым DesignCenter [55–](#page-72-2) [56](#page-72-2) сохранение [100](#page-117-0), [108](#page-125-1) удаление [100](#page-117-0) удаление из групп инструментальных палитр [105](#page-122-3) экспорт [108](#page-125-1) инструменты внешних ссылок [84](#page-101-5) запрос угла поворота [84](#page-101-5) инструменты для блоков [84,](#page-101-5) [97](#page-114-0) запрос угла поворота [84](#page-101-5) обновление изображения [97](#page-114-0) инструменты палитры [84](#page-101-4), [86,](#page-103-0) [88–92,](#page-105-1) [94–](#page-111-0) [100](#page-111-0) изображения, изменение [98](#page-115-0) инструменты-команды [90](#page-107-0) использование инструментов-команд [92](#page-109-0) использование инструментов, созданных из блоков/ссылок/растровых изображений [89](#page-106-1) использование инструментов, созданных из градиентных заливок [89](#page-106-2) использование инструментов, созданных из объектов [86](#page-103-0) использование инструментов, созданных из размеров [86](#page-103-2)

использование инструментов, созданных из штриховок [88](#page-105-1) обновление изображения инструментов блоков [97](#page-114-0) обновления значков [96](#page-113-0) переупорядочивание [100](#page-117-0) редактирование [100](#page-117-1) свойства [95–97](#page-112-1) изменение [95,](#page-112-1) [97](#page-114-1) отображение [96](#page-113-1) переопределения [96](#page-113-2) создание из объектов [84](#page-101-4), [86,](#page-103-1) [99](#page-116-0) создание инструментов-команд [90–91](#page-107-1) стиль отображения значков [94–95](#page-111-0) инструменты ручки [798,](#page-815-0) [800–801,](#page-817-0) [804](#page-821-0) в 3D видах [798](#page-815-0) вращение объектов с помощью [804](#page-821-0) местоположение по умолчанию [800](#page-817-1) перемещение [800](#page-817-0) перенос объектов с помощью [801](#page-818-0) типы [798](#page-815-0), [800](#page-817-2) инструменты-команды [90–92](#page-107-1) выполнение цепочек команд, специальные команды или сценарии [90](#page-107-2) процедуры AutoLISP, макросы и приложения VBA, выполнение [90](#page-107-2) работа с [92](#page-109-0) создание [90–91](#page-107-1) создание/использование [90](#page-107-0) инструменты, на инструментальных палитрах. *см.* инструменты палитры интенсивность [1207](#page-1224-0) источников света, настройка [1207](#page-1224-0) интенсивность (цвета) [249,](#page-266-0) [1086–1087](#page-1103-0) объектов на видовых экранах разметки листа [249](#page-266-0) интерактивное содержимое (для чертежей) (Интернет-модуль DesignCenter) [59–64](#page-76-0) вызов [59,](#page-76-0) [62](#page-79-1) загрузка [60](#page-77-0), [63–64](#page-80-1) обзор [62](#page-79-1) поиск [60,](#page-77-1) [63](#page-80-2) предварительный просмотр [60](#page-77-0), [63](#page-80-1)

типы [61](#page-78-0) интерактивные уроки (Autodesk) [13](#page-30-0) интерактивные уроки Autodesk [13](#page-30-0) интервал между символами (многострочный текст), код формата [922](#page-939-3) Интернет [62](#page-79-1) получение содержимого из [62](#page-79-1) интернет [7](#page-24-1) *см. также* Интернет запросы на обычном языке [7](#page-24-1) Интернет-модуль DesignCenter [59–62](#page-76-0) виды спецификации содержимого [59](#page-76-2) включение и отключение с помощью утилиты "Диспетчер Интернет-компонентов" [61](#page-78-1) конфиденциальность [60](#page-77-2) область содержимого [59](#page-76-2) получение содержимого из Интернета [62](#page-79-1) типы содержимого [61](#page-78-0) Интернет. *см.* Интернет исправление ошибок. *см.* отмена операций исправление чертежей. *см.* пометки источники данных *см. также* внешние базы данных исходные приложения *Cм. также* приложения сервера исходные точки выносных линий [981,](#page-998-0) [1007](#page-1024-1) как ассоциативные точки [1007](#page-1024-1)

### **К**

К ним относятся [328](#page-345-1) кавычки [6](#page-23-0) разделители текста при поиске разделов справки [6](#page-23-0) кадров/с (частота кадров) [209](#page-226-2) анимация [209](#page-226-3) калькулятор QuickCalc переменные. *См.* переменные калькулятора функции памяти. *См.* память QuickCalc *См. также* область журнала *См. также* поле ввода калькуляторы. *См.* Калькулятор QuickCalc

Указатель | **1239**

камеры [195](#page-212-2), [202–208](#page-219-1), [210](#page-227-0) анимации перемещением по траектории и [207–208](#page-224-0) запись анимаций и [210](#page-227-0) изображение символов [206](#page-223-0) именование [205](#page-222-0) информация [202](#page-219-0) местоположение [204,](#page-221-0) [206](#page-223-1) отображение перемещение [206](#page-223-1) поворот [195](#page-212-2) свойства [203](#page-220-1) связывание с траекториями [207](#page-224-1) секущие плоскости [202](#page-219-1) создание [202–203](#page-219-2) фокусное расстояние [205](#page-222-1) цели [206](#page-223-2) камеры [822](#page-839-0) объекты-сечения и [822](#page-839-0) каналы, в Коммуникационном центре [20](#page-37-1) Кандзи. *см.* крупные шрифты каркасные модели [681–682,](#page-698-0) [770–771,](#page-787-0) [1064](#page-1081-1) обрезка объектов в [682](#page-699-1) удлинение объектов в [681](#page-698-0) извлечение кромок и [771](#page-788-0) обзор [770](#page-787-0) печать [1064](#page-1081-1) плоскость ZY и [771](#page-788-1) рекомендации по проектированию [770](#page-787-1) создание [771](#page-788-2) карты среды. *см.* текстуры отражения каталоги (деталей) (интерактивные) [59](#page-76-0), [62](#page-79-1) вызов [59,](#page-76-0) [62](#page-79-1) категории видов на листах [268–271,](#page-285-0) [282](#page-299-1) свойства [282](#page-299-0) редактирование [282](#page-299-0) создание [270](#page-287-1) удаление [271](#page-288-2) качание камеры [195](#page-212-3) квадратные скобки [912](#page-929-0), [969](#page-986-0), [971](#page-988-0) символ альтернативных единиц [969](#page-986-0), [971](#page-988-0) символы-шаблоны [912](#page-929-0) квадратные скобки с дефисом [912](#page-929-0) символы-шаблоны [912](#page-929-0)

квадратные скобки с тильдой [912](#page-929-0) символы-шаблоны [912](#page-929-0) клавиша ENTER [38–39,](#page-55-1) [935](#page-952-1) выполнение команд [38](#page-55-1) переход на одну ячейку вниз [935](#page-952-1) повтор команд [39](#page-56-2) клавиша ESC [39](#page-56-3) отмена команд [39](#page-56-3) клавиша F1, ресурсы справки [11](#page-28-2) клавиша F12, для динамического ввода [386,](#page-403-1) [391](#page-408-0) клавиша F2, переключение из окна команд в текстовое окно [41](#page-58-0) клавиша TAB [397,](#page-414-0) [935](#page-952-1) переход к следующей ячейке [935](#page-952-1) проход по текущим объектным привязкам [397](#page-414-0) клавиша ПРОБЕЛ [38–39](#page-55-1) выполнение команд [38](#page-55-1) повтор команд [39](#page-56-2) клавиша СТРЕЛКА ВВЕРХ, отображение последних подсказок динамического ввода [388](#page-405-1) клавиша СТРЕЛКА ВНИЗ, параметры просмотра/выбора в динамических подсказках [388](#page-405-1) клавиши CTRL+ENTER [935](#page-952-1) сохранение изменений в таблице [935](#page-952-1) клавиши SHIFT+TAB [935](#page-952-1) переход к предыдущей ячейке [935](#page-952-1) клавиши временной замены [400](#page-417-0) изменение времени отклика клавиатуры для [400](#page-417-0) клеймение объектов на 3D телах [807](#page-824-1) клиентское ПО Vault [16](#page-33-0) обзор [16](#page-33-0) клинообразные углы [742](#page-759-0) выдавливание тел из [742](#page-759-0) клинья [776](#page-793-3) как элементарные тела [776](#page-793-3) клинья [727,](#page-744-1) [729](#page-746-0) 3D тела [727](#page-744-1) создание [729](#page-746-0) ключ столбцы. *см.* значения ключей

книжная ориентация [1037,](#page-1054-0) [1060](#page-1077-0) установка [1037](#page-1054-0) Кнопка "Печать" (панель инструментов справки) [10](#page-27-0) Кнопка "Показать" (панель инструментов справки) [10](#page-27-1) кнопка "Скрыть" (панель инструментов справки) [10](#page-27-2) кнопка Dyn (строка состояния) [386](#page-403-1) кнопка возврата (мышь) *см. также* правая кнопка мыши Кнопка Отс-объект (объектное отслеживание) [413](#page-430-1) кнопка с вопросительным знаком (в диалоговых окнах). [11](#page-28-3) кнопки мыши *см. также* кнопка выбора (мышь) кнопки устройств указания *см. также* кнопка выбора (мышь) кодовые страницы ANSI, поддерживаемые Windows [965](#page-982-0) коды формата, для многострочного текста [922](#page-939-0) коды. *см.* управляющие коды коллекции (содержимого), задание [60](#page-77-3), [63–](#page-80-0) [64](#page-80-0) кольца [348,](#page-365-0) [477,](#page-494-0) [710,](#page-727-1) [850,](#page-867-0) [856](#page-873-0) расчленение [710](#page-727-1) толщина линий, изменение [348](#page-365-2) упрощенное отображение [348](#page-365-0) чертеж [477](#page-494-1) изменение [856](#page-873-0) создание [850](#page-867-0) команд [243,](#page-260-0) [386,](#page-403-2) [434–435,](#page-451-0) [508,](#page-525-0) [649](#page-666-0) дописывание с динамическим вводом [386](#page-403-2) доступ к QuickCalc из [434–435](#page-451-0) сообщение команды-не-доступны-в-редакторе-блоков [508](#page-525-0) для просмотра [243](#page-260-0) блокировка масштаба и [243](#page-260-0) отмена [649](#page-666-0) команда "-ПЕЧАТЬ" [1051](#page-1068-0) команда "Показать предыдущий" [179](#page-196-0) команда "Предыдущий вид" [179](#page-196-3)

команда 3DМАССИВ [668](#page-685-0) команда 3DОРБИТА [194–195](#page-211-1) вызов [195](#page-212-0) интерактивное перемещение [194](#page-211-1) команда 3DПАН команда 3DПЕРЕНЕСТИ [799](#page-816-1) инструменты ручки и [799](#page-816-1) команда 3DПОВЕРНУТЬ [799](#page-816-1) инструменты ручки и [799](#page-816-1) команда 3DПОКАЗАТЬ [195](#page-212-1) команда 3DПОРБИТА [194,](#page-211-5) [196](#page-213-2) команда 3DРАССТ [194](#page-211-6) команда 3DСЕТЬ [765](#page-782-0), [768](#page-785-0) команда 3DСОРБИТА [194–195](#page-211-7) команда 3DШАРНИР [195](#page-212-3) команда WBLOCK [136](#page-153-0) сохранение выделенных объектов [136](#page-153-0) сохранение описаний блоков [136](#page-153-1) команда АУДИТ [142](#page-159-0) команда БЛОК [133,](#page-150-0) [136](#page-153-0) сохранение выделенных объектов [133](#page-150-0), [136](#page-153-0) сохранение описаний блоков [133](#page-150-0), [136](#page-153-1) команда ВОССТАН [142](#page-159-0) команда ВОССТАНЧЕРТЕЖА [146](#page-163-1) команда ВСТБУФЕР [388](#page-405-1) использование в динамической подсказке [388](#page-405-1) команда ВЫНОСКА [912](#page-929-2) команда ВЫРТЕКСТ [917](#page-934-0) команда ВЭКРАН [215](#page-232-1) команда ДИАЛРЕД [910](#page-927-3) команда ДУГА [387](#page-404-0) ввод размеров [387](#page-404-0) команда ЕДПРОСТ [917](#page-934-1) команда КПРОТОКОЛ [42](#page-59-2) команда МАСШТАБ [120–121](#page-137-2) преобразование единиц чертежа [120–](#page-137-2) [121](#page-137-2) команда МАСШТЕКСТ [916](#page-933-1) команда НАЙТИ [912](#page-929-0) команда НОРМОКОНТРОЛЬ [155](#page-172-1) команда ОКОНСВ [910](#page-927-3) команда ОТКРЫТЬ [130](#page-147-0) параметр "Частичное открытие" [130](#page-147-0) команда ПАН [170](#page-187-0)

команда ПАНЗАДАЧ [133](#page-150-1) команда ПАРАМЕТРЫПВ [66](#page-83-1), [74](#page-91-0) и переходы между видами [66](#page-83-1) управление отображением переходов между видами [74](#page-91-0) команда ПБЛОК [133](#page-150-0) сохранение выделенных объектов [133](#page-150-0) сохранение описаний блоков [133](#page-150-0) команда ПЛИНИЯ [387](#page-404-0) ввод размеров [387](#page-404-0) команда ПОКАЗАТЬ [170](#page-187-1) параметры командной строки [170](#page-187-2) команда ПРЕОБРВПВРХ [751](#page-768-1), [753](#page-770-0) команда ПРЕОБРВТЕЛО [752](#page-769-0), [754](#page-771-1) команда ПУБЛ3DДВФ [1109,](#page-1126-0) [1140](#page-1157-0) при сетевой и однопользовательской установке [1109](#page-1126-0) команда РЕДТЕЛ [789](#page-806-1), [810](#page-827-3) редактирование тел с помощью [789](#page-806-1) упрощение и проверка тел [810](#page-827-3) команда РЗМДИАМЕТР [988](#page-1005-1) команда РЗМЛИНЕЙНЫЙ [912](#page-929-2) команда РЗМРАДИУС [988](#page-1005-1) команда РЗМЦЕНТР [989](#page-1006-0) команда СДВИГ [483,](#page-500-0) [741,](#page-758-0) [743,](#page-760-1) [745](#page-762-1) *См. также* команда ВЫДАВИТЬ команда СПИСМАСШТРЕД [242,](#page-259-2) [1029](#page-1046-0), [1060](#page-1077-1) команда ССВСТАВИТЬ [1161](#page-1178-1) команда ССЫЛКА [1161,](#page-1178-1) [1173](#page-1190-1) параметры командной строки [1173](#page-1190-1) команда ТЗРЕНИЯ [187](#page-204-2) определение видов с помощью (архитектурный стиль) [187](#page-204-2) команда ТЗРЕНИЯ [187](#page-204-1) определение видов с помощью [187](#page-204-1) технический стиль [187](#page-204-1) команда ТОЛЩИНА [754](#page-771-2) команда ФОРМАТЛ [254,](#page-271-0) [256](#page-273-0) выравнивание объектов на различных видовых экранах разметки листа [254](#page-271-0) поворот видов [256](#page-273-0) команда ШТРИХОВКА [838](#page-855-0), [842](#page-859-0), [844](#page-861-0) команда ШТРИХОВКА [836](#page-853-0) команда ЭКСПОРТТАБЛ [930](#page-947-0)

команда ЭЛЛИПС [387](#page-404-0) ввод размеров [387](#page-404-0) командная строка [38](#page-55-0), [40,](#page-57-0) [42–44,](#page-59-3) [46](#page-63-0) ввод команд в [38](#page-55-0) ввод системных переменных в [40](#page-57-0) копирование текста из текстового окна в [42](#page-59-3) отображение [43](#page-60-0) подсказки при вводе команд [43](#page-60-0) отображение в скрытом состоянии [44,](#page-61-3) [46](#page-63-0) переключение между диалоговыми окнами и [43](#page-60-0) подсказки по, отображение при вводе команд [43](#page-60-0) скрытие [44,](#page-61-3) [46](#page-63-0) команды [11](#page-28-2), [29](#page-46-0), [38–41](#page-55-2), [43](#page-60-0), [90–92,](#page-107-0) [120,](#page-137-0) [122,](#page-139-2) [495](#page-512-0) команды редактирования. *см.* команды редактирования [120,](#page-137-0) [122](#page-139-2) подсказки. *См.* командная строка, подсказки [495](#page-512-0) подсказки. *См.* динамические подсказки [495](#page-512-0) адаптированные [91–92](#page-108-0) создание инструментов-команд в диалоговом окне НПИ [91](#page-108-0) создание инструментов-команд для выполнения [92](#page-109-1) ввод [38,](#page-55-0) [43](#page-60-0) в командной строке [38](#page-55-0) отображение подсказок в командной строке [43](#page-60-0) подавление диалоговых окон [43](#page-60-0) выполнение [38](#page-55-1) нажатием правой кнопки мыши [38](#page-55-1) доступ к недавно использованным командам [41](#page-58-2) задание параметров команд [38](#page-55-3) копирование уже набранной команды [40](#page-57-2) нажатие правой кнопки мыши в области рисования во время выполнения и без выполнения [29](#page-46-0)
отмена [39](#page-56-0) повторение [29](#page-46-0), [39,](#page-56-1) [41](#page-58-0) нажатием правой кнопки мыши [29](#page-46-0) в окне команд [41](#page-58-0) повторный запуск недавно использованной команды [38](#page-55-0), [40](#page-57-0) прерывание с помощью других команд или системных переменных [39](#page-56-2) прозрачные команды [39](#page-56-2) просмотр и выбор команд в командной строке [38](#page-55-0) создание инструментов для выполнения [90–91](#page-107-0) справка по [11](#page-28-0) команды [289–290](#page-306-0) данные о состоянии для листов в текущей подшивке [290](#page-307-0) доступ участника к файлам DST и DWT [289](#page-306-0) использование подшивок [289](#page-306-1) логические диски для работы подшивки [289](#page-306-2) ограниченный доступ участников команды к файлам DST, если диспетчер подшивок не используется [290](#page-307-1) работа с подшивками без использования Диспетчера подшивок [290](#page-307-1) работа с подшивками с помощью Диспетчера подшивок [289](#page-306-0) сеансы, опрошенные на изменение состояния [290](#page-307-2) команды просмотра [243](#page-260-0) блокировка масштаба и [243](#page-260-0) команды редактирования [639–640,](#page-656-0) [721](#page-738-0) ввод до выбора объектов [639](#page-656-0) выбор объектов до ввода [640](#page-657-0) команды не для мультилиний [721](#page-738-0) коммерческое "при"  $(a)$  [320,](#page-337-0) [912](#page-929-0) символ-шаблон [320,](#page-337-0) [912](#page-929-0) Коммуникационный центр [18,](#page-35-0) [20–21](#page-37-0) адаптация [20](#page-37-1) всплывающие уведомления [20](#page-37-2)

информация, отображаемая в [20](#page-37-0) каналы [20](#page-37-0) конфиденциальность и [18](#page-35-1) отключение уведомлений [21](#page-38-0) открытие [18](#page-35-0), [21](#page-38-1) частота обновлений [20](#page-37-3) конические спирали [483](#page-500-0) константы переменные калькулятора. *См.* глобальные константы контекстная справка [11](#page-28-0) *см. также* Быстрая справка (информационная палитра) клавиша F1 [11](#page-28-0) контекстное меню командного режима [29,](#page-46-0) [41](#page-58-1) отображение [29](#page-46-0) контекстное меню по умолчанию [29](#page-46-0) отображение [29](#page-46-0) контекстные меню [28–30,](#page-45-0) [264](#page-281-0) адаптация [28–29](#page-45-0) отключение [29](#page-46-0) в области рисования [29](#page-46-0) отображение [28–30](#page-45-0), [264](#page-281-0) настройка операций при нажатии правой кнопкой мыши [28](#page-45-0), [30](#page-47-0) параметры, типичные для [28](#page-45-0) контекстные меню *см. также* контекстные меню контекстные поля (в тексте) [896](#page-913-0) список [896](#page-913-0) Контур сечения (состояние) [818](#page-835-0) контур чертежа. *см.* лимиты чертежа контурные виды. *См.* списки в многострочном тексте контуры [179](#page-196-0), [240](#page-257-0), [242](#page-259-0) видов [179](#page-196-0) видовых экранов разметки листа [240,](#page-257-0) [242](#page-259-0) подрезка [240](#page-257-0), [242](#page-259-0) контуры [239](#page-256-0) видовых экранов разметки листа [239](#page-256-0) подавление отображения на непрямоугольных видовых экранах [239](#page-256-0)

контуры объекта, полученного методом сечений [778](#page-795-0) контуры подрезки (для блоков и внешних ссылок) [1176–1177](#page-1193-0) глубина [1177](#page-1194-0) отключение [1176](#page-1193-0) типы [1177](#page-1194-1) контуры штриховки [836](#page-853-0), [839–842](#page-856-0), [844–](#page-861-0) [847,](#page-861-0) [855](#page-872-0) в сложных чертежах. *См.* наборы контуров замкнутые области внутри. *См.* островки (в областях штриховки) *см. также* наборы контуров допуск зазора [836](#page-853-0) допуск замкнутости [842](#page-859-0) изменение [855](#page-872-0) описание [836](#page-853-0), [840–841](#page-857-0), [844–847](#page-861-0), [855](#page-872-0) с внутренними точками [840](#page-857-0) как наборы контуров [844–845](#page-861-0) переопределение [855](#page-872-0) с помощью точек контура [846–](#page-863-0) [847](#page-863-0) повторное создание [855](#page-872-0) редактирование [839](#page-856-0) скрытие [846](#page-863-0) соединение зазоров в [836,](#page-853-0) [842](#page-859-0) конусы [727,](#page-744-0) [730–732,](#page-747-0) [776](#page-793-0) 3D тела [727](#page-744-0) как элементарные тела [776](#page-793-0) создание [730–732](#page-747-0) усеченное тело конуса [731](#page-748-0) конусы на эллиптической основе [731](#page-748-1) конфигурации видовых экранов [181,](#page-198-0) [213,](#page-230-0) [215–217,](#page-232-0) [241](#page-258-0) восстановление [216](#page-233-0) вывод списка [181](#page-198-0), [217](#page-234-0) именование [216](#page-233-1) параметры по умолчанию [213](#page-230-0) размещение при компоновке [241](#page-258-0) сохранение [215–216](#page-232-0) настройки сохранены [215](#page-232-0) удаление [216](#page-233-2) конфигурации печати. *см.* конфигурации плоттеров

конфиденциальность [18,](#page-35-1) [60](#page-77-0) и Коммуникационный центр [18](#page-35-1) и Интернет-модуль DesignCenter [60](#page-77-0) конфликты имен во внешних ссылках [1189](#page-1206-0) координатные фильтры [411–413](#page-428-0) указание точек с помощью [411–413](#page-428-0) координаты [32,](#page-49-0) [204,](#page-221-0) [206,](#page-223-0) [298,](#page-315-0) [354–359,](#page-371-0) [362–](#page-379-0) [365](#page-379-0), [372](#page-389-0), [385–386](#page-402-0), [423](#page-440-0), [440](#page-457-0) абсолютные значения [354,](#page-371-0) [356,](#page-373-0) [359](#page-376-0) Декартовые [354](#page-371-1) значения точек [355,](#page-372-0) [423](#page-440-0) вычисление [423](#page-440-0) отображение [355](#page-372-0) местоположения точек, отображение [355](#page-372-1) относительные значения [354](#page-371-0), [357](#page-374-0), [359](#page-376-0) отображение значений координат [298,](#page-315-0) [440](#page-457-0) отображение координат курсора [386](#page-403-0) в подсказках [386](#page-403-0) отображение положения курсора [354](#page-371-2) полярные координаты [354](#page-371-0), [358](#page-375-0) сферические координаты [364–365](#page-381-0) типы елинин [354](#page-371-3) цилиндрическая [362](#page-379-0) цилиндрические [363–364](#page-380-0) ввод [354](#page-371-0), [357](#page-374-0), [359](#page-376-0), [372](#page-389-0), [385](#page-402-0) относительно МСК [372](#page-389-0) относительные значения [354,](#page-371-0) [357](#page-374-0), [359](#page-376-0) предупреждение в виде значка с изображением сломанного карандаша [385](#page-402-0) отображение координат курсора [32](#page-49-0) положения камеры [204,](#page-221-0) [206](#page-223-0) координаты ввод *См. также по соответствию координатам особого типа* фильтры. *см.* координатные фильтры координаты точки зрения [186](#page-203-0) определение 3D видов с помощью [186](#page-203-0) координаты, заданные в мировой системе координат (МСК) [389](#page-406-0) ввод, в подсказках для ввода с помощью мыши [389](#page-406-0) копии внешних ссылок (для подгрузки) [1195–1197](#page-1212-0) задание путей для [1196–1197](#page-1213-0) создание [1195–1196](#page-1212-0) копирование [40](#page-57-0), [42](#page-59-0), [107](#page-124-0), [132](#page-149-0), [233](#page-250-0), [299–300](#page-316-0), [303,](#page-320-0) [309,](#page-326-0) [312,](#page-329-0) [500–501,](#page-517-0) [514,](#page-531-0) [653–](#page-670-0) [654,](#page-670-0) [664–666,](#page-681-0) [705,](#page-722-0) [707,](#page-724-0) [789,](#page-806-0) [793–](#page-810-0) [794,](#page-810-0) [937,](#page-954-0) [939,](#page-956-0) [1082](#page-1099-0), [1113](#page-1130-0), [1115](#page-1132-0), [1120](#page-1137-0), [1123](#page-1140-0), [1194](#page-1211-0), [1196](#page-1213-0) наборы параметров [514](#page-531-0) объекты пространства бумаги, между чертежами [501](#page-518-0) описания блоков [500](#page-517-0) свойства объектов [299–300](#page-316-1) подавление определенных свойств [299](#page-316-1) слои, между чертежами [312](#page-329-0) цвета [653](#page-670-1) внешние ссылки, для подгрузки [1194](#page-1211-0), [1196](#page-1213-0) именованные стили печати [1082](#page-1099-0) инструментальные палитры между группами инструментальных палитр [107](#page-124-0) листы чертежей (в наборах чертежей) [1113,](#page-1130-0) [1115,](#page-1132-0) [1120,](#page-1137-0) [1123](#page-1140-0) объекты [303,](#page-320-0) [653–654,](#page-670-0) [664–666,](#page-681-1) [705,](#page-722-0) [707](#page-724-0) в буфер обмена [653–654](#page-670-0) в массивах [666](#page-683-0) с помощью относительного смещения [665](#page-682-0) точечный метод [664,](#page-681-1) [666](#page-683-1) с помощью шагов поворота [705](#page-722-1), [707](#page-724-0) с помощью шагов смещения [705](#page-722-1), [707](#page-724-0) для других слоев [303](#page-320-0) многократное [665,](#page-682-1) [705,](#page-722-0) [707](#page-724-1) с помощью ручек [705](#page-722-0), [707](#page-724-1) подобъекты 3D тела [789](#page-806-1), [793–794](#page-810-0)

разметки листа [233](#page-250-0) свойств ячейки в другие ячейки таблицы [937](#page-954-0) свойства [309](#page-326-0) слои [309](#page-326-0) текст, весь, в окне текста [42](#page-59-0) уже набранная команда [40](#page-57-0) формул в другие ячейки таблицы [939](#page-956-0) между чертежами [132](#page-149-0) косая черта (/), индикатор дробного текста [881](#page-898-0) Краткое описание сигнала "Проверка завершена" (нормоконтроль) [155](#page-172-0) кривые сплайна *см. также* сглаженные сплайнами полилинии кривые. *См.* дуги кромка силуэта кромки [676–677,](#page-693-0) [764,](#page-781-0) [769](#page-786-0) кромки контура [676–677](#page-693-0) режущие кромки [676–677](#page-693-0) кромки сетей [764,](#page-781-0) [769](#page-786-0) сети в виде поверхностей Кунса [764,](#page-781-0) [769](#page-786-0) кромки (3D тел) адаптация отображения кромки 3D тел [783–786,](#page-800-0) [793–794,](#page-810-0) [807,](#page-824-0) [810](#page-827-0) выбор [783–784](#page-800-0) клеймение 3D тел [807](#page-824-0) копирование [793–794](#page-810-0) масштабирование [785](#page-802-0) перемещение [785](#page-802-0) поворот [785](#page-802-0) правила и ограничения [786](#page-803-0) присвоение цвета [793–794](#page-810-1) работа с снятие фасок [793](#page-810-2) сопряжение [793](#page-810-3) удаление избыточных рёбер [810](#page-827-0) кромки граней круги [207](#page-224-0) анимации перемещением по траектории и [207](#page-224-0) круги [989,](#page-1006-0) [993](#page-1010-0) *см. также* объекты

нанесение размеров. *см.* радиальные размеры создание центровых линий/маркеров центра на [989,](#page-1006-0) [993](#page-1010-0) круговые массивы [667](#page-684-0), [669](#page-686-0), [671](#page-688-0) создание [667,](#page-684-0) [669,](#page-686-0) [671](#page-688-0) in 3D [671](#page-688-0) курсив *см. также* угол наклона текста курсор [32](#page-49-0), [354](#page-371-2), [386](#page-403-0), [405](#page-422-0), [416](#page-433-0), [935](#page-952-0) отображение координат [354,](#page-371-2) [386](#page-403-0) в подсказках [386](#page-403-0) отображение координат [32](#page-49-0) перемещение из ячейки в ячейку в таблине [935](#page-952-0) резиновая линия [405](#page-422-0), [416](#page-433-0) курсор курсоры в форме перекрестия. *см.* курсоры в форме перекрестия прицел. *см.* курсор-прицел прицел. *см.* прицел курсоры в форме перекрестия [66](#page-83-0) присвоение цвета [66](#page-83-0)

## **Л**

левая кнопка мыши. *см.* кнопка выбора (мышь) лимиты *см. также* лимиты чертежа лимиты сетки [171,](#page-188-0) [174,](#page-191-0) [224](#page-241-0) вычисление [224](#page-241-0) зумирование до [171](#page-188-1), [174](#page-191-0) лимиты чертежа [400,](#page-417-0) [404](#page-421-0) переопределение [400](#page-417-0) установка [404](#page-421-0) лимиты чертежа. *см.* лимиты сетки линейка (Редактор многострочного текста) [878–879](#page-895-0) линейные объекты. *см.* линии линейные размеры [946](#page-963-0), [981–982](#page-998-0), [1005](#page-1022-0) определяющие точки [1005](#page-1022-0) повернутые. *см.* повернутые размеры создание [982](#page-999-0) типы [946](#page-963-0)

линейные сегменты *см. также* линии линейчатые сети [762](#page-779-0), [768](#page-785-0) линии [933](#page-950-0) веса. *см.* толщина линий линии сетки таблицы [933](#page-950-0) мультилинии. *см.* мультилинии нанесение размеров. *см.* линейные размеры пересечение. *см.* пересечения (линий) полилинии. *см.* полилинии построение. *см.* линии построения продолжение. *см.* выносные линии размер. *см.* размерные линии сегменты. *см.* линейные сегменты скрытые. *См.* скрытые линии стили. *см.* типы линий текста. *см. также* однострочный текст центровые линии. *см.* центровые линии эскизные. *См.* эскизные линии линии построения (прямые) [253](#page-270-0) выравнивание объектов на различных видовых экранах разметки листа с помощью [253](#page-270-0) линии проекции. *см.* выносные линии линии сетки (таблицы) [933](#page-950-0) линии сетки, обозначенные точками [404](#page-421-1) лист бумаги [1029–1030](#page-1046-0) изменения масштаба чертежа до [1029–](#page-1046-0) [1030](#page-1046-0) лист бумаги [1059](#page-1076-0), [1061](#page-1078-0), [1063](#page-1080-0) изменения масштаба чертежа до [1061,](#page-1078-0) [1063](#page-1080-0) смещение чертежей на [1059](#page-1076-0) листы [302,](#page-319-0) [345–346](#page-362-0) видимость слоев на [302](#page-319-0) вес линий [345–346](#page-362-0) отображение в [345–346](#page-362-0) листы (в подшивках) [262](#page-279-0), [272](#page-289-0), [1045–1046](#page-1062-0) задание тех же выходных параметров в именованных наборах параметров листа [1045](#page-1062-0) переименование в подшивках [272](#page-289-0) перенумерация в подшивках [272](#page-289-0)

применение именованного набора параметров листа в качестве изменения при публикации листов [1046](#page-1063-0) листы (в подшивках) [265–266](#page-282-0), [269](#page-286-0), [271–](#page-288-0) [273,](#page-288-0) [275–277,](#page-292-0) [281–283,](#page-298-0) [288–291](#page-305-0) данные о состоянии для участников команды [290](#page-307-0) доступ несколькими пользователями с разных логических дисков [289](#page-306-2) изменение порядка листов в списке [269](#page-286-0) импорт листов как [275](#page-292-0) несколько разметок листов из отдельных файлов чертежей как [265–](#page-282-0) [266](#page-282-0) обновление для участников команды, не использующих Диспетчер подшивок [290](#page-307-3) повторное сохранение всех листов подшивки [291](#page-308-0) пользовательские свойства [282–283](#page-299-0) создание [283](#page-300-0) редактирование [272](#page-289-1) свойства [282](#page-299-1), [288](#page-305-0) в опубликованных DWF-файлах [288](#page-305-0) редактирование [282](#page-299-2) создание [271,](#page-288-0) [276](#page-293-0) титульные листы [273,](#page-290-0) [281](#page-298-0) создание ведомостей листов на [281](#page-298-0) удаление из подшивок [272,](#page-289-2) [277](#page-294-0) часто используемые операции [271](#page-288-1) листы чертежей (в наборах чертежей) [1111–](#page-1128-0) [1117](#page-1128-0), [1119–1120](#page-1136-0), [1122–1123](#page-1139-0) добавление [1111](#page-1128-0), [1113–1114](#page-1130-1), [1119,](#page-1136-1) [1122](#page-1139-1) изменение порядка листов в списке [1112](#page-1129-0), [1115](#page-1132-1), [1119](#page-1136-2), [1122](#page-1139-2) копирование [1113](#page-1130-0), [1115,](#page-1132-0) [1120](#page-1137-0), [1123](#page-1140-0) наборы параметров листа для [1112](#page-1129-1), [1116–1117](#page-1133-0), [1122](#page-1139-3) изменение [1112,](#page-1129-1) [1116–1117](#page-1133-0), [1122](#page-1139-3) импорт [1117](#page-1134-0)

параметры страницы для [1119](#page-1136-0) изменение [1119](#page-1136-0) переименование [1112](#page-1129-2), [1116](#page-1133-1), [1119,](#page-1136-0) [1122](#page-1139-4) удаление [1112](#page-1129-3), [1114,](#page-1131-0) [1119](#page-1136-3), [1122](#page-1139-0) логические операторы [6](#page-23-0) поиск разделов справки [6](#page-23-0)

### **М**

максимальное значение зависимого допуска (M/MMC) [1011](#page-1028-0) маркеры [651–652](#page-668-0) удаление [651–652](#page-668-0) маркеры [871](#page-888-0) для маркированных списков [871](#page-888-0) маркеры точек (для точечных объектов) *см. также* маркеры маркеры центра [948](#page-965-0), [989](#page-1006-0), [993](#page-1010-0) параметры управления [989](#page-1006-0) создание [989,](#page-1006-0) [993](#page-1010-0) маркированные списки [871,](#page-888-0) [873–874,](#page-890-0) [876–](#page-893-0) [877](#page-893-0) маркеры для [871](#page-888-0) отделение элементов от [877](#page-894-0) перемещение элементов на один уровень вниз [876](#page-893-0) создание при вводе [871](#page-888-0), [876](#page-893-1) удаление формата списка из [874](#page-891-0) форматирование многострочного текста [873](#page-890-0) маскирование объектов [858](#page-875-0) маскирующие объекты [857–858](#page-874-0) контуры, включение/отключение [858](#page-875-1) печать [858](#page-875-2) создание [857–858](#page-874-0) Мастер быстрой подготовки [116–117](#page-133-0) создание чертежей [117](#page-134-0) Мастер детальной подготовки [116–117](#page-133-0) создание чертежей [117](#page-134-0) Мастер извлечения атрибутов [609](#page-626-0) мастер компоновки листа [1038](#page-1055-0) Мастер компоновки листа [232–233,](#page-249-0) [1038](#page-1055-1) Мастер создания подшивок [265](#page-282-1) Мастер установки плоттеров [1048](#page-1065-0) мастера [116–117](#page-133-0) мастера подготовки [116](#page-133-0)

создание чертежей с [117](#page-134-0) мастера подготовки [116–117](#page-133-0) создание чертежей с [117](#page-134-0) масштаб в реальных координатах [1062](#page-1079-0) печать с использованием [1062](#page-1079-0) масштаб веса линий [1031](#page-1048-0) установка [1031](#page-1048-0) для разметок листа [1031](#page-1048-1) масштаб вида (на видовых экранах разметки листа) [242](#page-259-1) изменение [242](#page-259-1) масштаб печати [1029–1030,](#page-1046-0) [1060–1063](#page-1077-0) установка [1029–1030,](#page-1046-1) [1060–1063](#page-1077-0) на вкладке "Модель" [1060](#page-1077-0) изменить до размера листа [1029–](#page-1046-0) [1030](#page-1046-0), [1061](#page-1078-0), [1063](#page-1080-0) использование масштаба в реальных координатах [1062](#page-1079-0) использование настраиваемого масштаба [1062](#page-1079-1) для разметок листа [1029](#page-1046-1) для разметок листа [1029](#page-1046-0) для листов [1060](#page-1077-0) формат листа и [1060–1061](#page-1077-0) масштаб размера 978-980 значения, на которые влияют/не влияют [978](#page-995-0) установка [979–980](#page-996-0) глобальный масштаб размера [980](#page-997-0) для масштабирования размеров пространства модели на листах [980](#page-997-1) для определения размеров на листах [980](#page-997-2) масштабирование [85](#page-102-0), [120](#page-137-0), [222–225](#page-239-0), [242–](#page-259-1) [243,](#page-259-1) [251–252,](#page-268-0) [785,](#page-802-0) [787,](#page-804-0) [795,](#page-812-0) [911,](#page-928-0) [916,](#page-933-0) [926,](#page-943-0) [929,](#page-946-0) [1029–1031](#page-1046-0), [1060–](#page-1077-1) [1061](#page-1077-1), [1063](#page-1080-0), [1091](#page-1108-0), [1093](#page-1110-0) блоки [85,](#page-102-0) [225](#page-242-0) веса линий [1031](#page-1048-0) виды [242–243](#page-259-1) на видовых экранах разметки листа [242–243](#page-259-1) вставляемые элементы [225](#page-242-0) выноски [916](#page-933-1) несколько текстовых объектов [916](#page-933-0)

образцы закрашивания [1093](#page-1110-0) образцы штриховки [223](#page-240-0) подобъекты 3D тела [785](#page-802-0), [787](#page-804-0), [795](#page-812-0) пометки [223](#page-240-1) размеры *см. также* масштаб размера столбцы/строки таблицы [929](#page-946-0) таблицы [926](#page-943-0) текст [223–224,](#page-240-2) [911,](#page-928-0) [916](#page-933-0) типы линий [1091,](#page-1108-0) [1093](#page-1110-0) типы линий, не относящиеся к ISO [1093](#page-1110-0) типы линий [223](#page-240-3), [251–252](#page-268-0) на видовых экранах разметки (пространство листа) [251–252](#page-268-0) чертежи [120,](#page-137-0) [222–224,](#page-239-0) [1029–1030,](#page-1046-0) [1060–1061,](#page-1077-1) [1063](#page-1080-0) изменить до размера листа [1029–](#page-1046-0) [1030](#page-1046-0), [1061,](#page-1078-0) [1063](#page-1080-0) для печати [224](#page-241-1), [1029,](#page-1046-0) [1060](#page-1077-1) чертежи. *см.* масштаб печати масштабирования [223](#page-240-4) блоки [223](#page-240-4) масштабные коэффициенты [224,](#page-241-1) [242,](#page-259-1) [684–](#page-701-0) [685](#page-701-0), [958](#page-975-0) масштабирование объектов с помощью [684–685](#page-701-0) для видов на видовом экране разметки листа [242](#page-259-1) для печати [224](#page-241-1) стрелки [958](#page-975-0) масштабные коэффициенты размеры. *см.* масштаб размера математические выражения (в QuickCalc). *См.* выражения (в калькуляторе QuickCalc) материалы текстура. *См.* текстуры машиностроительные детали, доступ к коллекциям [63–64](#page-80-0) межстрочный интервал, многострочный текст [880](#page-897-0) меню [27–28,](#page-44-0) [74](#page-91-0), [138](#page-155-0) в рабочих пространствах [74](#page-91-0) выбор параметров [27–28](#page-44-0)

пользовательские меню [138](#page-155-0) для рабочих пространств меню инструментов [84](#page-101-0), [87–88,](#page-104-0) [98](#page-115-0) адаптация [88](#page-105-0) восстановление настроек по умолчанию [98](#page-115-0) добавление и удаление [87](#page-104-1) использование инструментов в [87](#page-104-0) меню команд подшивки (Диспетчер подшивок) [263](#page-280-0) местозаполнители [891](#page-908-0), [893](#page-910-0) вставка полей как [891](#page-908-0), [893](#page-910-0) метафайлы Windows. *см.* файлы WMF метафайлы. *см.* файлы WMF метки данных. *см.* метки метод "направление-расстояние" [354](#page-371-4), [418](#page-435-0) построение линий [418](#page-435-0) указание точек [418](#page-435-1) метрические единицы [114](#page-131-0), [120–121](#page-137-1), [123](#page-140-0), [971](#page-988-0) преобразование британских единиц в/из [120–121,](#page-137-1) [123,](#page-140-0) [971](#page-988-0) создание чертежей на основе [114](#page-131-0) указание, в чертежах с использованием британских единиц [971](#page-988-1) мировая система координат (МСК) *см. также* МСК (мировая система координат) многогранные сети [767](#page-784-0) создание [767](#page-784-0) многолистовые файлы DWF [1133](#page-1150-0) задание [1133](#page-1150-1) имена по умолчанию [1133](#page-1150-0) задание [1133](#page-1150-0) многолистовые файлы PDF [1134](#page-1151-0) именование [1134](#page-1151-0) многострочные объекты. *см.* мультилинии многострочный текст [860–861,](#page-877-0) [864–865,](#page-881-0) [867–873,](#page-884-0) [878–881,](#page-895-1) [900,](#page-917-0) [907,](#page-924-0) [909–](#page-926-0) [910,](#page-926-0) [912–914,](#page-929-1) [920–922](#page-937-0) вес линий [864–865](#page-881-0) описание [864–865](#page-881-0) вставка специальных символов в [867](#page-884-0) выбор [865](#page-882-0), [870](#page-887-0) выделение жирным шрифтом [870](#page-887-1) выделение курсивным шрифтом [870](#page-887-1)

выравнивание [869](#page-886-0), [922](#page-939-0) коды формата вертикального выравнивания [922](#page-939-0) высота [870](#page-887-2), [907](#page-924-1), [921–922](#page-938-0) изменение [870](#page-887-3) коды формата [921–922](#page-938-0) установка [907](#page-924-1) дробный [881,](#page-898-1) [922](#page-939-1) коды формата [922](#page-939-1) замена [912,](#page-929-0) [914](#page-931-0) интервал между символами, код формата [922](#page-939-2) код формата конца абзаца [922](#page-939-3) коды формата [922](#page-939-4) межстрочный интервал [880](#page-897-1) надчеркивание, коды формата [921](#page-938-1) как объекты. *см.* объектымногострочного текста ориентация [910](#page-927-0) отступы [878–879](#page-895-1) выступы [879](#page-896-0) перемещение [912–913](#page-929-2) подчеркивание [870,](#page-887-1) [921](#page-938-2) коды формата [921](#page-938-2) позиции табуляции, настройка [878](#page-895-1) поиск [912](#page-929-0), [914](#page-931-1) присвоение цвета [865](#page-882-0), [871](#page-888-1), [921](#page-938-3) код формата [921](#page-938-3) редактирование [861,](#page-878-0) [912–913,](#page-929-1) [920](#page-937-1) в альтернативных текстовых редакторах [920](#page-937-1) редактирование (изменение) [865,](#page-882-1) [912–](#page-929-1) [913](#page-929-1) свойства [865](#page-882-1) сглаживание шрифтов [868](#page-885-0) создание [864–865,](#page-881-0) [912,](#page-929-2) [920](#page-937-0) в альтернативных текстовых редакторах [920](#page-937-0) без ограничивающей рамки [912](#page-929-2) списки [872](#page-889-0) символы-разделители [872](#page-889-0) символы, запрещенные для использования в качестве маркеров [872](#page-889-0) стили *см. также* текстовые стили

не влияющие [900](#page-917-0) переопределение [870](#page-887-4) угол наклона [909](#page-926-0), [922](#page-939-5) код формата [922](#page-939-5) форматирование *см. также* текстовые стили в альтернативных текстовых редакторах [921](#page-938-4) как списки [873](#page-890-0) форматирование символов [900](#page-917-1) при изменении стилей текста [900](#page-917-1) широкий текст, код формата [922](#page-939-6) шрифты, изменение [870](#page-887-5) многоугольники [348,](#page-365-0) [425,](#page-442-0) [454,](#page-471-0) [458–460,](#page-475-0) [473,](#page-490-0) [633–634,](#page-650-0) [767,](#page-784-0) [1177](#page-1194-2) вписанные прямоугольники [458](#page-475-0), [460](#page-477-0) вычисление площадей/периметров [425](#page-442-0) описанные прямоугольники [458–459](#page-475-0) РМногоугольники (рамки выбора многоугольника) [633–634](#page-650-0) толщина линий, изменение [348](#page-365-0) чертеж [454,](#page-471-0) [458–460,](#page-475-0) [473](#page-490-0) в качестве контуров подрезки [1177](#page-1194-2) многогранные сети [767](#page-784-0) СМногоугольники (выбор секущими многоугольниками) [633–634](#page-650-0) многоугольники неправильные. *См.*замкнутые полилинии многоугольные контуры подрезки [1177](#page-1194-2) многоугольные рамки. *см.* многоугольные рамки выбора многоугольные сетки. *См.* сети-поверхности множественная объектная привязка. *см.* выполнение объектной привязки множество копий (объектов) [705](#page-722-0), [707](#page-724-1) установка, с помощью ручек [705](#page-722-0), [707](#page-724-1) модели тел [726](#page-743-0) *см. также* 3D тела создание [726](#page-743-0) модуль взаимодействия *см.* модуль взаимодействия с базами данных монохромные грани мтекст. *см.* многострочный текст мультилинии [949](#page-966-0) *См. также* стили мультилиний двойные линии. *см.* двойные линии

и ассоциативные размеры [949](#page-966-0)

### **Н**

наборы для выбора [784,](#page-801-0) [801](#page-818-0) в 3D видах [801](#page-818-0) для операций. *См.* наборы выбора операций именованные. *см.* группы подобъекты 3D тела в [784](#page-801-0) наборы контуров (для областей штриховки) [842](#page-859-0), [844–845](#page-861-0) описание [844–845](#page-861-0) наборы листов (в подшивках) [81](#page-98-0) загрузка при запуске [81](#page-98-0) наборы листов (именованные подшивки) [285](#page-302-0) наборы листов (именованные подшивки) [285–288](#page-302-1) восстановление [286](#page-303-0) переименование [286–288](#page-303-1) редактирование [287](#page-304-0) сохранение [285](#page-302-1) удаление [286–288](#page-303-1) наборы объектов [784](#page-801-1) удаление [784](#page-801-1) объекты из [784](#page-801-1) наборы параметров листа [232,](#page-249-1) [265,](#page-282-2) [285,](#page-302-2) [1019–1020,](#page-1036-0) [1037](#page-1054-0), [1042](#page-1059-0), [1045–1046,](#page-1062-1) [1049](#page-1066-0), [1053–1054](#page-1070-0), [1112](#page-1129-1), [1116–1117,](#page-1133-0) [1119](#page-1136-0), [1122,](#page-1139-3) [1127](#page-1144-0) для подшивок [265,](#page-282-2) [285](#page-302-3) переопределение [265,](#page-282-2) [285](#page-302-3) изменение [1019,](#page-1036-1) [1112](#page-1129-1), [1116–1117](#page-1133-0), [1119](#page-1136-0), [1122](#page-1139-3) для листов чертежей в наборах чертежей [1112](#page-1129-1), [1116–](#page-1133-0) [1117](#page-1133-0), [1119,](#page-1136-0) [1122](#page-1139-3) именованные [1019–1020](#page-1036-0), [1042](#page-1059-0), [1045–](#page-1062-1) [1046](#page-1062-1), [1053](#page-1070-0) импорт [1042](#page-1059-0) применение в качестве изменения при публикации листов [1046](#page-1063-0) применение к другим листам [1019–1020](#page-1036-0)

применение к листу подшивки, созданному с нуля [1045](#page-1062-1) создание [1019](#page-1036-0), [1053](#page-1070-0) импорт [1042](#page-1059-0), [1117](#page-1134-0) для листов чертежей (в наборах чертежей) [1117](#page-1134-0) параметры печати [1037,](#page-1054-0) [1053–1054](#page-1070-1) задание [1053](#page-1070-2) печать с помощью [1053](#page-1070-1) сохранение [1053–1054](#page-1070-0) переопределение [265,](#page-282-2) [285,](#page-302-3) [1037](#page-1054-0) для подшивок [265,](#page-282-2) [285](#page-302-3) публикация листов (в подшивках) с использованием переопределения параметров листа [1127](#page-1144-0) для текущей разметки листа [232](#page-249-1) наборы параметров листа [1049](#page-1066-1) переопределение [1049](#page-1066-1) наборы чертежей [262](#page-279-1), [1111–1112](#page-1128-1), [1119,](#page-1136-4) [1122](#page-1139-5), [1130](#page-1147-0) включение вкладок модели в [1112,](#page-1129-4) [1119](#page-1136-4), [1122](#page-1139-5) повторная публикация [1130](#page-1147-1) публикация [1111](#page-1128-1) создание [1111](#page-1128-2) навигация [12,](#page-29-0) [41](#page-58-2) Быстрая справка (информационная палитра) [12](#page-29-0) в окне команд [41](#page-58-2) надчеркивание многострочного текста, коды формата [921](#page-938-1) нажатие правой кнопки мыши [28–30](#page-45-0), [38–](#page-55-1) [39](#page-55-1) адаптация [28](#page-45-0), [30](#page-47-0) выполнение команд [38](#page-55-1) в области рисования [29](#page-46-0) отображение контекстных меню [29](#page-46-1) повтор команд [39](#page-56-1) повтор команд [29](#page-46-0) функции, зависящие от времени [28](#page-45-0), [30](#page-47-0) включение [30](#page-47-0) наименьшее значение зависимого допуска (L/LMC) [1012](#page-1029-0)

наклон [988](#page-1005-0) выносные линии [988](#page-1005-0) наложение [1172](#page-1189-0) 2D изображения на поверхности 3D объектов. *см.* наложение изображения внешние ссылки [1172](#page-1189-0) наложение внешних ссылок [1163,](#page-1180-0) [1171](#page-1188-0) с помощью DesignCenter [1163](#page-1180-0) и вставка внешних ссылок [1171](#page-1188-0) наложение изображения (в тонировании) *См. также* наложение текстуры наложения. *см.* слои нанесение размеров [946,](#page-963-0) [979](#page-996-1) основные понятия [946](#page-963-1) способы [979](#page-996-1) типы [946](#page-963-0) нанесение размеров *см. также* размеры направление [371,](#page-388-0) [742,](#page-759-0) [932](#page-949-0) осей, положительное, определение [371](#page-388-0) выдавливание объектов по [742](#page-759-0) текста таблицы [932](#page-949-0) направление угла [124](#page-141-0), [225](#page-242-1) задание [225](#page-242-1) параметр [124](#page-141-0) направляющие [746](#page-763-0) направляющие кривые [777–778](#page-794-0) для формирования по набору поперечных сечений [777–778](#page-794-0) нарушения стандартов [150–151,](#page-167-0) [155–159,](#page-172-1) [161](#page-178-0) игналы уведомления [157](#page-174-0) исправление [151](#page-168-0), [155](#page-172-1), [157–158](#page-174-1) отображение проигнорированных нарушений [155,](#page-172-1) [158](#page-175-0) включение и отключение [158](#page-175-0) проверка чертежей на [150,](#page-167-1) [155,](#page-172-2) [157,](#page-174-2) [161](#page-178-0) сигналы уведомления [155–156,](#page-172-3) [159](#page-176-0) включение и отключение [156](#page-173-0), [159](#page-176-0) типы [150](#page-167-0) наследование [1184](#page-1201-0) свойства объекта, во время редактировании вхождений по месту [1184](#page-1201-0)

настраиваемый масштаб [1062](#page-1079-1) печать с использованием [1062](#page-1079-1) настройка [65](#page-82-0) среда программы [65](#page-82-0) начало координат [354](#page-371-5), [366](#page-383-0) системы координат *см. также* начало координат ПСК начало координат ПСК [367,](#page-384-0) [377,](#page-394-0) [384–385](#page-401-0) отображение ПСК в [384–385](#page-401-0) описание в 2D [367](#page-384-0) описание в 3D [377](#page-394-0) неассоциативные размеры [948–949](#page-965-1), [1005](#page-1022-1), [1008](#page-1025-0) изменение [1005](#page-1022-1) преобразование ассоциативных размеров в [1008](#page-1025-0) преобразование в ассоциативные размеры [1008](#page-1025-1) фильтрация наборов [949](#page-966-1) неассоциативные штриховки [838](#page-855-0), [855](#page-872-0) неиспользуемые слои [165,](#page-182-0) [306,](#page-323-0) [314](#page-331-0) очистка [165,](#page-182-0) [306,](#page-323-0) [314](#page-331-0) неправильные видовые экраны. *см.* видовые экраны произвольной формы неправильные многоугольники. *См.* замкнутые полилинии непрерывная орбита на 3D орбитальном виде [194](#page-211-0), [196](#page-213-0) непрямоугольные видовые экраны разметки листа [239](#page-256-1) подавление отображения контура [239](#page-256-0) создание [239](#page-256-1) неразрывные пробелы, вставка, код формата [921](#page-938-5) несколько видовых экранов (видовые экраны пространства модели) [176](#page-193-0), [373](#page-390-0), [381](#page-398-0) в 3D видах [373,](#page-390-0) [381](#page-398-0) ПСК в [373](#page-390-0) использование окна "Общий вид" с [176](#page-193-0) несколько видовых экранов разметок листа, создание [238](#page-255-0) несколько ПСК [373](#page-390-0)

несколько разметок листов [265–266](#page-282-0) как листы из отдельных файлов чертежей [265–266](#page-282-0) несколько текстовых объектов, масштабирование [916](#page-933-0) несколько чертежей [132–133](#page-149-0), [156](#page-173-1), [161](#page-178-0) копирование между [132](#page-149-0) отображение [132](#page-149-0) переключение между [133](#page-150-0) проверка на нарушения стандартов [161](#page-178-0) проверка на нарушения стандартов [156](#page-173-1) нестандартные именованные объекты [150–](#page-167-2) [151](#page-167-2), [157](#page-174-0) исправление [151](#page-168-0) нестандартные форматы листа [1023–1025](#page-1040-0) добавление [1023–1024](#page-1040-0) редактирование [1025](#page-1042-0) удаление [1025](#page-1042-1) нестандартные форматы листа бумаги [1056](#page-1073-0), [1058](#page-1075-0) добавление [1056](#page-1073-0), [1058](#page-1075-0) редактирование [1058](#page-1075-0) нецифровые символы, преобразование в дробь [882](#page-899-0) номера цветов. *см.* номера ACI (ИЦА) нормали (к поверхностям) [778](#page-795-1) Нормоконтроль (диалоговое окно) [155](#page-172-4) нумерованные списки [871,](#page-888-0) [873–877](#page-890-0) и создание форматированных списков [871](#page-888-0) отделение элементов от [877](#page-894-0) перемещение элементов на один уровень вниз [876](#page-893-0) создание при вводе [871](#page-888-0), [875](#page-892-0) удаление формата списка из [874](#page-891-0) форматирование многострочного текста [873](#page-890-0)

#### **О**

обзор [62](#page-79-0) для интерактивного содержимого [62](#page-79-0) облака. *см.* облака (пометки) области [424–426,](#page-441-0) [428–429](#page-445-0) вычисление [424–425](#page-441-0), [428](#page-445-0)

вычитание [426,](#page-443-0) [429](#page-446-0) добавление [426,](#page-443-1) [428](#page-445-1) области замкнутые. *см.* области область печати. *см.* печатаемая область области штриховки [840](#page-857-0), [842](#page-859-0), [844](#page-861-1), [848](#page-865-0), [855](#page-872-0) островки в [842](#page-859-0), [844](#page-861-1), [855](#page-872-0) создание [855](#page-872-0) удаление [844](#page-861-1) требование к плоскости [842](#page-859-0) штриховка [840,](#page-857-0) [842,](#page-859-0) [848](#page-865-0) с помощью сплошной заливки [848](#page-865-0) область печати [1026–1027](#page-1043-0) установка [1026–1027](#page-1043-0) область резкого затухания (прожекторов) [1209](#page-1226-0) область рисования (в окне приложения) [29](#page-46-0), [66](#page-83-1), [68](#page-85-0), [71](#page-88-0) выбор шрифта (для окон) [68](#page-85-0) нажатие правой кнопки мыши в [29](#page-46-0) отключение контекстных меню в [29](#page-46-0) очистка экрана [66](#page-83-1) элементы цвета в [66,](#page-83-0) [71](#page-88-0) область содержимого (DesignCenter) [48](#page-65-0), [54](#page-71-0), [56](#page-73-0) загрузка [56](#page-73-0) отображение данных в [54](#page-71-0) область содержимого (Интернет-модуль DesignCenter) [59,](#page-76-0) [63](#page-80-1) контроль количества категорий /элементов отображаемых в [63](#page-80-1) облет моделей [197](#page-214-0) имитация [197](#page-214-0) настройки обновление [55](#page-72-0), [58](#page-75-0), [176–177](#page-193-1), [610](#page-627-0), [617–620](#page-634-0), [622–623,](#page-639-0) [818,](#page-835-1) [897,](#page-914-0) [949,](#page-966-2) [1160](#page-1177-0), [1173–](#page-1190-0) [1174](#page-1190-0) атрибуты блока [619–620](#page-636-0) вхождения блоков [620](#page-637-0), [622–623](#page-639-0) изображения окна "Общий вид" [176–](#page-193-1) [177](#page-193-1) описания блоков [617–618](#page-634-0) таблица извлечения атрибутов [610](#page-627-0) ассоциативные размеры [949](#page-966-2)

видовых экранов, в окне "Общий вид" [177](#page-194-0) внешние ссылки [1160,](#page-1177-0) [1173–1174](#page-1190-0) несколько полей [897](#page-914-0) описания блоков [55](#page-72-0), [58](#page-75-0) поля [897](#page-914-1) состояния объектов-сечений [818](#page-835-1) обновление [1173](#page-1190-0) внешние ссылки [1173](#page-1190-0) обновление изображения инструмента блока в инструментальной палитре [97](#page-114-0) обновление программы [2](#page-19-0) обозначения источников света [1202](#page-1219-0) обозначения источников света [1206–1207](#page-1223-0) оболочка [809](#page-826-0) тела [809](#page-826-0) оборудование [334](#page-351-0) использование типа линии [334](#page-351-0) ускорение образцов штриховки [57](#page-74-0) загрузка области содержимого с помощью содержимого центра управления DesignCenter [57](#page-74-0) образцы закрашивания, масштабирование [1093](#page-1110-0) образцы сплошной штриховки *см. также* градиентные заливки образцы штриховки [836](#page-853-1) добавление в чертежи [836](#page-853-1) образцы штриховки [223,](#page-240-0) [836–839,](#page-853-1) [848,](#page-865-0) [853–](#page-870-0) [857](#page-870-0) замкнутые области внутри. *См.* островки (в областях штриховки) выбор [837,](#page-854-0) [853](#page-870-0) добавление в программу [837](#page-854-0) изменение [855](#page-872-1) масштабирование [223](#page-240-0) образцы стандарта ISO [837,](#page-854-0) [853](#page-870-0) ограничение плотности [838](#page-855-1), [855](#page-872-2), [857](#page-874-1) установка [838,](#page-855-1) [855,](#page-872-2) [857](#page-874-1) определение пользовательских образцов [839](#page-856-1) перетаскивание в чертежи [836,](#page-853-1) [839](#page-856-2) пользовательские образцы [854](#page-871-0) расположение [837](#page-854-1) режим [837](#page-854-1)

сплошные заливки [848](#page-865-0) стандартные образцы [837,](#page-854-0) [853](#page-870-1) работа с [853](#page-870-1) угол [856](#page-873-0) изменение [856](#page-873-0) файл по умолчанию [839](#page-856-2) образцы штриховки стандарта ISO [837](#page-854-0), [853](#page-870-0) образцы штриховок сплошная, *см. также* градиентные заливки обрезка [846](#page-863-0), [855](#page-872-0) штриховки [846](#page-863-0), [855](#page-872-0) обход моделей [197–199](#page-214-0) запуск режима объода [198–199](#page-215-0) имитация [197](#page-214-0) настройки Общий вид (окно) [175–177](#page-192-0) зумирование с помощью [175–177](#page-192-0) изменение изображение в [176–177](#page-193-2) обновление видовых экранов в [177](#page-194-0) обновление изображения в [176–177](#page-193-1) отображение всего чертежа в [177](#page-194-1) панорамирование с помощью [175](#page-192-0), [177](#page-194-2) рамка вида [175](#page-192-0) объединение [214](#page-231-0), [928–929](#page-945-0) видовые экраны в пространстве модели [214](#page-231-0) ячейки в таблицах [928–929](#page-945-0) ОБЪЕДИНЕНИЕ (команда) [488](#page-505-0), [755–756](#page-772-0) объектное отслеживание [413–415](#page-430-0) изменение параметров автоотслеживания [415](#page-432-0) настройки [414](#page-431-0) советы [415](#page-432-1) точки отслеживания [414–415](#page-431-1) активизация и отключение [415](#page-432-2) объектные привязки выполнение. *См.* выполнение объектной привязки *см. также* выполнение объектной привязки средства визуализации. *см.* Автопривязка объектов [230](#page-247-0), [235–236](#page-252-0), [631](#page-648-0), [742–745](#page-759-1), [748](#page-765-0), [751,](#page-768-0) [753–754,](#page-770-0) [777–778,](#page-794-0) [858](#page-875-0) циклический проход [631](#page-648-0) вращение [778](#page-795-2)

выдавливание в тела или поверхности [742](#page-759-1) маскирование (покрытие) [858](#page-875-0) перемещение [230](#page-247-0), [235](#page-252-0) между пространством модели и листа [230,](#page-247-0) [235](#page-252-0) сдвиг для создания тел [744–745,](#page-761-0) [777](#page-794-1) сечения для создания тел [745](#page-762-0), [777–778](#page-794-0) создание [777–778](#page-794-0) путем сечений [777–778](#page-794-0) создание путем сечения [748](#page-765-0) создание тел или поверхностей из [751,](#page-768-0) [753–754](#page-770-0) чертеж [236,](#page-253-0) [743,](#page-760-0) [745,](#page-762-1) [751](#page-768-1) на видовых экранах разметки листа [236](#page-253-0) путем вращения [751](#page-768-1) путем сдвига [743](#page-760-0), [745](#page-762-1) объекты [84](#page-101-1), [86](#page-103-0), [99,](#page-116-0) [133,](#page-150-1) [136,](#page-153-0) [244,](#page-261-0) [249,](#page-266-0) [296,](#page-313-0) [298–299](#page-315-1), [302–303](#page-319-1), [306](#page-323-1), [310](#page-327-0), [314–](#page-331-1) [315](#page-331-1), [327](#page-344-0), [329–331](#page-346-0), [338](#page-355-0), [347](#page-364-0), [350–](#page-367-0) [351](#page-367-0), [395](#page-412-0), [409](#page-426-0), [419–422](#page-436-0), [425](#page-442-1), [451](#page-468-0), [491](#page-508-0), [506](#page-523-0), [515](#page-532-0), [601](#page-618-0), [624](#page-641-0), [630–632](#page-647-0), [634–635](#page-651-0), [638](#page-655-0), [646–647](#page-663-0), [650–651](#page-667-0), [653–666](#page-670-2), [672–678](#page-689-0), [680–686](#page-697-0), [690–](#page-707-0) [697](#page-707-0), [699–705](#page-716-0), [707–708](#page-724-0), [841](#page-858-0), [1146](#page-1163-0), [1182–1183](#page-1199-0) восстановление формы [682](#page-699-0) вставка [653–654](#page-670-3) в чертежи [653–654](#page-670-3) вставка блоков с интервалами в [419–](#page-436-0) [422](#page-436-0), [601](#page-618-0) пометка измеренных интервалов [419–420](#page-436-0) пометка равных сегментов [419,](#page-436-0) [421–422](#page-438-0) выравнивание [662–664](#page-679-0) вырезание в буфер обмена [651,](#page-668-1) [653–](#page-670-2) [654](#page-670-2) вычисление [425](#page-442-1) площадь/периметр/длина окружности [425](#page-442-1) добавление в группы [646](#page-663-0) добавление, в наборы для выбора [638](#page-655-0) зеркальное отражение [674–676](#page-691-0), [702](#page-719-0), [704,](#page-721-0) [708](#page-725-0) с помощью ручек [702](#page-719-0), [704](#page-721-0), [708](#page-725-0) в 3D [675–676](#page-692-0) изменение слоев [624](#page-641-0) измерение интервалов на [419–420](#page-436-0) информация из базы данных, вывод списка [298](#page-315-1) масштабирование [684–685,](#page-701-0) [701,](#page-718-0) [704](#page-721-1) с заданным масштабным коэффициентом [684–](#page-701-0) [685](#page-701-0) с помощью ручек [701](#page-718-0), [704](#page-721-1) по длине опорного отрезка [684–](#page-701-1) [685](#page-701-1) назначение для других слоев [314](#page-331-1), [330](#page-347-0), [338,](#page-355-0) [347](#page-364-0) назначение свойств для [296](#page-313-0), [327](#page-344-0), [329](#page-346-0) цвета [327,](#page-344-0) [329](#page-346-0) обрезка [676–678](#page-693-0), [680–682](#page-697-0), [691](#page-708-0), [696](#page-713-0) снятие фасок без [696](#page-713-0) сопряжение без [691](#page-708-0) во время удлинения [678](#page-695-0) в 3D [680–682](#page-697-0) переназначение для других слоев [314](#page-331-1) переупорядочение в группах [646–647](#page-663-1) поворот, с помощью ручек [701,](#page-718-1) [704](#page-721-2) порядок рисования [350–351](#page-367-0) изменение [350–351](#page-367-0) преобразование в облака для пометок [491](#page-508-0) привязка к точкам на [395](#page-412-0) разрыв [697,](#page-714-0) [699](#page-716-0) растягивание [683–684,](#page-700-0) [701,](#page-718-2) [703](#page-720-0) скрытие [302](#page-319-1) слои выбранных объектов [315](#page-332-0), [331](#page-348-0) изменение [315](#page-332-0), [331](#page-348-0) смещение [672–674,](#page-689-0) [705,](#page-722-1) [707](#page-724-0) метод определения расстояния [673](#page-690-0) полилинии или сплайны [673](#page-690-1) при копировании с помощью ручек [705,](#page-722-1) [707](#page-724-0) точечный метод [674](#page-691-1)

снятие фасок [692–696](#page-709-0) заданием линейного и углового размеров [694,](#page-711-0) [696](#page-713-1) без обрезки [696](#page-713-0) с помощью установки размеров [693](#page-710-0), [695](#page-712-0) сопряжение [686](#page-703-0), [690–691](#page-707-0) без обрезки [691](#page-708-0) в 3D [690](#page-707-0) увеличение [683,](#page-700-1) [686](#page-703-1) удлинение [676–678,](#page-693-0) [680–681](#page-697-0) во время обрезки [677](#page-694-0) в 3D [680–681](#page-697-0) чертеж [409,](#page-426-0) [451,](#page-468-0) [506](#page-523-0) для динамических блоков [506](#page-523-0) использование полярного отслеживания [409](#page-426-0) использование полярных расстояний [409](#page-426-1) видимость [244](#page-261-0), [302](#page-319-2) управление слоями [302](#page-319-2) на видовых экранах разметки листа [244](#page-261-0) изменение [655](#page-672-0) методы [655](#page-672-0) изменение размеров [682](#page-699-0) интенсивность (цвета) [249](#page-266-0) на видовых экранах разметки листа [249](#page-266-0) копирование [299,](#page-316-0) [303,](#page-320-0) [653–654,](#page-670-0) [664–](#page-681-1) [666](#page-681-1), [705](#page-722-1), [707](#page-724-0) в буфер обмена [653–654](#page-670-0) в массивах [666](#page-683-0) с помощью относительного смещения [665](#page-682-0) свойства между [299](#page-316-0) свойства между, подавление определенных свойств [299](#page-316-1) точечный метод [664,](#page-681-1) [666](#page-683-1) с помощью шагов поворота [705,](#page-722-1) [707](#page-724-0) с помощью шагов смещения [705,](#page-722-1) [707](#page-724-0) для других слоев [303](#page-320-0) многократное [665,](#page-682-1) [705](#page-722-0)

множество копий [707](#page-724-1) с помощью ручек [705](#page-722-0), [707](#page-724-1) объединение с другим слоем и удаление первоначального слоя [310](#page-327-0) отображение в редакторе блоков [515](#page-532-0) перемещение [306](#page-323-1), [656–658](#page-673-0), [701](#page-718-3), [703](#page-720-1) с помощью относительного смещения [656](#page-673-1), [658](#page-675-0) путем растягивания [656](#page-673-0), [658](#page-675-1) с помощью ручек [701](#page-718-3), [703](#page-720-1) точечный метод [656–657](#page-673-2) в текущий слой [306](#page-323-1) из пространства модели в пространство листа [658](#page-675-2) поворот [659–662](#page-676-0) на заданный абсолютный угол [660–661](#page-677-0) вокруг оси [662](#page-679-1) путем перетаскивания [659](#page-676-1) in 3D [660](#page-677-1) на заданный угол [659](#page-676-0) предварительный выбор (noun-verb selection) [631](#page-648-1) редактирование [655,](#page-672-1) [700](#page-717-0) методы [655](#page-672-0) с помощью ручек [700](#page-717-0) создание инструментов из [84](#page-101-2), [86,](#page-103-0) [99](#page-116-0) создание с помощью инструментов панели [84](#page-101-1) сохранение выделенных объектов [133,](#page-150-1) [136](#page-153-0) стирание [650–651](#page-667-0) удаление [630](#page-647-0), [632](#page-649-0), [634–635](#page-651-0), [646](#page-663-0), [1182–](#page-1199-0) [1183](#page-1199-0) из групп [646](#page-663-0) из рабочих наборов [1182–1183](#page-1199-0) из наборов для выбора [630](#page-647-0), [632](#page-649-0), [634–635](#page-651-0) чертёж [84](#page-101-3) создание инструментов для [84](#page-101-3) штриховка [841](#page-858-0) экспорт [1146](#page-1163-0) в 3D файлы DWF [1146](#page-1163-0) объекты [253,](#page-270-0) [1049](#page-1066-2) *См. также* геометрия выбор. *см.* выбор объектов

невидимый. *См.* невидимые объекты (в динамических блоках) 3D объекты. *см.* 3D объекты OLE. *см.* объекты OLE веса линий. *см.* вес линий объектов выбор. *см.* выбор объектов выравнивание [253](#page-270-0) на различных видовых экранах разметки листа [253](#page-270-0) именованные. *см.* именованные объекты пересечение. *см.* пересекающиеся объекты пометки. *см.* пометки (объекты пометок) просмотр на компоновках листа [1049](#page-1066-2) в пространстве листа. *см.* объекты в пространстве листа в пространстве модели. *см.* объекты в пространстве модели расчленение. *см.* расчленение составных объектов свойства. *см.* свойства объектов текст. *см.* текстовые объекты типы линий. *см.* типы линий объекта толщины линий. *см.* вес линий объектов точки. *см.* точечные объекты (точки) цвета. *см.* цвета объектов объекты OLE [889,](#page-906-0) [1186](#page-1203-0) в блоках [1186](#page-1203-0) во внешних ссылках [1186](#page-1203-0) вставленный текст в качестве [889](#page-906-0) объекты в пространстве листа [230](#page-247-0), [235](#page-252-0), [1066](#page-1083-0), [1070](#page-1087-0) перемещение в пространство модели [230,](#page-247-0) [235](#page-252-0) печать последними/первыми [1066](#page-1083-0), [1070](#page-1087-0) скрытие, печать из вкладки "Лист" [1066](#page-1083-1) объекты выноски. *см.* выноски (выносные линии) объекты многострочного текста [860–861,](#page-877-1) [864–865](#page-881-0), [885](#page-902-0) *см. также* многострочный текст ассоциативность выносок с [861](#page-878-1), [885](#page-902-0) описание [864–865](#page-881-0) параметры фона [864](#page-881-0)

объекты мультилиний *см.* мультилинии объекты-сечения [814–818](#page-831-0), [820–826](#page-837-0) виды и [822](#page-839-0) информация [815](#page-832-0) камеры и [822](#page-839-0) контекстные меню [820](#page-837-0) несколько объектов-сечений [826](#page-843-0) определенное [814](#page-831-0) печать [823](#page-840-0) применение ортогонального сечения [817](#page-834-0) применение псевдоразреза [825](#page-842-0) просмотр [823](#page-840-0) публикация [823](#page-840-0) режимы объектов [818](#page-835-0), [821](#page-838-0) ручки [818](#page-835-2) свойства [821](#page-838-1) сегменты с изломом [817,](#page-834-1) [824](#page-841-0) создание [815–816](#page-832-1) сохранение [823](#page-840-1) тонирование [823](#page-840-0) Объем сечения (режим) [818](#page-835-0) оглавление *См.* ведомости листов (на титульных листах) ограниченная орбита на 3D орбитальном виде [194](#page-211-1) ограниченные области 3D тел [797](#page-814-0) ограничивающее вращение объекта 805-[806](#page-822-0) ограничивающее перемещение объекта [801](#page-818-1), [803–804](#page-820-0) ограничивающие прямоугольники (для многострочного текста) [864–865](#page-881-0) чертеж [864–865](#page-881-0) однолистовые файлы DWF [1133](#page-1150-1) задание [1133](#page-1150-1) однострочный текст [860–864](#page-877-2), [900](#page-917-0), [909–911](#page-926-0) *см. также* текст выравнивание [862](#page-879-0), [864](#page-881-1) объекты, изменение [910–911](#page-927-1) ориентация [910](#page-927-0) поля в [861](#page-878-2) редактирование [910–911](#page-927-1) сворачивающийся [861](#page-878-3) создание [861,](#page-878-4) [863](#page-880-0)

стили [861](#page-878-5), [863](#page-880-1), [900](#page-917-0) задание [863](#page-880-1) не влияющие [900](#page-917-0) угол наклона [909](#page-926-0) одноцветные градиентные заливки [851](#page-868-0) создание [851](#page-868-0) окна [66,](#page-83-0) [68](#page-85-1), [70–72](#page-87-0), [93,](#page-110-0) [888,](#page-905-0) [927](#page-944-0) блокирование [70,](#page-87-0) [72](#page-89-0) вставка таблиц в [927](#page-944-0) выбор шрифта [68](#page-85-0), [71](#page-88-1) закрепление [68](#page-85-1) закрепленные [93](#page-110-0) закрепленный якорем [68,](#page-85-1) [72](#page-89-1) изменение размеров [68](#page-85-1) окно приложения [66,](#page-83-0) [71](#page-88-0) свертывание и развертывание [68](#page-85-1) текстовые окна для текста на выноске [888](#page-905-0) управление прозрачностью [68](#page-85-1) окно "DesignCenter " *см. также* DesignCenter окно "DesignCenter" [101,](#page-118-0) [257–258,](#page-274-0) [1163](#page-1180-0) вставка внешних ссылок [1163](#page-1180-0) вставка разметок листа [257–258](#page-274-0) наложение внешних ссылок [1163](#page-1180-0) создание инструментальных палитр [101](#page-118-0) окно "DesignCenter" [1161](#page-1178-0) вставка внешних ссылок [1161](#page-1178-0) область структуры. *см.* область структуры (DesignCenter) окно "Инструментальные палитры" [83](#page-100-0), [85,](#page-102-1) [93–95](#page-110-1) отображение [85](#page-102-1) параметры [93–95](#page-110-1) режимразворачивания/сворачивания [94](#page-111-0) стиль отображения значков [94–](#page-111-1) [95](#page-111-1) параметры [93–94](#page-110-2) прозрачность [93–94](#page-110-2) режимразворачивания/сворачивания [93](#page-110-3) окно "Справка" [3–4](#page-20-0), [6,](#page-23-1) [10](#page-27-0) вкладка "Поиск" [4,](#page-21-0) [6](#page-23-1) вкладка "Содержание" [3–4](#page-20-1)

вкладка "Указатель" [3](#page-20-0) компоненты [3](#page-20-2) левая панель [3](#page-20-2), [10](#page-27-1) скрытие/отображение [10](#page-27-1) раскрытие (восстановление) [10](#page-27-0) свертывание [10](#page-27-1) Окно Диспетчера подшивки [81](#page-98-1) не отображается при запуске [81](#page-98-1) окно команд [41,](#page-58-3) [44–46,](#page-61-0) [71](#page-88-1) выбор шрифта [71](#page-88-1) закрепление [44–45](#page-61-1) изменение размеров [41,](#page-58-3) [44–45](#page-61-2) навигация в [41](#page-58-2) настройка прозрачности [45](#page-62-0) отображение в скрытом состоянии [44](#page-61-0), [46](#page-63-0) переключение в текстовое окно из [41](#page-58-3) плавающее (открепление) [44–45](#page-61-3) повтор команд в [41](#page-58-0) редактирование в [41](#page-58-2) скрытие [44,](#page-61-0) [46](#page-63-0) якорная привязка [44](#page-61-4) окно командной строки. *см.* окно команд окно приложения [66,](#page-83-0) [68](#page-85-0), [71](#page-88-0) выбор шрифта [68](#page-85-0) элементы цвета в [66,](#page-83-0) [71](#page-88-0) округление единиц чертежа [122](#page-139-0) округление размерных величин [973](#page-990-0) округление. *См.* сопряжение окружности [425,](#page-442-2) [470–472](#page-487-0) вычисление площадей/длин окружности [425](#page-442-2) чертеж [470–472](#page-487-0) касательная к объектам [471–472](#page-488-0) оператор БЛИ, поиск разделов справки [6](#page-23-0) оператор И, при поиске разделов "Справки" [6](#page-23-0) оператор ИЛИ, поиск разделов "Справки" [6](#page-23-0) оператор НЕ, поиск разделов "Справки" [6](#page-23-0) операторы. *см.* операторы запросов операции для динамических блоков. *См.* операции (для динамических блоков) отмена. *см.* отмена операций

операции (для динамических блоков) наборы для выбора. *См.* наборы выбора операций операции перевертывания [34,](#page-51-0) [49–50,](#page-66-0) [93–](#page-110-3) [94](#page-110-3) DesignCenter [49–50](#page-66-0) окно "Инструментальные палитры" [93–94](#page-110-3) пульт управления [34](#page-51-0) операции по правой кнопке мыши, зависящие от времени [28](#page-45-0), [30](#page-47-0) включение [30](#page-47-0) описания атрибутов [1186](#page-1203-1) редактирование вхождений по месту и [1186](#page-1203-1) описания блоков [55](#page-72-0), [58,](#page-75-0) [133,](#page-150-1) [136,](#page-153-1) [1178–](#page-1195-0) [1179](#page-1195-0) динамические. *См.* описания динамических блоков изменение [1178–1179](#page-1195-0) обновление [55,](#page-72-0) [58](#page-75-0) сохранение в виде файлов чертежей [136](#page-153-1) сохранение в виде файлов чертежей [133](#page-150-1) опорные точки *см. также* объекты-точки определение информации в чертежах *См.* свойства чертежей определение средних значений в диапазонах ячеек таблицы [940](#page-957-0) определяющие точки (размеров) [1005](#page-1022-1) определяющие точки. *см.* определяющие точки (размеров) оптимизация производительности программы. *см.* увеличение производительности опубликованные 3D файлы DWF [1140,](#page-1157-0) [1146](#page-1163-1) просмотр и печать [1140](#page-1157-0), [1146](#page-1163-1) опубликованные файлы DWF [1110](#page-1127-0), [1131–](#page-1148-0) [1132](#page-1148-0), [1136–1137](#page-1153-0) включение информации о слоях в [1136](#page-1153-0) включение сведений о блоках в [1136](#page-1153-0) включение сведений о шаблоне блока в [1137](#page-1154-0) отмена выполняющихся заданий [1110](#page-1127-0)

папка вывода для [1132](#page-1149-0) изменение значения по умолчанию [1132](#page-1149-0) параметры метаданных [1132](#page-1149-1) печать [1131](#page-1148-1) проверка заданий в статусе процесса [1110](#page-1127-1) просмотр [1131](#page-1148-1) просмотр подробных сведений о задании [1110](#page-1127-2) опубликованные файлы PDF [1132](#page-1149-1) параметры метаданных [1132](#page-1149-1) опубликованные электронные наборы чертежей [1131](#page-1148-0) печать [1131](#page-1148-1) просмотр [1131](#page-1148-1) опущенная нулевая плоскость [67](#page-84-0) параметры отображения [67](#page-84-0) опущенный ближний план [67](#page-84-0) параметры отображения [67](#page-84-0) опущенный дальний план [67](#page-84-0) параметры отображения [67](#page-84-0) организация [104](#page-121-0), [126](#page-143-0), [268](#page-285-0), [300](#page-317-0), [314](#page-331-1), [503](#page-520-0) блоки [503](#page-520-0) инструментальные палитры [104](#page-121-0) объектов в слоях [300](#page-317-0) объекты в слоях [314](#page-331-1) подшивки [126,](#page-143-0) [268](#page-285-0) ординатные размеры [995–996](#page-1012-0), [1005](#page-1022-0) автоматическое [995](#page-1012-0) определяющие точки [1005](#page-1022-0) создание [996](#page-1013-0) ординатные размеры *см. также* размеры ориентация [910,](#page-927-0) [1037](#page-1054-1), [1060](#page-1077-2) текст [910](#page-927-0) чертежей [1037](#page-1054-1), [1060](#page-1077-2) ориентация печати [1037,](#page-1054-2) [1060](#page-1077-2) ориентация текста, настройка [910](#page-927-0) ориентация чертежа [1037,](#page-1054-2) [1060](#page-1077-2) установка [1037](#page-1054-1) ортогональные выносные линии [996](#page-1013-1) ортогональные проекции. *см.* параллельные проекции (3D видов) орфография. *см.* проверка орфографии

освещение [1201–1207,](#page-1218-0) [1209](#page-1226-0), [1211–1214](#page-1228-0) выбор вывод списка [1207](#page-1224-0) географическое положение и [1212–](#page-1229-0) [1213](#page-1229-0) добавление источников света [1203](#page-1220-0) имитация солнечного света [1202,](#page-1219-1) [1212–1214](#page-1229-1) включение/выключение солнца [1212](#page-1229-1) информация [1202,](#page-1219-1) [1212](#page-1229-2) об освещении [1202](#page-1219-2) положение солнца [1214](#page-1231-0) цвет солнца [1214](#page-1231-1) яркость [1213](#page-1230-0) инструменты источников света [1206](#page-1223-1) интенсивность [1207](#page-1224-1) информация [1201–1202](#page-1218-0) максимальная освещённость и спад освещённости [1209](#page-1226-0) местоположения [1207](#page-1224-2) обозначения источников света [1202](#page-1219-0) обозначения источников света [1206–](#page-1223-0) [1207](#page-1223-0) преобразование прежних вариантов чертежей прожекторы [1202–1203](#page-1219-3), [1205,](#page-1222-0) [1211](#page-1228-0) расположения [1211](#page-1228-0) свойства [1207](#page-1224-0) тени [1207](#page-1224-1) типы [1203](#page-1220-0) точечные источники света [1202–1204,](#page-1219-3) [1211](#page-1228-0) удаление источников света удалённый [1202](#page-1219-3), [1204–1205](#page-1221-0) цвет [1207](#page-1224-1), [1211,](#page-1228-1) [1214](#page-1231-1) освещение [190](#page-207-0) прожекторы. *См. также* прожектора рассеянный. *См. также* рассеянный свет точка. *См. также* точечные источники света *См. также* затухание светового луча *См. также* отражение (света) стили граней и стили отображения и [190](#page-207-0) удаленный. *См. также* удаленный свет

освещение граней осевые линии [948](#page-965-2), [989](#page-1006-0), [992–993](#page-1009-0) параметры управления [989](#page-1006-0) создание [989,](#page-1006-0) [992–993](#page-1009-0) автоматически с помощью радиальных размеров [992](#page-1009-0) оси [749](#page-766-0), [801](#page-818-1), [803](#page-820-0), [805–806](#page-822-0) вращение объектов вокруг [749](#page-766-0) ограничивающее вращение для [805–](#page-822-0) [806](#page-822-0) ограничивающее перемещение для [801,](#page-818-1) [803](#page-820-0) основные единицы (для размеров) [969–970](#page-986-0), [972](#page-989-0) добавление и форматирование [972](#page-989-0) символы для [969](#page-986-0) основные линии сетки [401,](#page-418-0) [405](#page-422-1) основные размеры [976–977](#page-993-0) островки (в областях штриховки) [842](#page-859-0), [844](#page-861-1), [855](#page-872-0) создание [855](#page-872-0) удаление [844](#page-861-1) ось X [378,](#page-395-0) [400](#page-417-1) в ПСК [378](#page-395-0) цвет [400](#page-417-1) ось X [66](#page-83-0) присвоение цвета [66](#page-83-0) ось Y [378,](#page-395-0) [400](#page-417-1) в ПСК [378](#page-395-0) присвоение цвета [400](#page-417-1) ось Y [66,](#page-83-0) [366](#page-383-0) МСК [366](#page-383-0) присвоение цвета [66](#page-83-0) ось Z [66](#page-83-0) присвоение цвета [66](#page-83-0) ось вращения [778](#page-795-3) изменение расположения [778](#page-795-3) отказ [1185](#page-1202-0) от изменений при редактировании по месту [1185](#page-1202-0) отключение состояния дробности текста [884](#page-901-0) открепление [27,](#page-44-1) [44–45](#page-61-3), [49,](#page-66-1) [70,](#page-87-1) [1008](#page-1025-2) DesignCenter [49](#page-66-1) окно команд [44–45](#page-61-3)

панели [27,](#page-44-1) [70](#page-87-1) размеры [1008](#page-1025-2) составные объекты. *см.* расчленение составных объектов открытие [18](#page-35-0), [55](#page-72-1), [58,](#page-75-1) [128–130,](#page-145-0) [160,](#page-177-0) [266–267,](#page-283-0) [272](#page-289-1), [276](#page-293-1), [297](#page-314-0), [509–511](#page-526-0), [580](#page-597-0), [592](#page-609-0) динамические блоки [511](#page-528-0) описания блоков [509,](#page-526-0) [592](#page-609-0) описания динамических блоков [592](#page-609-0) таблицы выбора (для динамических блоков) [580](#page-597-0) файлы чертежей как блоки [511](#page-528-0) блоки [510–511](#page-527-0) Диспетчер подшивок [266](#page-283-0) Коммуникационный центр [18](#page-35-0) палитра свойств [297](#page-314-0) подшивки [267](#page-284-0) файлы нормоконтроля [160](#page-177-0) чертежи [55](#page-72-1), [58,](#page-75-1) [128–130,](#page-145-1) [272,](#page-289-1) [276](#page-293-2) с помощью DesignCenter [55,](#page-72-1) [58](#page-75-1) в подшивках [272](#page-289-1), [276](#page-293-1) проверка подлинности [128](#page-145-0) в проводнике Windows [128](#page-145-1) частично [130](#page-147-0) открытие чертежи *см. также* создание чертежей отмена [39](#page-56-0), [1110](#page-1127-0) выполняющиеся задания на публикацию [1110](#page-1127-0) команды [39](#page-56-0) отмена действий [1184](#page-1201-1) редактирование вхождений по месту [1184](#page-1201-1) отмена операций [39,](#page-56-0) [649](#page-666-0) отмена команд [39](#page-56-0), [649](#page-666-0) относительные координаты [354,](#page-371-0) [357–360,](#page-374-0) [362–363](#page-379-1), [365](#page-382-0), [389](#page-406-0), [656](#page-673-1), [658](#page-675-0), [665](#page-682-0) копирование объектов с помощью [665](#page-682-0) перемещение объектов с помощью [656](#page-673-1), [658](#page-675-0) ввод [354](#page-371-0), [357–360](#page-374-0), [362–363](#page-379-1), [365](#page-382-0) Декартовы [357–358](#page-374-0), [362](#page-379-1) polar [359–360,](#page-376-0) [363,](#page-380-1) [365](#page-382-0) ввод, в подсказках для ввода с помощью мыши [389](#page-406-0)

относительные полярные координаты [386](#page-403-0) по умолчанию для последующих точек при вводе с помощью мыши [386](#page-403-0) относительные пути, для внешних ссылок [1164](#page-1181-0) относящиеся к блоку параметры метаданных для опубликованных файлов DWF [1132](#page-1149-1) отображаемые атрибуты. *см.* метки отображение [12](#page-29-1), [44](#page-61-0), [164](#page-181-0), [350](#page-367-0), [760](#page-777-0), [780–781](#page-797-0), [799,](#page-816-0) [827](#page-844-0) порядок рисования и отображение объектов [350](#page-367-0) тени Быстрая справка (информационная палитра) [12](#page-29-1) взаимодействия [760](#page-777-0) выбранные слои [164](#page-181-0) геометрия срезов [827](#page-844-0) журнал составных тел [780](#page-797-0) инструменты ручки [799](#page-816-0) исходные тела из составных тел [781](#page-798-0) камеры командная строка в скрытом состоянии  $\overline{A}$ отображение адаптивной сетки [402](#page-419-0) отображение индикаторов ячейки и строки (в таблицах) [943](#page-960-0) отключение/включение [943](#page-960-1) управление цветом фона [943](#page-960-0) отображение координат (положение курсора) [32](#page-49-0) отображение протокола введенных команд [32](#page-49-1) отображение протокола последних введенных команд [32](#page-49-1) отображение чертежей изменения, сохраненные в профиле/сохранённые в рабочем пространстве отражаемый цвет (материалов) *см. также* цвет блика отражение [958](#page-975-1) *См. также* отражение стрелки [958](#page-975-1)

отражение (света) диффузия. *см.* диффузное отражение цвет блика. *см.* зеркальное отражение (блики) отражение. *см.* отражение отраженные стрелки [957](#page-974-0) внешний вид в более ранних версиях [957](#page-974-0) отрезки [207](#page-224-0), [215](#page-232-1), [343](#page-360-0), [405](#page-422-0), [418](#page-435-2), [441](#page-458-0), [452–](#page-469-0) [453](#page-469-0), [458](#page-475-1), [468](#page-485-0), [470](#page-487-1), [689](#page-706-0), [711–712](#page-728-0) объединение с полилиниями [711–712](#page-728-0) отображение пересечения двух линий [441](#page-458-1) отображение угла линии [441](#page-458-0) перпендикулярные линии [405](#page-422-0) преобразование полилиний в [458](#page-475-1) сопряжение линий с полилиниями [689](#page-706-0) чертеж [343,](#page-360-0) [405,](#page-422-0) [418,](#page-435-2) [452–453,](#page-469-1) [468,](#page-485-0) [470](#page-487-1) использование метода "направление-расстояние" [418](#page-435-0) использование ортогонального блокирования [405](#page-422-0) касательная к дугам [468,](#page-485-0) [470](#page-487-1) в пространстве модели [343](#page-360-0) анимации перемещением по траектории и [207](#page-224-0) создание тел на основе чертеж, на видовых экранах [215](#page-232-1) отслеживание [416–417](#page-433-1) для смещения точек, задание точек [416–417](#page-433-1) отступ выносных линий от объекта [1004](#page-1021-0) изменение [1004](#page-1021-0) отступы [878–879](#page-895-1) абзацы [878–879](#page-895-1) выступы [879](#page-896-0) оттенки грани оттенки серого [1087–1088](#page-1104-0) преобразование цветов [1087–1088](#page-1104-0) отчеты XML *см. также* отчёты пакетного нормоконтроля

отчеты пакетного нормоконтроля [156](#page-173-1), [161–](#page-178-1) [162](#page-178-1) генерация [161](#page-178-2) добавление примечаний [161](#page-178-3) просмотр [161](#page-178-1) фильтрация данных [162](#page-179-0) экспорт [162](#page-179-1) Официальные учебные материалы Autodesk [13](#page-30-0) оцифровка [362](#page-379-2) ввод 3D декартовых координат по [362](#page-379-2) очистка экрана [66](#page-83-1) ошибка, очерченная красным цветом [389](#page-406-1) ошибки [1187](#page-1204-0) исправление ошибок. *см.* отмена операций сообщения, от внешних ссылок [1187](#page-1204-0) ошибки, исправление. *см.* отмена операций

## **П**

П-ВРАЩ (команда) [764,](#page-781-1) [769](#page-786-1) П-КРОМКА (команда) [764](#page-781-0), [769](#page-786-0) П-СДВИГ (команда) [763](#page-780-0), [769](#page-786-2) П-СОЕД (команда) [762](#page-779-0), [768](#page-785-0) пакетная печать листов [1130](#page-1147-1) BP3-файлы [1130](#page-1147-1) пакетная печать. *См.* BP3-файлы пакетные файлы [92](#page-109-0) создание инструментов-команд для выполнения [92](#page-109-0) пакетный контроль [156](#page-173-1), [161](#page-178-0) запуск [156,](#page-173-1) [161](#page-178-0) пакетный нормоконтроль *см. также* отчёты пакетного нормоконтроля палитра "Внешние ссылки" [1164](#page-1181-1) просмотр ссылочных файлов по типу [1164](#page-1181-1) палитра "Свойства камеры" палитра свойств [243](#page-260-1), [296–298](#page-313-1), [434–435](#page-451-0), [439,](#page-456-0) [776,](#page-793-1) [865,](#page-882-1) [912–913,](#page-929-2) [928](#page-945-1) доступ к QuickCalc с помощью [434–](#page-451-0) [435](#page-451-0) изменение свойств объектов [297–298](#page-314-1)

изменение свойств с помощью QuickCalc [439](#page-456-0) отображение свойств объектов [297](#page-314-2) раскрытие/свертывание списка свойств [298](#page-315-2) удаление области пояснений [297](#page-314-3) изменение масштаба видового экрана листа [243](#page-260-1) изменение многострочного текста [865](#page-882-1), [912–913](#page-929-2) манипулирование 3D телами и поверхностями [776](#page-793-1) открытие [297](#page-314-0) перемещение многострочного текста [912–913](#page-929-2) свойства таблицы [928](#page-945-1) палитры [73](#page-90-0) "Автоматическое скрытие", включение и выключение [73](#page-90-0) *См. также* инструментальные палитры *см. также* палитра "Свойства" *см. также* цветовые палитры память панели [27,](#page-44-2) [50](#page-67-0), [70,](#page-87-1) [72](#page-89-0), [74,](#page-91-0) [508,](#page-525-0) [1181](#page-1198-0), [1183](#page-1200-0) панель инструментов редактора блоков [508](#page-525-0) блокирование/разблокирование [70](#page-87-0), [72](#page-89-0) в рабочих пространствах [74](#page-91-0) закрепление [27](#page-44-3) закрытие [27](#page-44-2) изменение размеров [27,](#page-44-4) [70](#page-87-1) открепление [27](#page-44-1), [70](#page-87-1) отображение [27,](#page-44-5) [70](#page-87-1) панель DesignCenter [50](#page-67-0) для рабочих пространств Редактирование вхождений (панель) [1181](#page-1198-0), [1183](#page-1200-0) панель "Свойства" [296](#page-313-2), [302](#page-319-3) управление свойствами [302](#page-319-3) Панель "Слои" [296,](#page-313-2) [309,](#page-326-1) [312–313,](#page-329-1) [315–317](#page-332-1) включение и отключение слоев [309](#page-326-1) изменение слоя объекта [315](#page-332-1) изменения типа линии по умолчанию для слоя [316](#page-333-0) отмена изменений в параметрах слоев [317](#page-334-0)

переименование слоя [316](#page-333-1) и Предыдущее состояние слоев [317](#page-334-0) создание нового слоя [312](#page-329-1) удаление неиспользуемого слоя [313](#page-330-0) и управление слоями [296](#page-313-2) панель задач (Windows) [132](#page-149-0) отображение чертежей в [132](#page-149-0) панель задач Windows [132](#page-149-0) отображение чертежей в [132](#page-149-0) панель инструментов справки, кнопки [10](#page-27-2) панорамирование [74](#page-91-1), [170](#page-187-0), [172](#page-189-0), [175](#page-192-1), [177](#page-194-2) 3D вид включение анимации для [74](#page-91-1) динамическое (параметр "В реальном времени") [170](#page-187-0) с помощью окна "Общий вид" [175](#page-192-1), [177](#page-194-2) путем перетаскивания [172](#page-189-0) путем задания точек [172](#page-189-1) панорамирование в режиме реального времени. *см.* динамическое панорамирование папка "Вернуть", в DesignCenter [57](#page-74-1) настройка для папки с чертежами библиотеки символов [57](#page-74-1) папка вывода опубликованных файлов DWF [1132](#page-1149-0) изменение значения по умолчанию [1132](#page-1149-0) папка *Избранное* (DesignCenter) [52–53](#page-69-0) добавление элементов в [52–53](#page-69-0) отображение содержимого [53](#page-70-0) папка кнопки "Вернуть" (DesignCenter), изменение папки [53](#page-70-1) папка *Мои документы* [128,](#page-145-2) [138–139](#page-155-0) задание пути поиска [138–139](#page-155-0) папка чертежей по умолчанию [128–129](#page-145-2) изменение [128–129](#page-145-2) папки [53,](#page-70-1) [101,](#page-118-0) [128–129,](#page-145-2) [138–139](#page-155-0) *см. также* папка *Избранное* папка кнопки "Вернуть" центра управления DesignCenter, изменение [53](#page-70-1) папка *Мои документы* [128,](#page-145-2) [138–139](#page-155-0) задание пути поиска [138–139](#page-155-0)

папка чертежей по умолчанию [128–](#page-145-2) [129](#page-145-2) изменение [128–129](#page-145-2) создание инструментальных палитр из [101](#page-118-0) папки вспомогательных файлов и их задание при запуске [80](#page-97-0) параллелепипеды [727–728,](#page-744-0) [776](#page-793-0) 3D тела [727](#page-744-0) как элементарные тела [776](#page-793-0) создание [728](#page-745-0) параллельные проекции (3D видов) [184](#page-201-0), [196](#page-213-1) перспективные проекции [196](#page-213-1) создание [184](#page-201-1) динамически [184](#page-201-1) параллельные размеры [946](#page-963-0), [981](#page-998-1), [984](#page-1001-0) *см. также* размеры исходные точки выносных линий [981](#page-998-1) создание [984](#page-1001-1) параллельные размеры. *см.* базовые размеры параметр "Автоматическое скрытие" [68](#page-85-1), [73](#page-90-0), [93–94](#page-110-3) параметр "без пути", для внешних ссылок [1166](#page-1183-0) Параметр "Вид области печати" (диалоговое окно "Параметры листа") [1026–](#page-1043-1) [1027](#page-1043-1), [1055](#page-1072-0) Параметр "Границы области печати" (диалоговое окно "Параметры листа") [1026–1027](#page-1043-1), [1055](#page-1072-1) параметр "Каталог электронных учебников", Центр подписки [14](#page-31-0) Параметр "Область печати листа" (диалоговое окно "Параметры листа") [1026–](#page-1043-0) [1027](#page-1043-0), [1055](#page-1072-2) Параметр "Область печати" (диалоговое окно "Параметры листа") [1026–1027](#page-1043-1), [1055](#page-1072-3) параметр "Обновить" (команда ССЫЛКА) [1173](#page-1190-0) параметр "Отображать значок стандартов в строке состояния" (диалоговые окна "Параметры нормоконтроля" и "Нормоконтроль") [156–157](#page-173-2)

параметр "Подстройка масштаба" (Редактор таблиц стилей печати) [1091](#page-1108-0) параметр "Предупреждать при нарушениях стандартов" (диалоговые окна "Параметры нормоконтроля" и "Нормоконтроль") [156–157](#page-173-2) параметр "Просмотреть запросы о поддержке", центр подписки [14](#page-31-0) Параметр "Рамка области печати" (диалоговое окно "Параметры листа") [1026–](#page-1043-1) [1027](#page-1043-1), [1055](#page-1072-4) параметр "Создать запрос о поддержке", Центр подписки [14](#page-31-0) параметр "Частичное открытие" (команда ОТКРЫТЬ) [130](#page-147-0) параметры (для динамических блоков) значения. *См.* значения параметров ручки. *См.* ручки (для параметров) свойства. *См.* свойства параметров параметры интерфейса [70](#page-87-2) параметр [70](#page-87-2) параметры команд, задание [38](#page-55-2) параметры метаданных для опубликованных файлов DWF [1132](#page-1149-1) параметры настройки плоттеров [1048](#page-1065-1) параметры перьев [1039](#page-1056-0), [1076,](#page-1093-0) [1084](#page-1101-0), [1089,](#page-1106-0) [1155](#page-1172-0) для файлов DWF [1155](#page-1172-0) редактирование [1155](#page-1172-0) импорт настроек PCP/PC2 [1039](#page-1056-0), [1076](#page-1093-0) в разметки листа [1039](#page-1056-1) в таблицы стилей печати [1076](#page-1093-0) для растровых плоттеров (не перьевых) [1089](#page-1106-0) таблицы соответствия цветов для настроек предыдущей версии [1084](#page-1101-0) параметры печати [1066](#page-1083-2) параметры публикации [1107–1108](#page-1124-0), [1128,](#page-1145-0) [1132](#page-1149-1) сохранение [1132](#page-1149-1) установка [1128](#page-1145-0), [1132](#page-1149-1) из Диспетчера подшивок [1128](#page-1145-0) параметры среды [81](#page-98-2) приоритет [81](#page-98-2)

параметры страницы. *см.* наборы параметров листа параметры. *см.* системные переменные ПГРАНЬ (команда) [767](#page-784-0) передача подшивок (по Интернету) [284](#page-301-0) переименование [106,](#page-123-0) [134,](#page-151-0) [180,](#page-197-0) [205,](#page-222-0) [234,](#page-251-0) [272](#page-289-0), [286–288](#page-303-1), [315](#page-332-2), [317](#page-334-1), [326](#page-343-0), [370](#page-387-0), [569](#page-586-0), [821](#page-838-2), [1044](#page-1061-0), [1076,](#page-1093-1) [1083–1084](#page-1100-0), [1112](#page-1129-2), [1116,](#page-1133-1) [1119](#page-1136-0), [1122](#page-1139-4), [1190](#page-1207-0) параметры слоя [326](#page-343-0) ПСК [370](#page-387-0) состояния видимости [569](#page-586-0) виды [180](#page-197-0) группы инструментальных палитр [106](#page-123-0) именованные наборы параметров листа [1044](#page-1061-0) именованные объекты [1190](#page-1207-0) именованные стили печати [1083–1084](#page-1100-0) камеры [205](#page-222-0) листы (из подшивок) [272](#page-289-0) листы чертежей (в наборах чертежей) [1112,](#page-1129-2) [1116](#page-1133-1), [1119,](#page-1136-0) [1122](#page-1139-4) наборы листов [286–288](#page-303-1) объекты-сечения [821](#page-838-2) разметки листа [234](#page-251-0) слои [315](#page-332-2), [317](#page-334-1) таблицы стилей печати [1076](#page-1093-1) чертежи, названные с помощью двухбайтовых/специальных символов [134](#page-151-0) переключение [75–76](#page-92-0) рабочие пространства [75–76](#page-92-0) перекрестная штриховка. *см.* штриховка перекрестье [386](#page-403-0) отображение координат [386](#page-403-0) в подсказках [386](#page-403-0) перекрывающиеся объекты [759–760](#page-776-0) 3D тела [759–760](#page-776-0) переменные среды [81](#page-98-2) приоритет параметров [81](#page-98-2) перемещение [100](#page-117-0), [206](#page-223-0), [230](#page-247-0), [235](#page-252-0), [306](#page-323-1), [366](#page-383-1), [542](#page-559-0), [656–658](#page-673-1), [701](#page-718-3), [703](#page-720-1), [778](#page-795-3), [785](#page-802-0), [787](#page-804-0), [795](#page-812-0), [799–801](#page-816-1), [803–804](#page-820-0), [912–](#page-929-2) [913](#page-929-2), [927](#page-944-1), [1001](#page-1018-0), [1211,](#page-1228-0) [1213](#page-1230-1) объекты, с помощью ручек [701,](#page-718-3) [703](#page-720-1)

ПСК [366](#page-383-1) вкладки инструментальной палитры [100](#page-117-0) географическое положение моделей [1213](#page-1230-1) инструменты ручки [800](#page-817-0) источники света [1211](#page-1228-0) камеры [206](#page-223-0) многострочный текст 912-913 объектов [230](#page-247-0), [235](#page-252-0), [799](#page-816-1), [801](#page-818-1), [803–804](#page-820-0) инструменты ручки и [799,](#page-816-1) [801](#page-818-0) между пространством модели и листа [230,](#page-247-0) [235](#page-252-0) ограничивающее перемещение [801](#page-818-1), [803–](#page-820-0) [804](#page-820-0) объекты [306,](#page-323-1) [542,](#page-559-0) [656–658](#page-673-1) с помощью относительного смещения [656](#page-673-1), [658](#page-675-0) путем растягивания [542](#page-559-0), [656](#page-673-0), [658](#page-675-1) точечный метод [656–657](#page-673-2) для других слоев [306](#page-323-1) из пространства листа в пространство модели [658](#page-675-2) ось вращения [778](#page-795-3) подобъекты 3D тела [785](#page-802-0), [787](#page-804-0), [795](#page-812-0) размерный текст [1001](#page-1018-0) таблицы [927](#page-944-1) перемещение внешних ссылок, уведомление [1166](#page-1183-1) перемещение инструмента ручки [798](#page-815-0), [801](#page-818-0) перенос *см. также* преобразование перенумерация [272](#page-289-0) листы (из подшивок) [272](#page-289-0) переопределение [265,](#page-282-2) [285,](#page-302-3) [1037](#page-1054-0) наборы параметров листа [265,](#page-282-2) [285,](#page-302-3) [1037](#page-1054-0) для подшивок [265,](#page-282-2) [285](#page-302-3) переопределения параметров листа [1127](#page-1144-0) публикации листов (в подшивках) с использованием [1127](#page-1144-0) переопределения размерного стиля [951](#page-968-0), [999–1001](#page-1016-0) вывод списка [951](#page-968-0)

применение [1001](#page-1018-1) создание [999–1000](#page-1016-0) переопределения. *см.* переопределение стилей размеров пересечение [759–760](#page-776-0) 3D тела [759–760](#page-776-0) линии. *см.* пересечения (линий) ПЕРЕСЕЧЕНИЕ (команда) [488](#page-505-1), [755](#page-772-1), [757](#page-774-0) перетаскивание [172–173](#page-189-0), [836](#page-853-1), [839](#page-856-2) зумирование путем [173](#page-190-0) образцов штриховки в чертежи [836](#page-853-1), [839](#page-856-2) панорамирование путем [172](#page-189-0) переупорядочивание [100,](#page-117-0) [107–108,](#page-124-1) [234](#page-251-1) вкладки "Разметка листа" [234](#page-251-1) группы инструментальных палитр [107](#page-124-1) инструментальные палитры [108](#page-125-0) в группе инструментальных палитр [108](#page-125-1) инструменты палитры [100](#page-117-0) переход по слоям [303](#page-320-1) переходные кривые [483](#page-500-1) чертеж [483](#page-500-1) переходные кривые [718](#page-735-0) изменение [718](#page-735-0) переходы на новую строку [935](#page-952-0) в ячейках таблиц [935](#page-952-0) перечеркивание окон. *см.* зачеркивание выбранных областей перспективные проекции (3D видов) [182,](#page-199-0) [196](#page-213-1) описание [182](#page-199-0), [196](#page-213-1) отключение [196](#page-213-1) перьевые плоттеры [1089–1090](#page-1106-1) присвоения перьев [1089–1090](#page-1106-1) перья [1089–1090](#page-1106-1) виртуальные перья [1090](#page-1107-0) назначение стилям печати [1089–1090](#page-1106-1) перья параметры. *см.* параметры перьев печатаемая область [1019,](#page-1036-2) [1021](#page-1038-0), [1024,](#page-1041-0) [1059](#page-1076-1) изменение [1059](#page-1076-1) конфликты функций экономии бумаги [1059](#page-1076-2) максимальные значения параметров плоттера [1024](#page-1041-0)

печатаемая область [1055](#page-1072-5) *см. также* область печати установка [1055](#page-1072-2) печатные наборы чертежей [1118–1119](#page-1135-0) создание и публикация [1118–1119](#page-1135-0) печать [38](#page-55-3), [206](#page-223-1), [224](#page-241-1), [228](#page-245-0), [235](#page-252-1), [343](#page-360-1), [348–350](#page-365-1), [823,](#page-840-0) [858,](#page-875-2) [1029](#page-1046-0), [1048](#page-1065-2), [1050–1053,](#page-1067-0) [1056](#page-1073-1), [1060](#page-1077-1), [1062](#page-1079-1), [1066,](#page-1083-3) [1069–1070](#page-1086-0), [1095–1096](#page-1112-0), [1098–1100,](#page-1115-0) [1103–1105](#page-1120-0), [1107–1108](#page-1124-0), [1125](#page-1142-0), [1131,](#page-1148-1) [1147](#page-1164-0), [1207](#page-1224-3) порядок объектов на чертеже [350](#page-367-0) производительность тестовой печати [348](#page-365-1) рамки текста [349](#page-366-0) в файлы [1098–1100](#page-1115-0), [1103–1105](#page-1120-0), [1107–](#page-1124-0) [1108](#page-1124-0), [1125](#page-1142-0), [1147](#page-1164-0) PDF-файлы [1125](#page-1142-0) файлы DWF [1098,](#page-1115-0) [1107–1108](#page-1124-0) файлы DWF6 [1147](#page-1164-0) файлы DXB [1099](#page-1116-0) файлы PostScript [1103–1104](#page-1120-0) файлы растровых форматов [1100](#page-1117-0) файлы чертежей [1105](#page-1122-0) веса линий [343](#page-360-1) с настраиваемыми значениями [343](#page-360-1) веса линий [343,](#page-360-2) [1066](#page-1083-2), [1069](#page-1086-0) на вкладке "Модель" [224](#page-241-1) из вкладки "Модель" [1056](#page-1073-1) изображения символов камеры [206](#page-223-1) использование масштаба в реальных координатах [1062](#page-1079-0) использование настраиваемого масштаба [1062](#page-1079-1) листы в подшивке в файлы PDF [1125](#page-1142-0) маскирующие объекты [858](#page-875-2) масштабирование чертежей для [224](#page-241-1), [1029](#page-1046-0), [1060](#page-1077-1) с настройками печати набора параметров листа [1053](#page-1070-1) обзор [1048](#page-1065-2) обозначения источников света [1207](#page-1224-3) объекты в пространстве листа последними/первыми [1066](#page-1083-0), [1070](#page-1087-0) объекты-сечения и [823](#page-840-0)

опубликованные электронные наборы чертежей [1131](#page-1148-1) пакетная печать [38](#page-55-3) *см. также* пакетная печать [38](#page-55-3) подготовка чертежей для [228](#page-245-0) этапы процесса [228](#page-245-0) проверка состояния задания [1052](#page-1069-0) просмотр подробностей о задании [1052](#page-1069-1) просмотр чертежей для [1095–1096](#page-1112-0) разметки листа [235](#page-252-1) с использованием/без использования стилей печати [1066,](#page-1083-3) [1069](#page-1086-1) стили. *см.* стили печати [38](#page-55-3) файлы растровых форматов [1100](#page-1117-0) файлы чертежей [1105](#page-1122-0) фоновая печать [1051–1052](#page-1068-0) активизация и отключение [1051](#page-1068-0) отмена [1052](#page-1069-2) форматы файлов. *см.* форматы файлов чертежей [38](#page-55-3) чертежи [1050](#page-1067-0) печать [1140,](#page-1157-0) [1146](#page-1163-1) 3D файлы DWF [1140,](#page-1157-0) [1146](#page-1163-1) *см. также* печать печать наборов чертежей [1118](#page-1135-1) создание и публикация [1118](#page-1135-1) печать подшивок [1119](#page-1136-5) создание и публикация [1119](#page-1136-5) пирамиды [727,](#page-744-0) [735–736,](#page-752-0) [776](#page-793-0) 3D тела [727](#page-744-0) как элементарные тела [776](#page-793-0) создание [735–736](#page-752-0) усеченная пирамида [735–736](#page-752-1) плавающая. *см.* открепление Планшет (режим) [464](#page-481-0) эскизное рисование в [464](#page-481-0) плитчатые сети [763](#page-780-0), [769](#page-786-2) плоские виды 3D объектов [829](#page-846-0) плоские объекты [758](#page-775-0) вырезание тел с помощью [758](#page-775-0) плоские поверхности [753](#page-770-1) плоские поверхности [752](#page-769-0) плоское освещение

плоскости [802,](#page-819-0) [804](#page-821-0) ограничивающее перемещение для [802,](#page-819-0) [804](#page-821-0) плоскости сечение. *см. также* секущие плоскости плоскость XY (плоскость построений) [771](#page-788-0) виды. *см.* виды сверху каркасное моделирование и [771](#page-788-0) плоскость XY (рабочая плоскость) [354](#page-371-5) плоскость построений. *См.* плоскость XY (плоскость построений) ПЛОСКСНИМОК (команда) [829](#page-846-0) плоттеров [1020–1021](#page-1037-0), [1056,](#page-1073-1) [1089–1090](#page-1106-1), [1127](#page-1144-1) выбор [1020–1021](#page-1037-0) настройка [1021](#page-1038-1) перьевые плоттеры [1089–1090](#page-1106-1) присвоения перьев [1089–1090](#page-1106-1) публикация листов (в подшивках) в [1127](#page-1144-1) формат листа бумаги [1056](#page-1073-1) плоттеры [1054](#page-1071-0), [1057,](#page-1074-0) [1089–1090](#page-1106-0) выбор [1054](#page-1071-0) растровые плоттеры [1089–1090](#page-1106-0) параметры перьев [1089–1090](#page-1106-0) формат листа бумаги [1057](#page-1074-0) плюс (+) [414–415](#page-431-2) маркер точек отслеживания [414–415](#page-431-2) повернутые размеры [981,](#page-998-1) [986](#page-1003-0) *см. также* размеры исходные точки выносных линий [981](#page-998-1) поверхности [726](#page-743-0), [742–743](#page-759-1), [745](#page-762-0), [748](#page-765-0), [751](#page-768-1), [753–754,](#page-770-0) [758,](#page-775-1) [761,](#page-778-0) [776–778](#page-793-2) выдавливание объектов в [742](#page-759-1), [776](#page-793-3) изменение [776](#page-793-2) нормали [778](#page-795-1) разрезание тел методом [758](#page-775-1) сдвиг [777](#page-794-1) сети [761](#page-778-0) создание [726,](#page-743-0) [743,](#page-760-0) [745,](#page-762-1) [748,](#page-765-0) [751,](#page-768-0) [753–](#page-770-1) [754,](#page-770-1) [777–778](#page-794-0) 3D тела на основе [754](#page-771-0) для 3D моделей [726](#page-743-0) из объектов [751,](#page-768-0) [753](#page-770-0) путем вращения [751](#page-768-1), [778](#page-795-3) путем сдвига [743](#page-760-0), [745](#page-762-1), [777](#page-794-1) путем сечений [745,](#page-762-0) [748,](#page-765-0) [777–778](#page-794-0)

формирование по набору сечений [777–](#page-794-0) [778](#page-794-0) поверхности наложение текстуры 2D изображений на. *см.*наложение изображения ячеистые. *См.* сети-поверхности *см. также* грани фасетные. *см.* сети поверхности вращения [778](#page-795-3) поворот [186,](#page-203-1) [195,](#page-212-0) [366,](#page-383-1) [373,](#page-390-1) [402,](#page-419-1) [404,](#page-421-2) [659–](#page-676-1) [662](#page-676-1), [701](#page-718-1), [704](#page-721-2), [785](#page-802-0), [787](#page-804-0), [795](#page-812-0), [799](#page-816-1), [804–806](#page-821-1), [1001–1002](#page-1018-0) ПСК [366](#page-383-1), [373](#page-390-1) 3D виды [186,](#page-203-1) [195](#page-212-1) инструменты ручки и [799](#page-816-1) камеры [195](#page-212-0) объекты [659–662,](#page-676-2) [701,](#page-718-1) [704,](#page-721-2) [804–806](#page-821-1) на заданный абсолютный угол [660–661](#page-677-0) вокруг оси [662](#page-679-1) путем перетаскивания [659](#page-676-1) in 3D [660](#page-677-1) на заданный угол [659](#page-676-0) инструменты ручки и [804](#page-821-1) ограничивающее вращение [805–](#page-822-0) [806](#page-822-0) с помощью ручек [701](#page-718-1), [704](#page-721-2) подобъекты 3D тела [785](#page-802-0), [787](#page-804-0), [795](#page-812-0) размерный текст [1001–1002](#page-1018-0) сетка [404](#page-421-2) угол поворота сетки привязки [402](#page-419-1), [404](#page-421-2) поворот [255](#page-272-0) виды [255](#page-272-0) на видовых экранах разметки листа [255](#page-272-0) объектов *см. также* зеркальное отражение поврежденные файлы чертежей [142–143](#page-159-0) восстановление [142–143](#page-159-0) повтор команд [29,](#page-46-0) [39](#page-56-1), [41](#page-58-0) нажатием правой кнопки мыши [29](#page-46-0) в окне команд [41](#page-58-0) повторная публикация [1130](#page-1147-0) наборы чертежей [1130](#page-1147-0) повторное сохранение всех листов подшивки [291](#page-308-0)

повторный запуск недавно использованной команды [40](#page-57-0) повышение производительности. *см.* увеличение производительности подавление нулей [974–975,](#page-991-0) [977–978](#page-994-0) в размерных величинах для двусторонних допусков [974–975](#page-991-0), [977–978](#page-994-0) подгрузка (внешних ссылок) [1174](#page-1191-0), [1194–](#page-1211-1) [1196](#page-1211-1) активизация и отключение [1194–1195](#page-1211-0) копирование внешних ссылок для [1194](#page-1211-0), [1196](#page-1213-0) обновление внешних ссылок в режиме подгрузки [1174](#page-1191-0) сохранение внешних ссылок с указателями [1194–1195](#page-1211-1) поддержка продукта, утилиты переноса [3](#page-20-3) подключаемые модули для стандартов [151–](#page-168-1) [152,](#page-168-1) [154](#page-171-0) задание [151–152](#page-168-1), [154](#page-171-0) подключаемые модули. *см.* подключаемые модули для стандартов подключение [606–608](#page-623-0) атрибуты для блоков [606–608](#page-623-0) *см. также* связывание поднятая нулевая плоскость (3D моделирование) [67](#page-84-1) поднятый ближний план [67](#page-84-1) параметры отображения [67](#page-84-1) поднятый дальний план [67](#page-84-1) параметры отображения [67](#page-84-1) подобъекты (3D тела). *См. также* вершины 3D тел подобъекты (3D тела). *См. также* грани 3D тел подобъекты (3D тела). *См. также* ребра 3D тел подписка Autodesk [14](#page-31-0) подразделение видовых экранов в пространстве модели [213](#page-230-1) подрезанные ссылки [1176](#page-1193-1) подрезка [1178,](#page-1195-1) [1194](#page-1211-2) ссылки [1178,](#page-1195-1) [1194](#page-1211-2) внешние ссылки [1194](#page-1211-2)

подрезка контурами (для блоков и внешних ссылок) [1161](#page-1178-0) отображение [1161](#page-1178-0) подсветка выбранных просмотр эффектов. *См.* просмотр выбранных объектов подсказки [66](#page-83-2), [386–388](#page-403-0), [390–392](#page-407-0), [397](#page-414-0) Автопривязка [397](#page-414-0) ввод значений координат в [388](#page-405-0) ввод размеров [387](#page-404-0) в динамическом вводе [386](#page-403-1) задание точек в [387](#page-404-0) отображение координаты в [386](#page-403-0) отображение подсказок в [392](#page-409-0) присвоение цвета [390](#page-407-1) управление прозрачностью [390](#page-407-1) вид [66](#page-83-2) включение и отключение [66](#page-83-2) динамические подсказки, выбор параметров для [390](#page-407-0) изменение размеров [390](#page-407-1) объединение чертежей [391](#page-408-0) подсказки *См. также* динамические подсказки *См. также* подсказки при вводе размеров *См. также* подсказки при вводе с помощью мыши подсказки (в командах). *См.* командная строка, подсказки подсказки (в командах). *См.* динамические подсказки подсказки в командной строке [66](#page-83-0) присвоение цвета [66](#page-83-0) подсказки динамического ввода [388–389](#page-405-0) ввод значений координат в [388](#page-405-0) исправление ошибок ввода [389](#page-406-1) подсказки команд. *См.* командная строка, подсказки подсказки команд. *См.* динамические подсказки подсчет ячеек в диапазонах ячеек таблицы [941](#page-958-0) подчеркивание многострочного текста [870,](#page-887-1) [921](#page-938-2) коды формата [921](#page-938-2)

подшивки [1045](#page-1062-0) использование именованных параметров листа [1045](#page-1062-0) подшивки [126](#page-143-0), [262](#page-279-0), [265–268](#page-282-2), [271–272](#page-288-0), [276–](#page-293-1) [277,](#page-293-1) [282–285,](#page-299-2) [289–290,](#page-306-1) [1124–1129](#page-1141-0), [1145](#page-1162-0) удаление нескольких вкладок листов для [265](#page-282-0) архивация [285](#page-302-4) данные о состоянии для участников команды, использующих листы [290](#page-307-0) закрытие [268](#page-285-1) значки блокировки в Диспетчере подшивок [289–290](#page-306-3) ложный [290](#page-307-4) изменение для публикации [1129](#page-1146-0) коллективное использование [289](#page-306-1) обновление листов для участников команды, не использующих Диспетчер подшивок [290](#page-307-3) организация [126](#page-143-0), [268](#page-285-0) открытие [267](#page-284-0) открытие чертежей в [272,](#page-289-1) [276](#page-293-1) параметры листа для [265](#page-282-2), [285](#page-302-3) переопределение [265,](#page-282-2) [285](#page-302-3) передача через Интернет [284](#page-301-0) переименование листов в [272](#page-289-0) перенумерация листов в [272](#page-289-0) печать [1125](#page-1142-0) пользовательские свойства [282–283](#page-299-0) создание [283](#page-300-1) прикрепление листов, перемещенных в другую папку [272,](#page-289-3) [277](#page-294-1) публикация [284–285](#page-301-1), [1124,](#page-1141-0) [1126–](#page-1143-0) [1128](#page-1143-0), [1145](#page-1162-0) в 3D файлы DWF [1145](#page-1162-0) добавление штемпелей чертежа [1128](#page-1145-1) использование переопределения параметров листа [1127](#page-1144-0) настройка параметров [1128](#page-1145-0) на плоттеры [1127](#page-1144-1) в файлы DWF [1124](#page-1141-0), [1126](#page-1143-0) свойства [126](#page-143-0), [282](#page-299-2) редактирование [282](#page-299-1)

создание [265–267,](#page-282-1) [271,](#page-288-0) [276,](#page-293-0) [285](#page-302-2) новые листы [271,](#page-288-0) [276](#page-293-0) по образцам [266](#page-283-1) из файлов чертежей [266](#page-283-2) из шаблонов для создания листов [285](#page-302-2) этапы подготовки [265](#page-282-3) удаление листов из [272,](#page-289-2) [277](#page-294-0) подшивки листов [1124](#page-1141-1) публикация [1124](#page-1141-1) подшивок [291](#page-308-0) повторное сохранение всех листов в [291](#page-308-0) позиции табуляции (многострочный текст), настройка [878](#page-895-1) позиционные допуски [1012](#page-1029-1) поля [1012](#page-1029-1) поиск [3](#page-20-2), [6–7](#page-23-2), [63,](#page-80-2) [125,](#page-142-0) [137,](#page-154-0) [385,](#page-402-1) [912,](#page-929-0) [914](#page-931-1) интерактивное содержимое [63](#page-80-2) разделы справки (слова и фразы) [3](#page-20-2), [6–](#page-23-2) [7](#page-23-2) основные правила поиска [6](#page-23-1) правила расширенного поиска [6](#page-23-2) в текущем разделе [3](#page-20-2) текст [912,](#page-929-0) [914](#page-931-1) многострочный текст [912,](#page-929-0) [914](#page-931-1) точки [385](#page-402-1) файлы чертежей [125,](#page-142-1) [137,](#page-154-0) [912](#page-929-0) поиск *см. также* поиск покрытие объектов (с пустыми областями) [858](#page-875-0) полилинии [207](#page-224-0) анимации перемещением по траектории и [207](#page-224-0) полилинии [858](#page-875-3), [1177](#page-1194-3) *см. также* объекты для маскирующих объектов [858](#page-875-3) в качестве контуров подрезки [1177](#page-1194-3) сегменты. *см.* сегменты полилиний широкие. *см.* широкие полилинии полилинии как контуры подрезки [1177](#page-1194-3) полилинии. *см.* полилинии политела [737–739,](#page-754-0) [776](#page-793-4) определенное [737,](#page-754-0) [776](#page-793-4) создание [738–739](#page-755-0)

полки (для размерного текста) [988](#page-1005-1) полки выноски (для размерного текста) [988](#page-1005-1) полки-выноски [885](#page-902-1) полки-выноски [885](#page-902-1) пользовательские меню [138](#page-155-0) задание [138](#page-155-0) пользовательские образцы штриховки [839](#page-856-1) описание [839](#page-856-1) пользовательские свойства [282–283](#page-299-0) для листов/подшивок [282–283](#page-299-0) создание [283](#page-300-1) пользовательский словарь (программа проверки орфографии) [918–919](#page-935-0) редактирование [918–919](#page-935-0) создание [919](#page-936-0) поля (в тексте) [126](#page-143-1), [861](#page-878-2), [864](#page-881-0), [891–893](#page-908-1), [896–](#page-913-0) [898,](#page-913-0) [938](#page-955-0) автоматическое обновление [897](#page-914-2) вставка [891–893](#page-908-0), [938](#page-955-0) как местозаполнители [891](#page-908-0), [893](#page-910-0) в ячейках таблиц [892,](#page-909-0) [938](#page-955-0) выбор [891](#page-908-2) добавление полей гиперссылок [898](#page-915-0) значение в поле отсутствует [891](#page-908-0) контекстные поля [896](#page-913-0) недопустимое отображение поля [891](#page-908-0) обновление вручную [897](#page-914-1) обновление нескольких полей [897](#page-914-0) отображение свойств объектов [893](#page-910-1) параметры форматирования [891](#page-908-3) редактирование [891](#page-908-2) свойства чертежа в [126](#page-143-1) совместимость с программой AutoCAD LT и предыдущими версиями программы AutoCAD [897](#page-914-3) сохранение значений в [891](#page-908-2) текстовый стиль [891](#page-908-3) фон [891](#page-908-3) поля (в формулах) [943](#page-960-2) вставка [943](#page-960-2) в ячейках таблиц [943](#page-960-2) поля гиперссылок [898](#page-915-0) добавление в текст [898](#page-915-0) поля местозаполнителя блока, в описаниях атрибутов блока [891](#page-908-4) поля ячеек таблицы [932](#page-949-1)

поля. *см.* поля записей базы данных Полярная привязка [406](#page-423-0) и привязка к сетке [406](#page-423-0) Полярная привязка *См. также* полярные расстояния полярное отслеживание [413](#page-430-0) полярное отслеживание (polar tracking) [406–](#page-423-1) [409](#page-423-1) задание углов [407](#page-424-0), [409](#page-426-2) рисование объектов с помощью [409](#page-426-0) активизация и отключение [408](#page-425-0) и режим "Орто" [406](#page-423-0) полярные углы отслеживание вдоль. *см.* отслеживание полярных пометка [419–422](#page-436-0) измеренные интервалы на объектах [419–420](#page-436-0) равные сегменты на объектах [419,](#page-436-0) [421–422](#page-438-0) пометки [223](#page-240-1) масштабирование [223](#page-240-1) поперечные сечения [778](#page-795-1) изменение контуров [778](#page-795-1) поперечные сечения [747](#page-764-0), [777–778](#page-794-0) сечения объектов с помощью [747,](#page-764-0) [777–](#page-794-0) [778](#page-794-0) поперечных сечений [748](#page-765-0) сечения объектов с помощью [748](#page-765-0) порядок прорисовки [838](#page-855-2) штриховок [838](#page-855-2) порядок прорисовки [856](#page-873-1) штриховок [856](#page-873-1) изменение [856](#page-873-1) ПОСЕЧЕНИЯМ [745,](#page-762-0) [748](#page-765-0) последовательное сохранение [134](#page-151-1) построение сечений [200](#page-217-0) создание сечений [200](#page-217-0) построение сечения [814–818](#page-831-0), [820–825](#page-837-0), [827](#page-844-0) 2D сечения [827](#page-844-1) 3D сечения [827](#page-844-1) 3D тела [814](#page-831-1) вилы и [822](#page-839-0) геометрия срезов [827](#page-844-0) камеры и [822](#page-839-0) контекстные меню [820](#page-837-0)

объекты-сечения [814–816](#page-831-0) операции с ручками [818](#page-835-2) применение псевдоразреза [814–815](#page-831-0), [825](#page-842-0) публикация или печать объектов-сечений [823](#page-840-0) режимы объектов [818](#page-835-0), [821](#page-838-0) сегменты с изломом [817,](#page-834-1) [824](#page-841-0) создание поперечного сечения [814](#page-831-2) правая кнопка мыши *см. также* нажатие правой кнопки мыши правильные многоугольники. *см.* многоугольники предварительный просмотр [60](#page-77-1), [63,](#page-80-3) [137,](#page-154-0) [1075](#page-1092-0), [1095–1096](#page-1112-0) интерактивное содержимое [60](#page-77-1), [63](#page-80-3) чертежи [137,](#page-154-0) [1095–1096](#page-1112-0) для печати [1095–1096](#page-1112-0) эффекты таблиц стилей печати на листах [1075](#page-1092-0) предельные значения [976–977](#page-993-1) допуски [976–977](#page-993-1) предыдущие виды [170](#page-187-1), [174](#page-191-1), [179](#page-196-1) восстановление [179](#page-196-1) зумирование до [170](#page-187-1), [174](#page-191-1) преобразование [120–121](#page-137-0), [123](#page-140-1), [162–163](#page-179-2), [442–](#page-459-0) [443,](#page-459-0) [458,](#page-475-1) [481,](#page-498-0) [653–654,](#page-670-4) [751,](#page-768-0) [753–](#page-770-0) [754,](#page-770-0) [905](#page-922-0), [971–972](#page-988-1), [1008](#page-1025-1), [1072–1073](#page-1089-0), [1087–1088](#page-1104-0) вставляемые данные в формат файла чертежа [653–654](#page-670-4) единицы измерения [442](#page-459-1) полилинии в отрезки [458](#page-475-1) радианы в градусы [443](#page-460-0) сглаживание полилиний в сплайны [481](#page-498-0) ассоциативные/неассоциативные размеры [1008](#page-1025-1) градусов в радианы [443](#page-460-1) единицы чертежа [120–121,](#page-137-0) [123](#page-140-1) объекты для тел или поверхностей [751](#page-768-0), [753–754](#page-770-1) прежние варианты освещения размерные единицы (основные в альтернативные) [971–972](#page-988-1)

слои в соответствии со стандартами оформления [162–163](#page-179-2) цвета [1087–1088](#page-1104-0) в оттенки серого [1087–1088](#page-1104-0) чертежей в другой тип стиля печати [1072–1073](#page-1089-0) шрифты [905](#page-922-0) преобразование *см. также* перенос файлов Преобразование конфигураций слоев (инструмент миграции) [2](#page-19-1) префиксы [969](#page-986-1) привязать [49](#page-66-2) DesignCenter [49](#page-66-2) привязка (сетка привязки) [404](#page-421-2) угол вращения [404](#page-421-2) привязка (сетка) [400,](#page-417-2) [402–404,](#page-419-2) [406](#page-423-0) *См. также* полярная привязка и полярная привязка [406](#page-423-0) интервал привязки к сетке [402–403](#page-419-2) переопределение [402,](#page-419-2) [404](#page-421-3) включение/отключение [403](#page-420-0) обзор [400](#page-417-2) привязка к сетке. *см.* привязка привязка к точкам на объектах *см. также* привязка (привязка к сетке) привязки *см. также* объектные привязки прикрепление [272,](#page-289-3) [277,](#page-294-1) [1007–1008](#page-1024-0) листы, перемещенные в подшивки [272](#page-289-3), [277](#page-294-1) размеры [1007–1008](#page-1024-0) прикрепленные метки *см. также* метки приложения [615](#page-632-0) открытие файлов извлечения атрибутов из других приложений [615](#page-632-0) источник. *см.* приложения сервера назначение. *см.* приложения контейнера (целевые приложения) приложения ARX [80](#page-97-1) загрузка с помощью аргумента командной строки /ld [80](#page-97-1) приложения DBX [80](#page-97-1) загрузка с помощью аргумента командной строки /ld [80](#page-97-1)

применение ортогонального сечения [815](#page-832-2), [817](#page-834-0) применение псевдоразреза [814–815](#page-831-0), [822](#page-839-1), [825–827](#page-842-0) активизация и отключение [827](#page-844-2) геометрия срезов [827](#page-844-0) информация [815](#page-832-0), [825](#page-842-0) камеры и [822](#page-839-1) определенное [814](#page-831-0) функции [826](#page-843-1) примечания на чертежах. *см.* пометки принтеры [1020–1021,](#page-1037-0) [1054](#page-1071-0) *см. также* плоттеры выбор [1020–1021](#page-1037-0), [1054](#page-1071-0) настройка [1021](#page-1038-1) приоритет файлов стандартов [152–153](#page-169-0) изменение порядка [153](#page-170-0) присвоение цвета [66,](#page-83-0) [71](#page-88-0), [865](#page-882-0), [871](#page-888-1), [921](#page-938-3), [937](#page-954-1) *см. также* цвета границы ячеек таблицы [937](#page-954-1) многострочный текст [865,](#page-882-0) [871,](#page-888-1) [921](#page-938-3) код формата [921](#page-938-3) объекты. *см.* цвета объектов элементы окна приложения [66](#page-83-0), [71](#page-88-0) проверка [16,](#page-33-0) [128,](#page-145-0) [150,](#page-167-1) [155,](#page-172-2) [157,](#page-174-2) [161,](#page-178-0) [810,](#page-827-1) [917–918,](#page-934-0) [1110](#page-1127-1) 3D тела [810](#page-827-1) орфография [917–918](#page-934-0) на другом языке [918](#page-935-1) текст не проверен [918](#page-935-2) статус выполняющегося задания на публикацию [1110](#page-1127-1) файлы в и вне [16](#page-33-0) файлы чертежей [128](#page-145-0) для проверки подлинности [128](#page-145-0) чертежи [150,](#page-167-1) [155,](#page-172-2) [157,](#page-174-2) [161](#page-178-0) на нарушения стандартов [150](#page-167-1), [155,](#page-172-2) [157,](#page-174-2) [161](#page-178-0) проверка [810](#page-827-2) 3D тела [810](#page-827-2) орфография *см. также* словари проверка орфографии. *см.* проверка орфографии

проверка подлинности файлов чертежей [128](#page-145-0) проверка [128](#page-145-0) проверка чертежей [142](#page-159-1) примеры [142](#page-159-1) проверка чертежей [150,](#page-167-1) [155–157,](#page-172-2) [161](#page-178-0) на нарушения стандартов [150](#page-167-1), [155–](#page-172-2) [157](#page-172-2), [161](#page-178-0) несколько чертежей [156](#page-173-1), [161](#page-178-0) проверки восстановления [142](#page-159-1) проверки стандартов [150](#page-167-1), [155–157](#page-172-2), [161](#page-178-0) пакетный контроль [156](#page-173-1), [161](#page-178-0) проводник Windows [125,](#page-142-2) [128,](#page-145-1) [889–890](#page-906-1) вставка текста/RTF-файлов из [889–890](#page-906-1) открытие чертежа в [128](#page-145-1) и свойства чертежа [125](#page-142-2) программное ускорение продукты Autodesk [11,](#page-28-1) [21](#page-38-2) источники информации поддержка. *см.* поддержка продукта последние сведения о [11,](#page-28-1) [21](#page-38-2) проектов [1166,](#page-1183-2) [1169](#page-1186-0) отмена установки проекта текущим [1169](#page-1186-0) установка текущими [1166,](#page-1183-2) [1169](#page-1186-1) проекты *см. также* имена проектов проекты чертежей. *см.* проекты проецирование 2D изображений на поверхности 3D объектов. *см.* наложение изображения прожекторы [1202–1203](#page-1219-3), [1205,](#page-1222-0) [1207–1211](#page-1224-2) добавление [1202–1203,](#page-1219-3) [1205](#page-1222-0) коэффициенты затухания [1208](#page-1225-0), [1210](#page-1227-0) настройки угла максимальной освещённости [1209](#page-1226-0) область резкого затухания [1209](#page-1226-0) расположение [1207](#page-1224-2) расположения [1211](#page-1228-0) угол полного конуса [1209](#page-1226-0) угол поля [1209](#page-1226-0) угол светового пучка [1209](#page-1226-0) прозрачность [45,](#page-62-0) [68,](#page-85-1) [93–94](#page-110-2), [864](#page-881-0) грани объекты многострочного текста [864](#page-881-0) окна [68](#page-85-1)

окно "Инструментальные палитры" [93–94](#page-110-2) окно команд [45](#page-62-0) Текстовый редактор, используемый в месте редактирования [864](#page-881-0) прозрачные команды [39](#page-56-3) команды, которые можно использовать как [39](#page-56-3) производительность. *см.* увеличение производительности промежуточные линии сетки [401](#page-418-0) просмотр [194](#page-211-2), [823](#page-840-0), [1108](#page-1125-0), [1110,](#page-1127-2) [1131](#page-1148-0), [1140](#page-1157-0), [1146](#page-1163-1) файлы DWF [1108](#page-1125-0) 3D файлы DWF [1140,](#page-1157-0) [1146](#page-1163-1) объекты-сечения [823](#page-840-0) опубликованные электронные наборы чертежей [1131](#page-1148-0) подробные сведения о задании на публикацию [1110](#page-1127-2) файлы DWF [1131](#page-1148-1) в Autodesk DWF Viewer [1131](#page-1148-1) чертежи [194](#page-211-2) в 3D [194](#page-211-2) просмотр переходов [66,](#page-83-3) [74](#page-91-1) вид [66,](#page-83-3) [74](#page-91-1) изменение [74](#page-91-1) пространственные указатели [1194–1195](#page-1211-2) сохранение чертежей с [1194–1195](#page-1211-2) пространство листа [184](#page-201-2), [228–230](#page-245-1), [235](#page-252-0), [237](#page-254-0), [247,](#page-264-0) [252](#page-269-0), [345–346,](#page-362-0) [377](#page-394-1), [501,](#page-518-0) [917](#page-934-1), [979](#page-996-2) ограничения ПСК [377](#page-394-1) отображение толщины линий в [345–](#page-362-0) [346](#page-362-0) просмотр команд недоступен в [377](#page-394-1) виды [184](#page-201-2) замораживание слоев на [247](#page-264-0) использование [229](#page-246-0) масштабирование типов линий на [252](#page-269-0) объекты [501](#page-518-0) копирование между чертежами [501](#page-518-0) определение размеров в пространстве модели для печати в [979](#page-996-2) переключение между пространством модели [237](#page-254-0)

перемещение объектов между пространством модели и листа [230,](#page-247-0) [235](#page-252-0) преобразование высоты текста при переключении между пространством модели и [917](#page-934-1) просмотр команд недоступен в [184](#page-201-2) работа в (на вкладке "Разметка листа") [228](#page-245-1), [230](#page-247-1) размораживание слоев на [247](#page-264-0) пространство листа объекты в. *см.* объекты в пространстве листа пространство модели [67,](#page-84-2) [202,](#page-219-0) [222,](#page-239-1) [228–230,](#page-245-2) [235–237](#page-252-0), [343](#page-360-0), [345](#page-362-1), [826](#page-843-2), [917](#page-934-1), [979](#page-996-3) отображение толщины линий в [343,](#page-360-0) [345](#page-362-1) доступ из видовых экранов листа [236](#page-253-1) использование [229](#page-246-0) камеры в [202](#page-219-0) определение размеров в [979](#page-996-2) для печати в [979](#page-996-3) для печати в пространстве листа [979](#page-996-2) переключение между пространством листа и [237](#page-254-0) перемещение объектов между пространством модели и листа [230,](#page-247-0) [235](#page-252-0) переход с вкладки разметки листа на [67](#page-84-2) преобразование высоты текста при переключении между пространством листа и [917](#page-934-1) применение псевдоразреза и [826](#page-843-2) работа в (на вкладке "Модель") [222](#page-239-1), [228–229](#page-245-1), [236](#page-253-1) пространство модели *см. также* вкладка "Модель" протокол мастера оптимизации параметров

профили [76,](#page-93-0) [744–745,](#page-761-0) [776](#page-793-3) вращение для создания тел выдавливание для построения тел [776](#page-793-3) рабочие пространства и [76](#page-93-0) сдвиг для создания тел [744](#page-761-0)

сечения для создания тел [745](#page-762-0) профили (параметров среды) [78–80](#page-95-0) задание при запуске [80](#page-97-2) создание (сохранение) [78](#page-95-0) установка текущими [78–79](#page-95-1) перед запуском программы [79](#page-96-0) экспорт/импорт [78](#page-95-2) профили среды. *см.* профили (параметров среды) процедуры, поиск в разделах справки [8](#page-25-0) прямоугольные границы подрезки [1177](#page-1194-4) прямоугольные области. *см.* прямоугольные рамки прямоугольные рамки [170](#page-187-2), [173](#page-190-1), [1177](#page-1194-4) зумирование до [170](#page-187-2), [173](#page-190-1) в качестве контуров подрезки [1177](#page-1194-4) прямоугольные сети [765](#page-782-0), [768](#page-785-1) псевдонимы [38](#page-55-3) ввод команд с помощью [38](#page-55-3) псевдонимы команд [38](#page-55-3) ввод команд с помощью [38](#page-55-3) ПСК (пользовательские системы координат) [255](#page-272-0) начало. *см.* начало координат ПСК поворот [255](#page-272-0) видов с помощью [255](#page-272-0) публикация [284–285](#page-301-1), [823](#page-840-0), [1052,](#page-1069-0) [1107–1108](#page-1124-0), [1111](#page-1128-1), [1118–1119](#page-1135-0), [1121,](#page-1138-0) [1123–1124](#page-1140-1), [1126–1128](#page-1143-0), [1130](#page-1147-1) в фоновом режиме. *См.* публикация в фоновом режиме наборы чертежей [1111,](#page-1128-1) [1118–1119,](#page-1135-0) [1121](#page-1138-1), [1123](#page-1140-1), [1130](#page-1147-0) электронные наборы [1121](#page-1138-1) печатные наборы [1118–1119](#page-1135-0) печать наборов [1118–1119](#page-1135-1) повторная публикация [1130](#page-1147-0) электронные наборы [1121](#page-1138-0), [1123](#page-1140-1) объекты-сечения и [823](#page-840-0) подшивки [1124](#page-1141-0) в файлы DWF [1124](#page-1141-0) подшивки [284–285,](#page-301-1) [1124](#page-1141-1), [1126–1128](#page-1143-0) добавление штемпелей чертежа [1128](#page-1145-1) использование переопределения параметров листа [1127](#page-1144-0)

настройка параметров [1128](#page-1145-0) на плоттеры [1127](#page-1144-1) в файлы DWF [1126](#page-1143-0) проверка состояния задания [1052](#page-1069-0) просмотр подробностей о задании [1052](#page-1069-1) публикация в фоновом режиме [1052](#page-1069-2) отмена [1052](#page-1069-2) электронные наборы чертежей [1107–](#page-1124-0) [1108](#page-1124-0) для предоставления доступа [1107](#page-1124-0) как файлов DWF [1108](#page-1125-0) публикация 3D DWF [1140](#page-1157-0) публикация в фоновом режиме [1052](#page-1069-2), [1108,](#page-1125-0) [1110–1111](#page-1127-0) активизация и отключение [1111](#page-1128-3) отмена [1052](#page-1069-2) отмена выполняющихся заданий на публикацию [1110](#page-1127-0) проверка статуса выполняющегося задания на публикацию [1110](#page-1127-1) пульт управления [33–35](#page-50-0) автоскрытие [34](#page-51-0) адаптация [34](#page-51-1) выплывающие панели [35](#page-52-0) группы инструментальных палитр [35](#page-52-1) обзор [33](#page-50-1) отображение [34](#page-51-2) управляющие панели в [33](#page-50-0) якорная привязка [34](#page-51-3) пуот управления якорным креплением [34](#page-51-3) пути [207–208,](#page-224-0) [210,](#page-227-0) [1166](#page-1183-3) анимации перемещением по траектории [207–208,](#page-224-0) [210](#page-227-0) обновление [1166](#page-1183-3) связывание с камерами [207](#page-224-1) пути вложенных внешних ссылок [1172](#page-1189-1) пути внешних ссылок [1164–1167,](#page-1181-0) [1169](#page-1186-2), [1172](#page-1189-1), [1187–1188](#page-1204-1), [1196–1197](#page-1213-0) абсолютные пути [1164](#page-1181-2) к временным копиям внешних ссылок [1196–1197](#page-1213-0) задание (изменение) [1164](#page-1181-3), [1166–1167,](#page-1183-4) [1169](#page-1186-2) определение с помощью имен проектов [1166](#page-1183-4)

параметры типа [1164](#page-1181-3) изменение [1187–1188](#page-1204-1) относительные пути [1164](#page-1181-0) параметр "без пути" [1166](#page-1183-0) порядок поиска при отсутствии пути [1165](#page-1182-0) пути к изображениям. *См.* пути растровых изображений пути поиска [80](#page-97-0), [109](#page-126-0), [128–129](#page-145-2), [138–139](#page-155-0), [1164](#page-1181-3), [1166](#page-1183-4), [1168–1169](#page-1185-0) добавление/удаление [1168](#page-1185-0) задание [139](#page-156-0) для файлов поддержки [139](#page-156-0) задание (изменение) [80](#page-97-0), [109](#page-126-0), [128–129](#page-145-2), [138,](#page-155-0) [1164](#page-1181-3), [1166](#page-1183-4), [1169](#page-1186-2) для файлов поддержки [80](#page-97-0), [138](#page-155-0) определение с помощью имен проектов [1166](#page-1183-4) для папки чертежей по умолчанию [128–129](#page-145-2) параметры типа [1164](#page-1181-3) для файлов инструментальных палитр [109](#page-126-0) для файлов конфигурации плоттера [80](#page-97-3) для файлов поддержки [138–139](#page-155-0)

# **Р**

рабочая плоскость [354](#page-371-5) рабочие наборы (объектов из ссылок) [1180](#page-1197-0), [1182–1183](#page-1199-0) добавление объектов в [1182–1183](#page-1199-0) затенение объектов вне [1180](#page-1197-1) удаление объектов из [1182–1183](#page-1199-0) рабочие пространства [74–77](#page-91-0), [81](#page-98-3) адаптация выбор образца [76](#page-93-1) загрузка с помощью аргумента командной строки [81](#page-98-4) изменение параметров [76–77](#page-93-2) переключение [75–76](#page-92-0) профили и [76](#page-93-0) создание [76](#page-93-3) сохранение [77](#page-94-0)

рабочие пространства по умолчанию [81](#page-98-3) загрузка с помощью аргумента командной строки [81](#page-98-4) радиальные размеры [946,](#page-963-0) [988,](#page-1005-1) [991–992](#page-1008-0) автоматическое создание центровых линий с помощью [992](#page-1009-0) создание [988,](#page-1005-1) [991–992](#page-1008-0) типы [946](#page-963-0), [988](#page-1005-1) радиус сопряжения [687](#page-704-0), [690](#page-707-1) переопределение [690](#page-707-1) установка [687,](#page-704-0) [690](#page-707-1) разворачивающийся текст [861](#page-878-3) раздел "Readme" (в "Справке") [11](#page-28-1) разделение 3D тел на исходные формы [808](#page-825-0) разделы справки [3–7](#page-20-2) запросы на обычном языке и поиск разделов [5](#page-22-0) отображение [3–4](#page-20-0) содержание [3–4](#page-20-1) указатель [3](#page-20-0) поиск слов или фраз [3](#page-20-2), [6–7](#page-23-2) основные правила поиска [6](#page-23-1) правила расширенного поиска [6](#page-23-2) в текущем разделе [3](#page-20-2) размер страницы. *см.* формат листа размерные величины [970,](#page-987-0) [972–975](#page-989-1) единицы [970,](#page-987-1) [972](#page-989-0) добавление и форматирование [972](#page-989-1) округление [973](#page-990-1) подавление нулей [974–975](#page-991-0) размерные линии [947,](#page-964-0) [953–954,](#page-970-0) [958,](#page-975-0) [960–](#page-977-0) [963](#page-977-0), [966–967](#page-983-0), [993](#page-1010-1), [1003](#page-1020-0) выравнивание размерного текста с помощью [963](#page-980-0), [966](#page-983-0) дуги [993](#page-1010-1) изменение [954](#page-971-0) интервал для базовых размеров/размерных цепей [1003](#page-1020-0) обрезка [958](#page-975-0) параметры управления [953](#page-970-0) принудительное размещение внутренней линии [961–962](#page-978-0)

размещение размерного текста [960](#page-977-0), [962,](#page-979-0) [967](#page-984-0) внутри/снаружи [960,](#page-977-0) [962](#page-979-0) сверху [967](#page-984-0) свойства [953](#page-970-0) размерные переменные. *см.* размерные системные переменные размерные стили [950–953](#page-967-0), [998](#page-1015-0) *см. также* именованные объекты восстановление [998](#page-1015-1) вывод списка [951–952](#page-968-1) параметры списка для [952](#page-969-0) переопределения. *См.* переопределение стилей размеров применение [998](#page-1015-0) создание [951](#page-968-2) сравнение [951,](#page-968-0) [953](#page-970-1) стандарты. *см.* стандарты (для именованных объектов) размерные цепочки [946](#page-963-0), [981](#page-998-0), [985–986](#page-1002-0), [1003](#page-1020-0) интервал размерных линий [1003](#page-1020-0) создание [985–986](#page-1002-0) размерные цепочки *см. также* размеры размерный текст [860,](#page-877-3) [947,](#page-964-1) [959–969,](#page-976-0) [1001–](#page-1018-0) [1003](#page-1018-0) выравнивание [963](#page-980-0), [966](#page-983-0), [1003](#page-1020-1) с помощью размерных линий [963,](#page-980-0) [966](#page-983-0) замена [1001](#page-1018-0), [1003](#page-1020-2) изменение [1001](#page-1018-2) исходное положение [1001–1002](#page-1018-2) возврат текста в [1002](#page-1019-0) перемещение [1001](#page-1018-0) поворот [1001–1002](#page-1018-0) пользовательский текст [969](#page-986-1) размещение [960–962](#page-977-0), [964–967](#page-981-0) у второй выносной линии [966](#page-983-1) вертикально [965,](#page-982-0) [967](#page-984-0) внутри/снаружи размерных линий [960,](#page-977-0) [962](#page-979-0) вручную [964,](#page-981-0) [967](#page-984-1) горизонтально [964,](#page-981-0) [966](#page-983-1) для размеров диаметров [961](#page-978-1) над размерными линиями [967](#page-984-0) текстовые стили [968–969](#page-985-0)

управление [959](#page-976-0) размерный текст [965](#page-982-1), [969](#page-986-1) *см. также* текст на выноске значения. *см.* размерные величины префиксы и суффиксы [969](#page-986-1) размещение [965](#page-982-1) вручную [965](#page-982-1) размеры [84](#page-101-4), [86,](#page-103-1) [223,](#page-240-5) [350,](#page-367-0) [710,](#page-727-0) [946–947,](#page-963-0) [949,](#page-966-1) [976–977](#page-993-0), [981](#page-998-2), [998](#page-1015-0), [1005](#page-1022-1), [1007–1008](#page-1024-0) порядок рисования [350](#page-367-0) изменение [350](#page-367-0) расчленение [710](#page-727-0) ассоциативные точки [1007](#page-1024-0) изменение (редактирование) [998](#page-1015-2) изменение оформления [998](#page-1015-3) использование инструмента, созданного из [86](#page-103-1) масштабирование [223](#page-240-5) определяющие точки [1005](#page-1022-1) основные размеры [976–977](#page-993-0) связывание/прикрепление [1007–1008](#page-1024-0) создание [947,](#page-964-2) [981](#page-998-2) создание инструментов для [84](#page-101-4) типы [946](#page-963-0) фильтрация ассоциативных/неассоциативных наборов [949](#page-966-1) элементы [947](#page-964-0) размеры в редакторе блоков. *См.* параметры (в динамических блоках) *см. также* размерные ассоциативность. *см.* ассоциативность (размеров) ассоциативные. *См.* ассоциативные размеры значения. *см.* размерные величины линейные. *см.* линейные размеры масштабирование *см. также* масштаб размера неассоциативные. *см.* неассоциативные размеры радиальный. *см.* радиальные размеры расчлененные размеры. *см.* расчлененные размеры

создание *См. также* нанесение размеров стили. *см.* размерные стили текст. *см.* размерный текст угловые. *см.* угловые размеры размеры диаметров [946](#page-963-0), [961](#page-978-1), [988](#page-1005-1), [991](#page-1008-1), [1005](#page-1022-0) определяющие точки [1005](#page-1022-0) размещение размерного текста для [961](#page-978-1) создание [988,](#page-1005-1) [991](#page-1008-1) размеры длины дуги [996–997](#page-1013-1) использование [996](#page-1013-1) создание [996–997](#page-1013-1) размеры от общей базы [946](#page-963-0), [981](#page-998-0), [985](#page-1002-1), [1003](#page-1020-0) интервал размерных линий [1003](#page-1020-0) создание [985](#page-1002-1) размеры радиуса [946,](#page-963-0) [988,](#page-1005-1) [991,](#page-1008-0) [1005](#page-1022-0) укороченные. *См.* размеры радиуса с изломом *см. также* размеры определяющие точки [1005](#page-1022-0) создание [988,](#page-1005-1) [991](#page-1008-0) размеры радиуса с изломом [990](#page-1007-0), [992](#page-1009-1) изменение [990](#page-1007-0) создание [990,](#page-1007-0) [992](#page-1009-1) размеры цепочки. *см.* размерные цепи разметки листа [232–236](#page-249-0), [240–241](#page-257-1), [247](#page-264-0), [256–](#page-273-0) [258,](#page-273-0) [265–266,](#page-282-0) [275,](#page-292-0) [979,](#page-996-0) [1019–1022](#page-1036-2), [1026–1029](#page-1043-0), [1032–1039](#page-1049-0) активация (установка текущим) [234](#page-251-2) активация предыдущего (установка предыдущего листа текущим) [235](#page-252-2) видимость слоев на [236](#page-253-2) вставка [257–258](#page-274-0) использование центра управления DesignCenter [257–258](#page-274-0) выбор всех [235](#page-252-3) выбор принтеров/плоттеров для [1020–](#page-1037-0) [1021](#page-1037-0) замораживание слоев в пространстве листа [247](#page-264-0) импорт [233,](#page-250-1) [275](#page-292-0) как листы [275](#page-292-0) из шаблонов [233](#page-250-1) импорт настроек РСР/РС2 в [1039](#page-1056-0) инициализированные листы [1019](#page-1036-0)

копирование [233](#page-250-0) копирование [233](#page-250-0) масштаб печати [1029](#page-1046-1) набор [265–266](#page-282-0) как листы из отдельных файлов чертежей [265–266](#page-282-0) начальный экран [1019](#page-1036-2) область печати [1026–1027](#page-1043-0) определение размеров на [979](#page-996-0) ориентация чертежа [1037](#page-1054-1) параметры печати [1034–1036](#page-1051-0) параметры печати раскрашенных видовых экранов [1035–1036](#page-1052-0) переименование [234](#page-251-0) перемещение объектов между пространством модели и пространством листа [235](#page-252-0) печать [235](#page-252-1) повторное использование [256](#page-273-0) применение именованных наборов параметров листа к [1019–](#page-1036-0) [1020](#page-1036-0) размещение конфигураций видовых экранов на [241](#page-258-0) размораживание слоев в пространстве листа [247](#page-264-0) смещение печати [1028](#page-1045-0) создание [232–233,](#page-249-2) [256–257,](#page-273-0) [1038](#page-1055-0) с помощью Мастера компоновки листа [232–233,](#page-249-0) [1038](#page-1055-1) с помощью шаблонов [256–257](#page-273-0) создание конфигураций видовых экранов на [240](#page-257-1) стили печати, отображение [1034](#page-1051-1) таблицы стилей печати [1032–1033](#page-1049-0) выбор [1032](#page-1049-0) редактирование [1033](#page-1050-0) создание [1033](#page-1050-1) удаление [234](#page-251-3) установки [232](#page-249-0) формат бумаги [1022](#page-1039-0)

разметки листов [1048–1049,](#page-1065-3) [1054–1057,](#page-1071-1) [1060](#page-1077-2), [1063](#page-1080-1), [1066](#page-1083-4), [1074–1075](#page-1091-0), [1078](#page-1095-0), [1119](#page-1136-4), [1122](#page-1139-5) вкладки модели [1119,](#page-1136-4) [1122](#page-1139-5) включение в наборы чертежей [1119](#page-1136-4), [1122](#page-1139-5) масштаб печати [1060](#page-1077-0) назначение стилей печати для [1074,](#page-1091-1) [1078](#page-1095-0) ориентация чертежа [1060](#page-1077-2) параметры печати раскрашенных видовых экранов [1063](#page-1080-1), [1066](#page-1083-4) печатаемая область [1055](#page-1072-5) просмотр объектов в [1049](#page-1066-2) сохранение настроек печати набора параметров листа в [1054](#page-1071-1) таблицы стилей печати [1075](#page-1092-0) просмотр эффектов [1075](#page-1092-0) формат листа бумаги [1056–1057](#page-1073-2) разметочные видовые экраны произвольной формы. *см.* видовые экраны произвольной формы размораживание слоев [244,](#page-261-1) [246–248](#page-263-0) на видовых экранах разметки листа [244,](#page-261-1) [246–248](#page-263-0) в пространстве листа [247](#page-264-0) размывание [1086,](#page-1103-0) [1088](#page-1105-0) отключение [1086](#page-1103-0), [1088](#page-1105-0) разрезание тел [757–758](#page-774-1) разрешение [209,](#page-226-0) [1065–1066,](#page-1082-0) [1101](#page-1118-0), [1150–](#page-1167-0) [1151](#page-1167-0) PDF-файлы [1101](#page-1118-0) анимация [209](#page-226-0) для печати раскрашенных изображений [1065–1066](#page-1082-0) файлов DWF [1150–1151](#page-1167-0) разрешение *см. также* точность рамка вида (окно "Общий вид") [175](#page-192-0) рамка панорамирования. *см.* рамка вида (окно "Общий вид") рамки *см. также* прицел рамки вида [170](#page-187-2), [173](#page-190-1) зумирование до [170](#page-187-2), [173](#page-190-1)

рамки выбора *см. также* многоугольные рамки выбора рамки допусков формы и расположения [1009](#page-1026-0), [1011](#page-1028-1) части [1009](#page-1026-0), [1011](#page-1028-1) раскрашенные видовые экраны [1035–1036,](#page-1052-0) [1063–1066](#page-1080-1) настройка печати [1035–1036](#page-1052-0), [1063–](#page-1080-1) [1066](#page-1080-1) параметр "Тонирование" [1064](#page-1081-0) разрешение [1065–1066](#page-1082-0) установка [1064–1065](#page-1081-1) раскрашенные изображения [189](#page-206-0) *см. также* раскрашивание адаптация затенения адаптация затенения стили отображения и [189](#page-206-0) раскрашивание.*См.* раскрашенные изображения расположение камеры распределение памяти расстояния [194,](#page-211-3) [917](#page-934-1) 3D вид [194](#page-211-3) непосредственный ввод. *см.* метод "направление-расстояние" преобразование пространства модели в пространство листа [917](#page-934-1) растрового драйвера [1099](#page-1116-1) растровые изображения [84,](#page-101-5) [89](#page-106-0), [137](#page-154-0), [1150](#page-1167-0) использование инструмента, созданного из [89](#page-106-0) образцы для просмотра [137](#page-154-0) разрешение [1150](#page-1167-0) создание инструментов для [84](#page-101-5) растровые изображения границы. *см.* границы растровых изображений пути. *см.* пути растровых изображений растровые изображения (изображения в формате BMP) *см. также* файлы BMP (битовые) наложение на поверхности 3D объектов. *см.* наложение изображения растровые плоттеры [1089–1090](#page-1106-0) параметры перьев [1089–1090](#page-1106-0)
растягивание [861,](#page-878-0) [916](#page-933-0) *см. также* удлинение выноски [916](#page-933-0) текст [861](#page-878-0) расчлененные размеры [948](#page-965-0), [1006](#page-1023-0) изменение [1006](#page-1023-0) расширение BAK в имени файла [144](#page-161-0) расширение CTB имени файла [1049](#page-1066-0) расширение DWG в имени файла [133](#page-150-0), [256](#page-273-0) расширение DWT в имени файла [256](#page-273-1) расширение STB имени файла [1049](#page-1066-1) расширение имени файла *DXX* [614](#page-631-0) расширение имени файла XTP [108](#page-125-0) реалистичный стиль грани ребра пересечения редактирование [41](#page-58-0), [100](#page-117-0), [236–238](#page-253-0), [242](#page-259-0), [272](#page-289-0), [282,](#page-299-0) [287,](#page-304-0) [302,](#page-319-0) [326,](#page-343-0) [447,](#page-464-0) [607–608,](#page-624-0) [646,](#page-663-0) [655,](#page-672-0) [700,](#page-717-0) [715–718,](#page-732-0) [720–722,](#page-737-0) [781,](#page-798-0) [787,](#page-804-0) [789,](#page-806-0) [795,](#page-812-0) [808,](#page-825-0) [839,](#page-856-0) [861,](#page-878-1) [891,](#page-908-0) [912–913,](#page-929-0) [918–919,](#page-935-0) [927,](#page-944-0) [1025](#page-1042-0), [1033](#page-1050-0), [1058](#page-1075-0), [1077](#page-1094-0), [1085,](#page-1102-0) [1139](#page-1156-0), [1154](#page-1171-0), [1178–1179](#page-1195-0), [1181](#page-1198-0) группы [646](#page-663-0) мультилинии [720](#page-737-0) стили [720](#page-737-0) описания атрибутов [607–608](#page-624-0) переменные калькулятора [447](#page-464-0) слои, управление [302](#page-319-0) стили мультилиний [721–722](#page-738-0) вершины 3D тела [795](#page-812-0) на видовых экранах разметки листа [237](#page-254-0) видовые экраны разметки листа [238](#page-255-0) виды [236](#page-253-0), [242](#page-259-0) на видовых экранах разметки листа [236,](#page-253-0) [242](#page-259-0) внешние ссылки [1178–1179](#page-1195-0), [1181](#page-1198-0) по месту [1179,](#page-1196-0) [1181](#page-1198-0) в отдельном окне [1179](#page-1196-1) вхождения блоков, по месту [1179](#page-1196-0), [1181](#page-1198-0) грани 3D тел [787](#page-804-0), [789](#page-806-0) инструменты палитры [100](#page-117-0) контуры штриховки [839](#page-856-0) кромки 3D тел листы [272](#page-289-0)

многострочный текст 912-913 мультилинии [861](#page-878-1) текст [861](#page-878-1) наборы листов [287](#page-304-0) нестандартные форматы листа [1025](#page-1042-0) нестандартные форматы листа бумаги [1058](#page-1075-0) объекты [655,](#page-672-1) [700](#page-717-0) метолы [655](#page-672-0) с помощью ручек [700](#page-717-0) в окне команд [41](#page-58-0) поля (в тексте) [891](#page-908-0) разделение 3D тел на исходные формы [808](#page-825-0) редактирование двойным нажатием [655](#page-672-0) свойства листа/подшивки [282](#page-299-0) словари (пользовательские) [918–919](#page-935-0) слой [326](#page-343-0) настройки [326](#page-343-0) составные тела [781](#page-798-0) спирали и переходные кривые [718](#page-735-0) сплайны [715–717](#page-732-0) с помощью ручек [716](#page-733-0) стили печати [1077,](#page-1094-0) [1085](#page-1102-0) таблицы [927](#page-944-0) таблицы стилей печати [1033](#page-1050-0), [1077](#page-1094-0) файлы шаблонов для блоков (BLK) [1139](#page-1156-0) шрифты, выбираемые для списка включения [1154](#page-1171-0) редактирование *см. также* изменение текст. *см.* редактирование текста Редактирование вхождений (панель) [1181,](#page-1198-1) [1183](#page-1200-0) редактирование вхождений по месту [1179,](#page-1196-0) [1181](#page-1198-0), [1184–1186](#page-1201-0) и объекты OLE в ссылках [1186](#page-1203-0) и атрибуты (блоков) [1186](#page-1203-1) и вложенные ссылки [1186](#page-1203-0) наследование свойств при [1184](#page-1201-0) отказ от изменений [1185](#page-1202-0) отмена изменений [1184](#page-1201-1) сохранение изменений [1184–1185](#page-1201-2) редактирование двойным нажатием [655](#page-672-0)

редактирование текста [883](#page-900-0), [910–911](#page-927-0), [916](#page-933-1), [935,](#page-952-0) [938](#page-955-0) дробный текст [883](#page-900-0) однострочный текст [910–911](#page-927-0) текст на выноске [916](#page-933-1) в ячейках таблиц [935,](#page-952-0) [938](#page-955-0) редактор pc3 [1147](#page-1164-0) Редактор блоков размеры в. *См.* параметры (для динамических блоков) Редактор многострочного текста [878–879](#page-895-0), [901,](#page-918-0) [920](#page-937-0) линейка [878–879](#page-895-0) отображаемые шрифты [901](#page-918-0) Редактор параметров плоттера, запуск [1023](#page-1040-0) редактор таблиц стилей печати [1081](#page-1098-0) режим "Орто" (Ortho mode) [405–406](#page-422-0) блокирование (режим "Орто") [405–406](#page-422-0) и полярное отслеживание [406](#page-423-0) переопределения [405](#page-422-0) построение линий [405](#page-422-0) активизация и отключение [406](#page-423-1) и полярное отслеживание [406](#page-423-2) Режим привязки. *См.* привязка РЕЖИМРАСКР (команда) [1181](#page-1198-2) режимы редактирования с помощью ручек [700–701](#page-717-1) просмотр и выбор [700](#page-717-1) режущих плоскостей [821](#page-838-0) поперечные сечения свойства [821](#page-838-0) резервные копии файлов данных подшивок  $(DS\$  [266](#page-283-0) резиновая линия [405](#page-422-0), [416](#page-433-0) в ортогональном блокировании [405](#page-422-0) при отслеживании [416](#page-433-0) решетка (#) [320,](#page-337-0) [891,](#page-908-1) [912](#page-929-1) недопустимое отображение поля [891](#page-908-1) символ-шаблон [320,](#page-337-0) [912](#page-929-1) РЗМПРИКРЕПИТЬ (команда) [949](#page-966-0), [1007](#page-1024-0) *Руководство для сетевых администраторов*, открытие [2](#page-19-0) *Руководство по автономной установке*, открытие [2](#page-19-1)

ручки [204,](#page-221-0) [507,](#page-524-0) [700–705,](#page-717-2) [707–709,](#page-724-0) [716,](#page-733-0) [776,](#page-793-0) [818](#page-835-0), [911–912](#page-928-0), [926–928](#page-943-0), [1002](#page-1019-0) базовые ручки [700](#page-717-3) зеркальное отражение объектов [702](#page-719-0), [704](#page-721-0), [708](#page-725-0) сохранение оригиналов [708](#page-725-0) копирование объектов [705](#page-722-0), [707](#page-724-0) масштабирование объектов [701,](#page-718-0) [704](#page-721-1) ограничение отображения [701–702](#page-718-1) отмена выбора ручки [703](#page-720-0) поворот объектов [701,](#page-718-2) [704](#page-721-2) растягивание объектов [701,](#page-718-3) [703](#page-720-1) ручки квадранта [701](#page-718-4) советы [702](#page-719-1) цвет курсора [702](#page-719-2) 3D тела и [776](#page-793-0) активизация и отключение [702](#page-719-3) в блоках [709](#page-726-0) выбор [700](#page-717-3) выбор нескольких часто используемых ручек [700](#page-717-3) динамические блоки и [507](#page-524-0) объекты-сечения [818](#page-835-0) определенное [700](#page-717-4) перемещение [701](#page-718-5), [703](#page-720-2), [1002](#page-1019-0) объекты [701,](#page-718-5) [703](#page-720-2) размерный текст [1002](#page-1019-0) перемещение многострочного текста [912](#page-929-2) поверхности и [776](#page-793-1) редактирование [700,](#page-717-0) [716](#page-733-0) объекты [700](#page-717-0) сплайны [716](#page-733-0) ручки камеры [204](#page-221-0) для текстового объекта [911](#page-928-0) ячейки таблицы [926–928](#page-943-0) ручки [387,](#page-404-0) [700,](#page-717-1) [783](#page-800-0) инструменты ручки в 3D виде. *См.* инструменты ручек использование с вводом размеров [387](#page-404-0) для параметров. *См.* ручки (для параметров) (специальные ручки) подобъекты 3D тела [783](#page-800-0) часто используемые ручки [700](#page-717-1) ручки концов сегмента [819](#page-836-0)

ручки меню [819](#page-836-1) ручки направления [819](#page-836-2) ручки со стрелками [819](#page-836-3)

## **С**

сантиметры [121,](#page-138-0) [123](#page-140-0) преобразование в дюймы [121](#page-138-1), [123](#page-140-1) преобразование дюймов в [121,](#page-138-0) [123](#page-140-0) сброс [39–40](#page-56-0) параметры вида системные переменные [39–40](#page-56-0) в прозрачном режиме [39–40](#page-56-0) свертывание видов. *см.* зумирование свертывание и развертывание окон [68](#page-85-0) СВИД (команда), создание видовых экранов произвольной формы на листе [239](#page-256-0) свободная орбита на 3D орбитальном виде [194–195](#page-211-0) свойства [95–97](#page-112-0), [126](#page-143-0), [181](#page-198-0), [203](#page-220-0), [241](#page-258-0), [282](#page-299-1), [439](#page-456-0), [461,](#page-478-0) [821](#page-838-1) изменение с помощью QuickCalc [439](#page-456-0) Свойства мультилинии [461](#page-478-0) видов [181](#page-198-0) видовых экранов разметки листа, редактирование [241](#page-258-0) инструментов палитры [95–97](#page-112-1) изменение [95,](#page-112-1) [97](#page-114-0) отображение [96](#page-113-0) переопределения [96](#page-113-1) листов/подшивок [282](#page-299-0) редактирование [282](#page-299-0) объекты-сечения [821](#page-838-1) подшивки [126](#page-143-0) свойства камеры [203](#page-220-0) свойства чертежей. *См.* свойства чертежей элементов динамических блоков. *См.* свойства переопределения операций элементов динамических блоков. *См.* свойства параметров *см. также* свойства объектов *см. также* свойства слоев

свойства и атрибуты, относящиеся к блоку [1108](#page-1125-0) задание для публикации в файлах DWF [1108](#page-1125-0) свойства листа, публикуемые в файлах DWF [288](#page-305-0) свойства образцов, инструментов палитры [95](#page-112-2) свойства объектов [893,](#page-910-0) [1108](#page-1125-0) задание свойств и атрибутов, относящихся к блоку, для публикации в файлы DWF [1108](#page-1125-0) отображение в полях [893](#page-910-0) цвета. *см.* цвета объектов свойства слоев [96,](#page-113-2) [151,](#page-168-0) [1162](#page-1179-0) веса линий. *см.* вес линий слоев во внешних ссылках [1162](#page-1179-0) изменение инструментов палитры [96](#page-113-2) проверка свойств с помощью подключаемого модуля слоя [151](#page-168-0) стили печати. *см.* стили печати слоев типы линий. *см.* типы линий слоев цвета. *см.* цвета слоев свойства чертежа [125–126,](#page-142-0) [137](#page-154-0) изменение [125](#page-142-1) определение [126](#page-143-1) отображение [126](#page-143-2) поиск файлов чертежей с определенными свойствами [125,](#page-142-0) [137](#page-154-0) в поля (в тексте) [126](#page-143-3) создание дополнительных [125](#page-142-2) свойства ячеек [936–937](#page-953-0) изменение/восстановление значений по умолчанию [936](#page-953-0) копирование в другие ячейки [937](#page-954-0) Свойство "Отображение тени" свойство циклического перебора [562](#page-579-0) сворачивающийся текст [861](#page-878-0) связи (в базах данных) *см. также* связи с базой данных связывание [152–153,](#page-169-0) [207,](#page-224-0) [1007–1008](#page-1024-0) *см. также* подключение камеры на траектории [207](#page-224-0) размеры [1007–1008](#page-1024-0)

файлы стандартов с чертежами [152–](#page-169-0) [153](#page-169-0) связывание и внедрение объектов. *см.* OLE сглаженные грани сглаженные сплайнами полилинии. *см.* сглаженные сплайнами полилинии сглаживание шрифтов [868](#page-885-0) сдвиг [777](#page-794-0) создание объектов [777](#page-794-0) сегменты с изломом [817,](#page-834-0) [824](#page-841-0) объекты-сечения [817](#page-834-0), [824](#page-841-0) СЕКПЛОСКОСТЬ (команда) [814](#page-831-0) Секущая плоскость (режим) [818](#page-835-1) секущие плоскости [200–202](#page-217-0) настройка (регулировка) [201](#page-218-0) 3D объекты [200](#page-217-0) камеры и [202](#page-219-0) настройка (регулировка) [200](#page-217-0) Сервер Vault Data Management [16](#page-33-0) обзор [16](#page-33-0) серверы *см. также* серверы каталогов сервис [354](#page-371-0) точные инструменты рисования [354](#page-371-0) сертификация программного обеспечения и аппаратных средств графичесих плат сети (ячеистые поверхности) [761–765](#page-778-0), [767–](#page-784-0) [769](#page-784-0) задание [762](#page-779-0) обзор [761](#page-778-0) полигрань (многоугольник). *см.* многогранные сети стандартные сети [764](#page-781-0) типы [761–765](#page-778-1), [767–769](#page-784-0) сети в виде поверхностей Кунса [764](#page-781-1), [769](#page-786-0) сети с заданными кромками [764](#page-781-1), [769](#page-786-0) сетка (3D орбитальный вид) [195](#page-212-0) сетка (область рисования) [400–405](#page-417-0) цвет [400](#page-417-0) spacing [405](#page-422-1) установка [405](#page-422-1) *см. также* привязка (привязка к сетке) выключение отображение [401](#page-418-0)

интервал [401–403](#page-418-1) в сравнении с интервалом привязки к сетке [402](#page-419-0) установка [401,](#page-418-1) [403](#page-420-0) обзор [400](#page-417-1) отображение [402–403](#page-419-1) поворот [404](#page-421-0) сплошные и обозначенные точками линии сетки [404](#page-421-1) сетка из сплошных линий [404](#page-421-1) сетка опущенной нулевой плоскости [67](#page-84-0) параметры отображения [67](#page-84-0) СЕЧЕНИЕ (команда) [814](#page-831-1) сжатие (видео) [209](#page-226-0) сжатие ограниченных областей 3D тел [797](#page-814-0) сжатие файла [1152](#page-1169-0) файлов DWF [1152](#page-1169-0) задание [1152](#page-1169-1) сжимающийся текст [861](#page-878-0) символ допуска (?) [976](#page-993-0) ввод [976](#page-993-0) символ дуги [996](#page-1013-0) параметры отображения [996](#page-1013-0) символ зависимого допуска [1009,](#page-1026-0) [1011](#page-1028-0) символ позиционного допуска [1012](#page-1029-0) символ прозрачной команды (апостроф) [39](#page-56-1) символ разделителя размерного текста [969](#page-986-0) символ разрыва абзаца размерного текста [969](#page-986-0) символ трубы (|) [1189](#page-1206-0) разделитель имени зависимого именованного объекта [1189](#page-1206-0) символы [882](#page-899-0) преобразование в дробь [882](#page-899-0) символы допусков формы и расположения [1009](#page-1026-0) символы-разделители, в списках многострочного текста [872](#page-889-0) символы-шаблоны [912](#page-929-1) поиск текста с помощью [912](#page-929-1) симметричные допуски [976–977](#page-993-0) системная переменная ANGDIR [387](#page-404-0) и ввод размеров [387](#page-404-0) системная переменная DCTCUST [918](#page-935-1) системная переменная DCTMAIN [918](#page-935-1) системная переменная DIMASO [949](#page-966-1)

системная переменная DIMASSOC [948–](#page-965-1) [949](#page-965-1) системная переменная DIMCEN [989](#page-1006-0) системная переменная DIMGAP [888](#page-905-0) системная переменная DIMSCALE [979](#page-996-0) системная переменная DWGCHECK [128](#page-145-0) системная переменная FONTALT [905](#page-922-0) системная переменная GTAUTO [799](#page-816-0) системная переменная GTDEFAULT [799](#page-816-1) системная переменная HPDRAWORDER [838](#page-855-0) системная переменная HPGAPTOL [836](#page-853-0), [838](#page-855-1) системная переменная HPORIGIN [837](#page-854-0) системная переменная HPORIGINMODE [837](#page-854-0) системная переменная ISAVEPERCENT [134](#page-151-0) системная переменная MIRRTEXT [910](#page-927-1) системная переменная MTEXTED [920](#page-937-0) системная переменная MYDOCUMENTSPREFIX [138](#page-155-0) системная переменная PAPERUPDATE [1056](#page-1073-0) системная переменная PSLTSCALE [251](#page-268-0) системная переменная RASTERPREVIEW [137](#page-154-0) системная переменная REMEMBERFOLDERS [128](#page-145-1) системная переменная REPORTERROR [147](#page-164-0) системная переменная SHOWHIST [780](#page-797-0) системная переменная TABLEINDICATOR [943](#page-960-0) системная переменная TOOLTIPMERGE [66](#page-83-0) системная переменная TOOLTIPS [66](#page-83-0) системная переменная VISRETAIN [1162](#page-1179-0) системная переменная XLOADCTL [1193](#page-1210-0), [1196](#page-1213-0) системные переменные [11,](#page-28-0) [39–40](#page-56-0), [43](#page-60-0) ввод в командной строке [40](#page-57-0) влияющие на диалоговые окна [43](#page-60-0) вывод списка [40](#page-57-1) сброс [39–40](#page-56-0) в прозрачном режиме [39–40](#page-56-0) справка по [11](#page-28-0)

системные переменные нанесения размеров [951](#page-968-0) вывод списка [951](#page-968-0) системные принтеры, формат листа [1022](#page-1039-0) системные сбои [143](#page-160-0), [146](#page-163-0) восстановление поврежденных файлов чертежей [143](#page-160-0) восстановление после [146](#page-163-0) системы координат, в видовых экранах пространства модели [213](#page-230-0) скашивание объектов. *см.* снятие фасок скашивание объектов. *см.* снятие фасок скорость анимации [209](#page-226-1) скругления. *см.* сопряжения скругления. *См.* сопряжения скрытие [34–35](#page-51-0), [44,](#page-61-0) [46](#page-63-0), [71,](#page-88-0) [846,](#page-863-0) [1066](#page-1083-0) вкладки разметок листа и "Модель" [71](#page-88-0) контуры штриховки [846](#page-863-0) линии. *см.* невидимые линии, подавление объекты в пространстве листа, печать из вкладки "Лист" [1066](#page-1083-0) окно команд [44,](#page-61-0) [46](#page-63-0) пульт управления [34](#page-51-0) управляющие панели на пульте управления [35](#page-52-0) скрытие линий [1064,](#page-1081-0) [1067–1068](#page-1084-0) удаление [1064](#page-1081-0), [1067–1068](#page-1084-0) печать из вкладки "Модель" [1067](#page-1084-0) печать со вкладок разметок листа [1068](#page-1085-0) скрытые ребра слияние с фоном (затенение) [1180](#page-1197-0) объектов вне рабочих наборов [1180](#page-1197-0) слова [865,](#page-882-0) [870,](#page-887-0) [918–919](#page-935-2) выбор [865](#page-882-0), [870](#page-887-0) добавление в словари/удаление из словарей [918–919](#page-935-2) словари для программы проверки орфографии [918–919](#page-935-2) настройка [918–919](#page-935-2) редактирование [918–919](#page-935-2) создание [919](#page-936-0) переключение [918–919](#page-935-1) слои [130,](#page-147-0) [162–165,](#page-179-0) [212,](#page-229-0) [236,](#page-253-1) [244–248,](#page-261-0) [295–](#page-312-0) [296](#page-312-0), [300–317](#page-317-0), [319–323](#page-336-0), [330–331](#page-347-0),

[338,](#page-355-0) [343–344,](#page-360-0) [347,](#page-364-0) [624,](#page-641-0) [635,](#page-652-0) [827,](#page-844-0) [1136](#page-1153-0), [1162](#page-1179-0), [1194](#page-1211-0) блокирование/разблокирование [302,](#page-319-0) [635](#page-652-1) встраивание фильтров слоев [322](#page-339-0) замораживание [302,](#page-319-1) [307](#page-324-0) невидимость и [302](#page-319-1) с помощью выбранных объектов [307](#page-324-0) замороженные слои [302](#page-319-2) изоляция [308](#page-325-0) копирование объектов в [303](#page-320-0) назначение объектов для других слоев [330](#page-347-0) назначение свойств для [296](#page-313-0), [302](#page-319-3), [310](#page-327-0), [343–344](#page-360-0) стили печати [302](#page-319-3) цвета [302,](#page-319-3) [310](#page-327-0) веса линий [302](#page-319-3) веса линий [343–344](#page-360-0) типов линий [302](#page-319-3) объединение [310](#page-327-1) объектов (выбранных) [315](#page-332-0) изменение [315](#page-332-0) операции блокированного слоя [635](#page-652-2) отмена изменений в параметрах [315](#page-332-1) очистка [306,](#page-323-0) [313–314](#page-330-0) неиспользуемые слои [306,](#page-323-0) [313–](#page-330-0) [314](#page-330-0) разблокирование [635](#page-652-0) расположение объектов на [314](#page-331-0) слой 0 [301](#page-318-0) сортировка [320](#page-337-1), [323](#page-340-0) удаление из группового фильтра слоев [323](#page-340-1) установка текущими [303](#page-320-1), [312](#page-329-0) в фильтрах свойств слоев [319](#page-336-0) активизация и отключение [302](#page-319-1), [305](#page-322-0), [307,](#page-324-1) [309](#page-326-0) блокирование/разблокирование [301](#page-318-1) видимость [236](#page-253-1), [302](#page-319-4), [1162](#page-1179-0) включение информации о слоях в опубликованные файлы DWF [1136](#page-1153-0) выбор [303](#page-320-1), [312](#page-329-0) динамическое отображение [303](#page-320-2)

замораживание [212,](#page-229-0) [244,](#page-261-0) [246–248,](#page-263-0) [1194](#page-1211-0) на разметочных видовых экранах [212](#page-229-0) на видовых экранах разметки листа [244](#page-261-0), [246–248](#page-263-0) в пространстве листа [247](#page-264-0) слои внешних ссылок [1194](#page-1211-0) замороженные слои [244–245](#page-261-1), [248](#page-265-0) создание [245,](#page-262-0) [248](#page-265-0) изменение [315](#page-332-0), [331](#page-348-0), [624](#page-641-0) для выбранных объектов [315,](#page-332-0) [331](#page-348-0), [624](#page-641-0) изолирование [307](#page-324-1) именование [311](#page-328-0) информация [300](#page-317-0) как свойство объекта [296](#page-313-1) копирование [309,](#page-326-1) [312](#page-329-1) между чертежами [312](#page-329-1) свойства [309](#page-326-1) на видовых экранах разметки листа [246](#page-263-1) просмотр списка [246](#page-263-1) назначение [302,](#page-319-3) [310,](#page-327-0) [314,](#page-331-0) [338,](#page-355-0) [343–](#page-360-0) [344](#page-360-0), [347](#page-364-0) объекты для других слоев [314,](#page-331-0) [338](#page-355-0), [347](#page-364-0) стили печати для [302](#page-319-3) типы линий для [302](#page-319-3) цвета для [302](#page-319-3), [310](#page-327-0) веса линий для [302](#page-319-3), [343–344](#page-360-0) отображение [164](#page-181-0), [305](#page-322-0) выбранные слои [164,](#page-181-0) [305](#page-322-0) очистка [165](#page-182-0) неиспользуемые слои [165](#page-182-0) переименование [315–317](#page-332-2) преобразование в соответствии со стандартами оформления [162–163](#page-179-0) применение псевдоразреза и [827](#page-844-0) размораживание [244](#page-261-1), [246–248](#page-263-0) на видовых экранах разметки листа [244](#page-261-1), [246–248](#page-263-0) в пространстве листа [247](#page-264-0) слои, зависимые от внешних ссылок [130](#page-147-0)

создание [311–312](#page-328-0) сопоставление со стандартными слоями [162–163](#page-179-0) удаление [312–313](#page-329-2) удаление посредством выбора объекта [307](#page-324-2) упорядочение объектов по [295,](#page-312-0) [300](#page-317-1) фильтрация [304,](#page-321-0) [311,](#page-328-1) [321–322](#page-338-0) групповые символы [304](#page-321-1) имена [304,](#page-321-0) [311](#page-328-1) по именам [321](#page-338-1) по свойствам слоя [321](#page-338-0) путем выбора слоя [322](#page-339-1) слои *см. также* именованные объекты веса линий. *см.* вес линий слоев индексы. *см.* индексы слоев параметры. *см.* параметры слоев свойства. *см.* свойства слоев стандарты. *см.* стандарты (для именованных объектов) стили печати. *см.* стили печати слоев типы линий. *см.* типы линий слоев цвета. *см.* цвета слоев слои, зависимые от внешних ссылок [130](#page-147-0) отображение в частично открытых чертежах [130](#page-147-0) СЛОЙОТДОТМ (команда) смещение [888,](#page-905-1) [1059](#page-1076-0) текст на выноске [888](#page-905-1) чертежи (на бумаге) [1059](#page-1076-0) смещение печати (листов) [1028,](#page-1045-0) [1059](#page-1076-1) конфликты функций экономии бумаги [1059](#page-1076-1) регулировка [1028](#page-1045-0) СМногоугольники (выбор секущими многоугольниками) [633–634](#page-650-0) снизу. *см.* поднятая нулевая плоскость (3D моделирование) снятие фасок [694](#page-711-0), [793](#page-810-0) 3D тела [793](#page-810-1) и обрезка [694](#page-711-0) кромки 3D тел [793](#page-810-0) совместная работа над проектом, соблюдение стандартов в [150,](#page-167-0) [155–156](#page-172-0)

соглашения по линейным единицам [122](#page-139-0) параметр [122](#page-139-0) соглашения по угловым единицам [124](#page-141-0) параметр [124](#page-141-0) содержание справки. *см.* вкладка "Содержание" (окно "Справка") содержимое (для чертежей) (DesignCenter) [51–52,](#page-68-0) [54–56,](#page-71-0) [59–](#page-76-0) [64](#page-76-0) вызов [51,](#page-68-0) [59](#page-76-0), [62](#page-79-0) интерактивный [59](#page-76-0), [62](#page-79-0) добавление [54](#page-71-0) закладки [52](#page-69-0) изменение отображаемого источника [52](#page-69-1) интерактивное содержимое [59–64](#page-76-0) вызов [59,](#page-76-0) [62](#page-79-0) загрузка [60](#page-77-0), [63–64](#page-80-0) обзор [62](#page-79-0) поиск [60,](#page-77-1) [63](#page-80-1) предварительный просмотр [60](#page-77-0), [63](#page-80-0) типы [61](#page-78-0) коллекции, задание [60](#page-77-2), [63–64](#page-80-2) папка ярлыка. *см.* папка *Избранное* создание инструментальных палитр с помощью [55–56](#page-72-0) содержимое от изготовителя [59–60,](#page-76-0) [62–64](#page-79-1) вызов [59](#page-76-0) загрузка [60](#page-77-0), [63–64](#page-80-0) содержимое чертежа. *см.* содержимое (DesignCenter) создание поперечного сечения [814](#page-831-2), [825](#page-842-0), [827](#page-844-1) 2D и 3D сечения [827](#page-844-1) 3D объекты [814](#page-831-2) *см. также* сечение применение псевдоразреза [825](#page-842-0) создание эскиза (эскизные линии) [463](#page-480-0) солнечный свет, имитация [1201–1202,](#page-1218-0) [1212–1214](#page-1229-0) включение/выключение солнца [1212](#page-1229-1) информация [1201–1202](#page-1218-0), [1212](#page-1229-0) положение солнца [1214](#page-1231-0) цвет солнца [1214](#page-1231-1) яркость [1213](#page-1230-0) сообщения уведомлений, в Коммуникационном центре [20](#page-37-0)

сопоставление [162–163](#page-179-0) слоев со стандартными слоями [162–](#page-179-0) [163](#page-179-0) СОПРЯЖЕНИЕ (команда) [686](#page-703-0) сопряжение (округление) [793](#page-810-1) 3D тела [793](#page-810-1) кромки 3D тел [793](#page-810-1) сопряжения (скругления) создание. *см.* сопряжение объектов составные 3D тела [779,](#page-796-0) [781–784,](#page-798-0) [808](#page-825-0) выбор исходных подобъектов [783–784](#page-800-1) выбор отдельных тел в [782](#page-799-0) журнал [779](#page-796-0), [781](#page-798-1) изменение [781](#page-798-0) работа с [779](#page-796-1) разделение на исходные формы [808](#page-825-1) составные допуски [1013](#page-1030-0) составные области, создание [488–490](#page-505-0) составные тела [756–757](#page-773-0), [779](#page-796-1), [781–784](#page-798-0), [808](#page-825-1) выбор исходных подобъектов [783–784](#page-800-1) выбор отдельных тел [782](#page-799-0) журнал [779](#page-796-0), [781](#page-798-2) определенное работа с [779](#page-796-1) разделение на исходные формы [808](#page-825-0) редактирование [781](#page-798-0) создание [756–757](#page-773-1) состояния видимости (для геометрии динамических блоков) *См. также* параметры видимости сохранение [77–78](#page-94-0), [100](#page-117-1), [108–109](#page-125-0), [133–137](#page-150-1), [144–145,](#page-161-0) [152,](#page-169-1) [178–179,](#page-195-0) [210,](#page-227-0) [216,](#page-233-0) [256,](#page-273-0) [258,](#page-275-0) [285,](#page-302-0) [291,](#page-308-0) [304,](#page-321-0) [324,](#page-341-0) [369,](#page-386-0) [377,](#page-394-0) [465,](#page-482-0) [594–595,](#page-611-0) [638,](#page-655-0) [823,](#page-840-0) [935,](#page-952-1) [942,](#page-959-0) [1132](#page-1149-0), [1194–1195](#page-1211-0) описания блоков [594–595](#page-611-0) отфильтрованные списки [638](#page-655-0) параметры слоя [324](#page-341-0) ПСК [369](#page-386-0), [377](#page-394-0) фильтры слоев [304](#page-321-0) эскизные линии [465](#page-482-0) виды [178–179](#page-195-0) настройки сохранены [178](#page-195-0) выбранные объекты [133,](#page-150-2) [136](#page-153-0) группы инструментальных палитр [109](#page-126-0) изменения в таблице [935,](#page-952-1) [942](#page-959-0)

именованные виды [178–179](#page-195-0) настройки сохранены [178](#page-195-0) инструментальные палитры [100](#page-117-1), [108](#page-125-0) конфигурации видовых экранов [216](#page-233-0) листы в подшивках, повторное сохранение всех [291](#page-308-0) наборы листов [285](#page-302-0) объекты-сечения [823](#page-840-0) описания блоков как файлов чертежей [136](#page-153-1) параметры публикации [1132](#page-1149-0) профили [78](#page-95-0) рабочие пространства [77](#page-94-0) файлы анимации [210](#page-227-0) файлы архива [135](#page-152-0), [144](#page-161-0) при сохранении чертежей [135](#page-152-0), [144](#page-161-0) файлы стандартов [152](#page-169-1) чертежи [133–137](#page-150-1), [144–145](#page-161-0), [1194–1195](#page-1211-1) автосохранения [135,](#page-152-1) [145](#page-162-0) в другие форматы [133](#page-150-1) с образцами для просмотра [137](#page-154-0) последовательное сохранение [134](#page-151-0) с пространственными указателями [1194–1195](#page-1211-1) сохранение файлов архива при [135](#page-152-0), [144](#page-161-0) с указателями слоев [1194–1195](#page-1211-0) уменьшение времени необходимого для [134](#page-151-0) частичное сохранение [133](#page-150-2), [136](#page-153-1) шаблоны разметок [256,](#page-273-0) [258](#page-275-0) сохранение [1184–1185](#page-1201-2) переменные среды. *см.* профили (параметры среды) редактирование вхождений по месту [1184–1185](#page-1201-2) чертежи *см. также* экспорт чертежей сохраненные виды [180](#page-197-0) восстановление [180](#page-197-0) сочетание клавиш CTRL+R [214–215](#page-231-0) просмотр и выбор видовых экранов [214–215](#page-231-0) спад освещенности. *см.* затухание светового луча

специальные команды [91–92](#page-108-0) создание инструментов-команд в диалоговом окне НПИ [91](#page-108-0) создание инструментов-команд для выполнения [92](#page-109-0) специальные ручки (параметры) *См.* ручки (для параметров) (специальные ручки) специальные символы [134](#page-151-1), [304](#page-321-0), [319–320](#page-336-1), [867,](#page-884-0) [900](#page-917-0) именование объектов с помощью [320](#page-337-2) сортировка слоев по имени с помощью [320](#page-337-1) фильтр слоев по имени с помощью [304,](#page-321-0) [319](#page-336-1) вставка в многострочный текст [867](#page-884-1) для именования объектов [900](#page-917-0) переименование чертежей, названных с помощью [134](#page-151-1) специальные символы [304](#page-321-1) фильтр слоев по имени с помощью [304](#page-321-1) *См. также раздел "Специальные символы" в данном указателе* спецификации [609](#page-626-0) спирали [483](#page-500-0) чертеж [483](#page-500-0) спирали [718](#page-735-0) изменение [718](#page-735-0) списки в многострочном тексте [871,](#page-888-0) 873-[877](#page-890-0) отделение элементов от [877](#page-894-0) перемещение элементов на один уровень вниз [876](#page-893-0) создание при вводе [871](#page-888-0), [875–876](#page-892-0) удаление формата списка из [874](#page-891-0) форматирование многострочного текста [873](#page-890-0) списки масштабов вида [242](#page-259-1) редактирование [242](#page-259-1) Список видов (вкладка Диспетчера подшивок) [263](#page-280-0) список видов (Диспетчер подшивок) [270–](#page-287-0) [271](#page-287-0) создание категорий в [270](#page-287-0) удаление категорий из [271](#page-288-0)

Список листов (вкладка Диспетчера подшивок) [263](#page-280-1) список листов (диалоговое окно "Публикация") [1111](#page-1128-0), [1119,](#page-1136-0) [1122](#page-1139-0) редактирование [1119](#page-1136-0) редактирование [1111](#page-1128-0), [1122](#page-1139-0) список листов (Диспетчер подшивок) [269–](#page-286-0) [271](#page-286-0) изменение порядка листов в [269](#page-286-0) создание групп листов в [270](#page-287-1) удаление групп листов из [271](#page-288-1) список масштабов чертежа [1029](#page-1046-0), [1060](#page-1077-0) изменение [1029,](#page-1046-0) [1060](#page-1077-0) сплайновые выноски, создание [887](#page-904-0) сплайны (кривые NURB) [673](#page-690-0) смещение [673](#page-690-0) сплошные заливки *См. также* Режим закраски сплошные заливки [847,](#page-864-0) [856](#page-873-0) изменение [856](#page-873-0) *См. также* 2D тела *См. также* закрашенные штриховки *См. также* кольца *См. также* широкие полилинии создание [847](#page-864-0) справка [4–5](#page-21-0), [11,](#page-28-1) [21](#page-38-0) веб-сайт Autodesk [11](#page-28-2) по диалоговым окнам [11](#page-28-0) запросы (запросы на обычном языке) [5](#page-22-0) запуск [4](#page-21-0) Информационная палитра [11](#page-28-1) клавиша F1 [11](#page-28-0) по командам [11](#page-28-0) последние сведения о продукте [11](#page-28-3), [21](#page-38-0) раздел "Readme" [11](#page-28-3), [21](#page-38-0) для разработчиков, запуск [4](#page-21-0) по системным переменным [11](#page-28-0) справка окна. *см.* окно "Справка" разделы. *см.* разделы "Справки" *Справочник команд*, открытие [11](#page-28-0) сравнение размерных стилей [951](#page-968-0), [953](#page-970-0) среда [78](#page-95-0) адаптация, с помощью профилей [78](#page-95-0) среда разметки листа. *см.* пространство листа среда разработки. *см.* пространство модели

средство поиска (Windows) [137,](#page-154-0) [912](#page-929-1) нахождение файлов чертежей [912](#page-929-1) поиск файлов чертежей [137](#page-154-0) ССЫЛЗАКР (команда) [1184](#page-1201-1) ссылка [684–685](#page-701-0) масштабирование объектов с помощью [684–685](#page-701-0) ссылка для поиска в Интернете (запросы на обычном языке) [7](#page-24-0) ссылки [1179](#page-1196-0) стандартные 3D сети [764](#page-781-0) стандартные виды [185](#page-202-0), [197](#page-214-0) 3D виды [185,](#page-202-0) [197](#page-214-0) стандарты (для именованных объектов) [150–152](#page-167-1), [155–156](#page-172-0), [162–](#page-179-0) [163](#page-179-0) *см. также* файлы стандартов нарушения. *см.* нарушения стандартов параметр [151–152](#page-168-1) параметры стандартов [151](#page-168-1) преобразование слоёв [162–163](#page-179-0) соблюдение во время совместной работы над проектом [150,](#page-167-0) [155–156](#page-172-0) типы именованных объектов, для которых можно установить стандарты [150](#page-167-1) стандарты оформления. *см.* стандарты (для именованных объектов) стандарты проектирования. *см.* стандарты, для именованных объектов стертые объекты [650–651](#page-667-0) восстановление [650–651](#page-667-0) стили визуальные См. стили отображения стили закрашивания [1094–1095](#page-1111-0) назначение [1094–1095](#page-1111-0) стили окончания линий [1093–1094](#page-1110-0) назначение [1093–1094](#page-1110-0) стили отображения [188–189,](#page-205-0) [191–192,](#page-208-0) [196](#page-213-0) грани тени фон 3D интерактивные виды [196](#page-213-0) адаптация адаптивное ухудшение и

восстановление значения по умолчанию [192](#page-209-0) импорт [191](#page-208-0) определенное [188](#page-205-0) отображение кромок раскрашивание сохранение на инструментальных палитрах [191](#page-208-1) стили граней стили по умолчанию [189](#page-206-0) экспорт [191](#page-208-0) стили печати [1034,](#page-1051-0) [1049](#page-1066-2), [1066](#page-1083-1), [1069](#page-1086-0), [1071–](#page-1088-0) [1073](#page-1088-0), [1077–1078](#page-1094-0), [1081](#page-1098-1), [1085–1095](#page-1102-1) *см. также* таблицы стилей печати веса линий [1091–1092](#page-1108-0) значения полной палитры цветов [1086](#page-1103-0) именованные. *см.* именованные стили печати интенсивность (цвета) [1086–1087](#page-1103-1) для объектов. *см.* стили печати объектов печать с использованием/без использования [1066](#page-1083-1), [1069](#page-1086-0) преобразование в оттенки серого [1087–1088](#page-1104-0) преобразование из именованных стилей в цветозависимые стили [1073](#page-1090-0) преобразование из цветозависимых стилей в именованные стили [1072–1073](#page-1089-0) преобразование чертежей в другой тип стиля [1072–1073](#page-1089-0) присвоения перьев [1089–1090](#page-1106-0) на разметках листа, отображение [1034](#page-1051-0) размывание [1086,](#page-1103-2) [1088](#page-1105-0) редактирование [1077](#page-1094-0), [1085](#page-1102-0) для слоёв. *см.* стили печати слоев стили закрашивания [1095](#page-1112-0) стили закрашивания [1094](#page-1111-0) стили окончания линий [1093–1094](#page-1110-0) стили соединения линий [1093](#page-1110-1) стиль NORMAL [1081,](#page-1098-1) [1085](#page-1102-1) в таблицы именованных стилей печати [1078](#page-1095-0) в таблицах цветозависимых стилей печати [1071](#page-1088-1)

типы [1049,](#page-1066-2) [1071](#page-1088-0) типы линий [1091–1092](#page-1108-1) цветозависимые. *см.* цветозависимые стили печати стили печати объектов [1078–1080](#page-1095-1) *см. также* стили печати изменение [1079](#page-1096-0) установка [1080](#page-1097-0) стили печати слоев [1078–1080](#page-1095-2) изменение [1079](#page-1096-1) установка [1080](#page-1097-0) стили соединения линий [1093–1094](#page-1110-1) назначение [1093–1094](#page-1110-1) стили таблиц [931,](#page-948-0) [933–934](#page-950-0) определение [931](#page-948-0) определение новых стилей [931](#page-948-1) повторное применение [934](#page-951-0) применение [933](#page-950-0) стиль грани Гуч стиль печати NORMAL [1081](#page-1098-1), [1085](#page-1102-1) стирание [464](#page-481-0), [466](#page-483-0), [648](#page-665-0) эскизные линии [464](#page-481-0), [466](#page-483-0) отмена действий [648](#page-665-0) столбцы (в реакторах массивов) [553](#page-570-0) смещение [553](#page-570-0) столбцы (в таблицах) [927–933,](#page-944-1) [940–941](#page-957-0) добавление [929](#page-946-0) задание числа [927](#page-944-1) изменение [927–929](#page-944-2) определение средних значений в [940](#page-957-0) подсчет ячеек в [941](#page-958-0) *См. также* столбцы таблицы базы данных строки заголовков [932](#page-949-0) суммирование значений в [940](#page-957-0) удаление [930](#page-947-0) форматирование [931,](#page-948-2) [933](#page-950-1) стрелки [947–948,](#page-964-0) [957–959](#page-974-0) адаптация [958–959](#page-975-0) внешний вид отраженной стрелки в более ранних версиях [957](#page-974-0) выбор [958](#page-975-1) масштабные коэффициенты [958](#page-975-2) отражение [958](#page-975-3) параметры управления [957](#page-974-0) стрелки. *см.* стрелки

строка меню [27](#page-44-0) строка состояния [31–32](#page-48-0), [1120,](#page-1137-0) [1123](#page-1140-0) значок плоттера [1120](#page-1137-0), [1123](#page-1140-0) отображение значка и уведомлений [31](#page-48-1) отображение кнопок [31](#page-48-0) отображение координат курсора [32](#page-49-0) строки (в реакторах массивов) [553](#page-570-0) смещение [553](#page-570-0) строки (в таблицах баз данных). *см.* записи базы данных строки (в таблицах) [927–934](#page-944-2), [940–941](#page-957-0) добавление [929](#page-946-0) задание числа [927](#page-944-3) изменение [927–929](#page-944-2) определение средних значений в [940](#page-957-0) подсчет ячеек в [941](#page-958-0) строки заголовков [932](#page-949-0) суммирование значений в [940](#page-957-0) удаление [930](#page-947-0) форматирование [931,](#page-948-2) [933–934](#page-950-1) строки заголовков в таблицах [931–934](#page-948-2) сужение [849](#page-866-0) широкие полилинии [849](#page-866-0) суммирование значений в диапазонах ячеек таблицы [940](#page-957-0) суффиксы [969](#page-986-1) сферы [727,](#page-744-0) [734–735](#page-751-0) 3D тела [727](#page-744-0) создание [734–735](#page-751-0) сценарии [74,](#page-91-0) [79](#page-96-0) включение анимации во время выполнения сценариев [74](#page-91-0) выполнение, при запуске [79](#page-96-0)

### **Т**

таблица по умолчанию [906](#page-923-0) таблицы [892](#page-909-0), [926–935](#page-943-0), [938–943](#page-955-1) столбцы *См.* столбцы (в таблицах) строки. *См.* строки (в таблицах) ячейки. *См.* ячейки (в таблицах) ввод текста в [935](#page-952-1) ввод формул в [939,](#page-956-0) [942](#page-959-0) вставка блоков в [935,](#page-952-0) [938](#page-955-1) вставка полей в [892,](#page-909-0) [938](#page-955-2) выбор текста в [935](#page-952-1)

высота/ширина, изменение [926](#page-943-1) добавление/удаление столбцов или строк [929–930](#page-946-0) изменение размеров с помощью ручек [927](#page-944-0) линии сетки [933](#page-950-2) направление [932](#page-949-1) объединение ячеек [928–929](#page-945-0) определение [926](#page-943-2) определение средних значений в диапазонах ячеек [940](#page-957-0) отображение индикаторов ячейки и строки [943](#page-960-1) отключение/включение [943](#page-960-2) управление цветом фона [943](#page-960-1) палитра свойств и [928](#page-945-1) подсчет ячеек в диапазонах ячеек [941](#page-958-0) поля ячеек [932](#page-949-2) редактирование текста в 935.938 редактирование ячеек [926](#page-943-0) создание [927](#page-944-4) сохранение изменений [935](#page-952-1), [942](#page-959-0) стили таблиц [931,](#page-948-0) [933–934](#page-950-0) строки заголовков [931–934](#page-948-2) суммирование значений в диапазонах ячеек [940](#page-957-0) форматирование текста в [931](#page-948-2), [933–935](#page-950-1) цвет текста [932](#page-949-3) цвет фона [933](#page-950-3) число столбцов/строк в [927](#page-944-1) экспорт [930](#page-947-1) таблицы базы данных *см. также* данные таблицы базы данных столбцы *см.* столбцы таблицы базы данных строки. *см.* записи базы данных таблицы именованных стилей печати [1049](#page-1066-1), [1072–1073](#page-1089-0), [1078](#page-1095-0), [1081,](#page-1098-0) [1084](#page-1101-0) преобразование таблиц цветозависимых стилей печати в [1073](#page-1090-1) преобразование чертежей в цветозависимые таблицы из [1073](#page-1090-2) преобразование чертежей из цветозависимых таблиц в [1072–1073](#page-1089-0)

расширение имени файла [1049](#page-1066-1) стили печати в [1078](#page-1095-0) и таблицы соответствия цветов [1084](#page-1101-0) управление стилями печати в [1081](#page-1098-0) таблицы соответствия цветов [1084–1085](#page-1101-0) удаление [1084–1085](#page-1101-1) таблицы стилей печати [1032–1033,](#page-1049-0) [1035](#page-1052-0), [1049](#page-1066-2), [1064,](#page-1081-1) [1072–1078](#page-1089-0) для разметок листа [1033](#page-1050-1) создание [1033](#page-1050-1) изменение для листов [1033](#page-1050-0) импортирование настроек пера из файлов PCP/PC2/CGF в [1076](#page-1093-0) назначение для листов [1074](#page-1091-0), [1078](#page-1095-3) настройка печати раскрашенных видовых экранов и [1035,](#page-1052-0) [1064](#page-1081-1) настройка печати тонированных видовых экранов и [1035,](#page-1052-0) [1064](#page-1081-1) описания, изменение [1077](#page-1094-1) папка для [1075](#page-1092-0) переименование [1076](#page-1093-1) преобразование цветозависимых таблиц в именованные таблицы [1073](#page-1090-3) преобразование чертежей в другой тип таблицы [1072–1073](#page-1089-0) просмотр эффектов на листах [1075](#page-1092-1) для разметок листа [1032–1033](#page-1049-1) выбор [1032](#page-1049-2) редактирование [1033](#page-1050-0) редактирование стилей печати в [1077](#page-1094-0) создание [1076](#page-1093-2) типы [1049,](#page-1066-2) [1072](#page-1089-0) переключение [1072](#page-1089-0) установка [1072](#page-1089-1) управление [1075](#page-1092-0) таблицы стилей печати именованные. *см.* именованные таблицы стилей печати цветозависимые. *см.* таблицы цветозависимых стилей печати таблицы цветозависимых стилей печати [1049](#page-1066-0), [1071–1073](#page-1088-1), [1077](#page-1094-2), [1084](#page-1101-0) преобразование [1073](#page-1090-1) в таблицы именованных стилей печати [1073](#page-1090-1)

преобразование чертежей в именованные таблицы из [1072–1073](#page-1089-0) преобразование чертежей из именованных таблиц в [1073](#page-1090-0) расширение имени файла [1049](#page-1066-0) стандартные таблицы [1077](#page-1094-2) стили печати в [1071](#page-1088-1) и таблицы соответствия цветов [1084](#page-1101-0) текст [42](#page-59-0), [223–224](#page-240-0), [348–350](#page-365-0), [674](#page-691-0), [860–861](#page-877-0), [865,](#page-882-0) [868,](#page-885-0) [870,](#page-887-1) [889–890,](#page-906-0) [898,](#page-915-0) [909–](#page-926-0) [910,](#page-926-0) [912](#page-929-1), [914,](#page-931-0) [916](#page-933-2), [922,](#page-939-0) [931](#page-948-2), [933–935](#page-950-1) зеркальное отражение [674](#page-691-0) масштабирование [223](#page-240-0) перекрывающиеся, порядок рисования [350](#page-367-0) порядок рисования [350](#page-367-0) изменение [350](#page-367-0) упрощенное отображение [348–349](#page-365-0) ввод [935](#page-952-1) в ячейках таблиц [935](#page-952-0) вставка, из других приложений/файлов AutoCAD [889](#page-906-1) выбор [42,](#page-59-0) [865,](#page-882-0) [870,](#page-887-1) [935](#page-952-1) многострочный текст [870](#page-887-1) в таблицах [935](#page-952-1) добавление полей гиперссылок в [898](#page-915-0) замена [912,](#page-929-1) [914](#page-931-0) многострочный текст [912,](#page-929-1) [914](#page-931-0) зеркальное отражение [910](#page-927-1) импорт [889–890](#page-906-0) масштабирование [224,](#page-241-0) [916](#page-933-2) ориентация [910](#page-927-2) поиск [912](#page-929-1), [914](#page-931-1) многострочный текст [912,](#page-929-1) [914](#page-931-1) разворачивающийся (растягивающийся) [861](#page-878-0) сворачивающийся [861](#page-878-0) сглаживание шрифтов [868](#page-885-0) типы [860](#page-877-0) угол наклона [909](#page-926-0), [922](#page-939-0) код формата (многострочный текст) [922](#page-939-0) форматирование [931,](#page-948-2) [933–935](#page-950-1) в ячейках таблиц [931,](#page-948-2) [933–935](#page-950-1) широкий (многострочный текст), код формата [922](#page-939-1)

текст на выноске [861](#page-878-2), [885](#page-902-0), [888](#page-905-0), [916](#page-933-1) ассоциативность с выносками [861](#page-878-2), [885](#page-902-0) выравнивание [888](#page-905-2) редактирование [916](#page-933-1) смещение [888](#page-905-1) создание [888](#page-905-3) текстовые окна для [888](#page-905-0) текст строки. *см.* однострочный текст текстовое окно [41–42,](#page-58-1) [68](#page-85-1) выбор (выделение) текста в [42](#page-59-0) выбор шрифта [68](#page-85-1) закрытие [42](#page-59-1) копирование всего текста в [42](#page-59-2) копирование текста в командную строку [42](#page-59-3) отображение [42](#page-59-4) переключение из окна команд в [41](#page-58-1) текстовые объекты [910–911,](#page-927-3) [916–917](#page-933-2) изменение [910–911](#page-927-3) объекты однострочного текста [910–911](#page-927-0) изменение выравнивания без изменения положения [917](#page-934-0) масштабирование [911,](#page-928-0) [916](#page-933-2) перемещение [911](#page-928-0) ручки [911](#page-928-0) текстовые окна, для текста на выноске [888](#page-905-0) текстовые поля. палитры. См. палитры цветов\ текстовые редакторы (многострочный текст) [920–921](#page-937-1) альтернативный [920–921](#page-937-2) задание [920](#page-937-0) редактирование текста [920](#page-937-2) создание текста [920](#page-937-1) форматирование текста [921](#page-938-0) значение по умолчанию [920](#page-937-0) текстовые стили [861,](#page-878-3) [863,](#page-880-0) [865,](#page-882-1) [870,](#page-887-2) [891,](#page-908-2) [899–902](#page-916-0), [907,](#page-924-0) [909–910](#page-926-0), [932,](#page-949-4) [968–969](#page-985-0) высота в [907](#page-924-0) изменение [900](#page-917-1) именование [900](#page-917-0) для многострочного текста [865,](#page-882-1) [870](#page-887-2) переопределение [870](#page-887-2) назначение шрифтов [902](#page-919-0) для однострочного текста [861](#page-878-3), [863](#page-880-0) задание [863](#page-880-0)

определение типа шрифта [901](#page-918-1) ориентация в [910](#page-927-2) в полях [891](#page-908-2) для размерного текста 968-969 создание [900](#page-917-2) стандарты. *см.* стандарты (для именованных объектов) стили, не влияющие на однострочный/многострочный текст [900](#page-917-3) в таблицах [932](#page-949-4) угол наклона в [909](#page-926-0) удаление [900](#page-917-4) текстовые файлы [889–890](#page-906-2) вставка [889–890](#page-906-2) импорт [889–890](#page-906-3) Текстовый редактор, используемый в месте редактирования [864](#page-881-0), [867](#page-884-0), [940](#page-957-1), [943](#page-960-2) открытие [867](#page-884-0) отображение букв столбцов/номеров строк для редактирования ячеек таблицы [940](#page-957-1), [943](#page-960-2) прозрачность [864](#page-881-0) отключение [864](#page-881-0) тела [778,](#page-795-0) [808](#page-825-1) разделение на исходные формы [808](#page-825-1) создание [778](#page-795-0) с помощью команды ВРАЩАТЬ [778](#page-795-0) тела вращения [778](#page-795-0) тела, 3D *См. также* 3D тела тени [1207](#page-1224-0) освещение и [1207](#page-1224-0) тестирование [507](#page-524-1), [593](#page-610-0) динамические блоки [507](#page-524-1), [593](#page-610-0) тильда (~) [320](#page-337-3), [912](#page-929-1), [918](#page-935-2) символ-шаблон [320,](#page-337-3) [912](#page-929-1) флаг неправильного слова [918](#page-935-2) типов линий [295–296,](#page-312-0) [301–302,](#page-318-0) [315–316,](#page-332-2) [334–342,](#page-351-0) [464,](#page-481-1) [595,](#page-612-0) [597,](#page-614-0) [624–626,](#page-641-1) [636,](#page-653-0) [652](#page-669-0) в блоках [595,](#page-612-0) [624](#page-641-1) использование аппаратного типа линий [334](#page-351-1) масштабирование [340](#page-357-0)

наборы для выбора с помощью фильтра на основе [636](#page-653-0) назначение, для объектов [296](#page-313-2) настройка (для новых объектов) [296](#page-313-2) настройка (установка текущими) [337,](#page-354-0) [597](#page-614-0) очистка [336,](#page-353-0) [652](#page-669-0) текущий тип линий [337](#page-354-1) тип линий CONTINUOUS [301](#page-318-0) файлы описаний [336](#page-353-1) вывод списка типов линий в [336](#page-353-1) для эскизных линий [464](#page-481-1) вывод списка [335–336](#page-352-0) загруженные типы линий [335](#page-352-0) файл описаний типов линий [336](#page-353-1) выгрузка [336](#page-353-2) загрузка [316,](#page-333-0) [335](#page-352-1) изменение [315](#page-332-2), [338–340](#page-355-1), [625–626](#page-642-0) типы линий объекта [338](#page-355-2), [340](#page-357-1), [626](#page-643-0) типы линий слоев [315,](#page-332-2) [338–339,](#page-355-1) [625](#page-642-0) назначение [302,](#page-319-3) [337,](#page-354-0) [597](#page-614-0) для объектов [337,](#page-354-1) [597](#page-614-0) для слоев [302](#page-319-3) отображение [341–342](#page-358-0) для коротких сегментов [341](#page-358-0) на полилиниях [342](#page-359-0) удаление [335](#page-352-2) типы данных в таблицах [931,](#page-948-2) [933–934](#page-950-1) типы линий [1091–1093](#page-1108-2), [1190](#page-1207-0) внедрение используемых типов линий [1190](#page-1207-0) масштабирование [1091](#page-1108-2), [1093](#page-1110-2) типы линий, не относящиеся к ISO [1093](#page-1110-2) типы линий стилей печати [1091–1092](#page-1108-1) типы линий [223](#page-240-1), [251–252](#page-268-1) *см. также* именованные объекты масштаб. *см.* масштаб типа линий масштабирование [223,](#page-240-1) [251–252](#page-268-1) на видовых экранах разметки (пространство листа) [251–252](#page-268-1) для объектов. *см.* типы линий объекта для слоёв. *см.* типы линий слоев

стандарты. *см.* стандарты (для именованных объектов) типы линий слоев [1162](#page-1179-0), [1190](#page-1207-0) внедрение используемых типов линий [1190](#page-1207-0) во внешних ссылках [1162](#page-1179-0) типы линий стилей печати [1091–1092](#page-1108-1) назначение [1091–1092](#page-1108-1) титульные листы [273,](#page-290-0) [281](#page-298-0) создание ведомостей листов на [281](#page-298-0) толщина линий. *См.* веса линий толщины линий стилей печати [1091–1092](#page-1108-0) назначение [1091–1092](#page-1108-0) тонирование [823](#page-840-1) *см. также* тонировать (устройство тонирования) объекты-сечения и [823](#page-840-1) тонирование объектов в группах [646–647](#page-663-1) тонирование. *см.* тонированные изображения тонированные изображения [1063–1064](#page-1080-0) зазубрины в. *см.* устранение зазубрин параметры печати видовых экранов [1063–1064](#page-1080-0) тонирование перед печатью [1064](#page-1081-2) топографические углы [124](#page-141-1) задание [124](#page-141-1) торы [776](#page-793-2) как элементарные тела [776](#page-793-2) торы [727,](#page-744-0) [737](#page-754-0) 3D тела [727](#page-744-0) создание [737](#page-754-0) точечные источники света [1202–1204](#page-1219-0), [1207–1208](#page-1224-1), [1210–1211](#page-1227-0) добавление [1202–1204](#page-1219-0) коэффициенты затухания [1208](#page-1225-0), [1210](#page-1227-0) расположение [1207](#page-1224-1) расположения [1211](#page-1228-0) точечные объекты (точки) *см. также* точки (геометрические) как опорные точки. *см.* опорные точки точка (.) [320](#page-337-4), [912](#page-929-1) символ-шаблон [320,](#page-337-4) [912](#page-929-1) точка вставки [927](#page-944-5) таблиц [927](#page-944-5)

точки [172,](#page-189-0) [207,](#page-224-0) [298,](#page-315-0) [355,](#page-372-0) [385,](#page-402-0) [410–415,](#page-427-0) [418,](#page-435-0) [423](#page-440-0), [716–717](#page-733-1), [1005](#page-1022-0), [1007](#page-1024-0) значения координат [355,](#page-372-1) [423](#page-440-0) вычисление [423](#page-440-0) отображение [355](#page-372-1) местоположения координат, отображение [355](#page-372-0) отображение значений координат [298](#page-315-0) для смещаемых объектов [418](#page-435-1) управляющие точки [716–717](#page-733-1) анимация перемещением по траектории и [207](#page-224-0) ассоциативные точки (размеров) [1007](#page-1024-0) задание [172](#page-189-0), [410–413](#page-427-0), [418](#page-435-0) путем переопределения углов [410](#page-427-0) смещение от временной опорной точки [418](#page-435-1) путем указания точек [410](#page-427-0) с координатными фильтрами [411–413](#page-428-0) методом "направление-расстояние" [418](#page-435-2) панорамирование путем [172](#page-189-0) определяющие точки [716](#page-733-1) определяющие точки (размеров) [1005](#page-1022-0) отслеживание [414–415](#page-431-0) точки [414–415](#page-431-0) поиск [385](#page-402-0) точки (геометрические) [847](#page-864-1) базовые точки. *см.* базовые точки определение контуров штриховки с помощью нескольких точек [847](#page-864-1) отслеживание точек на объектах. *см.* отслеживание привязки объектов точки зрения (в 3D пространстве) [186](#page-203-0) определение 3D видов [186](#page-203-0) точки контура [846–847](#page-863-0) определение контуров штриховки с помощью [846–847](#page-863-0) точность единиц чертежа [120,](#page-137-0) [122–123](#page-139-1) параметр [120,](#page-137-0) [123](#page-140-2) точность. *см.* точность

траектории [741](#page-758-0), [743](#page-760-0), [745–746](#page-762-0), [776–778](#page-793-3) выдавливание в тела или поверхности [741](#page-758-0), [743](#page-760-1), [776](#page-793-3) сдвиг для создания объектов [743,](#page-760-0) [745](#page-762-0) сечения для создания объектов [746,](#page-763-0) [777–778](#page-794-1) Транслятор слоев [162–163](#page-179-0)

## **У**

уведомление [31,](#page-48-1) [155–157,](#page-172-1) [159,](#page-176-0) [1161](#page-1178-0), [1166](#page-1183-0), [1173](#page-1190-0) о вставке внешних ссылок [1161](#page-1178-0), [1166](#page-1183-0) перемещение внешних ссылок [1166](#page-1183-0) об изменении внешних ссылок [1173](#page-1190-0) о нарушении стандартов [155–157](#page-172-1), [159](#page-176-0) включение и отключение [156](#page-173-0), [159](#page-176-0) из служб [31](#page-48-1) уведомление об ошибках (Autodesk) [14,](#page-31-0) [147–148](#page-164-0) включение и отключение [148](#page-165-0) отчёты по устранённым ошибкам [14](#page-31-0) увеличение видов. *см.* зумирование увеличение производительности [176](#page-193-0), [1194–](#page-1211-2) [1195](#page-1211-2) динамическое обновление окна "Общий вид" [176](#page-193-0) 3D отображение и адаптивное ухудшение аппаратное ускорение внешние ссылки с указателями [1194–](#page-1211-2) [1195](#page-1211-2) настройка вручную память и программное ускорение протокол мастера оптимизации параметров распределение памяти трехмерное отображение и физическая память угловые единицы [124](#page-141-2), [225](#page-242-0) параметр [124](#page-141-2) установка [225](#page-242-0) угловые размеры [946,](#page-963-0) [993–994,](#page-1010-0) [1005](#page-1022-1) *см. также* размеры

определяющие точки [1005](#page-1022-1) создание [993–994](#page-1010-0) угловые скобки [39,](#page-56-1) [969](#page-986-2) двойные закрывающиеся, индикатор подсказки прозрачной команды [39](#page-56-1) открытие и закрытие [969](#page-986-2) символ основных единиц [969](#page-986-2) символ основных единиц [969](#page-986-2) углы [124,](#page-141-1) [856,](#page-873-1) [908,](#page-925-0) [922,](#page-939-0) [1214](#page-1231-0) единицы. *см.* угловые единицы нанесение размеров. *см.* угловые размеры направление. *См.* направление отсчета углов полярные. *см.* полярные углы солнечный свет [1214](#page-1231-0) топографические углы [124](#page-141-1) угол наклона текста [908,](#page-925-0) [922](#page-939-0) код формата (многострочный текст) [922](#page-939-0) угол штриховки [856](#page-873-1) угол конуса максимальной освещенности (для прожекторов) [1209](#page-1226-0) установка [1209](#page-1226-0) угол наклона (текст) [909](#page-926-0), [922](#page-939-0) установка [909,](#page-926-0) [922](#page-939-0) код формата (многострочный текст) [922](#page-939-0) угол наклона текста [909,](#page-926-0) [922](#page-939-0) установка [909,](#page-926-0) [922](#page-939-0) угол поворота [89](#page-106-0), [368](#page-385-0) ПСК [368](#page-385-0) запрос угла, при вставке блока или внешней ссылки из инструментальной палитры [89](#page-106-0) угол поворота сетки привязки [402](#page-419-2) поворот [402](#page-419-2) угол полного конуса (для прожекторов) [1209](#page-1226-0) установка [1209](#page-1226-0) угол поля (прожекторы) [1209](#page-1226-0) угол светового пучка (прожекторы) [1209](#page-1226-0) угол штриховки [856](#page-873-1) изменение [856](#page-873-1)

#### **1294** | Указатель

удаление [87](#page-104-0), [100](#page-117-1), [105–106](#page-122-0), [153](#page-170-0), [181](#page-198-1), [216](#page-233-1), [234,](#page-251-0) [271–272,](#page-288-1) [277,](#page-294-0) [286–288,](#page-303-0) [307,](#page-324-2) [312–313,](#page-329-2) [326,](#page-343-0) [335,](#page-352-2) [370,](#page-387-0) [447,](#page-464-1) [514,](#page-531-0) [569,](#page-586-0) [587,](#page-604-0) [592,](#page-609-0) [619,](#page-636-0) [622,](#page-639-0) [628,](#page-645-0) [630,](#page-647-0) [632,](#page-649-0) [634–635,](#page-651-0) [646–647,](#page-663-0) [651–652,](#page-668-0) [780–781,](#page-797-1) [784,](#page-801-0) [789–790,](#page-806-0) [795,](#page-812-0) [838,](#page-855-1) [844,](#page-861-0) [855](#page-872-0), [900,](#page-917-4) [930](#page-947-0), [1025](#page-1042-1), [1043](#page-1060-0), [1067–](#page-1084-0) [1068](#page-1084-0), [1083–1085](#page-1100-0), [1112,](#page-1129-0) [1114](#page-1131-0), [1119](#page-1136-1), [1122](#page-1139-1), [1168–1169](#page-1185-0), [1182–1183](#page-1199-0) атрибуты блока [619](#page-636-0), [622](#page-639-0) значения из набора [587](#page-604-0) неиспользуемые именованные объекты [651–652](#page-668-0) типов линий [652](#page-669-0) операций из параметров или наборов параметров [514](#page-531-0) описания блоков [628](#page-645-0) параметры слоя [326](#page-343-0) переменные калькулятора [447](#page-464-1) пикселы помех [651](#page-668-0) ПСК [370](#page-387-0) состояния видимости [569](#page-586-0) элементы описания динамических блоков [592](#page-609-0) *см. также* удаление ассоциативность штриховки [838](#page-855-1), [855](#page-872-0) вершины 3D тела [795](#page-812-0) группы инструментальных палитр [105–106](#page-122-0) группы листов [271](#page-288-1) журнала из 3D тел [780–781](#page-797-1) имена проектов [1168](#page-1185-0) именованные виды [181](#page-198-1) именованные группы [647](#page-664-0) именованные наборы параметров листа [1043](#page-1060-0) именованные стили печати [1083–1084](#page-1100-0) инструментальные палитры [100](#page-117-1) источники света категории видов на листах [271](#page-288-0) конфигурации видовых экранов [216](#page-233-1) листы (из подшивок) [272](#page-289-1), [277](#page-294-0) листы чертежей (из наборов чертежей) [1112,](#page-1129-0) [1114,](#page-1131-1) [1119,](#page-1136-1) [1122](#page-1139-1) маркеры [651–652](#page-668-0)

меню инструментов [87](#page-104-0) наборы листов [286–288](#page-303-0) нестандартные форматы листа [1025](#page-1042-1) объекты [630,](#page-647-0) [632,](#page-649-0) [634–635,](#page-651-0) [646,](#page-663-0) [784](#page-801-0) из групп [646](#page-663-0) из наборов для выбора [630,](#page-647-0) [632,](#page-649-0) [634–635](#page-651-0) из наборов для выбора [784](#page-801-0) объекты, из рабочих наборов [1182–](#page-1199-0) [1183](#page-1199-0) островки (из областей штриховки) [844](#page-861-0) подобъекты 3D тела [789–790](#page-806-0) пути поиска [1169](#page-1186-0) разметки листа [234](#page-251-0) скрытие линий [1067–1068](#page-1084-0) печать из вкладки "Модель" [1067](#page-1084-0) печать со вкладок разметок листа [1068](#page-1085-0) скрытые линии. *см.* подавление скрытых линий в 3D объектах слои [307](#page-324-2), [312–313](#page-329-2) столбцы/строки в таблицах [930](#page-947-0) таблицы соответствия цветов [1084–](#page-1101-1) [1085](#page-1101-1) текстовые стили [900](#page-917-4) типов линий [335](#page-352-2) файлов стандартов из чертежей [153](#page-170-0) удаление [1170](#page-1187-0) внешние ссылки [1170](#page-1187-0) удаленные источники света [1202,](#page-1219-0) [1204–](#page-1221-0) [1205](#page-1221-0), [1208,](#page-1225-1) [1211](#page-1228-1) добавление [1202](#page-1219-0), [1204–1205](#page-1221-0) исходные векторы [1208](#page-1225-1), [1211](#page-1228-1) удлинение объектов *см. также* растягивание указатели слоя (внешних ссылок) [1194–1195](#page-1211-3) сохранение чертежей с [1194–1195](#page-1211-0) указывающие устройства кнопки. *см.* кнопки устройств указания укороченные размеры радиуса *См.* размеры радиуса с изломом уменьшение цветовой насыщенности Управление весами линий (панель "Свойства") [296](#page-313-3) управление файлами. *см.* Autodesk Vault упрощение 3D тел [810](#page-827-0)

ускорение отображение теней и Услуги и продукты партнеров (Autodesk) [14](#page-31-1) установка [15](#page-32-0), [61,](#page-78-1) [328,](#page-345-0) [332–333,](#page-349-0) [1140](#page-1157-0) публикация 3D DWF [1140](#page-1157-0) альбомы цветов [328,](#page-345-0) [332–333](#page-349-0) утилита "Диспетчер Интернет-компонентов" [61](#page-78-1) Центр подписки [15](#page-32-0) устройства печати. *см.* плоттеры устройства указания [80,](#page-97-0) [264,](#page-281-0) [464](#page-481-2) эскизное рисование с помощью [464](#page-481-2) восстановление значения по умолчанию при запуске [80](#page-97-0) операции перетаскивания в дереве [264](#page-281-0) устройство тонирования трассированных лучей *См.* трассировка лучей (тонирование) утилита "Диспетчер Интернет-компонентов" [61](#page-78-1) вызов [61](#page-78-1) используется для включения или отключения вкладки "Интернет-модуль" [61](#page-78-2) установка [61](#page-78-1) Утилита пакетного нормоконтроля [156](#page-173-1), [159](#page-176-1) запуск [159](#page-176-1) утилита пакетного нормоконтроля *см. также* пакетный нормоконтроль Утилиты переноса [2](#page-19-2) учебные приложения [1162](#page-1179-1) учебные приложения Autodesk [1162](#page-1179-1)

### **Ф**

файл PAT [839](#page-856-1) файл переопределения параметров листов [265,](#page-282-0) [1124,](#page-1141-0) [1127](#page-1144-0) файл шаблона чертежа по умолчанию [115–](#page-132-0) [116,](#page-132-0) [118–119](#page-135-0) восстановление [118–119](#page-135-0) создание чертежей с [115–116](#page-132-0) файлы [610–611,](#page-627-0) [1098–1100,](#page-1115-0) [1103–1105](#page-1120-0) атрибуты блоков в [610](#page-627-0) временные. *см.* временные файлы

печать в [1098–1100](#page-1115-0), [1103–1105](#page-1120-0) файлы DWF [1098](#page-1115-0) файлы DXB [1099](#page-1116-0) файлы PostScript [1103–1104](#page-1120-0) файлы растровых форматов [1100](#page-1117-0) файлы чертежей [1105](#page-1122-0) поддержка. *см.* вспомогательные файлы подпись. *см.* цифровые подписи файлы шаблонов атрибутов [611](#page-628-0) файлы (подстановки шрифтов) FMP [906](#page-923-1) файлы (шрифтов) SHX [865](#page-882-1), [871](#page-888-0), [901](#page-918-0), [905](#page-922-1) поддержка символов стандарта Unicode [865](#page-882-1) пользовательские шрифты [905](#page-922-1) символ маркера [871](#page-888-0) шрифты-заменители для [901](#page-918-0), [905](#page-922-2) Файлы BLK. *См.* файлы шаблонов для блоков (BLK) файлы BMP (растровые) *см. также* растровые изображения (изображения в формате BMP) файлы Design Web Format. *см.* файлы DWF (Design Web Format) файлы DS\\$ (резервные копии файлов данных подшивок) [266](#page-283-0) файлы DWF6 [1108](#page-1125-0) *См. также* файлы DWF (Design Web Format) файлы DWG (чертёж) подложки. *См.* подложки DWG файлы DWG. *см.* файлы чертежей (DWG) файлы DWT (шаблоны) *см. также* шаблоны чертежей и файлы шаблонов Файлы DWT (шаблоны) [289](#page-306-0) доступ участника команды к [289](#page-306-0) файлы DXB (двоичного графического обмена) [1098–1099](#page-1115-1) создание (печать) [1099](#page-1116-0) формат [1098](#page-1115-1) файлы EPS (Encapsulated PostScript) [1103–](#page-1120-0) [1104](#page-1120-0) печать [1103–1104](#page-1120-0) формат [1103](#page-1120-0) файлы PDF, читаемые в Adobe Acrobat [1101](#page-1118-0) печать [1101](#page-1118-0)

файлы PostScript [1103–1104](#page-1120-0) печать [1103–1104](#page-1120-0) уровни [1103](#page-1120-1) форматы [1103](#page-1120-0) файлы PS (PostScript) [1103–1104](#page-1120-0) печать [1103–1104](#page-1120-0) формат [1103](#page-1120-0) файлы адаптации (НПИ) [28](#page-45-0) задание [28](#page-45-0) файлы архива [135](#page-152-0), [144–145](#page-161-1), [266](#page-283-0) восстановление чертежей из [144–145](#page-161-0) расширение имени файла [144](#page-161-0) сохранение [135](#page-152-0), [144](#page-161-0) при сохранении чертежей [135](#page-152-0), [144](#page-161-0) для файлов данных подшивок (DST) [266](#page-283-0) файлы восстановления [146](#page-163-0) формат имени [146](#page-163-0) файлы графического обмена. *см.* файлы DXF (файлы графического обмена) файлы данных подшивок (DST) [265–266](#page-282-1) создание резервных копий/восстановление [266](#page-283-0) файлы двоичного графического обмена. *см.* файлы DXB (двоичного графического обмена) файлы журнала внешних ссылок [1192](#page-1209-0) активизация и отключение [1192](#page-1209-0) файлы журналов [1192](#page-1209-0) для внешних ссылок [1192](#page-1209-0) активизация и отключение [1192](#page-1209-0) файлы извлечения атрибутов *см. также* файлы шаблонов извлечения атрибутов файлы инструментальных палитр [108–109](#page-125-0) значок блокировки [109](#page-126-1) путь по умолчанию [109](#page-126-2) расширение имени файла [108](#page-125-0) файлы конфигурации плоттеров [80](#page-97-1), [1048](#page-1065-0) задание пути [80](#page-97-1) для файлов DWF. *см.* файлы конфигурации плоттеров DWF файлы нормоконтроля [156](#page-173-1), [159–160](#page-176-2) открытие [160](#page-177-0) переопределения для, задание [160](#page-177-1)

создание [159](#page-176-2) файлы параметров плоттера DWF6 ePlot.pc3 [1121](#page-1138-0), [1147–1154](#page-1164-0) настройки [1147–1154](#page-1164-0) глубина цветности [1149](#page-1166-0) задание [1148](#page-1165-0) обработка шрифтов [1153–1154](#page-1170-0) разрешение [1150–1151](#page-1167-0) сжатие файла [1152](#page-1169-0) повторное создание файла по умолчанию [1147](#page-1164-0) создание [1147–1148](#page-1164-0) файлы поддержки [138–139](#page-155-0) задание путей для [138–139](#page-155-0) файлы подстановки шрифтов [905–906](#page-922-3) для шрифтов PostScript [905](#page-922-3) файлы растровых форматов [1100](#page-1117-1) размер [1100](#page-1117-1) создание (печать) [1100](#page-1117-0) файлы стандартов [150,](#page-167-0) [152–153,](#page-169-2) [156](#page-173-2) *см. также* файлы нормоконтроля использование [150](#page-167-0) конфликты между [152](#page-169-0) приоритет [152–153](#page-169-0) изменение порядка [153](#page-170-1) расширение имени файла [152](#page-169-2) связывание с чертежами [152–153](#page-169-0) создание [152](#page-169-3) сохранение [152](#page-169-1) удаление из чертежей [153](#page-170-0) файлы формата CSV (с разделением запятыми) [930](#page-947-2) файлы формата Portable Network Graphics. *см.* файлы формата Portable Network Graphics (PNG) файлы формата с разделением запятыми (CSV) [930](#page-947-2) файлы частичной конфигурации чертежей. *см.* файлы PCP файлы чертежей [1105](#page-1122-0) файлы DWF. *См.* файлы чертежей DWF создание [1105](#page-1122-0)

файлы чертежей (DWG-файлы) [125,](#page-142-2) [128,](#page-145-2) [133,](#page-150-2) [136–137,](#page-153-0) [142–143,](#page-159-0) [265,](#page-282-2) [271,](#page-288-2) [500,](#page-517-0) [502](#page-519-0), [511,](#page-528-0) [599](#page-616-0), [602,](#page-619-0) [617–618](#page-634-0), [912](#page-929-1) как блоки [500](#page-517-0), [502](#page-519-1), [511](#page-528-1), [599](#page-616-0), [602](#page-619-0), [617–](#page-634-0) [618](#page-634-0) вставка [599](#page-616-0), [602](#page-619-0) обновление описаний блоков из [617–618](#page-634-0) открытие [511](#page-528-1) создание [500,](#page-517-0) [502](#page-519-1) восстановление поврежденных файлов [142–143](#page-159-1) вставка в виде блоков [128](#page-145-2) для подшивок/видов [265,](#page-282-2) [271](#page-288-2) объединение [265](#page-282-2) как блоки [128](#page-145-2) вставка [128](#page-145-2) поиск [125](#page-142-2), [137](#page-154-0), [912](#page-929-1) проверка [128](#page-145-0) для проверки подлинности [128](#page-145-0) проверка [142](#page-159-0) расширение имени файла [133](#page-150-0) сохранение выделенных объектов в [133,](#page-150-2) [136](#page-153-0) сохранение описания блоков как [136](#page-153-1) файлы чертежей (DWG-файлы) *см. также* чертежи передача через Интернет. *см.* наборы комплектов файлы чертежей DWF (распечатанные файлы DWF) [1147–1149](#page-1164-0) настройки [1147–1149](#page-1164-0) глубина цветности [1149](#page-1166-0) задание [1148](#page-1165-0) цвет фона [1147](#page-1164-0) файлы шаблонов для блоков (BLK) [1132](#page-1149-0), [1137](#page-1154-0), [1139](#page-1156-0) включение информации в опубликованные файлы DWF [1137](#page-1154-0) редактирование [1139](#page-1156-0) создание [1137](#page-1154-1) фасетные грани фаски создание. *см.* снятие фасок

фигурные скобки  $({})$  [921](#page-938-1) коды формата для [921](#page-938-1) физическая память фильтрация [162](#page-179-1), [304](#page-321-1), [311](#page-328-1), [321–322](#page-338-0), [636](#page-653-1), [640](#page-657-0) встроенные фильтры слоев [322](#page-339-0) выбор объекта [640](#page-657-0) имена слоев [304,](#page-321-0) [311](#page-328-1) имена слоев путем выбора [322](#page-339-1) наборы для выбора [636](#page-653-1) слои, по имени [321](#page-338-1) слои, по свойствам слоев [321](#page-338-0) данные отчета пакетного нормоконтроля [162](#page-179-1) фильтры [304](#page-321-1), [318](#page-335-0), [636](#page-653-1), [639](#page-656-0) именованные фильтры для выбора объекта [636,](#page-653-1) [639](#page-656-0) фильтры слоев [304,](#page-321-0) [318](#page-335-0) сохранение [304](#page-321-0) фильтры *см. также* координатные фильтры фильтры точек. *см.* координатные фильтры фокусное расстояние объектива камеры [205](#page-222-0) задание [205](#page-222-0) определенное фон [864](#page-881-0) параметры объекта многострочного текста [864](#page-881-0) фоновая печать [1051–1052](#page-1068-0) активизация и отключение [1051](#page-1068-0) отмена [1052](#page-1069-0) фоновые линии. *см.* скрытые линии (в 3D объектах) формат HP-GL [1104](#page-1121-0) формат HP-GL/2 [1104](#page-1121-0) формат адреса ячейки [939](#page-956-0) формула адрес ячейки фикс. значение префикс [939](#page-956-0) формат бумаги [1022–1026](#page-1039-1) изменение [1026](#page-1043-0) нестандартные форматы [1023–1025](#page-1040-1) добавление [1023–1024](#page-1040-1) редактирование [1025](#page-1042-0) удаление [1025](#page-1042-1) установка [1022](#page-1039-2) для разметок листа [1022](#page-1039-1)

формат листа бумаги [1056–1061](#page-1073-1) изменение [1059](#page-1076-2) и масштаб печати [1060–1061](#page-1077-0) нестандартные форматы [1056](#page-1073-2), [1058](#page-1075-0) добавление [1056](#page-1073-2), [1058](#page-1075-0) редактирование [1058](#page-1075-0) установка [1056–1057](#page-1073-1) для плоттеров [1056–1057](#page-1073-3) для листов [1056–1057](#page-1073-4) форматирование символов, в многострочном тексте [870](#page-887-3) форматирование текста [861](#page-878-3), [865](#page-882-1), [870](#page-887-2), [873](#page-890-0), [881,](#page-898-0) [891,](#page-908-2) [900,](#page-917-5) [921,](#page-938-0) [931,](#page-948-2) [933–935](#page-950-1) *см. также* текстовые стили в ячейках таблиц [931,](#page-948-2) [933–935](#page-950-1) дробный текст [881](#page-898-0) многострочный текст [865,](#page-882-1) [870,](#page-887-3) [873,](#page-890-0) [921](#page-938-0) в альтернативных текстовых редакторах [921](#page-938-0) как списки [873](#page-890-0) в полях [891](#page-908-2) форматирование символов [900](#page-917-5) форматы импортируемых файлов [653](#page-670-0) файлы WMF [653](#page-670-0) форматы прежних версий (AutoCAD) [897](#page-914-0) совместимость полей с [897](#page-914-0) форматы файлов [1097–1098](#page-1114-0), [1101,](#page-1118-0) [1103–](#page-1120-0) [1104](#page-1120-0) PDF-файлы [1101](#page-1118-0) файлы DWF [1097](#page-1114-0) файлы DXB [1098](#page-1115-1) файлы PostScript [1103](#page-1120-0) формат HP-GL [1104](#page-1121-0) формат HP-GL/2 [1104](#page-1121-0) форматы файлов чертежей [1097–1098](#page-1114-0), [1103](#page-1120-0) PostScript-форматы [1103](#page-1120-0) формат DWF [1097](#page-1114-0) формат DXB [1098](#page-1115-1) форматы экспортируемых файлов *см. также* форматы файлов чертежей формирование объектов по набору сечений [777–778](#page-794-1) 3D объекты [777–778](#page-794-1) поверхности [777–778](#page-794-1)

формулы [939–943](#page-956-0) адрес ячейки фикс. значение префикс [939](#page-956-0) ввод в ячейки таблицы [939,](#page-956-0) [942](#page-959-0) вставка в ячейки таблицы [939–941](#page-956-0) копирование в другие ячейки таблицы [939](#page-956-0) начальный символ [939](#page-956-0), [942](#page-959-0) поля в [943](#page-960-3) вставка в ячейки таблицы [943](#page-960-3) формы и расположения [975](#page-992-0), [1009–1013](#page-1026-0) допуски [975](#page-992-0), [1009–1013](#page-1026-1) позиционные допуски [1012](#page-1029-1) создание [1009–1010](#page-1026-1) создание с помощью выносок [1011](#page-1028-1) составные допуски [1013](#page-1030-0) характеристики [1009](#page-1026-0) функции [444](#page-461-0) переменные калькулятора [444](#page-461-0) функции (объектов), символы зависимого допуска [1009](#page-1026-0), [1011](#page-1028-0) функции в сокращенном виде [445](#page-462-0) предопределенные переменные калькулятора [445](#page-462-0) функции памяти (в QuickCalc). *См.* память QuickCalc функция setenv AutoLISP, используемая для установки переменной системного реестра MaxHatch [838,](#page-855-2) [855,](#page-872-1) [857](#page-874-0) функция электронной пометки. *см.* пометки (объекты пометок) футы [122](#page-139-2), [974–975](#page-991-0) задание [122](#page-139-2) подавление нулевых значений [974–](#page-991-0) [975](#page-991-0)

# **Ц**

цвет блика (материалов) *см. также* зеркальное отражение (блики) цвет диффузного отражения (для материалов) *см. также* диффузное отражение цвет неба (3D моделирование) [67](#page-84-1) параметры отображения [67](#page-84-1)

цвет фона [864](#page-881-0), [933](#page-950-3), [943](#page-960-1), [1147](#page-1164-0) заливки объекта многострочного текста [864](#page-881-0) для отображения индикаторов ячейки и строки таблицы [943](#page-960-1) таблицы [933](#page-950-3) для файлов чертежей DWF [1147](#page-1164-0) цвета [791](#page-808-0), [793–794](#page-810-2) назначение [791,](#page-808-0) [793–794](#page-810-2) для подобъектов 3D тела [791,](#page-808-0) [793–794](#page-810-2) цвета [821](#page-838-0), [932–933](#page-949-3), [1086–1088,](#page-1103-2) [1207](#page-1224-0), [1211](#page-1228-2), [1214](#page-1231-1) *см. также* присвоение цвета *см. также* цвета слоя границы таблицы или линии сетки [933](#page-950-4) для объектов. *см.* цвета объектов преобразование в оттенки серого [1087–1088](#page-1104-0) размывание [1086,](#page-1103-2) [1088](#page-1105-0) стили отображения и текст в таблицах [932](#page-949-3) указатель секущей плоскости [821](#page-838-0) фон таблицы [933](#page-950-3) фон. *см.* цвет фона цвета освещения [1207,](#page-1224-0) [1211](#page-1228-2), [1214](#page-1231-1) цвета True Color, для стилей печати [1086](#page-1103-0) цвета из альбомов [333](#page-350-0) поиск образцов в альбомах цветов [333](#page-350-0) цвета объектов [1087–1088](#page-1104-0) *см. также* цвета преобразование в оттенки серого [1087–1088](#page-1104-0) цвета полноцветного режима True Color [328–329](#page-345-1), [331–332](#page-348-1) настройка (для новых объектов) [329](#page-346-0) изменение [331–332](#page-348-1) цвета объектов [332](#page-349-1) цвета слоя [331](#page-348-1) цвета стиля печати [1086–1087](#page-1103-3) назначение [1086–1087](#page-1103-3) цвета фона [66,](#page-83-1) [858](#page-875-0) маскирование объектов с помощью [858](#page-875-0) для чертежей [66](#page-83-1) цветной знак ПСК [383](#page-400-0)

цветовая характеристика материалов. *см.* цвет диффузного отражения (для материалов) цветозависимые стили печати [1049](#page-1066-0), [1071–](#page-1088-1) [1073](#page-1088-1) преобразование чертежей в именованные стили из [1072–1073](#page-1089-0) преобразование чертежей из именованных стилей в [1073](#page-1090-2) целевые приложения. *см.* приложения контейнера цели [206–207](#page-223-0) изменение для камер [206](#page-223-0) связывание с траекториями [207](#page-224-1) цели камеры определены Центр подписки [14–15](#page-31-2) вызов [15](#page-32-1) имеющиеся службы [14](#page-31-0) установка [15](#page-32-0) цепочки команд, создание инструментов-команд для выполнения [92](#page-109-0) цикл опроса [290](#page-307-0) коллективная работа с подшивками [290](#page-307-0) циклические ссылки (между внешними ссылками) [1188](#page-1205-0) обновление [1188](#page-1205-0) циклический перебор [214–215,](#page-231-0) [784–785](#page-801-1) видовых экранов [214–215](#page-231-0) через выбранные подобъекты [784–785](#page-801-1) цилиндрические спирали [483](#page-500-1) цилиндры [727,](#page-744-0) [733,](#page-750-0) [776](#page-793-2) 3D тела [727](#page-744-0) как элементарные тела [776](#page-793-2) создание [733](#page-750-1) цилиндры на эллиптической основе [733](#page-750-2) цифровые подписи *см. также* подписанные файлы цифровые символы, преобразование в дробь [882](#page-899-0)

#### **Ч**

частично открытые чертежи [130–131](#page-147-0) загрузка геометрии в [131](#page-148-0)

именованные объекты, доступные в [130](#page-147-1) открытие [130](#page-147-1) слои, зависимые от внешних ссылок, при отображении в [130](#page-147-0) частичное сохранение [133](#page-150-2), [136](#page-153-1) частичный разрез (3D объектов), создание [200](#page-217-0) часто используемые ручки [700](#page-717-3) выбор нескольких часто используемых ручек [700](#page-717-3) определенное [700](#page-717-1) частота кадров [209](#page-226-2) анимация [209](#page-226-2) чертеж [215,](#page-232-0) [222,](#page-239-0) [236,](#page-253-2) [728–739](#page-745-0) 3D элементарные тела клинья [729](#page-746-0) конусы [730–732](#page-747-0) объекты [236](#page-253-2) на видовых экранах разметки листа [236](#page-253-2) отрезки [215](#page-232-0) на видовых экранах [215](#page-232-0) параллелепипеды [728](#page-745-0) пирамиды [735–736](#page-752-0) политела [738–739](#page-755-0) в пространстве модели [222](#page-239-0) сферы [734–735](#page-751-0) торы [737](#page-754-0) цилиндры [733](#page-750-0) чертёж *см. также* чертежи чертежи [51](#page-68-0), [55](#page-72-1), [58](#page-75-0), [64,](#page-81-0) [66](#page-83-1), [80](#page-97-2), [101](#page-118-0), [113–118](#page-130-0), [120,](#page-137-1) [128–130,](#page-145-1) [132–137,](#page-149-0) [144–145,](#page-161-0) [150,](#page-167-2) [152–153,](#page-169-0) [155,](#page-172-0) [157,](#page-174-0) [161,](#page-178-0) [177,](#page-194-0) [191,](#page-208-0) [222–224,](#page-239-1) [228,](#page-245-0) [272,](#page-289-0) [276,](#page-293-0) [836,](#page-853-1) [1029–1030](#page-1046-0), [1037](#page-1054-0), [1059–1061](#page-1076-0), [1063](#page-1080-1), [1072–1073](#page-1089-0), [1095–1096,](#page-1112-1) [1160–1161](#page-1177-0), [1163](#page-1180-0), [1170–1172](#page-1187-0), [1175–1176](#page-1192-0), [1189–](#page-1206-1) [1190](#page-1206-1), [1194–1195](#page-1211-0) определение информации в. *См.* свойства чертежей переименование чертежей, названных с помощью двухбайтовых/специальных символов [134](#page-151-1)

печать. *см. также* печать свойства. *См.* свойства чертежей частично открытые. *См.* частично открытые чертежи внедрение [1175](#page-1192-1), [1189–1190](#page-1206-1) внешних ссылок в [1175](#page-1192-1) зависимые именованные объекты в [1189–1190](#page-1206-1) с внешними ссылками, архивирование [1175](#page-1192-0) восстановление из файлов архива [144–](#page-161-1) [145](#page-161-1) восстановление открытых чертежей [144](#page-161-2) вставка внешних ссылок в [1160–1161,](#page-1177-0) [1163](#page-1180-0), [1170–1171](#page-1187-1), [1176](#page-1193-0) с помощью DesignCenter [1161](#page-1178-1), [1163](#page-1180-1) наложение внешних ссылок на [1171](#page-1188-0) вызов [51](#page-68-0) добавление из/на инструментальные палитры [55](#page-72-2) добавление образцов штриховки на [836](#page-853-1) добавление цифровых подписей. *см.* файлы, добавление цифровых подписей в загрузка содержимого в [64](#page-81-0) запуск [80](#page-97-2), [113–118](#page-130-0) с помощью мастеров [117](#page-134-0) с помощью шаблонов [80](#page-97-2) с помощью файла шаблона чертежа по умолчанию [115–116](#page-132-0) с помощью шаблонов чертежей и файлов шаблонов [114–](#page-131-0) [118](#page-131-0) зумирование. *см.* зумирование именование [134](#page-151-1) для других языков [134](#page-151-1) импорт [191](#page-208-0) стили отображения [191](#page-208-0) исправление. *см.* пометки комментарии к. *см.* пометки копирование между [132](#page-149-0)

масштабирование [120](#page-137-1), [222–224](#page-239-1), [1029–](#page-1046-0) [1030](#page-1046-0), [1060–1061](#page-1077-1), [1063](#page-1080-1) изменить до размера листа [1029–](#page-1046-0) [1030](#page-1046-0), [1061](#page-1078-0), [1063](#page-1080-1) для печати [224](#page-241-1), [1029,](#page-1046-0) [1060](#page-1077-1) масштабирование. *см.* масштаб печати названия. *см.* основные надписи наложение внешних ссылок на [1172](#page-1189-0) нанесение размеров. *см.* нанесение размеров несколько открытых чертежей [132](#page-149-0) несколько. *см.* несколько чертежей область. *см.* печатаемая область ориентация [1037](#page-1054-0), [1060](#page-1077-2) открытие [55](#page-72-1), [58,](#page-75-0) [128–130,](#page-145-2) [272,](#page-289-0) [276](#page-293-1) с помощью DesignCenter [55](#page-72-1), [58](#page-75-0) в проводнике Windows [128](#page-145-2) в подшивках [272](#page-289-0), [276](#page-293-1) проверка подлинности [128](#page-145-0) частично [130](#page-147-1) отображение [132](#page-149-0), [177](#page-194-0) в окне "Общий вид" [177](#page-194-0) в панели задач Windows [132](#page-149-0) пакет. *см.* пакетная печать панорамирование. *см.* панорамирование папка по умолчанию [128–129](#page-145-1) изменение [128–129](#page-145-1) переключение между [133](#page-150-3) печать. *см.* печать подготовка к печати (этапы процесса) [228](#page-245-0) подпись. *см.* цифровые подписи предварительный просмотр [137](#page-154-0), [1095–](#page-1112-1) [1096](#page-1112-1) для печати [1095–1096](#page-1112-1) преобразование чертежей в другой тип стиля печати [1072–1073](#page-1089-0) проверка [150](#page-167-2), [155](#page-172-0), [157](#page-174-0), [161](#page-178-0) на нарушения стандартов [150](#page-167-2), [155,](#page-172-0) [157,](#page-174-0) [161](#page-178-0) расставление пометок. *см.* пометки связывание файлов стандартов с чертежами [152–153](#page-169-0) смещение (на бумаге) [1059](#page-1076-0) содержимое. *см.* содержимое (для чертежей) (DesignCenter)

создание [101](#page-118-0) инструментальные палитры из [101](#page-118-0) создание файлов шаблонов чертежей из [117–118](#page-134-1) сохранение [133–137](#page-150-2), [144–145](#page-161-0), [1194–](#page-1211-1) [1195](#page-1211-1) автосохранения [135,](#page-152-1) [145](#page-162-0) в другие форматы [133](#page-150-1) с образцами для просмотра [137](#page-154-0) последовательное сохранение [134](#page-151-0) с пространственными указателями [1194–1195](#page-1211-1) сохранение файлов архива при [135](#page-152-0), [144](#page-161-0) с указателями слоев [1194–1195](#page-1211-0) уменьшение времени необходимого для [134](#page-151-0) частичное сохранение [133](#page-150-2), [136](#page-153-0) среда листа. *см.* пространство листа среда разработки. *см.* пространство модели стандарты для. *см.* стандарты (для именованных объектов) стили. *см.* стили печати удаление внешней ссылки из [1170](#page-1187-2) удаление файлов стандартов из [153](#page-170-0) файлы. *см.* файлы чертежей (DWG) цвета фона [66](#page-83-1) шаблоны. *см.* шаблоны (файлы шаблонов) экспорт *см. также* вывод в файлы стили отображения [191](#page-208-0) чертежи библиотеки символов. *см.* чертежи библиотек блоков Чертежи с ресурсами (вкладка Диспетчера подшивок) [263](#page-280-2)

### **Ш**

шаблоны [265,](#page-282-3) [285,](#page-302-1) [312](#page-329-3) создание [312](#page-329-3) шаблоны для создания листов [265](#page-282-3), [285](#page-302-1) шаблоны для создания листов [265](#page-282-3), [285](#page-302-1) создание подшивок по [285](#page-302-1)

указание [265](#page-282-3) шаблоны переопределения параметров листов [285](#page-302-2) шаблоны разметок [256–258](#page-273-2) расширения в именах файлов [256](#page-273-1) создание [257](#page-274-0) создание разметок листа с помощью [256–257](#page-273-2) сохранение [256](#page-273-0), [258](#page-275-0) шаблоны чертежей и файлы шаблонов [80](#page-97-2), [114–118,](#page-131-0) [233,](#page-250-0) [256,](#page-273-0) [265](#page-282-3) файл по умолчанию. *См.* файл шаблона чертежа по умолчанию *см. также* шаблоны (файлы шаблонов) для извлечения данных атрибутов. *см.* файлы шаблонов извлечения атрибутов импорт разметок листа из [233](#page-250-0) местоположение по умолчанию [117](#page-134-1) расширение имени файла [117](#page-134-2) содержимое общее для [117](#page-134-1) создание [117–118](#page-134-1) для создания листов [265](#page-282-3) создание чертежей с [80,](#page-97-2) [114–118](#page-131-0) шаблоны чертежей. *см.* шаблоны чертежей и файлы шаблонов шары [776](#page-793-2) как элементарные тела [776](#page-793-2) ширина [927](#page-944-2), [929](#page-946-1) столбцов в таблицах [927,](#page-944-2) [929](#page-946-1) ширина текста [861](#page-878-0), [922](#page-939-1) сворачивающийся/разворачивающийся [861](#page-878-0) широкий текст (многострочный текст), код формата [922](#page-939-1) широкие полилинии [849](#page-866-0), [856](#page-873-0) изменение [856](#page-873-0) создание [849](#page-866-0) сужение [849](#page-866-0) широкий текст (многострочный текст), код формата [922](#page-939-1) шрифты [868](#page-885-0), [870](#page-887-4), [901–905](#page-918-0), [907](#page-924-1), [921](#page-938-2), [1153–](#page-1170-1) [1154](#page-1170-1) альтернативный шрифт [905](#page-922-0), [907](#page-924-1), [921](#page-938-2) код формата [921](#page-938-2) Большие шрифты [903](#page-920-0)

задание [903](#page-920-0) изменение шрифтов многострочного текста [870](#page-887-4) изменение, со стилями текста [901](#page-918-1) назначение стилям текста [902,](#page-919-0) [904](#page-921-0) обработка шрифтов файла DWF [1153–](#page-1170-1) [1154](#page-1170-1) задание [1153](#page-1170-0) редактирование шрифтов, выбираемых для списка включения [1154](#page-1171-0) определение стиля [901](#page-918-1) преобразование [905](#page-922-4) сглаживание [868](#page-885-0) шрифты замены [905](#page-922-5) шрифты-заменители [901,](#page-918-0) [905](#page-922-2) шрифты PostScript, TrueType-эквиваленты [905](#page-922-3) шрифты TrueType [865,](#page-882-1) [871,](#page-888-0) [901–902,](#page-918-0) [905,](#page-922-2) [907](#page-924-2) как SHX-шрифты-заменители [901](#page-918-0) SHX-шрифты-заменители [905](#page-922-2) вид [901](#page-918-2) значения высоты текста [907](#page-924-2) назначение стилям текста [902](#page-919-0) поддержка символов стандарта Unicode [865](#page-882-1) символ маркера [871](#page-888-0) эквиваленты шрифта PostScript [905](#page-922-3) шрифты для азиатских языков. *см.* крупные шрифты шрифты замены [907](#page-924-3) шрифты-заменители [901,](#page-918-0) [905](#page-922-2) штемпель чертежа [1049,](#page-1066-3) [1066](#page-1083-2), [1128](#page-1145-0) включение [1066](#page-1083-2) публикация листов (в подшивках) с [1128](#page-1145-0) штриховка [836](#page-853-1), [839–842](#page-856-1), [848](#page-865-0), [855](#page-872-0) области [840,](#page-857-0) [842,](#page-859-0) [848](#page-865-0) с помощью сплошной заливки [848](#page-865-0) объекты [841](#page-858-0) отверстия в [855](#page-872-0) перетаскивание образцов штриховки в чертежи [836,](#page-853-1) [839](#page-856-1)

штриховка указанием точек [846](#page-863-0) создание [846](#page-863-0) штриховки [55,](#page-72-3) [84](#page-101-0), [88,](#page-105-0) [837–838,](#page-854-0) [846,](#page-863-0) [848,](#page-865-0) [854–856](#page-871-0) *См. также* области штриховки образцы. *См.* образцы штриховки создание. *См.* штриховка *см. также* штриховка ассоциативность [838](#page-855-1), [855](#page-872-0) ассоциативные штриховки [838,](#page-855-1) [855](#page-872-0) ассоциативные. *см.* ассоциативные штриховки ассоциативные. *см.* ассоциативные штриховки границ. *См.* контуры штриховки границы. *см.* контуры штриховки добавление на инструментальные палитры [55](#page-72-3) закрашенные штриховки [848,](#page-865-0) [856](#page-873-0) изменение [854](#page-871-0) использование инструмента, созданного из [88](#page-105-0) исходная точка [837](#page-854-0) неассоциативные штриховки [838](#page-855-1), [855](#page-872-0) образцы. *см.* образцы штриховки обрезка [846](#page-863-0), [855](#page-872-0) островки в. *см.* островки порядок прорисовки [838](#page-855-0), [856](#page-873-2) изменение [856](#page-873-2) создание, создание инструментов для [84](#page-101-0) штриховка указанием точек [846](#page-863-0)

# **Э**

экземпляры блоков. *см.* блоки экземпляры блоков. *см.* блоки (вхождения блоков) экран (дисплей) разрешение. *см.* разрешение экран с логотипом, отключение отображения при запуске [80](#page-97-3) экранная система [66](#page-83-2), [349](#page-366-0), [650](#page-667-1) корректировка [650](#page-667-1) обновление [349](#page-366-0) очистка [66](#page-83-2)

экспорт [78,](#page-95-1) [108,](#page-125-0) [162,](#page-179-2) [191,](#page-208-0) [210,](#page-227-0) [325,](#page-342-0) [930,](#page-947-1) [1101](#page-1118-0), [1145–1146](#page-1162-0) параметры слоя [325](#page-342-0) анимации [210](#page-227-0) инструментальные палитры [108](#page-125-0) объекты [1146](#page-1163-0) в 3D файлы DWF [1146](#page-1163-0) отчеты пакетного нормоконтроля [162](#page-179-2) профили среды [78](#page-95-1) стили отображения [191](#page-208-0) таблицы [930](#page-947-1) файлы анимации чертежи [1101](#page-1118-0), [1145](#page-1162-0) как 3D файлы DWF [1145](#page-1162-0) как файлы PDF [1101](#page-1118-0) экспорт *см. также* форматы экспортируемых файлов атрибуты блока. *см.* извлечение данных атрибутов электронные наборы чертежей [1107–1108,](#page-1124-0) [1121](#page-1138-1), [1123,](#page-1140-1) [1131](#page-1148-0) печать опубликованных подшивок [1131](#page-1148-0) просмотр подшивок [1131](#page-1148-0) публикация [1107–1108](#page-1124-0), [1121,](#page-1138-0) [1123](#page-1140-1) в файлы DWF [1108](#page-1125-0), [1121,](#page-1138-0) [1123](#page-1140-1) для предоставления доступа [1107](#page-1124-0) электронные подшивки [1124](#page-1141-0) публикация [1124](#page-1141-0) элементарные тела [776](#page-793-2) типы [776](#page-793-2) элементарные тела [727](#page-744-0) создание типы [727](#page-744-0) элементы таблиц описаний [257](#page-274-1) удаление неиспользуемых элементов [257](#page-274-1) элементы таблицы описаний *см. также* именованные объекты эллипсы *см. также* объекты эллиптические дуги [207](#page-224-2) анимации перемещением по траектории и [207](#page-224-2) ЭСКИЗ (команда) [463,](#page-480-0) [465](#page-482-1)

### **1304** | Указатель

эскизные линии [464–466](#page-481-1) точность на медленных компьютерах [465](#page-482-1) в режиме "Планшет" [464](#page-481-3) сохранение [465](#page-482-0) стирание [464](#page-481-0), [466](#page-483-0) типов линий [464](#page-481-1) эскизные линии (создание эскиза) [464](#page-481-2) эффект выступания кромок эффект мерцания кромки

### **Я**

языки [918](#page-935-3) проверка орфографии на другом языке [918](#page-935-3) яркость [1213](#page-1230-0) *см. также* яркость солнечный свет [1213](#page-1230-0) ячеистые поверхности *см.* сети ячейки (в таблицах) [892](#page-909-0), [935–943](#page-952-0) диапазоны. *См.* диапазоны ячеек ввод текста [935](#page-952-1) ввод формул [939](#page-956-0), [942](#page-959-0) вставка блоков [935,](#page-952-0) [938](#page-955-1) вставка полей в текст [892](#page-909-0), [938](#page-955-2) вставка полей в формулы [943](#page-960-3) вставка формул [939–941](#page-956-0) выбор текста [935](#page-952-1) копирование свойств в другие ячейки [937](#page-954-0)

копирование формул в другие ячейки [939](#page-956-0) перемещение курсора в/между ячейками [935](#page-952-1) переходы на новую строку в [935](#page-952-1) подсчет ячеек в диапазонах [941](#page-958-0) редактирование текста [935](#page-952-0), [938](#page-955-0) свойства [936–937](#page-953-0) изменение/восстановление значений по умолчанию [936](#page-953-0) копирование в другие ячейки [937](#page-954-0) свойства границ [937](#page-954-1) свойства границ [937](#page-954-1) текст в [892,](#page-909-0) [935,](#page-952-1) [938](#page-955-0) ввод [935](#page-952-0) вставка полей [892](#page-909-0), [938](#page-955-2) выбор [935](#page-952-1) переходы на новую строку [935](#page-952-1) редактирование [935,](#page-952-0) [938](#page-955-0) форматирование [935](#page-952-0) формат адреса [939](#page-956-0) форматирование текста [935](#page-952-0) формулы в [939–943](#page-956-0) ввод [939](#page-956-0), [942](#page-959-0) вставка [939–941](#page-956-0) вставка полей [943](#page-960-3) копирование в другие ячейки [939](#page-956-0) ячейки (таблицы) [926](#page-943-0), [928–929](#page-945-0), [932–933](#page-949-2) изменение [926](#page-943-0), [928](#page-945-2) линии сетки [933](#page-950-2) объединение [928–929](#page-945-0) поля [932](#page-949-2)